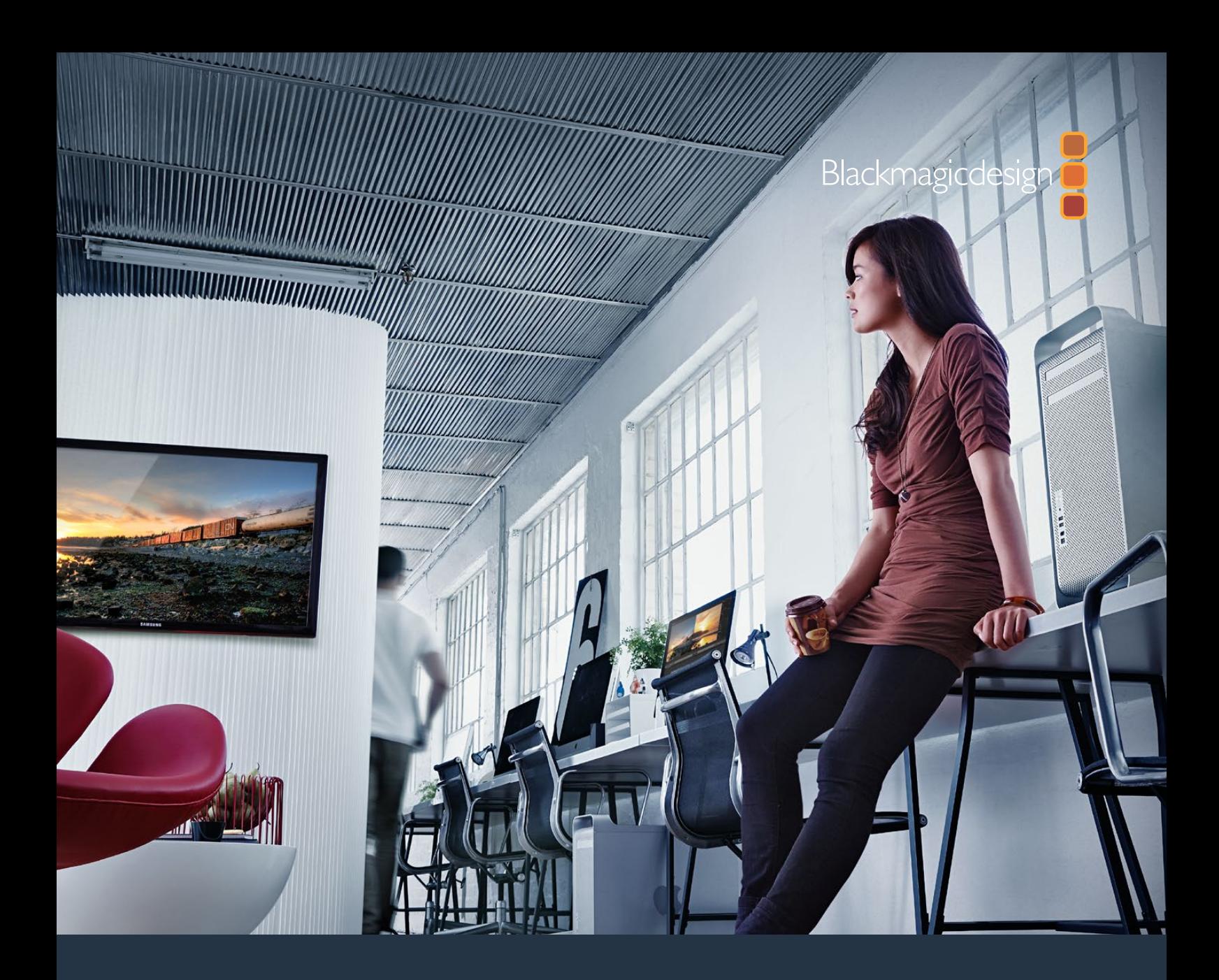

**Installation and Operation Manual**

Desktop Video

## **DeckLink, UltraStudio, Intensity**

**January 2020**

[English,](#page-2-0) [日本語](#page-80-0), [Français,](#page-159-0) [Deutsch,](#page-238-0) [Español,](#page-317-0) [中文](#page-396-0), [한국어](#page-474-0), [Русский,](#page-553-0) [Italiano](#page-632-0), [Português](#page-711-0) and [Türkçe.](#page-790-0)

## **Languages**

To go directly to your preferred language, simply click on the hyperlinks listed in the contents below.

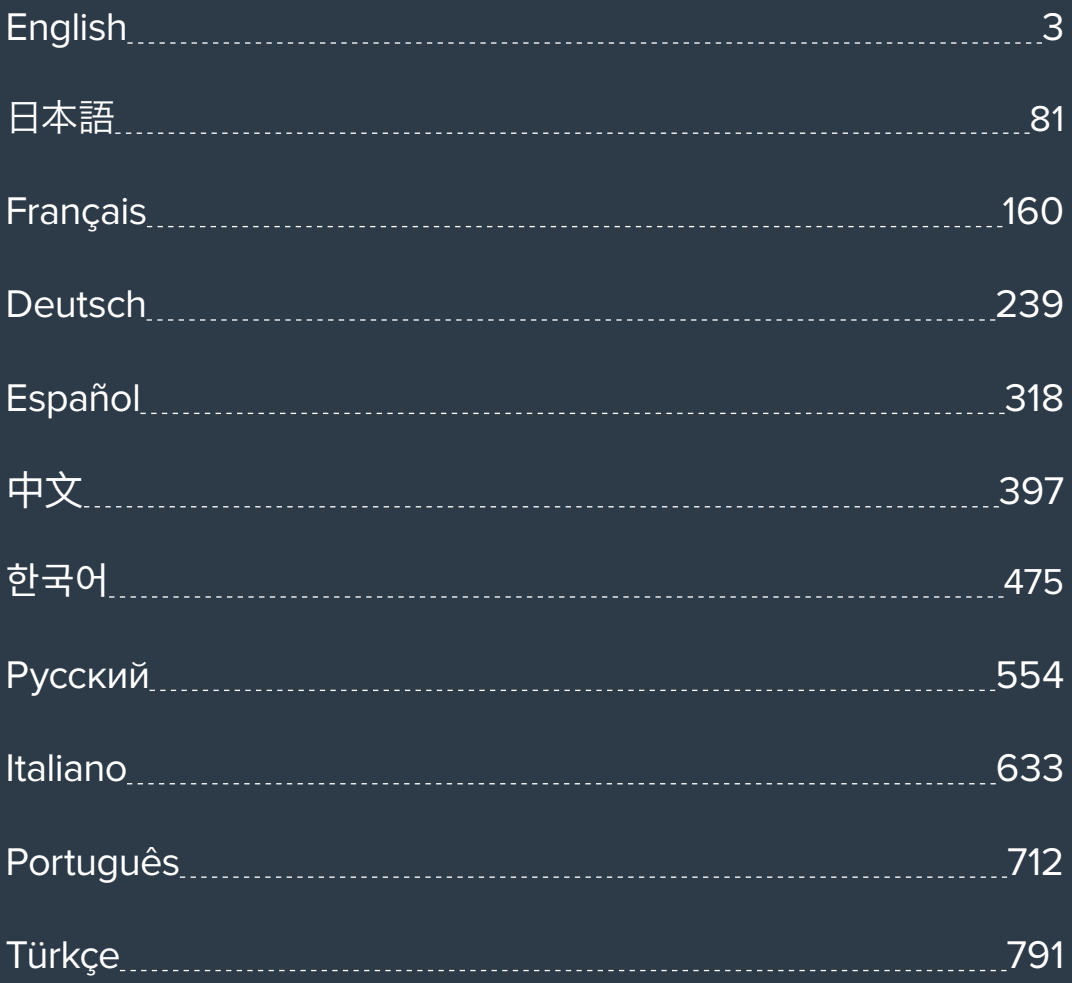

<span id="page-2-0"></span>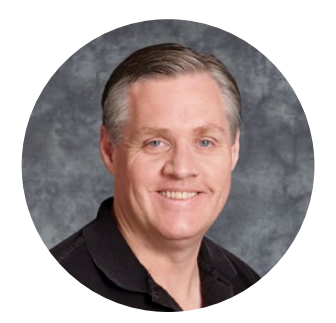

### Welcome

We hope you share our dream for the television industry to become a truly creative industry by allowing anyone to have access to the highest quality video.

Previously, high end television and post production required investment in millions of dollars of hardware, however with Blackmagic Design video hardware, even Ultra HD 60p is now easily affordable. We hope you get years of use from your new UltraStudio, DeckLink or Intensity and have fun working with some of the world's hottest television and design software!

This instruction manual should contain all the information you'll need on installing your Blackmagic Design video hardware. If you're installing a PCI Express card, it's always a good idea to ask a technical assistant for help if you have not installed hardware cards into computers before. As Blackmagic Design video hardware uses uncompressed video and the data rates are quite high, you'll need fast disk storage and a high end computer.

We think it should take you approximately 10 minutes to complete installation. Before you install Blackmagic Design video hardware, please check our website at [www.blackmagicdesign.com](http://www.blackmagicdesign.com) and click the support page to download the latest updates to this manual and Desktop Video driver software. Lastly, please register your Blackmagic Design video hardware when downloading software updates. We would love to keep you updated on new software updates and new features. Perhaps you can even send us your latest show reel of work completed on your Blackmagic Design video hardware and any suggestions for improvements to the software. We are constantly working on new features and improvements, so we would love to hear from you!

Grant",

**Grant Petty** CEO Blackmagic Design

# <span id="page-3-0"></span>**Contents Desktop Video**

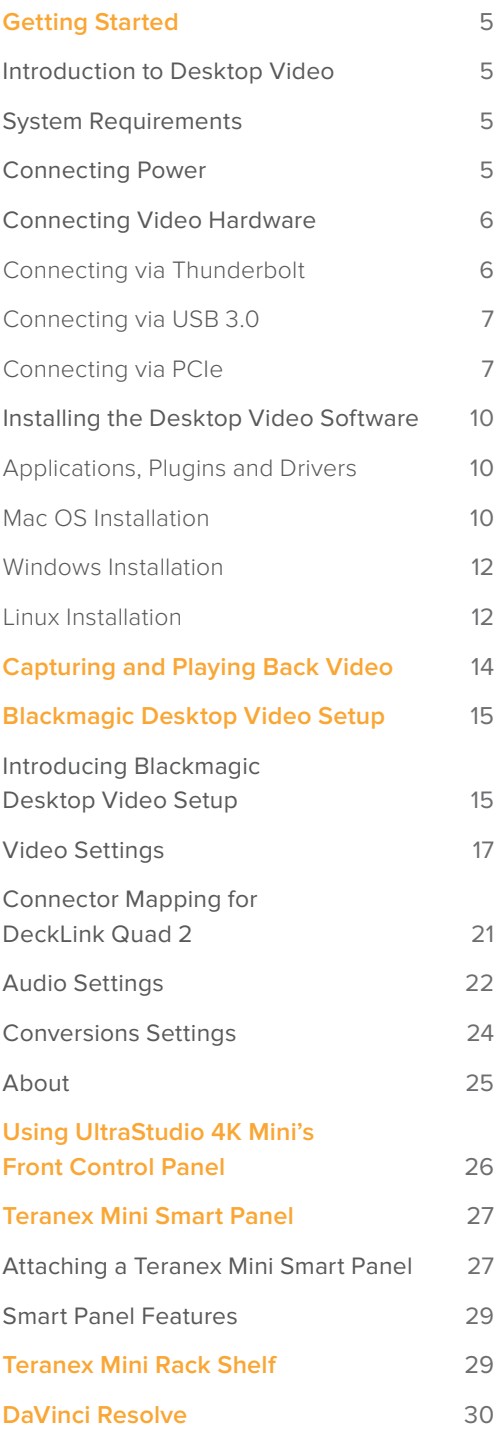

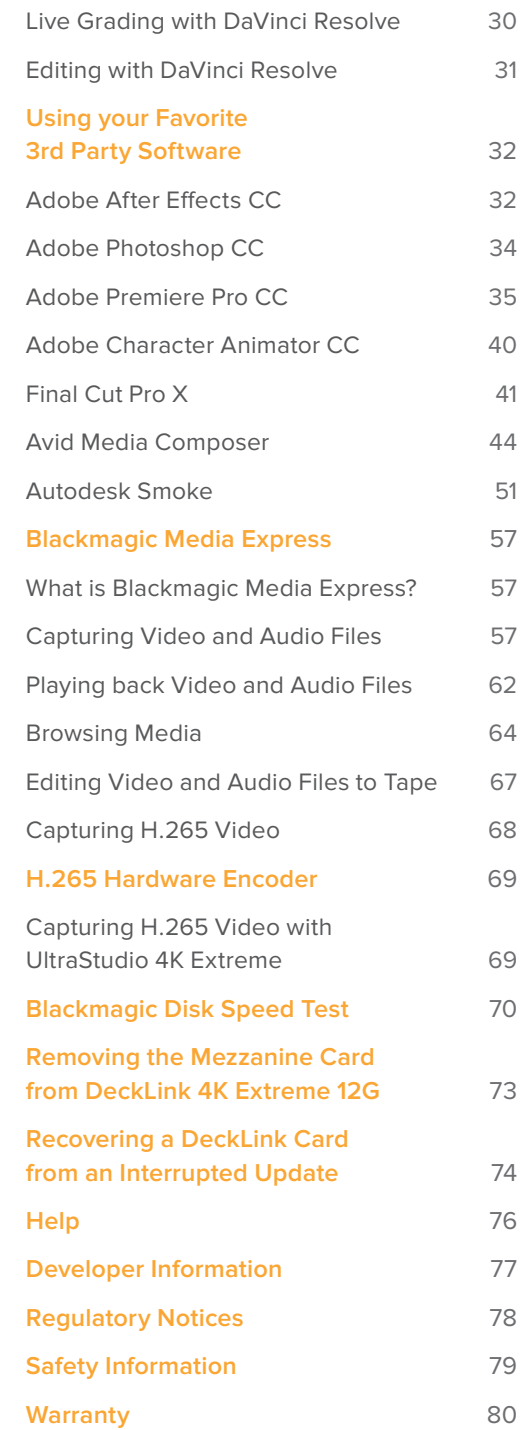

## <span id="page-4-0"></span>**Getting Started**

## **Introduction to Desktop Video**

This manual takes you through computer system requirements and installation instructions for Blackmagic Design's Desktop Video hardware and software, and how to use them with your favorite third party software.

The software includes drivers, plugins and applications like the Blackmagic Desktop Video Setup, and Blackmagic Media Express for fast capture and playback. Blackmagic Desktop Video software works in conjunction with your UltraStudio, DeckLink, Intensity or Teranex hardware.

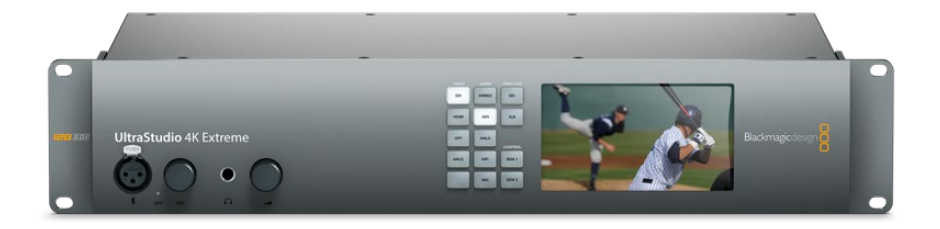

## **System Requirements**

Your computer requires at least 4GB of RAM to efficiently process video.

#### Mac OS

Blackmagic Desktop Video software runs on the latest versions of Mac OS.

#### Windows

Desktop Video runs exclusively on 64-bit versions of Windows 7, 8 and 10 with the latest service pack installed.

#### Linux

Desktop Video runs on 32-bit and 64-bit x86 computers running Linux 2.6.23 or higher. Please refer to the release notes for the latest list of supported Linux distributions, package formats and software dependencies.

## **Connecting Power**

If your Desktop Video hardware includes an external power supply, simply connect it to the unit and switch on the power.

<span id="page-5-0"></span>**TIP** DeckLink 4K Extreme 12G can also be connected to additional power using the power adapter cable included with the card. DeckLink 4K Extreme 12G is very powerful and we are always looking for ways to provide additional features, such as mezzanine cards for expanded connectivity. For this purpose, we have included a power adapter cable so you can plug in additional power if future hardware expansion on your DeckLink card draws more power than your computer's PCIe slot can provide.

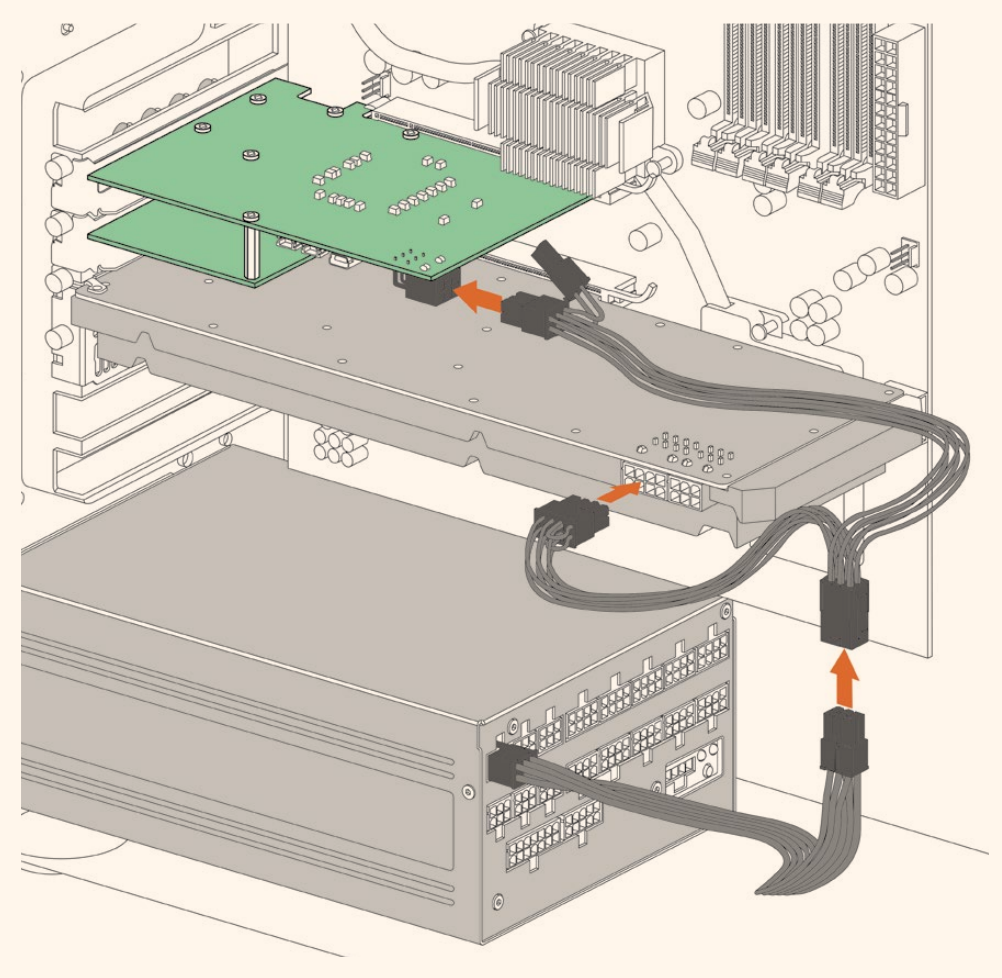

If you need to supply external power to your DeckLink 4K Extreme 12G you can easily use the supplied power adapter cable. Simply disconnect the power from your graphics card and plug it into the adapter cable. The plug will only connect to one end so there's no way to connect it incorrectly.

## **Connecting Video Hardware**

There are three types of connectors your Blackmagic Desktop Video hardware may use to connect to your computer depending on your model. These connection types include Thunderbolt, USB 3.0, or PCIe.

#### Connecting via Thunderbolt

Blackmagic UltraStudio 4K and UltraStudio 4K Extreme feature two Thunderbolt™ 2 ports so if your computer only has a single Thunderbolt port, you can use the additional port to attach a RAID or other device.

Blackmagic UltraStudio 4K Extreme 3 has two Thunderbolt™ 3 ports and UltraStudio HD Mini has one Thunderbolt 3 port, for up to 40Gb/s data speeds. When connecting via Thunderbolt 3, connect your Blackmagic Desktop Video hardware directly to the Thunderbolt 3 port on your

<span id="page-6-0"></span>computer using a Thunderbolt 3 cable. Connecting to a Thunderbolt 2 port on your computer via a Thunderbolt 3 to Thunderbolt 2 adapter is not supported on bus-powered products like UltraStudio HD Mini.

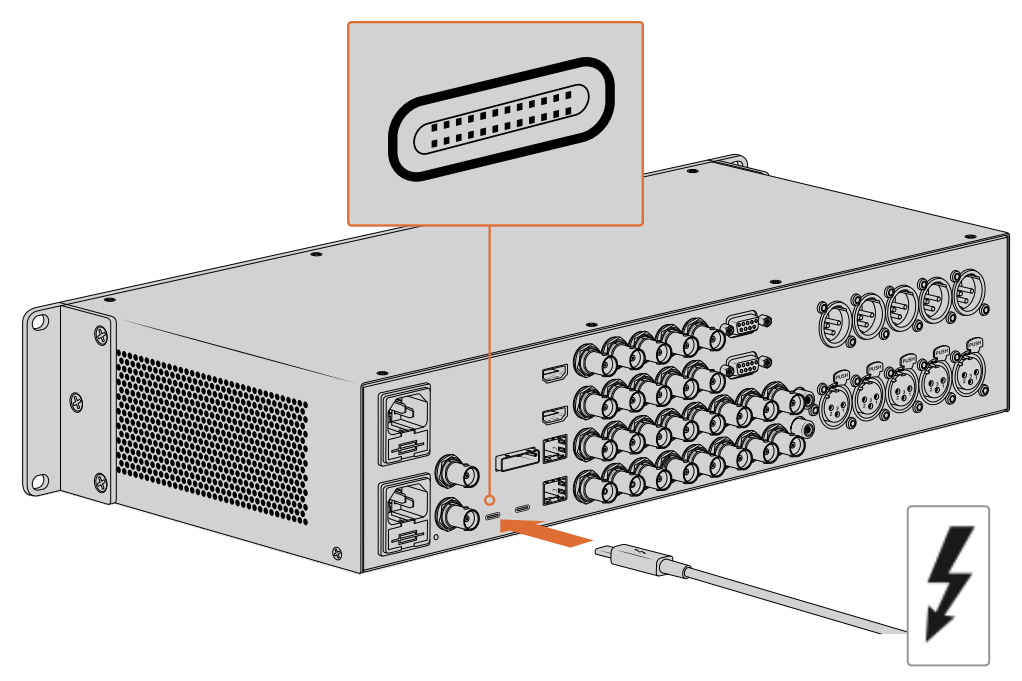

Make sure your computer is Thunderbolt 3 compatible by looking for the Thunderbolt icon near its USB-C connector, as shown on the right.

### Connecting via USB 3.0

Connect a SuperSpeed USB 3.0 cable into the USB 3.0 port on the unit. Plug the other end of the cable into your computer's USB 3.0 port.

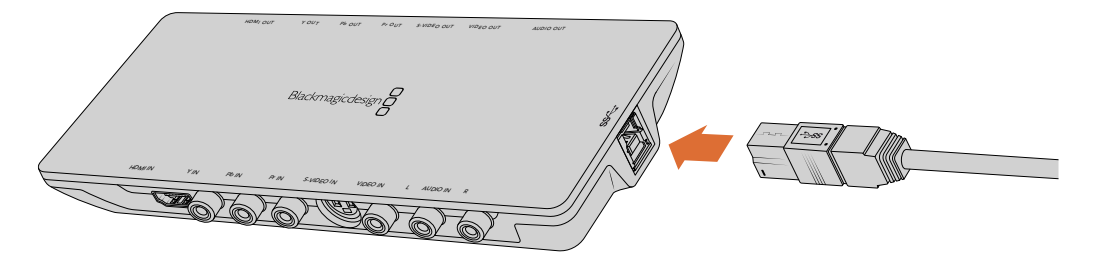

Connecting a SuperSpeed USB 3.0 cable to Intensity Shuttle

### Connecting via PCIe

Blackmagic Design PCIe cards plug into a PCIe slot in your computer. Check the information printed on your card's box to determine the number of PCIe lanes your card requires. For example, depending on your PCIe card, it will require a x1, x4 or x8 PCIe slot.

It's worth noting that you can insert PCIe cards into higher capacity slots than they require. For example, a x4 lane PCIe card can be inserted into a x16 lane PCIe slot, though not the other way around.

If you can't find the information you need on the box, you can find the number of lanes your card requires, plus other helpful information about your card, in the tech specs at [www.blackmagicdesign.com/products](http://www.blackmagicdesign.com/products)

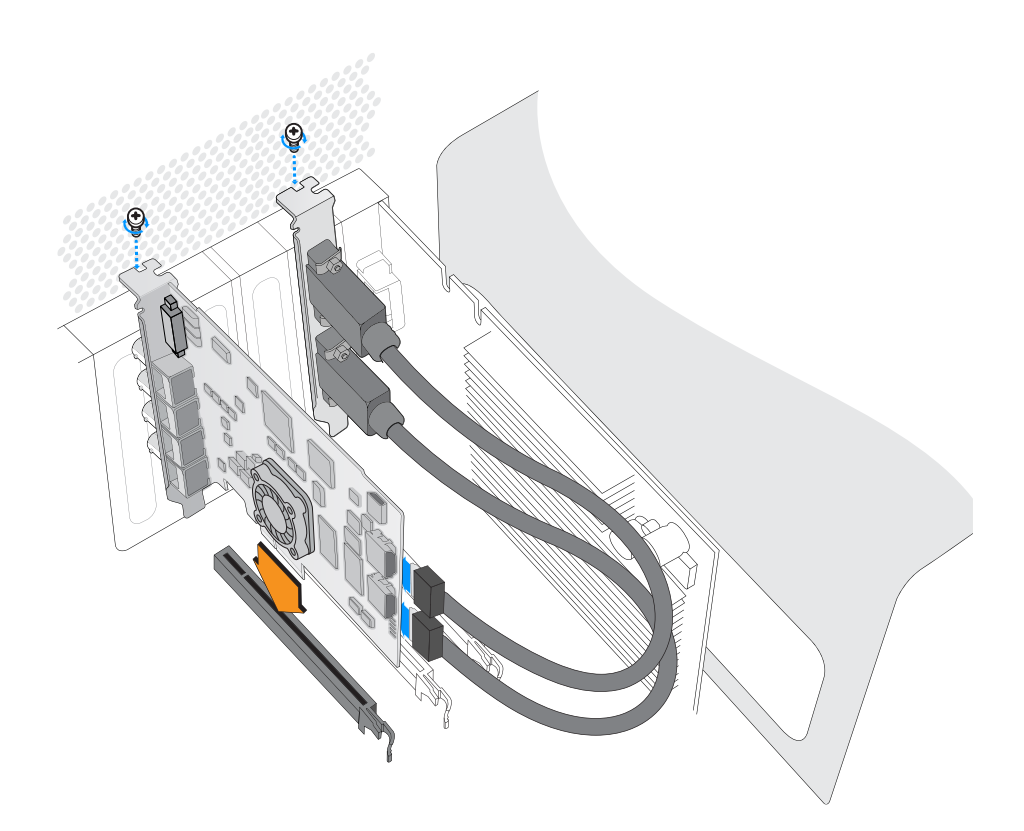

Install a Blackmagic Design PCIe card in a spare PCIe slot. If your card includes an HDMI bracket, it can be installed in any spare PCIe mount and connects to the rear of the card with the supplied HDMI cables.

Please be careful when installing your DeckLink PCIe card to avoid damaging delicate components on the card.

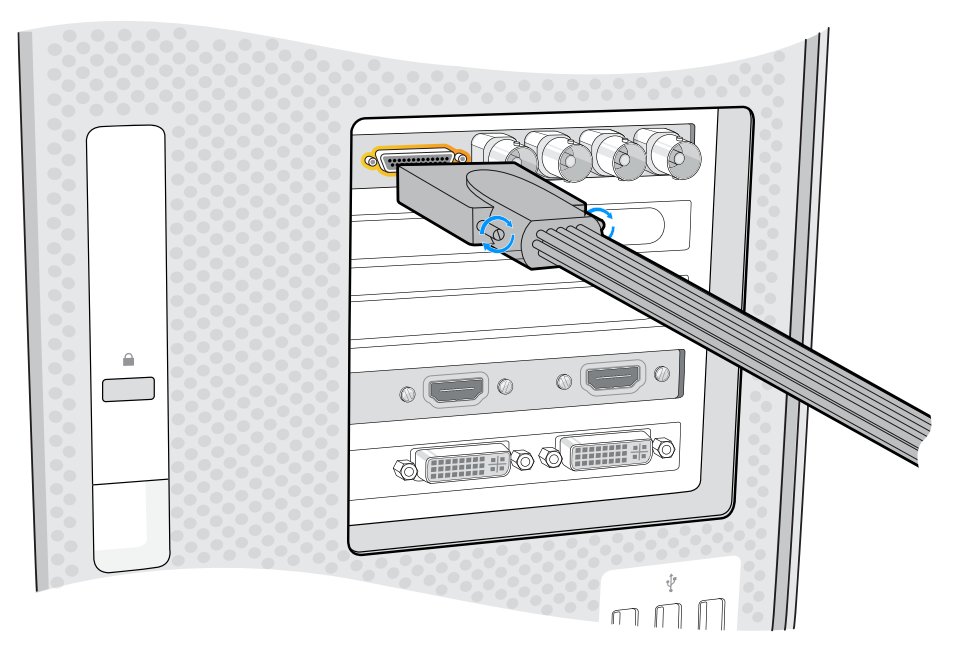

If your card includes a breakout cable, simply plug it into your card's breakout cable connector.

#### Connecting UltraStudio 4K Extreme via PCIe

UltraStudio 4K Extreme and UltraStudio 4K Extreme 3 can also connect to your computer via PCIe using a PCIe adapter card and cable. Both UltraStudio 4K Extreme and UltraStudio 4K Extreme 3 need to be connected to a PCIe Gen 2 slot in your computer. The Blackmagic PCIe Cable Kit contains a PCIe cable and the PCIe adapter card and is available from your nearest Blackmagic Design reseller.

For the original UltraStudio 4K Extreme, you can use either the Blackmagic PCIe Cable Kit, or purchase a standard PCIe adapter card from your nearest computer store.

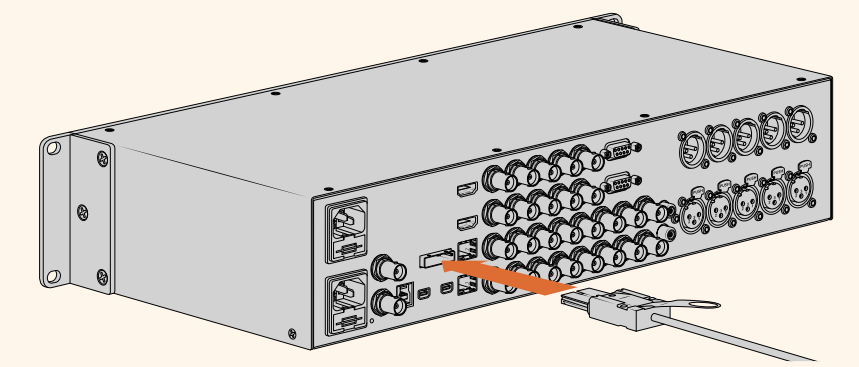

UltraStudio 4K Extreme features a PCIe port for connection to an external PCIe adapter card that is installed in your computer

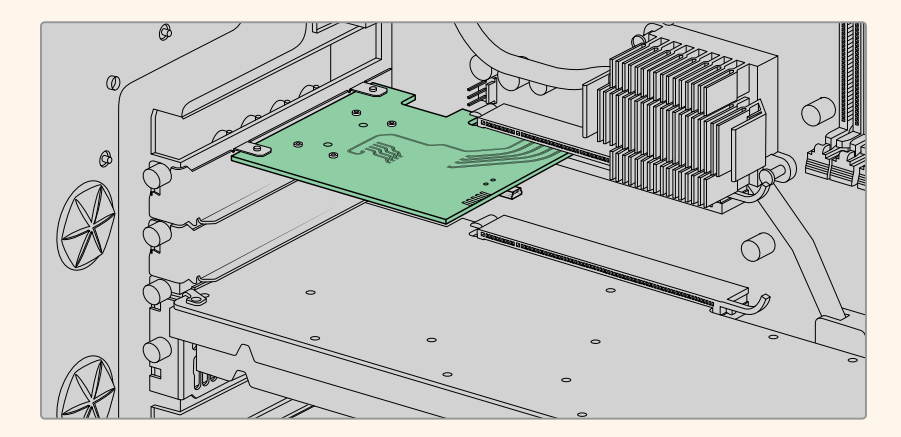

The PCIe adapter card is inserted into a PCIe Gen 2 slot inside your computer

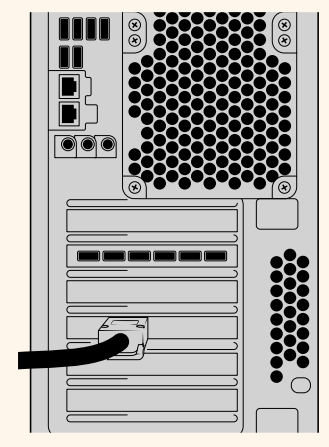

Connect the other end of the PCIe cable to the PCIe port located at the back of your computer

## <span id="page-9-0"></span>**Installing the Desktop Video Software**

#### Applications, Plugins and Drivers

The Blackmagic Design Desktop Video software includes all the drivers, plugins and applications needed to use your Desktop Video hardware. Below is a list that shows all the software items that are installed on your computer.

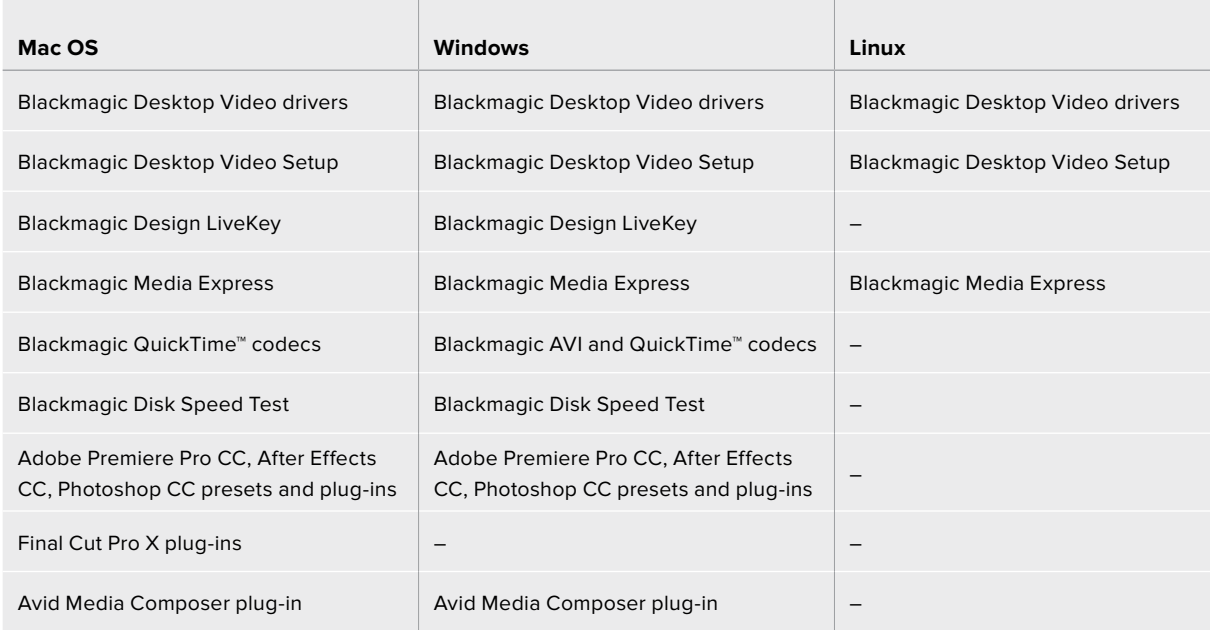

#### Automatic Updates

After installing the Desktop Video software and once your computer restarts, it will check the internal software on your Desktop Video hardware. If it doesn't match the version installed on your computer, the software will prompt you to update. Click 'ok' to start the update and restart your computer to complete the process.

**NOTE** If your DeckLink card is not working after an interrupted update, refer to the section near the end of this manual called 'recovering a DeckLink card from an interrupted update'.

The remainder of the Getting Started section will show you the Desktop Video software installation process for Mac OS, Windows and Linux.

#### Mac OS Installation

Make sure you have administrator privileges before installing any software.

- **1** Ensure you have the very latest driver. Visit [www.blackmagicdesign.com/support](http://www.blackmagicdesign.com/support)
- **2** Launch the Desktop Video Installer from the media included with your Blackmagic Design equipment, or from the file you downloaded from the Blackmagic Design support center.
- **3** Click the 'continue', 'agree' and 'install' buttons to install the software.
- **4** Restart your computer to enable the new software drivers.

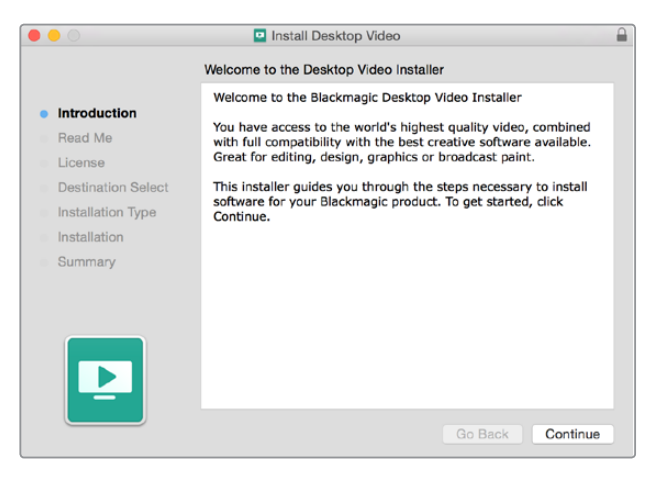

Desktop Video Installer for Mac

**NOTE** If you are installing Desktop Video on macOS High Sierra or later for the first time, then you will need to enable your Mac to use your Desktop Video equipment during the installation process.

#### **To enable extensions on macOS High Sierra or later:**

**1** When instructed, click on 'open security preferences' or open 'system preferences' and click on 'security and privacy'.

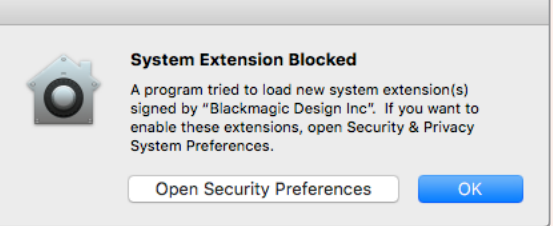

**2** In the 'security and privacy' preferences, click 'allow' to enable the Desktop Video software on your computer.

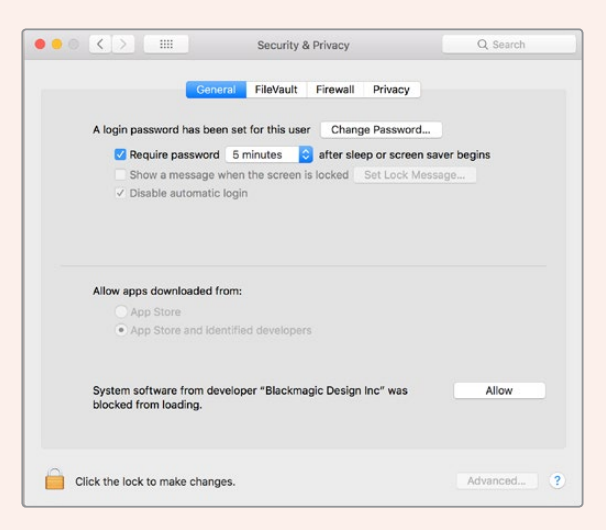

Click 'allow' in the security and privacy preferences to enable the Desktop Video software on your computer

**3** Back in Desktop Video Installer, complete the software installation by clicking 'restart'.

#### <span id="page-11-0"></span>Windows Installation

- **1** Ensure you have the very latest driver. Visit [www.blackmagicdesign.com/support](http://www.blackmagicdesign.com/support)
- **2** Open the "Desktop Video" folder and launch the "Desktop Video" installer.
- **3** The drivers will now be installed on your system. An alert will appear: "Do you want to allow the following program to install software on this computer?" Click 'yes' to continue.
- **4** You will see a dialog bubble saying "found new hardware" and the hardware wizard will appear. Select "install automatically" and the system will find the required Desktop Video drivers.

**TIP** If you have a DeckLink Quad 2 installed in a Windows 7 computer, Windows Update will attempt to check each driver in case a newer version is available. In this particular case it is unnecessary as all drivers in the latest Desktop Video release are the most recent. You can temporarily disable the feature by clicking on the notification and then clicking "Skip obtaining driver software from Windows Update". Confirm the action by clicking 'yes'. The installation will now be a lot faster.

**5** After all drivers have been installed, a dialog bubble will appear saying "your new hardware is ready for use." Restart your computer to enable the new software drivers.

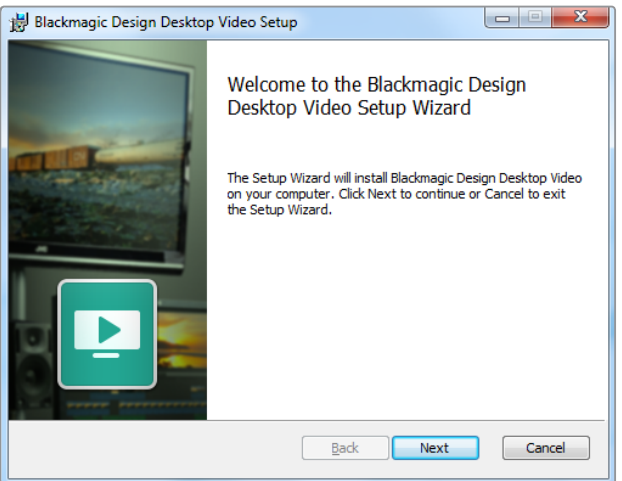

Desktop Video Installer for Windows

#### Linux Installation

- **1** Download the latest Desktop Video software for Linux from [www.blackmagicdesign.com/support](http://www.blackmagicdesign.com/support)
- **2** Open the Desktop Video folder and navigate to the packages required for your distribution and architecture. Note that 'amd64' refers to Intel and AMD 64 bit processors. There are three sets of packages provided:
	- The desktopvideo package provides the core drivers and API libraries.
	- The desktopvideo-qui package provides the Desktop Video Setup software.
	- The mediaexpress package provides a simple capture and playback utility.
- **3** Double click the packages you wish to install and follow the onscreen instructions. If you see any messages about missing dependencies, ensure they are installed first and then rerun the Desktop Video installer.
- **4** When the installer has finished it is recommended that you restart your computer to complete the installation process.

If you cannot find a native Desktop Video package for your Linux distribution, or if you prefer to install from a command line, refer to the ReadMe file for detailed installation instructions.

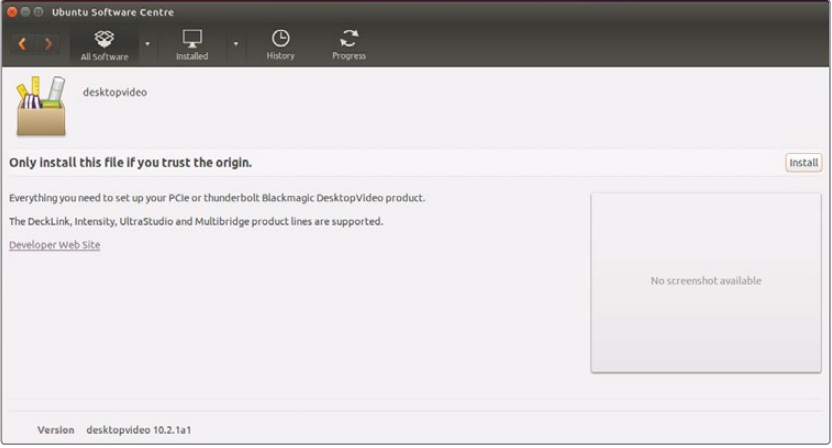

Desktop Video software ready to be installed from the Ubuntu Software Center.

#### Updates

If you have not installed the setup software, you can check the internal software is up to date using the BlackmagicFirmwareUpdater command line tool:

# BlackmagicFirmwareUpdater status

A message similar to the following will appear:

- 0: /dev/blackmagic/io0 [DeckLink SDI 4K] 0x73 OK
- 1: /dev/blackmagic/io1 [DeckLink 4K Extreme 12G] 0x0A PLEASE UPDATE

In this case you could update the internal software with the following command:

# BlackmagicFirmwareUpdater update 1

See the 'man' page for a more detailed description of the command's usage. e.g., for more info on the internal software updater command, type "man BlackmagicFirmwareUpdater".

That's all there is to getting started! Now that you have installed your Blackmagic Desktop Video hardware and software, you can start capturing and playing back video.

## <span id="page-13-0"></span>**Capturing and Playing Back Video**

Once the Desktop Video hardware and software is installed, you can start capturing and playing back clips straight away. First, plug your video source into the input on your Desktop Video hardware, then connect a monitor to the output.

A quick way to begin capture and playback is to record a clip in Blackmagic Media Express, which was installed on your computer when you installed the Desktop Video software.

#### **Setting Up**

- **1** Connect a monitor or TV to the video output of your Blackmagic Design hardware.
- **2** Connect a video source to the input of your Blackmagic Design hardware.

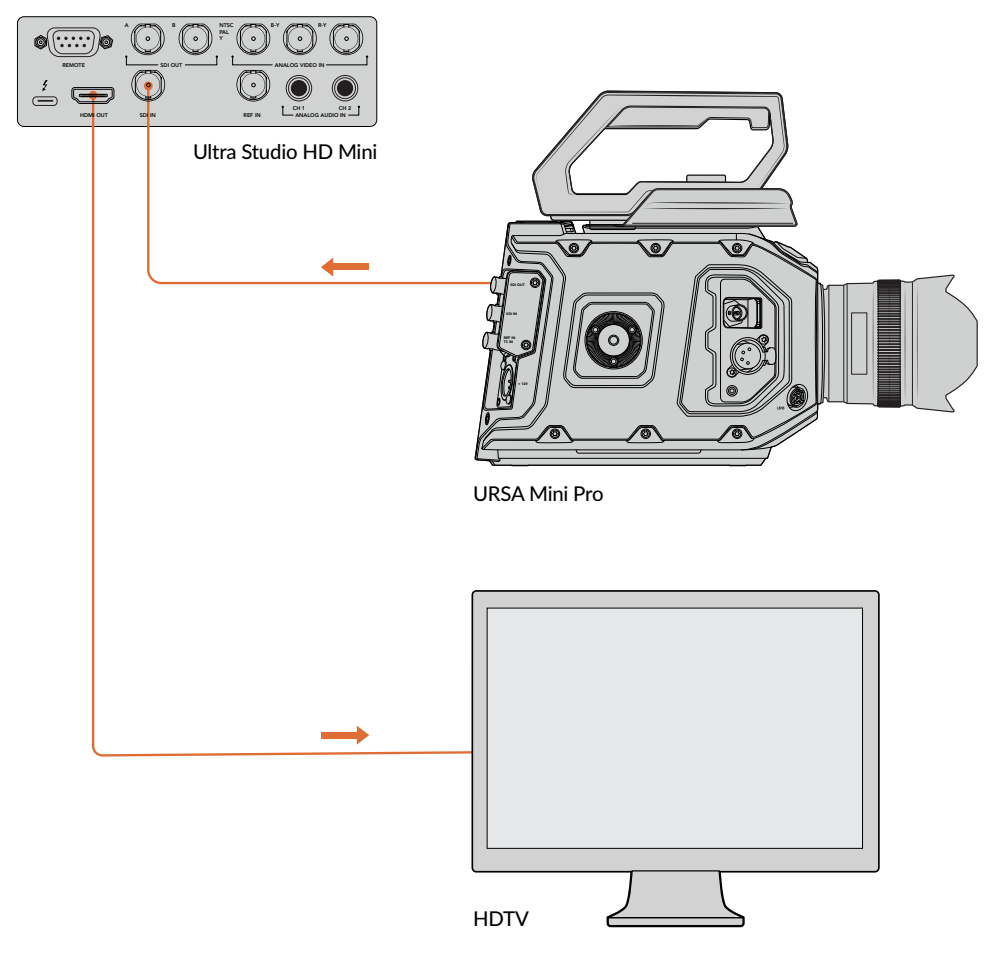

Connect a video monitor and source to your Blackmagic Design video hardware.

#### **Testing Video Capture**

- **1** Launch Blackmagic Media Express. Click on the 'log and capture' tab. Your input video format is automatically detected and Media Express sets the project video format to match. Your video source will appear in the Media Express preview pane.
- **2** Click 'capture' at the bottom of the 'log and capture' window to perform the capture test. Click 'capture' again to finish the test. The captured clip is added to the media list on the left side of Media Express.

<span id="page-14-0"></span>

| <b>Log and Capture</b>                    | Playback       | <b>Edit to Tape</b> |  |              |             |                              |     |  |  |
|-------------------------------------------|----------------|---------------------|--|--------------|-------------|------------------------------|-----|--|--|
|                                           |                | 0.14.41             |  |              | <b>SALE</b> |                              |     |  |  |
|                                           |                |                     |  |              |             |                              |     |  |  |
| In:                                       | <b>Out:</b>    |                     |  |              |             | <b>Duration:</b>             |     |  |  |
| ■ 00:00:00:00                             | 00:00:00:00 14 |                     |  |              |             | 00:00:00:01                  |     |  |  |
| <b>Capturing to Disk</b>                  |                |                     |  |              |             |                              |     |  |  |
| <b>Recording Duration:</b><br>00:00:04:06 |                |                     |  |              | 450.53 GB   | <b>Disk Space Remaining:</b> |     |  |  |
|                                           | Capture        | Clip                |  | <b>Batch</b> |             |                              | Log |  |  |

Click the 'capture' button to commence recording.

#### **Testing Video Playback**

- **1** Click on the 'playback' tab.
- **2** Double click the test clip. The video and any present audio will be sent to the monitor connected to your hardware's output.

## **Blackmagic Desktop Video Setup**

### **Introducing Blackmagic Desktop Video Setup**

Blackmagic Desktop Video Setup provides a central location for configuring hardware settings, plus a real time status display showing the video connected to your hardware's inputs and outputs.

#### **To launch Blackmagic Desktop Video Setup:**

- On Mac OS, click Blackmagic Desktop Video in 'system preferences' or you can launch the utility from your 'applications' folder.
- ͽ On Windows 7, click the 'start' button>all programs>Blackmagic Design>Desktop Video and click the Desktop Video setup application. The Desktop Video Setup utility also launches from the Windows 7 'control panel'.
- On Windows 8, from the 'start' page type 'Blackmagic' and then click the Blackmagic Desktop Video Setup application. The Desktop Video Setup utility also launches from the Windows 8 'control panel'.
- ͽ On Windows 10, click the 'start' button>all programs>Blackmagic Design>Desktop Video and click the Desktop Video Setup application. The Desktop Video setup software also launches from the Windows 10 'control panel'.
- On Linux, go to 'applications' and then 'sound and video' and double click the Blackmagic Desktop Video Setup application.

When you first open Blackmagic Desktop Video Setup, the home page displays your connected hardware and provides an overview of all video activity on your hardware's input and output connections. If you are sending a video signal to your input, it will be automatically detected and the format will be displayed under the Video Input icon.

If you have multiple Blackmagic capture and playback devices connected, you can cycle through them by clicking the arrow buttons on the sides of the home page. To configure settings, simply click on the hardware image, or the settings icon located below the hardware name. The Desktop Video Setup utility only displays the settings that are relevant to your selected hardware, so you don't have to scroll through pages of menus to find the settings you want.

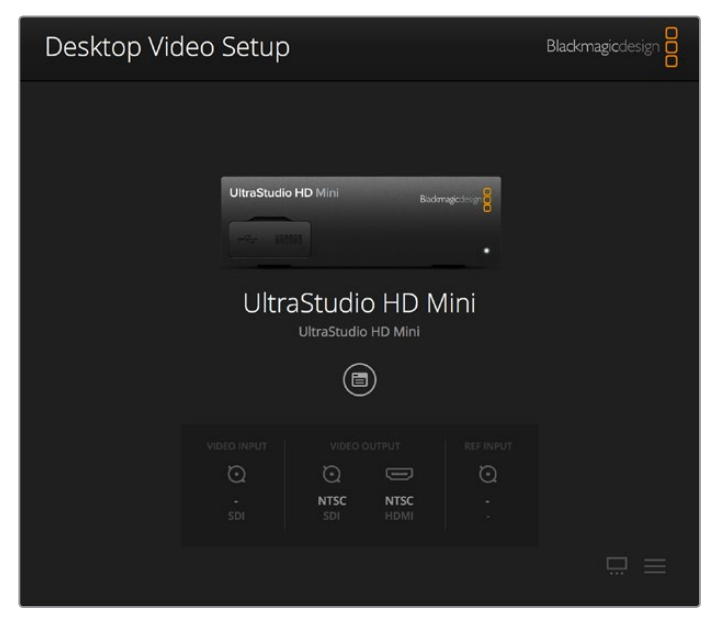

Blackmagic Desktop Video Setup home page

The following pages of this manual will show you how to adjust settings using Blackmagic Desktop Video Setup.

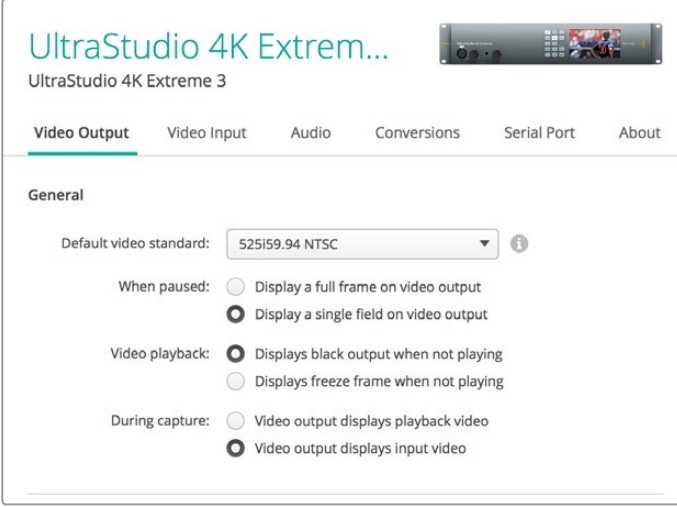

Blackmagic Desktop Video Setup lets you adjust video and audio input and output settings, apply up or down conversions during capture and playback, and provides information about the driver.

## <span id="page-16-0"></span>**Video Settings**

#### Video Input

Click on a connector icon to set the 'video input' connection for your Blackmagic Design hardware. Only the connectors that are built into your hardware will be shown. When a valid video signal is detected, the input and video format will be displayed on the Blackmagic Desktop Video Setup home page.

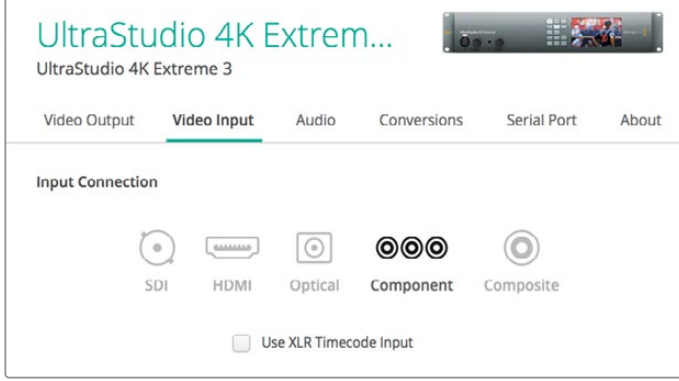

Click on an icon to set your video input connection.

#### **Use XLR Timecode**

Select this setting to read timecode from the XLR input instead of the SDI stream.

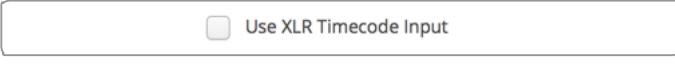

Enable the checkbox to capture timecode from the dedicated XLR input

#### **Analog Video Input Levels**

Drag the 'video' and 'chroma' sliders to adjust the analog video input levels for component or composite video. Dragging the video slider affects the luma gain and the chroma sliders decrease or increase the color saturation. When using component video, you can adjust the Cb and Cr values independently. Click the 'link' icon to connect them if you want to adjust them simultaneously.

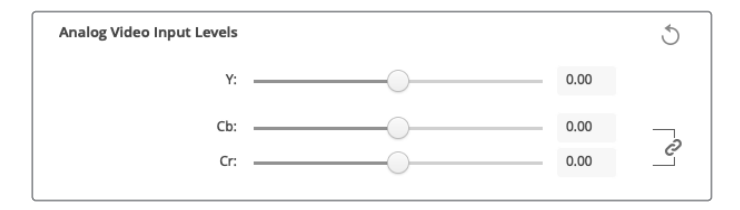

#### Video Output

Select the video standard and adjust other settings for your video output.

#### **General**

**Default Video Standard**

To use broadcast monitoring with Final Cut Pro X, set the output format to match your Final Cut Pro X project.

**When Paused**

Click to select whether to display a full frame or a single field on the output when paused.

#### **Video Playback**

Click to select whether to display a freeze frame or black output when not playing.

#### **During Capture**

Click to select whether the video output displays the playback video or input video during capture. If you select the 'video output displays playback video' option, then your selection in the 'video playback' section will dictate what is displayed on your output. If you select the 'video output displays input video' option, then the input video will be displayed on your outputs.

#### **During Playback**

Some Desktop Video products are capable of converting Rec. 601 and Rec. 709 video outputs to Rec. 2020 for TVs and video monitors that may require it. If your Desktop Video hardware supports this feature, select 'convert to Rec. 2020' in the setup utility. If your video is already using the Rec. 2020 color space, or is displaying correctly, you can leave this setting set to 'keep default color gamut'.

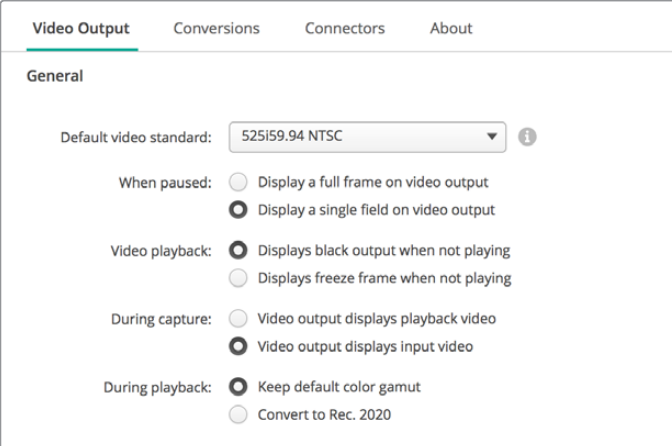

Select what to display on the output when paused, during video playback and during capture

#### **SDI Output**

#### **Color Space**

Click to select the color space to convert to. Options are 4:4:4 RGB video or Y, Cb, Cr 4:2:2.

**3G-SDI Formats**

Click to select whether to output 3Gb/s SDI signals as SMPTE Level A direct mapping or to have 3Gb/s signals sent with Level B mapping.

#### **1080p HD and 2K**

Click to select whether 1080p HD and 2K are output as 1080p progressive video, or as progressive segmented frame video.

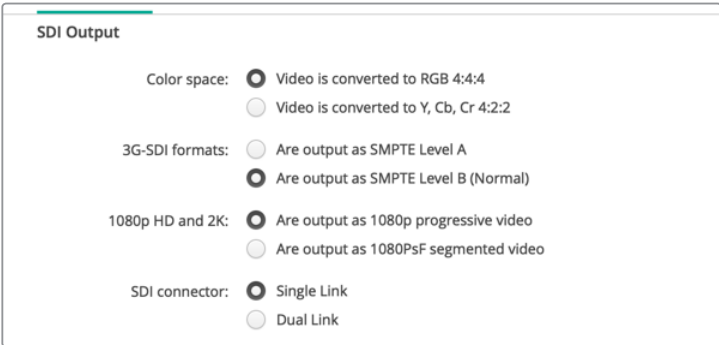

Use the SDI Settings to control the output of your SDI video.

#### **SDI Configuration**

Select between single link, dual link and quad link for 3G, 6G or 12G-SDI output. Some professional color grading monitors and projectors only accept high bandwidth signals like 2160p60 or DCI 4K 4:4:4 via quad link. UltraStudio 4K Extreme can output quad link 3G-SDI and you can also get a Quad SDI add on card for DeckLink 4K Extreme 12G.

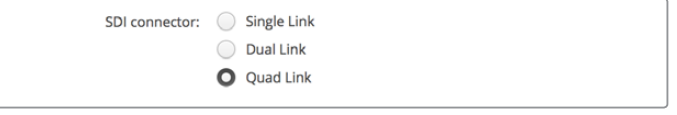

Choose whether to output via single link, dual link or quad link for 3G, 6G and 12G-SDI video signals

#### **8K Formats**

8K video is played back via quad link SDI and you can choose your desired quad link output format.

The two options available are:

**Square Division Quad Split** – The 8K image is distributed as four quadrant 4K images in a 2 x 2 multi view configuration. Each 4K quadrant image is supplied via SDI using a quad link connection and reconstructed at the destination to form a complete 8K image. This is also the selection to use if you want to send each output to a separate display to create a video wall of Ultra HD monitors.

**Sample interleave** – Alternate pixels from a single 8K image are distributed as four separate 4K images via quad link SDI, then combined at the destination to form one complete 8K image. Therefore, an added benefit of this format is the option to use any of the four outputs as a down converted 4K image.

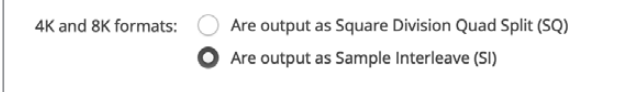

When using desktop video equipment for 8K playback, set your desired quad link 8K output format

#### Set Analog Video Output

If your Blackmagic Design hardware has shared analog video connectors, you can choose whether to output your video via 'component', 'composite' or 's-video' by selecting between the 'analog video output' options.

#### **HDMI 3D Output**

This setting determines the 3D format for your HDMI monitoring.

- **Top and Bottom**
	- Arranges both left and right eye images vertically with 50% compression.
- **Frame Packing**

Combines left and right eye images into a single frame without compression.

**Side by Side**

Arranges both left and the right eye images horizontally with 50% compression.

**Left Eye** 

Only the left eye image is displayed.

**Line by Line** 

The left and right eye images are carried on alternate video lines without compression.

#### **Right Eye**

Only the right eye image is displayed.

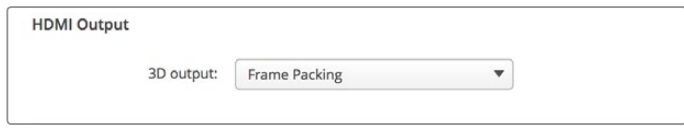

Set your HDMI 3D Output format.

#### **Analog Video Output Levels**

Drag the 'video' and 'chroma' sliders to adjust the analog video output levels for component or composite video. Dragging the video slider affects the luma gain and the chroma sliders decrease or increase the color saturation. When using component video, you can adjust the Cb and Cr values independently. Click the 'link' icon to connect them if you want to adjust them simultaneously.

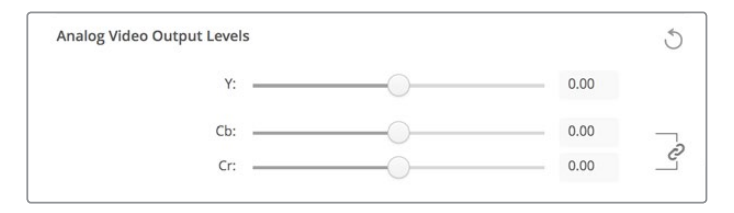

Adjust the video slider to set composite analog video output levels, and the Cb and Cr sliders for controlling color balance when using component video.

#### **Use Betacam Levels**

Blackmagic Design products use SMPTE component analog levels to maintain compatibility with most modern video equipment. Enable the checkbox if working with Sony Betacam SP decks.

#### **NTSC IRE**

Select the 7.5 IRE setup for the NTSC composite video used in the USA and other countries. Select the 0 IRE setup if you're working in Japan or countries that don't use the 7.5 IRE setup. PAL and high definition formats do not use this setting.

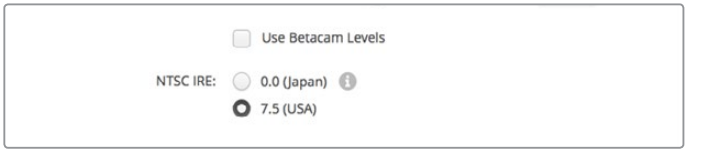

Enable the 'use Betacam levels' checkbox when working with Sony Betacam SP decks. Select the relevant NTSC IRE level when using an NTSC composite video format.

#### **Reference Input**

The reference adjustment lets you adjust the timing of the video outputs of your hardware relative to the video reference input. This is commonly used in large broadcast facilities where the video output needs to be accurately timed. The reference adjustment is in samples so you can get an extremely accurate timing adjustment down to the sample level.

A common example of how this setting would be used is where all the hardware in your facility has a stable common reference connected and then all the devices would have the timing set so the video outputs all match perfectly. This would then make it possible to switch between devices on a downstream router or production switcher and would eliminate any glitching when switching is performed.

<span id="page-20-0"></span>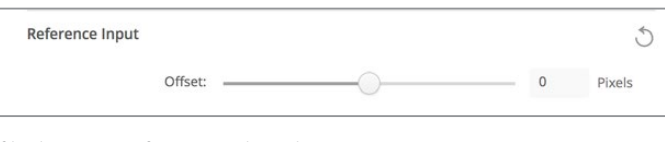

If locking to a reference, adjust this setting to time the video output relative to the reference input.

## **Connector Mapping for DeckLink Quad 2**

If you have a DeckLink Quad 2 installed in your computer, you can input or output SDI signals over 8 independent mini BNC connectors. This gives you the ability to capture or play back 8 separate video streams, similar to having 8 capture and playback devices in a single product. This is why your DeckLink Quad 2 appears in Desktop Video Setup as 8 individual DeckLink Quad devices which makes it easier to configure your inputs and outputs. You can even name each device so you can keep track of which DeckLink Quad device is being used for a specific video signal.

SDI connectors can be mapped to each device using the 'connector mapping' settings in the Desktop Video Setup utility, but it's important to know that specific connectors are dedicated to specific devices. For example, SDI 1 is dedicated to DeckLink Quad (1), and SDI 2 is dedicated to DeckLink Quad (1) and DeckLink Quad (5).

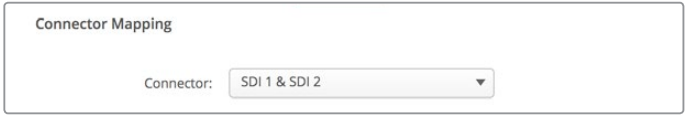

If you have a DeckLink Quad 2 installed, the 'connector mapping' setting lets you assign SDI connectors to each DeckLink Quad device.

You can see which SDI connectors are dedicated to each DeckLink Quad device by looking at the table below, where you can also check the mapping options for them.

#### Mapping Options

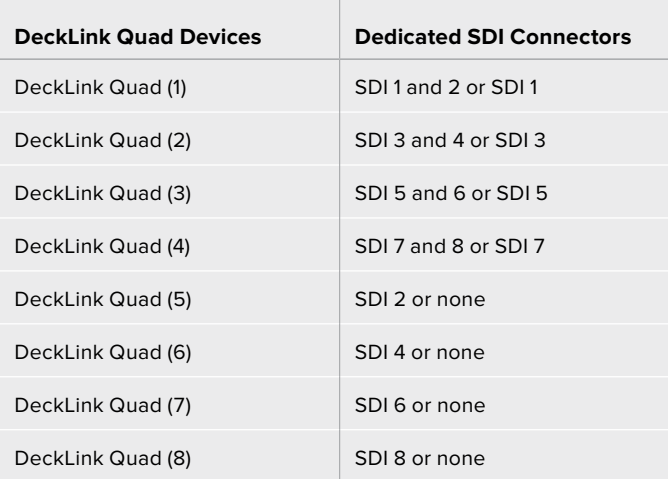

It's worth mentioning that when configuring an SDI connector for a specific device, it will also affect the device sharing that connector. For example, if DeckLink Quad (1) is set to use SDI 1 and 2, DeckLink Quad 5 will automatically be set to 'none' because its shared SDI connector is being used. Alternatively, if you select SDI 2 on DeckLink Quad (5), DeckLink Quad (1) will automatically be set to SDI 1. For this reason, it's important to note which SDI inputs or outputs are being used by each device to avoid accidentally interrupting the input or output of another device.

<span id="page-21-0"></span>**TIP** If you have an original DeckLink Quad installed in your facility and are using a custom designed SDK application, you can be confident that installing DeckLink Quad 2 will work in your system without having to make any changes to your application. Additional mapping features in your DeckLink Quad 2 will allow you to build on your existing system to provide even more input and output configurations if you need them.

### **Audio Settings**

#### Audio Input

Click on a connector icon to set your 'audio input' connection for your Blackmagic Design hardware. You can select from the following inputs:

#### **Embedded**

Includes audio channels as part of video signals. SDI and HDMI are capable of carrying embedded audio.

**AES/EBU**

Is a digital audio signal that can carry 2 audio channels over a single connector.

**XLR**

Is a three pin audio connector that is predominantly used by professional analog audio equipment.

**RCA or HIFI**

Is a connector used to connect unbalanced analog audio to and from consumer audio equipment, such as HiFi systems, DVD players and televisions.

#### **Microphone**

Phantom power supplies power through microphone cables and is a convenient power source for condenser microphones.

Enable the 'use +48V phantom power' option if your microphone requires phantom power. If you're unsure whether your mic needs phantom power or not, it's best to leave this box unchecked as there is a risk of causing damage to microphones that are self powered. An LED on the front of UltraStudio 4K Extreme will illuminate when phantom power is active. Be sure to wait at least 10 seconds for phantom power to discharge after disconnecting before plugging in a self powered microphone. Older ribbon type microphones and dynamic microphones are not suitable for phantom power usage.

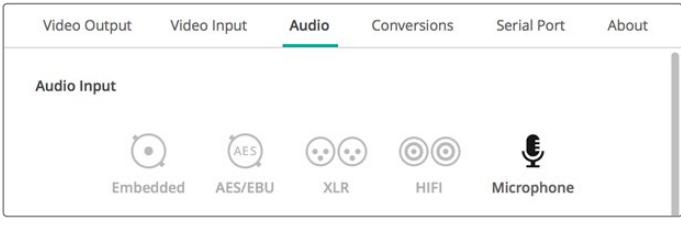

Click on a connector icon to set your 'audio input' connection.

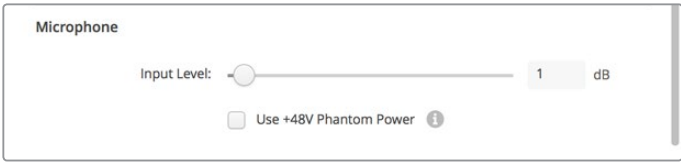

Drag the 'input level' slider to control your microphone input level.

#### HDMI Audio Output

This setting lets you remap the 5.1 audio channels in your project to match the configuration used by your HDMI monitoring equipment. For example, some home theatre AV receivers require your surround sound audio to be mapped to specific channels. If you are working on a project that uses a different surround sound channel ordering, such as SMPTE ordering, you can enable the 'Use 5.1 surround channel ordering' checkbox to ensure compatibility with your HDMI AV receiver.

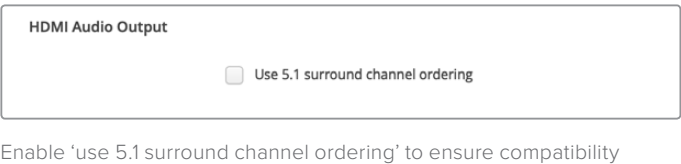

#### AES/EBU

Drag the sliders to adjust the 'ref' level, or gain, for the AES/EBU audio inputs and outputs. Press the reset icon to reset the gain to 0 dB.

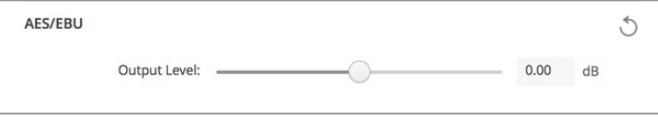

Drag the 'output level' slider to control your AES/EBU digital output level.

#### Analog Audio Input Levels

#### **Channel 1/Channel 2**

with other HDMI monitoring equipment

These settings adjust the gain for the analog audio inputs when capturing. Click the 'link' icon to adjust them simultaneously.

#### **Use HiFi Audio Levels**

Professional XLR connectors are standard on UltraStudio and DeckLink models. If you want to connect consumer audio equipment to the XLR connectors, make sure you enable the 'use HiFi audio levels' checkbox as the audio levels between professional and consumer equipment differ. You'll also need to use an RCA to XLR adapter.

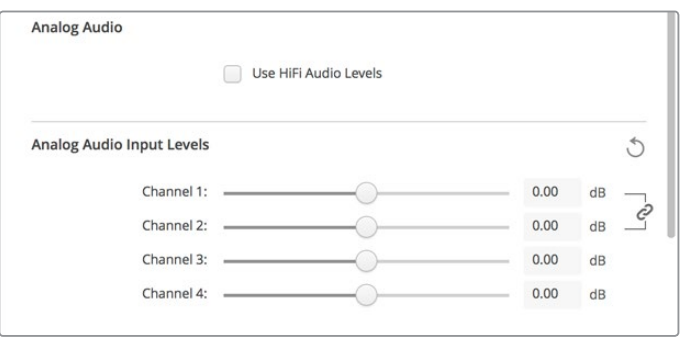

Adjust the input channel sliders to control your analog audio input levels. Enable the 'use HiFi audio levels' checkbox if connecting consumer audio equipment.

#### Analog Audio Output Levels

#### **Channel 1/Channel 2**

These settings adjust the strength of the audio signal, or gain, for the analog audio outputs while playing back video. Click the 'link' icon to adjust them simultaneously.

#### <span id="page-23-0"></span>Reset Icon

When adjusting sliders, you may want to cancel your change. The reset icon is the circular arrow located at the right of each settings' title bar. Press the reset icon in each setting to restore the gain sliders to 0 dB.

## **Conversions Settings**

#### Input Conversion

This setting enables real time up and down conversion during capture. Select your desired conversion from the 'input conversion' dropdown menu.

Input conversion results in up to a 2 frame delay, so you'll need to adjust your editing software's timecode offset to ensure frame accuracy.

#### **Display As**

Select how you would like your converted video presented. Depending on your input video's original aspect ratio, options may include letterbox, anamorphic, center cut, pillarbox, 16:9 zoom or 14:9 zoom.

#### Output Conversion

This setting enables real time up and down conversion during playback. Select your desired conversion from the dropdown menu.

Output conversion results in up to a 2 frame delay, so you'll need to adjust your editing software's timecode offset to ensure frame accuracy.

#### **Convert Analog Outputs**

Enable this checkbox to also perform your conversion on the analog video outputs.

#### **Display As**

Select how you'd like your converted video presented. Depending on your video's original aspect ratio, options may include letterbox, anamorphic, center cut, pillarbox, 16:9 zoom or 14:9 zoom.

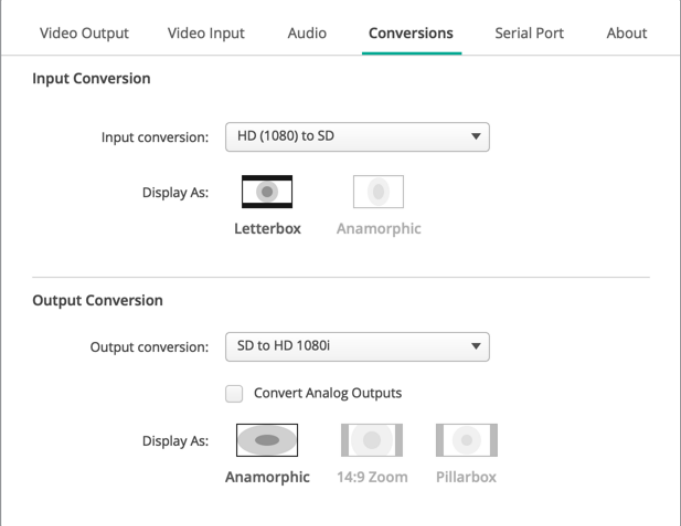

To set your up or down conversion settings, select your input or output conversion from the respective dropdown menu, and click on the desired aspect ratio selection. Remember to click 'save' to apply your settings.

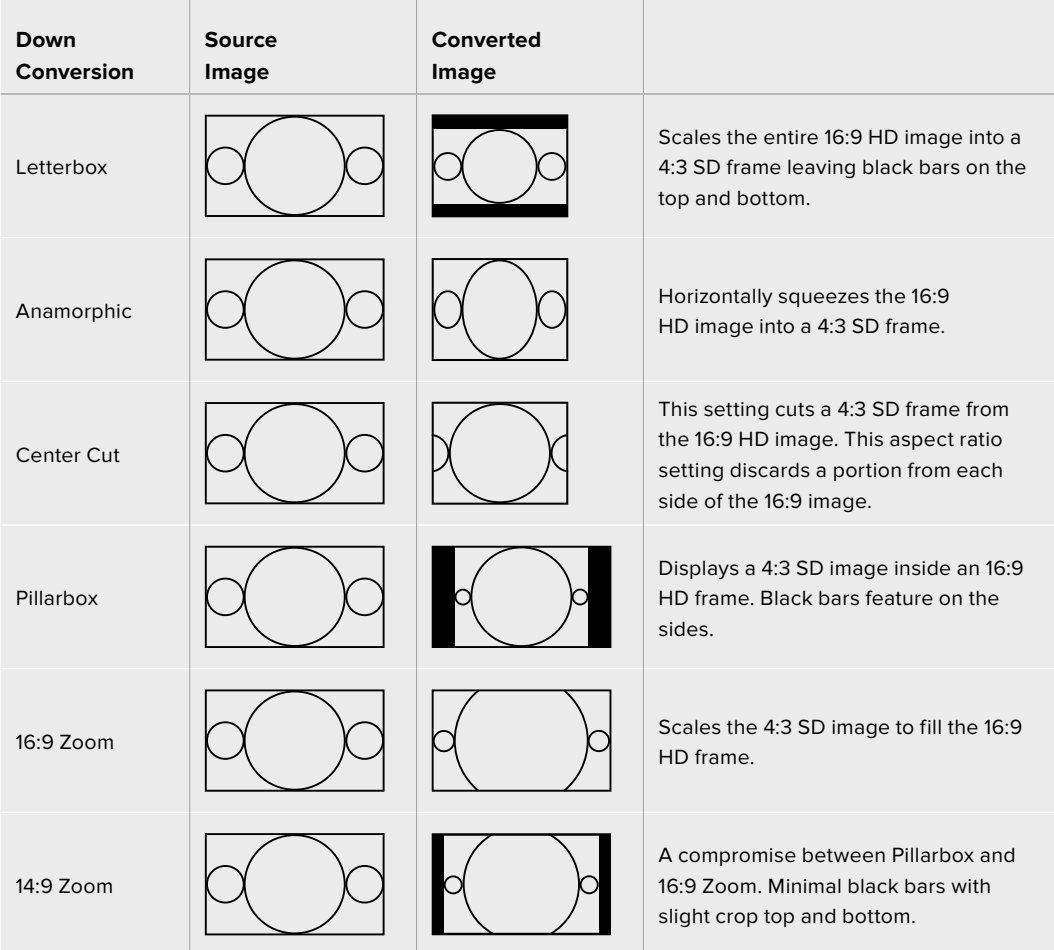

<span id="page-24-0"></span>The following table outlines the different aspect ratio selections available during conversions.

## **About**

#### Driver

The 'about' page in Blackmagic Desktop Video Setup provides information about your hardware's current driver and the last time your hardware was updated.

**TIP** You can generate a status report by clicking on the status report 'create' button, which lets you save a file containing technical information such as the video format detected on your input and output reference, color space, color sampling and bit depth, driver information, operating system and machine information. This report can be useful if you ever need to contact our technical support team. The file is also very small so can be easily emailed.

#### Product Notes

Changing the name of your Blackmagic Design equipment lets you identify each unit in the Desktop Video Setup software and keep track of where and how it's being used. This is useful if you have the same hardware in various locations on a network, plus it can be handy to name the different units for their purposes, e.g., Edit Suite 2, Color Suite 1, etc.

<span id="page-25-0"></span>When you enter a name for your hardware in the label field, it is saved to the Blackmagic Desktop Video Setup home page and displayed beneath the hardware image.

You can also enter important information that you may want to refer to later, such as the hardware serial number, where and when your hardware was purchased, as well as the seller's contact details.

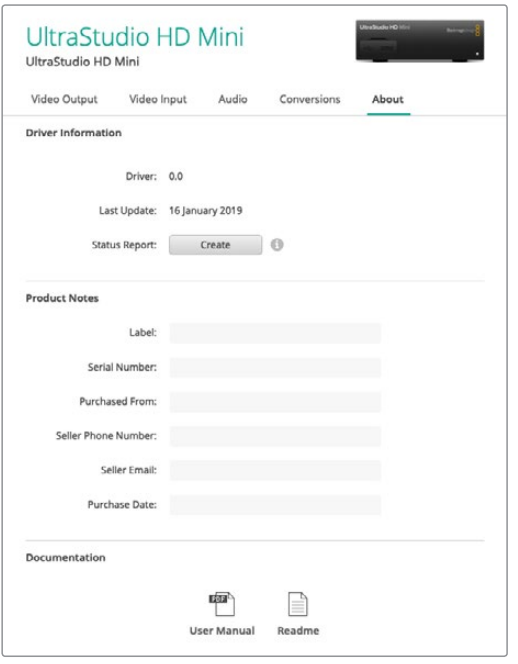

The 'about' section provides valuable information such as the driver version, user manual and release notes. You can also generate a status report and enter product notes specific to your hardware.

## **Using UltraStudio 4K Mini's Front Control Panel**

On UltraStudio 4K Mini, most of the settings that can be changed in the Desktop Video Setup utility are also available via the LCD menu on the front panel. To navigate through the settings, press the 'menu' button to open the menu, then scroll through the options using the settings knob. To enter submenus and confirm a setting, press the 'set' button.

To exit the menu, keep pressing the 'menu' button to step back through the menus and return to the home screen.

**TIP** You can also navigate directly to the video or audio settings by pressing the 'video' or 'audio' buttons. This lets you go directly to the relevant settings without scrolling through the settings list, which can save time.

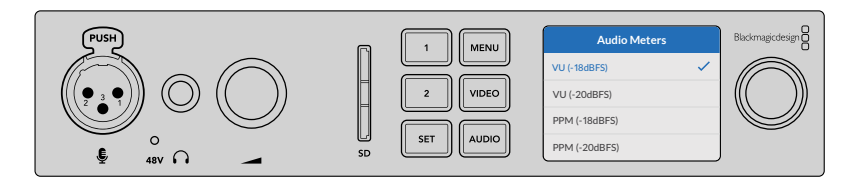

Use the LCD menu on UltraStudio 4K Mini's front panel to change settings

#### <span id="page-26-0"></span>Audio Settings

UltraStudio 4K Mini also has additional audio settings in the LCD menu. These settings let you change the type of audio meters displayed on the LCD during capture and playback. The two audio meter types are VU and PPM.

#### **VU**

The VU meter, or 'volume units' meter, averages out short peaks and troughs in your audio signal. If you are using VU metering, adjust the output levels of your source so that the meter peaks at the 0db indicator on the audio meter. This maximizes the signal to noise ratio and ensures your audio is at the highest quality. If your audio peaks beyond the 0dB indicator there is a high risk of sound distortion. If you are using the analog audio inputs of the UltraStudio 4K Mini, the input levels can be adjusted in the LCD menu or setup utility.

#### **PPM**

PPM meters, or 'peak programme meters', display a 'peak hold' feature that momentarily holds the signal peaks with a slow fall back so you can easily see the audio level at which your audio is peaking.

Both VU and PPM meters can be set to use reference levels of -18dB or -20dB so you can monitor your audio to suit different international broadcasting standards.

#### SD Card Slot

UltraStudio 4K Mini's front panel also features an SD card slot that reads and writes files when the unit is connected to a Mac or Windows computer. This slot can be used just like a typical SD card reader or writer and is detected by your computer as another drive. This means you can quickly import clips from your camera's SD card or set Media Express to capture a clip to portable media.

## **Teranex Mini Smart Panel**

## **Attaching a Teranex Mini Smart Panel**

Blackmagic UltraStudio HD Mini is a small capture and playback solution that shares a similar form factor to other Blackmagic equipment like Teranex Mini converters and recording decks such as HyperDeck Studio Mini. These products are designed to be portable and modular so you can take them with you on location, mount them on your desk, or attach them to a Teranex Mini Rack Shelf. The rack shelf lets you mount the equipment in a rack.

Attaching an optional Teranex Mini Smart Panel to your UltraStudio HD Mini allows you to preview video and audio directly from the front of the unit during playback and capture.

The built in LCD on the Teranex Mini Smart Panel displays the input image as well as audio meters, which allow you to preview your audio levels.

The Panels are hot swappable so you don't even need to turn off your Blackmagic UltraStudio HD Mini when installing it.

- **1** Remove the two M3 screws on each side of your Blackmagic UltraStudio HD Mini's basic front panel using a Pozidriv 2 screwdriver and gently pull the panel away from the front of your the unit.
- **2** On the inside of the basic panel, you'll notice a small clear plastic tube attached to the bottom corner. This tube directs light from the LED inside the unit to illuminate the status indicator on the basic panel. This tube should stay attached to the basic front panel.

**TIP** If reattaching the basic front panel, make sure the light tube is aligned with the slot in the front of the unit.

- **3** Align the connector on the rear of the Teranex Mini Smart Panel with the corresponding connector on the face of your UltraStudio HD Mini and gently push the Smart Panel towards the unit until the connectors are firmly seated. The Teranex Mini Smart Panel should make a firm connection and fit neatly inside the face of your UltraStudio HD Mini.
- **4** Re-insert the M3 screws from the original panel.

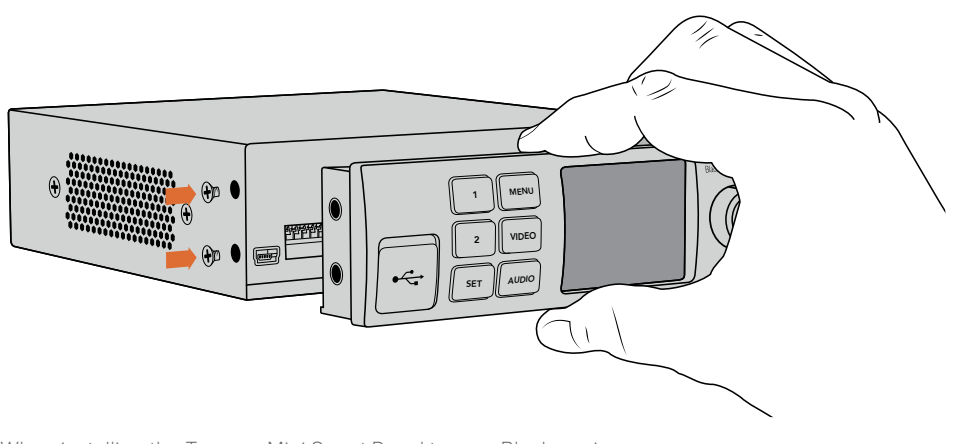

When installing the Teranex Mini Smart Panel to your Blackmagic UltraStudio HD Mini, holding the panel with your fingers and thumb aligned with the panel's rear connector will help guide it into place

If your UltraStudio HD Mini is installed in a Teranex Mini Rack Shelf, you will need to remove the unit from the rack shelf to access the front panel screws.

See the 'Teranex Mini Rack Shelf' section for more information.

The original basic panel is very strong, so if you need to mount your Blackmagic UltraStudio HD Mini in the back of a rack system or in areas where there are lots of cables or activity, you can always reinstall the original basic panel.

## <span id="page-28-0"></span>**Smart Panel Features**

#### LCD Display

The home screen is the first feature you'll see on your Teranex Mini Smart Panel's LCD display. The home screen shows you important information, including:

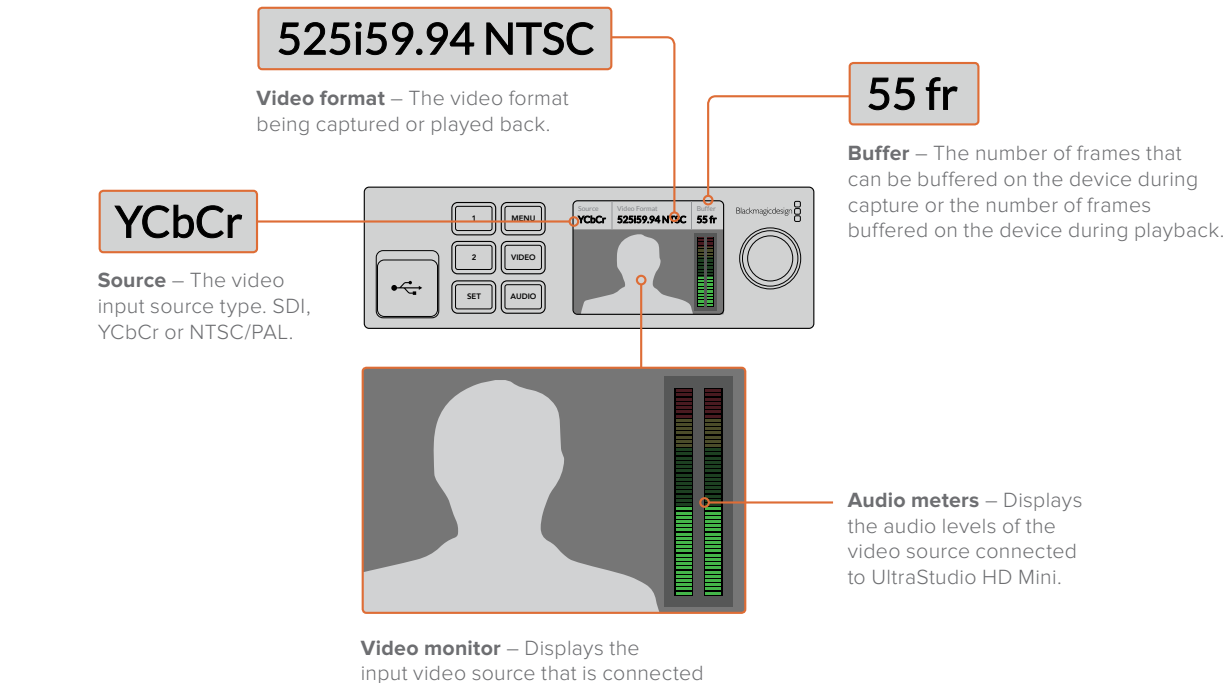

to UltraStudio HD Mini.

## **Teranex Mini Rack Shelf**

When using Blackmagic UltraStudio HD Mini with other equipment like Blackmagic ATEM Television Studio HD or Blackmagic Teranex Mini converters, you can use Teranex Mini Rack Shelf to install your units into a broadcast rack or road case. Up to three Teranex Mini sized units can fit neatly onto each 1RU Teranex Mini Rack Shelf.

UltraStudio HD Mini is installed into the rack shelf by removing the unit's rubber feet, if attached, and screwing the unit into the base of the shelf using the mounting holes on the underside.

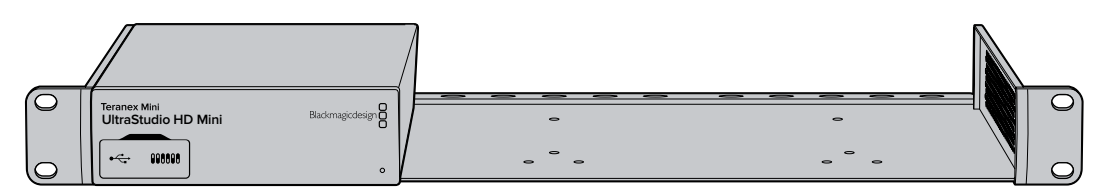

The Teranex Mini Rack Shelf ships with two original blank panels which you can use to cover gaps if you don't need to install additional units.

For more information, check the Blackmagic Design website at [www.blackmagicdesign.com](http://www.blackmagicdesign.com)

## <span id="page-29-0"></span>**DaVinci Resolve**

## **Live Grading with DaVinci Resolve**

Desktop Video 10 allows simultaneous capture and playback on Blackmagic Design 4K and 8K hardware. This is great for users who want to use the live grading feature within DaVinci Resolve, as it means you don't require two separate devices for input and output.

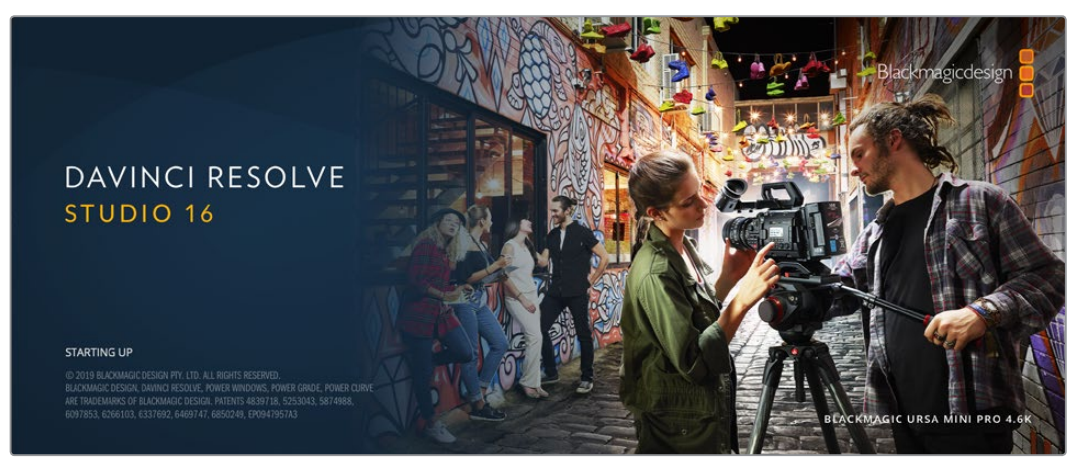

When using live grading on set, simply connect the output of the camera to the input of your Blackmagic Design hardware. Then connect the hardware's output to an on set monitor for grading evaluation and viewing.

#### Setting Up

- **1** Launch DaVinci Resolve. From the preferences menu, select the 'video and audio I/O' tab and select your hardware from the 'for Resolve Live use' option. Save your preferences and restart DaVinci Resolve to apply your changes.
- **2** Start a project and open the 'project settings' window. From the 'master settings' tab set the timeline resolution and frame rate to match your camera.
- **3** Go to the 'capture and playback' tab and select your desired format from the 'video capture and playback' menu.

| Presets                 | <b>Deck Settings</b>         |                                |
|-------------------------|------------------------------|--------------------------------|
| <b>Master Settings</b>  | Video capture and playback   | HD 1080p 24<br>$\checkmark$    |
| <b>Image Scaling</b>    |                              | Use left and right eye SDI     |
| <b>Color Management</b> | Video connection operates as | Use 4:4:4 SDI                  |
| <b>General Options</b>  |                              | <b>Enable Single Link</b>      |
| Camera RAW              | Data Levels                  | Video<br>о<br>Full             |
| Capture and Playback    |                              |                                |
|                         | Video bit depth              | 10 bit $\sim$                  |
| Subtitles               |                              | $\checkmark$ Use deck autoedit |
| Fairlight               | Non auto edit timing         | $\circ$<br>$\times$ frames     |
|                         | Deck preroll                 | 5<br>$\times$ seconds          |
|                         | Video output sync source     | Auto<br>$\checkmark$           |
|                         |                              | Add 3:2 pulldown               |

Select your format from the 'video capture and playback' menu.

- **4** Go to the 'edit' page and select file>new timeline.
- **5** From the 'color' page, click on the 'color' menu and select Resolve live > on. You should now see live video within the viewer and a bright red 'Resolve Live' button will appear above the video.

#### <span id="page-30-0"></span>Using Resolve Live

- **1** In Resolve Live mode, the 'freeze' button (snowflake icon) freezes the current incoming video frame, so you can grade it without being distracted by motion occurring during the shoot.
- **2** Once you're happy with a grade, clicking the 'snapshot' button (camera icon) saves a snapshot of the current still in the viewer, the incoming timecode value, and your grade into the timeline. Snapshots are simply one frame clips. Once you've taken your snapshot, press the snowflake icon again to resume playing until you find the next shot you want to grade.
- **TIP** Please refer to the DaVinci Resolve manual for more information on Resolve Live.

### **Editing with DaVinci Resolve**

Blackmagic DaVinci Resolve features an editor friendly interface with all the tools to edit and finish projects. Whether you use the mouse to drag and drop clips, or your keyboard for precision editing, DaVinci Resolve features all of the functionality professional editors require.

#### Setting Up

- **1** Launch DaVinci Resolve. From the 'preferences' menu, select the 'video and audio I/O' tab and select your Blackmagic Design hardware from the 'for capture and playback use' option. Save your preferences and restart DaVinci Resolve to apply your changes.
- **2** Load a project, open 'project settings' from the file menu and under 'master settings', set your 'timeline resolution', 'timeline frame rate' and 'playback frame rate'.
- **3** Under the 'video monitoring' section, set your 'video format'. Blackmagic Desktop Video Setup will automatically change to the video format you choose for output to your Blackmagic Design video hardware.
- **4** Click the 'save' button to save the changes and close the project settings window.

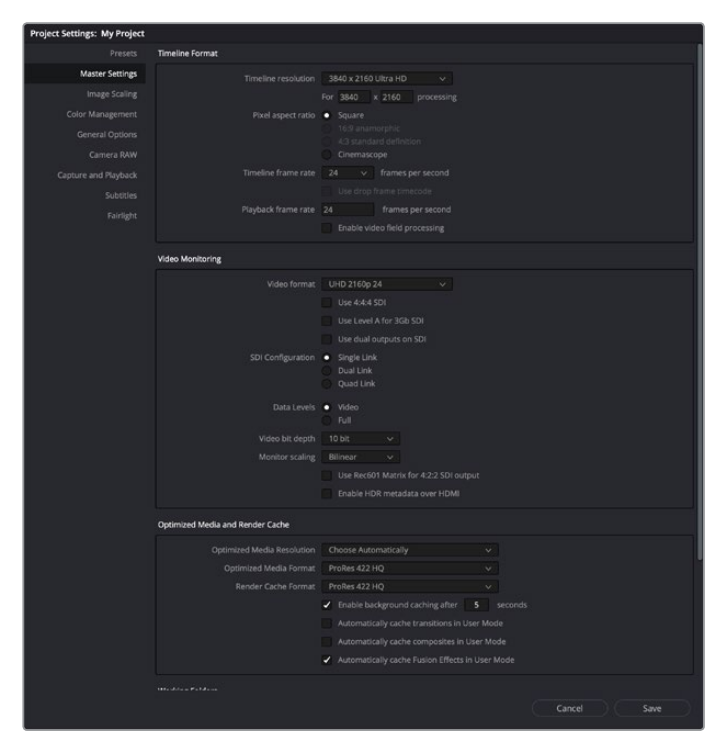

Use the 'project settings' window to set your timeline format and video monitoring options.

#### <span id="page-31-0"></span>Editing

- **1** Use the media storage browser on the 'media' page to load your clips into the media pool.
- **2** On the 'edit' page, select file>new timeline, name your timeline and click the 'create' button.
- **3** Now you can drag a clip from the media pool to the source viewer on the left hand side.
- **4** You can set the in and out points in source clips by using the I and O keys and dragging the playhead in the bar below the viewer window.
- **5** To edit the clip into the timeline, simply drag and drop the clip from the source viewer into the timeline.

**TIP** Refer to the Blackmagic DaVinci Resolve manual for more detailed information on how to edit with DaVinci Resolve.

## **Using your Favorite 3rd Party Software**

### **Adobe After Effects CC**

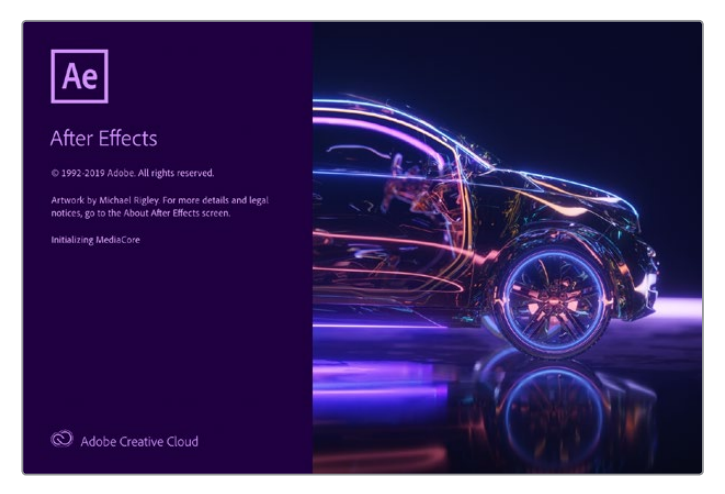

After Effects CC

#### How to Preview Video

To display your composition in real time through your Blackmagic Design hardware, go to preferences > video preview. 'Enable Mercury Transmit' must be ticked in order to use your Blackmagic Design hardware with After Effects CC. Under 'video device', select Blackmagic Playback. You can now use a broadcast monitor to view your After Effects compositions in the correct video colorspace.

|                                                                                         | Preferences                                                                                                    |                  |                                 |
|-----------------------------------------------------------------------------------------|----------------------------------------------------------------------------------------------------|------------------|---------------------------------|
| General<br>Previews<br>Display                                                          | Enable Mercury Transmit<br>Video Device:                                                                                                    |                  | <b>OK</b><br>Cancel<br>Previous |
| <b>Import</b><br>Output<br><b>Grids &amp; Guides</b><br>Labels<br>Media & Disk Cache    | Adobe DV<br>Blackmagic Playback                                                                                                    | Setup.<br>Setup. | Next                            |
| <b>Video Preview</b><br>Appearance<br><b>New Project</b><br>Auto-Save                   |                                                                                                    |                  |                                 |
| Memory<br>Audio Hardware<br><b>Audio Output Mapping</b><br><b>Sync Settings</b><br>Type | Disable video output when in the background<br>Video preview during render queue output<br>Forward slash '/' on numeric keypad toggles Mercury Transmit. |                  |                                 |

'Video Preview' preferences

If you work with unsupported or non standard frame sizes, these can also be correctly outputted by your Blackmagic Design hardware. Go to preferences > video preview and click the 'setup' button next to 'Blackmagic playback'. The 'Blackmagic device selection' window will appear. You can scale your image up or down to the next closest video standard supported by your hardware. For example, if you are using UltraStudio 4K and your After Effects composition is set to a resolution of 2048 x 1152, scaling down will output DCI 2K, scaling up will output Ultra HD.

#### Rendering

When you have completed your composition, you can render a DPX image sequence or any of the following codecs:

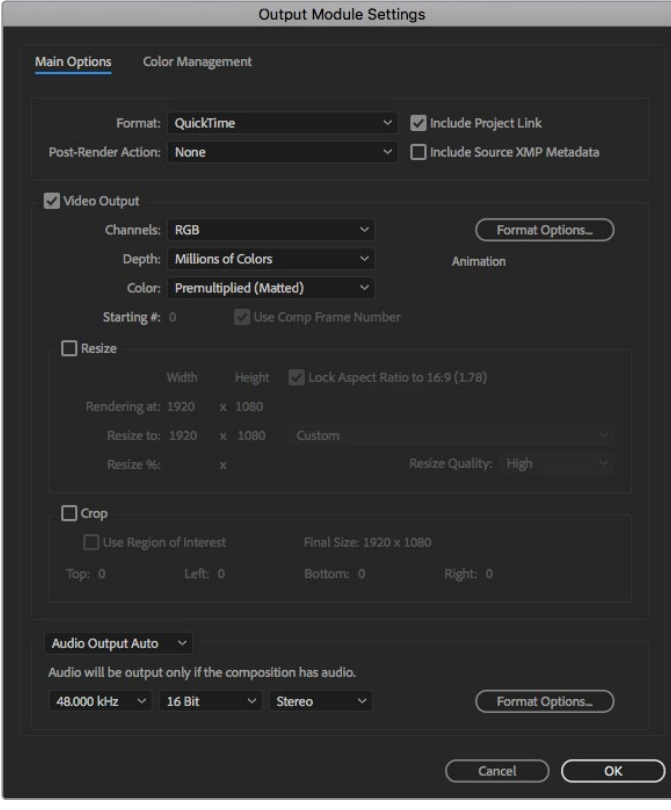

'Output Module Settings' rendering options

#### <span id="page-33-0"></span>**QuickTime codecs on Mac OS**

- Blackmagic RGB 10 bit (uncompressed)
- Apple Uncompressed YUV 10 bit 4:2:2
- Apple Uncompressed YUV 8 bit 4:2:2
- Apple Photo JPEG (compressed)
- Apple DV NTSC (compressed)
- Apple DV PAL (compressed)

Other codecs including ProRes and DVCPRO HD will be available if you have Final Cut Pro installed.

#### **AVI codecs on Windows**

- Blackmagic 10 bit 4:4:4 (uncompressed)
- Blackmagic 10 bit 4:2:2 (uncompressed)
- Blackmagic HD 8 bit 4:2:2 (uncompressed)
- Blackmagic SD 8 bit 4:2:2 (uncompressed)
- Blackmagic 8 bit MJPEG (compressed)

Other codecs including DVCPRO HD and DVCPRO50 will be available if you have Premiere Pro CC installed.

#### **QuickTime codecs on Windows**

- Blackmagic RGB 10 bit (uncompressed)
- Blackmagic 10 bit (uncompressed)
- Blackmagic 8 bit (uncompressed)
- Apple Photo-JPEG (compressed)
- Apple DV NTSC (compressed)
- Apple DV PAL (compressed)

### **Adobe Photoshop CC**

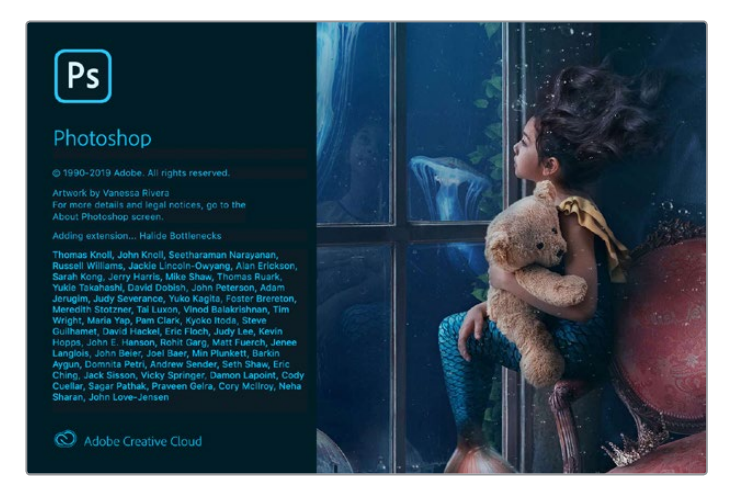

Photoshop CC

#### <span id="page-34-0"></span>How to Import and Export Video Frames

#### **Import an image into Photoshop CC**

- **1** Select file > import > Blackmagic image import.
- **2** Select the 'video input format' and the 'image bit depth' and then click 'import image'.

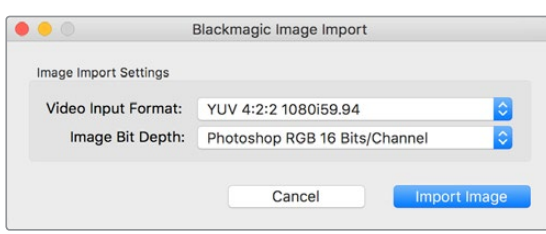

Image Capture

#### **Export an image from Photoshop CC**

- **1** Select file > export > Blackmagic image export.
- **2** Select 'video output format' and then click 'export image'.

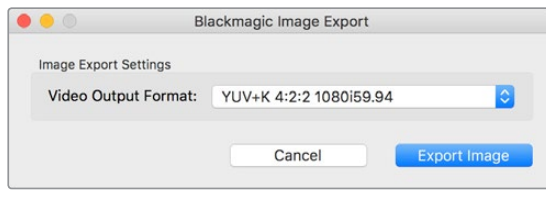

Image Export

Once you have set the 'import' or 'export' options, subsequent imports and exports will not display the settings window. However, you can still change your settings, by holding the Option [Mac] or Ctrl [Win] key, when selecting import or export.

### **Adobe Premiere Pro CC**

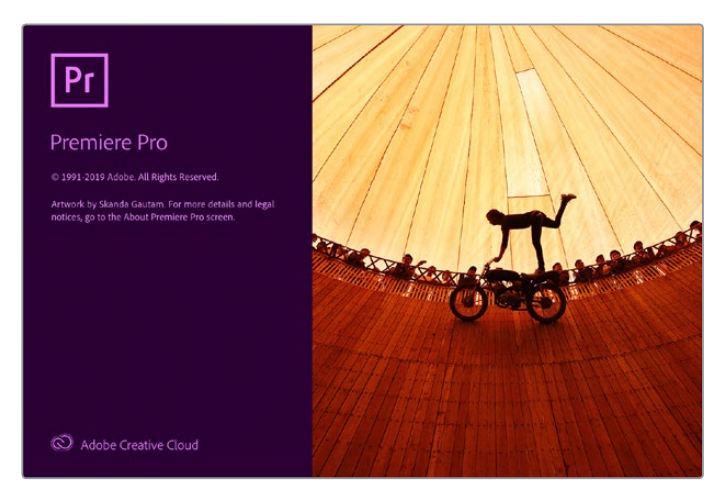

Premiere Pro CC

#### Setting Up a Blackmagic Design Project

- **1** Open Premiere Pro and click on 'new project'. Type in a name for the project and select a storage location for it.
- **2** If your graphics card is supported by Premiere Pro CC's Mercury Playback Engine, the renderer option will be available and you should switch it to Mercury Playback Engine GPU acceleration.
- **3** In the 'capture format' drop down menu, select 'Blackmagic capture'. Click the 'settings' [mac] or 'properties' [windows] button to set the video and audio capture settings. Select the video standard and video format. Click 'ok' to return to the 'new project' window.
- **4** Click on the 'scratch disks' tab to set the locations for your captured video, captured audio, video and audio previews. Click 'ok' and your new project will open.
- **5** Now check your default system audio is not set to Blackmagic Desktop Video.

On Mac OS, open 'system preferences', click on the 'sound' option and in the output tab, make sure your Blackmagic device is not selected. In the input tab, select your microphone input, making sure your Blackmagic product is not selected.

On Windows, go to the task bar and right click on the audio 'speaker' icon to open the sound settings. Click on the 'playback' tab and set your PC to use the on board sound hardware or a sound output device other than your Blackmagic Design hardware. Click on the 'recording' tab and set the computer to use a recording device other than your Blackmagic Design hardware.

**6** Back in Adobe Premiere Pro, click on the 'preferences' menu and select 'audio hardware'. Set your 'default output' to 'built-in output' using the dropdown menu. Under 'output mapping', map output for 'Adobe desktop audio'.

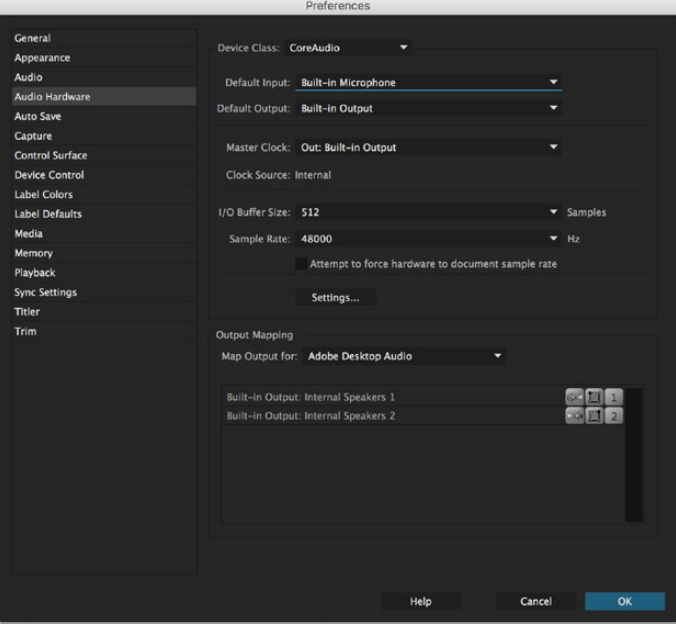

When setting up Adobe Premiere Pro's audio hardware preferences, make sure the default audio output and output mapping settings are set to 'built-in output'.
**7** In the 'playback' menu under preferences, select 'Blackmagic playback' from the 'audio device' dropdown menu and check the 'Blackmagic playback' box under 'video device'. Press 'ok'.

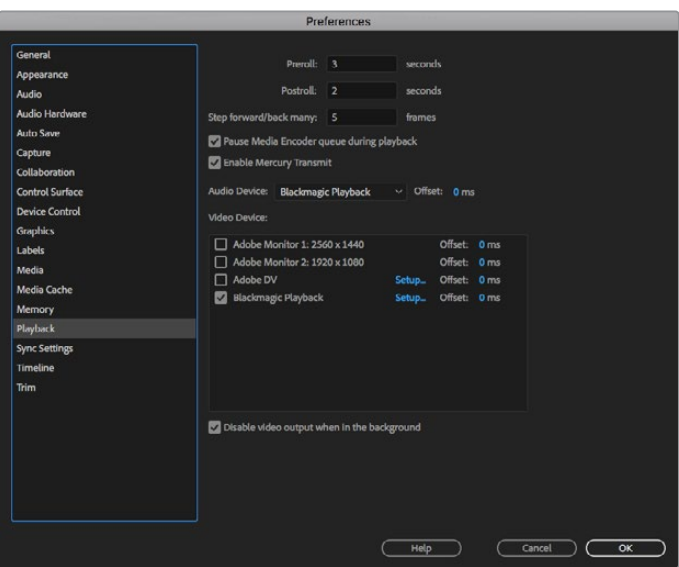

Set Adobe Premiere Pro's 'playback' audio device to 'Blackmagic Playback' and be sure to check the 'Blackmagic Playback' checkbox in the 'video device' settings.

**8** To create a new sequence, click file > new > sequence. Select the desired preset, give the sequence a name and then click 'ok'.

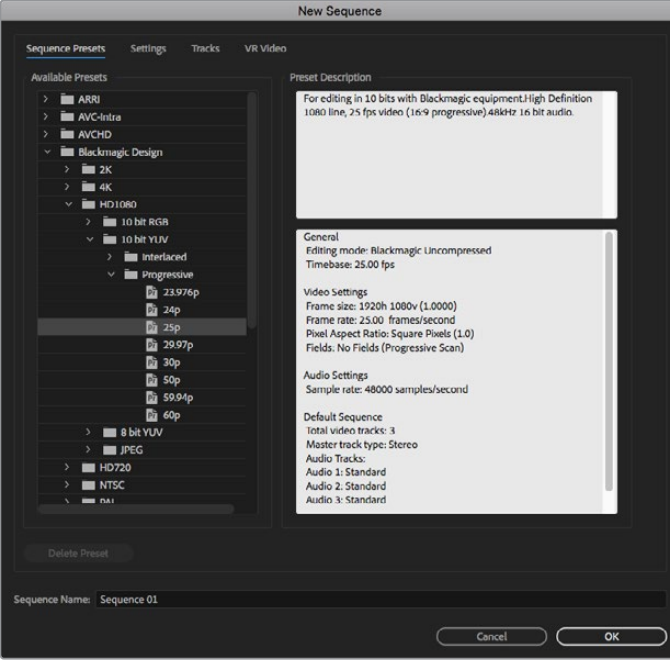

Create a new sequence from the Blackmagic Design presets

## Device Control

Many Blackmagic Design capture and playback models feature RS-422 device control for controlling decks. Click preferences > device control, and check that Blackmagic device control has been selected from the 'devices' menu. Click 'ok'.

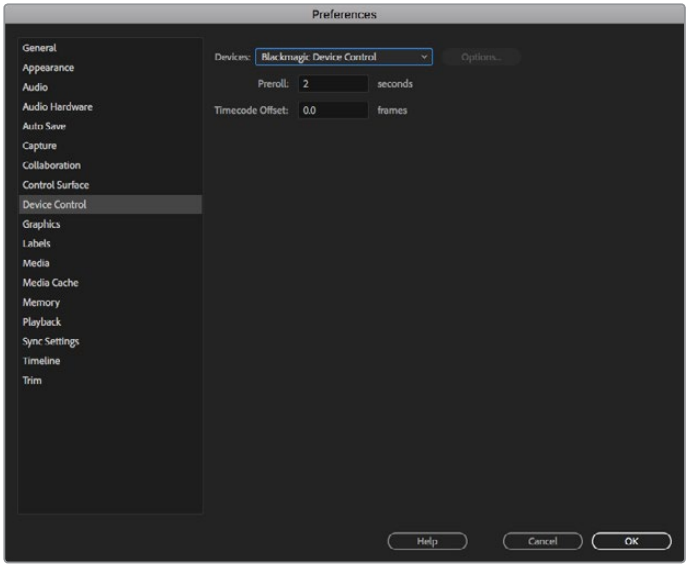

### Playback

If you work with unsupported or non-standard frame sizes, these can also be correctly outputted from your Blackmagic Design hardware. Go to preferences > playback, and click the 'setup' button next to 'Blackmagic playback'. The 'Blackmagic device selection' window will appear. You can scale your image up or down to the next closest video standard supported by your hardware. For example, if you are using UltraStudio 4K and your Premiere sequence is set to a resolution of 3996 x 2160, scaling down will output Ultra HD, scaling up will output DCI 4K.

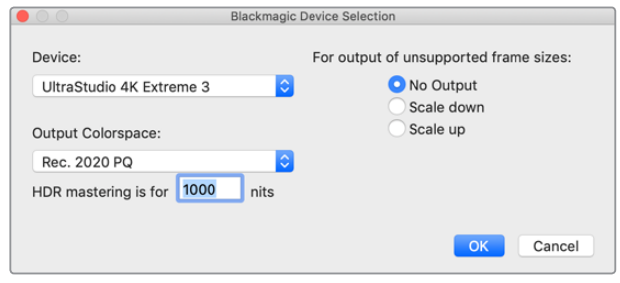

Select an option to output unsupported frame sizes.

If your Desktop Video device supports HDR, you can also set the color gamut and transfer function for HDR projects. These include HLG and PQ for Rec 2020. The HDR mastering display setting should be set to the maximum nits your monitor or television is capable of displaying.

#### Capture

#### **To capture choose:**

File > capture [F5]

Enter your desired tape and clip name.

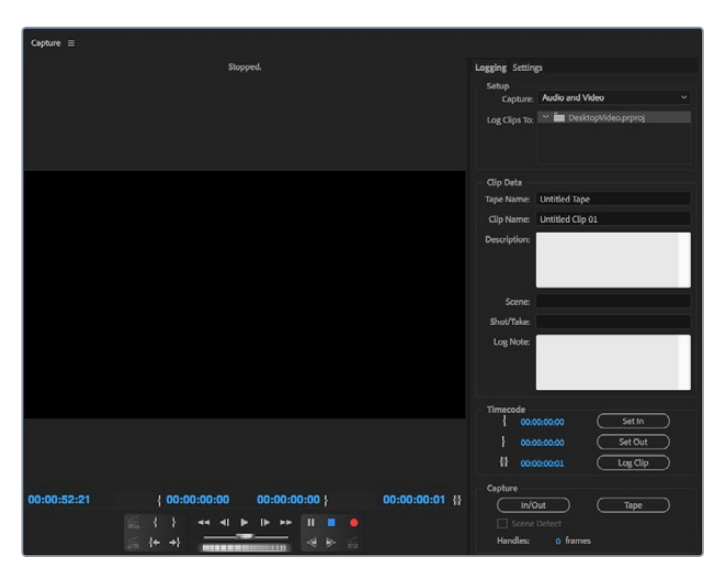

Set your capture and device control settings in the capture window

To immediately capture, or to capture from a non-controllable device, click the red record button [G].

If you wish to log the clip using RS-422 deck control, enter the desired in and out points using the 'set in' and 'set out' buttons, or by manually typing the timecode and clicking 'log clip'. Enter a clip name and press 'ok'. The empty clip will now appear in the 'project' window. Repeat this until you have logged all of the clips you wish to batch capture.

Then choose: File > batch capture [F6]. To set handles on the clips, enable the option to capture with handles and type the number of additional frames you require at the start and end of each clip and click 'ok'. You will now be prompted to enter your tape. Click 'ok' and your clips will now be captured.

## Export to Tape

If you want to edit your timeline to an external deck, you can do so using Premiere Pro's 'edit to tape' feature. Choose between two export types: insert and assemble. Insert editing requires unbroken timecode for the duration of the project which is to be laid to tape, and is also a great solution when you want to replace a shot on an existing tape. In assemble mode, the tape needs only to be "blacked" until a point just beyond the starting timecode of the sequence. As assemble editing erases the tape ahead of the record heads, it should not be used where other projects already exist on the tape after the out point of your edit.

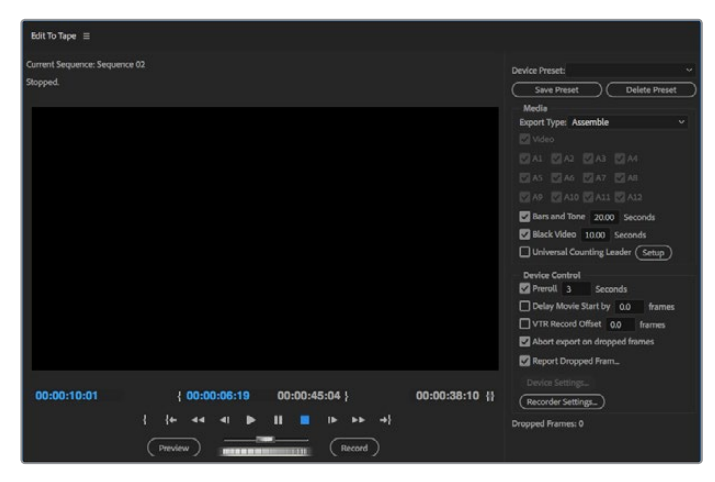

Use the 'edit to tape' feature to export your edit to an external deck

**TIP** When exporting to tape using the assemble mode, it's always good to add at least 30 seconds of black to the end of your sequence. This assists with tape post roll functions and prevents unwanted media appearing directly after your footage.

#### **To export to tape via RS-422 deck control:**

- **1** Make sure the Adobe Premiere Pro preferences are configured correctly as described in 'setting up a Blackmagic Design project' earlier in this section.
- **2** Open Premiere Pro's 'edit to tape' window by clicking File > export > tape (serial device). Click on 'recorder settings', select Blackmagic capture from the dropdown menu and click 'settings'. Choose your video standard and format along with audio settings. Click 'ok'. If the capture format does not match the output format, it can cause confusion for the deck during preroll and audio might not be exported.
- **3** Now choose your 'export type' by selecting 'assemble' or 'insert' from the dropdown menu, enter the desired in point timecode and click 'record'.

When editing to tape, the software waits at the first frame of your project for the deck to drop into record at the predetermined timecode. Should you find that either the first frame of your program is repeated or lost during the edit to tape procedure, you will need to adjust the 'playback > video device > offset' setting to bring the deck and computer in sync. You should only need to do this once with any combination of deck and computer and the correct setting will be retained.

## **Adobe Character Animator CC**

Some Desktop Video capture and playback devices let you connect graphics generated by Adobe Character Animator CC to other video equipment such as a confidence monitor. For example, you may want to use the performance of a virtual character in a video edit and monitor the performance in realtime.

This section shows you how to set the output options in Adobe Character Animator CC.

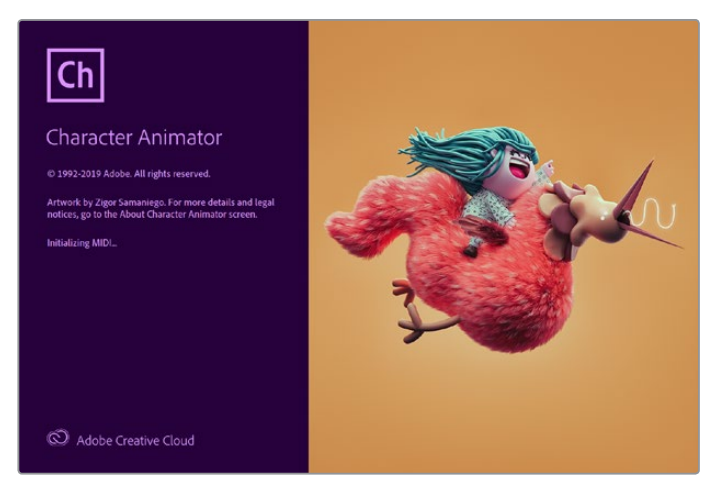

- **1** In Adobe Character Animator, select Character > Preferences > Live Output.
- **2** Ensure 'enable Mercury transmit and syphon' is checked.
- **3** Ensure 'Blackmagic playback' is checked.
- **4** Select 'setup' next to 'Blackmagic playback'.
- **5** In the 'output mode' drop down menu, choose a mode from the following options.

## Playback

Outputs a signal directly from Adobe Character Animator CC without any keying.

## Internal Keying

This option allows you to superimpose your animated character over another video source using your Desktop Video device's internal keyer. For example, the background could be a video of a location relevant to a news story and the character could be superimposed over the top providing a live interview. Another option would be to have the character superimposed over the broadcast feed and sit in the bottom corner like a logo or watermark, providing reactions to the content that is being broadcast.

## Fill/Key

If you want to perform the keying using an external switcher, for example an ATEM switcher, you can set the output mode to fill/key. The fill signal is the animated character and the key signal is the grayscale mask that tells a keyer to make the space around the character transparent. This allows the keyer to superimpose the character over a background.

## **Final Cut Pro X**

You can use the A/V output option in Final Cut Pro X to output your video through Blackmagic Design video hardware. If you are using a Desktop Video device that supports HDR, you can also view and edit HDR video with a wide color gamut on a compatible television or monitor.

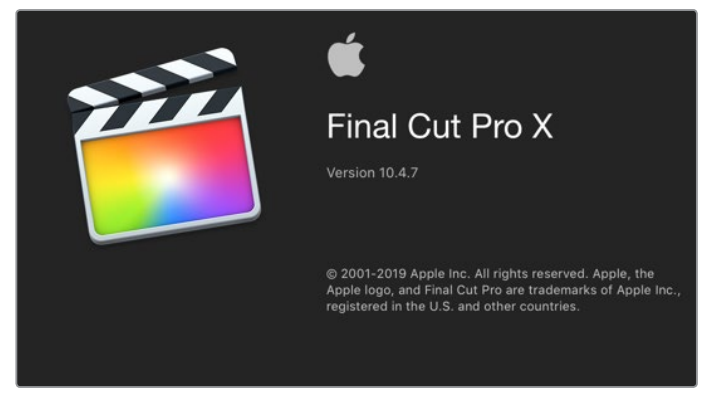

Final Cut Pro X

## Setting Up Final Cut Pro X

- **1** Ensure you are running Final Cut Pro X 10.0.4 or later with the latest version of Mac OS.
- **2** Open Blackmagic Desktop Video Setup. Click on the 'video standard' drop down menu and then set the same format that you will use in your Final Cut Pro X project. For example, 2160p29.97. The format should be the same as the video format of your clips. The video standard setting also determines the monitoring video output mode.

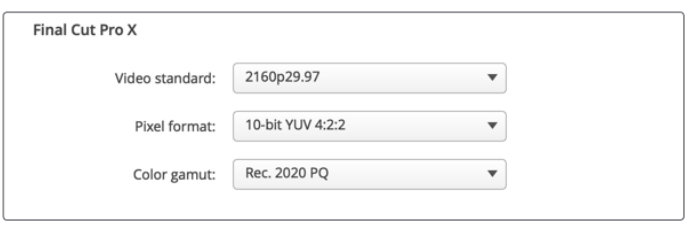

#### Set the 'output format' to match your Final Cut Pro X project format.

- **3** Click on the 'pixel format' drop down menu and set it to match a format your TV or external monitor will accept. For example, if you are working with a wide HDR color gamut, choose '10-bit YUV 4:2:2' or '10-bit RGB 4:4:4' based on your monitor's compatibility requirements.
- **4** Click on the 'color gamut' drop down menu and set this to match the color gamut your project is using. If you are working with a standard or high definition project with a standard dynamic range, choose 'Rec. 601/Rec. 709'. If you are using a Desktop Video device that supports HDR and you are editing a 4K or high dynamic range project, select 'Rec. 2020'. For projects that are both 4K and high dynamic range, choose either 'Rec. 2020 HLG' or 'Rec. 2020 PQ'. This should also be a format your TV or monitor is capable of displaying.

Now that you have set your output display settings using Desktop Video Setup, you can create a new project in Final Cut Pro X.

#### **To create a new project:**

**1** Launch Final Cut Pro X. In the library properties, you will notice the default untitled standard project name. Click on its corresponding 'modify' icon. Create a new library by going to the file menu, then selecting new and library.

**TIP** If after creating a new library, the library properties on the right side of the screen are hidden, enable them by clicking the clapper board icon in the top left corner. This opens the libraries sidebar.

**2** Select the new library in the libraries sidebar and click its corresponding 'modify' icon.

An options window will appear asking you to set the color space for your project. Select 'standard' for an SD or HD project using a standard color gamut. If you are intending to create a wide color gamut HDR movie, select 'wide gamut HDR'.

- **3** Click 'change' to confirm your setting.
- **4** Create a new project by right clicking the library name in the libraries sidebar and selecting, 'new project'. Type a name and choose an event to place your project in. If you haven't already created one, you can choose the default event, which is named as the current date.
- **5** Click 'use custom settings'. Set the 'video format', 'resolution' and 'rate' to match the video standard and frame rate you set in Blackmagic Desktop Video Setup.

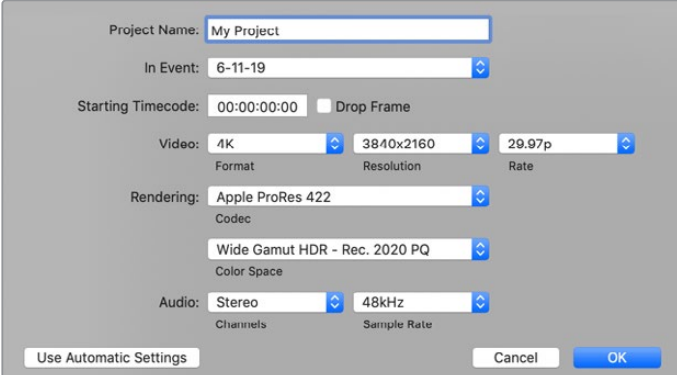

**6** Set 'rendering' to your preferred Apple ProRes codec or 'uncompressed 10-bit 4:2:2' for an uncompressed workflow.

- **7** If your project is standard HD, you don't have to change the color space as Final Cut Pro selects the standard HD Rec. 709 color space for you. If you are working on an HDR project with a wide color gamut, select the color space and either PQ or HLG according to what your TV or monitor is able to display.
- **8** Set the audio channels to stereo, or you can choose 'surround' for 6 audio channels. Set the audio sample rate to the television rate of 48kHz.
- **9** Click OK to complete the creation of your new project.

If you have an external HDMI or SDI monitor connected, you will need to ensure your new project displays correctly.

#### **To set the output display settings in Final Cut Pro X:**

- **1** Go to the Final Cut Pro menu, choose 'preferences' and then click the 'playback' tab. Ensure the 'A/V Output' setting has 'Blackmagic' selected and the video standard matches your project. Close the preferences.
- **2** In the menu bar, select 'window' and click on 'A/V Output' to enable the video output via your Blackmagic Design video hardware.

#### **To configure the audio output on Mac OS:**

- **1** Open the Mac OS 'system preferences' and click on the 'sound' icon.
- **2** Click on the 'output' tab and select 'Blackmagic Audio' for the sound output.

**TIP** You can also monitor audio via your Desktop Video hardware.

#### Playback

- **1** Import some clips in to your new project.
- **2** You can now use the Final Cut Pro X timeline on your computer monitor and view the video preview on the monitor or TV connected to the output of your Blackmagic Design video hardware.

#### Capturing Video and Audio

You can use Blackmagic Media Express to capture video and audio with your Blackmagic Design video hardware. Once you have captured the clips, you can import them into Final Cut Pro X for editing.

When capturing clips with Media Express, make sure you choose one of the video formats that is also supported by Final Cut Pro X. For example, Apple ProRes 4444 XQ, ProRes 4444, ProRes 422 HQ, ProRes 422, ProRes 422 LT or uncompressed 10-bit 4:2:2.

## Editing to Tape

Once you have completed a project in Final Cut Pro X, you can render the project to a movie file and then use Blackmagic Media Express to master the movie to tape with your Blackmagic Design video hardware.

- **1** Select your clips from the timeline in Final Cut Pro X.
- **2** Go to file>share>master file and the 'master file' window opens.
- **3** Click 'settings' and select your desired video codec from the dropdown menu.

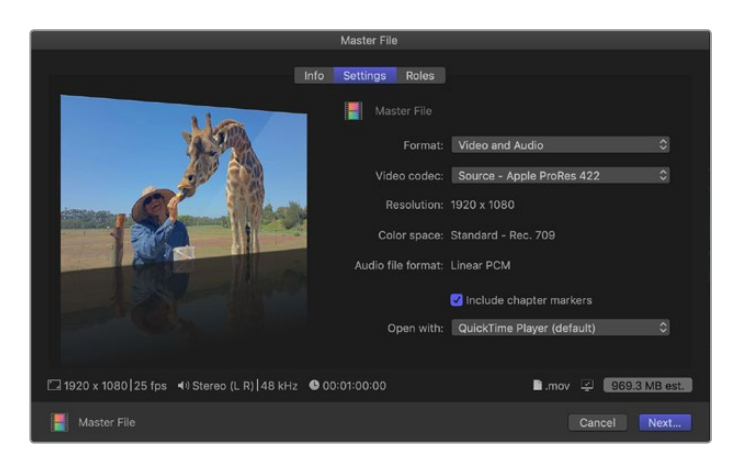

- **4** Click 'next...' and select a location for your movie and then click 'save'.
- **5** Open Media Express and import the clip that was exported from Final Cut Pro X.
- **6** Refer to the Blackmagic Media Express section of this manual for 'Editing video and audio files to tape'.

## **Avid Media Composer**

Avid Media Composer captures and plays back up to 4K video and audio with Blackmagic Design video hardware and also supports RS-422 deck control. Blackmagic plug-ins for Media Composer are automatically installed if Media Composer is installed before the Desktop Video software.

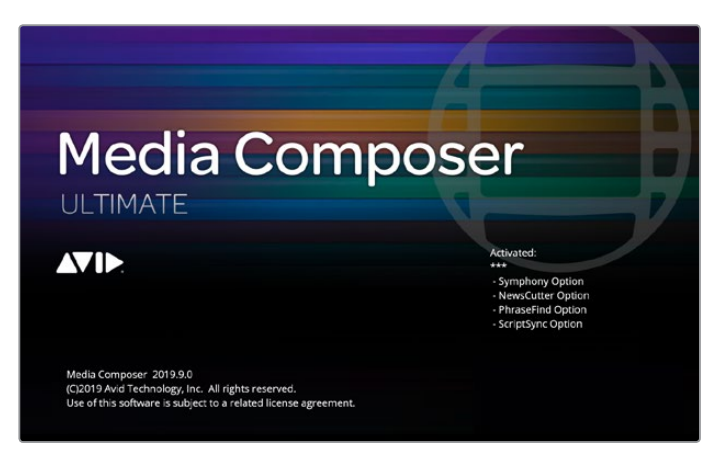

Avid Media Composer

#### Setting Up

- **1** Launch Media Composer and the 'select project' dialog box will appear.
- **2** Choose your preferred 'user profile' if you have previously created one.
- **3** Select a private, shared or external project location for your project.
- **4** Click the 'new project' button.
- **5** Type a project name and set the project options including format, color space and stereoscopic. Click 'ok'. The color space and stereoscopic settings can be changed later in the 'format' tab of the project.

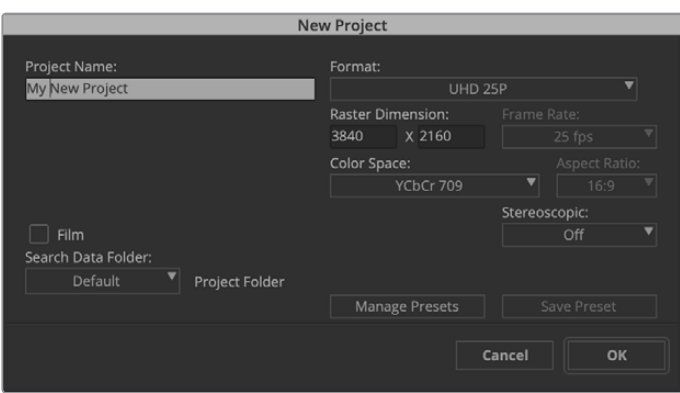

Type a project name and set the project options.

**6** Double click the project name in the 'select project' dialog box. The Media Composer interface will appear along with the project window for your new project. You have completed setting up your project.

#### Playback

As a quick test to make sure everything is connected correctly, go to the 'help menu', click 'read me' and select the Media Composer Editing Guide. Follow the 'Importing Color Bars and Other Test Patterns' section. Double click the imported file to play it. You should now see the image on both your computer monitor and your Blackmagic Design hardware output.

If you can't see any video on your Blackmagic Design hardware output, check the connections again and ensure you have the correct output settings configured within Blackmagic Desktop Video Setup by choosing tools > hardware setup from within Media Composer. Make sure the hardware icon above the timeline is enabled.

**NOTE** If you are using an external Blackmagic video device such as Blackmagic UltraStudio 4K, make sure it is powered and connected prior to starting Media Composer.

#### Capture from Non-Controllable devices

Many video sources including all kinds of modern cameras and disk recorders, as well as old cameras and VHS tape players, do not have any device control.

To capture video without deck control:

- **1** Choose file > input > tape capture to open the 'capture tool'.
- **2** Click the 'toggle source' button so that the button's icon of a deck shows the satellite button, an earth icon with plus symbol. This symbol indicates that deck control has been disabled.

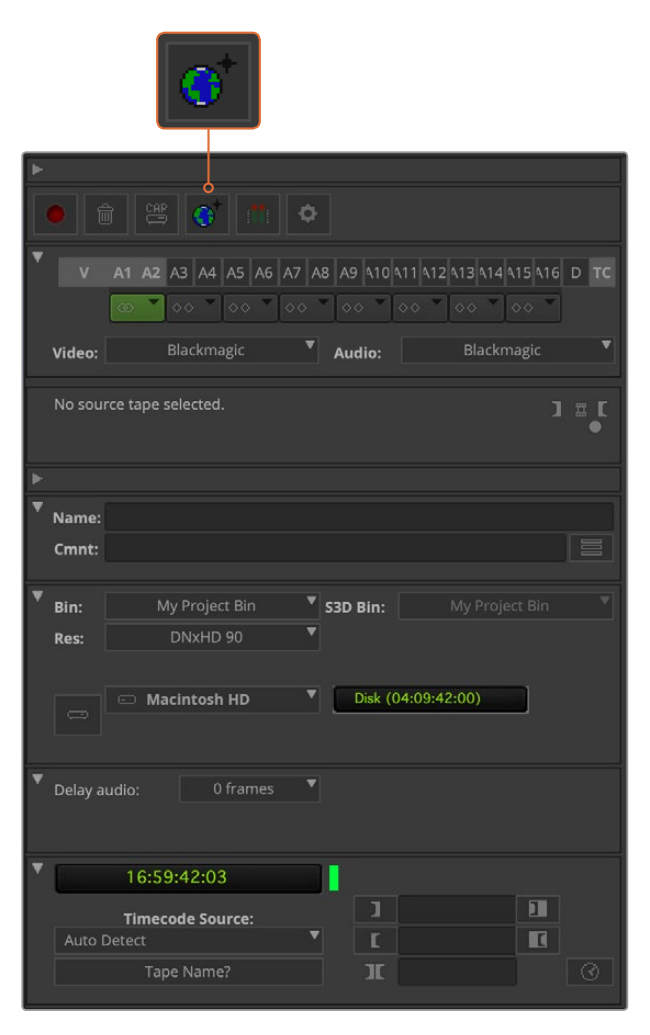

Set up the 'capture tool' to capture video without deck control by clicking the 'toggle source' button.

- **3** Select the video and audio source tracks you wish to capture. These are labeled 'V' and 'A1', 'A2', etc. Using the dropdown menus below, select Blackmagic for both video and audio.
- **4** Use the 'bin' menu to select a target bin from the list of open bins.
- **5** From the resolution menu labeled 'res', choose which codec you wish to use for your captured clips. In this example, select DNxHD175x for 10-bit HD video.
- **6** Select the disk storage for your captured video and audio. Use the 'single/dual drive mode' button to choose if video and audio will be stored together on a single drive or on separate drives. Select the drives for your captured media from the 'target drives' menu.
- **7** Click the 'tape name?' button at the bottom of the window to open the 'select tape' dialog box. Add a tape name, or select from the list if you've used the tape before.
- 8 Ensure your video and audio source is ready or playing and then click the 'capture' button. The capture button will flash red while recording. Click the capture button again to end the capture.

### Capture from Controllable Devices with UltraStudio, DeckLink and Teranex

If you have a deck that connects via RS-422, you will need to configure the deck settings before performing a capture with deck control.

- **1** Connect an RS-422 serial cable from your Blackmagic Design video hardware and your deck. Set the deck to 'remote'. If you're using an external Blackmagic Video device, make sure it it connected and powered prior to starting Media Composer.
- **2** From your project window, click the settings tab and double click on 'deck configuration'.
- **3** In the 'deck configuration' dialog box, click 'add channel' and then set the channel type to 'direct' and the port to 'RS-422 deck control'. Click 'ok' and choose 'no' when asked, 'do you want to autoconfigure the channel now?'
- **4** Click 'add deck' and then select your brand and model of deck from the device menus and also set the desired preroll. Click 'ok' and then 'apply'.
- **5** Under the settings tab, double click on 'deck preferences'.
- **6** If you plan to make assemble edits to tape, enable the option to 'allow assemble edit and crash record for digital cut'. If this option is left unchecked, you will only be able to perform insert edits. Click 'ok'.

**TIP** If Media Composer fails with the error, 'failed to find coincidence point on tape', you can check the 'relax coincidence point detection' option in deck preferences to continue.

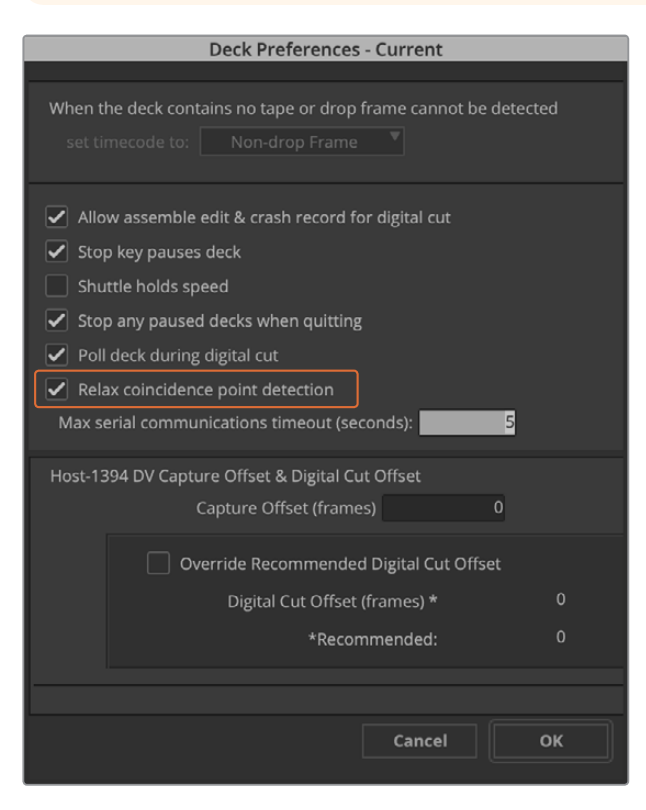

In the 'deck preferences', enable the option to 'relax coincidence point detection'.

#### **To capture with deck control on the fly:**

- **1** Choose file > input > tape capture to open the 'capture tool'. If a connected deck is recognized and contains a tape or disk, you will be prompted to enter a tape name, or you can choose it from the list.
- **2** The 'toggle source' button should show the icon of a deck. If the satellite icon is present, click the button to enable deck control and make the deck icon appear.
- **3** The 'capture/log mode' button should show the 'cap' icon. If this button displays a 'log' icon, click the button to switch to capture mode and the cap icon should appear.
- **4** If 'no deck' is displayed in the timecode window, or a deck name appears in italics underneath, click the dropdown menu and select 'check decks'. When deck control is re-established, the deck name will appear without italics. Now try the standard J, K, L shortcut keys to control the deck.
- **5** Select Blackmagic for the video and audio input. Select your video and audio source tracks, target bin, res, target drive and tape name the same way as in 'capture from non-controllable devices'.
- **6** Use the deck controller window in the 'capture tool' to cue the tape and start playing.
- **7** Click the 'capture' button. The capture button will flash red while recording. Click the capture button again to end the capture.

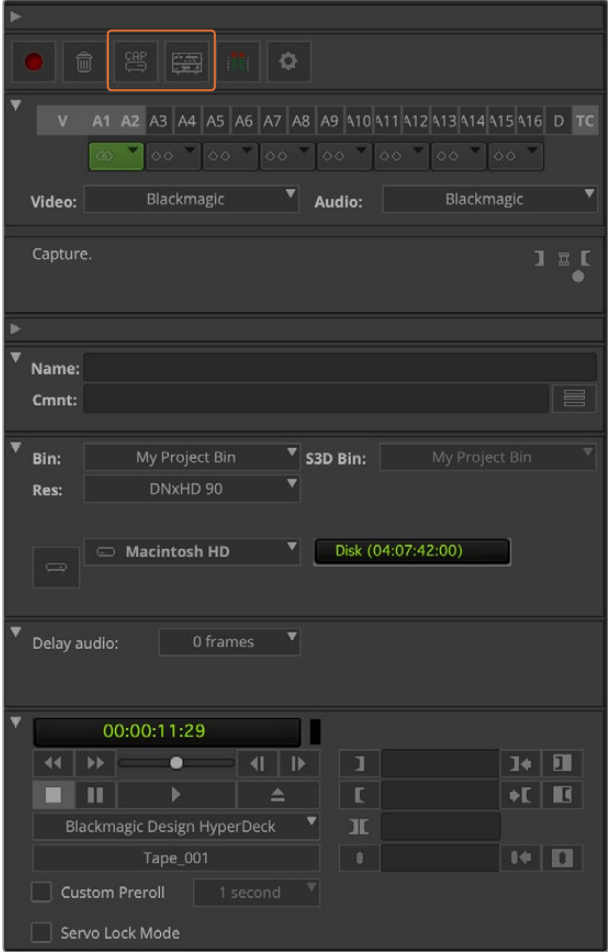

Set the 'cap' and 'toggle source' buttons to use deck control. Use the 'deck controller window' to cue the tape and start playing.

## Batch Capture with UltraStudio and DeckLink

To log clips for batch capture:

- **1** Choose file > input > tape capture to open the 'capture tool'.
- **2** If the deck is in satellite mode, click the toggle source button to change it to deck mode. Click on the 'capture/log mode' button so it displays the 'log' pencil icon.
- **3** Configure video and audio input, video and audio source tracks, target bin, res, target drive and tape name the same way as in 'capture from non-controllable devices'.
- **4** Use the 'deck controller window', or use the standard j, k, l shortcut keys, to shuttle backwards, pause and shuttle forwards on the deck and locate the video you want to capture.
- **5** Click the 'mark in/out' button, to the left of the log button. The icon will alternate between in and out so you only have to click the one button to mark all your in and out points and log your clip. This can be more convenient that using the separate 'mark in' and 'mark out' buttons in the deck controller window. Alternatively use the 'i' and 'o' keys on the keyboard to mark in and out points, and the keyboard shortcut 'F4' to log the clip.

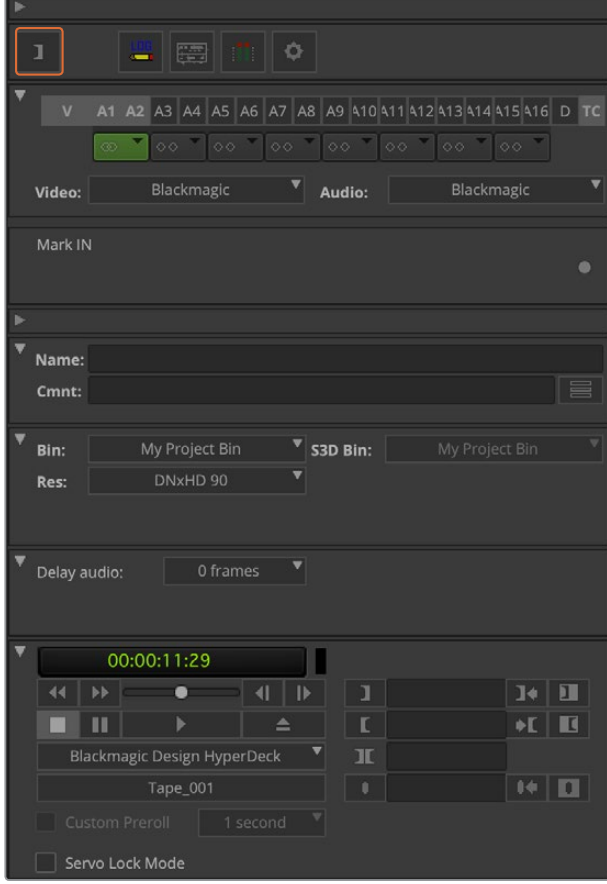

Click on the 'mark in/out' button or use the 'i' and 'o' keys on the keyboard to mark in and out points.

- **6** When you have finished logging your clips, close the capture tool, open the logging bin and select the clips you want to capture.
- **7** From the 'clip' menu, choose batch capture, select the desired options in the resulting dialog box and click 'ok'.

## Recording to Tape with UltraStudio and DeckLink

Once you have captured your clips, dragged them in to the timeline, edited them and applied and rendered any effects, you will want to record the completed project to tape.

- **1** Double click your sequence, to open it into the timeline window.
- **2** Choose file > output > digital cut to open the 'digital cut tool'.
- **3** Set 'output mode' to real time and bit depth to 10-bit. Check 'entire sequence' to record your whole sequence, and check the 'remote' deck control option.
- **4** Choose 'insert edit' or 'assemble edit' for precise edits onto a timecode striped tape. Alternatively choose 'crash record' for a simple way to record. If 'insert edit' is the only option, go to the settings tab in your project, double click on 'deck preferences' and enable 'allow assemble edit & crash record for digital cut'.
- **5** If a deck name appears in italics or 'no deck' is displayed, click the menu and select 'check decks' until the deck is listed without italics and deck control is re-established.
- **6** Press the 'play digital cut' button (red triangle icon) to record your sequence to tape.

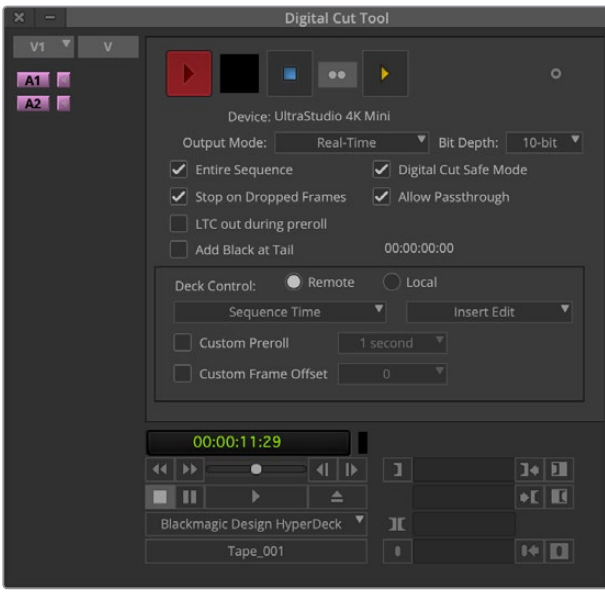

The 'digital cut tool' is used for recording to tape.

## **Autodesk Smoke**

Autodesk Smoke brings together editing, compositing and 3D effects into a single workspace. Smoke captures and plays back standard definition and high definition video and audio with Blackmagic Design video hardware and also supports RS-422 deck control.

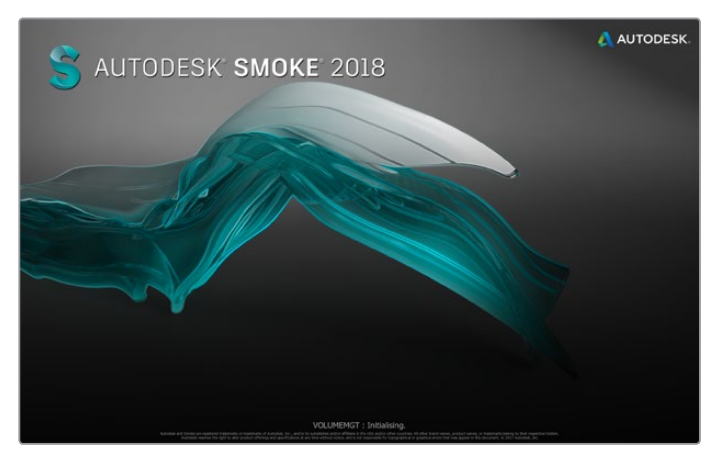

Autodesk Smoke

## Setting Up a VTR

Before starting Autodesk Smoke, you must use a utility called Smoke setup to select the model of the VTR in your facility and its appropriate timing settings.

- **1** Go to Applications > Autodesk > Smoke 2018 > Utilities and open 'Smoke Setup'.
- **2** In the 'general' tab, make sure that 'video device' and 'audio device' are set to 'BMD'.
- **3** In the VTR tab, enable the VTR model and the timings you want to use with Autodesk Smoke. Enable the rows with live NTSC or live PAL to enable crash record or live output.
- **4** Click 'apply' and close Smoke Setup.

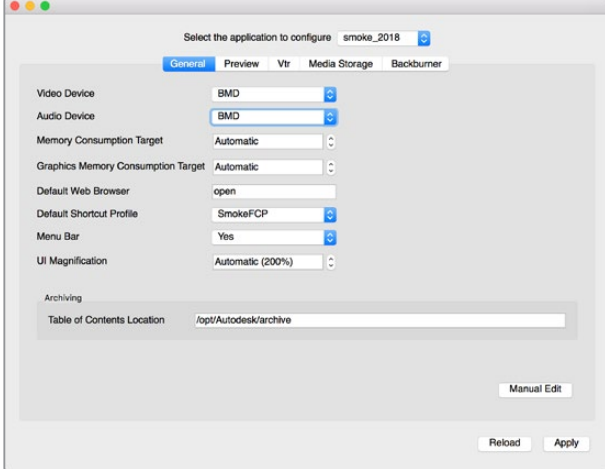

Ensure 'video device' and 'audio device' are set to BMD in the Smoke Setup utility.

### Getting started

- **1** Launch Smoke and the 'project' and 'user settings' window will appear. Choose your 'project' and 'user' if you have previously created them. Otherwise, create a new project and/or user.
- **2** Set the project settings to match your delivery settings, i.e., 1080HD. Most of these settings can be changed later during your session.
- **3** Choose your intermediate format, such as 'ProRes 422 HQ' or even 'uncompressed' for your project generated media. Remember to choose a format that your storage can handle.
- **4** Click the 'create' button.

### Setting Up Hardware

It's a good idea to follow the steps below when you are preparing for a VTR session.

- **1** Connect the outputs of your VTR to the inputs of your Blackmagic Design capture and playback device. Connect the outputs of your Blackmagic Design capture and playback device to the inputs of your VTR.
- **2** Connect an RS-422 deck control cable from the serial port on your VTR to the remote control port of your Blackmagic Design capture and playback device.
- **3** Set your VTR to remote.
- **4** Connect a sync generator to the sync input of the VTR to ensure frameaccurate capture.

If you have a separate audio device, an audio sync signal must be connected to it as well.

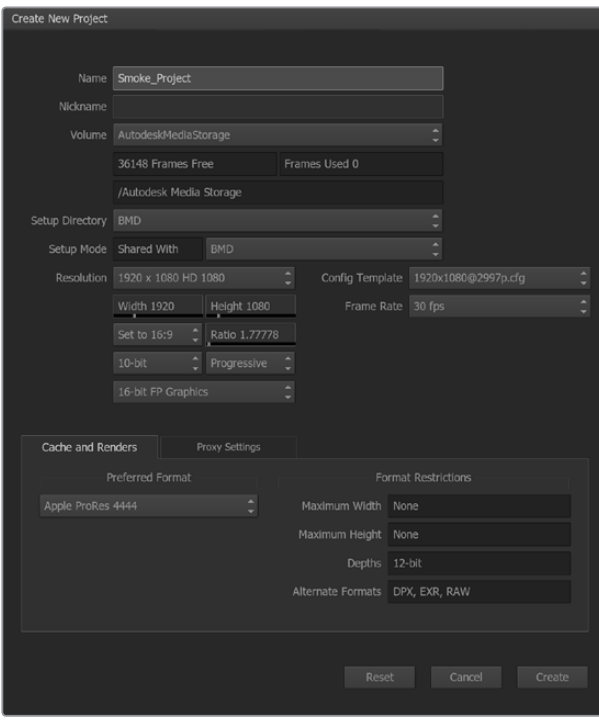

Type a project name and set the project options.

## Capture from Controllable Devices with UltraStudio and DeckLink

Autodesk Smoke can be configured to capture from controllable VTRs with RS-422 deck control.

- **1** Select a folder in the media library where you want the captured clip to be created.
- **2** Select file>capture from VTR. The VTR capture module appears.

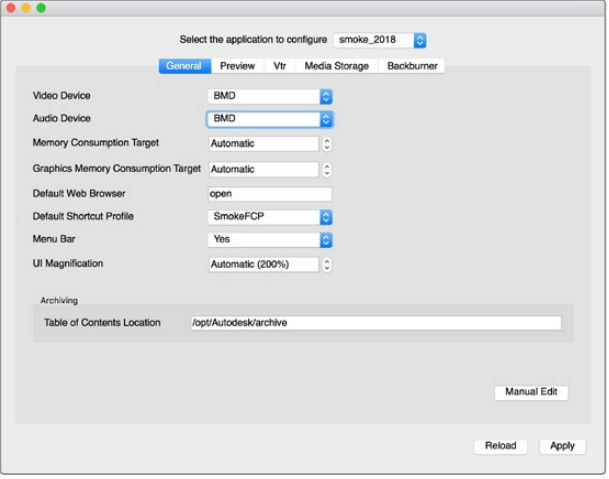

Ensure 'video device' and 'audio device' are set to BMD in the Smoke Setup utility.

- **3** Cue the tape to the start frame of the clip you want to capture.
- **4** Select the video and audio channels you wish to record. The buttons will turn red to let you know which tracks are enabled.

| In  |  | Cue |    |                                                         |
|-----|--|-----|----|---------------------------------------------------------|
| Out |  | Cue | A1 | $-38 - 30 - 22 - 14 - 6 - 0$<br>$\overline{\mathsf{s}}$ |
|     |  |     | A2 |                                                         |

Video and audio tracks turn red when enabled for capture from your VTR.

- **5** Enter 'in' and 'out' points in the in and out fields.
- **6** Click 'capture' to start the capture. The timecode field will turn green to indicate that capture is in progress.
- **7** End the capture at any time by clicking anywhere over the preview window. The clip will automatically be saved to the location that you selected before entering the VTR input module.

#### Recording to Tape with UltraStudio and DeckLink

Load a clip into the VTR output module and set the 'in' and 'out' points for the output clip. If needed, you can also enable the options to offset the start frame for output and to apply a letterbox overlay.

- **1** Select file>output to VTR.
- **2** Choose the clip(s) to output from the media library. You can also select a folder if you wish to output its contents in one session. The VTR output module appears.

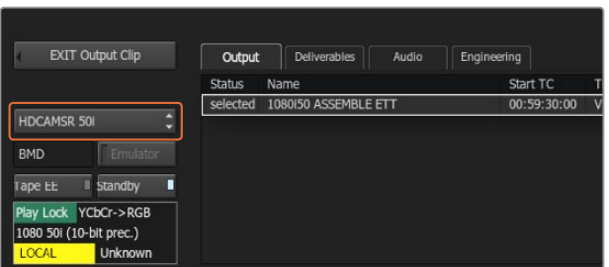

Your VTR should be selectable in the drop down list.

- **3** Select the VTR in the device name box. The preview window displays the video from the tape in the selected VTR.
- **4** Make sure that the correct video track and audio channel buttons are enabled so that the corresponding video track and audio channels are output to tape.
- **5** Enable or disable 'all audio' in the 'clip output' menu. When all audio is enabled, every audio channel will be converted to the format on your tape, not just the ones you enabled.
- **6** Click preview to watch the clip before outputting.
- **7** To output the selected clip starting at any frame other than the first one, enter the start timecode in the 'start offset' field.

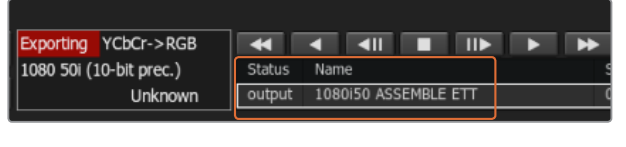

Clips you have selected to output appear in a list with their current status.

**8** Set the 'in' and 'out' points for clip output.

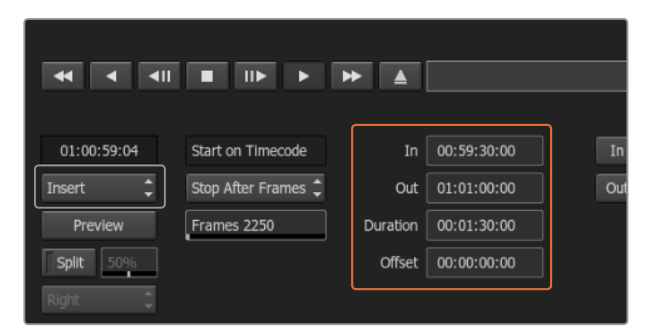

Set your 'in' and 'out' points, then select Insert from the 'output' dropdown menu.

- **9** To output the clip to the VTR, select 'insert'. The selected clips will be output to tape. During output, the status of each clip will be updated to 'pending', 'output', and then 'done'.
- **10** Cue to the In timecode and then select 'play' to check that the transfer was successful.
- **11** When you are finished, click 'exit output clip' to close the module.

## Crash Record and Live Output

Autodesk Smoke allows you to capture a live video signal or crash record a clip by using a tablet pen or a mouse to start and stop the clip input or output process. When you choose this form of capture, Autodesk Smoke checks the available space on your Autodesk media storage device to determine the available space, which varies depending on your preferred intermediate format.

Also, if you are using a device that does not support remote control via RS-422, such as a camera, VCR, or any other device, use the Live NTSC or PAL option to capture, and the 'live video' option to output clips.

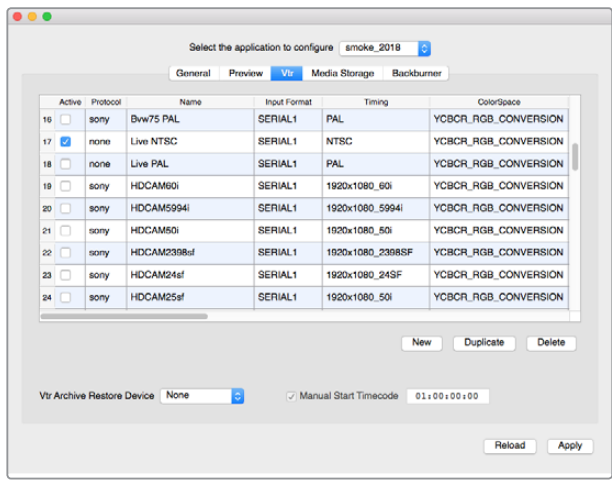

Enable the rows with live NTSC or live PAL to enable crash record or live output.

#### **To crash record a live video signal:**

- **1** Choose a folder from the 'media library' where you would like the captured clip to be created.
- **2** Select file>capture from VTR. The VTR capture module appears.
- **3** From the VTR device box, select 'live NTSC' or 'live PAL'. The incoming live video signal appears in the preview window.
- **4** Select the 'start on pen' mode. End the capture by using 'stop on pen' or 'stop on frames'. Traditionally, Autodesk Smoke was operated with a tablet and pen, hence the 'start on pen' terminology.

When 'stop on pen' is selected for capture stop mode, the out point and the duration timecode fields will be updated to show the longest possible clip that can be recorded on your Autodesk Media storage device. The capture will either end when you click anywhere on the screen or when your storage fills up.

- **5** Enter the clip name and enable the video tracks and audio channels that you want to capture.
- **6** Make sure you are receiving the live video signal.
- **7** Press 'play' on the video device.
- **8** Select 'process' to begin capturing.
- **9** Click anywhere on the screen to end capturing in 'stop on pen' mode.

#### **To output a live video signal:**

- **1** Select file>output to VTR.
- **2** Select the clip(s) to output from the 'media library'. You can also select a folder to output its contents. The VTR output module appears.

| <b>EXIT Output Clip</b> | <b>Deliverables</b><br>Output<br>Audio | Engineering |               |
|-------------------------|----------------------------------------|-------------|---------------|
|                         | Name<br><b>Status</b>                  | Start TC    | Track<br>Logo |
|                         | selected                               | 00:08:40:06 | V1.1          |
| ÷<br>Live NTSC          |                                        |             |               |
|                         |                                        |             |               |
| <b>BMD</b>              |                                        |             |               |
| п<br>Standby<br>Tape EE |                                        |             |               |

Select Live PAL or Live NTSC when outputting a live video signal.

**3** From the VTR device box, select Live NTSC or Live PAL.

The 'start mode' box is unavailable. With 'live video' output, you must use the default start setting. You can use 'stop on pen' or 'stop on frames' to end the output.

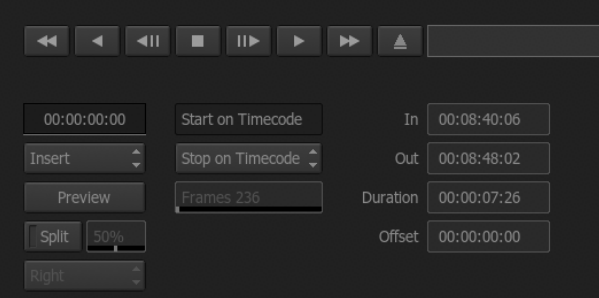

Use the default start settings for live output.

- **4** Set output options. For example, enter the clip name and enable the video tracks and audio channels that you want to capture.
- **5** On the device receiving the signal, start the recording, or take any action required to enable the reception of the signal from Autodesk Smoke.
- **6** Select 'process' to begin the output on Autodesk Smoke.
- **7** Click anywhere on the screen to end the output in 'stop on pen' mode.

# **Blackmagic Media Express**

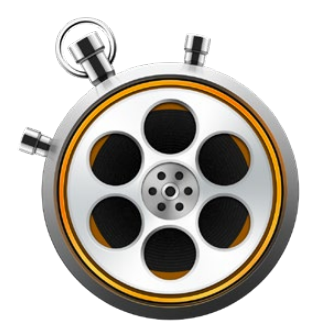

## **What is Blackmagic Media Express?**

Blackmagic Media Express software is included with every UltraStudio, DeckLink and Intensity as well as every ATEM Switcher, Blackmagic Camera, H.264 Pro Recorder, Teranex Processor and Universal Videohub. Media Express is a great tool when you don't need the complexity of NLE software but simply want to capture, play back and output clips to tape.

## **Capturing Video and Audio Files**

## Setting Up a Project

Media Express automatically detects your input video format and sets the 'project video format' to match. If you want to set the project video format manually:

**1** Go to Media Express>preferences on Mac, or edit>preferences on Windows or Linux. Select your 'project video format' from the dropdown menu at the top of the preferences window. You can choose from a range of compressed and uncompressed capture formats, or even a DPX image sequence from the 'capture file format' drop down menu. Video will be captured in the chosen format and saved as a QuickTime movie. You can also choose to capture an RGB source using a YUV codec or vice versa.

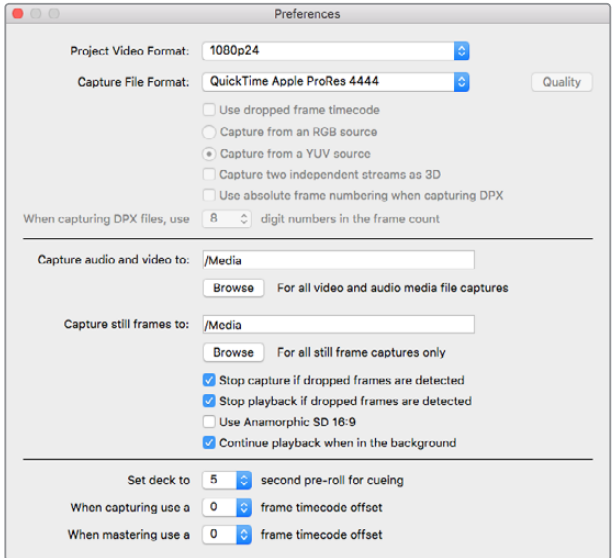

Use the preferences window to set project video format, capture file format, storage location and other settings.

- **2** Set the storage location for your captured video and audio. Click the 'browse' button to point the software to a folder on your computer.
- **3** Choose whether to stop capture or playback if dropped frames are detected.

Standard definition projects use the 4:3 aspect ratio unless you enable the 'use anamorphic SD 16:9' checkbox.

Applications will normally stop playing video if you send them to the background. Tick the checkbox 'continue playback when in the background' if you want Media Express to keep playing video even if you open another application.

The final options relate to tape decks with RS-422 deck control and include pre-roll and timecode offsets.

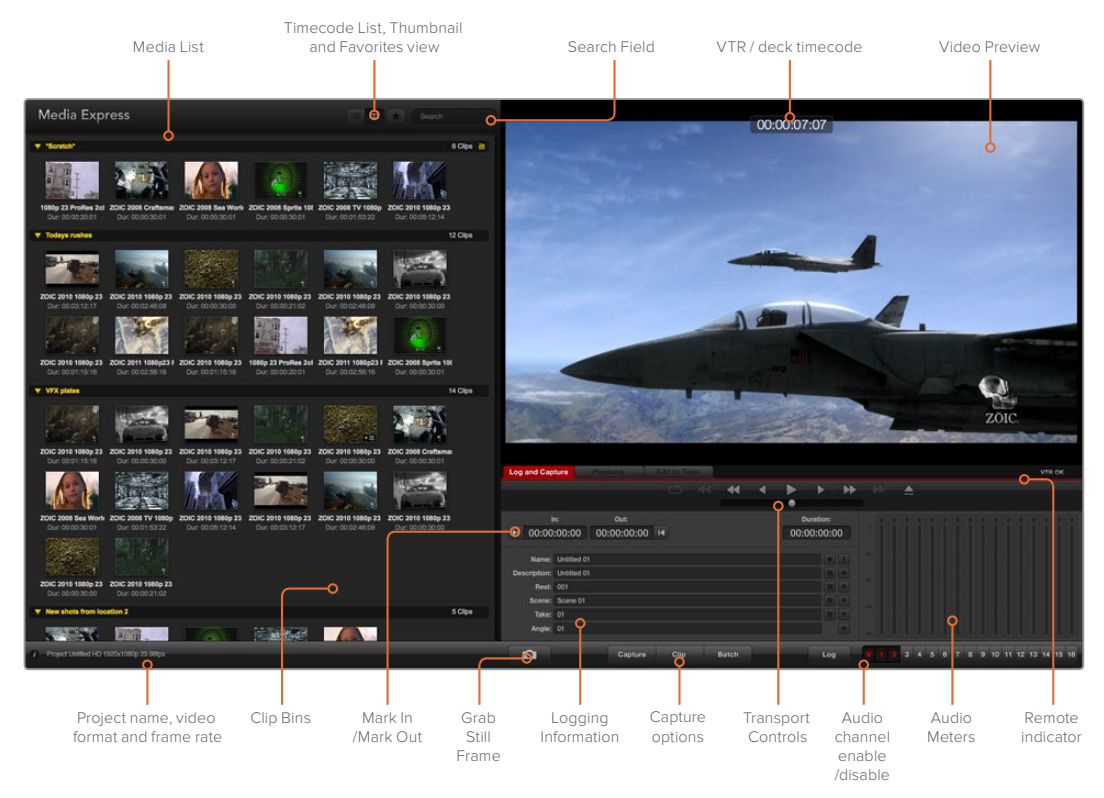

## Capture

To capture video, all you need to do is connect a video source, wait for Blackmagic Media Express to detect your input and press the 'capture' button.

| <b>Log and Capture</b>       |                                          | <b>Playback</b> | Edit to Tape |               |              |  |   |                  |  |  |
|------------------------------|------------------------------------------|-----------------|--------------|---------------|--------------|--|---|------------------|--|--|
|                              |                                          |                 |              | $0 - 10 - 11$ |              |  | ⋒ |                  |  |  |
|                              | Out:<br>In:                              |                 |              |               |              |  |   | <b>Duration:</b> |  |  |
| $\mathbf{H}$                 | 00:00:00:00 14<br>00:00:00:00            |                 |              |               |              |  |   | 00:00:00:00      |  |  |
|                              | Name: Quick Capture 1_001_daybreak 01_01 |                 |              |               |              |  |   |                  |  |  |
| Description: Quick Capture 1 |                                          |                 |              |               |              |  |   |                  |  |  |
| Reel: 001                    |                                          |                 |              |               |              |  |   |                  |  |  |
|                              | Scene: daybreak 01                       |                 |              |               |              |  |   |                  |  |  |
| Take: 01                     |                                          |                 |              |               |              |  |   |                  |  |  |
| Angle: 01                    |                                          |                 |              |               |              |  |   |                  |  |  |
| n                            |                                          | Capture         | Clip         |               | <b>Batch</b> |  |   | Log              |  |  |

Enter a description for your video.

- **1** Start by connecting your video source to an input of your Blackmagic Design hardware. Launch Desktop Video Setup and check that the 'input connection' is the same as your video source, e.g., SDI, HDMI, Component, etc.
- **2** Open Media Express and click the red 'log and capture' tab.
- **3** Your source video will appear in the preview pane. Enter a description into the 'description' field.
- **4** Click the '+' button next to the description to add it to the automatic 'name' field. Click the '+' button next to any of the other fields that you wish to add to the name field.
	- To increment the value in each of these fields, click the corresponding clapper board icon. Alternatively, type directly into any field to customize its name and number.
	- The text in the automatic name field will be applied to the clip(s) about to be captured.
	- To log the clip as a favorite, click the star icon next to the name field.
	- For a clip name confirmation prompt to appear before every capture, click the '!' icon next to the name field.
- **5** Set the desired number of audio channels to be captured.

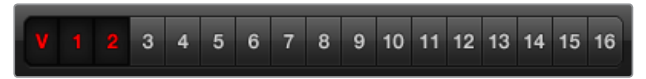

Set the desired number of audio channels to be captured.

**6** Click the 'capture' button to start recording. To stop the capture and keep the clip, click the 'capture' button again or press esc. The captured clips are added to the media list on the left side of Media Express.

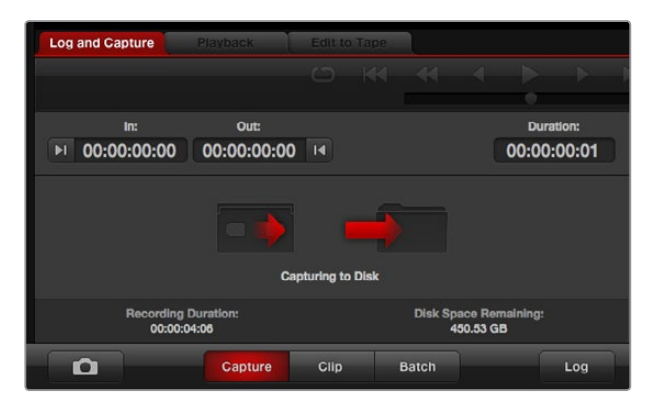

Click the 'capture' button to begin capturing.

If the video input format changes from the project video format, Media Express will automatically detect it and will prompt you to save the current project and create a new one.

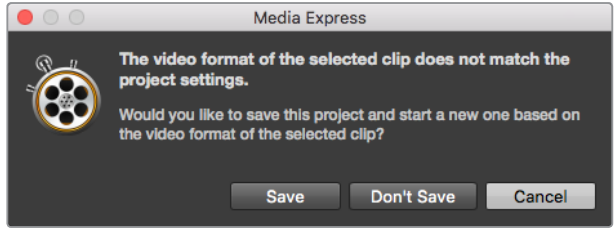

Blackmagic Media Express will automatically detect if you change your ATEM switcher's program output format and will give you the option to save and start a new project.

#### **Logging clips**

Ensure an RS-422 serial cable is connected between your Blackmagic Design video hardware and the deck.

Ensure the deck's remote/local switch is set to remote. Use the standard j, k, l shortcut keys to shuttle backwards, pause and shuttle forwards.

- Click the 'mark in' button to mark the in point, or use the shortcut key i.
- Click the 'mark out' button to mark the out point, or use the shortcut key o.
- Click the 'log clip' button to log the clip, or use the shortcut key p. The entry should now appear in the media list with a red X in its icon to indicate the media is offline.

#### **Batch Capture**

After logging a clip, you can click the 'clip' button to capture a single clip.

To capture multiple clips, continue logging the clips for batch capture.

Select the logged clips in the media list and do one of the following:

- Click the 'batch' button.
- Right click on the selection and select batch capture.
- Go to the 'file' menu and choose batch capture.

Media Express will capture the clip from the in to out timecode.

#### **DPX Capture**

If you want to capture a DPX image sequence rather than a movie file, open the Media Express preferences and set the 'capture file format' to DPX 10-Bit RGB.

- Create a DPX project by setting the capture file format to DPX.
- Capture.

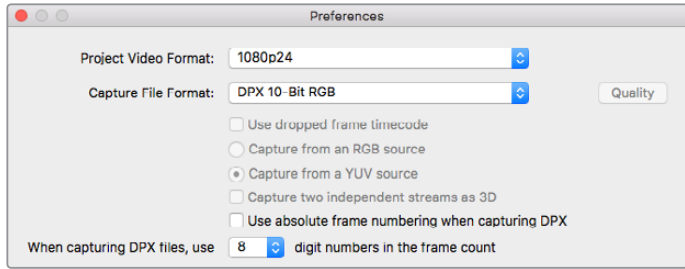

DPX capture preferences.

When the capture has been completed, a single thumbnail will appear in the media list representing the entire frame sequence. The sequence of DPX frames will be stored in its own folder in your disk storage. Audio will be stored in a .wav file in the same folder.

By default, DPX captures are assumed to be from YUV sources. If you are capturing from an RGB source, select 'capture from an RGB source'.

If you want the DPX frame numbers to be based on the timecode of the captured video, rather than just starting from zero, enable the option to 'use absolute frame numbering when capturing DPX'.

If you aren't performing long DPX captures, you may wish to reduce the number of zeroes in the frame numbers by changing the option, 'when capturing DPX files, use (2-8) digit numbers in the frame count'.

#### **3D Capture**

When Media Express is used with a Blackmagic Design video hardware model that supports dual stream 3D, you can create left and right eye 3D video clips by capturing 2 streams of HD-SDI video simultaneously.

- Create a 3D project which matches the frame rate of your dual stream 3D video source.
- If capturing from an SDI source, make sure you have 2 discrete HD-SDI video inputs to the Blackmagic video hardware.
- Capture.

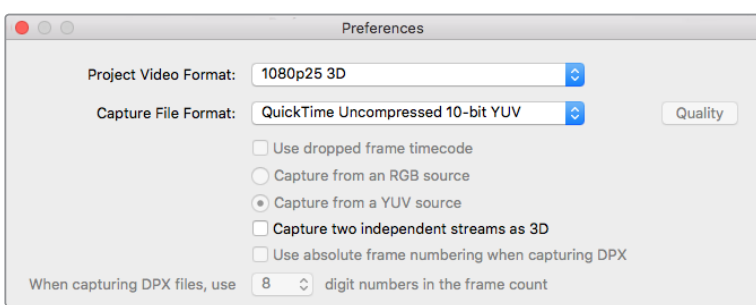

When capturing and logging dual stream 3D in Media Express, the clip name will be applied to the left eye video. The right eye video will be appended with '\_right' text. For example, if you name the stereo clip "Clip 1", the left eye clip will be called "Clip 1.mov" and the right eye clip will be called "Clip 1\_right.mov".

The Media List presents an eye catching indication that the captured clip is a 3D clip:

- In thumbnail view, the left and right eye clips are connected by a 3D indicator and presented as a single, large icon.
- In timecode list view, the left and right eye clips are listed on two lines and linked together by a 3D indicator.

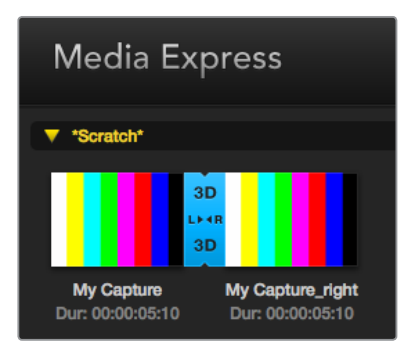

In Thumbnail view, the left and right eye clips are connected by a 3D indicator and presented as a single, large icon.

Select a project video format with "3D" in its name to capture dual stream stereoscopic 3D video clips.

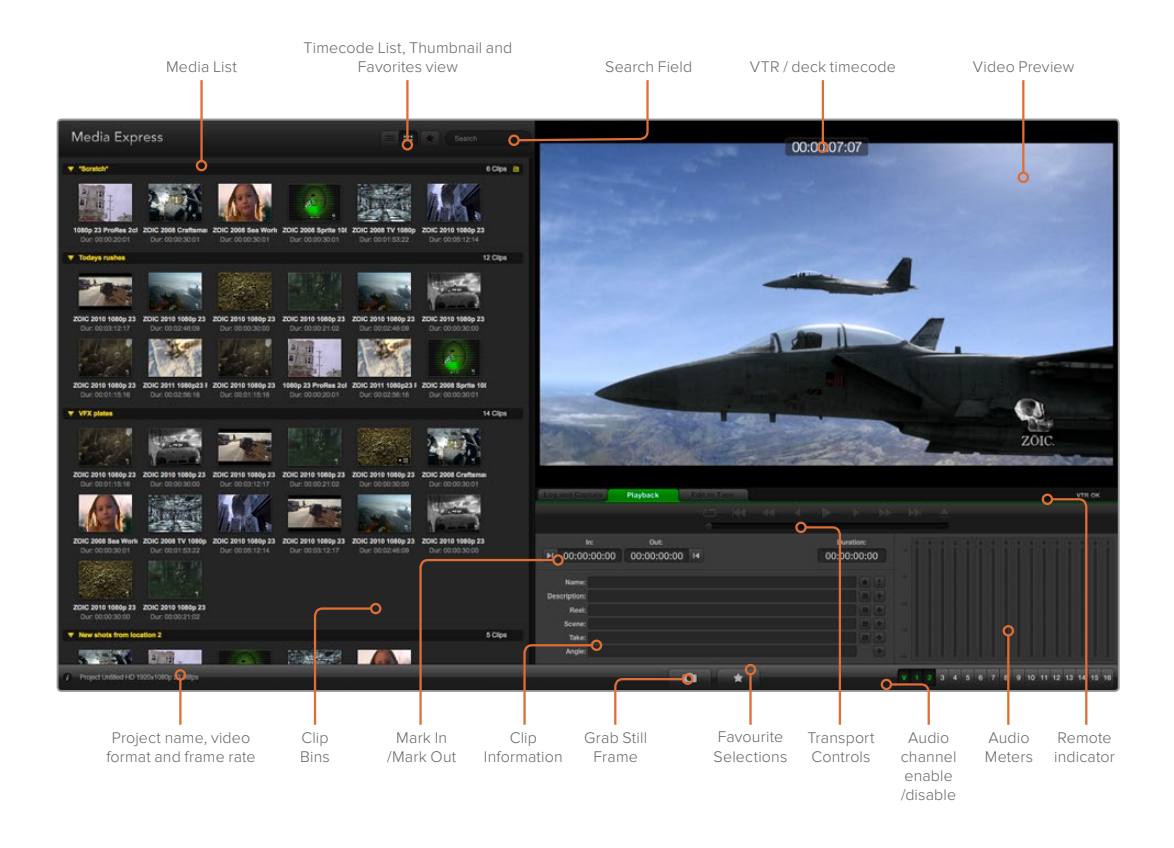

## **Playing back Video and Audio Files**

## Playing back single and multiple clips

To play back a single clip, double click the clip in the media list. Alternatively, select the clip in the media list and press the space bar on your keyboard or the play button in the transport controls.

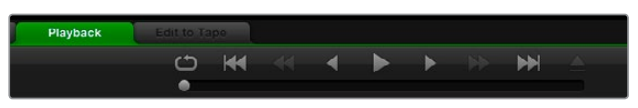

You can use the transport controls to play, stop, jump to the next or previous clip and loop playback.

To play back multiple clips, select the clips in the media list and then press the space bar on your keyboard or the play button in the transport controls.

Your video will play back in the video preview pane of Media Express and on all the video outputs of your Blackmagic Design video hardware. During playback, the audio channels being monitored can be switched on or off via the track enable/disable buttons.

## Importing clips

You can play back your video and audio files after importing media into Media Express in any of the following ways:

- Double click an empty area of the media list, browse to your file's location and click 'open'.
- Right click an empty area of the media list and select 'import clip' from the contextual menu.
- Go to the 'file' menu, select 'import' and then 'media files'.

Select the video and audio clip(s) you wish to import and press 'open'. The clips will appear in the 'scratch' area of the media list. If you have created your own bins in the media list, you can drag the clips into the desired bin.

To import directly to a bin, right click within the desired bin and select 'import clip' from the contextual menu.

If the files being imported do not match the frame rate and size of existing clips in the media list, you will be prompted to create a new project and to save the current project.

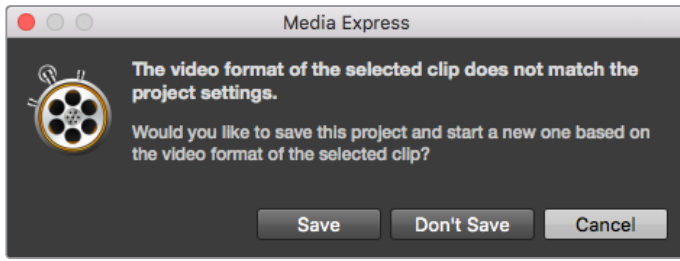

If the imported clips do not match the existing clips, you will be prompted to create a new project.

**TIP** Media Express also supports the import of multichannel audio only files recorded at 48kHz in the uncompressed WAVE and AIFF formats.

Another way to import media is to use an XML file exported from an NLE such as Final Cut Pro 7 or Final Cut Pro X. Go to the 'file' menu, select 'import' and then either Final Cut Pro 7 XML or Final Cut Pro X XML. Open the desired XML and all the bins and media from the Final Cut Pro project will appear in the media list.

Media Express also supports the import of CMX EDL files to batch capture clips using EDL files from other video software. Go to the 'file' menu, select 'import' and then CMX EDL. Select the EDL and open it.

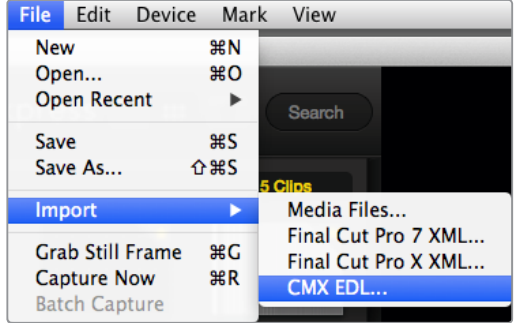

You can import media directly, or import with an XML or EDL.

The logging information will appear in the media list. Select the logged clips and perform a batch capture to import the clips from your deck.

## **Browsing Media**

## Thumbnail view

Thumbnails are the most intuitive way to display your clips. Hover your mouse over the clip's thumbnail and then click on the popup info icon at the bottom right of the thumbnail. Click the info bubble to hide it.

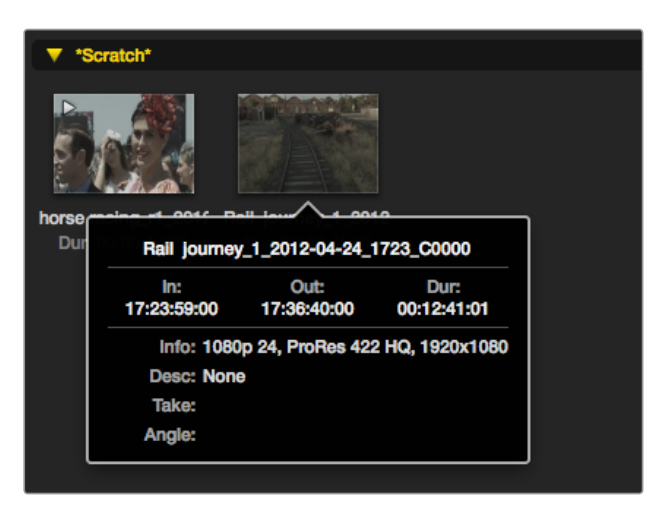

Click a thumbnail's popup info icon to view the info bubble.

## List view

You can view your clips in 'timecode list' view by clicking on the 'timecode list' button at the top right of the media list. Use the horizontal scroll bar to view all the columns of information for your clips.

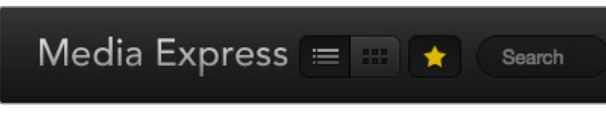

In the media list, choose to view your clips in 'timecode list' view or 'thumbnail' view. Click the 'favorites' button to show only your favorite clips. Type in the search field to find your favorite clips.

## Creating and using bins

To create a bin, right click an empty spot in the media list and select 'create bin'. Name the new bin.

You can move clips around by dragging the clip icons to the desired bin. If you want a clip to appear in more than one bin, import the same clip again by right clicking on the bin and choosing 'import clip'.

By default, logged clips appear in the 'scratch'. If you want to log clips and have them appear in a new bin, right click the new bin and choose 'select as log bin'.

## Creating and using favorites

In the 'log and capture' tab, click the 'star' icon next to the name field if you want to tag a clip as a favorite.

In the 'playback' tab, clicking the star icon will make the clip a favorite if it is selected in the media list. Click the star icon again to deselect it as a favorite.

Clips marked as favorites will show a yellow star in their icon in 'timecode list' view and 'thumbnail' view.

Once you have marked clips as favorites, click on the 'show only favorites' button at the top of the media list. The star icon will turn yellow. All clips will be hidden except for those marked as favorites.

| <b>Log and Capture</b>                                                    |                    | <b>Playback</b>                          | <b>Edit to Tape</b> |             |              |   |                          |                   |
|---------------------------------------------------------------------------|--------------------|------------------------------------------|---------------------|-------------|--------------|---|--------------------------|-------------------|
|                                                                           |                    |                                          |                     | $O$ $M$ $M$ |              | ◀ |                          |                   |
| ■ 00:00:00:00                                                             | In:                | Out:<br>00:00:00:00 14                   |                     |             |              |   | Duration:<br>00:00:00:00 |                   |
| Description: Quick capture 1<br><b>Reel: 001</b><br>Take: 01<br>Angle: 01 | Scene: daybreak 01 | Name: Quick capture 1_001_daybreak 01_01 |                     |             |              |   |                          | ÷.<br>۰<br>÷<br>۰ |
|                                                                           |                    | Capture                                  | Clip                |             | <b>Batch</b> |   | Log                      |                   |

In the 'log and capture' tab, click the 'star' icon next to the name field if you want to log the clip as a favorite.

## Linking an audio clip to a video clip

To link an audio clip to a video clip in the media list:

- Select a video clip which contains no audio channels.
- Right click on the video clip and select 'link audio file' from the contextual menu.
- Browse to the audio file you want to link to and click 'open'. The video and audio will link in the media list view.

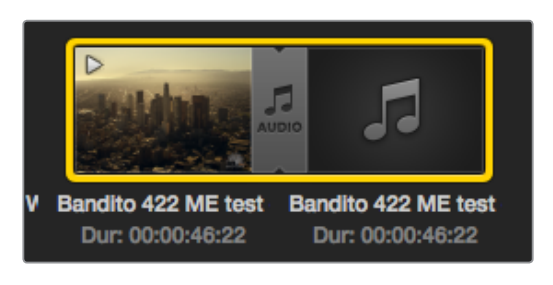

The media list presents a highly visible indication that the video and audio clips are linked.

You can now play back the combined clip or master it to tape.

## Deleting clips and bins

To delete clips, select the unwanted clips and press the backspace button on your keyboard.

This will only delete the clips from the media list and they will safely remain on your disk storage.

To delete bins, right click within a bin and choose 'delete bin'. This action will delete the bin and any clips it contained. This will only delete the clips from the media list and they will safely remain on your disk storage.

## Creating a 3D clip

To add a stereoscopic 3D clip to the media list:

- Select a 3D project video format that is the same frame rate as your 3D media.
- Import the 'left eye' file into the media list.
- Right click on the left eye file and select "set right eye clip" from the contextual menu. If the right eye clip was previously captured by Media Express, the right eye video will be appended with '\_right' text.

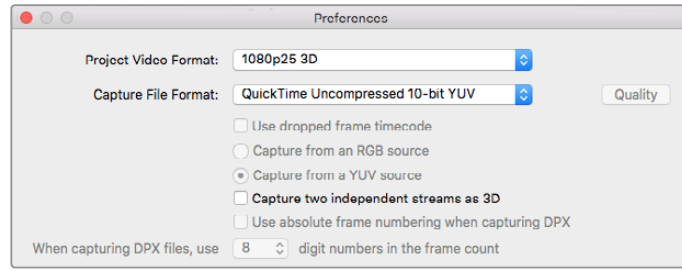

Select a 3D project video format.

The media list presents a highly visible indication that the imported clip is a 3D clip. The left and right eye clips are displayed side by side in the 'video preview' window, indicating a 3D video project.

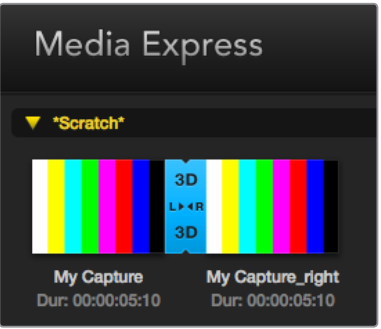

The media list presents a highly visible indication that the imported clip is a 3D clip.

If you find the left and right eyes of a 3D stereo clip have been loaded the wrong way around:

- Right click the 3D clip in the media list.
- Select 'swap eyes' from the contextual menu.

## Searching the Media List

Clips can easily be found in a project by typing the name of your clips in the search field at the top of the media list. When used in conjunction with the favorites feature, the search will be confined to your favorite clips so you will see a shorter list of found clips.

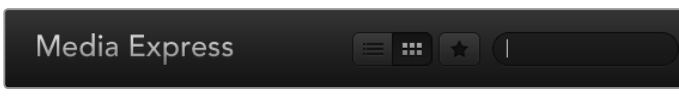

Type in the search field to find clips.

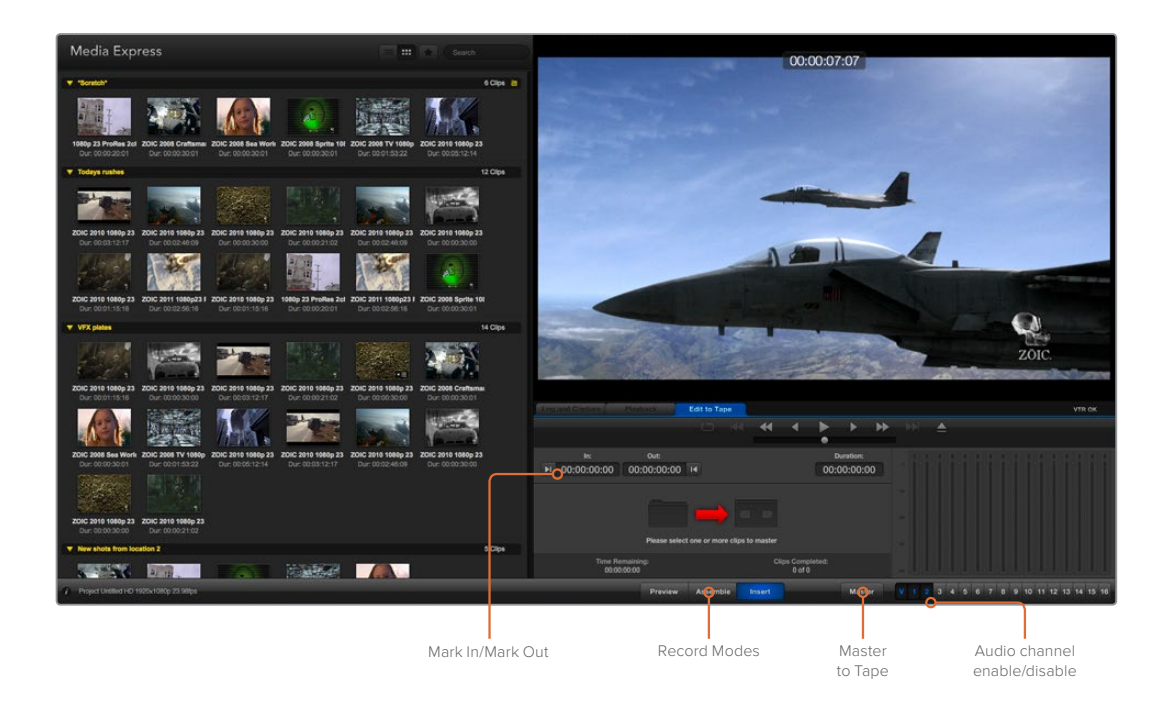

## **Editing Video and Audio Files to Tape**

While we usually talk about mastering or editing to "tape", it doesn't matter if your deck uses tapes or disks. To master your clips:

- Select the clips you want to send to tape.
- Click the blue 'edit to tape' tab.
- Set the in point and type of edit.
- Master to tape.

## Selecting clips to master

From the media list, select the clips you wish to master to tape. You can even insert multichannel audio only clips to replace the master audio track on a master tape. If you only want to send your favorite clips to tape, click the favorite (star) icon at the top of the media list to show your favorites and hide all other clips. Then select the favorite clips you wish to send to tape.

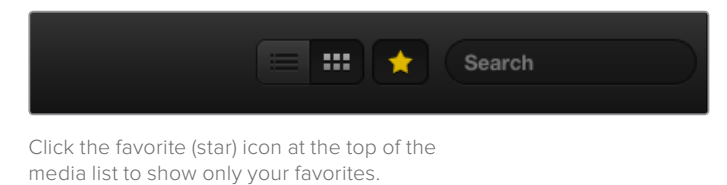

## Insert and Assemble to tape

Click the 'edit to tape' tab. Enter the in point of the tape by entering timecode into the 'in' point field, or by cueing the tape to the desired in point via the transport control and then clicking the 'mark in' button.

If no 'out' point is entered, Media Express will set the duration of the edit to the total length of the clips in the media list. If an out point is defined, Media Express will stop recording once the 'out' point timecode is reached, even if some clips have not been output.

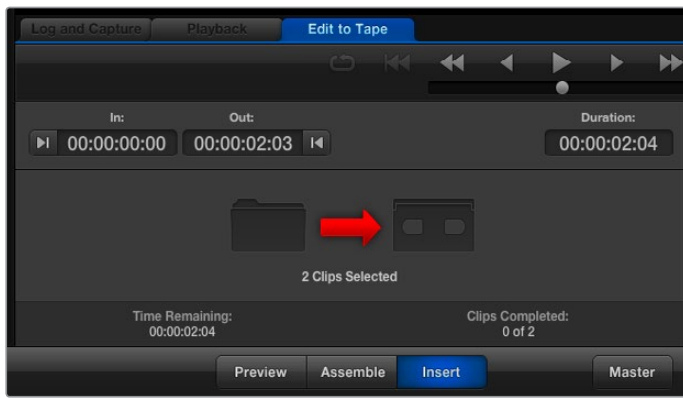

Two clips have been selected for output to tape.

Choose to master to tape using 'assemble' or 'insert' edit. Then press the 'master' button.

Preview mode mimics the edit process but does not record to tape. This mode lets you check the edit point. Preview edit operations should always be checked on monitors connected directly to the output of the deck. This lets you view the video already on tape in conjunction with the new video.

If 'record inhibit' is enabled either on the deck or on the tape, Media Express will report this when you click the 'master' button. Disable 'record inhibit' before trying again.

Select the video and audio channels you wish to output via the track enable/disable buttons. Deselect the video channel if you only want to output audio.

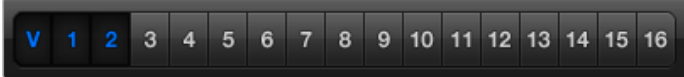

Set the desired number of audio channels to be mastered.

Click the favorite (star) icon at the top of the media list to show only your favorites.

Two clips have been selected for output to tape.

Set the desired number of audio channels to be mastered.

## **Capturing H.265 Video**

To capture video using Blackmagic UltraStudio 4K Extreme's built in H.265 encoder:

- **1** Open Media Express 'preferences' and set the 'capture file format' to MP4 H.265.
- **2** Set the bitrate for your H.265 capture by clicking on the 'quality' button located next to the H.265 setting and dragging the 'encoding settings' slider left or right. Close the 'encoding settings' window to confirm your setting.

**TIP** For more information about H.265 capture and bitrate settings, refer to the next section in this manual, 'H.265 Hardware Encoder'.

# **H.265 Hardware Encoder**

## **Capturing H.265 Video with UltraStudio 4K Extreme**

Blackmagic UltraStudio 4K Extreme has a powerful built in H.265 hardware encoder that lets you capture the latest H.265 video in real time. This gives you the ability to capture video using encoding technology that maintains stunning video quality at the lowest possible bitrate.

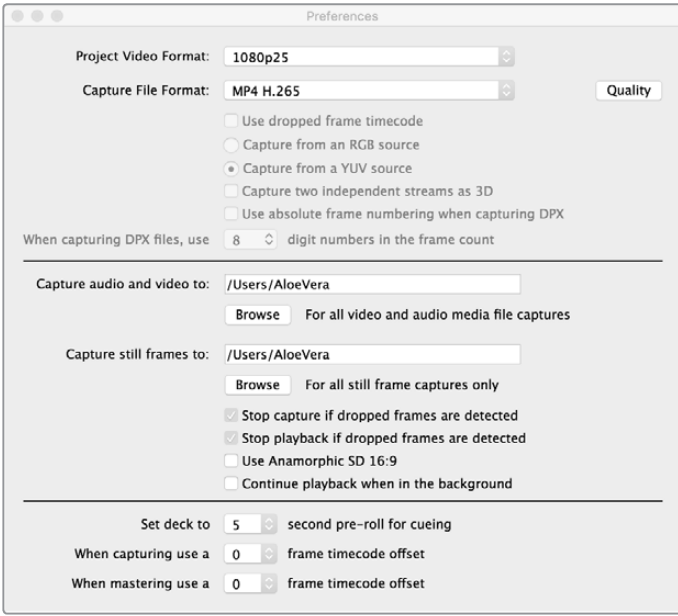

To capture H.265 video using Blackmagic UltraStudio 4K Extreme, set the capture file format in Media Express preferences to MP4 H.265.

### **To capture video using the built in H.265 encoder:**

- **1** Launch the Blackmagic Media Express software. Open Media Express 'preferences' and set the 'capture file format' to MP4 H.265.
- **2** Set the bitrate for your H.265 capture by clicking on the 'quality' button located next to the H.265 setting and dragging the 'encoding settings' slider left or right. Close the 'encoding settings' window to confirm your setting. Your Blackmagic UltraStudio 4K Extreme is now ready to encode H.265 video using Blackmagic Media Express. For information about how to capture and play back video using Media Express, refer to the 'Blackmagic Media Express' section of this manual.

## Setting the Bitrate

The default bitrate is set to 15 Mb/s which is a good choice for high quality Ultra HD video that is streamed online, but you can set it anywhere between 3 to 50 Mb/s. For online streaming of HD video, a good choice is between 3 to 5 Mb/s.

Drag the 'encoding settings' slider to the left if you need to capture video with a smaller file size and a lower bitrate, or drag to the right if file sizes are not an issue and you want the best possible video quality. Setting the bitrate too low will result in compression artifacts in your picture, such as visible macro blocking, pixelation or banding. However, the H.265 hardware encoder is very efficient and keeps artifacts to a minimum, so you can set the bitrate lower than you normally would for H.264 video and still retain great video quality.

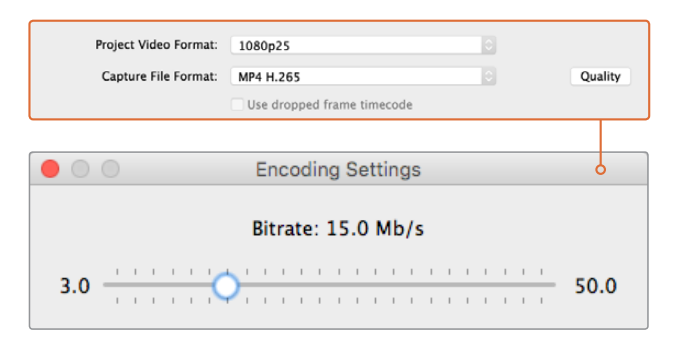

Set the bitrate for H.265 capture by clicking on the 'quality' button and dragging the 'encoding settings' slider left or right.

When encoding H.265 video, or any type of video encoding for online streaming, it's often helpful to consider a few things, such as the bandwidth of your intended delivery system, the amount of movement and contrast between frames in your video, and the frame rate of your video. For example, if there is a large number of people streaming your video, you may need to lower the bitrate in your encoding so audience members with slower internet connections can watch without download interruptions. Higher bitrates are better for video content with lots of contrast and movement between frames, such as bright to dark, or high energy sporting events and graphics. Video with high frame rates also require higher bitrates compared to video at lower frame rates.

Choosing a bitrate for your encoding can often be an experimental process to achieve the best video quality in the smallest file size, so it's worth testing a variety of bitrate settings for the best results.

# **Blackmagic Disk Speed Test**

## **What is Blackmagic Design Disk Speed Test?**

Blackmagic Disk Speed Test measures the read and write performance of storage media in video frame sizes. Disk Speed Test is included with your Desktop Video software and can be downloaded free from the App Store for macOS. Access the Disk Speed Test settings by clicking on the 'settings' gear icon, located just above the 'start' button.

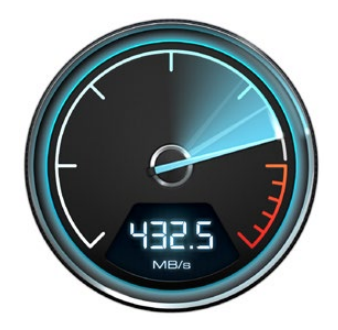

#### **Select Target Drive**

Click 'select target drive' and ensure you have read and write permissions.

#### **Save Screenshot**

Click 'save screenshot' to save a screenshot of the results.

#### **Stress**

The stress level can be set between 1GB and 5GB in 1GB increments. 5GB is the default setting and will provide the most accurate results.

| Select Target Drive<br>Save Screenshot<br>жs |
|----------------------------------------------|
| <b>Stress</b>                                |
| 1 GB                                         |
| 2 GB                                         |
| 3 GB                                         |
| 4 GB                                         |
| J 5 GB                                       |
| <b>Disk Speed Test Help</b>                  |
| <b>About Disk Speed Test</b>                 |
| Quit                                         |

Open the Settings menu by clicking the gear icon.

#### **Disk Speed Test Help**

Click 'Disk Speed Test help' to launch the PDF manual for Blackmagic Disk Speed Test.

#### **About Disk Speed Test**

About Disk Speed Test displays which version of the Disk Speed Test software you are running.

#### **Start**

Click the 'start' button to commence the test. Disk Speed Test will write and then read a temporary file to the selected target drive. Disk Speed Test will continue writing and reading until you stop the test by clicking the 'start' button again.

#### **Will it Work?**

The 'will it work?' panel shows common video formats and displays a check mark or cross to indicate if disk performance is adequate. Be sure to do several test cycles to reveal any video formats for which the disk performance might be marginal. If a video format exhibits a check mark switching between a cross, it indicates that the disk storage cannot reliably support the video format.

#### **How Fast? (FPS)**

The 'how fast? (FPS)' results panel shows the frame rates your drive can achieve and should be read in conjunction with the 'will it work?' panel. If the 'will it work?' panel shows a green check mark for 2K DCI 25p in 10-bit YUV 4:2:2, but the 'how fast? (FPS)' panel shows that a maximum of 25fps will be supported, the disk storage performance is too marginal to be reliable.

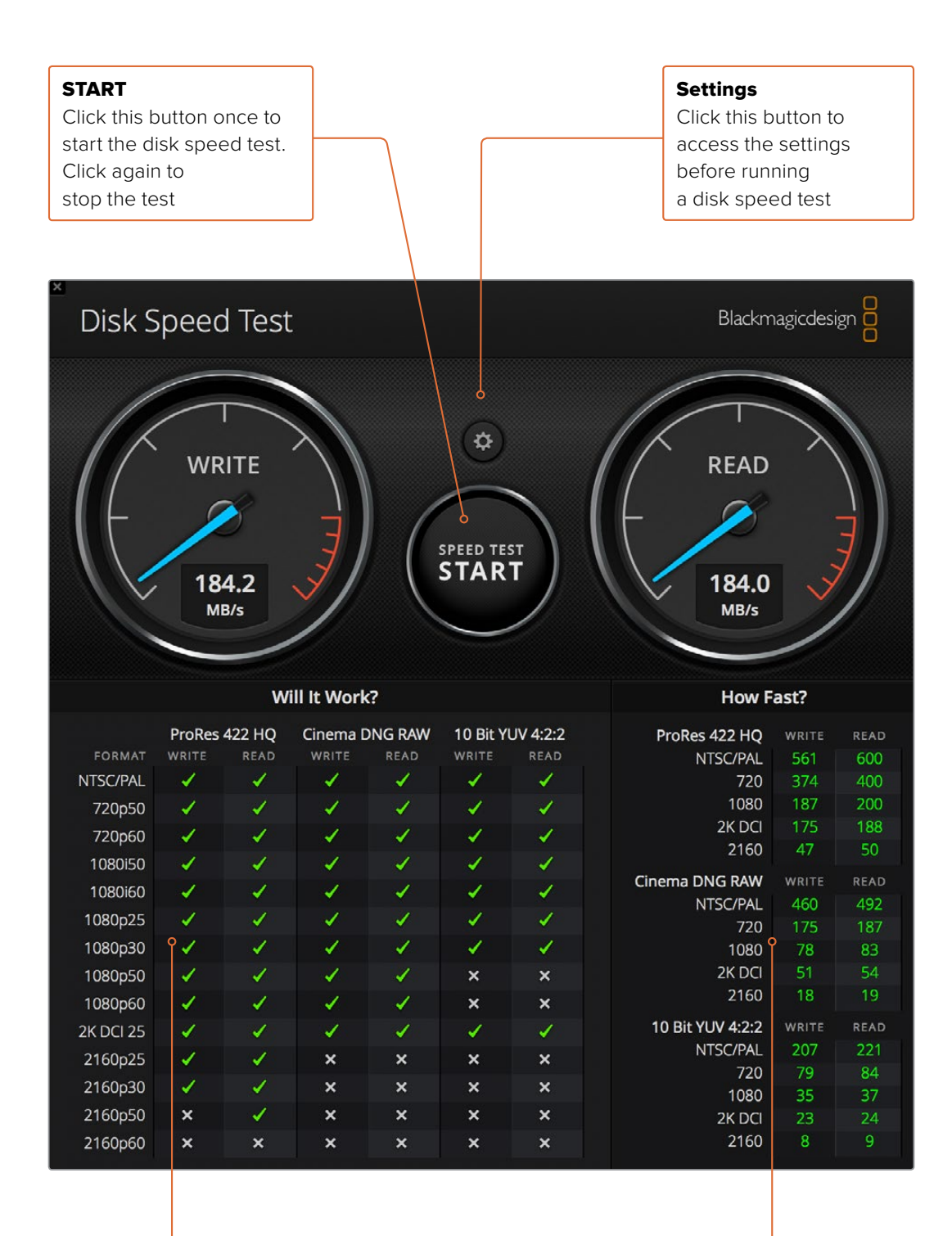

#### Will it Work?

This panel shows which video formats can be supported by your disk storage

#### How Fast (FPS)

This panel shows results in frames per second (fps)
# **Removing the Mezzanine Card from DeckLink 4K Extreme 12G**

### **How to Remove the Mezzanine Card**

If you don't have enough room on your motherboard to fit a dual slot PCIe card, you can easily remove DeckLink 4K Extreme 12G's mezzanine card.

#### **To remove the mezzanine card:**

- **1** Ensure that you are statically discharged. Place the DeckLink card on its side on a flat, clean surface, with the gold PCIe contacts facing up.
- **2** On the underside of the DeckLink card, locate the two screws for the mezzanine card's stand off supports. They are the two screws furthest away from the BNC connectors. Gently remove the screws using a Phillips head screwdriver.
- **3** Hold the base DeckLink card by its edges and gently lift the mezzanine card until its bridge connector is released from the slot.
- **4** Ensure the bridge connector is firmly seated in the mezzanine card in case you'd like to reattach it.
- **5** Keep the two screws fastened to their stand off supports, place the mezzanine card in an anti static bag and store in a secure place.

You can now install your DeckLink 4K Extreme 12G card into your computer using one PCIe slot.

#### **To reattach the mezzanine card:**

- **1** Align the two mezzanine card stand off supports with the screw holes on each side of the base DeckLink card and gently secure the mezzanine card to the bridge connector slot. Ensure the mezzanine card is properly seated in the bridge connector slot.
- **2** Fasten the stand off supports to the base DeckLink card by tightening their screws using a Phillips head screwdriver. Be careful not to over tighten the screws.

If you need assistance or have any questions please visit the Blackmagic Design support center at [www.blackmagicdesign.com/support](http://www.blackmagicdesign.com/support).

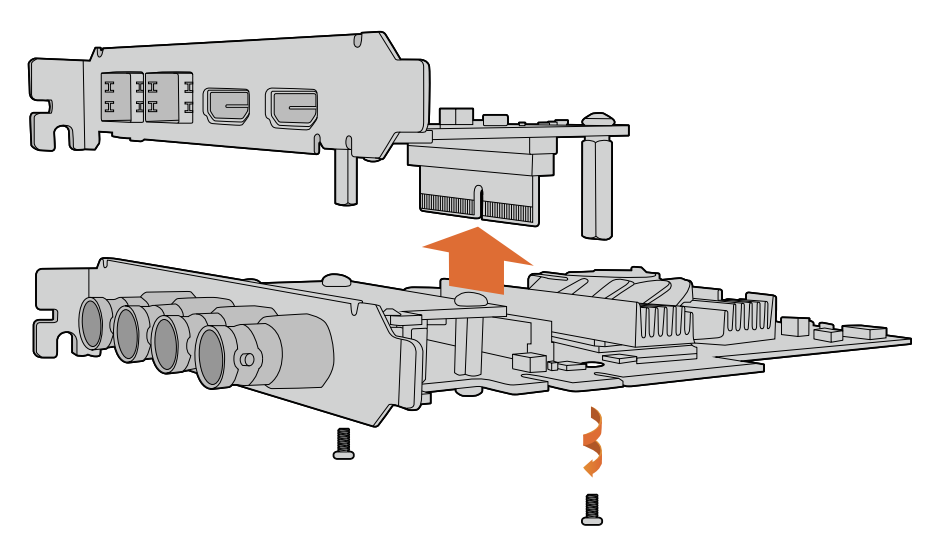

DeckLink 4K Extreme 12G's mezzanine card can easily be removed.

# **Recovering a DeckLink Card from an Interrupted Update**

If you are updating a DeckLink card and the update process is interrupted, for example power is accidentally disconnected from your computer, this can leave your card in a disabled state. However, many DeckLink cards have a special USB port that will let you perform an update recovery.

If your DeckLink card supports USB recovery, the mini B USB port will be located on the rear or side of the card. This USB port will let you plug into your computer and update the card directly.

#### **To recover an interrupted update on a DeckLink card:**

- **1** Shut down your computer and disconnect the power.
- **2** Gently remove your DeckLink card from your computer's PCIe slot and place it safely on a stable surface, such as a desk or workbench. We recommend placing the card on an anti-static bag and wearing an anti-static earthing wrist band to avoid the risk of damaging the card with a potential electric shock.
- **3** Plug a USB cable into the mini B USB port on the rear or side of your DeckLink card.

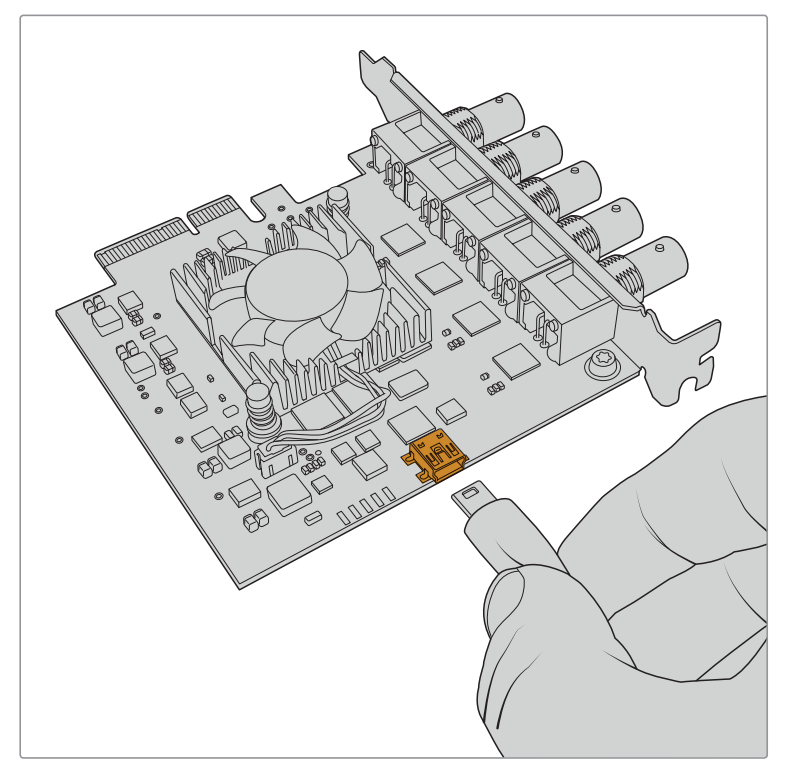

Remove the DeckLink card from your computer's PCIe slot and plug it into your computer using the mini B USB port on the rear or side of the card

**4** Plug the other end of the USB cable into your computer's USB port.

**5** Power your computer and turn it on. After your computer's start up sequence an alert window will appear asking you to update the card.

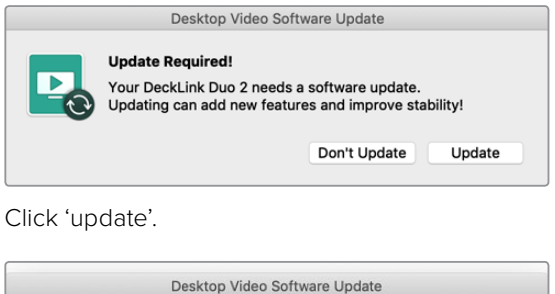

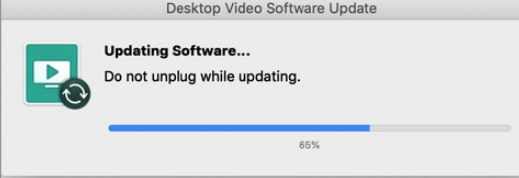

A progress bar will indicate the update process and will let you know when the update is complete.

Once complete, disconnect the USB cable and reinstall the card into your computer's PCIe slot.

**NOTE** Don't forget to shut down your computer and disconnect power before accessing the PCIe slot.

With your card reinstalled you can now power your computer. The DeckLink card will be recognized by your computer and you can continue with your production.

# **Help**

# **Getting Help**

The quickest way to obtain help is to check the latest support material for your specific hardware at the Blackmagic Design online support pages.

#### Blackmagic Design Online Support Pages

The latest manual, software and support notes can be found at the Blackmagic Design support center at [www.blackmagicdesign.com/support.](http://www.blackmagicdesign.com/support)

#### Contacting Blackmagic Design Support

If you can't find the help you need in our support material, please use the "send us an email" button on the support page to email a support request. Alternatively, click on the "find your local support team" button on the support page and call your nearest Blackmagic Design support office.

#### Checking the Version Currently Installed

To check which version of Blackmagic Desktop Video Setup software is installed on your computer, open Blackmagic Desktop Video Setup.

- On Mac OS, open 'Blackmagic Desktop Video Setup' within your 'applications' folder. The software version number appears by clicking on the 'about Blackmagic Desktop Video Setup' menu heading.
- On Windows 7, click the 'start' button>all programs>Blackmagic Design>Desktop Video and click the Blackmagic Desktop Video Setup application. The software version number appears by clicking on the 'Blackmagic Desktop Video Setup' menu heading.
- On Windows 8 and 8.1, from the 'start' page type "Blackmagic" and then click the Blackmagic Desktop Video Setup application. The software version number appears by clicking on the 'about Blackmagic Desktop Video Setup' menu heading.
- On Windows 10, click the 'start' button and type 'Blackmagic' in the search box. Click the Blackmagic Desktop Video Setup application. The software version number appears by clicking on the 'about Blackmagic Desktop Video Setup' menu heading.
- On Linux, go to 'applications' and then 'sound and video' and double click the Blackmagic Desktop Video Setup application. The software version number appears by clicking on the 'about Blackmagic Desktop Video Setup' menu heading.

#### How to Get the Latest Updates

After checking the version of Blackmagic Desktop Video Setup installed on your computer, please visit the Blackmagic Design support center at [www.blackmagicdesign.com/support](http://www.blackmagicdesign.com/support) to check for the latest updates. While it is advisable to run the latest updates, you should avoid updating software when in the middle of an important project.

To see when you last updated your driver, click on the 'about' tab in the Blackmagic Desktop Video Setup utility. You can also generate a driver status report by clicking on the status report 'create' button.

# **Developer Information**

#### Developing Custom Software using Blackmagic Design Hardware

The DeckLink SDK is available for developers to control Blackmagic video hardware with their own custom software. The DeckLink SDK supports the UltraStudio, DeckLink and Intensity products.

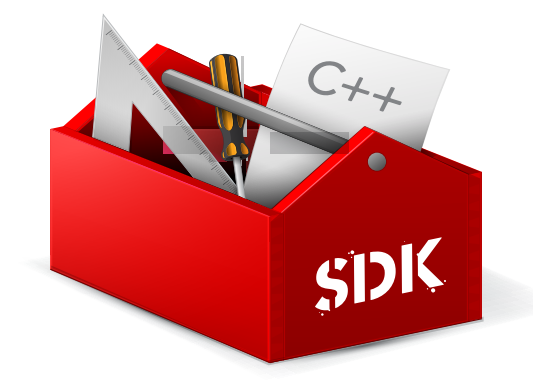

The DeckLink SDK provides both low level control of hardware and high level interfaces to allow developers to easily perform common tasks. The DeckLink SDK supports technologies including:

- DeckLink API
- Apple QuickTime
- Apple Core Media
- Microsoft DirectShow

#### Downloading the Free Blackmagic Design SDK

The DeckLink SDK can be downloaded at: [www.blackmagicdesign.com/support](http://www.blackmagicdesign.com/support)

#### Joining the Blackmagic Design Software Developers Forum

If you're looking for answers, feedback or suggestions regarding technologies used by Blackmagic Design, such as codecs, core media, APIs, SDK and more, visit the Blackmagic Design Software Developers forum. The forum is a helpful place for you to engage with both Blackmagic Design support staff and other forum members who can answer developer specific questions and provide further information. The Software Developers forum can be found within the Blackmagic Design Forum at: [forum.blackmagicdesign.com](http://forum.blackmagicdesign.com)

#### Contacting Blackmagic Design Developer Assistance

If you wish to ask questions outside of the Blackmagic Design Software Developers forum, please contact us at: [developer@blackmagicdesign.com](mailto:developer%40blackmagicdesign.com?subject=)

# **Regulatory Notices**

#### **Disposal of Waste of Electrical and Electronic Equipment Within the European Union.**

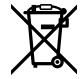

The symbol on the product indicates that this equipment must not be disposed of with other waste materials. In order to dispose of your waste equipment, it must be handed over to a designated collection point for recycling. The separate collection and recycling of your waste equipment at the time of disposal will help conserve natural resources and ensure that it is recycled in a manner that protects human health and the environment. For more information about where you can drop off your waste equipment for recycling, please contact your local city recycling office or the dealer from whom you purchased the product.

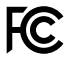

This equipment has been tested and found to comply with the limits for a Class A digital device, pursuant to Part 15 of the FCC rules. These limits are designed to provide reasonable protection against harmful interference when the equipment is operated in a commercial environment. This equipment generates, uses, and can radiate radio frequency energy and, if not installed and used in accordance with the instructions, may cause harmful interference to radio communications. Operation of this product in a residential area is likely to cause harmful interference, in which case the user will be required to correct the interference at personal expense.

Operation is subject to the following two conditions:

- **1** This device may not cause harmful interference.
- **2** This device must accept any interference received, including interference that may cause undesired operation.

#### **ISED Canada Statement**

ICES 3 (A)<br>NMB 3 (A)

This device complies with Canadian standards for Class A digital apparatus.

Any modifications or use of this product outside its intended use could void compliance to these standards.

Connection to HDMI interfaces must be made with high quality shielded HDMI cables.

This equipment has been tested for compliance with the intended use in a commercial environment. If the equipment is used in a domestic environment, it may cause radio interference.

# **Safety Information**

For protection against electric shock, the equipment must be connected to a mains socket outlet with a protective earth connection. In case of doubt contact a qualified electrician.

To reduce the risk of electric shock, do not expose this equipment to dripping or splashing.

Product is suitable for use in tropical locations with an ambient temperature of up to 40°C.

Ensure that adequate ventilation is provided around the product and that it is not restricted.

When rack mounting, ensure that the ventilation is not restricted by adjacent equipment.

No operator serviceable parts inside product. Refer servicing to your local Blackmagic Design service center.

Some products have the facility to connect small form-factor transceiver (SFP) optical fibre modules. Only use Laser class 1 optical SFP modules.

Recommended Blackmagic Design SFP modules:

- ͽ 3G-SDI: PL-4F20-311C
- ͽ 6G-SDI: PL-8F10-311C
- $-12G-SDI$ : PL-TG10-311C

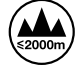

Use only at altitudes not more than 2000m above sea level.

#### **State of California statement**

This product can expose you to chemicals such as trace amounts of polybrominated biphenyls within plastic parts, which is known to the state of California to cause cancer and birth defects or other reproductive harm.

For more information go to www.P65Warnings.ca.gov.

### **Warning for Authorized Service Personnel**

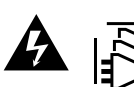

Disconnect power from both power inlets before servicing!

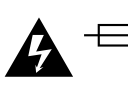

# **Caution - Double Pole/ Neutral Fusing**

The power supply contained in this equipment has a fuse in both line and neutral conductors and is suitable for connection to the IT power distribution system in Norway.

# **Warranty**

# **Limited Warranty**

Blackmagic Design warrants that UltraStudio, DeckLink and Multibridge family products will be free from defects in materials and workmanship for a period of 36 months from the date of purchase excluding connectors, cables, cooling fans, fiber optic modules, fuses, keyboards and batteries which will be free from defects in materials and workmanship for a period of 12 months from the date of purchase. Blackmagic Design warrants that Intensity family products will be free from defects in materials and workmanship for a period of 12 months from the date of purchase. If a product proves to be defective during this warranty period, Blackmagic Design, at its option, either will repair the defective product without charge for parts and labor, or will provide a replacement in exchange for the defective product.

In order to obtain service under this warranty, you the Customer, must notify Blackmagic Design of the defect before the expiration of the warranty period and make suitable arrangements for the performance of service. The Customer shall be responsible for packaging and shipping the defective product to a designated service center nominated by Blackmagic Design, with shipping charges pre paid. Customer shall be responsible for paying all shipping charges, insurance, duties, taxes, and any other charges for products returned to us for any reason.

This warranty shall not apply to any defect, failure or damage caused by improper use or improper or inadequate maintenance and care. Blackmagic Design shall not be obligated to furnish service under this warranty: a) to repair damage resulting from attempts by personnel other than Blackmagic Design representatives to install, repair or service the product,b) to repair damage resulting from improper use or connection to incompatible equipment, c) to repair any damage or malfunction caused by the use of non Blackmagic Design parts or supplies, or d) to service a product that has been modified or integrated with other products when the effect of such a modification or integration increases the time or difficulty of servicing the product. THIS WARRANTY IS GIVEN BY BLACKMAGIC DESIGN IN LIEU OF ANY OTHER WARRANTIES, EXPRESS OR IMPLIED. BLACKMAGIC DESIGN AND ITS VENDORS DISCLAIM ANY IMPLIED WARRANTIES OF MERCHANTABILITY OR FITNESS FOR A PARTICULAR PURPOSE. BLACKMAGIC DESIGN'S RESPONSIBILITY TO REPAIR OR REPLACE DEFECTIVE PRODUCTS IS THE WHOLE AND EXCLUSIVE REMEDY PROVIDED TO THE CUSTOMER FOR ANY INDIRECT, SPECIAL, INCIDENTAL OR CONSEQUENTIAL DAMAGES IRRESPECTIVE OF WHETHER BLACKMAGIC DESIGN OR THE VENDOR HAS ADVANCE NOTICE OF THE POSSIBILITY OF SUCH DAMAGES. BLACKMAGIC DESIGN IS NOT LIABLE FOR ANY ILLEGAL USE OF EQUIPMENT BY CUSTOMER. BLACKMAGIC IS NOT LIABLE FOR ANY DAMAGES RESULTING FROM USE OF THIS PRODUCT. USER OPERATES THIS PRODUCT AT OWN RISK.

© Copyright 2019 Blackmagic Design. All rights reserved. 'Blackmagic Design', 'DeckLink', 'HDLink', 'Workgroup Videohub', ' Videohub', 'DeckLink', 'Intensity' and 'Leading the creative video revolution' are registered trademarks in the US and other countries. All other company and product names may be trade marks of their respective companies with which they are associated. Thunderbolt and the Thunderbolt logo are trademarks of Intel Corporation in the U.S. and/or other countries.

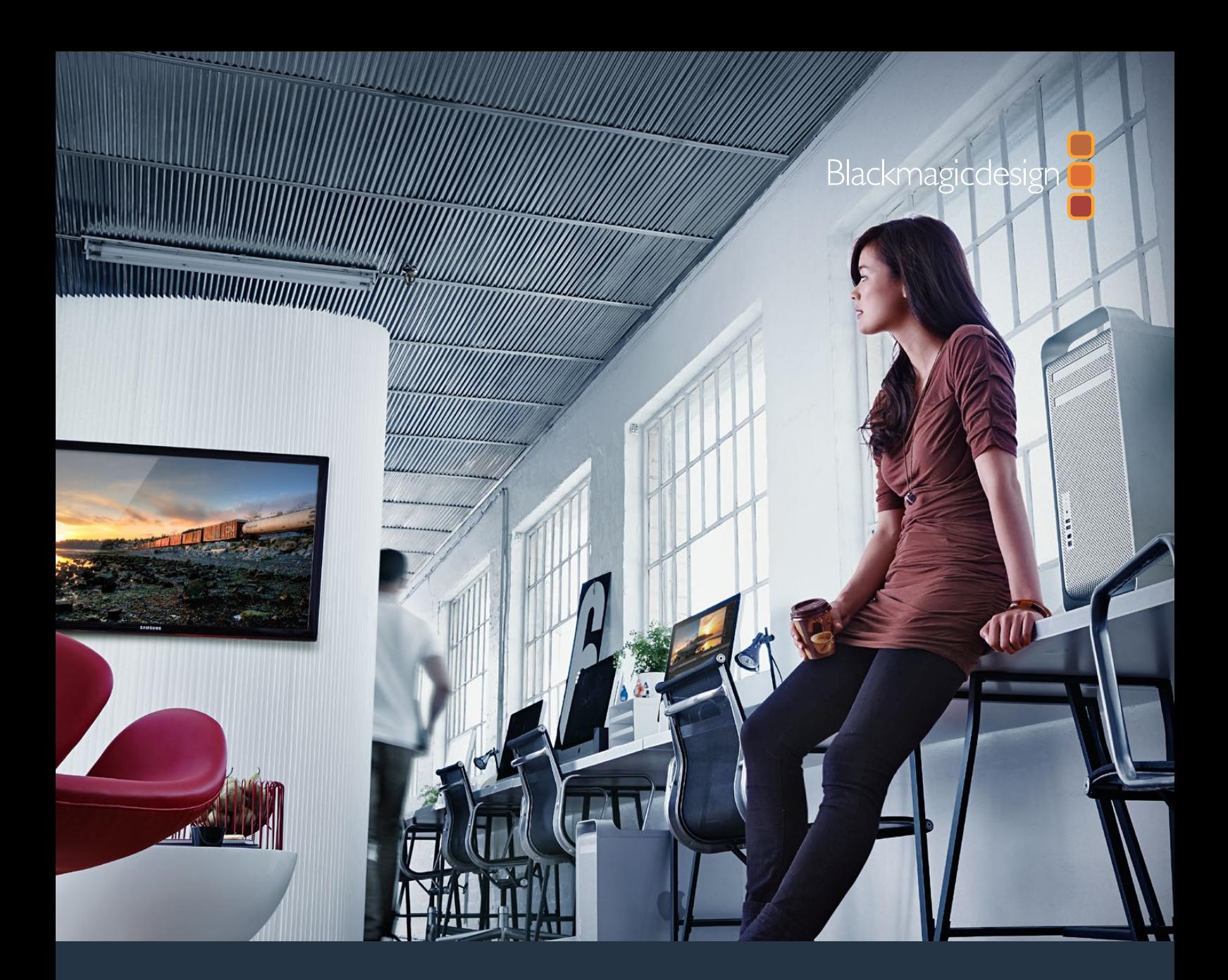

# インストール/オペレーションマニュアル Desktop Video

 **DeckLink, UltraStudio, Intensity**

**2020**年**1**月

[日本語](#page-1-0)

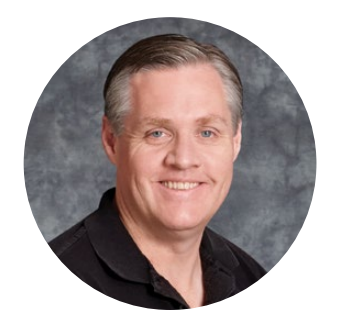

# ようこそ

私たちは、誰もが最高品質のビデオを使用できるようにすることで、テレビ業界を真にクリエイ ティブな業界にするという夢をユーザーの皆様と共有できればと考えています。

過去のハイエンド・テレビおよびポストプロダクションでは、何百万ドルもするハードウェアに投資 する必要がありました。しかし、Blackmagic Designのビデオハードウェアは、お求めになりやす い価格である上、Ultra HD 60pの映像でもお気軽にご利用いただけます。ユーザーの皆様には、 新しくなったUltraStudioやDeckLink、またはIntensityを長くご愛顧いただき、世界中で人気の 高いテレビ番組やデザイン・ソフトウェアなどで利用いただけることを願っています。

このマニュアルには、Blackmagic Designビデオハードウェアのインストールに必要な情報がす べて記載されています。PCI Expressをインストールされる際は、過去にハードウェアカードをコ ンピューターにインストールされたご経験がある場合を除き、テクニカルアシスタントからの助 言を得ることをお勧め致します。Blackmagic Designビデオハードウェアは非圧縮ビデオを取 り扱い、データの転送速度も非常に速いため、高速ディスクストレージおよびハイエンドのコン ピューターが必要となります。

インストール完了までにかかる時間は10分ほどです。Blackmagic Designビデオハードウェ アをインストールする前に、弊社のウェブサイト[www.blackmagicdesign.com/jp](http://www.blackmagicdesign.com/jp)のサポート ページで、最新バージョンのマニュアルとDesktop Videoドライバーソフトウェアをダウンロードし てください。また、ソフトウェアのアップデートをダウンロードされる際は、お使いのBlackmagic Designビデオハードウェアをご登録いただきますようお願い致します。ソフトウェアの新しいアッ プデートや新機能について、随時お知らせ致します。Blackmagic Designビデオハードウェアを 使用して制作された最新の映像がありましたらご送付ください。また、このソフトウェアの改善に 関するご提案がありましたらご連絡ください。常に新機能の開発および製品の改善に努めてい ますので、ユーザーの皆様からご意見をいただければ幸いです。

Grant 1

Blackmagic Design CEO グラント・ペティ

# <span id="page-82-0"></span>目次

# **Desktop Video**

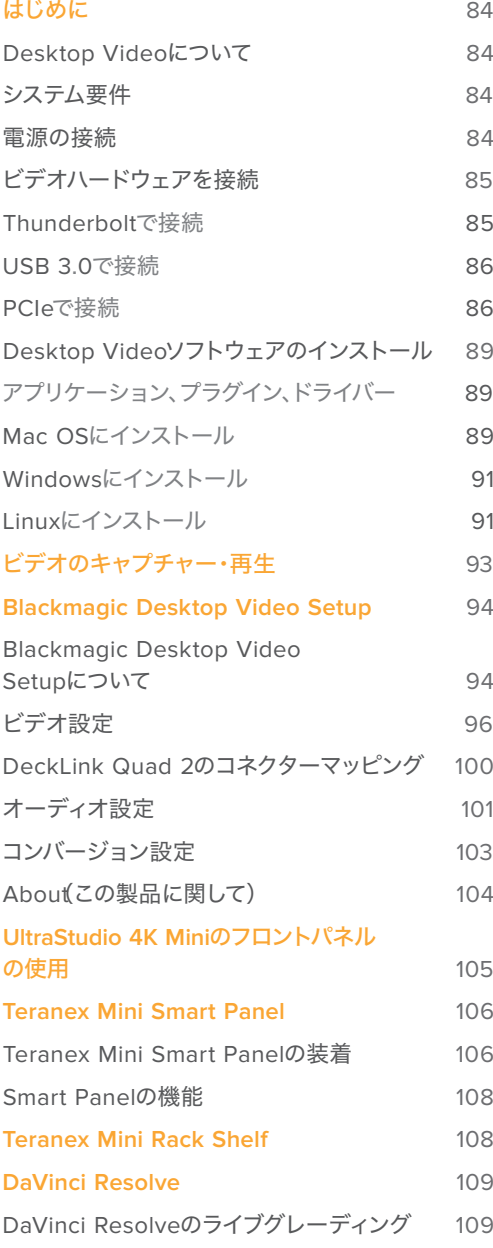

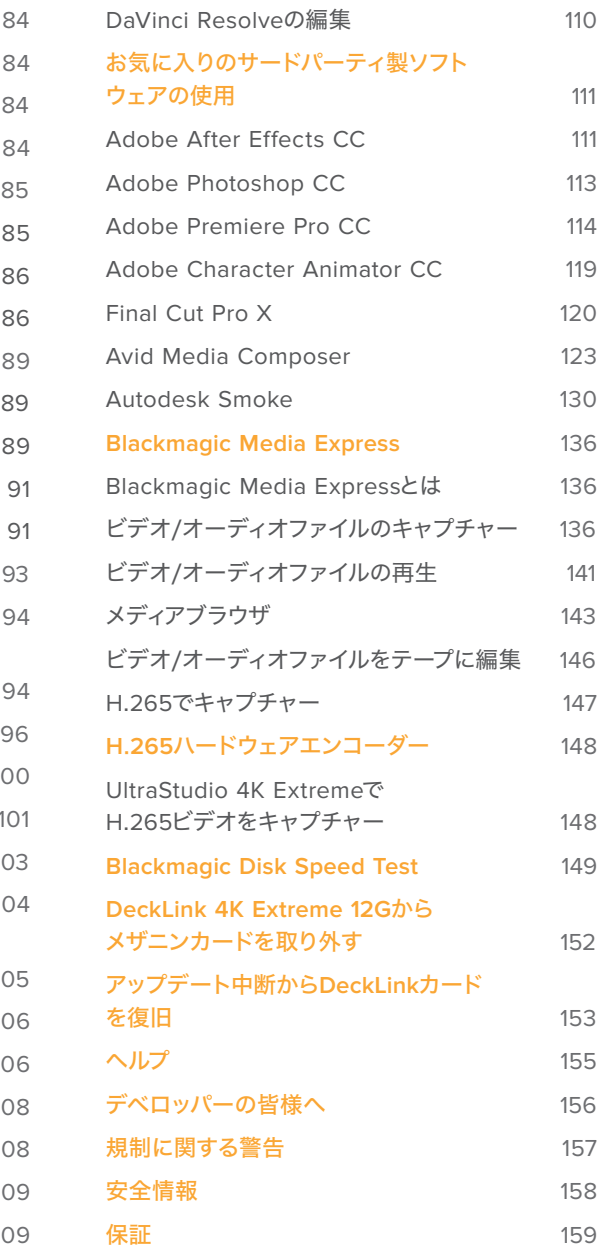

# <span id="page-83-0"></span>はじめに

## **Desktop Video**について

このマニュアルには、コンピューターのシステム要件、Blackmagic Design Desktop Videoハードウェ ア/ソフトウェアのインストール方法、お気に入りのサードパーティ製ソフトウェアとの使用方法が記載さ れています。

ソフトウェアには、ドライバー、プラグイン、さらにBlackmagic Desktop Video Setupや、高速キャプチャー・ 再生用のBlackmagic Media Expressなどのアプリケーションが含まれています。Blackmagic Desktop Videoソフトウェアは、お使いのUltraStudio、DeckLink、Intensity、Teranexハードウェアと連動して動 作します。

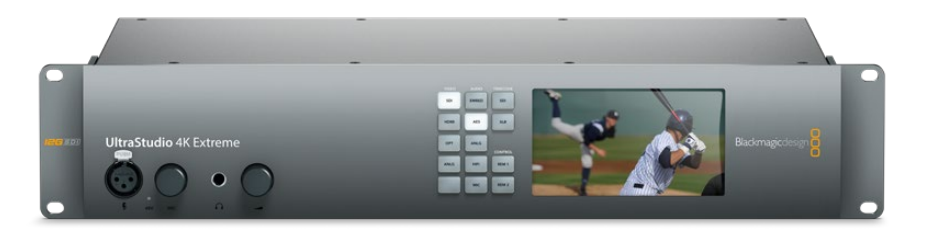

## システム要件

ビデオを効率的に処理するには、コンピューターは8GB以上のRAMが必要です。

#### Mac OS

Blackmagic Desktop Videoソフトウェアは、最新バージョンのEl Capitan、またはSierraがインストール されたMac OSで動作します。

#### Windows

Desktop Videoは、最新バージョンのサービスパックがインストールされた64-bit版Windows7、8、 10で動作します。

#### Linux

Desktop Videoは、2.6.23以降のLinuxを起動している32-bit/64-bit x86コンピューターで動作します。 対応するLinuxディストリビューション、パッケージフォーマット、ソフトウェアの依存性の最新リストについ ては、リリースノートを参照してください。

#### 電源の接続

お使いのDesktop Videoハードウェアに外部電源が同梱されている場合は、その電源でユニットを接続し、 電源をオンにします。

<span id="page-84-0"></span>作業のこつ DeckLink 4K Extreme 12Gは、カードに同梱されている電源アダプターケーブルを使 って追加電源を接続することもできます。DeckLink 4K Extreme 12Gは非常にパワフルな製品で す。弊社では、メザニンカードによる接続性の拡張など、常に追加機能を提供する方法を模索して います。このため、将来的にDeckLinkカードのハードウェア拡張によりコンピューターのPCIeスロ ットからの供給だけでは足りなくなった場合に備えて、電源アダプターケーブルを同梱しています。

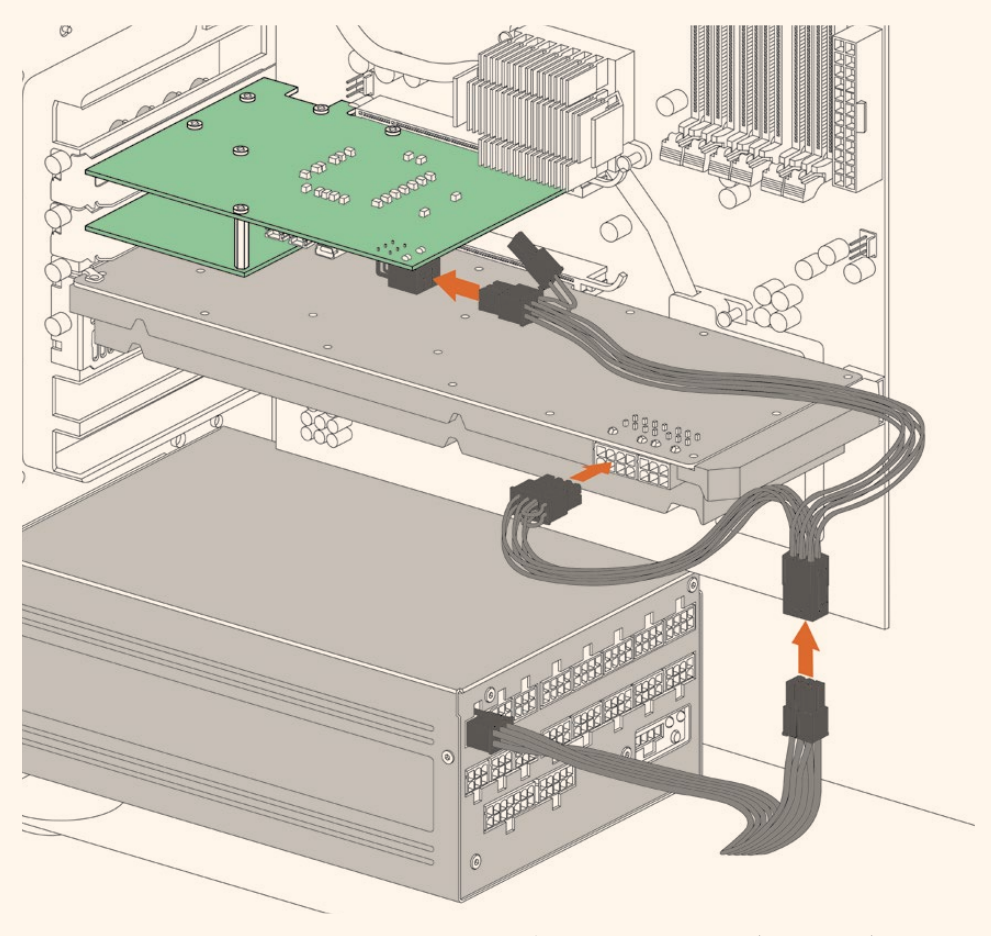

DeckLink 4K Extreme 12Gに外部電源を供給する必要がある場合、同梱の電源アダプターケーブルを簡単に 使用できます。グラフィックカードの電源を抜いて、アダプターケーブルを接続してください。プラグは一方の端しか 電源に接続できないので、誤って接続することはありません。

# ビデオハードウェアを接続

Blackmagic Desktop Videoハードウェアとコンピューターの接続に使用するコネクターはモデルにより 異なり、3種類あります。コネクターの種類は、Thunderbolt、USB 3.0、PCIeです。

#### Thunderboltで接続

Blackmagic UltraStudio 4KおよびUltraStudio 4K Extremeは、Thunderbolt ™2ポートを2系統搭載して いるため、お使いのコンピューターにThunderbolt™ポートが1系統しかない場合は、使用していない方のポー トでRAIDや他のデバイスと接続できます。

<span id="page-85-0"></span>Blackmagic UltraStudio 4K Extreme 3は、2系統のThunderbolt™ 3ポート、Ultra Studio HD Miniは 1系統のThunderbolt 3ポートを搭載しており、40Gb/sまでのデータ速度に対応します。Thunderbolt 3 で接続する場合、Thunderbolt 3ケーブルを使って、Blackmagic Desktop Videoハードウェアをコン ピューターのThunderbolt 3ポートに直接接続します。UltraStudio HD Miniなどのバス給電の製品で は、Thunderbolt 3 ー Thunderbolt 2アダプターを使ってコンピューターのThunderbolt 2ポートへ接 続することはできません。

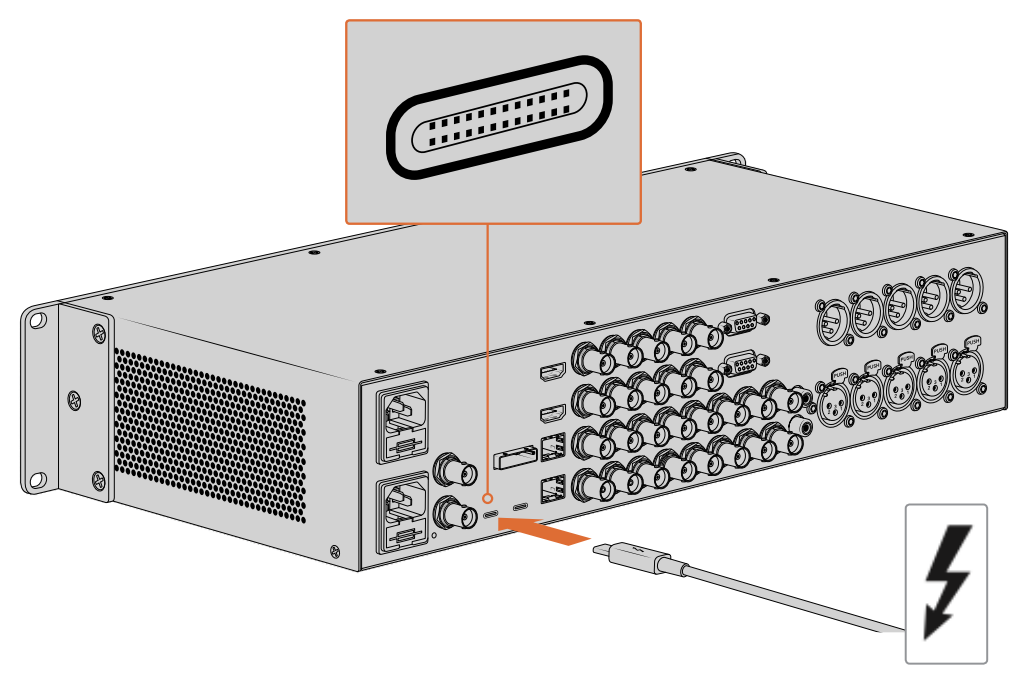

USB-Cコネクターの近くでThunderboltアイコン(右のイメージ)を探し、 コンピューターがThunderbolt 3をサポートしていることを確認してください。

#### USB 3.0で接続

SuperSpeed USB 3.0ケーブルをユニットのUSB 3.0ポートに接続します。ケーブルのもう一方の端を コンピューターのUSB 3.0ポートに接続します。

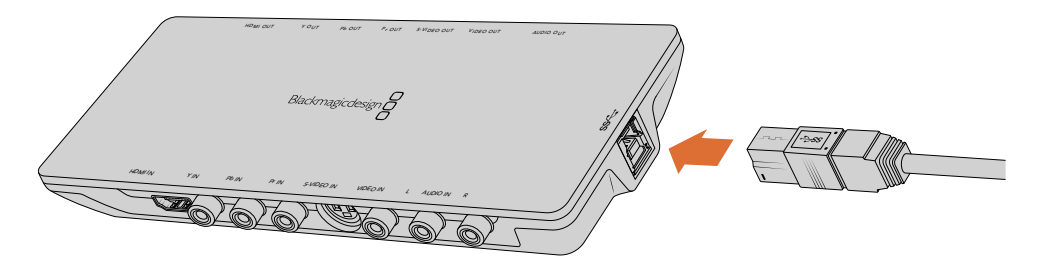

SuperSpeed USB 3.0ケーブルをIntensity Shuttleに接続。

#### PCIeで接続

Blackmagic Design PCIeカードをコンピューターのスロットに差し込みます。カードの箱に記載され た情報をもとに、カードが必要とするPCIeのレーン数を確認します。例えば、PCIeカードによって、x1、x4、x8 のPCIeスロットが必要です。

求められる性能よりも高性能のスロットにPCIeカードを挿入することもできます。例えば、x4レーンのPCIe カードをx16レーンのPCIeスロットに挿入できますが、逆はできません。

箱に必要な情報が見つからない場合、カードの必要レーン数およびカードに関するその他の情報は、 [www.blackmagicdesign.com/jp/products](http://www.blackmagicdesign.com/jp/products)の仕様ページを参照してください。

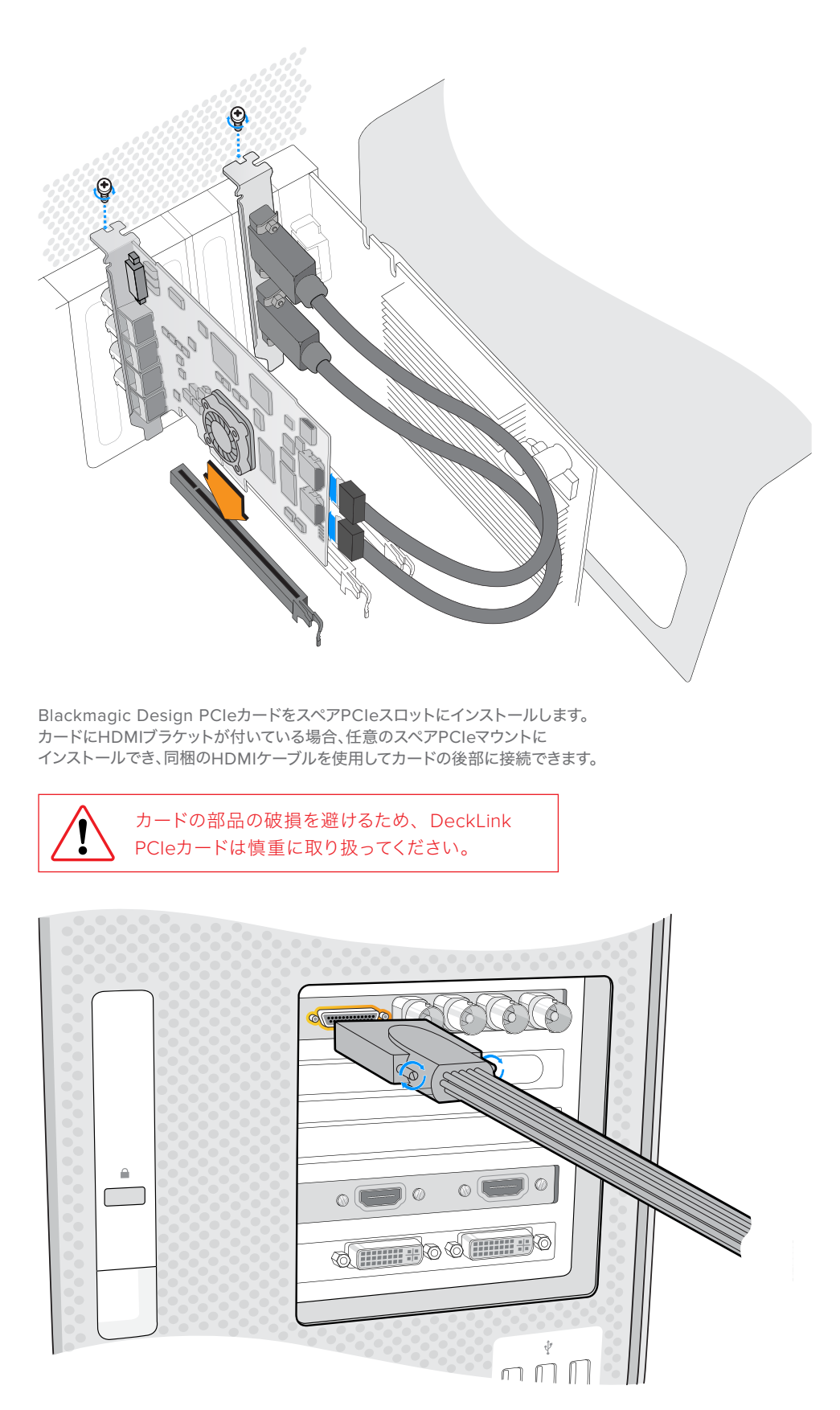

カードにブレイクアウトケーブルが付いている場合、 カードのブレイクアウトケーブル用コネクターに接続します。

#### UltraStudio 4K ExtremeをPCIe経由で接続

UltraStudio 4K ExtremeおよびUltraStudio 4K Extreme 3は、PCIeアダプターカード/ケーブ ルを使用して、PCIe経由でコンピューターに接続することもできます。UltraStudio 4K Extreme およびUltraStudio 4K Extreme 3は、どちらもコンピューターのPCIeジェネレーション2スロッ トに接続します。Blackmagic PCIe Cable Kitには、PCIeケーブルとPCIeアダプターカードが 含まれており、Blackmagic Design取扱販社で購入可能です。

UltraStudio 4K Extremeは、Blackmagic PCIe Cable Kitを使用するか、あるいはお近くのコン ピューター販売店で標準PCIeアダプターカードをご購入ください。

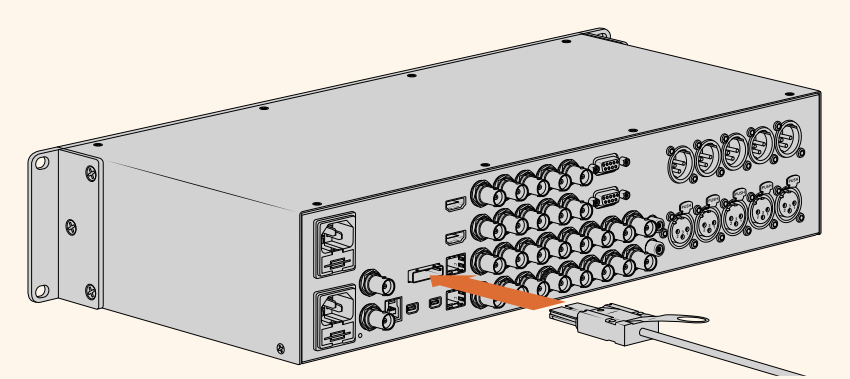

UltraStudio 4K ExtremeはPCIeポートを搭載しており、 コンピューターにインストールした外部PCIeアダプターカードに接続できます。

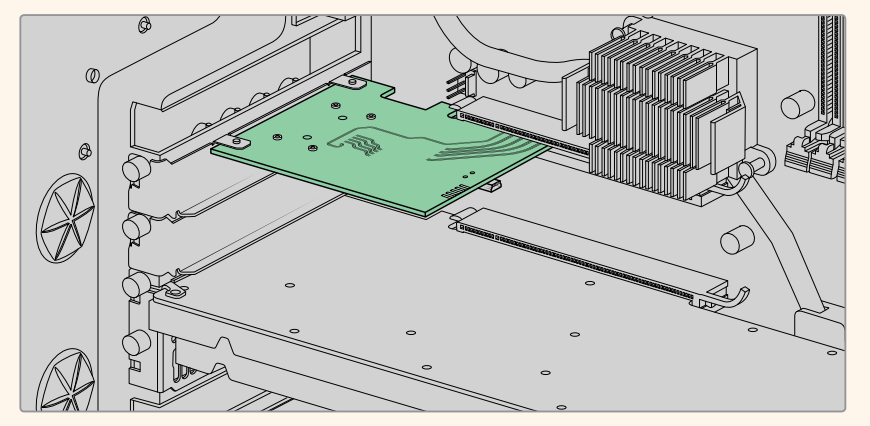

コンピューターのPCIeジェネレーション2スロットにインストールされたPCIeアダプターカード。

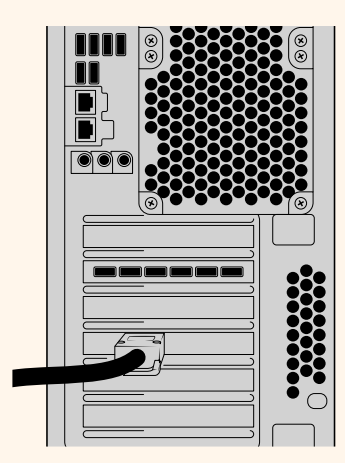

PCIeケーブルのもう一方の端をコンピューター背面のPCIeポートに接続します。

# <span id="page-88-0"></span>**Desktop Video**ソフトウェアのインストール

### アプリケーション、プラグイン、ドライバー

Blackmagic Desktop Videoソフトウェアには、Desktop Videoハードウェアを使用するのに必要なドラ イバー、プラグイン、アプリケーションがすべて含まれています。以下のリストは、コンピューターにインス トールされるソフトウェア・アイテムの一覧です。

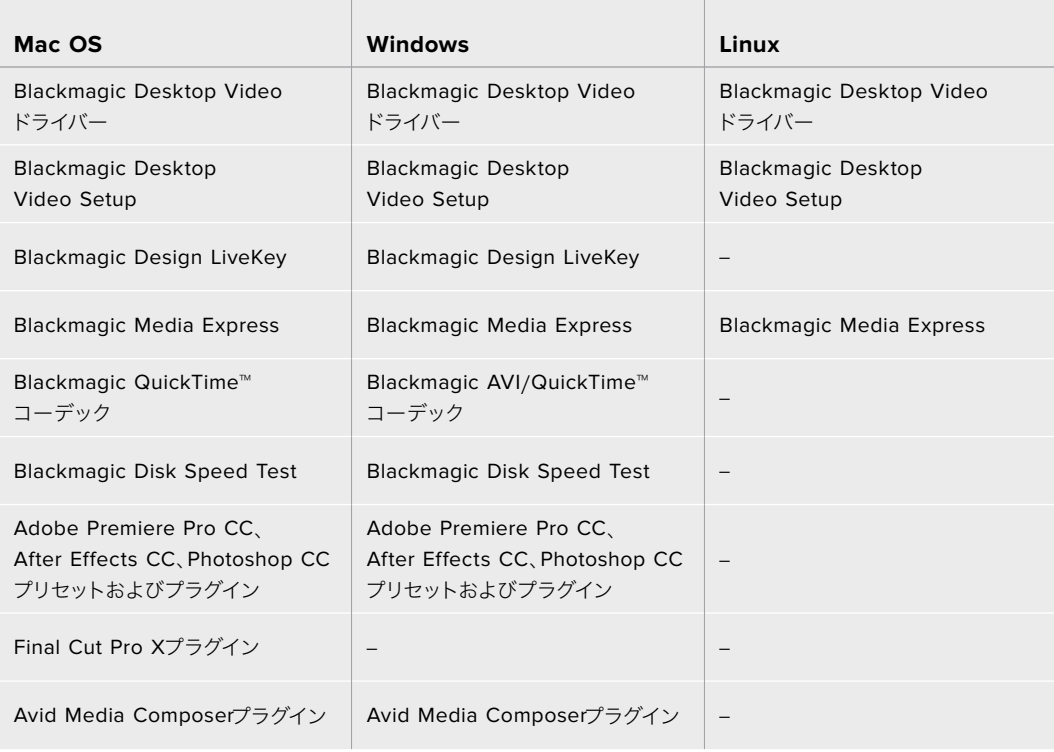

### 自動アップデート

Desktop Videoソフトウェアをインストールしてコンピューターを再起動すると、Desktop Videoハード ウェアの内部ソフトウェアをチェックします。コンピューターにインストールしたバージョンと一致しない場 合、アップデートするようメッセージが表示されます。「OK」をクリックしてアップデートを開始し、コンピュー ターを再起動してアップデートを完了させます。

メモ アップデートが中断された後、DeckLinkカードが動作しない場合は、このマニュアルの後 半にある「アップデート中断からDeckLinkカードを復旧」セクションを参照してください。

以降の「はじめに」セクションで、Mac OS、Windows、LinuxへのDesktop Videoソフトウェアのインス トールについて説明します。

#### Mac OSにインストール

ソフトウェアをインストールする前に、管理者権限があることを確認してください。

- **1** 最新のドライバーを使用しているかどうかを [www.blackmagicdesign.com/jp/support](http://www.blackmagicdesign.com/jp/support) で確認します。
- **2** Blackmagic Design製品に同梱されているメディア、またはBlackmagic Designサポートセンター からダウンロードしたファイルから「Desktop Video Installer」を起動します。
- **3** 「Continue」、「Agree」、「Install」ボタンをクリックして、ソフトウェアをインストールします。
- **4** コンピューターを再起動して、新しいソフトウェアドライバーを有効にします。

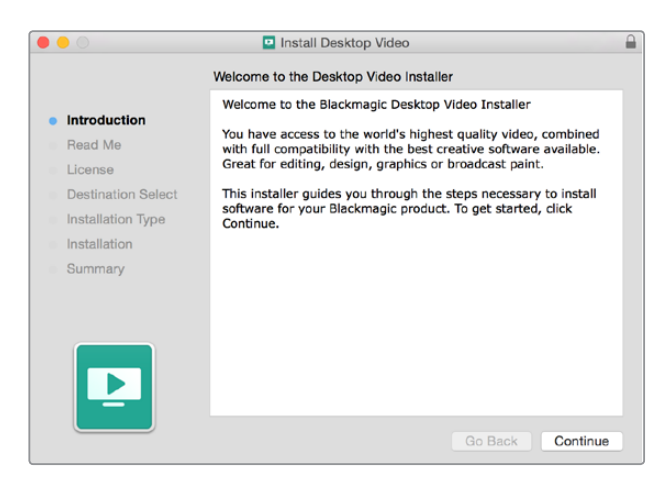

MacのDesktop Video Installer

メモ macOS High Sierra、あるいはそれ以降のバージョンに初めてDesktop Videoをインストー ルする場合、インストールの際に、MacでDesktop Videoデバイスの使用を有効化する必要が あります。

#### **macOS High Sierra**あるいはそれ以降のバージョンで機能拡張を有効にする:

**1** 指示が出たら「Open Security Preferences」をクリックするか、あるいは「System Preferences」 を開き「Security & Privacy」をクリックします。

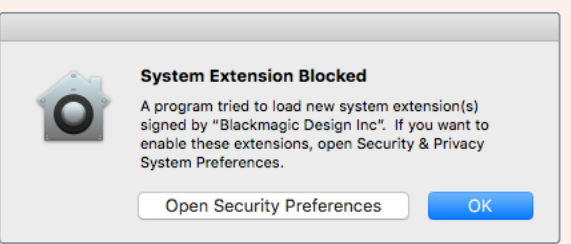

**2** 「Security & Privacy」で「Allow」をクリックして、Desktop Videoソフトウェアをコンピュー ターで有効にします。

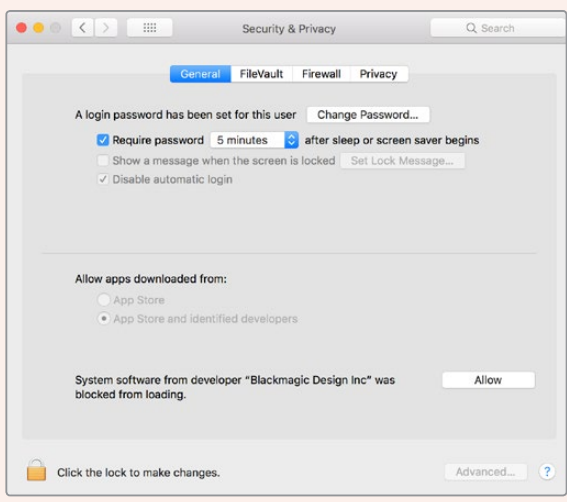

Security & Privacyの「Allow」をクリックして、コンピューターで Desktop Videoソフトウェアを有効にする。

**3** Desktop Videoインストーラーに戻り、「Restart」をクリックしてソフトウェアのインストール を完了します。

#### <span id="page-90-0"></span>Windowsにインストール

- **1** 最新のドライバーを使用しているかどうかを[www.blackmagicdesign.com/jp/support](http://www.blackmagicdesign.com/jp/support)で確認 [します。](http://www.blackmagicdesign.com/jp/support)
- **2** 「Desktop Video」フォルダーを開き、「Desktop Video」インストーラーを起動します。
- **3** システムにドライバーがインストールされます。「Do you want to allow the following program to install software on this computer?(次のプログラムにこのコンピューターへのソフトウェア のインストールを許可しますか?)」という警告が表示されるので、「Yes」をクリックして続けます。
- **4** 「Found new hardware(新しいデバイスが見つかりました)」というダイアログとハードウェア・ ウィザードが表示されます。「Install automatically(ドライバーを自動で検索してインストール)」 を選択すると、必要なDesktop Videoドライバーをシステムが検出します。

作業のこつ DeckLink Quad 2をWindows 7コンピューターにインストールすると、各 ドライバーの新しいバージョンがあるかどうかをWindows Updateが確認します。最新 のDesktop Videoリリースを使用する場合はドライバーがすべて新しいため、この確認 は必要ありません。この機能は一時的に無効にできます。表示されたメッセージをクリッ クし、さらに「Windows Updateからのドライバーソフトウェアの取得をスキップする」を クリックしてください。「Yes」をクリックして選択を確認します。これで、インストールをよ りスピーディに実行できます。

**5** すべてのドライバーがインストールされると、「Your new hardware is ready for use(デバイスの 使用準備が整いました)」というダイアログが表示されます。コンピューターを再起動して、新しい ソフトウェアドライバーを有効にします。

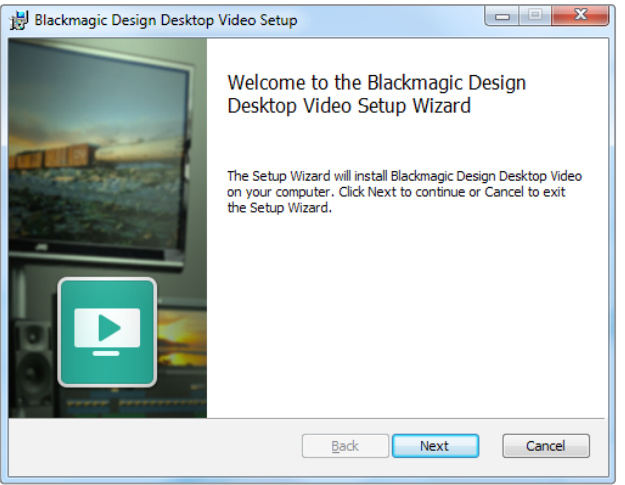

WindowsのDesktop Video Installer

#### Linuxにインストール

- **1** [www.blackmagicdesign.com/jp/support](http://www.blackmagicdesign.com/jp/support)で最新のLinux用Desktop Videoソフトウェアをダウ ンロードします。
- **2** Desktop Videoフォルダーを開き、使用するディストリビューションおよびアーキテクチャに必 要なパッケージを選択します。「amd64」は、IntelとAMDの64-bitプロセッサーを指しています。 パッケージは3種類あります:
	- Desktopvideoパッケージは、主要ドライバーとAPIライブラリを提供します。
	- Desktopvideo-guiパッケージは、Desktop Video Setupソフトウェアを提供します。
	- Mediaexpressパッケージは、シンプルなキャプチャー・再生ユーティリティを提供します。
- **3** インストールするパッケージをダブルクリックし、スクリーンに表示される指示に従います。依存 関係に関するエラーメッセージ(Missing Dependencies)が表示される場合は、それらが先にイン ストールされていることを確認してからDesktop Videoインストーラーを再起動します。
- **4** インストーラーの作業が終わったら、コンピューターを再起動してインストール処理を完了するこ とをお勧めします。

お使いのLinuxディストリビューション用のDesktop Videoのネイティブ・パッケージが見つからない場 合、またはコマンドラインを使用してインストールしたい場合は、ReadMeファイルを参照してインストール 方法に関する詳細を確認してください。

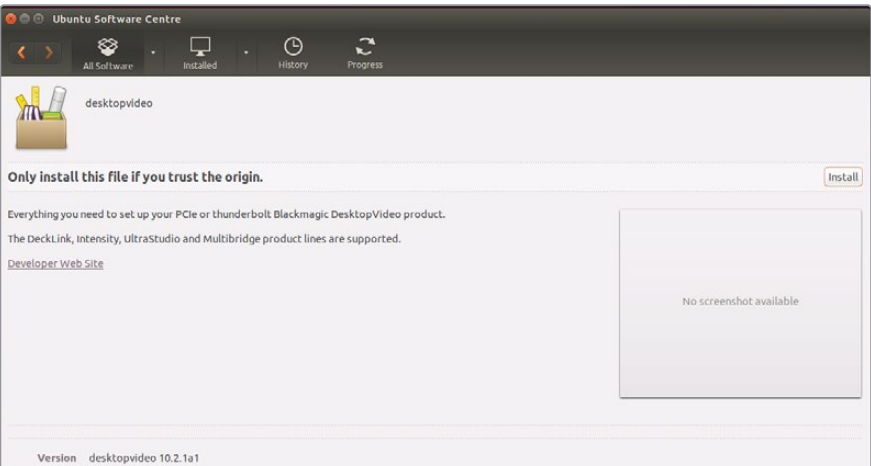

Ubuntu Software Centerからのインストール準備が整ったDesktop Video

### アップデート

セットアップソフトウェアをインストールしていない場合は、以下のBlackmagicFirmwareUpdaterコマンド ラインツールを使用して、内部ソフトウェアが最新かどうか確認できます:

# BlackmagicFirmwareUpdater status

以下のようなメッセージが表示されます。

- 0: /dev/blackmagic/io0 [DeckLink SDI 4K] 0x73 OK
- 1: /dev/blackmagic/io1 [DeckLink 4K Extreme 12G] 0x0A PLEASE\_UPDATE

この例では、以下のコマンドで内部ソフトウェアをアップデートできます。

# BlackmagicFirmwareUpdater update 1

このコマンドの使用に関する詳細は、「man」ページで確認できます(例:内部ソフトウェアアップデートコマ ンドに関する詳細については、「man BlackmagicFirmwareUpdater」と入力します)。

最初に必要な作業はこれだけです!Blackmagic Desktop Videoハードウェア/ソフトウェアをインストール できたので、ビデオのキャプチャー・再生を開始できます。

# <span id="page-92-0"></span>ビデオのキャプチャー・再生

Desktop Videoハードウェア/ソフトウェアをインストールしたら、すぐにクリップのキャプチャー・再生 を開始できます。まず、ビデオソースをDesktop Videoハードウェアの入力に接続し、モニターを出力に 接続します。

キャプチャー・再生を迅速に開始するには、クリップをBlackmagic Media Expressでキャプチャーします。 Blackmagic Media Expressは、Desktop Videoソフトウェアをインストールする際にコンピューターに インストールされます。

#### セットアップ

- **1** モニターまたはテレビをBlackmagic Designビデオハードウェアのビデオ出力に接続します。
- **2** ビデオソースをBlackmagic Designビデオハードウェアの入力に接続します。

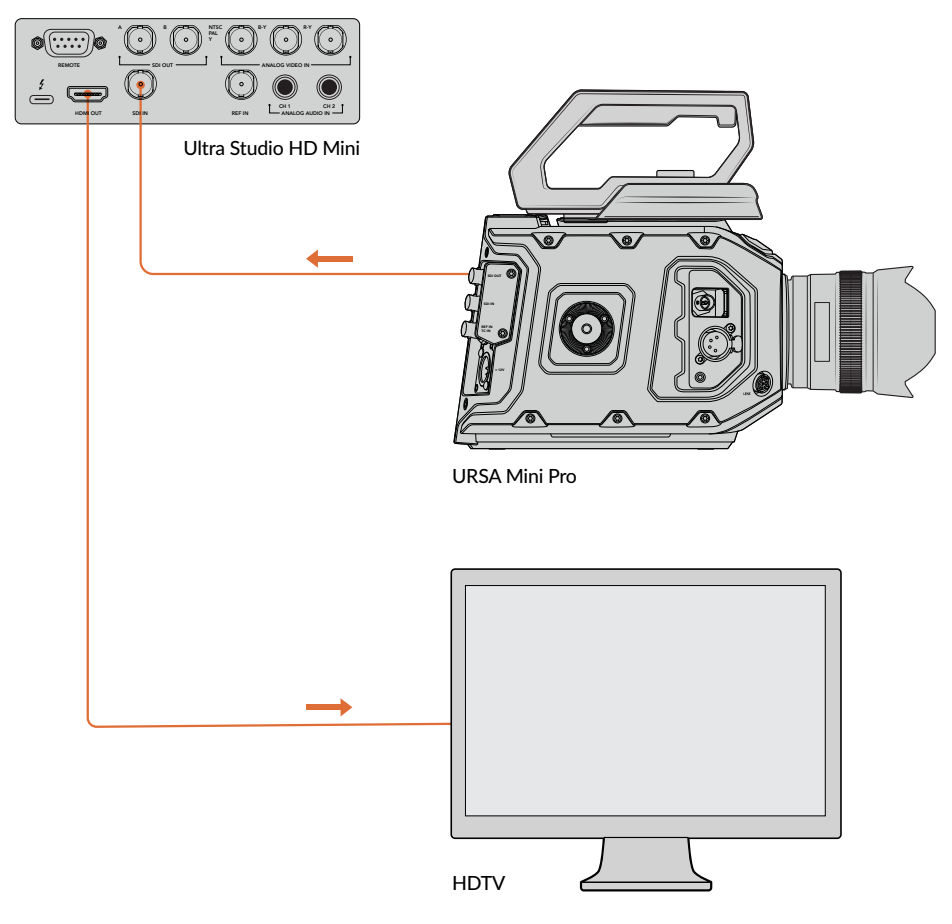

モニターおよびビデオソースをBlackmagic Designビデオハードウェアに接続

#### ビデオのキャプチャーをテストする

- **1** Blackmagic Media Expressを起動します。「Log and Capture」タブをクリックします。 入力ビデオフォーマットが自動的に検出され、それに合わせてMedia Expressがプロジェクト ビデオフォーマットを設定します。Media Expressのプレビューウィンドウにビデオソースが表 示されます。
- **2** 「Log and Capture」ウィンドウの下にある「Capture」をクリックしてキャプチャーテストを行い ます。もう一度「Capture」をクリックして、テストを終了します。キャプチャーされたクリップが、 Media Expressの左側のメディアリストに追加されます。

<span id="page-93-0"></span>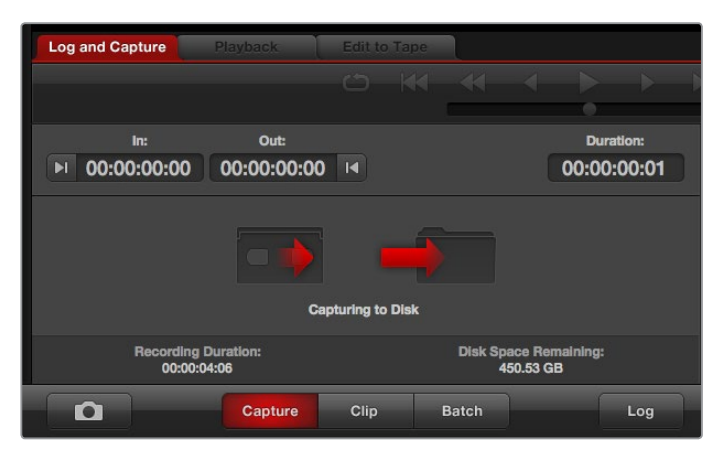

「Capture」ボタンをクリックしてキャプチャーを開始

#### ビデオの再生をテストする

- **1** 「Playback」タブをクリックします。
- **2** テストクリップをダブルクリックします。ビデオとオーディオが、ハードウェアの出力に接続された モニターに送信されます。

# **Blackmagic Desktop Video Setup**

### **Blackmagic Desktop Video Setup**について

Blackmagic Desktop Video Setupでは、主なハードウェア設定を調整できます。さらにリアルタイムの ステータス表示によって、ハードウェアの入出力に接続されたビデオを確認できます。

#### **Blackmagic Desktop Video Setup**を起動する:

- Max OSでは、「環境設定」でBlackmagic Desktop Videoをクリックするか、あるいは「アプリケー ション」フォルダーから起動できます。
- Windows 7では、「スタート」ボタンをクリックして「すべてのプログラム」>「Blackmagic Design」> 「Desktop Video」の順に進み、Desktop Video Setupアプリケーションをクリックします。Desktop Video Setupは、Windows 7の「コントロールパネル」からも起動できます。
- Windows 8では、「スタート」ページで「Blackmagic」と入力し、Blackmagic Desktop Video Setupアプリケーションをクリックします。Desktop Video Setupは、Windows 8の「コントロー ルパネル」からも起動できます。
- Windows 10では、「スタート」ボタンをクリックして「すべてのプログラム」>「Blackmagic Design」> 「Desktop Video」の順に進み、Desktop Video Setupアプリケーションをクリックします。Desktop Video Setupソフトウェアは、Windows 10の「コントロールパネル」からも起動できます。
- Linuxでは、「アプリケーション」から「サウンドとビデオ」に行き、「Blackmagic Desktop Setup」 アプリケーションをダブルクリックします。

Blackmagic Desktop Video Setupを起動するとホームページが開き、接続されているハードウェアおよ びハードウェアの入出力に接続されたすべてのビデオに関する概要が表示されます。ビデオ信号を入力に送 信している場合、信号は自動的に検出され、「Video Input」アイコンの下にフォーマットが表示されます。

複数のBlackmagicキャプチャー・再生デバイスを接続している場合は、ホームページの両側にある矢印ボ タンをクリックして表示デバイスを切り替えられます。設定作業を行うには、ハードウェアのイメージまた はハードウェア名の下にある設定アイコンをクリックします。Desktop Video Setupは、選択されたハー ドウェアに関連する設定のみを表示します。したがって、設定項目を見つけるためにメニューページをスク ロールする必要はありません。

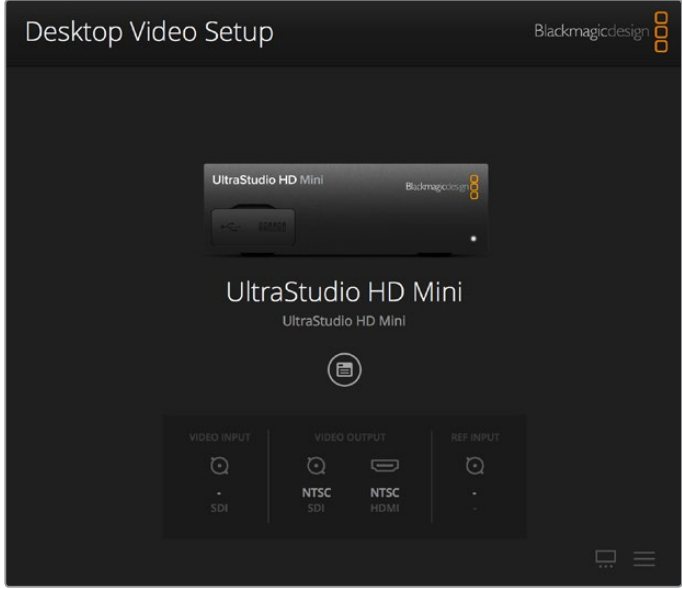

Blackmagic Desktop Video Setupホームページ

このマニュアルの次のページ以降では、Blackmagic Desktop Setupを使用して設定を調整する方法を 説明します。

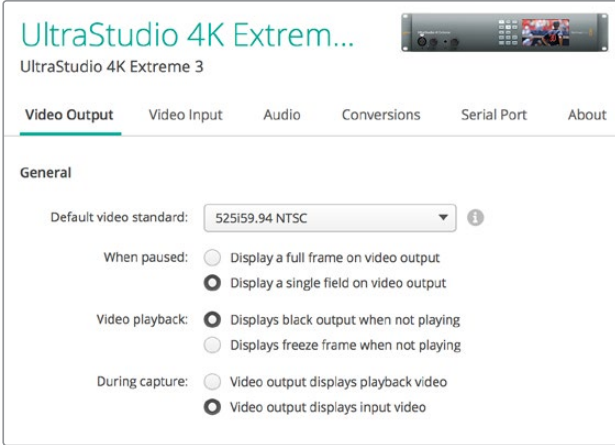

Blackmagic Desktop Video Setupを使用して、ビデオ/オーディオの入出力設定、 キャプチャー・再生時のアップ/ダウンコンバージョンの適用、ドライバー情報の表示などが可能です。

# <span id="page-95-0"></span>ビデオ設定

#### ビデオ入力(Video Input)

コネクターアイコンをクリックして、使用するBlackmagic Designハードウェアのビデオ入力を設定します。 表示されるのは、ハードウェアに搭載されているコネクターのみです。有効なビデオ信号が検出されると、 その入力とビデオフォーマットがBlackmagic Desktop Video Setupのホームページに表示されます。

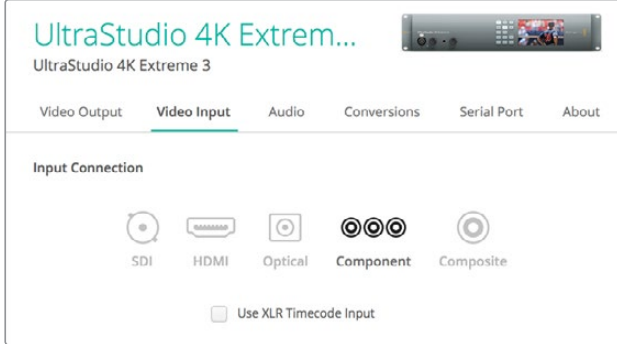

アイコンをクリックしてビデオ出力接続を設定します。

#### **XLR**タイムコードを使用(**Use XLR Timecode**)

この設定を選択すると、SDIストリームではなくXLR入力からタイムコードを読み込みます。

Use XLR Timecode Input

#### チェックボックスを有効にして専用のXLR入力からタイムコードを読み込みます。

#### アナログビデオ入力レベル(**Analog Video Input Levels**)

ビデオ(Video)およびクロマ(Choroma)スライダーをドラッグして、コンポーネント/コンポジットビデオ のアナログビデオ入力レベルを調整します。ビデオスライダーはルマゲインを調整し、クロマスライダー はカラーのサチュレーションを上下できます。コンポーネントビデオを使用している場合は、Cbおよび Crの値を個別に調整できます。CbとCrを同時に調整したい場合は、リンクアイコンをクリックして連動 させます。

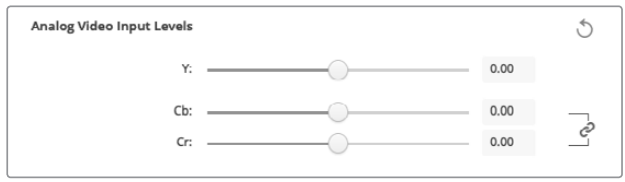

#### ビデオ出力(Video Output)

ビデオフォーマットを選択し、ビデオ出力のその他の設定を調整します。

#### 概要(**General**)

#### デフォルトビデオフォーマット(Default Video Standard)

Final Cut Pro Xのブロードキャストモニタリング機能を使用する場合は、Final Cut Pro Xの プロジェクトと一致する出力フォーマットを設定します。

#### 一時停止(When Paused)

一時停止の際に、出力でフルフレームを表示(Display a full frame on video output)するか 単一のフィールドを表示(Display a single field on video putput)するか選択します。

#### ・ビデオ再生 (Video Playback)

再生していない時に、フリーズフレームを表示(Display freeze frame when not playing)するか ブラックを表示(Display black output when not playing)するか選択します。

キャプチャー(During Capture)

キャプチャー中に、ビデオ出力で再生ビデオを表示(Video output displays playback video)する か入力ビデオを表示(Video output displays input video)するか選択します。再生ビデオを表示 するオプションを選択している場合、「Video Playback」セクションで選択した内容が出力で表示さ れます。入力ビデオを表示するオプションを選択している場合、入力ビデオが出力で表示されます。

#### **再生(During Playback)**

Desktop Video製品の中には、Rec.601およびRec.709ビデオ出力を、テレビやビデオモニター用 にRec.2020に変換できる製品もあります。ご使用のDesktop Video製品がこの機能に対応して いる場合、Setup Utilityで「Rec.2020に変換(Convert to Rec. 2020)」を選択してください。ビ デオがすでにRec.2020を使用している場合、あるいは正確に表示されている場合は、「デフォル トの色域を維持(Keep default color gamut)」の設定のままにしてください。

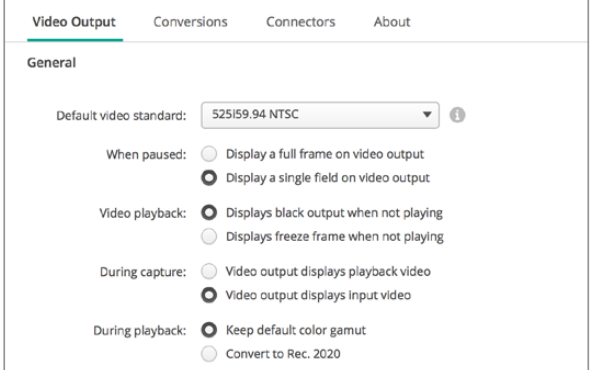

一時停止、ビデオ再生、キャプチャーの際に出力で表示するものを選択します。

#### **SDI**出力(**SDI Output**)

カラースペース(Color Space)

変換するカラースペースを選択します。オプションは4:4:4:4 RGBビデオ、Y、Cb、Cr 4:2:2です。

#### 3G-SDIフォーマット(3G-SDI Formats)

3G-SDI信号をSMPTE Level Aダイレクトマッピングで出力(Are output as SAMPTE Level A) するか、3Gb/s信号をLevel Bマッピングで出力(Are output as SAMPTE Level B)するか選 択します。

#### 1080p HDおよび2K(1080p HD and 2K)

1080p HDおよび2Kを1080p プログレッシブビデオとして出力(Are output as 1080p progressive video)するか、プログレッシグ・セグメント・フレーム・ビデオとして出力(Are put put as 1080PsF segmented video)するか選択します。

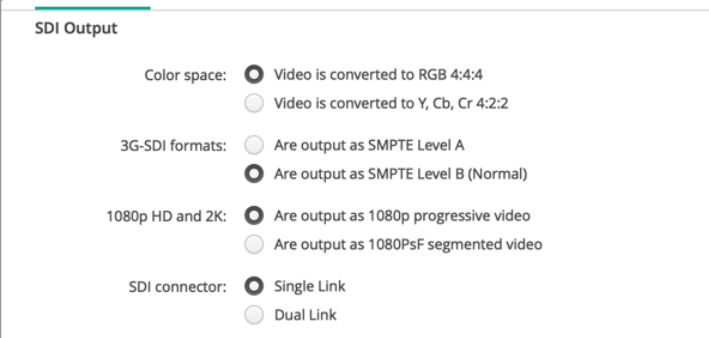

SDI設定を使用してSDIビデオの出力をコントロール。

#### SDIコンフィギュレーション(SDI Configuration)

3G/6G/12G-SDIの出力は、シングルリンク、デュアルリンク、クアッドリンクから選択できます。プ ロ仕様のカラーグレーディング用モニターやプロジェクターの中には、2160p60やDCI 4Kなど の高バンド幅にクアッドリンクが必要なものがあります。UltraStudio 4K Extremeはクアッドリ ンク3G-SDIの出力に対応しています。DeckLink 4K Extreme 12Gでは、Quad SDIカードを追 加して対応できます。

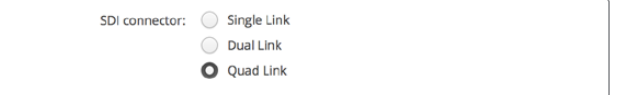

3G/6G/12G-SDIのビデオ信号の出力を、シングルリンク、デュアルリンク、クアッドリンクから選択。

#### 8Kフォーマット

8Kビデオは、クアッドリンクSDI経由で再生でき、クアッドリンクの出力フォーマットを選択できます。

#### 2つの選択オプション:

スクエアディビジョン・クアッド分割(**Square Division Quad Split**):8Kイメージを、2x2の マルチビュー設定で4つのクアドラント4Kイメージとして分配します。各クアドラント4Kイメージ は、クアッドリンク接続のSDI経由で送信され、送信先で8Kイメージに再構築されます。各出力を 異なるディスプレイに送信し、Ultra HDモニターのビデオウォールを構築したい場合もこのオプ ションを使用します。

サンプルインターリーブ(**Sample Interleave**):単一の8Kイメージから交互のピクセルを4つの 4KイメージとしてクアッドリンクSDI経由で送信し、送信先で組み合わせることで完全な8Kイメー ジになります。このオプションでは、4つの出力のいずれかをダウンコンバート4Kイメージとして も使用できる利点があります。

4K and 8K formats: Are output as Square Division Quad Split (SQ) Are output as Sample Interleave (SI)

```
Desktop Video機器を8K再生に使用する場合、
クアッドリンクの8K出力オプションを設定。
```
#### アナログビデオ出力の設定(Set Analog Video Output)

使用するBlackmagic Designハードウェアに共用アナログビデオコネクターがある場合は、「Analog video output」のオプションを使用して、ビデオ出力をコンポーネント、コンポジット、Sビデオから選択できます。

#### **HDMI 3D** 出力(**HDMI 3D Output**)

この設定では、HDMIモニタリングの3Dフォーマットを決定します。

- Top and Bottom 左右のイメージを50%圧縮して縦方向に並べます。
- **Frame Packing** 左右のイメージを圧縮なしで単一のフレームに結合します。
- Side by Side 左右のイメージを50%圧縮して横方向に並べます。
- Left Eye 左目のイメージのみを表示します。
- Line by Line 左右のイメージを圧縮なしで交互のラインに使用します。

Right Eye

右目のイメージのみを表示します。

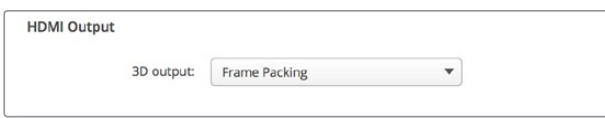

HDMI 3D出力フォーマットを設定。

#### アナログビデオ出力レベル(**Analog Video Input Levels**)

ビデオ(Video)およびクロマ(Chroma)スライダーをドラッグして、コンポーネント/コンポジットビデオ のアナログビデオ出力レベルを調整します。ビデオスライダーはルマゲインを調整し、クロマスライダー はカラーのサチュレーションを上下できます。コンポーネントビデオを使用している場合は、Cbおよび Crの値を個別に調整できます。CbとCrを同時に調整したい場合は、リンクアイコンをクリックして連動 させます。

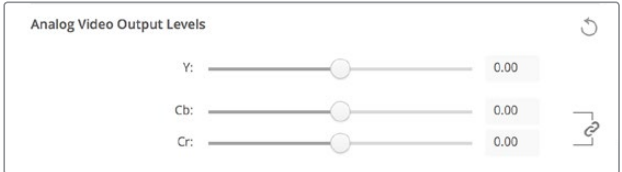

ビデオスライダーを調整してコンポジットアナログビデオ出力レベルを設定します。 CbおよびCrスライダーは、コンポーネントビデオを使用する際のカラーバランスを調整します。

#### Betacamレベルを使用(Use Betacam Levels)

Blackmagic Design製品は、SMPTEコンポーネントアナログレベルを使用するため、多くの最新 型のビデオ機器と互換性があります。Sony Betacam SPデッキを使用する場合は、このチェック ボックスを有効にしてください。

#### **NTSC IRE**

アメリカやその他の国々で使用されるコンポジットビデオには7.5 IREを選択します。日本な ど7.5 IREセットアップを使用しない国の場合は、0 IREを選択します。PALおよびHDフォー マットでは、この設定は使用しません。

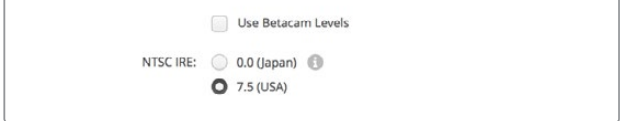

Sony Betacam SPデッキを使用する場合は、「Use Betacam Levels」チェックボックスを有効にします。 NTSCコンポジットビデオフォーマットを使用する場合は、適切なNTSC IREレベルを選択します。

#### リファレンス入力(**Reference Input**)

このコントロールを使用して、ハードウェアのビデオ出力のタイミングをビデオリファレンス入力に対して調整 します。この機能は、ビデオ出力のタイミングを正確に調整する必要がある大規模な放送局などでよく使用 されます。リファレンスはサンプル単位で調整できるので、サンプルレベルで正確なタイミングが得られます。

この設定を使用するよくある例のひとつに、スタジオや放送局のすべてのハードウェアに安定した共用リファ レンスを接続し、タイミング設定を行い、すべてのビデオ出力を完璧に一致させるケースがあります。 これ により、ダウンストリームルーターまたはプロダクションスイッチャーに接続されたデバイス間での切り替え が可能になり、スイッチングの際のあらゆるグリッチを排除できます。

<span id="page-99-0"></span>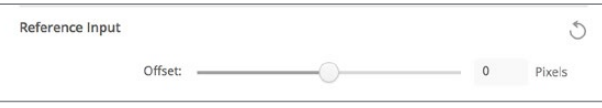

リファレンスにロックする場合は、この設定を調整してビデオ出力とリファレンス入力のタイミングを合わせます。

# **DeckLink Quad 2**のコネクターマッピング

DeckLink Quad 2をコンピューターにインストールすると、8系統の独立したミニBNCコネクターを使用 してSDI信号を入出力できます。これにより、8台のキャプチャー・再生デバイスがあるかのように、1つの製 品で8系統のビデオ信号のキャプチャー・再生が可能になります。上記の理由により、DeckLink Quad 2 はDesktop Video Setup上で8個の独立したDeckLink Quadデバイスとして表示され、入出力のコンフィ ギュレーションを簡単に実行できます。各デバイスに名前を付けられるので、どのDeckLink Quadがどのビ デオ信号に使用されているかを簡単に把握できます。

SDIコネクターは、Desktop Video Setupの「Connetor Mapping」設定で各デバイスにマッピングで きます。その際は、各コネクターは特定のデバイス専用であることを留意しておいてください。例えば、 「SDI 1」はDeckLink Quad (1)専用で、「SDI 2」はDeckLink Quad (1)およびDeckLink Quad (5)専用 となっています。

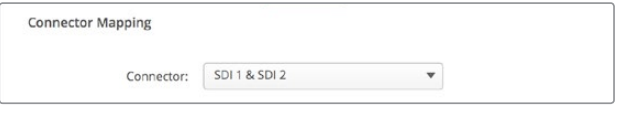

DeckLink Quad 2をインストールすると、「Connector Mapping」設定で SDIコネクターを各DeckLink Quadデバイスに割り当てられます。

以下の表では、各SDIコネクター専用のDeckLink Quadデバイスを確認できます。また、マッピングのオプ ションもチェックできます。

### マッピングオプション

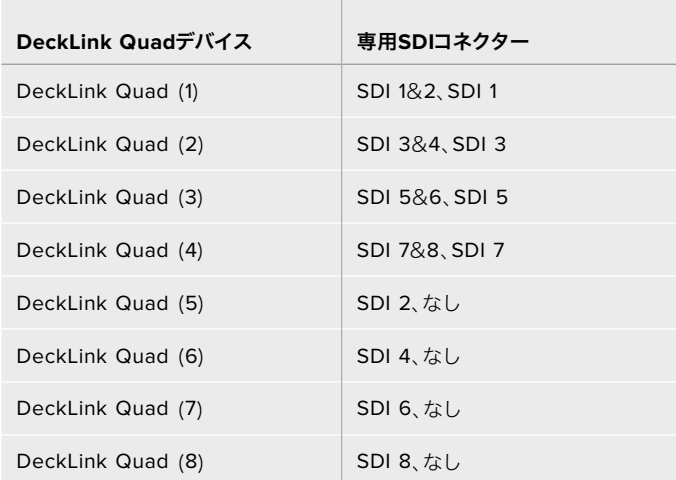

SDIコネクターを特定のデバイス用に設定すると、同じコネクターを共有しているデバイスにも影響します。 例えば、DeckLink Quad (1)を「SDI 1 & SDI 2」に設定すると、DeckLink Quad 5の設定は自動的に 「なし(None)」になります。これは、DeckLink Quad 5が共有するSDIコネクターが使用されているため です。同様に、DeckLink Quad (5)を「SDI 2」に設定すると、DeckLink Quad (1)は自動的に「SDI 1」に 設定されます。他のデバイスの入出力を誤って中断してしまうことを避けるため、各デバイスで使用している SDI入出力を把握しておくことが重要です。

<span id="page-100-0"></span>作業のこつ すでにオリジナルモデルのDeckLink Quadをインストールしていて、カスタムデザ インのSDKアプリケーションを使用している場合は、DeckLink Quad 2をインストール後にア プリケーションに変更を加えなくても問題なく動作します。DeckLink Quad 2に追加搭載さ れたマッピング機能を使用することで、既存のシステムにさらに多くの入出力を必要に応じて追 加できます。

# オーディオ設定

#### オーディオ入力(Audio Input)

コネクターアイコンをクリックして、使用するBlackmagic Designハードウェアのオーディオ入力を設定し ます。オーディオ入力は以下から選択できます:

#### **Embedded**

オーディオチャンネルがビデオ信号の一部として含まれています。SDIおよびHDMIは、エンベ デッドオーディオの伝送に対応しています。

#### **AES/EBU**

単一のコネクターで2チャンネルのオーディオを伝送するデジタルオーディオ信号です。

**XLR**

プロ仕様のアナログオーディオ機器の多くに使用される3ピンオーディオコネクターです。

**RCA/HIFI**

HiFiシステム、DVDプレーヤー、テレビなど、民生用のオーディオ機器にアンバランスアナログ オーディオを接続する際に使用するコネクターです。

#### **Microphone**

マイクケーブルで給電するファンタム電源です。コンデンサーマイクを使用する際に必要です。

マイクにファンタム電源が必要な場合は、「Use +48V Phantom Power」オプションを有効に します。使用するマイクにファンタム電源が必要かどうか分からない場合は、このチェックボ ックスをオフにしてください。電源内蔵型のマイクであった場合に損傷の原因となります。 UltraStudio 4K Extremeでは、ファンタム電源がオンの場合にフロントパネルのLEDが点灯 します。電源内蔵型のマイクを接続する場合は、ファンタム電源の接続を切ってから最低10秒おい て、ファンタム電源を放電させてください。従来のリボン型のマイクやダイナミックマイクは、ファン タム電源での使用には適しません。

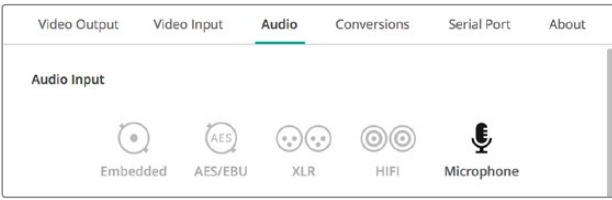

#### コネクターアイコンをクリックして、オーディオ入力接続を設定します。

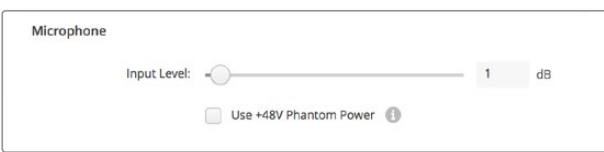

「Input Level」スライダーをドラッグして、マイクの入力レベルをコントロールします。

#### HDMIオーディオ出力

この設定で、プロジェクトの5.1オーディオチャンネルを、HDMIモニタリング機器で使用しているコンフィ ギュレーションに再マッピングできます。例えば、一部のホームシアターのオーディオビジュアル・レシーバー は、サラウンドオーディオを特定のチャンネルにマッピングする必要があります。作業しているプロジェクト のサラウンドオーディオにSMPTE方式などの異なる順序を使用している場合、「5.1サラウンドチャンネル 順を使用(Use 5.1 surround channel ordering)」チェックボックスを有効にすると、HDMIのオーディオ ビジュアル・レシーバーと互換性が得られます。

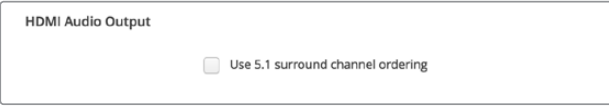

「Use 5.1 surround channel ordering」を有効にすると、 HDMIモニタリング機器と互換

#### AES/EBU

スライダーをドラッグして、AES/EBUオーディオ入出力のリファレンスレベル(ゲイン)を調整します。 リセットアイコンを押すと、ゲインが0 dBにリセットされます。

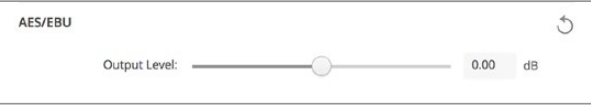

「Output Level」スライダーをドラッグして、 AES/EBUデジタル出力レベルを調整します。

### アナログオーディオ入力レベル(Analog Audio Input Levels)

#### **Channel 1**/**Channel 2**

キャプチャー時のアナログオーディオ入力のゲインを調整します。リンクアイコンをクリックする と、両方のチャンネルを同時に調整できます。

#### **HiFi**オーディオレベルの使用(**Use HiFi Audio Levels**)

UltraStudioおよびDeckLinkモデルでは、XLR端子のプロ仕様アナログオーディオレベルが標準 になっています。プロ仕様と民生用の機器ではオーディオレベルが異なるため、XLRコネクターに 民生用オーディオ機器を接続する場合は、必ず「Use HiFi Audio Levels」を有効にしてください。 また、RCA-XLRアダプターを使用する必要があります。

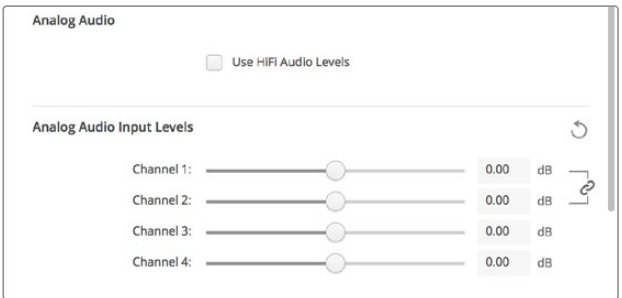

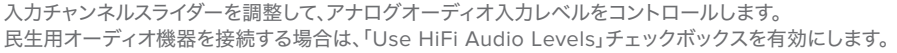

### アナログオーディオ出力レベル(Analog Audio Output Levels)

#### **Channel 1**/**Channel 2**

ビデオ再生時のアナログオーディオ出力のオーディオ信号強度(ゲイン)を調整します。リンクアイ コンをクリックすると、両方のチャンネルを同時に調整できます。

#### <span id="page-102-0"></span>リセットアイコン

スライダーでの調整をキャンセルしたい場合、リセットアイコンは円状の矢印で、各設定のタイトルバーの右 側にあります。各設定のリセットアイコンを押すと、ゲインスライダーが0 dBに戻ります。

### コンバージョン設定

#### 入力コンバージョン(Input Conversion)

キャプチャー中のリアルタイム・アップ/ダウンコンバージョンを有効にします。「Input conversion」ドロップ ダウンメニューでコンバージョンを選択します。

入力コンバージョンでは最大2フレームの遅延が生じるため、フレーム単位の精度を得るには編集ソフト ウェアのタイムコードオフセットを調整する必要があります。

#### 表示方法(**Display As**)

変換したビデオの表示方法を選択します。入力ビデオのアスペクト比に応じて、レターボックス、 アナモルフィック、センターカット、ピラーボックス、16:9ズーム、14:9ズームなどのオプションか ら選択します。

#### 出力コンバージョン(Output Conversion)

再生中のリアルタイム・アップ/ダウンコンバージョンを有効にします。ドロップダウンメニューでコンバー ジョンを選択します。

出力コンバージョンでは最大2フレームの遅延が生じるため、フレーム単位の精度を得るには編集ソフト ウェアのタイムコードオフセットを調整する必要があります。

#### アナログ出力のコンバージョン(**Convert Analog Outputs**)

このチェックボックスを有効にすると、アナログビデオ出力でも変換を実行します。

#### 表示方法(**Display As**)

変換したビデオの表示方法を選択します。ビデオのアスペクト比に応じて、レターボックス、アナ モルフィック、センターカット、ピラーボックス、16:9ズーム、14:9ズームなどのオプションから選 択します。

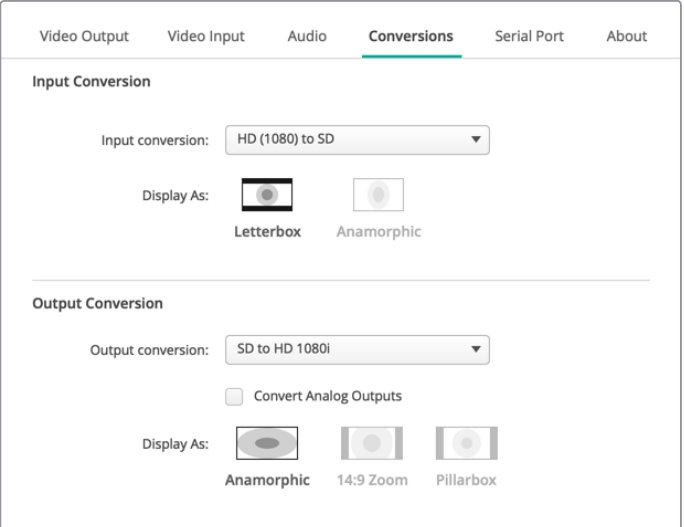

アップ/ダウンコンバージョンの設定では、それぞれのドロップダウンメニューで入力/出力コンバージョン およびアスペクト比を選択します。設定を適用するために、必ず「Save」をクリックしてください。

<span id="page-103-0"></span>以下の表は、コンバージョン時に使用できるアスペクト比の概要です。

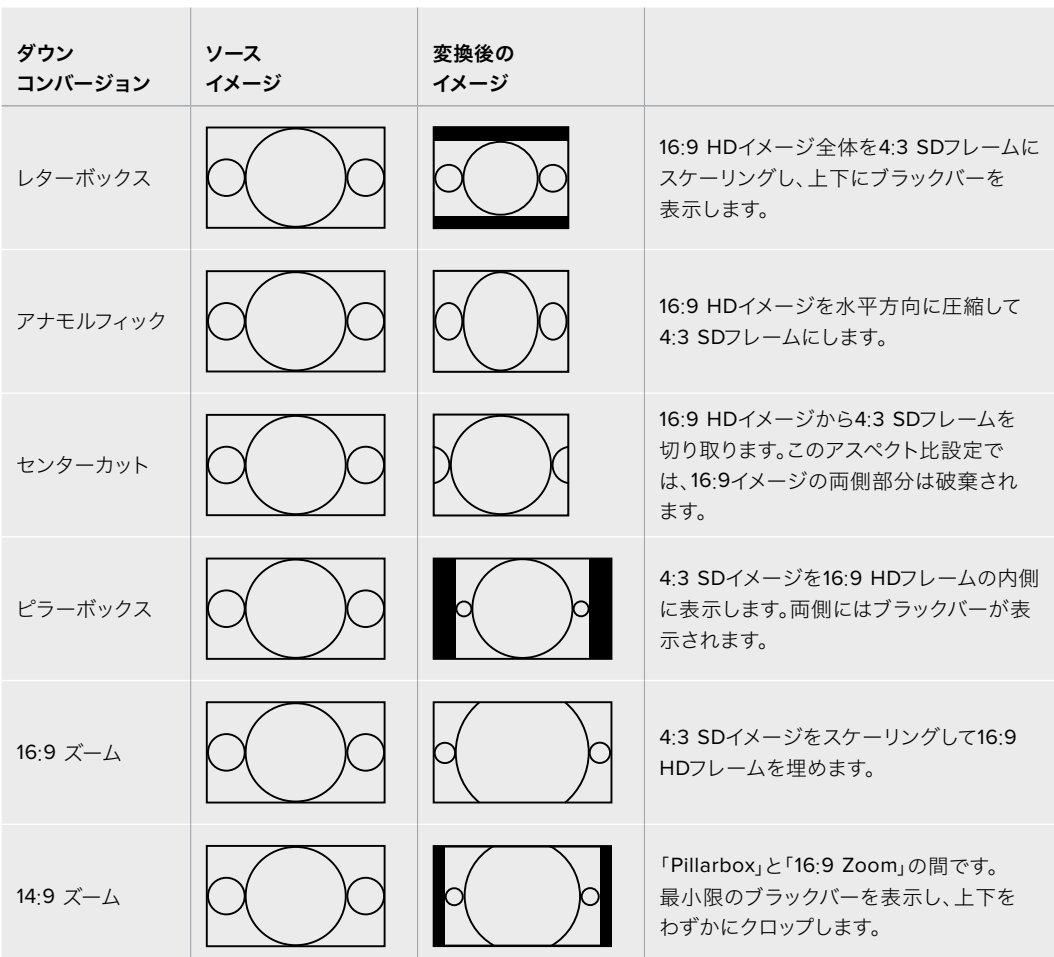

# **About**(この製品に関して)

### ドライバー(Driver)

Blackmagic Desktop Video Setupの「About」ページでは、ハードウェアの現在のドライバーおよびハー ドウェアを最後にアップデートした日付を確認できます。

作業のこつ Status Reportの「Create」ボタンをクリックしてステータスリポートを生成すれば、 入出力リファレンスで検出されたビデオフォーマット、カラースペース、カラーサンプリングおよび ビット深度、ドライバー情報、オペレーティングシステムおよびハードウェア情報などの技術情報 を含むファイルを保存できます。このリポートは、テクニカルサポートチームに連絡する場合に役 立ちます。このファイルはサイズが小さいため、メールで簡単に送信できます。

### 製品情報(Product Notes)

お使いのBlackmagic Design製品の名前を変えると、Desktop Video Setupソフトウェアで各ユニット を識別でき、使用されている場所と用途を把握できます。この機能は、1つのネットワーク上の異なる場所 で同じハードウェアを複数使用している場合に便利です。また、目的に応じた名前を付けると管理が容易 になります(例:編集室1、カラー室2など)。

<span id="page-104-0"></span>「Label」欄に入力されたハードウェア名は、Blackmagic Desktop Video Setupのホームページに保存 され、ハードウェアのイメージ下に表示されます。

さらにハードウェアのシリアルナンバー、ハードウェアの購入元・購入日、販売元の連絡先など、後に必要と なる可能性のある重要な情報も入力できます。

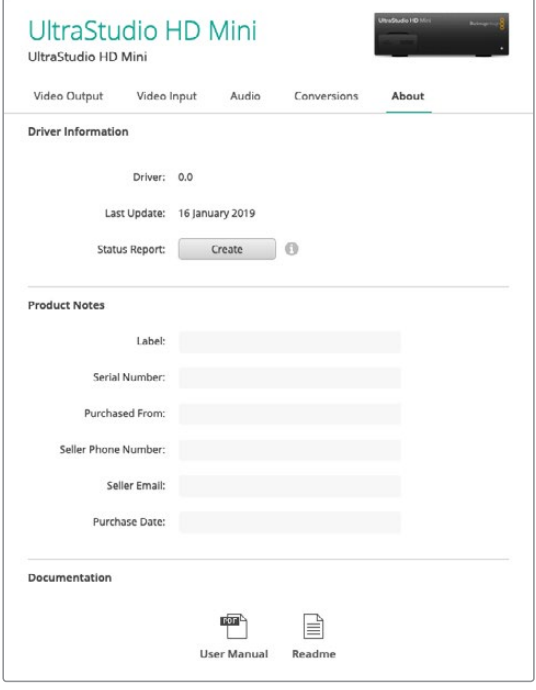

「About」セクションでは、ドライバーのバージョン、ユーザー マニュアル、リリースノートなどの大切な情報が確認できます。 また、ステータスリポートの生成やハードウェア製品情報の入力も可能です。

# **UltraStudio 4K Mini**のフロントパネルの使用

UltraStudio 4K Miniでは、Desktop Video Setup Utilityで変更できるほぼすべての設定は、フロント パネルのLCDメニューからもアクセスできます。設定をナビゲートするには「MENU」ボタンを押してメニュー を開き、設定ノブを使ってオプションをスクロールします。サブメニューへ行って設定を確定するには、 「SET」ボタンを押します。

メニューから出るには「MENU」ボタンを押してメニューを遡り、ホームスクリーン画面に戻ります。

作業のこつ 「VIDEO」あるいは「AUDIO」ボタンを押すと、ビデオ/オーディオ設定に直接進め ます。目的の設定に直接アクセスでき、設定リストをスクロールする必要がないので、時間を節 約できます。

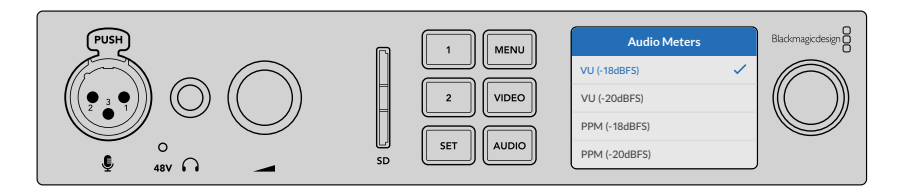

UltraStudio 4K MiniのフロントパネルのLCDメニューを使って設定を変更

### <span id="page-105-0"></span>オーディオ設定(AUDIO)

UltraStudio 4K MiniのLCDメニューには、追加のオーディオ設定があります。これらの設定では、キャプ チャー・再生中にLCDに表示されるオーディオメーターの種類を変更できます。2つのオーディオメーター の種類はVUとPPMです。

#### **VU**

VU(ボリューム・ユニット)メーターは、オーディオ信号の短いピークおよびボトムの平均値を 表示します。VUメーターを使用している場合は、メーターのピーク値をオーディオメーター の0dBインジケーターに合わせてソースの出力レベルを調整します。これによりSN比が最大化さ れ、最高品質のオーディオが確実に得られます。ピーク値が0dBを超えると、音の歪みが発生する リスクが高くなります。UltraStudio 4K Miniのアナログオーディオ入力を使用している場合、入力 レベルは、LCDメニューあるいはSetup Utilityで調整できます。

#### **PPM**

PPM(ピーク・プログラム)メーターは、「ピークホールド」機能に対応しています。この機能で は、信号のピーク値の表示が一時的に保持され、その後ゆっくりと戻るため、オーディオのピー ク値が簡単に確認できます。

VUおよびPPMメーターは、どちらもリファレンスレベルを-18dBまたは-20dBから選択できるた め、様々な国際放送基準に合わせたオーディオモニタリングが可能です。

#### SDカードスロット

UltraStudio 4K MiniのフロントパネルにはSDカードスロットが付いており、ユニットがMac/Windowsコン ピューターに接続されている際に、ファイルを読み込み/書き込みできます。このスロットは、一般的なSD カードのリーダー/ライターと同様に使用でき、コンピューターは別ドライブとして検出します。つまり、カメラ のSDカードからクリップをすばやく読み込んだり、あるいはポータブルメディアにクリップをキャプチャーす るようMedia Expressを設定できます。

# **Teranex Mini Smart Panel**

# **Teranex Mini Smart Panel**の装着

Blackmagic UltraStudio HD Miniは、小型のキャプチャー・再生ソリューションで、Teranex Miniコンバー ターやHyperDeck Studio Miniデッキなど、その他のBlackmagic製品と同じ形状です。これらの製品は、 可搬性に優れたモジュラー設計になっており、ロケ撮影に携帯したり、デスクにマウントしたり、Teranex Mini Rack Shelfに設置して使用できます。Teranex Mini Rack Shelfを使用すれば、機材をラックにマウ ントできます。

オプションのTeranex Mini Smart PanelをUltraStudio HD Miniに装着すると、再生およびキャプチャー 中に、ユニットのフロント部で直接ビデオ/オーディオを確認できます。

Teranex Mini Smart Panelの内蔵LCDは、入力イメージを表示します。また、オーディオメーターでオー ディオレベルの確認もできます。

Teranex Mini Smart Panelはホットスワップに対応しているので、インストールする際にBlackmagic UltraStudio HD Miniの電源をオフにする必要はありません。

- **1** ポジドライブ2ドライバーを使用して、Blackmagic UltraStudio HD Miniのオリジナルフロント パネルの両側面に2つずつあるM3ネジを取り外し、ユニット前面からパネルをゆっくりと外し ます。
- **2** オリジナルパネルの内側の下隅に透明のプラスチックチューブが付いています。この部品は、ユニッ ト内部のLEDからの光がオリジナルパネルのステータスインジケーターを照らすようにするもので す。この部品はオリジナルパネルから外さないでください。

作業のこつ オリジナルのベーシックパネルを再度取り付ける場合は、ライトチューブが ユニット前面のスロットと揃うようにしてください。

- **3** Teranex Mini Smart Panelの背面のコネクターとUltraStudio HD Miniの前面のコネクターを合わ せ、Smart Panelをユニットに向かってコネクターが固定されるまでゆっくりと押します。UltraStudio HD Miniの前面にTeranex Mini Smart Panelがきれいに収まります。
- **4** オリジナルパネルで使用していたM3ネジでSmart Panelを固定します。

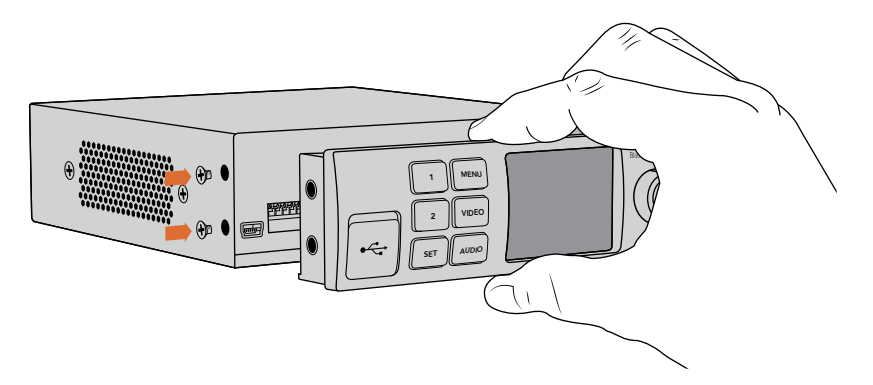

Teranex Mini Smart PanelをBlackmagic UltraStudio HD Miniにインストールする際は、 Smart Panel背面のコネクターに沿ってパネルを持ってください。正しい位置に取り付けやすくなります。

UltraStudio HD MiniをTeranex Mini Rack Shelfに取り付けている場合、ネジを取り外すにはユニットを ラックから取り外す必要があります。

詳細は「Teranex Mini Rack Shelf」セクションを参照してください。

オリジナルのベーシックパネルはとても頑丈です。Blackmagic UltraStudio HD Miniをラックシステムの 後ろやケーブルやアクセスの多い場所にマウントしたい場合は、オリジナルのベーシックパネルにいつでも 付け替えられます。

# <span id="page-107-0"></span>**Smart Panel**の機能

### LCDディスプレイ

ホームスクリーンは、Teranex Mini Smart PanelのLCDディスプレイに最初に表示される画面です。 ホームスクリーンには以下の情報が表示されます:

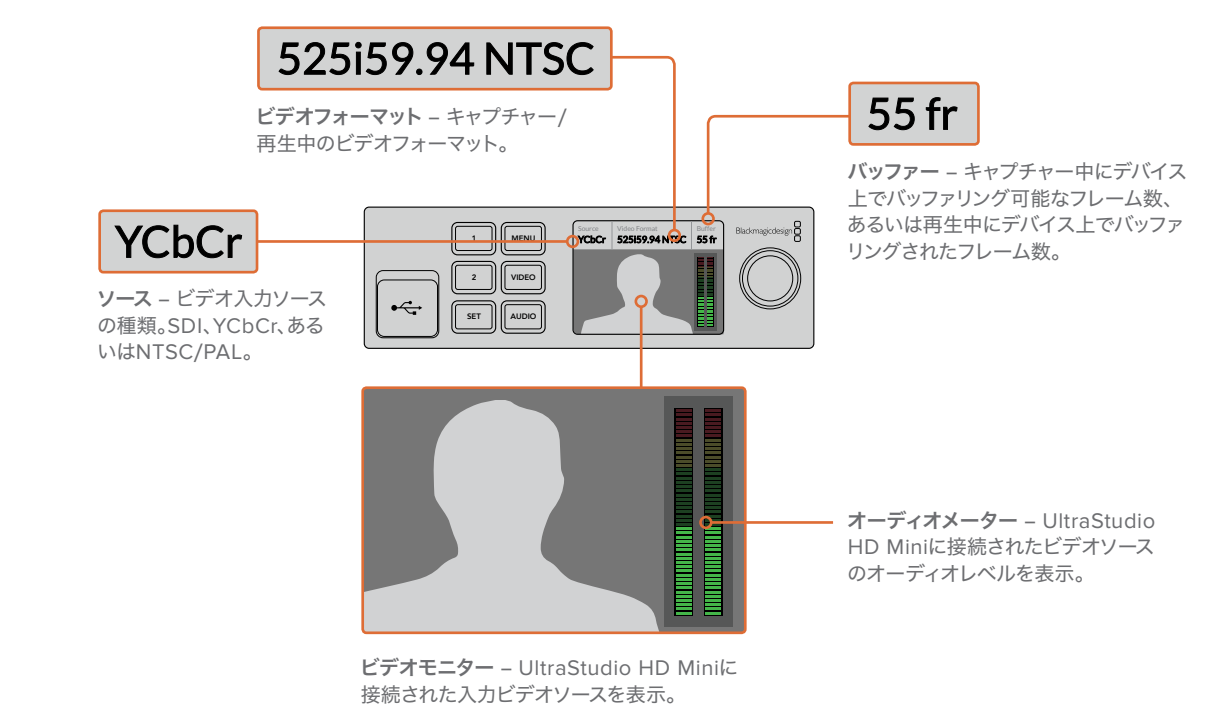

# **Teranex Mini Rack Shelf**

Blackmagic UltraStudio HD MiniをBlackmagic ATEM Television Studio HDやBlackmagic Teranex Miniコンバーターなどの他の機器と使用する場合、Teranex Mini Rack Shelfを使用してユニットを放送 ラックやロードケースに収納できます。1UサイズのTeranex Mini Rack Shelfは、3台までのTeranex Mini サイズの製品を収納できます。

UltraStudio HD MiniはTeranex Mini Rack Shelfに設置できます。ユニットのゴム製の滑り止め(付いてい る場合)を外し、底のマウントホールを使ってRack Shelfの底にユニットをネジで取り付けます。

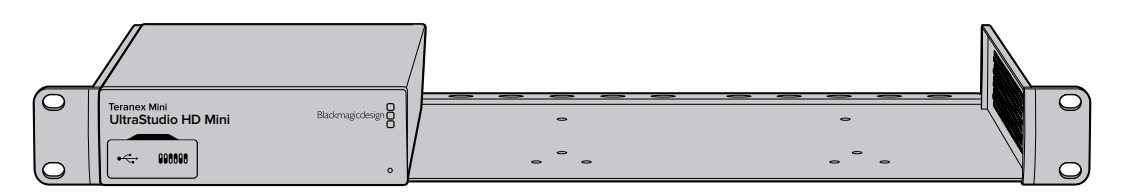

Teranex Mini Rack Shelfには、オリジナルのカバーパネルが2つ含まれているので、複数のユニットを設置 する必要がない場合でも、ラックの隙間を埋めることができます。

詳細は、Blackmagic Designウェブサイト[www.blackmagicdesign.com/jp](http://www.blackmagicdesign.com/jp)を参照してください。
# **DaVinci Resolve**

# **DaVinci Resolve**のライブグレーディング

Desktop Video 10は、Blackmagic Design 4Kおよび8Kハードウェアの同時キャプチャー・再生をサポー トしています。入力・出力にそれぞれ別のデバイスを使用する必要がないため、DaVinci Resolveでライブ グレーディング機能を使用するユーザーにとって非常に便利です。

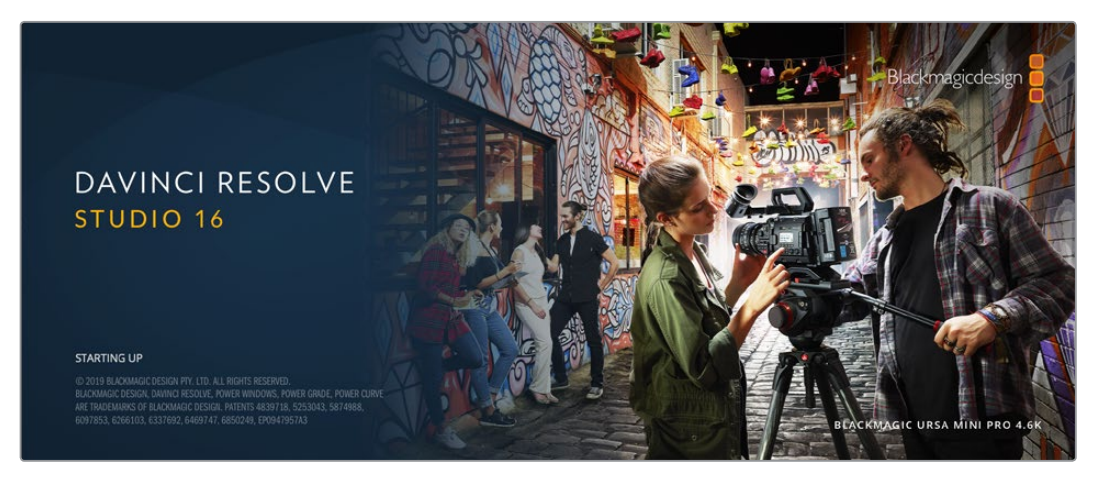

オンセットでライブグレーディング機能を使用する場合は、カメラの出力をBlackmagic Designハードウェ アの入力に接続します。さらにBlackmagicハードウェアの出力をオンセット・モニターに接続して、グレー ディングの評価と確認が可能です。

#### セットアップ

- **1** DaVinci Resolveを起動します。環境設定メニューから「ビデオ&オーディオI/O」タブを選択し、 「Resolve Live用」オプションでハードウェアを選択します。設定を保存し、DaVinci Resolveを 再起動して変更を適用します。
- **2** プロジェクトを開始し、プロジェクト設定ウィンドウを開きます。「マスター設定」タブで、使用する カメラに合わせてタイムライン解像度とフレームレートを設定します。
- **3** 「キャプチャー・再生」タブへ行き、「ビデオのキャプチャー・再生」メニューからフォーマットを選 択します。

| Presets                     | <b>Deck Settings</b>                                      |
|-----------------------------|-----------------------------------------------------------|
| <b>Master Settings</b>      | Video capture and playback<br>HD 1080p 24<br>$\checkmark$ |
| <b>Image Scaling</b>        | Use left and right eye SDI                                |
| <b>Color Management</b>     | Video connection operates as<br>Use 4:4:4 SDI             |
| General Options             | Enable Single Link                                        |
| Camera RAW                  | Data Levels<br>Video<br>о<br>Full                         |
| <b>Capture and Playback</b> | Video bit depth<br>$10 \text{ bit}$ $\vee$                |
| <b>Subtitles</b>            | $\checkmark$ Use deck autoedit                            |
| Fairlight                   | Non auto edit timing<br>$\circ$<br>frames<br>$\vee$       |
|                             | 5<br>Deck preroll<br>$\vee$ seconds                       |
|                             | Video output sync source<br>Auto<br>$\checkmark$          |
|                             | Add 3:2 pulldown                                          |

「ビデオキャプチャーと再生」メニューでフォーマットを選択

- **4** エディットページで、「ファイル」>「新規タイムライン」を選択します。
- **5** カラーページで、「カラー」メニューをクリックし、「Resolve Live」>「オン」を選択します。ビューアにラ イブビデオが表示され、「Resolve Live」ボタン(明るい赤色のボタン)がビデオ上部に表示されます。

#### Resolve Liveの使用

- **1** Resolve Liveモードでは、「フリーズ」ボタン(雪の結晶のアイコン)で現在受信中のビデオフレー ムをフリーズできるため、撮影中に生じる動きに気を取られることなくグレーディングが行えます。 調整が済んだら、スナップショットの取り込みに備えて再生を再開できます。
- **2** 満足できるグレーディングが得られたら、「スナップショット」ボタン(カメラのアイコン)をクリッ クすると、現在ビューアに表示されているスチルのスナップショット、受信タイムコードの値、 作成したグレーディングをタイムラインに保存できます。スナップショットは、ワンフレームのク リップです。スナップショットを保存した後、雪の結晶のアイコンを押すと再生が再開され、 次にグレーディングするショットに進めます。

作業のこつ Resolve Liveについての詳しい説明は、DaVinci Resolveマニュアルを参照してください。

# **DaVinci Resolve**の編集

Blackmagic DaVinci Resolveは、プロジェクトの編集・フィニッシングに必要なすべてのツールを搭載す るエディターフレンドリーなインターフェースを採用しています。クリップをマウスでドラッグ&ドロップした り、キーボードで正確な編集を行ったりなど、DaVinci Resolveはプロのエディターが求めるすべての機 能を搭載しています。

#### セットアップ

- **1** DaVinci Resolveを起動します。「環境設定」メニューで「ビデオ&オーディオI/O」タブを選択 し、さらに「キャプチャー・再生用」で使用するBlackmagic Designハードウェアを選択します。 設定を保存し、DaVinci Resolveを再起動して変更を適用します。
- **2** プロジェクトをロードし、「ファイル」メニューから「プロジェクト設定」を開きます。さらに「マスター設 定」で、「タイムライン解像度」、「タイムラインフレームレート」、「再生フレームレート」を設定します。
- **3** 「ビデオモニタリング」セクションで、「ビデオフォーマット」を設定します。Blackmagic Desktop Video Setupは、選択したフォーマットに自動的に変更し、Blackmagicビデオハードウェアに出力します。
- **4** 「保存」ボタンを押して変更を保存し、プロジェクト設定ウィンドウを閉じます。

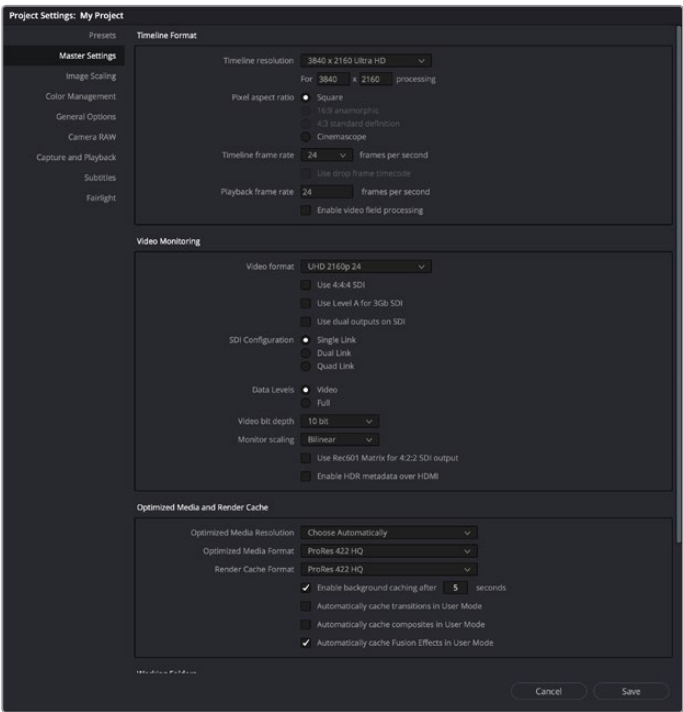

プロジェクト設定ウィンドウを使用して、タイムライン フォーマットとビデオモニタリングオプションを設定します。

#### 編集

- **1** メディアページのメディアストレージブラウザを使用して、メディアプールにクリップをロードします。
- **2** エディットページで「ファイル」>「新規タイムライン」を選択し、タイムラインに名前を付けて 「作成」ボタンをクリックします。
- **3** これで、左側にあるソースビューアに、メディアプールからクリップをドラッグできます。
- **4** 「I」および「O」キーを使用して、ソースクリップのイン点/アウト点を設定し、ビューアウィンドウの下 にあるバーで、再生ヘッドをドラッグします。
- **5** クリップをタイムラインに編集するには、ソースビューアからタイムラインにクリップをドラッグ& ドロップします。

作業のこつ DaVinci Resolveの編集に関する詳細は、BlackmagicのDaVinci Resolveマニュ アルを参照してください。

# お気に入りのサードパーティ製 ソフトウェアの使用

# **Adobe After Effects CC**

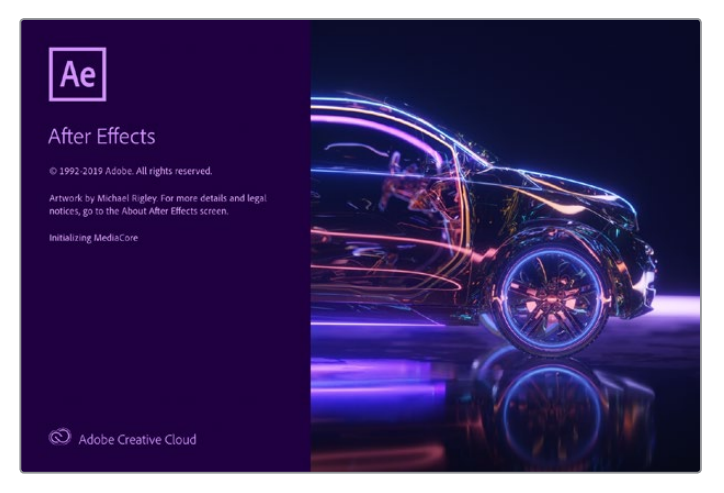

After Effects CC 2018

# ビデオの再生方法

Blackmagic Designハードウェアを使用して合成をリアルタイムで表示するには、「Preferences」>「Video Preview」を選択します。After Effects CCでBlackmagic Designハードウェアを使用するには、「Enable Mercury Transmit」を有効にする必要があります。「Video Device」メニューで、「Blackmagic Playback」を 選択します。After Effects CCの合成が、正しいビデオカラースペースで放送用モニターに表示されます。

|                                                                                                    | Preferences                                                                                                    |                  |                                  |
|----------------------------------------------------------------------------------------------------|----------------------------------------------------------------------------------------------------|------------------|----------------------------------|
| General<br><b>Previews</b><br>Display<br><b>Import</b><br>Output<br><b>Grids &amp; Guides</b><br>Labels<br>Media & Disk Cache<br>Video Preview | Enable Mercury Transmit<br>Video Device:<br>Adobe DV<br>Blackmagic Playback                                                                              | Setup.<br>Setup. | OK<br>Cancel<br>Previous<br>Next |
| Appearance<br><b>New Project</b><br>Auto-Save<br>Memory<br>Audio Hardware<br><b>Audio Output Mapping</b><br><b>Sync Settings</b><br>Type       | Disable video output when in the background<br>Video preview during render queue output<br>Forward slash '/' on numeric keypad toggles Mercury Transmit. |                  |                                  |

環境設定の「ビデオプレビュー」画面

サポートされていないフレームサイズや非標準フレームサイズを使用している場合でも、Blackmagic Designハードウェアから正しく出力できます。「 Preferences」>「 Video Preview」に行き、 「Blackmagic Playback」の隣の「Setup」ボタンをクリックします。「Blackmagic Device Selection」 ウィンドウが表示されます。ハードウェアがサポートしている最も近いビデオフォーマットに合わせて、イメー ジをアップ/ダウンスケールできます。例えば、UltraStudio 4Kを使用していて、After Effectsの合成が解 像度2048 x 1152に設定されている場合、スケールダウンしてDCI 2K、またはスケールアップしてUltra HD を出力できます。

## レンダリング

合成作業が終わったら、DPXイメージシーケンスまたは以下のコーデックでレンダリングできます:

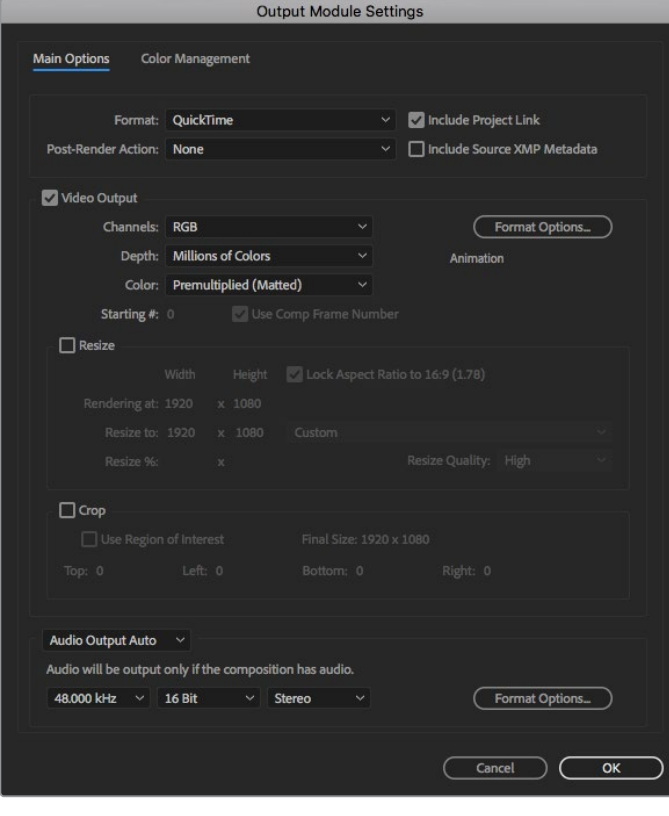

レンダリングの「Output Module Settings」オプション

#### **Mac OS**の**QuickTime**コーデック

- Blackmagic RGB 10-bit(非圧縮)
- Apple非圧縮YUV 10-bit 4:2:2
- Apple非圧縮YUV 8-bit 4:2:2
- Apple Photo JPEG(非圧縮)
- Apple DV NTSC(圧縮)
- Apple DV PAL(圧縮)

ProResやDVCPRO HDなどのコーデックは、Final Cut Proがインストールされている場合に利用可能です。

#### **Windows**の**AVI**コーデック

- Blackmagic 10-bit 4:4:4(非圧縮)
- Blackmagic 10-bit 4:2:2(非圧縮)
- Blackmagic 8-bit 4:2:2(非圧縮)
- Blackmagic 8-bit 4:2:2(非圧縮)
- Blackmagic 8-bit MJPEG(圧縮)

DVCPRO HDやDVCPRO50などのコーデックは、Premiere Pro CCがインストールされている場合に 利用可能です。

#### **Windows**の**QuickTime**コーデック

- Blackmagic RGB 10-bit(非圧縮)
- Blackmagic 10-bit(非圧縮)
- Blackmagic 8-bit(非圧縮)
- Apple Photo JPEG(圧縮)
- Apple DV NTSC(圧縮)
- Apple DV PAL(圧縮)

# **Adobe Photoshop CC**

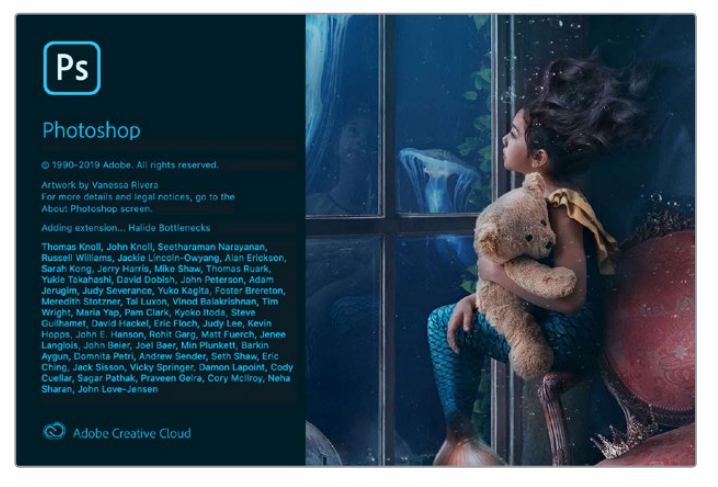

Photoshop CC 2018

# ビデオフレームの読み込み/書き出し

#### **Photoshop CC**にイメージを読み込む

- **1** 「File」>「Import」>「Blackmagic Image Import」を選択します。
- **2** 「Video Input Format」と「Image Bit Depth」を選択し、「Import Image」をクリックします。

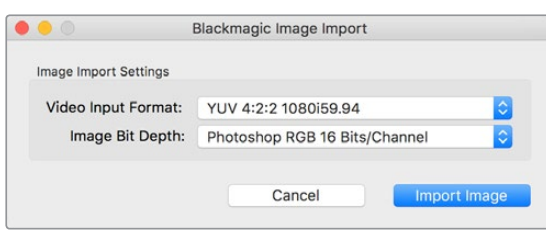

イメージキャプチャー

#### **Photoshop CC**でイメージを書き出す

- **1** 「File」>「Export」>「Blackmagic Image Export」を選択します。
- **2** 「Video Output Format」を選択し、「Export Image」をクリックします。

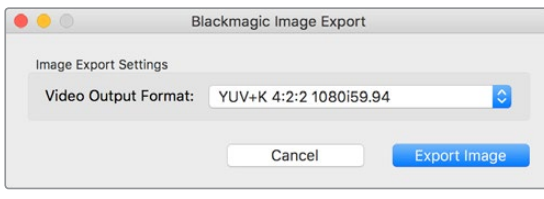

イメージの書き出し

一度「Import」または「Export」の設定が完了すると、それ以降の読み込み/書き出しでは設定ウィンドウは 表示されません。設定を変更したい場合は、Macでは「Option」、Windowsでは「Ctrl」を押しながら読み 込み/書き出しを選択します。

# **Adobe Premiere Pro CC**

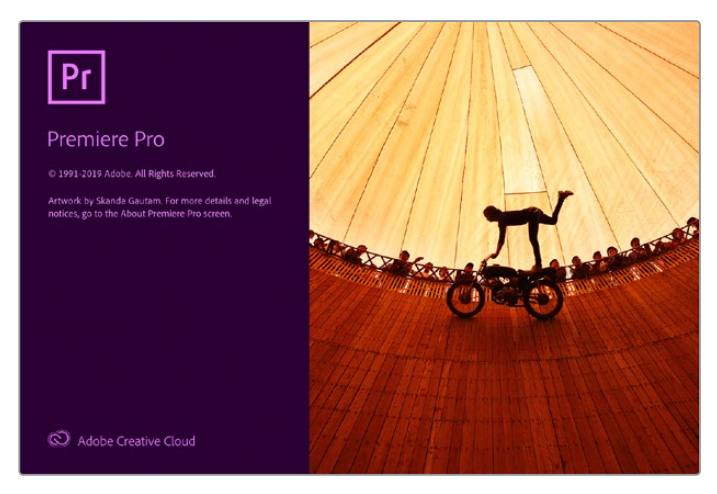

Premiere Pro CC

#### Blackmagic Designプロジェクトをセットアップする

- **1** Premiere Proを開き、「New Project」をクリックします。プロジェクト名を入力し、保存場所を選択 します。
- **2** 使用しているグラフィックカードがPremiere Pro CCのMercury Playback Engineでサポートされて いる場合、「Renderer」の選択が可能になるので「Mercury Playback Engine - GPU Acceleration」 に切り替えます。
- **3** 「Capture Format」のドロップダウンメニューで「Blackmagic Capture」を選択します。Macでは 「Settings」、Windowsでは「Properties」ボタンをクリックして、ビデオ/オーディオのキャプチャー 設定を設定します。ビデオ規格(Video Standard)とビデオ形式(Video Format)を選択します。 「OK」を押すと「New Project」ウィンドウに戻ります。
- **4** 「Scratch Disks」タブをクリックして、キャプチャーしたビデオ、キャプチャーしたオーディオ、ビデオ/ オーディオプレビューの場所を設定します。「OK」をクリックすると、新しいプロジェクトが開きます。
- **5** デフォルトシステムのオーディオがBlackmagic Desktop Videoに設定されていないことを確認し ます。

Mac OSでは、「System Preferences」を開き、「Sound」オプションをクリックして、出力タブで Blackmagicデバイスが選択されていないことを確認します。入力タブではマイク入力を選択し、 Blackmagic製品が選択されていないことを確認します。

Windowsでは、タスクバーのオーディオスピーカーアイコンを右クリックし、サウンド設定を開き ます。「Playback」タブをクリックして、Blackmagic Designハードウェア以外のオンボードのサ ウンドハードウェアまたはサウンド出力デバイスを使用するよう設定します。「Recording」タブを クリックして、Blackmagic Designハードウェア以外の録音デバイスを使用するよう設定します。

**6** Adobe Premiere Proに戻り、「Preferences」メニューをクリックして、「Audio Hardware」を選択 します。ドロップダウンメニューで、「Default Output」を「Built-in Output」に設定します。「Output Mapping」で、「Map Output for」を「Adobe Desktop Audio」に設定します。

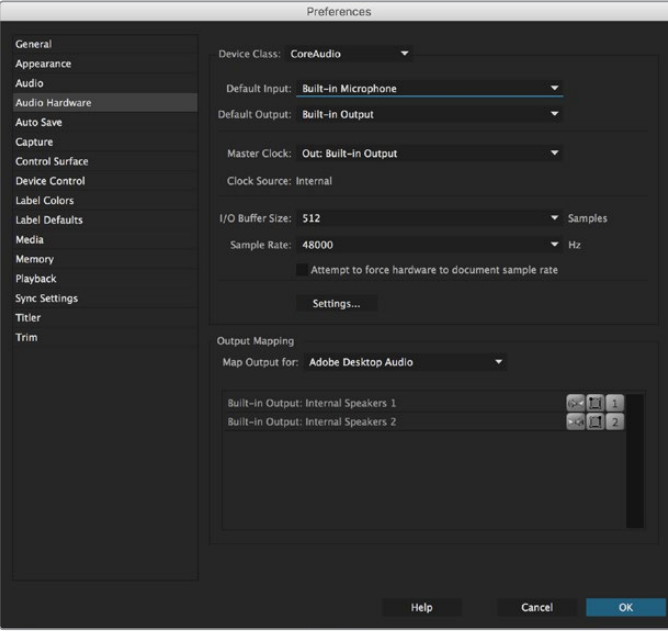

Adobe Premiere Proのオーディオハードウェアの環境設定を設定する際は、 デフォルトのオーディオ出力と出力マッピング設定が「Built-in Output」に 設定されていることを確認します。

**7** 「Preferences」の「Playback」メニューで、「Audio Device」のドロップダウンメニューから、 「Blackmagic Playback」を選択し、「Video Device」の「Blackmagic Playback」にチェックを入 れます。「OK」を押します。

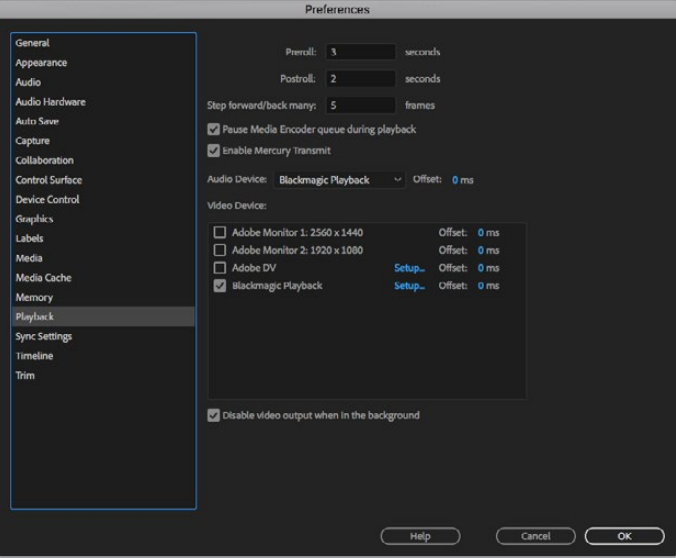

Adobe Premiere Proの「Playback」オーディオデバイスを「Blackmagic Playback」に設定し、 「Video Device」設定の「Blackmagic Playback」チェックボックスが選択されているか確認します。

**8** 新規シーケンスを作成するには、「File」>「New」>「Sequence」を選択します。使用するプリセット を選択し、シーケンスに名前をつけて「OK」をクリックします。

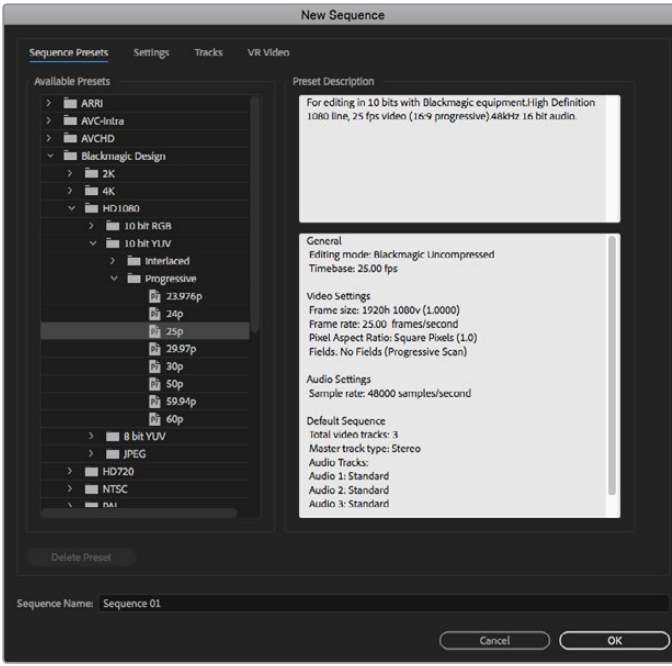

Blackmagic Designプリセットから新規シーケンスを作成

# デバイスコントロール

Blackmagic Designのキャプチャー・再生機器の多くがRS-422デバイスコントロールに対応しており、デッ キのコントロールが可能です。「Preferences」>「Device Control」へ進み、デバイスメニューで「Blackmagic Device Control」が選択されていることを確認してください。「OK」をクリックします。

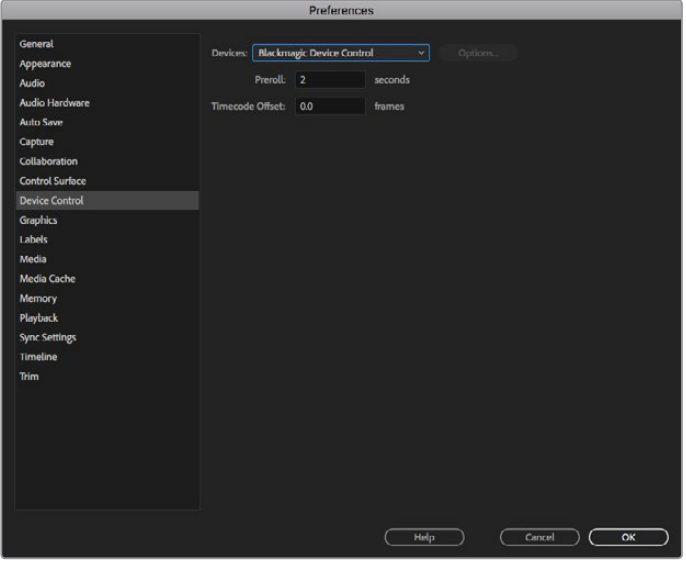

# 再生

ビデオとオーディオがBlackmagic Designデバイスから再生されていることを確認するには、「Preferences」 >「Playback」を選択し、再生設定を確認してください。オーディオデバイスとビデオデバイスの両方の メニューに「Blackmagic Playback」を選択します。

サポートされていないフレームサイズや非標準フレームサイズを使用している場合でも、Blackmagic Design ハードウェアから正しく出力できます。「Preferences」>「Playback」に行き、「Blackmagic Playback」の隣 の「Setup」ボタンをクリックします。「Blackmagic Device Selection」ウィンドウが表示されます。ハード ウェアがサポートしている最も近いビデオフォーマットに合わせて、イメージをアップ/ダウンスケールでき ます。例えば、UltraStudio 4Kを使用していて、Premireのシーケンスが解像度3996 x 2160に設定されて いる場合、スケールダウンしてUltra HD、またはスケールアップしてDCI 4Kを出力できます。

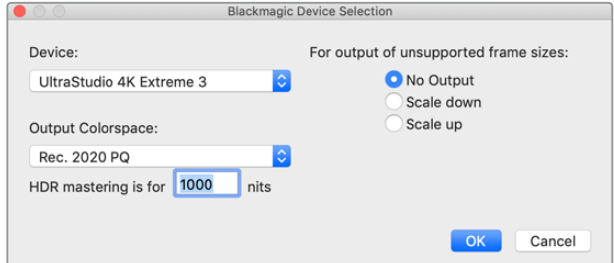

オプションを選択してサポートされていないフレームサイズを出力

Desktop VideoデバイスがHDRをサポートしている場合は、色域および伝送方法をHDRプロジェクト用に 設定することも可能です。これらの設定にはRec.2020用のHLGとPQが含まれます。HDRマスタリングディ スプレイの設定は、使用するモニターやテレビが表示できる値にする必要があります。

#### キャプチャー

#### キャプチャーを行うには、

「File」 > 「Capture [F5]」の順に選択します

テープ/クリップ名を入力します。

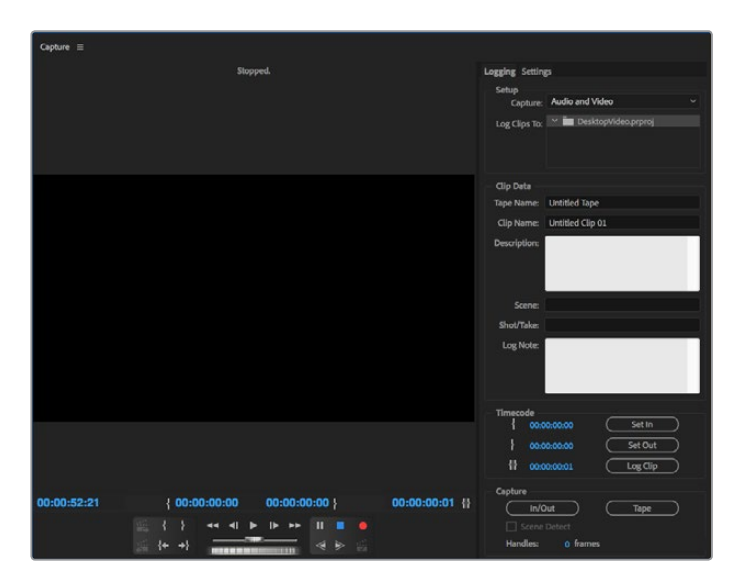

キャプチャーウィンドウでキャプチャーおよびデバイスコントロール設定を設定

すぐにキャプチャーする、またはコントロールできないデバイスからキャプチャーする場合は、キャプチャー ボタン(赤いボタン)をクリックします。

RS-422デッキコントロールを使用してクリップをログしたい場合は、「Set In」または「Set Out」ボタンを使 用して、イン/アウト点を入力します。または、タイムコードを直接入力して、「Log Clip」をクリックします。クリッ プ名を入力して「OK」を押します。「Project」ウィンドウに空のクリップが表示されます。この作業を続け、 バッチキャプチャーしたいすべてのクリップをログします。

この作業が終わったら、「File」>「Batch Capture [F6]」を選択します。クリップの予備フレーム(ハンドル) を設定するには、「予備フレームを含めてキャプチャ」を有効にし、各クリップの開始/終了点に追加するフレー ムの数を入力して「OK」をクリックします。テープを入れるよう指示が表示されます。「OK」をクリックすると クリップがキャプチャーされます。

#### テープへ書き出し

編集を外部デッキに書き出したい場合は、Premiere Proの「Edit to Tape」機能を使用します。書き出しの 種類をインサートまたはアッセンブルから選択します。インサート編集を行うには、プロジェクト全体をカバー する連続したタイムコードが必要です。これはテープに記録されます。インサート編集は既存のテープの特 定のショットを置き換えたい場合に最適なソリューションです。アッセンブル編集モードでは、シーケンスの 開始タイムコードまでをブラックにする必要があります。アッセンブル編集では、記録ヘッドに先行してテー プが消去されるため、テープ上にあるプロジェクトの終了点より後に他のプロジェクトが記録してある場合 は、この編集を行うべきではありません。

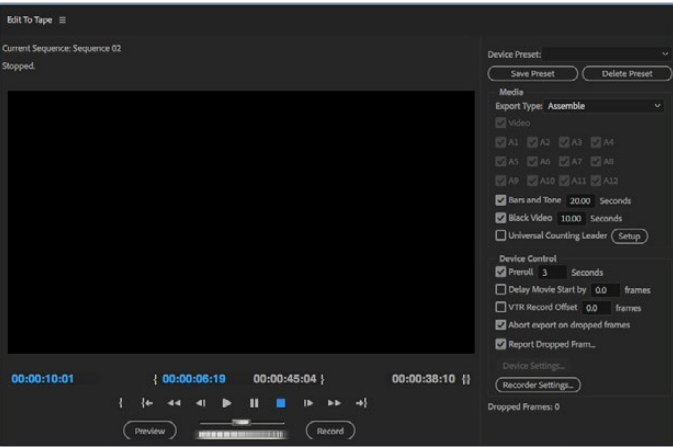

編集を外部デッキに書き出したい場合は、Premiereの「Export to Tape」 機能を使用します。

作業のこつ アッセンブル編集でテープに書き出しする場合、シーケンスの最後に常に30秒以上 のブラックを追加することを推奨します。これはテープのポストロールに役立ち、フッテージの後に 不要なメディアが表示されることを防ぎます。

#### **RS**-**422**デッキコントロールでテープへ書き出し:

- **1** Adobe Premiere Proの環境設定が、このセクションの「Blackmagic Designプロジェクトをセット アップ」に記載されている通りに正確に設定されていることを確認します。
- **2** Premiere Proで「File」>「Export」>「Tape (Serial Device)」を選択し、「Edit to Tape」ウィ ンドウを開きます。「Recorder Settings」をクリックし、ドロップダウンメニューで「Blackmagic Capture」を選択して「Settings」をクリックします。「Video Standard」、「Video Format」そして 「Audio Settings」を選択します。「OK」をクリックします。キャプチャーフォーマットと出力フォー マットが一致していないと、プリロール中にデッキに問題が生じ、オーディオの書き出しが行われな い原因となります。
- **3** ドロップダウンメニューで「Assemble」または「Insert」から書き出しの種類を選択し、イン点のタイ ムコードを入力して「Record」をクリックします。

テープへの編集を行う際、Adobe® Premiere Pro® CCは、事前に設定したタイムコードからデッキが 録画を開始するまでプロジェクトの最初のフレームで待ちます。テープへの編集過程において、プログラム の最初のフレームがリピートまたは消失してしまう場合は、再生オフセットを調整してデッキとコンピュー ターを同期させる必要があります。この作業は一度行えば、あらゆるデッキとコンピューターの組み合わせ において正しい設定が保持されます。

サウンド設定は、「Export to tape」機能を使用する場合のみ変更が必要です。ワークフローに影響が生じ るため、必ずコンピューターのサウンド設定画面に戻り、設定を元の状態に戻してください。

# **Adobe Character Animator CC**

いくつかのDesktop Videoキャプチャー・再生デバイスは、 Adobe Character Animator CCで作成した グラフィックを、コンフィデンスモニターなどの他のビデオ機器に接続できます。例えば、ビデオ編集で バーチャルキャラクターを使用し、そのパフォーマンスをリアルタイムでモニタリングしたい場合などです。

このセクションでは、Adobe Character Animator CCの出力オプションの設定方法を説明します。

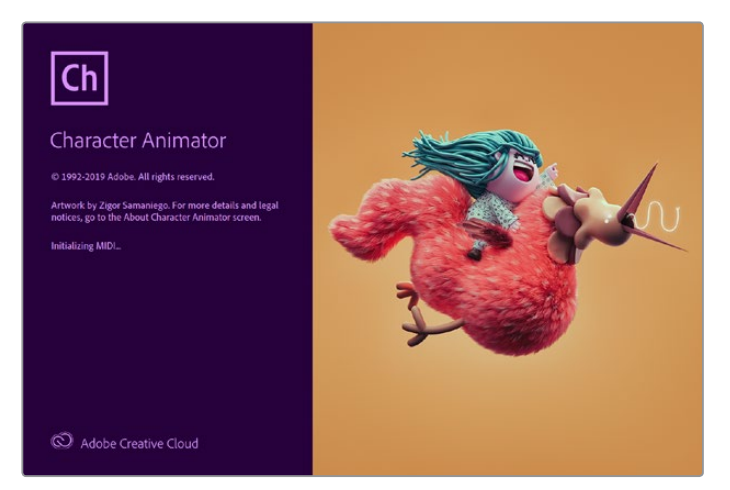

- **1** Adobe Character Animatorで、「Character」>「Preferences」>「Live Output」を選択します。
- **2** 「enable Mercury transmit and syphon」がチェックされていることを確認します。
- **3** 「Blackmagic playback」がチェックされていることを確認します。
- **4** 「Blackmagic playback」の隣にある「setup」を選択します。
- **5** 「output mode」のドロップダウンメニューで、以下のオプションからモードを選択します。

# 再生(Playback)

Adobe Character Animator CCから信号を直接出力します。キーイングは行いません。

#### 内部キー(Internal Keying)

このオプションでは、使用しているDesktop Videoデバイスの内部キーヤーを使用して、アニメーション キャラクターを他のビデオソースにスーパーインポーズします。例えば、ニュース関連のロケ映像のバック グラウンドにキャラクターをスーパーインポーズして、ライブインタビューを行うことが可能です。他の使用方 法としては、キャラクターをロゴやウォーターマークのように放送用フィードの下隅にスーパーインポーズ して、放送されているコンテンツに対するリアクションを取らせることもできます。

#### フィル&キー(Fill/Key)

ATEMスイッチャーなど、外部スイッチャーを使用してキーイングを行いたい場合は、出力モードを 「Fill/Key」に設定します。フィル信号はアニメーションキャラクターで、キー信号はキーヤーにキャ ラクターのスペースを透過させるよう指示するグレースケールマスクです。これにより、キーヤーは バックグラウンドにキャラクターをスーパーインポーズできます。

# **Final Cut Pro X**

Final Cut Pro XのA/V出力オプションを使用すると、Blackmagic Designのビデオハードウェア経由で ビデオを出力できます。Desktop VideoデバイスがHDRに対応している場合は、互換性のあるテレビやモニ ターを使用して、広色域のHDRビデオを表示・編集できます。

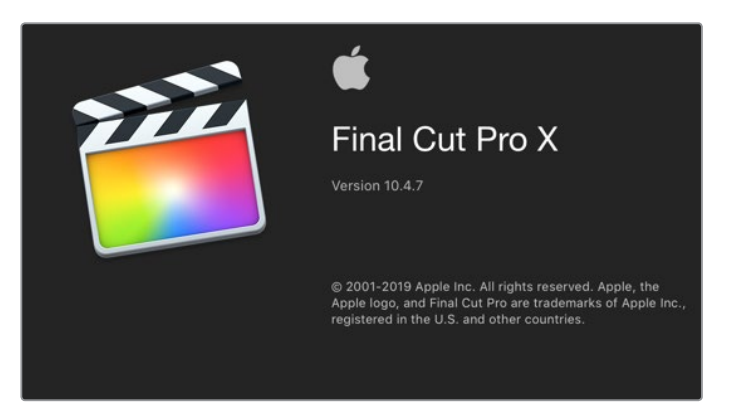

Final Cut Pro X

#### Final Cut Pro Xのセットアップ

- **1** 最新バージョンのMac OSで、10.0.4以降のFinal Cut Pro Xを起動します。
- **2** Blackmagic Desktop Video Setupを開きます。「Video standard」ドロップダウンメニューをク リックし、Final Cut Pro Xプロジェクトで使用するのと同じフォーマット(例:HD 1080p29.97) に設定します。このフォーマットは、使用するクリップのビデオフォーマットと同じものに設定しま す。「Video standard」メニューの設定によって、モニタリングビデオ出力モードも決定されます。

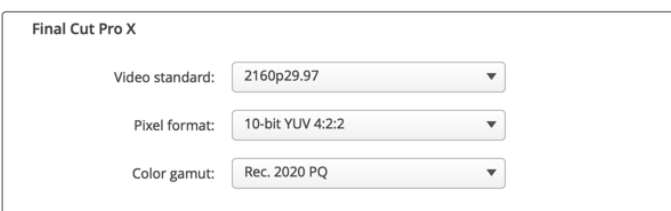

Final Cut Pro Xのプロジェクトと一致する出力フォーマットを設定します。

- **3** 「Pixel format」ドロップダウンメニューをクリックし、使用するテレビや外部モニターが対応できる フォーマットに一致するよう設定します。 例えば、HDRの広色域を扱う場合は、モニターの互換性 要件に応じて「10-bit YUV 4:2:2」または「10-bit RGB 4:4:4」を選択します。
- **4** 「Color Gamut」ドロップダウンメニューをクリックし、標準的なダイナミックレンジのSDまたはHD プロジェクトの場合は「Rec. 601/Rec. 709」を選択します。Desktop VideoデバイスがHDRに対 応しており、4KまたはHDRのプロジェクトを編集する場合は「Rec. 2020」を選択します。4Kかつ HDRのプロジェクトの場合は、「Rec. 2020 HLG」または「Rec. 2020 PQ」を選択します。 この設 定は、使用するテレビやモニターが表示可能なフォーマットにする必要があります。

Desktop Video Setupを使用して出力ディスプレイを設定できました。次は、Final Cut Pro Xで新しい プロジェクトを作成します。

#### 新規プロジェクトの作成:

**1** Final Cut Pro Xを起動します。「Library Properties」に、名前の付けられていないデフォルトの標 準プロジェクト名が表示されます。そのプロジェクトの「Modify」アイコンをクリックします。「File」 メニューで「New」>「Library」に進み、新規ライブラリを作成します。

作業のこつ 新規ライブラリを作成した後、スクリーン右側の「Library Properties」が 隠れている場合は、左上のカチンコアイコンをクリックして表示を有効にします。これに より、ライブラリサイドバーが開きます。

- **2** ライブラリサイドバーで新しいライブラリを選択し、それに対応する「Modify」アイコンをクリックし ます。オプションウィンドウが開くので、プロジェクトのカラースペースを設定します。標準的な色域 のSD/HDプロジェクトの場合は、「Standard」を選択します。広色域のHDRムービーを作成する場 合は、「Wide Gamut HDR」を選択します。
- **3** 「Change」をクリックして設定を確定します。
- **4** ライブラリサイドバーのライブラリ名を右クリックし、「New Project」をクリックして新規プロジェク トを作成します。 名前を入力し、プロジェクトを配置するイベントを選択します。まだイベントを作成 していない場合は、日付が名前となっているデフォルトのイベントを選択できます。
- **5** 「Use Costom Settings」をクリックします。「Video Format」、「Resolution」、「Rate」を、Blackmagic Desktop Video Setupで設定したビデオフォーマットとフレームレートに合わせて設定します。

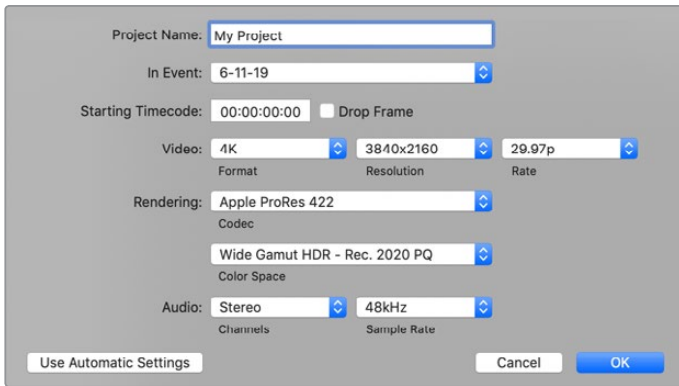

- **6** 「Rendering」は、好みのApple ProResコーデックか、非圧縮ワークフローの場合は「Uncompressed 10-bit 4:2:2」に設定します。
- **7** プロジェクトが標準的なHDの場合は、Final Cut Proが標準のHD Rec.709カラースペースを選 択するので、カラースペースを変更する必要はありません。広色域のHDRプロジェクトを扱ってい る場合は、使用するテレビまたはモニターの表示機能に応じて、カラースペースをPQまたはHLGに 設定します。
- **8** オーディオチャンネルを「Stereo」に、または6チャンネル・オーディオを使用する場合は「Surround」 に設定します。「Audio Sample Rate」を、テレビのレートである48kHzに設定します。
- **9** 「OK」をクリックして、新規プロジェクトの作成を完了します。外付けのHDMIまたはSDIモニター を接続している場合は、新しいプロジェクトが正しく表示されることを確認する必要があります。

#### **Final Cut Pro X**で出力ディスプレイを設定する:

- **1** Final Cut Proメニューへ行き、「Preferences」を選択して「Playback」タブをクリックします。「A/V Output」設定で「Blackmagic」が選択され、かつビデオフォーマットがプロジェクトと一致している ことを確認します。「Preferences」を閉じます。
- **2** メニューバーで「Window」を選択し、「A/V Output」をクリックして、Blackmagic Designビデオ ハードウェア経由のビデオ出力を有効にします。

#### **Mac OS**のオーディオ出力を設定する:

- **1** Mac OSの「System Preferences」を開き、「Sound」アイコンをクリックします。
- **2** 「Output」タブでサウンドの出力に「Blackmagic Audio」を選択します。

作業のこつ オーディオはDesktop Videoハードウェア経由でもモニタリングできます。

#### 再生

- **1** 新規プロジェクトにクリップを読み込みます。
- **2** お使いのコンピューターモニターでFinal Cut Pro Xのタイムラインを使用し、Blackmagic Design ビデオハードウェアの出力に接続したモニターやテレビにビデオのプレビューを表示でき ます。

#### ビデオ/オーディオのキャプチャー

Blackmagic Media Expressを使用して、Blackmagic Designビデオハードウェアからビデオやオーディ オをキャプチャーできます。 キャプチャーしたクリップは、Final Cut Pro Xに読み込んで編集できます。

Media Expressを使用してクリップをキャプチャーする際は、Final Cut Pro Xでもサポートされている ビデオ形式を必ず選択してください。(例:Apple ProRes 4444 XQ、Apple ProRes 4444、ProRes 422 HQ、Apple ProRes 422、ProRes 422 LT、非圧縮10-bit 4:2:2)

#### テープに編集

Final Cut Pro Xでプロジェクトが完成したら、そのプロジェクトをムービーファイルにレンダリングし、 Blackmagic Media ExpressとBlackmagic Designビデオハードウェアを使用してテープにマスタリン グできます。

- **1** Final Cut Pro Xのタイムラインからクリップを選択します。
- **2** 「File」>「Share」>「Master File」を選択し、「Master File」ウィンドウを開きます。
- **3** 「Settings」をクリックして、ドロップダウンメニューからビデオコーデックを選択します。

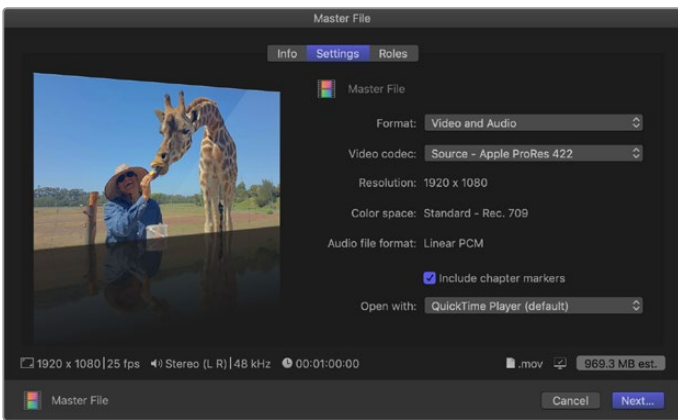

- **4** 「Next...」をクリックし、保存先を選択して、「Save」をクリックします。
- **5** Media Expressを開いて、Final Cut Pro Xから書き出したクリップを読み込みます。
- **6** このマニュアルのBlackmagic Media Expressセクション内「ビデオ/オーディオファイルをテープ に編集」の項目を参照してください。

# **Avid Media Composer**

Avid Media Composerでは、Blackmagic Designビデオハードウェアを使用して4Kまでのビデオおよび オーディオをキャプチャー・再生できます。また、RS-422デッキコントロールもサポートされています。コン ピューターにすでにMedia Composerがインストールされていれば、Desktop Videoをインストールする とMedia Composer用のBlackmagicプラグインが自動でインストールされます。

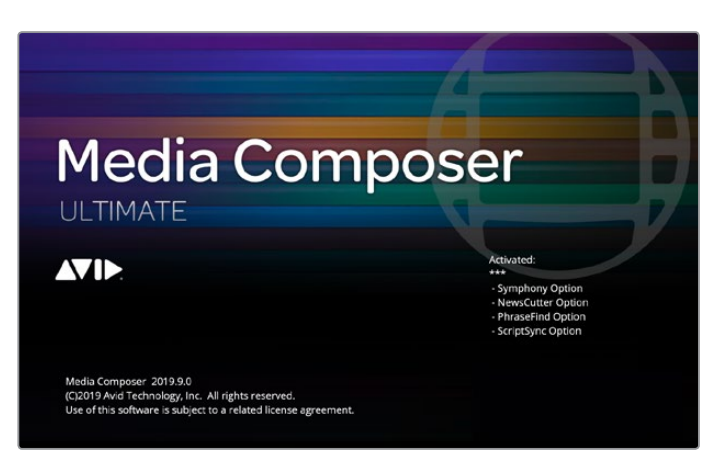

Avid Media Composer

#### セットアップ

- **1** Media Composerを起動すると、「Select Project」ダイアログボックスが表示されます。
- **2** すでにユーザープロファイルを作成済みの場合は、使用するプロファイルを選択します。
- **3** プロジェクト用に、個人/共有/外部プロジェクトの保存場所を選択します。
- **4** 「New Project」をクリックします。
- **5** プロジェクトの名前を入力し、フォーマット、カラースペース、ステレオスコピックなどプロジェクトの オプションを設定します。「OK」をクリックします。カラースペースとステレオスコピックの設定は、後に プロジェクトの「Format」タブでも変更できます。

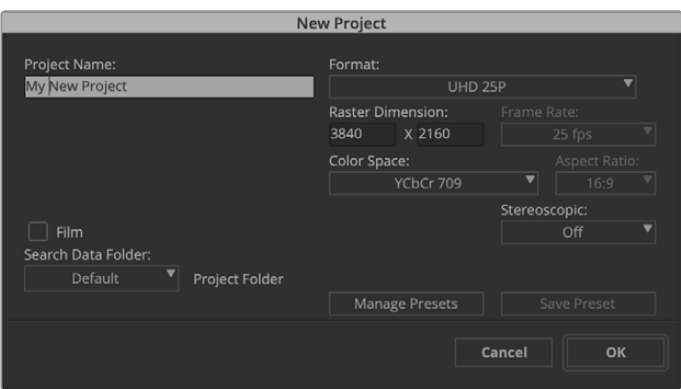

プロジェクト名を入力してオプションを設定します。

**6** 「プロジェクト選択」ダイアログボックスで作成したプロジェクト名をダブルクリックします。 Media Composerのインターフェースと新規プロジェクトのプロジェクトウィンドウが表示 されます。プロジェクトのセットアップの完了です。

## 再生

すべてが適切に接続されていることを簡単に確認するには、「Help Menu」へ行き、「Read Me」をクリックし て「Media Composer Editing Guide」を選択します。「Importing Color Bars and Other Test Patterns」 セクションを参照してください。読み込んだファイルをダブルクリックして再生します。コンピューターのモニ ターおよびBlackmagic Designデバイスの出力の両方にイメージが表示されます。

Blackmagic Designハードウェアの出力にビデオが表示されない場合は、接続を再度チェックし、Media Composerで「Tools」>「Hardware Setup」を選択して、Blackmagic Desktop Video Setupの出力が正 しく設定されていることを確認してください。タイムラインの上にあるハードウェアアイコンが有効になって いることを確認してください。

メモ Blackmagic UltraStudio 4Kなど、Blackmagicの外付けビデオデバイスを使用している場 合、Media Composerの使用を開始する前に電源と接続を確認してください。

#### コントロールできないデバイスからキャプチャー

従来型のカメラやVHSテーププレーヤーだけでなく、最新型のカメラやディスクレコーダーなど、多くの ビデオソースがデバイスコントロールに対応していません。

デバイスコントロールなしでビデオをキャプチャーするには、以下のステップに従います。

- **1** 「File」>「Input」>「Tape Capture」を選択し、「Capture Tool」を開きます。
- **2** トグルソースボタンをクリックすると、デッキアイコンのボタンが衛星アイコン(地球と+マーク)に変 わります。これは、デッキコントロールが無効であることを意味します。

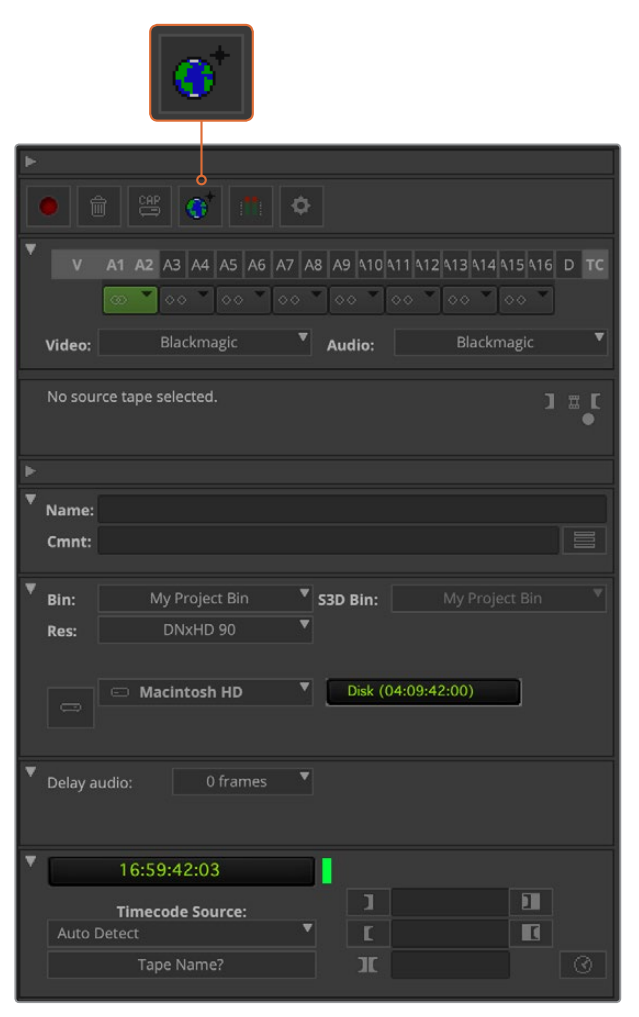

「Toggle Source」ボタンをクリックして、「Capture Tool」を デッキコントロールを使用せずにビデオをキャプチャーするよう設定します。

- **3** キャプチャーしたいビデオおよびオーディオソースのトラックを選択します。これらは、「V」、「A1」、 「A2」などのラベルがついています。下にあるドロップダウンメニューを使用して、ビデオとオーディ オの両方にBlackmagicを選択します。
- **4** 「Bin」メニューを使用して、開いているビンのリストからビンを選択します。
- **5** 「Res(解像度)」メニューで、キャプチャーしたクリップに使用したいコーデックを選択します。 ここでは、10-bit HDビデオ用にDNxHD175xを選択します。
- **6** キャプチャーしたビデオおよびオーディオを保存するディスクストレージを選択します。 「Single/Dual Drive Mode」ボタンを使用して、ビデオおよびオーディオをひとつのドライブに まとめて保存するか、別々のドライブに保存するかを選択します。「Target Drives」メニューで、 キャプチャーしたメディアを保存するドライブを選択します。
- **7** ウィンドウ最下部の「Tape Name?」ボタンをクリックし、「Select Tape」ダイアログボックスを開き ます。テープ名を入力するか、以前使用したテープ名のリストから選択します。
- **8** ビデオとオーディオのソースを再生できるか確認し、「Capture」ボタンを押します。キャプチャー 中はキャプチャーボタンが赤く点滅します。キャプチャーボタンを再度クリックしてキャプチャー を終了します。

## UltraStudio、DeckLink、Teranexを使用して制御可能なデバイスからキャプチャー

RS-422で接続したデバイスを使用する場合は、デッキコントロールを使用してキャプチャーする前に、デッ キの設定を行う必要があります。

- **1** RS-422シリアルケーブルをBlackmagic Designビデオハードウェアおよびデッキから接続します。 デッキを「Remote」に設定します。Blackmagicの外付けビデオデバイスを使用している場合、Media Composerの使用を開始する前に電源と接続を確認してください。
- **2** プロジェクトのウィンドウで「Settings」タブをクリックし、「Deck Configuration」をダブルクリッ クします。
- **3** Deck Configurationダイアログボックスで、「Add Channel」をクリックし、チャンネルタイプを 「Direct」に、ポートを「RS-422 Deck Control」に設定します。「OK」をクリックして、「今すぐチャ ンネルを自動設定しますか?(Do you want to autoconfigure the channel now?)」と表示され たら、「No」を選択します。
- **4** 「Add Deck」をクリックして、使用するデッキのブランドとモデルをデバイスメニューから選択し、 さらにプリロールを設定します。「OK」、「Apply」の順にクリックします。
- **5** Settingsタブで、「Deck Preferences」をダブルクリックします。
- **6** アッセンブル編集を行う場合は、「デジタルカットでアッセンブル編集とクラッシュレコードを許可 (Allow assemble edit and crash record for digital cut)」オプションを有効にします。この機能 が無効の状態では、インサート編集しか使用できません。「OK」をクリックします。

作業のこつ Media Composerで「テープでのコインシデンスポイントの検出に失敗しま した(Failed to find coincidence point on tape)」というエラーメッセージが表示され た場合、デッキ初期設定で「コインシデンスポイント検出を緩める(Relax coincidence point detection)」のオプションを有効にして継続します。

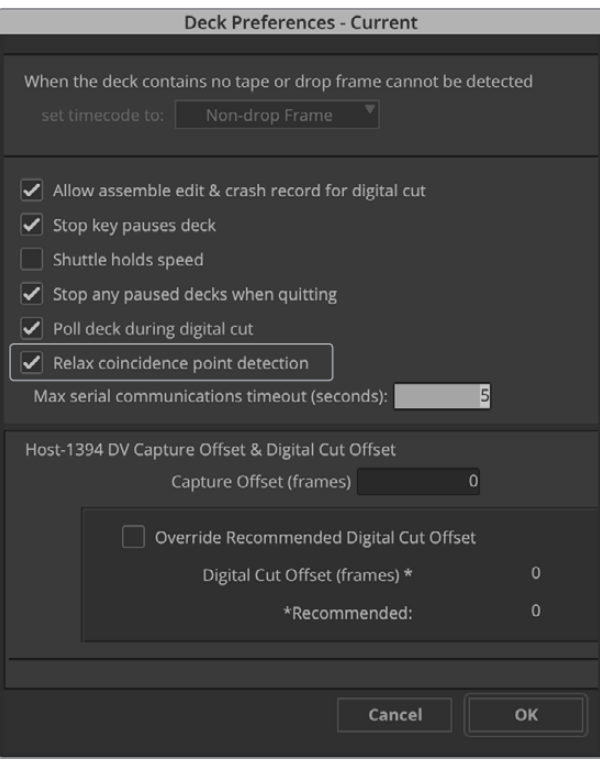

「デッキ初期設定(Deck Preferences)」で、「コインシデンスポイント検出を 緩める(Relax coincidence point detection)」オプションを有効にする

#### デッキコントロールを使用してオンザフライでキャプチャーする:

- **1** 「File」>「Input」>「Tape Capture」を選択し、「Capture Tool」を開きます。接続したデッキが認 識され、テープ/ディスクが入っている場合、テープ名を入力するよう指示が表示されます。リストか ら選択することも可能です。
- **2** トグルソースボタンにデッキアイコンが表示されていることを確認します。衛星アイコンが表示されて いる場合は、ボタンをクリックしてデッキコントロールを有効にするとデッキアイコンが表示されます。
- **3** 「Capture/Log Mode」ボタンに「CAP」アイコンが表示されていることを確認します。このボタンに 「LOG」アイコンが表示されている場合は、ボタンをクリックしてキャプチャーモードに切り替え、 「CAP」アイコンを表示します。
- **4** タイムコードウィンドウに「No Deck」と表示される場合、あるいはデッキ名が下部にイタリック体で 表示される場合は、ドロップダウンメニューを押して「デッキ検索(Check Decks)」を選択します。 デッキコントロールが再度確立されると、デッキ名のイタリック体が解除されます。これで、J、K、L のショートカットキーでデッキをコントロールできます。
- **5** 「Video」および「Audio」入力に、それぞれ「Blackmagic」を選択します。「コントロールできないデバ イスからキャプチャー」のセクションで説明されているのと同様の方法で、ビデオ/オーディオのソー ストラック、保存先ビン、Res(解像度)、保存先ドライブ、テープ名を選択します。
- **6** 「Capture Tool」のデッキコントロールウィンドウでテープを頭出し、再生します。
- **7** 「Capture」ボタンをクリックします。キャプチャー中はキャプチャーボタンが赤く点滅します。キャプ チャーを終了するには、キャプチャーボタンを再度クリックします。

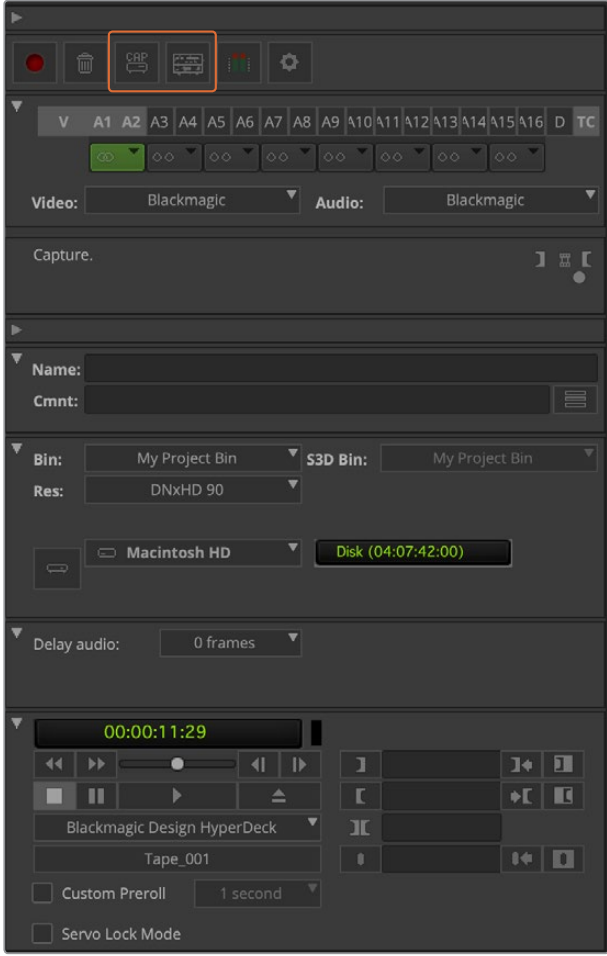

CAPボタン/トグルソースボタンを設定してデッキコントロールを使用、 デッキコントロールウィンドウでテープの頭出しと再生

## バッチキャプチャー(UltraStudio/Decklink使用)

バッチキャプチャー用にクリップをログする:

- **1** 「File」>「Input」>「Tape Capture」を選択し、「Capture Tool」を開きます。
- **2** デッキが衛星モードになっている場合は、トグルソースボタンをクリックして、デッキモードに変更し ます。「Capture/Log Mode」ボタンをクリックして、「LOG」アイコン(ペン)を表示します。
- **3** 「コントロールできないデバイスからキャプチャー」のセクションで説明されているのと同様 の方法で、ビデオ/オーディオ入力、ビデオ/オーディオのソーストラック、保存先ビン、Res (解像度)、保存先ドライブ、テープ名を設定します。
- **4** デッキコントロールウィンドウ、あるいは標準のJ、K、Lショートカットキーを使用してデッキを前後 にシャトルまたは一時停止し、キャプチャーしたい位置にビデオを合わせます。
- **5** LOGボタンの左側にある、「Mark IN/OUT」をクリックします。アイコンはINとOUTで交互に 切り替わるので、1つのボタンをクリックするだけでイン点およびアウト点を指定してクリッ プをログできます。デッキコントロールウィンドウの「Mark IN」および「Mark OUT」ボタンを使 用すれば、より簡単にイン/アウト点が指定できます。別の方法としては、キーボードで「」または 「O」のキーを使ってイン/アウト点を指定し、「F4」ショートカットでクリップをログします。

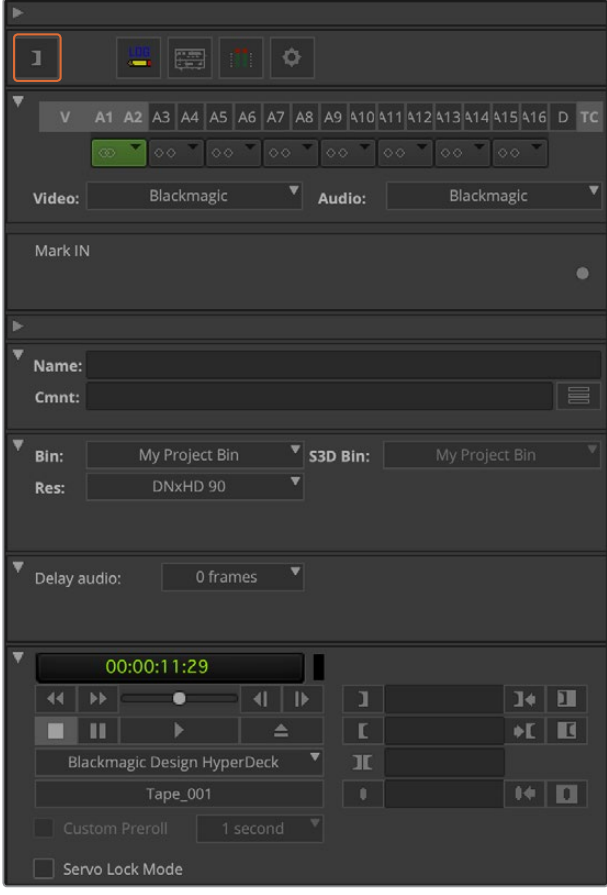

「Mark In/Mark Out」ボタンをクリックするかキーボードの 「I」と「O」キーを使用して、イン/アウト点を指定

- **6** クリップのログが終了したら、「Capture Tool」を閉じ、ビンを開いて、キャプチャーしたいクリップを 選択します。
- **7** 「Clip」メニューで「Batch Capture」を選択し、ダイアログボックスが表示されたらオプションを選 択、「OK」をクリックします。

## テープに記録(UltraStudio/Decklink使用)

クリップをキャプチャーした後、タイムラインへドラッグし、編集、エフェクトの適用、レンダリングが終わっ たら、完成したプロジェクトをテープに記録できます。

- **1** シーケンスをダブルクリックして、タイムラインウィンドウで開きます。
- **2** 「File」>「Output」>「Digital Cut」を選択し、「Digital Cut Tool」を開きます。
- **3** 「Output Mode」をリアルタイムに、ビット深度を10-bitに設定します。「Entire Sequence」を有効 にすると全シーケンスを記録します。デッキコントロールの「Remote」オプションも有効にします。
- **4** インサート編集(Insert Edit)またはアッセンブル編集(Assemble Edit)を選択すると、タイムコード がストライプされたテープへの正確な編集が可能です。または、「Crash Record」を選択すれば、簡 単に記録できます。インサート編集しか選択できない場合は、プロジェクトの設定タブに行き、デッキ の環境設定(Deck Preferences)をダブルクリックして「デジタルカットでアッセンブル編集とクラッ シュレコードを許可(Allow assemble edit & crash record for digital cut)」を有効にします。
- **5** デッキの名前がイタリック体(斜字体)で表示される、または「デッキなし(NO DECK)」と表示され る場合は、イタリック体が解除され、デッキコントロールが再度確立されるまでメニューをクリック し、「デッキ検索(Check Decks)」を選択します。
- **6** デジタルカット再生ボタン(赤い三角形のアイコン)を押して、シーケンスをテープに記録します。

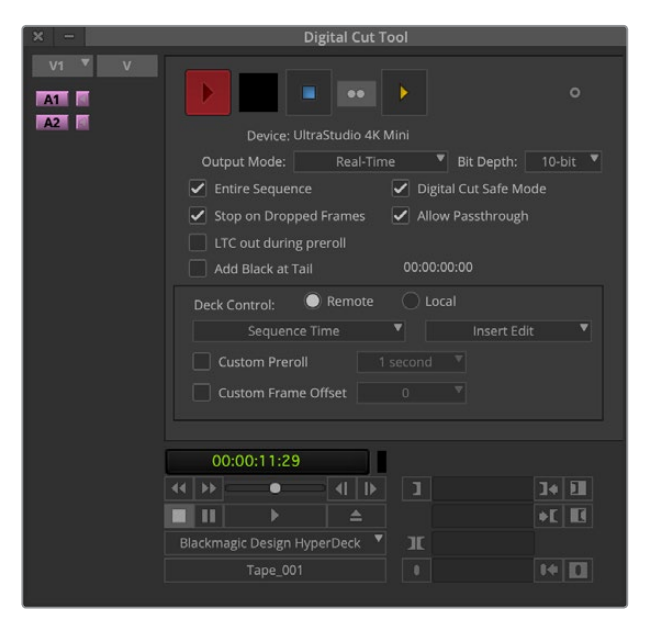

デジタルカットツールを使用してテープに記録

# **Autodesk Smoke**

Autodesk Smokeを使用すると、編集、合成、3Dエフェクトなどの作業が1つのワークスペースで実現でき ます。Smokeでは、Blackmagic Designビデオハードウェアを使用してSD/HDのビデオおよびオーディオ をキャプチャー・再生できます。また、RS-422デッキコントロールもサポートされています。

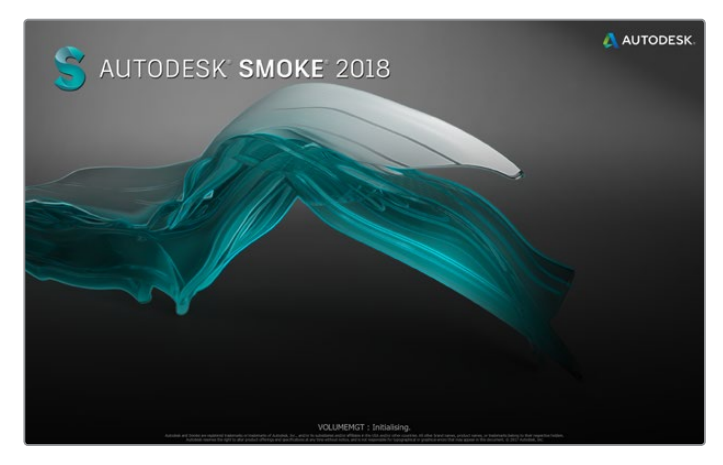

Autodesk Smoke

# VTRのセットアップ

Autodesk Smokeを開始する前に、Smoke Setupユーティリティを使用して作業環境のVTRモデルと適 切なタイミング設定を選択する必要があります。

- **1** 「Applications」>「Autodesk」>「Smoke 2018」>「Utilities」を選択し、「Smoke Setup」を開きます。
- **2** 「General」タブで「Video Device」および「Audio Device」が「BMD」に設定されていることを確 認します。
- **3** VTRタブで、Autodesk Smokeで使用したいVTRモデルとタイミングを有効にします。 「Live NTSC」または「Live PAL」の列を有効にして、クラッシュレコードまたはライブ出力を有 効にします。
- **4** 「Apply」をクリックして、Smoke Setupを閉じます。

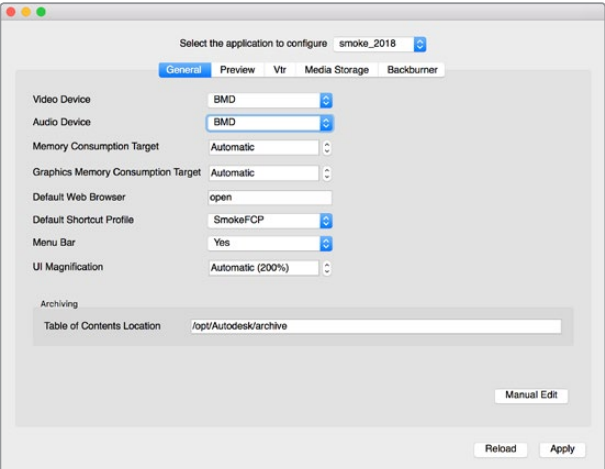

Smoke Setupユーティリティの「Video Device」および 「Audio Device」がBMDに設定されていることを確認

#### インストール

- **1** Smokeを起動すると「Project」と「User Settings」ウィンドウが表示されます。以前に作成したプロ ジェクト(Project)およびユーザー(User)がある場合は、それらを選択します。それ以外の場合は、 新規プロジェクト/ユーザーを作成します。
- **2** デリバリーするファイル形式に応じて、プロジェクトの設定を行います(例:1080HD)。ここで行う設 定の多くは、後にセッションの途中でも変更が可能です。
- **3** プロジェクトで生成するメディアの中間フォーマットを「ProRes 422」や「Uncompressed」などから 選択します。必ずお使いのストレージが対応するフォーマットを選択してください。
- **4** 「Create」ボタンをクリックします。

## ハードウェアのセットアップ

VTRセッションの準備は、以下のステップに沿って行うことをお勧めします。

- **1** VTRの出力を、お使いのBlackmagic Designキャプチャー・再生デバイスの入力に接続します。 Blackmagic Designキャプチャー・再生デバイスの出力を、VTRの入力に接続します。
- **2** RS-422デッキコントロール・ケーブルを使用して、VTRのシリアルポートとBlackmagic Design キャプチャー・再生デバイスのリモートコントロールポートを接続します。
- **3** VTRをリモートに設定します。
- **4** VTRの同期入力にシンクジェネレーターを接続すると、フレームアキュレートなキャプチャーが 得られます。

独立したオーディオデバイスを使用する場合は、必ずそのオーディオデバイスにオーディオ同期信号を 接続します。

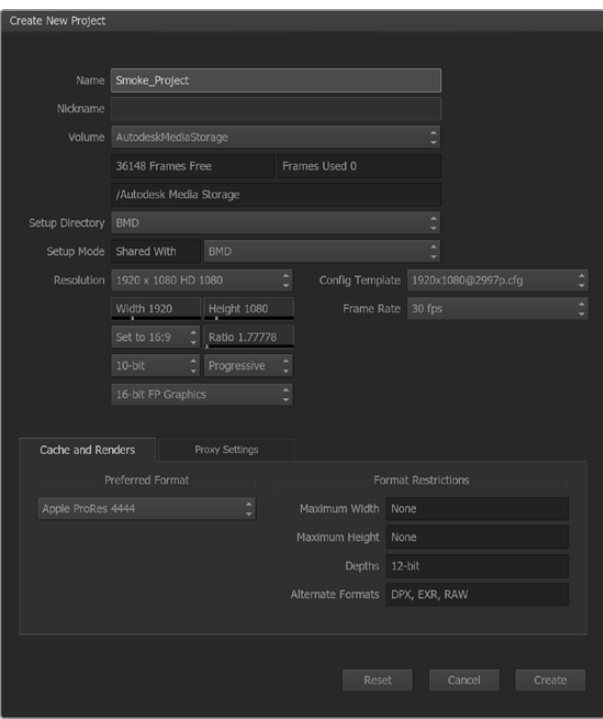

プロジェクト名を入力してオプションを設定します。

# コントロールできるVTRからキャプチャー(UltraStudio/DeckLink使用)

RS-422デッキコントロールを使用して制御可能なVTRからキャプチャーできるようAutodesk Smokeを 設定することも可能です。

- **1** メディアライブラリで、キャプチャーしたクリップを作成するフォルダーを選択します。
- **2** 「File」>「Capture from VTR」を選択します。VTR Captureモジュールが表示されます。

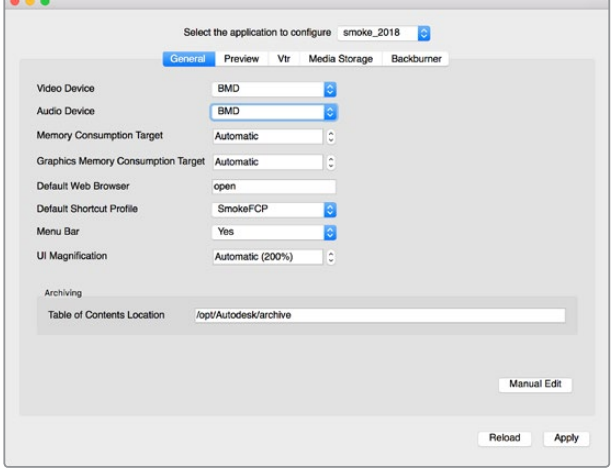

 $\sim$   $\sim$ 

Smoke Setupユーティリティの「Video Device」および「Audio Device」が BMDに設定されていることを確認

- **3** テープの頭出し機能を使用して、キャプチャーを開始するフレームに合わせます。
- **4** 記録したいビデオおよびオーディオを選択します。ボタンが赤く点灯し、現在有効になっている トラックが確認できます。

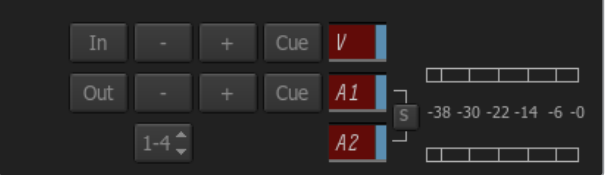

VTRからのキャプチャーが有効になっているビデオおよびオーディオトラックが赤く点灯

- **5** 「In」および「Out」のフィールドに、イン/アウト点を入力します。
- **6** 「Capture」をクリックしてキャプチャーを開始します。タイムコードのフィールドが緑色になり、キャ プチャー中であることが確認できます。
- **7** Previewウィンドウをクリックして、いつでもキャプチャーを終了できます。クリップは、VTR Input モジュールを入力する前に選択した保存先に自動で保存されます。

#### テープに記録(UltraStudio/Decklink使用)

VTR Outputモジュールにクリップをロードして、出力クリップのイン(In)およびアウト(Out)点を指定しま す。必要に応じて、開始フレームのオフセットや、レターボックスオーバーレイの適用などのオプションを有 効にします。

- **1** 「File」>「Output to VTR」を選択します。
- **2** 出力するクリップをメディアライブラリから選択します。フォルダーのコンテンツを1回のセッ ションで出力したい場合は、フォルダーを選択できます。VTR出力モジュールが表示されます。

| <b>EXIT Output Clip</b>                                                    | <b>Deliverables</b><br>Output<br>Audio | Engineering |
|----------------------------------------------------------------------------|----------------------------------------|-------------|
|                                                                            | Name<br><b>Status</b>                  | Start TC    |
|                                                                            | selected<br>1080I50 ASSEMBLE ETT       | 00:59:30:00 |
| <b>HDCAMSR 50i</b><br>Emulator<br><b>BMD</b><br><b>Standby</b><br>ape EE   |                                        |             |
| Play Lock YCbCr->RGB<br>1080 50i (10-bit prec.)<br><b>Unknown</b><br>LOCAL |                                        |             |

使用するVTRをドロップダウンリストから選択

- **3** 「Device Name」ボックスで、使用するVTRを選択します。選択したVTRのテープのビデオがプレ ビューウィンドウに表示されます。
- **4** 正しいビデオトラックボタンおよびオーディオチャンネルボタンが有効になっており、それぞれ 対応するビデオトラックおよびオーディオチャンネルがテープに出力されていることを確認します。
- **5** 「Clip Output」メニューで、「All Audio」を有効または無効にします。「All Audio」を有効にする と、有効にしたオーディオチャンネルだけでなく、すべてのオーディオチャンネルがテープのフォー マットに変換されます。
- **6** 「Preview」をクリックして、実際に出力する前にクリップを確認します。
- **7** 選択したクリップを第1フレーム以外のフレームから開始して出力する場合は、「Start Offset」フィー ルドに開始タイムコードを入力します。

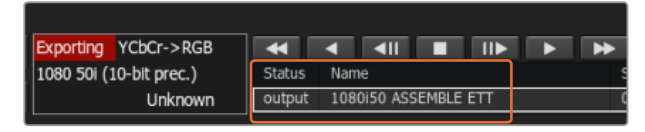

出力に選択したクリップと現在の状態がリストに表示

**8** イン点(In)とアウト点(Out)を設定します。

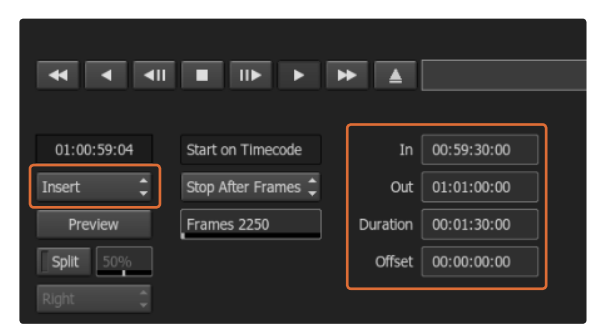

イン点とアウト点を設定し、出力ドロップダウンメニューで「Insert」を選択

- **9** クリップをVTRに出力するには、「Insert」を選択します。選択したクリップがテープに出力されます。 出力中は、各クリップのステータスが「Pending」、「Output」、「Done」の順に更新されます。
- **10** タイムコードのイン点を頭出しして「Play」を選択し、テープにきちんと記録されていることを 確認します。
- **11** 終わったら、「EXIT Output Clip」をクリックしてVTR出力モジュールを閉じます。

## クラッシュレコードとライブ出力

Autodesk Smokeでは、タブレットペンやマウスでクリップの入出力を開始/停止することで、ライブビデ オ信号のキャプチャーやクリップのクラッシュレコードが可能です。この方法でキャプチャーする場合、 Autodesk SmokeはAutodesk Media Storageデバイスの保存領域をチェックして、使用できる領域を確 認します。使用可能領域は、使用する中間フォーマットによって異なります。

また、使用するカメラ、VCR、その他のデバイスがRS-422でのリモートコントロールに対応していない場 合は、「Live NTSC」または「Live PAL」を使用してキャプチャーを行い、クリップの出力には「Live Video」 を使用してください。

|                 | Active | Protocol                   | Name             | <b>Input Format</b> | Timing                       | ColorSpace                                |
|-----------------|--------|----------------------------|------------------|---------------------|------------------------------|-------------------------------------------|
| 16              | ш      | sony                       | Bvw75 PAL        | SERIAL1             | <b>PAL</b>                   | YCBCR_RGB_CONVERSION                      |
| 17              | Ø      | none                       | <b>Live NTSC</b> | SERIAL1             | <b>NTSC</b>                  | YCBCR RGB CONVERSION                      |
| 18              | □      | none                       | <b>Live PAL</b>  | <b>SERIAL1</b>      | <b>PAL</b>                   | YCBCR RGB CONVERSION                      |
| 19              | o      | sony                       | <b>HDCAM60i</b>  | <b>SERIAL1</b>      | 1920x1080 60i                | YCBCR RGB CONVERSION                      |
| 20              | o      | sony                       | HDCAM5994i       | <b>SERIAL1</b>      | 1920x1080_5994i              | YCBCR_RGB_CONVERSION                      |
| 21              | o      | sony                       | <b>HDCAM50i</b>  | SERIAL1             | 1920x1080 50i                | YCBCR_RGB_CONVERSION                      |
| 22              | o      | sony                       | HDCAM2398sf      | SERIAL1             | 1920x1080 2398SF             | YCBCR RGB CONVERSION                      |
| 23              | o      | sony                       | HDCAM24sf        | <b>SERIAL1</b>      | 1920x1080 24SF               | YCBCR RGB CONVERSION                      |
| 24 <sup>°</sup> | □      | sony                       | HDCAM25sf        | <b>SERIAL1</b>      | 1920x1080 50i                | YCBCR RGB CONVERSION                      |
|                 |        | Vtr Archive Restore Device | ö.<br>None       |                     | New<br>Manual Start Timecode | <b>Duplicate</b><br>Delete<br>01:00:00:00 |

「Live NTSC」または「Live PAL」の列を有効にして、 クラッシュレコードまたはライブ出力を有効にします。

#### ライブビデオ信号のクラッシュレコードを行うには、次のステップに従います。

- **1** キャプチャーしたクリップを保存するフォルダーをMedia Libraryから選択します。
- **2** 「File」>「Capture from VTR」を選択します。VTR Captureモジュールが表示されます。
- **3** 「VTR Device」ボックスで、「Live NTSC」または「Live PAL」を選択します。入力されているライブ ビデオ信号がプレビューウィンドウに表示されます。
- **4** 「Start On Pen」モードを選択します。「Stop On Pen」または「Stop On Frames」を使用してキャ プチャーを終了します。Autodesk Smokeの操作には従来よりタブレットとペンが使用されていた ため、「Start On Pen」という言葉が使用されています。

キャプチャーストップモードに「Stop On Pen」を選択すると、タイムコードフィールドのアウト点 (Out)および長さ(Duration)が更新され、Autodesk Media Storageデバイスに記録できる最 大の長さが表示されます。スクリーン上をクリックするか、または保存領域がいっぱいになると、 キャプチャーが終了します。

- **5** クリップ名を入力し、キャプチャーしたいビデオトラックおよびオーディオチャンネルを有効に します。
- **6** ライブビデオ信号を受信していることを確認します。
- **7** ビデオデバイスの「Play」を押します。
- **8** 「Process」を選択して、キャプチャーを開始します。
- **9** スクリーン上をクリックして、「Stop On Pen」モードのキャプチャーを終了します。

#### 次のステップに従い、ライブビデオ信号を出力します。

- **1** 「File」>「Output to VTR」を選択します。
- **2** 出力するクリップをMedia Libraryから選択します。フォルダーを選択して中のコンテンツを出力す ることも可能です。VTR出力モジュールが表示されます。

| <b>EXIT Output Clip</b> | Deliverables<br>Audio<br>Output | Engineering               |
|-------------------------|---------------------------------|---------------------------|
|                         | Name<br><b>Status</b>           | Track<br>Start TC<br>Logo |
|                         | selected                        | 00:08:40:06<br>V1.1       |
| E<br>Live NTSC          |                                 |                           |
| <b>BMD</b>              |                                 |                           |
|                         |                                 |                           |
| п<br>standby<br>Tape EE |                                 |                           |
| YCbCr->RGB              |                                 |                           |

ライブビデオ信号を出力する場合は、「Live PAL」または「Live NTSC」を選択

**3** 「VTR Device」ボックスで、「Live NTSC」または「Live PAL」を選択します。

「Start Mode」ボックスは利用できません。「Live Video」出力で使用できるのは、デフォルト設定 のみです。「Stop On Pen」または「Stop On Frames」を使用して、出力を終了します。

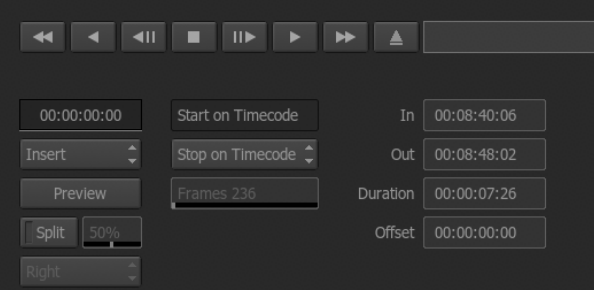

「Live Video」出力は、デフォルト設定を使用。

- **4** 出力オプションを設定します。(例:クリップ名を入力し、キャプチャーしたいビデオトラックおよび オーディオチャンネルを有効にします。)
- **5** 信号を受信しているデバイスで、記録を開始するか、またはAutodesk Smokeからの信号を受信す るために必要な作業を行います。
- **6** 「Process」選択して、Autodesk Smokeの出力を開始します。
- **7** スクリーン上をクリックして、「Stop On Pen」モードのキャプチャーを終了します。

# **Blackmagic Media Express**

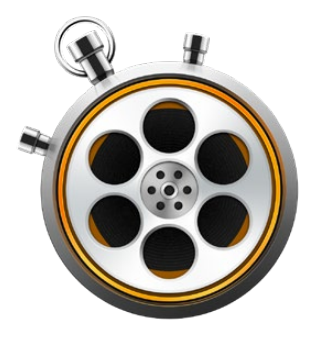

# **Blackmagic Media Express**とは

Blackmagic Media Expressソフトウェアは、すべてのUltraStudio、DeckLink、Intensityだけでなく、すべ てのATEM Switcher、Blackmagic Camera、H.264 Pro Recorder、Teranex Processor、Universal Videohubに同梱されています。Media Expressは、複雑なノンリニア編集ソフトウェアを避け、クリップを テープに簡単にキャプチャー、再生、出力したい場合に最適なツールです。

# ビデオ/オーディオファイルのキャプチャー

# プロジェクトのセットアップ

Media Expressは入力ビデオのフォーマットを自動的に検出し、それに合わせて「Project Video Format」を 設定します。プロジェクトビデオフォーマットをマニュアルで設定する場合は、以下のステップに従います:

**1** Macでは「Media Express」>「Preferences」、Windows/Linuxでは「Edit」>「Preferences」 を選択します。Preferencesウィンドウ上部の「Project Video Format」ドロップダウンメニュー でフォーマットを選択します。「Capture File Format」ドロップダウンメニューを使用して、様々な 圧縮/非圧縮キャプチャーフォーマットまたはDPXイメージシーケンスから選択できます。選択した フォーマットでビデオがキャプチャーされ、QuickTimeムービーで保存されます。さらにYUVコー デックを使用したRGBソースのキャプチャーやその逆も可能です。

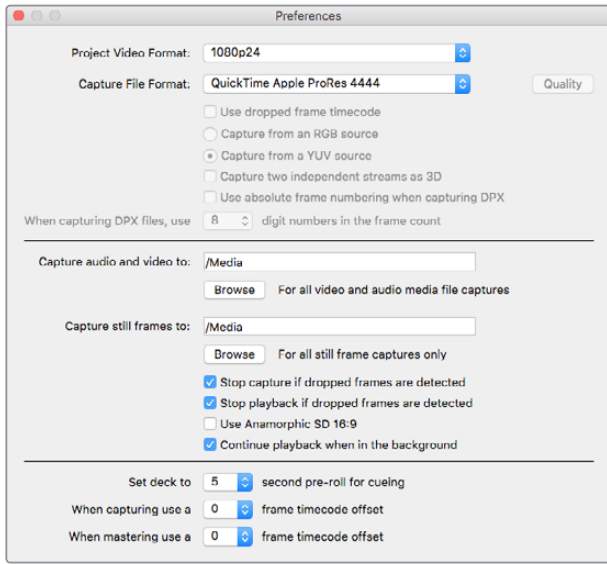

Preferencesウィンドウを使用して、プロジェクトビデオフォーマット、 キャプチャーファイルフォーマット、保存場所などを設定

- **2** キャプチャーしたビデオおよびオーディオを保存するストレージを選択します。「Browse」ボタンを クリックして、コンピューター上のフォルダーを指定します。
- **3** コマ落ちが検出された際に、キャプチャーまたは再生を停止するかどうかを選択します。

SDのプロジェクトは、「Use Anamorphic SD 16:9」チェックボックスを有効にしている場合を除き、4:3 アスペクトレシオに設定されます。

ビデオアプリケーションは、通常、バックグラウンドにまわるとビデオの再生を停止します。他のアプリケー ションを開いてもMedia Expressにビデオの再生を続けさせたい場合は、「Continue playback when in the background」チェックボックスにチェックを入れてください。

画面下部のオプションはRS-422デッキコントロール対応のテープデッキに関連するもので、プリロールや タイムコードオフセットの設定を行います。

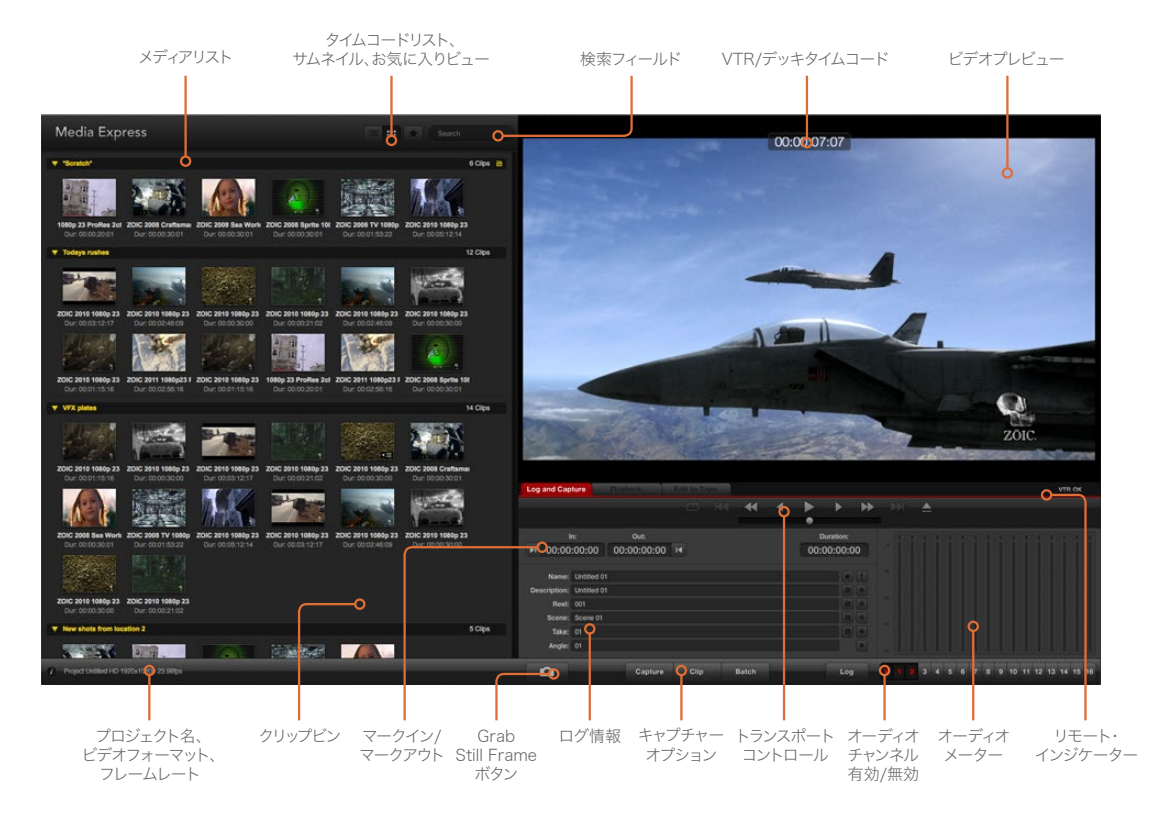

# キャプチャー

ビデオのキャプチャーに必要な作業は、ビデオソースを接続してBlackmagic Media Expressが入力を検 出するのを待ち、「Capture」ボタンを押すだけです。

| <b>Log and Capture</b>       |                          | Playback                                 | Edit to Tape |              |       |   |   |                          |   |
|------------------------------|--------------------------|------------------------------------------|--------------|--------------|-------|---|---|--------------------------|---|
|                              |                          |                                          |              | $0.144 - 44$ |       | 4 | e |                          |   |
| ■ 00:00:00:00                | In:                      | Out:<br>00:00:00:00                      |              |              |       |   |   | Duration:<br>00:00:00:00 |   |
|                              |                          | Name: Quick Capture 1_001_daybreak 01_01 |              |              |       |   |   |                          |   |
| Description: Quick Capture 1 |                          |                                          |              |              |       |   |   |                          |   |
| Reel: 001                    | Scene: daybreak 01<br>a, |                                          |              |              |       |   |   |                          |   |
| Take: 01                     |                          |                                          |              |              |       |   |   |                          |   |
| Angle: 01                    |                          |                                          |              |              |       |   |   |                          | 同 |
| n                            |                          | Capture                                  | Clip         |              | Batch |   |   | Log                      |   |

ビデオに関する情報を入力

- **1** ビデオソースをBlackmagic Designハードウェアの入力に接続します。Desktop Video Setup を起動し、「Input Connection」の設定がビデオソースと同じであることを確認します (例:SDI、HDMI、Componentなど)。
- **2** Media Expressを開き、赤い「Log and Capture」タブをクリックします。
- **3** ビデオソースがプレビューウィンドウに表示されます。「Description」フィールドに概要を入力します。
- **4** 「Description」の横にある「+」ボタンをクリックすると、同フィールドの情報が自動の「Name」フィー ルドに追加されます。他のフィールドの情報を「Name」フィールドに追加したい場合は、各フィー ルドの横の「+」ボタンをクリックします。
	- 各フィールドの数値を増加するには、各フィールド横のカチンコアイコンをクリックします。 また、フィールドに直接入力し、名前や数値をカスタマイズすることも可能です。
	- 「Name」フィールドのテキストは、これからキャプチャーするクリップに適用されます。
	- クリップをお気に入りとしてログしたい場合は、「Name」フィールドの横にある星アイコンをクリ ックします。
	- 毎回キャプチャーする前にクリップ名を確認するウィンドウを表示させたい場合は、「Name」フィー ルドの横にある「!」アイコンをクリックします。
- **5** キャプチャーするオーディオチャンネル番号を設定

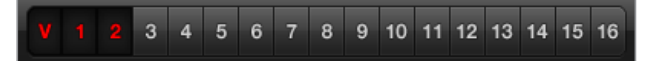

キャプチャーするオーディオチャンネル番号を設定

**6** 「Capture」ボタンをクリックして、キャプチャーを開始します。キャプチャーを終了してクリップを保 存する場合は、もう一度「Capture」ボタンをクリックします。キャプチャーされたクリップが、Media Expressの左側のメディアリストに追加されます。

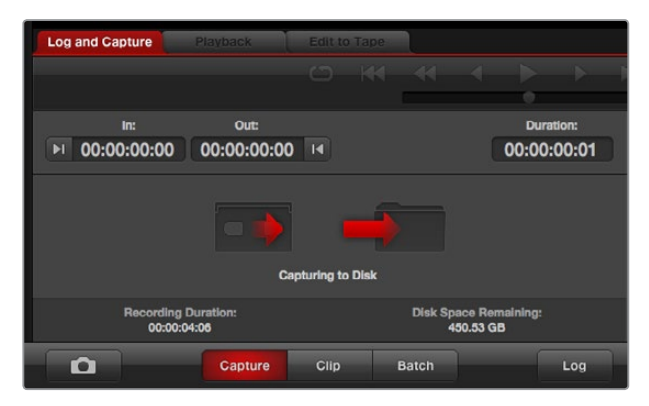

「Capture」ボタンをクリックしてキャプチャーを開始

ビデオ入力フォーマットがプロジェクトビデオフォーマットと一致しない場合、Media Expressが自動的に 検出し、現在のプロジェクトを保存して新規プロジェクトを作成する指示が表示されます。

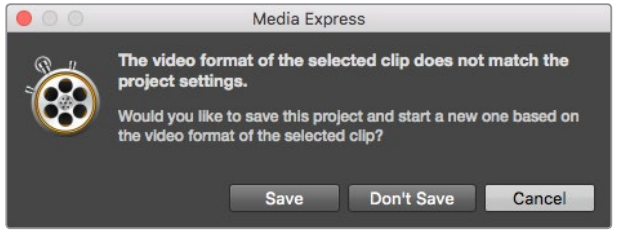

ATEMスイッチャーのプログラム出力フォーマットを変更すると、Blackmagic Media Expressは変更を自動的 に検出し、プロジェクトを保存して新しいプロジェクトを開始するかどうかを確認するメッセージが表示されます。

#### クリップのロギング

Blackmagic DesignビデオハードウェアとデッキがRS-422シリアルケーブルで接続されていることを確 認します。

また、デッキのリモート/ローカル切り替えスイッチが、リモートに設定されていることを確認します。標準の J、K、Lショートカットキーを使用して、前後にシャトルまたは一時停止します。

- 「Mark In」ボタンをクリックしてイン点(In)を設定するか、またはショートカットキー「I」 を使用します。
- 「Mark Out」ボタンをクリックしてアウト点(Out)を設定するか、またはショートカットキー「O」 を使用します。
- 「Log Clip」ボタンをクリックしてクリップのログを行うか、またはショートカットキー「P」を使用しま す。ロギングしたクリップがメディアリストに表示されます。クリップのアイコンには赤いX印がついて おり、そのメディアがオフラインであることが確認できます。

#### バッチキャプチャー

クリップのロギングが終わったら、「Clip」ボタンをクリックしてクリップを1つずつキャプチャーできます。

複数のクリップをキャプチャーするには、それらのクリップのロギングを行い、バッチキャプチャーを実 行します。

ロギングの済んだクリップをメディアリストから選択し、以下のいずれかの操作を行ってください。

- 「Batch」ボタンをクリックする
- 選択したクリップを右クリックして、「Batch Capture」を選択する
- 「File」メニューから「Batch Capture」を選択する

Media Expressがタイムコードのイン点からアウト点までクリップをキャプチャーします。

#### **DPX**キャプチャー

ムービーファイルではなくDPXイメージシーケンスでキャプチャーしたい場合は、Media Expressの 「Preferences」を開き、「Capture File Format」を「DPX 10-Bit RGB」に設定します。

- 「Capture File Format」をDPXに設定して、DPXプロジェクトを作成します。
- キャプチャーを実行します。

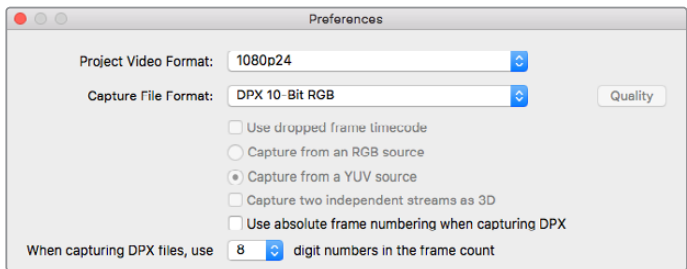

キャプチャーが終了すると、フレームシーケンス全体を表すサムネイルがメディアリストに表示されます。DPX フレームのシーケンスは、ディスクストレージの専用フォルダーに保存されます。オーディオは同じフォルダー 内に.wavファイルで保存されます。

デフォルトでは、DPXキャプチャーはYUVソースから行われる設定になっています。RGBソースからキャ プチャーする場合は、「capture from an RGB source」を選択します。

DPXフレーム番号を、ゼロから開始するのではなく、キャプチャーしたビデオのタイムコードに応じた番号 にしたい場合は、「Use absolute frame numbering when capturing DPX」オプションを使用します。

DPXキャプキャーの設定

実行するDPXキャプチャーが短い場合は、「When capturing DPX files、use (2-8) digit numbers in the frame count」オプションの設定を変更して、フレーム番号のゼロの数を減らすことができます。

#### **3D**キャプチャー

Media Expressを使用するBlackmagic Designビデオハードウェアがデュアルストリーム3Dに対応して いる場合は、HD-SDIビデオの2ストリームを同時にキャプチャーして、左右両眼画像の3Dビデオクリッ プを作成できます。

- お使いのデュアルストリーム3Dビデオソースのフレームレートと適合する3Dプロジェクトを作成 します。
- SDIソースからキャプチャーする場合、個別の2系統のHD-SDIビデオ入力がBlackmagicビデオ ハードウェアに接続されていることを確認してください。
- キャプチャーを実行します。

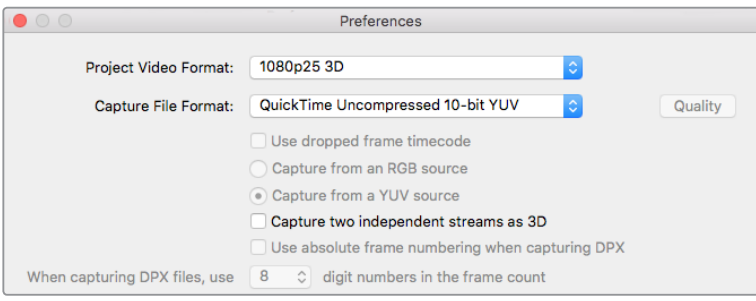

デュアルストリーム・ステレオスコピック3Dビデオクリップをキャプチャーする場合は、 プロジェクトのビデオフォーマッに「3D」がついたフォーマットを選択します。

Media Expressでデュアルストリーム3Dのキャプチャーおよびロギングを行う場合、設定したクリップ名 は左眼用ビデオに適用されます。右眼用ビデオのクリップ名には「 right」が付加されます。例えば、クリッ プに「Clip 1」という名前をつけた場合、左眼用クリップは「Clip 1.mov」となり、右眼用クリップは「Clip 1\_right. mov」となります。

メディアリストには、キャプチャーしたクリップが3Dクリップであることが分かりやすく表示されます。

- サムネイルビューでは、左右眼用の両クリップは3Dインジケーターでつなげられ、ひとつの大きな アイコンとして表示されます。
- タイムコードリストビューでは、左右眼用の各クリップが2ラインに表示され、3Dインジケーターで つなげられます。

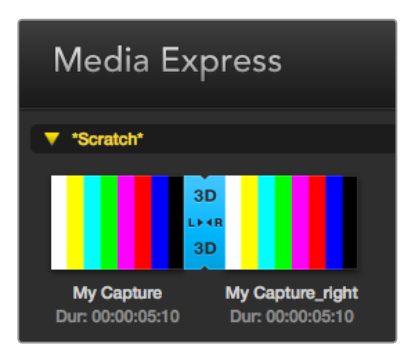

サムネイルビューでは、左右眼用の両クリップは3Dインジケーターで つなげられ、ひとつの大きなアイコンとして表示されます。

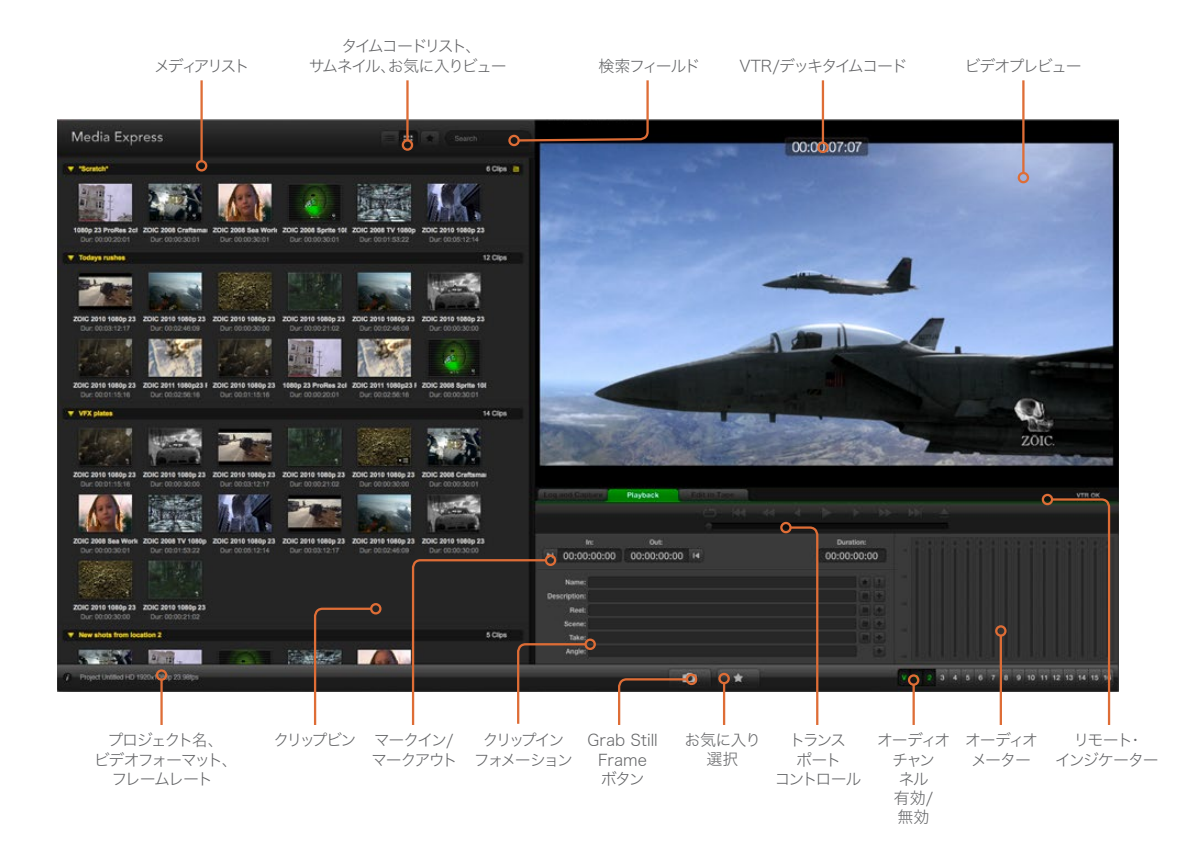

# ビデオ/オーディオファイルの再生

# 単一/複数のクリップの再生

1つのクリップを再生する場合は、メディアリスト内の再生したいクリップをダブルクリックします。 または、メディアリストのクリップを選択し、キーボードのスペースバーまたはトランスポートコントロール の再生ボタンを押します。

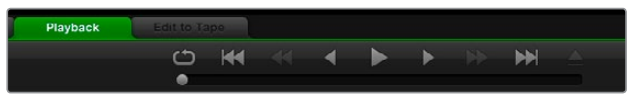

トランスポートコントロールを使用して、再生、停止、次/前のクリップへ移動、ループ再生をコントロール

複数のクリップを再生する場合は、メディアリスト内の再生したいクリップを選択し、キーボードのスペース バーまたはトランスポートコントロールの再生ボタンを押してください。

Media ExpressのビデオプレビューウィンドウおよびBlackmagic Designビデオハードウェアのすべての ビデオ出力でビデオが再生されます。再生中、各トラックの有効/無効ボタンで、モニタリングするオーディ オチャンネルのオン/オフを切り替えられます。

# クリップの読み込み

Media Expressに読み込んだビデオやオーディオは、以下のいずれかの方法で再生できます。

- メディアリスト内の何もない部分をダブルクリックし、ファイルの保存場所をブラウズして「Open」 をクリックします。
- メディアリスト内の何もない部分で右クリックし、コンテクストメニューから「Import Clip」 を選択します。
- 「File」メニューから、「Import」、「Media Files」の順に選択します。

読み込みたいビデオおよびオーディオを選択して「OPEN」をクリックします。選択したクリップがメディア リストの「Scratch」欄に表示されます。メディアリストにビンを作成してある場合は、クリップを好きなビン にドラッグできます。

メディアを直接ビンに読み込みたい場合は、そのビンを右クリックし、コンテクストメニューで「Import Clip」 を選択してください。

インポートしたファイルがメディアリストの既存のクリップのフレームレート/サイズと一致しない場合は、 新規プロジェクトを作成し、現在のプロジェクトを保存するよう指示されます。

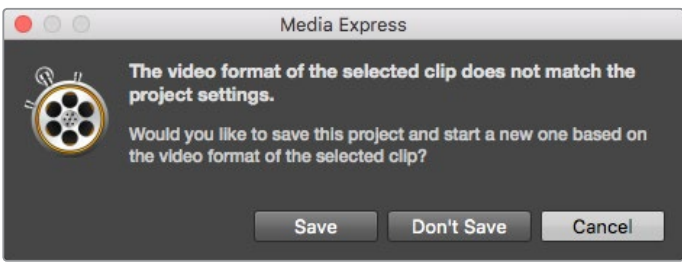

読み込んだクリップと既存のクリップのフォーマットが一致しない場合、 新規プロジェクトを作成するかどうかを確認するメッセージが表示されます。

作業のこつ Media Expressは、48kHzで非圧縮WAVE(.wav)およびAIFF(.aif)フォーマットで 記録された複数チャンネルのオーディオファイルの読み込みにも対応しています。

メディアを読み込む別の方法として、Final Cut Pro 7やFinal Cut Pro XなどのNLEで書き出したXMLファ イルを使用する方法があります。「File」メニューで「Import」を選択し、「Final Cut Pro 7 XML」または「Final Cut Pro X XML」を選択します。使用したいXMLファイルを開くと、Final Cut Proプロジェクトのすべての ビンとメディアがメディアリストに表示されます。

Media ExpressはCMX EDLファイルのインポートにも対応しており、他のビデオ編集ソフトウェアからの EDLファイルを使用してクリップのバッチキャプチャーを行うことも可能です。「File」メニューから、「Import」 、「CMX EDL」の順に選択します。EDLファイルを選択して開きます。

| File       | Edit                                          | Device | Mark           | View                   |
|------------|-----------------------------------------------|--------|----------------|------------------------|
| <b>New</b> |                                               |        | жN             |                        |
|            | Open<br><b>Open Recent</b>                    |        | $^{12}$        |                        |
| Save       |                                               |        | жS             | <b>Search</b>          |
|            | Save As                                       |        | $\Omega$ $\#S$ |                        |
|            | Import                                        |        |                | 5 Clips<br>Media Files |
|            |                                               |        |                | Final Cut Pro 7 XML    |
|            | <b>Grab Still Frame</b><br><b>Capture Now</b> |        | жG<br>HRR      | Final Cut Pro X XML    |
|            | <b>Batch Capture</b>                          |        |                | <b>CMX EDL</b>         |

メディアは直接読み込めます。XMLやEDLと一緒に読み込むことも可能です。

メディアリストにログ情報が表示されます。ロギングされたクリップを選択してバッチキャプチャーを実行 し、デッキからクリップをインポートします。

# メディアブラウザ

## サムネイルビュー

サムネイルビューでは、最も直感的な方法でクリップを表示できます。マウスのカーソルをクリップのサム ネイルの上に合わせ、サムネイルの右下に表れる情報アイコンをクリックしてください。吹き出しをクリック すると情報が隠れます。

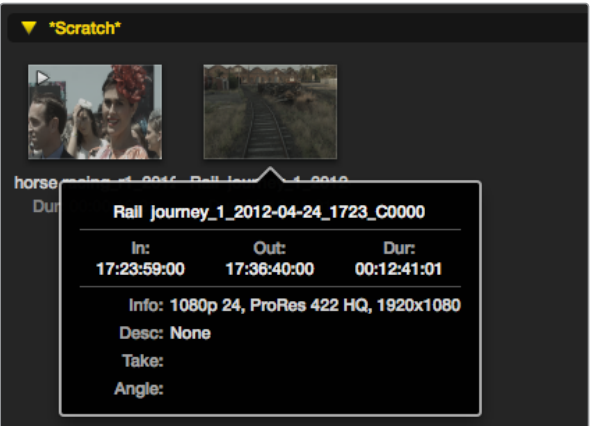

サムネイルのポップアップ情報アイコンをクリックすると、情報が吹き出しで表示されます。

# リストビュー

メディアリストの上部右側にあるタイムコードリストボタンをクリックすると、クリップをタイムコードリ ストビューで表示できます。水平方向のスクロールバーを使用して、各クリップに関する情報がすべて確 認できます。

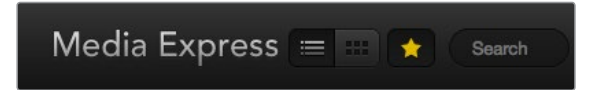

メディアリストでは、クリップの表示をタイムコードビューまたはサムネイルビューから選択できます。 お気に入りボタンをクリックすると、お気に入りのクリップのみを表示できます。 「Search」フィールドに入力し、お気に入りのクリップを検索できます。

# ビンの作成と使用

ビンを作成するには、メディアリスト内の何もない場所で右クリックし、「Create Bin」を選択します。 新しいビンに名前をつけます。

クリップアイコンをドラッグして、クリップを好きなビンに移動できます。クリップを2つ以上のビンで表示 したい場合は、2つ目のビンを右クリックして「Import Clip」を選択し、同じクリップを再度インポート してください。

デフォルトでは、ログされたクリップは「Scratch」欄に表示されます。ログしたクリップを新しいビン内に表 示したい場合は、その新しいビンを右クリックして「Select As Log Bin」を選択してください。

#### お気に入りの作成と使用

「Log and Capture」タブでは、「Name」フィールドの横にある星アイコンをクリックすると、クリッ プをお気に入りとしてタグ付けできます。

「Playback」タブでは、星アイコンをクリックすると、メディアリストで選択されているクリップをお気に入り としてログできます。星アイコンを再度クリックすると、クリップがお気に入りから外れます。

お気に入りに指定されたクリップは、タイムコードリストビューおよびサムネイルビューでアイコンに黄色い 星が表示されます。

クリップをお気に入りに指定したら、メディアリスト上部の「Show only favorites」ボタンをクリックし ます。星アイコンが黄色になります。お気に入りに指定したクリップ以外のクリップが非表示になります。

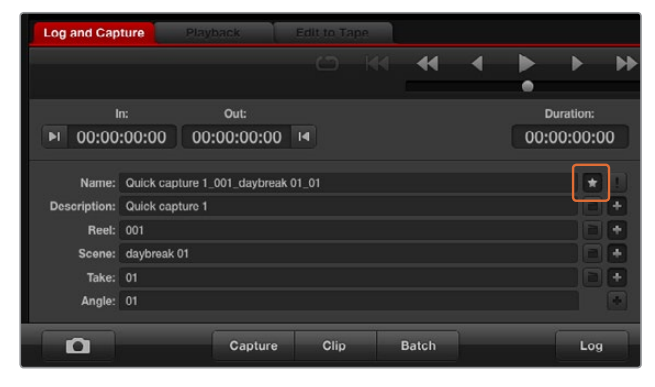

「Log and Capture」タブでは、「Name」フィールド横の星アイコンを クリックして、クリップをお気に入りとしてログできます。

# オーディオクリップとビデオクリップをリンク

以下の手順で、メディアリスト内のオーディオクリップとビデオクリップをリンクできます。

- オーディチャンネルを含まないビデオクリップを選択する。
- そのビデオクリップを右クリックして、コンテクストメニューから「Link Audio File」を選択する。
- リンクされたクリップを再生できます。また、リンクされたクリップをテープにマスタリングすること も可能です。

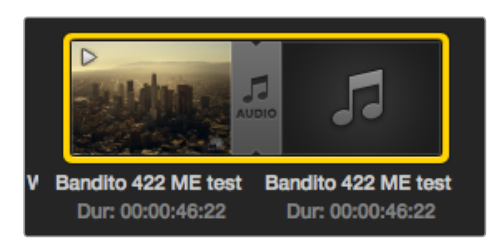

メディアリストでは、リンクされたビデオクリップと オーディオクリップが分かりやすく表示されます。

# クリップとビンの削除

クリップを削除するには、削除したいクリップを選択し、キーボードのバックスペースキーを押します。

この作業で削除されるのはメディアリスト内のクリップのみで、ディスク上に保存されたクリップはその まま残ります。

ビンを削除するには、削除したいビンを右クリックし、「Delete Bin」を選択します。この作業で、ビンおよび ビンの中に含まれるすべてのクリップが削除されます。この作業で削除されるのはメディアリスト内のクリッ プのみで、ディスク上に保存されたクリップはそのまま残ります。
## 3Dクリップの作成

メディアリストにステレオスコピック3Dクリップを追加する場合は、以下の手順に従います。

- 使用する3Dメディアと同じフレームレートの3Dプロジェクトビデオフォーマットを選択します。
- メディアリストに「左眼用」ファイルをインポートする。
- インポートした左眼用ファイルを右クリックし、コンテクストメニューから「Set Right Eye Clip」を選 択する。右眼用クリップがすでにメディアリストにキャプチャーされている場合は、右眼用クリップの 名前に「\_right」が付加されます。

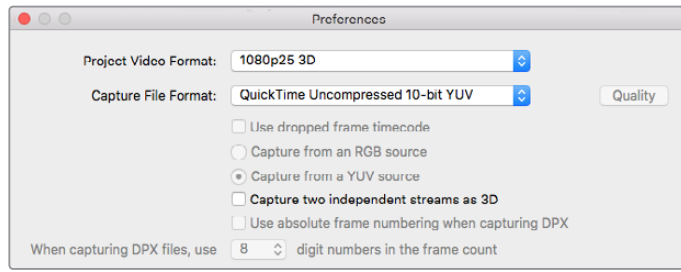

3Dプロジェクトビデオフォーマットを選択する

メディアリストでは、インポートしたクリップが3Dクリップであることが非常に分かりやすく表示されます。 左右両眼用クリップはビデオプレビューウィンドウに並んで表示されるため、3Dビデオプロジェクトである ことが確認できます。

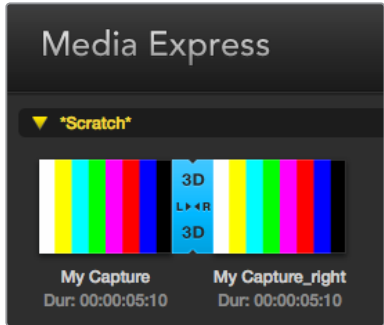

メディアリストでは、インポートしたクリップが 3Dクリップであることが非常に分かりやすく表示されます。

3Dステレオクリップの画像が左右反対にロードされている場合は、以下の操作を行います。

- メディアリストに表示されている使用中の3Dクリップを右クリックする。
- コンテクストメニューから「Swap Eyes」を選択する。

## メディアリスト内の検索

各プロジェクトのクリップは、メディアリスト上部の検索フィールドにクリップ名を入力して、簡単に検索で きます。お気に入り機能と合わせて使用すると、検索の対象がお気に入りのクリップに限定されるため、 検出されるクリップのリストが短くなります。

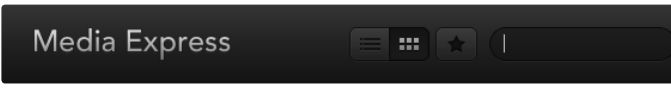

「Search」フィールドに入力してクリップを検索できます。

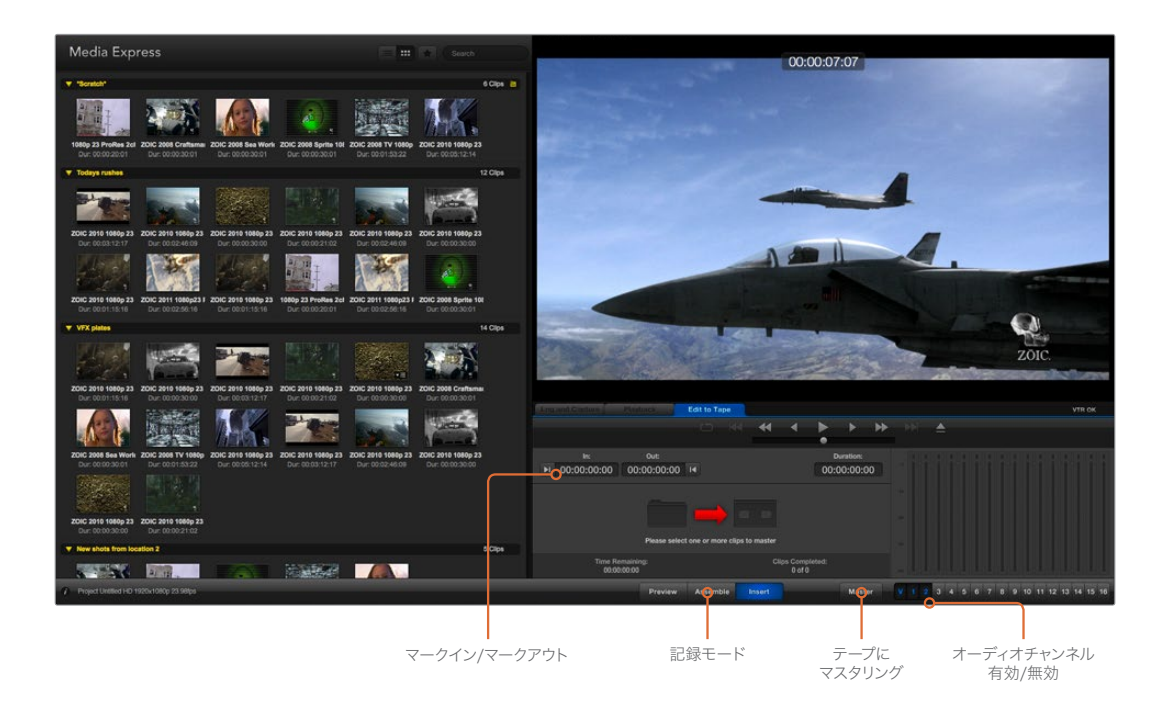

# ビデオ/オーディオファイルをテープに編集

「テープ」にマスタリングや編集をするいう表現を多用していますが、お使いのデッキがテープまたはディ スクのどちらを使用していても問題ありません。クリップのマスタリングは以下の手順で行います。

- テープに送るクリップを選択する。
- 「Edit to Tape」タブ(青いタブ)をクリックする。
- イン点(In)と編集の種類を設定する。
- テープにマスタリングする。

#### マスタリングするクリップを選択する

テープにマスタリングしたいクリップをメディアリストから選択します。複数チャンネルを持つオーディオの みのクリップを書き込んで、マスターテープのマスターオーディオトラックを書き換えることも可能です。お 気に入りのクリップのみをテープに送信したい場合は、メディアリスト上部のお気に入り(星)アイコンをク リックしてお気に入りのクリップのみを表示し、その他のクリップを非表示にします。さらに、テープに送信 するお気に入りクリップを選択します。

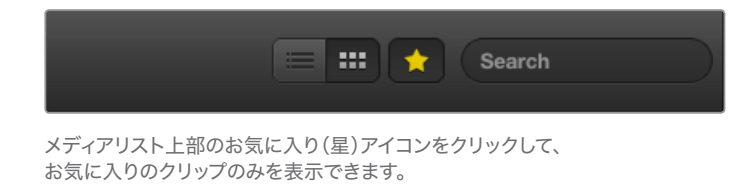

#### テープへのインサート編集とアッセンブル編集

「Edit to Tape」タブをクリックします。イン点(In)フィールドにタイムコードを入力するか、またはトランス ポートコントロールでテープを任意のイン点に合わせて「Mark In」ボタンをクリックして、テープのイン点 を入力します。

アウト点(Out)が入力されていない場合、Media Expressは、編集の長さをメディアリストのクリップの全 長に合わせて設定します。アウト点が指定されている場合は、Media Expressはタイムコードがアウト点に 到達した時点で(まだ出力されていないクリップがある場合でも)レコーディングを停止します。

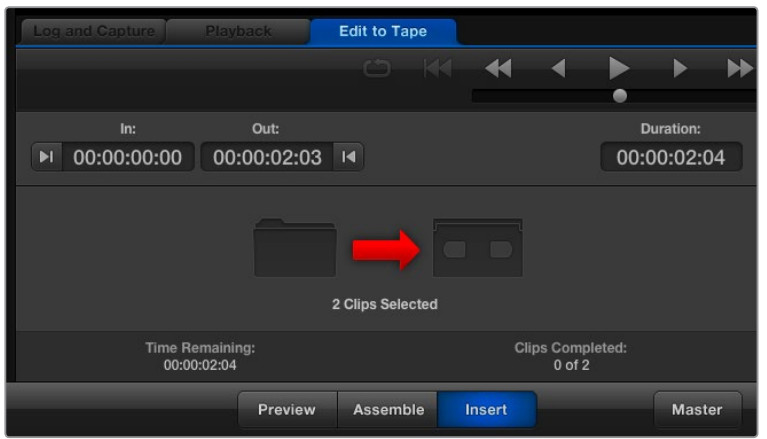

テープへの出力に2つのクリップが選択されています。

テープへのマスタリングにアッセンブル編集(Assemble)とインサート編集(Insert)のどちらを行うかを選 択します。「Master」ボタンを押します。

「Preview」モードでは編集の過程を実際に見て確認できますが、テープへは記録されません。この モードでは編集点が確認できます。編集のプレビューは、必ずデッキの出力に直接接続されているモニ ターで確認してください。これにより、すでにテープに記録されているビデオと新しいビデオを同時に確認 できます。

デッキまたはテープの「記録禁止(Record Inhibit)」が有効になっている状態で「Master」ボタンをクリッ クすると、Media Expressは記録できないこと伝えるメッセージを表示します。もう一度「Master」 ボタンを押す前に、記録禁止(Record Inhibit)を無効にしてください。

トラックの有効/無効ボタンで、出力するビデオおよびオーディオチャンネルを選択します。 オーディオチャンネルのみを出力したい場合は、ビデオチャンネルを非選択にします。

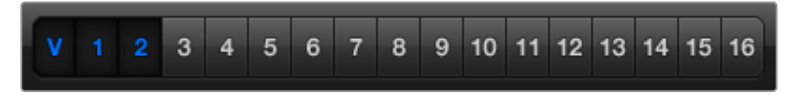

マスタリングするオーディオチャンネル番号を設定

メディアリスト上部のお気に入り(星)アイコンをクリックして、お気に入りのクリップのみを表示できます。

テープへの出力に2つのクリップが選択されています。

マスタリングするオーディオチャンネル番号を設定します。

## **H**.**265**でキャプチャー

Blackmagic UltraStudio 4K Extremeの内蔵H.265エンコーダーを使用してビデオをキャプチャーする:

- **1** Media Expressの「Preferences」を開き、「Capture File Format」を「MP4 H.265」に設定します。
- **2** 隣にある「Quality」ボタンを押し、「Encoding Settings」スライダーを左右にドラッグして、 H.265キャプチャーのビットレートを設定します。「Encoding Settings」ウィンドウを閉じて、 設定を終了します。

```
作業のこつ H.265キャプチャーおよびビットレート設定に関する詳細は、このマニュアルの次の
セクション、「H.265ハードウェアエンコーダー」を参照してください。
```
# **H**.**265**ハードウェアエンコーダー

## **UltraStudio 4K Extreme**で**H**.**265**ビデオをキャプチャー

Blackmagic UltraStudio 4K ExtremeはパワフルなH.265エンコーダーを内蔵しているため、最新のH.265 フォーマットを使用したリアルタイム・キャプチャーが可能です。ビデオをキャプチャーする際は、最高品質 の映像を可能な限り低いビットレートで維持できるテクノロジーを使用します。

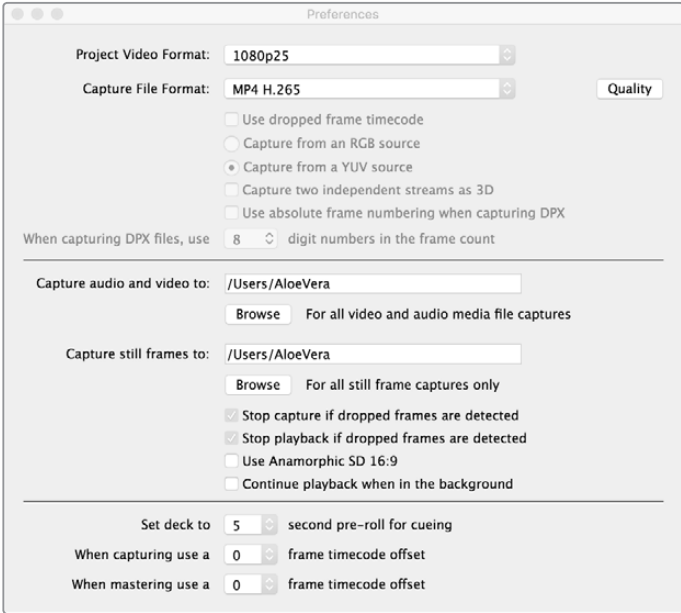

Blackmagic UltraStudio 4K Extremeを使用してビデオをキャプチャーするには、 Media Expressの「Preferences」で、「Capture File Format」を「MP4 H.265」に設定。

#### 内蔵**H**.**265**エンコーダーを使用してビデオをキャプチャーする:

- **1** Blackmagic Media Expressソフトウェアを起動します。Media Expressの「Preferences」 を開き、「Capture File Format」を「MP4 H.265」に設定します。
- **2** 隣にある「Quality」ボタンを押し、「Encoding Settings」スライダーを左右にドラッグして、H.265 キャプチャーのビットレートを設定します。「Encoding Settings」ウィンドウを閉じて、設定を終 了します。これで、Blackmagic Media Expressを使用して、Blackmagic Media Express 4K ExtremeでH.265ビデオをエンコードできます。Media Expressを使用してビデオをキャプチャー ・再生する際の詳細は、このマニュアルの「Blackmagic Media Express」セクションを参照してく ださい。

#### ビットレートの設定

デフォルト設定の15 Mb/sは、オンラインストリーミング用の高品質Ultra HDビデオに最適なビットレート です。ビットレートは、3〜50 Mbの間で好きな値に設定できます。HDビデオのオンライン・ストリーミン グに適した値は、3〜5 Mb/sです。

小さいファイルサイズおよび低いビットレートでビデオをキャプチャーする必要がある場合は、「Encoding Setting」スライダーを左にドラッグします。ファイルサイズを気にする必要がなく、可能な限り高品質のビデ オをキャプチャーする場合は、スライダーを右にドラッグします。ビットレートを低く設定しすぎると、マクロブ ロッキング、ピクセレーション、バンディングなど、目に見える圧縮アーチファクトが生じます。しかし、内蔵さ れたH.265ハードウェアエンコーダーは非常に効率が良く、アーチファクトを最低限に抑えるため、H.264 で通常設定するよりビットレートを低くしても、すばらしい品質のビデオが得られます。

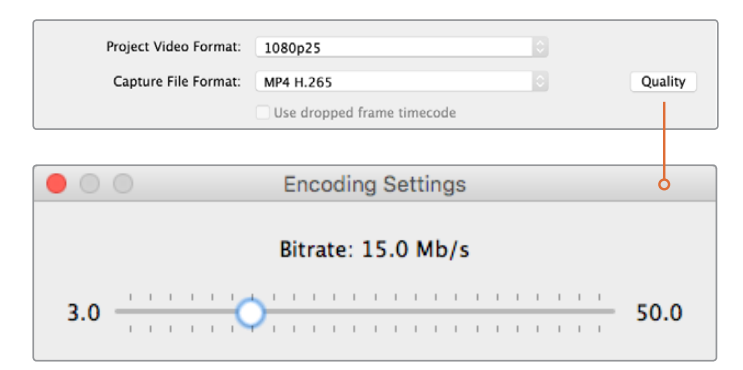

「Quality」ボタンを押し、「Encoding Settings」スライダーを左右にドラッグして、 H.265キャプチャーのビットレートを設定します。

H.265ビデオをエンコードする際や、オンライン・ストリーミング用にビデオをエンコードする際は、デリ バリーに使用するシステムのバンド幅、ビデオのフレーム間での動きやコントラストの量、ビデオのフレー ムレートなどを考慮しておくと役立つ場合があります。例えば、ビデオをストリーミングする人数が多 い場合、エンコーディングのビットレートを下げることで、インターネット回線が遅いオーディエンスもビ デオを中断されることなく視聴できます。明るい場所から暗い場所に切り替わるなど、ビデオコンテンツ のフレーム間に多くのコントラストや動きがある場合、またはエネルギー溢れるスポーツイベントやグラ フィックの場合は、ビットレートを高くすると効果的です。高フレームレートのビデオには、低フレームレー トのビデオと比べて、高いビットレートが必要です。

最高品質のビデオをできるだけ小さいファイルサイズでキャプチャーするためには、エンコーディングのビ ットレートを選択して実験する必要があります。最高の結果を得るために、様々なビットレート設定を試し てみてください。

# **Blackmagic Disk Speed Test**

# **Blackmagic Disk Speed Test**とは?

Blackmagic Disk Speed Testは、記録メディアの読み込み(Read)と書き込み(Write)の性能をフレームサ イズごとに測定できるアプリケーションです。Disk Speed Testは、ご購入いただいたDesktop Videoソフ トウェアに含まれていますが、macOS用にApp Storeから無償でダウンロードすることもできます。Disk Speed Testの設定を行うには、「Start」ボタンの上にある「Settings」のギアアイコンをクリックしてください。

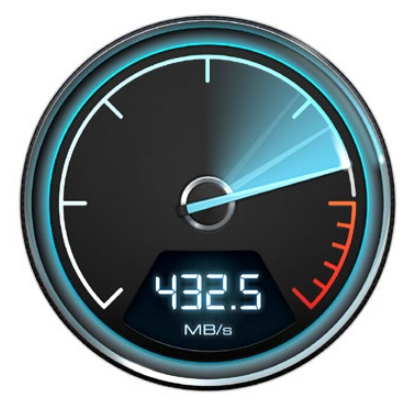

目的のドライブの選択: 「Select Target Drive」をクリックして、読み込み/書き込みの許可があることを確認してください。

#### スクリーンショットを保存:

「Save Screenshot」をクリックして、測定結果のスクリーンショットを保存できます。

#### ストレス:

Stressのレベルは、1GBから5GBの間で1GB単位で設定できます。デフォルトでは、最も正確な測 定結果が得られる5GBに設定されています。

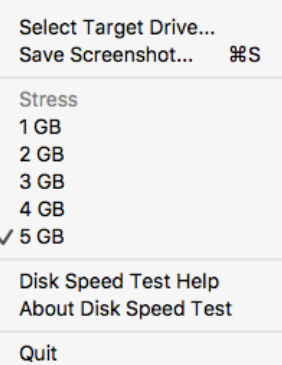

ギアのアイコンをクリックして、Settingsメニューを開く

#### **Disk Speed Test Help**:

「Disk Speed Test Help」をクリックすると、Disk Speed Testの操作説明書(PDF)を確認で きます。

#### **About Disk Speed Test**:

「About Disk Speed Test」では、起動しているDisk Speed Testソフトウェアのバージョンを 表示できます。

#### **Start**:

「Start」ボタンをクリックして、テストを開始します。Disk Speed Testは事前に選択されたター ゲットドライブに一時的なファイルを書き込み、さらにそのファイルの読み込みを行います。もう 一度「Start」ボタンをクリックして測定を停止するまで、Disk Speed Testは書き込みと読み込 みを継続します。

#### **Will it Work**?

「Will it work?」パネルは、一般的なビデオフォーマットを表示し、チェックマークまたはバツ印 によって、各フォーマットに対してディスク性能が十分であるか否かが確認できます。測定は必ず 数回繰り返し、ディスク性能が対応できる限界のビデオフォーマットを確認してください。結果が チェックマークとバツ印で切り替わってしまうビデオフォーマットは、お使いのディスクストレー ジが対応できない可能性があります。

#### **How Fast**?

「How Fast?(FPS)」パネルには、お使いのドライブが対応できる最大フレームレートが表示さ れます。「Will it Work?」パネルと合わせて確認してください。仮に「Will it Work?」パネルで 2K DCI 25pの10-Bit YUV 4:2:2欄に緑のチェックマークが表示されていても、「How Fast?(FPS) 」パネルに表示される最大対応フレームレートが25fpsであれば、ディスクストレージの性能が限 界に近すぎるため信頼できません。

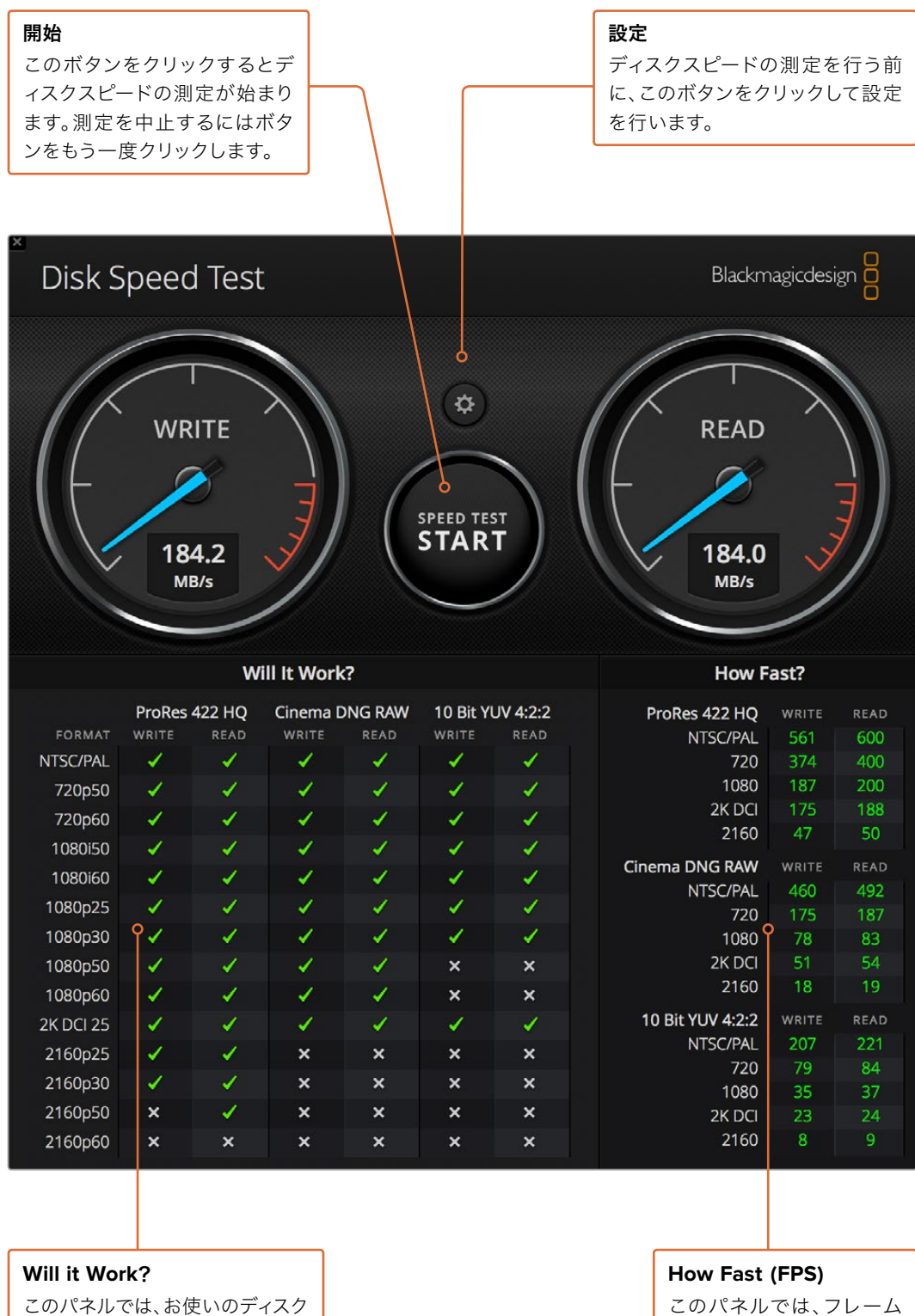

このパネルでは、お使いのディスク ストレージが対応できるビデオ フォーマットが確認できます。

毎秒(fps)で結果が表示さ

れます。

# **DeckLink 4K Extreme 12G**から メザニンカードを取り外す

# メザニンカードの取り外し方

マザーボードにデュアルスロットPCIeカードを取り付けるスペースがない場合、DeckLink 4K Extreme 12Gのメザニンカードを簡単に取り外して対応できます。

#### メザニンカードの取り外し:

- **1** 身体の静電気を放電します。DeckLinkカードを横にして金色のPCIe接触部を上に向け、きれいで 平らな場所に置きます。
- **2** DeckLinkカードの底面で、メザニンカードのスタンドオフサポートに使用されている2つのネジを確 認します。これらは、BNCコネクターから最も離れた場所にある2つのネジです。プラスドライバーを 使用して、2つのネジをゆっくりと外します。
- **3** DeckLinkカードの基盤の端を持ち、ブリッジコネクターがスロットから外れるまでメザニンカード をゆっくりと持ち上げます。
- **4** 後に再び取り付ける場合に備え、ブリッジコネクターがメザニンカードにしっかりと挿入されている ことを確認します。
- **5** 2つのネジをそれぞれのスタンドオフサポートに締め、メザニンカードを静電気防止バッグに入れて 安全な場所に保管します。
- これで、DeckLink 4K Extreme 12GカードをコンピューターのPCIeにインストールできます。

#### メザニンカード取り付け:

- **1** メザニンカードの2つのスタンドオフサポートをDeckLinkカード両側のネジ穴に合わせ、メザニン カードをブリッジコネクタースロットにゆっくりと固定します。メザニンカードがブリッジコネクター スロットにしっかりと挿入されていることを確認します。
- **2** プラスドライバーでネジを締め、メザニンカードのスタンドオフサポートとDeckLinkカードの基盤を 固定します。ネジはきつく締めすぎないよう注意してください。

サポートやアドバイスが必要な場合は、Blackmagic Designのサポートセンターをご利用ください。 ([www.blackmagicdesign.com/jp/support](http://www.blackmagicdesign.com/jp/support))

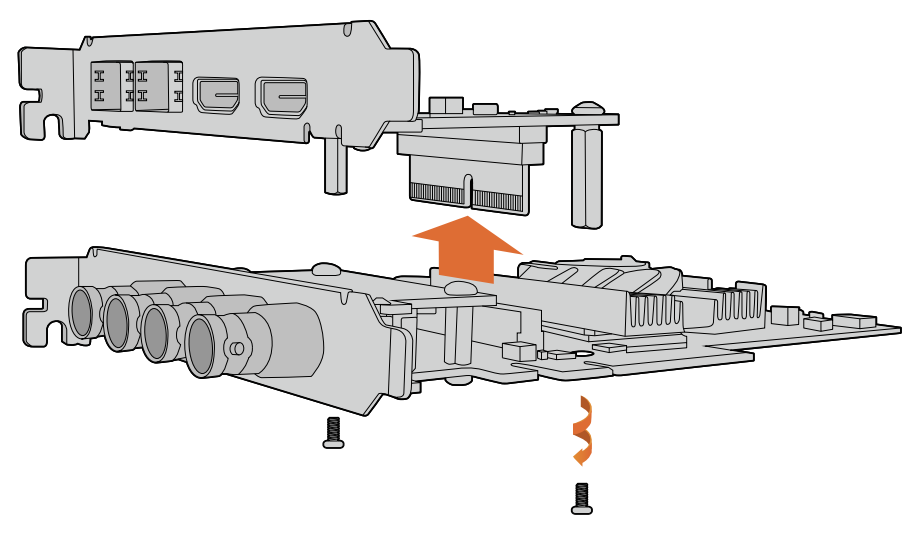

DeckLink 4K Extreme 12Gのメザニンカードは簡単に取り外し可能。

# アップデート中断から**DeckLink**カードを復旧

DeckLinkカードのアップデート中、コンピューターの電源が意図せずに切れたなどの理由で処理が中断さ れると、カードが無効な状態になる場合があります。 しかし、DeckLinkカードの多くは、アップデートの復 旧用に特別なUSBポートを搭載しています。

使用しているDecklinkカードがUSB経由の復旧をサポートしている場合は、カードの後部または側部にUSB mini Bポートがあります。 このUSBポートでコンピューターに接続し、カードを直接アップデートします。

#### アップデート中断から**DeckLink**カードを復旧する:

- **1** コンピューターをシャットダウンし、電源を抜きます。
- **2** DeckLinkカードをコンピューターのPCIeスロットからゆっくり取り外し、デスクやワークベンチの 上など、安定した場所に置きます。 その際は、静電気の放電によってカードが損傷するのを避ける ため、カードを静電気防止バッグに入れ、静電気防止リストバンドを装着することをお勧めします。
- **3** USBケーブルを、DeckLinkカードの後部または側部のUSB mini Bポートに差し込みます。

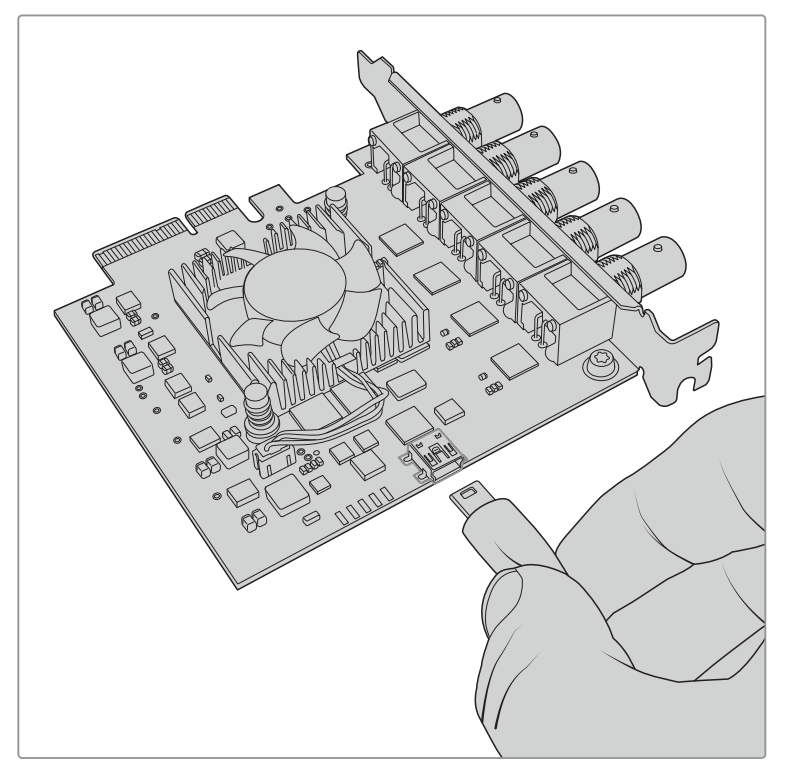

DeckLinkカードをコンピューターのPCIeスロットから取り外し、カードの後部 または側部のUSB mini Bポートを使用してコンピューターと接続します。

**4** USBケーブルのもう一方を、コンピューターのUSBポートに接続します。

**5** コンピューターを電源に接続し、起動します。 コンピューターの起動後、カードをアップデートする か確認するウィンドウが表示されます。

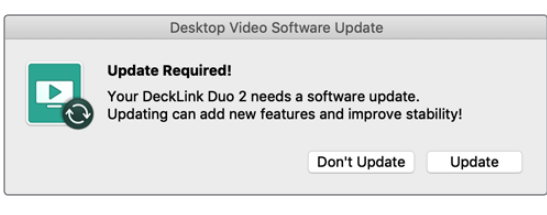

「Update」をクリックします。

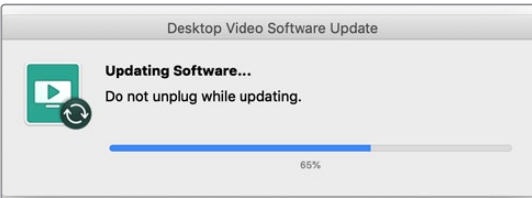

プログレスバーには、アップデートの経過と完了メッセージが表示されます。

完了したら、USBケーブルを取り外し、カードをPCIeスロットに差し込みます。

メモ PCIeスロットにアクセスする際は、事前にコンピューターをシャットダウンし、電源を抜く ことを忘れないでください。

カードを差し込んだ後は、コンピューターに電源を入れられます。DeckLinkカードがコンピューターに認 識され、制作作業を続行できます。

# ヘルプ

# ヘルプライン

すぐに情報が必要な方は、Blackmagic Designオンラインサポートページで、ハードウェアに関する最新 のサポート情報を確認できます。

#### Blackmagic Design オンラインサポートページ

最新のマニュアル、ソフトウェア、サポートノートは、[www.blackmagicdesign.com/jp/support](http://www.blackmagicdesign.com/jp/support)のBlackmagic Designサポートセンターで確認できます。

#### Blackmagic Designサポートへの連絡

サポートページで必要な情報を得られなかった場合は、サポートページの「メールを送信」ボタンで、サポート のリクエストをメール送信してください。あるいは、サポートページの「お住まいの地域のサポートオフィス」 をクリックして、お住まいの地域のBlackmagic Designサポートオフィスに電話でお問い合わせください。

#### 現在インストールされているバージョンを確認する

お使いのコンピューターにインストールされているBlackmagic Desktop Video Setupソフトウェアの バージョンを確認するには、Blackmagic Desktop Video Setupのシステム環境設定を開いてください。

- Mac OSでは、アプリケーションフォルダーの「Blackmagic Desktop Video Setup」を開きます。 「About Blackmagic Desktop Video Setup」メニューをクリックすると、ソフトウェアのバー ジョンが表示されます。
- Windows 7では、「スタート」ボタン >「すべてのプログラム」>「Blackmagic Design」>「Desktop Video」の順に進み、Blackimagic Desktop Video Setupアプリケーションをクリックします。 「Blackmagic Desktop Video Setup」メニューをクリックすると、ソフトウェアのバージョンが表 示されます。
- Windows 8および8.1では、スタートページで「Blackmagic」と入力し、Blackmagic Desktop Video Setupアプリケーションをクリックします。「About Blackmagic Desktop Video Setup」メニュー をクリックすると、ソフトウェアのバージョンが表示されます。
- Windows 10では、スタートボタンをクリックして、検索ボックスに「Blackmagic」と入力します。 Blackmagic Desktop Video Setupアプリケーションをクリックします。「About Blackmagic Desktop Video Setup」メニューをクリックすると、ソフトウェアのバージョンが表示されます。
- Linuxでは、「アプリケーション」から「サウンドとビデオ」に行き、「Blackmagic Desktop Utility」ア プリケーションをダブルクリックします。「About Blackmagic Desktop Video Setup」メニューを クリックすると、ソフトウェアのバージョンが表示されます。

#### 最新のアップデートを入手する

ご使用のコンピューターにインストールされているBlackmagic Desktop Video Setupのバージョンを確 認したら、Blackmagicサポートセンター ([www.blackmagicdesign.com/jp/support](http://www.blackmagicdesign.com/jp/support))で最新のソフトウ ェアアップデートをチェックしてください。常に最新のソフトウェアを使用することを推奨しますが、重要な プロジェクトの実行中は、ソフトウェアのアップデートは行わない方がよいでしょう。

ドライバーを最後にアップデートした日付を確認するには、Blackmagic Desktop Video Setupの「About」 タブをクリックします。また、ステータスリポートの「Create」ボタンでもドライバーのステータスリポートを 生成できます。

# デベロッパーの皆様へ

#### Blackmagic Designハードウェアをコントロールするカスタムソフトウェアを開発 する

自分自身でカスタマイズしたソフトウェアでBlackmagicビデオハードウェアをコントロールできる、 DeckLink SDKがご利用頂けます。DeckLink SDKは、UltraStudio、DeckLink、Intensityシリーズを サポートしています。

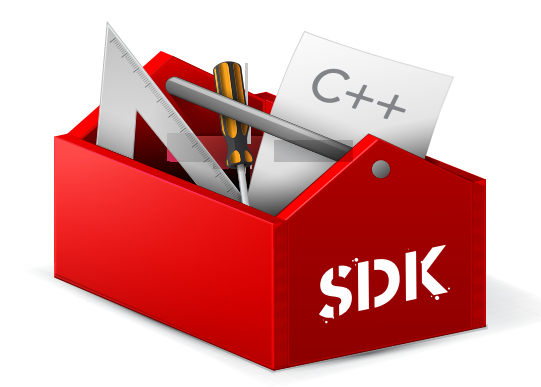

DeckLink SDKは、使い勝手のよいハードウェアコントロール、高レベルのインターフェースで、一般的な タスクを実行できます。DeckLink SDKは、以下のテクノロジーをサポートしています。

- $\cdot$  DeckLink API
- Apple QuickTime
- Apple Core Media
- Microsoft DirectShow

#### Blackmagic Design SDKを無償でダウンロード

DeckLink SDKは、[www.blackmagicdesign.com/jp/support/sdks](http://www.blackmagicdesign.com/jp/support/sdks) でダウンロードできます。

#### Blackmagic Design Software Developersフォーラムに加わる

コーデック、Core Media、API、SDKなど、Blackmagic Design製品のテクノロジーに関する問題の解 決策、フィードバック、アドバイスなどが必要な場合は、Blackmagic Design Software Developersフォ ーラムをご利用ください。このフォーラムでは、Blackmagic Designサポートスタッフおよび他のフォーラム メンバーと交流でき、デベロッパー特有の質問への回答や詳細な情報が得られます。Blackmagic Design Software Developersフォーラムは、Blackmagic Designフォーラム(forum.[blackmagicdesign](http://forum.blackmagicdesign.com).com) [からアクセスできます。](http://forum.blackmagicdesign.com)

#### Blackmagic Designデベロッパーアシスタントへの連絡

Blackmagic Design Software Developersフォーラムを使用せずに質問したい場合は、 [developer@blackmagicdesign.com](mailto:developer%40blackmagicdesign.com?subject=Desktop%20Video%20Question) にご連絡ください。

# 規制に関する警告

#### 欧州連合内での電気機器および電子機器の廃棄処分

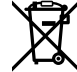

製品に記載されている記号は、当該の機器を他の廃棄物と共に処分してはならないことを示して います。機器を廃棄するには、必ずリサイクルのために指定の回収場所に引き渡してください。機 器の廃棄において個別回収とリサイクルが行われることで、天然資源の保護につながり、健康と 環境を守る方法でリサイクルが確実に行われるようになります。廃棄する機器のリサイクルのた めの回収場所に関しては、お住まいの地方自治体のリサイクル部門、または製品を購入した販売 業者にご連絡ください。

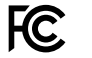

この機器は、FCC規定の第15部に準拠し、クラスAデジタル機器の制限に適合していることが確 認されています。これらの制限は、商用環境で機器を使用している場合に有害な干渉に対する妥 当な保護を提供するためのものです。この機器は無線周波エネルギーを生成、使用、放出する可 能性があります。また、指示に従ってインストールおよび使用しない場合、無線通信に有害な干渉 を引き起こす恐れがあります。住宅地域で当製品を使用すると有害な干渉を引き起こす可能性が あり、その場合はユーザーが自己責任で干渉に対処する必要があります。

動作は次の2つを条件とします:

- **1** 本機は、有害な干渉を起こさない。
- **2** 本機は希望しない動作を発生しかねない干渉を含む、いかなる受信干渉も受け入れる必要が ある。

#### **ISED Canada**ステートメント

ICES 3 (A)<br>NMB 3 (A)

本機は、カナダのクラスAデジタル機器の規格に準拠しています。

本機のいかなる改造、あるいは目的の用途以外での使用は、これらの規格への順守を無効に することがあります。

HDMIインターフェースへの接続は、必ず高品質のシールドHDMIケーブルを使用する必要 があります。

本機は、商業環境で目的の用途に順守した使用においてテストを行なっています。非商業環 境で使用された場合、無線妨害を引き起こす可能性があります。

# 安全情報

感電を避けるため、当製品は必ずアース端子付きコンセントに接続してください。不確かな場合は、資格を 持つ電気技師に連絡してください。

感電のリスクを減らすため、水が跳ねたり、滴るような場所には置かないでください。

この製品は、周囲温度が最高40度までの熱帯地区での使用に対応しています。

通気が妨げられないように、この製品の周囲は通気に十分なスペースを開けるようにしてください。

ラックマウントする場合は、隣接する機器により通気が妨げられないようにしてください。

この製品の内部には、ユーザーが保守できる部品はありません。サービスに関しては、お近くのBlackmagic Designのサービスセンターにお問い合わせください。

一部の製品は、SFP(スモールフォームファクタ・トランシーバー)光ファイバーモジュールを接続可能。 レーザークラスのクラス1のSFP光モジュールを使用。

推奨されるBlackmagic Design SFPモジュール:

- 3G-SDI:PL-4F20-311C
- 6G-SDI:PL-8F10-311C
- 12G-SDI:PL-TG10-311C

海抜2000m以上では使用しないでください。

#### カリフォルニア州ステートメント

この製品のユーザーは、プラスチック部品内の微量の多臭素化ビフェニルなどの化学物質にさらされる可 能性があります。カリフォルニア州は、多臭素化ビフェニルは発がん性があり、先天異常や生殖機能へ危 害を及ぼす物質であると認識しています。

詳細は、以下のウェブサイトをご確認ください。www.P65Warnings.ca.gov

## 正規サービススタッフへの注意

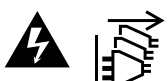

サービス前に、電源を電源インレットから外してください。

# 警告 – 二極/中性ヒューズ

この機器の電源供給には、電圧線と中性線の両方にヒューズが使われており、ノルウェー のIT電力分配システムへの接続にも適しています。

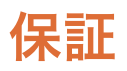

## 限定保証

Blackmagic Designは、お買い上げの日から36ヶ月間、UltraStudio、DeckLink、Multibridgeファミリー 製品の部品および仕上がりについて瑕疵がないことを保証します。しかし、コネクター、ケーブル、冷却 ファン、光ファイバーモジュール、ヒューズ、キーボード、バッテリーについては、それらの部品および仕上 がりに瑕疵がないことに対する保証は12ヶ月間です。Blackmagic Designは、お買い上げの日から12ヶ月 間、Intensityファミリー製品の部品および仕上がりについて瑕疵がないことを保証します。この保証期間 内に製品に瑕疵が見つかった場合、Blackmagic Designは弊社の裁量において部品代および人件費無 料で該当製品の修理、あるいは製品の交換のいずれかで対応いたします。

この保証に基づいたサービスを受ける際、お客様は必ず保証期限終了前にBlackmagic Designに瑕疵を通知 し、適応する保証サービスの手続きを行ってください。お客様の責任において不良品を梱包し、Blackmagic Designが指定するサポートセンターへ配送料前払で送付いただきますようお願い致します。理由の如何を 問わず、Blackmagic Designへの製品返送のための配送料、保険、関税、税金、その他すべての費用はお 客様の自己負担となります。

不適切な使用、または不十分なメンテナンスや取扱いによる不具合、故障、損傷に対しては、この保証は適 用されません。Blackmagic Designはこの保証で、以下に関してサービス提供義務を負わないものとしま す。a)製品のインストールや修理、サービスを行うBlackmagic Design販売代理人以外の者によって生じた 損傷の修理、b)不適切な使用や互換性のない機器への接続によって生じた損傷の修理、c) Blackmagic Designの部品や供給品ではない物を使用して生じたすべての損傷や故障の修理、d)改造や他製品との統 合により時間増加や製品の機能低下が生じた場合のサービス。この保証は Blackmagic Designが保証す るもので、明示または黙示を問わず他の保証すべてに代わるものです。Blackmagic Designとその販売社 は、商品性と特定目的に対する適合性のあらゆる黙示保証を拒否します。Blackmagic Designの不良品の 修理あるいは交換の責任が、特別に、間接的、偶発的、または結果的に生じる損害に対して、Blackmagic Designあるいは販売社がそのような損害の可能性についての事前通知を得ているか否かに関わらず、お客 様に提供される完全唯一の救済手段となります。Blackmagic Designはお客様による機器のあらゆる不法 使用に対して責任を負いません。Blackmagic Designは本製品の使用により生じるあらゆる損害に対して 責任を負いません。使用者は自己の責任において本製品を使用するものとします。

© Copyright 2019 Blackmagic Design 著作権所有、無断複写・転載を禁じます。「Blackmagic Design」、「DeckLink」、「HDLink」、 「Workgroup Videohub」、「Videohub」、「Intensity」、「Leading the creative video revolution」は、米国ならびにその他諸国 での登録商標です。その他の企業名ならびに製品名全てはそれぞれ関連する会社の登録商標である可能性があります。

ThunderboltおよびThunderboltのロゴは、米国またはその他諸国のIntel Corporationの登録商標です。

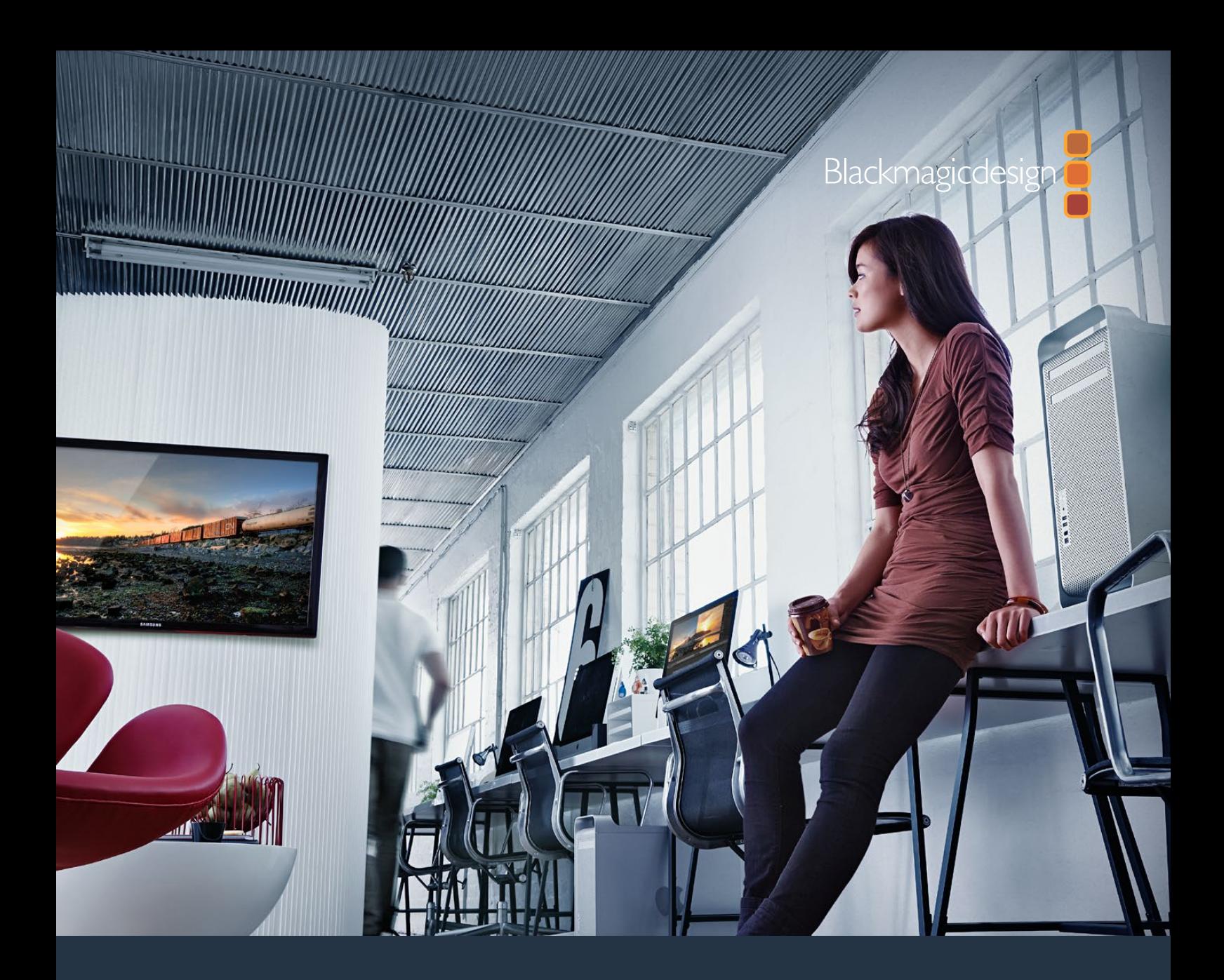

**Manuel d'installation et d'utilisation**

# Desktop Video

 **DeckLink, UltraStudio, Intensity**

**Janvier 2020**

[Français](#page-1-0)

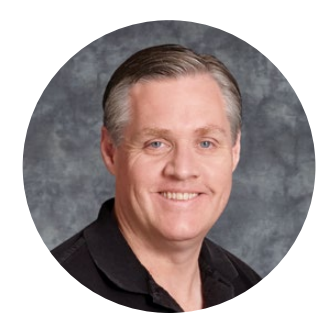

#### **Bienvenue**

Nous espérons que vous partagez le même rêve que nous : faire de l'industrie audiovisuelle un lieu créatif où chacun a accès à des équipements vidéo de grande qualité.

Par le passé, la télévision et la post-production haut de gamme nécessitaient un investissement matériel qui représentait plusieurs millions de dollars. Toutefois, grâce au matériel vidéo Blackmagic Design, même l'Ultra HD 60p est désormais abordable. Nous espérons que vous profiterez de votre nouveau UltraStudio, DeckLink ou Intensity pendant des années et que vous aurez plaisir à travailler avec les logiciels de montage et de design les plus performants au monde !

Ce manuel d'instruction contient toutes les informations dont vous aurez besoin pour installer votre matériel vidéo Blackmagic Design. Lorsque vous installez une carte PCI Express, il est judicieux de demander l'aide d'un technicien si c'est la première fois que vous installez une carte matériel dans un ordinateur. Comme le matériel vidéo Blackmagic Design prend en charge la vidéo non compressée et que les débits de données sont assez élevés, vous aurez besoin d'un disque de stockage rapide et d'un ordinateur haut de gamme.

L'installation devrait vous prendre environ 10 minutes. Avant d'installer du matériel vidéo Blackmagic Design, veuillez consulter notre site Internet [www.blackmagicdesign.com/fr](http://www.blackmagicdesign.com/fr)

 et notre page d'assistance pour télécharger les dernières mises à jour de ce manuel et les derniers pilotes Desktop Video. Finalement, veuillez enregistrer votre matériel vidéo Blackmagic Design lorsque vous téléchargez des mises à jour logicielles. Nous souhaitons ainsi vous garder informés des nouvelles mises à jour et des nouvelles fonctionnalités du logiciel. Si vous le désirez, vous pouvez même nous faire parvenir votre dernière bande démo réalisée à l'aide de votre matériel vidéo Blackmagic Design ainsi que toute suggestion nous permettant d'améliorer le logiciel. Nous souhaitons continuellement améliorer nos produits, n'hésitez donc pas à nous faire part de vos commentaires !

Grant F

**Grant Petty** PDG de Blackmagic Design

# <span id="page-161-0"></span>**Sommaire**

# **Desktop Video**

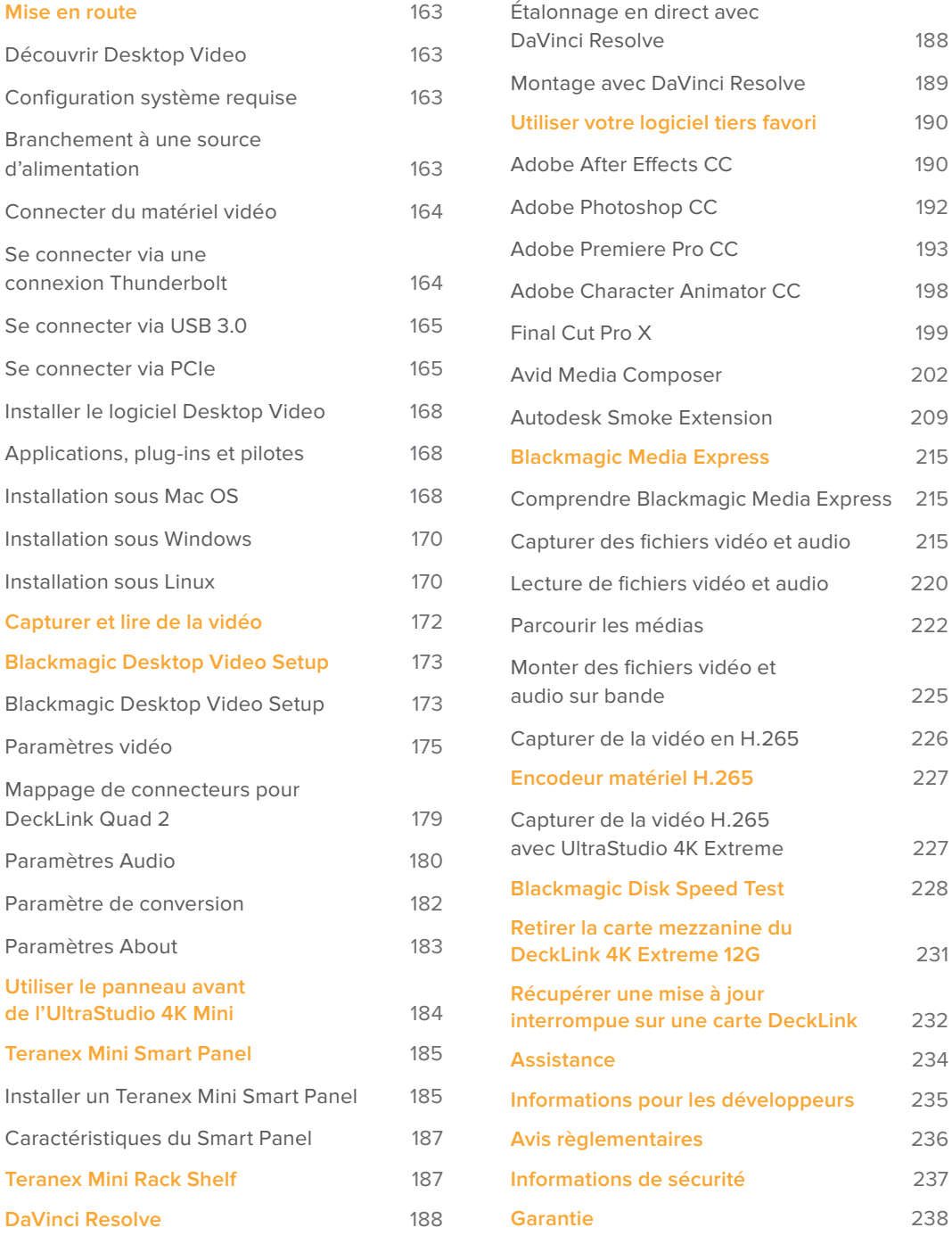

# <span id="page-162-0"></span>**Mise en route**

## **Découvrir Desktop Video**

Ce manuel vous guidera à travers la configuration système requise, l'installation du matériel et du logiciel Desktop Video, ainsi que la manière de les utiliser avec votre logiciel tiers de prédilection.

Le logiciel inclut des pilotes, plug-ins et applications telles que Blackmagic Desktop Video Setup et Media Express pour une acquisition et une lecture rapides. Il fonctionne conjointement avec votre matériel UltraStudio, DeckLink, Intensity ou Teranex.

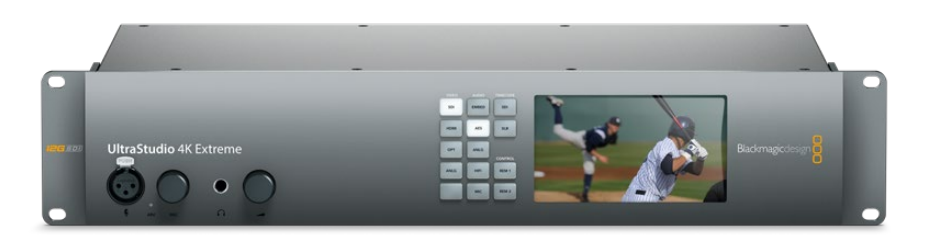

## **Configuration système requise**

Votre ordinateur doit posséder au moins 8 GB de RAM pour traiter la vidéo de manière optimale.

#### Mac OS

Le logiciel Desktop Video est compatible avec les dernières versions El Capitan et Sierra de Mac OS.

#### Windows

Desktop Video fonctionne exclusivement sur les versions 64 bits de Windows 7, 8 et 10 disposant du service pack le plus récent.

#### Linux

Desktop Video fonctionne avec les ordinateurs x86 32 bits ou 64 bits sous Linux 2.6.23 ou version plus récente. Veuillez vous référer aux notes de mise à jour pour obtenir la liste la plus récente des distributions, formats de paquet et dépendances logicielles Linux compatibles.

## **Branchement à une source d'alimentation**

Si votre matériel Desktop Video comprend une alimentation externe, connectez-la à l'appareil et mettez ce dernier en marche.

<span id="page-163-0"></span>**CONSEIL** Vous pouvez connecter la carte DeckLink 4K Extreme 12G à une autre source d'alimentation via le câble d'alimentation fourni. La carte DeckLink 4K Extreme 12G est très puissante et nous sommes continuellement à la recherche de moyens d'ajouter de nouvelles fonctionnalités, telles que des cartes mezzanines pour une meilleure connectivité. Grâce au câble d'alimentation, vous pourrez vous brancher à des sources d'alimentation additionnelles si votre carte DeckLink consomme plus d'énergie que ce que le logement PCIe de votre ordinateur peut fournir.

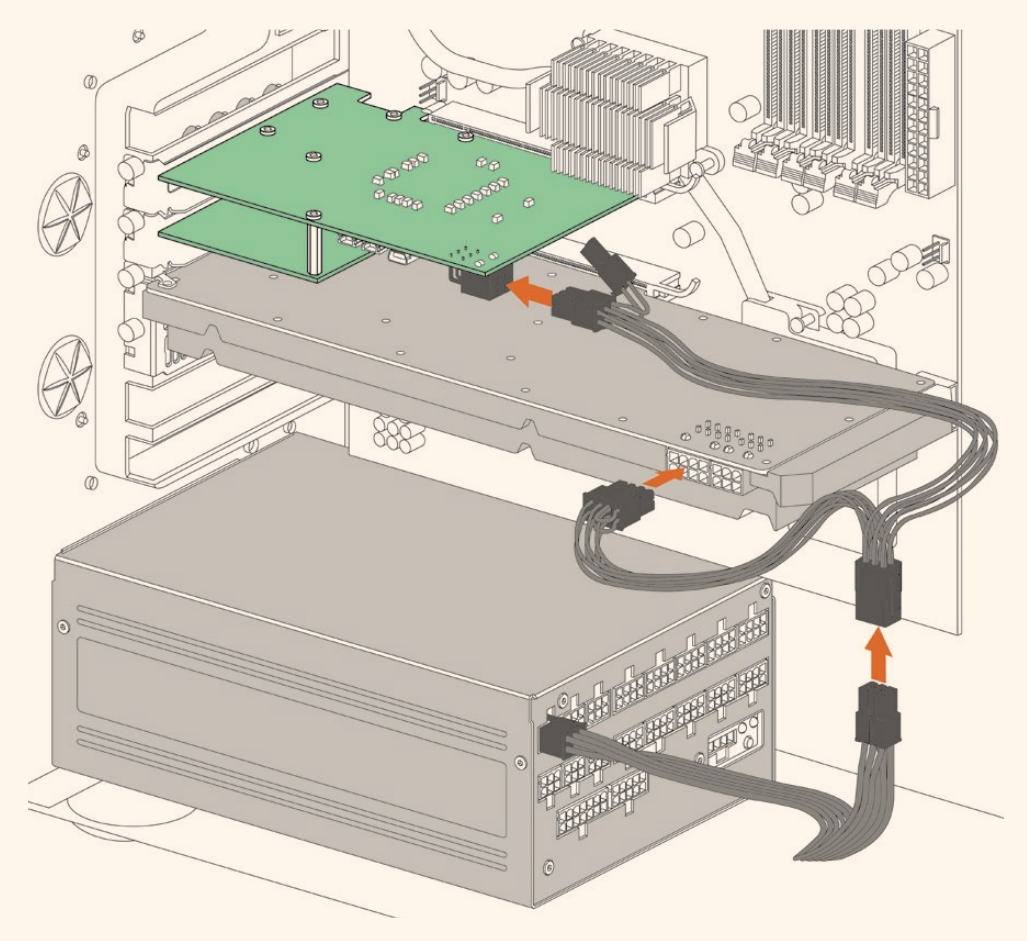

S'il vous faut connecter une alimentation externe à votre DeckLink 4K Extreme 12G, utilisez le câble d'alimentation fourni. Il vous suffit de déconnecter le cordon d'alimentation de votre carte graphique et de le brancher au câble en Y. La prise ne se connecte que d'un côté, il est de ce fait impossible d'effectuer un mauvais branchement.

## **Connecter du matériel vidéo**

Votre matériel Desktop Video peut se connecter à votre ordinateur via trois types de connecteurs différents. Selon le modèle que vous possédez, vous disposerez d'un connecteur Thunderbolt, USB 3.0, ou PCIe.

#### Se connecter via une connexion Thunderbolt

L'UltraStudio 4K et l'UltraStudio 4K Extreme sont dotés de deux ports Thunderbolt™ 2. Si votre ordinateur ne possède qu'un seul port Thunderbolt, vous pouvez utiliser le port supplémentaire pour connecter un RAID ou un autre appareil.

<span id="page-164-0"></span>L'UltraStudio 4K Extreme 3 comprend deux ports Thunderbolt™ 3 et l'UltraStudio HD Mini possède un port Thunderbolt 3, pouvant atteindre un débit de 40Gb/s. Pour vous connecter via Thunderbolt 3, branchez directement votre matériel Desktop Video au port Thunderbolt 3 de votre ordinateur en utilisant un câble Thunderbolt 3. La connexion à un port Thunderbolt 2 via un adaptateur Thunderbolt 3 vers Thunderbolt 2 n'est pas prise en charge par les équipements alimentés par bus, tels que l'UltraStudio Mini.

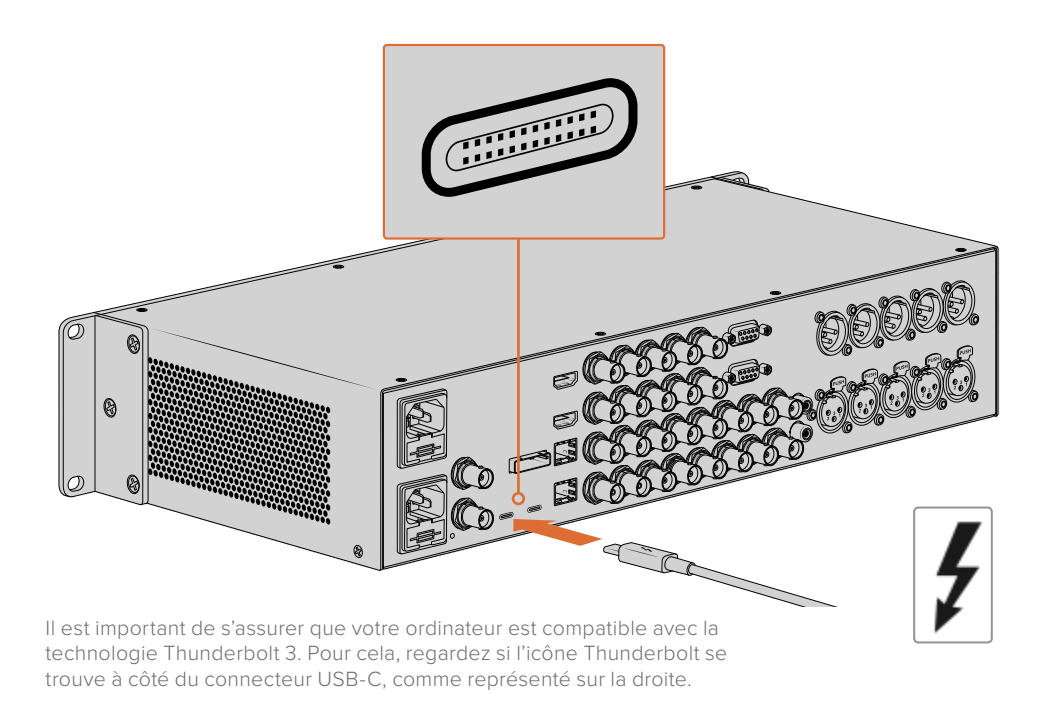

#### Se connecter via USB 3.0

Connectez un câble USB 3.0 SuperSpeed au port USB 3.0 de votre appareil. Branchez l'autre extrémité du même câble au port USB 3.0 de votre ordinateur.

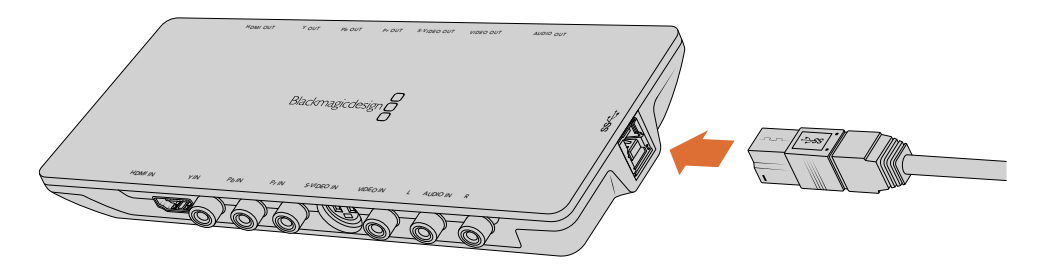

Connectez un câble USB 3.0 SuperSpeed à Intensity Shuttle

#### Se connecter via PCIe

Vous pouvez insérer une carte Blackmagic Design PCIe dans un logement PCIe sur votre ordinateur. Vérifiez les informations imprimées sur l'emballage de votre carte pour déterminer le nombre de lignes PCIe nécessaire. Par exemple, selon votre carte PCIe, vous aurez besoin d'un logement PCIe x1, x4 ou x8.

Notez que vous pouvez insérer une carte PCIe dans un logement de plus grande capacité que celle requise par votre carte. Par exemple, vous pouvez insérer une carte PCIe x4 lignes dans un logement x16 lignes, mais le contraire n'est pas possible.

Si vous ne trouvez pas toutes les informations dont vous avez besoin sur l'emballage, vous pouvez vous renseigner sur le nombre de lignes requis par votre carte ou trouver toutes les informations sur votre carte, dans les spécifications techniques sur [www.blackmagicdesign.com/fr/products](http://www.blackmagicdesign.com/fr/products)

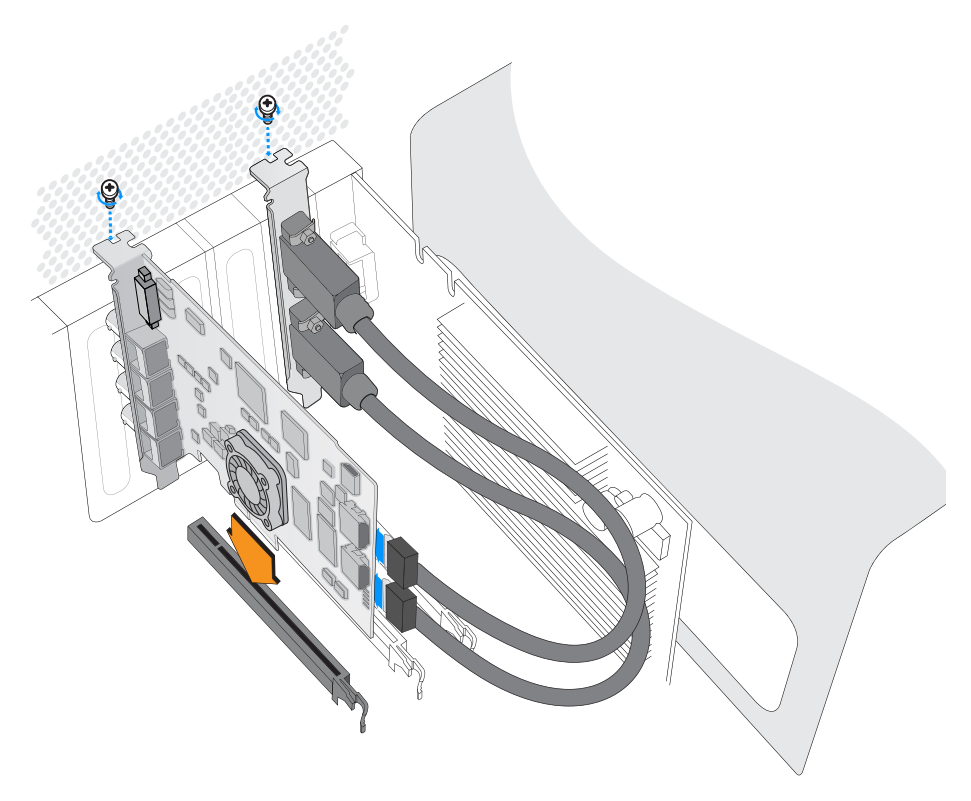

Installez une carte PCIe Blackmagic Design dans un logement PCIe disponible. Si votre carte comprend une équerre HDMI, vous pouvez installer cette dernière dans n'importe quel support PCIe libre. Connectez l'équerre HDMI à l'arrière de la carte au moyen des câbles HDMI fournis.

Veillez à ne pas endommager votre carte PCIe DeckLink lors de l'installation.

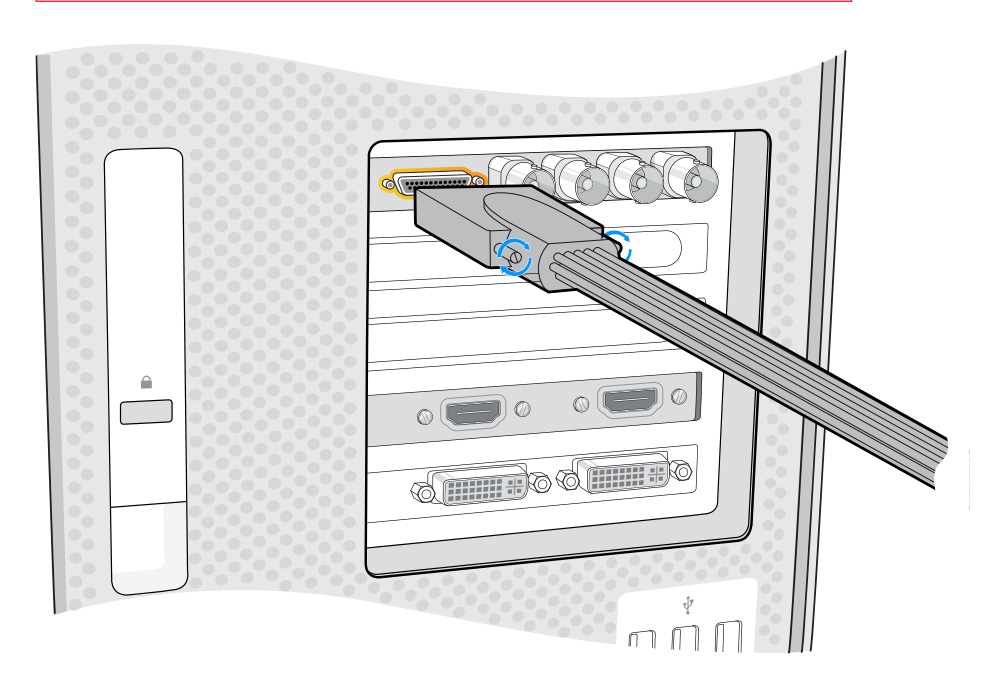

Si votre carte comprend un câble épanoui, branchez-le simplement au connecteur du câble épanoui de votre carte.

#### Connecter l'UltraStudio 4K Extreme via PCIe

Vous pouvez également connecter l'UltraStudio 4K Extreme et l'UltraStudio 4K Extreme 3 à votre ordinateur via PCIe, en utilisant une carte d'extension et un câble d'alimentation PCIe. L'UltraStudio 4K Extreme et l'UltraStudio 4K Extreme 3 doivent être connectés à un logement PCIe Gen 2 sur votre ordinateur. Le kit Blackmagic PCIe Cable comprend un câble PCIe et une carte d'extension PCIe. Pour vous le procurer, contactez le revendeur Blackmagic Design le plus proche de chez vous.

Pour l'UltraStudio 4K Extreme, vous pouvez utiliser le kit Blackmagic PCIe Cable ou acheter une carte d'extension PCIe standard.

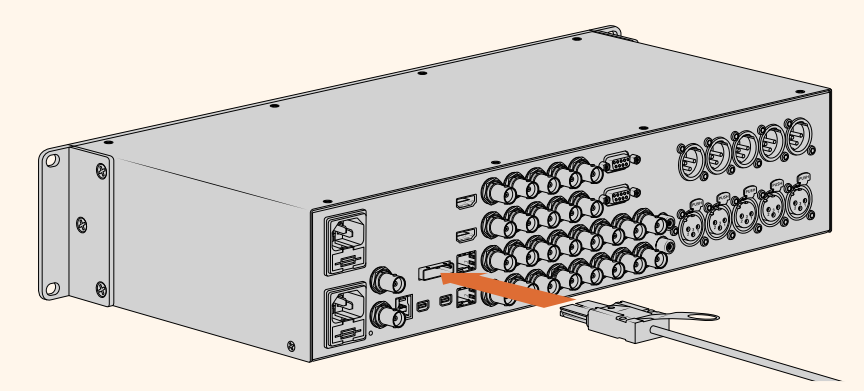

UltraStudio 4K Extreme est équipé d'un port PCIe afin de connecter une carte d'extension PCIe externe installée sur votre ordinateur

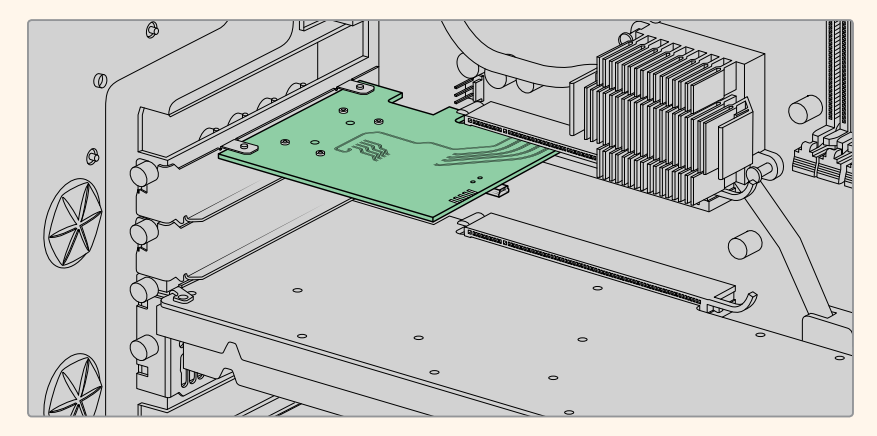

La carte d'extension PCIe est insérée dans le logement PCIe Gen 2 de votre ordinateur.

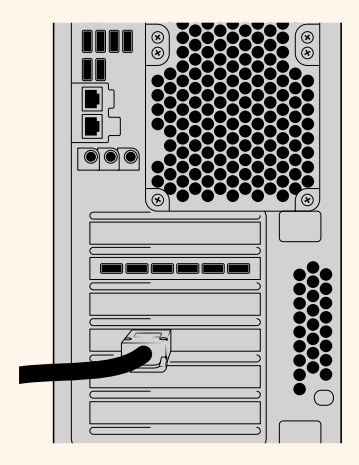

Connectez l'autre bout de votre câble PCIe au port PCIe situé au dos de votre ordinateur.

# <span id="page-167-0"></span>**Installer le logiciel Desktop Video**

#### Applications, plug-ins et pilotes

Tous les pilotes, plug-ins et applications nécessaires à l'utilisation de votre matériel Desktop Video sont inclus dans le logiciel Blackmagic Design Desktop Video. Vous trouverez ci-dessous la liste de tous les logiciels installés sur votre ordinateur.

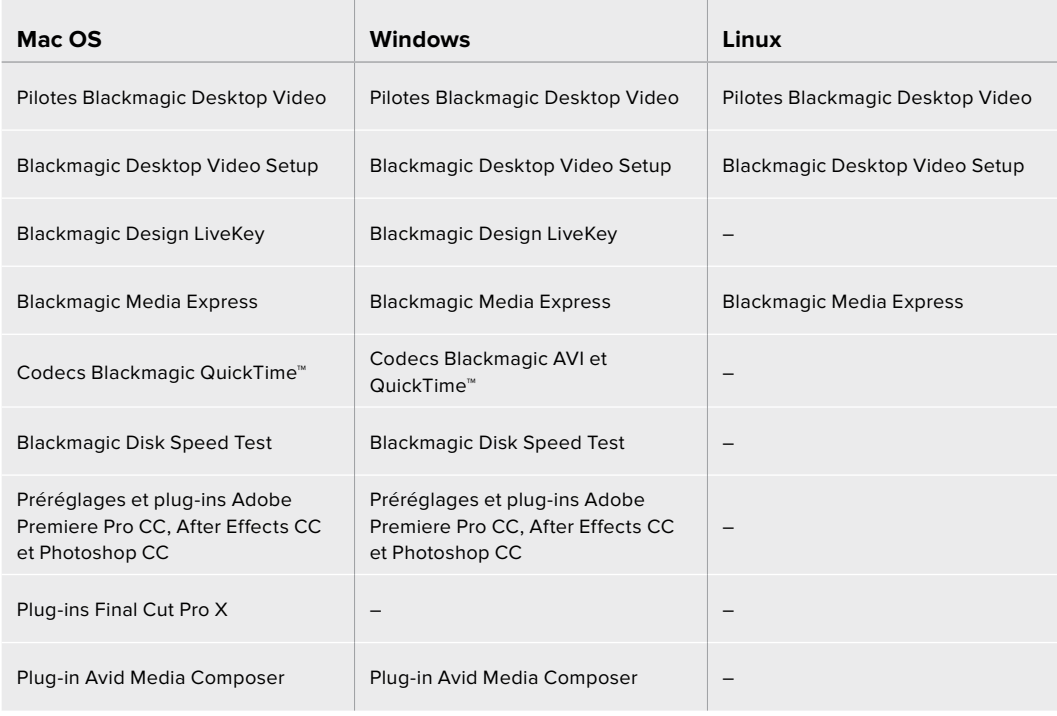

#### Mises à jour automatiques

Après avoir installé le logiciel Desktop Video, votre ordinateur va redémarrer, puis vérifier la version du logiciel interne de votre matériel Desktop Video. Si la version n'est pas la même que celle installée sur votre ordinateur, le logiciel vous demandera d'effectuer une mise à jour. Cliquez sur **OK** pour commencer la mise à jour et redémarrez votre ordinateur pour terminer l'opération.

**REMARQUE** Si votre carte DeckLink ne fonctionne pas après une mise à jour interrompue, consultez la section « Récupérer une mise à jour interrompue sur une carte DeckLink » vers la fin de ce manuel.

Dans la suite de cette section, vous trouverez toutes les informations nécessaires pour l'installation du logiciel Desktop Video sur Mac OS, Windows ou Linux.

#### Installation sous Mac OS

Pour installer un logiciel, vous devez disposer des droits d'administrateur.

- **1** Assurez-vous de disposer du dernier pilote. Consultez [www.blackmagicdesign.com/fr/support](http://www.blackmagicdesign.com/fr/support)
- **2** Lancez le programme d'installation Desktop Video à partir du support inclus à votre matériel ou à partir du fichier que vous avez téléchargé sur la page d'assistance du site de Blackmagic Design.
- **3** Cliquez sur les touches **Continue**, **Agree** et **Install** pour installer le logiciel.
- **4** Redémarrez votre ordinateur pour activer les nouveaux pilotes du logiciel.

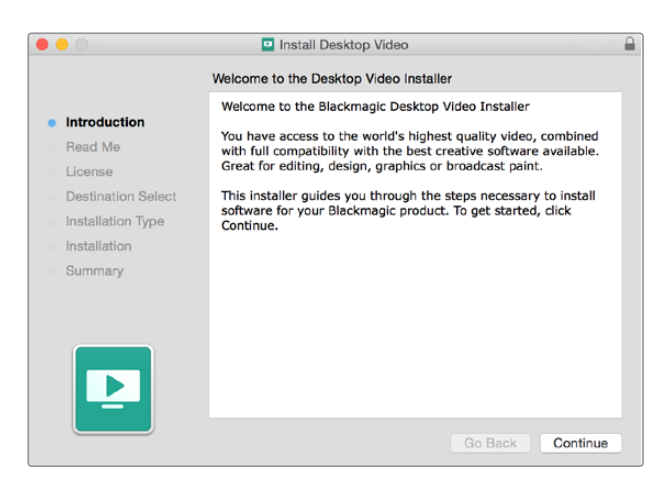

Programme d'installation Desktop Video pour Mac

**REMARQUE** Si vous installez Desktop Video sur macOS High Sierra ou une version ultérieure pour la première fois, il vous faudra autoriser votre Mac à utiliser votre équipement Desktop Video pendant l'installation.

**Pour activer les extensions sous macOS High Sierra ou une version ultérieure :**

**1** Lorsque cela vous est demandé, cliquez sur **Ouvrir les préférences de sécurité** ou allez sur les préférences système et cliquez sur **Sécurité et confidentialité**.

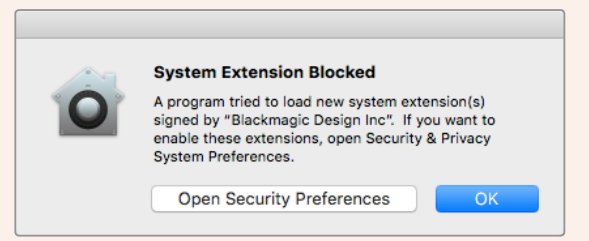

**2** Dans les préférences de sécurité et de confidentialité, cliquez sur **Autoriser** pour autoriser le logiciel Desktop Video à fonctionner sur votre ordinateur.

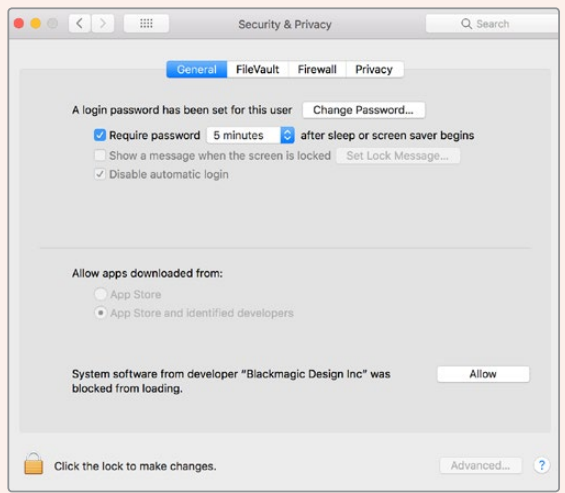

Dans les préférences de sécurité et de confidentialité, cliquez sur **Allow** pour autoriser le logiciel Desktop Video à fonctionner sur votre ordinateur.

**3** Retournez dans le Programme d'installation Desktop Video et cliquez sur **Redémarrer** pour terminer l'installation.

#### <span id="page-169-0"></span>Installation sous Windows

- **1** Assurez-vous de disposer du dernier pilote. Consultez [www.blackmagicdesign.com/fr/support](http://www.blackmagicdesign.com/fr/support)
- **2** Ouvrez le dossier intitulé **Desktop Video** et lancez le programme d'installation **Desktop Video**.
- **3** Les pilotes s'installent à présent sur votre système. Une alerte vous demandant de confirmer l'installation du logiciel sur votre ordinateur va s'afficher : « Voulez-vous autoriser le programme suivant à apporter des modifications à cet ordinateur ? » Cliquez sur **Oui** pour continuer.
- **4** La boîte de dialogue « Nouveau matériel détecté » apparaît ensuite à l'écran et le nouveau périphérique s'affiche. Sélectionnez l'installation automatique et le système détectera les pilotes Desktop Video requis.

**CONSEIL** Si un DeckLink Quad 2 est installé sur un ordinateur Windows 7, Windows Update va vérifier chaque pilote pour une version plus récente. Dans ce cas, cette action n'est pas nécessaire, car tous les pilotes installés sur la dernière version de Desktop Video sont les plus récents. Vous pouvez momentanément désactiver cette fonction en cliquant sur « Ne pas obtenir de logiciels pilotes à partir de Windows Update ». Cliquez sur Oui pour confirmer votre choix. L'installation va s'effectuer très rapidement.

**5** Une fois tous les pilotes installés, une boîte de dialogue indique qu'un nouveau périphérique est prêt à être utilisé. Redémarrez votre ordinateur pour activer les nouveaux pilotes du logiciel.

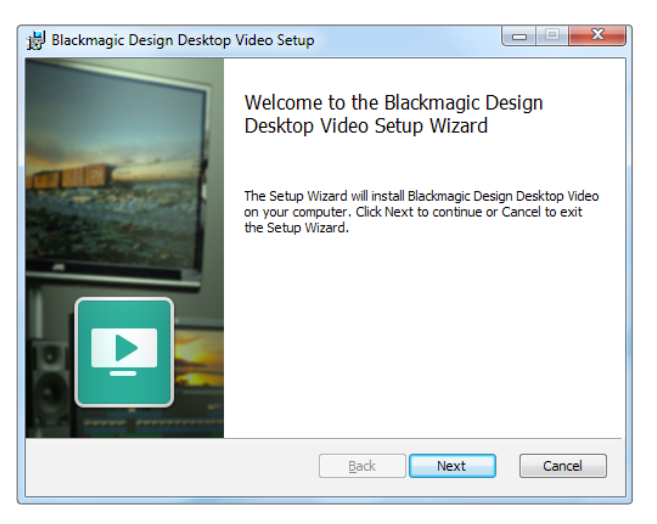

Programme d'installation Desktop Video pour Windows

#### Installation sous Linux

- **1** Téléchargez la dernière version du logiciel Desktop Video pour Linux sur [www.blackmagicdesign.com/fr/support](http://www.blackmagicdesign.com/fr/support)
- **2** Ouvrez le dossier Desktop Video et choisissez le paquet en fonction de votre distribution et architecture. Veuillez noter que **amd64** est utilisé par les processeurs Intel et AMD 64 bits. Il existe trois types de paquets :
	- Le paquet desktopvideo fournit les pilotes principaux et les bibliothèques API.
	- Le paquet desktopvideo-gui fournit le logiciel Desktop Video Setup.
	- Le paquet mediaexpress fournit un simple utilitaire d'acquisition et de lecture.
- **3** Double-cliquez sur les paquets que vous souhaitez installer et suivez les instructions qui s'affichent. Si des messages concernant des dépendances manquantes s'affichent, vérifiez tout d'abord qu'elles ont bien été installées et exécutez de nouveau le programme d'installation Desktop Video.
- **4** Lorsque le programme d'installation est installé, il est recommandé de redémarrer votre ordinateur pour terminer l'installation.

Si vous ne trouvez pas de paquet natif Desktop Video pour votre distribution Linux, ou si vous préférez effectuer l'installation à partir d'une ligne de commande, consultez le fichier ReadMe afin d'obtenir des instructions d'installation plus détaillées.

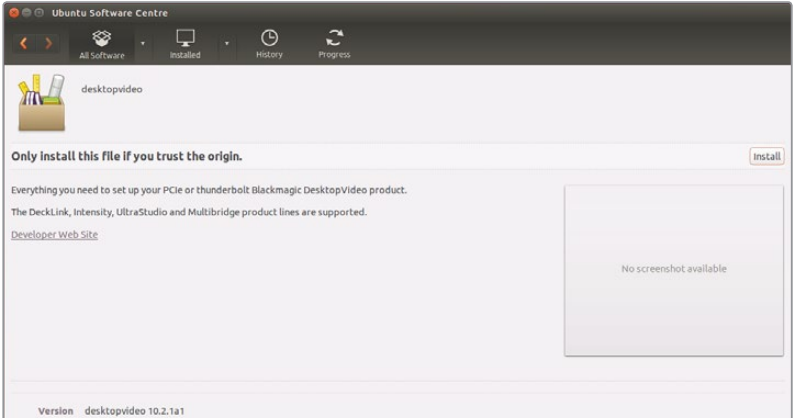

Le logiciel Desktop Video est prêt à être installé à partir de l'Ubuntu Software Center.

#### Mises à jour

Si vous n'avez pas installé le logiciel d'installation, vous pouvez vérifier si le logiciel interne est à jour à l'aide de la ligne de commande du BlackmagicFirmwareUpdater :

# BlackmagicFirmwareUpdater status

Le message suivant apparaît (ou similaire) :

```
0: /dev/blackmagic/io0 [DeckLink SDI 4K] 0x73 OK
```
1: /dev/blackmagic/io1 [DeckLink 4K Extreme 12G] 0x0A PLEASE \_ UPDATE

Dans ce cas de figure, le logiciel interne peut être mis à jour à l'aide de la ligne de commande suivante :

```
# BlackmagicFirmwareUpdater update 1
```
Veuillez consulter la page « man » pour obtenir une description plus détaillée sur l'utilisation de la ligne de commande. Par exemple, pour plus d'informations sur la ligne de commande concernant l'outil de mise à jour du logiciel interne, saisissez « man BlackmagicFirmwareUpdater ».

C'est tout ce que vous devez savoir pour démarrer ! Une fois l'installation du matériel et du logiciel Desktop Video réussie, vous pouvez commencer à capturer et à lire des vidéos.

# <span id="page-171-0"></span>**Capturer et lire de la vidéo**

Une fois l'installation du matériel et du logiciel Desktop Video réussie, vous pouvez directement commencer à capturer et à lire des vidéos. Tout d'abord, branchez votre source vidéo sur l'entrée de votre matériel Desktop Video, puis connectez un moniteur à la sortie.

Pour commencer à capturer et à lire des vidéos rapidement, vous pouvez enregistrer un clip avec Blackmagic Media Express, qui a été installé sur votre ordinateur lors de l'installation du logiciel Desktop Video.

#### **Configuration**

- **1** Connectez un moniteur ou un téléviseur à la sortie vidéo de votre matériel vidéo Blackmagic Design.
- **2** Connectez une source vidéo à l'entrée de votre matériel vidéo Blackmagic Design.

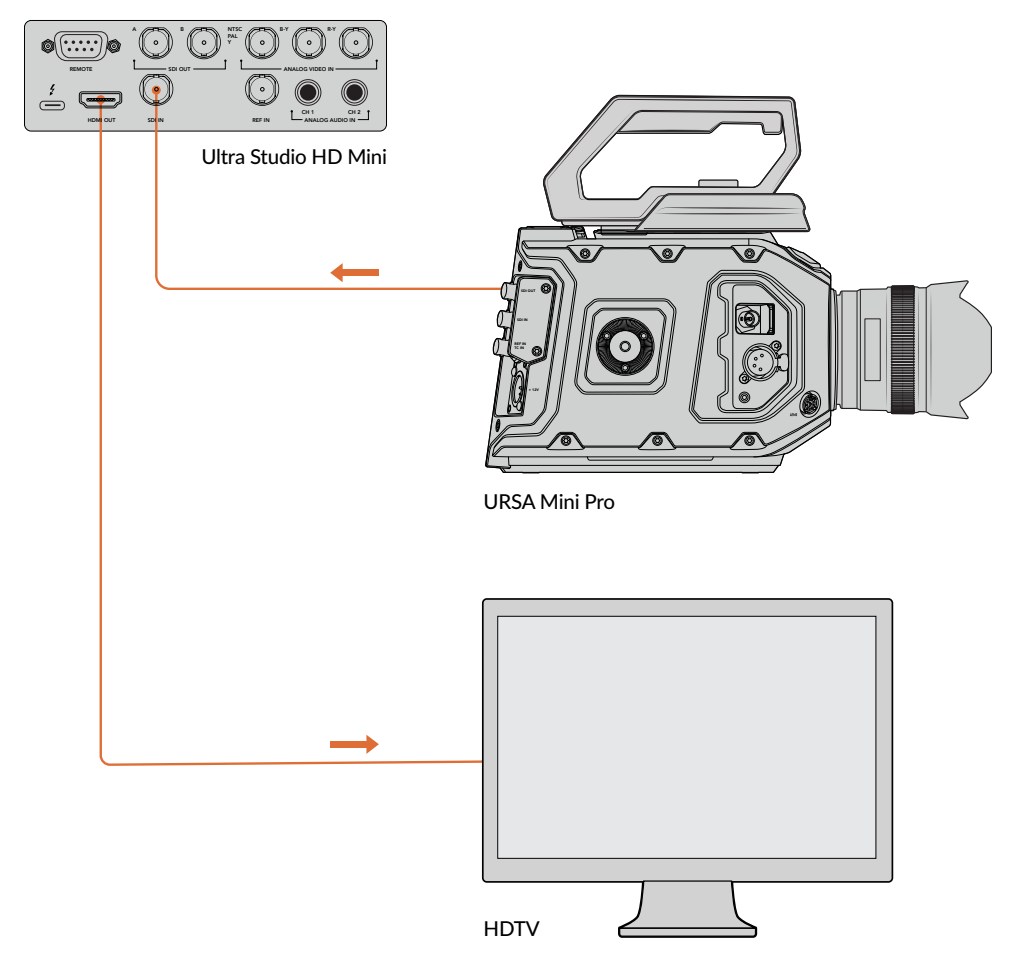

Connectez un moniteur vidéo et une source à votre matériel vidéo Blackmagic Design.

#### **Tester la capture vidéo**

- **1** Ouvrez Blackmagic Media Express. Cliquez sur l'onglet **Log and capture**. Le format de votre entrée vidéo est automatiquement détecté et Media Express fait correspondre ce dernier au format vidéo du projet. Votre source vidéo apparaît dans la fenêtre de prévisualisation de Media Express.
- **2** Cliquez sur **Capture** au bas de la fenêtre **Log and capture** pour effectuer un test de capture. Cliquez sur le même bouton pour terminer le test. Le clip capturé est ajouté à la liste de médias sur le côté gauche de Media Express.

<span id="page-172-0"></span>

| <b>Log and Capture</b>                    | Playback       | <b>Edit to Tape</b>                       |              |                  |
|-------------------------------------------|----------------|-------------------------------------------|--------------|------------------|
|                                           |                | $0 - 111$                                 | $44 -$       | <b>SOF</b>       |
| In:                                       | <b>Out:</b>    |                                           |              | <b>Duration:</b> |
| ■ 00:00:00:00                             | 00:00:00:00 14 |                                           |              | 00:00:00:01      |
| <b>Capturing to Disk</b>                  |                |                                           |              |                  |
| <b>Recording Duration:</b><br>00:00:04:06 |                | <b>Disk Space Remaining:</b><br>450.53 GB |              |                  |
| <b>TO</b>                                 | Capture        | Clip                                      | <b>Batch</b> | Log              |

Cliquez sur le bouton **Capture** pour commencer l'enregistrement.

#### **Tester la lecture vidéo**

- **1** Cliquez sur l'onglet **Playback**.
- **2** Double-cliquez sur le clip test. La vidéo et l'audio seront envoyés au moniteur connecté à la sortie de votre matériel.

# **Blackmagic Desktop Video Setup**

## **Blackmagic Desktop Video Setup**

L'utilitaire Blackmagic Desktop Video Setup permet de configurer les paramètres du matériel et affiche en temps réel la vidéo connectée aux entrées et aux sorties de votre équipement.

#### **Pour ouvrir Blackmagic Desktop Video Setup :**

- Sur Mac OS, cliquez sur Blackmagic Desktop Video dans les **Préférences système** ou ouvrez l'utilitaire à partir du dossier **Applications**.
- Sur Windows 7, cliquez sur **Démarrer**>Tous les programmes>Blackmagic Design>Desktop Video, puis cliquez sur l'application Blackmagic Desktop Video Setup. Vous pouvez également ouvrir l'utilitaire Desktop Video Setup à partir du panneau de configuration de Windows 7.
- Sur Windows 8, saisissez « Blackmagic » sur la page d'accueil, puis cliquez sur l'application Blackmagic Desktop Video Setup. Vous pouvez également ouvrir l'utilitaire Desktop Video Setup à partir du panneau de configuration de Windows 8.
- Sur Windows 10, cliquez sur **Démarrer**>Tous les programmes>Blackmagic Design>Desktop Video, puis cliquez sur l'application Blackmagic Desktop Video Setup. Vous pouvez également ouvrir Desktop Video Setup à partir du panneau de configuration de Windows 10.
- Sur Linux, allez sur **Applications** puis sur **Son et vidéo** et double-cliquez sur l'application Blackmagic Desktop Video Setup.

Lorsque vous ouvrez le logiciel Blackmagic Desktop Video Setup pour la première fois, la page d'accueil affiche le matériel connecté et fournit un aperçu de l'activité vidéo sur les entrées et les sorties de votre matériel. Si vous envoyez un signal vidéo vers une entrée, il sera automatiquement détecté et son format sera affiché sous l'icône représentant l'entrée vidéo.

Si plusieurs appareils d'acquisition et de lecture Blackmagic sont connectés, vous pouvez les faire défiler en cliquant sur les boutons directionnels situés sur les côtés de la page d'accueil. Pour configurer des paramètres, il suffit de cliquer sur l'image du matériel ou sur l'icône de paramétrage située au-dessous du nom du matériel. L'utilitaire Desktop Video Setup n'affiche que les paramètres pertinents pour le matériel sélectionné, ce qui vous évite de naviguer sur de nombreuses pages de menus pour trouver les paramètres recherchés.

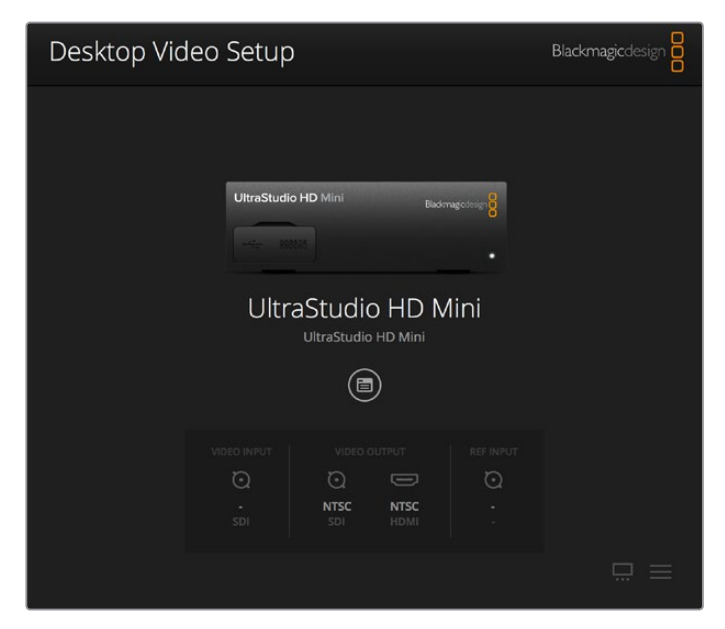

Page d'accueil du Blackmagic Desktop Video Setup

Les pages suivantes de ce manuel vous indiqueront comment modifier les paramètres à l'aide du Blackmagic Desktop Video Setup.

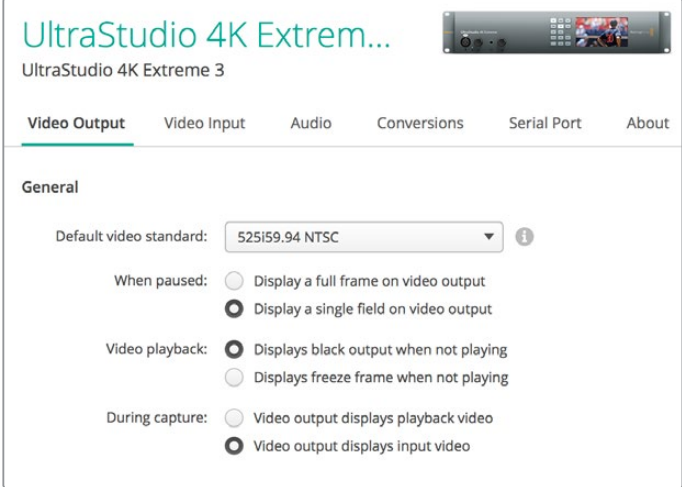

Le Blackmagic Desktop Video Setup vous permet de modifier les paramètres des entrées et des sorties vidéo et audio, d'effectuer des up/down-conversions durant l'acquisition et la lecture et fournit des informations sur le pilote.

## <span id="page-174-0"></span>**Paramètres vidéo**

#### Entrée vidéo

Cliquez sur l'une des icônes représentant un connecteur pour configurer la connexion de l'entrée vidéo de votre matériel Blackmagic Design. Seuls les connecteurs intégrés au matériel seront affichés. Lorsqu'un signal vidéo valable est détecté, l'entrée et les formats vidéos sont affichés sur la page d'accueil du Blackmagic Desktop Video Setup.

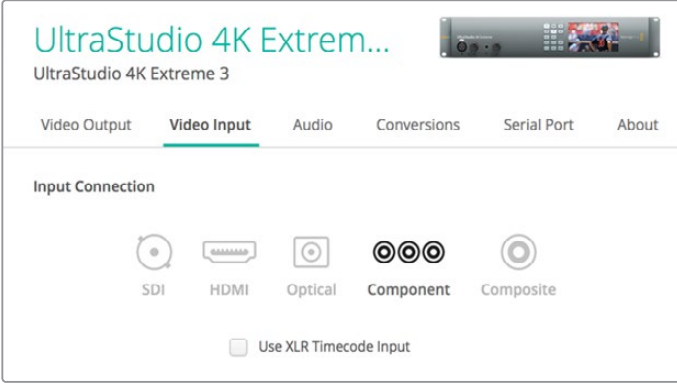

Cliquez sur une des icônes pour choisir la connexion de l'entrée vidéo.

#### **Utilisez le timecode XLR**

Sélectionnez ce paramètre pour lire le timecode à partir de l'entrée XLR au lieu du flux SDI.

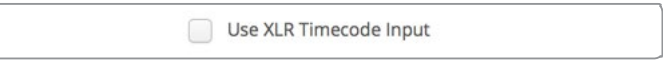

Cochez la case pour enregistrer le timecode à partir de l'entrée XLR dédiée

#### **Niveaux d'entrée vidéo analogique**

Ajustez les curseurs **vidéo** et **chroma** pour régler les niveaux d'entrée vidéo analogique de la vidéo composite et composante. La modification des curseurs vidéo influence le luma gain et les curseurs chroma permettent d'augmenter et de réduire la saturation des couleurs. Lorsque vous utilisez de la vidéo composante, vous pouvez régler les valeurs Cr et Cb de façon indépendante. Cliquez sur l'icône de lien (représenté par un maillon) pour les régler simultanément.

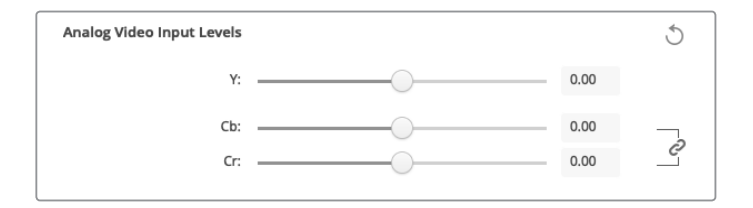

#### Sortie vidéo

Sélectionnez le standard vidéo et ajustez les autres paramètres de votre sortie vidéo.

#### **Général**

#### **Default Video Standard**

Pour effectuer du monitoring broadcast avec Final Cut Pro X, configurez le format vidéo qui correspond à celui de votre projet Final Cut Pro X.

**When Paused**

Cliquez pour choisir l'affichage d'une image entière ou d'une seule trame sur la sortie lors d'une mise en pause.

#### **Video Playback**

Cliquez pour choisir l'affichage d'une image figée ou d'une sortie noire lorsque l'appareil n'est pas en mode lecture.

**During Capture**

Cliquez pour choisir l'affichage de la vidéo en cours de lecture ou de l'entrée vidéo pendant la capture. Si vous sélectionnez l'option **Video output displays playback video**, votre sélection dans la section **Video playback** déterminera ce qui sera affiché sur votre sortie. Si vous sélectionnez l'option Video output displays input video, l'entrée vidéo sera affichée sur votre sortie.

**During playback**

Certains appareils Desktop Video peuvent convertir les sorties vidéo Rec. 601 et Rec. 709 en Rec. 2020 pour les écrans TV ou les moniteurs vidéo qui utilisent cet espace colorimétrique. Si votre matériel Desktop Video prend en charge cette option, sélectionnez **Convert to Rec. 2020** dans l'utilitaire. Si votre vidéo utilise déjà l'espace Rec. 2020 ou est affichée correctement, laissez ce paramètre sur **Keep default color gamut**.

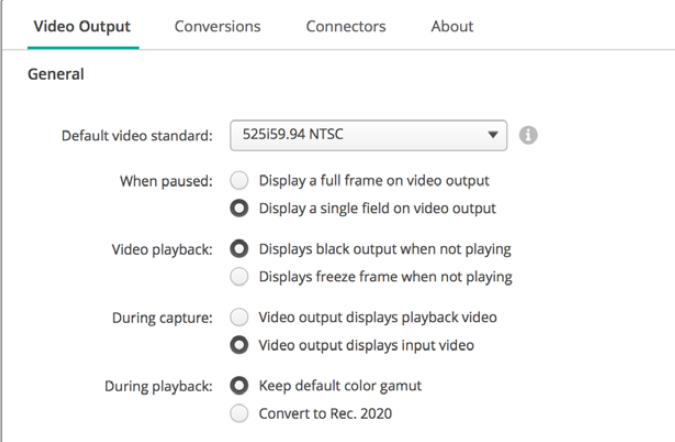

Sélectionnez les éléments à afficher sur la sortie lors d'une mise en pause, et durant la lecture ou la capture.

#### **Sortie SDI**

#### **Color Space**

Cliquez pour sélectionner l'espace de couleur dans lequel vous voulez convertir la vidéo. Les options sont RGB 4:4:4 ou Y, Cb, Cr 4:2:2

#### **3G-SDI Formats**

Cliquez pour sélectionner si vous préférez acheminer les signaux SDI 3Gb/s en tant que mappage SMPTE de niveau A ou de niveau B.

**1080p HD and 2K**

Cliquez pour sélectionner si vous préférez que vos contenus 1080p HD et 2K soient acheminés en tant que vidéo progressive 1080p ou en tant qu'images segmentées progressives.

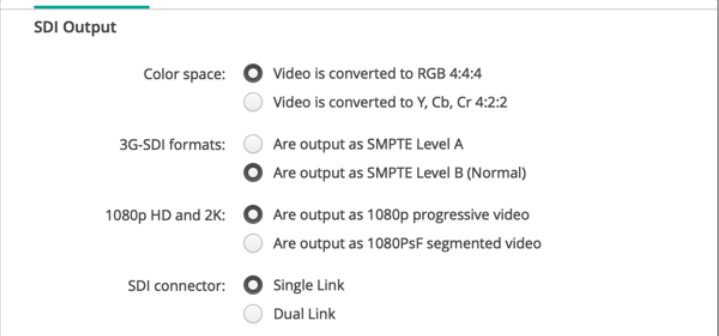

Utilisez les Paramètres SDI pour contrôler la sortie de votre vidéo SDI.

#### **SDI Configuration**

Choisissez entre les options Single Link, Dual Link et Quad Link pour la sortie 3G, 6G ou 12G-SDI. Certains moniteurs et projecteurs d'étalonnage professionnels ne prennent en charge que les signaux à haute bande passante tels que le 2160p60 ou le DCI 4K 4:4:4 via quad link. UltraStudio 4K Extreme peut acheminer des signaux 3G-SDI Quad link. Vous pouvez également ajouter une carte Quad SDI au DeckLink 4K Extreme 12G.

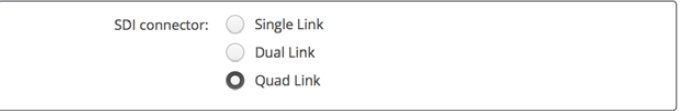

Choisissez d'acheminer vos signaux vidéo 3G, 6G et 12G-SDI via Single Link, Dual Link ou Quad Link.

#### **8K Formats**

La vidéo 8K est lue via SDI quad link. Vous pouvez choisir le format de sortie quad link souhaité.

Les deux options disponibles sont :

**Are output as Square Division Quad Split (SQ)** - L'image 8K est distribuée en tant que quatre images 4K dans une configuration multivue 2 x 2. Chaque image 4K est acheminée via SDI à l'aide d'une connexion quad link et reconstruite pour former une image 8K complète. Utilisez également cette option si vous souhaitez acheminer chaque sortie à un écran indépendant afin de créer un mur d'images avec des moniteurs Ultra HD.

**Are output as Sample Interleave (SI)** - Les pixels de l'image 8K sont distribués en alternance sur quatre images 4K indépendantes via SDI quad link, puis combinés afin de former une image 8K complète. L'atout de ce format est la possibilité d'utiliser les quatre sorties en tant qu'images 4K down-converties.

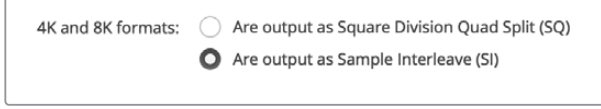

Lorsque vous utilisez du matériel Desktop Video pour la lecture 8K, réglez le format de sortie 8K quad link souhaité.

#### Régler la sortie vidéo analogique

Si votre matériel Blackmagic Design dispose de connecteurs vidéo analogique partagés, vous pouvez choisir d'acheminer votre vidéo via les signaux **Component**, **Composite** ou **S-Video** à l'aide des options de sélection sous **Analog video output**.

#### **HDMI 3D Output**

Ce paramètre détermine le mode 3D de votre monitoring HDMI.

**Top to Bottom**

Les vues gauche et droite sont placées verticalement avec une compression de 50%.

- **Frame Packing** Combine les vues gauche et droite en une seule image sans compression.
- **Side by Side**

Les vues gauche et droite sont placées horizontalement avec une compression de 50%.

**Œil gauche** 

Seules les images de l'œil gauche sont affichées.

**Line by Line**

Les vues gauche et droite sont entrelacées ligne par ligne sans compression.

#### **Œil droit**

Seules les images de l'œil droit sont affichées.

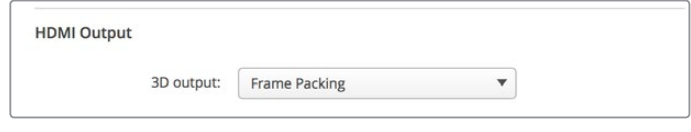

Réglez le format de sortie HDMI 3D.

#### **Niveaux de la sortie vidéo analogique**

Faites glisser les curseurs **Video** et **Chroma** pour régler les niveaux de sortie vidéo analogique de la vidéo composite et composante. La modification des curseurs vidéo influence le luma gain et les curseurs chroma permettent d'augmenter et de réduire la saturation des couleurs. Lorsque vous utilisez de la vidéo composante, vous pouvez régler les valeurs Cr et Cb de façon indépendante. Cliquez sur l'icône de lien (représenté par un maillon) pour les régler simultanément.

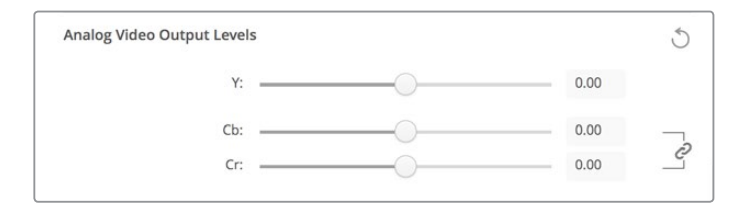

Ajustez les curseurs vidéo pour régler la sortie vidéo analogique composite et les curseurs Cr et Cb pour contrôler la balance des couleurs avec la vidéo composante.

#### **Use Betacam Levels**

Les produits Blackmagic Design utilisent les niveaux vidéo analogique composante SMPTE pour offrir une compatibilité avec les équipements vidéo les plus récents. Cochez cette case si vous utilisez des magnétoscopes Betacam SP de Sony.

**NTSC IRE** 

Configurez le niveau de noir sur 7,5 IRE pour la vidéo composite NTSC utilisée aux États-Unis et dans d'autres pays. Sélectionnez le paramètre 0 IRE si vous travaillez au Japon ou dans des pays qui n'utilisent pas la configuration 7,5 IRE. Ce paramètre n'est pas applicable pour les formats PAL et haute définition.

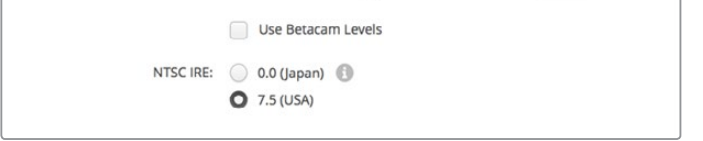

Cochez la case **Use Betacam Levels** si vous travaillez avec des magnétoscopes Betacam SP de Sony. Choisissez le niveau IRE pour le format vidéo composite NTSC .

#### **Entrée de référence**

Le réglage de l'entrée de référence vous permet de synchroniser les sorties vidéo de votre matériel en fonction de l'entrée de référence vidéo. Ce système est largement répandu au sein des grandes installations broadcast où la sortie vidéo doit être synchronisée de façon précise. Le réglage de l'entrée de référence est effectué en unités d'échantillonnage afin d'obtenir un réglage extrêmement précis.

Par exemple, vous pourriez utiliser ce paramètre avec le matériel de votre installation disposant d'une référence commune stable connectée pour que les sorties vidéo soient parfaitement synchronisées. Ceci rend la commutation possible entre les appareils à l'aide d'une grille de commutation ou d'un mélangeur de production en aval, éliminant ainsi tout défaut pendant la commutation.

<span id="page-178-0"></span>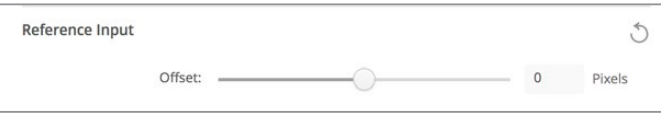

Si le signal de synchronisation est verrouillé, réglez ce paramètre pour que la sortie vidéo soit synchronisée avec l'entrée de référence.

## **Mappage de connecteurs pour DeckLink Quad 2**

Si un appareil DeckLink Quad 2 est installé sur votre ordinateur, vous pouvez envoyer et acheminer les signaux SDI sur 8 mini connecteurs BNC indépendants. Cela vous permet de capturer et de lire 8 flux vidéo indépendants sur un seul appareil, exactement comme si vous disposiez de 8 appareils d'acquisition et de lecture distincts. Comme le DeckLink Quad 2 apparaît sur le Desktop Video Setup en tant que 8 appareils distincts, il est également plus facile de configurer les entrées et les sorties. Si vous le souhaitez, vous pouvez renommer chaque appareil afin de savoir à tout moment quel DeckLink Quad est utilisé avec quel signal vidéo.

Les connecteurs SDI peuvent être assignés à chaque appareil en vous aidant des paramètres du Connector mapping de l'utilitaire Desktop Video Setup, mais il est important de savoir que certains connecteurs sont dédiés à certains appareils. Par exemple, SDI 1 est dédié à DeckLink Quad (1), et SDI 2 est dédié à DeckLink Quad (1) et DeckLink Quad (5.)

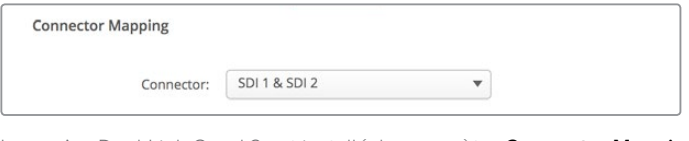

Lorsqu'un DeckLink Quad 2 est installé, le paramètre **Connector Mapping** vous permet d'attribuer des connecteurs SDI à chaque appareil DeckLink Quad.

Il est facile de savoir quel connecteur SDI est dédié à quel DeckLink Quad à l'aide du tableau ci-dessous. Vous y trouverez également les options de mappage.

#### Options de mappage

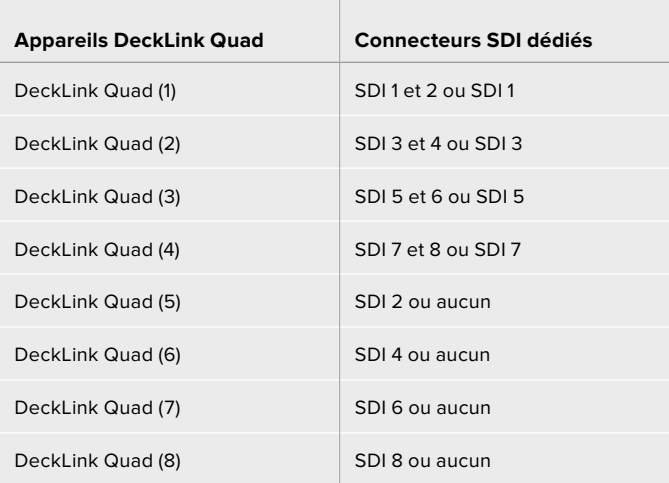

Il est important de mentionner que lorsque vous configurez un connecteur SDI pour un appareil spécifique, l'appareil qui partage ce connecteur sera également affecté. Par exemple, si DeckLink Quad (1) est réglé sur SDI 1 et 2, DeckLink Quad 5 sera automatiquement réglé sur **Aucun** car le connecteur SDI partagé est en cours d'utilisation. De plus, si DeckLink Quad (5) est réglé sur SDI 2, DeckLink Quad (1) sera automatiquement réglé sur SDI 1. Il est donc important de savoir quelles entrées ou sorties SDI sont utilisées par chaque appareil afin d'éviter d'interrompre accidentellement le signal d'entrée ou de sortie d'un autre appareil.

<span id="page-179-0"></span>**CONSEIL** Si vous avez installé un DeckLink Quad d'origine dans votre studio et que vous utilisez une application qui a été personnalisée à l'aide d'un SDK, vous savez que le DeckLink Quad 2 fonctionnera au sein de votre système sans avoir à apporter de changements à votre application. Les fonctions de mappage complémentaires de votre DeckLink Quad 2 vous permettront d'ajouter plus de configurations d'entrée et de sortie à votre système existant selon vos besoins.

## **Paramètres Audio**

#### Audio Input

Cliquez sur l'une des icônes représentant un connecteur pour configurer la connexion de l'entrée audio de votre matériel Blackmagic Design. Vous pouvez choisir entre les entrées suivantes :

**Embedded**

Les canaux audio sont intégrés aux signaux vidéo. Les signaux SDI et HDMI peuvent acheminer les signaux audio intégrés.

**AES/EBU**

Signal audio numérique pouvant acheminer 2 canaux audio à l'aide d'un seul connecteur.

**XLR**

Connecteur audio composé de 3 broches principalement utilisé par les équipements audio analogique professionnels.

**RCA ou HIFI**

Connecteur permettant de relier de l'audio analogique asymétrique à des équipements audio grand public, tels que les systèmes HiFi, les lecteurs DVD et les télévisions.

**Microphone**

L'alimentation fantôme fournit de l'alimentation électrique via les câbles pour microphone. C'est une source d'alimentation très pratique pour les microphones à condensateur.

Activez l'option **Use +48V phantom power** si l'alimentation fantôme est nécessaire pour votre microphone. Si vous n'en êtes pas certain, il est préférable de ne pas cocher cette case car cela peut abîmer les microphones autonomes. Un voyant LED, situé sur la façade de UltraStudio 4K Extreme s'allume lorsque l'alimentation fantôme est active. Il vous faut attendre au moins 10 secondes pour que l'alimentation fantôme se décharge après la déconnexion avant de brancher un microphone autonome. Les microphones plus anciens tels que les microphones à ruban et les microphones dynamiques ne prennent pas en charge l'alimentation fantôme.

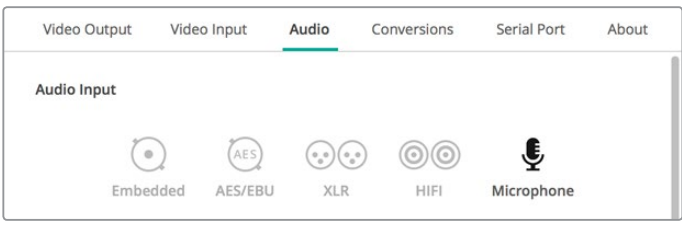

Cliquez sur une des icônes représentant un connecteur pour configurer la connexion de l'entrée audio.

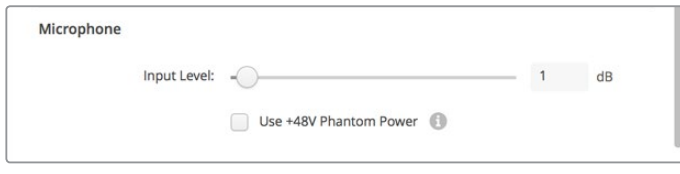

Déplacez le curseur **Input Level** pour contrôler le niveau d'entrée de votre micro.
## Sortie audio HDMI

Ce paramètre vous permet de remapper les canaux audio 5.1 dans votre projet pour correspondre à la configuration de votre équipement de monitoring HDMI. Par exemple, certains récepteurs AV de home cinémas exigent que votre son surround soit mappé sur des canaux spécifiques. Si vous travaillez sur un projet qui utilise un ordre des canaux de son surround différent, comme l'ordre SMPTE, vous pouvez cocher la case **Use 5.1 surround channel ordering** pour assurer la compatibilité avec votre récepteur AV HDMI.

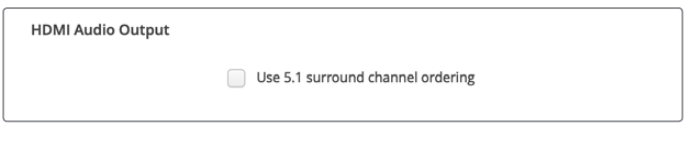

Activez **Use 5.1 surround channel ordering** pour assurer la compatibilité avec d'autres équipements de monitoring HDMI

# AES/EBU

Faites glisser les curseurs pour régler les niveaux **Ref** ou le gain des entrées ou sorties audio AES/EBU. Cliquez sur l'icône de réinitialisation pour remettre le gain à 0 dB.

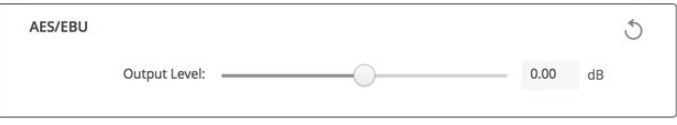

Faites glisser le curseur Output level pour contrôler le niveau de sortie numérique AES/EBU.

#### Niveaux de l'entrée audio analogique

## **Channel 1/Channel 2**

Ces paramètres ajustent la puissance du gain des entrées audio analogique pendant l'enregistrement. Cliquez sur l'icône de lien pour les régler simultanément.

#### **Use HiFi Audio Levels**

Les modèles UltraStudio et DeckLink sont pourvus de connecteurs XLR professionnels. Si vous souhaitez connecter des équipements audio grand public aux connecteurs XLR, cochez la case **Use HiFi Audio Levels** car les niveaux audio entre les équipements grand public et professionnels diffèrent. Vous aurez également besoin d'utiliser un adaptateur RCA vers XLR.

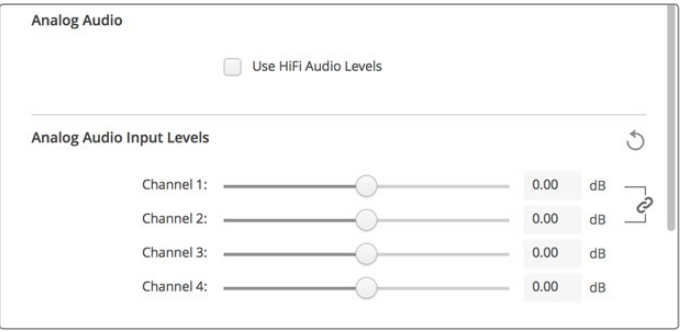

Ajustez les curseurs du canal d'entrée pour contrôler les niveaux d'entrée audio analogique. Cochez la case **Use HiFi Audio Levels** si vous connectez du matériel audio grand public.

# Niveaux de la sortie audio analogique

# **Channel 1/Channel 2**

Ces paramètres ajustent la puissance des signaux audio ou du gain des sorties audio analogique pendant la lecture de la vidéo. Cliquez sur l'icône de lien pour les régler simultanément.

#### Icône de réinitialisation

Lorsque vous ajustez les curseurs, vous pouvez choisir d'annuler les changements. L'icône de réinitialisation est représentée par une flèche circulaire située à droite de la barre de titre des paramètres. Cliquez sur l'icône de réinitialisation dans chacun des paramètres pour remettre le gain à 0 dB.

# **Paramètre de conversion**

### Conversion de l'entrée

Ce paramètre permet d'effectuer des up et down-conversions en temps réel pendant l'enregistrement. Choisissez la conversion souhaitée sur le menu déroulant **Input conversion**.

La conversion de l'entrée ajoute jusqu'à 2 images de décalage, vous devrez donc ajuster le timecode de votre logiciel de montage pour garantir une précision à l'image près.

#### **Display As**

Sélectionnez la façon dont vous aimeriez afficher la vidéo convertie. En fonction du format original de l'entrée vidéo, l'affichage est disponible aux formats letterbox, anamorphosé, center cut, pillarbox, zoom 16:9 ou 14:9.

#### Conversion de la sortie

Ce paramètre permet d'effectuer des up et down-conversions en temps réel pendant la lecture. Choisissez la conversion souhaitée dans le menu déroulant.

La conversion de la sortie ajoute jusqu'à 2 images de décalage, vous devrez donc ajuster le timecode de votre logiciel de montage pour garantir une précision à l'image près.

#### **Convert Analog Outputs**

Cochez cette case pour effectuer vos conversions sur les sorties vidéo analogiques.

#### **Display As**

Sélectionnez la façon dont vous aimeriez afficher la vidéo convertie. En fonction du format original de la vidéo, l'affichage est disponible aux formats letterbox, anamorphosé, center cut, pillarbox, zoom 16:9 ou 14:9.

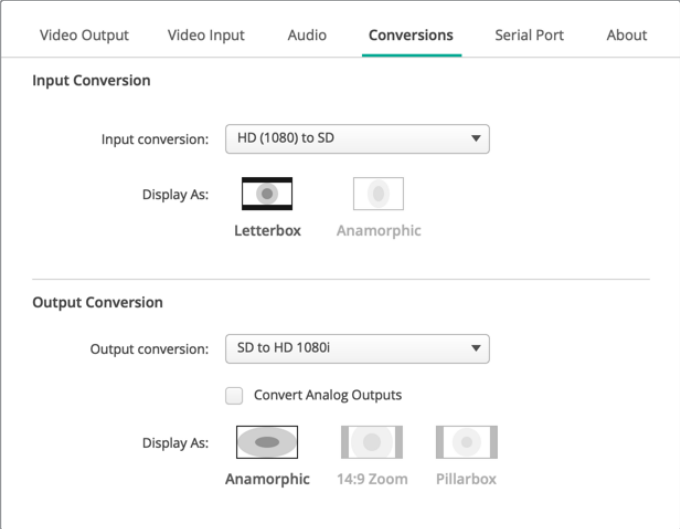

Pour régler les paramètres des up et down-conversions, sélectionnez la conversion de l'entrée ou de la sortie à l'aide du menu déroulant, et cliquez sur le format d'image souhaité. N'oubliez pas de cliquer sur **Save** pour enregistrer les paramètres

Le tableau suivant explique les différents formats d'image qui peuvent être sélectionnés pendant la conversion.

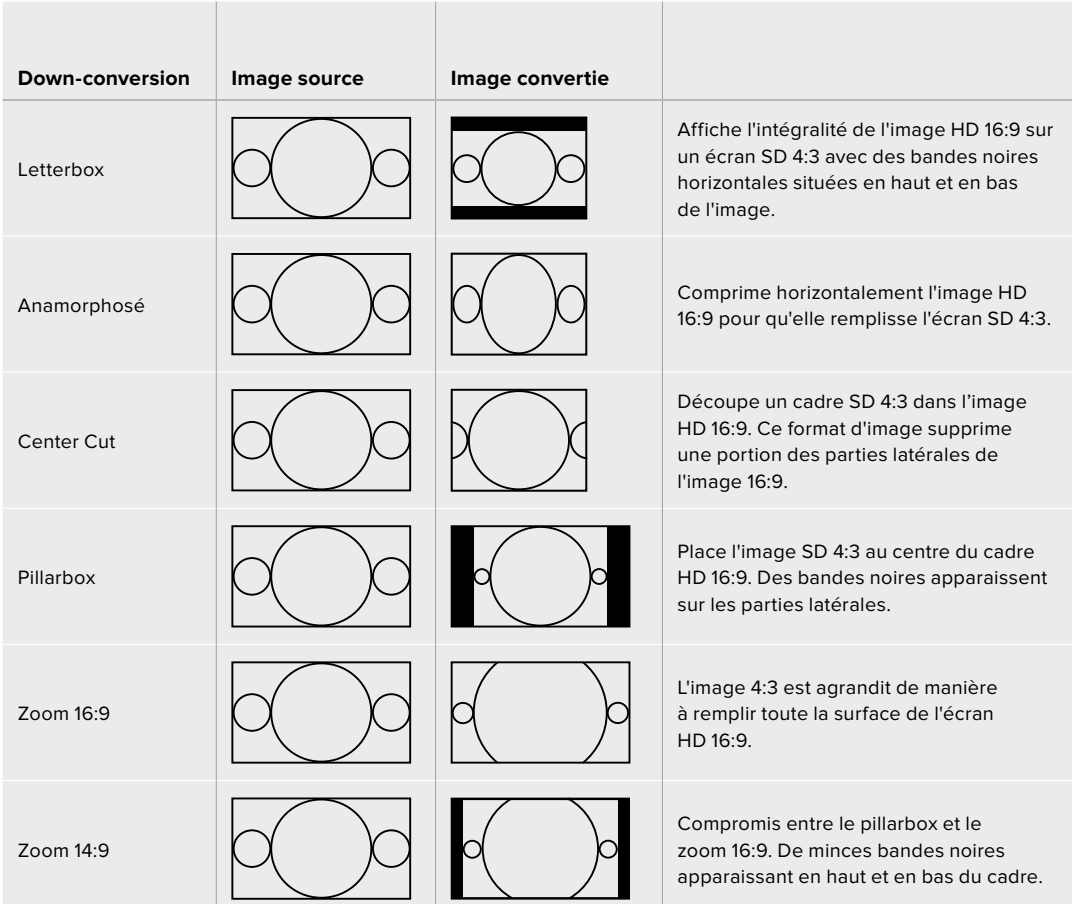

# **Paramètres About**

## Pilote

La page **About** (À propos) du Blackmagic Desktop Video Setup fournit des informations concernant les pilotes actuels de votre matériel, et la date de la dernière mise à jour.

**CONSEIL** Vous pouvez générer un rapport d'état en cliquant sur le bouton **Create**. Cela permet de sauvegarder un fichier contenant les informations techniques, telles que les formats vidéo détectés sur votre entrée et sortie de référence, les espaces colorimétriques, l'échantillonnage couleur et la profondeur de bits mais aussi les informations concernant le pilote, le système d'exploitation et les informations relatives à l'appareil. Ce rapport peut également être utile lorsque vous contactez l'équipe du support technique Blackmagic Design. Ce fichier est très léger, il peut donc facilement être envoyé par email.

## Informations sur le produit

Changer le nom de vos équipements Blackmagic Design vous permet d'identifier chaque appareil du logiciel Desktop Video Setup et donc de savoir exactement où chaque appareil se trouve et comment il est utilisé. Ceci est particulièrement utile si vous utilisez le même appareil à plusieurs endroits de l'installation. De plus, il peut être utile de nommer les différentes unités en fonction de leur utilisation, par exemple, Suite de montage 2, Suite d'étalonnage 1, etc.

Si vous saisissez le nom de votre matériel dans le champ de saisie Label, il sera sauvegardé sur la page d'accueil du Blackmagic Desktop Video Setup et sera alors affiché sous l'image de l'appareil.

Vous pouvez également saisir des informations importantes que vous pourrez consulter ultérieurement, par exemple, le numéro de série du matériel, le lieu et la date d'achat, ainsi que les coordonnées du vendeur.

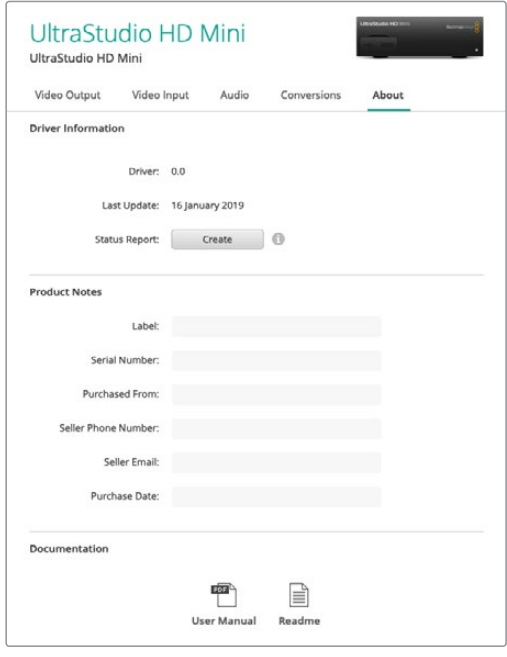

La page **About** fournit des informations importantes, telles que la version du pilote, le guide d'utilisateur et les informations de mise à jour. Vous pouvez également générer un rapport d'état et y saisir les informations relatives à votre produit.

# **Utiliser le panneau avant de l'UltraStudio 4K Mini**

Sur l'UltraStudio 4K Mini, la plupart des réglages paramétrables dans l'utilitaire Desktop Video Setup sont également disponibles via le menu LCD du panneau avant. Pour naviguer dans les paramètres, appuyez sur le bouton de **Menu** pour l'ouvrir, puis scrollez parmi les options à l'aide de la molette. Pour entrer dans les sous-menus et confirmer un réglage, appuyez sur le bouton **Set**.

Pour sortir du menu, appuyez successivement sur le bouton **Menu** pour revenir en arrière, jusqu'à afficher l'écran d'accueil.

**CONSEIL** Pour gagner du temps, vous pouvez également accéder aux paramètres vidéo ou audio en appuyant sur le bouton **Video** ou **Audio**. Vous serez dirigé directement vers les paramètres concernés sans avoir à naviguer dans la liste de paramètres.

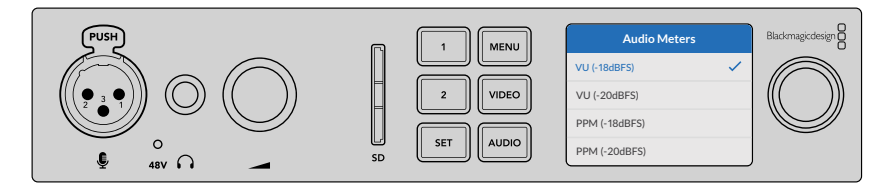

Utilisez le menu LCD du panneau avant de l'UltraStudio 4K Mini pour modifier les paramètres

# Paramètres audio

L'UltraStudio 4K Mini intègre également des paramètres audio supplémentaires dans le menu LCD. Vous pourrez y modifier le type d'indicateur audio affiché sur l'écran LCD pendant l'acquisition et la lecture. Vous avez le choix entre l'indicateur VU ou PPM.

## **VU**

Le vumètre, ou mesureur d'unités de volume, affiche une moyenne des crêtes et des creux de votre signal audio. Si vous utilisez le vumètre, ajustez les niveaux de sortie sur votre source de telle sorte que ce dernier atteigne l'indicateur 0dB. Cela maximise le rapport signal/bruit et vous permet d'obtenir un son de qualité optimale. Si votre audio dépasse l'indicateur 0dB, il y a de fortes chances pour que votre son soit distordu. Si vous utilisez les entrées audio analogiques de l'UltraStudio 4K Mini, les niveaux de l'entrée peuvent être ajustés depuis le menu LCD ou depuis l'utilitaire.

#### **PPM**

Le PPM (Peak Programme meters) comprend une fonction qui maintient momentanément les crêtes du signal, et qui les fait redescendre lentement, ce qui vous permet de visualiser aisément à quel niveau votre audio est écrêté.

Le vumètre et le PPM intègrent un niveau de référence sélectionnable de -18dB ou de -20dB pour vous permettre d'effectuer votre monitoring audio selon différentes normes de diffusion internationales.

# Logement pour carte SD

Le panneau avant de l'UltraStudio 4K Mini inclut également un logement pour carte SD, capable de lire et d'écrire sur des fichiers lorsque l'appareil est connecté à un ordinateur Mac ou Windows. Ce logement peut être utilisé comme un lecteur ou graveur de carte SD traditionnel et il est détecté par votre ordinateur comme un autre lecteur. Ainsi, vous pouvez rapidement importer des clips depuis la carte SD de votre caméra ou régler Media Express pour capturer un clip sur un support portable.

# **Teranex Mini Smart Panel**

# **Installer un Teranex Mini Smart Panel**

Le Blackmagic UltraStudio HD Mini est une solution d'acquisition et de lecture compacte. Il est de forme similaire aux autres équipements Blackmagic Design, comme le Teranex Mini et l'HyperDeck Studio Mini. Ces produits ont été conçus pour être portables et modulables. Vous pouvez les emporter sur le lieu de tournage, les monter sur un bureau ou les installer sur un Teranex Mini Rack Shelf. Le Rack Shelf vous permet de monter vos équipements sur un rack.

En installant le Teranex Mini Smart Panel en option sur votre UltraStudio HD Mini, vous pouvez prévisualiser la vidéo et l'audio directement depuis l'avant de l'appareil pendant la lecture et l'acquisition.

L'écran LCD du Teranex Mini Smart Panel affiche affiche l'image de l'entrée ainsi que les vumètres, ce qui vous permet de contrôler les niveaux audio.

Les panneaux sont échangeables à chaud, vous n'avez donc pas besoin d'éteindre votre Blackmagic UltraStudio HD Mini lorsque vous l'installez.

- **1** À l'aide d'un tournevis Pozidriv 2, dévissez les deux vis M3 placées de chaque côté du panneau d'origine du Blackmagic UltraStudio HD Mini et retirez-le délicatement.
- **2** À l'intérieur du panneau d'origine, dans un coin de la base, vous trouverez un petit tube en plastique transparent. Ce tube permet de diriger la lumière de la LED située à l'intérieur de l'unité et d'allumer le voyant sur le panneau d'origine. Ce tube doit rester attaché au panneau avant d'origine.

**CONSEIL** Lorsque vous rattachez le panneau avant d'origine, veillez à ce que le tube soit aligné avec la fente située sur l'avant de l'appareil.

- **3** Alignez le connecteur situé sur la face arrière du Teranex Mini Smart Panel avec le connecteur correspondant sur la face avant de l'UltraStudio HD Mini et poussez doucement le Smart Panel vers l'appareil jusqu'à ce que les connecteurs soient fermement enfoncés. Le Teranex Mini Smart Panel doit être correctement aligné avec l'UltraStudio HD Mini et doit être fermement enfoncé.
- **4** Vissez de nouveau les vis M3 du panneau d'origine sur l'appareil.

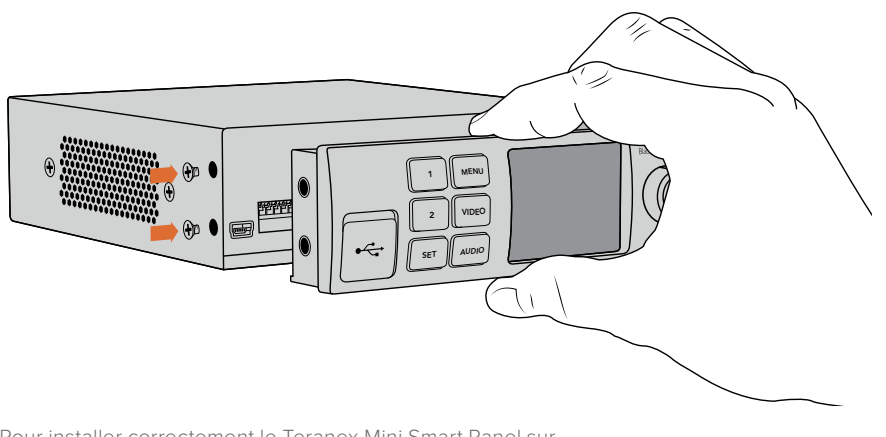

Pour installer correctement le Teranex Mini Smart Panel sur l'UltraStudio HD Mini, tenez le panneau entre vos doigts et votre pouce afin d'aligner le Smart Panel à la façade de l'appareil.

Si l'UltraStudio HD Mini est monté sur le Teranex Mini Rack Shelf, l'appareil devra être retiré du rack pour accéder aux vis.

Pour plus d'informations, consultez la section « Teranex Mini Rack Shelf ».

Le panneau d'origine est extrêmement résistant, donc si vous choisissez d'installer le Blackmagic UltraStudio HD Mini dans des endroits bondés ou pleins de câbles, vous pouvez toujours réinstaller le panneau d'origine.

# **Caractéristiques du Smart Panel**

# Écran LCD

La page d'accueil est la première chose que vous verrez sur l'écran LCD du Teranex Mini Smart Panel. Elle affiche les informations principales, notamment :

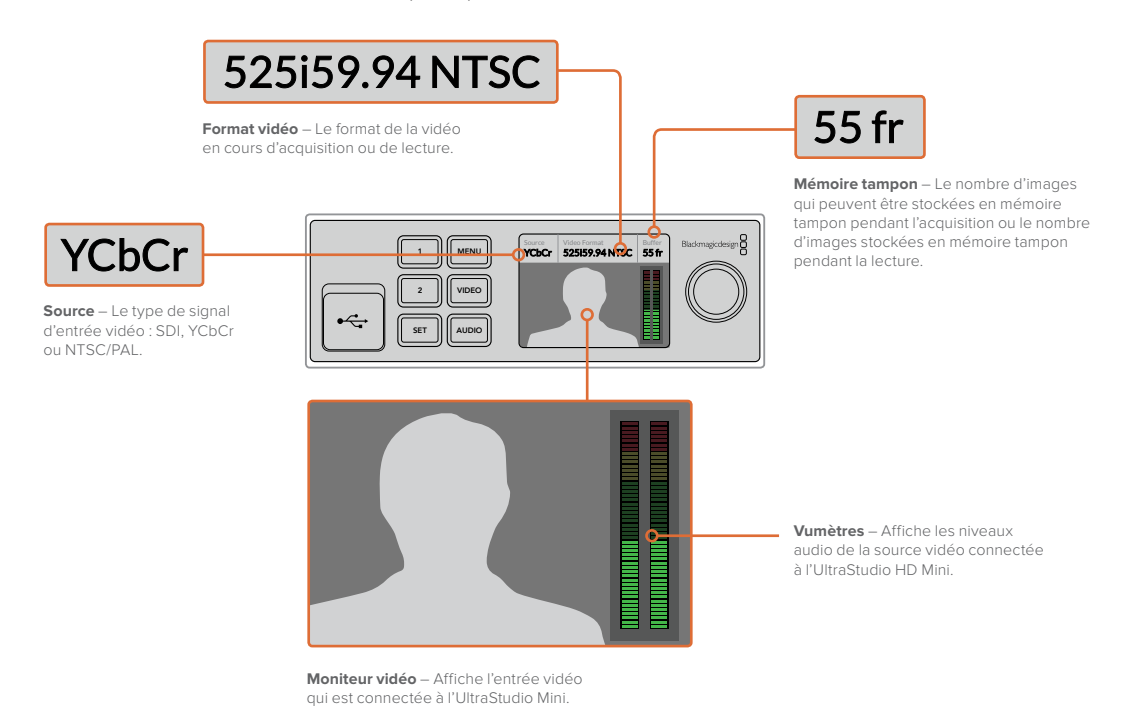

# **Teranex Mini Rack Shelf**

Lorsque vous utilisez le Blackmagic UltraStudio HD Mini avec d'autres équipements, tels que l'ATEM Television Studio HD ou les convertisseurs Teranex Mini, vous pouvez utiliser le Teranex Mini Rack Shelf pour installer vos appareils dans un rack ou une caisse de transport broadcast. Il est possible d'installer jusqu'à 3 Teranex Mini sur chaque Teranex Mini Rack Shelf d'une unité de rack.

Pour installer l'UltraStudio Mini sur un Rack Shelf il suffit de retirer les pieds en caoutchouc de l'appareil et de le visser sur le rack en vous servant des pas de vis pourvus à cet effet.

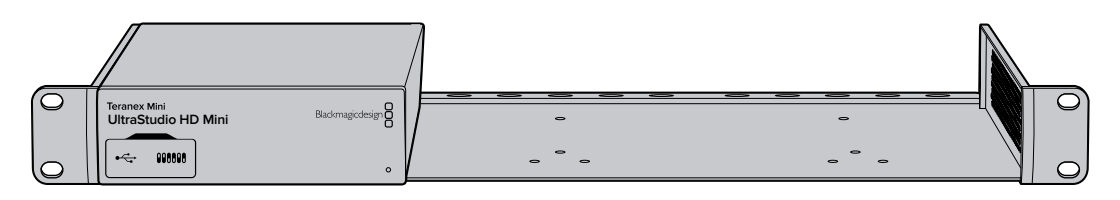

Le Teranex Mini Rack Shelf dispose de deux panneaux d'origine que vous pouvez utiliser pour couvrir la partie du rack qui n'est pas utilisée par d'autres appareils.

Pour plus d'informations, consultez le site Internet de Blackmagic Design : [www.blackmagicdesign.com/fr](http://www.blackmagicdesign.com/fr).

# **DaVinci Resolve**

# **Étalonnage en direct avec DaVinci Resolve**

Desktop Video 10 offre une acquisition et une lecture simultanées sur les matériels 4K et 8K de Blackmagic Design. C'est une solution idéale pour les utilisateurs qui souhaitent bénéficier de la fonctionnalité d'étalonnage en direct disponible sur DaVinci Resolve. Ils n'ont ainsi plus besoin d'utiliser deux appareils distincts pour l'entrée et la sortie.

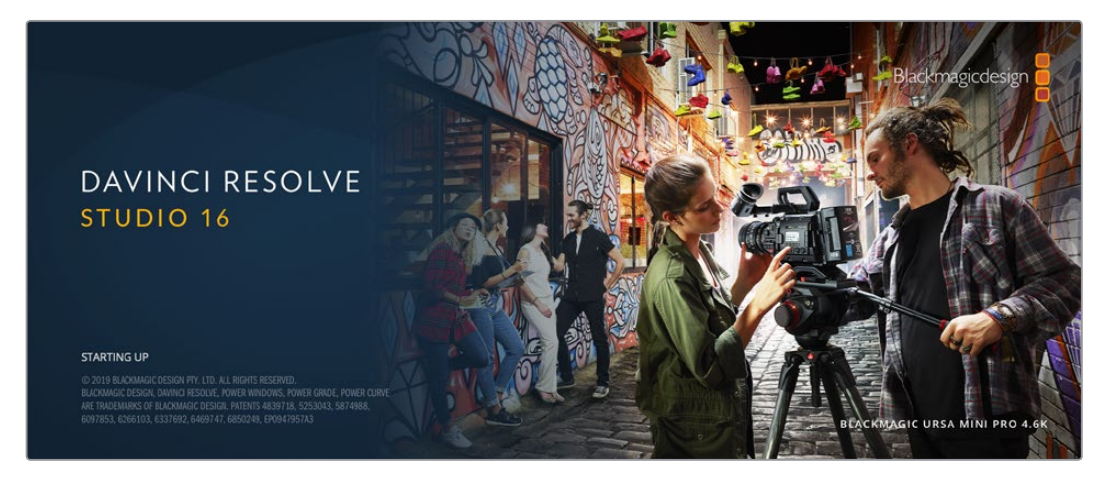

Lorsque vous faites de l'étalonnage en direct sur le plateau, il vous suffit de connecter la sortie de la caméra à l'entrée de votre matériel Blackmagic Design. Connectez ensuite la sortie de l'appareil à un moniteur de plateau pour vérifier l'étalonnage.

## Configuration

- **1** Ouvrez DaVinci Resolve. À partir du menu Preferences, sélectionnez l'onglet **Video and Audio I/O** puis choisissez votre matériel à partir de l'option **For Resolve Live use**. Sauvegardez vos préférences et redémarrez DaVinci Resolve pour appliquer les modifications.
- **2** Commencez un projet et ouvrez la fenêtre **Project Settings**. Depuis l'onglet **Master Settings**, réglez la résolution de la timeline et la fréquence d'images selon les paramètres de votre caméra.
- **3** Allez sur l'onglet **Capture and Playback** et sélectionnez le format désiré à partir du menu **Video capture and playback**.

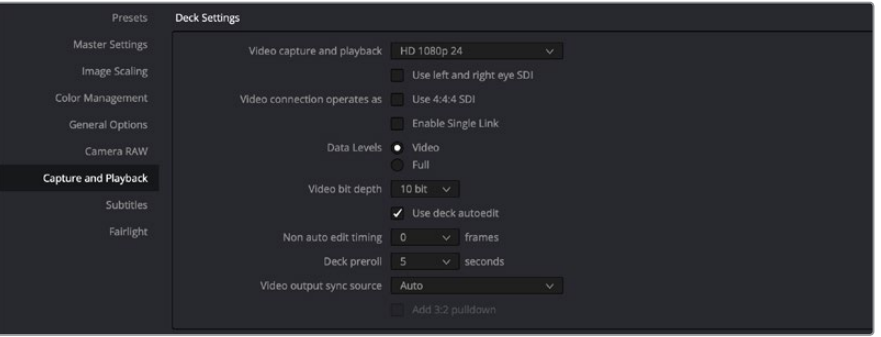

Sélectionnez le format désiré à partir du menu **Video capture and playback**.

- **4** Allez sur la page **Edit** et sélectionnez File > New Timeline.
- **5** Depuis la page Color, cliquez sur le menu **Color** et sélectionnez Resolve live > On. Vous devriez à présent voir la vidéo en direct dans la visionneuse et un bouton rouge lumineux **Resolve Live** apparaît alors au-dessus de la vidéo.

#### Utiliser Resolve Live

- **1** En mode Resolve Live, le bouton **Freeze** (une icône représentant un flocon) fige l'image vidéo actuelle. Vous pouvez ainsi l'étalonner sans être distrait par le mouvement qui a lieu pendant le tournage. Lorsque vous avez effectué votre ajustement, vous pouvez recommencer la lecture et vous préparer à prendre un instantané.
- 2 Une fois que vous êtes satisfait de votre correction, vous pouvez sauvegarder un instantané de l'image fixe actuellement affichée dans la visionneuse, la valeur du timecode entrant, ainsi que votre correction dans la timeline en cliquant sur le bouton **Snapshot** représentant une caméra. Les instantanés sont tout simplement des clips qui ne comportent qu'une seule image. Une fois que vous avez pris un instantané, cliquez de nouveau sur l'icône représentant un flocon pour revenir à la lecture, jusqu'à la prochaine prise que vous souhaitez étalonner.

**CONSEIL** Veuillez vous référer au manuel DaVinci Resolve pour obtenir de plus amples informations sur Resolve Live.

# **Montage avec DaVinci Resolve**

L'interface de DaVinci Resolve est facile à utiliser et possède tous les outils nécessaires pour monter et peaufiner vos projets ! Que vous utilisiez une souris pour déplacer et faire glisser les clips ou un clavier pour effectuer un montage de précision, DaVinci Resolve dispose de toutes les fonctionnalités nécessaires aux monteurs professionnels.

#### Configuration

- **1** Ouvrez DaVinci Resolve. Dans le menu **Preferences**, sélectionnez l'onglet **Video and Audio I/O** puis choisissez votre matériel Blackmagic Design depuis l'option **For capture and playback use**. Sauvegardez vos préférences et redémarrez DaVinci Resolve pour appliquer les modifications.
- **2** Chargez un projet et ouvrez **Project Settings** depuis le menu File. Depuis l'onglet **Master Settings**, saisissez la résolution dans **Timeline resolution**, le format d'image de la timeline dans **Timeline frame rate** et la fréquence d'images de lecture dans **Playback frame rate**.
- **3** Sous la section **Video Monitoring**, saisissez le format vidéo. Le Blackmagic Desktop Video Setup se réglera automatiquement sur le format vidéo que vous avez choisi comme sortie sur votre matériel vidéo Blackmagic Design.
- **4** Cliquez sur le bouton **Save** pour sauvegarder les modifications et fermer la fenêtre des paramètres du projet.

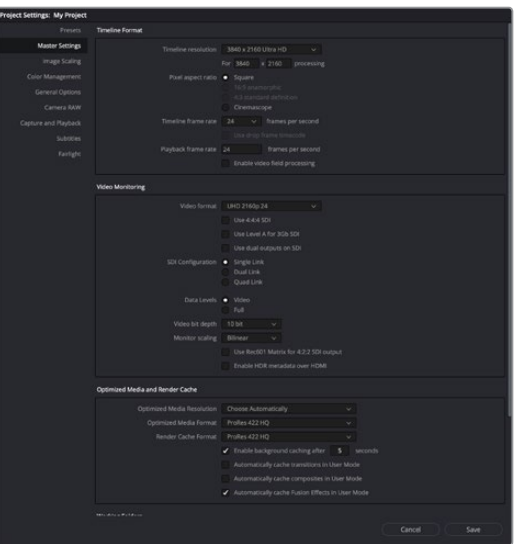

Utilisez la fenêtre **Project settings** pour régler les options de formats de la timeline et de monitoring vidéo.

#### Montage

- **1** Utilisez le navigateur des supports de stockage de la page **Media** pour charger des clips dans la bibliothèque de médias.
- **2** Dans la page **Edit**, sélectionnez File > New timeline, renommez la timeline et cliquez sur le bouton **Create**.
- **3** Vous pouvez désormais faire glisser un clip depuis la bibliothèque de médias vers la visionneuse source sur la gauche.
- **4** Vous pouvez régler les points d'entrée et de sortie dans les clips source à l'aide des touches « I » et « O » et en faisant glisser la tête de lecture dans la barre située au-dessous de la visionneuse.
- **5** Pour monter un clip au sein de la timeline, déplacez simplement les clips de la visionneuse source vers la timeline.

**CONSEIL** Veuillez consulter le manuel DaVinci Resolve pour davantage d'informations sur la façon d'effectuer un montage avec DaVinci Resolve.

# **Utiliser votre logiciel tiers favori**

# **Adobe After Effects CC**

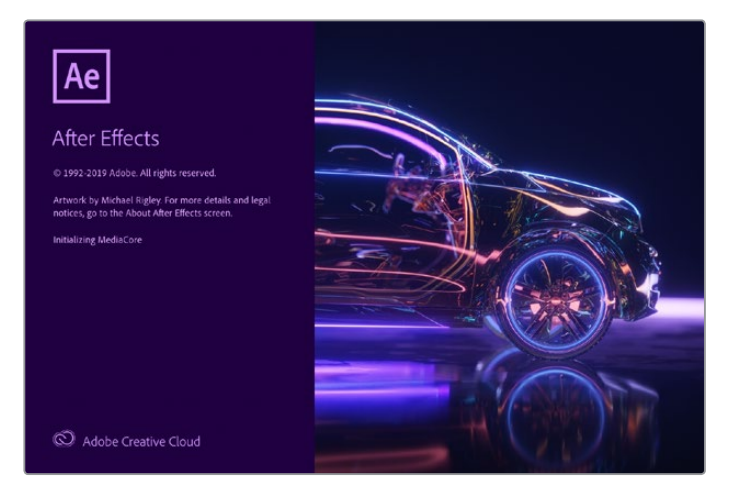

After Effects CC

# Prévisualiser de la vidéo

Pour afficher votre composition en temps réel sur votre matériel Blackmagic Design, allez sur Préférences > Prévisualisation vidéo. L'option **Enable Mercury Transmit** doit être cochée afin de pouvoir utiliser du matériel Blackmagic Design avec After Effects CC. Sous **Périphérique vidéo**, sélectionnez Blackmagic Playback. Vous pouvez à présent utiliser un moniteur broadcast pour visualiser vos compositions After Effects dans l'espace colorimétrique vidéo souhaité.

|                                                                                                    | Preferences                                                                                                    |                  |                  |
|----------------------------------------------------------------------------------------------------|----------------------------------------------------------------------------------------------------|------------------|------------------|
| General<br>Previews<br>Display                                                                                                    | Enable Mercury Transmit<br>Video Device:                                                                                                    | OK<br>Cancel     |                  |
| <b>Import</b><br>Output<br><b>Grids &amp; Guides</b><br>Labels<br>Media & Disk Cache<br>Video Preview<br>Appearance<br><b>New Project</b><br>Auto-Save | Adobe DV<br>Blackmagic Playback                                                                                                    | Setup.<br>Setup. | Previous<br>Next |
| Memory<br>Audio Hardware<br><b>Audio Output Mapping</b><br><b>Sync Settings</b><br>Type                                                                | 2 Disable video output when in the background<br>Video preview during render queue output<br>Forward slash '/' on numeric keypad toggles Mercury Transmit. |                  |                  |

Préférences de la prévisualisation vidéo

Si vous travaillez avec un format d'image qui n'est pas pris en charge ou qui n'est pas standard, ce format pourra être correctement acheminé par votre appareil Blackmagic Design. Allez sur Préférences > Prévisualisation vidéo et cliquez sur le bouton **Configuration** situé à côté de **Blackmagic Playback**. La fenêtre Blackmagic device selection s'ouvre. Vous pouvez agrandir ou réduire l'image au format vidéo le plus proche pris en charge par l'appareil. Par exemple, si vous utilisez l'UltraStudio 4K et la résolution de votre composition After Effects est de 2048 x 1152, réduire sa taille l'acheminera en DCI 2K et agrandir sa taille l'acheminera en Ultra HD.

#### Rendu

Lorsque votre composition est terminée, vous pouvez faire un rendu avec une séquence d'image DPX ou un des codecs suivants :

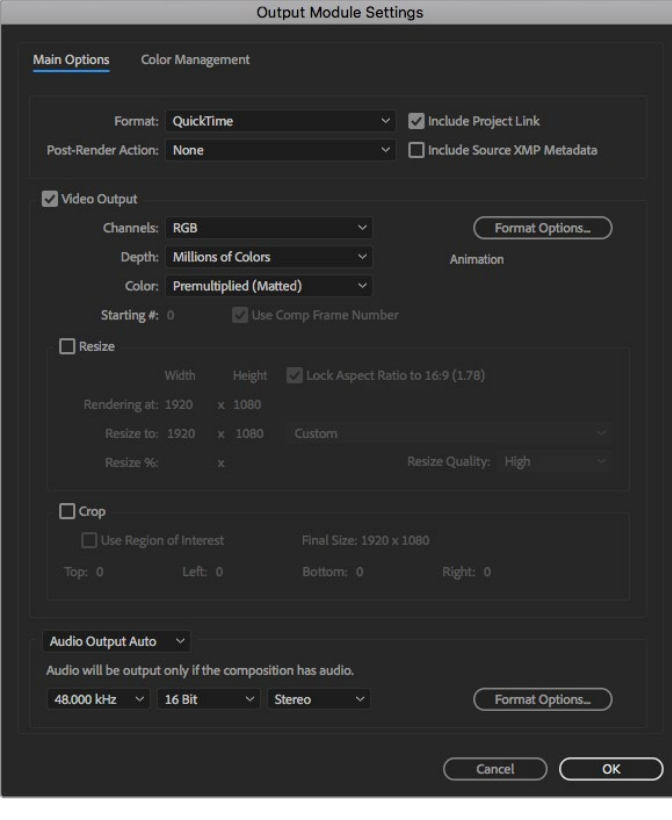

Options de rendu dans **Paramètres du module de sortie**

#### **Codecs QuickTime sur Mac OS**

- Blackmagic RGB 10 bit (non compressé)
- Apple YUV 10 bit 4:2:2 non compressé
- Apple YUV 8 bit 4:2:2 non compressé
- Apple Photo JPEG (compressé)
- Apple DV NTSC (compressé)
- Apple DV PAL (compressé)

Les autres codecs, notamment ProRes et DVCPRO HD sont disponibles si Final Cut Pro est installé sur votre ordinateur.

### **Codecs AVI sur Windows**

- Blackmagic 10 bit 4:4:4 (non compressé)
- Blackmagic 10 bit 4:2:2 (non compressé)
- Blackmagic HD 8 bit 4:2:2 (non compressé)
- Blackmagic SD 8 bit 4:2:2 (non compressé)
- Blackmagic 8 bit MJPEG (compressé)

Les autres codecs, notamment DVCPRO HD et DVCPRO50 sont disponibles si Premiere Pro CC est installé.

### **Codecs QuickTime sur Windows**

- Blackmagic RGB 10 bit (non compressé)
- Blackmagic 10 bit (non compressé)
- Blackmagic 8 bit (non compressé)
- Apple Photo JPEG (compressé)
- Apple DV NTSC (compressé)
- Apple DV PAL (compressé)

# **Adobe Photoshop CC**

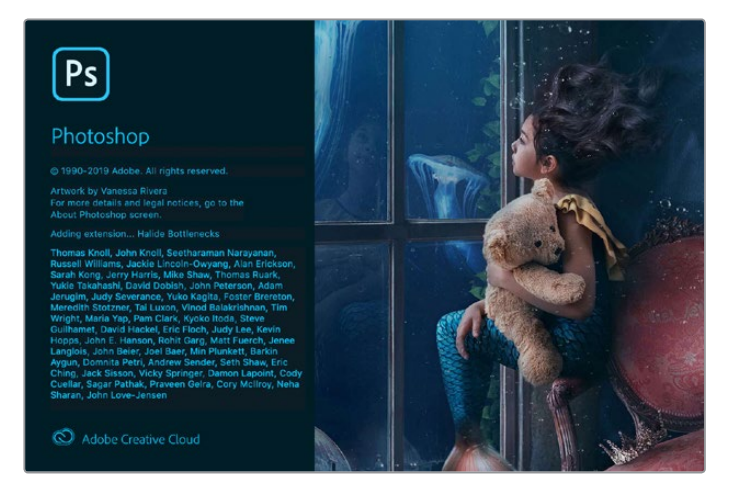

Photoshop CC

#### Comment importer et exporter des images vidéo

#### **Importer une image dans Photoshop CC**

- **1** Sélectionnez Fichier> Importer> Blackmagic image import.
- **2** Sélectionnez le format de l'entrée vidéo et la profondeur de bits de l'image puis cliquez sur **Importer l'image**.

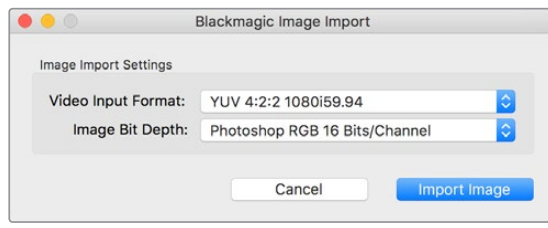

Acquisition d'image

#### **Exporter une image de Photoshop CC**

- **1** Sélectionnez Fichier > Exporter > Exporter une image Blackmagic.
- **2** Sélectionnez le format de la sortie vidéo puis cliquez sur **Exporter l'image**.

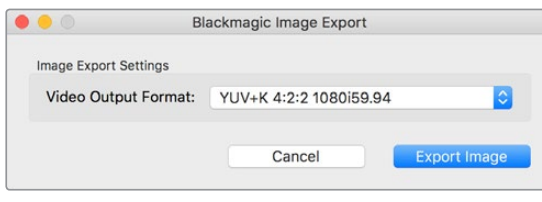

Exporter une image

Une fois que les options d'importation et d'exportation ont été configurées, la fenêtre de paramètres ne s'affichera plus lors d'importations et d'exportations ultérieures. Toutefois, vous pouvez toujours changer vos paramètres en maintenant enfoncée la touche Option (Mac) ou Ctrl (Windows) lors de la sélection d'importations ou d'exportations.

# **Adobe Premiere Pro CC**

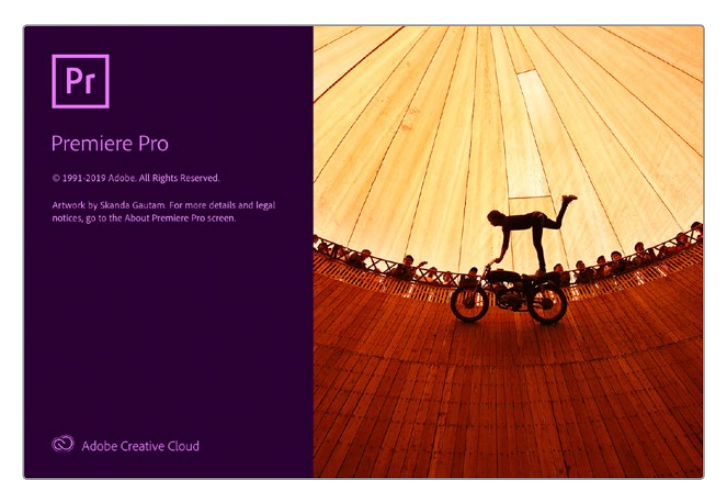

Premiere Pro CC

#### Créer un projet Blackmagic Design

- **1** Ouvrez Premiere Pro et cliquez sur **Nouveau projet**. Saisissez le nom du projet et sélectionnez l'emplacement de sauvegarde.
- **2** Si votre carte graphique est compatible avec le moteur Mercury Playback Engine de Premiere Pro CC, l'option de rendu sera disponible et il vous faudra sélectionner l'option **Accélération GPU Mercury Playback Engine**.
- **3** Dans le menu déroulant **Format de capture**, sélectionnez Blackmagic capture. Cliquez sur **Paramètres** (Mac) ou **Propriétés** (Windows) pour configurer les paramètres d'acquisition vidéo et audio. Sélectionnez la norme et le format vidéo. Cliquez sur **OK** pour revenir à la fenêtre Nouveau projet.
- **4** Cliquez sur l'onglet **Disques de travail** pour configurer l'emplacement de la vidéo capturée, de l'audio capturé, et des prévisualisations vidéo et audio. Cliquez sur **OK** pour ouvrir votre projet.
- **5** Maintenant, vérifiez que votre système audio par défaut n'est pas réglé sur Blackmagic Desktop Video.

Sur Mac OS, ouvrez les **Préférences Système** et cliquez sur **Son**. Dans l'onglet **Sortie**, assurez-vous que votre appareil Blackmagic n'est pas sélectionné. Dans l'onglet **Entrée**, sélectionnez l'entrée de votre micro en vous assurant que votre appareil Blackmagic n'est pas sélectionné.

Sur Windows, allez sur la barre des tâches et faites un clic droit sur l'icône du haut-parleur pour ouvrir les paramètres relatifs au son. Cliquez sur l'onglet **Lecture** et réglez votre PC pour qu'il utilise le matériel audio intégré ou un autre appareil de sortie audio que le matériel Blackmagic Design. Cliquez sur l'onglet **Enregistrement** et réglez votre PC pour qu'il utilise un autre appareil d'enregistrement que celui de Blackmagic Design.

**6** Retournez sur Adobe Premiere Pro, cliquez sur le menu **Préférences** et sélectionnez **Matériel audio**. Réglez l'option **Sortie par défaut** sur **Sortie intégrée** à l'aide du menu déroulant. Réglez l'option **Mapper la sortie pour** sur **Son du bureau Adobe**.

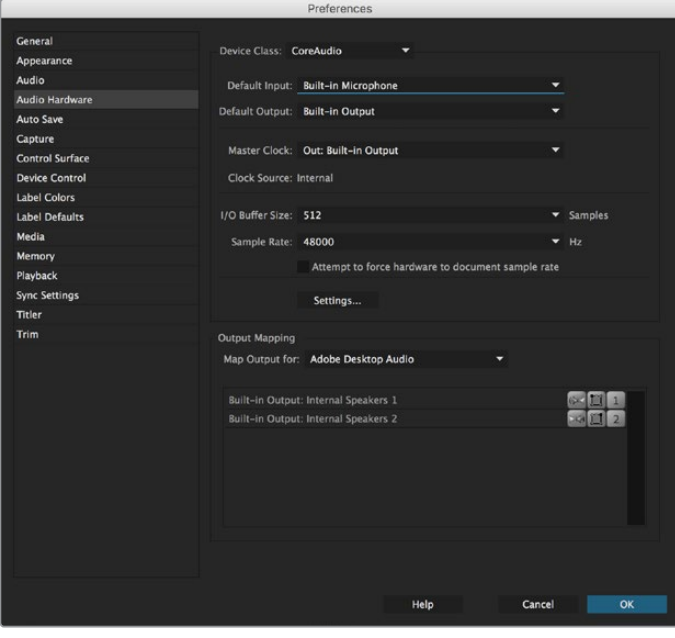

Lorsque vous paramétrez les préférences audio dans Adobe Premiere Pro, assurez-vous que les paramètres de la sortie audio et du mappage de sortie sont réglés par défaut sur **Sortie intégrée** (Built-in output).

**7** Dans les préférences du menu **Lecture**, sélectionnez **Blackmagic playback** dans le menu déroulant **Périphérique Audio**. Appuyez sur **OK**.

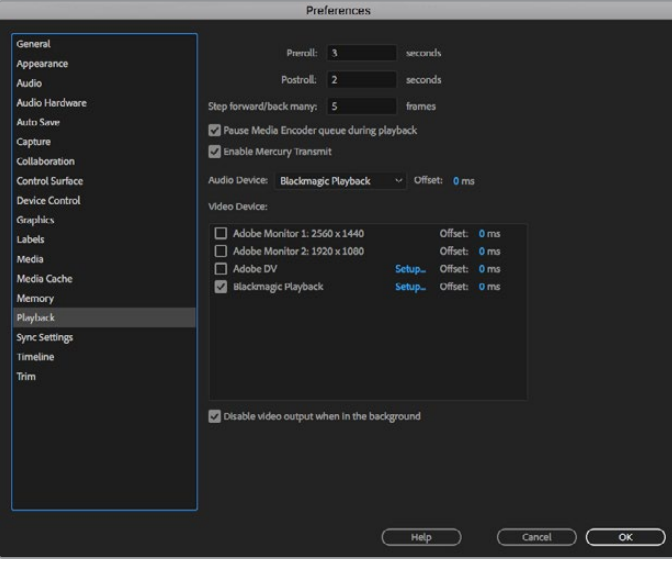

Réglez le périphérique audio sur la lecture Blackmagic (Blackmagic Playback) et assurez-vous d'avoir bien coché **Blackmagic Playback** dans les paramètres de périphérique vidéo.

**8** Pour créer une nouvelle séquence, cliquez sur Fichier > Nouveau > Séquence. Sélectionnez la préconfiguration désirée, nommez la séquence et cliquez sur **OK**.

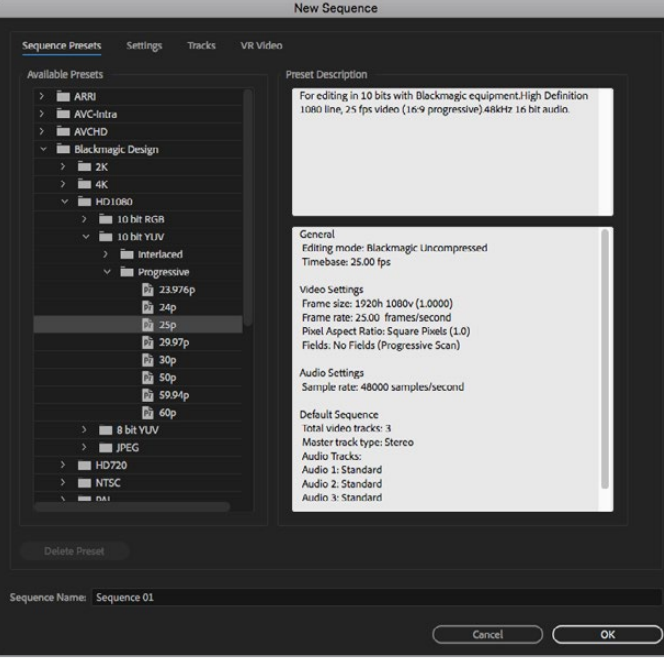

Créez une nouvelle séquence depuis les préconfigurations Blackmagic Design

## Contrôle de périphérique

De nombreux modèles de matériel d'acquisition et de lecture Blackmagic Design comprennent un contrôle de périphérique RS-422 pour le contrôle des enregistreurs. Cliquez sur Préférences > Pilotage de matériel et vérifiez que le pilotage de matériel Blackmagic a été sélectionné à partir du menu **Matériel**. Cliquez sur **OK**.

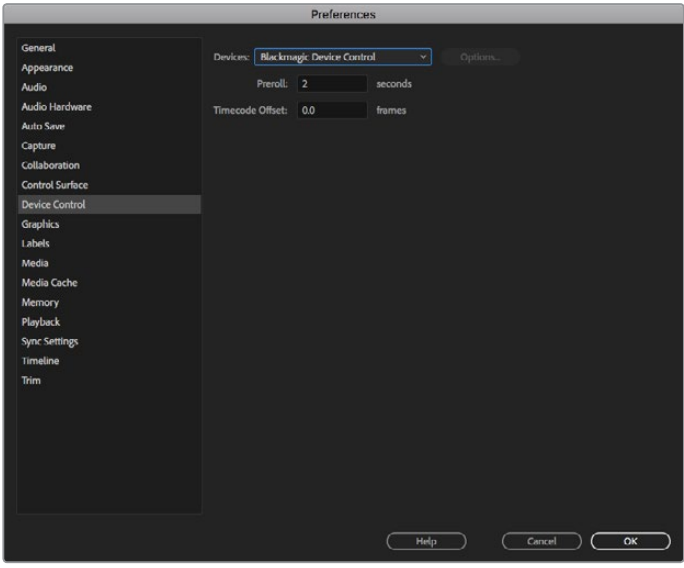

#### Lecture

Si vous travaillez avec un format d'image qui n'est pas pris en charge ou qui n'est pas standard, ce format pourra être correctement acheminé depuis votre appareil Blackmagic Design. Allez sur Preferences > lecture et cliquez sur le bouton **Configuration** situé à côté de **Blackmagic Playback**. La fenêtre **Blackmagic device selection** s'ouvre. Vous pouvez agrandir ou réduire l'image au format vidéo le plus proche pris en charge par l'appareil. Par exemple, si vous utilisez UltraStudio 4K et la résolution de votre composition Premiere est de 2048 x 1152, réduire sa taille acheminera en Ultra HD et l'agrandir l'acheminera en DCI 4K.

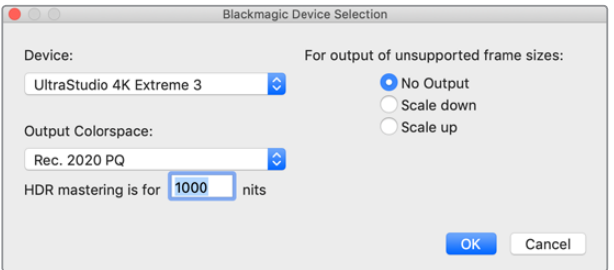

Choisissez une option pour acheminer les formats non pris en charge.

Si votre appareil Desktop Video supporte le HDR, vous pouvez également régler le gamut et la fonction de transfert pour les projets HDR. Cela comprend HLG et PQ pour le Rec. 2020. Le paramètre d'affichage du mastering HDR doit être réglé sur la valeur maximale en nits que votre moniteur ou télévision est capable de prendre en charge.

## Capture

# **Pour capturer allez sous :** Fichier > Acquisition [F5]

Entrez la bande de votre choix et le nom du clip.

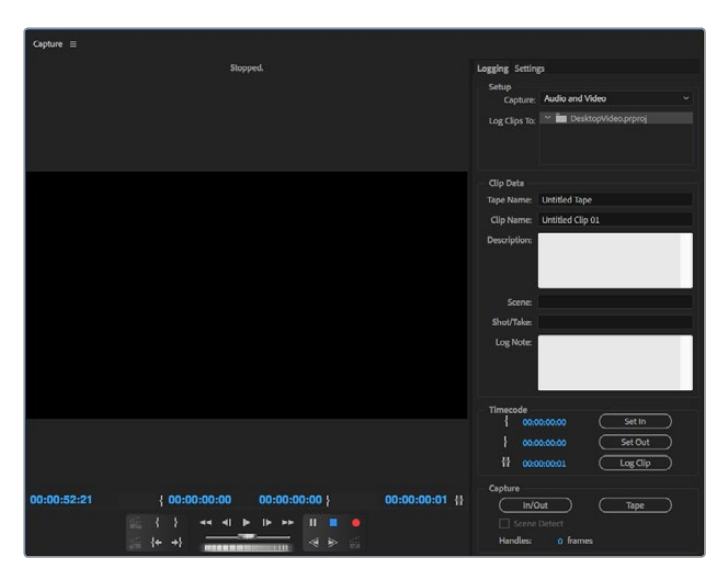

Réglez vos paramètres d'acquisition et de contrôle de périphérique dans la fenpetre d'acquisition.

Pour une acquisition immédiate, ou une acquisition à partir de matériel non pilotable, cliquez sur le bouton d'enregistrement rouge **G**.

Si vous souhaitez enregistrer le clip à l'aide du contrôle de périphérique RS-422, saisissez les points d'entrée et de sortie désirés à l'aide des boutons dédiés ou manuellement en saisissant le code temporel et en cliquant sur la touche **Enregistrer l'élément**. Entrez le nom d'un clip et appuyez sur **OK**. Le clip vide apparaîtra dans la fenêtre **Projet**. Répétez l'action jusqu'à ce que vous ayez enregistré tous les clips que vous souhaitez capturer en série.

Puis choisissez : Fichier > Acquisition en série [F6]. Pour configurer des marges sur les clips, activez l'option d'acquisition avec marges, saisissez le nombre d'images supplémentaires requises au début et à la fin de chaque clip, puis cliquez sur **OK**. Il vous sera alors demandé de saisir votre bande. Cliquez sur **OK** pour capturer le clip.

## Exportation sur bande

Si vous souhaitez monter votre timeline sur un enregistreur externe, vous pouvez le faire à l'aide de la fonction de montage sur bande de Premiere Pro. Faites votre choix entre deux types d'exportation : insertion ou assemblage. Le montage par insertion nécessite un timecode continu sur toute la longueur du projet qui va être enregistré sur bande. C'est aussi une solution très pratique pour remplacer une prise sur une bande déjà existante. En mode assemblage, la bande ne doit être noire que jusqu'à un point situé juste après le début de la séquence. Comme le montage par assemblage efface la bande située avant les têtes d'enregistrement, il ne devrait pas être utilisé lorsque d'autres projets existent déjà sur la bande après le point de sortie de votre montage.

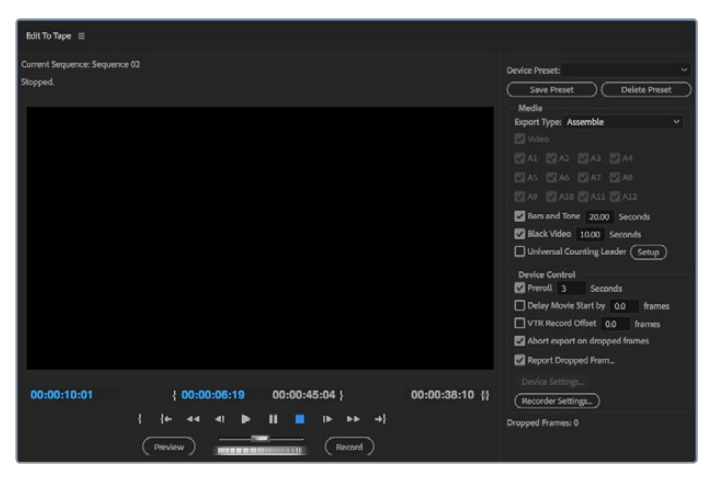

Utilisez la fonction d'exportation sur bande pour exporter votre montage sur un enregistreur externe

**CONSEIL** Lorsque vous exportez sur bande en mode assemblage, nous vous conseillons d'ajouter au moins 30 secondes de noir à la fin de votre séquence. En post-roll, cela évite que des images indésirables apparaissent après votre séquence.

#### **Pour une exportation sur bande via le contrôle série RS-422 :**

- **1** Assurez-vous que la configuration des préférences d'Adobe Premiere Pro est la même que celle décrite plus haut dans cette section « Créer un projet Blackmagic Design ».
- **2** Ouvrez la fenêtre de montage sur bande de Premiere Pro en cliquant sur Fichier > Exportation > Exporter sur bande (matériel série). Cliquez ensuite sur les paramètres du périphérique d'enregistrement depuis le menu déroulant et sélectionnez **Paramètres**. Choisissez la norme et le format vidéo, ainsi que les paramètres audio. Cliquez sur **OK**. Si le format d'acquisition ne correspond pas au format de sortie, cela peut provoquer des problèmes durant le preroll, ce qui peut empêcher l'exportation de l'audio.
- **3** Faites votre choix entre le type d'exportation **Assemblage** ou **Insertion** depuis le menu déroulant, saisissez le timecode du point d'entrée, puis cliquez sur **Enregistrer**.

Lors du montage sur bande, le logiciel attend à la première image de votre projet que le magnétoscope commence l'enregistrement au timecode prédéterminé. Au cas où la première image de votre programme aurait été répétée ou perdue durant la procédure de montage sur bande, il faudra ajuster le paramètre relatif au décalage de lecture du périphérique vidéo pour synchroniser l'enregistreur et l'ordinateur. Vous n'aurez à le faire qu'une seule fois indépendamment de l'enregistreur et de l'ordinateur car ce paramètre sera gardé en mémoire.

# **Adobe Character Animator CC**

Certains appareils d'acquisition et de lecture Desktop Video vous permettent de connecter des graphiques générés par Adobe Character Animator CC à d'autres équipements vidéo tels qu'un écran de contrôle. Par exemple, vous pouvez utiliser la performance d'un personnage virtuel dans un montage vidéo et la visionner en temps réel.

Cette section montre comment régler les options de sortie dans Adobe Character Animator CC.

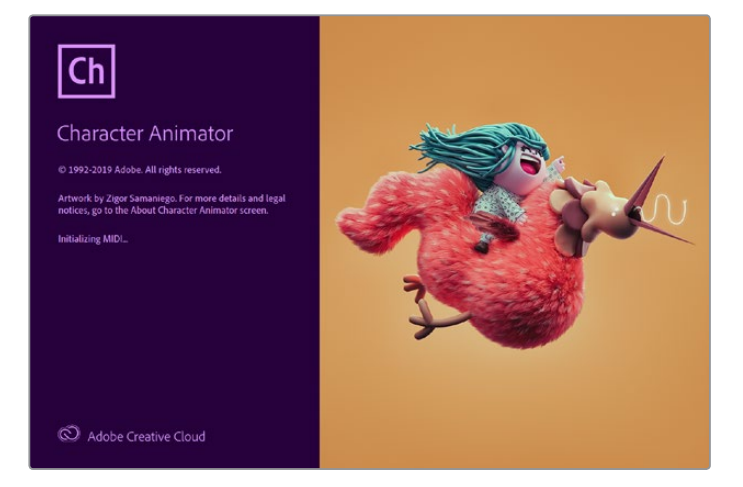

- **1** Dans Adobe Character Animator, sélectionnez Character > Preferences > Live Output.
- **2** Assurez-vous que l'option **Enable Mercury transmit and syphon** est activée.
- **3** Assurez-vous que l'option **Blackmagic playback** est activée.
- **4** Sélectionnez **Setup** à côté de **Blackmagic playback**.
- **5** Dans le menu déroulant **Output mode**, choisissez un mode parmi les options suivantes.

# Playback

Achemine le signal directement depuis Adobe Character Animator CC sans incrustation.

## Internal Keying

Cette option vous permet de superposer le personnage animé à une autre source vidéo à l'aide de l'incrustateur interne de votre appareil Desktop Video. Vous pouvez par exemple superposer un personnage à la vidéo d'un endroit en arrière-plan pour représenter une interview en direct. Il est également possible de superposer le personnage au flux diffusé. Vous pouvez par exemple l'afficher dans un coin au bas de l'écran et le faire réagir au contenu.

## Fill/Key

Si vous souhaitez effectuer l'incrustation à l'aide d'un mélangeur externe, par exemple avec un mélangeur ATEM, vous pouvez régler le mode de sortie sur fill/key. Le signal fill (remplissage) est le personnage animé, tandis que le signal key (découpe) est un masque en niveaux de gris qui rend l'espace autour du personnage transparent. Cela permet à l'incrustateur de superposer le personnage à l'arrière-plan.

# **Final Cut Pro X**

Vous pouvez utiliser l'option A/V output de Final Cut Pro X pour acheminer votre vidéo avec le matériel vidéo Blackmagic Design. Si vous utilisez un appareil Desktop Video qui supporte le HDR, vous pouvez aussi visionner et monter de la vidéo HDR avec un gamut étendu sur une télévision ou un moniteur compatible.

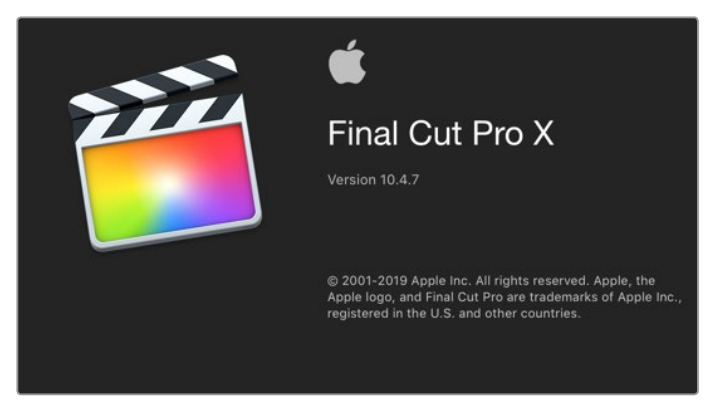

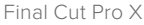

## Configurer Final Cut Pro X

- **1** Vérifiez que vous utilisez la version Final Cut Pro X 10.0.4 ou ultérieure ainsi que la dernière version de Mac OS.
- **2** Ouvrez le Blackmagic Desktop Video Setup. Cliquez sur le menu déroulant **Video standard** et réglez le format selon le format utilisé dans votre projet Final Cut Pro X, par exemple 2160p29.97. Le format doit être identique à celui du format vidéo de vos clips. Le paramètre de la norme vidéo détermine également le mode de monitoring de la sortie vidéo.

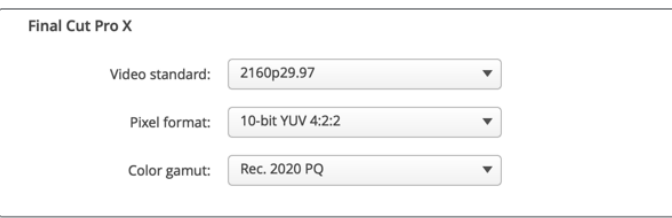

Réglez le format de sortie pour qu'il corresponde à celui de votre projet dans Final Cut Pro X.

- **3** Cliquez sur le menu déroulant **Pixel format** et réglez-le sur un format que votre télévision ou moniteur externe peut supporter. Par exemple, si vous travaillez avec un gamut HDR étendu, choisissez **10-bit YUV 4:2:2** ou **10-bit RGB 4:4:4** selon la compatibilité de votre moniteur.
- **4** Cliquez sur le menu déroulant **Color gamut** et réglez-le afin qu'il corresponde à celui de votre projet. Si vous travaillez sur un projet en SD ou en HD avec une plage dynamique standard, choisissez **Rec. 601/Rec. 709**. Si vous utilisez un appareil Desktop Video qui supporte le HDR et que vous montez un projet en 4K ou en HDR, sélectionnez **Rec. 2020**. Pour les projets en 4K et en HDR, choisissez **Rec. 2020 HLG** ou **Rec. 2020 PQ**. Ce format doit être compatible avec votre télévision ou moniteur.

Maintenant que vous avez réglé les paramètres d'affichage de votre sortie à l'aide du Desktop Video Setup, vous pouvez créer un nouveau projet dans Final Cut Pro X.

#### **Créer un nouveau projet :**

**1** Ouvrez Final Cut Pro X. Dans les propriétés de la bibliothèque, vous verrez le nom de projet réglé par défaut. Cliquez sur l'icône de modification correspondante. Créez une nouvelle bibliothèque en allant sur le menu **File**, puis en sélectionnant **New** et **Library**.

**CONSEIL** Si les propriétés de la bibliothèque sur le côté droit de l'écran sont masquées une fois la nouvelle bibliothèque créée, activez-les en cliquant sur l'icône du clap dans le coin supérieur gauche. Cela ouvre la barre latérale de la bibliothèque.

- **2** Sélectionnez la nouvelle bibliothèque dans la barre latérale et cliquez sur l'icône de modification correspondante. Une fenêtre d'option apparaîtra pour régler l'espace colorimétrique de votre projet. Sélectionnez **Standard** pour un projet en SD ou en HDR qui utilise un gamut standard. Si vous souhaitez créer une vidéo HDR au gamut étendu, sélectionnez **Wide gamut HDR**.
- **3** Cliquez sur **Change** pour confirmer le réglage.
- **4** Créez un nouveau projet en faisant un clic droit sur le nom de la bibliothèque dans la barre latérale, puis en sélectionnant **New Project**. Saisissez un nom et choisissez un événement pour votre projet. Si vous n'en avez pas encore créé un, vous pouvez choisir le réglage par défaut, qui est la date actuelle.
- **5** Cliquez sur **Use custom settings** pour utiliser des paramètres personnalisés. Réglez le format, la résolution et la fréquence d'images correspondant à la norme vidéo réglée dans le Blackmagic Desktop Video Setup.

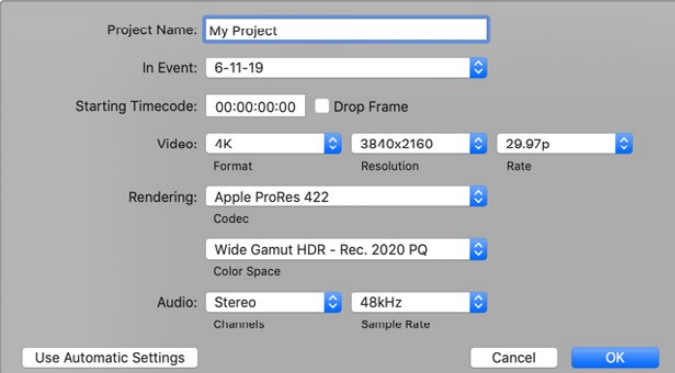

**6** Réglez l'option de rendu **Rendering** sur votre codec Apple ProRes préféré ou sur **Uncompressed 10-bit 4:2:2** pour un workflow non compressé.

- **7** Si votre projet est en HD standard, vous n'avez pas besoin de modifier l'espace colorimétrique, car Final Cut Pro sélectionne l'espace HD standard Rec.709 pour vous. Si vous travaillez sur un projet HDR avec un gamut étendu, sélectionnez l'espace colorimétrique, ainsi que PQ ou HLG selon votre télévision ou votre moniteur.
- **8** Réglez les canaux audio sur **Stereo**. Vous pouvez également choisir **Surround** pour 6 canaux audio. Configurez la fréquence d'échantillonnage audio sur 48kHz.
- **9** Cliquez sur OK pour terminer la création de votre nouveau projet.

Si un moniteur SDI ou HDMI externe est connecté, il faudra vérifier que votre nouveau projet s'affiche correctement.

#### **Régler les paramètres d'affichage de la sortie dans Final Cut Pro X :**

- **1** Dans le menu Final Cut Pro, choisissez **Preferences** et cliquez sur l'onglet **Playback**. Vérifiez que le menu **A/V Output** affiche **Blackmagic** et que la norme vidéo est identique à celle de votre projet. Fermez la fenêtre Preferences.
- **2** Dans la barre de menu, sélectionnez **Window** et cliquez sur **A/V Output** pour activer la sortie vidéo via le matériel vidéo Blackmagic Design.

#### **Configurer la sortie audio sur Mac OS :**

- **1** Ouvrez les préférences système de Mac OS et cliquez sur l'icône du son.
- **2** Cliquez sur l'onglet **Sortie** et sélectionnez **Blackmagic** en tant que sortie audio.

**CONSEIL** Le monitoring audio peut également être effectué via le matériel Desktop Video.

#### Lecture

- **1** Importez les clips dans votre nouveau projet.
- **2** Vous pouvez à présent utiliser la timeline Final Cut Pro X sur votre écran d'ordinateur et visualiser la prévisualisation de la vidéo sur l'écran ou sur une télévision connectée à la sortie de votre matériel vidéo Blackmagic Design.

#### Capturer de la vidéo et de l'audio

Vous pouvez utiliser le logiciel Blackmagic Media Express pour capturer de la vidéo et de l'audio avec du matériel vidéo Blackmagic Design. Une fois les clips capturés, vous pouvez les importer dans Final Cut Pro X pour le montage.

Lorsque vous capturez des clips avec Media Express, il vous faudra choisir un des formats vidéo compatibles avec Final Cut Pro X, par ex. : Apple ProRes 4444 XQ, ProRes 4444, ProRes 422 HQ, ProRes 422, ProRes 422 LT ou 4:2:2 10 bits non compressé.

#### Montage sur bande

Une fois que vous avez terminé votre projet dans Final Cut Pro X, vous pouvez faire un rendu du projet puis utiliser Blackmagic Media Express pour faire un master sur bande à l'aide de votre matériel vidéo Blackmagic Design.

- **1** Sélectionnez vos clips à partir de la timeline de Final Cut Pro X.
- **2** Allez sur Fichier>Partager>Fichier master et la fenêtre **Fichier master** s'ouvrira.
- **3** Cliquez sur **Réglages** (Settings) et sélectionnez le codec vidéo désiré à partir du menu déroulant.

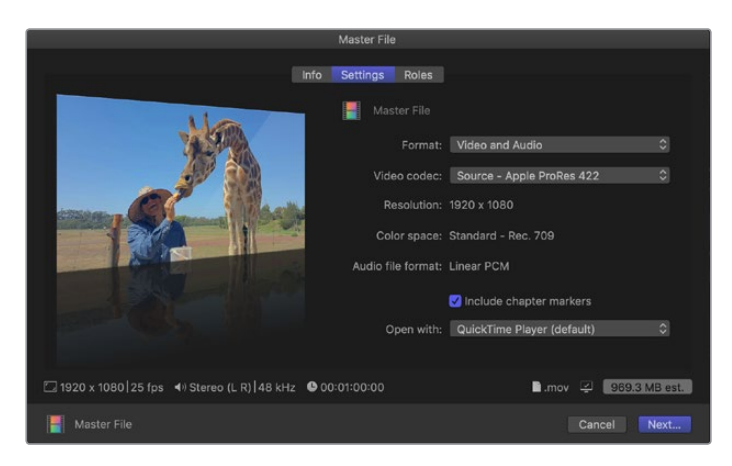

- **4** Cliquez sur **Suivant** pour sélectionner un emplacement pour votre média, puis cliquez sur **Enregistrer** (Save).
- **5** Ouvrez Media Express et importez le clip qui a été exporté de Final Cut Pro X.
- **6** Veuillez vous référez à la section Veuillez vous référez à la section « Blackmagic Media Express » de ce manuel pour obtenir des informations sur le montage des fichiers vidéo et audio sur bande.

# **Avid Media Composer**

Le logiciel Avid Media Composer capture et lit de l'audio et de la vidéo jusqu'en 4K avec le matériel vidéo Blackmagic Design. Ce dernier prend également en charge le contrôle de périphérique RS-422. Les plug-ins Blackmagic pour Media Composer sont automatiquement installés si Media Composer a été installé avant le logiciel Desktop Video.

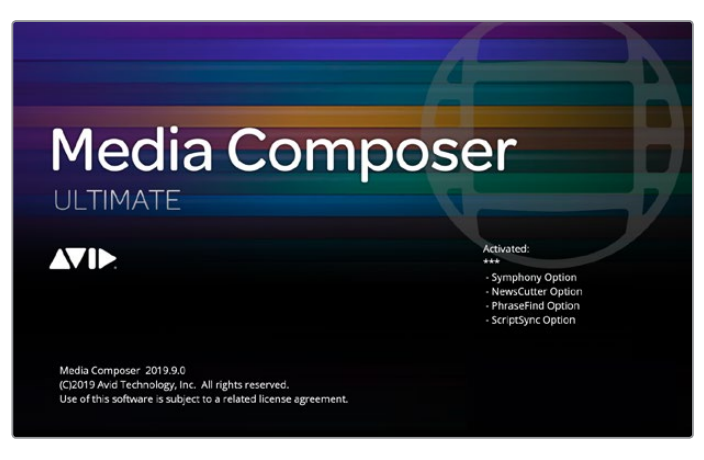

Avid Media Composer

## Configuration

- **1** Lancez le logiciel Media Composer. La boîte de dialogue vous permettant la sélection de votre projet va apparaître.
- **2** Choisissez le profil d'utilisateur désiré si vous en aviez déjà créé un auparavant.
- **3** Sélectionnez l'emplacement de sauvegarde Private (privé), Shared (partagé) ou External (externe) pour votre projet.
- **4** Cliquez sur le bouton **New Project** (nouveau projet).
- **5** Saisissez un nom de projet et configurez les options du projet, notamment le format et l'espace colorimétrique. Cliquez sur **OK**. Les paramètres Color space et Stereoscopic peuvent être changés ultérieurement dans l'onglet **Format** du projet.

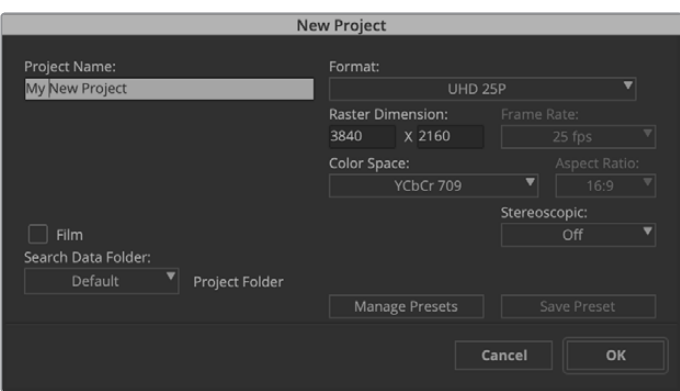

Saisissez un nom de projet et configurez les options du projet.

**6** Double-cliquez sur le nom du projet dans la boîte de dialogue **Select Project**. L'interface Media Composer et la fenêtre de projet pour votre nouveau projet apparaissent. La configuration de votre projet est à présent terminée.

#### Lecture

Afin de vérifier que tout est connecté correctement, allez dans le menu d'aide, cliquez sur **Read me** et sélectionnez le Media Composer Editing Guide pour effectuer un test rapide. Suivez les instructions de la section **Importing Color Bars and Other Test Patterns**. Double-cliquez sur le fichier importé pour le lire. Vous devriez à présent voir l'image sur votre écran d'ordinateur ainsi que sur la sortie de votre matériel Blackmagic Design.

Si vous ne voyez pas de vidéo sur la sortie de votre matériel Blackmagic Design, revérifiez les connexions et les paramètres de sortie dans le Blackmagic Desktop Video. Pour ce faire, allez sur Tools > Hardware Setup au sein du logiciel Media Composer. Assurez-vous que l'icône du matériel au-dessus de la timeline est activée.

**REMARQUE** Si vous utilisez un appareil vidéo externe Blackmagic, tel qu'un Blackmagic UltraStudio 4K, assurez-vous qu'il est alimenté et connecté avant de lancer Media Composer.

#### Capturer à partir de matériel non pilotable

De nombreuses sources vidéo, y compris différentes sortes de caméras modernes et d'enregistreurs à disque, ainsi que des caméras plus anciennes et des magnétoscopes VHS, ne possèdent pas de contrôle de périphérique.

Pour capturer de la vidéo sans contrôle de périphérique, suivez les étapes ci-après :

- **1** Pour ouvrir la fenêtre des outils de capture **Capture Tool**, allez sur File > Input > Tape capture.
- 2 Cliquez sur le bouton de commutation de la source pour que le bouton satellite (représenté par la Terre et le symbole +) s'affiche sur le bouton enregistreur. Ce symbole indique que le contrôle de périphérique a été désactivé..

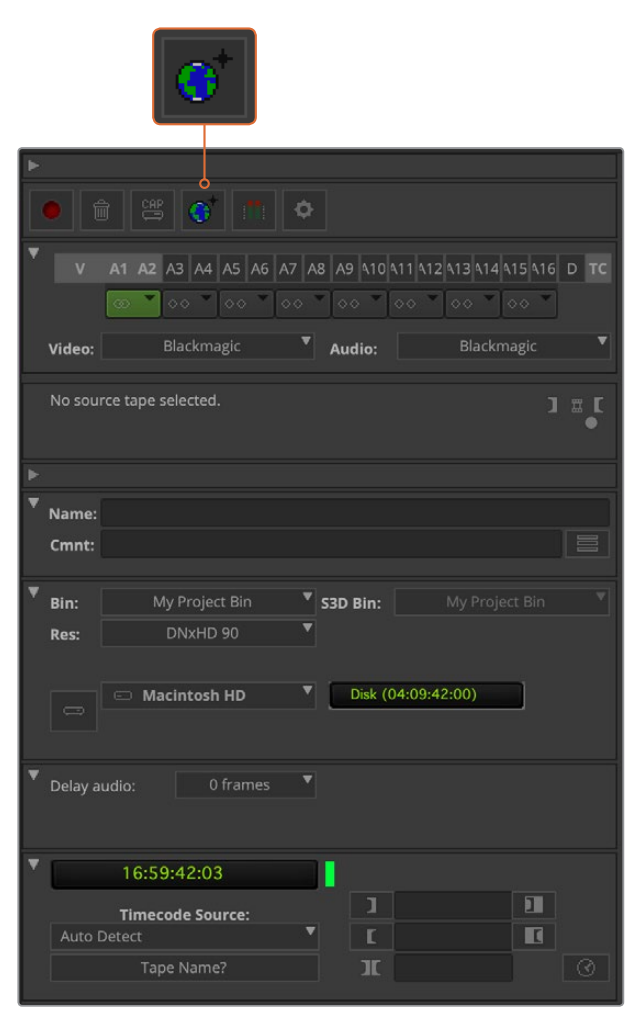

Pour que l'outil capture de la vidéo, cliquez sur le bouton permettant de commuter la source.

- **3** Sélectionnez les pistes vidéo et audio que vous souhaitez capturer (par exemple V, A1, A2, etc.). Dans les menus déroulants en dessous, sélectionnez Blackmagic pour la vidéo et pour l'audio.
- **4** Utilisez le menu **Bin** pour sélectionner un chutier cible à partir de la liste des chutiers ouverts.
- **5** À partir du menu de résolution **Res**, choisissez le codec que vous souhaitez utiliser pour les clips capturés. Dans cet exemple, sélectionnez DNxHD175x pour de la vidéo HD 10 bits.
- **6** Sélectionnez le disque de stockage pour la vidéo et l'audio capturés. Utilisez le bouton **Single/Dual Drive Mode** pour choisir si la vidéo et l'audio seront stockés ensemble sur le même disque ou sur des disques séparés. Sélectionnez ensuite les disques pour les médias capturés, à partir du menu **Target Drives**.
- **7** Cliquez sur le bouton **Tape Name?** en bas de la fenêtre pour ouvrir la boîte de dialogue **Select tape**. Ajoutez le nom de la bande, ou sélectionnez-la à partir de la liste si vous l'avez déjà utilisée.
- **8** Vérifiez que votre source vidéo et audio est prête ou en lecture, puis cliquez sur le bouton de capture. Le bouton de capture rouge clignotera pendant l'enregistrement. Cliquez à nouveau sur le bouton de capture pour arrêter la capture.

## Capturer à partir de matériel pilotable avec UltraStudio, DeckLink et Teranex

Si vous possédez un enregistreur qui se connecte via RS-422, il vous faudra configurer ses paramètres avant d'effectuer une capture avec le contrôle de périphérique.

- **1** Assurez-vous qu'un câble série RS-422 est connecté entre votre matériel vidéo Blackmagic Design et l'enregistreur. Configurez l'enregistreur sur **Remote**. Si vous utilisez un appareil vidéo Blackmagic externe, veillez à ce qu'il soit connecté et alimenté avant d'ouvrir Media Composer.
- **2** À partir de la fenêtre de votre projet, cliquez sur l'onglet **Settings** et double-cliquez sur **Deck Configuration**.
- **3** Dans la boîte de dialogue **Deck Configuration**, cliquez sur l'option **Add Channel** (ajouter un canal) puis configurez le paramètre Channel Type (type de canal) sur **Direct** et le paramètre Port sur **RS-422 Deck Control** (contrôle de périphérique RS-422). Cliquez sur **OK** et sélectionnez **No** lorsqu'on vous demandera si vous souhaitez une configuration automatique du canal (Do you want to autoconfigure the channel now?).
- **4** Cliquez sur **Add Deck** (ajouter un enregistreur) et sélectionnez ensuite sa marque et son modèle à partir du menu listant les appareils. Réglez également le paramètre **Preroll** (temps de démarrage). Cliquez sur **OK**, puis sur **Apply**.
- **5** Sous l'onglet Settings, double-cliquez sur **Deck Preferences**.
- **6** Si vous allez faire du montage sur bande par assemblage, activez la fonction **Allow assemble edit and crash record for digital cut**. Si vous ne sélectionnez pas cette option, vous ne pourrez qu'effectuer du montage par insertion. Cliquez sur **OK**.

**CONSEIL** Si Media Composer affiche le message **Failed to find coincidence point on tape**, cochez l'option **Relax coincidence point detection** dans les préférences de l'enregistreur pour continuer.

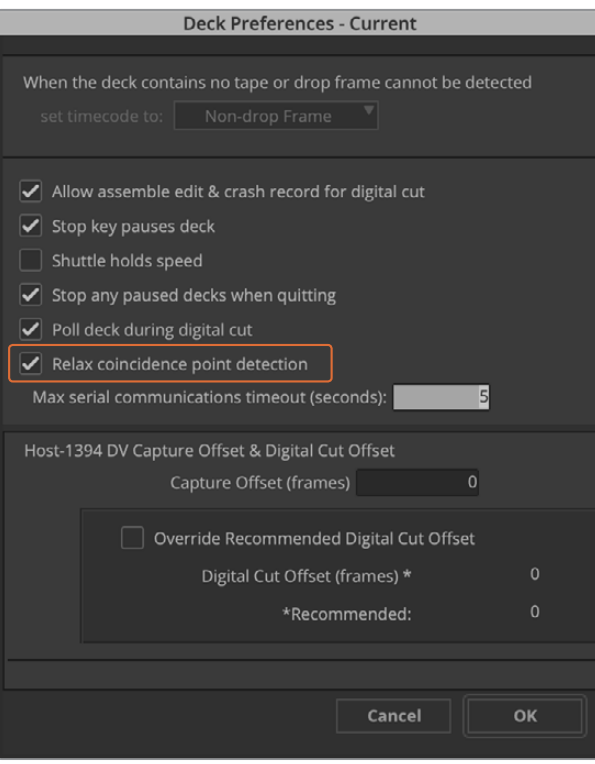

Dans la fenêtre relative aux préférences du magnétoscope, activez la fonction « Relax coincidence point detection ».

#### **Pour capturer de la vidéo à la volée avec le contrôle de périphérique :**

- **1** Pour ouvrir la fenêtre des outils de capture **Capture Tool**, allez sur File > Input > Tape capture. Si un enregistreur connecté est reconnu et contient une cassette ou un disque, il vous sera demandé de saisir un nom ou de le choisir dans la liste.
- **2** Le bouton de commutation de la source devrait afficher l'icône enregistreur. Si vous voyez l'icône satellite, cliquez sur le bouton pour activer le contrôle de périphérique et faire apparaître l'icône enregistreur.
- **3** Le bouton de mode **Capture/Log** devrait afficher l'icône CAP. Si ce bouton affiche l'icône LOG, cliquez sur ce dernier pour le mettre en mode capture ; l'icône CAP devrait alors apparaître.
- **4** Si le message **No Deck** est affiché dans la fenêtre du timecode, ou que le nom d'un enregistreur apparaît en italique au-dessous, cliquez sur le menu déroulant et sélectionnez **Check Decks**. Lorsque le contrôle de périphérique est rétabli, le nom de l'enregistreur ne sera plus affiché en italique. Essayez d'utiliser les raccourcis clavier standard J, K, L pour contrôler l'enregistreur.
- **5** Sélectionnez Blackmagic pour l'entrée vidéo et audio. Sélectionnez les pistes des sources vidéo et audio, le chutier cible, la résolution, le disque cible et le nom de la bande comme décrit précédemment dans la section « Capturer à partir de matériel non pilotable ».
- **6** Utilisez la section de contrôle de l'enregistreur située dans la fenêtre **Capture Tool** pour positionner la bande et commencer la lecture.
- **7** Cliquez sur le bouton de capture. Le bouton de capture rouge clignotera pendant l'enregistrement. Pour arrêter la capture, cliquez à nouveau sur le même bouton.

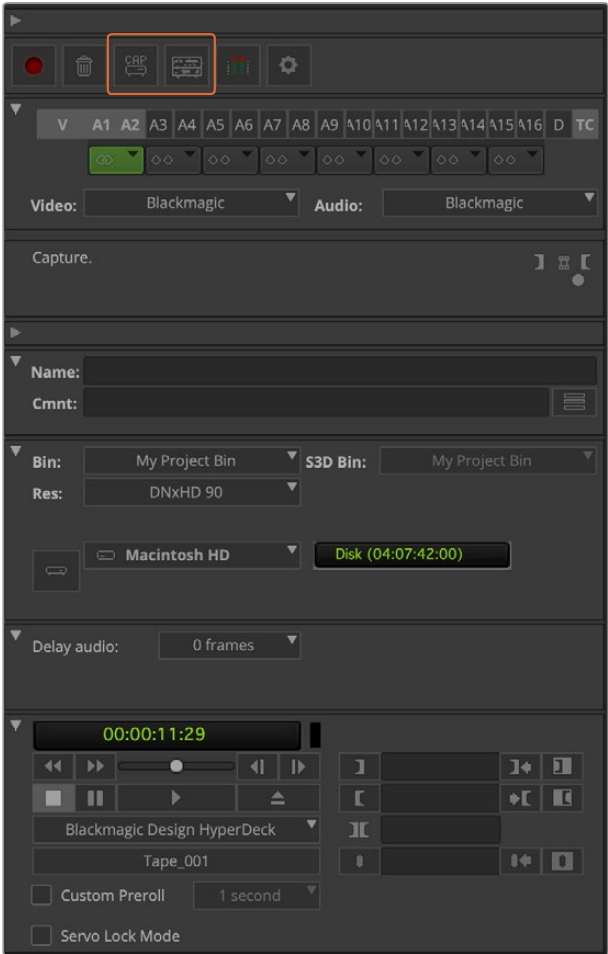

Configurez le bouton CAP et le bouton permettant la commutation de la source pour utiliser le contrôle de magnétoscope. Utilisez la section de contrôle du magnétoscope pour positionner la bande et commencer la lecture.

# Capturer en série avec UltraStudio et DeckLink

Pour enregistrer des clips pour l'acquisition en série :

- **1** Pour ouvrir la fenêtre des outils de capture **Capture Tool**, allez sur File > Input > Tape capture.
- 2 Si l'enregistreur est en mode satellite, cliquez sur le bouton de commutation de la source pour le changer en mode enregistreur. Cliquez sur le bouton permettant la sélection du mode **Capture/Log** afin que ce dernier affiche l'icône crayon LOG.
- **3** Configurez les entrées vidéo et audio, les pistes des sources vidéo et audio, le chutier cible, la résolution, le disque cible et le nom de la bande comme décrit précédemment dans la section « Capturer à partir de matériel non pilotable ».
- **4** Utilisez la section de contrôle de l'enregistreur ou les raccourcis clavier standard J, K, L pour faire une avance ou un retour rapide de la vidéo, mettre la vidéo en pause et repérer la vidéo que vous souhaitez capturer.
- **5** Cliquez sur le bouton permettant de marquer les points d'entrée et de sortie ; ce dernier est situé à gauche du bouton LOG. L'icône va alterner entre point d'entrée et point de sortie, ce qui vous permet de marquer tous vos points d'entrée et de sortie avec le même bouton et d'enregistrer votre clip. Cette option peut s'avérer plus pratique que d'utiliser les boutons de point d'entrée et de sortie indépendants situés dans la section de contrôle de l'enregistreur. Vous pouvez également utiliser les touches **i** et **o** de votre clavier pour marquer les points d'entrée et de sortie, et le raccourci **F4** pour enregistrer le clip.

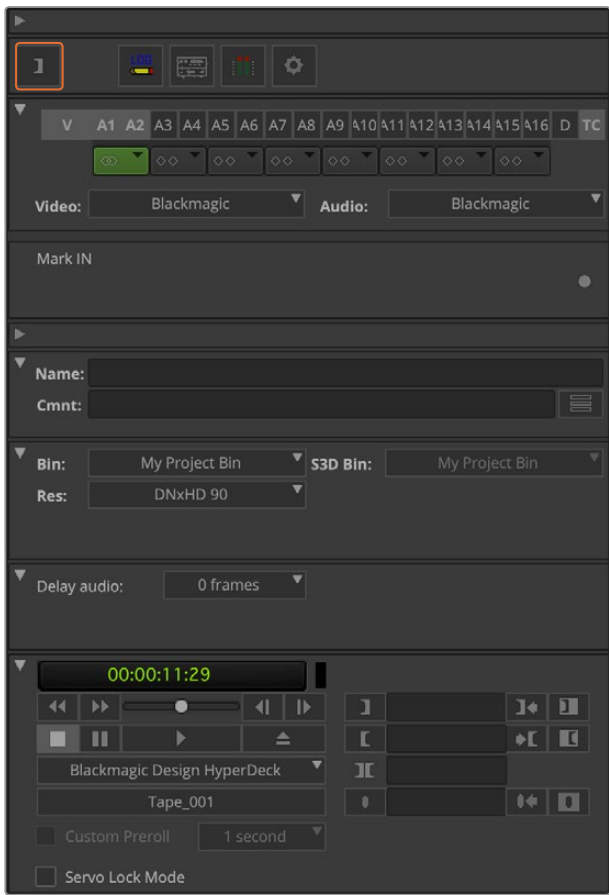

Cliquez sur le bouton représentant les points d'entrée et de sortie ou utilisez les touches « i » et « o » de votre clavier pour marquer les points d'entrée et de sortie.

- **6** Lorsque vous avez terminé d'enregistrer vos clips, fermez l'outil de capture, ouvrez le chutier d'enregistrement et sélectionnez les clips que vous souhaitez capturer.
- **7** Dans le menu **Clip**, sélectionnez **Batch Capture**, puis sélectionnez les options désirées dans la boîte de dialogue et cliquez sur **OK**.

## Enregistrer sur bande avec UltraStudio et DeckLink

Une fois que vous avez capturé vos clips, que vous les avez déposés dans la timeline, édités et que vous avez appliqué vos effets, vous pourrez enregistrer le projet terminé sur bande.

- **1** Double-cliquez sur votre séquence pour l'ouvrir dans la fenêtre timeline.
- **2** Sélectionnez File > Output > Digital Cut pour ouvrir l'outil Digital Cut.
- **3** Configurez le paramètre **Output Mode** sur Real-Time et la profondeur de bits sur **10-bits**. Cochez la case **Entire Sequence** pour enregistrer l'intégralité de la séquence et choisissez l'option **Remote** sous Deck Control.
- **4** Choisissez **Insert Edit** (montage par insertion) ou **Assemble Edit** (montage par assemblage) pour un montage précis sur une bande pistée. Vous pouvez également sélectionner la fonction d'enregistrement simple **Crash Record**. Si seule l'option **Insert Edit** est disponible, allez sur l'onglet Settings de votre projet, double-cliquez sur **Deck Preferences** et activez la fonction **Allow assemble edit & crash record for digital cut**.
- **5** Si le nom d'un enregistreur apparaît en italique ou que le message **No Deck** est affiché, cliquez sur le menu et sélectionnez **Check Decks** jusqu'à ce que l'enregistreur ne soit plus listé en italique et que le contrôle de périphérique soit rétabli.
- **6** Appuyez sur le bouton de lecture de l'outil **Digital Cut** (triangle rouge) pour enregistrer votre séquence sur bande.

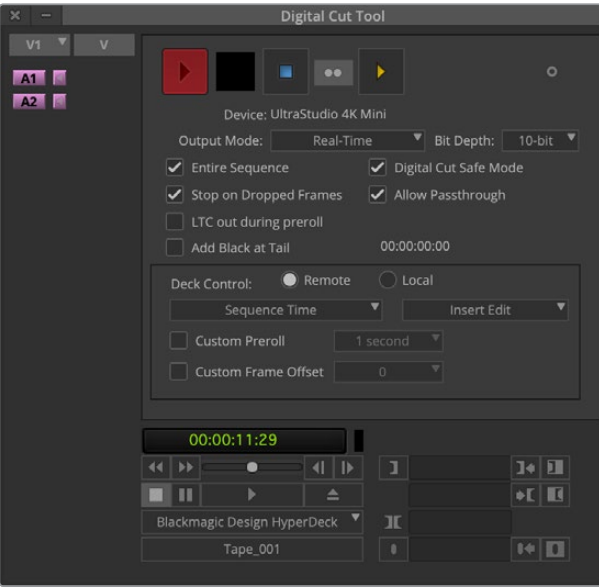

L'outil Digital Cut est utilisé pour l'enregistrement sur bande.

# **Autodesk Smoke Extension**

Le logiciel Autodesk Smoke réunit le montage, le compositing et les effets 3D dans un seul espace de travail. Smoke capture et lit de l'audio et de la vidéo en définition standard et en haute définition avec le matériel vidéo Blackmagic Design. Ce dernier prend également en charge le contrôle de périphérique RS-422.

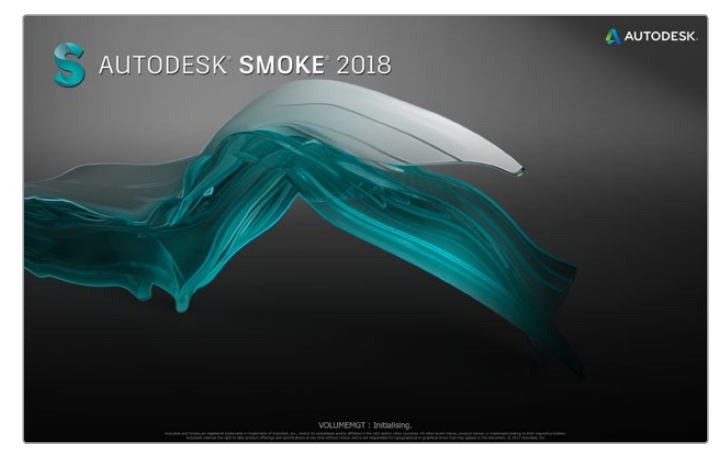

Autodesk Smoke

## Configurer un enregistreur

Avant de lancer Autodesk Smoke, il faut utiliser un utilitaire appelé Smoke Setup pour sélectionner le modèle d'enregistreur utilisé dans votre studio ainsi que la résolution et la fréquence d'images.

- **1** Allez sur Applications > Autodesk > Smoke 2018 > Utilities et ouvrez **Smoke Setup**.
- **2** Sous l'onglet **General**, assurez-vous que les paramètres **Video Device** et **Audio Device** sont configurés sur **BMD**.
- **3** Sous l'onglet VTR, sélectionnez le modèle de magnétoscope, la résolution et la fréquence d'image (timing) que vous souhaitez utiliser avec Autodesk Smoke. Activez les lignes affichant live NTSC ou live PAL pour permettre un enregistrement en mode direct ou une sortie en direct.
- **4** Cliquez sur Apply et fermez Smoke Setup.

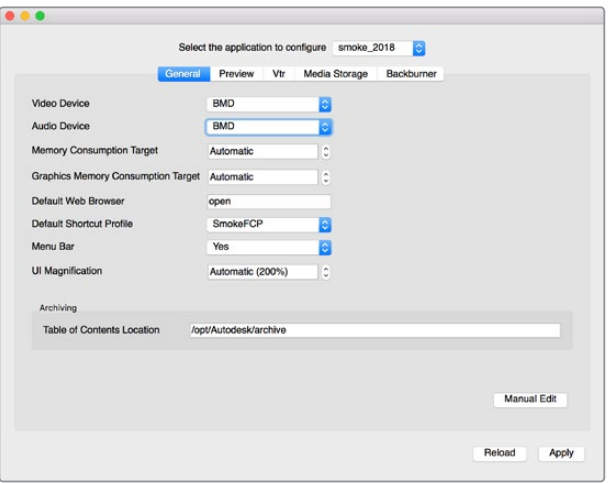

Assurez-vous que les paramètres Video Device et Audio Device sont configurés sur BMD dans l'utilitaire Smoke Setup.

#### Installation

- **1** Lancez Smoke. Une fenêtre contenant les paramètres du projet et de l'utilisateur apparaît. Sélectionnez votre projet et l'utilisateur si vous les aviez créés auparavant. Le cas échéant, créez un nouveau projet et/ou utilisateur.
- **2** Configurez les paramètres du projet pour les faire correspondre aux paramètres de rendu, par ex., 1080HD. La plupart de ces paramètres peuvent être modifiés ultérieurement pendant votre session.
- **3** Choisissez votre format intermédiaire, tel que ProRes 422 ou même non compressé pour les médias générés par votre projet. N'oubliez pas de choisir un format que votre disque puisse prendre en charge.
- **4** Cliquez sur le bouton **Create**.

## Installation du matériel

Il est judicieux de suivre les étapes suivantes lorsque vous vous préparez pour une session VTR.

- **1** Connectez les sorties de votre appareil d'acquisition et de lecture Blackmagic Design aux entrées de votre VTR. Connectez les sorties de votre appareil d'acquisition et de lecture Blackmagic Design aux entrées de votre VTR.
- **2** Connectez un câble de contrôle de périphérique RS-422 à partir du port série de votre magnétoscope au port de contrôle à distance de votre matériel d'acquisition et de lecture Blackmagic Design.
- **3** Configurez votre magnétoscope sur Remote.
- **4** Connectez un générateur de synchro à l'entrée de la synchronisation du magnétoscope pour garantir une capture précise à l'image près.

Si vous possédez un appareil audio séparé, il vous faudra également lui connecter un signal de synchronisation audio.

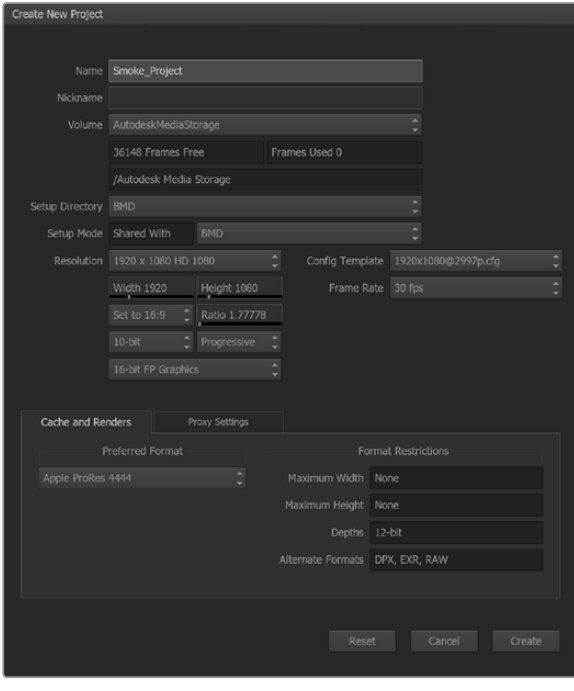

Saisissez un nom de projet et configurez les options du projet.

# Capturer à partir de matériel pilotable avec UltraStudio et DeckLink

Autodesk Smoke peut être configuré pour capturer à partir de magnétoscopes pilotables avec le contrôle de périphérique RS-422.

- **1** Dans la Media Library, sélectionnez le dossier où vous souhaitez que le clip capturé soit créé.
- **2** Sélectionnez File>Capture from VTR. Le module VTR Capture va apparaître.

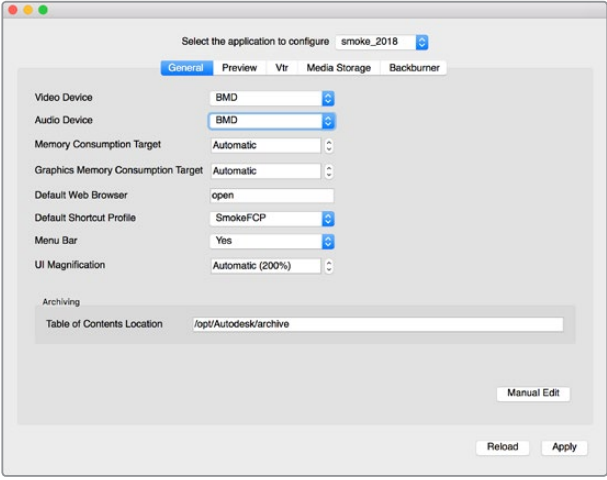

Assurez-vous que les paramètres **Video Device** et **Audio Device** sont configurés sur BMD dans l'utilitaire Smoke Setup.

- **3** Positionnez la bande sur l'image de départ du clip que vous souhaitez capturer.
- **4** Sélectionnez les canaux vidéo et audio que vous désirez enregistrer. Les boutons deviendront rouges pour vous indiquer les pistes activées.

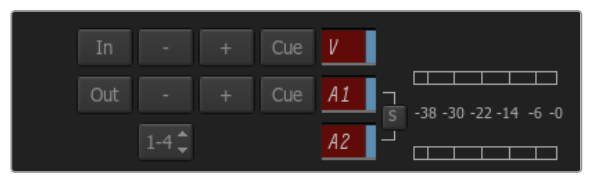

Les pistes vidéo et audio deviennent rouges lorsqu'elles sont activées pour une capture à partir de votre magnétoscope.

- **5** Saisissez les points d'entrée et de sortie dans les champs In et Out.
- **6** Cliquez sur le bouton de capture pour commencer la capture. Le champ du timecode deviendra vert pour vous indiquer que la capture est en cours.
- **7** Terminez la capture quand vous le souhaitez en cliquant n'importe où sur la fenêtre de prévisualisation. Le clip sera automatiquement sauvegardé à l'emplacement que vous aviez sélectionné avant d'entrer dans le module VTR Input.

## Enregistrer sur bande avec UltraStudio et DeckLink

Téléchargez un clip dans le module VTR Output et configurez les points d'entrée et de sortie pour le clip de sortie. Si besoin est, vous pouvez également activer les options vous permettant de décaler l'image du début et d'appliquer le format Letterbox.

- **1** Sélectionnez File>Output to VTR.
- **2** Choisissez le ou les clips que vous souhaitez acheminer à partir de la Media Library. Vous pouvez également sélectionner un dossier si vous désirez acheminer son contenu dans une seule session. Le module VTR Output va apparaître.

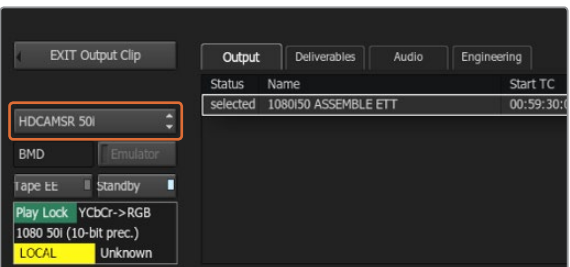

Sélectionnez votre magnétoscope dans le menu déroulant.

- **3** Sélectionnez l'option VTR dans la boîte de sélection Device Name. La fenêtre de prévisualisation affiche la vidéo de la bande appartenant au magnétoscope sélectionné.
- **4** Assurez-vous que les boutons de la piste vidéo et des canaux audio sont activés pour que la piste vidéo et les canaux audio correspondants soient acheminés sur la bande.
- **5** Activez ou désactivez le paramètre **All Audio** dans le menu **Clip Output**. Lorsque le paramètre **All Audio** est activé, tous les canaux audio seront convertis au format de votre bande, et non pas seulement les canaux que vous avez activés.
- **6** Cliquez sur le bouton **Preview** pour prévisualiser le clip avant de l'acheminer.
- **7** Pour acheminer le clip sélectionné en commençant par n'importe quelle image autre que la première, saisissez le timecode de départ dans le champ **Start Offset**.

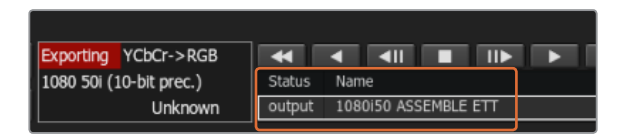

Les clips que vous avez sélectionnés pour être acheminés ainsi que leur état actuel apparaissent sur une liste.

**8** Configurez les points d'entrée et de sortie pour la sortie du clip.

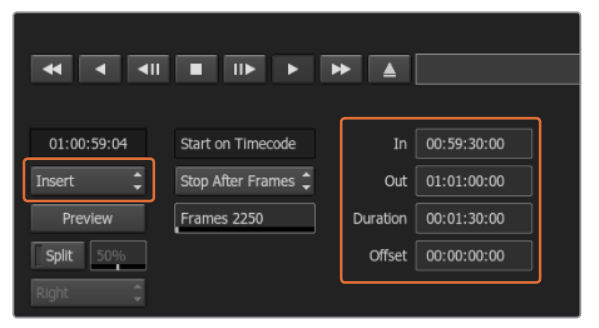

Sélectionnez vos points d'entrée et de sortie, puis sélectionnez l'option Insert dans le menu déroulant Output.

- **9** Pour acheminer le clip à l'enregistreur, sélectionnez **Insert** dans la boîte de sélection **Output**. Les clips sélectionnés seront acheminés sur la bande. Lors de l'acheminement, l'état de chaque clip sera mis à jour, en commençant par **Pending** puis **Output** et finalement **Done**.
- **10** Positionnez la bande sur le timecode du point d'entrée et sélectionnez **Play** pour vérifier que le transfert a réussi.
- **11** Lorsque vous avez terminé, cliquez sur **Exit Output Clip** pour fermer le module.

#### Enregistrement instantané et sortie en direct

Autodesk Smoke vous permet de capturer un signal vidéo en direct ou d'enregistrer instantanément un clip et d'utiliser une tablette à stylet ou une souris pour commencer ou arrêter le processus d'entrée ou de sortie du clip. Lorsque vous choisissez cette forme de capture, Autodesk Smoke vérifie l'espace disponible sur votre matériel de stockage de médias Autodesk. Ce dernier peut varier selon le format intermédiaire choisi.

De plus, si vous utilisez un appareil qui ne prend pas en charge le contrôle à distance via RS-422, comme par exemple une caméra, un VCR ou tout autre appareil, utilisez l'option Live NTSC ou PAL pour la capture, et l'option **Live Video** pour acheminer les clips.

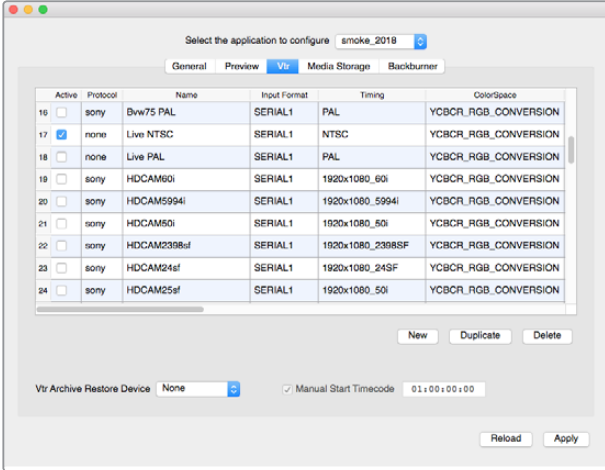

Activez les lignes affichant live NTSC ou live PAL pour permettre un enregistrement en mode direct ou une sortie en direct.

#### **Pour enregistrer instantanément un signal vidéo en direct :**

- **1** Choisissez un dossier dans la **Media Library** où vous souhaitez créer le clip capturé.
- **2** Sélectionnez File>Capture from VTR. Le module VTR Capture va apparaître.
- **3** À partir de la boîte de sélection VTR Device, sélectionnez **Live NTSC** ou **Live PAL**. Le signal vidéo en direct va apparaître dans la fenêtre de prévisualisation.
- **4** Sélectionnez le mode **Start on Pen**. Arrêtez la capture à l'aide des fonctions **Stop on Pen** ou **Stop on Frames**. Traditionnellement, Autodesk Smoke fonctionnait avec une tablette et un stylet (pen), c'est ce qui a donné le nom à ces fonctions.

Lorsque la fonction **Stop on Pen** est sélectionnée pour arrêter la capture, les champs Out et Duration seront mis à jour pour indiquer la longueur de clip maximale pouvant être enregistrée sur votre matériel de stockage de médias Autodesk. La capture s'arrêtera lorsque vous cliquerez n'importe où sur l'écran ou lorsque votre disque sera plein.

- **5** Saisissez le nom du clip et activez les pistes vidéo et les canaux audio que vous souhaitez capturer.
- **6** Assurez-vous que vous recevez le signal vidéo en direct.
- **7** Appuyez sur **Play** sur l'appareil vidéo.
- **8** Sélectionnez la fonction **Process** pour commencer la capture.
- **9** Cliquez n'importe où sur l'écran pour arrêter la capture en mode **Stop on Pen**.

#### **Pour acheminer un signal vidéo en direct :**

- **1** Sélectionnez File>Output to VTR.
- **2** Choisissez le ou les clips que vous souhaitez acheminer à partir de la **Media Library**. Vous pouvez également sélectionner un dossier pour acheminer son contenu. Le module VTR Output va apparaître.

| <b>EXIT Output Clip</b>                 | Output<br>Deliverables<br>Audio | Engineering |               |
|-----------------------------------------|---------------------------------|-------------|---------------|
|                                         | Name<br><b>Status</b>           | Start TC    | Track<br>Logo |
|                                         | selected                        | 00:08:40:06 | V1.1          |
| ÷<br>Live NTSC                          |                                 |             |               |
| <b>BMD</b>                              |                                 |             |               |
| п<br>$\mathbb I$ Standby<br>Tape EE     |                                 |             |               |
| YCbCr->RGB<br>CCIR601 525(10-bit prec.) |                                 |             |               |
| Unknown                                 |                                 |             |               |

Sélectionnez Live PAL ou Live NTSC lorsque vous acheminez un signal vidéo en direct.

**3** À partir de la boîte de sélection VTR Device, sélectionnez Live NTSC ou Live PAL.

La boîte de sélection **Start Mode** n'est pas disponible. Avec une sortie vidéo en direct, il faut utiliser le paramètre de démarrage par défaut. Vous pouvez utiliser les fonctions **Stop on Pen** ou **Stop on Frames** pour arrêter l'acheminement.

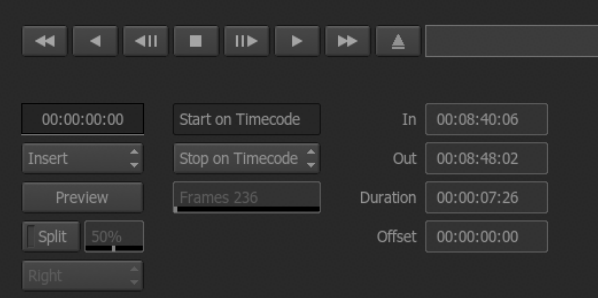

Avec une sortie vidéo en direct, utilisez le paramètre de démarrage par défaut.

- **4** Configurez les options de sortie. Par exemple, saisissez le nom du clip et activez les pistes vidéo et les canaux audio que vous souhaitez capturer.
- **5** Sur l'appareil qui reçoit le signal, commencez l'enregistrement ou faites le nécessaire pour activer la réception du signal provenant d'Autodesk Smoke.
- **6** Sélectionnez la fonction **Process** pour commencer à acheminer le signal sur Autodesk Smoke.
- **7** Cliquez n'importe où sur l'écran pour arrêter la sortie du signal en mode **Stop on Pen**.

# **Blackmagic Media Express**

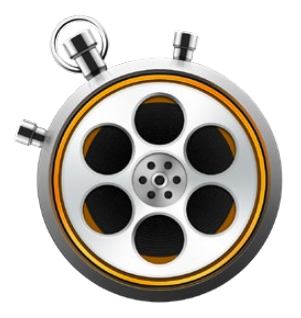

# **Comprendre Blackmagic Media Express**

Le logiciel Blackmagic Media Express est inclus avec les produits UltraStudio, DeckLink, Intensity, ATEM Switcher, Blackmagic Camera, H.264 Pro Recorder, Teranex Processor et Universal Videohub. Le logiciel Media Express est un outil très pratique lorsque vous désirez simplement capturer, lire et acheminer des clips sur bande et que vous n'avez pas besoin de la complexité d'un logiciel de montage non-linéaire.

# **Capturer des fichiers vidéo et audio**

# Configurer un project

Media Express détecte automatiquement le format vidéo de l'entrée et fait correspondre le format vidéo du projet. Toutefois, si vous souhaitez régler manuellement le format vidéo du projet, suivez les étapes suivantes :

**1** Allez sur Media Express>Preferences pour Mac ou sur Edit>Preferences pour Windows ou Linux. Sélectionnez le format vidéo du projet à partir du menu déroulant situé en haut de la fenêtre Preferences. Faites votre sélection entre toute une gamme de formats de capture compressés et non compressés ou même une séquence d'image DPX à partir du menu déroulant **Capture File Format**. La vidéo sera capturée au format choisi puis sauvegardée au format QuickTime. Vous pouvez également choisir de capturer une source RVB à l'aide d'un codec YUV et vice versa.

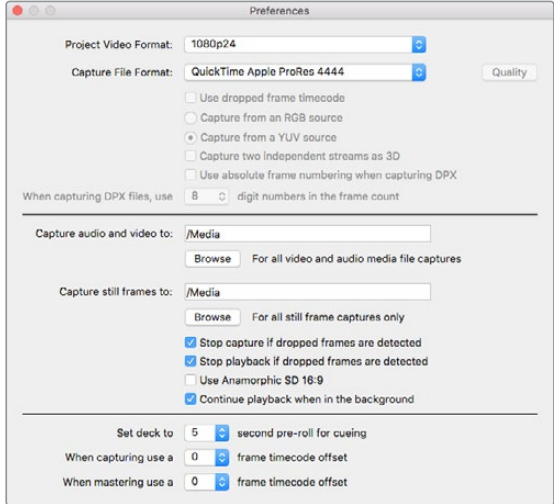

Utilisez la fenêtre Preferences pour configurer le format vidéo de votre projet, le format de fichier, l'emplacement de stockage et d'autres paramètres.

- **2** Configurez l'emplacement de stockage pour la vidéo et l'audio capturés. Cliquez sur le bouton **Browse** pour choisir un dossier sur votre ordinateur.
- **3** Choisissez si vous souhaitez arrêter la capture ou la lecture lorsqu'une perte d'images est détectée.

Les projets en définition standard sont configurés au format 4:3 à moins que vous ne cochiez la case **Use Anamorphic SD 16:9** (Utiliser le format SD anamorphosé 16:9).

En général, les applications suspendent la lecture de la vidéo si vous les placez en arrière-plan. Si vous désirez que Media Express continue la lecture de la vidéo, même lorsque vous ouvrez une autre application en premier plan, sélectionnez la case intitulée **Continue playback when in the background**.

Les dernières options concernent les magnétoscopes munis du contrôle de périphérique RS-422 et comprennent les fonctions de preroll et de décalage du timecode.

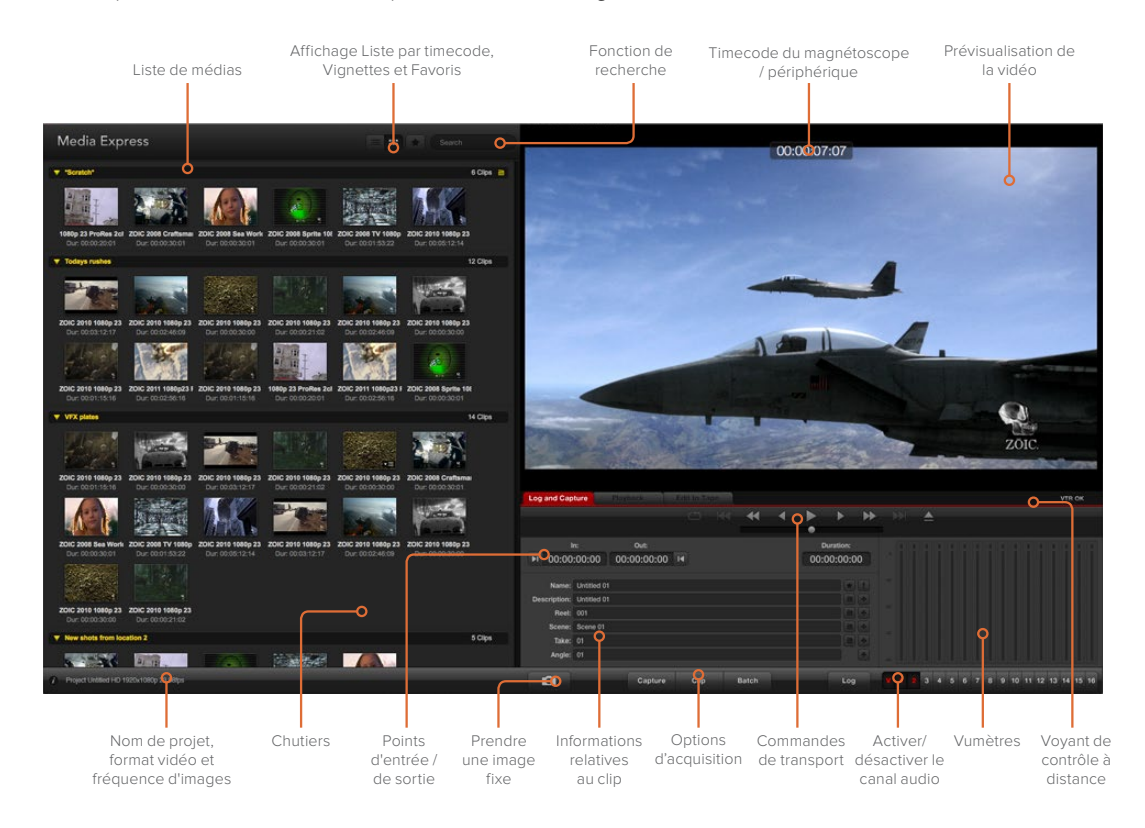

# Capture

Il est très facile de capturer de la vidéo. Il vous suffit de connecter une source vidéo, d'attendre que Blackmagic Media Express détecte l'entrée et d'appuyer sur le bouton **Capture**.

| <b>Log and Capture</b>       |                    | <b>Playback</b>                          | Edit to Tape          |  |   |             |  |
|------------------------------|--------------------|------------------------------------------|-----------------------|--|---|-------------|--|
|                              |                    |                                          | $O$ $M$ $\rightarrow$ |  | ◀ | ь           |  |
|                              | In:                | Out:                                     |                       |  |   | Duration:   |  |
| 00:00:00:00<br>N             |                    | 00:00:00:00 14                           |                       |  |   | 00:00:00:00 |  |
|                              |                    |                                          |                       |  |   |             |  |
|                              |                    | Name: Quick Capture 1_001_daybreak 01_01 |                       |  |   |             |  |
| Description: Quick Capture 1 |                    |                                          |                       |  |   |             |  |
| Reel: 001                    |                    |                                          |                       |  |   |             |  |
|                              | Scene: daybreak 01 |                                          |                       |  |   |             |  |
| Take: 01                     |                    |                                          |                       |  |   |             |  |
|                              | Angle: 01          |                                          |                       |  |   |             |  |

Saisissez une description de votre vidéo.
- **1** Commencez par connecter la source vidéo à une entrée de votre matériel Blackmagic Design. Lancez le Desktop Video Setup et vérifiez que le paramètre **Input Connexion** est identique à celui de votre source vidéo, par ex., SDI, HDMI, composante, etc.
- **2** Ouvrez Media Express et cliquez sur l'onglet rouge **Log and Capture**.
- **3** Votre source vidéo apparaît dans la fenêtre de prévisualisation. Saisissez une description dans le champ **Description**.
- **4** Cliquez sur le bouton + situé à côté de la description pour l'ajouter automatiquement au champ **Name**. Cliquez sur le bouton + situé à côté de tous les autres champs que vous souhaitez ajouter au champ **Name**.
	- Vous pouvez augmenter la valeur dans chacun de ces champs en cliquant sur l'icône de clap correspondant. Vous pouvez également saisir du texte directement dans le champ désiré pour modifier son nom ou son numéro.
	- ͽ Le texte saisi dans le champ **Name** sera attribué au(x) clip(s) que vous vous apprêtez à capturer.
	- ͽ Pour enregistrer le clip en tant que favori, cliquez sur l'icône **étoile** située à côté du champ **Name**.
	- Si vous souhaitez qu'une confirmation du nom du clip apparaisse avant chaque capture, cliquez sur l'icône **!**, situé à côté du champ du nom.
- **5** Choisissez le nombre de canaux audio à capturer.

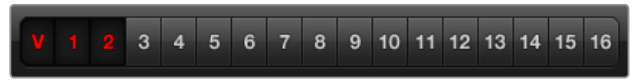

Choisissez le nombre de canaux audio à capturer.

**6** Cliquez sur le bouton **Capture** pour commencer l'enregistrement. Pour arrêter la capture et conserver le clip, cliquez à nouveau sur le bouton **Capture** ou appuyez sur esc. Les clips capturés sont ajoutés à la liste de médias sur le côté gauche de Media Express.

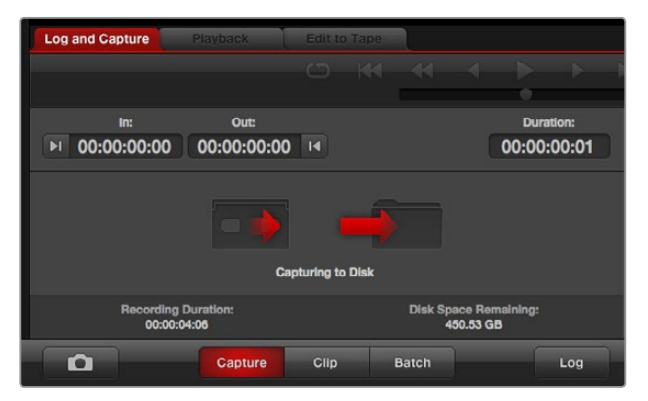

Cliquez sur le bouton **Capture** pour commencer la capture.

Lorsque le format vidéo de l'entrée est différent de celui du format vidéo du projet, Media Express le détecte et vous demande de sauvegarder le projet en cours et d'en créer un nouveau.

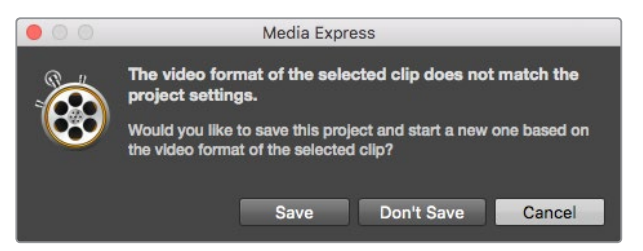

Blackmagic Media Express détecte automatiquement tout changement de format sur la sortie programme du mélangeur ATEM et propose de sauvegarder et de créer un nouveau projet.

#### **Indexer des clips**

Assurez-vous qu'un câble série RS-422 est connecté entre votre matériel vidéo Blackmagic Design et l'enregistreur.

Vérifiez que le bouton Remote du magnétoscope est bien réglé sur Remote. Utilisez les raccourcis clavier standard j, k, l pour faire une avance ou un retour rapide de la vidéo et mettre la vidéo en pause.

- Cliquez sur le bouton situé à côté du champ « In » pour marquer le point d'entrée, ou utilisez le raccourci i.
- Cliquez sur le bouton situé à côté du champ « Out » pour marquer le point de sortie, ou utilisez le raccourci o.
- Cliquez sur le bouton **Log clip** pour indexer le clip, ou utilisez le raccourci p. Le clip saisi devrait à présent apparaître dans la liste de médias et son icône devrait comporter un X rouge pour indiquer que le média n'est pas disponible.

#### **Acquisition en série**

Après avoir indexé un clip, vous pouvez cliquer sur le bouton **Clip** pour capturer un seul clip.

Pour capturer plusieurs clips, continuez à indexer les clips que vous souhaitez capturer en série.

Sélectionnez les clips indexés dans la liste de médias et effectuez l'une des actions suivantes :

- Cliquez sur le bouton **Batch**.
- Faites un clic-droit sur la sélection puis sélectionnez Batch Capture.
- Allez sur le menu **File** et choisissez Batch Capture.

Media Express capturera le clip à partir du timecode du point d'entrée au timecode du point de sortie.

#### **Capture DPX**

Si vous souhaitez capturer une séquence d'images DPX plutôt qu'un fichier .mov, ouvrez les préférences de Media Express et configurez le format du fichier de capture (**Capture File Format**) sur DPX 10-Bit RGB.

- Créez un projet DPX en configurant le format du fichier de capture sur DPX.
- Acquisition.

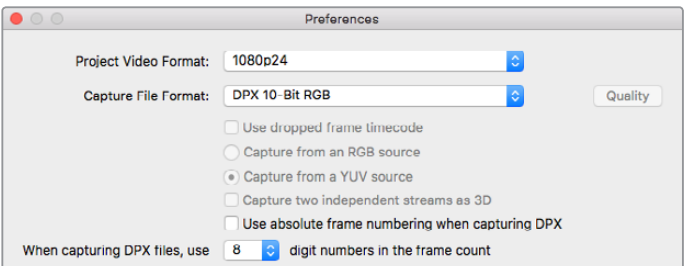

Préférences de capture DPX.

Lorsque la capture est terminée, une seule vignette qui représente la séquence d'images entière apparaît dans la liste de médias. La séquence d'images DPX sera stockée dans son propre dossier sur votre disque de stockage. L'audio sera stocké dans un fichier .wav au sein du même dossier.

Par défaut, les captures DPX sont supposées provenir de sources YUV. Si vous capturez à partir d'une source RVB, sélectionnez **Capture from a RGB source**.

Si vous désirez que les numéros d'image DPX soient basés sur le timecode de la vidéo capturée plutôt que de commencer par zéro, activez l'option **Use absolute frame numbering when capturing DPX**.

Si vous n'effectuez pas de longues captures DPX, il est possible de réduire le nombre de zéros des numéros relatifs aux images en modifiant l'option **When capturing DPX files, use (2-8) digit numbers in the frame count**.

#### **Capture 3D**

Lorsque Media Express est utilisé avec du matériel vidéo Blackmagic Design qui prend en charge la 3D double flux, vous pouvez créer des clips vidéo pour l'œil gauche et l'œil droit en capturant 2 flux de vidéo HD-SDI simultanément.

- Créez un projet 3D qui correspond à la fréquence d'image de votre source vidéo 3D double flux.
- Si vous capturez à partir d'une source SDI, assurez-vous que vous avez 2 entrées vidéo HD-SDI séparées connectées au matériel vidéo Blackmagic.
- Acquisition.

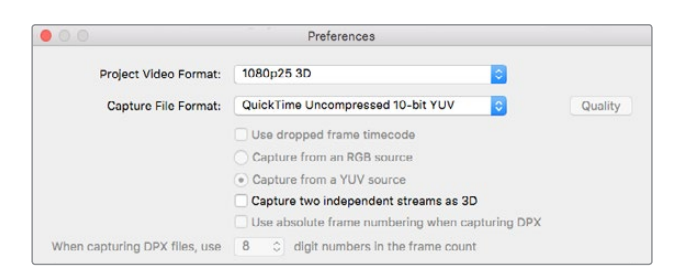

Sélectionnez un format vidéo qui contient « 3D » dans son nom pour capturer des clips vidéo en 3D stéréoscopique double flux.

Lorsque vous capturez et indexez de la 3D double flux dans Media Express, le nom du clip sera appliqué à la vidéo oeil gauche. Le texte « \_right » sera apposé au nom de la vidéo oeil droit. Par exemple, si vous nommez le clip stéréo « Clip 1 », le clip oeil gauche sera nommé « Clip 1.mov » et le clip oeil droit sera nommé « Clip 1\_right.mov ».

La liste de médias vous donne une indication claire que le clip capturé est un clip 3D :

- En mode d'affichage Vignettes, les clips œil gauche et œil droit sont connectés par un indicateur 3D et présentés en tant qu'une seule et grande icône.
- En mode d'affichage Liste par timecode, les clips œil gauche et œil droit sont listés sur deux lignes et liés par un indicateur 3D.

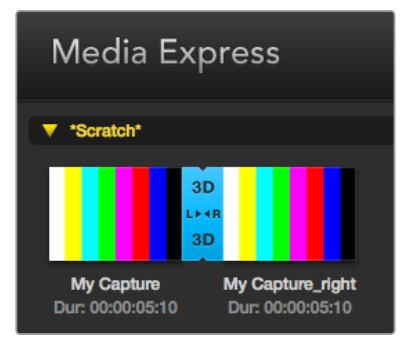

En mode d'affichage Vignettes, les clips œil gauche et œil droit sont connectés par un indicateur 3D et présentés en tant qu'une seule et grande icône.

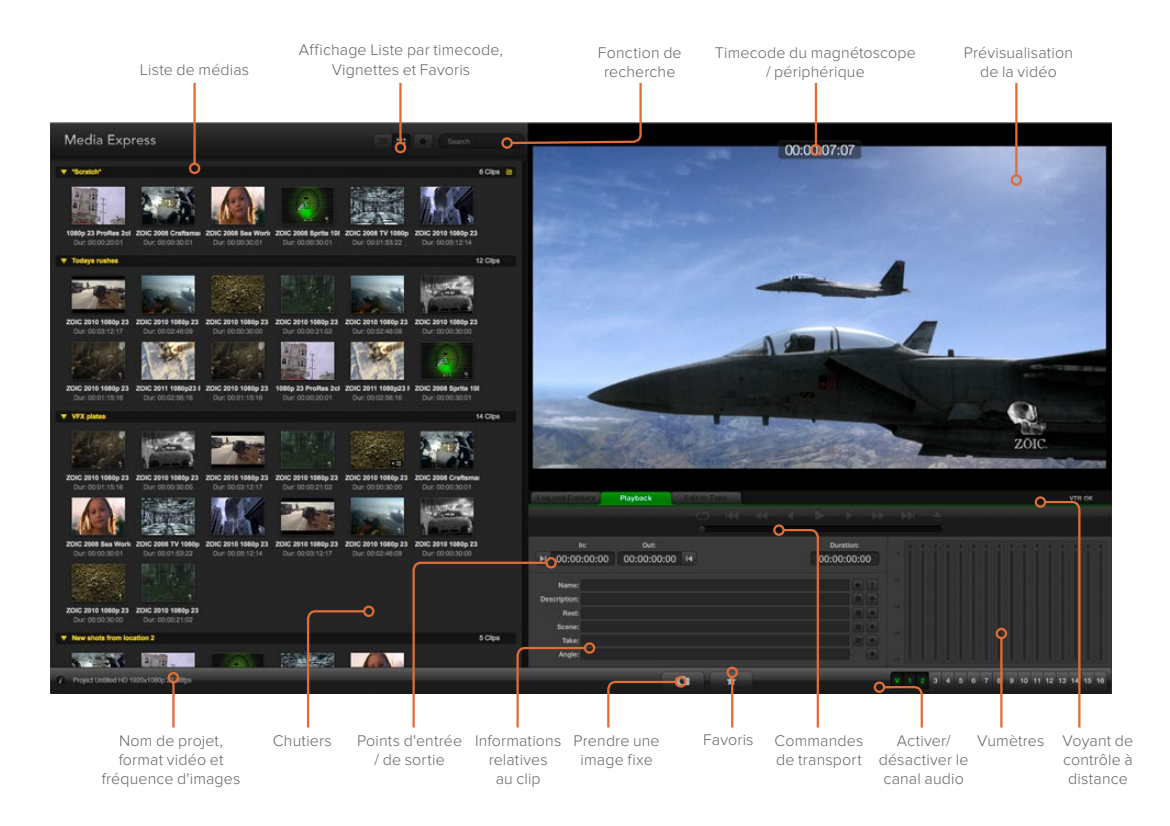

# **Lecture de fichiers vidéo et audio**

#### Lecture d'un ou de plusieurs clips

Pour lire un seul clip, double-cliquez sur le clip en question dans la liste de médias. Vous pouvez également sélectionner le clip dans la liste de médias et appuyer sur la barre d'espace de votre clavier ou le bouton lecture des commandes de transport.

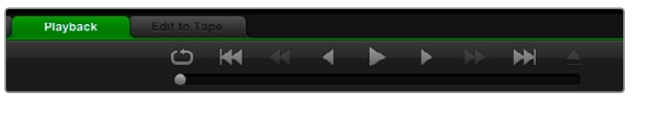

Grâce aux commandes de transport, vous avez la possibilité de lire ou d'arrêter un clip, de passer au clip suivant ou au clip précédent et de lire vos clips en boucle.

Pour lire plusieurs clips, sélectionnez les clips dans la liste de médias et appuyez sur la barre d'espace de votre clavier ou le bouton lecture des commandes de transport.

La lecture de votre vidéo aura lieu dans la fenêtre de prévisualisation vidéo de Media Express et sur toutes les sorties vidéo de votre matériel vidéo Blackmagic Design. Durant la lecture, les canaux audio contrôlés peuvent être activés ou désactivés à l'aide des boutons d'activation et de désactivation situés sous les pistes audio.

#### Importer des clips

Vous pouvez lire vos fichiers vidéo et audio après avoir importé des médias dans Media Express en suivant l'une des méthodes suivantes :

- Double-cliquez sur une zone vide de la liste de médias, allez sur l'emplacement de votre fichier et cliquez sur **Open**.
- Faites un clic droit dans une zone vide de la liste de médias et sélectionnez **Import Clip** dans le menu contextuel.

#### Dans le menu **File**, sélectionnez **Import** puis **Media Files**.

Sélectionnez le ou les clips vidéo et audio que vous souhaitez importer et appuyez sur **Open**. Les clips apparaissent alors dans la zone intitulée **Scratch** de la liste de médias. Si vous avez créé vos propres chutiers dans la liste de médias, vous pouvez glisser-déposer les clips dans le chutier désiré.

Si vous souhaitez importer des médias directement dans un chutier, cliquez avec le bouton droit de la souris dans le chutier désiré et sélectionnez la fonction **Import Clip** à partir du menu contextuel.

Si la fréquence d'image et la taille des fichiers importés ne correspondent pas avec celles des clips existants qui se trouvent dans la liste de médias, une boîte de dialogue apparaît et vous demande de créer un nouveau projet et de sauvegarder le projet actuel.

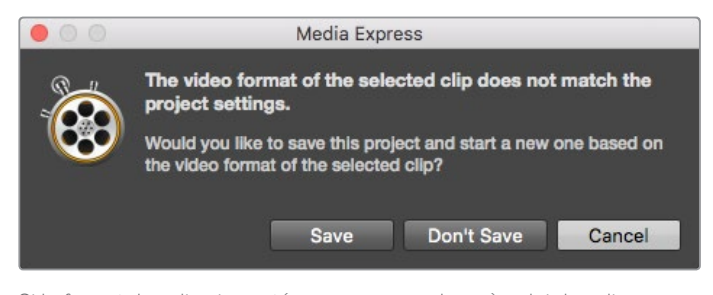

Si le format des clips importés ne correspond pas à celui des clips existants, on vous demandera de créer un nouveau projet.

**CONSEIL** Media Express prend également en charge l'importation exclusive de fichiers audio multicanaux enregistrés à 48kHz aux formats WAVE et AIFF non compressés.

Media Express prend également en charge l'importation exclusive de fichiers audio multicanaux enregistrés à 48kHz aux formats WAVE et AIFF non compressés.

Vous pouvez également importer des fichiers XML provenant de logiciels de montage non linéaire tels que Final Cut Pro 7 ou Final Cut Pro X. Pour ce faire, allez sur le menu **File**, sélectionnez Import, puis Final Cut Pro 7 XML ou Final Cut Pro X XML. Lorsque vous ouvrez le fichier XML souhaité, tous les chutiers et les médias du projet Final Cut Pro apparaissent dans la liste de médias.

Media Express prend également en charge l'importation de fichiers CMX EDL pour capturer des clips en série en utilisant des fichiers EDL provenant d'autres logiciels vidéo. À partir du menu **File**, sélectionnez la fonction **Import** puis **CMX EDL**. Sélectionnez le fichier EDL et ouvrez-le.

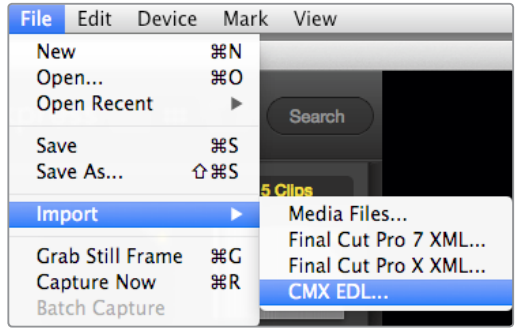

Vous pouvez importer des médias directement, ou les importer avec un fichier XML ou EDL.

Les informations relatives au fichier apparaissent dans la liste de médias. Sélectionnez les clips indexés et effectuez une capture en série pour importer les clips à partir de votre enregistreur.

# **Parcourir les médias**

#### Mode Vignettes

Le mode Vignette est la façon la plus intuitive d'afficher vos clips. Passez votre souris au-dessus d'une vignette et cliquez ensuite sur l'icône d'information qui apparaît en bas à droite de la vignette. Cliquez sur la bulle d'information pour la minimiser.

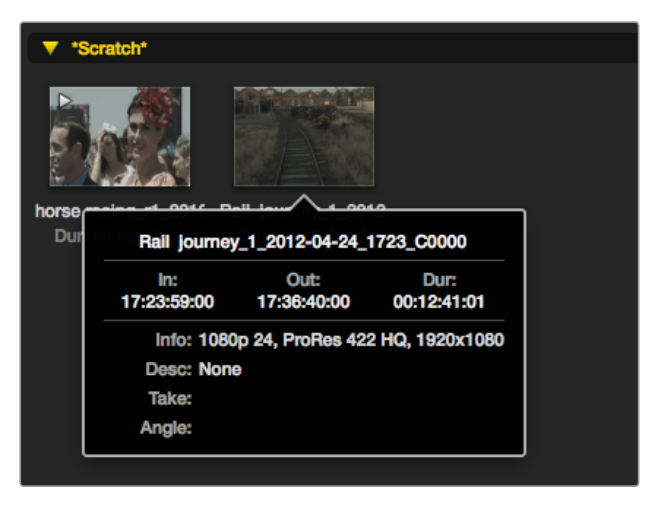

Cliquez sur l'icône d'information de la vignette pour visualiser sa bulle d'information.

#### Mode Liste par timecode

Vous pouvez afficher vos clips en mode Liste par timecode en cliquant sur le bouton représentant une liste situé en haut à droite de la liste de médias. Utilisez la barre de défilement horizontale pour visualiser toutes les colonnes d'information de vos clips.

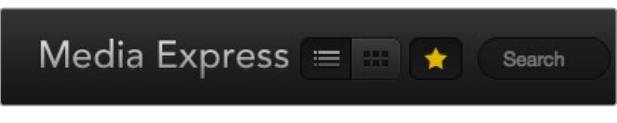

Dans la liste de médias, choisissez entre l'affichage Liste par timecode ou Vignettes. Cliquez sur le bouton des favoris pour ne visualiser que vos clips favoris. Utilisez la fonction de recherche pour trouver vos clips favoris.

#### Création et utilisation des chutiers

Pour créer un chutier, cliquez sur un emplacement vide de la liste de médias avec le bouton droit de la souris et sélectionnez l'option **Create Bin**. Nommez le nouveau chutier.

Vous pouvez déplacer vos clips en les faisant glisser dans le chutier désiré. Si vous souhaitez qu'un clip apparaisse dans plus d'un chutier, importez le même clip à nouveau en cliquant sur le chutier à l'aide du bouton droit de la souris puis en choisissant l'option **Import Clip**.

Par défaut, les clips indexés apparaissent dans la section **Scratch**. Si vous souhaitez indexer des clips et les voir apparaître dans un nouveau chutier, faites un clic-droit sur le nouveau chutier et choisissez l'option **Select As Log Bin**.

#### Création et utilisation des favoris

Dans l'onglet **Log and Capture**, cliquez sur l'icône représentant une étoile à côté du champ **Name** si vous désirez enregistrer un clip en tant que favori.

Dans l'onglet Playback, cliquez sur l'icône **étoile** lorsque le clip est sélectionné dans la liste de médias pour qu'il soit enregistré en tant que favori. Cliquez à nouveau sur l'icône **étoile** si vous ne souhaitez plus que le clip soit considéré comme favori.

L'icône des clips marqués en tant que favoris possède une étoile en mode Liste par timecode et en mode Vignette.

Cliquez sur le bouton des favoris situé sur le haut de la liste de médias pour n'afficher que vos clips favoris. L'icône **étoile** deviendra jaune. La liste de médias n'affichera alors que les clips marqués en tant que favoris.

| <b>Log and Capture</b>                                             |                    | <b>Playback</b>                          | <b>Edit to Tape</b> |                          |              |   |                                 |  |
|--------------------------------------------------------------------|--------------------|------------------------------------------|---------------------|--------------------------|--------------|---|---------------------------------|--|
|                                                                    |                    |                                          |                     | $\circ$ $\sim$ $\bullet$ |              | ⋒ |                                 |  |
| ■ 00:00:00:00                                                      | In:                | <b>Out:</b><br>00:00:00:00 14            |                     |                          |              |   | <b>Duration:</b><br>00:00:00:00 |  |
| Description: Quick capture 1<br>Reel: 001<br>Take: 01<br>Angle: 01 | Scene: daybreak 01 | Name: Quick capture 1_001_daybreak 01_01 |                     |                          |              |   |                                 |  |
|                                                                    |                    | Capture                                  | Clip                |                          | <b>Batch</b> |   | Log                             |  |

Dans l'onglet Log and Capture, cliquez sur l'icône **étoile** située à côté du champ Name si vous désirez enregistrer un clip en tant que favori.

#### Associer un clip audio à un clip vidéo

Pour associer un clip audio à un clip vidéo dans la liste de médias :

- Sélectionnez un clip vidéo qui ne contient pas de canal audio.
- Faites un clic droit sur le clip vidéo et sélectionnez l'option **Link Audio File** à partir du menu contextuel.
- Vous pouvez à présent lire le clip combiné ou le masteriser sur bande.

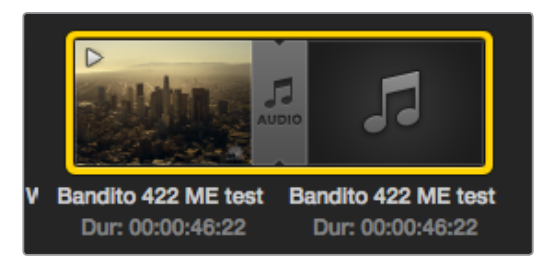

La liste de médias vous donne une indication claire que les clips vidéo et audio sont liés.

#### Supprimer des clips et des chutiers

Pour effacer des clips, sélectionnez les clips non désirés et appuyez sur la touche retour arrière de votre clavier.

Cela supprimera aussi les clips de la liste de médias, mais pas de votre disque dur.

Pour supprimer des chutiers, faites un clic-droit dans le chutier et choisissez la fonction **Delete Bin**. Cette opération supprimera le chutier et tous les clips qu'il contient. Cela supprimera aussi les clips de la liste de médias, mais pas de votre disque dur.

#### Créer un clip en 3D

Pour effacer des clips, sélectionnez les clips non désirés et appuyez sur la touche retour arrière de votre clavier.

- Sélectionnez un format vidéo pour votre projet en 3D, ce dernier doit avoir la même fréquence d'image que votre média 3D.
- Importez le fichier « oeil gauche » dans la liste de médias.
- Faites un clic-droit sur le fichier oeil gauche et sélectionnez l'option **Set Right Eye Clip** (configurer le clip oeil droit) à partir du menu contextuel. Si le clip oeil droit a été préalablement capturé par Media Express, le texte « \_right » sera apposé à la vidéo oeil droit.

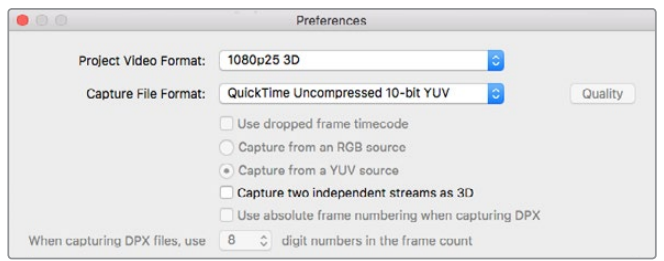

Sélectionnez un format vidéo pour votre projet en 3D.

La liste de médias vous donne une indication claire que le clip capturé est un clip 3D. Les clips oeil gauche et oeil droit sont affichés côte à côte dans la fenêtre de prévisualisation vidéo, ce qui indique un projet vidéo en 3D.

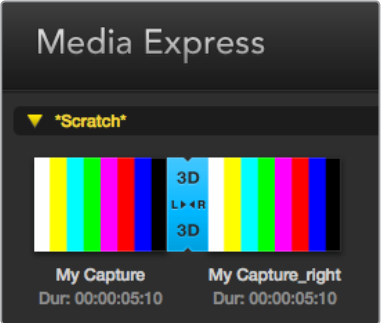

La liste de médias vous donne une indication claire que le clip capturé est un clip 3D.

Si vous vous apercevez que l'oeil gauche et l'oeil droit d'un clip stéréo 3D ont été téléchargés dans le mauvais sens :

- Faites un clic-droit sur le clip 3D dans la liste de médias.
- Sélectionnez l'option **Swap Eyes** à partir du menu contextuel.

#### Effectuer une recherche dans la liste de médias

Vous pouvez aisément retrouver des clips appartenant à un projet en saisissant le nom des clips dans la fonction de recherche qui se trouve au-dessus de la liste de médias. Lorsque cette fonction est utilisée conjointement avec la fonction Favoris, la recherche sera limitée à vos clips favoris, c'est pourquoi la liste des clips trouvés sera plus courte.

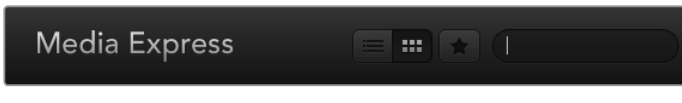

Utilisez la fonction de recherche pour trouver des clips.

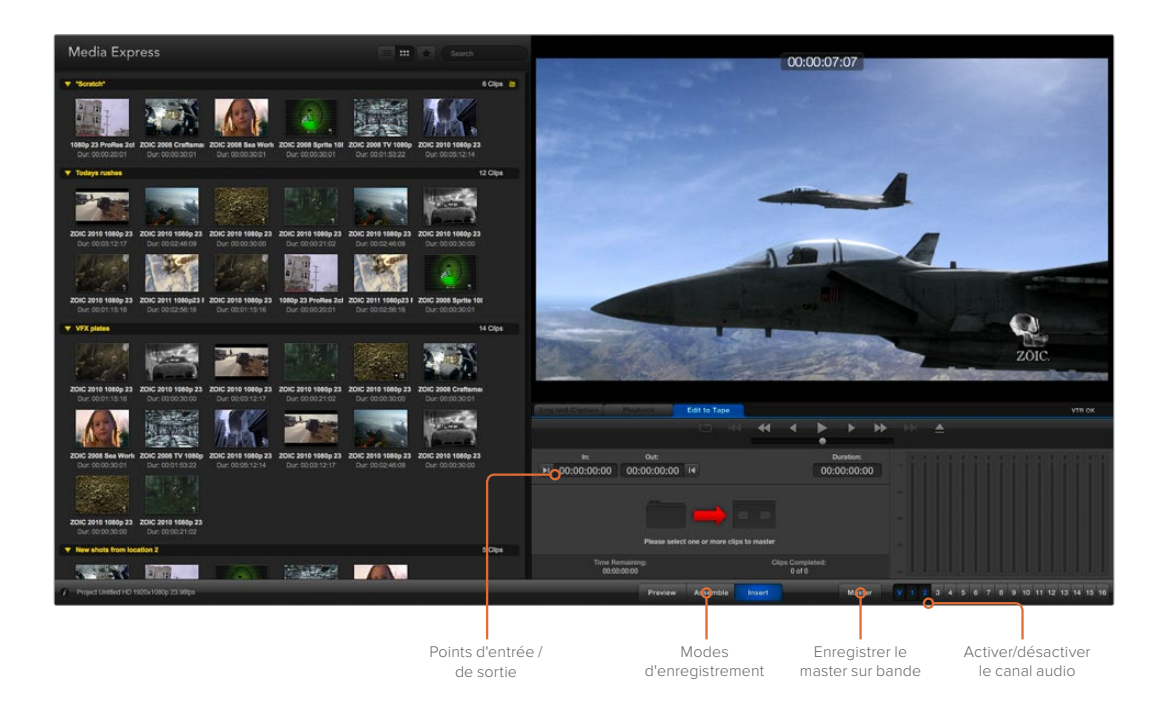

## **Monter des fichiers vidéo et audio sur bande**

Bien que l'on parle communément de master ou de montage sur bande, cela n'a aucune importance si votre enregistreur utilise une bande ou un disque. Pour masteriser vos clips :

- Sélectionnez les clips que vous souhaitez envoyer sur bande.
- Cliquez sur l'onglet bleu **Edit to Tape**.
- Configurez le point d'entrée et le type de montage.
- Enregistrez votre master sur bande.

#### Sélectionner les clips à masteriser

Choisissez les clips que vous souhaitez masteriser à partir de la liste de médias. Vous pouvez même insérer des clips audio multicanaux pour remplacer la piste audio principale sur la bande originale. Si vous ne souhaitez envoyer que vos clips favoris sur bande, cliquez sur l'icône étoile située au-dessus de la liste de médias pour n'afficher que vos clips favoris et masquer tous les autres. Puis, sélectionnez les clips favoris que vous désirez envoyer sur bande.

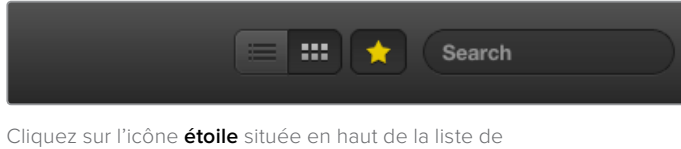

médias pour n'afficher que vos clips favoris.

#### Insertion et assemblage sur bande

Cliquez sur l'onglet **Edit to Tape**. Saisissez le point d'entrée de la bande en saisissant le timecode dans le champ **In**, ou en positionnant la bande sur le point d'entrée désiré au moyen des commandes de transport puis en cliquant sur le bouton **Mark In**.

Si le point de sortie n'a pas été saisi, la durée du montage sera équivalente à la longueur totale des clips situés dans la liste de médias. Si un point de sortie a été défini, Media Express arrêtera l'enregistrement une fois le point de sortie atteint, même si certains clips n'auront pas encore été acheminés.

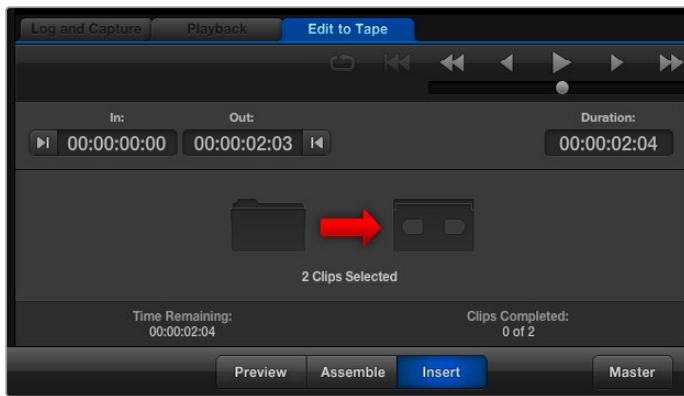

Deux clips ont été sélectionnés pour être acheminés sur bande.

Choisissez d'effectuer un master sur bande à l'aide d'un montage par assemblage ou par insertion. Appuyez ensuite sur le bouton **Master**.

Le mode de prévisualisation simule le processus de montage, mais n'enregistre rien sur la bande. Ce mode vous permet de vérifier le point de montage. La prévisualisation des opérations de montage devrait toujours être vérifiée sur des moniteurs directement connectés à la sortie de l'enregistreur. Cela vous permet de visualiser la vidéo déjà présente sur la bande conjointement avec la nouvelle vidéo.

Si le loquet de verrouillage de l'enregistreur ou de la cassette est activé, Media Express vous l'indiquera lorsque vous cliquerez sur le bouton **Master**. Déplacez le loquet avant de réessayer.

Sélectionnez les canaux vidéo et audio que vous souhaitez acheminer au moyen des boutons permettant d'activer et de désactiver les pistes. Désélectionnez le canal vidéo si vous désirez acheminer uniquement de l'audio.

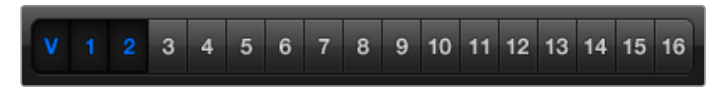

Choisissez le nombre de canaux audio à masteriser.

Cliquez sur l'icône **étoile** située en haut de la liste de médias pour n'afficher que vos clips favoris.

Deux clips ont été sélectionnés pour être acheminés sur bande.

Choisissez le nombre de canaux audio à masteriser.

## **Capturer de la vidéo en H.265**

Capturer de la vidéo avec l'encodeur H.265 intégré du Blackmagic UltraStudio 4K Extreme :

- **1** Ouvrez le menu Preference de Media Express et réglez le paramètre Capture file format sur MP4 H.265.
- **2** Pour régler le débit binaire de la vidéo compressée en H.265, appuyez sur le bouton **Quality** et déplacez le curseur **Encoding settings** vers la gauche ou vers la droite. Fermez la fenêtre **Encoding settings** pour confirmer ce réglage.

**CONSEIL** Pour plus d'information sur les paramètres de débit et de capture en H.265, consultez la section « Encodeur matériel H.265 » de ce manuel.

# **Encodeur matériel H.265**

## **Capturer de la vidéo H.265 avec UltraStudio 4K Extreme**

Blackmagic UltraStudio 4K Extreme intègre un encodeur matériel H.265 qui permet de capturer de la vidéo et de la diffuser au format de compression H.265 en temps réel. Cette norme de compression conserve une qualité d'image très élevée à un très faible débit binaire.

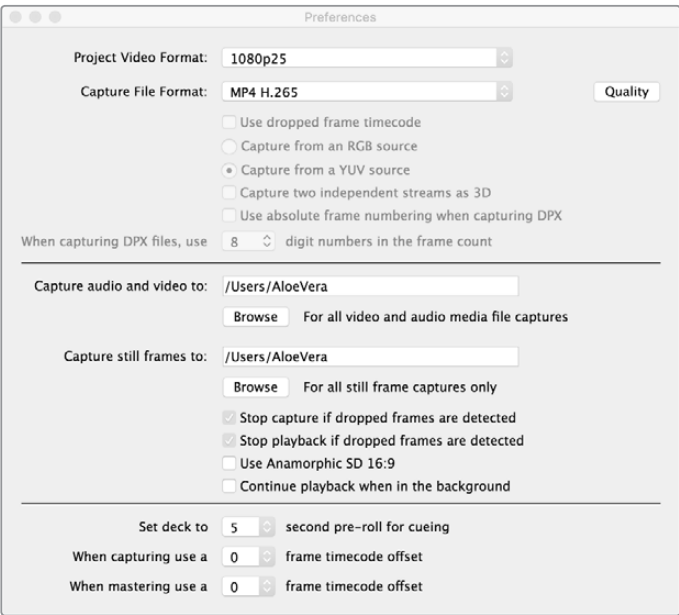

Pour capturer de la vidéo H.265 avec le Blackmagic UltraStudio 4K Extreme, réglez le format de capture sur MP4 H.265 dans les préférences de Media Express.

#### **Capturer de la vidéo à l'aide de l'encodeur H.265 intégré :**

- **1** Ouvrez le logiciel Blackmagic Media Express. Ouvrez le menu Preference de Media Express et réglez le paramètre Capture file format sur MP4 H.265.
- **2** Pour régler le débit binaire de la vidéo compressée en H.265, appuyez sur le bouton Quality et déplacez le curseur Encoding settings vers la gauche ou vers la droite. Fermez la fenêtre Encoding settingss pour confirmer ce réglage. Blackmagic UltraStudio 4K Extreme est désormais prêt à compresser de la vidéo en H.265 à l'aide de Blackmagic Media Express. Pour obtenir des informations sur la capture et la lecture vidéo, consultez la section Blackmagic Media Express de ce manuel.

#### Régler le débit binaire

Le débit binaire par défaut est réglé sur 15 Mb/s, un choix approprié pour la diffusion en ligne de vidéos en Ultra HD. Il peut cependant être réglé entre 3 et 50 Mb/s. Pour le streaming en ligne de vidéos en HD, un débit entre 3 et 5 mb/s est suffisant.

Déplacez le curseur vers la droite si vous voulez capturer des fichiers de grande taille et ainsi obtenir des vidéos de très bonne qualité. En général, lorsqu'on choisit un débit binaire faible, des défauts de compression tels que la pixellisation ou les effets de bande apparaissent sur l'image. Choisir un débit binaire faible fera apparaitre des défauts de compression sur l'image, tels que la pixélisation ou les effets de bande. Cependant, l'encodeur matériel H.265 est très efficace et réduit au maximum les défauts de l'image. Le débit binaire peut donc être faible tout en conservant une qualité d'images exceptionnelle.

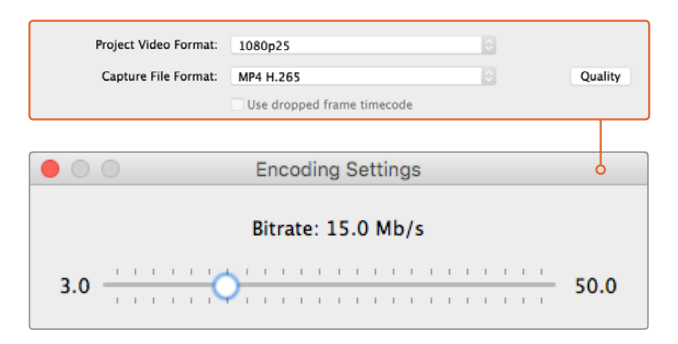

Pour régler le débit binaire de la vidéo compressée en H.265, appuyez sur le bouton Quality et déplacez le curseur Encoding settings vers la gauche ou vers la droite.

Lorsque l'on compresse de la vidéo en H.265 (ou autre) pour le streaming online, il est important de considérer les paramètres suivants : la bande passante des canaux de diffusion, la quantité de mouvements et de contrastes entre les images et la fréquence d'images de la vidéo. Par exemple, si beaucoup de gens regardent la vidéo en ligne, vous pouvez choisir de réduire le débit binaire pour que les internautes dont la connexion internet est lente puissent télécharger le contenu sans problème. Le choix d'un débit plus élevé est utile pour les vidéos comprenant une grande quantité de contrastes et de mouvements entre les images, par exemple le passage d'une image lumineuse à une image sombre ou les événements sportifs et les graphiques. Les vidéos dont la fréquence d'images est élevée nécessitent des débits binaires plus élevés que celles dont la fréquence d'images est basse.

Choisir un débit binaire approprié pour obtenir le meilleur rapport entre la qualité et la taille de la vidéo nécessitera sans doute plu-sieurs essais. Il est important de tester plusieurs débits afin d'optimiser votre utilisation.

# **Blackmagic Disk Speed Test**

# **Qu'est-ce que le Blackmagic Disk Speed Test ?**

Le Blackmagic Disk Speed Test mesure les performances de lecture et d'écriture des médias de stockage en formats d'image vidéo. Le Disk Speed Test est fourni avec le logiciel Desktop Video et peut être téléchargé gratuitement pour macOS sur l'App Store. Accédez aux paramètres du Disk Speed Test en cliquant sur l'icône représentant une roue dentée, située juste au-dessus du bouton **Start**.

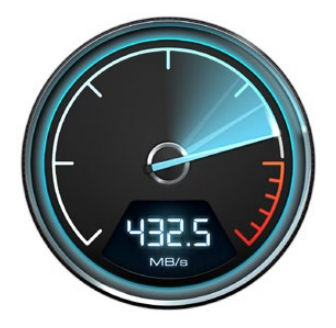

#### **Select Target Drive**

Cliquez sur la fonction **Select Target Drive** et assurez-vous que vous possédez les permissions de lecture et d'écriture.

#### **Save Screenshot**

Cliquez sur la fonction **Save Screenshot** pour sauvegarder une capture d'écran des résultats.

#### **Stress**

La fonction Stress peut être configurée entre 1GB et 5GB par tranches de 1 GB. 5GB est le paramètre par défaut et fournit les résultats les plus précis.

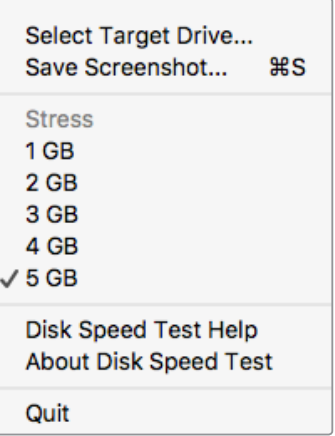

Ouvrez le menu de paramétrage en cliquant sur l'icône de la roue dentée.

#### **Disk Speed Test Help**

Cliquez sur la fonction **Disk Speed Test Help** pour lancer la version PDF du manuel de Disk Speed Test.

#### **About Disk Speed Test**

About Disk Speed Test affiche la version du Disk Speed Test en cours d'utilisation.

#### **Start**

Cliquez sur le bouton **Start** pour commencer le test. Disk Speed Test écrit puis lit un fichier temporaire sur le disque cible sélectionné. Disk Speed Test continue à écrire et à lire jusqu'à ce que vous arrêtiez le test en cliquant à nouveau sur le bouton **Start**.

#### **Tableau « Will it Work? »**

Le tableau **Will it Work?** liste les formats vidéo courants et affiche une coche ou une croix pour indiquer si la performance du disque est adéquate. Répétez le test plusieurs fois pour révéler les formats vidéo pour lesquels la performance du disque se situe sur la limite. Si un format vidéo présente tantôt une coche et tantôt une croix, cela vous indique que le disque de stockage ne peut pas prendre en charge le format vidéo de manière fiable.

#### **How Fast? (FPS)**

Le tableau **How Fast? (FPS)** affiche les fréquences d'images que votre disque peut atteindre et se lit conjointement avec le tableau **Will it Work?**. Par exemple, si le tableau **Will it Work?** affiche une coche verte pour 2K DCI 25p en YUV 4:2:2 10 bits, mais que le tableau **How Fast? (FPS)** indique une fréquence d'images maximale de 25 i/s, cela signifie que les performances du support ne sont pas fiables.

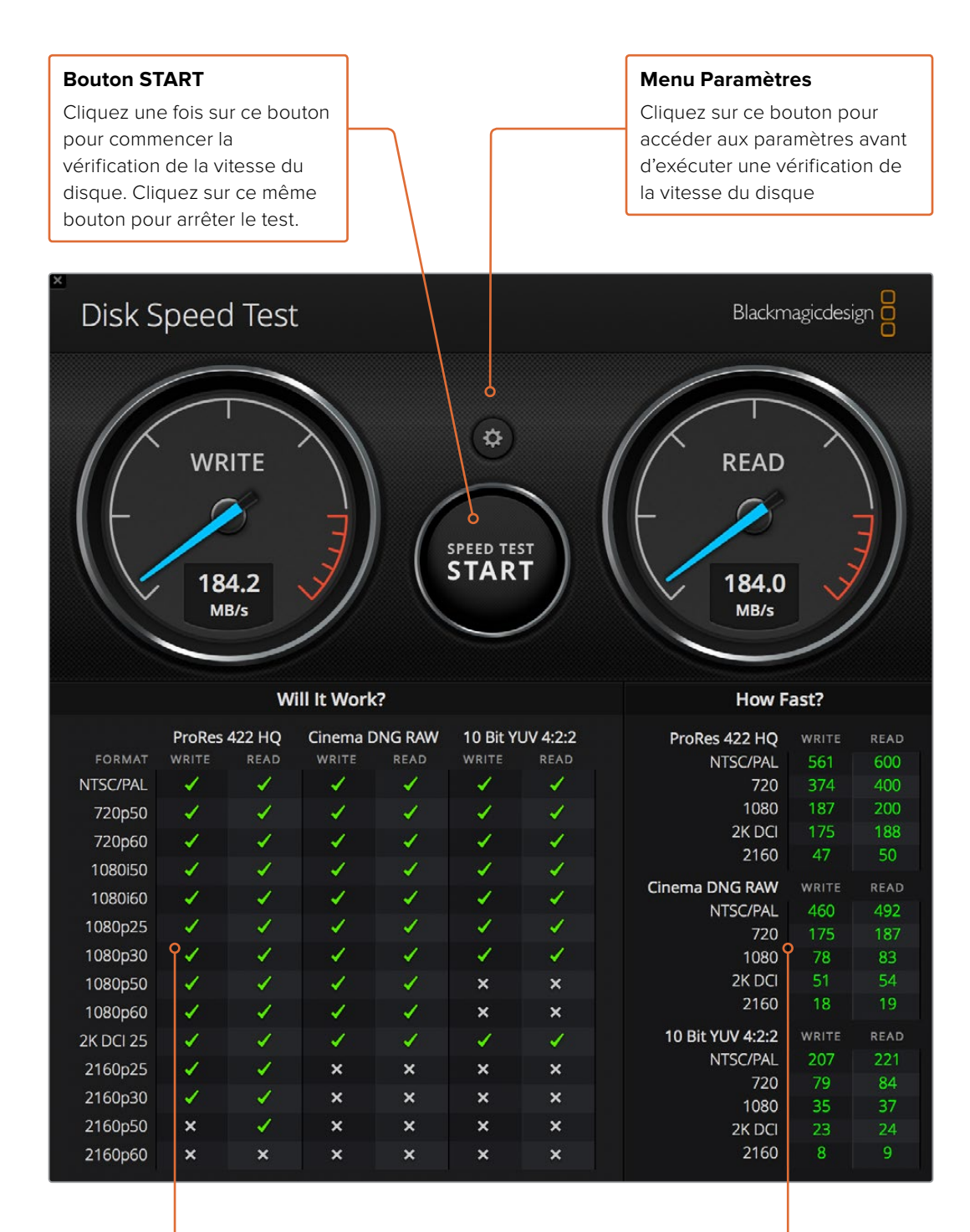

#### **Tableau Will it Work?**

Ce tableau affiche les formats vidéo qui peuvent être pris en charge par votre disque de stockage

#### **How Fast (FPS)?**

Ce tableau affiche les résultats en images par seconde (i/s)

# **Retirer la carte mezzanine du DeckLink 4K Extreme 12G**

## **Retirer la carte mezzanine**

Si votre carte mère ne possède pas suffisamment d'espace pour une carte PCIe utilisant deux logements, vous pouvez facilement retirer la carte mezzanine de DeckLink 4K Extreme 12G.

#### **Suivez les étapes suivantes pour retirer la carte mezzanine :**

- **1** Assurez-vous que vous êtes déchargé de toute électricité statique. Posez la carte DeckLink sur le côté sur une surface plate et propre, en orientant les contacts dorés PCIe vers le haut.
- **2** Sur la face inférieure de la carte DeckLink, repérez les deux vis appartenant aux supports de la carte mezzanine. Ce sont les deux vis les plus éloignées des connecteurs BNC. Retirez délicatement les vis à l'aide d'un tournevis cruciforme.
- **3** Maintenez les bords de la carte DeckLink tout en soulevant délicatement la carte mezzanine jusqu'à ce que le connecteur pont se détache de son logement.
- **4** Veillez à ce que le connecteur pont soit bien enfoncé dans la carte mezzanine au cas où vous souhaiteriez la remettre en place ultérieurement.
- **5** Laissez les vis sur leur support d'origine, mettez la carte mezzanine dans un sac antistatique et conservez-la précieusement.

Vous pouvez à présent installer votre carte DeckLink 4K Extreme 12G sur votre ordinateur à l'aide d'un logement PCIe.

#### **Suivez les étapes suivantes pour remettre la carte mezzanine en place :**

- **1** Alignez les deux supports de la carte mezzanine avec les deux trous de vis situés de part et d'autre de la carte DeckLink, puis poussez délicatement la carte mezzanine dans le logement où se trouve le connecteur pont. Veillez à ce que la carte mezzanine soit bien mise en place.
- **2** Fixez les supports de la carte mezzanine à la carte DeckLink en serrant leur vis à l'aide d'un tournevis cruciforme. Veillez à ne pas serrer trop fort.

Si vous avez besoin d'aide ou souhaitez nous poser une question, veuillez vous rendre sur le centre de support technique Blackmagic Design à l'adresse suivante [www.blackmagicdesign.com/fr/support.](http://www.blackmagicdesign.com/fr/support)

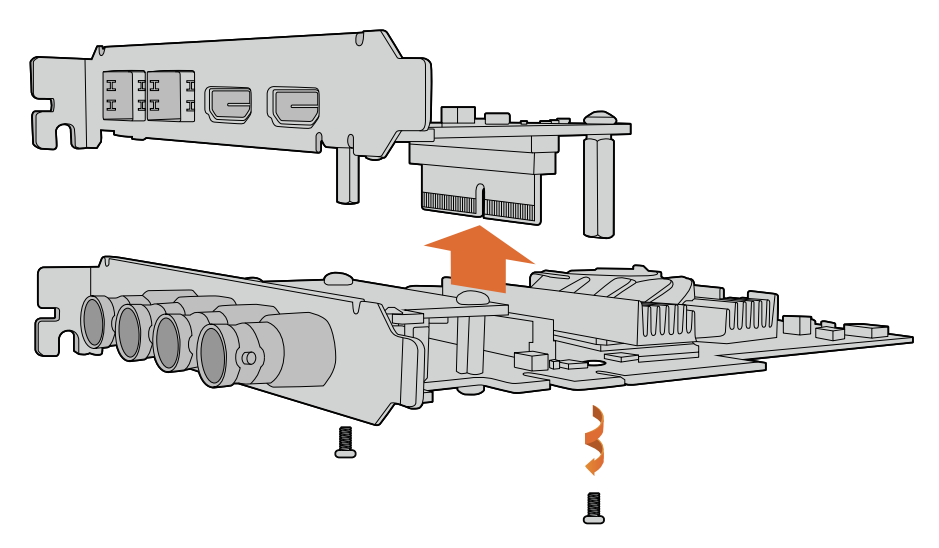

La carte mezzanine du DeckLink 4K Extreme 12G peut facilement être retirée.

# **Récupérer une mise à jour interrompue sur une carte DeckLink**

Si vous mettez à jour une carte DeckLink et que le processus de mise à jour est interrompu, par ex. en raison d'une coupure de courant, il se peut que votre carte soit en état d'indisponibilité.

Toutefois, plusieurs cartes DeckLink sont dotées d'un port USB spécial qui vous permettra de récupérer la mise à jour.

Si votre carte DeckLink supporte la récupération via USB, le port USB mini B sera situé à l'arrière ou sur le côté de la carte. Grâce au port USB, vous pourrez brancher votre ordinateur et mettre à jour la carte directement.

#### **Récupérer une mise à jour interrompue sur une carte DeckLink :**

- **1** Éteignez votre ordinateur et déconnectez l'alimentation.
- **2** Retirez délicatement la carte DeckLink du logement PCIe de votre ordinateur et disposez-la sur une surface stable, comme un bureau ou une table. Nous recommandons de placer la carte sur un sac antistatique et de porter un bracelet antistatique afin d'éviter d'endommager la carte avec une décharge électrique potentielle.
- **3** Branchez un câble USB au port USB mini B à l'arrière ou sur le côté de votre carte DeckLink.

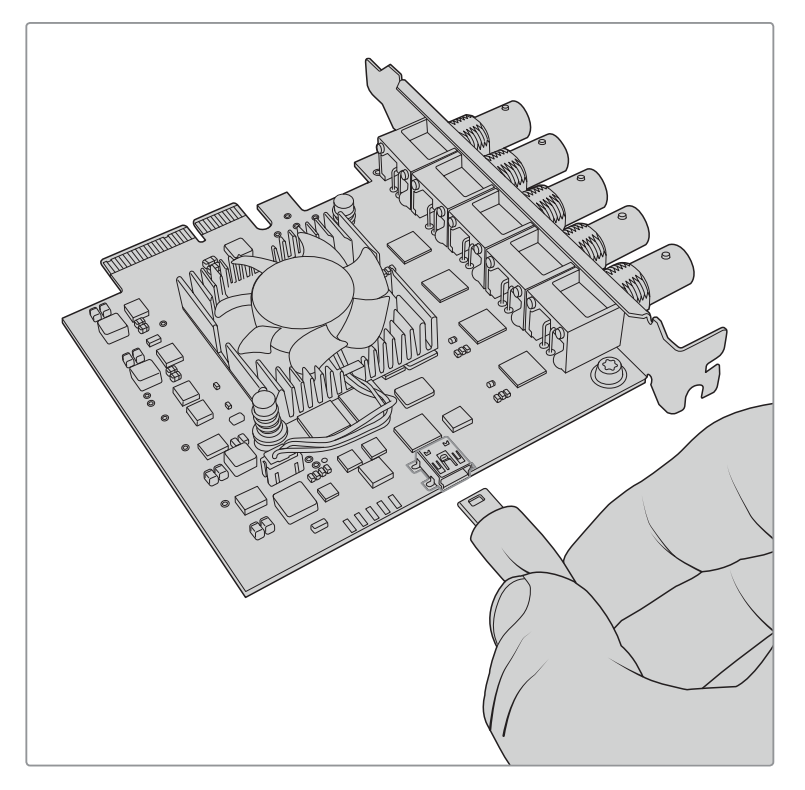

Retirez la carte DeckLink du logement PCIe de votre ordinateur et branchez-la à votre ordinateur à l'aide du port USB mini B à l'arrière ou sur le côté de la carte.

**4** Branchez l'autre extrémité du câble USB au port USB de votre ordinateur.

**5** Alimentez et allumez votre ordinateur. Après la séquence de démarrage de l'ordinateur, une fenêtre s'affichera pour vous demander de mettre la carte à jour.

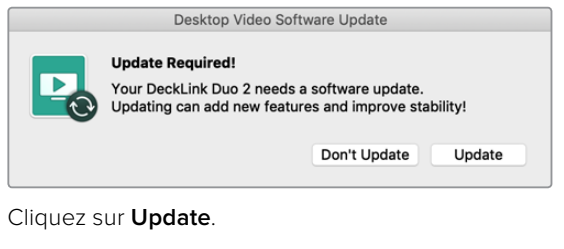

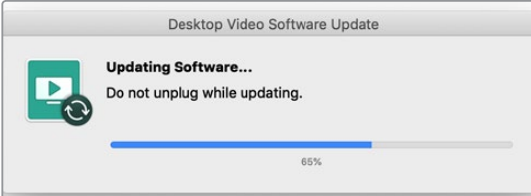

Une barre de progression vous indiquera quand la mise à jour sera terminée.

Une fois la mise à jour terminée, déconnectez le câble USB et réinstallez la carte dans le logement PCIe de votre ordinateur.

**REMARQUE** N'oubliez pas d'éteindre votre ordinateur et de déconnecter l'alimentation avant d'accéder au logement PCIe.

Une fois la carte réinstallée, vous pouvez réalimenter votre ordinateur. La carte DeckLink sera reconnue par votre ordinateur et vous pourrez continuer votre production.

# **Assistance**

## **Obtenir de l'aide**

Le moyen le plus rapide d'obtenir de l'aide est d'accéder aux pages d'assistance en ligne de Blackmagic Design et de consulter les dernières informations de support concernant votre matériel.

#### Pages d'assistance en ligne de Blackmagic Design

Les dernières versions du manuel, du logiciel et des notes d'assistance peuvent être consultées sur la page d'assistance technique de Blackmagic Design : [www.blackmagicdesign.com/fr/support.](http://www.blackmagicdesign.com/fr/support)

#### Contacter le service d'assistance de Blackmagic Design

Si vous ne parvenez pas à trouver l'aide dont vous avez besoin dans nos pages d'aide, veuillez utiliser l'option « Envoyer un email », accessible sur la page d'assistance pour envoyer une demande par email. Vous pouvez également cliquer sur le bouton « Trouver un support technique » situé sur la page d'assistance et contacter ainsi le centre de support technique Blackmagic Design le plus proche de chez vous.

#### Vérification du logiciel actuel

Pour vérifier quelle version du logiciel Blackmagic Desktop Video Setup est installée sur votre ordinateur, ouvrez la fenêtre Blackmagic Desktop Video Setup.

- Sur Mac OS, ouvrez **Blackmagic Desktop Video Setup** dans le dossier Applications. Le numéro de version du logiciel apparaît lorsque vous cliquez sur le menu **About Blackmagic Desktop Video Setup**.
- Sur Windows 7, cliquez sur **Démarrer**>Tous les programmes>Blackmagic Design>Desktop Video, puis cliquez sur l'application Blackmagic Desktop Video Setup. Le numéro de version du logiciel apparaît lorsque vous cliquez sur le menu **Blackmagic Desktop Video Setup**.
- Sur Windows 8 et 8.1, saisissez « Blackmagic » sur la page d'accueil, puis cliquez sur l'application Blackmagic Desktop Video Setup. Le numéro de version du logiciel apparaît lorsque vous cliquez sur le menu **About Blackmagic Desktop Video Setup**.
- Sur Windows 10, cliquez sur le menu démarrer et saisissez « Blackmagic » dans le champ de recherche. Cliquez sur l'application Blackmagic Desktop Video Setup. Le numéro de version du logiciel apparaît lorsque vous cliquez sur le menu **About Blackmagic Desktop Video Setup**.
- Sur Linux, allez sur **Applications** puis sur **Son et vidéo** et double-cliquez sur l'application Blackmagic Desktop Video Setup. Le numéro de version du logiciel apparaît lorsque vous cliquez sur le menu **About Blackmagic Desktop Video Setup**.

#### Comment obtenir les dernières mises à jour

Après avoir vérifié la version du Blackmagic Desktop Video Setup installée sur votre ordinateur, veuillez vous rendre sur la page d'assistance Blackmagic Design pour vérifier les dernières mises à jour à l'adresse suivante : [www.blackmagicdesign.com/fr/support](http://www.blackmagicdesign.com/fr/support). Même s'il est généralement conseillé d'exécuter les dernières mises à jour, évitez d'effectuer une mise à jour logicielle au milieu d'un projet important.

Pour voir la date de mise à jour de votre pilote, cliquez sur l'onglet **About** de l'utilitaire Blackmagic Desktop Video Setup. Vous pouvez également créer un rapport d'état de votre pilote en cliquant sur le bouton **Create**.

# **Informations pour les développeurs**

#### Développer un logiciel personnalisé à l'aide de produits Blackmagic Design

Le kit de développement DeckLink est disponible pour les développeurs qui souhaiteraient contrôler leur matériel vidéo Blackmagic au moyen de leur propre logiciel. Il prend en charge les produits UltraStudio, DeckLink et Intensity.

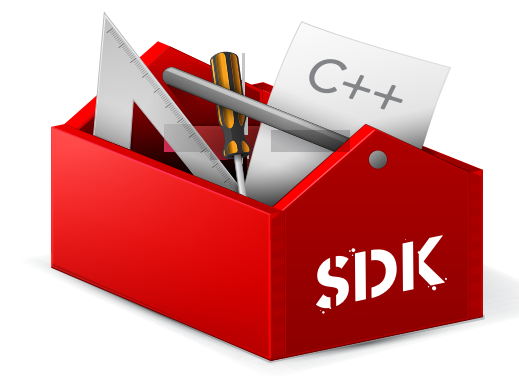

Le kit de développement DeckLink procure un contrôle de bas niveau du matériel ainsi que des interfaces de haut niveau pour permettre aux développeurs d'effectuer facilement les tâches les plus courantes. Le kit de développement DeckLink prend en charge les technologies suivantes :

- DeckLink API
- Apple QuickTime
- Apple Core Media
- Microsoft DirectShow

#### Télécharger gratuitement le kit de développement Blackmagic Design

Le SDK DeckLink peut être téléchargé sur : [www.blackmagicdesign.com/fr/support](http://www.blackmagicdesign.com/fr/support)

#### S'inscrire sur le forum pour développeurs de Blackmagic Design

Si vous cherchez des réponses, des témoignages d'expériences des utilisateurs ou des suggestions concernant les technologies utilisées par Blackmagic Design, telles que les codecs, les types de médias, les API, SDK et autres, veuillez consulter le forum pour développeurs de Blackmagic Design. Ce forum vous permettra de communiquer avec des ingénieurs de chez Blackmagic Design et avec d'autres membres qui pourront répondre à vos questions et vous fournir des explications. Le forum pour développeurs de Blackmagic Design se trouve à l'adresse suivante : [forum.blackmagicdesign.com](http://forum.blackmagicdesign.com)

#### Contacter l'assistance Blackmagic Design pour développeurs

Si vous souhaitez nous poser des questions en dehors du forum dédié aux développeurs, veuillez nous contacter à l'adresse suivante : [developer@blackmagicdesign.com](mailto:developer%40blackmagicdesign.com?subject=Desktop%20Video%20Question)

# **Avis règlementaires**

#### **Élimination des déchets d'équipements électriques et électroniques au sein de l'Union européenne.**

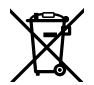

Le symbole imprimé sur ce produit indique qu'il ne doit pas être jeté avec les autres déchets. Cet appareil doit être déposé dans un point de collecte agréé pour être recyclé. Le tri, l'élimination et le recyclage séparés de vos équipements usagés permettent de préserver les ressources naturelles et d'assurer le recyclage de ces équipements dans le respect de l'homme et de l'environnement. Pour obtenir plus d'informations sur les points de collecte pour recycler votre appareil, veuillez contacter l'organisme responsable du recyclage dans votre région ou le revendeur du produit.

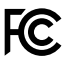

Cet équipement a été testé et déclaré conforme aux limites imposées aux appareils numériques de classe A, en vertu du chapitre 15 des règles de la FCC. Ces limites ont pour objectif d'assurer une protection suffisante contre les interférences nuisibles lorsque l'équipement est utilisé dans un environnement commercial. Cet appareil génère, utilise et émet de l'énergie de fréquences radio et peut, en cas d'installation ou d'utilisation non conforme aux instructions, engendrer des interférences nuisibles au niveau des communications radio. L'utilisation de cet équipement en zone résidentielle est susceptible de provoquer des interférences nuisibles, auquel cas il sera demandé à l'utilisateur de corriger ces interférences à ses frais.

L'utilisation de cet appareil est soumise aux deux conditions suivantes :

- **1** Cet appareil ne doit pas causer d'interférences nuisibles.
- **2** Cet appareil doit accepter toute interférence reçue, y compris les interférences pouvant entraîner un dysfonctionnement.

#### **Déclaration de ISDE Canada**

ICES 3 (A)<br>NMB 3 (A)

Cet appareil est conforme aux normes canadiennes relatives aux appareils numériques de Classe A.

Toute modification ou utilisation de ce produit en dehors de son utilisation prévue peut annuler la conformité avec ces normes.

Les connexions aux interfaces HDMI doivent être effectuées avec des câbles HDMI blindés d'excellente qualité.

Cet équipement a été testé pour être en conformité avec une utilisation prévue dans un environnement commercial. Si cet équipement est utilisé dans un environnement domestique, il peut provoquer des interférences radio.

# **Informations de sécurité**

Pour une protection contre les décharges électriques, cet appareil doit être connecté à une prise secteur équipée d'un conducteur de protection. En cas de doute, veuillez contacter un électricien qualifié.

Afin de réduire le risque de décharge électrique, ne pas éclabousser ou renverser de liquide sur cet appareil.

Cet appareil peut être utilisé dans un climat tropical lorsque la température ambiante n'excède pas 40ºC.

Veillez à ce que l'espace autour du produit soit suffisant afin de ne pas compromettre la ventilation.

Lorsque vous installez l'appareil sur rack, veillez à ce que la ventilation ne soit pas compromise par les autres équipements.

Les pièces de cet appareil ne sont pas réparables par l'opérateur. Toute opération d'entretien doit être effectuée par un centre de service Blackmagic Design.

Vous pouvez connecter des modules SFP fibre optique à certains produits. Utilisez seulement des modules SFP équipés de lasers de classe 1.

Modules SFP Blackmagic Design recommandés:

- 3G-SDI : PL-4F20-311C
- 6G-SDI : PL-8F10-311C
- 12G-SDI : PL-TG10-311C

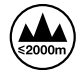

Cet appareil ne peut être utilisé qu'à une altitude inférieure à 2000 mètres.

#### **Déclaration de l'État de Californie**

Ce produit est susceptible de vous exposer à des produits chimiques, dont des traces de polybromobiphényle dans les parties en plastique, reconnu par l'État de Californie comme étant responsable de cancers, d'anomalies congénitales ou d'autres effets nocifs sur la reproduction.

Pour de plus amples informations, veuillez vous rendre sur www.P65Warnings.ca.gov.

## **Avertissement destiné aux techniciens agréés**

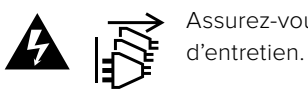

Assurez-vous que le courant des deux prises est bien coupé avant toute opération

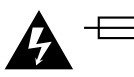

# **Attention - Système de fusibles bipolaire/neutre**

La source d'alimentation de cet appareil contient un fusible dans les conducteurs de ligne et neutre. Elle est compatible avec le système de distribution électrique/ réseau de distribution d'électricité en Norvège.

# **Garantie**

## **Garantie limitée**

Par la présente, Blackmagic Design garantit que les produits UltraStudio, DeckLink et Multibridge seront exempts de défauts matériels et de fabrication pendant une durée de 36 mois à compter de la date d'achat, ceci excluant les connecteurs, câbles, ventilateurs, modules à fibre optique, fusibles, claviers et batteries qui seront exempts de défauts matériels et de fabrication pendant une durée de 12 mois à compter de la date d'achat. Blackmagic Design garantit que les produits Intensity seront exempts de défauts matériels et de fabrication pendant une durée de 12 mois à compter de la date d'achat. Si un produit s'avère défectueux pendant la période de garantie, Blackmagic Design peut, à sa seule discrétion, réparer le produit défectueux sans frais pour les pièces et la main-d'œuvre, ou le remplacer.

Pour se prévaloir du service offert en vertu de la présente garantie, il vous incombe d'informer Blackmagic Design de l'existence du défaut avant expiration de la période de garantie, et de prendre les mesures nécessaires pour l'exécution des dispositions de ce service. Le consommateur a la responsabilité de s'occuper de l'emballage et de l'expédition du produit défectueux au centre de service nommément désigné par Blackmagic Design, en frais de port prépayé. Il incombe au Consommateur de payer tous les frais de transport, d'assurance, droits de douane et taxes et toutes autres charges relatives aux produits qui nous auront été retournés et ce, quelle que soit la raison.

La présente garantie ne saurait en aucun cas s'appliquer à des défauts, pannes ou dommages causés par une utilisation inappropriée ou d'un entretien inadéquat ou incorrect. Blackmagic Design n'a en aucun cas l'obligation de fournir un service en vertu de la présente garantie : a) pour réparer les dommages résultant de tentatives de réparations, d'installations ou tous services effectués par du personnel non qualifié par Blackmagic Design, b) pour réparer tout dommage résultant d'une utilisation inadéquate ou d'une connexion à du matériel incompatible, c) pour réparer tout dommage ou dysfonctionnement causés par l'utilisation de pièces ou de fournitures n'appartenant pas à la marque de Blackmagic Design, d) pour examiner un produit qui a été modifié ou intégré à d'autres produits quand l'impact d'une telle modification ou intégration augmente les délais ou la difficulté d'examiner ce produit. CETTE GARANTIE REMPLACE TOUTE GARANTIE EXPLICITE OU TACITE. BLACKMAGIC DESIGN ET SES REVENDEURS DÉCLINENT EXPRESSÉMENT TOUTE GARANTIE TACITE DE COMMERCIALISATION OU D'ADÉQUATION À UNE FIN PARTICULIÈRE. LA RESPONSABILITÉ DE BLACKMAGIC DESIGN POUR RÉPARER OU REMPLACER UN PRODUIT S'AVÉRANT DÉFECTUEUX CONSTITUE LA TOTALITÉ ET LE SEUL RECOURS EXCLUSIF PRÉVU ET FOURNI AU CONSOMMATEUR POUR TOUT DOMMAGE INDIRECT, SPÉCIFIQUE, ACCIDENTEL OU CONSÉCUTIF, PEU IMPORTE QUE BLACKMAGIC DESIGN OU SES REVENDEURS AIENT ÉTÉ INFORMÉS OU SE SOIENT RENDU COMPTE AU PRÉALABLE DE L'ÉVENTUALITÉ DE CES DOMMAGES. BLACKMAGIC DESIGN NE PEUT ÊTRE TENU POUR RESPONSABLE DE TOUTE UTILISATION ILLICITE DU MATÉRIEL PAR LE CONSOMMATEUR. BLACKMAGIC DESIGN N'EST PAS RESPONSABLE DES DOMMAGES RÉSULTANT DE L'UTILISATION DE CE PRODUIT. LE CONSOMMATEUR UTILISE CE PRODUIT À SES SEULS RISQUES.

© Copyright 2019 Blackmagic Design. Tous droits réservés. 'Blackmagic Design', 'DeckLink', 'HDLink', 'Workgroup Videohub', 'Videohub', 'DeckLink', 'Intensity' et 'Leading the creative video revolution' sont des marques déposées aux États-Unis et dans d'autres pays. Tous les autres noms de société et de produits peuvent être des marques déposées des sociétés respectives auxquelles ils sont associés.

Thunderbolt et le logo Thunderbolt sont des marques déposées d'Intel Corporation aux États-Unis et/ou dans d'autres pays.

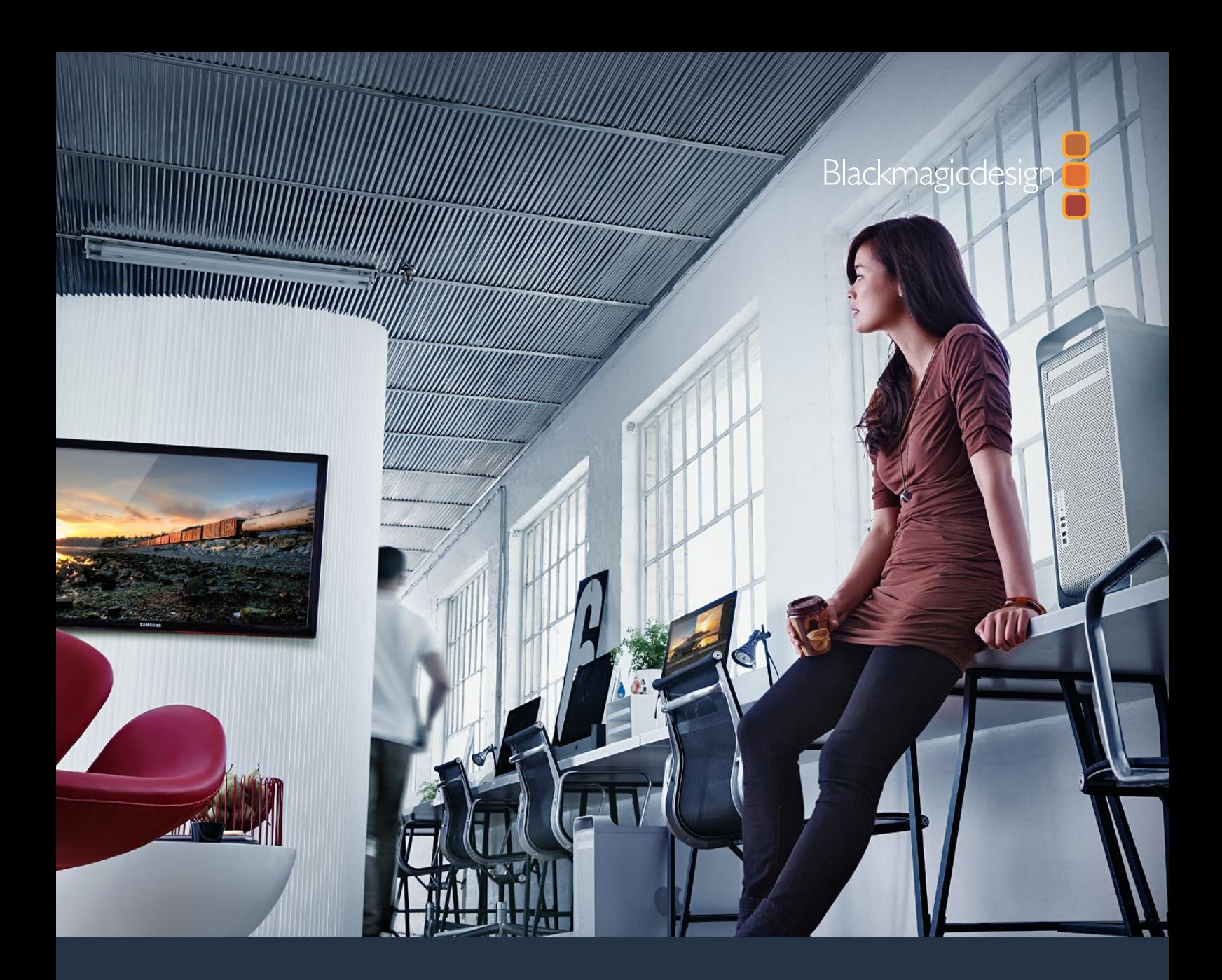

**Installations- und Bedienungsanleitung**

# Desktop Video

 **DeckLink, UltraStudio, Intensity**

**Januar 2020**

[Deutsch](#page-1-0)

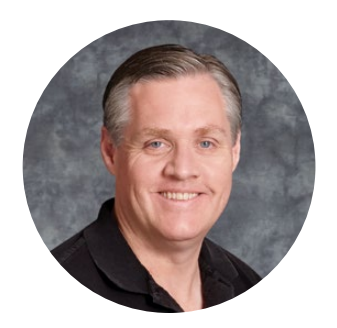

## Willkommen

Wir träumen von einer Entwicklung der Fernsehbranche zu einer echten Kreativbranche, die jedermann Zugriff auf Video in höchster Qualität gewährt. Wir hoffen, Sie teilen diesen Traum mit uns und wünschen Ihnen in diesem Sinne kreatives Schaffen.

Früher erforderten highendige Fernseh- und Postproduktionen Hardware-Investitionen in Millionenhöhe. Jetzt ist mit Blackmagic Design Videohardware sogar die Arbeit mit Ultra HD 60p durchaus erschwinglich. Wir wünschen Ihnen viele produktive Jahre mit Ihrer neuen UltraStudio, DeckLink oder Intensity und viel Freude an der Arbeit mit einer der weltweit angesagtesten Fernseh- und Kreativsoftwares!

Diese Bedienungsanleitung enthält alle für die Installation Ihrer Blackmagic Design Videohardware nötigen Informationen. Wer zum ersten Mal eine PCI-Express-Karte in einen Computer einbaut, ist gut beraten, sich Hilfe von einem technischen Assistenten zu holen. Da Blackmagic Design Videohardware unkomprimiertes Video mit entsprechend hohen Datenraten verwendet, sind ein schneller Diskspeicher und ein leistungsfähiger Computer erforderlich.

Unserer Einschätzung nach sollte die komplette Installation nicht mehr als rund 10 Minuten dauern. Bitte besuchen Sie vor der Installation von Blackmagic Design Videohardware unsere Website unter [www.blackmagicdesign.com/de](http://www.blackmagicdesign.com/de), klicken Sie auf die Support-Seite und laden Sie sich diese Bedienungsanleitung und die Desktop Video Treibersoftware in der aktuellsten Version herunter. Abschließend bitten wir Sie, beim Herunterladen von Software-Updates auch gleich Ihre Blackmagic Design Videohardware zu registrieren, da wir Sie gerne über künftige Software-Updates und neue Features informieren möchten. Wenn Sie Lust haben, schicken Sie uns vielleicht sogar Ihre aktuellste, mit Blackmagic Design Videohardware erstellte Demoaufnahme sowie Anregungen, wie wir die Software weiter verbessern könnten. Wir arbeiten ständig an neuen Features und Verbesserungen und würden uns über Ihr Feedback freuen!

Grant P

**Grant Petty** CEO, Blackmagic Design

# <span id="page-240-0"></span>**Inhaltsverzeichnis Desktop Video**

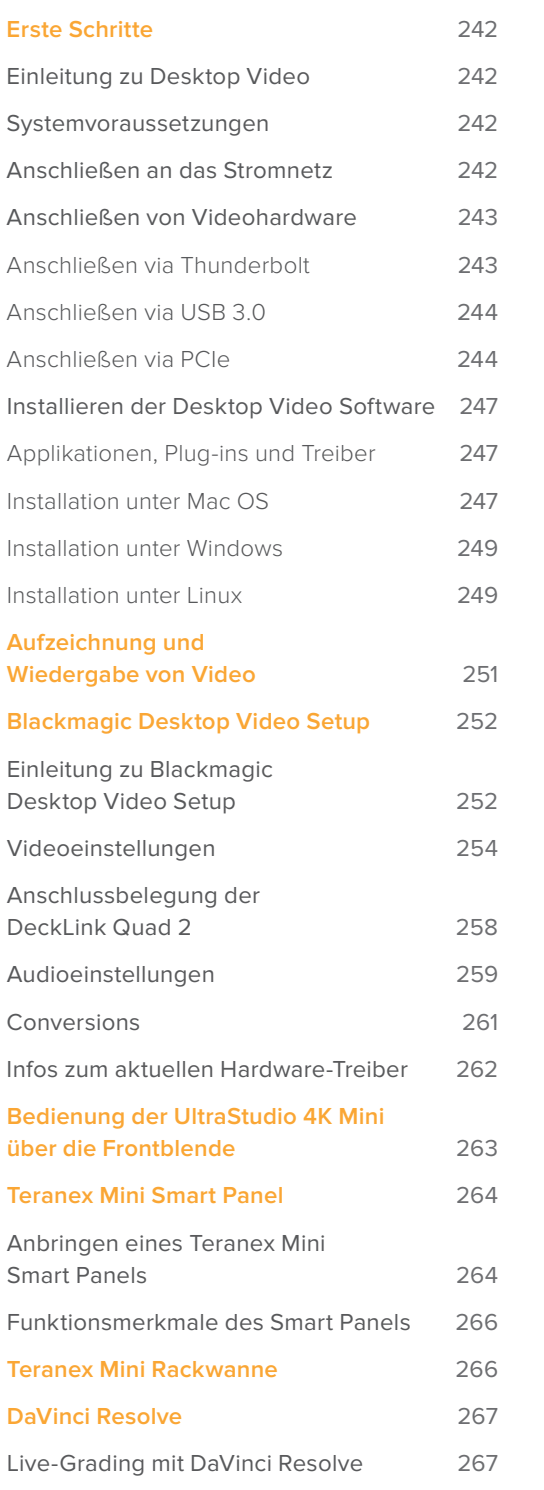

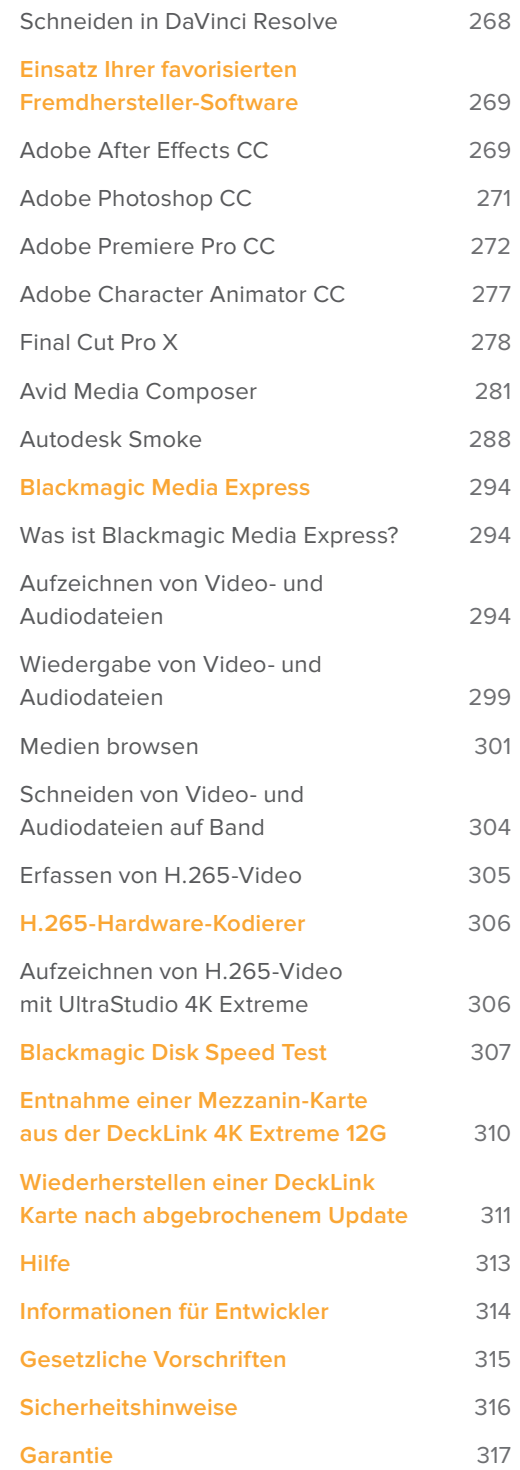

# <span id="page-241-0"></span>**Erste Schritte**

# **Einleitung zu Desktop Video**

Diese Bedienungsanleitung informiert Sie über Systemvoraussetzungen und erklärt, wie Sie die Blackmagic Design Desktop Video Hardware und Software installieren und Ihre bevorzugte Fremdhersteller-Software anwenden.

Die Software enthält Treiber, Plug-ins und Applikationen wie das Dienstprogramm Blackmagic Desktop Video Setup sowie Blackmagic Media Express für schnelle Aufzeichnungen und Wiedergaben. Die Blackmagic Desktop Video Setup Software arbeitet in Verbindung mit Ihrer UltraStudio, DeckLink, Intensity oder Teranex Hardware.

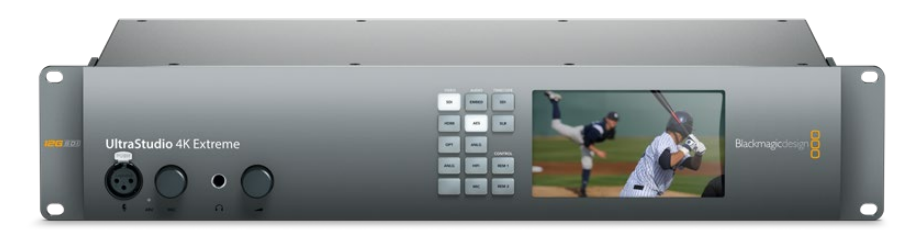

## **Systemvoraussetzungen**

Ihr Computer benötigt einen Arbeitsspeicher von mindestens 8 GB RAM, um Video effizient verarbeiten zu können.

#### Mac OS

Die Blackmagic Desktop Video Software läuft unter den aktuellsten Versionen von El Capitan und Sierra von Mac OS.

#### **Windows**

Desktop Video läuft ausschließlich unter 64-Bit-Versionen von Windows 7, 8 und 10, bei denen das aktuellste Service Pack installiert ist.

#### Linux

Desktop Video läuft auf x86-Computern mit 32 Bit und 64 Bit unter Linux 2.6.23 oder höher. Bitte sehen Sie in den Versionshinweisen nach der aktuellsten Liste unterstützter Linux-Distributionen, Paketformaten und Softwareabhängigkeiten.

# **Anschließen an das Stromnetz**

Verfügt Ihre Desktop Video Hardware über ein externes Netzteil, schließen Sie es an das Gerät an und schalten Sie den Strom ein.

<span id="page-242-0"></span>**TIPP** Die DeckLink 4K Extreme 12G kann über das mitgelieferte Stromadapterkabel zusätzlich mit Strom versorgt werden. Die DeckLink 4K Extreme 12G ist unglaublich vielseitig und wir sind immer auf der Suche nach neuen Features wie bspw. Mezzanin-Karten, um die DeckLink 4K Extreme 12G um neue Anschlussmöglichkeiten zu erweitern. Aus diesem Grund liefern wir ein Stromadapterkabel mit. Sollte Ihre DeckLink aufgrund von Hardware-Erweiterungen in Zukunft also mehr Strom verbrauchen als der PCIe-Steckplatz Ihres Computers liefern kann, können Sie sie darüber zusätzlich mit Strom versorgen.

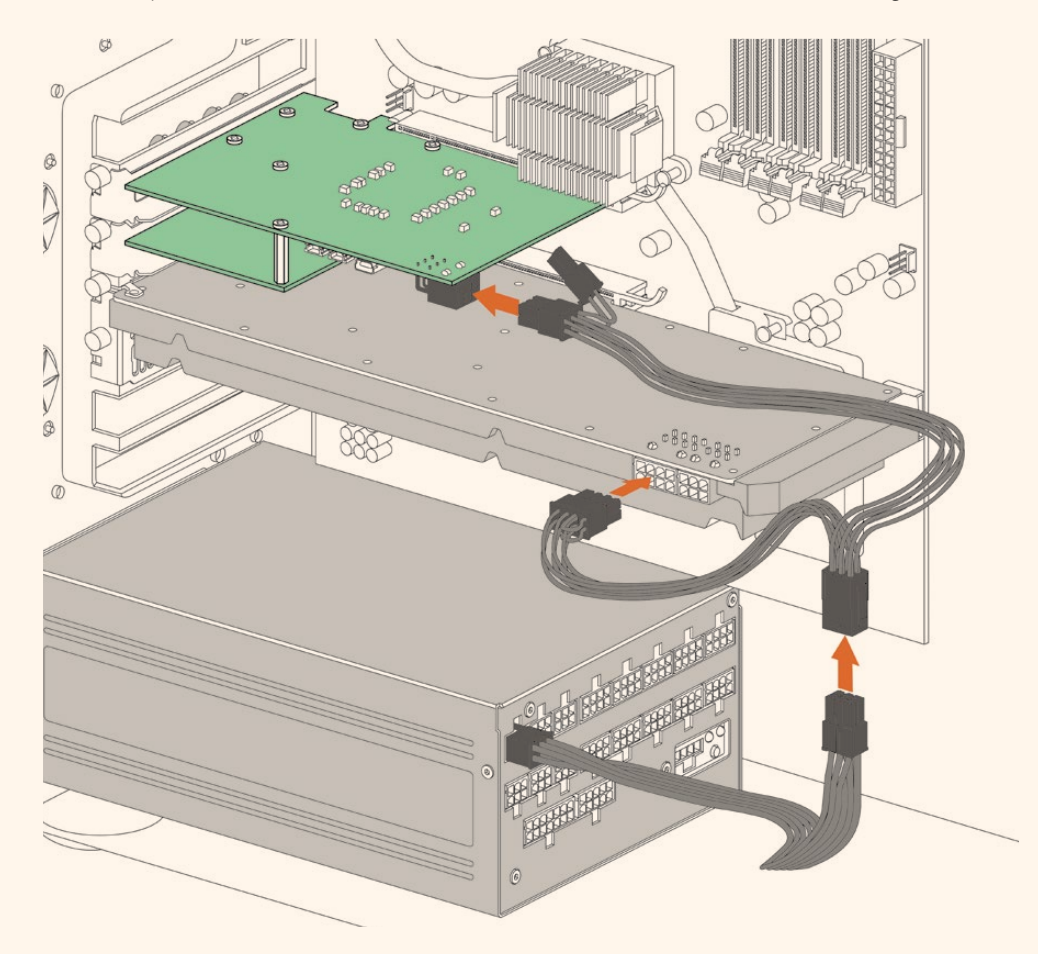

Falls externer Strom gebraucht wird, lässt sich Ihre DeckLink 4K Extreme 12G über das mitgelieferte Adaperkabel an das Computernetzteil anschließen. Ziehen Sie das Stromkabel aus Ihrer Grafikkarte heraus und schließen Sie diese an das Adapterkabel an. Da nur der Stecker des einen Endes passt, ist es unmöglich, ihn falsch einzuführen.

## **Anschließen von Videohardware**

Je nach Modell gibt es drei unterschiedliche Anschlüsse, über die Ihre Blackmagic Desktop Video Hardware an Ihren Computer gekoppelt werden kann. Bei diesen Anschlüssen handelt es sich um Thunderbolt, USB 3.0 oder PCIe.

#### Anschließen via Thunderbolt

Die Modelle Blackmagic UltraStudio 4K und UltraStudio 4K Extreme sind mit zwei Thunderbolt™-2-Ports ausgestattet. Falls Ihr Computer nur einen Thunderbolt-Port hat, können Sie an den zusätzlichen Port der UltraStudio 4K ein RAID oder ein anderes Gerät anschließen.

<span id="page-243-0"></span>Die Blackmagic UltraStudio 4K Extreme 3 verfügt über zwei Thunderbolt™-3-Anschlüsse und die UltraStudio HD Mini über einen. Beide Modelle meistern Datengeschwindigkeiten von bis zu 40 Gbit/s. Koppeln Sie Ihre Blackmagic Desktop Video Hardware für eine Thunderbolt-3-Verbindung per Thunderbolt-3-Kabel direkt an den Thunderbolt-3-Anschluss Ihres Computers. Eine Verbindung zum Thunderbolt-2-Anschluss Ihres Computers über einen Thunderbolt-3-zu-Thunderbolt-2-Adapter wird für Bus-betriebene Produkte wie die UltraStudio HD Mini nicht unterstützt.

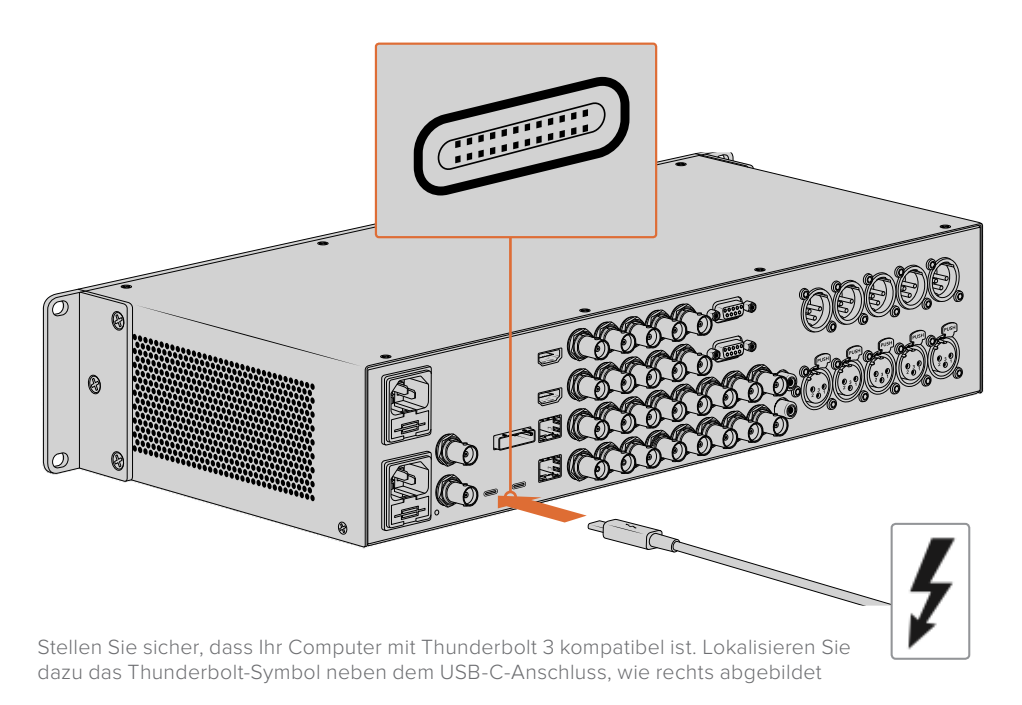

#### Anschließen via USB 3.0

Stecken Sie ein SuperSpeed-USB-3.0-Kabel in den USB-3.0-Anschluss des Geräts. Stecken Sie das andere Ende des Kabels in den USB-3.0-Anschluss Ihres Computers.

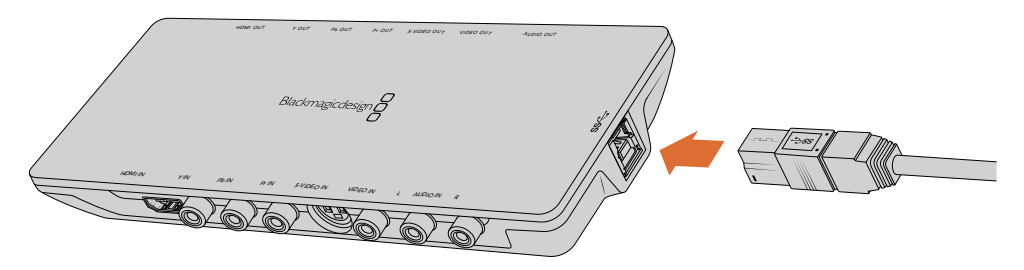

Anschließen eines SuperSpeed-USB-3.0-Kabels an Intensity Shuttle

#### Anschließen via PCIe

Blackmagic Design PCIe-Karten lassen sich in den PCIe-Steckplatz Ihres Computers stecken. Die auf der Verpackung der Karte abgedruckten Informationen geben Ihnen Aufschluss über die Anzahl der PCIe-Lanes Ihrer Karte. Je nach PCIe-Karte wird ein x1-, x4 oder x8-Lane-Steckplatz benötigt.

An dieser Stelle ist zu erwähnen, dass PCIe-Karten mit Steckplätzen kompatibel sind, die eine höhere Kapazität aufweisen als die Karte benötigt. So kann bspw. eine x4-Lane-PCIe-Karte in einen x16-Lane-PCIe-Steckplatz eingeführt werden. Andersherum ist dies jedoch nicht möglich.

Sollte die Verpackung die benötigten Informationen nicht aufweisen, finden Sie Angaben zur Anzahl von Lanes sowie weitere hilfreiche Informationen zu Ihrer Karte in den technischen Daten unter <https://www.blackmagicdesign.com/de/products>.

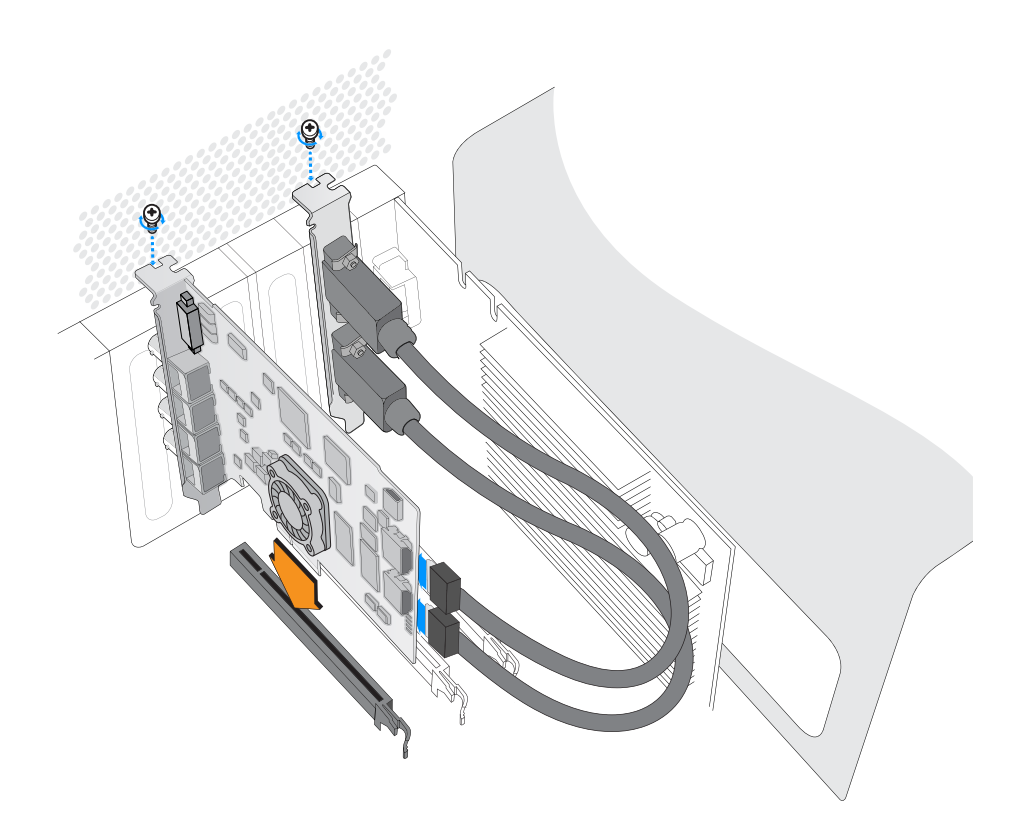

Installieren Sie eine Blackmagic Design PCIe Karte in einem freien PCIe-Steckplatz. Sollte Ihre Karte eine HDMI-Halterung beinhalten, kann diese an einem beliebigen freien Steckplatz installiert werden und wird über die mitgelieferten HDMI-Kabel an der Kartenrückseite angeschlossen.

> Seien Sie bei der Installation Ihrer DeckLink PCIe-Karte vorsichtig, damit empfindliche Komponenten der Karte nicht beschädigt werden.

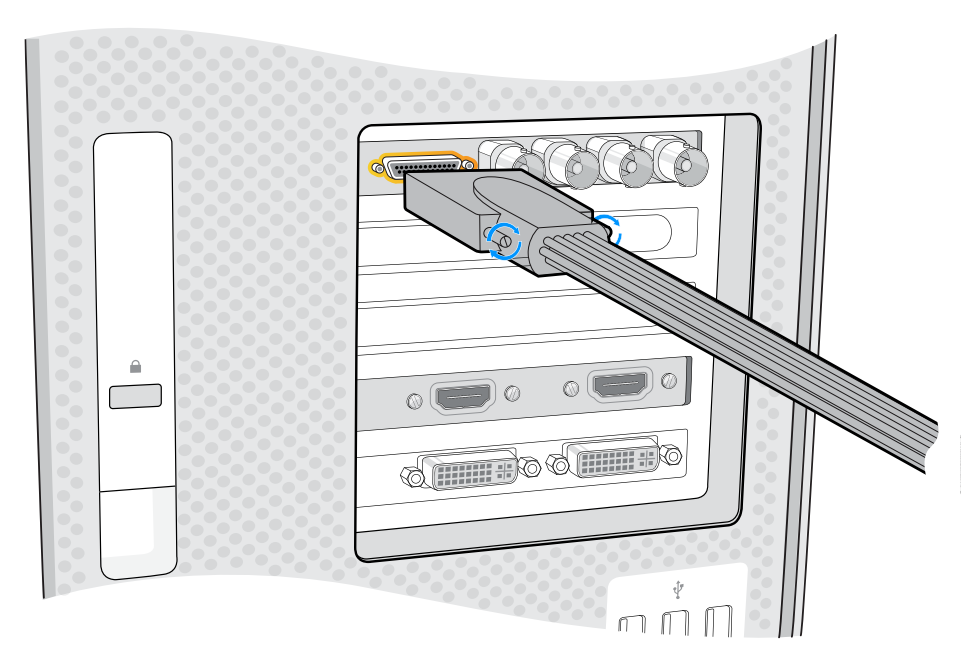

War im Lieferumfang Ihrer Karte eine Kabelpeitsche enthalten, stecken Sie diese einfach in den entsprechenden Anschluss.

#### Anschließen der UltraStudio 4K Extreme via PCIe

Die UltraStudio 4K Extreme und die UltraStudio 4K Extreme 3 können zusätzlich per PCIe an Ihren Computer angeschlossen werden. Dafür benötigen Sie eine PCIe-Adapterkarte und ein entsprechendes Kabel. Sowohl die UltraStudio 4K Extreme als auch die UltraStudio 4K Extreme 3 müssen über einen PCIe-Steckplatz der 2. Generation mit Ihrem Computer verbunden werden. Das Blackmagic Design PCIe Cable Kit enthält ein PCIe-Kabel sowie eine PCIe-Adapterkarte und ist beim Blackmagic Design Reseller in Ihrer Nähe erhältlich.

Für die ursprüngliche UltraStudio 4K Extreme können Sie entweder das Blackmagic PCIe Cable Kit verwenden oder eine normgerechte PCIe-Adapterkarte in einem Computergeschäft in Ihrer Nähe erwerben.

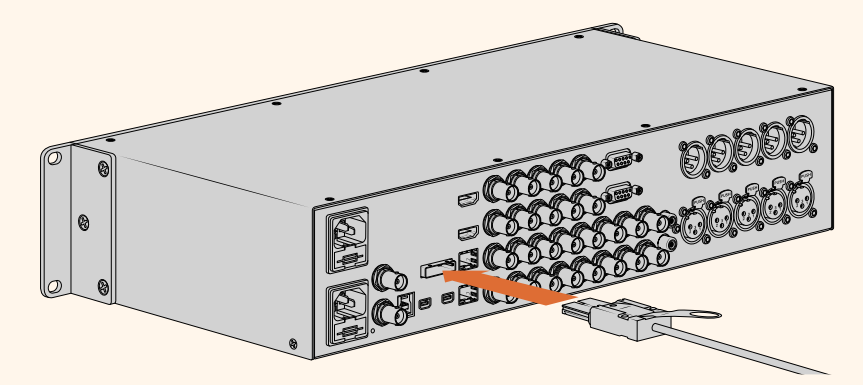

Die UltraStudio 4K Extreme verfügt über einen PCIe-Port, der den Anschluss an eine in Ihrem Computer installierte externe PCIe-Adapterkarte ermöglicht

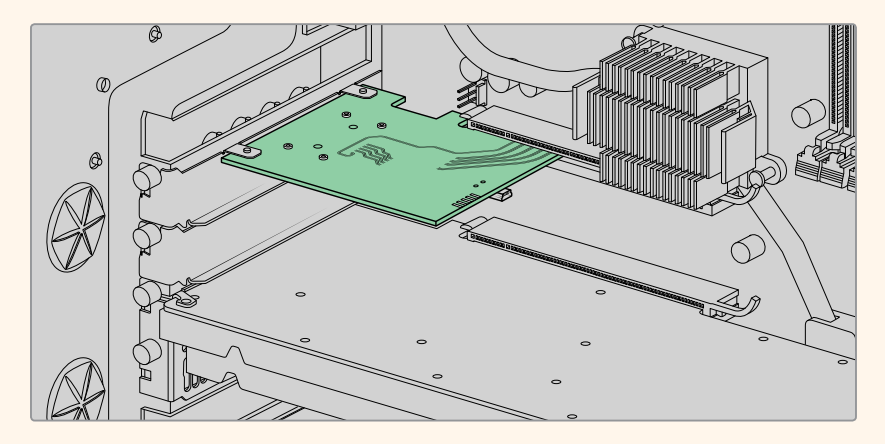

Die PCIe-Adapterkarte wird in einen PCIe-Steckplatz der 2. Generatio n im Inneren Ihres Computers eingeführt

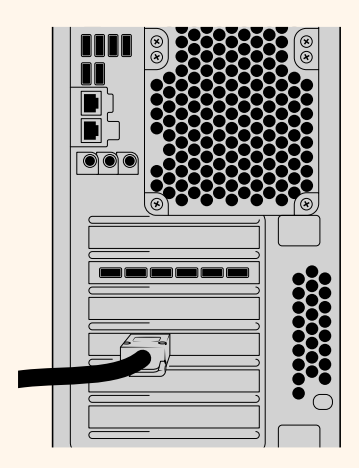

Stecken Sie das andere Ende des PCIe-Kabels in den PCIe-Port an der Rückseite Ihres Computers

# <span id="page-246-0"></span>**Installieren der Desktop Video Software**

#### Applikationen, Plug-ins und Treiber

Die Blackmagic Design Desktop Video Software enthält alle Treiber, Plug-ins und Applikationen, die Sie für die Verwendung Ihrer Desktop Video Hardware benötigen. Unten finden Sie eine Liste mit Software-Elementen, die auf Ihrem Computer installiert sind.

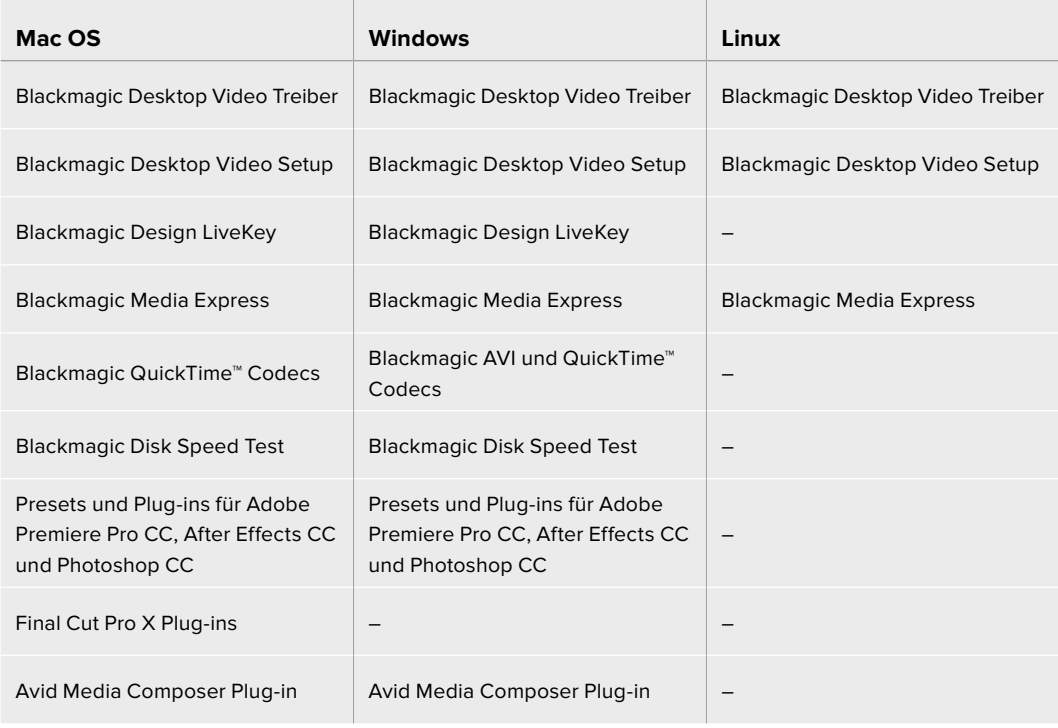

#### Automatische Aktualisierungen

Im Anschluss an die Installation der Desktop Video Software startet Ihr Computer neu und überprüft die Produktsoftware Ihrer Desktop Video Hardware. Sollte die Version nicht mit der auf Ihrem Computer installierten Version übereinstimmen, fordert die Software Sie auf, die Produktsoftware zu aktualisieren. Klicken Sie auf OK, um mit der Aktualisierung zu beginnen und starten Sie Ihren Computer neu, um den Vorgang abzuschließen.

**HINWEIS** Sollte Ihre DeckLink Karte nach einem abgebrochenen Update nicht funktionieren, lesen Sie im Abschnitt "Wiederherstellen einer DeckLink Karte nach abgebrochenem Update" gegen Ende des Handbuchs weiter.

Im weiteren Verlauf des Kapitels "Erste Schritte" erfahren Sie, wie Sie die Desktop Video Software unter Mac OS, Windows und Linux installieren.

#### Installation unter Mac OS

Stellen Sie vor der Installation von Software sicher, dass Sie über Administratorrechte verfügen.

- **1** Vergewissern Sie sich, dass Sie über den aktuellsten Treiber verfügen. Besuchen Sie [www.blackmagicdesign.com/de/support.](http://www.blackmagicdesign.com/de/support)
- **2** Öffnen Sie das Installationsprogramm Desktop Video Installer von dem mit Ihrer Blackmagic Design Hardware mitgelieferten Datenträger oder über die Download-Datei des Blackmagic Design Support-Centers.
- **3** Klicken Sie auf die Schaltflächen "Weiter", "Zustimmen" und "Installieren", um die Software zu installieren.

**4** Starten Sie Ihren Computer neu, um die neuen Softwaretreiber zu aktivieren.

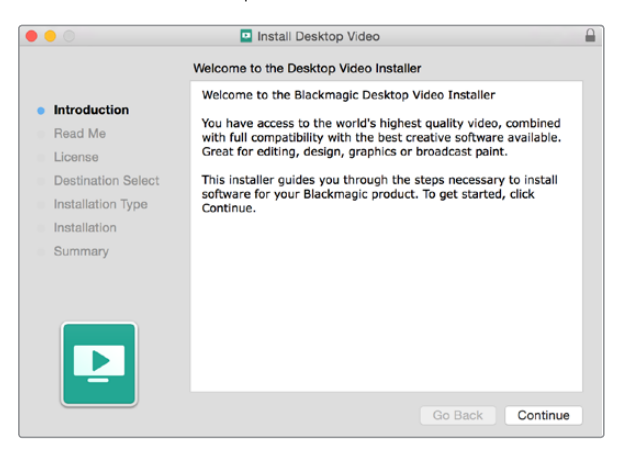

Desktop Video Installer für Mac

**HINWEIS** Wenn Sie Desktop Video das erste Mal auf macOS High Sierra oder höher installieren, müssen Sie Ihren Mac während der Installation berechtigen, Ihre Desktop Video Hardware zu verwenden.

#### **So lassen Sie Erweiterungen unter macOS High Sierra oder höher zu:**

**1** Öffnen Sie, wenn Sie aufgefordert werden, die Grundeinstellungen für Sicherheit oder die Systemeinstellungen und klicken Sie dann auf "Sicherheit" und "Privatsphäre".

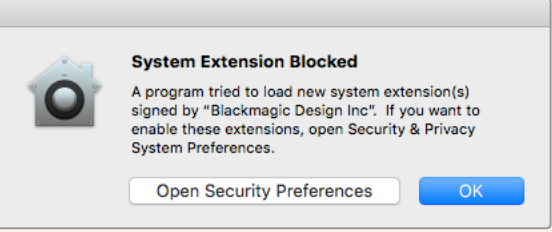

**2** Klicken Sie in den Sicherheitseinstellungen auf "Erlauben", um die Desktop Video Software auf Ihrem Computer zu aktivieren.

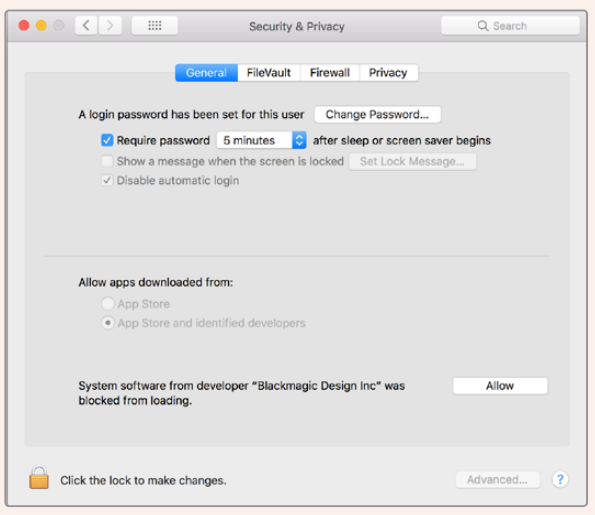

Klicken Sie in den Sicherheitseinstellungen auf "Erlauben", um die Desktop Video Software auf Ihrem Computer zu aktivieren

**3** Kehren Sie in den Desktop Video Installer zurück und schließen Sie die Softwareinstallation per Klick auf "Neustart" ab.

#### <span id="page-248-0"></span>Installation unter Windows

- **1** Vergewissern Sie sich, dass Sie über den aktuellsten Treiber verfügen. Besuchen Sie [www.blackmagicdesign.com/de/support.](http://www.blackmagicdesign.com/de/support)
- 2 Öffnen Sie den Ordner "Desktop Video" und starten Sie "Desktop Video Installer".
- **3** Die Treiber werden jetzt auf Ihrem System installiert. Es erscheint folgender Warnhinweis: "Möchten Sie zulassen, dass durch das folgende Programm Änderungen an diesem Computer vorgenommen werden?" Klicken Sie auf "Ja", um fortzufahren.
- **4** Es erscheint eine Dialogbox mit dem Hinweis "Neue Hardware gefunden" gefolgt vom Hardware-Assistenten. Wählen Sie "Automatisch installieren" aus, dann macht das System die erforderlichen Desktop Video Treiber automatisch ausfindig.

**TIPP** Wenn eine DeckLink Quad 2 in Ihrem Windows 7 Computer installiert ist, versucht Windows Update jeden einzelnen Treiber auf eine vorhandene neuere Version zu prüfen. Das ist in diesem Fall unnötig, da alle Treiber in der aktuellsten Desktop Video Softwarefreigabe auch die neuesten sind. Diese Funktion lässt sich zeitweilig deaktivieren, indem Sie erst auf den Hinweis klicken und dann auf "Suchen nach Gerätetreibern auf Windows Update deaktivieren". Bestätigen Sie den Vorgang durch Klicken auf "Ja". Die Installation erfolgt jetzt viel schneller.

**5** Nachdem alle Treiber installiert sind, erscheint die Meldung "Die neue Hardware wurde installiert und kann jetzt verwendet werden". Starten Sie Ihren Computer neu, um die neuen Softwaretreiber zu aktivieren.

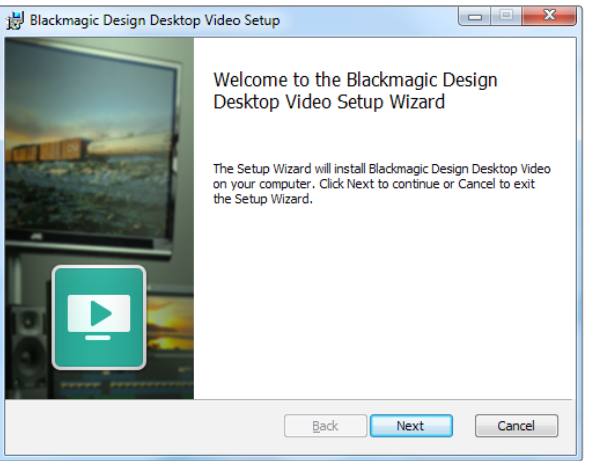

Desktop Video Installer für Windows

#### Installation unter Linux

- **1** Laden Sie sich die aktuellste Desktop Video Software für Linux von [www.blackmagicdesign.com/de/support](http://www.blackmagicdesign.com/de/support) herunter.
- **2** Öffnen Sie den Desktop Video Ordner und navigieren Sie zu den für Ihre Distribution und Systemarchitektur erforderlichen Paketen. Hinweis: Das Kürzel "amd64" bezieht sich auf Intel- und AMD-64-Bit-Prozessoren. Es werden drei Paketsätze bereitgestellt:
	- Das Desktop Video Paket enthält die Core-Treiber und API-Bibliotheken.
	- Das Desktop Video GUI Paket enthält das Desktop Video Setup.
	- Das Media Express Paket stellt ein simples Capture- und Playback-Dienstprogramm bereit.
- **3** Doppelklicken Sie auf die zu installierenden Pakete und folgen Sie den Anweisungen auf dem Bildschirm. Wenn Meldungen über fehlende Abhängigkeiten angezeigt werden, installieren Sie diese und führen Sie das Desktop Video Installationsprogramm erneut aus.
- **4** Nach beendeter Ausführung des Installationsprogramms empfiehlt sich ein Neustart, um die Installation abzuschließen.

Falls Sie kein natives Desktop Video Paket für Ihre Linux-Distribution finden können oder Sie lieber über eine Befehlszeile installieren, lesen Sie die detaillierten Installationsanweisungen in der ReadMe-Datei.

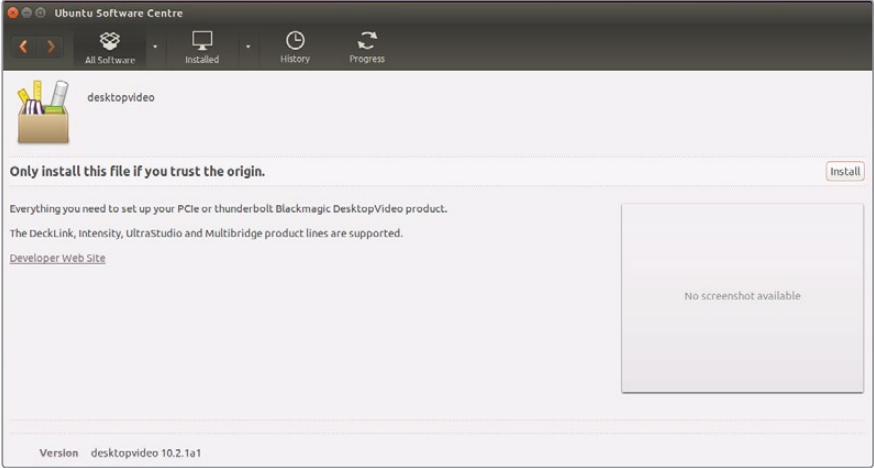

Die Desktop Video Software steht zur Installation aus dem Ubuntu Software Center bereit

#### Aktualisierungen

Ist die Setup-Software nicht installiert, vergewissern Sie sich mithilfe des BlackmagicFirmwareUpdater Befehlszeilentools, dass die Produktsoftware auf dem aktuellsten Stand ist:

# BlackmagicFirmwareUpdater status

Dann wird eine Meldung ähnlich der nachstehenden angezeigt:

- 0: /dev/blackmagic/io0 [DeckLink SDI 4K] 0x73 OK
- 1: /dev/blackmagic/io1 [DeckLink 4K Extreme 12G] 0x0A PLEASE \_ UPDATE

In diesem Fall können Sie die Produktsoftware mit dem folgenden Befehl aktualisieren:

# BlackmagicFirmwareUpdater update 1

Auf der "man"-Seite finden Sie eine ausführlichere Beschreibung zum Einsatz des Befehls. Tippen Sie z. B. für mehr Informationen über den Aktualisierungsbefehl der Produktsoftware "man BlackmagicFirmwareUpdater" ein.

Für den Einstieg war das schon alles. Ihre Blackmagic Desktop Video Hardware und Software ist nun installiert und Sie können mit der Aufzeichnung und Wiedergabe von Video beginnen.

# <span id="page-250-0"></span>**Aufzeichnung und Wiedergabe von Video**

Sobald Desktop Video Hardware und Software installiert sind, können Sie mit der Aufzeichnung und Wiedergabe von Video loslegen. Koppeln Sie zunächst Ihre Videoquelle an den Eingang Ihrer Desktop Video Hardware. Schließen Sie dann einen Monitor an den Ausgang an.

Für den schnellen Einstieg: Zeichnen Sie einen Clip mithilfe von Blackmagic Media Express auf. Diese Software wurde zusammen mit der Desktop Video Software auf Ihrem Computer installiert.

#### **Einrichtung**

- **1** Schließen Sie einen Monitor oder Fernseher an den Videoausgang Ihrer Blackmagic Design Hardware an.
- **2** Schließen Sie eine Videoquelle an den Videoeingang Ihrer Blackmagic Hardware an.

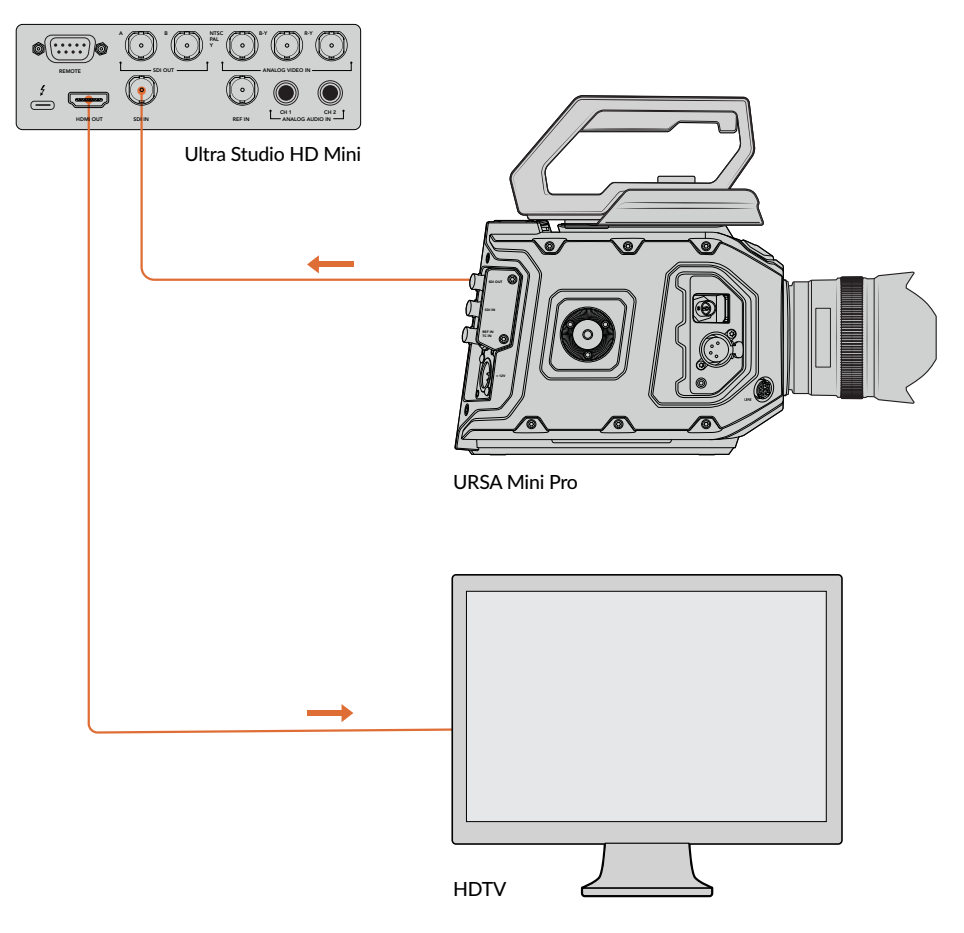

Schließen Sie einen Videomonitor und eine -quelle an Ihre Blackmagic Design Videohardware an

#### **Testen der Videoaufzeichnung**

- 1 Starten Sie Blackmagic Media Express Klicken Sie auf den Tab "Log and Capture" (Indizieren und Erfassen). Media Express erkennt das Format Ihres eingehenden Videos automatisch und stellt das passende Projektvideoformat ein. Ihre Videoquelle erscheint im Vorschaufenster von Media Express.
- **2** Klicken Sie unten im Fenster "Log and Capture" auf "Capture" (Erfassen), um den Aufzeichnungstest vorzunehmen. Klicken Sie zum Beenden des Tests erneut auf "Capture". Der aufgezeichnete Clip wird der Media List links in Media Express hinzugefügt.

<span id="page-251-0"></span>

| <b>Log and Capture</b>                    | <b>Playback</b>                           | <b>Edit to Tape</b> |              |                  |  |  |  |  |  |  |
|-------------------------------------------|-------------------------------------------|---------------------|--------------|------------------|--|--|--|--|--|--|
|                                           |                                           | KK<br>$(5 -$        | 44<br>a.     |                  |  |  |  |  |  |  |
| In:                                       | <b>Out:</b>                               |                     |              | <b>Duration:</b> |  |  |  |  |  |  |
| 00:00:00:00<br>H                          | 00:00:00:00 14                            |                     |              | 00:00:00:01      |  |  |  |  |  |  |
| <b>Capturing to Disk</b>                  |                                           |                     |              |                  |  |  |  |  |  |  |
| <b>Recording Duration:</b><br>00:00:04:06 | <b>Disk Space Remaining:</b><br>450.53 GB |                     |              |                  |  |  |  |  |  |  |
| n                                         | Capture                                   | Clip                | <b>Batch</b> | Log              |  |  |  |  |  |  |

Klicken Sie auf "Capture", um die Aufnahme zu starten

#### **Testen der Videowiedergabe**

- 1 Klicken Sie auf den Tab "Playback" (Wiedergabe).
- **2** Doppelklicken Sie auf den Testclip. Das Video und ggf. vorhandener Ton werden an den an Ihre Hardware angeschlossenen Monitor übermittelt.

# **Blackmagic Desktop Video Setup**

## **Einleitung zu Blackmagic Desktop Video Setup**

Blackmagic Desktop Video Setup ist eine zentrale Plattform zur Konfiguration von Hardwareeinstellungen. Überdies zeigt es den Echtzeitstatus von Videoquellen an, die an die Ein- und Ausgänge Ihrer Hardware angeschlossenen sind.

#### **So starten Sie Blackmagic Desktop Video Setup:**

- Unter Mac OS: Klicken Sie in den Systemeinstellungen auf Blackmagic Desktop Video Setup oder starten Sie das Dienstprogramm aus Ihrem Programme-Ordner.
- Unter Windows 7: Klicken Sie auf "Start" > "Alle Programme" > "Blackmagic Design" > "Desktop Video" und dann auf "Blackmagic Desktop Video Setup". Desktop Video Setup kann in Windows 7 auch über die Systemsteuerung gestartet werden.
- Unter Windows 8: Geben Sie auf der "Start"-Seite das Wort "Blackmagic" ein und klicken Sie dann auf Blackmagic Desktop Video Setup. Desktop Video Setup kann in Windows 8 auch über die Systemsteuerung gestartet werden.
- Unter Windows 10: Klicken Sie auf "Start" > "Alle Programme" > "Blackmagic Design" > "Desktop Video" und dann auf "Blackmagic Desktop Video Setup". Desktop Video Setup kann in Windows 10 auch über die Systemsteuerung gestartet werden.
- Unter Linux: Gehen Sie zu "Anwendungen" und dann zu "Sound und Video" und doppelklicken Sie auf Blackmagic Desktop Video Setup.

Beim erstmaligen Öffnen von Blackmagic Desktop Video Setup zeigt die Startseite Ihre angeschlossene Hardware an und gibt einen Überblick über alle Videoaktivitäten, die sich an den Ein- und Ausgängen abspielen. Ein an den Eingang übermitteltes Videosignal wird automatisch erkannt und sein Format unter dem Videoeingangssymbol angezeigt.
Wenn Sie mehrere Blackmagic Design Aufzeichnungs- und Wiedergabegeräte angeschlossen haben, können Sie sie durchlaufen, indem Sie auf die Pfeile seitlich der Startseite klicken. Klicken Sie zur Konfiguration von Einstellungen einfach auf das Bild der Hardware oder auf das Einstellungssymbol neben der Hardwarebezeichnung. Desktop Video Setup zeigt nur die für Ihre ausgewählte Hardware relevanten Einstellungen an. Sie brauchen nicht unnötig durch Menüs zu scrollen, um Ihre gewünschten Einstellungen zu finden.

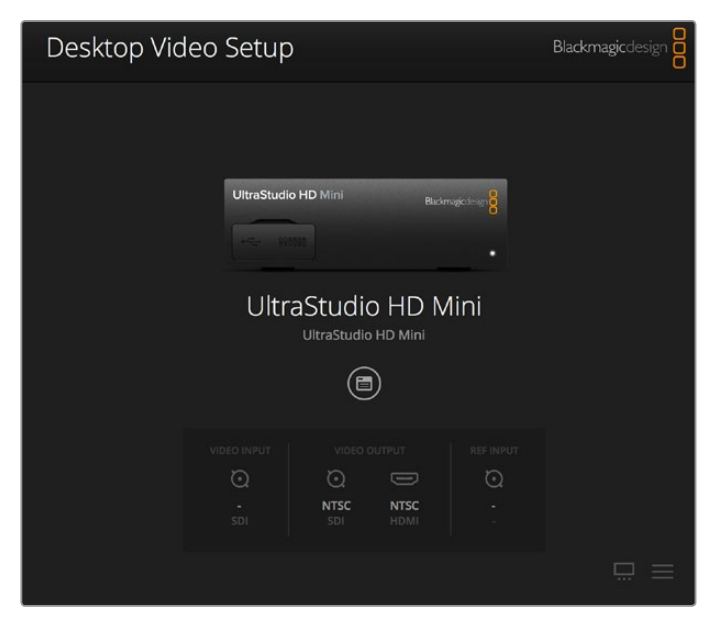

Startseite von Blackmagic Desktop Video Setup

Auf den nachstehenden Seiten dieser Bedienungsanleitung wird erklärt, wie Sie Einstellungen mit Blackmagic Desktop Video Setup ändern.

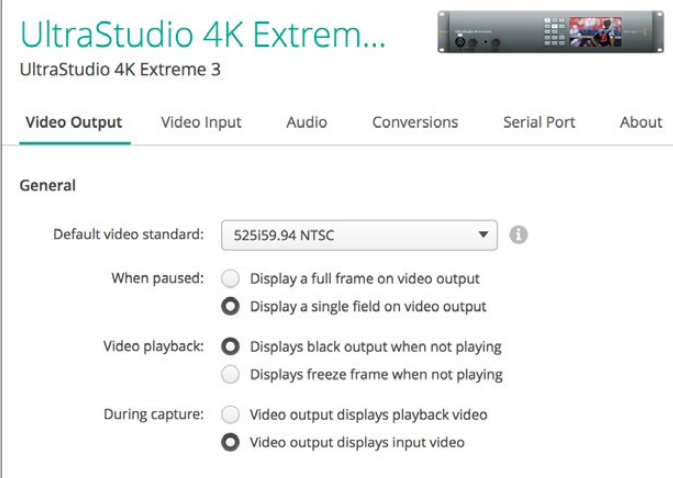

Blackmagic Desktop Video Setup lässt Sie die Ein- und Ausgangseinstellungen von Video und Audio anpassen und bei Aufzeichnung und Wiedergabe Up- und Down-Konvertierungen vornehmen. Überdies stellt es Treiberdaten bereit.

# **Videoeinstellungen**

# Video Input

Klicken Sie auf ein Anschlusssymbol, um die Eingangsschnittstelle für Ihre Blackmagic Design Hardware einzurichten. Angezeigt werden nur die in Ihre Hardware eingebauten Anschlüsse. Bei Erkennung eines gültigen Videosignals werden Eingang und Videoformat auf der Startseite von Blackmagic Desktop Video Setup angezeigt.

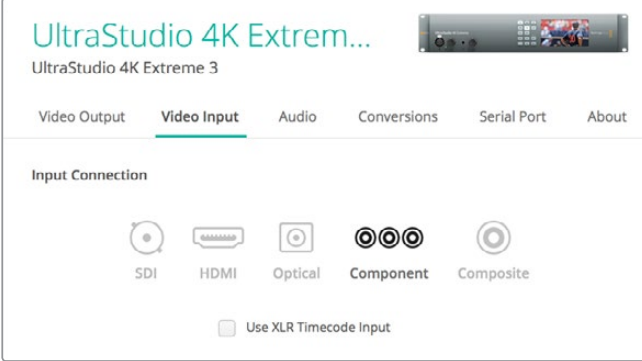

Klicken Sie ein Symbol an, um die Verbindung zum Videoeingang vorzugeben

# **Use XLR Timecode**

Wählen Sie diese Einstellung aus, um den Timecode aus der XLR-Eingabe statt dem SDI-Datenstrom auszulesen.

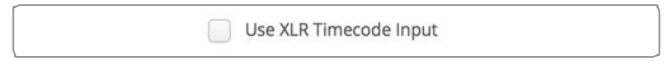

Aktivieren Sie das Kontrollkästchen, um den Timecode von dem dedizierten XLR-Eingang zu erfassen

#### **Analog Video Input Levels**

Verschieben Sie die Regler "Video" und "Chroma", um die Analogvideo-Eingangspegel für Komponentenund FBAS-Video anzupassen. Das Verschieben des Videoreglers wirkt sich auf die Helligkeitsverstärkung (Luma Gain) aus. Die Chromaregler erhöhen bzw. reduzieren die Farbsättigung. Beim Gebrauch von Komponenten-Video sind die Cb- und Cr-Werte unabhängig voneinander anpassbar. Um diese Werte simultan anzupassen, klicken Sie auf das Link-Symbol und verlinken Sie so beide Werte.

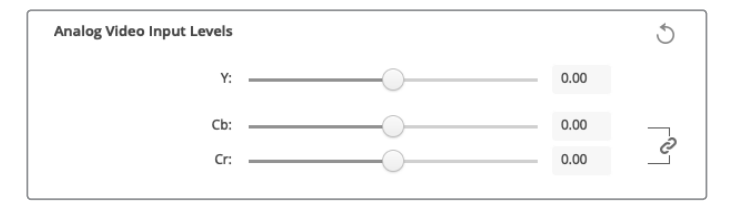

# Video Output

Wählen Sie die Videonorm aus und passen Sie andere Einstellungen für den Videoausgang an.

#### **General**

**Default Video Standard**

Geben Sie für Broadcast-Monitoring mit Final Cut Pro X ein mit Ihrem Final Cut Pro X Projekt übereinstimmendes Ausgabeformat ein.

**When Paused**

Wählen Sie hier, ob bei pausiertem Video ein Vollbild oder ein Halbbild angezeigt werden soll.

**Video Playback**

Wählen Sie hier, ob ein Standbild oder schwarzer Bildinhalt angezeigt werden soll, wenn kein Video wiedergegeben wird.

#### **During Capture**

Wählen Sie hier, ob während der Aufzeichnung über den Videoausgang das Wiedergabevideo oder das Eingabevideo angezeigt werden soll. Wenn Sie die Option "Video output displays playback video" (Videoausgang zeigt Wiedergabevideo an) wählen, gibt Ihre Wahl unter "Video Playback" vor, was auf dem Ausgang angezeigt wird. Wenn Sie die Option "Video output displays input video" (Videoausgang zeigt Eingabevideo an) wählen, wird Ihr Eingabevideo auf Ihren Ausgängen gezeigt.

#### **During Playback**

Einige Desktop Video Produkte können in den Farbräumen Rec.601 und Rec.709 ausgegebenes Video in den Farbraum Rec.2020 umwandeln, den einige Fernseher und Videomonitore verwenden. Wenn Ihre Desktop Hardware diese Feature unterstützt, wählen Sie im Setup-Dienstprogramm für die Signalausgabe "Convert to Rec. 2020" aus. Wenn Ihr Video bereits den Farbraum Rec.2020 verwendet oder ohnehin korrekt angezeigt wird, können Sie die standardmäßige Farbraum-Einstellung "Keep default color gamut" aktiviert lassen.

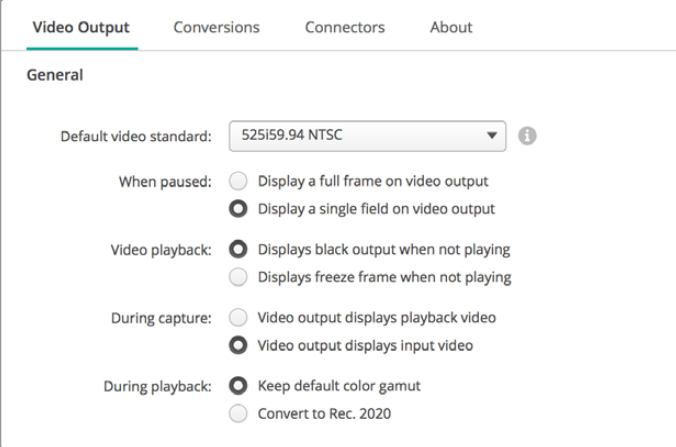

Legen Sie fest, was auf den Ausgängen bei angehaltenem Video, während der Videowiedergabe und während der Aufzeichnung angezeigt werden soll

#### **SDI Output**

#### **Color Space**

Klicken Sie den Farbraum an, zu dem konvertiert werden soll. Sie können zwischen 4:4:4 RGB-Video oder Y, Cb, Cr 4:2:2 wählen.

#### **3G-SDI Formats**

Wählen Sie hier, ob SDI-Signale mit 3 Gbit/s als SMPTE-Level-A mit Direct Mapping oder als 3Gbit/s-Signale mit Level-B-Mapping ausgegeben werden sollen.

**1080p HD and 2K**

Wählen Sie hier, ob 1080p HD und 2K als 1080p progressives Video oder als progressives, segmentiertes Vollbildvideo ausgegeben werden soll.

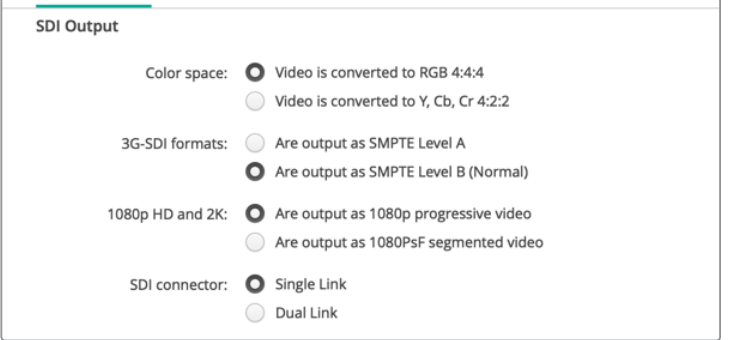

Steuern Sie die Ausgabe Ihres SDI-Videos über die SDI-Einstellungen

#### **SDI-Konfiguration**

Wählen Sie für die Ausgabe von 3G-, 6G- oder 12G-SDI entweder Single Link, Dual Link oder Quad Link aus. Einige Monitore oder Projektoren für die professionelle Farbkorrektur akzeptieren Signale mit hoher Bandbreite wie etwa 2160p/60 oder DCI 4K 4:4:4 nur über Quad Link. Die UltraStudio 4K Extreme kann Quad Link 3G-SDI-Inhalte ausgeben. Zudem ist für die DeckLink 4K Extreme 12G eine Zusatzkarte für Quad-SDI erhältlich.

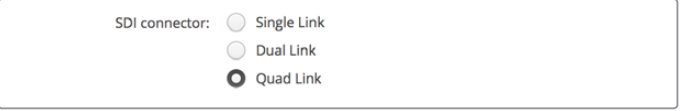

Geben Sie vor, ob die Ausgabe von 3G-, 6G- und 12G-SDI-Videosignalen in Single-Link, Dual-Link oder Quad-Link erfolgen soll

#### **8K Formats**

8K-Video wird über Quad-Link-SDI wiedergegeben. Ihr bevorzugtes Quad-Link-Ausgabeformat können Sie selbst wählen.

Die beiden verfügbaren Optionen sind:

**Square Division Quad Split –** Das 8K-Bild wird in Form von vier Quadranten-4K-Bildern in einer 2 x 2 Multiview-Konfiguration ausgegeben. Jedes 4K-Quadrantenbild wird unter Einsatz einer Quad-Link-Verbindung via SDI übermittelt und am Zielort wieder zu einem kompletten 8K-Bild zusammengefügt. Treffen Sie diese Auswahl auch, wenn Sie die einzelnen Signalausgaben an separate Displays verteilen wollen, bspw. um eine aus Ultra-HD-Monitoren bestehende Videowand zu bespielen.

**Sample interleave –** Abwechselnde Pixel eines 8K-Bilds werden in Form von vier separaten 4K-Bildern über Quad-Link-SDI ausgegeben und am Zielort wieder zu einem kompletten 8K-Bild zusammengefügt. Daher geht mit diesem Format als zusätzlicher Vorteil die Möglichkeit einher, eine beliebige der vier Ausgaben als downkonvertiertes 4K-Bild zu verwenden.

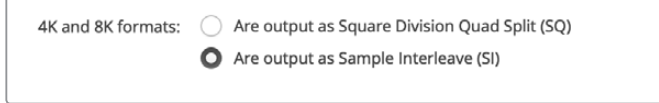

Geben Sie bei der Nutzung von Desktop Video Equipment für die Wiedergabe in 8K Ihr bevorzugtes Quad-Link-8K-Ausgabeformat vor

### Einrichten eines analogen Videoausgangs

Wenn Ihre Blackmagic Design Hardware über gemeinsam benutzbare Analogvideo-Anschlüsse verfügt, haben Sie die Wahl, Ihr Video über den Komponenten-, FBAS- oder S-Video-Anschluss auszugeben, indem Sie unter "Analog Video Output" die jeweilige Option vorgeben.

## **HDMI 3D Output**

Diese Einstellung bestimmt das 3D-Format Ihres HDMI-Monitorings.

**Top and Bottom**

Ordnet die beiden zu 50 % komprimierten Bilder vertikal an.

**Frame Packing**

Verknüpft Bilder für das linke und rechte Auge ohne Kompression zu einem Einzelbild.

**Side by Side**

Ordnet die beiden zu 50 % komprimierten Bilder für das rechte und linke Auge horizontal an.

**Left Eye**

Es wird nur das Bild für das linke Auge dargestellt.

**Line by Line**

Bilder für das rechte und linke Auge werden zeilenweise ohne Kompression auf alternierenden Videozeilen übermittelt.

#### **Right Eye**

Es wird nur das Bild für das rechte Auge dargestellt.

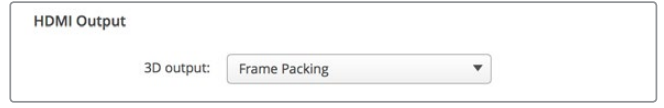

Geben Sie Ihr HDMI-3D-Ausgabeformat vor

#### **Analog Video Output Levels**

Bewegen Sie die Schieberegler "Video" und "Chroma", um die Analogvideo-Ausgabepegel für Komponenten- und FBAS-Video anzupassen. Das Verschieben des Videoreglers wirkt sich auf die Helligkeitsverstärkung (Luma Gain) aus. Die Chromaregler erhöhen bzw. reduzieren die Farbsättigung. Beim Gebrauch von Komponenten-Video sind die Cb- und Cr-Werte unabhängig voneinander anpassbar. Um diese Werte simultan anzupassen, klicken Sie auf das Link-Symbol und verbinden Sie beide Werte.

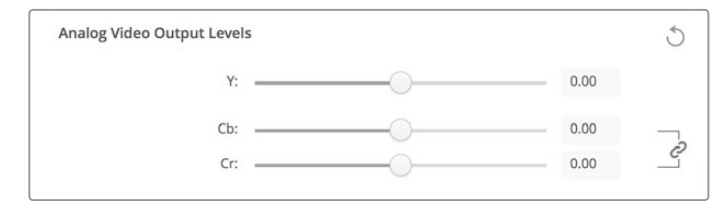

Verschieben Sie den Videoregler, um die Ausgabepegel für FBAS-Analogvideo vorzugeben. Mit den Cb- und Cr-Reglern steuern Sie bei Verwendung von Komponenten-Video die Farbsättigung

#### **Use Betacam Levels**

Zur Gewährleistung der Kompatibilität mit den meisten modernen Videogeräten verwenden Blackmagic Design Produkte Komponenten-Analogpegel gemäß SMPTE. Aktivieren Sie diese Dialogbox für die Arbeit mit Sony Betacam SP MAZen.

**NTSC IRE** 

Wählen Sie in den USA und einigen anderen Ländern die Schwarzwerteinstellung 7,5 IRE für NTSC FBAS-Video aus. Wählen Sie in Japan oder anderen Ländern, die den Schwarzwert 7,5 IRE nicht verwenden, die Schwarzwerteinstellung 0 IRE aus. Für PAL- und High-Definition-Formate wird diese Einstellung nicht verwendet.

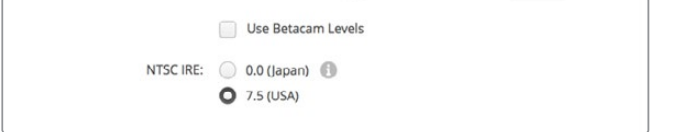

Aktivieren Sie für die Arbeit mit Sony Betacam SP MAZen das Kontrollkästchen "Use Betacam Levels". Geben Sie bei Anwendung eines NTSC-FBAS-Videoformats den entsprechenden NTSC-IRE-Pegel vor

#### **Reference Input**

Über die Referenzanpassung können Sie das Timing der Videoausgaben Ihrer Hardware im Verhältnis zur Videoreferenzeingabe abstimmen. Dies ist in großen Sendeanstalten, wo Videoausgaben zeitlich präzise erfolgen müssen, gang und gäbe. Die Referenzanpassung erfolgt in Samples, was äußerst akkurate Zeitangleichungen bis auf Sample-Ebene gestattet.

Ein gängiges Einsatzbeispiel dieser Einstellung ist ein System, in dem die gesamte Hardware an eine stabile gemeinsame Referenzquelle angeschlossen ist. Alle Geräte sind hier auf eine Zeit eingestellt und es ist für die perfekte Taktung aller Videoausgaben gesorgt. Dies ermöglicht es, zwischen einzelnen Geräten an einer Downstream-Kreuzschiene oder einem Produktionsmischer hin und her zu schalten und dabei jegliche Pannen zu eliminieren.

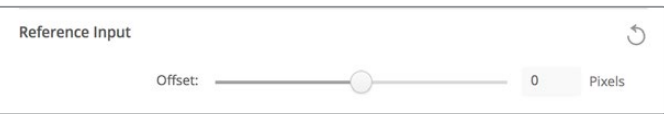

Wenn Sie die Videoausgabe mit einer Referenz synchronisieren wollen, passen Sie die Einstellung so an, dass die Videoausgabe mit der Referenzeingabe übereinstimmt

# **Anschlussbelegung der DeckLink Quad 2**

Eine in Ihren Computer installierte DeckLink Quad 2 Karte gestattet es Ihnen, SDI-Signale über acht separate Mini-BNC-Verbinder ein- oder auszugeben. Auf diese Weise können Sie acht separate Videostreams aufzeichnen oder abspielen. Das ist fast so, als steckten acht Aufnahme- und Wiedergabegeräte in einem einzigen Produkt. Deshalb wird Ihre DeckLink Quad 2 in Desktop Video Setup in Form von 8 individuellen DeckLink Quad Einheiten angezeigt. Dies erleichtert die Konfiguration Ihrer Ein- und Ausgänge. Jede dieser Einheiten kann sogar benannt werden. So behalten Sie den Überblick, welche DeckLink Quad Einheit für ein bestimmtes Videosignal benutzt wird.

SDI-Anschlüsse sind den einzelnen Einheiten über die "Connector Mapping"-Einstellungen in Desktop Video Setup zuweisbar. Allerdings ist es wichtig zu wissen, welche spezifischen Anschlüsse für welche Einheiten bestimmt sind. Beispiel: SDI 1 ist für DeckLink Quad (1) bestimmt, und SDI 2 ist für DeckLink Quad (1) und DeckLink Quad (5) bestimmt.

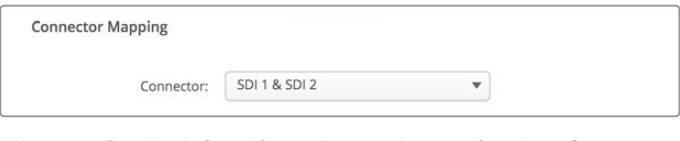

Wenn eine DeckLink Quad 2 installiert ist, können Sie über Connector Mapping" jeder DeckLink Quad Einheit SDI-Anschlüsse zuweisen

Sehen Sie einfach in der Tabelle unten nach, welcher SDI-Anschluss zu welcher DeckLink Quad Einheit gehört und welche Anschlussbelegungen möglich sind.

# Optionen für die Anschlussbelegung

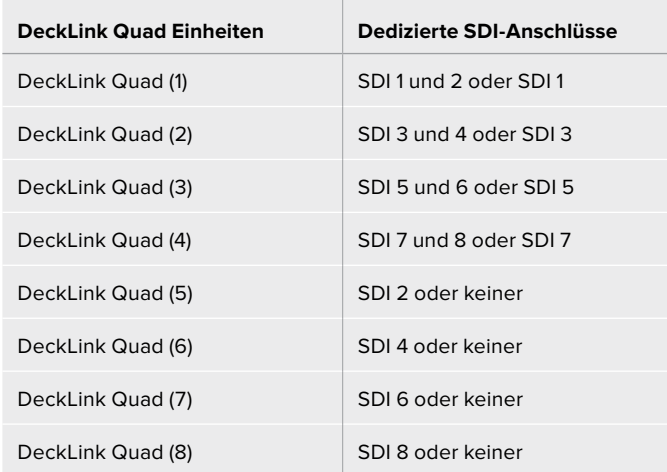

Hier sollte erwähnt werden, dass die Konfiguration des SDI-Anschlusses eines spezifischen Geräts auch das jeweilige Gerät betrifft, das diesen Anschluss mitbenutzt. Beispiel: Wenn DeckLink Quad (1) SDI 1 und 2 zugewiesen wurde, wird DeckLink Quad 5 automatisch auf "None" (Keine) eingestellt, weil ihr geteilter SDI-Anschluss benutzt wird. Alternative: Wenn Sie DeckLink Quad (5) SDI 2 zuweisen, wird DeckLink Quad (1) automatisch auf SDI 1 gesetzt. Deshalb sollte man sich merken, welche SDI-Eingänge und -Ausgänge von den jeweiligen Einheiten benutzt werden. Dies verhindert versehentliche Unterbrechungen der Ein- bzw. Ausgabe eines anderen Geräts.

**TIPP** Wenn in Ihrer Anlage eine ursprüngliche DeckLink Quad installiert ist und Sie eine maßgefertigte SDK-Anwendung benutzen, können Sie sicher sein, dass eine in Ihre Anlage eingebaute DeckLink Quad 2 ohne jegliche Modifikationen an Ihrer Anwendung funktionieren wird. Zusätzliche Mapping-Funktionen Ihrer DeckLink Quad 2 gestatten den weiteren Ausbau Ihrer vorhandenen Anlage, um bei Bedarf sogar noch mehr Ein- und Ausgabekonfigurationen bereitzustellen.

# **Audioeinstellungen**

## Audio Input

Klicken Sie ein Anschlusssymbol an, um die Audioeingabeverbindung für Ihre Blackmagic Design Hardware vorzugeben. Wählen Sie einen der nachstehenden Eingänge aus:

#### **Embedded**

Übermittlung eingebetteter Audiokanäle als Teil des Videosignals. Audio lässt sich in SDI- und HDMI-Signale einbetten.

**AES/EBU**

Dieses digitale Audiosignal kann 2 Audiokanäle über einen einzelnen Anschluss übermitteln.

**XLR**

Dieser 3-polige Audioanschluss wird vorrangig mit professionellem Analogaudio-Equipment benutzt.

**RCA oder HIFI**

Über diesen Anschluss wird unsymmetrisches Analogaudio von und zu Consumer-Audiogeräten wie HiFi-Systemen, DVD-Playern und Fernsehern übermittelt.

**Microphone**

Phantomspeisung liefert Strom über Mikrofonkabel und ist praktisch als Stromquelle für Kondensatormikrofone.

Aktivieren Sie die Option "Use +48V phantom power" (+48V-Phantomspeisung verwenden) wenn Ihre Mikrofone mit Phantomspeisung betrieben werden. Wenn Sie nicht genau wissen, ob Ihr Mikrofon Phantomspeisung benötigt oder nicht, lassen Sie diese Box deaktiviert. So vermeiden Sie die Beschädigung von Mikrofonen mit eigener Stromversorgung. Ein LED-Lämpchen an der Vorderseite Ihrer UltraStudio 4K Extreme leuchtet, wenn die Phantomspeisung aktiv ist. Warten Sie mindestens 10 Sekunden, damit sich die Phantomspeisung entladen kann, ehe sie ein Mikrofon mit eigener Stromversorgung anschließen. Ältere Bändchenmikrofone und dynamische Mikrofone sind nicht für die Phantomspeisung geeignet.

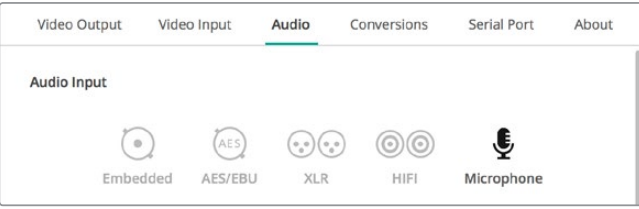

Klicken Sie auf ein Anschlusssymbol, um den Anschluss für Ihre Audioeingabe festzulegen

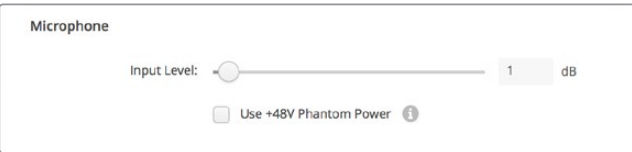

Verschieben Sie den "Input Level"-Regler, um die Eingabepegel für Ihr Mikrofon anzupassen

# HDMI Audio Output

Über diese Einstellung können Sie die 5.1-Audiokanäle Ihres Projekts neu zuweisen, um sie der von Ihrem HDMI-Monitoring-Equipment verwendeten Konfiguration anzugleichen. Beispielsweise ist es bei manchen AV-Receivern fürs Heimkino erforderlich, den Ton bestimmten Kanälen zuzuweisen. Wenn Sie an einem Projekt mit einer anderen Surround-Sound-Kanalreihenfolge als der SMPTE-Kanalreihenfolge arbeiten, können Sie durch Aktivieren des Kontrollkästchens "Use 5.1 surround channel ordering" die Kompatibilität mit Ihrem HDMI-AV-Receiver gewährleisten.

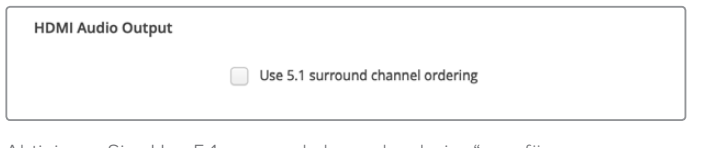

Aktivieren Sie "Use 5.1 surround channel ordering", um für Kompatibilität mit anderen HDMI-Monitoringgeräten zu sorgen

# AES/EBU

Bewegen Sie die Regler, um den "ref"-Pegel – auch Verstärkung bzw. Gain genannt – der AES/EBU-Audioeingänge und -ausgänge einzustellen. Klicken Sie auf das Zurücksetzen-Symbol, um die Verstärkung wieder auf 0 dB zu stellen.

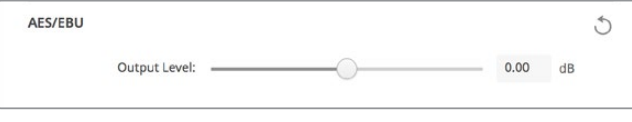

Aktivieren Sie "Use 5.1 surround channel ordering", um für Kompatibilität mit anderen HDMI-Monitoringgeräten zu sorgen.

# Analog Audio Input Levels

# **Channel 1/Channel 2**

Über diese Einstellungen wird die Verstärkung der analogen Audioeingänge bei der Aufzeichnung angepasst. Klicken Sie auf das Link-Symbol, um beide simultan anzupassen.

# **Use HiFi Audio Levels**

Professionelle XLR-Anschlüsse sind bei UltraStudio und DeckLink Modellen Teil der Standardausführung. Versichern Sie sich beim Anschließen von Consumer-Audiogeräten an die XLR-Anschlüsse, dass das Kontrollkästchen "Use HiFi Audio Levels" (HiFi-Audiopegel verwenden) aktiviert ist, da sich die Audiopegel von Profi- und Consumer-Equipment unterscheiden. Hierfür wird auch ein RCA-zu-XLR-Adapter benötigt.

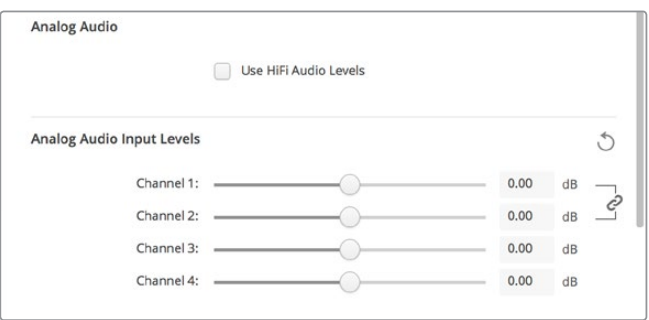

Durch Verschieben der Eingabekanalregler steuern Sie die Eingabepegel Ihres Analogvideos. Aktivieren Sie bei Anschluss von Consumer-Audiogeräten das Kontrollkästchen "Use HiFi Audio Levels"

# Analog Audio Output Levels

# **Channel 1/Channel 2**

Bei der Videowiedergabe regulieren diese Einstellungen die Stärke des Audiosignals – auch Gain genannt – an den Analogaudio-Ausgängen. Klicken Sie auf das Link-Symbol, um beide simultan anzupassen.

# Zurücksetzen-Symbol

Beim Justieren der Regler möchten Sie ggf. vorgenommene Änderungen verwerfen. Das Zurücksetzen-Symbol ist der kreisförmige Pfeil rechts neben der Titelleiste der einzelnen Einstellungen. Klicken Sie auf das Zurücksetzen-Symbol der einzelnen Einstellungen, um die Gain-Regler auf 0 dB zurückzusetzen.

# **Conversions**

# Input Conversion

Diese Einstellung ermöglicht die Auf- und Abwärtskonvertierung in Echtzeit während der Aufzeichnung. Wählen Sie die gewünschte Konvertierung im Drop-down-Menü "Input Conversion".

Durch die Konvertierung eingehender Signale entsteht eine Verzögerung von bis zu 2 Frames. Dies erfordert einen Timecode-Abgleich in Ihrer Schnittsoftware, damit die Frame-Genauigkeit gewährleistet bleibt.

#### **Display As**

Geben Sie die Darstellungsweise Ihres konvertierten Videos vor. Hier sind je nach dem ursprünglichen Seitenverhältnis Ihres Eingabevideos ggf. Modi wie Letterbox, Anamorphotisch, Center Cut, Pillarbox, 16:9-Zoom oder 14:9-Zoom verfügbar.

# Konvertierung der Ausgabe

Diese Einstellung ermöglicht die Auf- und Abwärtskonvertierung in Echtzeit während der Wiedergabe. Wählen Sie die gewünschte Konvertierung im Drop-down-Menü aus.

Durch die Konvertierung ausgehender Signale entsteht eine Verzögerung von bis zu 2 Frames. Dies erfordert einen Timecode-Abgleich in Ihrer Schnittsoftware, damit die Frame-Genauigkeit gewährleistet bleibt.

# **Convert Analog Outputs**

Aktivieren Sie diese Dialogbox, um Ihre Konvertierung außerdem an den analogen Videoausgängen vorzunehmen.

#### **Display As**

Geben Sie die Darstellungsweise Ihres konvertierten Videos vor. Je nach dem ursprünglichen Seitenverhältnis Ihres Videos sind ggf. Modi wie Letterbox, Anamorphotisch, Center Cut, Pillarbox, 16:9-Zoom oder 14:9-Zoom verfügbar.

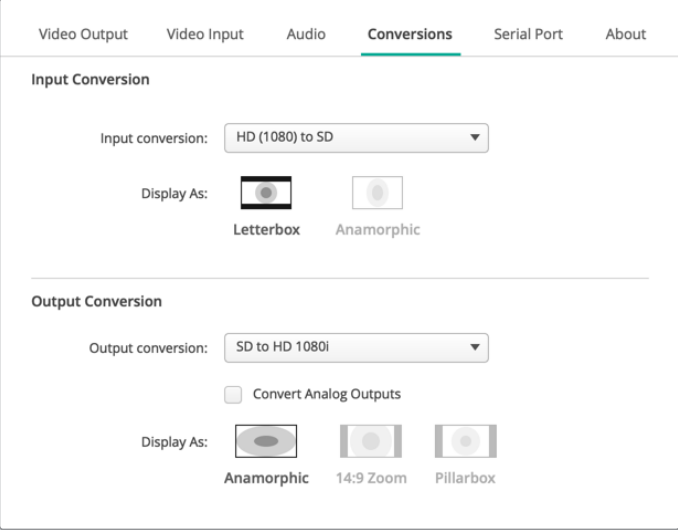

Wählen Sie zur Einrichtung von Auf- oder Abwärtskonvertierungen im entsprechenden Drop-down-Menü die Eingabe- bzw. Ausgabekonvertierung aus und klicken Sie auf das gewünschte Seitenverhältnis. Klicken Sie auf "Save", um Ihre Einstellungen anzuwenden

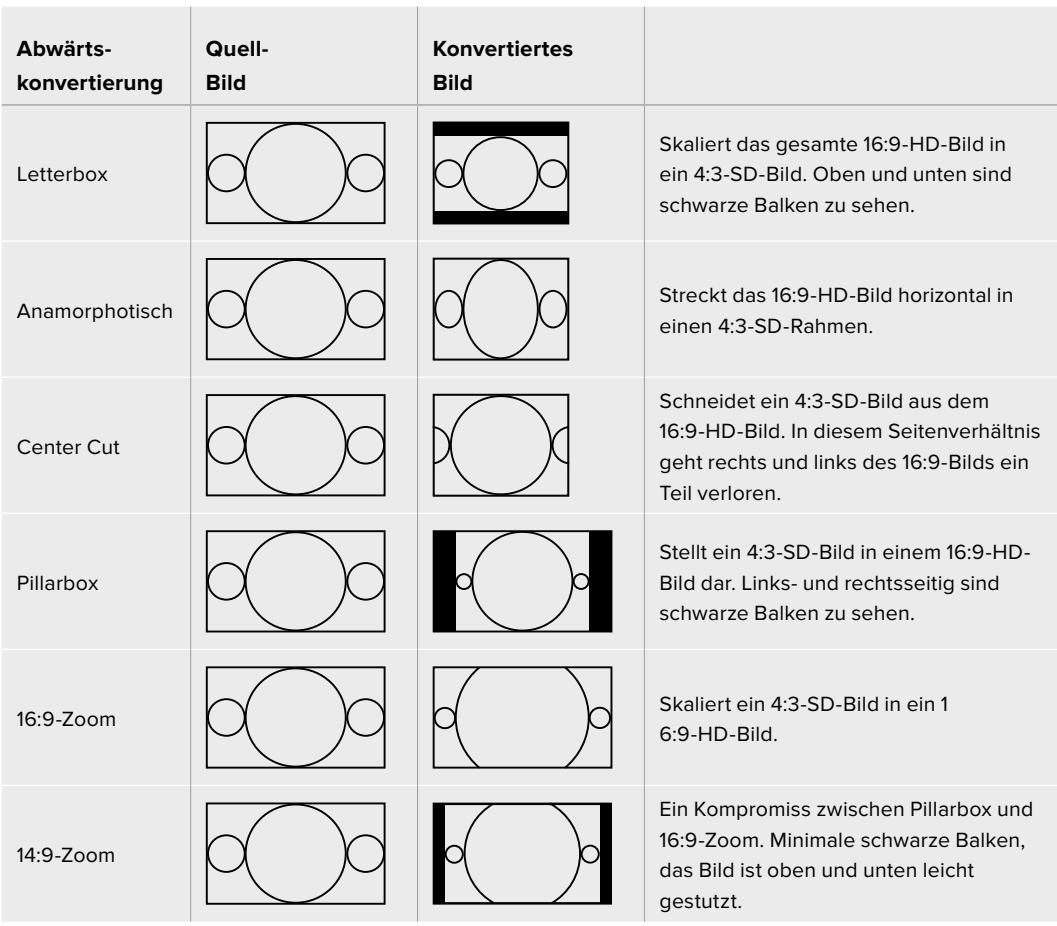

Die nachstehende Tabelle stellt die bei Konvertierungen verfügbaren Seitenverhältnisse dar.

# **Infos zum aktuellen Hardware-Treiber**

# **Treiber**

Die "About"-Seite in Blackmagic Desktop Video Setup gibt Auskunft über den aktuellen Treiber Ihrer Hardware und das Datum, an dem Ihre Hardware das letzte Mal aktualisiert wurde.

**TIPP** Generieren Sie einen Statusbericht, indem Sie auf den "Create"-Button neben "Status Report" klicken. Auf diese Weise speichern Sie eine Datei mit technischen Daten wie dem am Ein- und Ausgang erkannten Referenzvideoformat, Farbraum, Farbabtastung und Bittiefe, Treiberdaten, Betriebssystem- und Gerätedaten. Ein solcher Bericht kann sich im Fall einer Kontaktaufnahme mit unserem technischen Support-Team als hilfreich erweisen. Die pro Bericht erstellte Datei ist sehr klein und kann einfach per E-Mail verschickt werden.

# Produkthinweise

Wenn Sie Ihren Blackmagic Design Geräten individuelle Namen geben, lassen sich die einzelnen Einheiten in der Desktop Video Setup Software leichter identifizieren und Sie können sehen, wo und wie sie im Einsatz sind. Dies ist nützlich, wenn die gleiche Hardware an verschiedenen Stellen eines Netzwerks eingebunden ist. Es empfiehlt sich auch, die jeweiligen Geräte nach ihrem Einsatzzweck zu benennen, z. B. Schnitt-Suite 2, Farbstudio 1 usw.

Wenn Sie einen Namen in das "Label"-Feld eingeben, wird dieser auf der Startseite von Blackmagic Desktop Video Setup gespeichert und unter der Abbildung der Hardware angezeigt.

Hier können Sie zum späteren Zugriff auch sonstige wichtige Informationen eingeben, z. B. die Hardware-Seriennummer, wann und wo Ihre Hardware gekauft wurde sowie die Kontaktdaten des Händlers.

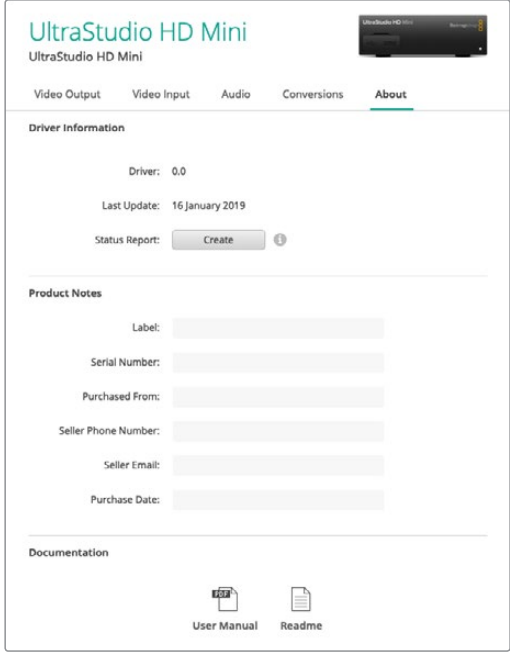

Im "About"-Abschnitt finden Sie wichtige Informationen wie bspw. die Treiberversion sowie Hinweise zu Benutzerhandbuch und Softwarefreigabe. Sie können hier auch einen Statusbericht generieren und spezielle Produkthinweise für Ihre Hardware eingeben

# **Bedienung der UltraStudio 4K Mini über die Frontblende**

Bei der UltraStudio 4K Mini kann man auf die meisten Einstellungen, die sich im Desktop Video Setup Dienstprogramm ändern lassen, auch über das LCD-Menü an der Frontblende zugreifen. Öffnen Sie zum Navigieren durch die Einstellungen das Menü, indem Sie die MENU-Taste drücken. Scrollen Sie dann mithilfe des Einstellungsreglers durch die Optionen. Um in Untermenüs zu gelangen und eine Einstellung zu bestätigen, drücken Sie die SET-Taste.

Um ein Menü zu verlassen, drücken Sie die MENU-Taste mehrmals, um schrittweise zum Homescreen zurückzugehen.

**TIPP** Durch Drücken der VIDEO- oder AUDIO-Tasten gelangen Sie auch direkt zu den Video- oder Audioeinstellungen. Dies bringt Sie ohne Durchscrollen der Einstellungsliste direkt zur gewünschten Einstellung und spart Zeit.

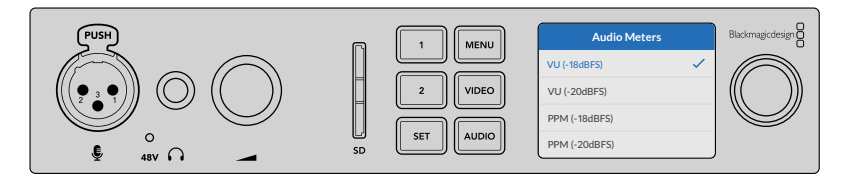

Ändern Sie Einstellungen über das LCD-Menü an der Frontblende der UltraStudio 4K Mini

# Audioeinstellungen

Das LCD-Menü der UltraStudio 4K Mini verfügt über weitere Audioeinstellungen. Anhand dieser Einstellungen können Sie vorgeben, welche Art von Audiopegelmeter während der Aufzeichnung und Wiedergabe auf dem LCD angezeigt wird. Verfügbar sind die Pegelmeterarten VU und PPM.

# **VU**

Dieses "Volume Units"-Meter erstellt einen Durchschnittswert aus kurzen Spitzen- und Tiefstwerten in Ihrem Audiosignal. Wenn Sie VU-Messung anwenden, passen Sie die Ausgabepegel der Signalquelle so an, dass das Meter an seiner 0dB-Anzeige gipfelt. Dies lässt Sie das Signal optimal aussteuern und gewährleistet Ihnen die höchste Tonqualität. Schlagen die Gipfelwerte Ihres Tons über die 0dB-Anzeige hinweg aus, besteht ein hohes Risiko einer Soundverzerrung. Bei Einsatz der analogen Audioeingänge der UltraStudio 4K Mini können die Eingabepegel im LCD-Menü oder über das Setup-Dienstprogramm angepasst werden.

### **PPM**

"Peak Programme"-Meter verfügen über eine Peak-Hold-Anzeige, die Signalausschläge einen Moment lang hält und langsam abklingen lässt. So sind Ausschläge in Ihrem Ton deutlich zu erkennen.

Sowohl für das VU- als auch das PPM-Meter kann ein Referenzpegel von -18 dB oder -20 dB vorgegeben werden. Dies gestattet die Tonkontrolle nach unterschiedlichen internationalen Rundfunkstandards.

# SD-Kartensteckplatz

Die Frontblende der UltraStudio 4K Mini verfügt auch über einen SD-Kartensteckplatz, der bei Anschluss des Geräts an einen Mac- oder Windows-Computer Dateien liest und schreibt. Dieser Steckplatz lässt sich wie ein gebräuchliches SD-Kartenlese- oder -schreibgerät einsetzen. Ihr Computer erkennt ihn als weiteres Laufwerk. Sie können Clips von einer SD-Karte aus Ihrer Kamera also im Nu importieren oder Media Express zur Aufzeichnung von Clips auf ein portables Medium einrichten.

# **Teranex Mini Smart Panel**

# **Anbringen eines Teranex Mini Smart Panels**

Die UltraStudio HD Mini ist eine kleine Aufzeichnungs- und Wiedergabelösung mit dem gleichen Formfaktor anderer Blackmagic Design Geräte wie den Teranex Mini Konvertern und Rekordern wie dem HyperDeck Studio Mini. Diese Produkte sind so konzipiert, dass sie tragbar und modular sind und zu jeder Location mitgenommen werden können. Sie lassen sich entweder direkt auf der Arbeitsplatte einsetzen oder in einer Teranex Mini Rackwanne montieren. Die Rackwanne erlaubt die Installation in einem Geräterack.

Mit einem Teranex Mini Smart Panel können Sie an Ihrer UltraStudio HD Mini Video- und Audioinhalte während der Wiedergabe oder Aufzeichnung direkt an der Frontblende überprüfen.

Das integrierte LCD des Teranex Mini Smart Panels zeigt neben dem Eingabevideo auch Audiopegelmeter an. So bekommen Sie eine Vorschau Ihrer Audiopegel.

Das Bedienpanel ist während des Betriebs austauschbar, d. h. Ihre Blackmagic UltraStudio HD Mini muss während der Installation nicht ausgeschaltet werden.

- **1** Entfernen Sie die zwei M3-Schrauben auf beiden Seiten der Standardfrontblende Ihres Blackmagic UltraStudio HD Mini mithilfe eines PZ-Schraubendrehers der Größe 2. Nehmen Sie die Blende vorsichtig von der Vorderseite Ihres Geräts ab.
- **2** An der Innenseite der Standardblende befindet sich in der unteren Ecke ein kleines Plastikröhrchen. Dieses Röhrchen leitet das Licht der LED im Inneren des Geräts an den Statusindikator der Standardblende weiter und erleuchtet diesen. Belassen Sie das Röhrchen daher an der Standardblende.

**TIPP** Sollten Sie die Standardfrontblende erneut anbringen, vergewissern Sie sich, dass das Lichtröhrchen auf den Schlitz an der Vorderseite des Geräts ausgerichtet ist.

- **3** Richten Sie die Verbinder an der Rückseite des Teranex Mini Smart Panels auf deren Gegenstücke an der Front Ihrer UltraStudio HD Mini aus. Drücken Sie das Smart Panel leicht gegen das Gerät, bis die Verbinder fest sitzen. Das Teranex Mini Smart Panel sollte präzise angelegt sein und fest an der Vorderseite Ihrer UltraStudio HD Mini einrasten.
- **4** Setzen Sie die vorhandenen M3-Schrauben der Standardfrontblende wieder ein.

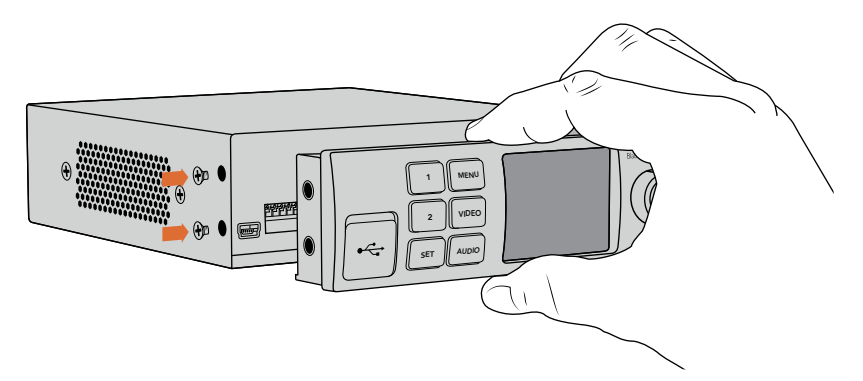

Halten Sie das Teranex Mini Smart Panel zur Befestigung an Ihrer UltraStudio HD Mini zwischen Finger und Daumen und richten Sie es auf den Verbinder am Rücken des Panels aus. So lässt sich das Panel leicht aufsetzen

Wenn Ihre UltraStudio HD Mini in einer Teranex Mini Rackwanne installiert ist, nehmen Sie sie aus dem Rack heraus, um an die Schrauben der Frontblende zu gelangen.

Weitere Informationen finden Sie im Abschnitt "Teranex Mini Rackwanne".

Falls Sie Ihre Blackmagic UltraStudio HD Mini hinten in einem Racksystem oder an Orten mit vielen Kabeln oder Aktivitäten montieren müssen, können Sie jederzeit auf die mitgelieferte, extrem robuste Standardfrontblende zurückgreifen und diese wieder anbringen.

# **Funktionsmerkmale des Smart Panels**

# LC-Display

Die erste sichtbare Feature auf dem LC-Display Ihres Teranex Mini Smart Panels ist der Homescreen. Der Homescreen zeigt Ihnen wichtige Informationen an:

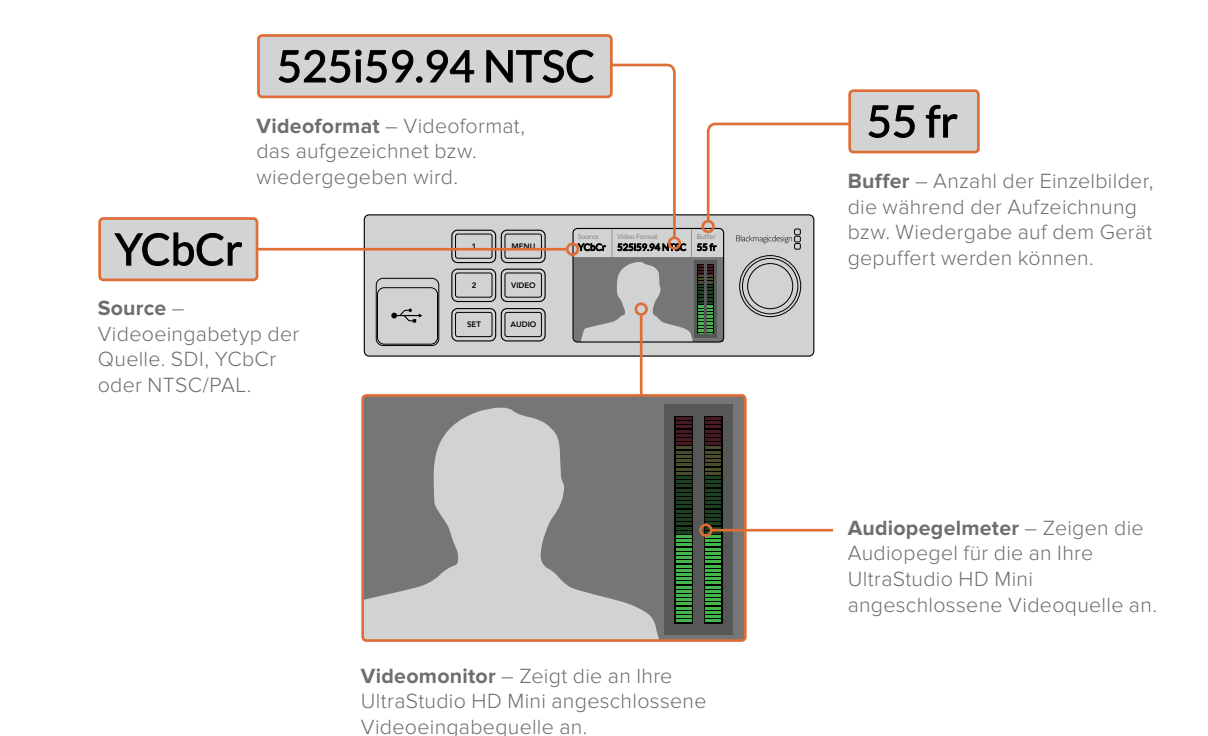

# **Teranex Mini Rackwanne**

Wenn Sie die Blackmagic UltraStudio HD Mini zusammen mit anderem Equipment wie bspw. dem Blackmagic ATEM Television Studio HD oder mit Blackmagic Teranex Mini Konvertern verwenden, können Sie die einzelnen Einheiten mithilfe einer Teranex Mini Rackwanne in einem Geräterack oder Road-Case installieren. In einer Teranex Mini Rackwanne von 1 HE finden drei Geräte der Größe eines Teranex Minis Platz.

Vor der Installation im Rack müssen – sofern vorhanden – zunächst die Gummifüße der UltraStudio HD Mini entfernt werden. Verschrauben Sie die Einheiten anschließend über die Montagebohrungen am Geräteboden mit der Rackwanne.

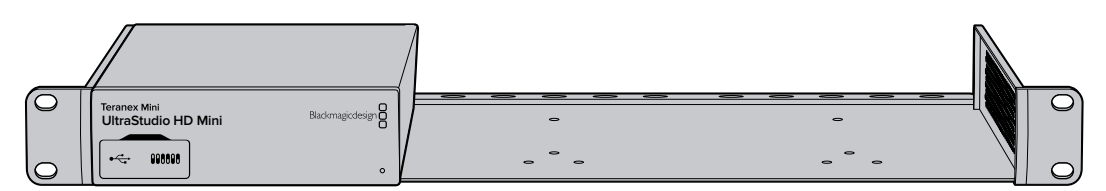

Im Lieferumfang der Teranex Mini Rackwanne sind zwei Zierblenden enthalten, mit denen Sie die verbleibenden Lücken abdecken können, wenn keine weiteren Geräte zu installieren sind.

Weitere Einzelheiten finden Sie auf der Blackmagic Design Website unter [www.blackmagicdesign.com/de](http://www.blackmagicdesign.com/de)

# **DaVinci Resolve**

# **Live-Grading mit DaVinci Resolve**

Desktop Video 10 ermöglicht die gleichzeitige Aufzeichnung und Wiedergabe mit 4K- und 8K-Hardware von Blackmagic Design. Das ist großartig für Anwender, die die Live-Grading-Funktion in DaVinci Resolve benutzen wollen, da hierfür keine zwei separaten Geräte für die Ein- und Ausgabe erforderlich sind.

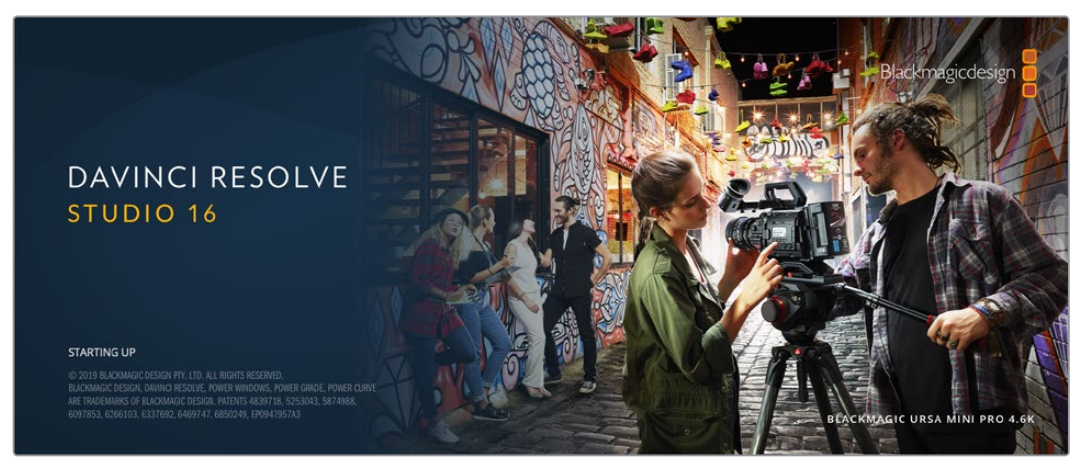

Für das Live-Grading am Set brauchen Sie bloß den Ausgang der Kamera an den Eingang Ihrer Blackmagic Design Hardware zu koppeln. Schließen Sie dann zur Betrachtung und Beurteilung von Gradings am Set einen Monitor an den Ausgang der Hardware an.

# Einrichtung

- 1 Starten Sie DaVinci Resolve. Rufen Sie im Einstellungsmenü den Tab "Video and I/O Audio" (Video- und Audioeingabe/-ausgabe) auf und wählen Sie unter "For Resolve Live use" Ihre Hardware aus. Speichern Sie Ihre bevorzugten Einstellungen und starten Sie DaVinci Resolve neu, um Ihre Änderungen anzuwenden.
- 2 Starten Sie ein Projekt und öffnen Sie das Projekteinstellungsfenster "Project Settings". Gehen Sie auf den Mastereinstellungen-Tab "Master Settings" und geben Sie die gleiche Auflösung und Framerate wie die Ihrer Kamera ein.
- **3** Gehen Sie auf den Tab "Capture and Playback" (Aufzeichnung und Wiedergabe) und wählen Sie das gewünschte Format im Menü "Video capture and playback" (Videoaufzeichnung und -wiedergabe) aus.

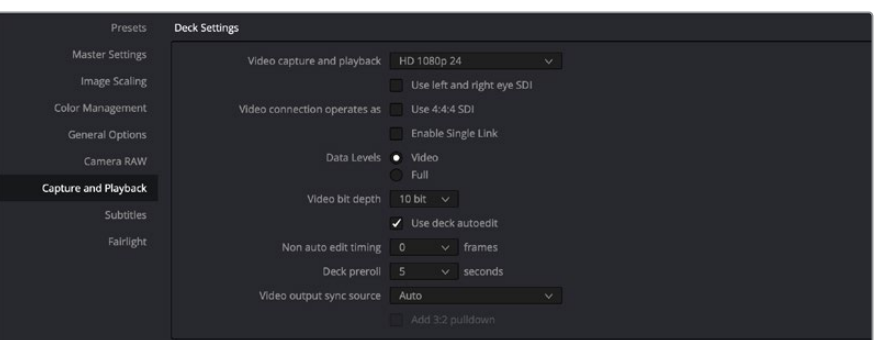

Wählen Sie das gewünschte Format im Menü "Video Capture and Playback" aus

- 4 Gehen Sie in den Edit-Arbeitsraum und wählen Sie dort "File" > "New Timeline" (Datei > Neue Timeline) aus.
- **5** Wählen Sie im Color-Arbeitsraum die Option "Color" > "Resolve Live" aus. Im Viewer sollte jetzt Live-Video zu sehen sein und der Button "Resolve Live" in Rot über dem Video erscheinen.

#### Anwenden von Resolve Live

- **1** Im Resolve Live Modus fixiert der Freeze-Button (Schneeflockensymbol) den aktuell eingehenden Videoframe, damit Sie ihn graden können, ohne sich von Bewegungen während des Drehs ablenken zu lassen. Nach erfolgter Verfeinerung können Sie die Fixierung beim Playback rückgängig machen und so die Erstellung eines Schnappschusses vorbereiten.
- **2** Wenn Sie mit dem Grading zufrieden sind, klicken Sie auf den Schnappschuss-Button (Kamerasymbol). Er speichert einen Schnappschuss des aktuell im Viewer angezeigten Standbilds, des eingehenden Timecode-Werts und Ihres Gradings in der Timeline. Schnappschüsse sind aus einem Einzelbild bestehende Clips. Um die Wiedergabe nach einem erfolgten Schnappschuss wieder zu starten und Ihre nächste Einstellung fürs Grading zu finden, klicken Sie erneut auf den Freeze-Button (Schneeflockensymbol).

**TIPP** Näheres über Resolve Live finden Sie im englischsprachigen DaVinci Resolve Handbuch.Videoschnitt in DaVinci Resolve

# **Schneiden in DaVinci Resolve**

Blackmagic DaVinci Resolve hat eine Editor-freundliche Bedienoberfläche mit allen Tools vom Schnitt bis zum Finishing. Ob Sie mit Ihrer Maus Clips per Drag-and-Drop verschieben oder per Keyboard Feinschnitte vornehmen, DaVinci Resolve bietet den vollen, von professionellen Editoren benötigten Funktionsumfang.

# **Einrichtung**

- **1** Starten Sie DaVinci Resolve. Rufen Sie über das Einstellungsmenü "Preferences" den Tab "Video and I/O Audio" (Video- und Audioeingabe/-ausgabe) auf und wählen Sie Ihre Blackmagic Design Hardware unter "For capture and playback use" aus. Speichern Sie Ihre bevorzugten Einstellungen und starten Sie DaVinci Resolve neu, um Ihre Änderungen anzuwenden.
- 2 Laden Sie ein Projekt und öffnen Sie im Dateimenü das Projekteinstellungsfenster "Project Settings". Geben Sie dann im Mastereinstellungsmenü "Master Settings" unter "Timeline Resolution", "Timeline Frame Rate" und "Playback Frame Rate" die Timeline-Auflösung, die Timeline-Framerate und die Wiedergabe-Framerate vor.
- **3** Geben Sie im Abschnitt "Video Monitoring" das gewünschte Videoformat vor. Blackmagic Desktop Video Setup wechselt dann automatisch zum Videoformat, das Sie für die Signalausgabe Ihrer Blackmagic Design Hardware vorgegeben haben.
- **4** Klicken Sie auf den "Save"-Button, um die Änderungen anzuwenden und schließen Sie das Fenster "Project Settings".

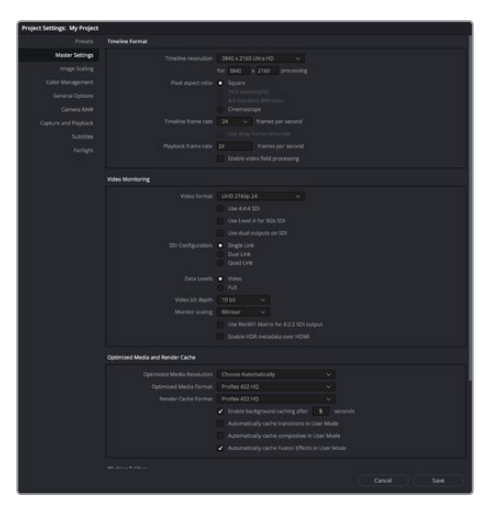

Geben Sie über das Fenster "Project Settings" Ihr Timeline-Format und Ihre Parameter für das Videomonitoring vor

#### Videoschnitt

- **1** Benutzen Sie den Medienspeicher-Browser im Media-Arbeitsraum, um Ihre Clips in den Media Pool zu laden.
- **2** Wählen Sie im Edit-Arbeitsraum "File" > "New Timeline" (Datei > Neue Timeline) aus. Benennen Sie Ihre Timeline und kreieren Sie per Klick auf den "Create"-Button eine neue Timeline.
- **3** Jetzt können Sie einen Clip aus dem Media Pool in den linksseitigen Source Viewer (Quellansichtsfenster) ziehen.
- **4** Setzen Sie In- und Out-Punkte in die Quellclips, indem Sie die I- und O-Tasten drücken oder indem Sie in der Leiste unter dem Viewer-Fenster den Abspielkopf verschieben.
- **5** Um einen Clip in die Timeline zu schneiden, ziehen Sie ihn einfach per Drag-and-Drop aus dem Source Viewer in die Timeline.

**TIPP** Näheres zum Videoschnitt mit DaVinci Resolve finden Sie im englischsprachigen Blackmagic DaVinci Resolve Handbuch.

# **Einsatz Ihrer favorisierten Fremdhersteller-Software**

# **Adobe After Effects CC**

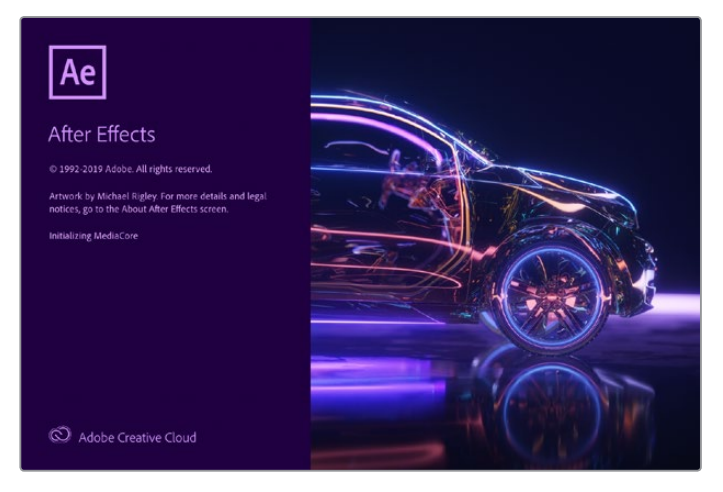

After Effects CC

# So zeigen Sie Video als Vorschau an

Um Ihre Komposition in Echtzeit über Ihre Blackmagic Design Hardware darzustellen, gehen Sie zu "Preferences" > "Video Preview" (Einstellungen > Videovorschau). Für die Benutzung Ihrer Blackmagic Design Geräte mit After Effects CC muss "Enable Mercury Transmit" aktiviert sein. Wählen Sie unter "Video Devices" für Ihr Videogerät die Option "Blackmagic Playback" aus. Jetzt können Sie mit einem Broadcast-Monitor Ihre After Effects Kompositionen im richtigen Videofarbraum ansehen.

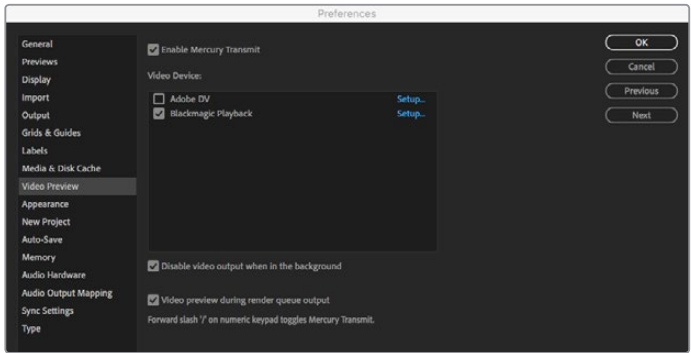

Einstellungen für die Videovorschau

Auch nicht unterstützte oder nicht standardkonforme Bildgrößen werden über Ihre Blackmagic Design Hardware korrekt ausgegeben. Gehen Sie zu "Preferences" > "Video Preview" (Einstellungen > Videovorschau) und klicken Sie auf den "Setup"-Button neben "Blackmagic Playback". Ein Fenster für die Blackmagic Geräteauswahl erscheint. Sie können Ihr Bild entsprechend des jeweiligen Videostandards skalieren, der dem von Ihrer Hardware unterstützten am nächsten kommt. Beispiel: Wenn Sie eine UltraStudio 4K benutzen und die Auflösung Ihrer After Effects Komposition auf 2048 x 1152 eingestellt ist, wird bei Abwärtsskalierung DCI 2K ausgegeben und bei Aufwärtsskalierung Ultra HD.

### Rendering

Nach Fertigstellung Ihrer Komposition können Sie eine DPX-Bildsequenz oder einen beliebigen der folgenden Codecs rendern:

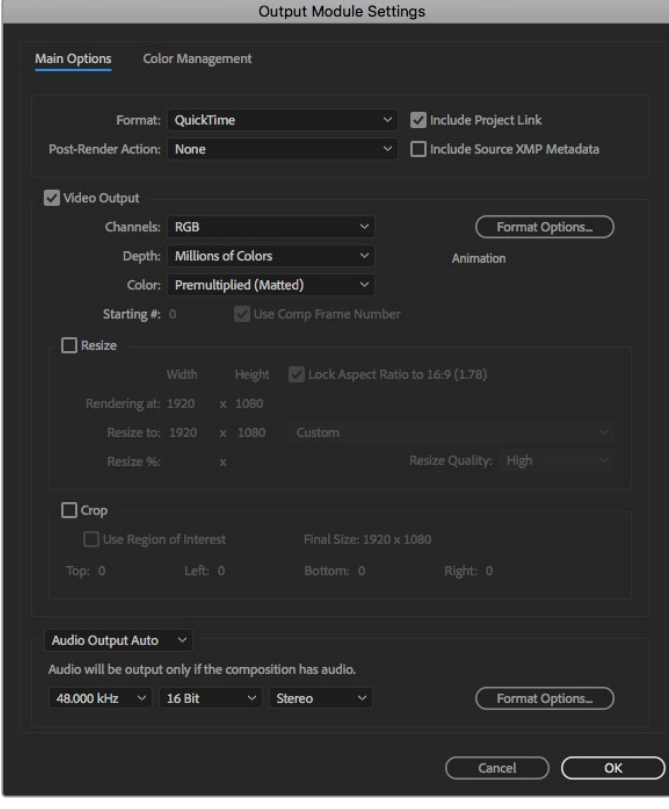

Output Module Settings

#### **QuickTime-Codecs unter Mac OS**

- Blackmagic RGB 10 Bit (unkomprimiert)
- Apple YUV 10 Bit 4:2:2 unkomprimiert
- Apple YUV 8 Bit 4:2:2 unkomprimiert
- Apple Photo JPEG (komprimiert)
- Apple DV NTSC (komprimiert)
- Apple DV PAL (komprimiert)

Wenn Final Cut Pro installiert ist, sind weitere Codecs einschließlich ProRes und DVCPRO HD verfügbar.

#### **AVI-Codecs unter Windows**

- Blackmagic 10 Bit 4:4:4 (unkomprimiert)
- Blackmagic 10 Bit 4:2:2 (unkomprimiert)
- Blackmagic HD 8 Bit 4:2:2 (unkomprimiert)
- Blackmagic SD 8 Bit 4:2:2 (unkomprimiert)
- Blackmagic 8 Bit MJPEG (komprimiert)

Wenn Premiere Pro CC installiert ist, sind weitere Codecs einschließlich DVCPRO HD und DVCPRO50 verfügbar.

## **QuickTime-Codecs unter Windows**

- Blackmagic RGB 10 Bit (unkomprimiert)
- Blackmagic 10 Bit (unkomprimiert)
- Blackmagic 8 Bit (unkomprimiert)
- Apple Photo-JPEG (komprimiert)
- Apple DV NTSC (komprimiert)
- Apple DV PAL (komprimiert)

# **Adobe Photoshop CC**

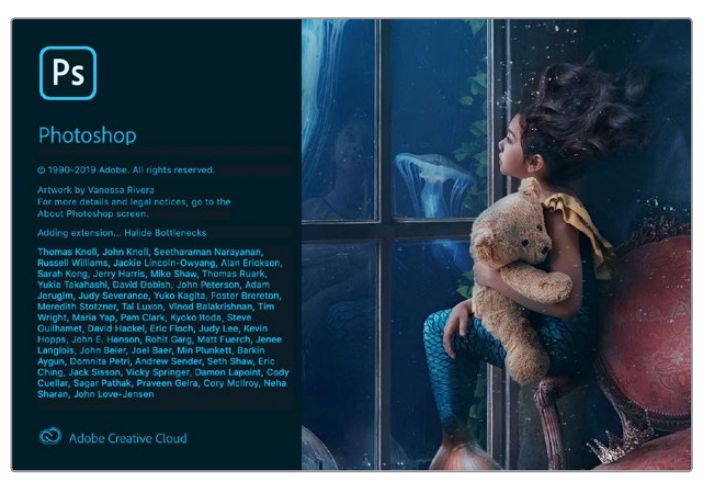

Photoshop CC

# Videoframes importieren und exportieren

# **Importieren eines Bilds in Photoshop CC**

- **1** Wählen Sie in Photoshop "Datei" > "Importieren" > "Blackmagic Bildimport" aus.
- **2** Wählen Sie das Videoeingabeformat und die Bild-Bittiefe aus und klicken Sie dann auf "Bild importieren".

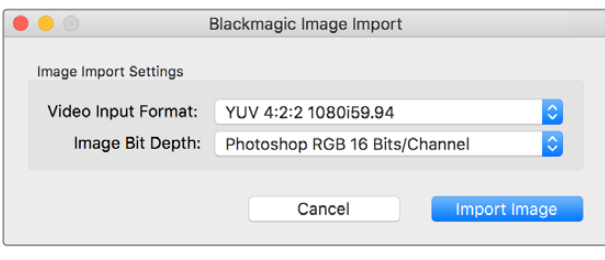

Bilderfassung

#### **Exportieren eines Bilds aus Photoshop**

- **1** Gehen Sie zu "Datei" > "Exportieren" > "Blackmagic Bildexport".
- 2 Wählen Sie das Videoausgabeformat aus und klicken Sie auf "Bild exportieren".

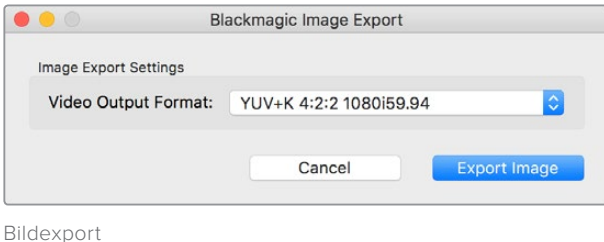

Nach Einstellung der Import- und Exportoptionen werden spätere Im- und Exporte nicht mehr im Einstellungsfenster angezeigt. Ihre Einstellungen lassen sich jedoch weiterhin ändern, indem Sie bei der Auswahl von Import oder Export die Optionstaste (Mac) bzw. die Strg-Taste (Windows) gedrückt halten.

# **Adobe Premiere Pro CC**

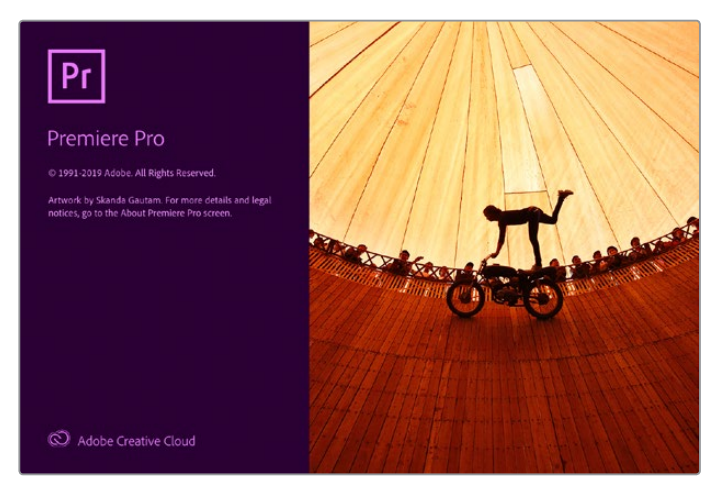

Premiere Pro CC

# Einrichten eines Blackmagic Design Projekts

- **1** Öffnen Sie Premiere Pro und klicken Sie auf "Neues Projekt". Geben Sie einen Namen für das Projekt ein und bestimmen Sie seinen Speicherort.
- 2 Wird Ihre Grafikkarte von der Premiere Pro CC Mercury Playback Engine unterstützt, so steht die Option "Renderer" bereit. Geben Sie hier die Option "Mercury Playback Engine – GPU-Beschleunigung" vor.
- **3** Wählen Sie im Aufnahmeformat-Drop-down-Menü die Option "Blackmagic Capture" aus. Klicken Sie auf den Button "Einstellungen" (Mac) oder "Eigenschaften" (Windows) und geben Sie die Einstellungen für die Video- und Audioaufnahme vor. Wählen Sie die Videonorm und das Videoformat aus. Um zum Fenster "Neues Projekt" zurückzukehren, klicken Sie auf OK.
- **4** Klicken Sie auf den Tab "Arbeitslaufwerke" und bestimmen Sie die Speicherorte für Ihr aufgezeichnetes Video und Audio sowie für Ihre Video- und Audiovorschauen. Ein Klick auf OK öffnet Ihr neues Projekt.
- **5** Vergewissern Sie sich, dass Ihr Blackmagic Desktop Video Gerät NICHT als Standard-Audiogerät für das Systemaudio Ihres Rechners eingestellt ist.

Unter Mac: Gehen Sie zu den Systemeinstellungen, klicken Sie auf "Ton" und dann auf den Tab "Ausgabe". Vergewissern Sie sich, dass Ihr Blackmagic Gerät NICHT selektiert ist. Geben Sie über den Tab "Eingabe" Ihre Mikrofoneingabe vor und vergewissern Sie sich, dass Ihr Blackmagic Produkt NICHT ausgewählt ist.

Unter Windows: Gehen Sie zur Taskleiste und führen Sie einen Rechtsklick auf dem Lautsprechersymbol aus, um die Toneinstellungen zu öffnen. Klicken Sie auf den Tab "Wiedergabe" und stellen Sie Ihren PC so ein, dass er seine interne Tonhardware oder ein anderes Tonausgabegerät als Ihre Blackmagic Design Hardware verwendet. Klicken Sie auf den Tab "Aufzeichnung" und stellen Sie den PC so ein, dass er ein anderes Aufzeichnungsgerät als Ihre Blackmagic Design Hardware verwendet.

**6** Zurück in Adobe Premiere Pro klicken Sie auf das Menü "Voreinstellungen" und selektieren Sie "Audio-Hardware". Stellen Sie über das Drop-down-Menü "Standardausgang" die Option "Integrierter Ausgang" ein. Weisen Sie unter "Ausgangszuordnung" einen Ausgang für "Adobe Desktop Audio" zu.

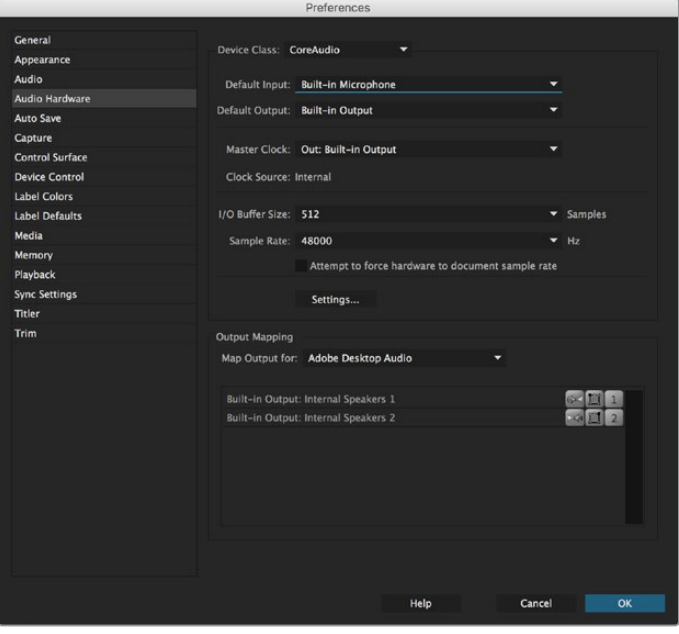

Achten Sie beim Einrichten der Audiohardware-Voreinstellungen in Adobe Premiere Pro darauf, dass für den Standardaudioausgang und die Ausgangszuweisung die Option "Integrierter Ausgang" ausgewählt sind.

7 Selektieren Sie unter "Voreinstellungen" im "Wiedergabe"-Menü aus dem "Audiogeräte"-Drop-down-Menü die Option "Blackmagic Playback" und aktivieren Sie unter "Videogeräte" die Option "Blackmagic Playback". Drücken Sie auf OK.

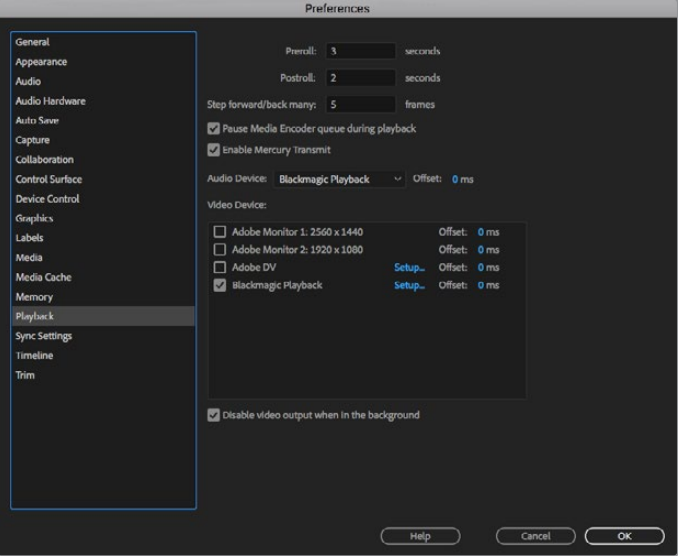

Geben Sie als Adobe Premiere Pros Wiedergabe-Audiogerät "Blackmagic Playback" vor und vergewissern Sie sich, dass in den Videogeräteinstelllungen das Kontrollkästchen "Blackmagic Playback" aktiviert ist

8 Um eine neue Sequenz zu erstellen, klicken Sie auf "Datei" > "Neu" > "Sequenz". Wählen Sie das gewünschte Preset aus, benennen Sie die Sequenz und klicken Sie auf OK.

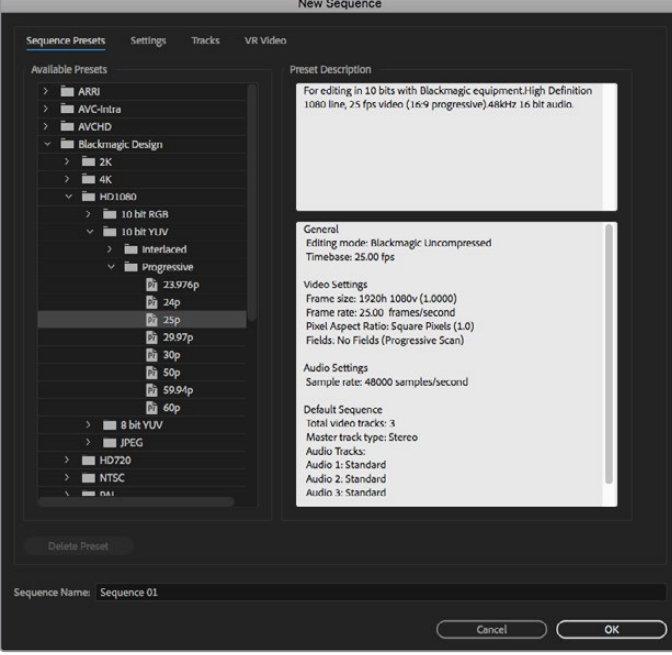

Erstellen Sie eine neue Sequenz aus Blackmagic Design Presets

# Gerätesteuerung

Viele Aufnahme- und Wiedergabegeräte von Blackmagic Design verfügen über RS-422- Schnittstellen zur Steuerung von MAZen. Klicken Sie auf "Voreinstellungen" > "Gerätesteuerung" und prüfen Sie, dass im Gerätemenü die Option "Blackmagic Gerätesteuerung" ausgewählt ist. Klicken Sie auf OK.

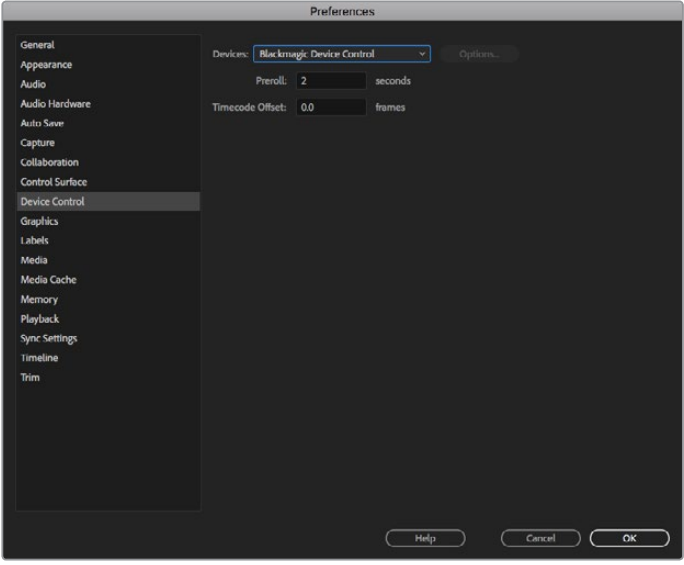

## Wiedergabe

Auch nicht unterstützte oder nicht standardkonforme Bildgrößen werden über Ihre Blackmagic Design Hardware korrekt ausgegeben. Gehen Sie zu "Voreinstellungen" > "Wiedergabe" und klicken Sie auf "Setup" neben "Blackmagic Wiedergabe". Ein Fenster für die Blackmagic Geräteauswahl erscheint. Sie können Ihr Bild entsprechend des jeweiligen Videostandards skalieren, der dem von Ihrer Hardware unterstützten am nächsten kommt. Beispiel: Wenn Sie eine UltraStudio 4K benutzen und die Auflösung Ihrer Sequenz aus Premiere Pro auf 3996 x 2160 eingestellt ist, wird bei Abwärtsskalierung Ultra HD ausgegeben und bei Aufwärtsskalierung DCI 4K.

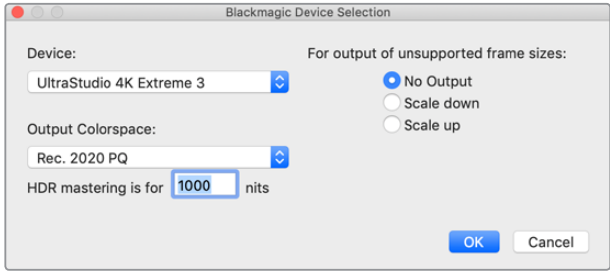

Wählen Sie eine Ausgabeoption für nicht unterstützte Bildgrößen aus

Bei Verwendung eines HDR-fähigen Desktop Video Geräts können Sie auch den Farbraum und die Übertragungsparameter für HDR-Projekte vorgeben. Für Rec.2020 stehen HLG und PQ zur Wahl. Die Bildschirmeinstellung sollte für das Mastern in HDR auf den höchsten Nitwert gesetzt werden, den Ihr Monitor oder Fernseher unterstützt.

#### Aufzeichnung

## **Um aufzuzeichnen, wählen Sie:**

"Datei" > "Aufnahme" [F5]

Geben Sie Ihren gewünschten Band- und Clipnamen ein.

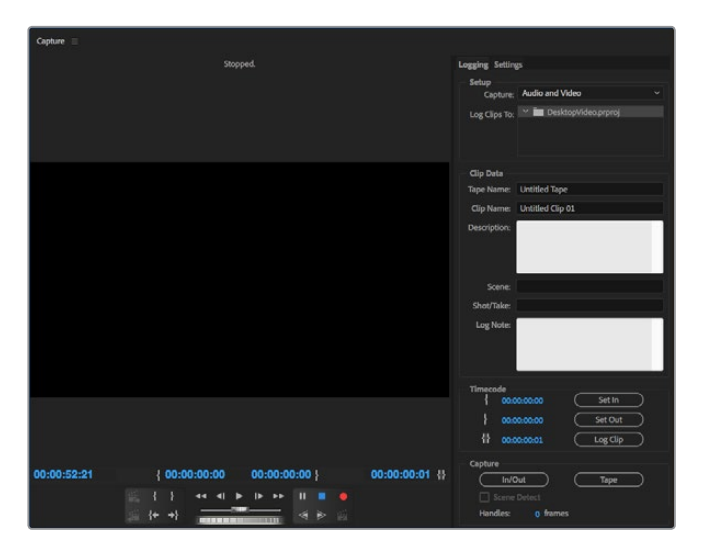

Legen Sie Ihre Aufnahme- und Gerätesteuerungseinstellungen im Aufnahmefenster fest

Um sofort aufzunehmen oder um von einem nicht steuerbaren Gerät aufzunehmen, klicken Sie auf den roten Aufnahme-Button [G].

Um einen Clip mittels RS-422-Decksteuerung zu indizieren, geben Sie die gewünschten In- und Out-Punkte anhand der Buttons "In-Point setzen" und "Out-Point setzen" vor. Oder tun Sie dies manuell, indem Sie den Timecode eingeben und auf "Clip aufzeichnen" klicken. Geben Sie einen Clipnamen ein und klicken Sie auf OK. Der leere Clip erscheint nun im Projektfenster. Wiederholen Sie dies, bis alle für Ihre Batchaufnahme gewünschten Clips indiziert sind.

Wählen Sie dann: "Datei" > "Batchaufnahme" [F6] aus. Um die Clips mit Vor- und Nachlauf zu versehen, aktivieren Sie die entsprechende Aufzeichnungsoption und tippen Sie die Anzahl der zusätzlichen Frames ein, die am Anfang und Ende eines jeden Clips hinzugefügt werden sollen. Klicken Sie dann auf OK. Jetzt werden Sie aufgefordert, Ihr Band einzugeben. Klicken Sie auf OK, um Ihre Clips aufzuzeichnen.

# Auf Band ausgeben

Sie können Ihren Schnitt mit der Premiere-Funktion "Auf Band ausgeben" zu einem externen Rekorder exportieren. Wählen Sie einen dieser zwei Exportmodi: "Einfügen" oder "Zusammensetzen". Für den "Einfügen"-Modus ist ein durchgehender Timecode für die gesamte Länge des auf Band auszugebenden Projekts erforderlich. Dieser Modus bietet eine gute Lösung, wo ein Shot auf einem vorhandenen Band ersetzt werden soll. Im "Zusammensetzen"-Modus muss bis kurz nach dem Startzeitpunkt des Projekts lediglich schwarzer Bildinhalt auf das Band eingefügt werden. Beim Assemble-Schnitt mittels Zusammensetzen wird das vor den Aufnahmeköpfen liegende Band gelöscht. Deshalb ist dieser Vorgang zu vermeiden, wenn auf dem Band nach dem Out-Punkt Ihres Schnitts bereits andere Projekte vorhanden sind.

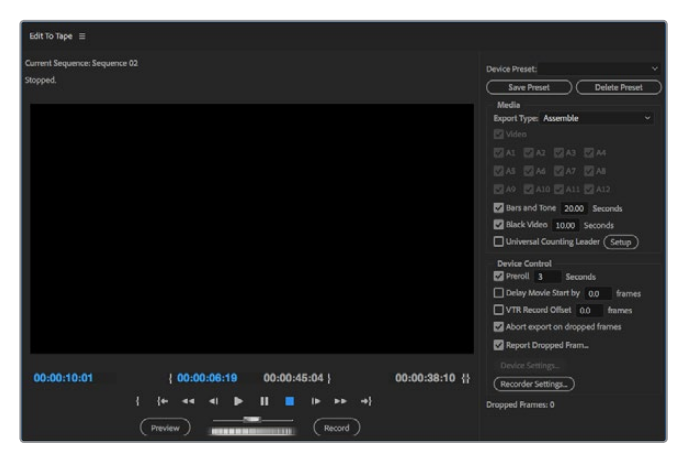

Exportieren Sie Ihren Schnitt mit der Premiere Pro Funktion "Auf Band ausgeben" auf ein externes Deck

**TIPP** Beim Ausgeben auf Band im "Zusammensetzen"-Modus empfiehlt es sich, am Ende einer Sequenz immer mindestens 30 Sekunden Schwarzbilder hinzuzufügen. Das hilft bei den Nachlauffunktionen des Bands und verhindert, dass unmittelbar nach Ihrer Footage unerwünschte Inhalte erscheinen.

#### **Mit RS-422-Decksteuerung auf Band ausgeben:**

- **1** Vergewissern Sie sich, dass die Voreinstellungen in Adobe Premiere Pro so konfiguriert sind, wie anfangs in diesem Kapitel unter "Einrichten eines Blackmagic Design Projekts" beschrieben.
- **2** Öffnen Sie in Premiere Pro das Fenster "Auf Band ausgeben", indem Sie auf "Datei" > "Exportieren" > "Band (serielles Gerät)" klicken. Klicken Sie auf "Rekordereinstellungen", selektieren Sie im Drop-down-Menü "Blackmagic Capture" und klicken Sie auf "Einstellungen". Legen Sie die Videonorm, das Videoformat und die Audioeinstellungen fest. Klicken Sie auf OK. Stimmen Aufnahmeformat und Ausgabeformat nicht überein, kann dies seitens der MAZ zu Unstimmigkeiten mit dem Vorlauf führen. Ggf. wird Audio dann nicht exportiert.
- **3** Stellen Sie jetzt Ihren gewünschten Exportmodus ein, indem Sie aus dem Drop-down-Menü "Zusammensetzen" oder "Einfügen" auswählen, den In-Punkt-Timecode eingeben und auf "Aufnehmen" klicken.

Beim Schnitt auf Band wartet die Software am ersten F rame Ihres Projekts ab, bis die MAZ am vorgegebenen Timecode in den Aufnahmemodus übergeht. Wenn beim Schnitt-auf-Band-Vorgang der erste Frame Ihres Projekts wiederholt oder weggelassen wird, muss der Wiedergabe-Versatz über "Wiedergabe" > "Videogerät" > "Versatz" angepasst werden, um MAZ und Computer zu synchronisieren. Da die einmal eingegebene richtige Einstellung beibehalten wird, sollte dies für beliebige Kombinationen von MAZen und Computern nur einmal erforderlich sein.

Eine Änderung Ihrer Toneinstellungen ist nur für die Funktion "Auf Band ausgeben" erforderlich. Denken Sie daran, die Toneinstellungen Ihres Rechners wieder auf den vorherigen Stand zurückzusetzen. Andernfalls wird Ihr Workflow ggf. beeinträchtigt.

# **Adobe Character Animator CC**

Von manchen Desktop Video Capture- und Playback-Geräten können Sie in Adobe Character Animation CC erstellte Grafiken an anderes Videoequipment wie einen Bühnenmonitor ausgeben. Bspw. möchten Sie vielleicht die Performance einer virtuellen Figur in einem Videoedit verwenden und diese Performance in Echtzeit visuell prüfen.

Dieser Abschnitt beschreibt, wie Sie die Ausgabeoptionen in Adobe Character Animator CC einrichten.

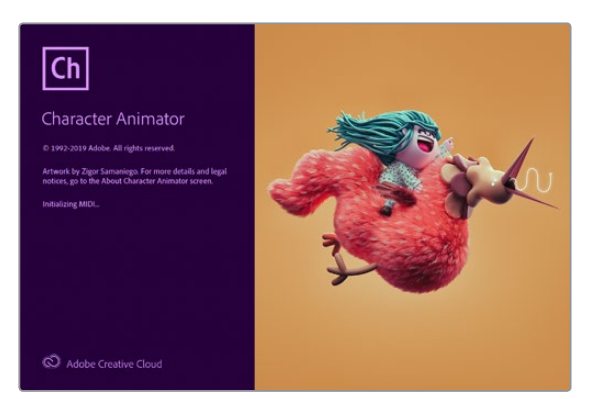

- 1 Wählen Sie in Adobe Character Animator "Character" > "Voreinstellungen" > "Liveausgabe".
- **2** Vergewissern Sie sich, dass das Kontrollkästchen "Mercury Transmit und Syphon aktivieren" mit einem Häkchen versehen ist.
- **3** Vergewissern Sie sich, dass "Blackmagic Playback" aktiviert ist.
- 4 Wählen Sie "Einrichten" neben "Blackmagic Playback".
- Wählen Sie im Drop-down-Menü "Ausgabemodus" eine der folgenden Optionen:

# Wiedergabe

Das Signal wird ohne jegliches Keying direkt aus Adobe Character Animator CC ausgegeben.

# Internes Keying

Diese Option erlaubt Ihnen, Ihre animierte Figur mithilfe des internen Keyers Ihres Desktop Video Geräts über eine andere Videoquelle zu legen. Beispielsweise könnte als Hintergrund ein Video von einem Ort mit Bezug zu einer Newsstory dienen und die Figur könnte ein Live-Interview gebend darüber eingeblendet werden. Es wäre auch möglich, die Figur über einen Broadcastfeed zu legen, wo sie als eine Art Logo oder Wasserzeichen unten in der Bildecke sitzend Reaktionen zum ausgestrahlten Inhalt zeigen könnte.

# Fill/Key

Soll das Keying mithilfe eines externen Bildmischers, bspw. einem ATEM Mischer, erfolgen, wählen Sie den Ausgabemodus "Fill/Key". Dabei dient die animierte Figur als Füllsignal. Das Stanzsignal ist eine Graustufenmaske, die dem Keyer anordnet, den Bereich um die Figur herum transparent zu machen. Der Keyer kann somit die Figur vor einen Hintergrund setzen.

# **Final Cut Pro X**

Um Ihr Video über Videohardware von Blackmagic Design auszugeben, können Sie in Final Cut Pro X die Option "A/V-Ausgabe" verwenden. Bei Verwendung eines HDR-fähigen Desktop Video Geräts können Sie HDR-Video auf einem kompatiblen Fernseher oder Monitor auch mit einem Wide-Gamut-Farbraum sichten und bearbeiten.

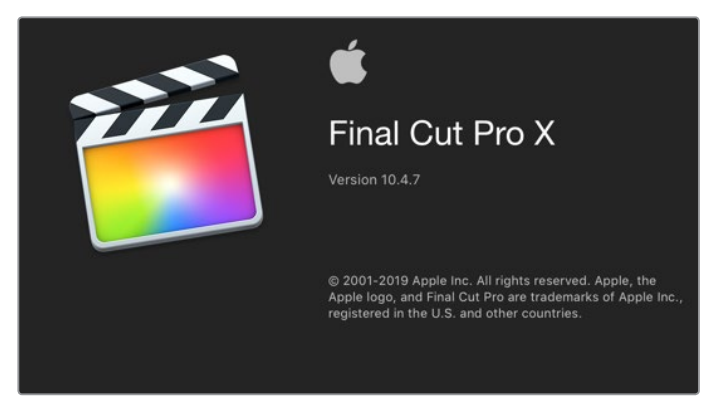

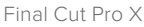

# Einrichten von Final Cut Pro X

- **1** Vergewissern Sie sich, dass Sie mit Final Cut Pro X 10.0.4 oder höher auf der aktuellsten Version von Mac arbeiten.
- **2** Öffnen Sie Blackmagic Desktop Video Setup. Klicken Sie auf das Drop-down-Menü "Video Standard" und geben Sie dann die gleiche Norm vor, die Sie für Ihr Final Cut Pro X Projekt verwenden, z. B. 2160p/29,97. Das vorgegebene Videoformat sollte dem Videoformat Ihrer Clips entsprechen. Die Einstellung der Videonorm bestimmt auch den Ausgabemodus für das Videomonitoring.

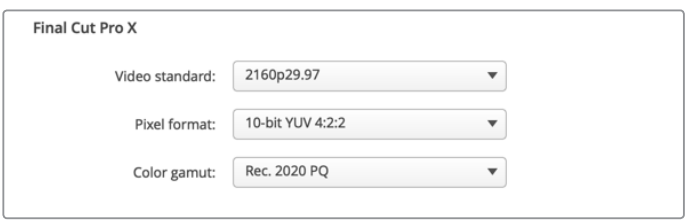

Geben Sie ein Ihrem Final Cut Pro X Projekt entsprechendes Ausgabeformat vor

- **3** Klicken Sie auf das Drop-down-Menü "Pixel Format" und geben Sie ein von Ihrem Fernseher oder externen Monitor unterstütztes Format vor. Wenn Sie bspw. in einem breiten HDR-Farbraum arbeiten, wählen Sie entsprechend der Kompatibilitätsanforderungen Ihres Monitors "10-bit YUV 4:2:2" oder 10-bit RGB 4:4:4".
- 4 Klicken Sie auf das Drop-down-Menü "Color Gamut" und geben Sie den Farbraum vor, den Ihr Projekt verwendet. Wenn Sie an einem Standard- oder High-Definition-Projekt mit normalem Dynamikumfang arbeiten, wählen Sie "Rec.601/Rec.709". Wenn Sie ein HDR-fähiges Desktop Video Gerät für Edits in 4K oder ein High-Dynamik-Range-Projekt verwenden, wählen Sie "Rec.2020". Wählen Sie für High-Dynamic-Range-Projekte in 4K entweder "Rec.2020 HLG" oder "Rec.2020 PQ". Ihr Fernseher oder Monitor sollte dieses Format ebenfalls unterstützen.

Jetzt, da Sie in Desktop Video Setup die Bildschirmausgabe-Einstellungen vorgegeben haben, können Sie ein neues Projekt in Final Cut Pro X erstellen.

#### **So erstellen Sie ein neues Projekt:**

**1** Starten Sie Final Cut Pro X. In den Mediathekeigenschaften wird Ihnen der Standard-Projektname ohne Titel auffallen. Klicken Sie auf "Ändern". Um eine neue Mediathek zu erstellen, gehen Sie auf "Ablage" > "Neu" und "Mediathek".

**TIPP** Sollten die Eigenschaften nach Erstellen einer neuen Mediathek auf der rechten Bildschirmseite ausgeblendet sein, aktivieren Sie sie durch Klicken auf das Filmklappen-Symbol in der oberen linken Ecke. Dadurch öffnet sich die Seitenleiste "Mediatheken".

**2** Wählen Sie in der Seitenleiste "Mediatheken" die neue Mediathek aus und klicken Sie auf "Ändern".

Es erscheint ein Fenster mit Optionen, das Sie auffordert, den Farbraum für Ihr Projekt vorzugeben. Wählen Sie für ein SD- oder HD-Projekt mit einem Standard-Farbraum "Standard". Wenn Sie beabsichtigen, einen HDR-Film mit einem Wide-Gamut-Farbraum zu produzieren, wählen Sie "Breiter Gamut HDR".

- **3** Klicken Sie auf "Ändern", um Ihre Einstellung zu bestätigen.
- **4** Um ein neues Projekt zu erstellen, führen Sie in der Seitenleiste "Mediatheken" einen Rechtsklick auf dem Namen der Mediathek aus und wählen "Neues Projekt". Tippen Sie einen Namen ein und wählen Sie ein Ereignis aus, in dem Sie Ihr Projekt speichern möchten. Wenn Sie nicht bereits ein Ereignis erstellt haben, können Sie das Standard-Ereignis auswählen. Dieses wird nach dem aktuellen Datum benannt.
- **5** Klicken Sie auf "Eigene Einstellungen verwenden". Setzen Sie "Format", "Auflösung" und "Rate" auf die gleiche Videonorm und Framerate wie in Blackmagic Desktop Video Setup.

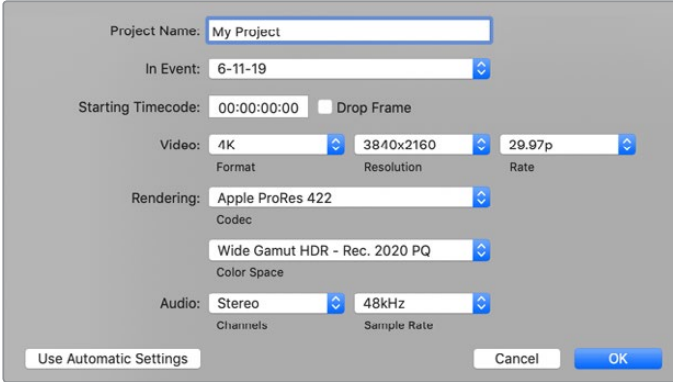

**6** Geben Sie für Ihren bevorzugten Apple-ProRes-Codec "Rendern" oder für einen unkomprimierten Workflow "Unkomprimiertes 10-Bit 4:2:2" vor.

- **7** Für gewöhnliche HD-Projekte ist keine Änderung des Farbraums erforderlich, da Final Cut Pro automatisch den Standard-HD-Farbraum Rec.709 auswählt. Wenn Sie an einem HDR-Projekt mit Wide-Gamut-Farbraum arbeiten, wählen Sie als "Farbraum" je nach Leistung Ihres Fernsehers oder Monitors entweder "PQ" oder HLG" aus.
- 8 Stellen Sie die Audiokanäle auf "Stereo" oder wählen Sie alternativ "Surround" für sechs Audiokanäle aus.

Stellen Sie die Audioabtastrate auf die Fernsehrate 48 kHz ein.

**9** Klicken Sie auf "OK", um Ihr neues Projekt fertigzustellen.

Bei Anschluss eines externen HDMI- oder SDI-Monitors sollten Sie sich vergewissern, dass Ihr neues Projekt richtig angezeigt wird.

#### **So geben Sie die Bildschirmausgabe-Einstellungen in Final Cut Pro X vor:**

Klicken Sie im Final Cut Pro Menü auf "Einstellungen" und dann auf "Wiedergabe".

Vergewissern Sie sich, dass unter "A/V-Ausgabe" die Option "Blackmagic" und der gleiche Videostandard wie für Ihr Projekt ausgewählt sind. Schließen Sie die Einstellungen.

**2** Klicken Sie in der Menüleiste auf "Fenster" und dann auf "A/V-Ausgabe", um die Videoausgabe über Ihre Blackmagic Design Videohardware zu aktivieren.

#### **So konfigurieren Sie die Audioausgabe auf Mac:**

- **1** Öffnen Sie die Systemeinstellungen und klicken Sie auf das Lautsprecher-Symbol.
- 2 Wählen Sie unter "Ausgabe" "Blackmagic Audio" für die Audioausgabe aus.

**TIPP** Auch Audio können Sie über Ihre Desktop Video Hardware abhören.

#### Wiedergabe

- **1** Importieren Sie einige Clips in Ihr neues Projekt.
- **2** Jetzt können Sie die Final Cut Pro X Timeline auf Ihrem Computerbildschirm verwenden und die Videovorschau auf einem an den Ausgang Ihrer Blackmagic Design Videohardware angeschlossenen Bildschirm oder TV ansehen.

# Aufzeichnen von Video und Audio

Zum Aufzeichnen von Video und Audio mit Ihrer Blackmagic Design Videohardware können Sie Blackmagic Media Express benutzen. Nach erfolgter Aufzeichnung der Clips können Sie diese zum Schneiden in Final Cut Pro X importieren.

Vergewissern Sie sich beim Erfassen von Clips mit Media Express, dass Sie ein von Final Cut Pro X unterstütztes Format wählen, z. B. Apple ProRes 4444 XQ, ProRes 4444, ProRes 422 HQ, ProRes 422, ProRes 422 LT oder Unkomprimiertes 10-Bit 4:2:2.

# Schnitt auf Band

Nach Fertigstellung eines Projekts in Final Cut Pro X können Sie es als Filmdatei rendern und den Film dann mit Blackmagic Media Express unter Einsatz Ihrer Blackmagic Design Videohardware auf Band mastern.

- **1** Wählen Sie Ihre Clips aus der Final Cut Pro X Timeline aus.
- 2 Gehen Sie zu "File" > "Share" > "Master File" ("Datei" > "Freigeben" > "Masterdatei"). Es öffnet sich das Fenster "Master File".
- **3** Klicken Sie auf "Settings" und wählen Sie Ihren gewünschten Video-Codec im Dropdown-Menü aus.

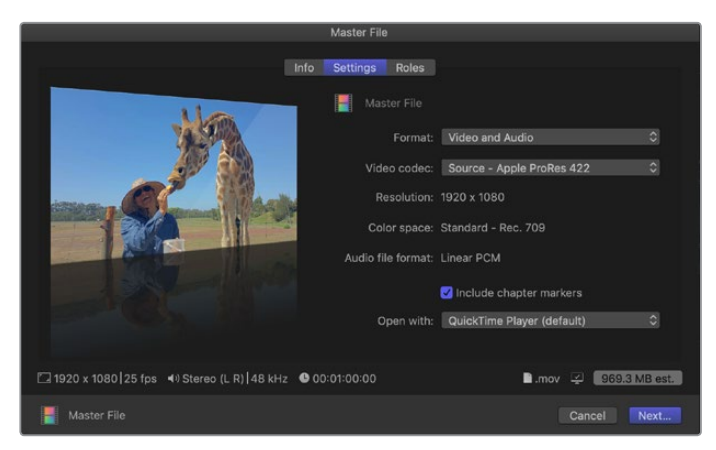

- **4** Klicken Sie auf "Next" (Weiter), wählen Sie einen Speicherort für Ihren Film aus und speichern Sie per Klick auf "Save".
- **5** Öffnen Sie Media Express und importieren Sie den aus Final Cut Pro X exportierten Clip.
- **6** Näheres finden Sie unter "Schneiden von Video- und Audiodateien auf Band" im Abschnitt über Blackmagic Media Express.

# **Avid Media Composer**

Avid Media Composer kann Video und Audio in bis zu 4K mit Blackmagic Design Videohardware aufnehmen und wiedergeben. Die Software unterstützt außerdem RS-422-Decksteuerung. Wenn Media Composer zu einem früheren Zeitpunkt als die Desktop Video Software eingespielt wurde, werden automatisch Blackmagic Plug-ins für Media Composer installiert.

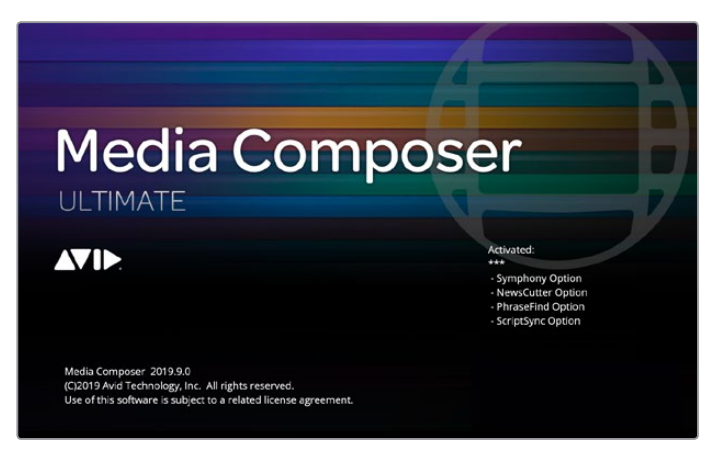

Avid Media Composer

## **Einrichtung**

- 1 Starten Sie Media Composer. Das Projektauswahl-Fenster "Select Project" wird angezeigt.
- 2 Wenn Sie bereits ein Nutzerprofil erstellt haben, wählen Sie Ihr bevorzugtes "User Profile" aus.
- **3** Wählen Sie für Ihr Projekt einen privaten, gemeinsam benutzten oder externen Speicherort aus.
- 4 Klicken Sie auf die Schaltfläche "New Project" (Neues Projekt).
- **5** Geben Sie den Projektnamen und die Projektoptionen vor, einschließlich "Format", "Color Space" und "Stereoscopic". Klicken Sie auf OK. Die Farbraum- und Stereoskopie-Einstellungen lassen sich später über den "Format"-Tab des Projekts ändern.

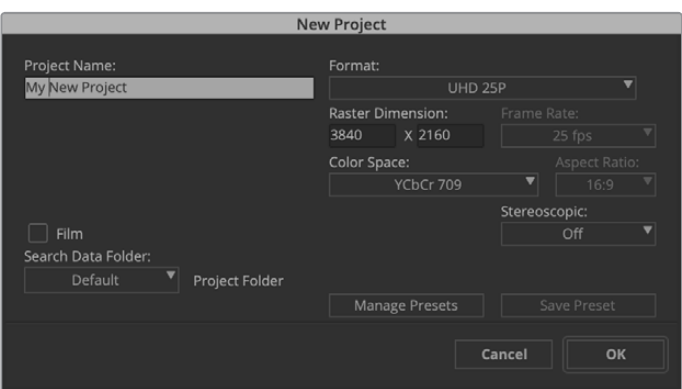

Geben Sie den Projektnamen und die Projektoptionen vor

**6** Doppelklicken Sie auf den Projektnamen in der "Select Project"-Dialogbox. Die Bedienoberfläche von Media Composer erscheint zusammen mit dem Projektfenster für Ihr neues Projekt. Sie haben Ihr Projekt erfolgreich fertiggestellt.

## Wiedergabe

Vergewissern Sie sich durch einen schnellen Test, dass alles richtig angeschlossen ist. Klicken Sie im "Help Menu" auf "Read Me" und wählen Sie die Schnittanleitung "Media Composer Editing Guide" aus. Folgen Sie den Anweisungen zum Importieren von Farbbalken und anderen Testmustern im Abschnitt "Importing Color Bars and Other Test Patterns". Doppelklicken Sie auf die importierte Datei, um sie abzuspielen. Das Bild sollte jetzt auf Ihrem Computerbildschirm und über die Ausgabe Ihrer Blackmagic Design Hardware zu sehen sein.

Ist kein Video in Ihrer Blackmagic Design Hardware-Ausgabe sichtbar, prüfen Sie die Anschlüsse erneut. Vergewissern Sie sich in Media Composer über "Tools" > "Hardware Setup", dass die Ausgabeeinstellungen in Blackmagic Desktop Video Setup richtig konfiguriert sind. Vergewissern Sie sich, dass das Hardware-Symbol über der Timeline aktiviert ist.

**HINWEIS** Vergewissern Sie sich bei Einsatz eines externen Blackmagic Videogeräts wie einer Blackmagic UltraStudio 4K, dass es mit Strom versorgt und angeschlossen ist. Starten Sie erst dann Media Composer.

#### Aufzeichnen von nicht steuerbaren Geräten

Viele Videoquellen haben keine Gerätesteuerung. Dies gilt sowohl für viele moderne Kameras und Festplattenrekorder als auch für alte Kameras und VHS-Bandabspielgeräte.

So zeichnen Sie Video ohne Decksteuerung auf:

- **1** Wählen Sie "File" > "Input" > "Tape Capture" (Datei > Eingabe > Bandaufnahme) aus, um den Aufnahmewerkzeug-Tab "Capture Tool" zu öffnen.
- **2** Klicken Sie auf den Button "Toggle Source" (Quelle umschalten), deren Rekordersymbol nun als Satelliten-Button – ein Erd-Icon mit Pluszeichen – erscheint. Dieses Symbol zeigt an, dass die Decksteuerung ausgeschaltet ist.

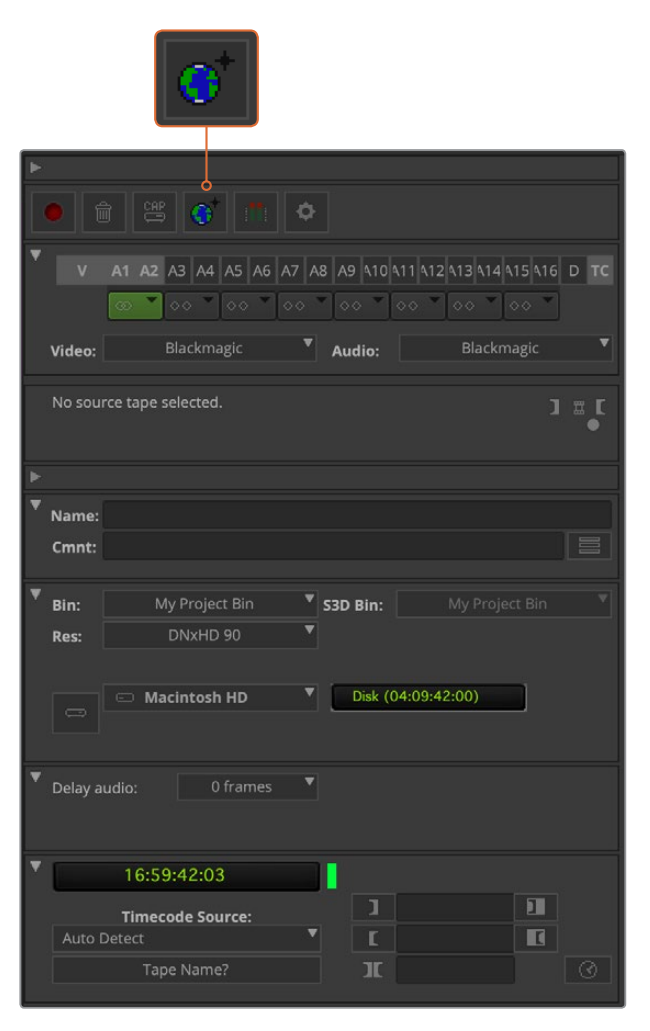

Stellen Sie das "Capture Tool" zur Aufnahme von Video ohne Decksteuerung ein, indem Sie auf die "Toggle Source"-Schaltfläche klicken

- **3** Wählen Sie die Video- und Audioquellenspuren aus, die Sie aufnehmen wollen. Die Spuren sind mit "V", "A1", "A2" usw. gekennzeichnet. Wählen Sie in den beiden Drop-down-Menüs darunter für Video und Audio die Option "Blackmagic".
- **4** Verwenden Sie das "Bin"-Menü, um aus der Liste der geöffneten Bins eine Ziel-Bin auszuwählen.
- **5** Wählen Sie im Auflösungsmenü namens "Res" den für Ihre Aufnahme zu verwendenden Codec aus. Wählen Sie für dieses Beispiel DNxHD175x für 10-Bit-HD-Video aus.
- **6** Geben Sie den Speicherort für Ihr aufgenommenes Video und Audio vor. Wählen Sie mit der Schaltfläche "Single/Dual Drive Mode" aus, ob Audio und Video zusammen auf einer Festplatte oder auf separaten Festplatten gespeichert werden sollen. Wählen Sie die Ziellaufwerke für Ihre aufgenommenen Medien im Menü "Target Drives" aus.
- 7 Klicken Sie auf den Button "Tape Name?" unten im Fenster, um die Dialogbox "Select Tape" (Band auswählen) zu öffnen. Fügen Sie einen Bandnamen hinzu oder wählen Sie aus der Liste ein bereits verwendetes Band aus.
- **8** Vergewissern Sie sich, dass Ihre Video- und Audioquellen einsatzbereit sind bzw. wiedergegeben werden. Klicken Sie dann auf den Aufnahme-Button. Der Aufnahme-Button blinkt während der Aufzeichnung rot. Ein erneuter Klick auf den Aufnahme-Button beendet die Aufzeichnung.

# Aufzeichnen von steuerbaren Geräten mit UltraStudio, DeckLink und Teranex

Bei Einsatz einer über RS-422 angeschlossenen MAZ müssen Sie die Deckeinstellungen konfigurieren, ehe Sie mittels Decksteuerung aufzeichnen.

- **1** Schließen Sie Ihre Blackmagic Design Videohardware über ein serielles RS-422-Kabel an die MAZ an. Stellen Sie die MAZ mit "Remote" auf Fernsteuerung ein. Vergewissern Sie sich bei Einsatz eines externen Blackmagic Videogeräts, dass es mit Strom versorgt und angeschlossen ist. Starten Sie erst dann Media Composer.
- 2 Klicken Sie in Ihrem Projektfenster auf den Einstellungen-Tab "Settings" und doppelklicken Sie auf "Deck Configuration".
- **3** Um einen Kanal hinzuzufügen, klicken Sie in der Dialogbox "Deck Configuration" auf "Add Channel". Stellen Sie dann den Kanaltyp "Channel Type" auf "Direct" und den Port auf "RS-422 Deck Control" ein. Klicken Sie auf OK und verneinen Sie die Frage "Do you want to autoconfigure the channel now?", ob Sie den Kanal jetzt automatisch konfigurieren wollen, mit "No".
- **4** Klicken Sie auf "Add Deck" und wählen Sie Marke und Modell Ihrer MAZ in den "Device"- Menüs aus. Geben Sie auch den gewünschten Vorspann vor. Klicken Sie auf OK und zum Anwenden auf "Apply".
- **5** Gehen Sie zum Einstellungen-Tab "Settings" und doppelklicken Sie auf "Deck Preferences" (MAZ-Einstellungen).
- **6** Um den Schnitt auf Band mittels Assembling zuzulassen, aktivieren Sie die Option "Allow assemble edit & crash record for digital cut" (Assemble-Schnitt und Crash-Recording für digitalen Schnitt zulassen). Wenn diese Option deaktiviert bleibt, sind nur Insert-Schnitte möglich. Klicken Sie auf OK.

**TIPP** Wenn Media Composer versagt und den Fehler "Failed to find coincidence point on tape" meldet, wurde der Koinzidenzpunkt nicht gefunden. Entschärfen Sie dann die Ermittlung von Koinzidenzpunkten, indem Sie in den

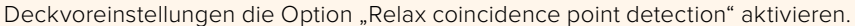

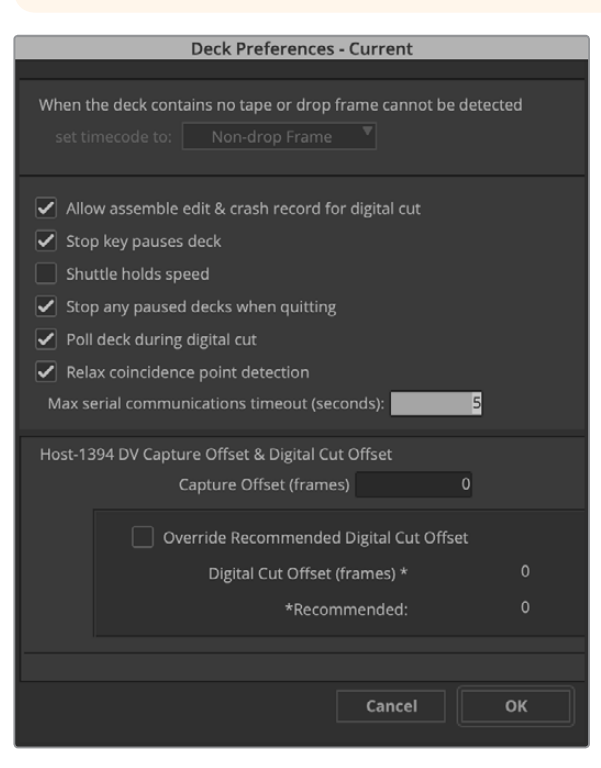

Aktivieren Sie in den MAZ-Einstellungen "Deck Preferences" die Option "Relax coincidence point detection"

#### **Spontane Aufzeichnung über die Decksteuerung:**

- **1** Wählen Sie "File" > "Input" > "Tape Capture" (Datei > Eingabe > Bandaufnahme) aus, um den Aufnahmewerkzeug-Tab "Capture Tool" zu öffnen. Wird eine angeschlossene MAZ mit geladenem Band oder Speicherträger erkannt, werden Sie aufgefordert, einen Bandnamen einzugeben oder aus der Liste auszuwählen.
- **2** Der Toggle-Source-Button zum Umschalten der Quelle sollte jetzt das Symbol einer MAZ anzeigen. Ist das Satelliten-Icon zu sehen, aktivieren Sie die Decksteuerung per Klick auf den Button. Nun erscheint das Deck-Symbol.
- **3** Der Button "Capture/Log Mode" (Erfassungs-/Indizierungsmodus) sollte jetzt das CAP-Symbol anzeigen. Zeigt dieser Button das LOG-Symbol an, wechseln Sie den Aufzeichnungsmodus per Klick auf den Button. Es sollte nun das Aufnahmesymbol erscheinen.
- **4** Wird im Timecode-Fenster "No Deck" angezeigt oder darunter ein Deckname in Kursivschrift, klicken Sie auf das Drop-down-Menü und selektieren Sie "Check Decks". Ist die Decksteuerung wiederhergestellt, erscheint der Deckname in Normalschrift. Probieren Sie jetzt, die MAZ über die gebräuchlichen Tastenkürzel J, K und L zu steuern.
- **5** Wählen Sie für die Video- und Audioeingabe die Option "Blackmagic" aus. Wählen Sie Ihre Video- und Audioquellspuren, Ziel-Bin, Auflösung, Zielfestplatte und Bandnamen genauso wie im Abschnitt "Aufzeichnen von nicht steuerbaren Geräten" beschrieben.
- **6** Verwenden Sie das Decksteuerungsfenster, um das Band an den Cue-Punkt zu setzen und die Wiedergabe zu starten
- **7** Klicken Sie auf den Aufnahme-Button. Der Aufnahme-Button blinkt während der Aufzeichnung rot. Ein erneuter Klick auf den Aufnahme-Button beendet die Aufzeichnung.

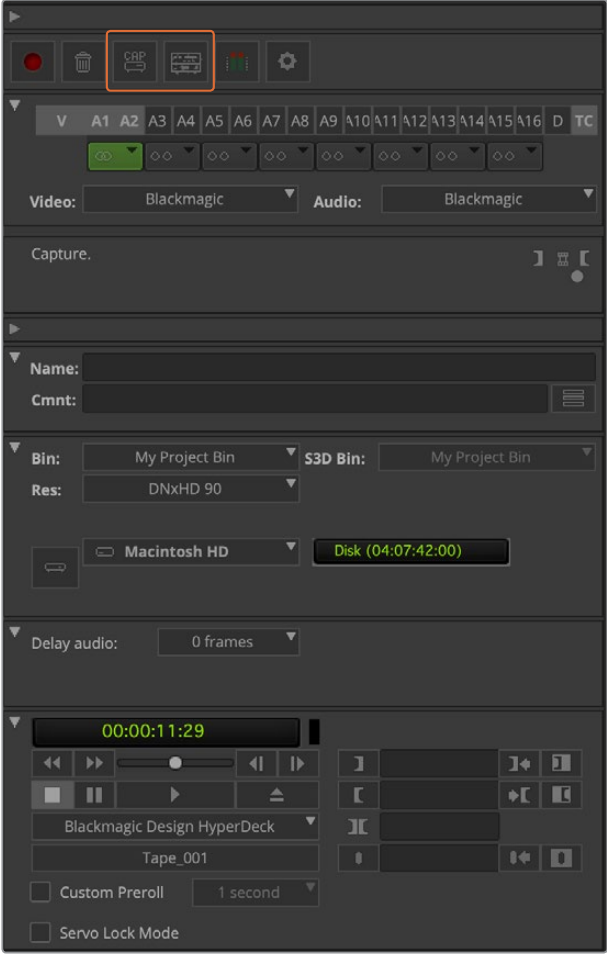

Verwenden Sie den CAP- und Toggle-Source-Button für die Decksteuerung. Nutzen Sie das Decksteuerungsfenster, um das Band an den Cue-Punkt zu setzen und die Wiedergabe zu starten

# Batchaufnahme mit UltraStudio und DeckLink

Indizierung von Clips für die Batchaufnahme:

- 1 Wählen Sie "File" > "Input" > "Tape Capture" (Datei > Eingabe > Bandaufnahme) aus, um den Aufnahmewerkzeug-Tab "Capture Tool" zu öffnen.
- **2** Wenn sich die MAZ im Satelliten-Modus befindet, ändern Sie den Modus, indem Sie auf den Toggle-Source-Button klicken. Klicken Sie auf die Schaltfläche "Capture/Log Mode" (Erfassungs-/Indizierungsmodus), sodass sie das Stift-Icon LOG anzeigt.
- **3** Konfigurieren Sie Video- und Audioeingabe, Video- und Audioquellspuren, Ziel-Bin, Auflösung, Zielfestplatte und Bandnamen so wie im Abschnitt "Aufzeichnen von nicht steuerbaren Geräten" beschrieben.
- **4** Benutzen Sie das Decksteuerungsfenster oder die gebräuchlichen Tastaturkürzel J, K und L, um mit der MAZ zurückzuspulen, zu pausieren und vorzuspulen, und so das aufzunehmende Video aufzufinden.
- 5 Um einen In- und Out-Punkt zu setzen, klicken Sie links neben LOG auf den Button "Mark IN/OUT". Da das Symbol zwischen IN und OUT hin und her wechselt, brauchen Sie nur auf einen Button zu klicken, um alle In- und Out-Punkte zu setzen und um Ihren Clip zu indizieren. Das geht einfacher als mit den separaten Buttons "Mark IN" und "Mark OUT" im Decksteuerungsfenster. Alternativ können Sie die In- und Out-Punkte anhand der "I"- und "O"-Tasten Ihres Keyboards setzen, und anhand des Tastenkürzels F4 einen Clip indizieren.

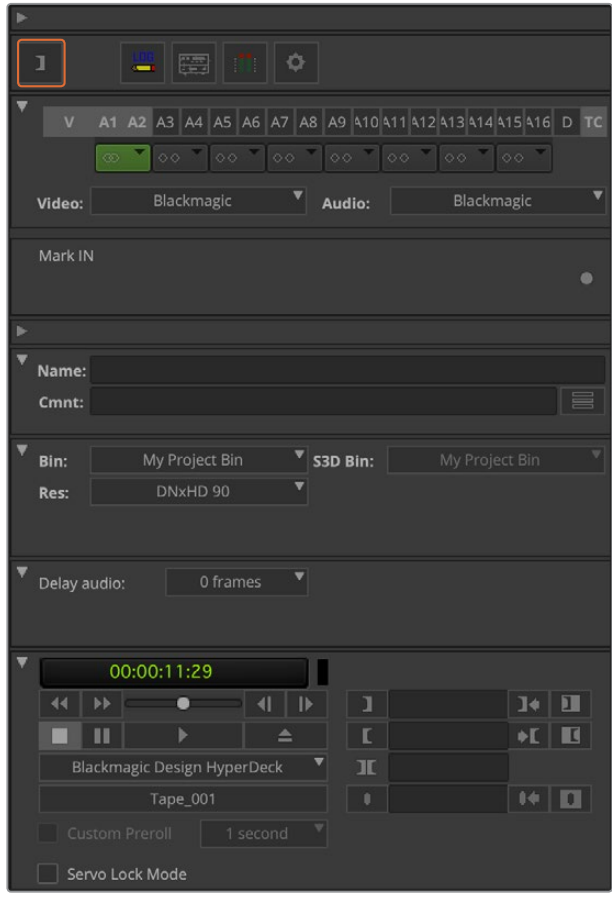

Klicken Sie auf den Button "Mark IN/OUT" oder markieren Sie die In- und Out-Punkte mithilfe der "I"- und "O"-Taste Ihrer Tastatur

6 Schließen Sie nach erfolgter Indizierung Ihrer Clips zunächst das "Capture Tool". Öffnen Sie anschließend die LOG-Bin und wählen Sie dort die aufzunehmenden Clips aus.

**7** Wählen Sie im "Clip"-Menü "Batch Capture" (Batchaufnahme) aus. Aktivieren Sie die gewünschten Optionen in der Dialogbox und klicken Sie auf OK.

# Aufzeichnen auf Band mit UltraStudio und DeckLink

Nachdem Sie Ihre Clips aufgezeichnet, in die Timeline verschoben, geschnitten, ggf. mit Effekten versehen und gerendert haben, werden Sie Ihr fertiges Projekt auf Band ausgeben wollen.

- **1** Doppelklicken Sie auf Ihre Sequenz, um sie im Timeline-Fenster zu öffnen.
- **2** Wählen Sie "File" > "Output" > "Digital Cut" (Datei >Ausgabe > Digitalschnitt), um das "Digital Cut Tool" zu öffnen.
- **3** Stellen Sie den Ausgabemodus unter "Output Mode" auf Echtzeit und die Farbtiefe auf 10 Bit ein. Um Ihre gesamte Sequenz aufzunehmen, aktivieren Sie "Entire sequence" und die MAZ-Fernsteuerungsoption "Remote".
- 4 Selektieren Sie "Insert Edit" (Insert-Schnitt) oder "Assemble Edit" (Assemble-Schnitt) für präzise Schnitte auf ein mit Timecode vorcodiertes Band. Alternativ können Sie einfach mittels "Crash Record" aufnehmen. Wenn als einzige Option "Insert Edit" verfügbar ist, gehen Sie zum Einstellungen-Tab "Preferences" und doppelklicken Sie auf "Deck Preferences". Erlauben Sie dort durch Aktivieren der Option "Allow assemble edit & crash record for digital cut" Assemble-Schnitt und Crash-Recording.
- **5** Erscheint der Name der MAZ in Kursivschrift oder es wird "No Deck" (Keine MAZ) angezeigt, wählen Sie "Check Decks" (MAZen prüfen), bis die MAZ ohne Kursivschrift aufgeführt wird und die Decksteuerung wiederhergestellt ist..
- **6** Klicken Sie auf den roten, dreieckigen "Digital Cut"-Button, um Ihre Sequenz auf Band aufzuzeichnen.

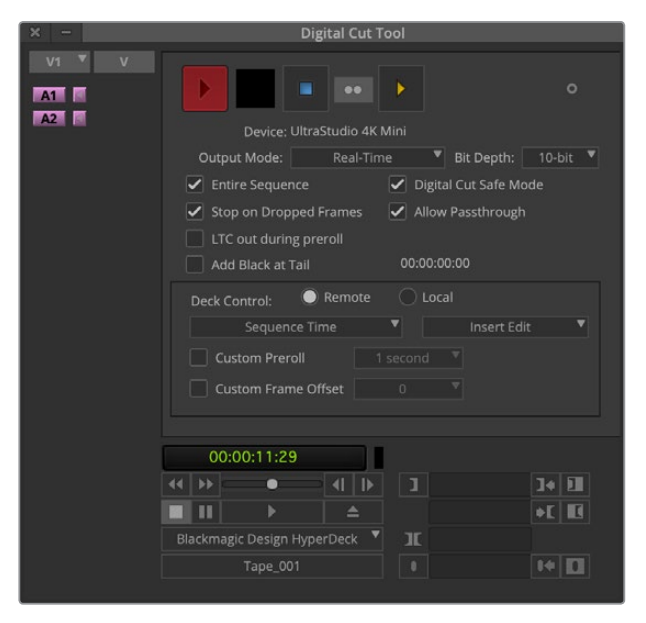

Das "Digital Cut Tool" dient zur Aufzeichnung auf Band

# **Autodesk Smoke**

Autodesk Smoke vereint Editing, Compositing und 3D-Effekte in einem einzigen Arbeitsbereich. Smoke kann Video und Audio in Standard Definition und High Definition mit Blackmagic Design Videohardware aufnehmen und wiedergeben. Die Software unterstützt außerdem RS-422- Decksteuerung.

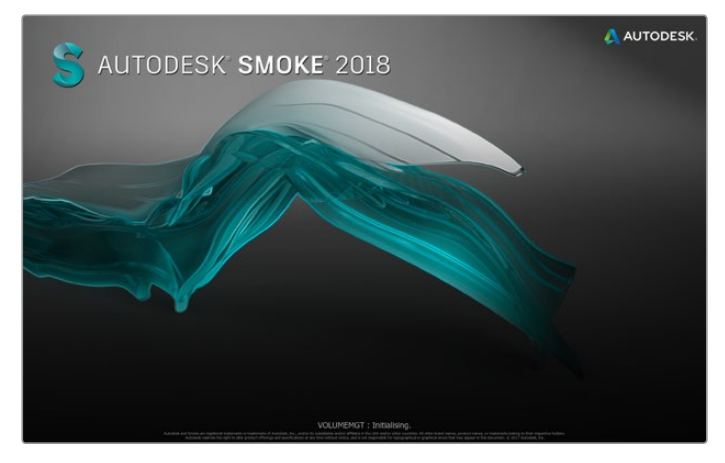

Autodesk Smoke

# Einrichtung einer MAZ

Ehe Sie Autodesk Smoke starten, geben Sie mittels eines Dienstprogramms namens Smoke Setup das Modell der in Ihrem Studio eingesetzten MAZ und die entsprechenden Timing-Einstellungen (Auflösung und Framerate) vor.

- **1** Gehen Sie zu "Applications" > "Autodesk" > "Smoke 2018" > "Utilities" und öffnen Sie Smoke Setup.
- **2** Vergewissern Sie sich, dass auf dem Tab "General" unter "Video Device" (Videogerät) und "Audio Device" (Audiogerät) die Option BMD ausgewählt ist.
- **3** Aktivieren Sie auf dem "VTR"-Tab das MAZ-Modell und die Timing-Vorgaben, die Sie mit Autodesk Smoke benutzen wollen. Aktivieren Sie die Zeilen mit Live-NTSC oder Live-PAL, um Crash-Record oder Live-Ausgabe zu aktivieren.
- **4** Klicken Sie zum Anwenden auf "Apply" und schließen Sie Smoke Setup.

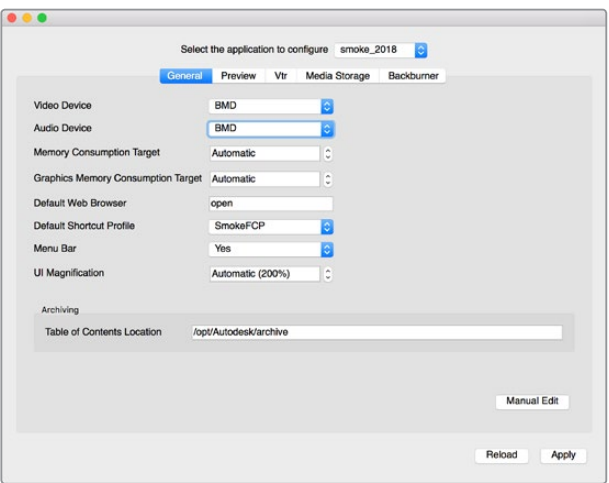

Vergewissern Sie sich, dass "Video Device" und "Audio Device" in Smoke Setup auf BMD eingestellt sind
### Installation

- **1** Starten Sie Smoke und es erscheint das Fenster "Project and User Settings" (Projekt- und Benutzereinstellungen). Wählen Sie, sofern vorher angelegt, die Optionen "Project" und "User" aus. Legen Sie andernfalls ein neues Projekt bzw. einen neuen Benutzer an.
- **2** Geben Sie die gleichen Einstellungen für Ihr Projekt wie für Ihre Ausgabe vor, bspw. 1080HD. Die meisten Einstellungen lassen sich später während Ihrer Sitzung ändern.
- **3** Wählen Sie Ihr Zwischenformat für die mit Ihrem Projekt generierten Medien aus. Bspw. "ProRes 422 HQ" oder sogar "Unkomprimiert". Denken Sie daran, ein Format auszuwählen, für das Ihr Speichermedium ausgelegt ist.
- **4** Klicken Sie zum Anlegen auf den "Create"-Button.

#### Einrichten Ihrer Hardware

Es empfiehlt sich, zur Vorbereitung einer MAZ-Sitzung den nachstehenden Schritten zu folgen.

- **1** Schließen Sie die Ausgänge Ihrer MAZ an die Eingänge Ihres Blackmagic Design Aufnahmeund Wiedergabegeräts an. Verbinden Sie die Ausgänge Ihres Blackmagic Design Aufnahmeund Wiedergabegeräts mit den Eingängen Ihres VTR.
- **2** Verbinden Sie den seriellen Port Ihrer MAZ über ein RS-422-Decksteuerungskabel mit dem Remote-Port Ihres Blackmagic Aufnahme- und Wiedergabegeräts.
- **3** Stellen Sie Ihre MAZ auf Fernsteuerung ein.
- **4** Schließen Sie zur Gewährleistung framegenauer Aufnahmen einen Sync-Generator an den Sync-Eingang Ihrer MAZ an.

Bei Einsatz eines separaten Audiogeräts muss auch ein Audio-Sync-Signal angeschlossen werden.

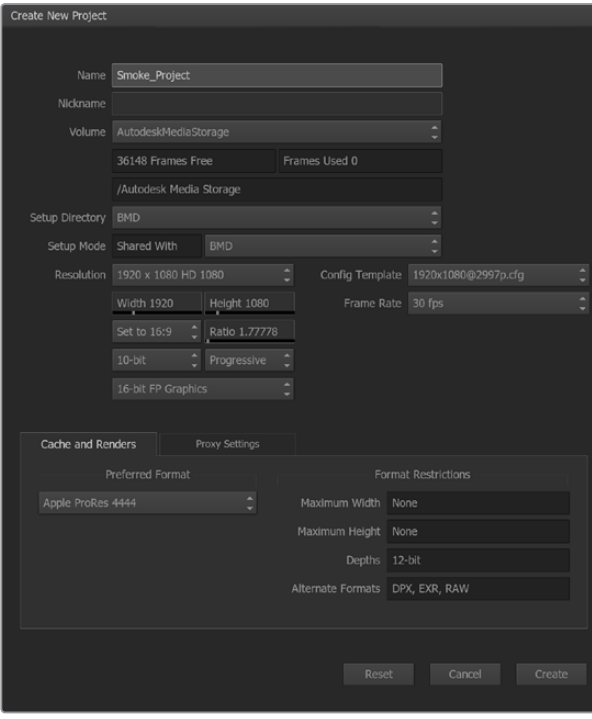

Geben Sie den Projektnamen und die Projektoptionen vor

### Mit UltraStudio und DeckLink von steuerbaren Geräten aufzeichnen

Autodesk Smoke lässt sich so konfigurieren, dass Sie von steuerbaren MAZ-Maschinen mit RS-422- Decksteuerung aufnehmen können.

- **1** Wählen Sie einen Ordner in der Mediathek aus, in dem der erfasste Clip angelegt werden soll.
- 2 Wählen Sie "File" > "Capture from VTR" (Datei > Von MAZ aufzeichnen) aus. Das VTR-Capture-Modul erscheint.

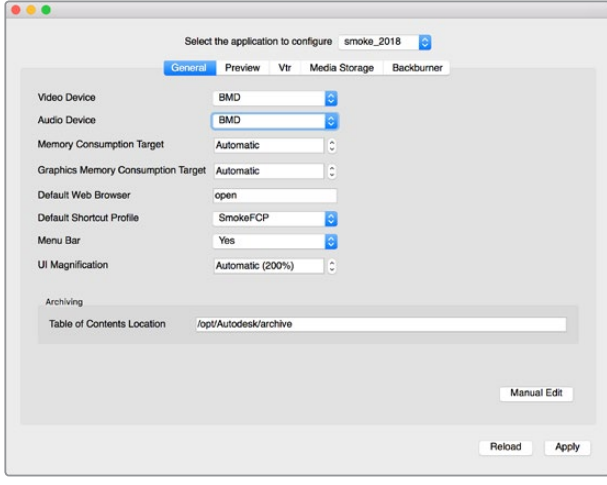

Vergewissern Sie sich, dass "Video Device" und "Audio Device" in Smoke Setup auf BMD eingestellt sind

- **3** Setzen Sie den Cue-Punkt an den Startframe, ab dem der Clip aufgezeichnet werden soll.
- **4** Wählen Sie die Video- und Audiokanäle aus, die Sie aufzeichnen wollen. Die Buttons leuchten nun rot und zeigen so an, welche Spuren aktiviert sind.

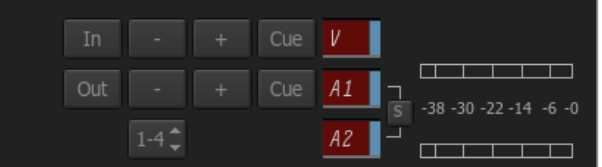

Zur Aufzeichnung von Ihrer MAZ aktivierte Video- und Audiospuren leuchten rot auf

- **5** Geben Sie die In- und Out-Punkte in den entsprechenden Feldern ein.
- **6** Klicken Sie auf "Capture", um mit der Aufzeichnung zu beginnen. Das Timecode-Feld leuchtet bei laufender Aufzeichnung grün auf.
- 7 Mit einem Klick ins Vorschaufenster "Preview" lässt sich die Aufzeichnung jederzeit beenden. Der Clip wird automatisch an jenem Speicherort abgelegt, den Sie anfangs vorgegeben haben.

### Aufzeichnen auf Band mit UltraStudio und DeckLink

Laden Sie einen Clip in das "VTR Output"-Modul und geben Sie die In- und Out-Punkte für den Ausgabe-Clip vor. Bei Bedarf lassen sich auch die Optionen zum Versatz des Startframes für die Ausgabe aktivieren und ein Letterbox-Overlay anwenden.

**1** Wählen Sie "File" > "Output to VTR" (Datei > An MAZ ausgeben) aus.

**2** Wählen Sie einen oder mehrere Clips aus, die aus der Media Library auszugeben sind. Sie können auch einen Ordner auswählen, wenn sein Inhalt in einer Sitzung ausgegeben werden soll. Das VTR-Output-Modul erscheint.

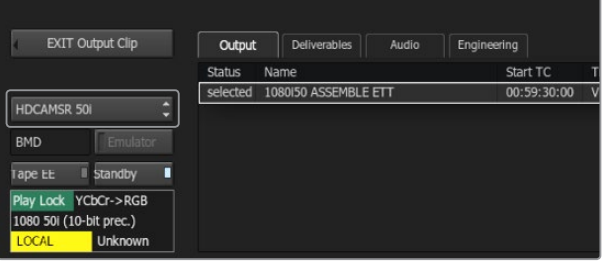

Ihre MAZ sollte in der Drop-down-Liste auswählbar sein

- **3** Wählen Sie die MAZ im Gerätenamenfeld aus. Das Vorschaufenster zeigt das Video vom Band in der ausgewählten MAZ an.
- **4** Vergewissern Sie sich, dass die richtigen Videospur- und Audiokanal-Buttons aktiviert sind, damit die entsprechenden Videospuren und Audiokanäle auf Band ausgegeben werden.
- 5 Aktivieren bzw. deaktivieren Sie "All Audio" (Alles Audio) im Menü "Clip Output" (Clip-Ausgabe). Ist "All Audio" aktiviert, wird jeder Audiokanal in das Format Ihres Bands umgewandelt und nicht nur die soeben von Ihnen aktivierten.
- **6** Klicken Sie auf "Preview", um den Clip vor der Ausgabe anzusehen.
- **7** Um einen ausgewählten Clip ab einem beliebigen Frame abgesehen des ersten Frames auszugeben, tragen Sie den Start-Timecode in das "Start Offset"-Feld ein.

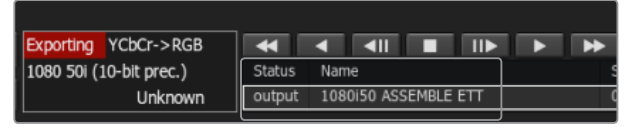

Zur Ausgabe ausgewählte Clips erscheinen unter Angabe ihres aktuellen Status als Liste

**8** Legen Sie die In- und Out-Punkte für die Clip-Ausgabe fest.

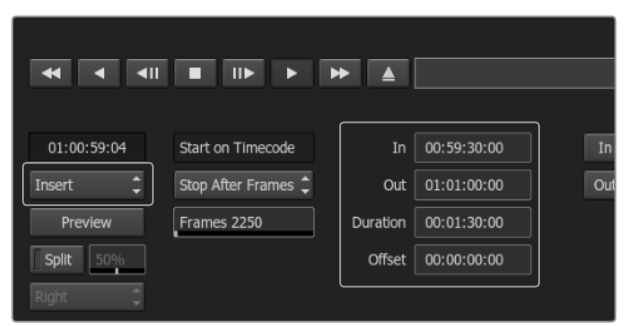

Geben Sie die In- und Out-Punkte vor und wählen Sie dann im Drop-down-Menü "Output" die Option "Insert" (Einfügen) aus

- **9** Um einen Clip an die MAZ auszugeben, wählen Sie "Insert" (Einfügen) aus. Die ausgewählten Clips werden auf Band ausgegeben. Während der Ausgabe wird der Status eines jeden Clips von "Pending" (Anstehend), "Output" (Ausgeben) bis "Done" (Erledigt) aktualisiert.
- 10 Springen Sie zum Cue-Punkt des In-Timecodes und wählen Sie "Play" (Wiedergabe) aus, um zu prüfen, ob der Transfer gelungen ist.
- 11 Wenn Sie fertig sind, klicken Sie auf "Exit Output Clip", um das Modul zu schließen.

### Crash-Record und Live-Ausgabe

Autodesk Smoke gestattet es Ihnen, einen Clip per Crash-Record oder ein Live-Videosignal aufzunehmen, indem Sie den Vorgang der Clipeingabe bzw. -ausgabe mit einem Tablet-Stift oder einer Maus starten bzw. beenden. Bei Auswahl dieser Aufnahmeart prüft Autodesk Smoke, ob die auf Ihrem Autodesk Media Storage Gerät verfügbare Speicherkapazität für Ihr bevorzugtes Zwischenformat ausreicht. Der dafür erforderliche Platz variiert je nach Format.

Wenn Ihr eingesetztes Gerät keine Fernsteuerung via RS-422 unterstützt, wie z. B. eine Kamera, MAZ oder sonstige Geräte, so verwenden Sie zur Aufzeichnung die Option "NTSC" oder "PAL" und zur Ausgabe von Clips die Option "Live Video".

|                            | Active                 | Protocol                   | Name             | <b>Input Format</b> | Timing                       | ColorSpace                                |  |
|----------------------------|------------------------|----------------------------|------------------|---------------------|------------------------------|-------------------------------------------|--|
| 16                         | п                      | sony                       | Bvw75 PAL        | <b>SERIAL1</b>      | <b>PAL</b>                   | YCBCR_RGB_CONVERSION                      |  |
| 17 <sup>2</sup>            | Ø                      | none                       | <b>Live NTSC</b> | <b>SERIAL1</b>      | <b>NTSC</b>                  | YCBCR RGB CONVERSION                      |  |
| 18                         |                        | none                       | <b>Live PAL</b>  | <b>SERIAL1</b>      | <b>PAL</b>                   | YCBCR_RGB_CONVERSION                      |  |
| 19                         | o                      | sony                       | <b>HDCAM60i</b>  | <b>SERIAL1</b>      | 1920x1080_60i                | YCBCR_RGB_CONVERSION                      |  |
| 20                         | п                      | sony                       | HDCAM5994i       | <b>SERIAL1</b>      | 1920x1080_5994i              | YCBCR_RGB_CONVERSION                      |  |
| 21                         | □                      | sony                       | <b>HDCAM50i</b>  | SERIAL1             | 1920x1080 50i                | YCBCR RGB CONVERSION                      |  |
| $\boldsymbol{\mathcal{D}}$ | Ω                      | sony                       | HDCAM2398sf      | SERIAL1             | 1920x1080 2398SF             | YCBCR RGB CONVERSION                      |  |
| 23                         | o                      | sony                       | HDCAM24sf        | <b>SERIAL1</b>      | 1920x1080 24SF               | YCBCR_RGB_CONVERSION                      |  |
| 24                         | HDCAM25sf<br>□<br>sony |                            | <b>SERIAL1</b>   | 1920x1080_50i       | YCBCR_RGB_CONVERSION         |                                           |  |
|                            |                        | Vtr Archive Restore Device | ю<br>None        |                     | New<br>Manual Start Timecode | <b>Duplicate</b><br>Delete<br>01:00:00:00 |  |

Aktivieren Sie die Zeilen mit Live-NTSC oder Live-PAL, um Crash-Record oder Live-Ausgabe zu aktivieren

### **Aufzeichnen eines Live-Videosignals per Crash-Record:**

- **1** Wählen Sie in der Media Library einen Ordner aus, in dem Sie den aufgenommenen Clip anlegen wollen.
- **2** Wählen Sie "File" > "Capture from VTR" (Datei > Von MAZ aufzeichnen) aus. Das VTR-Capture-Modul erscheint.
- **3** Wählen Sie in der VTR-Device-Box die Option "Live NTSC" oder "Live PAL" aus. Das eingehende Live-Videosignal erscheint im Vorschaufenster.
- **4** Wählen Sie den Modus "Start on Pen" (Mit Stift starten). Beenden Sie die Aufnahme mit "Stop on Pen" (Mit Stift beenden) oder "Stop on Frames" (Bei Frames beenden). Die Terminologie "Start on Pen" stammt aus der Zeit, als Autodesk Smoke per Tablet und Stift bedient wurde.

Wenn "Stop on Pen" und somit der Aufnahmestopp-Modus aktiviert ist, werden Out-Punkt und Timecodefelder zur Vorgabe der Dauer aktualisiert und zeigen die maximale Länge des Clips an, den Ihr Autodesk Media Storage Gerät speichern kann. Die Aufnahme wird beendet, wenn Sie einen Klick auf dem Bildschirm ausführen oder Ihr Speichermedium voll ist.

- **5** Geben Sie den Clipnamen ein und aktivieren Sie die Videospuren und Audiokanäle, die Sie aufzeichnen wollen.
- **6** Vergewissern Sie sich, dass das Live-Videosignal empfangen wird.
- **7** Drücken Sie die Wiedergabetaste des Videogeräts.
- Wählen Sie "Process", um mit der Aufzeichnung zu beginnen.
- **9** Führen Sie einen Klick auf dem Bildschirm aus, um die Aufnahme im "Stop on Pen"-Modus zu beenden.

#### **Ausgeben eines Live-Videosignals:**

- **1** Wählen Sie "File" > "Output to VTR" (Datei > An MAZ ausgeben) aus.
- **2** Wählen Sie einen oder mehrere Clips aus, die aus der Media Library ausgegeben werden sollen. Sie können auch einen Ordner auswählen, um seinen Inhalt auszugeben. Das VTR-Output-Modul erscheint.

| <b>EXIT Output Clip</b>   | <b>Deliverables</b><br>Audio<br>Output | Engineering |               |
|---------------------------|----------------------------------------|-------------|---------------|
|                           | Name<br><b>Status</b>                  | Start TC    | Track<br>Logo |
|                           | selected<br>$\mathbf{1}$               | 00:08:40:06 | V1.1          |
| ÷<br>Live NTSC            |                                        |             |               |
| <b>BMD</b>                |                                        |             |               |
| П<br>standby<br>Tape EE   |                                        |             |               |
| YCbCr->RGB                |                                        |             |               |
| CCIR601 525(10-bit prec.) |                                        |             |               |

Wählen Sie zur Ausgabe eines Live-Videosignals "Live PAL" oder "Live NTSC" aus

**3** Wählen Sie in der VTR-Device-Box die Option "Live NTSC" oder "Live PAL" aus.

Das Kästchen "Start Mode" ist nicht verfügbar. Benutzen Sie bei Ausgabe von Live-Video die Standardeinstellung für den Start. Die Ausgabe lässt sich mit "Stop on Pen" (Mit Stift beenden) oder "Stop on Frames" (Bei Frames beenden) stoppen.

| $\blacksquare$<br>44 | <br>-                         | ы               |             |
|----------------------|-------------------------------|-----------------|-------------|
|                      |                               |                 |             |
| 00:00:00:00          | Start on Timecode             | In              | 00:08:40:06 |
| ۸<br>Insert<br>۰     | Stop on Timecode <sup>-</sup> | Out             | 00:08:48:02 |
| Preview              | Frames 236                    | <b>Duration</b> | 00:00:07:26 |
| Split<br>50%         |                               | <b>Offset</b>   | 00:00:00:00 |
| Right                |                               |                 |             |

Verwenden Sie bei Ausgabe von Live-Video die Standardeinstellungen für den Start

- **4** Geben Sie die Ausgabeoptionen vor. Geben Sie den Clipnamen ein und aktivieren Sie die Videospuren und Audiokanäle, die Sie aufnehmen wollen.
- **5** Starten Sie die Aufzeichnung, sobald das Gerät das Signal empfängt oder tun Sie, was sonst nötig ist, um den Signalempfang von Autodesk Smoke zu aktivieren.
- 6 Wählen Sie "Process" aus, um die Ausgabe in Autodesk Smoke zu beginnen.
- **7** Führen Sie irgendwo auf dem Bildschirm einen Klick aus, um die Aufnahme im "Stop on Pen"-Modus zu beenden.

# **Blackmagic Media Express**

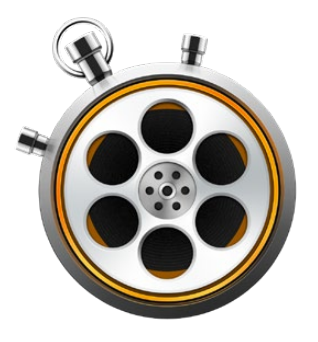

### **Was ist Blackmagic Media Express?**

Die Blackmagic Media Express Software ist im Lieferumfang der folgenden Produkte enthalten: UltraStudio, DeckLink, Intensity, ATEM Mischer, Blackmagic Kameras, H.264 Pro Recorder, Teranex Processors und Universal Videohub. Media Express ist ein großartiges Werkzeug für alle, die ohne komplexe NLE-Software lediglich Clips aufzeichnen, wiedergeben und auf Band ausgeben möchten.

# **Aufzeichnen von Video- und Audiodateien**

### Einrichten eines Projekts

Media Express erkennt das Videoeingabeformat automatisch und gibt das passende Videoformat für das Projekt vor. So geben Sie das Videoformat für ein Projekt manuell vor:

Gehen Sie unter Mac zu "Media Express" > "Preferences" bzw. unter Windows oder Linux zu "Edit" > "Preferences". Wählen Sie das Format für Ihr Videoprojekt in "Project Video Format" aus dem Drop-down-Menü oben im Einstellungsfenster aus. Im Drop-down-Menü "Capture File Format" stehen Ihnen mehrere komprimierte und unkomprimierte Aufnahmeformate oder sogar eine DPX-Bildsequenz zur Wahl. Das Video wird im ausgewählten Format aufgezeichnet und als QuickTime-Film gespeichert. Sie können sich ebenfalls für die Aufzeichnung einer RGB-Quelle mithilfe eines YUV-Codecs oder umgekehrt entscheiden.

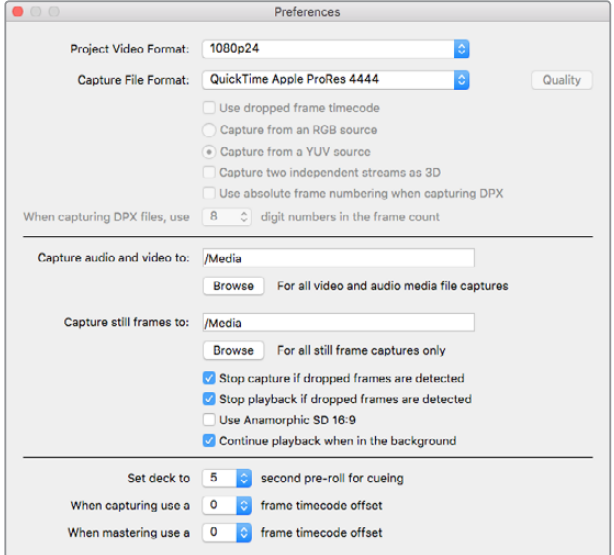

Geben Sie im Einstellungsfenster "Preferences" Videonorm, Dateiformat, Speicherort und sonstige Einstellungen vor

- **2** Geben Sie den Speicherort für Ihr aufgenommenes Video und Audio vor. Klicken Sie auf den "Browse"-Button, um die Software zu einem Ordner auf Ihrem Computer zu lenken.
- **3** Bestimmen Sie, ob die Aufnahme oder Wiedergabe gestoppt werden soll, sobald ausgelassene Einzelbilder festgestellt werden.

Projekte in Standard Definition sind auf ein Seitenverhältnis von 4:3 eingestellt, sofern nicht die Dialogbox "Use Anamorphic SD 16:9" aktiviert ist.

Wenn Sie eine Anwendung in den Hintergrund schicken, stoppt dies normalerweise die Wiedergabe von Video. Soll Media Express auch dann weiterhin Video abspielen, wenn Sie eine andere Anwendung im Vordergrund öffnen, aktivieren Sie die Dialogbox "Continue playback when in the background".

Die letzten Optionen beziehen sich auf MAZen mit RS-422-Decksteuerung und enthalten Offsets für Vorspann und Timecode.

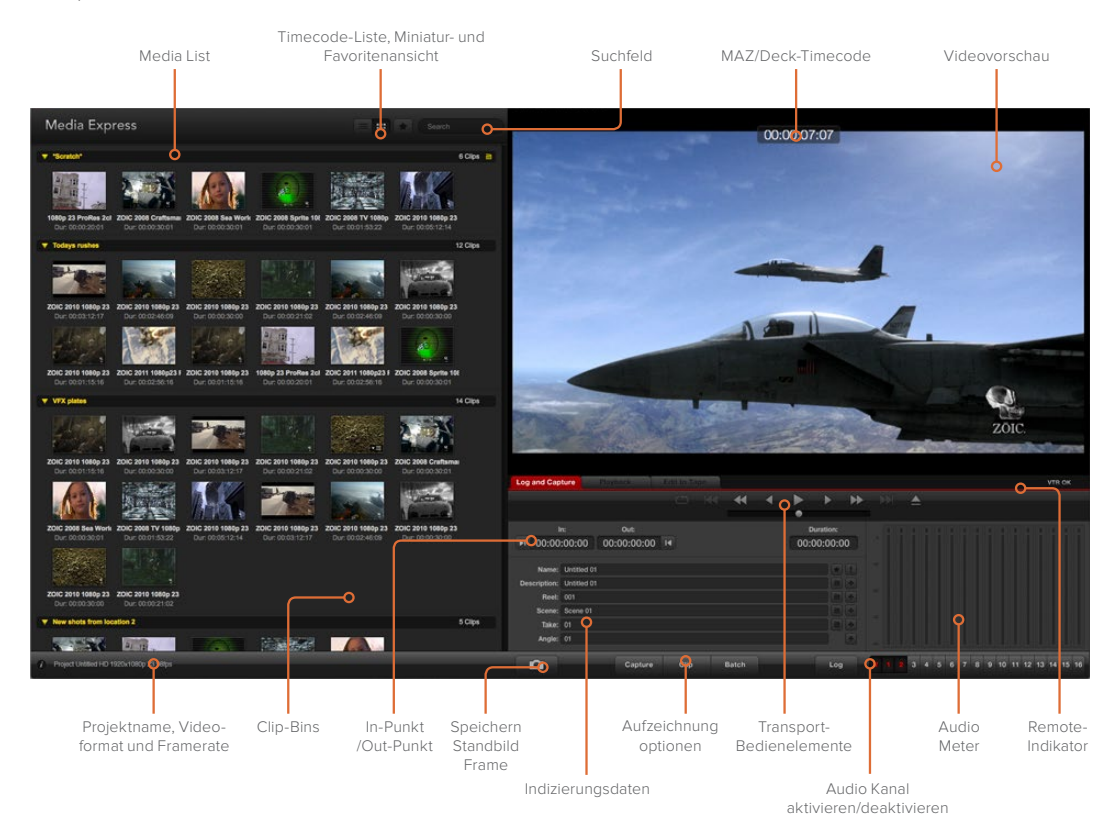

### Aufzeichnung

Zum Aufzeichnen von Video brauchen Sie lediglich eine Videoquelle anschließen, Ihre Einstellungen unter "Preferences" in Media Express vorgeben und auf den "Capture"-Button klicken.

| <b>Log and Capture</b>       |                    | Playback                                 | <b>Edit to Tape</b> |                      |       |  |             |  |
|------------------------------|--------------------|------------------------------------------|---------------------|----------------------|-------|--|-------------|--|
|                              |                    |                                          |                     | $\circ$ $\mathbb{N}$ | $-44$ |  |             |  |
|                              | In:                | Out:                                     |                     |                      |       |  | Duration:   |  |
|                              |                    | ▶ 00:00:00:00 00:00:00:00 14             |                     |                      |       |  | 00:00:00:00 |  |
|                              |                    |                                          |                     |                      |       |  |             |  |
|                              |                    | Name: Quick Capture 1_001_daybreak 01_01 |                     |                      |       |  |             |  |
| Description: Quick Capture 1 |                    |                                          |                     |                      |       |  |             |  |
| Reel: 001                    |                    |                                          |                     |                      |       |  |             |  |
|                              | Scene: daybreak 01 |                                          |                     |                      |       |  |             |  |
| Take: 01                     |                    |                                          |                     |                      |       |  |             |  |
| Angle: 01                    |                    |                                          |                     |                      |       |  |             |  |

Geben Sie eine Beschreibung für Ihr Video ein

- **1** Schließen Sie zunächst Ihre Videoquelle an einen Eingang Ihrer Blackmagic Design Hardware an. Starten Sie Desktop Video Setup und prüfen Sie, ob die Einstellung unter "Input Connection" der Einstellung für ihre Videoquelle entspricht, z. B. SDI, HDMI, Komponente usw.
- **2** Öffnen Sie Media Express und klicken Sie auf den roten Tab "Log and Capture" (Indizieren und Erfassen).
- **3** Ihr Quellvideo erscheint im Vorschaufenster. Geben Sie eine Beschreibung in das "Description"-Feld ein.
- Klicken Sie auf den "+"-Button neben "Description", um die Beschreibung dem automatischen "Name"-Feld hinzuzufügen. Klicken Sie auf den "+"-Button neben beliebigen anderen Feldern, die Sie dem Namensfeld hinzufügen möchten.
	- Die in diesen Feldern angezeigten Werte lassen sich per Klick auf das jeweilige Filmklappensymbol schrittweise erhöhen. Oder passen Sie Namen und Nummer an, indem Sie sie direkt in ein beliebiges Feld eingeben.
	- Der Text im automatischen Namensfeld wird auf den bzw. die aufzunehmenden Clips angewendet.
	- Um einen Clip als Favorit zu indizieren, klicken Sie auf das Sternsymbol neben dem Namensfeld.
	- Damit Sie bei jeder Erfassung zur Bestätigung des Clipnamens aufgefordert werden, klicken Sie auf das "!"- Symbol neben dem Namensfeld.
- **5** Geben Sie die gewünschte Anzahl der zu erfassenden Audiokanäle ein.

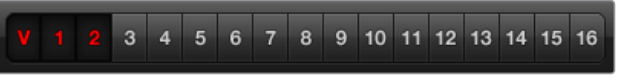

Geben Sie die gewünschte Anzahl der zu erfassenden Audiokanäle ein

**6** Klicken Sie auf den "Capture"-Button, um mit der Videoaufzeichnung zu beginnen. Um die Aufzeichnung zu beenden und den Clip beizubehalten, klicken Sie erneut auf "Capture" oder drücken Sie die Esc-Taste. Die aufgezeichneten Clips werden der Media List links auf der Media Express Bedienoberfläche hinzugefügt.

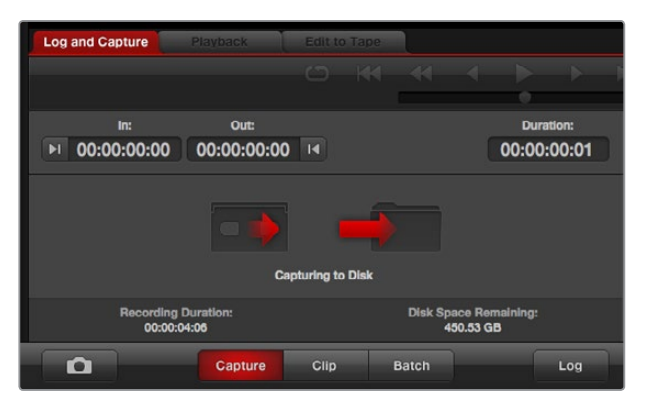

Klicken Sie auf den "Capture"-Button, um mit der Aufzeichnung zu beginnen.

Ist das Videoeingabeformat ein anderes als das Projektvideoformat, erkennt Media Express dies automatisch und fordert Sie auf, das aktuelle Projekt zu speichern oder ein neues zu erstellen.

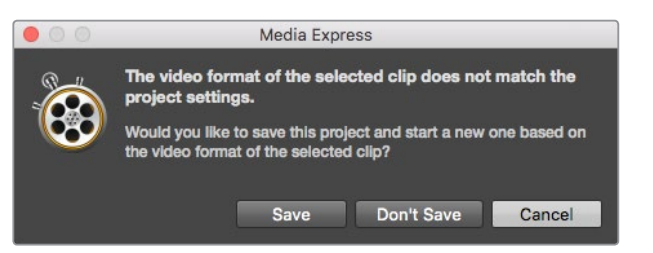

Blackmagic Media Express erkennt jeden Wechsel der Programmausgabe Ihres ATEM Mischers automatisch und gibt Ihnen die Option, das Projekt zu speichern und ein neues Projekt anzulegen

### **Indizieren von Clips**

Vergewissern Sie sich, dass Ihre Blackmagic Design Videohardware über ein serielles RS-422-Kabel an die MAZ angeschlossen ist.

Prüfen Sie, dass der Fern- bzw. Lokalbedienungsschalter auf "Remote" steht. Benutzen Sie die üblichen Tastaturkürzel J, K und L, um zurückzuspulen, zu pausieren und vorzuspulen.

- Klicken Sie auf den Button "Mark In", um den In-Punkt zu markieren oder tun Sie dies über das Tastaturkürzel "I".
- · Klicken Sie auf den Button "Mark Out", um den Out-Punkt zu markieren oder tun Sie dies über das Tastaturkürzel "O".
- Klicken Sie auf den Button "Log Clip", um den Clip zu indizieren oder tun Sie dies über das Tastaturkürzel "p". Der Eintrag sollte in der Media List jetzt in einer mit einem roten X versehenen Symbolform erscheinen, was seinen Medienstatus als offline anzeigt.

### **Batchaufnahme**

Nach erfolgter Indizierung eines Clips kann per Klick auf den "Clip"-Button ein einzelner Clip aufgenommen werden.

Um mehrere Clips zu erfassen, fahren Sie mit der Indizierung von Clips für die Batchaufnahme fort.

Wählen Sie die indizierten Clips in der Media List aus und folgen Sie einem der folgenden Schritte:

- Klicken Sie auf den "Batch"-Button.
- Aktivieren Sie die Auswahl mit der rechten Maustaste und wählen Sie "Batch Capture" aus.
- Gehen Sie zum Dateimenü "File" und wählen Sie "Batch Capture" aus.

Media Express nimmt den Clip dann vom In- bis zum Out-Timecode auf.

### **DPX-Aufzeichnung**

Wenn Sie anstelle einer Filmdatei lieber eine DPX-Bildsequenz aufnehmen wollen, öffnen Sie "Preferences" (Einstellungen) in Media Express und stellen Sie das "Capture File Format" (Dateiaufnahmeformat) auf "DPX 10-Bit RGB" ein.

- · Legen Sie ein DPX-Projekt an, indem Sie das Dateiaufnahmeformat auf "DPX" einstellen.
- Zeichnen Sie auf.

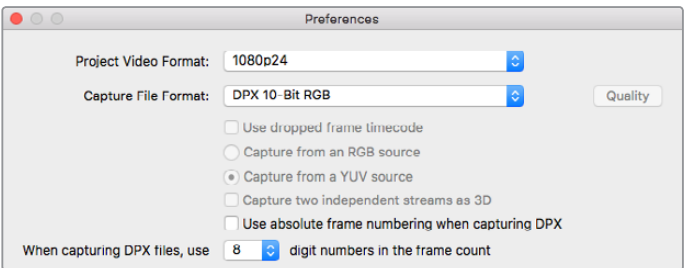

Einstellungen für die DPX-Aufzeichnung

Nach fertiggestellter Aufzeichnung erscheint in der Media List eine Miniaturansicht, die die gesamte Framesequenz repräsentiert. Die aus DPX-Frames bestehende Sequenz wird in einem separaten DPX-Ordner auf Ihrem Speichermedium gesichert. Die Audioaufzeichnung wird in Form von WAV-Dateien ebenfalls in diesem Ordner abgelegt.

Standardmäßig wird angenommen, dass DPX-Erfassungen aus YUV-Quellen stammen. Aktivieren Sie bei der Erfassung von einer RGB-Quelle die Option "Capture from an RGB source" (Von einer RGB-Quelle aufnehmen).

Wenn Sie nicht möchten, dass die Framenummern bei Null anfangen, sondern basierend auf dem Timecode im aufgezeichneten Video, aktivieren Sie die Option "Use absolute frame numbering when capturing" (Beim Erfassen absolute Framezählung verwenden).

Werden keine langen DPX-Aufnahmen vorgenommen, möchten Sie ggf. die Anzahl der in den Framenummern enthaltenen Nullen reduzieren, indem Sie mit der Option "When capturing DPX files, use (2-8) digit numbers in the frame count" eine Framezählung mit bis zu acht Stellen vorgeben.

#### **3D-Aufzeichnung**

Bei Einsatz von Media Express mit einem Blackmagic Design Videohardwaremodell, das Dual-Stream-3D unterstützt, können Sie 3D-Videoclips für das rechte und das linke Auge anlegen, indem Sie die beiden Datenströme des HD-SDI-Videos gleichzeitig aufnehmen.

- Legen Sie ein 3D-Projekt mit einer Bildwechselrate an, die der Ihrer 3D-Videoquelle entspricht.
- Vergewissern Sie sich, dass die Blackmagic Videohardware über zwei separate HD-SDI-Videoeingänge verfügt.
- Zeichnen Sie auf.

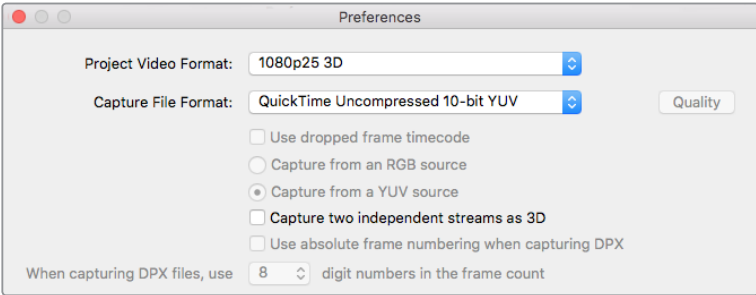

Wählen Sie ein Videoprojektformat mit 3D im Namen aus, um stereoskopische 3D-Videoclips mit Dual-Stream aufzuzeichnen

Während der Erfassung und Indizierung von Dual-Stream-3D in Media Express wird das Video für das linke Auge mit dem Clipnamen versehen. Das Video für das rechte Auge erhält den Nachsatz "\_right". Beispiel: Wenn Sie einen Stereoclip "Clip 1" nennen, erhält der Clip für das linke Auge den Namen "Clip 1.mov" und der Clip für das rechte Auge "Clip 1\_right.mov".

In der Media List wird deutlich angezeigt, dass der aufgenommene Clip in 3D vorliegt:

- In der Miniaturansicht sind die Clips für das rechte und das linke Auge mittels 3D-Indikator verknüpft und werden in Form eines einzelnen, großen Symbols angezeigt.
- · In der Ansicht "Timecode List" sind die Clips für das rechte und linke Auge in zwei Zeilen aufgeführt und mittels 3D-Indikator verknüpft.

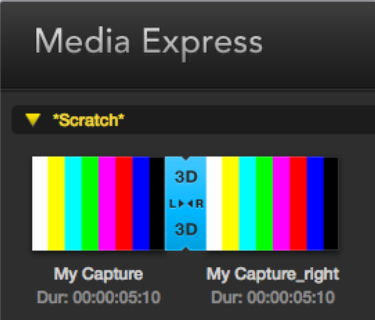

In der Miniaturansicht sind die Clips für das rechte und das linke Auge mittels 3D-Indikator verknüpft und werden in Form eines einzelnen, großen Symbols angezeigt

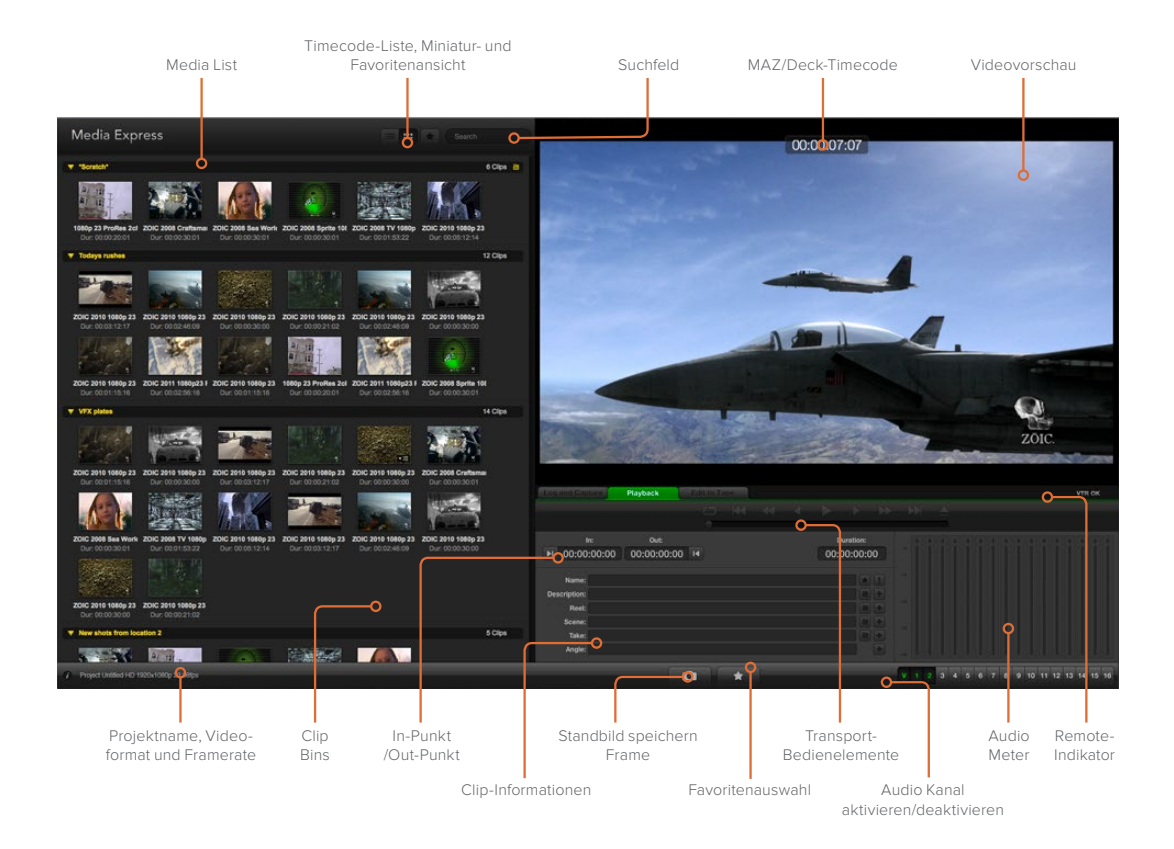

# **Wiedergabe von Video- und Audiodateien**

### Wiedergabe einzelner und mehrerer Clips

Um einen einzelnen Clip wiederzugeben, führen Sie in der Media List einen Doppelklick auf diesem Clip aus. Oder wählen Sie den Clip in der Media List aus und drücken Sie auf Ihrer Tastatur die Leertaste oder klicken Sie in der Transportsteuerzeile auf den Wiedergabe-Button.

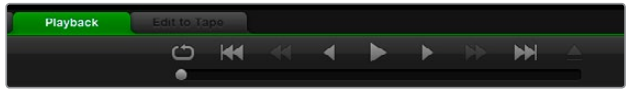

Anhand der Transportsteuerelemente können Sie Ihre Clips abspielen, stoppen, von einem Clip zum nächsten oder zurück zum vorherigen springen und Clips in Schleife abspielen

Um mehrere Clips wiederzugeben, wählen Sie diese Clips in der Media List aus und drücken Sie dann auf Ihrer Tastatur die Leertaste oder klicken Sie in der Transportsteuerzeile auf den Wiedergabe-Button.

Ihr Video wird im Videovorschaufenster von Media Express und auf allen Videoausgängen Ihrer Blackmagic Design Videohardware wiedergegeben. Während der Wiedergabe können die kontrollierten Audiokanäle mit den Schaltflächen "Track Enable/Disable" ein- oder ausgeschaltet werden.

### Clips importieren

Sie können Ihre Video- und Audiodateien nach erfolgtem Import nach Media Express auf verschiedene Weise wiedergeben:

- Führen Sie in einem unbesetzten Bereich der Media List einen Doppelklick aus. Navigieren Sie zum Speicherort der Datei und klicken Sie auf "Open".
- Um einen Clip zu importieren, führen Sie in einem unbesetzten Bereich der Media List einen Rechtsklick aus und wählen Sie im Kontextmenü "Import Clip".

• Gehen Sie zum Dateimenü "File" und wählen Sie "Import" (Importieren) und dann "Media Files" (Mediendateien) aus.

Selektieren Sie den bzw. die zu importierenden Video- und Audioclips und klicken Sie auf "Öffnen". Die Clips werden im "Scratch"-Bereich der Media List angezeigt. Wenn Sie eigene Bins in der Media List erstellt haben, können Sie die Clips in die gewünschte Bin ziehen.

Um Medien direkt in eine Bin zu importieren, führen Sie einen Rechtsklick in der gewünschten Bin aus und wählen Sie im Kontextmenü "Import Clip" aus.

Stimmen Framerate und Größe der importierten Dateien nicht mit den entsprechenden Werten der Clips in der Media List überein, werden Sie aufgefordert, ein neues Projekt anzulegen und das aktuelle Projekt zu speichern.

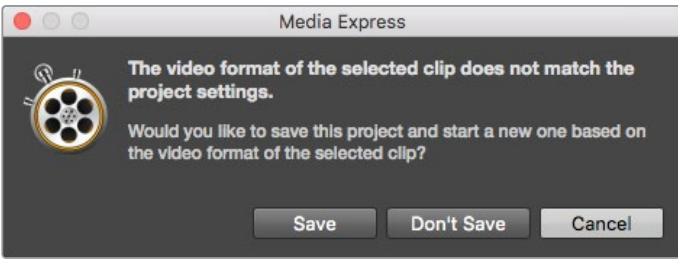

Wenn der importierte Clip andere Eigenschaften als vorhandene Clips aufweist, werden Sie aufgefordert, ein neues Projekt anzulegen

**TIPP** Media Express unterstützt auch den Import von mehrkanaligen Nur-Audio-Dateien, die mit 48 kHz in den unkomprimierten Formaten WAVE und AIFF aufgenommen wurden.

Eine weitere Methode für den Medienimport: Verwenden Sie eine aus einer NLE-Anwendung wie Final Cut Pro 7 oder Final Cut Pro X exportierte Datei. Gehen Sie zum Dateimenü "File", wählen Sie "Import" und dann jeweils Final Cut Pro 7 XML bzw. Final Cut Pro X XML. Öffnen Sie die gewünschte XML-Datei. Alle Bins und Medien des Final Cut Pro Projekts erscheinen in der Media List.

Media Express unterstützt den Import von CMX-EDL-Dateien für die Batchaufnahme von Clips mithilfe von EDL-Dateien aus einer anderen Videosoftware. Gehen Sie zum "File"-Menü, wählen Sie "Import" und dann "CMX EDL" aus. Wählen Sie die EDL aus und öffnen Sie sie.

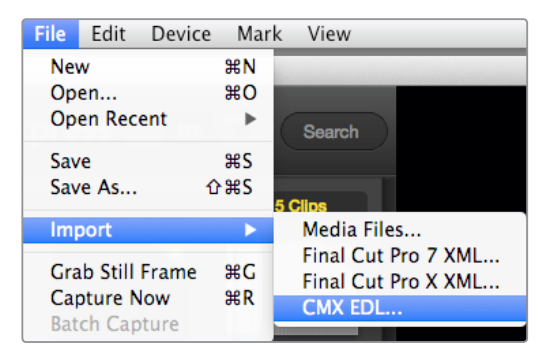

Sie können Medien direkt oder zusammen mit einer XML oder EDL importieren

Die Indizierungsdaten erscheinen nun in der Media List. Wählen Sie die indizierten Clips aus und importieren Sie Ihre Clips per Batchaufnahme von Ihrer MAZ.

### **Medien browsen**

### Miniaturansicht

Am intuitivsten ist die Anzeige Ihrer Clips in Form von Miniaturansichten. Fahren Sie mit Ihrer Maus über die Miniaturansicht des Clips und klicken Sie unten rechts neben der Miniatur auf das Pop-up-Infosymbol. Klicken Sie auf die Infoblase, um sie zu verbergen.

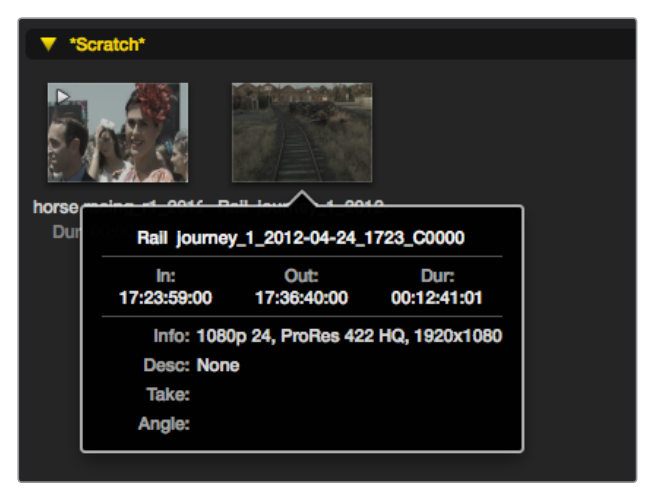

Klicken Sie auf das Pop-up-Infosymbol einer Miniaturansicht, um den Inhalt ihrer Infoblase zu sehen

### Listenansicht

Sie können Ihre Clips in der Ansicht "Timecode List" anzeigen, indem Sie oben rechts in der Media List auf den Button "Timecode List" klicken. Benutzen Sie die horizontale Bildlaufleiste, um alle Spalten mit den Daten Ihres Clips anzusehen.

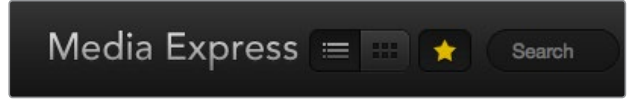

In der Media List können Sie Clips wahlweise in der Ansicht "Timecode List" oder "Thumbnail" anzeigen. Klicken Sie auf den Stern-Button, um nur Ihre favorisierten Clips angezeigt zu bekommen. Geben Sie zum Auffinden von Clips entsprechende Infos in das Suchfeld ein

### Bins erstellen und damit arbeiten

Um eine Bin für Ihre Clips anzulegen, führen Sie einen Rechtsklick auf einem unbesetzten Platz in der Media List aus und wählen Sie "Create Bin". Benennen Sie die neue Bin.

Sie können Clips hin und her bewegen, indem Sie die Clipsymbole in die gewünschte Bin ziehen. Soll ein Clip in mehr als einer Bin erscheinen, importieren Sie diesen Clip erneut, indem Sie die Bin mit der rechten Maustaste anklicken und "Import Clip" auswählen.

Indizierte Clips erscheinen standardmäßig im "Scratch"-Speicher. Sollen indizierte Clips in einer neuen Bin angezeigt werden, wählen Sie die neue Bin mit der rechten Maustaste aus und klicken Sie auf "Select As Log Bin" (Als Indizierungs-Bin auswählen).

### Favoriten erstellen und mit ihnen arbeiten

Um einen Clip als Favorit zu indizieren, klicken Sie auf dem Tab "Log and Capture" (Indizieren und Erfassen) das Sternsymbol an.

Ein Klick auf das Sternsymbol des "Playback"-Tabs kennzeichnet einen in der Media List aktivierten Clip als Favorit. Um die Auswahl eines Clips als Favoriten rückgängig zu machen, klicken Sie erneut auf das Sternsymbol.

Als Favoriten markierte Clips werden in den Ansichten "Timecode List" und "Thumbnail" mit einem gelben Stern in ihrem Symbol angezeigt.

Klicken Sie nach erfolgter Markierung Ihrer Clips als Favorit auf den "Favorites"-Button über der Media List. Das Sternsymbol wird nun gelb. Außer den als Favoriten markierten Clips werden alle Clips in Ihrer Media List verborgen.

| <b>Log and Capture</b>       |                    | <b>Playback</b>                          | <b>Edit to Tape</b> |             |  |  |   |             |    |
|------------------------------|--------------------|------------------------------------------|---------------------|-------------|--|--|---|-------------|----|
|                              |                    |                                          |                     | $O$ $M$ $4$ |  |  |   |             |    |
|                              | In:                | <b>Out:</b>                              |                     |             |  |  |   | Duration:   |    |
| ■ 00:00:00:00                |                    | 00:00:00:00 14                           |                     |             |  |  |   | 00:00:00:00 |    |
|                              |                    | Name: Quick capture 1_001_daybreak 01_01 |                     |             |  |  |   |             |    |
| Description: Quick capture 1 |                    |                                          |                     |             |  |  |   |             | d. |
| Reel: 001                    |                    |                                          |                     |             |  |  |   |             | ۰  |
|                              | Scene: daybreak 01 |                                          |                     |             |  |  | ÷ |             |    |
| Take: 01                     |                    |                                          |                     |             |  |  |   |             | ÷  |
| Angle: 01                    |                    |                                          |                     |             |  |  |   |             |    |

Um einen Clip als Favorit zu indizieren, klicken Sie auf dem Tab "Log and Capture" neben dem Namensfeld auf das Sternsymbol

### Einen Audioclip mit einem Videoclip verknüpfen

So verknüpfen Sie einen Audioclip mit einem Videoclip in der Media List:

- Wählen Sie einen Videoclip ohne Audiokanäle aus.
- Wählen Sie den Videoclip mit der rechten Maustaste aus und aktivieren Sie im Kontextmenü "Link Audio File" (Audiodatei verknüpfen).
- Jetzt können Sie den kombinierten Clip wiedergeben oder ihn auf Band mastern.

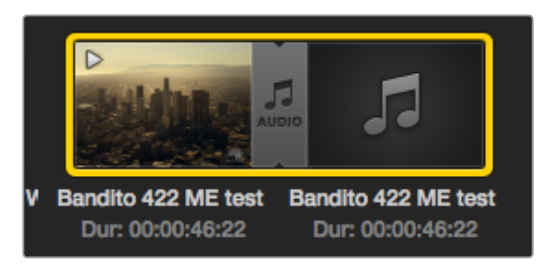

Die Medienliste zeigt deutlich an, dass der Video- und Audioclip nun verlinkt sind

### Löschen von Clips und Bins

Markieren Sie die zu löschenden Clips und drücken Sie auf Ihrer Tastatur die Rückschritttaste.

Dieser Vorgang löscht die Clips nur aus der Media List und belässt sie unversehrt auf Ihrem Speicherträger.

Wählen Sie die zu löschenden Bins mit der rechten Maustaste aus und klicken Sie auf "Delete Bin" (Bin löschen). Dieser Vorgang löscht die Bin und alle darin enthaltenen Clips. Dieser Vorgang löscht die Clips nur aus der Media List und belässt sie unversehrt auf Ihrem Speicherträger.

### Erstellen eines 3D-Clips

So fügen Sie einen stereoskopischen 3D-Clip zur Media List hinzu:

- Wählen Sie ein Videoformat für Ihr 3D-Projekt aus, das die gleiche Framerate wie Ihre 3D-Medien hat.
- Importieren Sie die Datei "Left Eye" für das linke Auge in die Media List.
- Wählen Sie die Datei für das linke Auge mit der rechten Maustaste aus und aktivieren Sie im Kontextmenü "Set Right Eye Clip" (Clip für das rechte Auge anlegen). Wenn Media Express den Clip für das rechte Auge bereits aufgenommen hat, wird das Video für das rechte Auge mit dem Nachsatz "\_right" versehen.

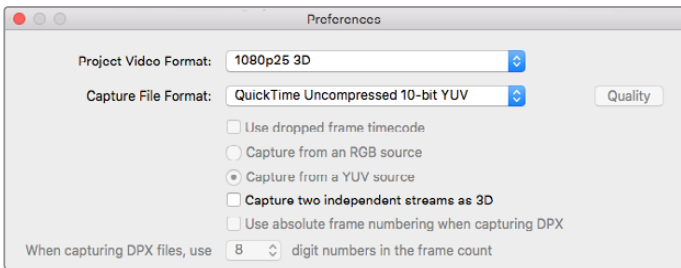

Wählen Sie ein Projektvideoformat in 3D aus

Die Media List zeigt deutlich an, dass der importierte Clip ein 3D-Clip ist. Die Clips für das linke und rechte Auge erscheinen im Videovorschaufenster nebeneinander. Dies zeigt an, dass es sich um ein 3D-Videoprojekt handelt.

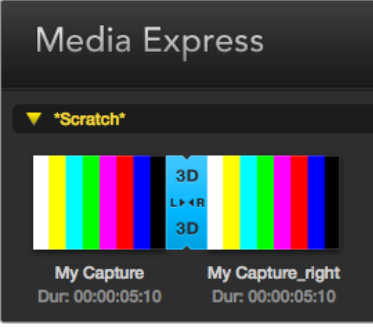

Die Media List zeigt deutlich an, dass der importierte Clip ein 3D-Clip ist

Tun Sie Folgendes, wenn die Dateien für das linke und rechte Auge in einem 3D-Stereoclip verkehrt herum geladen sind:

- Führen Sie einen Rechtsklick auf dem 3D-Clip in der Media List aus.
- · Wählen Sie im Kontextmenü "Swap Eyes" (Augen vertauschen) aus.

### Durchsuchen der Medienliste

Clips eines bestimmten Projekts lassen sich durch Eingabe des Clipnamens in das Suchfeld über der Media List leicht ausfindig machen. Wenn sie zusammen mit der Favoritenfunktion verwendet wird, bleibt die Suche auf Ihre favorisierten Clips beschränkt. Es wird eine entsprechend kürzere Liste gefundener Clips angezeigt.

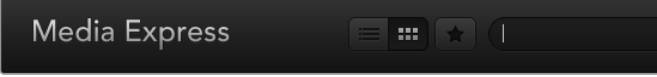

Geben Sie zum Auffinden von Clips entsprechende Infos in das Suchfeld ein

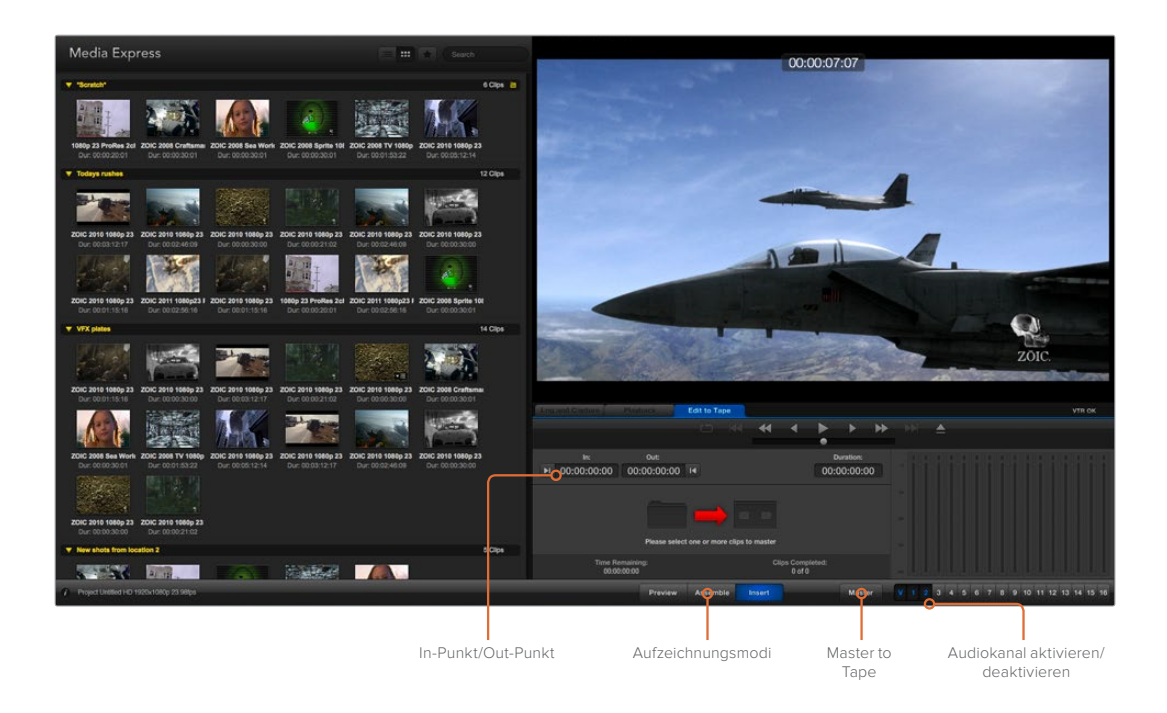

### **Schneiden von Video- und Audiodateien auf Band**

Wir reden zwar über Mastern oder Schneiden auf "Band", aber es ist egal, ob Ihre MAZ mit Bändern oder Festplatten arbeitet. So mastern Sie Ihre Clips:

- Wählen Sie die Clips aus, die Sie auf Band exportieren wollen.
- Klicken Sie auf den blauen Tab "Edit to Tape" (Auf Band schneiden).
- Geben Sie In-Punkt und Schnitt-Modus vor.
- Mastern Sie auf Band.

### Auswählen der zu masternden Clips

Wählen Sie in der Media List die auf Band zu masternden Clips aus. Sie können sogar mehrkanalige Nur-Audio-Clips einfügen, um die Master-Audiospur auf einem Masterband auszutauschen. Wenn Sie nur Ihre Favoritenclips auf Band senden wollen, klicken Sie auf das Sternsymbol über der Media List und verbergen Sie alle anderen Clips. Wählen Sie dann die favorisierten Clips aus, die Sie auf Band senden wollen.

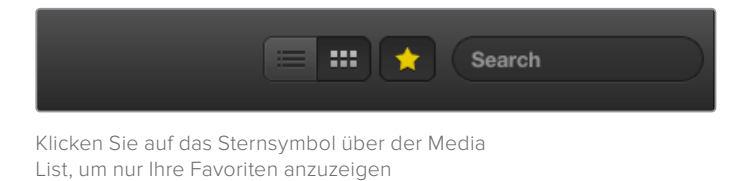

### Schnitt auf Band einfügen und zusammenfügen

Klicken Sie auf den blauen Tab "Edit to Tape" (Auf Band schneiden). Legen Sie den In-Punkt des Bands fest, indem Sie den Timecode in das "In"-Feld eingeben oder indem Sie mithilfe der Transportsteuerung zum gewünschten Cue-Punkt auf dem Band spulen und dann auf den "Mark In"-Button klicken.

Wenn kein "Out"-Punkt vorgegeben ist, setzt Media Express die Dauer des Schnitts auf die Gesamtlänge der Clips in der Media List fest. Wurde ein Out-Punkt vorgegeben, stoppt Media Express die Aufnahme bei Erreichen des "Out"-Punkt-Timecodes selbst dann, wenn nicht alle Clips ausgegeben wurden.

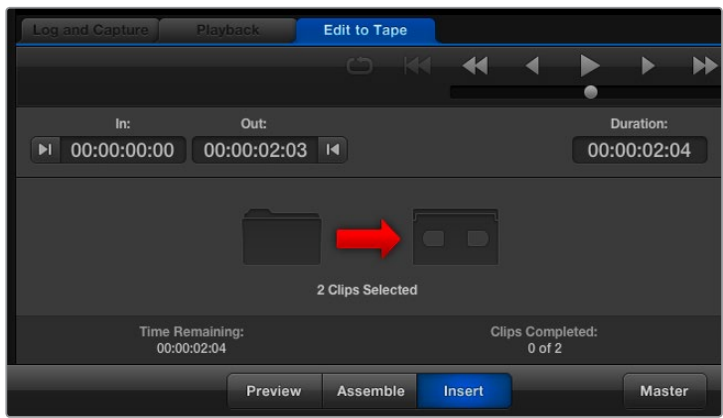

Es sind zwei Clips für die Ausgabe auf Band ausgewählt

Wählen Sie Mastern auf Band per "Assemble"- oder "Insert"-Schnitt aus. Klicken Sie dann auf den "Master"-Button.

Der "Preview"-Modus ahmt den Schnittvorgang nach, nimmt aber keine Aufnahme auf Band vor. In diesem Modus können Sie die Schnittmarke prüfen. Die Vorschau von Schnittvorgängen sollte immer über direkt an den MAZ-Ausgang angeschlossene Monitore geprüft werden. Dies ermöglicht die Ansicht von bereits auf Band befindlichem Video zusammen mit dem neuen Video.

Ist auf der MAZ oder dem Band die Funktion "Record Inhibit" (Erfassung verbieten) aktiviert, meldet Media Express dies, wenn Sie auf den "Master"-Button drücken. Deaktivieren Sie "Record Inhibit", ehe Sie es erneut versuchen.

Markieren Sie die auszugebenden Video- und Audiokanäle über die Buttons zur Spuraktivierung bzw. -deaktivierung. Deaktivieren Sie den Videokanal, wenn nur Audio ausgegeben werden soll.

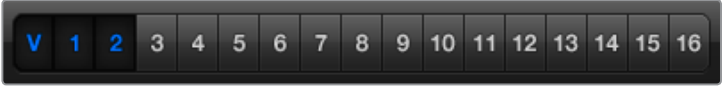

Geben Sie die gewünschte Anzahl der zu masternden Audiokanäle ein

Klicken Sie auf das Sternsymbol über der Media List, um nur Ihre Favoriten anzuzeigen.

Es sind zwei Clips für die Ausgabe auf Band ausgewählt.

Geben Sie die gewünschte Anzahl der zu masternden Audiokanäle ein.

### **Erfassen von H.265-Video**

So erfassen Sie Video mit dem eingebauten H.265-Kodierer der Blackmagic UltraStudio 4K Extreme:

- **1** Öffnen Sie die Einstellungen "Preferences" in Media Express und geben Sie unter "Capture File Format" das Aufzeichnungsformat MP4 H.265 vor.
- 2 Stellen Sie die Bitrate für Ihr in H.265 komprimiertes Video ein, indem Sie auf den "Quality"-Button neben der H.265-Einstellung klicken und den Schieberegler "Encoding Settings" nach links oder rechts bewegen. Schließen Sie das Fenster "Encoding Settings", um Ihre Einstellungen zu bestätigen.

**TIPP** Näheres über die H.265-Aufzeichung und Bitraten-Einstellungen finden Sie im nächsten Abschnitt dieser Bedienungsanleitung unter "H.265-Hardware-Kodierer".

# **H.265-Hardware-Kodierer**

### **Aufzeichnen von H.265-Video mit UltraStudio 4K Extreme**

Die Blackmagic UltraStudio 4K Extreme verfügt über einen leistungsfähigen internen H.265- Hardware-Kodierer, der Ihnen Aufzeichnung und Streaming von Video im aktuellsten H.265-Video in Echtzeit gestattet. Damit können Sie Video unter Einsatz von Kodierungstechnik aufzeichnen, die großartige Videoqualität bei der geringstmöglichen Bitrate liefert.

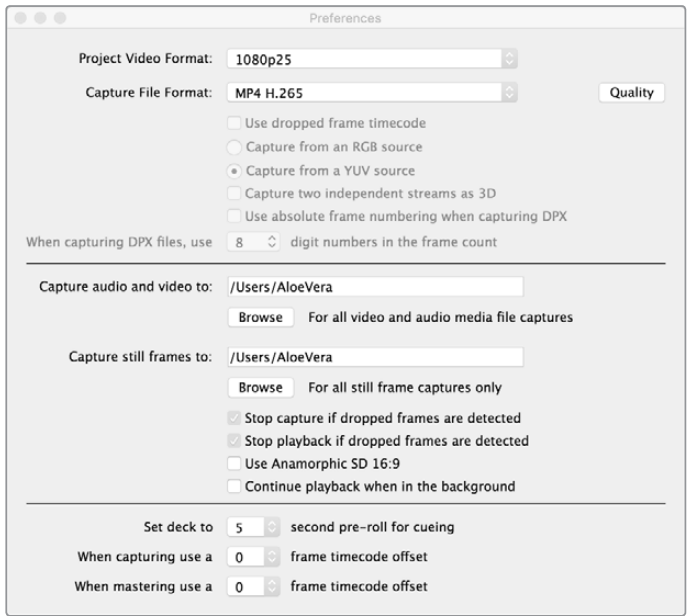

So erfassen Sie H.265-Video mit der Blackmagic UltraStudio 4K Extreme: Geben Sie unter "Preferences" (Einstellungen) in Media Express das Aufzeichnungsformat MP4 H.265 vor.

### **So zeichnen Sie Video mit dem internen H.265-Kodierer auf:**

- **1** Starten Sie die Blackmagic Media Express Software. Öffnen Sie die Einstellungen "Preferences" in Media Express und geben Sie unter "Capture File Format" das Aufzeichnungsformat MP4 H.265 vor.
- **2** Stellen Sie die Bitrate für Ihr in H.265 komprimiertes Video ein, indem Sie auf den "Quality"-Button neben der H.265-Einstellung klicken und den Schieberegler "Encoding Settings" nach links oder rechts bewegen. Schließen Sie das Fenster "Encoding Settings", um Ihre Einstellungen zu bestätigen. Ihre Blackmagic UltraStudio 4K Extreme ist jetzt zur Aufzeichnung von H.265-Video unter Verwendung von Blackmagic Media Express bereit. Näheres über die Aufzeichnung und Wiedergabe mit Media Express finden Sie im Abschnitt "Blackmagic Media Express" in diesem Handbuch.

### Einstellen der Bitrate

Die Standard-Bitrate ist auf 15 Mbit/s eingestellt. Das ist eine gute Wahl für hochwertiges Ultra-HD-Video. Möglich sind jedoch beliebige Einstellungen zwischen 3 und 50 Mbit/s. Für das Online-Streaming von HD-Video eignet sich eine Bitrate zwischen 3 und 5 Mbit/s.

Ziehen Sie den Schieberegler "Encoding Settings" für Kodierungseinstellungen nach links, wenn Video in einer kleineren Datei und niedrigen Bitrate aufgezeichnet werden soll, oder ziehen Sie ihn nach rechts, wenn die Dateigröße unerheblich ist und Sie die bestmögliche Videoqualität wünschen. Eine zu niedrig angesetzte Bitrate verursacht Kompressionsartefakte wie sichtbare Blockstrukturen, Verpixelung oder Banding. Da der H.265-Hardware-Kodierer sehr effizient arbeitet und Artefakte minimiert, können Sie die Bitrate niedriger ansetzen als es für H.264-Video üblich ist und immer noch eine hervorragende Videoqualität erzielen.

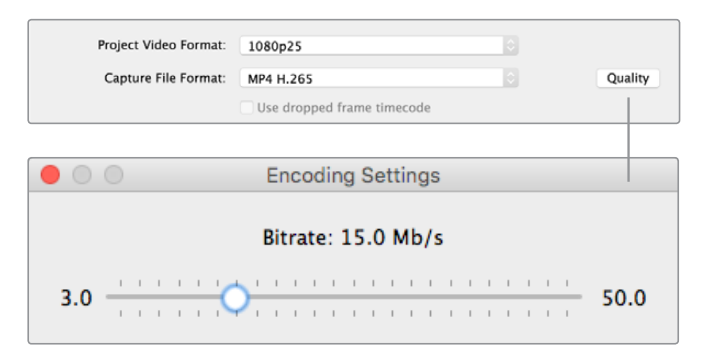

Stellen Sie die Bitrate für die H.265-Aufzeichnung ein, indem Sie auf den "Quality"-Button klicken und den "Encoding Settings"-Schieberegler nach links oder rechts ziehen

Bei der Kodierung von H.265-Video oder sonstiger Videokodierung für das Internet-Streaming ist man in der Regel gut bedient, einige Faktoren abzuwägen. Dazu gehören die Bandbreite Ihres geplanten Ausgabesystems, der Umfang von Bewegung und Kontrast zwischen den Frames Ihres Videos sowie die Framerate Ihres Videos. Beispiel: Wenn Ihr Video von einem großen Publikum gestreamt wird, sollte ggf. die Bitrate der Kodierung gesenkt werden. So ermöglichen Sie auch Leuten mit langsamen Internetverbindungen ein Sehvergnügen ohne Download-Unterbrechungen. Höhere Bitraten empfehlen sich für Videoinhalte mit starken Hell-und-Dunkel-Kontrasten und schnellen Bewegungsabläufen zwischen Bildern – etwa bei dynamischen Sportevents – sowie Grafiken. Video mit hohen Bildwechselfrequenzen erfordert im Vergleich zu Video mit niedrigeren Bildwechselfrequenzen ebenfalls höhere Bitraten.

Die Auswahl einer Bitrate für die Verschlüsselung erfordert oftmals etwas Experimentieren, um die beste Videoqualität mit der geringsten Dateigröße zu erzielen. Für optimale Ergebnisse lohnt es sich also, verschiedene Bitraten-Einstellungen auszuprobieren.

# **Blackmagic Disk Speed Test**

## **Was ist der Blackmagic Design Disk Speed Test?**

Der Blackmagic Disk Speed Test ermittelt die Lese- und Schreibgeschwindigkeit von Speichermedien in Videoauflösungen und Framerates. Der Disk Speed Test ist in Ihrer Desktop Video Software enthalten. Er ist auch als kostenloser Download aus dem App Store für macOS erhältlich. Greifen Sie auf die Testeinstellungen zu, indem Sie auf das unmittelbar über der Startschaltfläche befindliche Zahnradsymbol klicken.

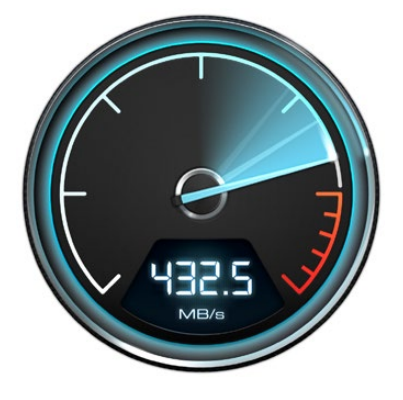

# **Auswahl des Ziellaufwerks**

Klicken Sie zur Auswahl der Zielfestplatte auf "Select Target Drive" und vergewissern Sie sich, dass Sie über Lese- und Schreibrechte verfügen.

#### **Screenshot speichern**

Klicken Sie auf "Save Screenshot", um ein Bildschirmfoto der Ergebnisse zu speichern.

#### **Belastung**

Der Belastungspegel ist in Schritten von je 1 GB zwischen 1 GB bis 5 GB einstellbar. Die Standardeinstellung 5 GB liefert die akkuratesten Ergebnisse.

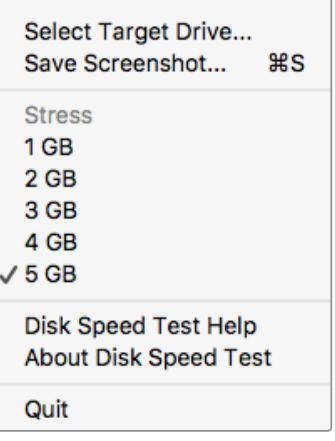

Öffnen Sie das Einstellungsmenü per Klick auf das Zahnradsymbol

### **Hilfe mit dem Disk-Geschwindigkeitstest**

Klicken Sie auf "Disk Speed Test Help" (Disk Speed Test Hilfe), um die PDF-Bedienungsanleitung für den Blackmagic Disk Speed Test zu öffnen.

### **Über den Disk-Geschwindigkeitstest**

Die Option "About Disk Speed Test" (Über Disk Speed Test) zeigt die auf Ihrem Computer installierte Version der Disk Speed Test Software an.

#### **Start**

Klicken Sie auf den "Start"-Button, um den Test zu starten. Der Disk-Geschwindigkeitstest schreibt eine temporäre Datei auf das ausgewählte Ziellaufwerk und liest diese dann aus. Der Disk Speed Test führt diesen Vorgang so lange aus, bis Sie ihn durch erneutes Klicken der Startschaltfläche beenden.

#### **Will it Work?**

Das Fenster "Will it Work?" (Wird es funktionieren?) führt gebräuchliche Videoformate auf und zeigt anhand eines Häkchens oder Kreuzes an, ob die Leistung des Datenträgers ausreicht. Nehmen Sie sicherheitshalber mehrere Testdurchläufe vor, um Videoformate zu identifizieren, für die die Leistung des Datenträgers grenzwertig sein könnte. Erscheint ein Videoformat abwechselnd mit einem Häkchen oder Kreuz versehen, ist die Speicherkapazität für eine zuverlässige Unterstützung des Videoformats unzureichend.

#### **How Fast? (FPS)**

Das FPS-Ergebnisfenster "How Fast?" (Wie schnell?) zeigt an, welche Frameraten Ihr Laufwerk erreicht und ist zusammen mit den Angaben im Fenster "Will it Work?" zu lesen. Wird das Fenster "Will it Work?" mit einem grünen Häkchen für 2K DCI 25p in 10 Bit YUV 4:2:2 angezeigt, das Fenster "How Fast?" (FPS) hingegen zeigt an, dass höchstens 25 fps unterstützt werden, ist die Speicherkapazität grenzwertig und damit unzuverlässig.

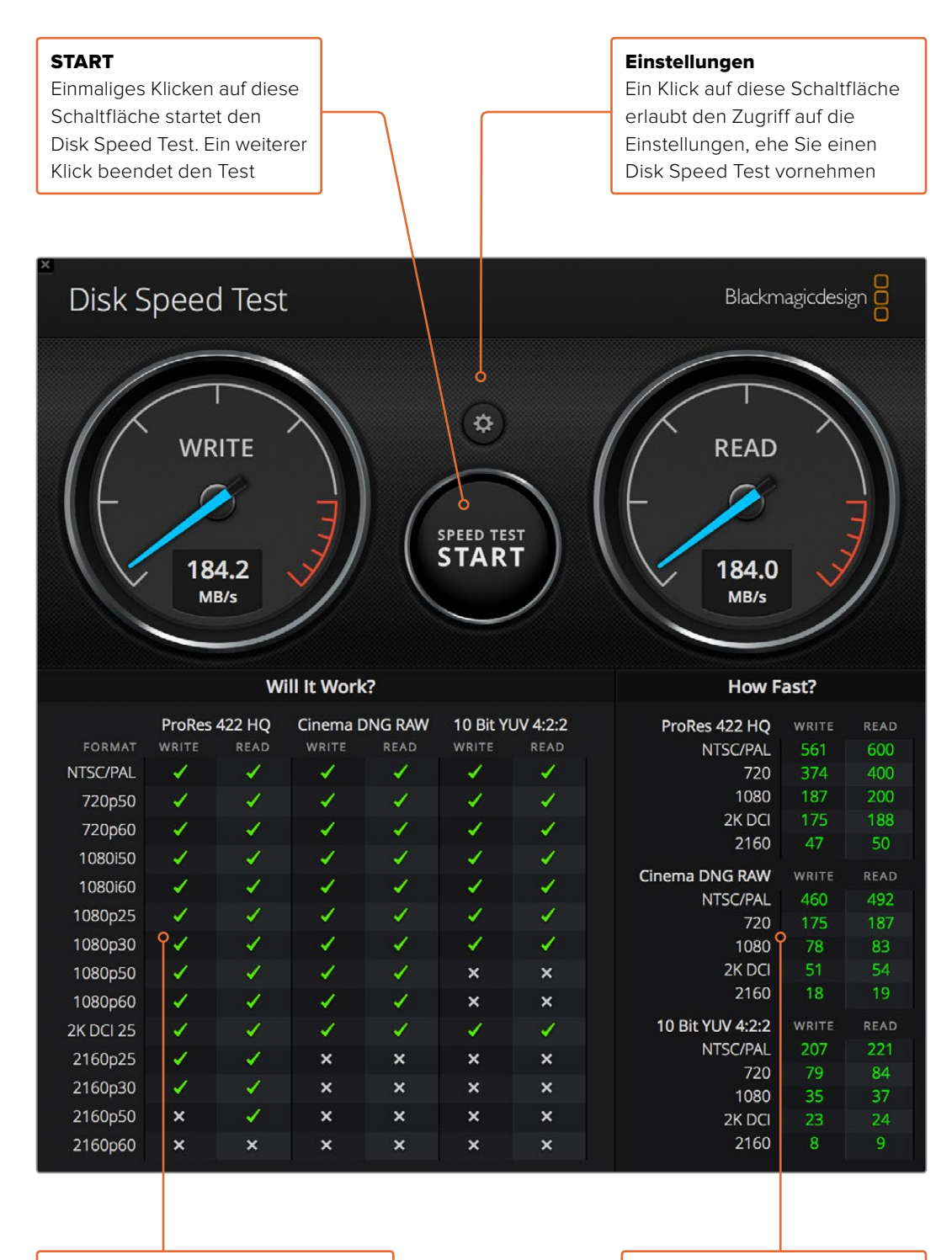

### Will it Work?

"Will it work" zeigt an, welche Videoformate von Ihrem Speicherträger unterstützt werden

#### How Fast? (FPS)

"How Fast?" zeigt die Ergebnisse in Frames bzw. Bildern pro Sekunde (fps) an

# **Entnahme einer Mezzanin-Karte aus der DeckLink 4K Extreme 12G**

### **So entnehmen Sie die Mezzanin-Karte**

Wenn auf Ihrer Hauptplatine zu wenig Platz für eine Dual-Slot-PCIe-Karte ist, lässt sich die Mezzanin-Karte der DeckLink 4K Extreme 12G mühelos entfernen.

### **So entnehmen Sie die Mezzanin-Karte:**

- **1** Vergewissern Sie sich, dass Ihr Körper statisch entladen ist. Legen Sie die DeckLink Karte seitlich mit ihren goldfarbenen PCIe-Kontakten nach oben auf eine flache, saubere Oberfläche.
- **2** An der Unterseite der DeckLink Karte befinden sich zwei Schrauben für die Abstandshalterung der Mezzanin-Karte. Dabei handelt es sich um die beiden am weitesten von den BNC-Anschlüssen entfernten Schrauben. Entfernen Sie diese Schrauben vorsichtig mit einem Kreuzschlitzschraubendreher.
- **3** Greifen Sie den Sockel der DeckLink Karte am Rand und heben Sie die Mezzanin-Karte sanft an, bis ihr Brückenverbinder aus dem Steckplatz gelöst ist.
- **4** Vergewissern Sie sich, dass der Brückenverbinder fest in der Mezzanin-Karte sitzt, falls Sie sie erneut anbringen wollen.
- **5** Belassen Sie die beiden Schrauben an ihren Abstandshalterungen, legen Sie die Mezzanin-Karte in einen Antistatikbeutel und verwahren Sie sie an einem sicheren Ort auf.

Jetzt können Sie Ihre DeckLink 4K Extreme 12G an einem der PCIe-Steckplätze Ihres Computers installieren.

#### **So wird die Mezzanin-Karte wieder angeschlossen:**

- **1** Richten Sie die beiden Abstandshalterungen der Mezzanin-Karte über den Schraublöchern an beiden Seiten der DeckLink Karte aus und befestigen Sie die Mezzanin-Karte im Steckplatz des Brückenverbinders. Vergewissern Sie sich, dass die Mezzanin-Karte fest im Brückenverbinder-Steckplatz sitzt.
- **1** Befestigen Sie die Abstandshalterungen am Sockel der DeckLink Karte, indem Sie ihre Schrauben mit einem Kreuzschlitzschraubendreher fest ziehen. Seien Sie vorsichtig, sodass die Schrauben nicht überdreht werden.

Falls Sie Hilfe brauchen oder sonstige Fragen haben, besuchen Sie bitte das Blackmagic Design Support Center unter [www.blackmagicdesign.com/de/support](http://www.blackmagicdesign.com/de/support).

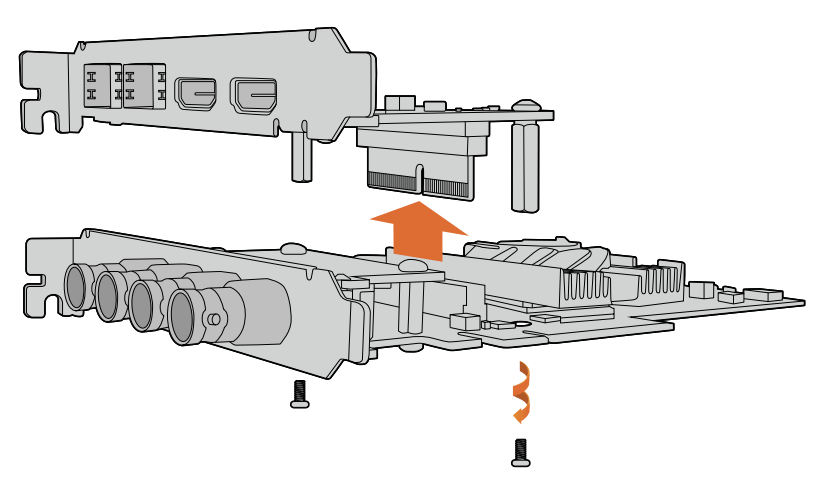

Die Mezzanin-Karte der DeckLink 4K Extreme 12G lässt sich mühelos entfernen.

# **Wiederherstellen einer DeckLink Karte nach abgebrochenem Update**

Wenn der Updatevorgang beim Aktualisieren einer DeckLink Karte bspw. durch versehentliches Trennen von der Stromversorgung unterbrochen wird, führt dies möglicherweise zur Deaktivierung Ihrer Karte. Viele DeckLink Karten verfügen jedoch über einen speziellen USB-Port, über den sich Updates wiederherstellen lassen.

Wenn Ihre DeckLink Karte die Wiederherstellung per USB unterstützt, befindet sich der USB-Port entweder auf der Rückseite oder an der Seite der Karte. Der USB-Port ermöglicht Ihnen den Anschluss der Karte an Ihren Computer und eine direkte Aktualisierung.

### **So stellen Sie eine DeckLink Karte nach abgebrochenem Update wieder her:**

- **1** Fahren Sie Ihren Computer herunter und trennen Sie ihn vom Strom.
- **2** Nehmen Sie die DeckLink Karte vorsichtig aus dem PCIe-Steckplatz Ihres Computers und legen Sie sie auf eine stabile Fläche wie einen Tisch. Wir empfehlen, die Karte auf einen antistatischen Beutel zu legen und ein antistatisches Erdungsarmband zu tragen, um eine Beschädigung der Karte durch einen möglichen Stromschlag zu vermeiden.
- **3** Stecken Sie das USB-Kabel in den Mini-B-USB-Port auf der Rückseite oder an der Seite Ihrer DeckLink Karte

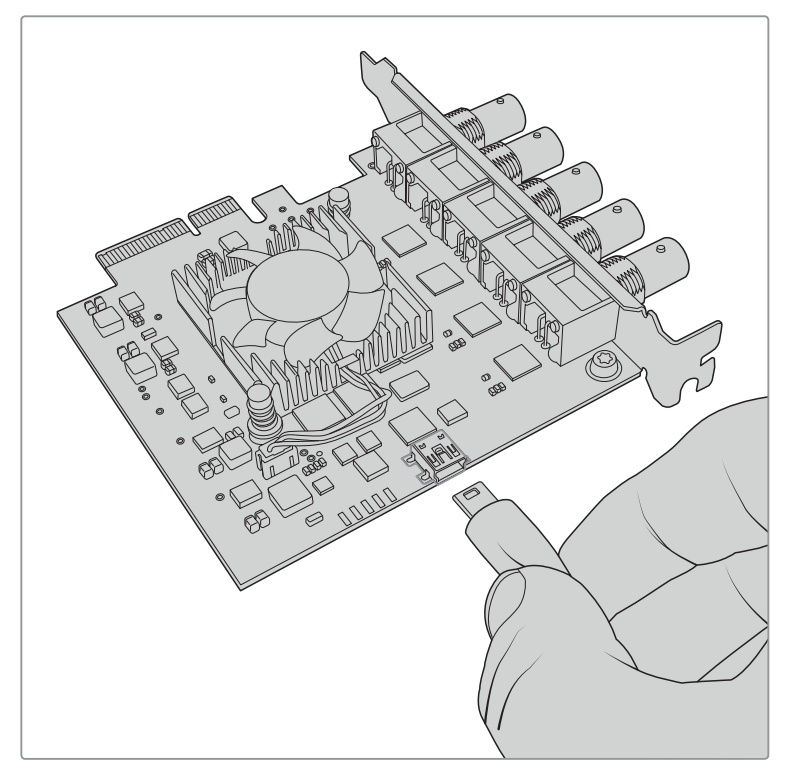

Nehmen Sie die DeckLink Karte aus dem PCIe-Steckplatz Ihres Computers und verbinden Sie sie über den Mini-B-USB-Port auf der Rückseite oder an der Seite der Karte mit Ihrem Computer

- **4** Stecken Sie das andere Ende des Kabels in den USB-Anschluss Ihres Computers.
- **5** Schließen Sie Ihren Computer an den Strom an und schalten Sie ihn ein. Nach Hochfahren Ihres Computers erscheint ein Fenster mit dem Warnhinweis, die Karte zu aktualisieren.

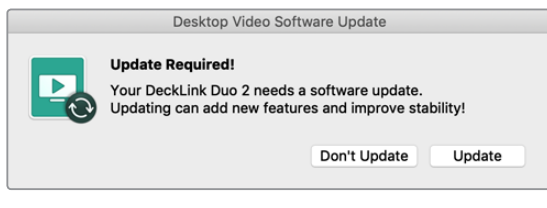

Klicken Sie auf "Aktualisieren".

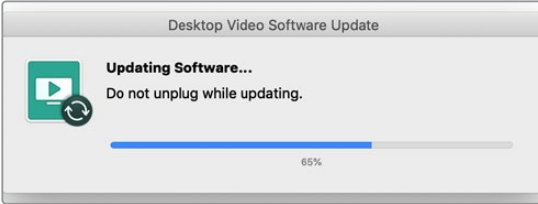

Ein Fortschrittsbalken zeigt Ihnen den Stand des Aktualisierungsvorgangs an und informiert Sie, wenn das Update abgeschlossen ist.

Entfernen Sie das USB-Kabel nach Beenden dieses Vorgangs und setzen Sie die Karte wieder in den PCIe-Steckplatz Ihres Computers ein.

**HINWEIS** Denken Sie daran, Ihren Computer zuerst herunterzufahren und ihn vom Strom zu trennen, bevor Sie auf den PCIe-Steckplatz zugreifen.

Nach Neueinsetzen Ihrer Karte können Sie Ihren Computer wieder an den Strom anschließen. Die DeckLink Karte wird von Ihrem Computer erkannt und Sie können Ihre Produktion fortsetzen.

# **Hilfe**

# **Hilfestellung**

Am schnellsten erhalten Sie Hilfe über die Online-Support-Seiten der Blackmagic Design Website. Sehen Sie dort nach der aktuellsten Support-Dokumentation für Ihre Hardware.

### Blackmagic Design Online Support Seiten

Die aktuellsten Versionen der Bedienungsanleitung, Produktsoftware und der Support-Hinweise finden Sie im Blackmagic Support Center unter https://[www.blackmagicdesign.com/de/support.](http://www.blackmagicdesign.com/de/support)

### Kontaktaufnahme mit Blackmagic Design Support

Wenn unser Support-Material Ihnen nicht wie gewünscht hilft, gehen Sie bitte auf unsere Support-Seite, klicken Sie dort auf "Senden Sie uns eine E-Mail" und schicken Sie uns Ihre Support-Anfrage. Oder klicken Sie auf "Finden Sie Ihr lokales Support-Team" und rufen Sie Ihre nächstgelegene Blackmagic Design Support-Stelle an.

### Prüfen der aktuell installierten Softwareversion

Prüfen Sie die gegenwärtig auf Ihrem Computer installierte Version der Desktop Video Setup Software, indem Sie Blackmagic Desktop Video Setup öffnen.

- Unter Mac OS: Öffnen Sie "Blackmagic Desktop Video Setup" von Ihrem "Programme"-Ordner aus. Ein Klick auf "About Blackmagic Desktop Video Setup" ruft die Versionsnummer der Software auf.
- Unter Windows 7: Klicken Sie auf "Start" > "Alle Programme" > "Blackmagic Design" > "Desktop Video" und dann auf das Blackmagic Desktop Video Setup. Ein Klick auf "Blackmagic Desktop Video Setup" ruft die Versionsnummer der Software auf.
- Unter Windows 8 und 8.1: Geben Sie auf der "Start"-Seite das Wort "Blackmagic" ein und klicken Sie dann auf Blackmagic Desktop Video Setup. Ein Klick auf "About Blackmagic Desktop Video Setup" ruft die Versionsnummer der Software auf.
- \* Unter Windows 10: Klicken Sie auf "Start" und geben Sie im Suchfeld das Wort "Blackmagic" ein. Klicken Sie auf Blackmagic Desktop Video Setup. Ein Klick auf "About Blackmagic Desktop Video Setup" ruft die Versionsnummer der Software auf.
- Unter Linux: Gehen Sie zu "Anwendungen" und dann zu "Sound und Video" und doppelklicken Sie auf Blackmagic Desktop Video Setup. Ein Klick auf "About Blackmagic Desktop Video Setup" ruft die Versionsnummer der Software auf.

### So erhalten Sie die aktuellsten Updates

Prüfen Sie zunächst die Versionsnummer der auf Ihrem Computer installierten Blackmagic Desktop Video Setup Software. Sehen Sie dann im Blackmagic Design Support Center unter [www.blackmagicdesign.com/de/support](http://www.blackmagicdesign.com/de/support) nach den neuesten Aktualisierungen. Es ist ratsam, die aktuellsten Updates zu laden. Allerdings sollte man Software-Updates vorsichtshalber nicht mitten in einem wichtigen Projekt vornehmen.

Um das Datum Ihres letzten Treiber-Updates nachzusehen, gehen Sie zum Tab "About Blackmagic Desktop Video Utility". Ein Bericht über den Treiberstatus lässt sich auch per Klick auf die "Create"-Schaltfläche erstellen.

# **Informationen für Entwickler**

### Entwicklung von benutzerspezifischer Software für Blackmagic Design Hardware

Das DeckLink Software Developer Kit (SDK) ermöglicht Entwicklern, Blackmagic Videohardware mit eigener Software zu steuern. Das DeckLink SDK unterstützt die Produktreihen UltraStudio, DeckLink und Intensity.

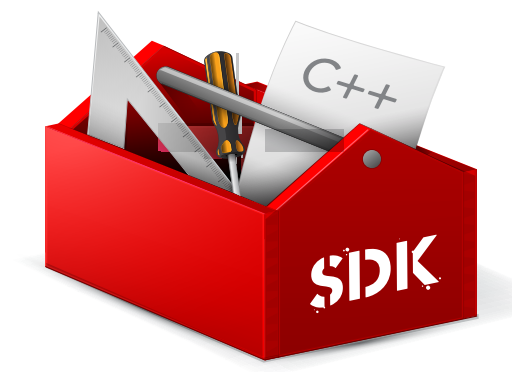

Das DeckLink SDK liefert systemnahe (Low-Level) Hardware-Steuerung sowie High-Level-Schnittstellen, anhand derer Entwickler gebräuchliche Aufgaben auf einfache Art ausführen können. Das DeckLink SDK unterstützt u. a. folgende Technologien:

- DeckLink API
- Apple QuickTime
- Apple Core Media
- Microsoft DirectShow

### Download des kostenlosen Blackmagic Design SDKs

Das DeckLink SDK steht unter [www.blackmagicdesign.com/de/support/sdks/](http://www.blackmagicdesign.com/de/support/sdks/) zum Download bereit.

### Anmeldung im Blackmagic Design Entwickler-Forum

Wenn Sie nach Antworten, Feedback oder Anregungen über die von Blackmagic Design benutzten Technologien suchen – z. B. Codecs, Core Media, API, SDK und mehr – schauen Sie im Blackmagic Design Software Developer Forum vorbei. Das Forum ist eine nützliche Plattform für den Austausch mit den Support-Fachleuten von Blackmagic Design und anderen Forumsteilnehmern, die die speziellen Fragen von Entwicklern beantworten und weitere Informationen zur Verfügung stellen können. Das Software Developer Forum finden Sie innerhalb des Blackmagic Design Forums unter:<http://forum.blackmagicdesign.com>

### Kontaktaufnahme mit Blackmagic Design Developer Assistance

Wenn Sie außerhalb des Blackmagic Design Software Developer Forums Fragen stellen möchten, kontaktieren Sie uns bitte unter: [developer@blackmagicdesign.com](mailto:developer%40blackmagicdesign.com?subject=Desktop%20Video%20Question)

# **Gesetzliche Vorschriften**

### **Entsorgung von elektrischen und elektronischen Geräten innerhalb der Europäischen Union**

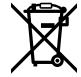

Das auf dem Produkt abgebildete Symbol weist darauf hin, dass dieses Gerät nicht zusammen mit anderen Abfallstoffen entsorgt werden darf. Altgeräte müssen daher zur Wiederverwertung an eine dafür vorgesehene Sammelstelle übergeben werden. Mülltrennung und Wiederverwertung von Altgeräten tragen zum nachhaltigen Umgang mit natürlichen Ressourcen bei. Gleichzeitig wird sichergestellt, dass die Wiederverwertung nicht zulasten der menschlichen Gesundheit und der Umwelt geht. Weitere Informationen zur Entsorgung von Altgeräten sowie zu den Standorten der zuständigen Sammelstellen erhalten Sie von Ihren örtlichen Müllentsorgungsbetrieben sowie vom Händler, bei dem Sie dieses Produkt erworben haben.

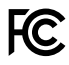

Dieses Gerät wurde geprüft und entspricht den Grenzwerten für Digitalgeräte der Klasse A gemäß Abschnitt 15 der FCC-Bestimmungen für Funkentstörung. Diese Grenzwerte dienen dem angemessenen Schutz vor schädlichen Störungen bei Betrieb des Geräts in einer gewerblichen Umgebung. Geräte dieser Art erzeugen und verwenden Hochfrequenzen und können diese auch ausstrahlen. Bei Nichteinhaltung der Installations- und Gebrauchsvorschriften können sie zu Störungen beim Rundfunkempfang führen. Der Betrieb solcher Geräte in Wohngebieten führt mit großer Wahrscheinlichkeit zu Funkstörungen. In diesem Fall kann vom Betreiber verlangt werden, selbst für die Beseitigung solcher Störungen aufzukommen.

Der Betrieb unterliegt den folgenden zwei Bedingungen:

- **1** Dieses Gerät darf keine schädigenden Störungen hervorrufen.
- **2** Dieses Gerät muss allen Störungen standhalten, einschließlich Störungen, die einen unerwünschten Betrieb zur Folge haben.

### **ISED-Zertifizierung für den kanadischen Markt**

ICES 3 (A)<br>NMB 3 (A)

Dieses Gerät erfüllt die kanadischen Vorschriften für digitale Geräte der Klasse A.

Jedwede an diesem Produkt vorgenommene unsachgemäße Änderung kann die Konformitätserklärung zum Erlöschen bringen.

Verbindungen zu HDMI-Schnittstellen müssen über abgeschirmte HDMI-Kabel hergestellt werden.

Dieses Gerät wurde geprüft und erfüllt die Bestimmungen zum Einsatz in einem gewerblichen Umfeld. Bei Einsatz des Geräts in einer häuslichen Umgebung verursacht es möglicherweise Funkstörungen.

# **Sicherheitshinweise**

Zum Schutz vor Stromschlag muss das Gerät an ein vorschriftsmäßig geerdetes Stromnetz angeschlossen werden. Kontaktieren Sie im Zweifelsfall einen Elektrofachmann.

Um das Risiko eines Stromschlags zu verringern, setzen Sie das Gerät weder Tropfen noch Spritzern aus.

Das Produkt eignet sich für den Einsatz in tropischen Gebieten mit einer Umgebungstemperatur von bis zu 40 ºC.

Achten Sie auf eine ausreichende Luftzufuhr um das Gerät herum, damit die Belüftung nicht eingeschränkt wird.

Achten Sie bei der Installation im Rack darauf, dass die Luftzufuhr nicht durch andere Geräte eingeschränkt wird.

Es befinden sich keine durch den Anwender zu wartenden Teile im Inneren des Produkts. Wenden Sie sich für die Wartung an ein Blackmagic Design Service-Center in Ihrer Nähe.

Sorgen Sie bei sonnigen Verhältnissen für Schatten, um zu vermeiden, dass Ihre Kamera und der Lithium-Akku für längere Zeit direkter Sonneneinstrahlung ausgesetzt sind. Halten Sie alle Lithium-Akkus von Hitzequellen fern.

Einige Produkte bieten die Möglichkeit, ein Small-Form-Factor-Glasfasermodul (SFP) anzuschließen. Es dürfen nur SFP-Glasfasermodule der Laserklasse 1 eingesetzt werden.

Blackmagic Design empfiehlt die nachstehenden SFP-Module:

- 3G-SDI: PL-4F20-311C
- 6G-SDI: PL-8F10-311C
- 12G-SDI: PL-TG10-311C

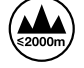

Nur in Höhen bis 2000 m über dem Meeresspiegel einsetzen.

### **California Proposition 65**

Plastikteile dieses Produkts können Spuren von polybromierten Biphenylen enthalten. Im USamerikanischen Bundesstaat Kalifornien werden diese Chemikalien mit Krebs, Geburtsfehlern und anderen Schäden der Fortpflanzungsfähigkeit in Verbindung gebracht.

Weitere Informationen finden Sie unter [www.P65Warnings.ca.gov.](http://www.P65Warnings.ca.gov)

### **Warnhinweis für autorisiertes Wartungspersonal**

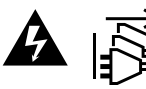

Vergewissern Sie sich, dass die Verbindung zum Stromnetz vor Beginn der Wartung getrennt wurde.

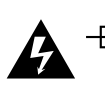

### **Vorsicht – Doppelpol/Neutrale Sicherung**

Die in diesem Gerät enthaltenen Außen- und Neutralleiter sind beide durch eine Sicherung geschützt. Daher ist das Gerät für den Anschluss an das IT-Energieverteilungssystem in Norwegen geeignet.

# **Garantie**

### **Eingeschränkte Garantie**

Für Geräte der Produktfamilien UltraStudio, Decklink und Multibridge gewährt Blackmagic Design eine Garantie auf Material- und Verarbeitungsfehler von 36 Monaten ab Kaufdatum mit Ausnahme von Steckverbindern, Kabeln, Kühllüftern, Glasfasermodulen, Sicherungen, Tastaturen und Batterien, für die eine Garantie auf Material- und Verarbeitungsfehler von 12 Monaten ab dem Kaufdatum gewährt wird. Für Geräte der Intensity Produktfamilie gewährt Blackmagic Design eine Garantie auf Material- und Verarbeitungsfehler von 12 Monaten ab Kaufdatum. Sollte sich ein Produkt innerhalb dieser Garantiezeit als fehlerhaft erweisen, wird die Firma Blackmagic Design nach ihrem Ermessen das defekte Produkt entweder ohne Kostenerhebung für Teile und Arbeitszeit reparieren oder Ihnen das defekte Produkt ersetzen.

Zur Inanspruchnahme der Garantieleistungen müssen Sie als Kunde Blackmagic Design über den Defekt innerhalb der Garantiezeit in Kenntnis setzen und die entsprechenden Vorkehrungen für die Leistungserbringung treffen. Es obliegt dem Kunden, für die Verpackung und den bezahlten Versand des defekten Produkts an ein spezielles von Blackmagic Design benanntes Service Center zu sorgen und hierfür aufzukommen. Sämtliche Versandkosten, Versicherungen, Zölle, Steuern und sonstige Ausgaben im Zusammenhang mit der Rücksendung von Waren an uns, ungeachtet des Grundes, sind vom Kunden zu tragen.

Diese Garantie gilt nicht für Mängel, Fehler oder Schäden, die durch unsachgemäße Handhabung oder unsachgemäße oder unzureichende Wartung und Pflege verursacht wurden. Blackmagic Design ist im Rahmen dieser Garantie nicht verpflichtet, die folgenden Serviceleistungen zu erbringen: a) Behebung von Schäden infolge von Versuchen Dritter, die Installation, Reparatur oder Wartung des Produkts vorzunehmen, b) Behebung von Schäden aufgrund von unsachgemäßer Handhabung oder Anschluss an nicht kompatible Geräte, c) Behebung von Schäden oder Störungen, die durch die Verwendung von nicht Blackmagic-Design-Ersatzteilen oder -Verbrauchsmaterialien entstanden sind, d) Service für ein Produkt, das verändert oder in andere Produkte integriert wurde, sofern eine solche Änderung oder Integration zu einer Erhöhung des Zeitaufwands oder zu Schwierigkeiten bei der Wartung des Produkts führt. ÜBER DIE IN DIESER GARANTIEERKLÄRUNG AUSDRÜCKLICH AUFGEFÜHRTEN ANSPRÜCHE HINAUS ÜBERNIMMT BLACKMAGIC DESIGN KEINE WEITEREN GARANTIEN, WEDER AUSDRÜCKLICH NOCH STILLSCHWEIGEND. DIE FIRMA BLACKMAGIC DESIGN UND IHRE HÄNDLER LEHNEN JEGLICHE STILLSCHWEIGENDEN GARANTIEN IN BEZUG AUF AUSSAGEN ZUR MARKTGÄNGIGKEIT UND GEBRAUCHSTAUGLICHKEIT FÜR EINEN BESTIMMTEN ZWECK AB. DIE VERANTWORTUNG VON BLACKMAGIC DESIGN, FEHLERHAFTE PRODUKTE ZU REPARIEREN ODER ZU ERSETZEN, IST DIE EINZIGE UND AUSSCHLIESSLICHE ABHILFE, DIE GEGENÜBER DEM KUNDEN FÜR ALLE INDIREKTEN, SPEZIELLEN, NEBEN- ODER FOLGESCHÄDEN ZUR VERFÜGUNG GESTELLT WIRD, UNABHÄNGIG DAVON, OB BLACKMAGIC DESIGN ODER DER HÄNDLER VON DER MÖGLICHKEIT SOLCHER SCHÄDEN ZUVOR IN KENNTNIS GESETZT WURDE. BLACKMAGIC DESIGN IST NICHT HAFTBAR FÜR JEGLICHE WIDERRECHTLICHE VERWENDUNG DER GERÄTE DURCH DEN KUNDEN. BLACKMAGIC HAFTET NICHT FÜR SCHÄDEN, DIE SICH AUS DER VERWENDUNG DES PRODUKTS ERGEBEN. NUTZUNG DES PRODUKTS AUF EIGENE GEFAHR.

© Copyright 2019 Blackmagic Design. Alle Rechte vorbehalten. "Blackmagic Design", "DeckLink", "HDLink", "Workgroup Videohub", "Videohub", "DeckLink", "Intensity" und "Leading the creative video revolution" sind eingetragene Warenzeichen in den USA und in anderen Ländern. Alle anderen Unternehmens- und Produktnamen sind möglicherweise Warenzeichen der jeweiligen Firmen, mit denen sie verbunden sind.

Thunderbolt und das Thunderbolt-Logo sind Warenzeichen der Firma Intel Corporation in den USA bzw. in anderen Ländern.

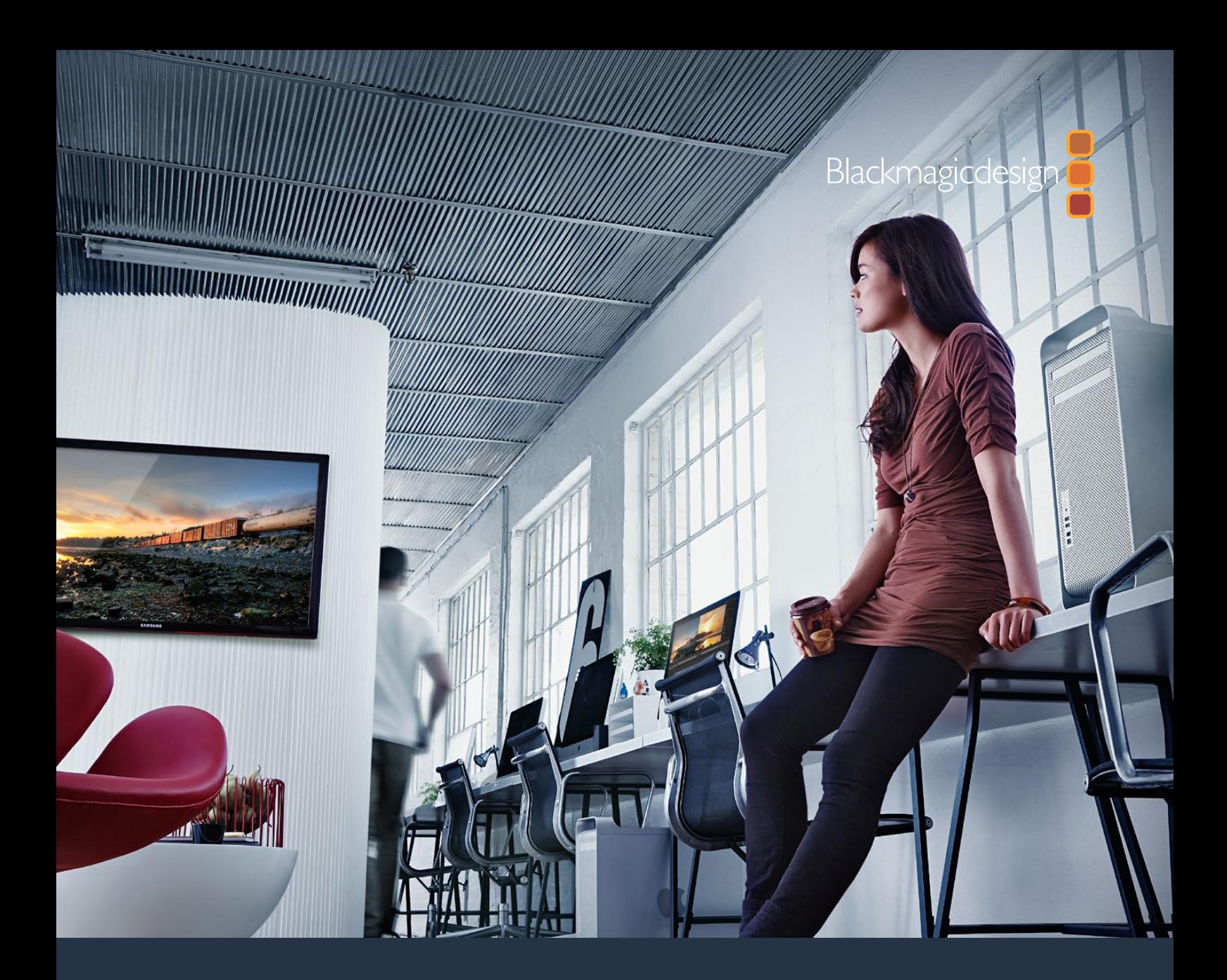

**Manual de instalación y funcionamiento**

# Desktop Video

 **DeckLink, UltraStudio, Intensity**

**Enero 2020**

[Español](#page-1-0)

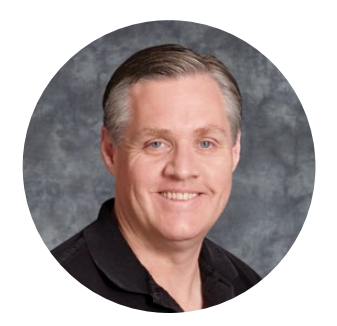

### Bienvenido

Ojalá compartas nuestro sueño de transformar la industria televisiva en un sector verdaderamente creativo, donde todos tengan acceso a la mejor calidad en materia de imagen.

Antes era necesario invertir miles de dólares en equipos para llevar a cabo producciones y posproducciones de gran calidad, pero ahora, gracias a los productos de Blackmagic Design, es posible emplear formatos UHD 60p sin incurrir en gastos significativos. Esperamos que aproveches al máximo tu nuevo dispositivo UltraStudio, DeckLink o Intensity y que te diviertas utilizando uno de los programas más populares en el mundo de la televisión.

Este manual de instrucciones contiene toda la información que necesitas para instalar los productos de Blackmagic Design. Si es la primera vez que instalas una tarjeta PCI Express, te recomendamos solicitar asistencia a un técnico en informática. Dado que los dispositivos de Blackmagic Design utilizan formatos sin compresión, el volumen de transferencia de datos es significativo, por lo cual necesitarás unidades de almacenamiento rápidas y un equipo informático de alta gama.

Estimamos que la instalación puede completarse en aproximadamente 10 minutos. En la página de soporte técnico de nuestro sitio web encontrarás la versión más reciente de este manual y los controladores para Desktop Video. Por último, no olvides registrar los productos al descargar las actualizaciones. De esta forma, podremos mantenerte al tanto de nuevas versiones y características. Quizás hasta puedas enviarnos los trabajos que hayas realizado recientemente con nuestros productos y cualquier sugerencia para mejorar el software. Trabajamos continuamente para superarnos y desarrollar herramientas innovadoras, así que no dudes en hacernos saber tu opinión.

Grant Petty

**Grant Petty** Director ejecutivo de Blackmagic Design

# <span id="page-319-0"></span>**Contenido**

# **Desktop Video**

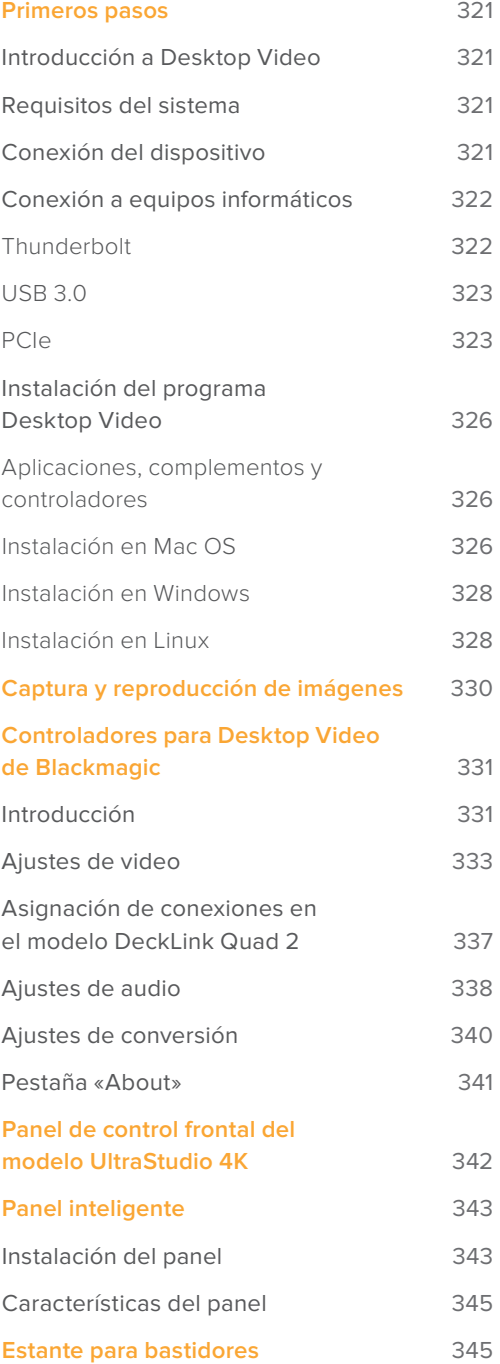

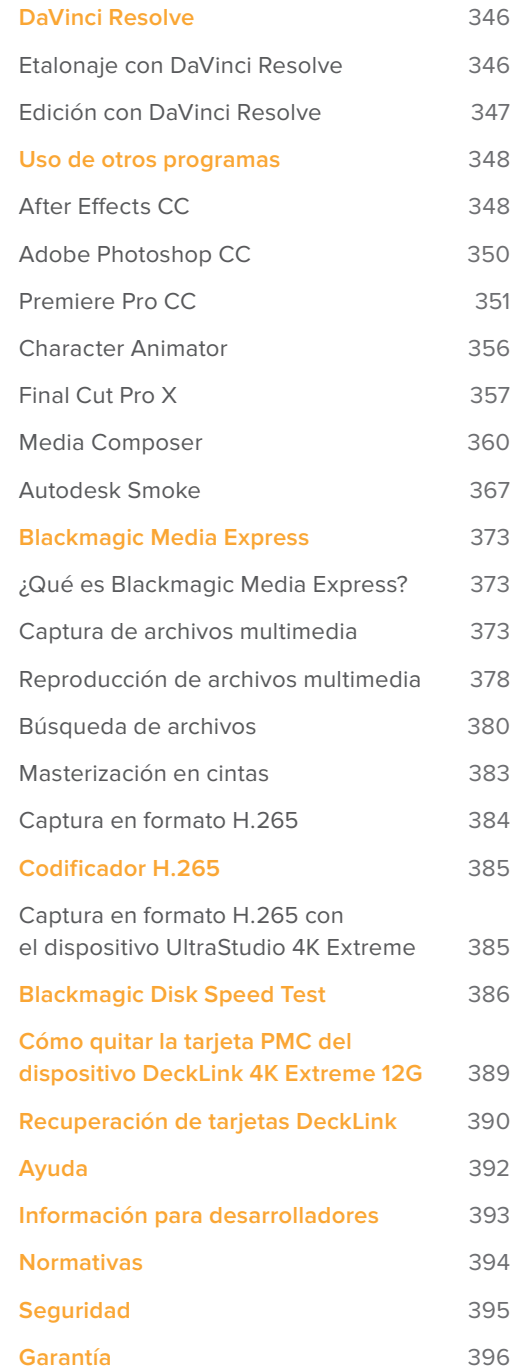

# <span id="page-320-0"></span>**Primeros pasos**

### **Introducción a Desktop Video**

Este manual detalla los requisitos informáticos y las instrucciones de instalación para los productos Desktop Video de Blackmagic Design, y explica cómo utilizarlos con aplicaciones desarrolladas por otras empresas.

El soporte informático está compuesto por controladores, complementos y programas tales como Desktop Video y Media Express, y es compatible con los dispositivos UltraStudio, DeckLink, Intensity y Teranex.

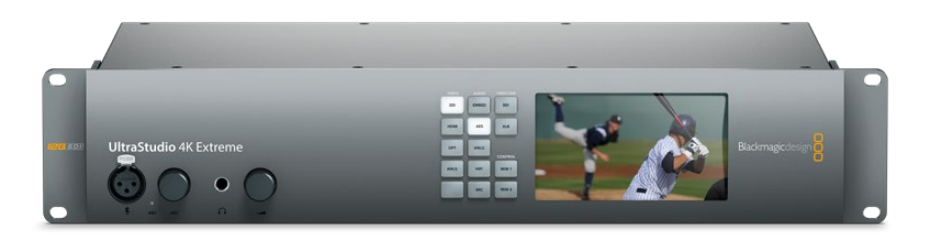

### **Requisitos del sistema**

El equipo informático utilizado deberá contar con una memoria de 8 GB como mínimo para procesar las imágenes correctamente.

### Mac OS

El programa Blackmagic Desktop Video es compatible con las versiones El Capitan y Sierra del sistema operativo Mac OS.

### **Windows**

El programa solo puede ejecutarse en versiones de 64 bits de Windows 7, 8 y 10 que incluyan las actualizaciones más recientes del sistema operativo.

### Linux

El programa puede ejecutarse en equipos informáticos x86 con Linux 2.6.23 (o versiones posteriores) de 32 o 64 bits. Consulte las notas de publicación para obtener información adicional sobre la compatibilidad con distintas distribuciones, formatos de paquetes y dependencias de software en Linux.

### **Conexión del dispositivo**

Si el dispositivo incluye una fuente de alimentación externa, conéctela al mismo y enciéndalo.

<span id="page-321-0"></span>**SUGERENCIA:** La tarjeta DeckLink 4K Extreme 12G también puede conectarse a una fuente de alimentación adicional mediante el cable suministrado con la unidad. Constantemente buscamos formas de implementar prestaciones adicionales, tales como tarjetas PMC que brindan una mayor conectividad. A tales efectos, incluimos un cable adaptador que permite conectar una fuente de alimentación adicional si la tarjeta necesita una cantidad de energía eléctrica mayor que la que la ranura PCIe es capaz de suministrar.

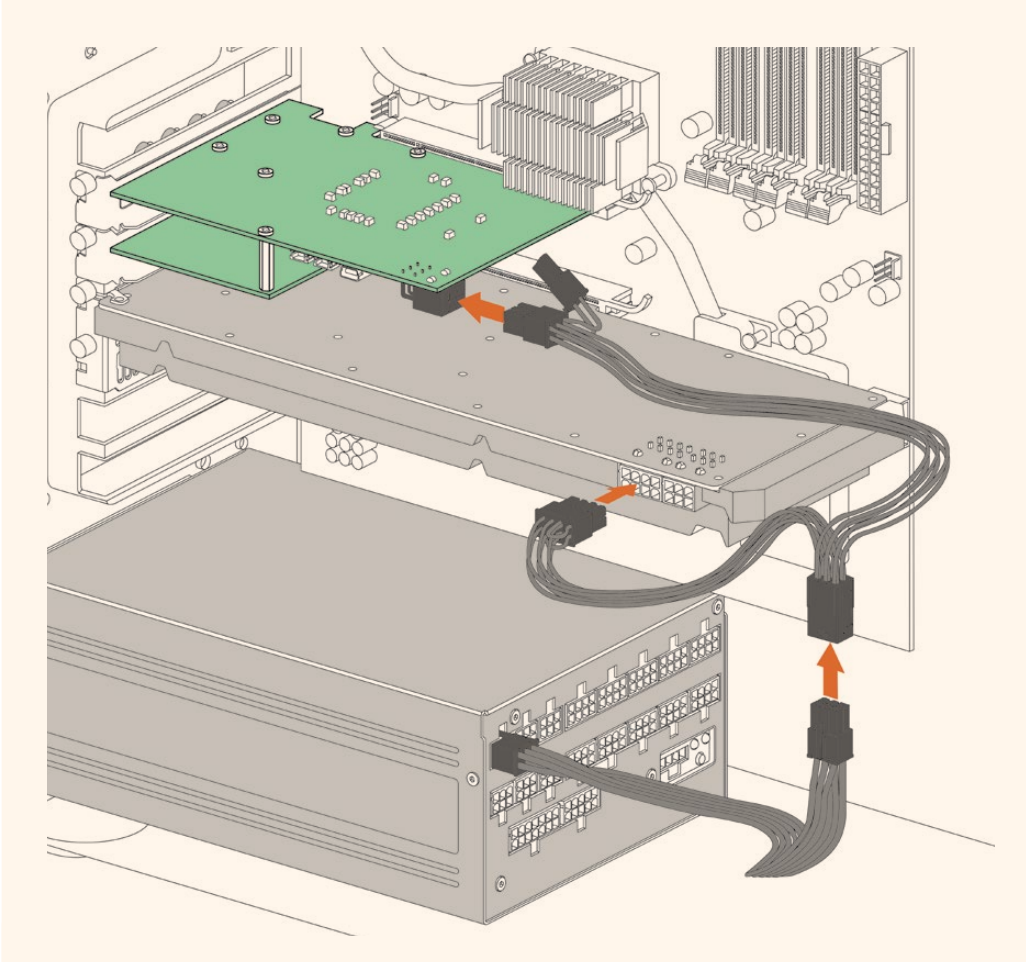

Si necesita conectar una fuente de alimentación externa, puede utilizar el cable adaptador suministrado. Basta con desconectar el cable de alimentación de la tarjeta gráfica y enchufarlo al adaptador. La conexión es muy fácil de realizar, ya que solo es posible conectar uno de los extremos del cable.

### **Conexión a equipos informáticos**

Existen tres tipos conexiones disponibles según el modelo de dispositivo utilizado: Thunderbolt, USB 3.0 o PCIe.

### **Thunderbolt**

Los modelos UltraStudio 4K y UltraStudio 4K Extreme incluyen dos puertos Thunderbolt® 2. Por consiguiente, si el equipo informático solo cuenta con uno, se puede utilizar el otro para conectar las unidades a una matriz de discos o a cualquier otro dispositivo.

<span id="page-322-0"></span>El modelo UltraStudio 4K Extreme 3 incluye dos puertos Thunderbolt® 3, mientras que la versión UltraStudio HD Mini dispone de un puerto Thunderbolt 3 que admite una velocidad de transferencia máxima de 40 Gb/s. Conecte los dispositivos de Blackmagic directamente al puerto Thunderbolt 3 de su PC mediante el cable correspondiente. Nótese que no es posible emplear un adaptador Thunderbolt 3 a Thunderbolt 2 en productos tales como el modelo UltraStudio HD Mini.

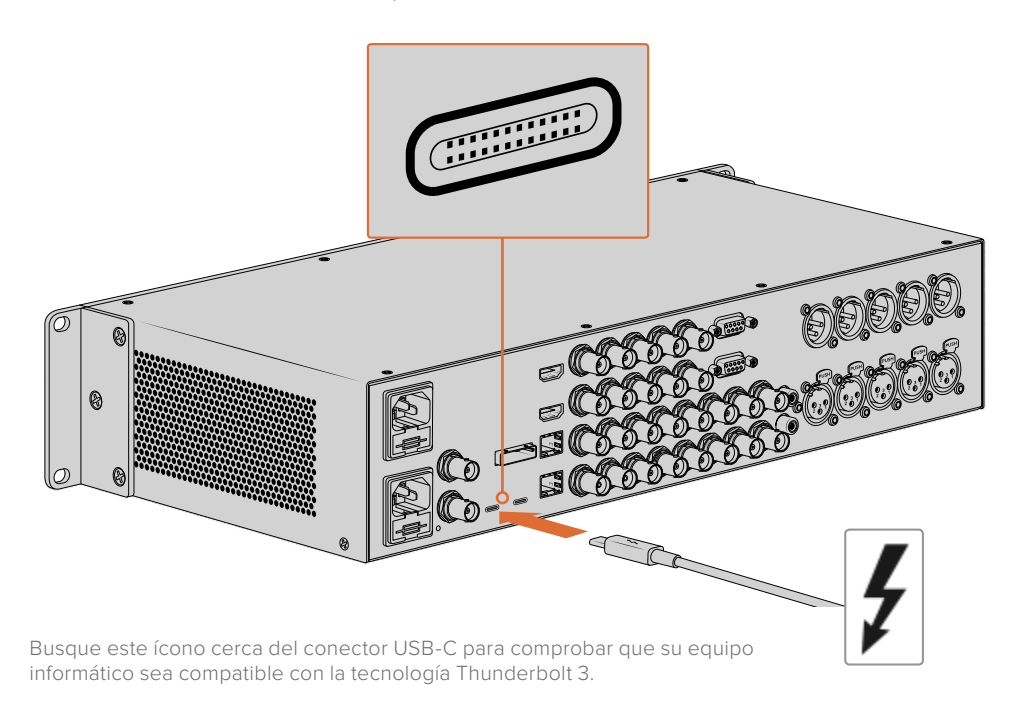

### USB 3.0

Conecte un extremo del cable SuperSpeed USB 3.0 al puerto de la unidad y el otro extremo al equipo informático.

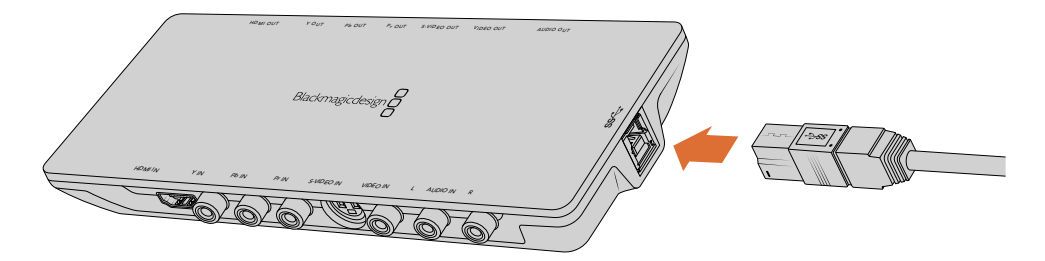

Conexión de un cable SuperSpeed USB 3.0 en el modelo Intensity Shuttle

### PCIe

Las tarjetas PCIe de Blackmagic Design se insertan en la ranura correspondiente del equipo informático. Verifique la información impresa en la caja de la tarjeta para determinar la cantidad de carriles que esta necesita, por ejemplo, PCIe x1, x4 o x8, según el modelo utilizado.

Cabe destacar que una tarjeta puede insertarse en una ranura con más carriles de los requeridos. A modo de ejemplo, una unidad PCIe x4 puede colocarse en una ranura x16.

Si la caja no contiene dicha información, es posible averiguar la cantidad de carriles necesarios y otros datos de utilidad consultando las especificaciones técnicas del modelo en la página [www.blackmagicdesign.com/es/products.](http://www.blackmagicdesign.com/es/products)

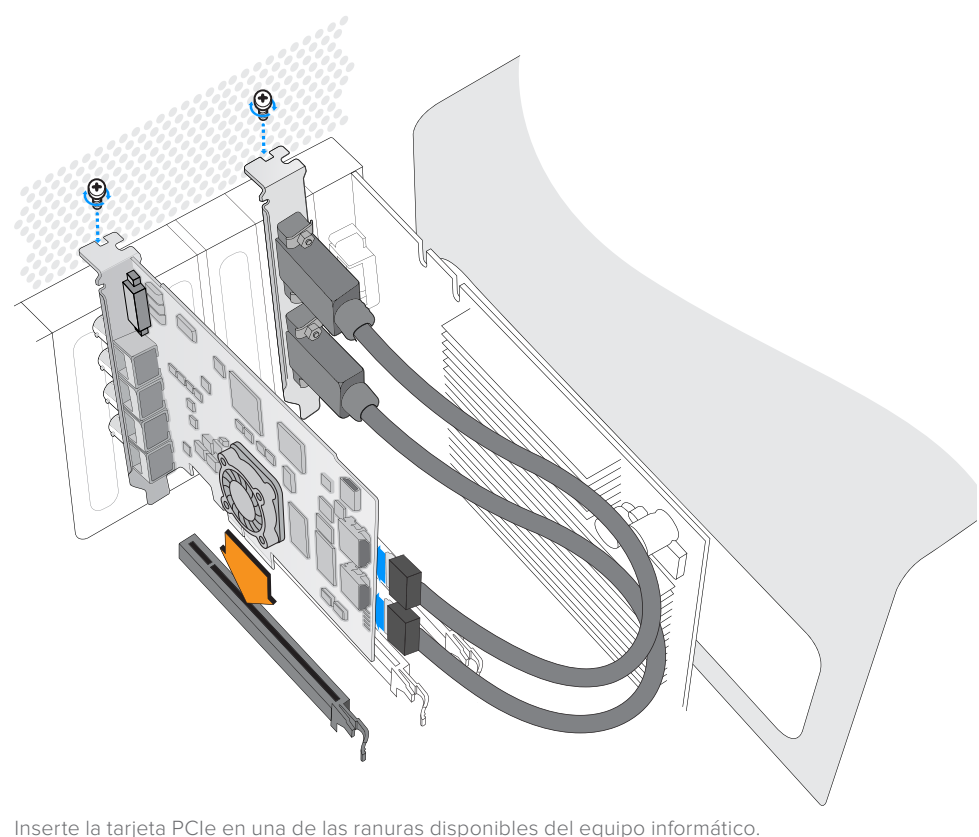

Inserte la tarjeta PCIe en una de las ranuras disponibles del equipo informático. La chapa metálica para el puerto HDMI puede colocarse en cualquier otra ranura y se conecta a la parte trasera de la tarjeta mediante los cables suministrados.

Tenga cuidado al instalar la tarjeta DeckLink PCIe, ya que contiene componentes delicados que podrían dañarse.  $\triangleq$  $\circledcirc$  $\circ$  $\varnothing$  $\circ$ **HHHH + 10 Qettilli de**  $\hat{\psi}$  $m$  $n$ 

Si la tarjeta incluye un cable multiconector, simplemente conéctelo al equipo informático.
#### Conexión del dispositivo UltraStudio 4K Extreme mediante el puerto PCIe

Los modelos UltraStudio 4K Extreme y UltraStudio 4K Extreme 3 también pueden conectarse al equipo informático mediante un cable y un adaptador PCIe. Cabe destacar que, a tales efectos, su PC debe contar con una ranura PCIe de segunda generación. El kit PCIe de Blackmagic incluye un cable y un adaptador, y puede adquirirse en cualquier distribuidor autorizado.

En el caso del modelo UltraStudio 4K Extreme, es posible emplear dicho kit o adquirir un adaptador convencional en cualquier tienda de productos informáticos.

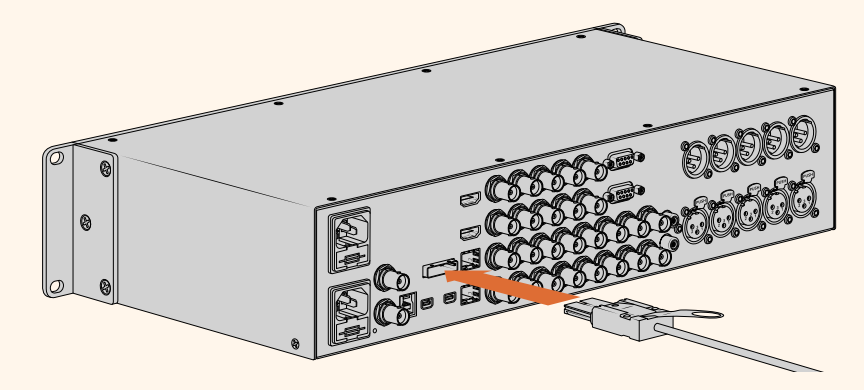

El modelo UltraStudio 4K Extreme dispone de un puerto PCIe que permite conectarlo a un adaptador PCIe previamente instalado en el equipo informático.

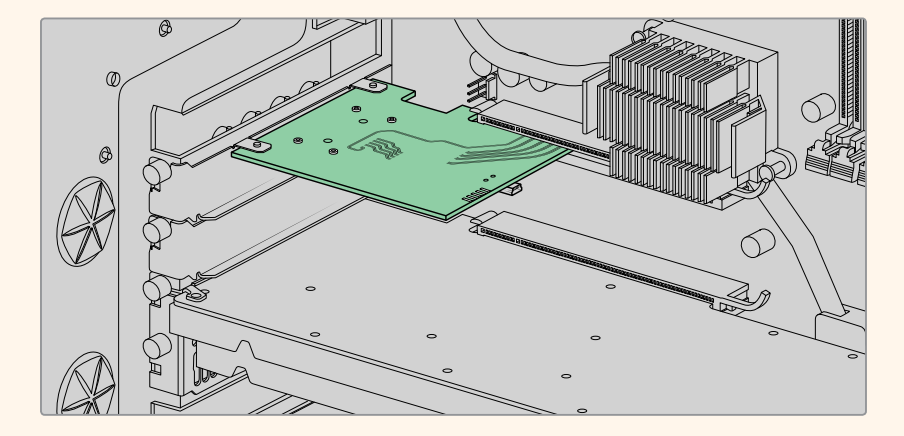

El adaptador PCIe se coloca en la ranura de segunda generación.

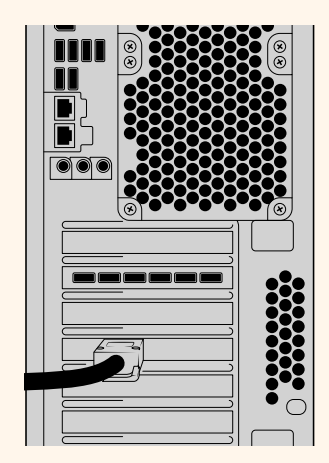

Conecte el otro extremo del cable PCIe al puerto en la parte trasera del equipo informático.

## **Instalación del programa Desktop Video**

#### Aplicaciones, complementos y controladores

El programa Desktop Video incluye todos los complementos, las aplicaciones y los controladores necesarios para utilizar los productos de la línea Desktop Video. A continuación, se brindan detalles sobre los elementos que se instalan en el equipo informático.

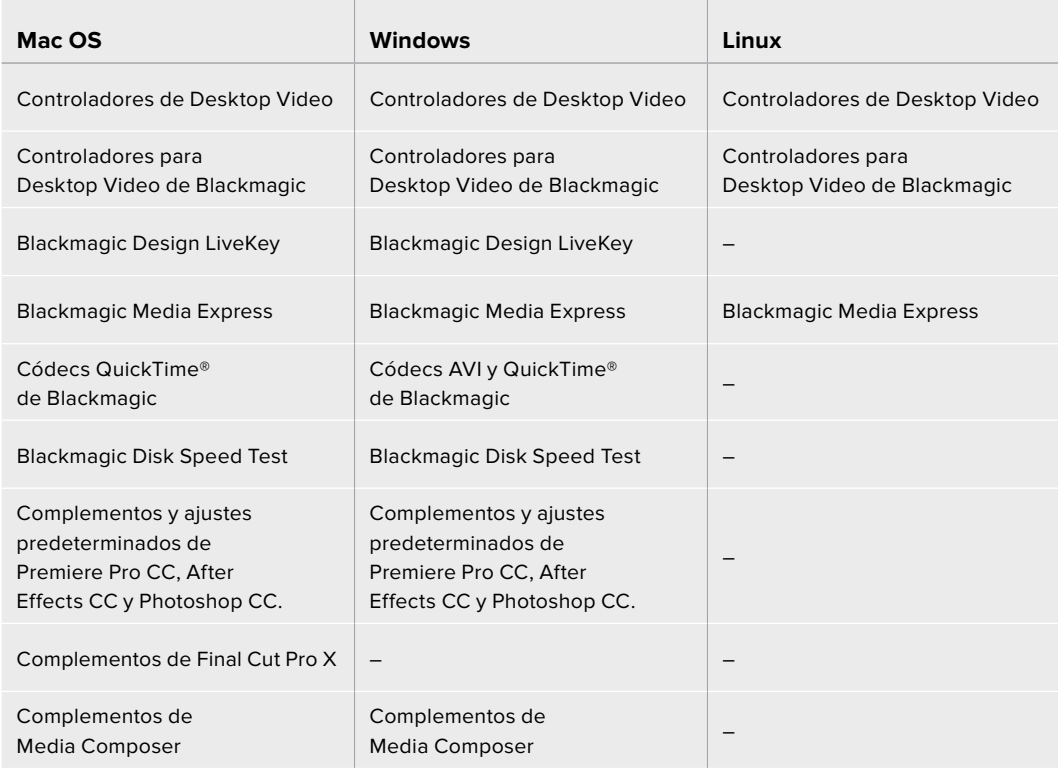

#### Actualizaciones automáticas

Cuando el equipo informático se reinicia después de instalar el programa, comprobará la versión del sistema operativo interno de los dispositivos Desktop Video conectados. Si esta no coincide con la instalada en su PC, le solicitará que lleve a cabo una actualización. Haga clic en **OK** para comenzar y reinicie el equipo informático para completar el proceso.

**NOTA:** Si el proceso de actualización se ha interrumpido y la tarjeta no funciona, consulte el apartado *Recuperación de tarjetas DeckLink*.

A continuación se describen los procedimientos de instalación del programa Desktop Video en Mac OS, Windows y Linux.

#### Instalación en Mac OS

Antes de instalar cualquier programa, asegúrese de contar con permisos de administrador.

- **1** Compruebe si tiene la versión más reciente del controlador. Para ello, visite la página [www.blackmagicdesign.com/es/support](http://www.blackmagicdesign.com/es/support).
- **2** Ejecute el instalador de Desktop Video incluido con el producto o descargado desde la página de asistencia técnica de Blackmagic Design.
- **3** Haga clic en **Continue**, luego en **Agree** y a continuación en **Install** para instalar el programa.

**4** Reinicie el equipo para activar los nuevos controladores.

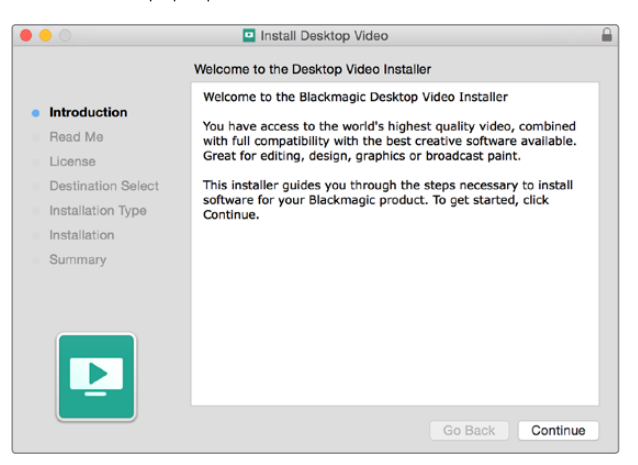

Instalación en Mac

**NOTA:** Al instalar el programa por primera vez en un sistema operativo macOS High Sierra o posterior, es necesario configurar el equipo informático para que comience a utilizar el dispositivo durante el proceso.

#### **Para habilitar extensiones en macOS High Sierra o posterior:**

**1** Cuando se indique, acceda a la opción **Preferencias del sistema** y seleccione **Seguridad y privacidad**.

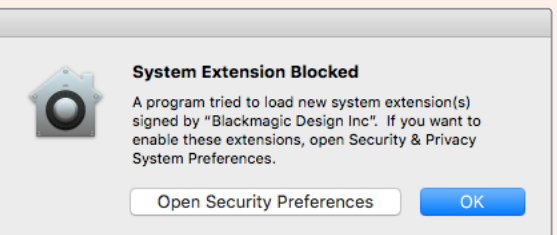

**2** Haga clic en el botón **Permitir** para poder utilizar el programa Desktop Video en el equipo informático.

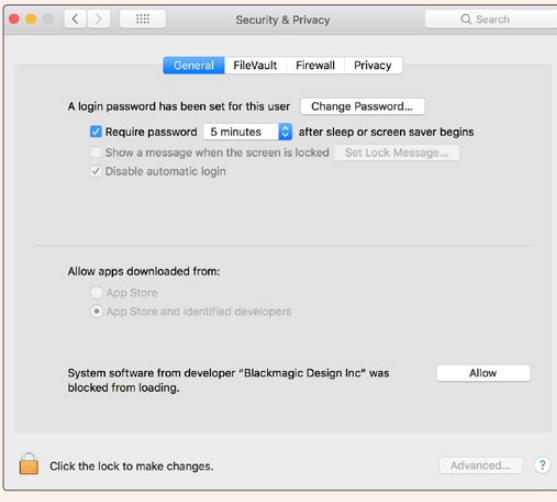

Haga clic en el botón **Permitir para** poder utilizar el programa Desktop Video en el equipo informático.

**3** Una vez finalizado el proceso, haga clic en **Reiniciar**.

#### Instalación en Windows

- **1** Compruebe si tiene la versión más reciente del controlador. Para ello, visite la página [www.blackmagicdesign.com/es/support](http://www.blackmagicdesign.com/es/support).
- **2** Abra la carpeta denominada **Desktop Video** y ejecute la aplicación del mismo nombre.
- **3** Los controladores se instalarán en el sistema. A su vez, aparecerá un aviso preguntándole si desea permitir que el programa se instale en el equipo. Haga clic en **Sí** para continuar.
- **4** A continuación, aparecerá otro aviso indicando que se ha encontrado un nuevo dispositivo, y se ejecutará el asistente de instalación. Seleccione la opción **Install Automatically** para que el sistema encuentre los controladores necesarios de manera automática.

**SUGERENCIA:** Si se ha instalado una tarjeta DeckLink Quad 2 en un equipo con Windows 7, la herramienta de actualización **Windows Update** intentará verificar si existen nuevas versiones para los controladores. En este caso en particular, no es necesario realizar dicho procedimiento, dado que el programa ya incluye los controladores más recientes. Para desactivar esta función provisoriamente, haga clic en la notificación y luego seleccione la opción **Omitir el paso de obtener software de controlador de Windows Update**. Para confirmar, haga clic en **Sí**. De este modo, la instalación se llevará a cabo con mayor rapidez.

**5** Al finalizar la instalación, aparecerá una notificación para indicar que el dispositivo ya está listo para utilizarse. Reinicie el equipo para activar los nuevos controladores.

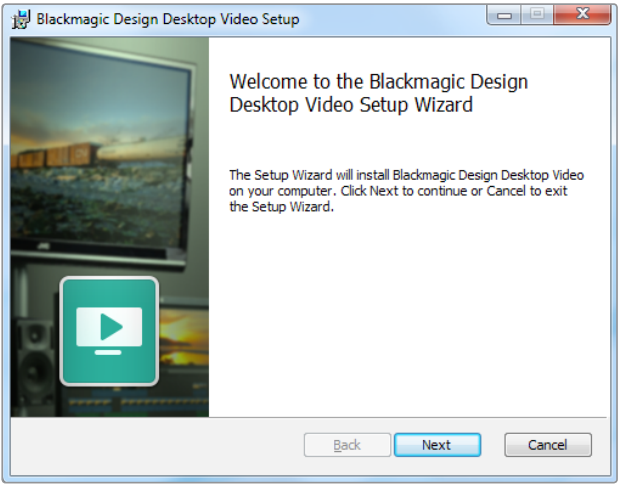

Instalación en Windows

#### Instalación en Linux

- **1** Descargue la versión más reciente del programa para Linux desde la página [www.blackmagicdesign.com/es/support](http://www.blackmagicdesign.com/es/support).
- **2** En la carpeta **Desktop Video** encontrará los paquetes requeridos para cada distribución y arquitectura. Nótese que amd64 hace referencia a procesadores Intel y AMD de 64 bits. Se proporcionan tres tipos de paquetes:
	- El paquete desktopvideo incluye los controladores principales y las bibliotecas API.
	- El paquete desktopvideo-gui incluye el programa Desktop Video.
	- El paquete mediaexpress incluye una sencilla aplicación para capturar y reproducir contenidos.
- **3** Haga doble clic en los paquetes que desea instalar y siga las instrucciones que aparecen en la pantalla. Si aparece un mensaje indicando que faltan dependencias, compruebe que estas se hayan instalado en forma previa y luego vuelva a ejecutar la aplicación.
- **4** Una vez que el instalador termine el proceso, aconsejamos reiniciar el equipo informático para finalizar la instalación.

Si no es posible encontrar un paquete de Desktop Video para una distribución de Linux en particular, o si prefiere realizar la instalación por medio de comandos, consulte el archivo **ReadMe** a fin de obtener información más detallada al respecto.

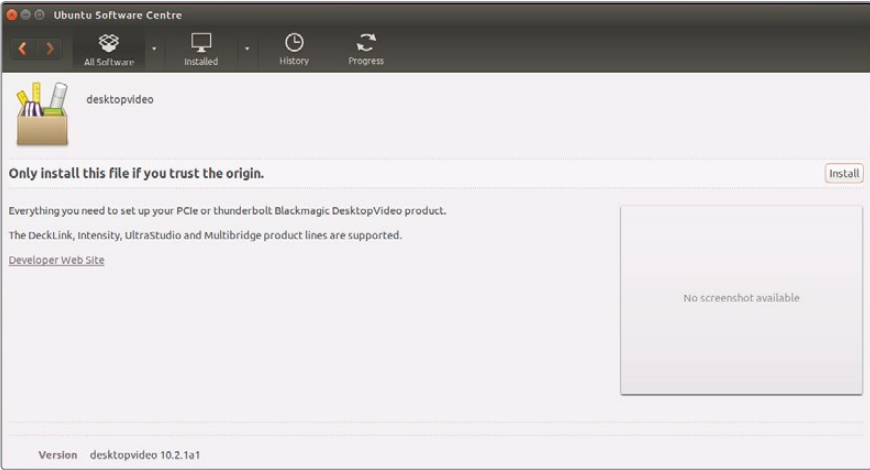

Instalación de Desktop Video desde el Ubuntu Software Center

#### Actualizaciones

En caso de no haber instalado el programa utilitario, es posible comprobar si el sistema operativo interno se encuentra actualizado mediante el comando BlackmagicFirmwareUpdater:

# BlackmagicFirmwareUpdater status

Aparecerá un mensaje similar al siguiente:

- 0: /dev/blackmagic/io0 DeckLink SDI 4K 0x73 OK
- 1: /dev/blackmagic/io1 DeckLink 4K Extreme 12G 0x0A PLEASE \_ UPDATE

En tal caso, es posible llevar a cabo la actualización mediante el siguiente comando:

```
# BlackmagicFirmwareUpdater update 1
```
Para obtener más información sobre el uso un comando en particular, ingrese man y a continuación el nombre del comando, por ejemplo, man BlackmagicFirmwareUpdater.

Esto es todo lo que necesita saber. Ahora puede comenzar a capturar y reproducir contenidos audiovisuales.

# **Captura y reproducción de imágenes**

Después de instalar el software y conectar los dispositivos, es posible comenzar a capturar y reproducir contenidos audiovisuales de inmediato. En primer lugar, conecte una fuente a la entrada del dispositivo Desktop Video y, a continuación, un monitor a la salida.

Una forma rápida de comenzar es grabando un clip mediante el programa Blackmagic Media Express, instalado en el equipo informático junto con las demás aplicaciones Desktop Video.

#### **Configuración**

- **1** Conecte un monitor o televisor a la salida del dispositivo.
- **2** Conecte una fuente a la entrada del dispositivo.

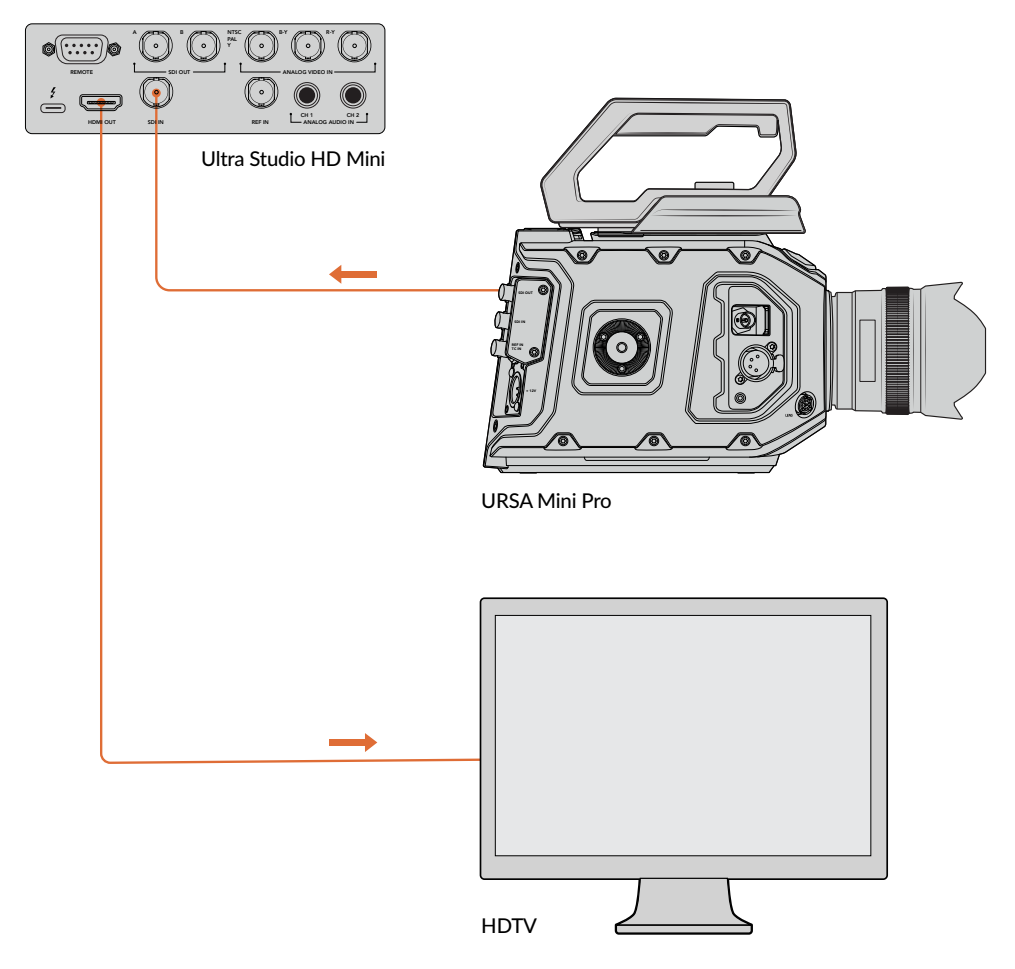

Conecte una fuente y un monitor al dispositivo.

#### **Cómo comprobar si la captura de contenidos funciona correctamente**

- **1** Ejecute el programa Media Express. Haga clic en la pestaña **Log and Capture**. La aplicación detectará automáticamente el formato de la señal entrante y ajustará los parámetros del proyecto de manera que coincidan con el mismo. La fuente se verá en el panel de vista previa.
- **2** Haga clic en el botón **Capture** situado en la parte inferior de la ventana **Log and Capture** para iniciar la prueba. Haga clic nuevamente en el mismo para finalizar. Las secuencias se añaden a la lista de archivos multimedia en el panel izquierdo de la interfaz.

| <b>Log and Capture</b>                    | <b>Playback</b> | <b>Edit to Tape</b> |              |                                           |                  |     |  |  |
|-------------------------------------------|-----------------|---------------------|--------------|-------------------------------------------|------------------|-----|--|--|
|                                           |                 | $(5 -$              | KK 44        | a.                                        |                  |     |  |  |
| In:                                       | <b>Out:</b>     |                     |              |                                           | <b>Duration:</b> |     |  |  |
| ■ 00:00:00:00                             | 00:00:00:00 14  |                     |              |                                           | 00:00:00:01      |     |  |  |
|                                           |                 |                     |              |                                           |                  |     |  |  |
| <b>Capturing to Disk</b>                  |                 |                     |              |                                           |                  |     |  |  |
| <b>Recording Duration:</b><br>00:00:04:06 |                 |                     |              | <b>Disk Space Remaining:</b><br>450.53 GB |                  |     |  |  |
| n                                         | Capture         | Clip                | <b>Batch</b> |                                           |                  | Log |  |  |

Haga clic en el botón **Capture** para comenzar la grabación.

#### **Cómo comprobar si la reproducción de contenidos funciona correctamente**

- **1** Haga clic en la pestaña **Playback**.
- **2** Haga doble clic en la secuencia grabada. La señal audiovisual se transmitirá al monitor conectado a la salida del dispositivo.

## **Controladores para Desktop Video de Blackmagic**

### **Introducción**

Este programa permite configurar diferentes parámetros de los dispositivos Desktop Video y ver las señales correspondientes a las diversas entradas y salidas.

#### **Para ejecutar el programa:**

- En Mac OS, haga clic en la opción **Blackmagic Desktop Video** en **Preferencias del sistema** o ejecute el programa desde la carpeta **Aplicaciones**.
- En Windows 7, haga clic en el botón **Inicio**. Seleccione la opción **Todos los programas** y luego **Blackmagic Design**. A continuación, haga clic en **Desktop Video** y finalmente en el ícono de la aplicación. El programa también puede ejecutarse desde el panel de control de Windows 7.
- En Windows 8, escriba «Blackmagic» en la página de inicio y haga clic en la aplicación Blackmagic Desktop Video Setup. El programa también puede ejecutarse desde el panel de control de Windows 8.
- En Windows 10, haga clic en el botón **Inicio**. Seleccione la opción **Todos los programas** y luego **Blackmagic Design**. A continuación, haga clic en **Desktop Video** y finalmente en el ícono de la aplicación. El programa también puede ejecutarse desde el panel de control de Windows 10.
- En Linux, haga clic en **Aplicaciones** y luego en **Sonido y Video**. A continuación, haga doble clic en la aplicación Desktop Video Setup.

Al abrir la aplicación Desktop Video Setup por primera vez, la página principal muestra los dispositivos conectados y permite ver todas las acciones relacionadas con las conexiones. Las fuentes se detectan automáticamente, y su formato se indica debajo de la entrada correspondiente.

En caso de que haya varios dispositivos de captura y reproducción conectados, es posible seleccionarlos haciendo clic en las flechas situadas a ambos costados de la ventana principal. Para modificar la configuración, basta con hacer clic en la imagen del dispositivo o en el ícono debajo de su nombre. La aplicación muestra únicamente los ajustes relevantes al equipo seleccionado, de modo que no es necesario acceder a distintos menús para encontrar las opciones deseadas.

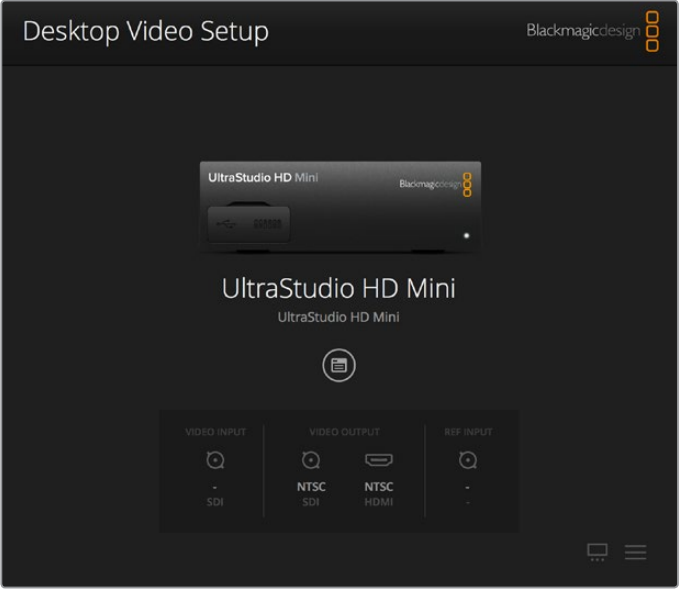

Ventana principal del programa Desktop Video

A continuación, se describe cómo modificar ajustes mediante el programa Desktop Video.

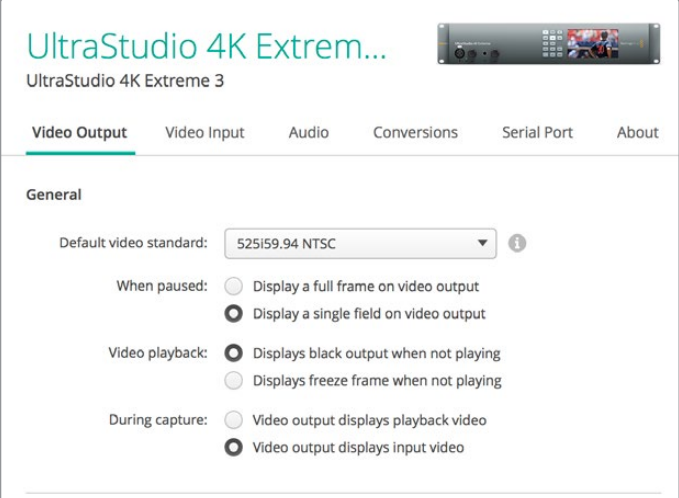

El programa Desktop Video permite configurar las conexiones y realizar conversiones a formatos de mayor o menor definición durante la captura o la reproducción. Además, brinda información sobre el controlador.

## **Ajustes de video**

#### Entrada de video

Haga clic en el ícono de una conexión determinada para configurar la entrada de video en los dispositivos de Blackmagic Design. Se mostrarán solo los conectores que incluye el equipo utilizado. Una vez detectada una señal válida, su formato se indica en la ventana principal del programa.

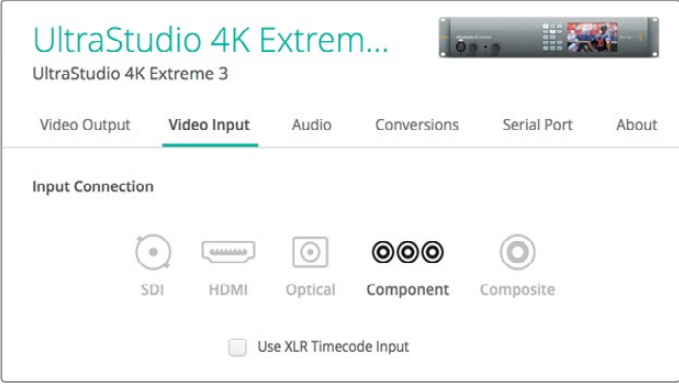

Haga clic en uno de los íconos para seleccionar una conexión.

#### **Usar código de tiempo de la entrada XLR**

La opción **Use XLR Timecode** permite leer el código de tiempo de la entrada XLR en lugar de la señal SDI.

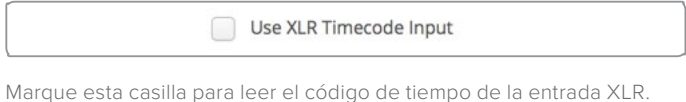

**Niveles en señales analógicas**

Mueva los controles debajo de la opción **Analog Video Input Levels** para ajustar los niveles de luminancia y crominancia en señales analógicas compuestas y por componentes. El primero afecta la luminancia, mientras que los dos últimos permiten aumentar o disminuir la saturación cromática. En señales por componentes, es posible ajustar los valores Cb y Cr en forma individual. De manera alternativa, haga clic en el ícono del enlace si desea modificar ambos parámetros simultáneamente.

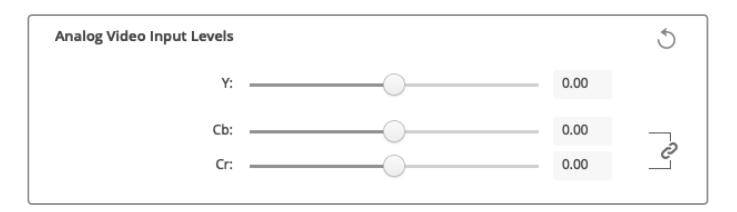

#### Salida de video

Seleccione el estándar y ajuste los demás parámetros de la señal saliente.

#### **General**

#### **Estándar predeterminado**

Para supervisar la señal con Final Cut Pro X, el formato seleccionado en la opción **Default video standard** debe coincidir con el formato del proyecto.

**Pausa**

La opción **When paused** permite seleccionar si se desea ver un cuadro completo o un solo campo en el monitor conectado a la salida al realizar una pausa.

**Reproducción**

La opción **Video playback** permite seleccionar si se desea ver una imagen congelada o la pantalla en negro al detener la reproducción.

**Captura**

La opción **During capture** permite seleccionar si se desea ver la imagen reproducida o la fuente durante la captura. Al elegir **Video output displays playback video**, la imagen que se muestra en la pantalla estará determinada por la configuración de la opción **Video playback**. De lo contrario, se visualizará la señal entrante.

**Durante la reproducción**

Algunos dispositivos Desktop Video permiten convertir señales en formatos Rec. 601 y Rec. 709 en Rec. 2020, a fin de poder mostrarlas en televisores y monitores que así lo requieran. Si su equipo cuenta con esta función, seleccione la opción **Convert to Rec. 2020**. Sin embargo, si su dispositivo ya está usando dicho espacio cromático o está transmitiendo las imágenes de manera adecuada, simplemente deje seleccionada la opción **Keep default color gamut** en la sección **During playback**.

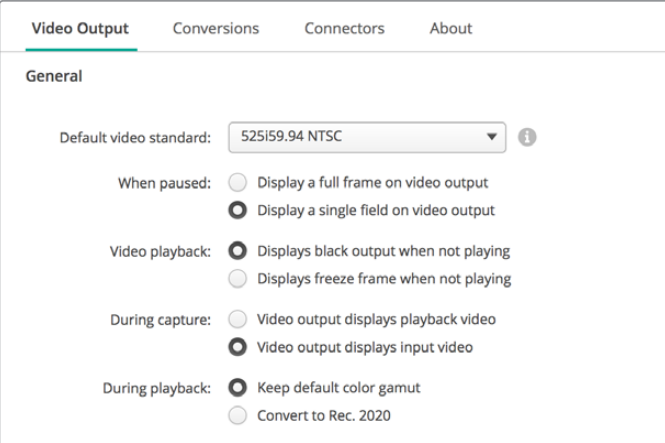

Seleccione lo que se mostrará en la pantalla durante la captura, la reproducción o al realizar una pausa.

#### **Salida SDI**

#### **Espacio cromático**

La opción **Color space** permite seleccionar el espacio cromático al cual se desea convertir la señal. Las opciones disponibles son **4:4:4 RGB** o **Y, Cb, Cr 4:2:2**.

**Formatos SDI 3G**

La opción **3G-SDI Formats** permite seleccionar si la señal 3G se transmite en formato SMPTE nivel A o B.

**HD 1080p y 2K**

La opción **1080p HD and 2K** permite seleccionar si la imagen se transmite en formato progresivo o PsF.

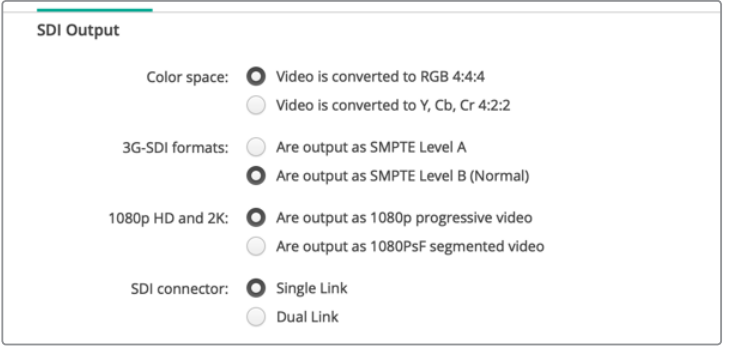

Los ajustes para la salida SDI permiten determinar la forma en que se transmiten las señales SDI.

#### **Configuración SDI**

Las señales SDI 3G, 6G o 12G se pueden transmitir mediante uno, dos o cuatro conectores respectivamente. Algunos monitores y proyectores profesionales solo admiten señales de gran ancho de banda (por ejemplo en formato 2160p60 o DCI 4K 4:4:4) mediante cuatro conectores. El modelo UltraStudio 4K Extreme brinda la posibilidad de usar cuatro conectores para las señales SDI 3G. Asimismo, es posible adquirir una tarjeta Quad SDI adicional para el dispositivo DeckLink 4K Extreme 12G.

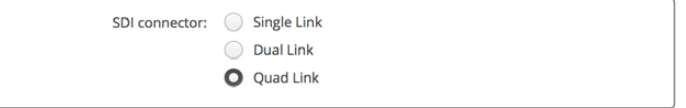

Las señales SDI 3G, 6G o 12G se pueden transmitir mediante uno, dos o cuatro conectores.

#### **Formatos 8K**

Las imágenes en definición 8K se reproducen mediante cuatro canales SDI, y es posible seleccionar el formato de transmisión deseado.

Las dos opciones disponibles son las siguientes:

**Square Division Quad Split** – La imagen en definición 8K se divide en cuatro cuadrantes 4K . Estos se transmiten mediante cada uno de los cuatro enlaces de la conexión SDI y se combinan nuevamente en el equipo de destino para formar una imagen completa en 8K. Esta opción debe emplearse cuando se quiere asignar cada salida a distintas pantallas, a fin de crear una superficie audiovisual con monitores UHD.

**Sample interleave** – Se distribuyen pixeles alternados de una imagen 8K en cuatro imágenes 4K individuales que se transmiten mediante una conexión SDI de cuatro enlaces y se combinan nuevamente para formar una imagen completa en 8K. Una ventaja adicional de este formato es la posibilidad de usar cualquiera de las cuatro salidas como conexión para convertir el material a una definición inferior.

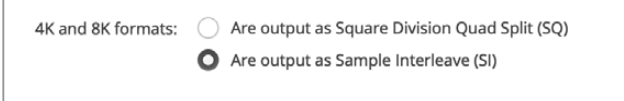

Al emplear equipos Desktop Video para reproducir el contenido en 8K, seleccione el formato de salida deseado.

#### Salida de video analógico

Si los dispositivos de Blackmagic incluyen conectores para señales analógicas, es posible transmitirlas en formato compuesto, por componentes o S-Video.

#### **Salida HDMI 3D**

La opción **3D output** permite seleccionar el formato tridimensional para supervisar imágenes en 3D.

**Superior e inferior**

La opción **Top and bottom** muestra las imágenes correspondientes al ojo izquierdo y derecho verticalmente con una compresión del 50 %.

**Fotogramas combinados**

La opción **Frame packing** integra las imágenes del ojo izquierdo y derecho en un mismo fotograma sin ningún tipo de compresión.

**Paralelo**

La opción **Side by side** muestra las imágenes correspondientes al ojo izquierdo y derecho horizontalmente con una compresión del 50 %.

**Ojo izquierdo**

La opción **Left eye** muestra solo la imagen correspondiente al ojo izquierdo.

**Línea alterna**

La opción **Line by line** muestra las imágenes correspondientes al ojo izquierdo y derecho en líneas alternas sin ningún tipo de compresión.

**Ojo derecho**

La opción **Right eye** muestra solo la imagen correspondiente al ojo derecho.

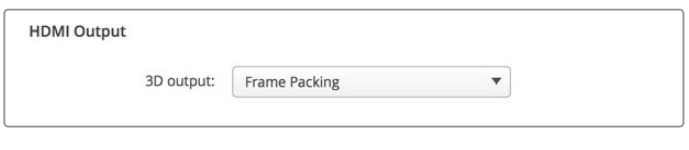

Formatos para señales HDMI 3D

#### **Niveles en señales analógicas**

Mueva los controles debajo de la opción **Analog Video Output Levels** para ajustar los niveles de luminancia y crominancia en señales analógicas compuestas y por componentes. El primero afecta la luminancia, mientras que los dos últimos permite aumentar o disminuir la saturación cromática. En señales por componentes, es posible ajustar los valores Cb y Cr en forma individual. De manera alternativa, haga clic en el ícono del enlace para modificar ambos simultáneamente.

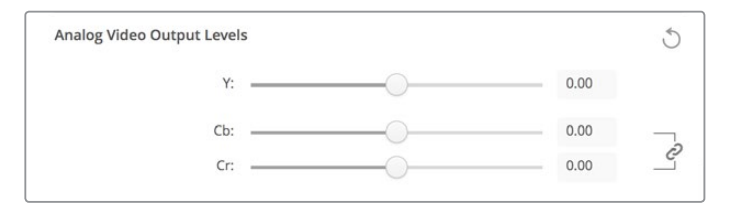

Mueva el control Y para modificar el nivel de la señal compuesta transmitida o los controles Cb y Cr para cambiar el balance cromático en señales por componentes.

#### **Usar niveles Betacam**

Los productos de Blackmagic Design utilizan niveles SMPTE en señales analógicas por componentes, a fin de brindar compatibilidad con los equipos más modernos. Marque la casilla **Use Betacam Levels** al usar dispositivos Sony Betacam SP.

**NTSC IRE** 

Seleccione la opción **7.5 (USA)** para señales NTSC compuestas en Estados Unidos y otros países. Marque la opción **0.0 (Japan)** para Japón u otros países que no usan el formato anterior. En el caso de la norma PAL y los formatos de alta definición, no es necesario modificar este parámetro.

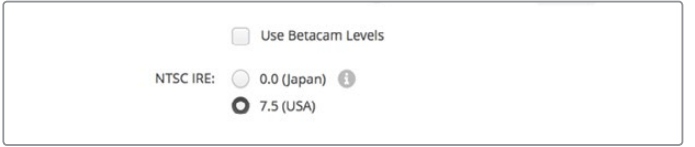

Al emplear dispositivos Sony Betacam SP, marque la casilla **Use Betacam Levels**. Seleccione el nivel NTSC IRE correspondiente para señales NTSC compuestas.

#### **Sincronismos**

La opción **Reference Input** permite sincronizar las señales transmitidas por los dispositivos con respecto a un sincronismo. Este ajuste es particularmente útil en estudios profesionales de gran envergadura, en los que es necesario sincronizar las imágenes con precisión. Se implementa en términos de muestras, de manera que es posible lograr una configuración exacta a este nivel.

Una situación común que ilustra el uso de este parámetro es cuando se transmite un sincronismo estable a todos los dispositivos de un estudio para sincronizarlos posteriormente, de forma que no haya un desfase en las señales emitidas a través de las diversas salidas. Esto permite alternar entre distintas fuentes mediante un mezclador o una matriz de conmutación sin que se presenten saltos en la imagen.

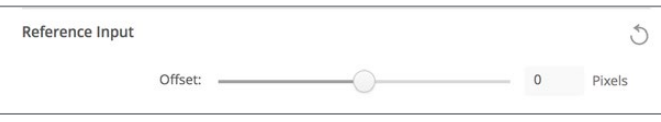

La opción **Reference input** permite sincronizar las señales salientes con respecto a una señal de referencia.

## **Asignación de conexiones en el modelo DeckLink Quad 2**

Si cuenta con una tarjeta DeckLink Quad 2 instalada en su PC, es posible recibir y transmitir señales SDI mediante ocho conectores mini-BNC independientes. Esto ofrece la posibilidad de captar o reproducir ocho canales distintos mediante un solo producto. Por este motivo, las tarjetas DeckLink Quad 2 aparecen como ocho unidades diferentes en la interfaz del programa Desktop Video, lo cual facilita la configuración de entradas y salidas. Asimismo, es posible cambiar el nombre de cada dispositivo, a fin de identificar el conector utilizado para cada señal en particular.

La función **Connector Mapping** permite verificar la asignación de las distintas conexiones SDI para cada unidad. Sin embargo, es importante tener en cuenta que algunos conectores corresponden a determinados equipos. Por ejemplo, el conector SDI 1 está vinculado a la unidad DeckLink Quad (1), mientras que el SDI 2 se encuentra asociado a las unidades DeckLink Quad (1) y DeckLink Quad (5).

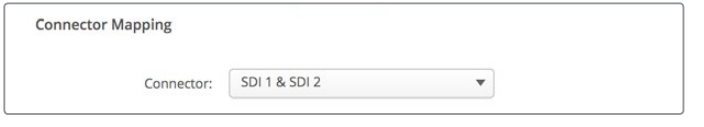

Al instalar una tarjeta DeckLink Quad 2 en el equipo informático, es posible configurar las entradas y salidas SDI para cada dispositivo mediante la función **Connector Mapping**.

La tabla que figura a continuación brinda más detalles con respecto a las opciones posibles para cada conector:

#### Opciones

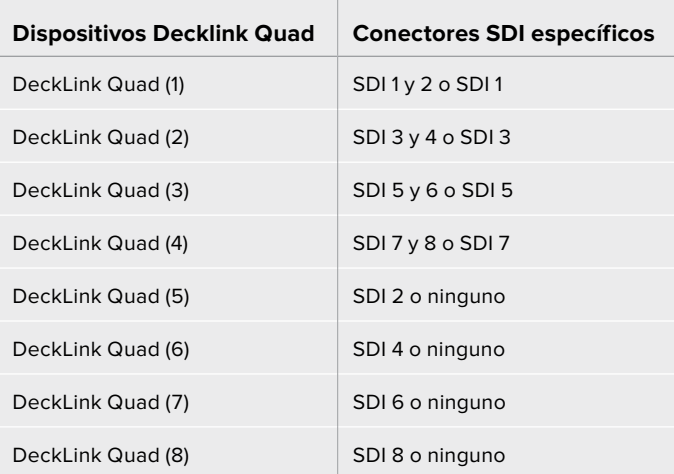

Cabe destacar que cada vez que se asigne un conector SDI a un dispositivo en particular, también se verán afectados los otros equipos que compartan dicho conector. Por ejemplo, si la unidad DeckLink Quad (1) usa los conectores SDI 1 y 2, la opción **None** (ninguno) queda seleccionada automáticamente para la unidad DeckLink Quad (5), dado que el conector SDI compartido ya no está disponible. Alternativamente, si la unidad DeckLink Quad (5) usa el conector SDI 2, el conector SDI 1 se asigna automáticamente a la unidad DeckLink Quad (1). En consecuencia, es importante tener en consideración las entradas o salidas SDI que usa cada dispositivo, a fin de evitar interrupciones en las señales.

**SUGERENCIA:** Si su equipo informático cuenta con una tarjeta DeckLink Quad original y usted está usando herramientas de desarrollo personalizadas, el modelo DeckLink Quad 2 debería funcionar sin necesidad de realizar cambios adicionales. Las demás herramientas de asignación de la tarjeta ofrecen la posibilidad expandir el sistema para disponer de configuraciones adicionales, en caso de ser necesario.

### **Ajustes de audio**

#### Entrada de audio

Haga clic en el ícono del conector correspondiente para configurar la entrada de audio en los dispositivos de Blackmagic Design. Es posible seleccionar entre las siguientes opciones:

#### **Integrado**

La opción **Embedded** integra los canales de audio en la señal SDI o HDMI.

#### **AES/EBU**

Señal de audio digital capaz de transmitir dos canales de audio mediante un solo conector.

**XLR**

Conector con tres pines usado principalmente en equipos de audio analógico profesional.

**RCA o HIFI**

Conector usado para recibir o transmitir señales de audio analógicas mediante equipos comunes, tales como sistemas de alta fidelidad, televisores y reproductores DVD.

**Micrófono**

El modo de alimentación fantasma permite suministrar corriente eléctrica a través del cable para el micrófono y es particularmente conveniente en modelos de condensador.

Marque la opción **Use +48V Phantom Power** si el micrófono requiere este modo de alimentación. En caso de no estar seguro, recomendamos dejar esta casilla desactivada, ya que podría ocasionar daños en micrófonos que cuentan con un sistema de alimentación propio. En el dispositivo UltraStudio 4K Extreme, se encenderá un led en en panel frontal para indicar que esta función ha sido activada. Asegúrese de esperar al menos 10 segundos después de desactivar el modo de alimentación fantasma, antes de conectar un micrófono independiente. Los micrófonos de cinta no son compatibles con este modo de alimentación.

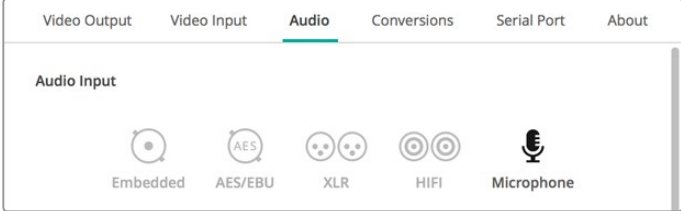

Haga clic en uno de los íconos para seleccionar una conexión.

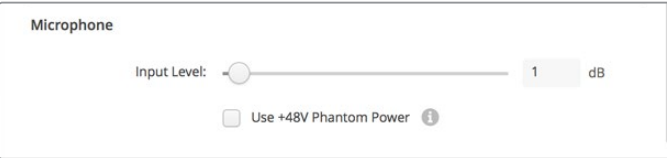

Mueva el control **Input Level** para ajustar el volumen del micrófono.

#### Salida de audio HDMI

Este ajuste permite reasignar los canales de audio 5.1 en el proyecto, a fin de hacerlos coincidir con la configuración empleada en los equipos de monitorización HDMI. Por ejemplo, algunos receptores de sistemas de audio de consumo masivo requieren una asignación de canales específica. Al trabajar en un proyecto con un orden de canales de sonido envolvente distinto, como SMPTE, es posible activar la casilla **Use 5.1 surround channel ordering** con el propósito de garantizar la compatibilidad del dispositivo.

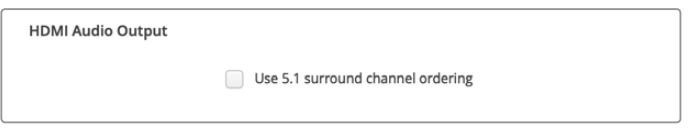

Active la casilla **Use 5.1 surround channel ordering** para garantizar la compatibilidad con equipos de monitorización HDMI.

### AES/EBU

Mueva el control debajo de esta opción a fin de ajustar la ganancia de las señales AES/EBU recibidas y transmitidas. Haga clic en el ícono de reajuste para restablecer el valor a 0 dB.

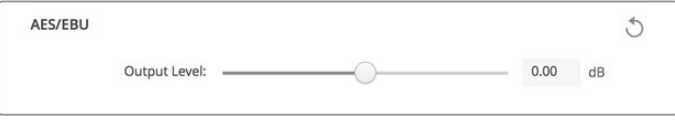

Mueva el control **Output Level** para ajustar el volumen de la señal transmitida.

#### Nivel de la señal analógica recibida

#### **Canal 1/Canal 2**

La opción **Channel 1/Channel 2** permite ajustar la ganancia de las señales de audio analógicas recibidas durante la captura. Haga clic en el ícono del enlace para ajustar ambos canales simultáneamente.

#### **Usar niveles HiFi**

Los dispositivos UltraStudio y DeckLink incluyen conectores XLR profesionales. Al conectar equipos comunes, compruebe que la casilla **Use HiFi Audio Levels** esté marcada, ya que la intensidad del audio es diferente en los dispositivos profesionales y en los de consumo masivo. Nótese además que es necesario usar un adaptador RCA–XLR.

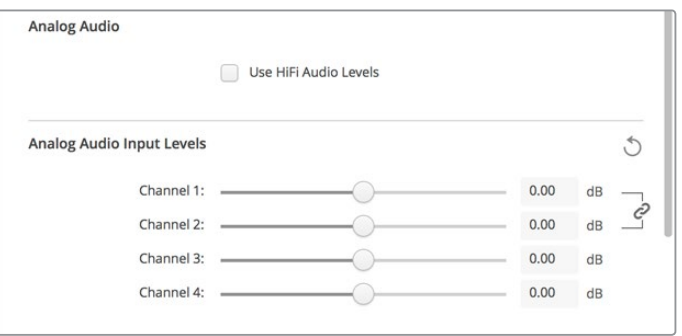

Use estos controles para ajustar el volumen de las señales de audio entrantes. Recuerde marcar la casilla **Use HiFi Audio Levels** al conectar equipos de consumo masivo.

#### Nivel de la señal analógica transmitida

#### **Canal 1/Canal 2**

La opción **Channel 1/Channel 2** permite ajustar la intensidad de las señales de audio analógicas transmitidas durante la reproducción. Haga clic en el ícono del enlace para ajustar ambos canales simultáneamente.

#### Ícono de reajuste

Al realizar ajustes, puede resultar necesario cancelar los cambios. El ícono de reajuste es la flecha circular situada a la derecha de la barra de título en cada sección y permite restablecer la ganancia a 0 dB.

### **Ajustes de conversión**

#### Conversión durante la captura

La opción **Input Conversion** permite convertir al instante el contenido capturado a formatos de mayor o menor definición. Seleccione la opción deseada en el menú desplegable.

Cabe destacar que este proceso genera un retraso de 2 cuadros, de modo que es necesario ajustar el código de tiempo en el programa de edición para garantizar la precisión.

#### **Mostrar como**

La opción **Display As** permite seleccionar el formato de la imagen convertida. Las opciones disponibles dependen de la relación de aspecto del material original.

#### Conversión durante la reproducción

La opción **Output Conversion** permite convertir al instante el contenido reproducido a formatos de mayor o menor definición. Seleccione la opción deseada en el menú desplegable.

Cabe destacar que este proceso genera un retraso de 2 cuadros, de modo que es necesario ajustar el código de tiempo en el programa de edición para garantizar la precisión.

#### **Convertir señales analógicas salientes**

Al marcar la casilla **Convert Analog Outputs**, es posible convertir la señal analógica transmitida.

#### **Mostrar como**

La opción **Display As** permite seleccionar el formato de la imagen convertida. Las opciones disponibles dependen de la relación de aspecto del material original.

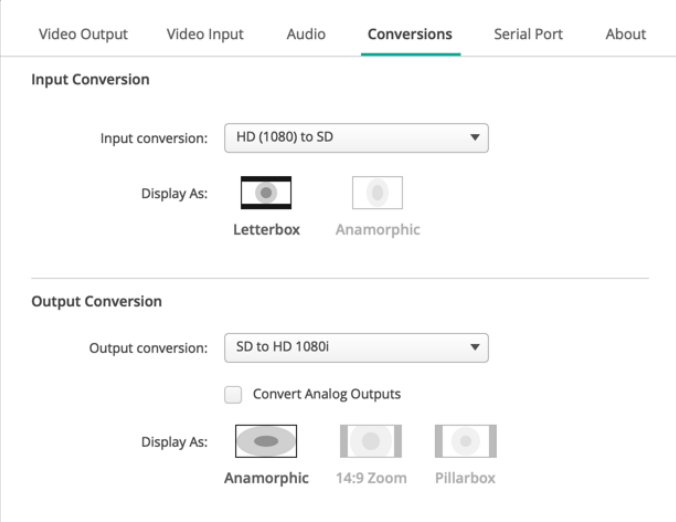

Seleccione el formato para el material convertido a partir de las opciones disponibles en el menú desplegable y elija la relación de aspecto deseada. Haga clic en **Save** para aplicar los cambios. La siguiente tabla muestra las distintas relaciones de aspecto disponibles a realizar conversiones.

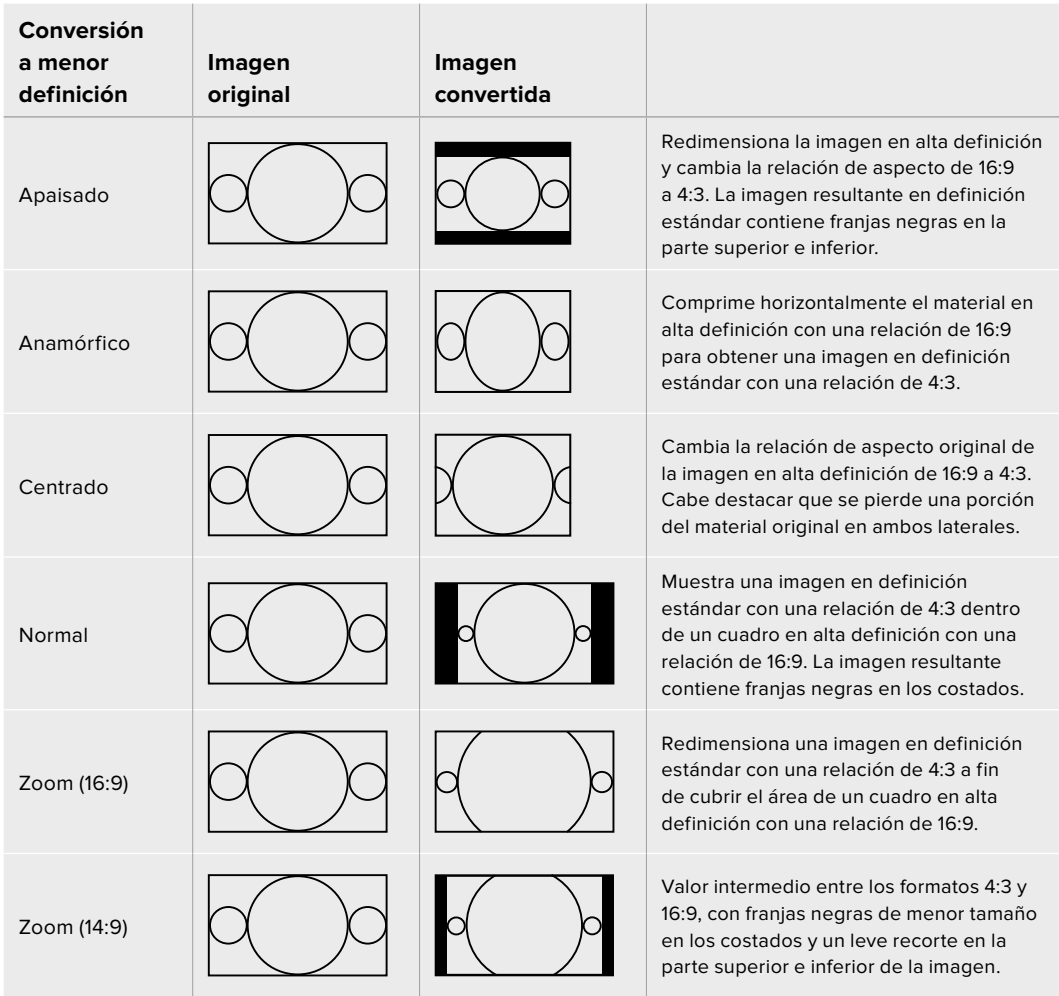

## **Pestaña «About»**

### Controlador

La pestaña **About** brinda información sobre el controlador del dispositivo conectado y la fecha en que se realizó la última actualización.

**SUGERENCIA:** Es posible generar un informe de estado haciendo clic en el botón **Create**, situado frente a la opción **Status Report**. De esta manera, se crea un archivo que contiene datos técnicos, tales como el formato detectado de las señales recibidas y transmitidas, el espacio cromático, el muestreo de color y la profundidad de bits, así como información acerca del controlador, el sistema operativo y el equipo informático. Este informe puede resultar útil en caso de que sea necesario comunicarse con nuestro equipo de soporte técnico. Adicionalmente, el archivo es bastante pequeño y puede enviarse fácilmente por correo electrónico.

#### Información sobre productos

La sección **Product Notes** permite identificar las distintas unidades conectadas. Esta opción es de gran utilidad en casos donde se manejan los mismos equipos en distintas ubicaciones dentro de una red. De igual manera, resulta práctico incluir el uso de las diferentes unidades (p. ej. Edit Suite 2, Color Suite 1).

Los nombres introducidos en el campo **Label** se muestran en la ventana principal del programa y debajo de la imagen del dispositivo correspondiente.

Asimismo, es posible incluir información de referencia, tal como el número de serie del dispositivo, el lugar donde se adquirió y los datos del distribuidor.

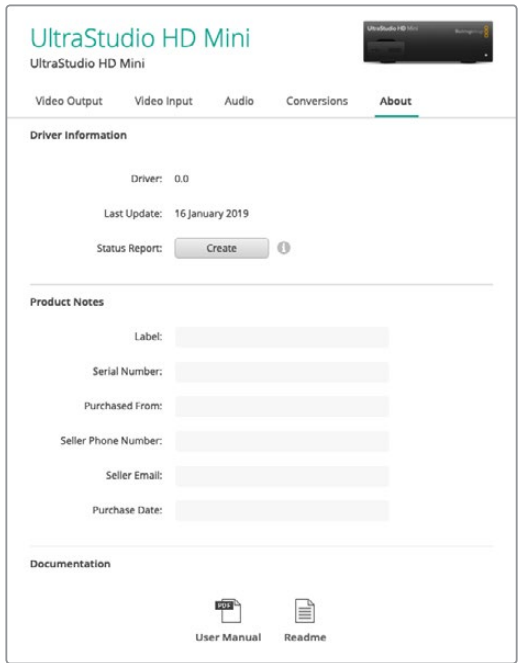

La pestaña **About** brinda información útil acerca del controlador. Además, incluye el manual del producto y las notas de publicación. También es posible generar un informe de estado e ingresar datos de referencia específicos para los dispositivos conectados.

## **Panel de control frontal del modelo UltraStudio 4K**

En el dispositivo UltraSutdio 4K Mini, la mayoría de los ajustes que pueden configurarse a través del programa Desktop Video Setup también se encuentran disponibles mediante los menús en la pantalla del panel frontal. Para acceder a los mismos, presione el botón **MENU** y utilice el mando giratorio a fin de acceder a las distintas opciones. Por su parte, para acceder a los submenús y confirmar ajustes, presione el botón **SET**.

Para salir de un menú, presione el botón **MENU** varias veces, a fin de regresar a la pantalla de inicio.

**SUGERENCIA:** Es posible acceder directamente a los ajustes de audio y video presionando los botones **VIDEO** y **AUDIO**, respectivamente. Esto evita la necesidad de emplear el mando giratorio, lo que permite ahorrar tiempo.

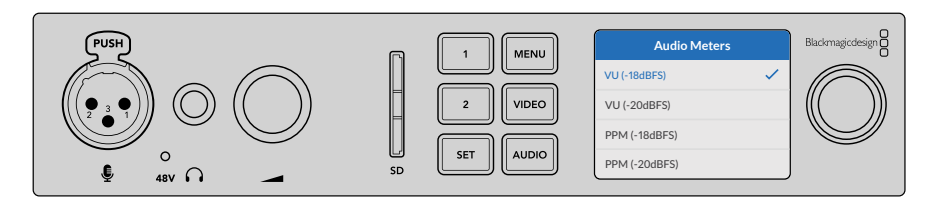

Menús en la pantalla del modelo UltraStudio 4K Mini para seleccionar ajustes.

#### Ajustes de audio

El modelo UltraStudio 4K Mini ofrece asimismo ajustes de audio mediante los menús en pantalla. Estos permiten cambiar el tipo de medidor que se visualiza en la pantalla durante la captura y la reproducción. Los dos tipos son vúmetros y picómetro.

#### **Vúmetro (VU)**

Indica el nivel promedio máximo y mínimo de la señal de audio. Para obtener la mejor calidad de audio, es necesario ajustar el volumen de las fuentes conectadas al dispositivo, de forma que no supere los 0 dB. De este modo, se maximiza la intensidad de la señal con relación al ruido, garantizando la nitidez del sonido. Si el audio supera dicho valor, es muy posible que ocurra una distorsión. Al utilizar las entradas de audio analógico del modelo UltraStudio 4K Mini, los niveles de audio pueden ajustarse desde los menús en pantalla o el programa utilitario.

#### **Picómetro (PPM)**

Cuando se registra un pico, aparece un indicador representándolo que se mantiene por un momento y luego desaparece lentamente, a fin de facilitar la visualización del nivel.

Tanto el vúmetro como el picómetro permiten seleccionar el nivel de referencia (-18 dB o -20 dB) para cerciorarse de que la señal de audio se ajuste a los diversos estándares de teledifusión internacionales.

#### Ranura para tarjetas SD

El panel frontal del modelo UltraStudio 4K Mini dispone de una ranura para tarjetas SD, a fin de acceder al material audiovisual o almacenar contenido en ellas cuando la unidad se encuentra conectada a un equipo Mac o Windows. Dicha ranura funciona como un dispositivo de lectura y escritura común y será detectado por el equipo informático como una unidad más. Esto brinda la posibilidad de importar clips rápidamente desde la tarjeta SD de la cámara o configurar el programa Media Express a fin de almacenar contenidos en la misma.

## **Panel inteligente**

### **Instalación del panel**

El modelo UltraStudio HD Mini es un dispositivo de captura y reproducción que presenta un diseño similar al de otros productos de Blackmagic, tales como los conversores Teranex Mini y los grabadores HyperDeck Studio Mini. Estos han sido desarrollados para brindar una mayor portabilidad y se pueden colocar sobre un escritorio o instalar en un bastidor mediante el estante para conversores Teranex Mini.

Por otra parte, al añadir un panel inteligente al dispositivo, es posible ver las señales en la pantalla frontal durante la captura y la reproducción.

La pantalla de cristal líquido del panel inteligente muestra las fuentes e incluye vúmetros que indican la intensidad del volumen.

Cabe destacar que es posible reemplazar los paneles sin apagar la unidad.

- **1** Afloje los dos tornillos M3 en cada costado de la unidad con un destornillador Pozidriv 2 y retire el panel original con cuidado.
- **2** Notará que hay un pequeño tubo de plástico transparente en la cara interna del panel original. Este dirige la luz proveniente del led en el interior de la unidad, a fin de iluminar el indicador situado en la parte exterior, y debe permanecer sujeto al panel.

**SUGERENCIA:** Al colocar nuevamente el panel básico, compruebe que el tubo transparente quede alineado con la ranura en la parte frontal de la unidad.

- **3** Verifique la alineación del conector en la parte posterior del panel inteligente con su contraparte en el dispositivo. Empuje el panel con suavidad hasta que calce en su lugar. Este debería encajar perfectamente en la parte frontal de la unidad.
- **4** Coloque nuevamente los tornillos M3 del panel original.

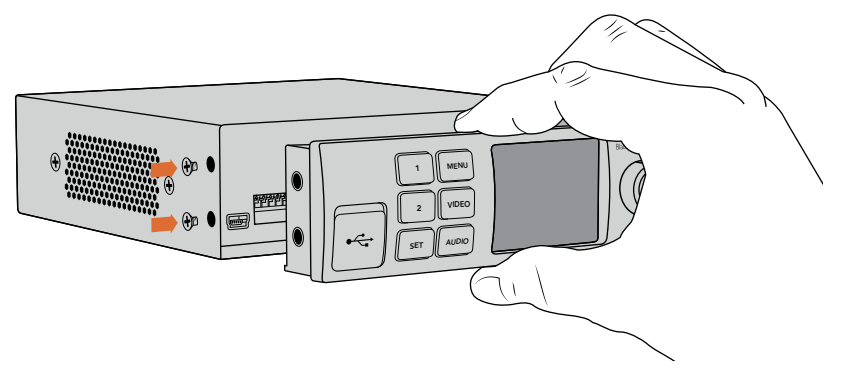

Al instalar el panel inteligente, se recomienda sostenerlo de manera que el pulgar y los demás dedos estén alineados con el conector situado en el panel posterior, a efectos de facilitar el montaje.

Si la unidad se ha colocado en un estante para bastidores, será necesario quitarla previamente para poder acceder a los tornillos del panel frontal.

Consulte el apartado correspondiente en este manual para obtener más información al respecto.

El panel básico original es sumamente resistente y se puede instalar nuevamente en el dispositivo si es necesario protegerlo en entornos de mucha actividad o en los que hay una gran cantidad de cables.

## **Características del panel**

#### Pantalla de cristal líquido

Al encender el dispositivo, la pantalla muestra distintos datos que incluyen la siguiente información:

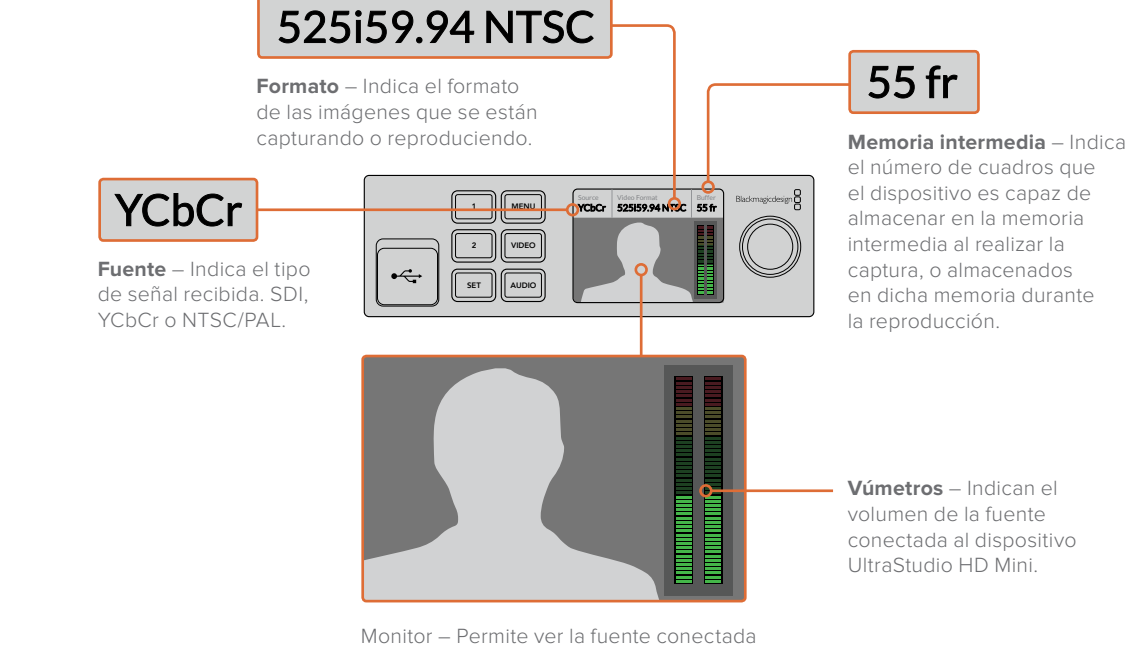

al dispositivo UltraStudio HD Mini.

## **Estante para bastidores**

Al usar el dispositivo junto con otros equipos de Blackmagic, es posible emplear el estante para conversores Teranex Mini a fin de instalar las unidades en un bastidor o un sistema portátil. Este tiene una medida de 1 U y cuenta con capacidad para un máximo de tres unidades.

A efectos de instalar las unidades en el estante, basta con quitar los soportes de goma y sujetarlas a la base del mismo con los tornillos proporcionados.

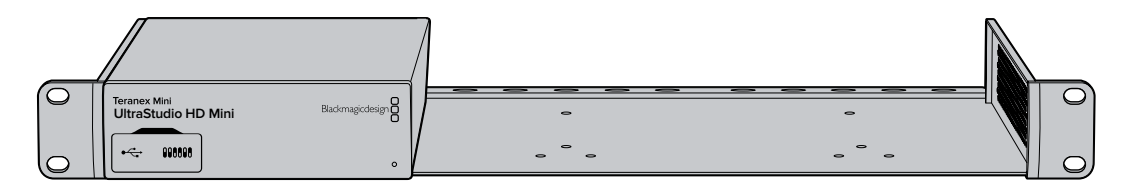

El estante incluye además dos paneles vacíos que permiten cubrir los espacios no utilizados.

Visite el sitio web de Blackmagic Design para obtener más información al respecto.

# **DaVinci Resolve**

## **Etalonaje con DaVinci Resolve**

El programa Desktop Video 10 permite capturar y reproducir contenidos simultáneamente mediante los dispositivos 4K y 8K de Blackmagic Design. Esto resulta ideal para aquellos usuarios que desean etalonar imágenes en tiempo real con DaVinci Resolve, ya que de esta forma no es necesario usar dos equipos por separado.

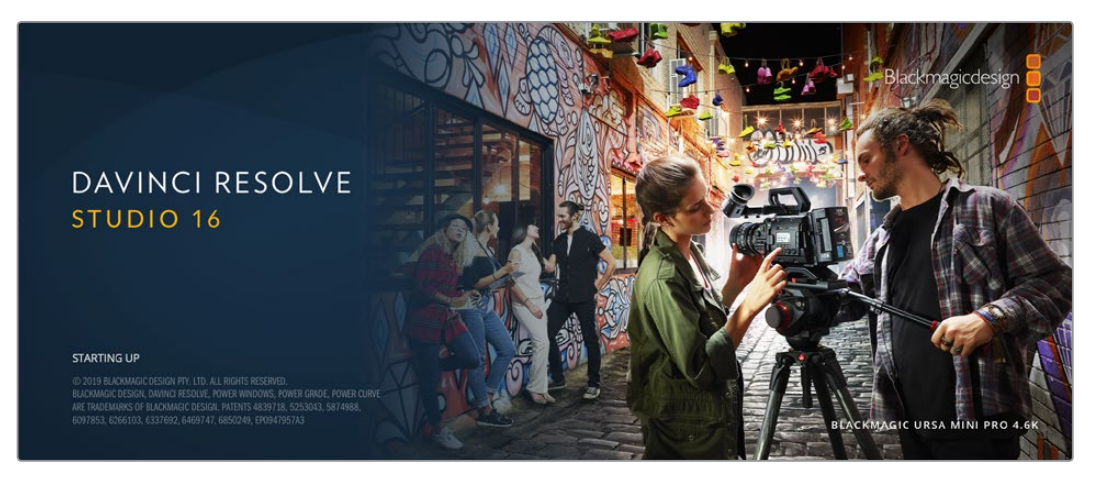

Al etalonar imágenes durante el rodaje, basta conectar el dispositivo de Blackmagic Design a la salida de la cámara. A continuación, conecte un monitor a la salida del dispositivo para poder ver las imágenes y evaluar el color.

#### Configuración

- **1** Abra DaVinci Resolve. En el menú **Preferencias**, haga clic en el panel **E/S de audio y video**. Seleccione el dispositivo en la opción **DaVinci Resolve Live**. Guarde la configuración y reinicie el programa para aplicar los cambios.
- **2** Cree un proyecto. En la ventana **Configuración del proyecto**, dentro del panel **Ajustes principales**, seleccione la resolución y la frecuencia de imagen para que coincidan con las de la cámara.
- **3** Haga clic en el panel **Captura y reproducción** y seleccione el formato deseado en el menú correspondiente.

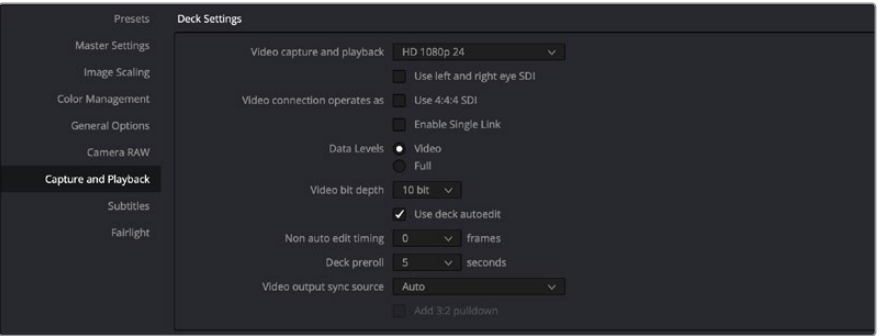

Seleccione el formato en el menú **Captura y reproducción**.

- **4** En el módulo Edición, haga clic en el menú **Archivo** y seleccione **Crear línea de tiempo**.
- **5** En el módulo Color, haga clic en el menú **Color** y, en el submenú **Resolve Live**, seleccione la opción **Activar**. La imagen se verá en el visor y en la parte superior aparecerá un mensaje rojo que dice **Resolve Live**.

#### Uso de Resolve Live

- **1** En el modo Resolve Live, el botón de la izquierda situado en la parte inferior central del visor permite congelar la imagen a efectos de ajustar el color sin que el movimiento que ocurre durante el rodaje distraiga al usuario. Después de realizar los cambios necesarios, es posible reanudar la reproducción para luego capturar la imagen.
- **2** Una vez que esté satisfecho con los cambios, haga clic en el botón de la derecha para capturar la imagen mostrada en el visor, junto con el código de tiempo y los ajustes cromáticos llevados a cabo. Las capturas son secuencias compuestas por un solo cuadro. Una vez que se tome una captura, presione el ícono del copo de nieve nuevamente para continuar con la reproducción hasta encontrar la próxima toma que quiere etalonar.

**SUGERENCIA:** Consulte el manual de DaVinci Resolve para obtener más información sobre Resolve Live.

## **Edición con DaVinci Resolve**

DaVinci Resolve cuenta con una interfaz fácil de usar que incluye todas las herramientas necesarias para editar y finalizar proyectos. Tanto al usar el mouse para arrastrar y soltar clips o un teclado para lograr mayor precisión, el programa brinda todas las prestaciones que los editores profesionales necesitan.

#### Configuración

- **1** Abra DaVinci Resolve. En el menú **Preferencias**, haga clic en la pestaña **E/S de audio y video**. Seleccione el dispositivo Blackmagic Design en la opción **Captura y reproducción**. Guarde la configuración y reinicie el programa para aplicar los cambios.
- **2** Abra un proyecto. En la ventana **Configuración del proyecto**, dentro del panel **Ajustes principales**, seleccione la resolución y la frecuencia de imagen para la línea de tiempo, así como la velocidad de reproducción.
- **3** En el panel **Monitorización de imágenes**, seleccione el formato deseado. El programa Blackmagic Desktop Video Setup cambiará automáticamente al formato de video seleccionado para los dispositivos de Blackmagic Design.
- **4** Haga clic en el botón **Aplicar** para guardar los cambios y cierre la ventana de configuración del proyecto.

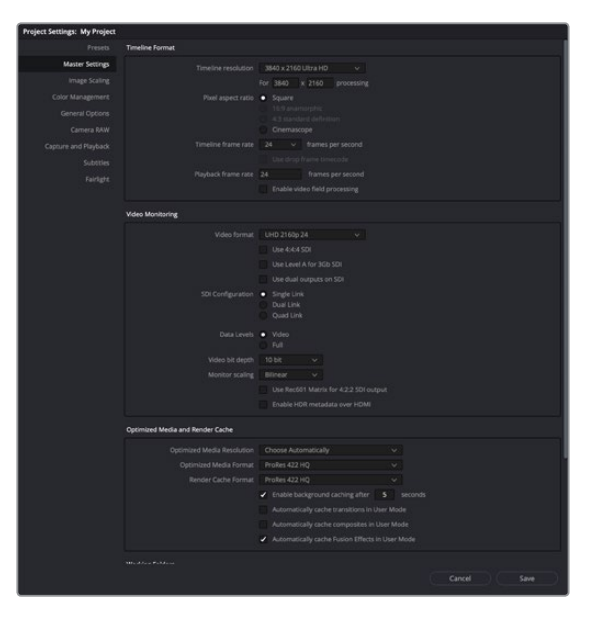

Seleccione el formato para la línea de tiempo y las opciones de monitorización en la ventana **Configuración del proyecto**.

#### Edición

- **1** Use el explorador en el módulo Medios para añadir clips al panel multimedia.
- **2** En el módulo Edición, en el menú **Archivo**, seleccione la opción **Crear línea de tiempo**. Escriba un nombre y haga clic en el botón **Crear**.
- **3** Ahora es posible arrastrar un clip desde el panel multimedia al visor de medios originales situado a la izquierda.
- **4** También puede establecer puntos de entrada y salida mediante las teclas **I** y **O** y arrastrando el cabezal situado debajo del visor.
- **5** Arrastre el clip desde el visor a la línea de tiempo para editarlo.

**SUGERENCIA:** Consulte el manual de DaVinci Resolve para obtener más información acerca de cómo editar contenidos mediante dicho programa.

## **Uso de otros programas**

## **After Effects CC**

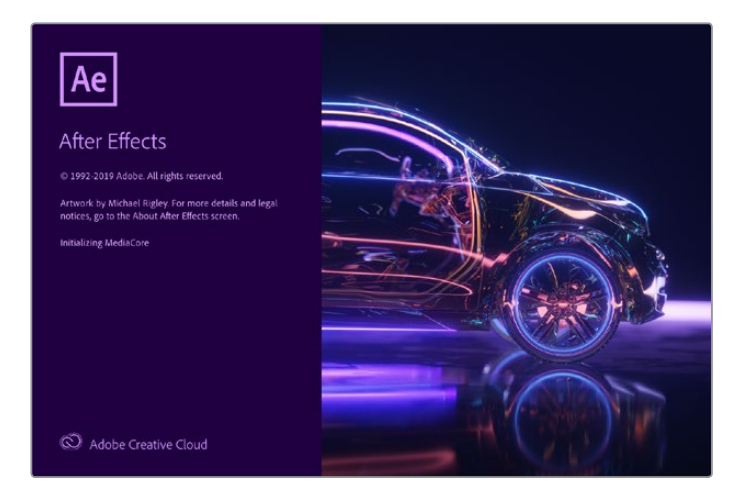

After Effects CC

#### Visualización de clips

Para ver una composición en tiempo real con el dispositivo de Blackmagic, haga clic en la opción **Preferencias** y luego seleccione **Previsualización de video**. Nótese que el complemento Mercury Transmit debe estar habilitado a fin de poder utilizar el equipo con After Effects CC. En la opción **Dispositivo de video**, seleccione **Blackmagic Playback**. A continuación, podrá usar un monitor profesional para ver las composiciones realizadas con el programa en un espacio cromático adecuado.

|                                                                                                    | Preferences                                                                                                    |                  |                  |
|----------------------------------------------------------------------------------------------------|----------------------------------------------------------------------------------------------------|------------------|------------------|
| General<br><b>Previews</b><br>Display                                                                                                    | Enable Mercury Transmit<br>Video Device:                                                                                                    |                  | OK<br>Cancel     |
| <b>Import</b><br>Output<br><b>Grids &amp; Guides</b><br>Labels<br>Media & Disk Cache<br>Video Preview<br>Appearance<br><b>New Project</b><br>Auto-Save | Adobe DV<br>Blackmagic Playback                                                                                                    | Setup.<br>Setup. | Previous<br>Next |
| Memory<br>Audio Hardware<br><b>Audio Output Mapping</b><br>Sync Settings<br>Type                                                                       | Disable video output when in the background<br>Video preview during render queue output<br>Forward slash '/' on numeric keypad toggles Mercury Transmit. |                  |                  |

Preferencias para la previsualización de imágenes

Los dispositivos de Blackmagic Design también pueden transmitir imágenes en formatos no compatibles o poco habituales. Haga clic en **Preferencias**, luego en **Previsualización de video** y a continuación en el botón de configuración situado junto a la opción **Blackmagic Playback**. Aparecerá una ventana para seleccionar el dispositivo en la que es posible ajustar el tamaño de la imagen según los estándares compatibles con la unidad. Por ejemplo, en el caso del modelo UltraStudio 4K, si la composición en After Effects tiene una resolución de 2048 x 1152, es posible reducir la definición para transmitir en formato DCI 2K o aumentarla a fin de obtener imágenes en UHD.

#### Renderización

Al finalizar la composición de las imágenes, es posible obtener una secuencia DPX o en cualquiera de los siguientes formatos:

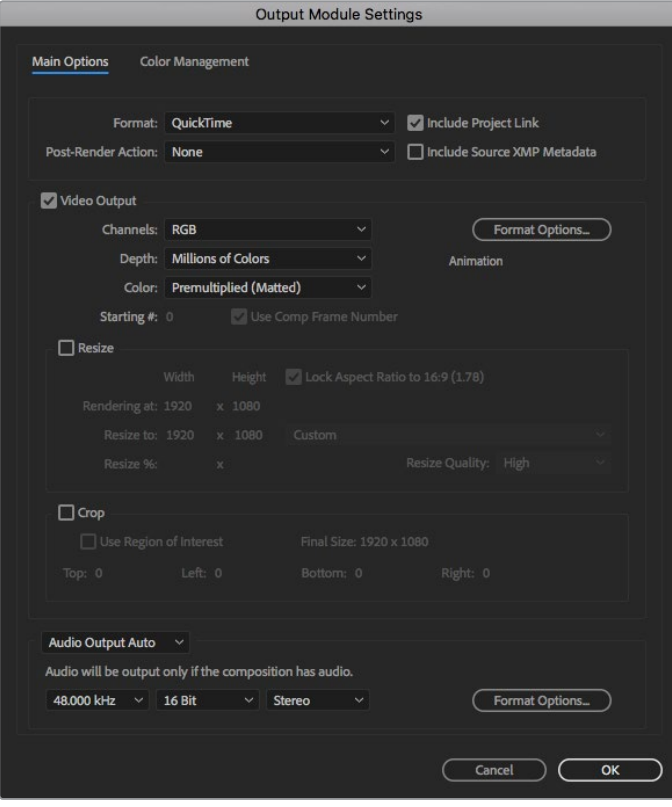

Opciones de renderización

**QuickTime en Mac OS**

- Blackmagic RGB de 10 bits (sin compresión)
- Apple YUV 4:2:2 de 10 bits (sin compresión)
- Apple YUV 4:2:2 de 8 bits (sin compresión)
- Apple Photo JPEG (con compresión)
- Apple DV NTSC (con compresión)
- Apple DV PAL (con compresión)

Al instalar Final Cut Pro, el usuario tendrá acceso a otros formatos, tales como ProRes y DVCPRO HD.

#### **Códecs AVI en Windows**

- Blackmagic 4:4:4 de 10 bits (sin compresión)
- Blackmagic 4:2:2 de 10 bits (sin compresión)
- Blackmagic 4:2:2 HD de 8 bits (sin compresión)
- Blackmagic 4:2:2 SD de 8 bits (sin compresión)
- Blackmagic MJPEG de 8 bits (sin compresión)

Al instalar Premiere Pro CC, el usuario tendrá acceso a otros formatos, tales como DVCPRO HD y DVCPRO50.

#### **Códecs QuickTime en Windows**

- Blackmagic RGB de 10 bits (sin compresión)
- Blackmagic de 10 bits (sin compresión)
- Blackmagic de 8 bits (sin compresión)
- Apple Photo JPEG (con compresión)
- Apple DV NTSC (con compresión)
- Apple DV PAL (con compresión)

## **Adobe Photoshop CC**

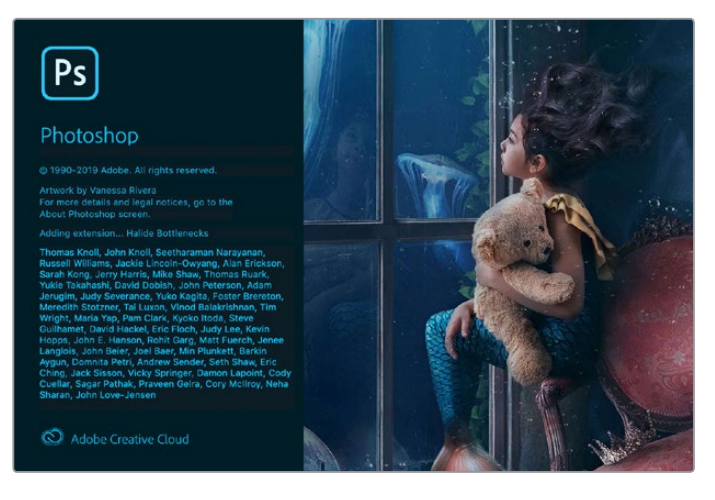

Photoshop CC

#### Cómo importar y exportar imágenes

#### **Importar una imagen**

- **1** Haga clic en el menú **Archivo**, luego en la opción **Importar** y a continuación seleccione **Blackmagic Image Capture**.
- **2** Seleccione el formato y la profundidad de color. A continuación, haga clic en **Importar imagen**.

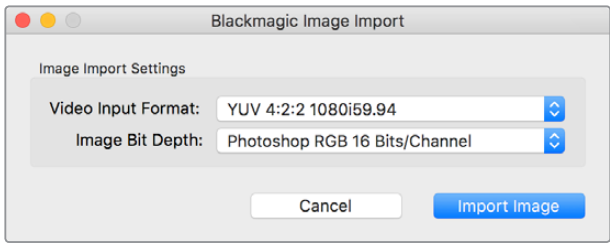

Ajustes para capturar imágenes

#### **Exportar una imagen**

- **1** Haga clic en el menú **Archivo**, luego en la opción **Exportar** y a continuación seleccione **Blackmagic Image Export**.
- **2** Seleccione el formato y luego haga clic en **Exportar imagen**.

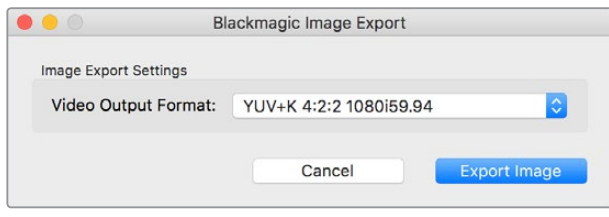

Ajustes para exportar imágenes

Una vez que se hayan seleccionado las opciones para importar y exportar imágenes, la ventana de ajustes no se mostrará nuevamente. Sin embargo, es posible acceder a ella manteniendo presionada la tecla **Option** en Mac o **Ctrl** en Windows al hacer clic sobre **Importar** o **Exportar**.

## **Premiere Pro CC**

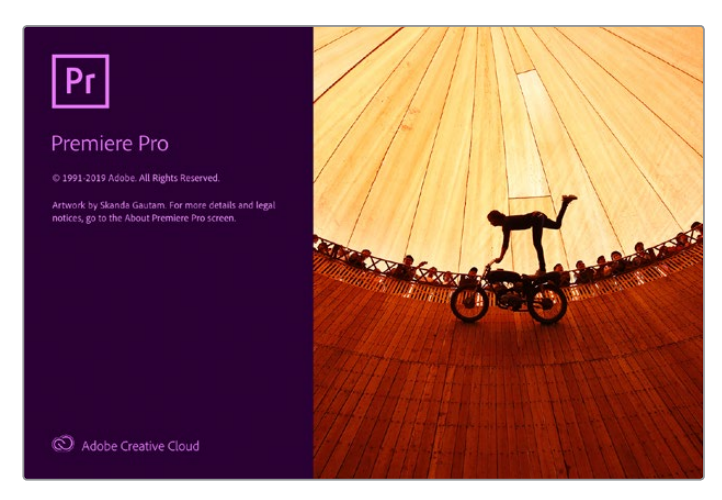

Premiere Pro CC

#### Cómo crear un proyecto

- **1** Abra Premiere Pro y haga clic en la opción **Nuevo proyecto**. Escriba un nombre y seleccione la ubicación.
- **2** Si la tarjeta gráfica es compatible con el complemento Mercury Playback Engine, la opción de renderización estará disponible. En este caso, seleccione **Aceleración por GPU de Mercury Playback Engine**.
- **3** Seleccione **Blackmagic Capture** como formato de captura. Haga clic en el botón **Ajustes** en Mac, o **Propiedades** en Windows, para establecer el formato audiovisual. Seleccione el formato correspondiente. Haga clic en **Aceptar** para volver a la ventana del proyecto nuevo.
- **4** Haga clic en la pestaña **Discos de Trabajo** a fin de seleccionar la ubicación para guardar el material audiovisual capturado. A continuación, haga clic en **Aceptar** para abrir el proyecto nuevo.
- **5** Compruebe que el sistema de audio predeterminado no esté configurado en **Blackmagic Desktop Video**.

En Mac, haga clic en **Preferencias del sistema**, luego en la opción **Sonido** y, a continuación, en la pestaña **Salida**. Asegúrese de que no esté seleccionado el dispositivo de Blackmagic. En la pestaña **Entrada**, seleccione el micrófono, también asegurándose de no elegir el dispositivo de Blackmagic.

En Windows, haga clic con el botón derecho sobre el ícono del altavoz en la barra de tareas para acceder a los ajustes de sonido. Haga clic en la pestaña **Reproducción** y configure el equipo para que use el sistema de sonido interno u otro dispositivo que no sea el de Blackmagic Design. A continuación, haga clic en la pestaña **Grabación** y configure el equipo para que use un dispositivo que no sea el de Blackmagic Design.

**6** Nuevamente en Premiere Pro, abra el panel **Hardware de audio** de la ventana **Preferencias** y, en el menú desplegable **Salida predeterminada**, seleccione la opción **Salida integrada**. Asimismo, compruebe que la opción **Audio de escritorio de Adobe** esté seleccionada en la sección **Asignación de salida**.

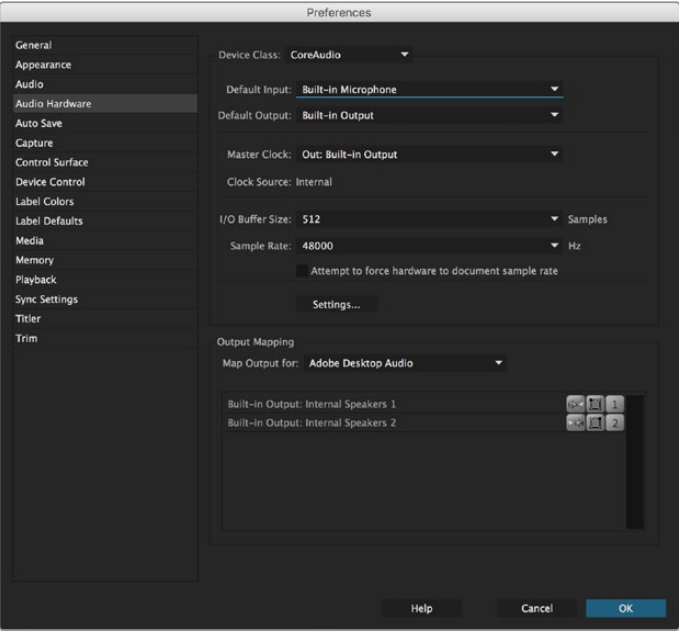

Al configurar los ajustes de audio en Premiere Pro, verifique que se haya seleccionado **Salida integrada** para las opciones **Salida predeterminada** y **Asignación de salida**.

**7** Seleccione **Blackmagic Playback** como dispositivo de audio en el panel **Reproducir** y active la casilla **Blackmagic Playback** debajo de la opción **Dispositivo de video**. Presione **Aceptar**.

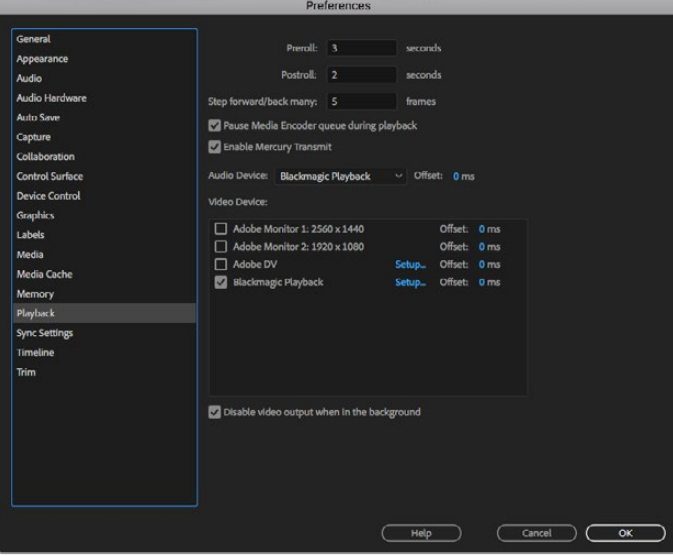

Seleccione **Blackmagic Playback** como dispositivo de audio en el panel **Reproducir** y active la casilla **Blackmagic Playback** debajo de la opción **Dispositivo de video**.

**8** Para crear una secuencia nueva, haga clic en el menú **Archivo**, seleccione la opción **Nuevo** y a continuación **Secuencia**. Elija una de las configuraciones predeterminadas, escriba un nombre para la secuencia y haga clic en **Aceptar**.

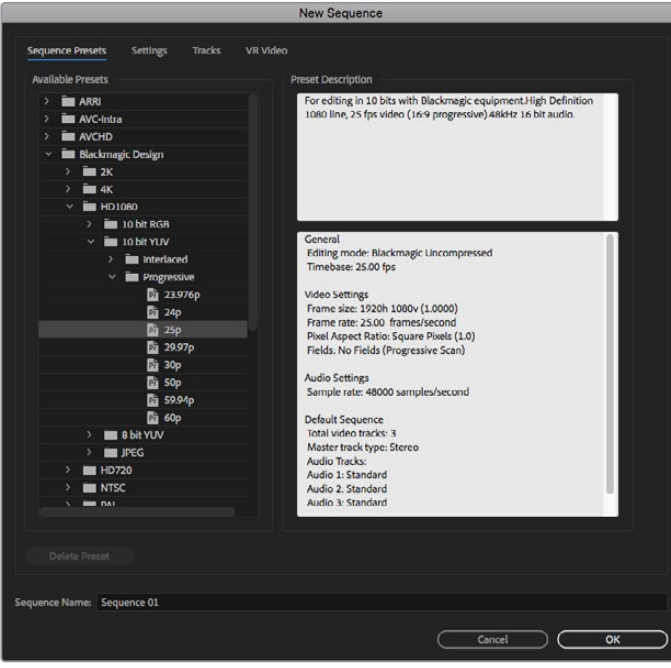

Creación de una secuencia nueva a partir de los ajustes predeterminados de Blackmagic Design

#### Control de dispositivos

Muchos de los dispositivos de captura y reproducción fabricados por Blackmagic Design son compatibles con el protocolo RS-422, que permite controlar otros equipos de grabación. Haga clic en el menú **Preferencias**, luego en **Control de dispositivos** y compruebe que, en el menú **Dispositivos**, se haya seleccionado la opción **Blackmagic Device Control**. Haga clic en **Aceptar**.

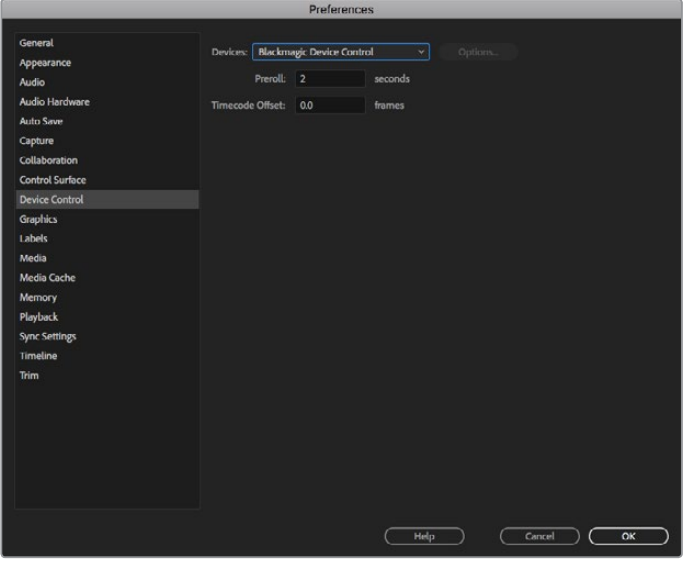

#### Reproducción

Para garantizar que el dispositivo de Blackmagic pueda reproducir contenidos audiovisuales, compruebe los ajustes del panel **Reproducir** en la ventana **Preferencias**. Seleccione **Blackmagic Playback** en las opciones **Dispositivo de audio** y **Dispositivo de video**.

Los dispositivos de Blackmagic Design también pueden transmitir imágenes en formatos no compatibles o poco habituales. Haga clic en **Preferencias**, luego en **Reproducir** y a continuación en el botón de configuración situado junto a la opción **Blackmagic Playback**. Aparecerá una ventana para seleccionar el dispositivo en la que es posible ajustar el tamaño de la imagen según los estándares compatibles con la unidad. Por ejemplo, en el caso del modelo UltraStudio 4K, si la secuencia en Premiere tiene una resolución de 3996 x 2160, es posible reducir la definición para transmitir en formato UHD, o aumentarla a fin de obtener imágenes DCI 4K.

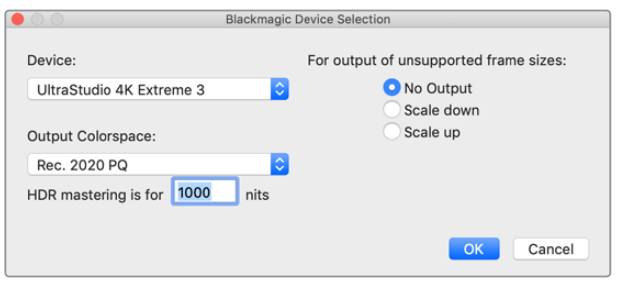

Seleccione una opción para transmitir señales en formatos no compatibles.

Si el dispositivo Desktop Video admite imágenes con alto rango dinámico (HDR), también es posible configurar el espectro cromático y la función de transferencia para este tipo de proyectos, incluidas las opciones HLG y PQ para el espacio Rec. 2020. En el campo correspondiente a la masterización, introduzca el valor máximo en nits que el monitor o televisor es capaz de alcanzar.

#### Captura

#### **Para capturar contenidos, haga clic en: Archivo** > **Captura** (F5).

Escriba el nombre deseado para el clip y la cinta.

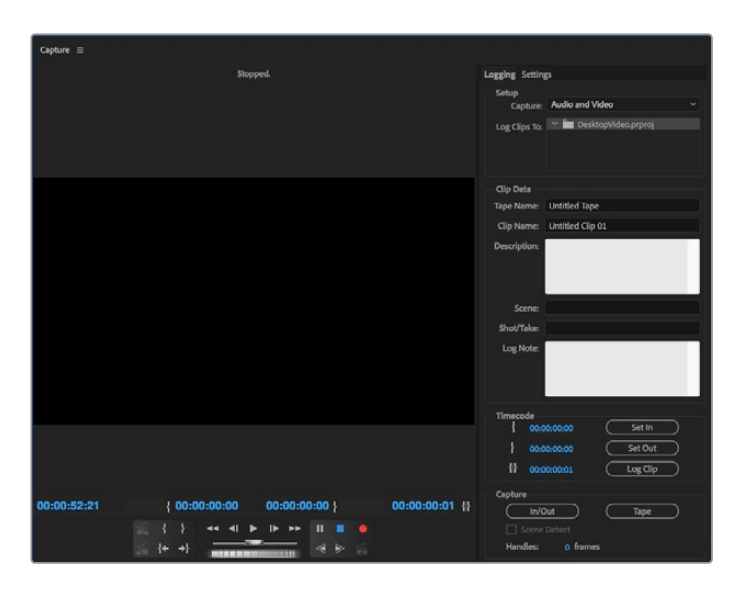

Seleccione las opciones para la captura y el control de dispositivos.

Para comenzar inmediatamente o capturar contenidos desde un dispositivo no controlable, haga clic en el botón **G** rojo.

Use los botones **Definir Entrada** y **Definir Salida** para marcar puntos de entrada y salida mediante el protocolo RS-422, o ingrese el código de tiempo en forma manual y luego haga clic en **Registrar Clip**. Escriba un nombre para el clip y haga clic en **Aceptar**. La secuencia se mostrará en la ventana del proyecto. Repita el procedimiento hasta determinar todas las secuencias que desea capturar.

A continuación, haga clic en **Archivo** y luego seleccione la opción **Captura por Lotes** (F6). Para agregar cuadros adicionales al comienzo y al final de las secuencias, elija la opción de captura con selectores, escriba el número de cuadros necesarios y haga clic en **Aceptar**. Aparecerá un mensaje preguntándole si desea insertar la cinta. Haga clic en **Aceptar** para empezar a capturar los clips.

#### Exportar a cinta

Esta función del programa Premiere Pro permite editar la línea de tiempo a un grabador externo. Existen dos métodos disponibles: inserción o ensamblaje. Al realizar un montaje por inserción, es necesario utilizar un código de tiempo continuo durante todo el proyecto. Además, brinda la posibilidad de reemplazar una toma en una cinta existente. En el caso de la edición por ensamblaje, es preciso grabar una señal en negro hasta el inicio del código de tiempo de la secuencia. Este modo de edición borra el contenido de la cinta antes de la grabación, por lo cual no debe ser utilizado si esta contiene otros proyectos después del punto de salida.

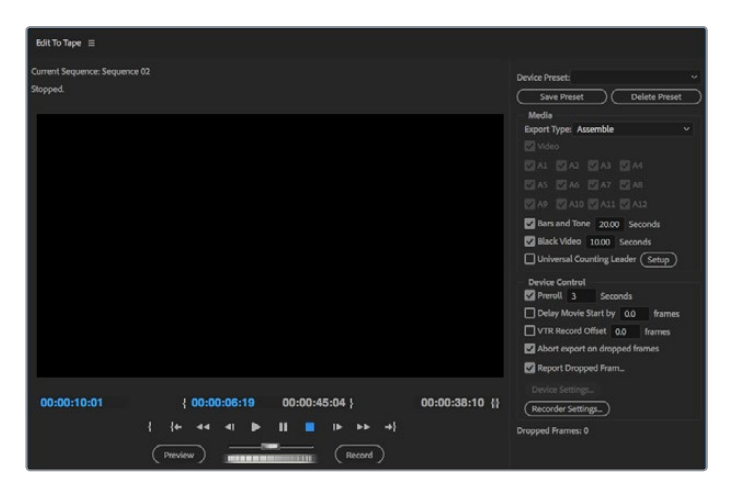

Use la función **Exportar a cinta** para exportar el material editado a un dispositivo externo.

**SUGERENCIA:** Al emplear el modo por ensamblaje, siempre es recomendable añadir al menos 30 segundos de fotogramas en negro al final de la secuencia. Esto permite dejar cierto tiempo posterior al final de la cinta y, a su vez, evitar la aparición de contenidos no deseados.

#### **Para exportar a una cinta mediante el protocolo RS-422:**

- **1** Compruebe que las preferencias del programa se hayan configurado correctamente de la forma descrita con anterioridad en este apartado.
- **2** Haga clic en menú **Archivo**, seleccione la opción **Exportar** y a continuación **Cinta (Dispositivo en serie)**. Luego, en **Ajustes de la grabadora**, seleccione la opción **Blackmagic capture** en el menú desplegable y haga clic en **Ajustes**. Además de los ajustes de audio, elija el formato de video deseado. Haga clic en **Aceptar**. Si estos no coinciden con el formato de salida, podrían surgir problemas en la pletina antes del inicio de la cinta, y es posible que el audio no se grabe.
- **3** Seleccione el modo de exportación (inserción o ensamblaje) en el menú desplegable. Introduzca el código de tiempo inicial y haga clic en **Grabar**.

Al exportar el proyecto a una cinta, el programa se detiene en el primer cuadro y aguarda a que el dispositivo comience la grabación en el código de tiempo predeterminado. Si dicho fotograma falta o está repetido, será necesario ajustar la reproducción para sincronizar el dispositivo con el equipo informático. Cabe destacar que solo es preciso llevar a cabo este procedimiento una vez, ya que los ajustes se mantendrán.

Solo es necesario cambiar los ajustes del audio para realizar el proceso de exportación a una cinta. No olvide restablecer la configuración previa del equipo informático, a fin de evitar inconvenientes en la dinámica de trabajo.

### **Character Animator**

Algunos productos Desktop Video de captura y reproducción permiten mostrar gráficos generados por el programa Character Animator de Adobe en otros equipos, tales como monitores de referencia. Por ejemplo, es posible utilizar un personaje virtual en las imágenes editadas y supervisar su comportamiento en tiempo real.

Este apartado explica cómo configurar las opciones de salida en Character Animator.

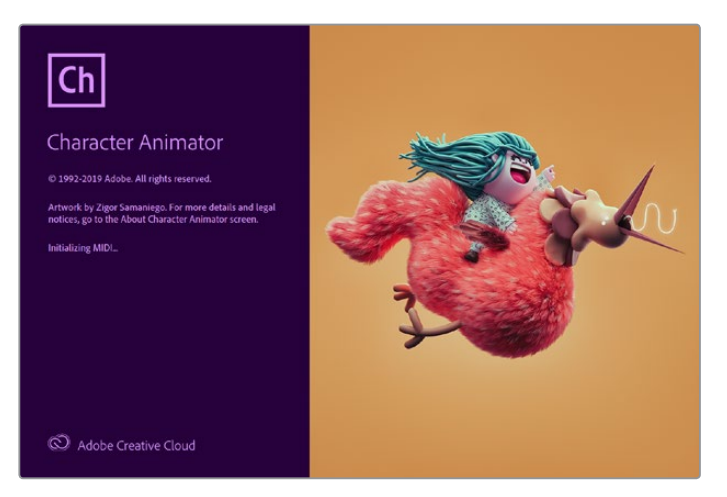

- **1** En Character Animator, seleccione la opción **Character**, luego **Preferences** y finalmente **Live Output**.
- **2** Compruebe que la casilla **Enable Mercury Transmit and Syphon** esté marcada.
- **3** Compruebe que la casilla **Blackmagic Playback** esté marcada.
- **4** Seleccione **Setup** junto a la opción **Blackmagic Playback**.
- **5** En el menú desplegable **Output Mode**, elija una de las siguientes opciones.

#### Reproducción

La opción **Playback** transmite una señal directamente desde Character Animator sin superposición de imágenes.

#### Superposición interna

La opción **Internal Keying** permite superponer el personaje animado sobre otra fuente utilizando el compositor interno del dispositivo Desktop Video. Por ejemplo, el fondo puede ser la imagen de un lugar relevante para la cobertura de una noticia, y puede superponerse el personaje realizando una entrevista en primer plano o, de manera alternativa, sobre la esquina inferior de la imagen en directo, como un logotipo o una marca de agua, reaccionando ante el contenido que se transmite.

#### Imagen principal / Canal alfa

Elija la opción **Fill/Key** para realizar una superposición con un mezclador externo, por ejemplo, uno de los modelos de la línea ATEM. La imagen principal corresponde al personaje animado, y el canal alfa es la máscara en escala de grises empleada para indicar las zonas transparentes en torno al mismo. Esto permite superponer el personaje al fondo.

## **Final Cut Pro X**

La opción **Salida de A/V** en este programa permite transmitir señales mediante equipos de Blackmagic Design. Al emplear un dispositivo Desktop Video que admite imágenes con alto rango dinámico, también es posible verlas y editarlas con un amplio espectro cromático en cualquier monitor o televisor compatible.

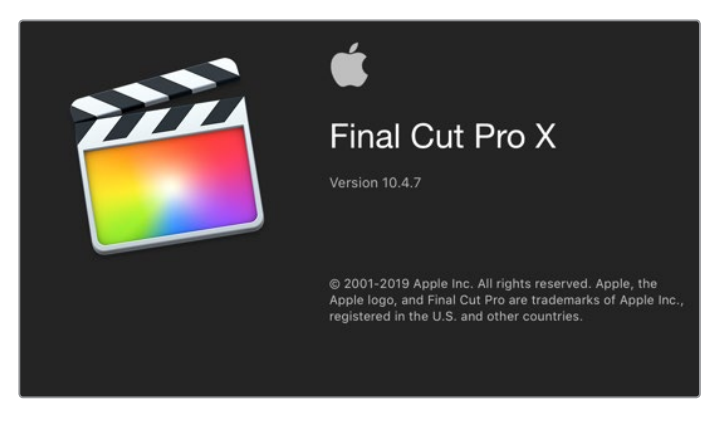

Final Cut Pro X

#### Configuración

- **1** Compruebe si cuenta con la versión 10.0.4 de Final Cut Pro X (o posterior) y asegúrese de haber instalado las últimas actualizaciones para macOS.
- **2** Abra el programa Blackmagic Desktop Video Setup. Haga clic en el menú desplegable junto a la opción **Video standard** y seleccione el mismo formato que usará para el proyecto en Final Cut Pro X, por ejemplo, 2160p29.97. Este deberá coincidir con el formato de las secuencias. Nótese que dicho ajuste también determina el modo de la salida de monitorización.

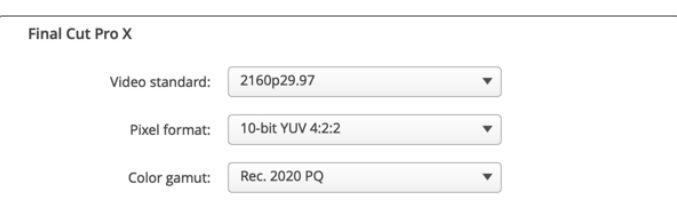

Selección el formato de salida de manera que coincida con el formato del proyecto en Final Cut Pro X.

- **3** Haga clic en el menú desplegable junto a la opción **Pixel format** y escoja un formato compatible con el televisor o monitor externo. Por ejemplo, para un espectro cromático de gran rango dinámico, seleccione **10-bit YUV 4:2:2** o **10-bit RGB 4:4:4**, según la compatibilidad del dispositivo.
- **4** Haga clic en el menú desplegable junto a la opción **Color gamut** y elija un espectro cromático que coincida con el del proyecto. Para imágenes en definición estándar o alta definición con un rango dinámico común, seleccione **Rec. 601/Rec. 709**, o **Rec. 2020** al emplear un dispositivo Desktop Video que admite contenidos HDR para editar en resolución 4K. En el caso de proyectos de alto rango dinámico en dicha definición, seleccione las opciones **Rec. 2020 HLG** o **Rec. 2020 PQ**. Nótese que estos ajustes deben ser compatibles con el monitor o televisor utilizado.

Una vez configurados estos parámetros, es posible crear un proyecto nuevo en Final Cut Pro X.

#### **Para crear un proyecto:**

**1** Ejecute Final Cut Pro X. En las propiedades de la biblioteca, haga clic en el ícono junto al nombre predeterminado del proyecto para modificarlo. En el menú **Archivo**, seleccione la opción **Nuevo** y a continuación **Biblioteca**.

**SUGERENCIA:** Si no es posible ver las propiedades de la biblioteca en la parte derecha de la pantalla, actívelas haciendo clic en el ícono de la claqueta situado en la esquina superior izquierda. Se abrirá un panel lateral.

- **2** Seleccione la nueva biblioteca en el panel lateral y haga clic en el ícono correspondiente para modificarla. Se abrirá una ventana emergente para elegir el espacio cromático del proyecto. Seleccione la opción **Estándar** para imágenes en SD o HD con un espectro cromático común, o **Gama cromática amplia (HDR)** a fin de crear películas de alto rango dinámico.
- **3** Haga clic en **Cambiar** para confirmar.
- **4** Abra un nuevo proyecto haciendo clic con el botón derecho en el nombre de la biblioteca, en el panel lateral, y seleccionando a continuación la opción **Crear proyecto nuevo**. Escriba un nombre y elija la ubicación donde desea guardarlo. Si aún no ha creado un evento, puede escoger el predeterminado, cuyo nombre coincide con la fecha actual.
- **5** Haga clic en la opción **Usar ajustes personalizados**. Configure el formato, la resolución y la frecuencia de imagen de forma tal que coincidan con los ajustes del programa Blackmagic Desktop Video Setup.

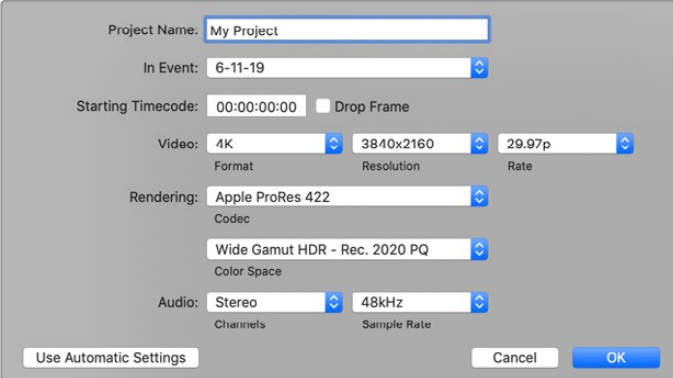

**6** En la opción **Renderización**, seleccione un códec de Apple o, en su defecto, **uncompressed 10-bit 4:2:2** para formatos sin compresión.

- **7** Si se trata de un proyecto en definición estándar, no es preciso cambiar el espacio cromático, ya que el programa seleccionará la opción **Rec. 709** de forma automática. En el caso de imágenes en alto rango dinámico con un espectro cromático amplio, elija una de las alternativas PQ o HLG según el monitor o televisor utilizado.
- **8** En la opción **Canales de audio**, elija si el audio está presente en formato estéreo o envolvente. En la opción para la frecuencia de muestreo, seleccione **48 kHz**.
- **9** Haga clic en **Aceptar** para finalizar.

Si hay un monitor SDI o HDMI externo conectado, compruebe que la imagen se vea correctamente.

#### **Para configurar la salida de video en Final Cut Pro X:**

- **1** 1. En el menú **Final Cut Pro**, haga clic en **Preferencias** y luego en la pestaña **Reproducción**. Compruebe que la opción **Blackmagic** esté seleccionada para la salida A/V y que el formato coincida con el del proyecto. Cierre la ventana.
- **2** En el menú **Ventana**, seleccione **Salida de A/V** para transmitir la señal a través del dispositivo de Blackmagic Design.

#### **Para configurar la salida de audio en macOS:**

- **3** Haga clic en **Preferencias del Sistema** y a continuación en el ícono correspondiente al sonido.
- **4** Seleccione la pestaña **Salida** y luego escoja la opción **Blackmagic Audio**.

**SUGERENCIA:** También es posible supervisar el audio mediante dispositivos Desktop Video.

#### Reproducción

- **1** Añada algunos clips al proyecto.
- **2** Ahora podrá ver la línea de tiempo de Final Cut Pro X en la pantalla del equipo informático y las imágenes en los monitores o televisores conectados a las salidas del dispositivo.

#### Captura de archivos multimedia

El programa Media Express de Blackmagic permite usar el dispositivo para capturar imágenes y audio. Después de grabar las secuencias, es posible exportarlas a Final Cut Pro X para editarlas.

Al grabar secuencias con Media Express, asegúrese de seleccionar un formato compatible con Final Cut Pro X, por ejemplo, ProRes 4444 XQ, ProRes 4444, ProRes 422 HQ, ProRes 422, ProRes 422 LT o 4:2:2 de 10 bits sin compresión.

#### Edición en cinta

Al finalizar el proyecto en Final Cut Pro X, es posible crear un archivo de película a partir de la composición y luego utilizar Media Express para masterizarlo en una cinta mediante el dispositivo de Blackmagic Design.

- **1** Seleccione los clips en la línea de tiempo de Final Cut Pro X.
- **2** Seleccione el menú **Archivo**, luego la opción **Compartir** y a continuación **Master File** para acceder a la ventana de opciones del archivo maestro.
- **3** Seleccione el códec en el menú desplegable.

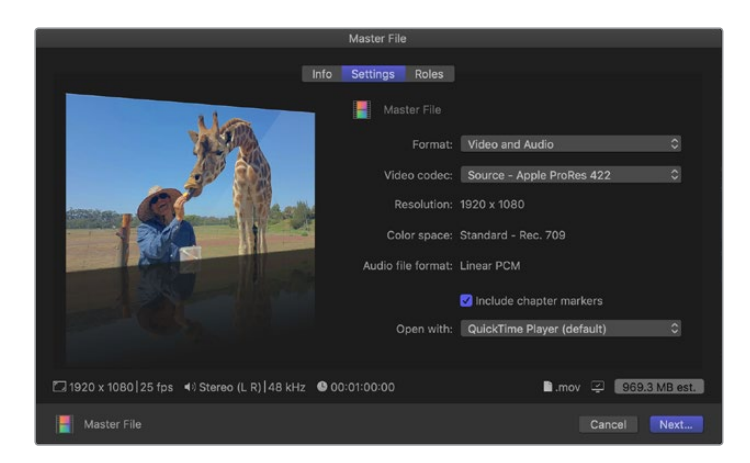

- **4** Haga clic en **Siguiente**. Seleccione la ubicación para guardar la película y luego haga clic en **Guardar**.
- **5** Abra Media Express y proceda a importar la secuencia exportada desde Final Cut Pro X.
- **6** Consulte el apartado *Blackmagic Media Express* para obtener más información sobre el volcado de archivos a cintas.

## **Media Composer**

El programa Media Composer permite capturar y reproducir material audiovisual en una definición máxima de 4K mediante el procesador Teranex. Asimismo, es compatible con el protocolo de control RS-422. Al instalar Desktop Video, los complementos para Media Composer se instalarán automáticamente si ya existe una versión del programa en el equipo informático.

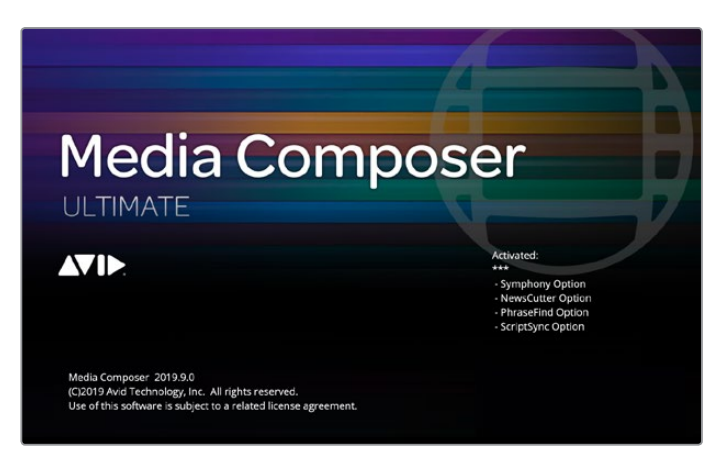

Media Composer

#### Configuración

- **1** Abra el programa a fin de acceder al cuadro de diálogo para la selección de proyectos.
- **2** Elija el perfil de usuario correspondiente si ha creado uno con anterioridad.
- **3** Seleccione una ubicación, ya sea privada, compartida o externa, para guardar el proyecto.
- **4** Haga clic en el botón **New Project**.
- **5** Ingrese el nombre del proyecto y seleccione las distintas opciones para el formato y el espacio cromático. Haga clic en **OK**. El espacio cromático y los ajustes estereoscópicos pueden modificarse posteriormente en la pestaña **Format** del proyecto.
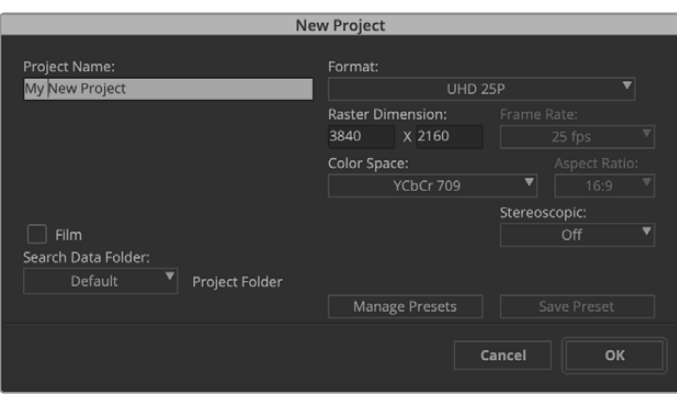

Ingrese el nombre del proyecto y seleccione las distintas opciones.

**6** Haga clic dos veces sobre el nombre del proyecto en el cuadro de diálogo para la selección de proyectos. Se abrirá la interfaz del programa junto con la ventana correspondiente al nuevo proyecto. Ya está listo para comenzar a trabajar.

### Reproducción

Para comprobar rápidamente que se hayan realizado las conexiones en forma correcta, en la opción **Help Menu**, haga clic en **Read Me** y seleccione la guía de edición de Media Composer. Luego, siga los pasos descritos en el apartado *Importing Color Bars and Other Test Patterns*. Haga clic dos veces en el archivo importado para reproducirlo. Las imágenes se verán tanto en la pantalla del equipo informático como en el monitor conectado a la salida del dispositivo de Blackmagic Design.

Si no es posible ver las imágenes en el equipo conectado al dispositivo de Blackmagic Design, vuelva a verificar las conexiones y compruebe que las opciones de salida se hayan configurado correctamente en el programa utilitario Desktop Video Setup. Para ello, haga clic en **Tools** y seleccione la opción **Hardware Setup** en Media Composer. Asegúrese de activar el ícono de hardware encima de la línea de tiempo.

**NOTA:** En caso de emplear un dispositivo externo de Blackmagic, por ejemplo, un monitor Blackmagic UltraStudio 4K, asegúrese de que esté conectado y encendido antes de abrir Media Composer.

### Captura desde dispositivos no controlables

Muchos equipos tales como cámaras, grabadores de disco y videograbadores no cuentan con un dispositivo de control.

Para capturar imágenes mediante dichos equipos, siga los pasos descritos a continuación:

- **1** En el menú **File**, haga clic en **Input** y luego en la opción **Tape Capture** para abrir la herramienta de captura.
- **2** Haga clic en el botón **Toggle Source** para que el ícono de un dispositivo cambie a uno con el planeta Tierra y un signo más. Esto indica que el control ha sido desactivado.

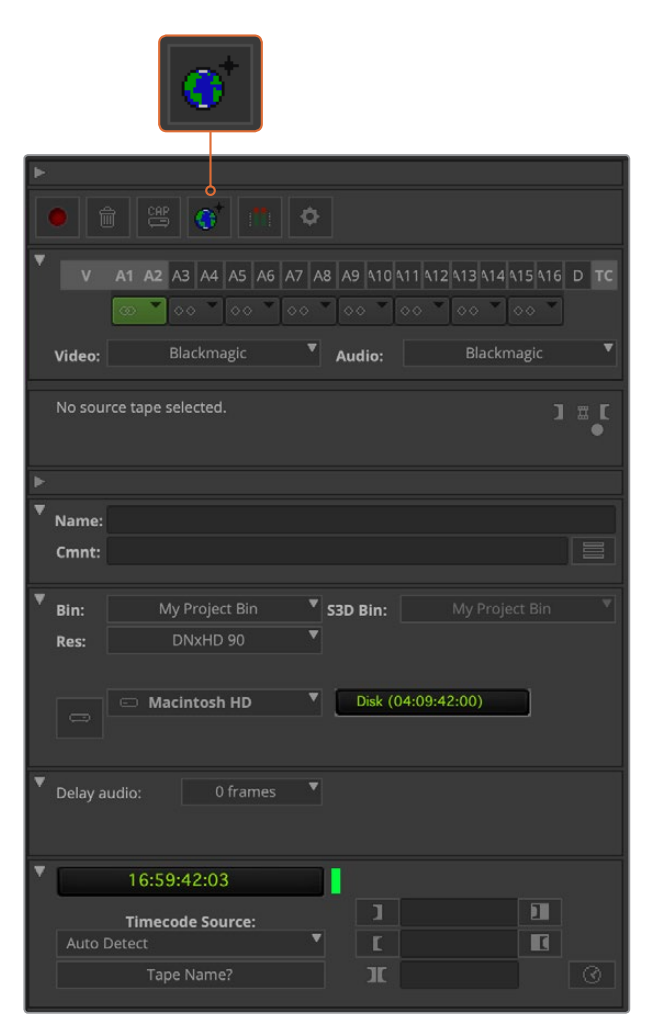

Configure la herramienta de captura para grabar material audiovisual.

- **3** Seleccione las pistas para las fuentes de audio (A1, A2, etc.) y video (V, etc.). En ambos menús, seleccione la opción **Blackmagic**.
- **4** Seleccione una carpeta de destino en el menú **Bin**.
- **5** En la opción **Res** (resolución), elija el códec para las secuencias capturadas. En este ejemplo, seleccione **DNxHD175x** para un video HD de 10 bits.
- **6** Seleccione la unidad de almacenamiento para los archivos capturados. Haga clic en el botón correspondiente al modo de almacenamiento (Single/Dual) para determinar si los archivos se guardarán en una unidad o en unidades distintas. Indique los soportes de almacenamiento para el material grabado en el menú **Target Drives**.
- **7** Haga clic en el botón **Tape Name?** situado en la parte inferior de la ventana para abrir el cuadro de diálogo que permite seleccionar la cinta. Escriba un nombre para la cinta o elija uno de la lista si la ha empleado previamente.
- **8** Compruebe que las fuentes de material audiovisual estén listas. A continuación, haga clic en el botón de captura. El botón se encenderá en forma intermitente durante la grabación. Haga clic en el botón nuevamente para finalizar la captura.

## Captura desde dispositivos controlables mediante UltraStudio, DeckLink y Teranex

Si el dispositivo de grabación cuenta con una conexión RS-422, será necesario configurarlo antes de comenzar la captura.

- **1** Conecte un cable serial RS-422 desde el equipo de Blackmagic Design y el dispositivo de grabación. En este último, seleccione el modo a distancia. En caso de emplear un dispositivo externo de Blackmagic, asegúrese de que esté conectado y encendido antes de abrir Media Composer.
- **2** En la ventana del proyecto, seleccione la pestaña de ajustes y luego haga doble clic en la opción **Deck Configuration**.
- **3** En el cuadro de diálogo, haga clic en **Add Channel**. A continuación, seleccione **Direct** en la opción para el tipo de canal y **RS-422 Deck Control** para el puerto. Haga clic en **OK** y seleccione **No** cuando el programa le pregunte si desea configurar el canal en forma automática.
- **4** Haga clic en **Add Deck** y a continuación seleccione la marca y el modelo del dispositivo desde los menús desplegables. Asimismo, indique el tiempo previo antes del comienzo de la grabación. Haga clic en **OK** y a continuación en el botón **Apply**.
- **5** En la pestaña de configuración, haga doble clic en la opción **Deck Preferences**.
- **6** Para realizar una edición por ensamblaje, marque la opción **Allow assemble edit and crash record for digital cut**. Si esta opción no se encuentra seleccionada, solo será posible llevar a cabo el montaje por inserción. Haga clic en **OK**.

**SUGERENCIA:** Si aparece el error **Failed to find coincidence point on tape**, es posible seleccionar la opción **Relax coincidence point detection** para continuar.

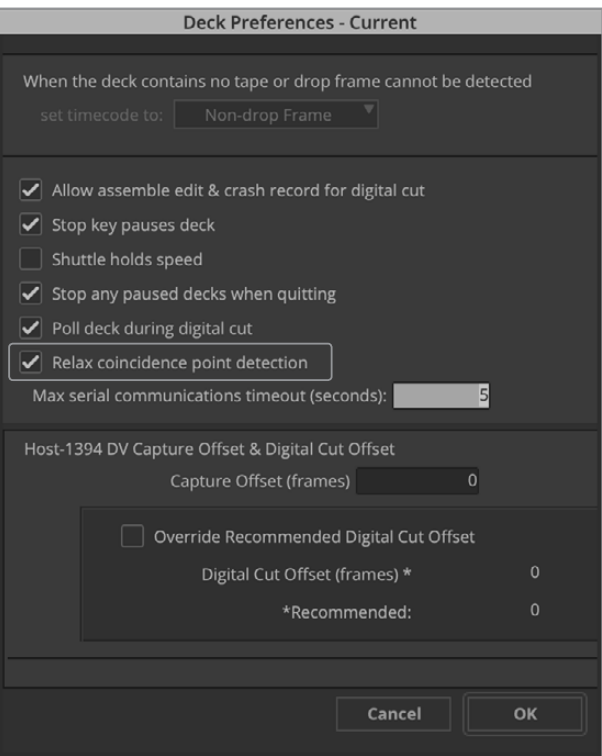

Marque la opción **Relax coincidence point detection**.

#### **Para realizar la grabación sin marcar puntos de entrada y salida:**

- **1** En el menú **File**, haga clic en **Input** y luego en la opción **Tape Capture** para abrir la herramienta de captura. Si se reconoce una dispositivo de grabación conectado, el cual tiene una cinta o disco, se le pedirá que escriba un nombre o que seleccione uno de la lista.
- **2** El botón siguiente, ubicado a la derecha, debe mostrar un ícono con un dispositivo. Si se muestra el ícono de la Tierra, haga clic en el mismo para activar el control del equipo.
- **3** El botón en la parte superior de la ventana debe indicar **CAP**. Si indica **LOG**, haga clic sobre el mismo para cambiarlo.
- **4** Si aparece el mensaje **NO DECK** en la ventana del código de tiempo o el nombre del dispositivo de grabación en letra cursiva, haga clic en el menú y seleccione **Check Decks**. Cuando se restablece el control del equipo, aparecerá su nombre en letra normal. Luego, verifique si es posible controlar la unidad mediante las teclas J, K y L.
- **5** Elija la opción **Blackmagic** para la entrada de audio y video. Seleccione las pistas, la carpeta para guardar los archivos grabados, la resolución, la unidad de destino y el nombre de la cinta como se describió anteriormente en el apartado *Captura desde dispositivos no controlables*.
- **6** Utilice la ventana de control de dispositivos en la herramienta de captura para preparar la cinta y comenzar la reproducción.
- **7** Haga clic en el botón **Capture**. El botón se encenderá en forma intermitente durante la grabación. Para finalizar, haga clic sobre el mismo nuevamente.

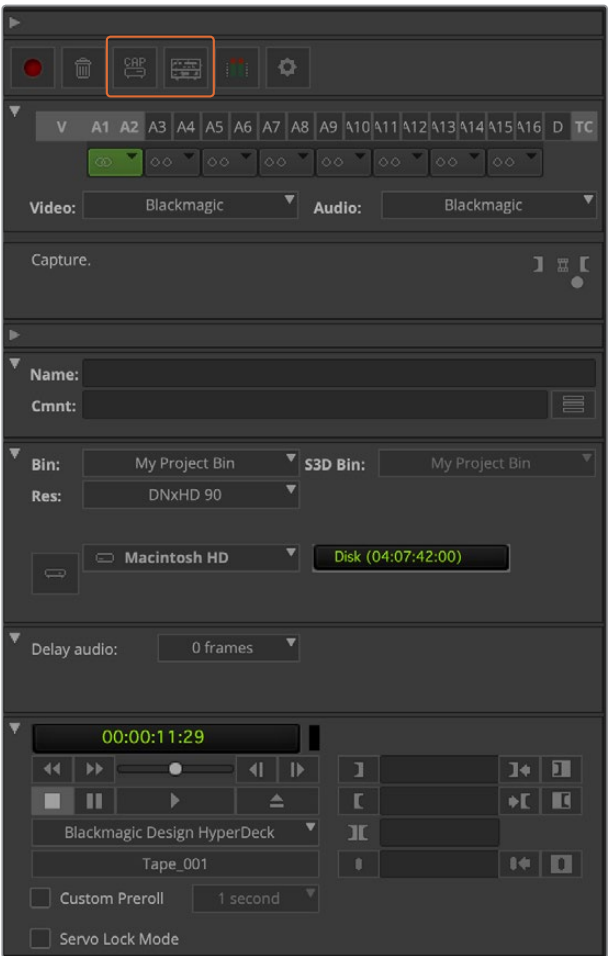

Compruebe los ajustes para el control de dispositivos. Utilice la ventana de control para preparar la cinta y comenzar la reproducción.

# Captura múltiple con UltraStudio y DeckLink

Para capturar varias secuencias:

- **1** En el menú **File**, haga clic en **Input** y luego en la opción **Tape Capture** para abrir la herramienta de captura.
- **2** Si se muestra el ícono de la Tierra, haga clic en el botón **Toggle Source** para cambiarlo al modo de grabación. Haga clic sobre el botón **Capture/Log** de modo que indique **LOG**.
- **3** Configure las entradas de audio y video, las pistas, la carpeta para guardar los archivos grabados, la resolución, la unidad de destino y el nombre de la cinta como se describió anteriormente en el apartado *Captura desde dispositivos no controlables*.
- **4** Utilice la ventana de control de la pletina o las teclas **J**, **K** y **L** para retroceder, pausar o adelantar la cinta y localizar la parte de la secuencia que desea digitalizar.
- **5** Haga clic sobre el botón **Mark IN/OUT**, situado a la izquierda del botón **Capture/Log**. Este botón alterna entre **IN** y **OUT**, de modo que solo es necesario hacer clic una sola vez para marcar todos los puntos de entrada o salida y registrar el clip. Esto puede resultar más conveniente que utilizar los botones **Mark IN** y **Mark OUT** en la ventana de control. Nótese que también es posible marcar puntos de entrada y salida mediante las teclas **I** y **O**, y **F4** para registrar el clip.

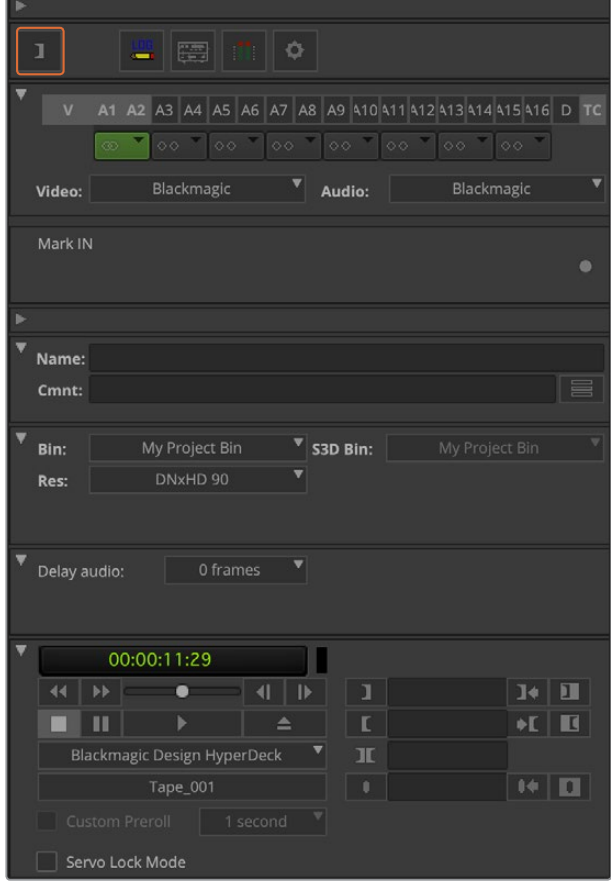

Haga clic en el botón **Mark IN/OUT** o utilice las teclas **I** y **O** para marcar puntos de entrada y salida.

- **6** Al finalizar, cierra la herramienta de captura, abra la carpeta de registro y seleccione las secuencias que desea digitalizar.
- **7** Haga clic en **Clip** y seleccione **Batch Capture**. Elija las opciones deseadas en el cuadro de diálogo y haga clic en **OK**.

## Grabación en cintas con UltraStudio y DeckLink

Después de digitalizar las secuencias, arrastrarlas a la línea de tiempo, editarlas y aplicar los efectos, el proyecto finalizado puede grabarse en una cinta.

- **1** Haga doble clic en una secuencia para abrirla en la ventana de la línea de tiempo.
- **2** En el menú **File**, haga clic en **Output** y seleccione la opción **Digital Cut** para abrir la herramienta correspondiente.
- **3** En **Output Mode**, seleccione la opción **Real-Time**. La profundidad de color debe ser de 10 bits. Marque la opción **Entire sequence** para grabar toda la secuencia y luego, **Remote** para la opción de control del dispositivo de grabación.
- **4** Seleccione **Insert Edit** o **Assemble Edit** para editar en forma precisa a partir de una cinta con código de tiempo. De manera alternativa, seleccione **Crash Record** para grabar directamente. Si la única opción es **Insert Edit**, haga clic en la pestaña de ajustes del proyecto, luego doble clic en **Deck Preferences** y marque la opción **Allow assemble edit & crash record for digital cut**.
- **5** Si aparece el mensaje **NO DECK** o el nombre de la pletina en letra cursiva, haga clic en el menú y seleccione **Check Decks** hasta que el nombre figure en letra normal y el control se restablezca.
- **6** Haga clic en el botón con el triángulo rojo para grabar la secuencia en la cinta.

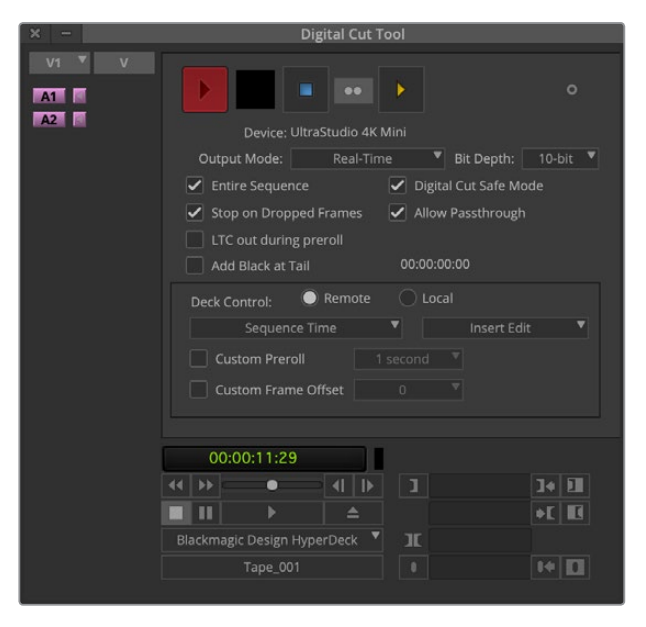

La herramienta de edición digital permite grabar en cintas.

# **Autodesk Smoke**

Autodesk Smoke ofrece la posibilidad de editar imágenes, realizar composiciones y añadir efectos tridimensionales desde una misma área de trabajo. Por otra parte, permite capturar y reproducir material audiovisual en definición estándar o alta definición mediante el procesador Teranex, y es compatible con el protocolo de control RS-422.

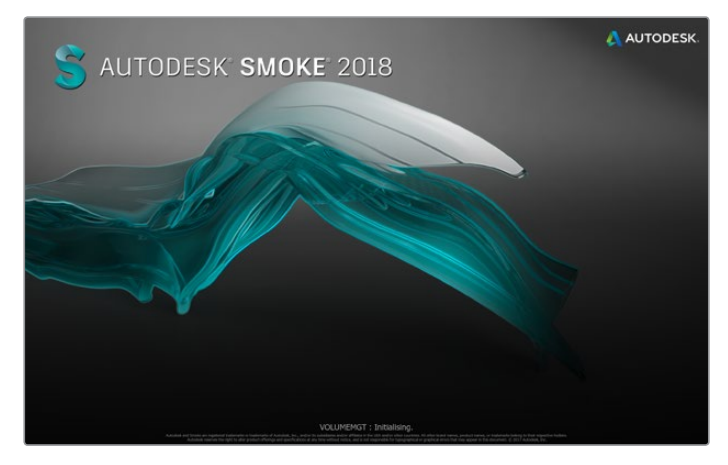

Autodesk Smoke

### Configuración del videograbador

Antes de ejecutar Autodesk Smoke, deberá emplear un programa utilitario Smoke Setup para seleccionar el modelo del videograbador y las diferentes resoluciones que usará en el proyecto.

- **1** Haga clic en **Aplicaciones** y seleccione **Autodesk**. A continuación, haga clic en **Smoke 2018**, luego en **Utilities** y abra el programa Smoke Setup.
- **2** En la pestaña **General**, compruebe que se haya seleccionado la opción **BMD** para **Video Device** y **Audio Device**.
- **3** En la pestaña **VTR**, seleccione el modelo del videograbador y las resoluciones que usará en Smoke. Marque las filas indicadas como live NTSC o live PAL para poder grabar en forma instantánea o transmitir en directo.
- **4** Haga clic en **Apply** y cierre el programa.

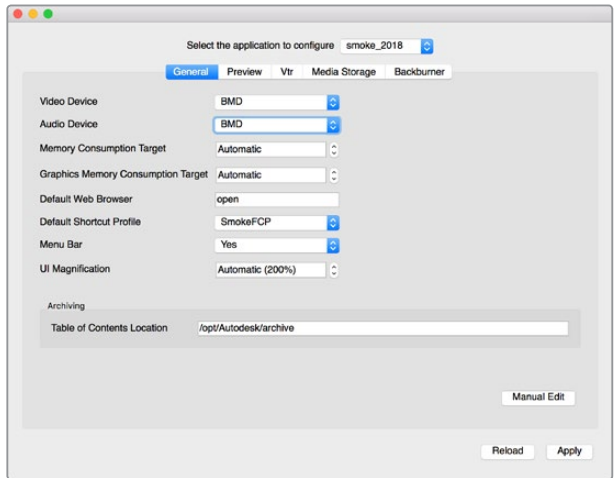

Compruebe que se haya seleccionado la opción **BMD** para **Video Device** y **Audio Device**.

### Instalación

- **1** Al ejecutar el programa, se abrirá una ventana para seleccionar un proyecto y un perfil del usuario. Elija una de las opciones disponibles o comience un nuevo proyecto.
- **2** Modifique los distintos parámetros del proyecto de forma que coincidan con el formato de entrega (por ejemplo, HD 1080). La mayoría de estos ajustes pueden cambiarse posteriormente durante la sesión.
- **3** Seleccione el formato intermedio para los contenidos del proyecto (por ejemplo, ProRes 422 HQ o un formato sin compresión). Recuerde seleccionar una opción compatible con la unidad de almacenamiento.
- **4** Haga clic en el botón **Create**.

### Preparación del dispositivo

Siempre es recomendable seguir los pasos descritos a continuación antes de la grabación.

- **1** Conecte las salidas del videograbador a las entradas del dispositivo de captura de Blackmagic Design. Asimismo, conecte las salidas del dispositivo a las entradas del videograbador.
- **2** Conecte un cable serial RS-422 desde el videograbador al puerto del dispositivo.
- **3** Seleccione el modo de mando a distancia en el videograbador.
- **4** Conecte un generador de sincronismos a la entrada correspondiente del videograbador para garantizar la precisión de la captura.

Al usar un dispositivo de audio independiente, también es necesario sincronizarlo.

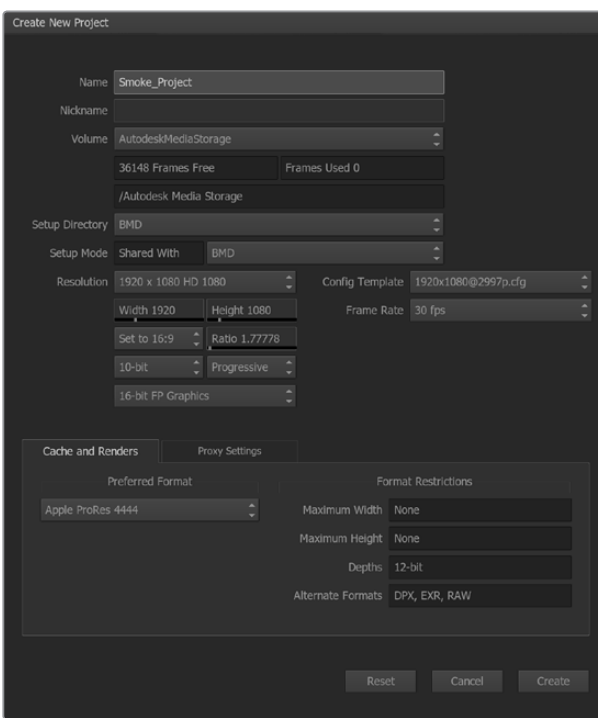

Ingrese el nombre del proyecto y seleccione las distintas opciones.

## Captura desde dispositivos controlables mediante UltraStudio y DeckLink

Autodesk Smoke puede configurarse para capturar imágenes mediante videograbadores con conexión RS-422.

- **1** Seleccione la carpeta donde desea guardar la secuencia capturada.
- **2** Haga clic en **File** y seleccione la opción **Capture from VTR**. A continuación, se abrirá el módulo de captura.

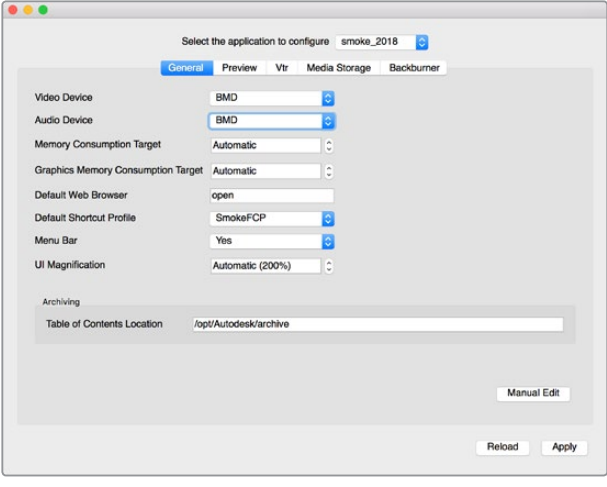

Compruebe que se haya seleccionado la opción **BMD** para **Video Device** y **Audio Device**.

- **3** Avance la cinta hasta el primer cuadro de la secuencia que desea capturar.
- **4** Seleccione los canales de audio y video que desea grabar. Los botones en rojo indican las pistas activas.

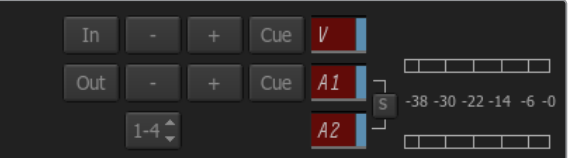

Las pistas en rojo están listas para ser capturadas desde el videograbador.

- **5** Ingrese los puntos de entrada y salida en los campos correspondientes.
- **6** Haga clic en **Capture** para comenzar. El campo del código de tiempo se encenderá de color verde para indicar que la captura se está llevando a cabo.
- **7** Para finalizar, haga clic en cualquier parte de la ventana de vista previa. La secuencia se guardará automáticamente en la ubicación seleccionada con anterioridad.

### Grabación en cintas con UltraStudio y DeckLink

Seleccione una secuencia en el módulo **VTR Output** e indique los puntos de entrada y salida. De ser necesario, es posible habilitar las opciones para retrasar el fotograma inicial o usar un formato apaisado.

- **1** Haga clic en **File** y seleccione la opción **Output to VTR**.
- **2** Seleccione las secuencias en la biblioteca de medios. También es posible elegir una carpeta para trabajar con todos sus contenidos en una sola sesión. A continuación, se abrirá el módulo de captura.

| <b>EXIT Output Clip</b>                                                    | Output        | <b>Deliverables</b>  | Audio    | Engineering |  |
|----------------------------------------------------------------------------|---------------|----------------------|----------|-------------|--|
|                                                                            | <b>Status</b> | Name                 | Start TC |             |  |
|                                                                            | selected      | 1080150 ASSEMBLE ETT |          | 00:59:30:   |  |
| <b>HDCAMSR 50I</b>                                                         |               |                      |          |             |  |
| Emulator<br><b>BMD</b>                                                     |               |                      |          |             |  |
| п<br><b>Standby</b><br>в<br>Tape EE                                        |               |                      |          |             |  |
| Play Lock YCbCr->RGB<br>1080 50i (10-bit prec.)<br><b>Unknown</b><br>LOCAL |               |                      |          |             |  |

Seleccione el videograbador en la lista desplegable.

- **3** Seleccione el videograbador en el menú correspondiente al nombre del dispositivo. La ventana de vista previa mostrará las imágenes de la cinta en el videograbador seleccionado.
- **4** Compruebe que se hayan activado los botones correspondientes a las pistas de video y los canales de audio que se grabarán en la cinta.
- **5** Active o desactive la opción **All Audio** en el menú **Clip Output**. Cuando esta función se encuentra activada, todos los canales de audio (no solo aquellos habilitados) se convertirán al formato seleccionado para la cinta.
- **6** Haga clic en **Preview** para ver la secuencia antes de comenzar.
- **7** Para comenzar desde otro fotograma en lugar del primero, ingrese el código de tiempo inicial en el campo **Start Offset**.

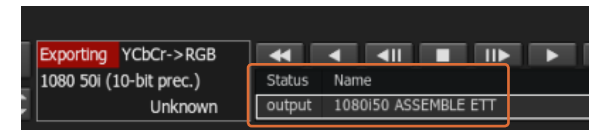

Las secuencias seleccionadas para la transferencia aparecen en una lista que indica el estado de las mismas.

**8** Marque los puntos de entrada y salida para la secuencia.

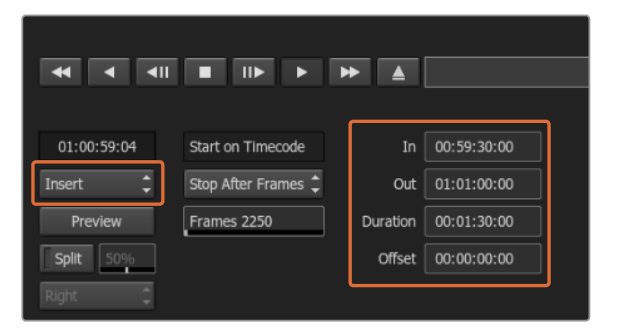

Seleccione los puntos de entrada y salida. A continuación, haga clic en **Insert**.

- **9** Para transferir los clips al videograbador, seleccione **Insert**. Las secuencias seleccionadas se grabarán en la cinta. Al grabarlas, el estado de cada una se indica en la ventana (pendiente, exportando o finalizado).
- **10** Avance la cinta hasta el código de tiempo de entrada y luego seleccione **Play** para comprobar que la grabación se haya realizado correctamente.
- **11** Al finalizar, haga clic en **EXIT Output Clip** para cerrar el módulo.

### Grabación instantánea y transmisión en directo

Autodesk Smoke permite capturar una señal en directo o grabar una secuencia en forma instantánea. Al elegir este modo de captura, el programa comprueba el espacio disponible en la unidad de almacenamiento. La cantidad de espacio puede variar en función del formato intermedio seleccionado.

Cuando se emplea un dispositivo que no admite el control mediante la conexión RS-422, es necesario seleccionar la opción **Live NTSC** o **PAL** para realizar la captura, o **Live Video** al exportar secuencias.

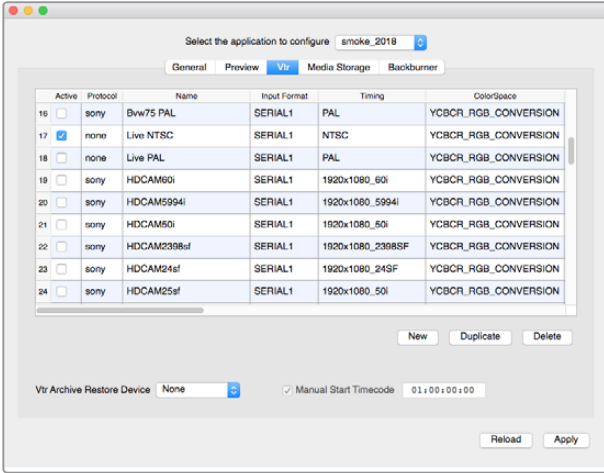

Marque las filas indicadas como live NTSC o live PAL para poder grabar en forma instantánea o transmitir en directo.

### **Para grabar una señal inmediatamente:**

- **1** En la biblioteca de medios, seleccione la carpeta donde se guardará la secuencia.
- **2** Haga clic en **File** y seleccione la opción **Capture from VTR**. A continuación, se abrirá el módulo de captura.
- **3** En **VTR Device**, seleccione **Live NTSC** o **Live PAL**. La señal entrante se verá en la pantalla de vista previa.
- **4** Seleccione el modo **Start On Pen**. Finalice la captura mediante las opciones **Stop On Pen** o **Stop On Frames**. Autodesk Smoke fue diseñado para permitir el uso de tablets y estiletes. Por tal motivo, se emplea la terminología **Start On Pen**.

Al seleccionar **Stop On Pen** para detener la captura, los campos correspondientes al punto de salida y la duración se actualizarán para indicar la secuencia de mayor duración que puede grabarse en la unidad de almacenamiento. La captura finalizará al hacer clic en cualquier lugar de la pantalla o cuando la unidad de almacenamiento esté llena.

- **5** Ingrese el nombre de la secuencia y marque las pistas de video y los canales de audio que desea capturar.
- **6** Compruebe que la señal en directo se esté recibiendo correctamente.
- **7** Presione **Play** en el dispositivo.
- **8** Haga clic en **Process** para comenzar la digitalización.
- **9** Haga clic en cualquier parte de la pantalla para finalizar el proceso en el modo **Stop On Pen**.

#### **Para transmitir una señal en directo:**

- **1** Haga clic en **File** y seleccione la opción **Output to VTR**.
- **2** Seleccione las secuencias en la biblioteca de medios. También es posible seleccionar una carpeta para transmitir todos sus contenidos. A continuación, se abrirá el módulo de captura.

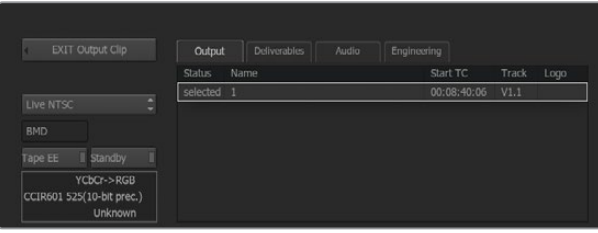

Al transmitir una señal en directo, seleccione la opción **Live PAL** o **Live NTSC**.

**3** En el cuadro **VTR Device**, seleccione la opción **Live NTSC** o **Live PAL**.

Las opciones para seleccionar el modo de comienzo no estarán disponibles. Al transmitir una señal en directo, es necesario emplear el ajuste inicial predeterminado. Use las opciones **Stop On Pen** o **Stop On Frames** para finalizar la transmisión.

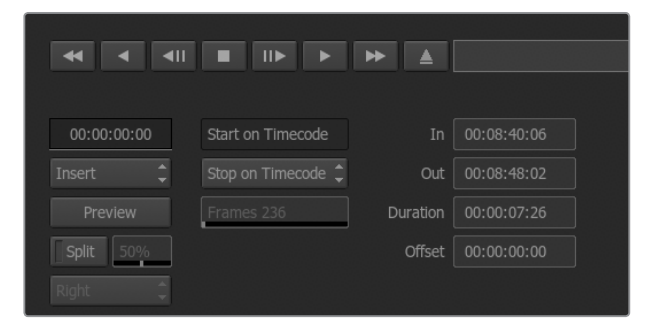

Es necesario emplear el ajuste inicial predeterminado para la transmisión en directo.

- **4** Seleccione las opciones de salida. Por ejemplo, ingrese el nombre de la secuencia y marque las pistas de video y los canales de audio que desea capturar.
- **5** En el dispositivo que recibe la señal, comience la grabación o lleve a cabo las acciones necesarias para permitir la recepción de la señal transmitida desde Autodesk Smoke.
- **6** Haga clic en **Process** para comenzar la transmisión.
- **7** Haga clic en cualquier parte de la pantalla para finalizar el proceso en el modo **Stop On Pen**.

# **Blackmagic Media Express**

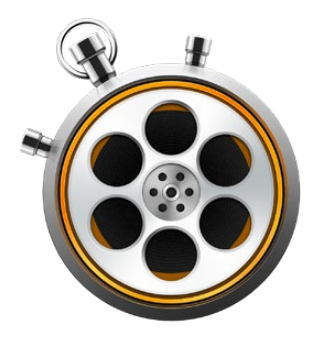

# **¿Qué es Blackmagic Media Express?**

El programa Media Express viene incluido con los productos UltraStudio, DeckLink, Intensity, H.264 Pro Recorder, Teranex Processor y Universal Videohub, así como con los distintos modelos de mezcladores ATEM y cámaras de Blackmagic. Es una herramienta ideal para capturar, reproducir y transmitir señales audiovisuales sin la complejidad de un programa de edición no lineal.

# **Captura de archivos multimedia**

# Configuración del proyecto

Media Express detecta automáticamente el formato de la señal entrante y ajusta los parámetros del proyecto a fin de que coincidan. Para seleccionar el formato en forma manual, siga los pasos descritos a continuación:

**1** Seleccione la opción **Preferences** en el menú **Media Express** en Mac, o **Edit** en Windows y Linux. Elija la opción deseada en el menú desplegable **Project Video Format**, situado en la parte superior de la ventana de preferencias. Es posible escoger un formato comprimido o sin compresión, o incluso una secuencia DPX, a partir del menú desplegable en la opción **Capture File Format**. Las imágenes se grabarán en el formato seleccionado y se guardarán en un archivo QuickTime. También es posible capturar una fuente RGB usando un códec YUV o viceversa.

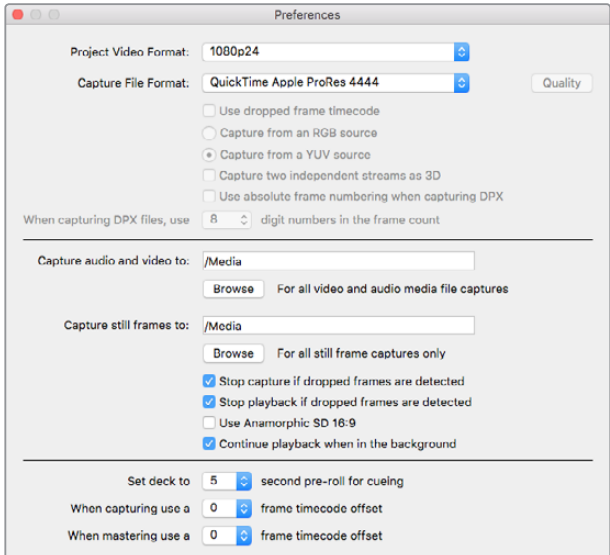

Seleccione el formato para la captura y el proyecto, su ubicación y otros parámetros en la ventana de preferencias.

- **2** Seleccione la opción de almacenamiento para los archivos grabados. Haga clic en el botón **Browse** para escoger una carpeta en el equipo informático.
- **3** Seleccione si desea detener la grabación o la reproducción en caso de que se detecten fotogramas omitidos.

La relación de aspecto de los proyectos en definición estándar es 4:3, a menos la opción **Use Anamorphic SD 16:9** esté marcada.

Por lo general, las aplicaciones detienen la reproducción al minimizarlas. Para que Media Express continúe la reproducción al abrir otra aplicación, marque la opción **Continue playback when in the background**.

Las opciones finales corresponden a dispositivos compatibles con el protocolo de control RS-422 y permiten añadir cuadros antes de comenzar la grabación o compensar el código de tiempo.

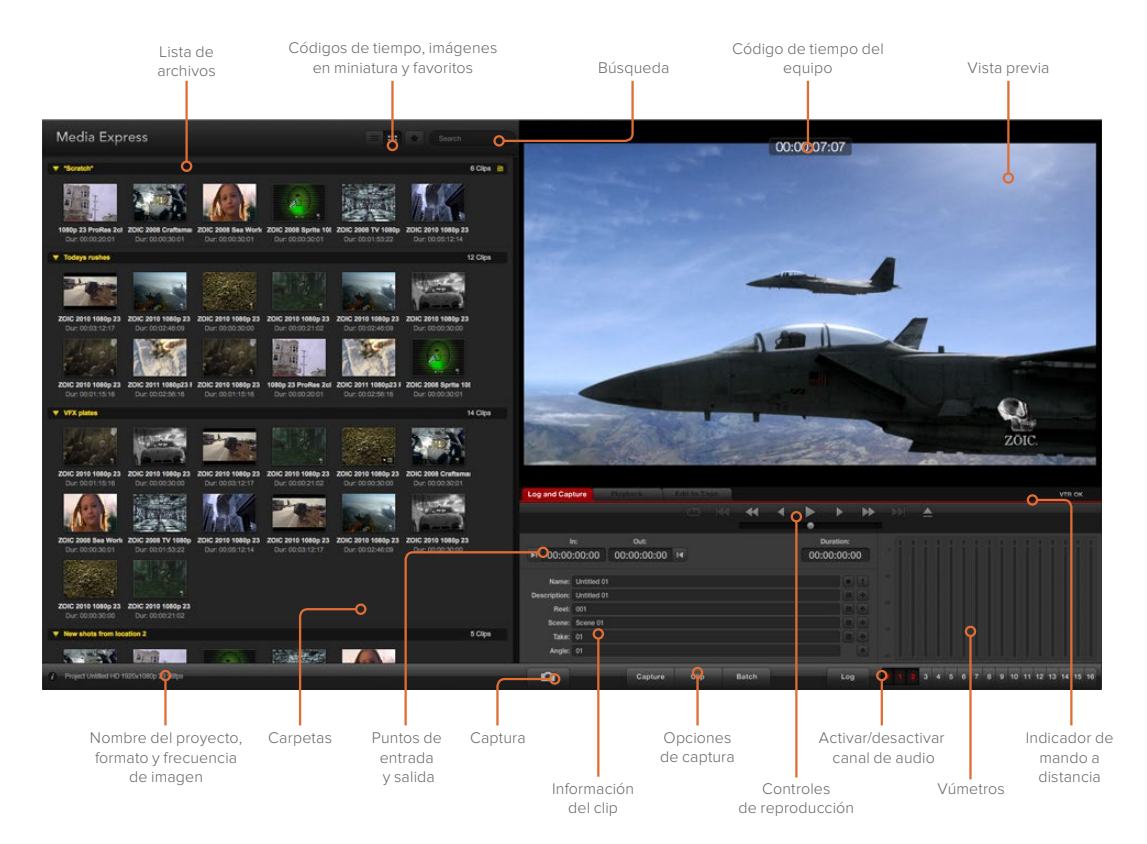

## Captura

Para grabar una secuencia audiovisual, simplemente conecte una fuente, aguarde a que Blackmagic Media Express detecte el formato de la señal entrante y, a continuación, haga clic en el botón **Capture**.

| <b>Log and Capture</b>       |                    | Playback                                 | Edit to Tape |        |           |             |   |
|------------------------------|--------------------|------------------------------------------|--------------|--------|-----------|-------------|---|
|                              |                    |                                          | (1)          | $-144$ |           |             |   |
| Out:<br>In:                  |                    |                                          |              |        | Duration: |             |   |
| $\mathbf{H}$                 | 00:00:00:00        | 00:00:00:00 14                           |              |        |           | 00:00:00:00 |   |
|                              |                    | Name: Quick Capture 1_001_daybreak 01_01 |              |        |           |             |   |
| Description: Quick Capture 1 |                    |                                          |              |        |           |             |   |
| <b>Reel: 001</b>             |                    |                                          |              |        |           |             |   |
|                              | Scene: daybreak 01 |                                          |              |        |           |             | ş |
| Take: 01                     |                    |                                          |              |        |           |             |   |
| Angle: 01                    |                    |                                          |              |        |           |             | × |

Ingrese una descripción para la secuencia.

- **1** Conecte una fuente a la entrada del dispositivo. Ejecute el programa Desktop Video Setup y compruebe que el parámetro seleccionado en la opción **Input Connection** coincida con el tipo de señal (por ejemplo, SDI, HDMI o por componentes).
- **2** Abra Media Express y haga clic en la pestaña **Log and Capture**.
- **3** La señal se verá en el panel de vista previa. Ingrese una descripción en el campo **Description**.
- **4** Haga clic en el botón **+** para usar la misma descripción como nombre de la secuencia en el campo **Name**. Repita este procedimiento en cualquiera de los demás campos para agregar la información al nombre de la secuencia.
	- Haga clic sobre el ícono de la claqueta para incrementar el valor en cada uno de estos campos. De manera alternativa, ingrese los datos directamente en cualquiera de los campos.
	- El texto que aparece en el campo automático **Name** se asigna a las secuencias capturadas.
	- Para marcar la secuencia como favorita, haga clic sobre la estrella situada a la derecha del nombre.
	- Para confirmar el nombre de la secuencia antes de cada grabación, haga clic sobre el símbolo de exclamación junto al campo para el nombre.
- **5** Seleccione los canales de audio que desea incluir.

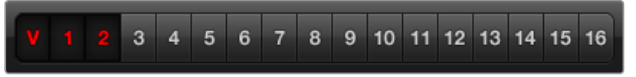

Seleccione los canales de audio que desea incluir.

**6** Haga clic en el botón **Capture** para comenzar la grabación. Para finalizar y guardar el material capturado, haga clic en el mismo botón nuevamente o presione la tecla **Esc**. Las secuencias se añaden a la lista de archivos multimedia en el panel izquierdo de la interfaz.

| <b>Log and Capture</b>           | <b>Playback</b>                           | Edit to Tape |        |                                           |    |                  |     |  |  |
|----------------------------------|-------------------------------------------|--------------|--------|-------------------------------------------|----|------------------|-----|--|--|
|                                  |                                           |              | 0 14 4 |                                           | -- |                  |     |  |  |
|                                  |                                           |              |        |                                           |    |                  |     |  |  |
| In:                              | <b>Out:</b>                               |              |        |                                           |    | <b>Duration:</b> |     |  |  |
| ■ 00:00:00:00                    | 00:00:00:00 14                            |              |        |                                           |    | 00:00:00:01      |     |  |  |
| ____<br><b>Capturing to Disk</b> |                                           |              |        |                                           |    |                  |     |  |  |
|                                  | <b>Recording Duration:</b><br>00:00:04:06 |              |        | <b>Disk Space Remaining:</b><br>450.53 GB |    |                  |     |  |  |
|                                  | Capture                                   | Clip         |        | <b>Batch</b>                              |    |                  | Log |  |  |

Haga clic en el botón rojo para comenzar la captura.

Si el formato de la señal entrante no coincide con el del proyecto, el programa detectará este problema automáticamente y le solicitará que guarde el proyecto actual antes de comenzar.

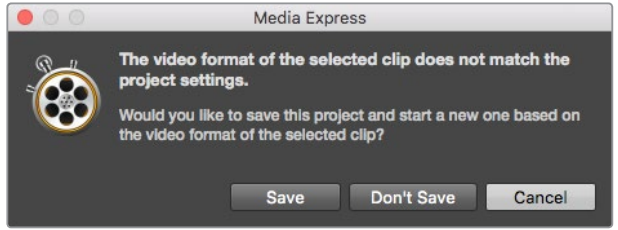

El programa Blackmagic Media Express detecta cualquier cambio en el formato de la señal transmitida desde un mezclador ATEM y permite guardar el proyecto actual antes de crear uno nuevo.

#### **Selección de secuencias antes de la grabación**

Conecte un cable serial RS-422 desde el dispositivo de Blackmagic Design a la pletina.

Compruebe que el interruptor **Remote/Local** en la unidad se encuentre en la posición **Remote**. Utilice las teclas **J**, **K** y **L** para retroceder, pausar o adelantar la cinta.

- Haga clic sobre el botón **Mark In** o utilice la tecla **I** para marcar un punto de entrada.
- Haga clic sobre el botón **Mark Out** o utilice la tecla **O** para marcar un punto de salida.
- Haga clic sobre el botón **Log clip** o utilice la tecla **P** para registrar la secuencia. Esta aparecerá en la lista de medios con una cruz roja para indicar que el material aún no está disponible.

#### **Captura múltiple**

El botón **Clip** permite digitalizar la secuencia después de registrarla.

Para digitalizar varias secuencias, marque distintos puntos de entrada y salida.

Seleccione las secuencias en la lista de medios y a continuación realice una de las siguiente acciones:

- Haga clic en el botón **Batch**.
- Haga clic con el botón derecho en las secuencias y seleccione **Capture**.
- En el menú **File**, seleccione la opción **Batch Capture**.

Media Express digitalizará las secuencias según los puntos de entrada y salida indicados.

#### **Captura de archivos DPX**

Para grabar un archivo en formato DPX, abra el panel de preferencias del programa y seleccione **DPX 10-Bit RGB** en la opción **Capture file format**.

- Comience un nuevo proyecto y seleccione DPX como formato de captura.
- · Inicie la captura.

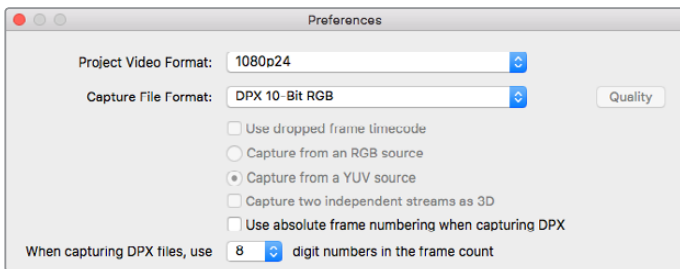

Preferencias para la captura en formato DPX

Al finalizar la captura, en la lista de secuencias aparecerá una imagen en miniatura representativa del contenido grabado. La secuencia DPX se guardará en su propia carpeta, dentro de la unidad de almacenamiento. El audio se almacena en un archivo WAV dentro de la misma carpeta.

Se asume en forma predeterminada que la captura se realiza a partir de una fuente YUV. En el caso de una señal RGB, seleccione la opción **Capture from an RGB source**.

Marque la opción **Use absolute frame numbering when capturing DPX** para que los cuadros se numeren según el código de tiempo de la fuente original en lugar de comenzar desde cero.

Si las secuencias capturadas no son demasiado extensas, es posible reducir la cantidad de ceros en el número de cuadro mediante la opción **When capturing DPX files, use (2-8) digit numbers in the frame count**.

### **Captura de contenidos tridimensionales**

Al usar el programa Media Express y un dispositivo de Blackmagic Design compatible con formatos tridimensionales, es posible crear secuencias en 3D grabando dos señales SDI simultáneas en alta definición.

- Comience un nuevo proyecto tridimensional y compruebe que el formato coincida con la frecuencia de imagen de la fuente.
- Si emplea una fuente SDI, verifique que el dispositivo cuente con dos entradas separadas para señales SDI en alta definición.
- · Inicie la captura.

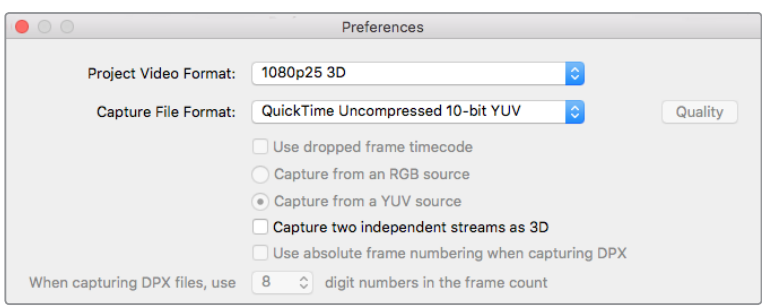

Seleccione un formato cuyo nombre incluya 3D para capturar clips estereoscópicos tridimensionales.

Al capturar o seleccionar dos señales simultáneas en formato tridimensional con Media Express, el nombre de la secuencia se asigna al archivo que corresponde al ojo izquierdo. El archivo correspondiente al ojo derecho se denomina de la misma forma, pero además se agrega el texto «\_right» al final del nombre. Por ejemplo, si el nombre de la secuencia tridimensional es **Clip 1**, el archivo **Clip 1.mov** corresponde al ojo izquierdo, mientras que el archivo **Clip 1\_right.mov** corresponde al ojo derecho.

Las secuencias tridimensionales se indican con una marca azul en la lista de medios:

- En las imágenes en miniatura, los clips correspondientes a cada ojo aparecen unidos por el indicador 3D y se representan mediante un solo ícono.
- En la lista de códigos de tiempo, los clips correspondientes a cada ojo se muestran en dos líneas unidas mediante el indicador 3D.

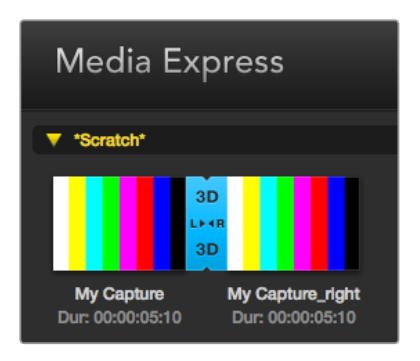

En las imágenes en miniatura, los clips correspondientes a cada ojo aparecen unidos por el indicador 3D y se representan mediante un solo ícono.

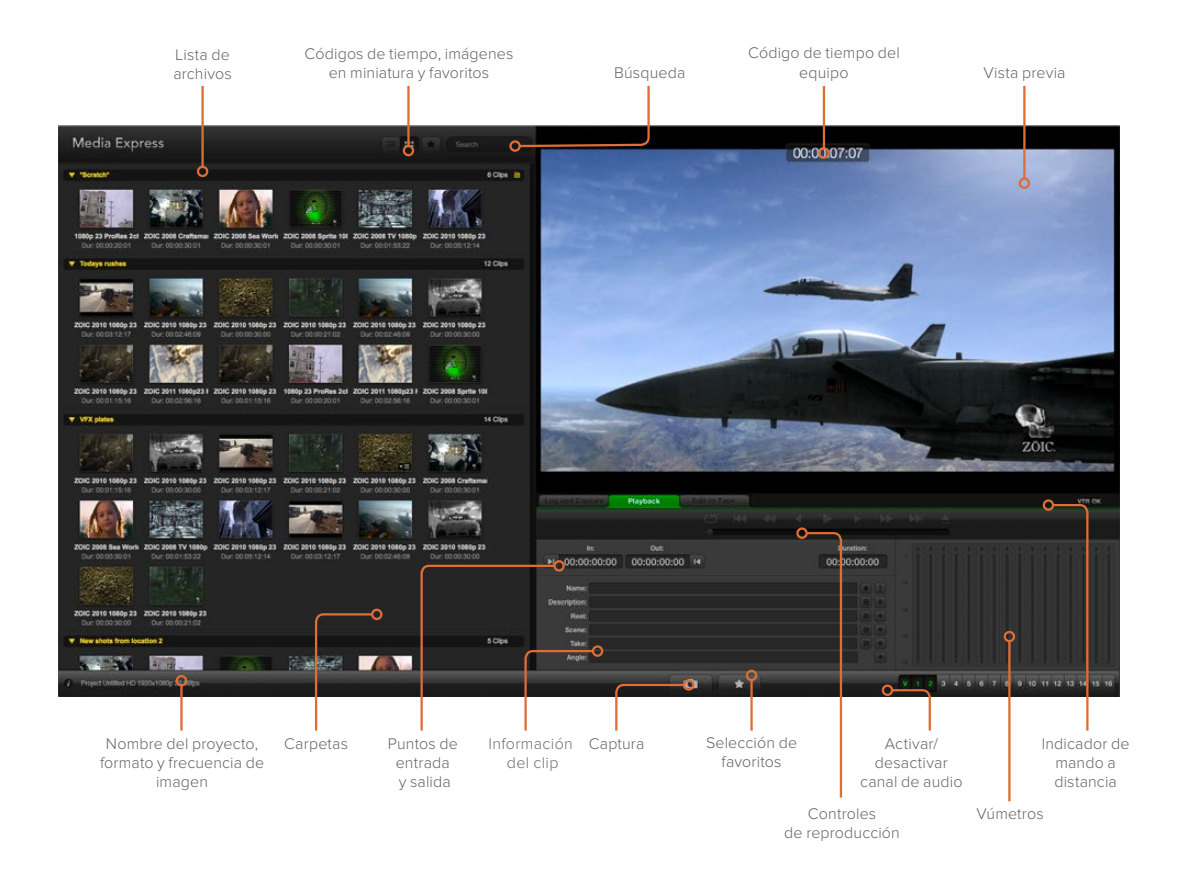

# **Reproducción de archivos multimedia**

## Reproducción de una o varias secuencias

Para reproducir una secuencia, haga doble clic sobre la misma en la lista de archivos multimedia. De manera alternativa, selecciónela y presione la barra espaciadora, o haga clic sobre el botón de reproducción.

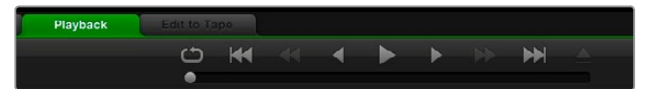

Los controles de transporte permiten reproducir la secuencia, detenerla, avanzar a la siguiente, retroceder a la anterior y reproducir las imágenes en forma continua.

Para reproducir varias secuencias, selecciónelas y presione la barra espaciadora o haga clic sobre el botón de reproducción.

Las imágenes se verán en el panel de vista previa de Media Express y en cualquier equipo conectado a las salidas del dispositivo de Blackmagic Design. Durante la reproducción, es posible activar o desactivar canales de audio mediante los botones **Track Enable/Disable**.

### Importar secuencias

Después de importar archivos multimedia desde Media Express, es posible reproducirlos de las siguientes maneras:

- Haga doble clic en un espacio vacío dentro la lista de archivos, busque la carpeta correspondiente y haga clic en **Open**.
- Haga clic con el botón derecho sobre cualquier espacio vacío de la lista y seleccione la opción **Import Clip** en el menú desplegable.

Haga clic en el menú **File**, seleccione **Import** y luego **Media Files**.

A continuación, seleccione las secuencias que desea importar y haga clic en **Open**. Estas se copiarán a la carpeta **Scratch**. Si ha creado sus propias carpetas, también es posible arrastrar las secuencias a cualquiera de ellas.

Para transferir archivos multimedia directamente a una carpeta, haga clic con el botón derecho sobre la misma y seleccione la opción **Import Clip** en el menú desplegable.

Si la frecuencia de imagen de los archivos importados no coincide con la de las secuencias en la lista de archivos, deberá guardar el proyecto y crear uno nuevo.

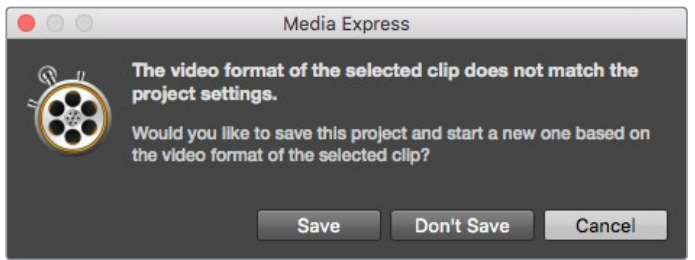

Si el tamaño y la frecuencia de imagen de los archivos importados no coincide con el de las secuencias en la lista de archivos, deberá guardar el proyecto y crear uno nuevo.

**SUGERENCIA:** El programa Media Express también permite importar archivos de audio con múltiples canales grabados a 48 kHz en formato WAVE o AIFF sin compresión.

Otra forma de importar material audiovisual es por medio de archivos XML creados en un programa de edición, tal como Final Cut Pro 7 o Final Cut Pro X. Para ello, haga clic la opción **Import** del menú **File** y a continuación en **Final Cut Pro 7 XML** o **Final Cut Pro X XML**. Al abrir el archivo seleccionado, las carpetas y demás materiales del proyecto creado en Final Cut Pro aparecerán en la lista.

Asimismo, Media Express permite importar archivos CMX EDL desde otros programas para capturar varias secuencias simultáneamente. Haga clic en el menú **File**, seleccione la opción **Import** y luego **CMX EDL**. A continuación, escoja el archivo EDL y ábralo.

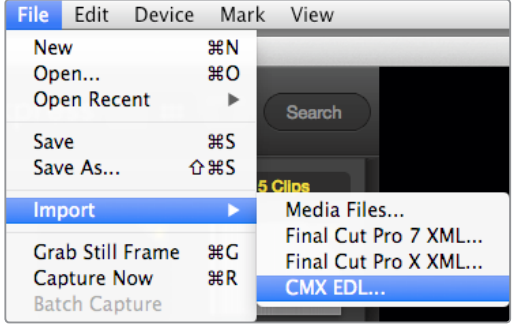

El material audiovisual se puede importar directamente o por medio de archivos XML y EDL.

La información de la secuencia aparecerá en la lista. Seleccione las secuencias que desea importar y a continuación realice la captura.

# **Búsqueda de archivos**

### Imágenes en miniatura

Este modo de visualización constituye la forma más intuitiva de mostrar las secuencias. Coloque el puntero del mouse sobre la imagen en miniatura y haga clic en el ícono que aparece sobre la parte inferior derecha. Para ocultar la información, haga clic sobre el texto.

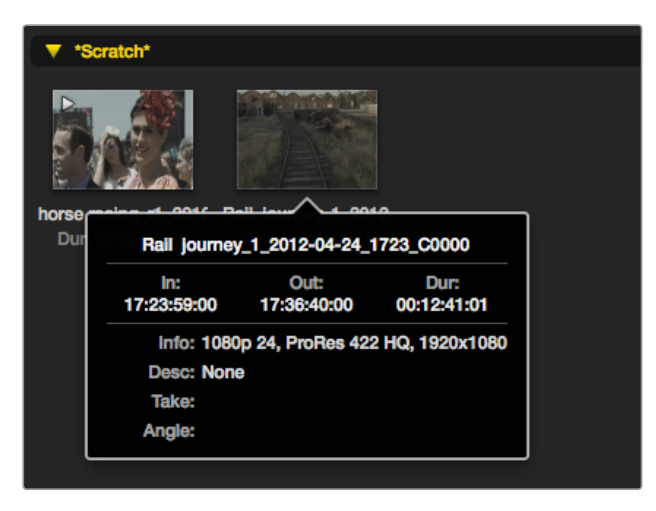

Haga clic en el ícono que aparece sobre la imagen en miniatura para ver la información de la secuencia.

## Vista de lista

Las secuencias también pueden mostrarse en una lista de códigos de tiempo haciendo clic en el botón correspondiente en la parte superior derecha de la lista de medios. Mueva la barra de desplazamiento horizontal para ver todas las columnas que contienen información.

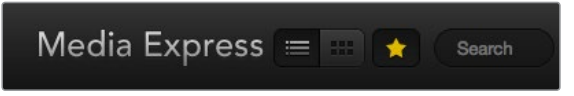

Seleccione el modo de visualización preferido en la lista de archivos. Haga clic en el botón **Favorites** para ver solo las secuencias favoritas. El campo **Search** permite buscar secuencias por su nombre.

### Creación y uso de carpetas

Para crear una carpeta, haga clic con el botón derecho en cualquier lugar vacío de la lista de archivos y seleccione la opción **Create Bin**. Ingrese un nombre para la nueva carpeta.

Para mover secuencias a una carpeta determinada, simplemente arrástrelas a la misma. Para guardar la misma secuencia en varias carpetas, es necesario importarla nuevamente. A tales efectos, haga clic con el botón derecho sobre la carpeta deseada y seleccione la opción **Import Clip**.

Por defecto, las secuencias registradas se almacenan en la carpeta **Scratch**. Para seleccionar una distinta, haga clic con el botón derecho sobre la carpeta deseada y seleccione la opción **Select As Log Bin**.

## Marcar secuencias como favoritas

En la pestaña **Log and Capture**, haga clic sobre el ícono de la estrella para marcar una secuencia como favorita.

En la pestaña **Playback**, seleccione la secuencia en la lista de archivos y haga clic en el ícono de la estrella. Para cancelar, haga clic nuevamente en el mismo.

Las secuencias marcadas como favoritas se indican con una estrella amarilla en ambos modos de visualización.

Para ver solo las secuencias favoritas, haga clic en el botón **Show only favorites** en la parte superior de la lista de medios. La estrella adopta un color amarillo y las demás secuencias permanecerán ocultas.

|                                                                    | <b>Log and Capture</b><br><b>Edit to Tape</b><br><b>Playback</b> |                                          |      |             |              |   |                          |  |
|--------------------------------------------------------------------|------------------------------------------------------------------|------------------------------------------|------|-------------|--------------|---|--------------------------|--|
|                                                                    |                                                                  |                                          |      | $O$ $M$ $4$ |              | m |                          |  |
| ■ 00:00:00:00                                                      | In:                                                              | <b>Out:</b><br>00:00:00:00 14            |      |             |              |   | Duration:<br>00:00:00:00 |  |
| Description: Quick capture 1<br>Reel: 001<br>Take: 01<br>Angle: 01 | Scene: daybreak 01                                               | Name: Quick capture 1_001_daybreak 01_01 |      |             |              |   |                          |  |
|                                                                    |                                                                  | Capture                                  | Clip |             | <b>Batch</b> |   | Log                      |  |

En la pestaña **Log and Capture**, haga clic sobre el ícono de la estrella para marcar una secuencia como favorita.

### Vincular archivos de audio y video

Para vincular archivos de audio y video en la lista, siga los pasos descritos a continuación:

- Seleccione una secuencia que no incluya canales de audio.
- Haga clic en la secuencia con el botón derecho y seleccione **Link Audio File** en el menú emergente.
- Busque el archivo de audio que quiera vincular y haga clic en **Open**. Como resultado, se vinculan los archivos de audio y video en la lista.

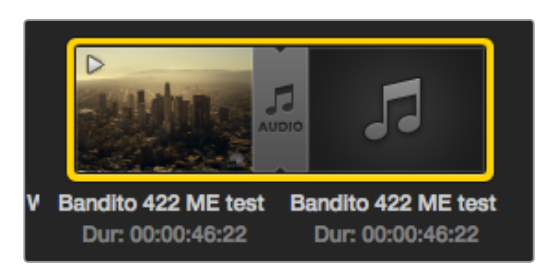

Los archivos vinculados se indican claramente en la lista de medios.

De este modo podrá reproducir el audio y las imágenes o masterizar la secuencia en una cinta.

### Borrar clips y carpetas

Para borrar una secuencia, selecciónela y presione la tecla **Retroceso**.

Cabe señalar que este procedimiento solo elimina las secuencias de la lista de medios y no afecta a los archivos en el dispositivo de almacenamiento.

Para borrar una carpeta, haga clic con el botón derecho sobre la misma y seleccione la opción **Delete Bin**. Esto borrará la carpeta y todos su contenido. Cabe señalar que este procedimiento solo elimina las secuencias de la lista de medios y no afecta a los archivos en el dispositivo de almacenamiento.

## Creación de secuencias tridimensionales

Para agregar una secuencia estereoscópica tridimensional a la lista de medios, siga los pasos descritos a continuación:

- Seleccione un formato para el proyecto que coincida con la frecuencia de imagen de la secuencia tridimensional.
- Importe el archivo correspondiente al ojo izquierdo desde la lista de medios.
- Haga clic con el botón derecho sobre dicho archivo y seleccione **Set Right Eye Clip** en el menú emergente. Si el archivo correspondiente al ojo derecho fue creado en Media Express, su nombre acabará en *\_right*.

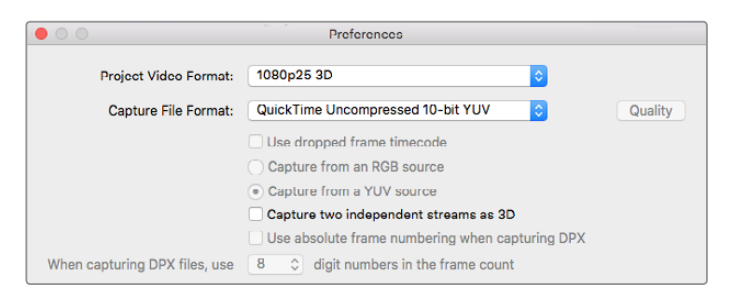

Seleccione un formato para el proyecto tridimensional.

La secuencia tridimensional se indica claramente en la lista de medios. En la ventana de vista previa, los archivos correspondientes al ojo izquierdo y derecho se muestran juntos para indicar que la secuencia es tridimensional.

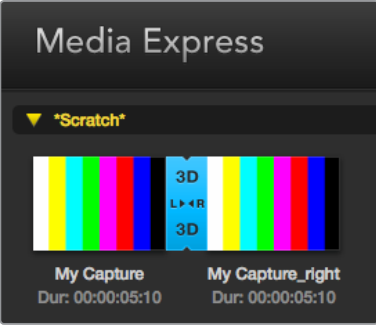

La secuencia tridimensional se indica claramente en la lista de medios.

Si los archivos de la secuencia tridimensional no se han importado correctamente, siga los pasos descritos a continuación:

- Haga clic con el botón derecho sobre la secuencia en la lista de medios.
- Seleccione **Swap Eyes** en el menú contextual.

### Búsquedas en la lista de archivos

Para buscar secuencias en un proyecto, basta con ingresar el nombre en el campo **Search** situado en la parte superior de la ventana. Si el ícono de favoritos está activado, la búsqueda incluirá solo las secuencias favoritas, y la lista de resultados será menor.

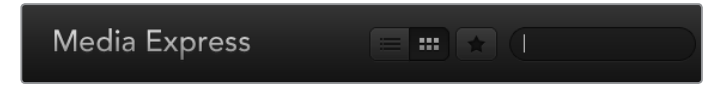

El campo **Search** permite buscar secuencias por su nombre.

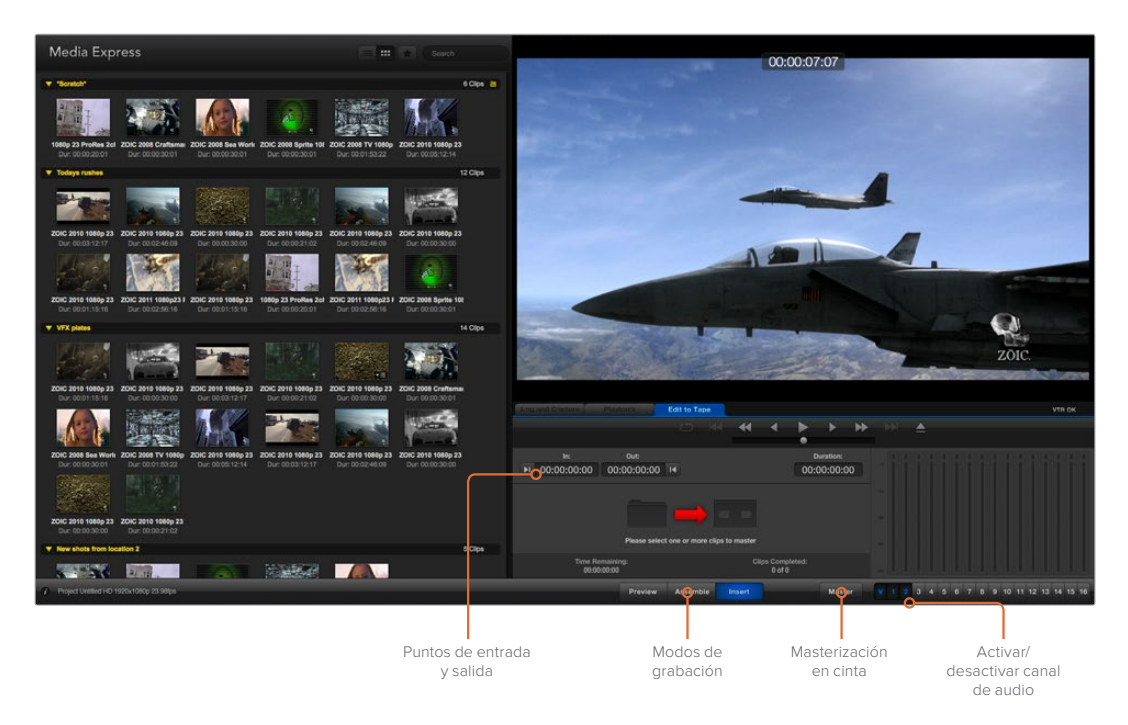

# **Masterización en cintas**

Vale aclarar que el término «masterización» se emplea en forma general, independientemente de si la copia se realiza en una cinta o un disco. Para masterizar una secuencia, siga los pasos descritos a continuación:

- Seleccione las secuencias que desea masterizar.
- Haga clic sobre la pestaña **Edit to Tape**.
- Marque el punto de entrada y seleccione el tipo de montaje.
- Comience la masterización.

### Selección de secuencias

Seleccione las secuencias que desea masterizar en la lista de medios. Cabe destacar que es posible insertar clips de audio con varios canales para sustituir la pista principal en la cinta maestra. Para seleccionar secuencias favoritas, haga clic sobre la estrella en la parte superior de la lista. A continuación, seleccione las secuencias que desea masterizar.

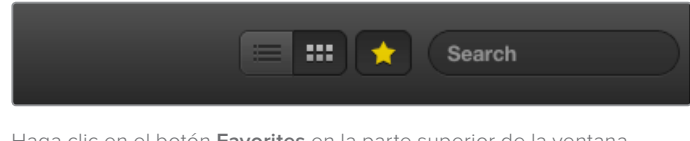

Haga clic en el botón **Favorites** en la parte superior de la ventana para ver solo las secuencias marcadas como favoritas.

# Montaje por inserción y ensamblaje

Haga clic sobre la pestaña **Edit to Tape**. Para definir el punto de entrada en la cinta, introduzca el código de tiempo en el campo correspondiente o avance la cinta hasta el punto deseado mediante los controles de reproducción y luego haga clic sobre el botón **Mark In**.

Si no se ingresa un punto de salida, Media Express determinará la duración según las secuencias que se encuentran en la lista de medios. Si se ha definido un punto de salida, Media Express detendrá la grabación al alcanzar dicho punto, aunque aún queden secuencias por procesar.

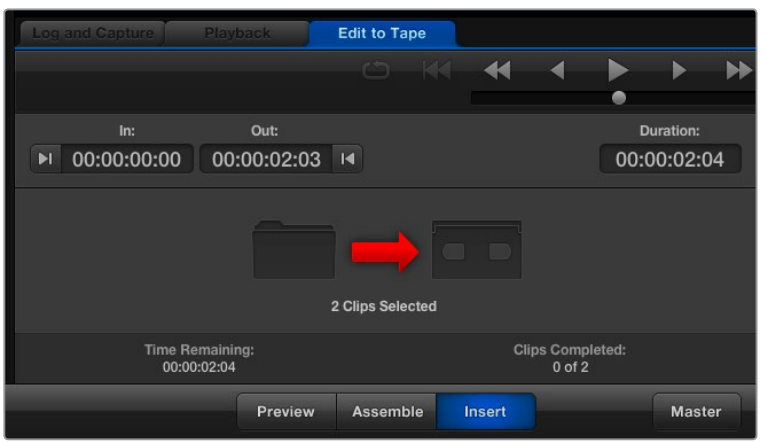

Se han seleccionado dos secuencias para la masterización.

Seleccione el modo de masterización. A continuación, haga clic sobre el botón **Master**.

El modo de previsualización simula el proceso de transferencia, pero la grabación no se lleva a cabo. Asimismo, permite verificar los puntos de edición. Recomendamos previsualizar el material en monitores conectados directamente a la pletina. De esta forma, es posible ver tanto la secuencia nueva como aquellas grabados con anterioridad.

Si la opción **Record Inhibit** está activada al hacer clic sobre el botón **Master**, el programa mostrará un mensaje. Desactívela antes de intentar llevar a cabo la grabación nuevamente.

Use los botones correspondientes para seleccionar los canales de audio y video que desea grabar. Desactive el canal de video si solo desea grabar el audio.

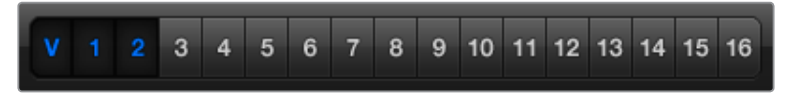

Seleccione los canales de audio que desea masterizar.

Haga clic en el botón **Favorites** en la parte superior de la ventana para ver solo las secuencias marcadas como favoritas.

Se han seleccionado dos secuencias para la masterización.

Seleccione los canales de audio que desea masterizar.

# **Captura en formato H.265**

Para capturar contenidos en formato H.265, siga los pasos descritos a continuación:

- **1** Haga clic en **Preferences** y seleccione **MP4 H.265** en la opción **Capture file format**.
- **2** Escoja la velocidad de transferencia a la cual se realizará la captura. Para ello, haga clic en el botón **Quality** que se encuentra al costado de la opción **H.265** y mueva el control hacia la izquierda o la derecha. Cierre la ventana para confirmar los ajustes.

**SUGERENCIA:** Consulte el apartado *Codificador H.265* para obtener más información al respecto.

# **Codificador H.265**

# **Captura en formato H.265 con el dispositivo UltraStudio 4K Extreme**

El dispositivo UltraStudio 4K Extreme incluye un codificador H.265 que permite grabar archivos en dicho formato. Esta tecnología de compresión brinda la posibilidad de capturar imágenes con una calidad excepcional, a la menor velocidad de transferencia posible.

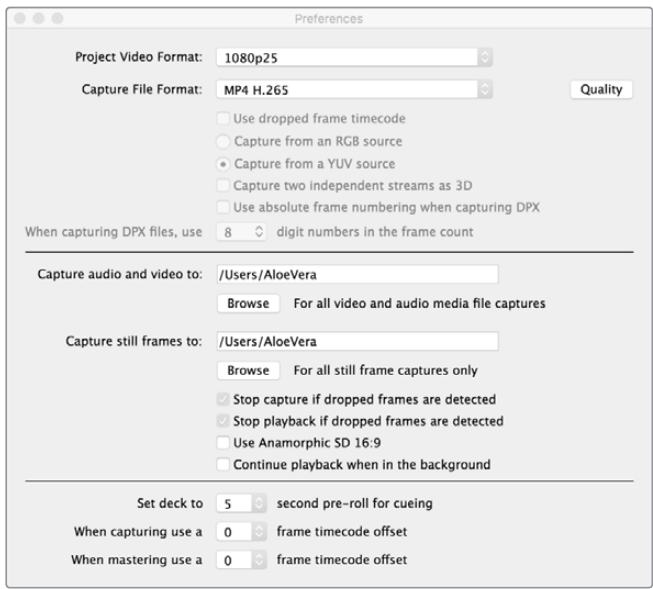

Para grabar archivos en formato H.265 mediante el dispositivo UltraStudio 4K Extreme, seleccione la opción **MP4 H.265** como formato de captura en las preferencias del programa Media Express.

#### **Para grabar archivos en formato H.265:**

- **1** Abra el programa Blackmagic Media Express. Haga clic en **Preferences** y seleccione **MP4 H.265** en la opción **Capture file format**.
- **2** Escoja la velocidad de transferencia a la cual se realizará la captura. Para ello, haga clic en el botón **Quality** que se encuentra al costado de la opción **H.265** y mueva el control hacia la izquierda o la derecha. Cierre la ventana para confirmar los ajustes. Ahora el dispositivo está listo para capturar contenidos en formato H.265 mediante el programa Blackmagic Media Express. Consulte el apartado *Blackmagic Media Express* para obtener más información al respecto.

### Ajuste de la velocidad de transferencia

La velocidad de transferencia predeterminada es de 15 Mb/s, la cual resulta adecuada para transmitir imágenes en definición UHD a través de Internet. No obstante, es posible escoger cualquier valor entre 3 y 50 Mb/s. La velocidad más adecuada para transmitir imágenes en definición estándar por Internet es de 3 a 5 Mb/s.

Mueva el control hacia la izquierda para grabar archivos más pequeños a una velocidad de transferencia menor, o hacia la derecha para obtener la mejor calidad de imagen posible si el tamaño del archivo no es una limitante. Si la velocidad de transferencia seleccionada es demasiado baja, se producirán artefactos en la imagen, tales como macrobloques, pixelado o degradado. Sin embargo, el codificador H.265 permite reducir al mínimo estos efectos no deseados.

De este modo, es posible escoger una velocidad de transferencia menor a la que generalmente se necesita para grabar archivos en formato H.264, sin perder calidad de imagen.

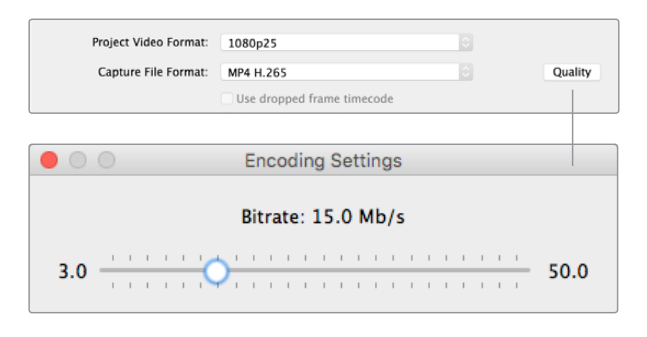

Haga clic en el botón **Quality** y mueva el control hacia la izquierda o la derecha para seleccionar la velocidad de transferencia.

Al emplear el formato H.265 o cualquier otro sistema de codificación para transmitir contenidos a través de Internet, es necesario considerar varios factores, tales como el ancho de banda del sistema de difusión, la rapidez del movimiento de los objetos en la secuencia, el contraste entre los fotogramas y la frecuencia de imagen. Por ejemplo, si el contenido se transmite a una gran cantidad de usuarios simultáneamente, podría resultar necesario disminuir la velocidad de transferencia, a fin de que aquellos con conexiones más lentas puedan ver las imágenes sin interrupciones. Para secuencias en las que existe un alto grado de contraste entre cuadros o en las cuales los objetos se mueven rápidamente, como ocurre durante eventos deportivos, una mayor velocidad de transferencia resulta más apropiada. Asimismo, las secuencias con una mayor frecuencia de imagen exigen una tasa de transferencia más alta.

A menudo, para seleccionar una velocidad adecuada que permita obtener la mejor calidad de imagen en archivos de menor tamaño, es necesario probar diferentes valores antes de escoger los parámetros más apropiados.

# **Blackmagic Disk Speed Test**

# **¿Qué es Blackmagic Disk Speed Test?**

Blackmagic Disk Speed Test es una aplicación informática que permite medir la velocidad de lectura y escritura de la unidad de almacenamiento. Se incluye con el programa Desktop Video, aunque también es posible descargarla sin cargo alguno desde la App Store para el sistema operativo macOS. Para acceder a las distintas opciones que esta ofrece, haga clic sobre el ícono del engranaje, situado arriba del botón **START**.

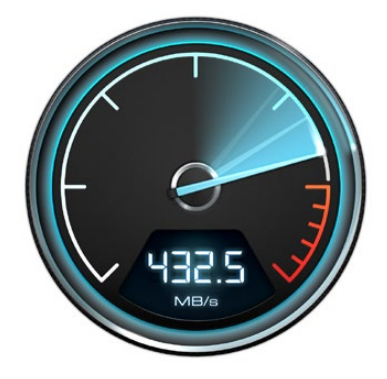

#### **Seleccionar unidad de destino**

Haga clic en la opción **Select Target Drive** y compruebe si cuenta con permisos de lectura y escritura.

#### **Guardar captura**

La opción **Save Screenshot** permite guardar una captura de pantalla con los resultados obtenidos.

#### **Carga**

La opción **Stress** permite determinar el tamaño de archivo entre 1 y 5 GB en incrementos de 1 GB. El valor predeterminado es 5 GB, ya que proporciona resultados más precisos.

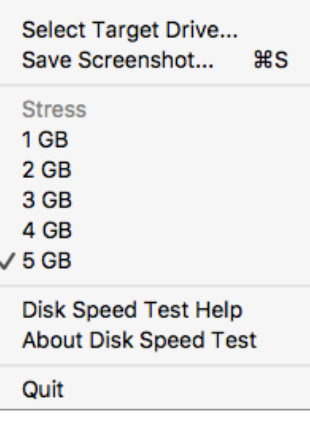

Haga clic en el ícono del engranaje para acceder al menú de opciones.

#### **Ayuda**

La opción **Disk Speed Test Help** permite acceder al archivo PDF que contiene el manual del programa.

### **Acerca de Disk Speed Test**

La opción **About Disk Speed Test** permite comprobar la versión del programa instalada en el equipo.

### **Comenzar**

Haga clic en el botón **START** para comenzar la prueba. Disk Speed Test registrará información y leerá un archivo temporal en la unidad seleccionada. La aplicación continuará analizando la velocidad de lectura y escritura hasta que este proceso se detenga haciendo clic nuevamente en el botón **START**.

#### **Compatibilidad**

El panel **Will it Work?** muestra los formatos más comunes e indica con un visto o una cruz si el rendimiento de la unidad seleccionada es adecuado para procesar las secuencias. Recomendamos permitir que el programa realice varios ciclos de prueba, de modo que detecte aquellos formatos para los cuales la velocidad de la unidad podría ser insuficiente. Si se obtiene un visto y una cruz alternadamente para un determinado formato al realizar varias pruebas, el soporte no es completamente compatible.

#### **Velocidad (f/s)**

El panel **How Fast? (FPS)** indica la velocidad que puede alcanzar la unidad, y sus resultados deben interpretarse conjuntamente con los del panel **Will it Work?**. Si el panel **Will it Work?** muestra un visto verde para el formato DCI 2K 25p en el espacio cromático YUV 4:2:2 de 10 bits, pero la sección **How Fast?** indica que la velocidad de transferencia máxima es 25 f/s, es posible inferir que no existe un margen adecuado como para considerar que el rendimiento del volumen será confiable.

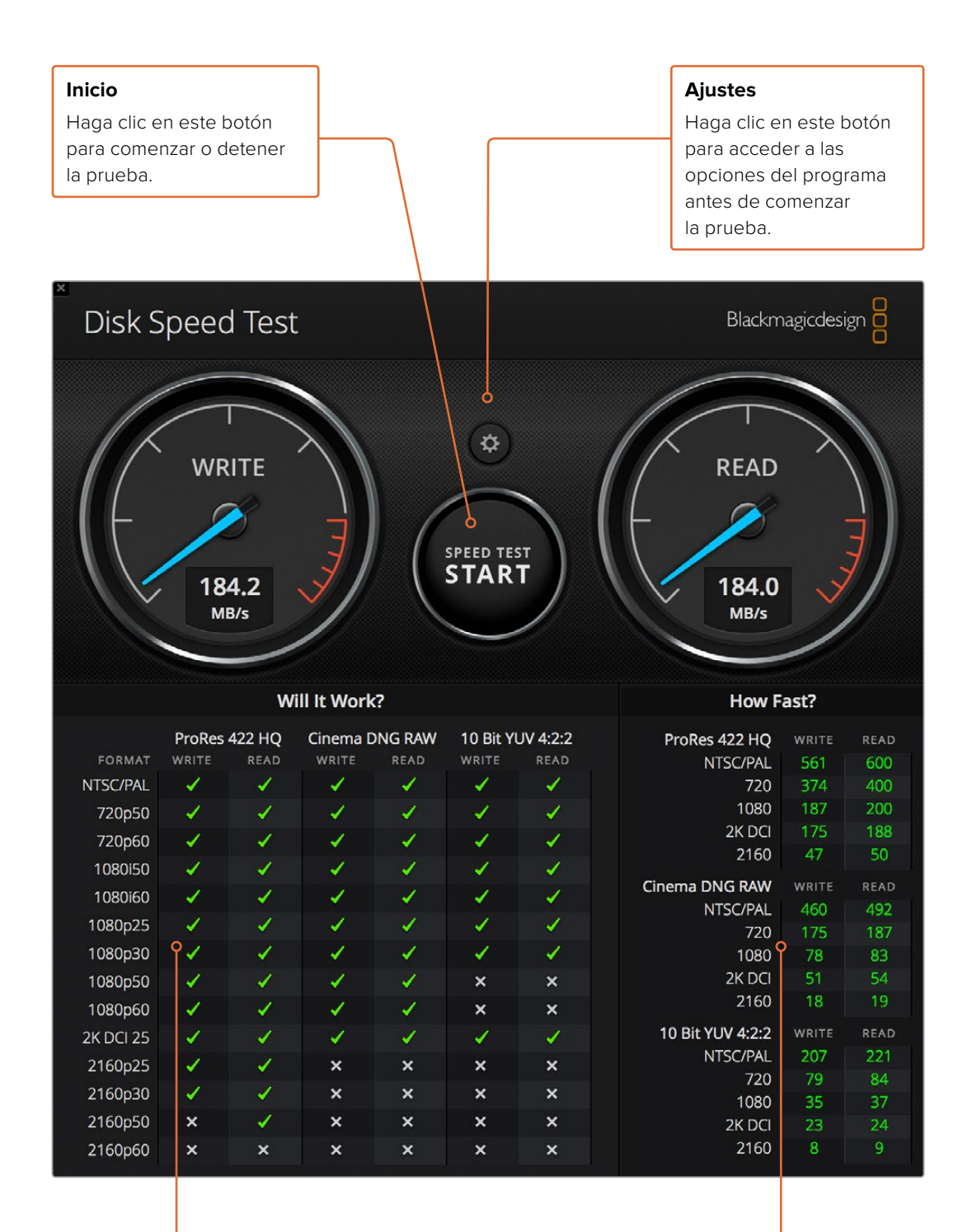

### **Compatibilidad**

Este panel indica los formatos compatibles con la unidad, según su rendimiento.

### **Velocidad**

Este panel muestra los resultados en fotogramas por segundo (f/s).

# **Cómo quitar la tarjeta PMC del dispositivo DeckLink 4K Extreme 12G**

# **Cómo quitar la tarjeta PMC**

Si la placa base de su equipo informático no cuenta con espacio suficiente para una tarjeta PCIe con dos ranuras, es posible retirar la tarjeta PMC del modelo DeckLink 4K Extreme 12G.

### **Para retirar la tarjeta PMC:**

- **1** Elimine la carga electrostática de su cuerpo. Coloque la tarjeta DeckLink sobre una superficie plana, de manera que los contactos dorados del módulo PCIe miren hacia arriba.
- **2** En la parte inferior de la unidad, hay dos tornillos que sujetan la tarjeta PMC, situados a mayor distancia de los conectores BNC. Retírelos con un destornillador de estrella tipo Phillips.
- **3** Agarre la tarjeta DeckLink de los extremos y separe cuidadosamente el módulo PMC hasta que el conector en puente se desprenda de la ranura.
- **4** Asegúrese de que el conector permanezca firmemente adherido a la tarjeta PMC, en caso de que necesite volver a instalarla.
- **5** Coloque los dos tornillos en los soportes y guarde la tarjeta PMC en un lugar seguro, dentro de una bolsa antiestática.

Ahora puede instalar el modelo DeckLink 4K Extreme 12G en equipos informáticos que cuenten con una sola ranura PCIe.

### **Para volver a colocar la tarjeta PMC:**

- **1** Haga coincidir los soportes de la tarjeta PMC con los orificios situados en los costados de la tarjeta DeckLink y colóquela con cuidado en la ranura del conector en puente. Compruebe que encaje correctamente.
- **2** Sujete los soportes a la tarjeta DeckLink apretando los tornillos con un destornillador de estrella tipo Phillips. Tenga cuidado de no ejercer demasiada fuerza.

Visite la página de soporte técnico en nuestro sitio web para obtener más información al respecto: [www.blackmagicdesign.com/es/support](http://www.blackmagicdesign.com/es/support).

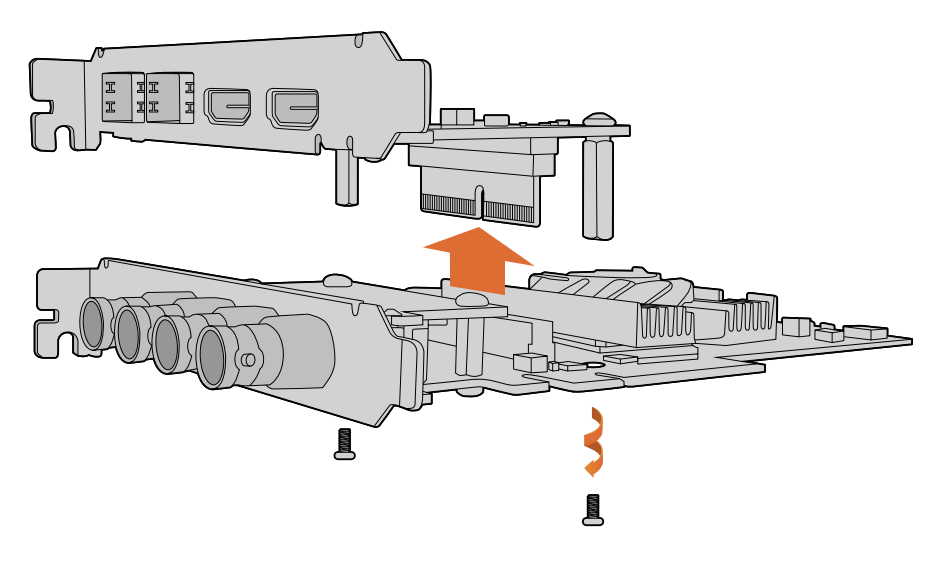

Es posible retirar la tarjeta PMC del modelo DeckLink 4K Extreme 12G con facilidad.

# **Recuperación de tarjetas DeckLink**

Si el proceso de actualización de una tarjeta DeckLink se interrumpe, por ejemplo, debido a un corte en el suministro eléctrico, la unidad podría dejar de funcionar correctamente. No obstante, muchas de estas tarjetas cuentan con un puerto USB que permite restablecer su funcionamiento.

Si la unidad es compatible con esta prestación, el puerto USB mini-B estará situado en la parte posterior o lateral de la tarjeta. Este permite conectarla directamente a un equipo informático para actualizarla.

### **Para restablecer el correcto funcionamiento de la tarjeta:**

- **1** Apague el equipo informático y desconecte la fuente de alimentación.
- **2** Retire la tarjeta de la ranura PCIe con cuidado y colóquela sobre una superficie estable, por ejemplo, un escritorio o una mesa. Recomendamos ponerla dentro de una bolsa antiestática o usar un brazalete antiestático para evitar daños causados por descargas eléctricas.

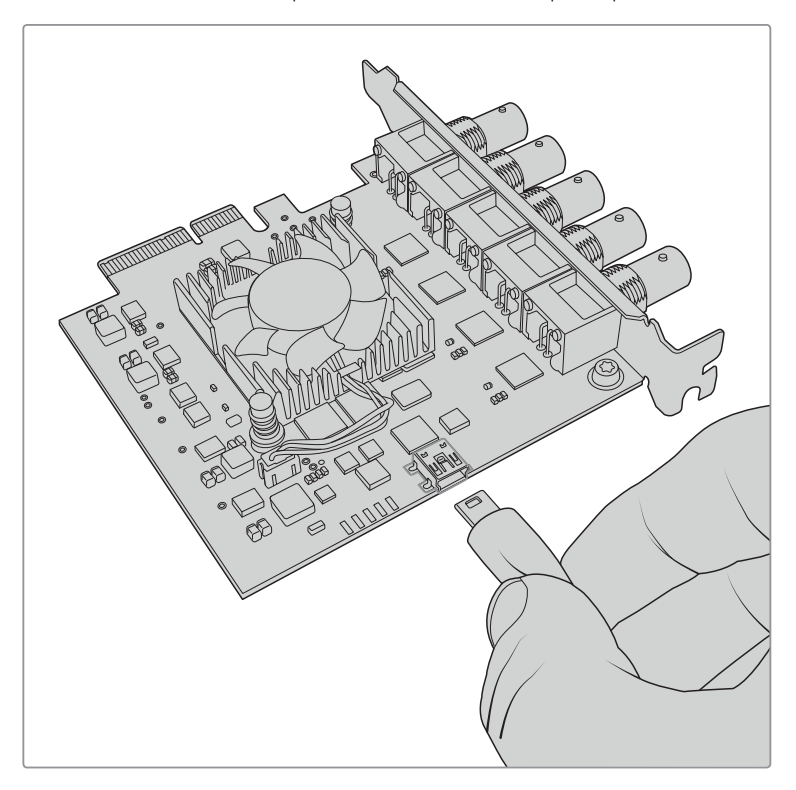

**3** Conecte un cable USB al puerto USB mini-B en la parte posterior o lateral de la tarjeta.

Retire la tarjeta de la ranura PCIe y conéctela al equipo informático mediante el puerto USB mini-B situado en la parte posterior o lateral de la unidad.

**4** Conecte el otro extremo al equipo informático.

**5** Conecte el equipo informático a una fuente de alimentación y enciéndalo. Después de la secuencia de inicio, aparecerá un mensaje solicitándole que actualice la tarjeta.

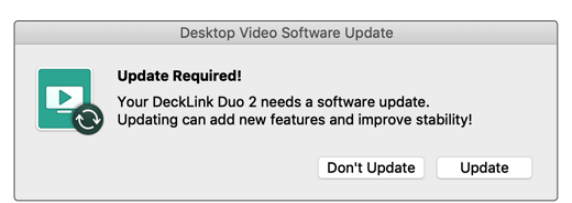

Haga clic en el botón **Update**.

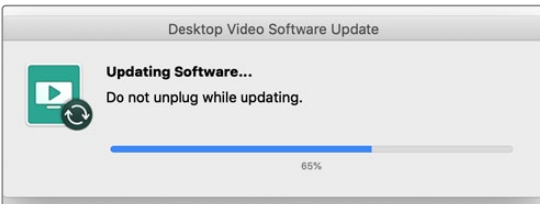

Una barra indicará el avance del proceso y su finalización.

Una vez completada la actualización, desconecte el cable USB e instale la tarjeta nuevamente en la ranura PCIe.

**NOTA:** No olvide apagar el equipo informático y desconectar la fuente de alimentación antes de acceder a la ranura PCIe.

Después de instalar la tarjeta nuevamente, encienda el equipo informático. Este reconocerá la unidad, y podrá continuar trabajando en su proyecto.

# **Ayuda**

# **Cómo obtener ayuda**

Visite la página de soporte técnico en el sitio web de Blackmagic Design a fin de obtener ayuda rápidamente y acceder al material de apoyo más reciente para los productos descritos en este manual.

# Página de soporte técnico

Las versiones más recientes de este manual, los distintos programas mencionados y el material de apoyo se encuentran disponibles en la página [www.blackmagicdesign.com/es/support.](http://www.blackmagicdesign.com/es/support)

## Cómo ponerse en contacto con Blackmagic Design

Si no encuentra la ayuda que necesita, solicite asistencia mediante el botón **Enviar correo electrónico**, situado en la parte inferior de nuestra página de soporte técnico. De manera alternativa, haga clic en el botón **Soporte técnico local** para acceder al número telefónico del centro de atención más cercano.

## Cómo comprobar la versión instalada en el equipo informático

Abra el programa utilitario Desktop Video para comprobar la versión instalada en su equipo informático.

- En Mac OS, seleccione la carpeta **Aplicaciones** y haga clic en el ícono correspondiente a la aplicación. El número de versión se encuentra en el menú **About Blackmagic Desktop Video Setup**.
- En Windows 7, haga clic en el botón **Inicio**. Seleccione la opción **Todos los programas** y luego **Blackmagic Design**. A continuación, haga clic en **Desktop Video** y finalmente en el ícono de la aplicación. El número de versión se encuentra en el menú **About Blackmagic Desktop Video Utility**.
- En Windows 8 y 8.1, escriba «Blackmagic» en la página de inicio y haga clic en la aplicación Blackmagic Desktop Video Setup. El número de versión se encuentra en el menú **About Blackmagic Desktop Video Setup**.
- En Windows 10, haga clic en el botón **Inicio**. A continuación, escriba «Blackmagic» en el cuadro de búsqueda y haga clic en la aplicación Blackmagic Desktop Video Setup. El número de versión se encuentra en el menú **About Blackmagic Desktop Video Setup**.
- En Linux, haga clic en **Aplicaciones** y luego en **Sonido y Video**. A continuación, haga doble clic en la aplicación Desktop Video Setup. El número de versión se encuentra en el menú **About Blackmagic Desktop Video Setup**.

## Cómo obtener las actualizaciones más recientes

Después de verificar la versión del programa instalada, visite el centro de soporte técnico de Blackmagic Design para comprobar si hay actualizaciones disponibles. Aunque siempre es recomendable instalar las versiones más recientes del software, evite realizar actualizaciones durante proyectos importantes.

Para comprobar la fecha de la última actualización del controlador, seleccione la opción **About Blackmagic Desktop Video Setup**. Asimismo, es posible obtener un informe sobre los controladores haciendo clic en el botón **Create**.

# **Información para desarrolladores**

### Desarrollo de aplicaciones personalizadas

Las herramientas de desarrollo de DeckLink permiten controlar los dispositivos de video de Blackmagic mediante programas personalizados. Dichas herramientas son compatibles con los productos UltraStudio, DeckLink e Intensity.

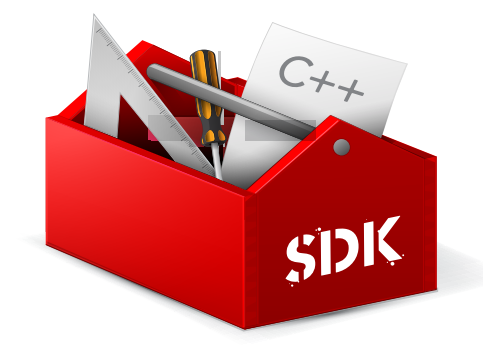

Las herramientas de desarrollo proporcionan un control de bajo nivel para el soporte físico, así como interfaces de alto nivel. Estas son compatibles con las siguientes tecnologías:

- DeckLink API
- QuickTime
- Core Media
- DirectShow

## Cómo descargar las herramientas de desarrollo

Las herramientas están disponibles en la página [www.blackmagicdesign.com/es/support.](http://www.blackmagicdesign.com/es/support)

### Foro para desarrolladores de Blackmagic Design

Si tiene preguntas o desea compartir sus comentarios y sugerencias sobre los componentes tecnológicos utilizados por Blackmagic Design, visite el foro para desarrolladores de la empresa. A través de este medio, tendrá la posibilidad de comunicarse con el personal de soporte técnico de Blackmagic y con otros miembros que pueden responder preguntas específicas y aportar información adicional. Para suscribirse, ingrese a [forum.blackmagicdesign.com.](http://forum.blackmagicdesign.com)

### Cómo obtener asistencia

Si desea realizar preguntas sin participar en el foro para desarrolladores, póngase en contacto con nosotros a través de la dirección [developer@blackmagicdesign.com](mailto:developer%40blackmagicdesign.com?subject=Desktop%20Video%20Question).

# **Normativas**

### **Tratamiento de residuos de equipos eléctricos y electrónicos en la Unión Europea:**

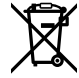

Este símbolo indica que el dispositivo no debe desecharse junto con otros residuos domésticos. A tales efectos, es preciso llevarlo a un centro de recolección para su posterior reciclaje. Esto ayuda a preservar los recursos naturales y garantiza que dicho procedimiento se realice protegiendo la salud y el medioambiente. Para obtener más información al respecto, comuníquese con el distribuidor o el centro de reciclaje más cercano.

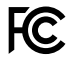

Según las pruebas realizadas, este equipo cumple con los límites indicados para dispositivos digitales Clase A, en conformidad con la sección 15 de las normas establecidas por la Comisión Federal de Comunicaciones. Esto permite proporcionar una protección razonable contra interferencias nocivas al operar el dispositivo en un entorno comercial. Este equipo usa, genera y puede irradiar energía de radiofrecuencia, y si no se instala o utiliza de acuerdo con el manual de instrucciones, podría ocasionar interferencias nocivas para las comunicaciones radiales. El funcionamiento de este equipo en una zona residencial podría ocasionar interferencias nocivas, en cuyo caso el usuario deberá solucionar dicho inconveniente por cuenta propia.

El funcionamiento de este equipo está sujeto a las siguientes condiciones:

- **1** El dispositivo no debe causar interferencias nocivas.
- **2** El dispositivo debe admitir cualquier interferencia recibida, incluidas aquellas que puedan provocar un funcionamiento incorrecto del mismo.

### **Declaración ISED (Canadá)**

ICES 3 (A)<br>NMB 3 (A)

Esta cámara cumple con los estándares canadienses para dispositivos digitales Clase A.

Cualquier modificación o uso indebido del mismo podría acarrear un incumplimiento de dichas normas.

Las conexiones a interfaces HDMI deberán realizarse mediante cables blindados.

Este equipo cumple con las normas descritas anteriormente al emplearse en entornos comerciales. Nótese que podría ocasionar interferencia radial al utilizarlo en ambientes domésticos.

# **Seguridad**

Para evitar el riesgo de descarga eléctrica, este equipo debe enchufarse a una toma de corriente que disponga de un cable a tierra. Ante cualquier duda, póngase en contacto con un electricista capacitado.

A fin de reducir el riesgo de descarga eléctrica, evite exponer el equipo a goteras o salpicaduras.

Este equipo puede utilizarse en climas tropicales, a una temperatura ambiente máxima de 40 ºC.

Compruebe que haya suficiente ventilación en torno a la unidad.

Al instalar el equipo en un bastidor, verifique que el dispositivo contiguo no impida la ventilación.

La reparación de los componentes internos del equipo no debe ser llevada a cabo por el usuario. Comuníquese con nuestro centro de atención más cercano para obtener información al respecto.

Algunos productos pueden conectarse fácilmente a un transceptor óptico SFP. A tales efectos, utilice solamente módulos láser clase 1.

Blackmagic Design recomienda los siguientes modelos:

- **SDI 3G:** PL-4F20-311C
- **SDI 6G:** PL-8F10-311C
- **SDI 12G:** PL-TG10-311C

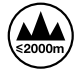

Evite utilizar el equipo a una altura mayor de 2000 metros.

### **Declaración del Estado de California**

Este producto puede exponer al usuario a compuestos químicos, tales como trazas de polibromobifenilos (PBB) encontradas en las partes de plástico, que el Estado de California reconoce como causantes de cáncer, anomalías congénitas o daños reproductivos.

Consulte el sitio web [www.P65Warnings.ca.gov](http://www.P65Warnings.ca.gov) para obtener más información al respecto.

# **Advertencias para el personal técnico**

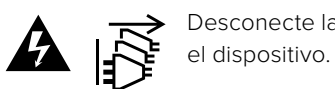

Desconecte la alimentación de ambas tomas de entrada antes de reparar

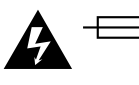

### **Precaución: fusible doble (polo activo/neutro)**

La fuente de alimentación en este equipo incluye fusibles tanto en el conductor de línea como en el neutro y permite su conexión al sistema de distribución eléctrico noruego.

# **Garantía**

# **Garantía limitada**

Blackmagic Design garantiza que los productos UltraStudio, DeckLink y Multibridge no presentarán defectos en sus materiales o fabricación por un período de 36 meses a partir de la fecha de compra, a excepción de los conectores, los cables, los ventiladores, los módulos de fibra óptica, los fusibles, los teclados y las baterías, cuya garantía por defectos materiales o de fabricación es de 12 meses a partir de la fecha de la compra. Blackmagic Design garantiza que los productos Intensity no presentarán defectos en su materiales o fabricación por un período de 12 meses a partir de la fecha de compra. Si un producto resulta defectuoso durante el período de validez de la garantía, Blackmagic Design podrá optar por reemplazarlo o repararlo sin cargo alguno por concepto de piezas y/o mano de obra.

Para acceder al servicio proporcionado de acuerdo con los términos de esta garantía, el Cliente deberá dar aviso del defecto a Blackmagic Design antes del vencimiento del período de garantía y encargarse de los arreglos necesarios para la prestación del mismo. El Cliente será responsable del empaque y el envío del producto defectuoso al centro de servicio técnico designado por Blackmagic Design y deberá abonar las tarifas postales por adelantado. El Cliente será responsable de todos los gastos de envío, seguros, aranceles, impuestos y cualquier otro importe que surja con relación a la devolución de productos por cualquier motivo.

Esta garantía carecerá de validez ante defectos o daños causados por un uso indebido del producto o por falta de cuidado y mantenimiento. Blackmagic Design no tendrá obligación de prestar el servicio estipulado en esta garantía para (a) reparar daños provocados por intentos de personal ajeno a Blackmagic Design de instalar el producto, repararlo o realizar un mantenimiento del mismo; (b) reparar daños resultantes del uso de equipos incompatibles o conexiones a los mismos; (c) reparar cualquier daño o mal funcionamiento provocado por el uso de piezas o repuestos no suministrados por Blackmagic Design; o (d) brindar servicio técnico a un producto que haya sido modificado o integrado con otros productos, cuando dicha modificación o integración tenga como resultado un aumento de la dificultad o el tiempo necesario para reparar el producto. ESTA GARANTÍA OFRECIDA POR BLACKMAGIC DESIGN REEMPLAZA CUALQUIER OTRA GARANTÍA, EXPRESA O IMPLÍCITA. POR MEDIO DE LA PRESENTE, BLACKMAGIC DESIGN Y SUS DISTRIBUIDORES RECHAZAN CUALQUIER GARANTÍA IMPLÍCITA DE COMERCIALIZACIÓN O IDONEIDAD PARA UN PROPÓSITO PARTICULAR. LA RESPONSABILIDAD DE BLACKMAGIC DESIGN EN CUANTO A LA REPARACIÓN O SUSTITUCIÓN DE PRODUCTOS DEFECTUOSOS CONSTITUYE UNA COMPENSACIÓN COMPLETA Y EXCLUSIVA PROPORCIONADA AL CLIENTE POR CUALQUIER DAÑO INDIRECTO, ESPECIAL, FORTUITO O EMERGENTE, AL MARGEN DE QUE BLACKMAGIC DESIGN O SUS DISTRIBUIDORES HAYAN SIDO ADVERTIDOS CON ANTERIORIDAD SOBRE LA POSIBILIDAD DE TALES DAÑOS. BLACKMAGIC DESIGN NO SE HACE RESPONSABLE POR EL USO ILEGAL DE EQUIPOS POR PARTE DEL CLIENTE. BLACKMAGIC DESIGN NO SE HACE RESPONSABLE POR DAÑOS CAUSADOS POR EL USO DE ESTE PRODUCTO. EL USUARIO UTILIZA EL PRODUCTO BAJO SU PROPIA RESPONSABILIDAD.

© Copyright 2019 Blackmagic Design. Todos los derechos reservados. «Blackmagic Design», «DeckLink», «HDLink», «Workgroup Videohub», «Videohub», «Intensity» y «Leading the creative video revolution» son marcas registradas en Estados Unidos y otros países. Todos los demás nombres de compañías y productos pueden ser marcas comerciales de las respectivas empresas a las que estén asociadas.

El nombre Thunderbolt y el logotipo respectivo son marcas registradas de Intel Corporation en Estados Unidos y otros países.
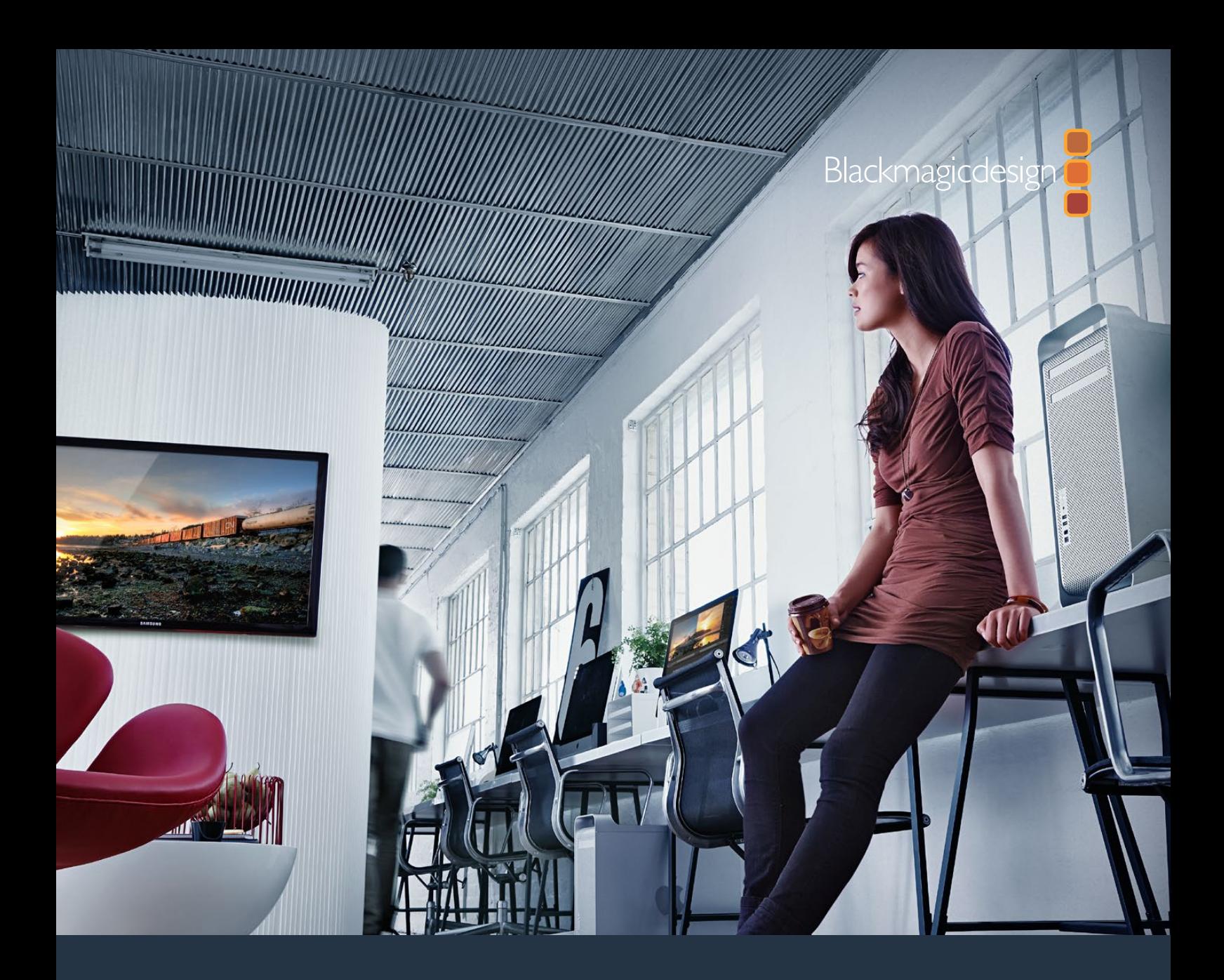

# 安装操作手册 Desktop Video

**DeckLink, UltraStudio, Intensity**

**2020年1月**

[中文](#page-1-0)

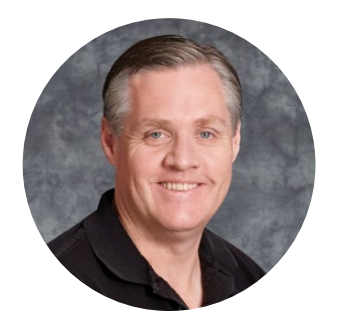

# 欢迎辞

我们的梦想是希望人人都能拥有最优质的视频设备,从而使电视业成为真正充满创意的行业。

高端电视制作和后期制作的硬件经费往往动辄上百万,而Blackmagic Design视频硬件的诞生 改变了这一现状,如今,即使优质的Ultra HD 60p视频也加入了平民化行列。我们希望您成为 新款UltraStudio、DeckLink或Intensity的忠实用户,尽情享受各款全球知名的广电设计软件!

本操作手册包含安装Blackmagic Design视频硬件所需之全部信息。如果您之前并没有为计算 机安装过硬件卡,我们建议您请专业的技术人员帮您安装PCI Express卡。由于Blackmagic Design视频硬件使用的无压缩视频格式具备较高的数据速率,请相应配备快速磁盘存储设备 及高端计算机。

安装过程大约需要10分钟。安装Blackmagic Design视频硬件之前,请登陆我公司网站 [www.blackmagicdesign.com/cn](http://www.blackmagicdesign.com/cn),点击支持页面下载本手册最新版本以及Desktop Video 驱动软件。最后,请在下载软件更新时为您的Blackmagic Design视频硬件注册,以便我们 能第一时间为您提供软件和功能更新信息。欢迎您提供用Blackmagic Design视频硬件完成 的作品,并就软件改进给出宝贵意见。我们不断致力于产品的功能开发和改进,因此我们热 忱期待您的意见和建议!

Grant? 'etti

**Grant Petty** Blackmagic Design首席执行官

<span id="page-398-0"></span>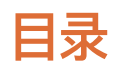

# **Desktop Video**

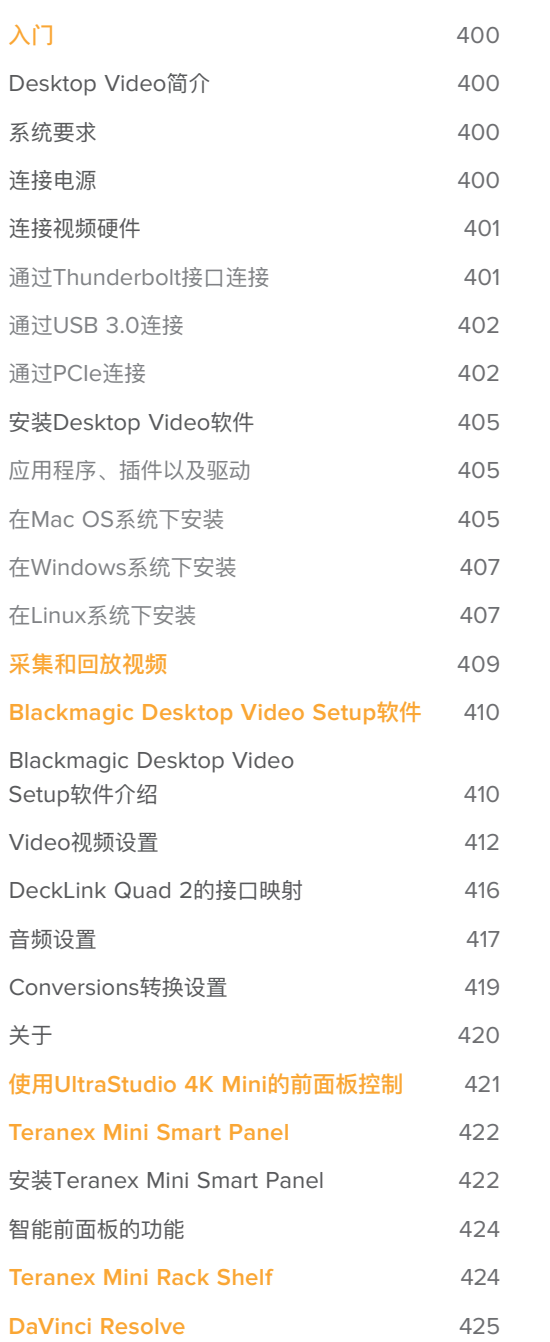

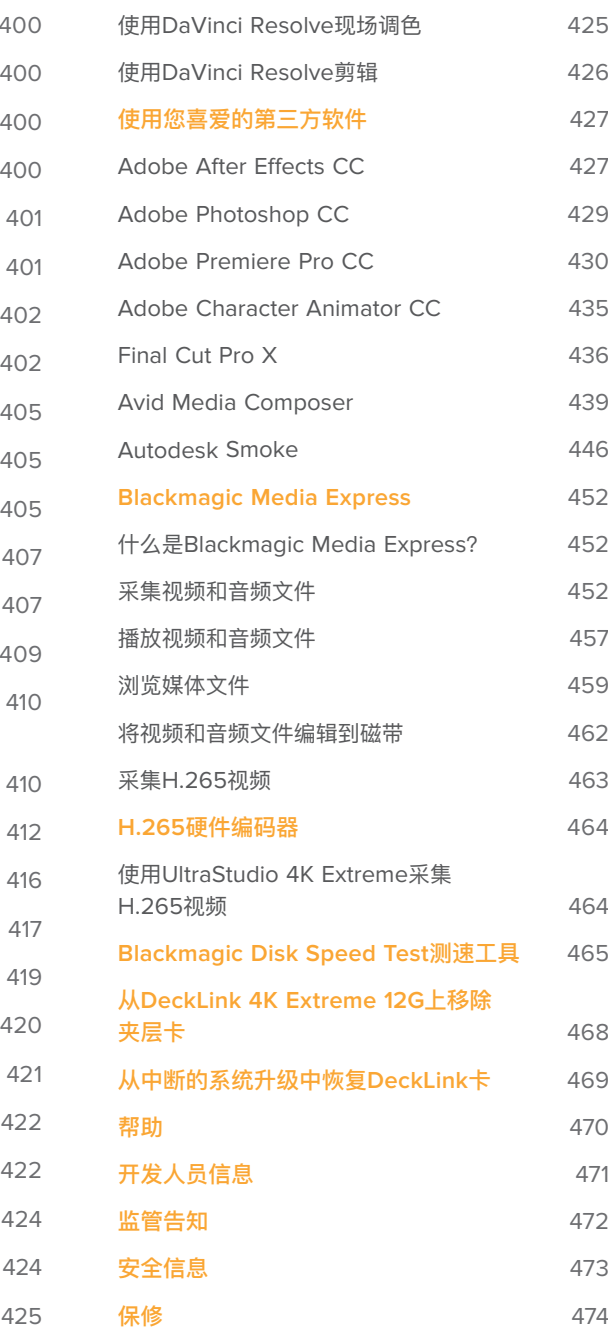

# <span id="page-399-0"></span>**入门**

# **Desktop Video简介**

本手册将对计算机系统要求、Blackmagic Design Desktop Video硬件和软件的安装说明,以及如何 将它们与您所喜爱的第三方软件一起使用等内容进行逐一介绍。

该软件包括驱动、插件以及Blackmagic Desktop Video Setup和用于快速采集和输出的Blackmagic Media Express等应用程序。Blackmagic Desktop Video软件可与UltraStudio、DeckLink、Intensity 或Teranex硬件结合使用。

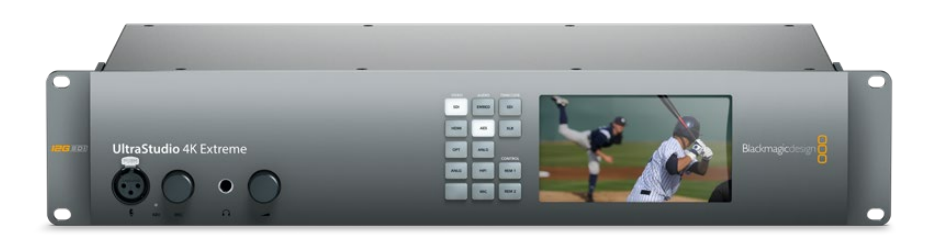

## **系统要求**

您的计算机要求至少8GB的RAM才能有效地处理视频。

#### Mac OS

Blackmagic Desktop Video软件可在最新的El Capitan和Sierra版Mac OS系统上运行。

#### Windows

Desktop Video只能在安装有最新服务包的64位版Windows 7、8和10计算机上运行。

#### Linux

Desktop Video支持32位和64位x86Linux 2.6.23或安装更高版本Linux操作系统的计算机。有关支持最 新的Linux版本、包格式和软件依赖性详情,请关注官网发行说明。

### **连接电源**

如果您的Desktop视频硬件自带外接电源,只需连接电源并开启设备。

<span id="page-400-0"></span>**提示** 您还可以使用卡自带的电源适配器线缆将DeckLink 4K Extreme 12G连接到额外电源。 DeckLink 4K Extreme 12G十分强大, 我们会不断推出新功能来拓展连接性, 比如夹层卡 等。因此我们附赠了一条电源适配器线缆,如果未来DeckLink卡硬件拓展的用电量超过计 算机PCIe卡槽的供电量,您可以通过该线缆连接额外的电源。

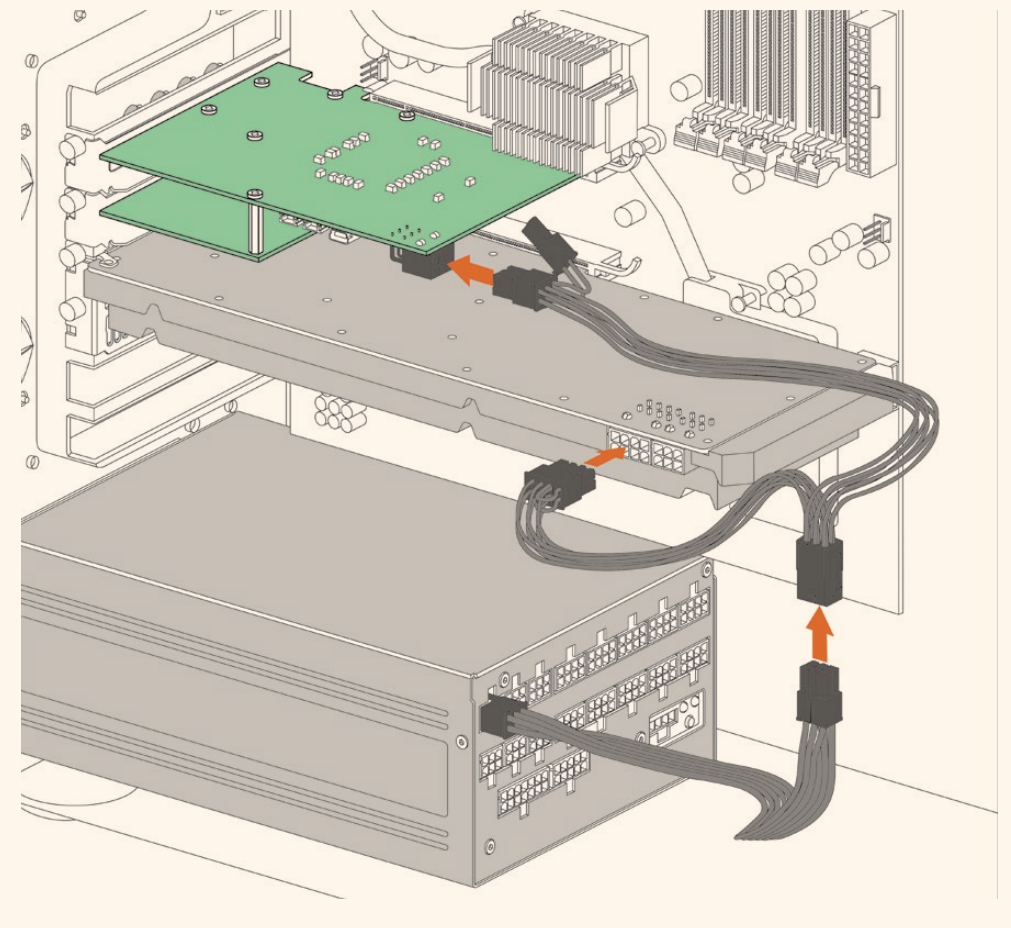

如果您需要为DeckLink 4K Extreme 12G提供外部供电,只需使用内附的电源适配器线缆即可。 只需断开图形卡的电源,再插入适配线缆即可。插口只能一端插入,因此不必担心连接错误。

### **连接视频硬件**

根据所购买的型号, Blackmagic Desktop Video硬件可以使用三种不同类型的接口来连接计算机。 这些接口类型包括Thunderbolt、USB 3.0或PCIe。

#### 通过Thunderbolt接口连接

Blackmagic UltraStudio 4K和UltraStudio 4K Extreme均配备两个Thunderbolt™ 2端口,因此如 果您的计算机只具备一个Thunderbolt端口,您可以将另一个端口用于连接RAID阵列或其他设备。

<span id="page-401-0"></span>Blackmagic UltraStudio 4K Extreme 3配备两个Thunderbolt™ 3端口, 而UltraStudio HD Mini则配备一 个Thunderbolt 3端口,可支持高达40Gb/s的数据传输速度。通过Thunderbolt 3接口连接时,使用 Thunderbolt 3线缆将Blackmagic Desktop Video硬件直接连接到计算机的Thunderbolt 3端口。 像UltraStudio HD Mini这样的总线供电产品,并不支持通过Thunderbolt 3至Thunderbolt 2适配器 连接到计算机上的Thunderbolt 2端口。

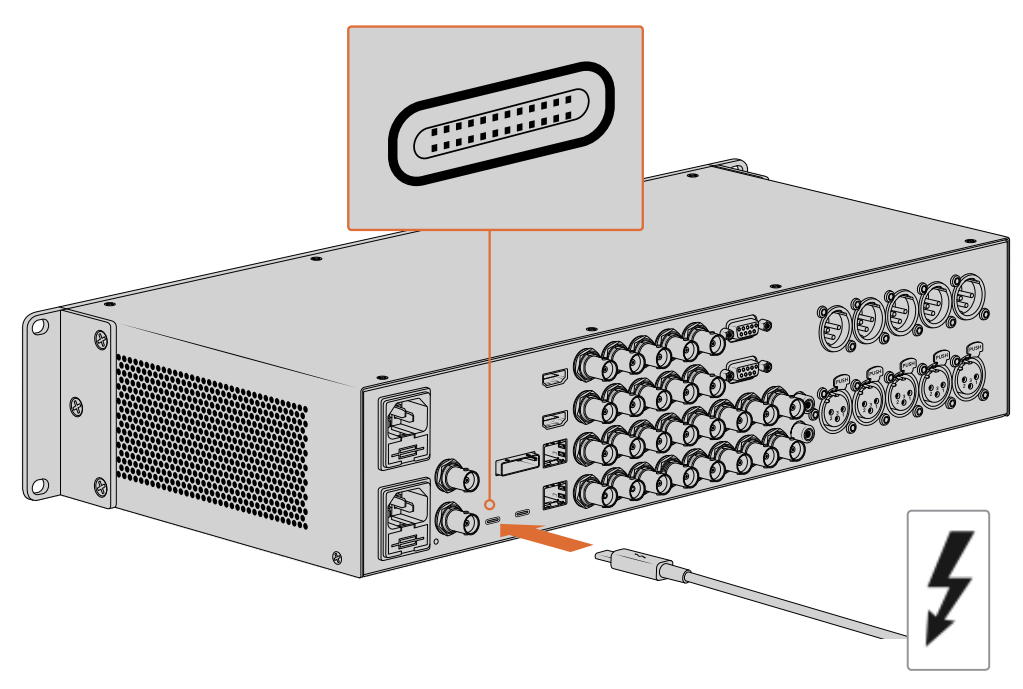

要确保您的计算机兼容Thunderbolt 3,请查看USB-C接口附近是否标有如右下图所示的Thunderbolt图标。

#### 通过USB 3.0连接

将SuperSpeed USB 3.0线缆连接到设备的USB 3.0端口。将另一头连接到计算机的USB 3.0端口

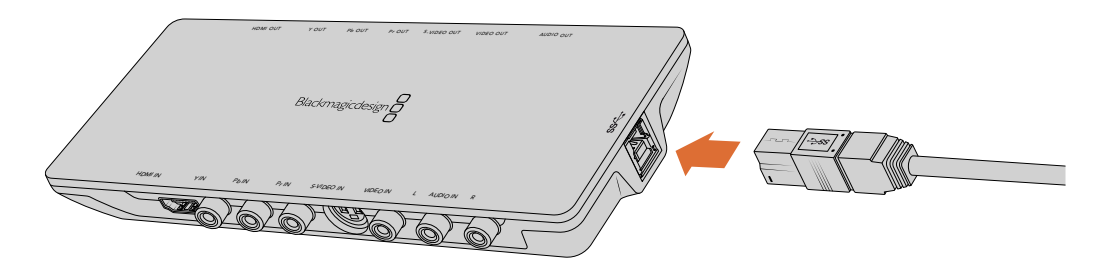

将SuperSpeed USB 3.0线缆连接到Intensity Shuttle。

#### 通过PCIe连接

Blackmagic Design PCIe采集播放卡连接到计算机的PCIe插槽。检查卡盒上打印的信息来确定您的 卡所要求的PCIe通道的数量。例如,可能要求x1、x4或者x8 PCIe插槽,具体取决于PCIe卡。

值得注意的是,可将PCIe卡插入比其所需的更大容量的插槽。例如,x4通道的PCIe卡可插入x16通道 的PCIe插槽,但是反过来行不通。

如果在卡盒上找不到所需的信息,可在[www.blackmagicdesign.com/cn/products/atem](https://www.blackmagicdesign.com/cn/products/atem)的技术 规格选项卡下找到PCIe卡所需的通道数,以及该卡其它有用的信息。

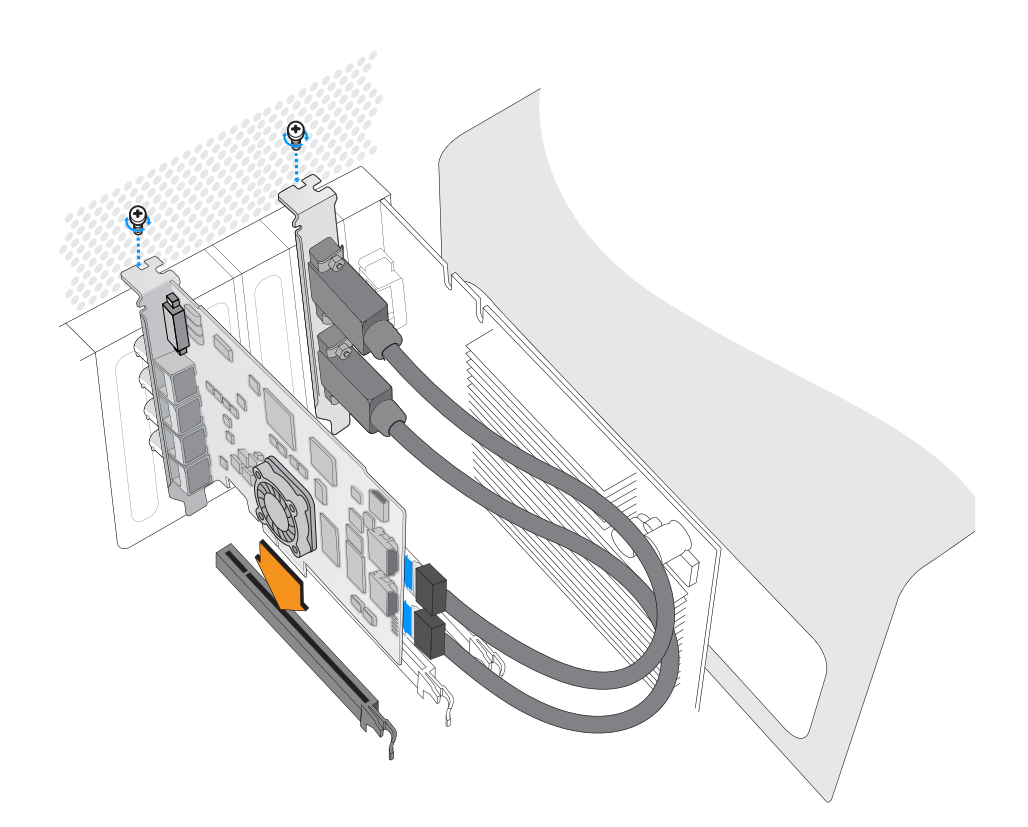

将Blackmagic Design PCIe卡安装到空的插槽。如果PCIe卡配有HDMI支架, 则可安装到任何空的PCIe卡口,并使用内附的HDMI数据线连接卡后侧的接口。

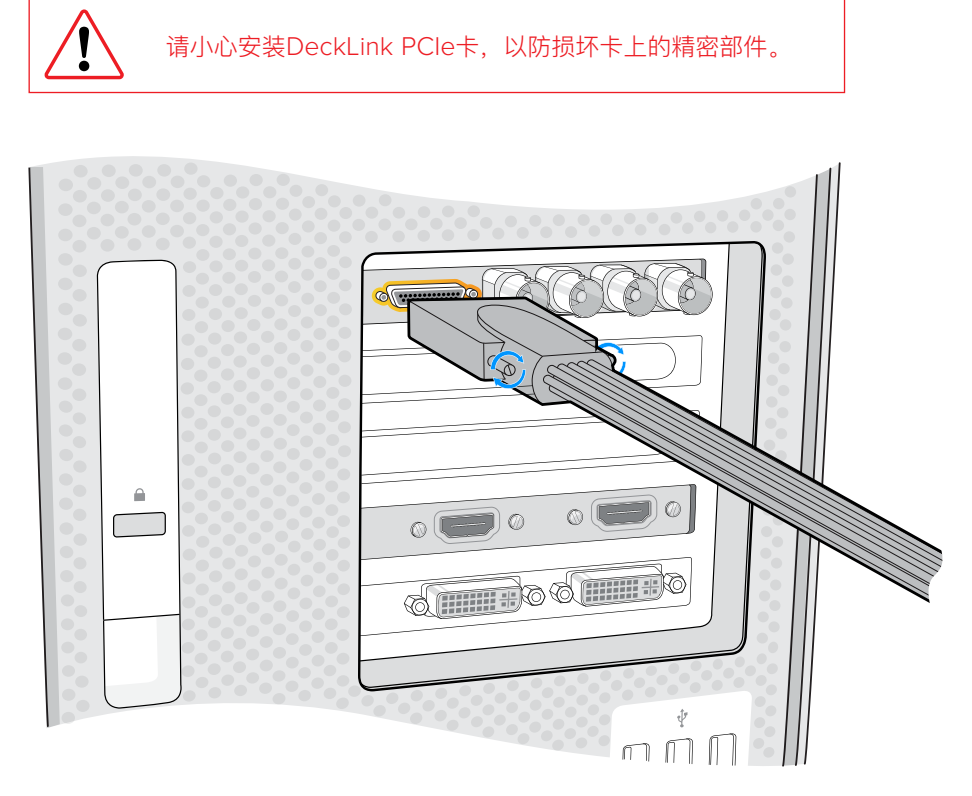

如果PCIe卡配有辫子线,仅需将其插入 到该卡的辫子线接口。

#### 使用PCIe连接UltraStudio 4K Extreme

您也可以使用PCIe适配器卡和线缆,通过PCIe将UltraStudio 4K Extreme和UltraStudio 4K Extreme 3连接到计算机。UltraStudio 4K Extreme和UltraStudio 4K Extreme 3需要连接到计 算机的第二代PCIe插槽。Blackmagic PCIe Cable Kit中包含一根PCIe线缆和PCIe适配器卡, 您也可以前往最近的Blackmagic Design经销商处购买。

要连接原版UltraStudio 4K Extreme,您可以使用Blackmagic PCIe Cable Kit或前往就近 的电子器材店购买标准的PCIe适配器卡。

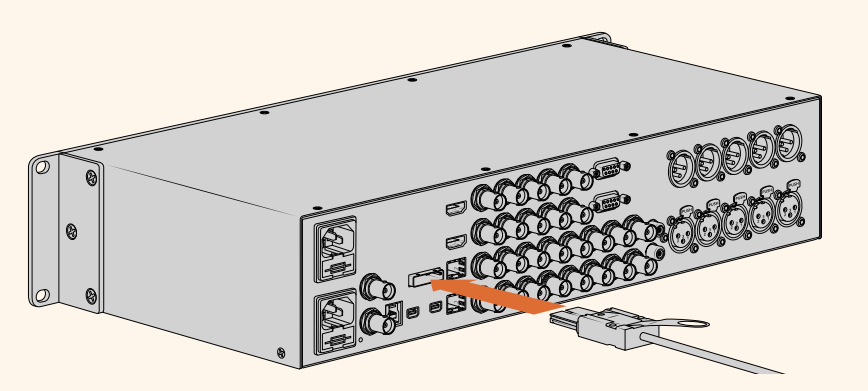

UltraStudio 4K Extreme配备一个PCIe端口,可用来连接安装到您计算机上的外部PCIe适配器卡。

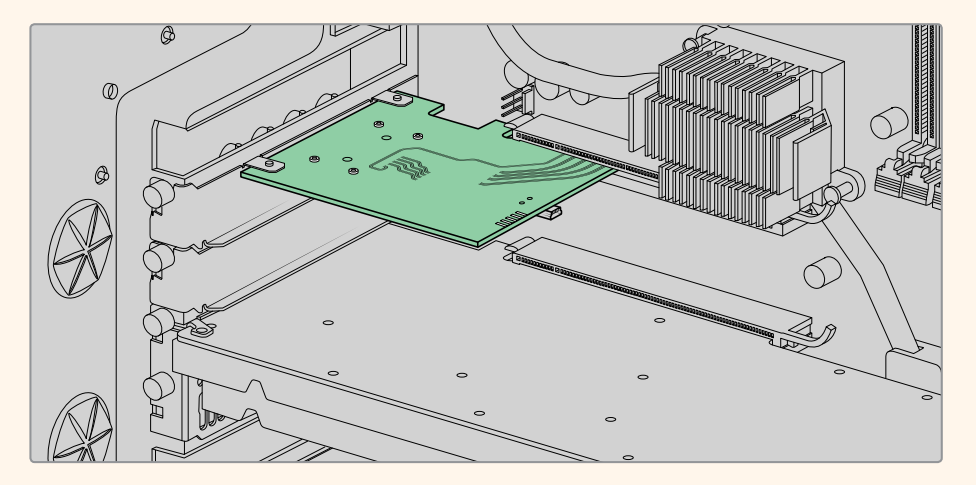

将PCIe适配器卡插入您计算机内部的第二代PCIe插槽。

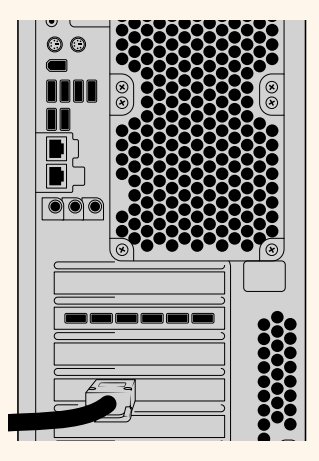

将PCIe线缆的另一端连接到位于计算机后方的PCIe端口。

# <span id="page-404-0"></span>**安装Desktop Video软件**

#### 应用程序、插件以及驱动

Blackmagic Design Desktop Video软件包括所有驱动、插件以及使用Desktop Video硬件所需的 应用程序。下面列出了安装在计算机上的所有软件。

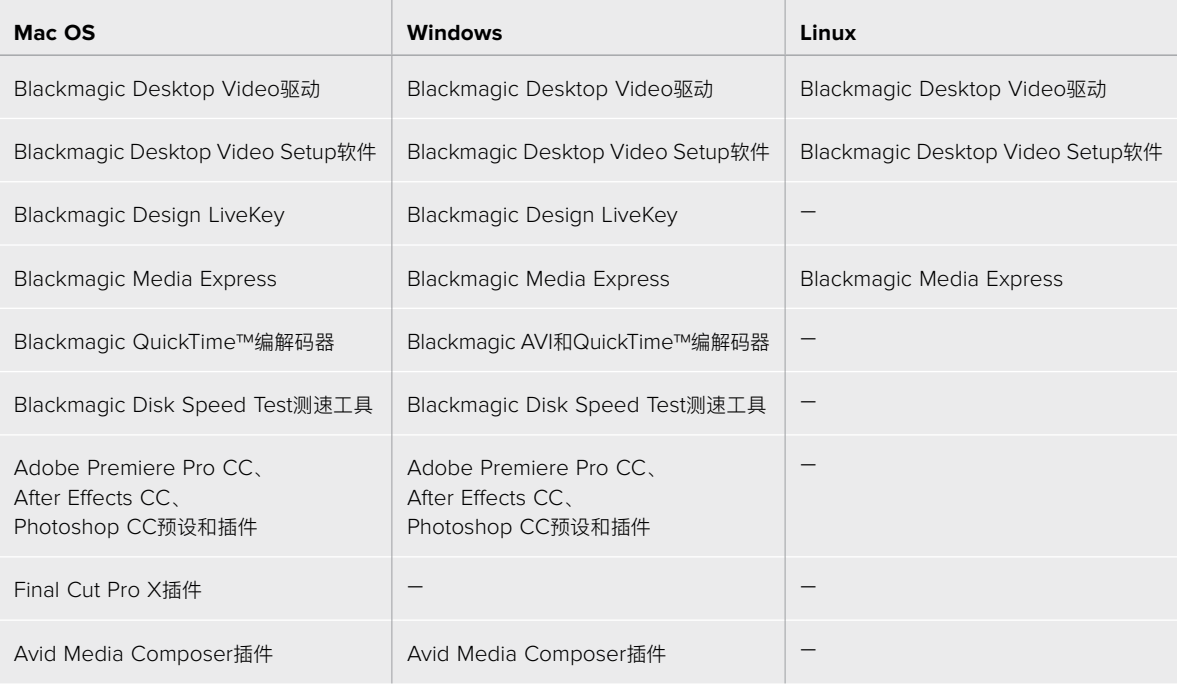

#### 自动更新

安装了Desktop Video软件并且重启计算机后,将会自动检查Desktop Video硬件的内部软件版本。 如果与计算机上安装的版本不匹配,软件将提示您进行更新。点击"OK"开始更新,并重启计算机完成 更新步骤。

**备注** 如果系统升级时出现中断导致您的DeckLink卡不工作,请参阅本手册结尾部分"从中 断的系统升级中恢复DeckLink卡"部分的内容。

接下来,"入门"部分将向您介绍Desktop Video软件在Mac OS,Windows和Linux中的安装过程。

#### 在Mac OS系统下安装

安装软件之前请先确保您具备管理员权限。

- **1** 确保您的驱动是最新版本。请登录[www.blackmagicdesign.com/cn/support](http://www.blackmagicdesign.com/cn/support)查看版本。
- 2 打开Blackmagic Design设备存储介质中包含的Desktop Video安装程序, 或从Blackmagic Design支持中心下载的Desktop Video安装程序文件。
- 3 点击Continue (继续)、Agree (同意) 和Install (安装) 按钮安装该软件。
- **4** 重启计算机,让新软件驱动生效。

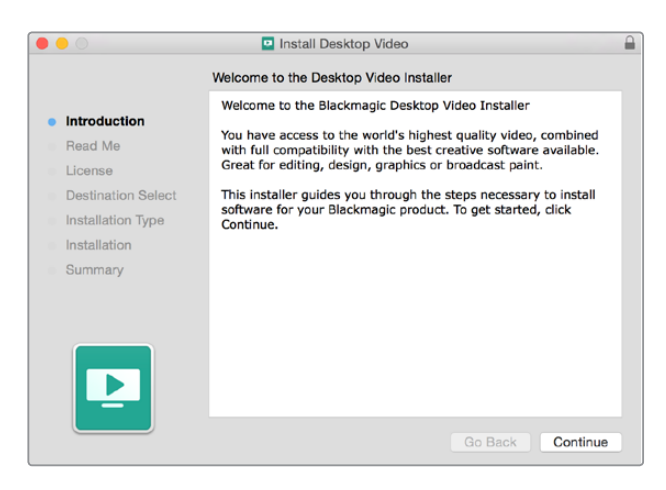

Mac版Desktop Video Installer安装程序

**备注** 如果您是第一次在MacOS High Sierra或更高操作系统上安装Desktop Video,需要 在安装过程中允许Mac使用Desktop Video设备。

#### **在MacOS High Sierra或更高系统上启用扩展:**

**1** 收到提示后,点击"Open Security Preferences"(打开安全偏好)或打开"System Preferences"(系统偏好),然后点击"Security and Privacy"(安全与隐私)。

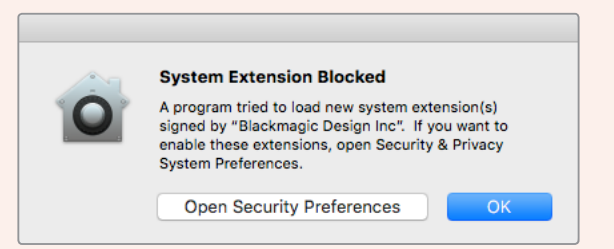

**2** 在"安全性与隐私"偏好设置中点击"允许"在电脑上启用Desktop Video软件。

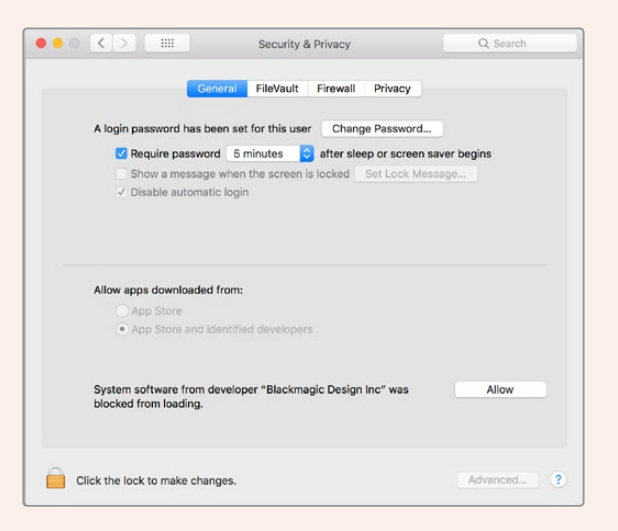

在安全与隐私偏好设置中点击"允许"启用计算机上的Desktop Video软件。

**3** 回到Desktop Video安装程序,完成软件安装后点击"重启"。

#### <span id="page-406-0"></span>在Windows系统下安装

- **1** 确保您的驱动是最新版本。请登录[www.blackmagicdesign.com/cn/support](http://www.blackmagicdesign.com/cn/support)查看版本。
- **2** 打开"Desktop Video"文件夹,运行"Desktop Video"安装程序。
- **3** 驱动将被安装到您的系统上。然后会出现有以下字样的提示框:"您允许以下程序在这台计算机 上安装软件吗?" 点击"Yes"(是)继续。
- **4** 接下来会弹出气泡对话框,显示"找到新硬件",然后会出现硬件向导。选择 "自动安装"后, 系统会找到需要的Desktop Video驱动。

提示 如果您将DeckLink Quad 2安装在Windows 7计算机上, Windows Update将 检测更新所有驱动程序。在这个情况下不需要更新,因为最近发布的Desktop Video 中的驱动程序均为最新版本。您可以点击通知,然后点击"Skip obtaining driver software from Windows Update" (跳过从Windows Update获得驱动软件), 暂时禁用此功能。点击"Yes"进行确认。安装速度将大幅加快。

**5** 安装了所有驱动后,会弹出气泡对话框,显示"新硬件已安装并可使用"。重启计算机,让新软 件驱动生效。

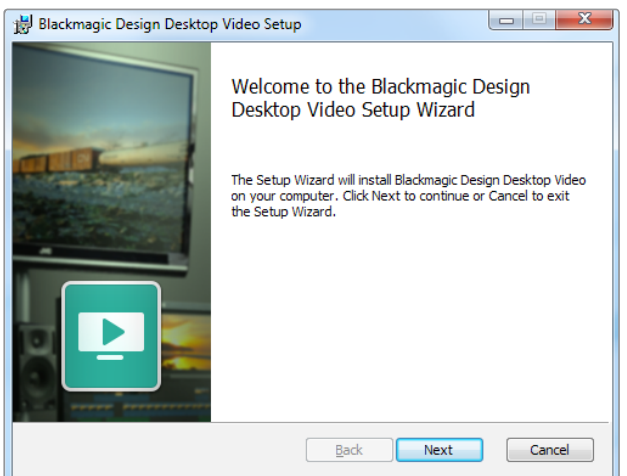

Windows版Desktop Video Installer安装程序

#### 在Linux系统下安装

- **1** 请到[www.blackmagicdesign.com/cn/support](http://www.blackmagicdesign.com/cn/support)页面下载适用于Linux的最新版Desktop Video软件。
- **2** 打开Desktop Video文件夹,找到需要分配和构建的软件包。请注意,"amd64"指的是英特尔 和AMD 64位处理器。以下是三组程序包提供的设置:
	- Desktopvideo程序包提供了主要的驱动和API库。
	- Desktopvideo-gui软件包提供了Desktop Video Setup软件。
	- Mediaexpress程序包提供了简单易懂的采集和回放软件。
- **3** 双击您想要安装的程序包,然后按照屏幕上的提示进行操作。如弹出有关缺少软件依赖性的消 息框,请确保先安装这些软件,然后重新运行Desktop Video安装程序。
- **4** 完成安装后,建议您重启计算机,从而彻底完成本次安装过程。

如果无法找到适合您的Linux版本的本地Desktop Video程序包,或者如果您希望从命令行安装, 请查阅ReadMe自述文件获得详细的安装说明。

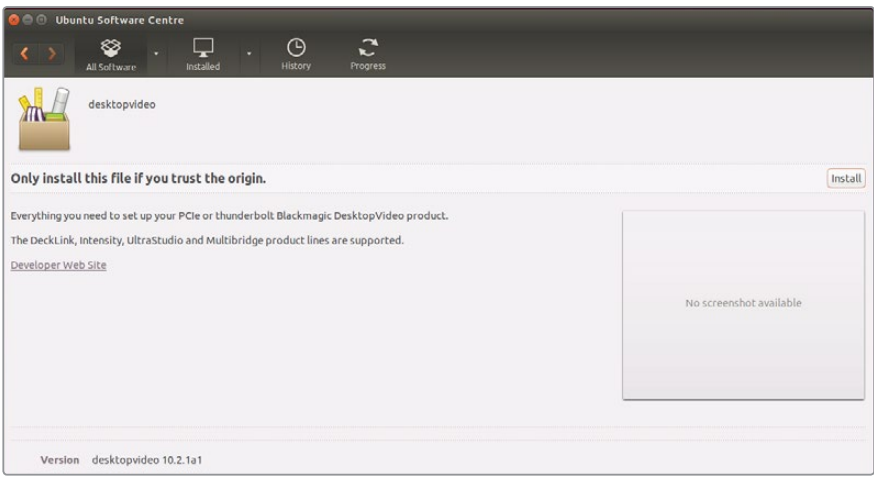

从Ubuntu Software Center安装Desktop Video软件。

#### 更新

如果您尚未安装设置软件,您可以通过以下BlackmagicFirmwareUpdater命令行工具来查看内部软 件是否是最新版本:

# BlackmagicFirmwareUpdater status

#### 系统会弹出类似以下信息:

- 0: /dev/blackmagic/io0 [DeckLink SDI 4K] 0x73 OK
- 1: /dev/blackmagic/io1 [DeckLink 4K Extreme 12G] 0x0A PLEASE\_UPDATE

这样的话,您可以使用以下命令来更新内部软件:

# BlackmagicFirmwareUpdater update 1

关于命令使用的详情请参阅"man"页面,例如要查看内部软件更新命令的更多信息,请键入"man BlackmagicFirmwareUpdater"。

一切准备就绪,现在您已经安装了Blackmagic Desktop Video硬件和软件,可以开始采集和回放视频。

# <span id="page-408-0"></span>**采集和回放视频**

一旦安装了Desktop Video硬件和软件,可以直接开始采集和回放片段。首先,将视频源插入到 Desktop Video硬件的输入接口,然后将监视器连接到输出。

一种快速开始采集和输出的方法,是使用与Desktop Video软件一同安装在计算机上的Blackmagic Media Express来记录片段。

#### **准备工作**

- **1** 将监视器或电视机连接到Blackmagic Design硬件的视频输出接口。
- **2** 将视频源连接到Blackmagic Design视频硬件的输入接口。

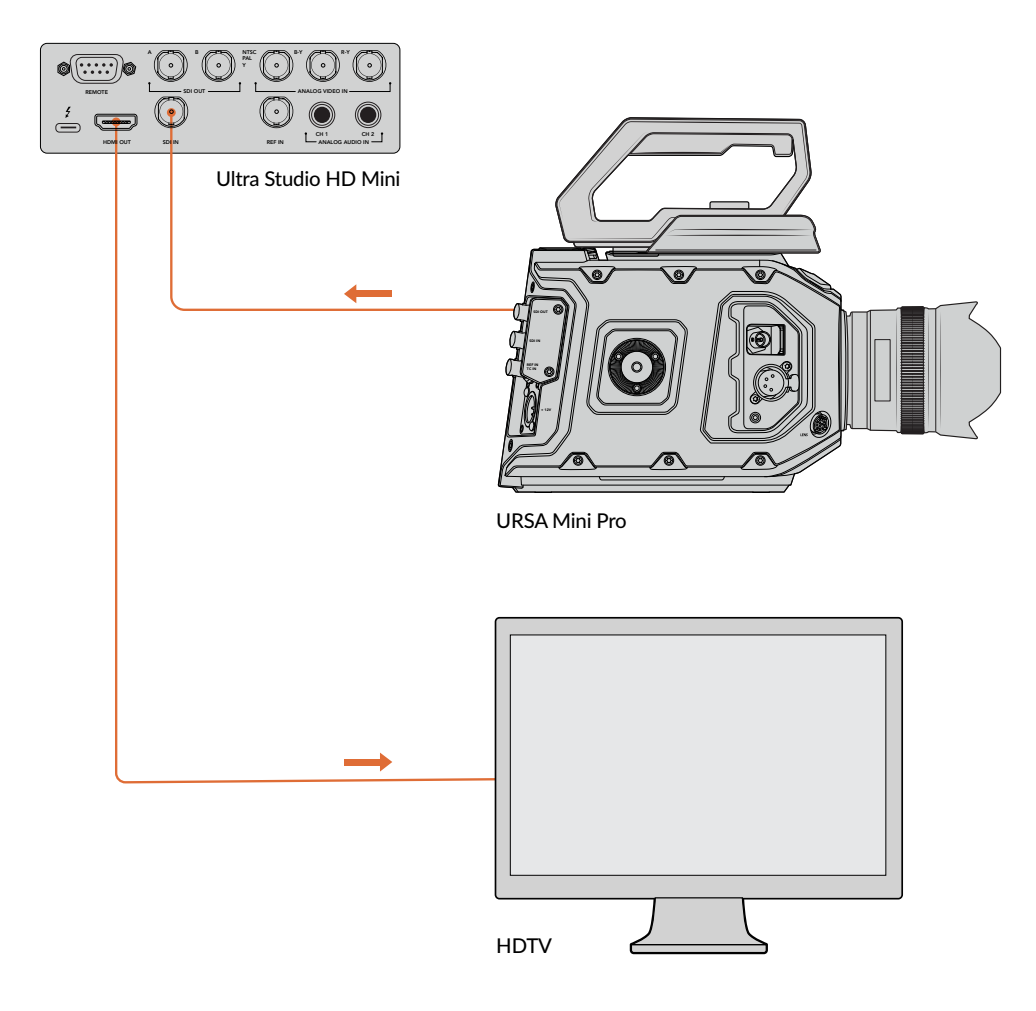

将视频监视器和视频源与Blackmagic Design视频硬件连接。

#### **测试视频采集**

- **1** 运行Blackmagic Media Express软件。点击"Log and capture"(录入并采集)选项卡。Media Express将自动检测到您输入的视频格式,并将项目视频格式设置为一致的格式。您的视频源会 出现在Media Express预览窗格中。
- **2** 在"Log and capture"(录入并采集)窗口的底部点击"Capture"(采集)来执行采集测试。再次 点击"Capture"(采集)结束测试。采集到的片段会被添加到Media Express左侧的媒体列表中。

<span id="page-409-0"></span>

| <b>Log and Capture</b>                    | <b>Playback</b>                           | <b>Edit to Tape</b> |           |              |   |                  |     |  |  |
|-------------------------------------------|-------------------------------------------|---------------------|-----------|--------------|---|------------------|-----|--|--|
|                                           |                                           | $(5 -$              | <b>KK</b> | 44           | × |                  |     |  |  |
| In:                                       | <b>Out:</b>                               |                     |           |              |   | <b>Duration:</b> |     |  |  |
| 00:00:00:00<br>H                          | 00:00:00:00 14                            |                     |           |              |   | 00:00:00:01      |     |  |  |
| <b>Capturing to Disk</b>                  |                                           |                     |           |              |   |                  |     |  |  |
| <b>Recording Duration:</b><br>00:00:04:06 | <b>Disk Space Remaining:</b><br>450.53 GB |                     |           |              |   |                  |     |  |  |
| n                                         | Capture                                   | Clip                |           | <b>Batch</b> |   |                  | Log |  |  |

点击"Capture"(采集)按钮开始录制。

#### **测试视频回放**

- **1** 点击"Playback"(回放)选项卡。
- **2** 双击测试片段。所选的视频和任意对应的音频将被发送到与您的硬件输出接口所连接的监视器上。

# **Blackmagic Desktop Video Setup软件**

## **Blackmagic Desktop Video Setup软件介绍**

Blackmagic Desktop Video Setup可以对硬件配置提供集中设置,并能实时显示连接到您硬件输入 和输出接口上的视频状态。

#### **运行Blackmagic Desktop Video Setup软件:**

- 在Mac OS系统下,到"系统偏好"中点击Blackmagic Desktop Video或者从"应用程序"文 件夹中运行该软件。
- 在Windows 7系统下,依次点击"开始"按钮 > 所有程序 > Blackmagic Design > Desktop Video然后点击Desktop Video Setup应用程序。您还可以从Windows 7的"控制面板"中运 行Desktop Video Setup软件。
- 在Windows 8系统下,从"开始"界面上键入"Blackmagic",然后点击Blackmagic Desktop Video Setup程序。您还可以从Windows 8的"控制面板"中运行Desktop Video Setup软件。
- 在Windows 10系统下,依次点击"开始"按钮 > 所有程序 > Blackmagic Design > Desktop Video然后点击Desktop Video Setup应用程序。您还可以从Windows 10的"控制面板"中运 行Desktop Video Setup软件。
- Linux系统下,进入"应用程序"再进入"声音和视频",然后双击Blackmagic Desktop Video Setup软件。

当您首次打开Blackmagic Desktop Video Setup时,主页面将显示您所连接的硬件,并显示了您所 有硬件输入和输出接口的视频活动情况。如果您将视频信号发送到输入接口,系统将自动检测到该信 号,并将该信号的格式显示在Video Input(视频输入)图标下方。

如果您连接有多个Blackmagic采集和回放设备,点击主页面两侧的箭头按钮可逐个显示所有设备。 要进行配置,只要点击硬件图像,或者点击硬件名称下面的设置图标。Desktop Video Setup实用软 件仅显示与您所选硬件有关的设置,因此不用逐页翻查菜单寻找所想要的设置。

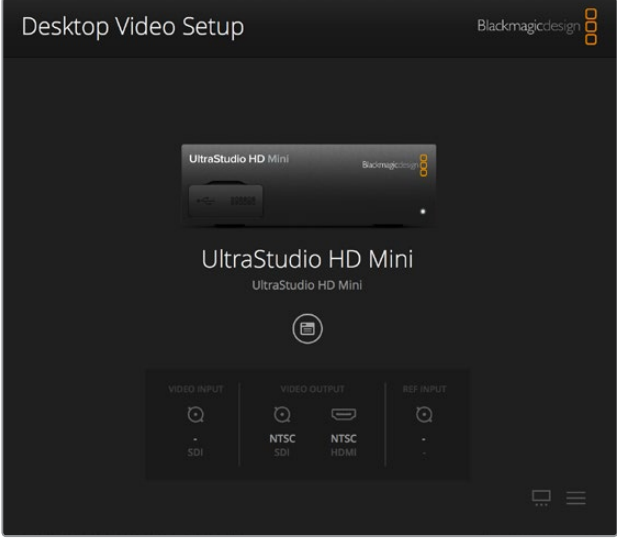

Blackmagic Desktop Video Setup主页面

接下来,本手册将为您介绍如何通过Blackmagic Desktop Video Setup调整设置。

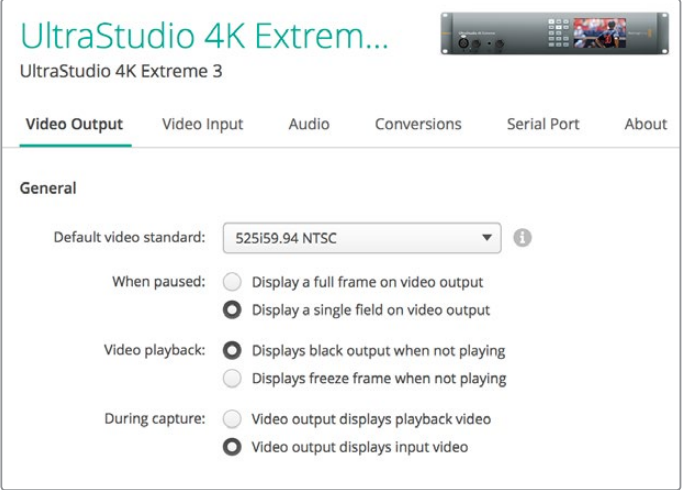

Blackmagic Desktop Video Setup可用于调整视频和音频的输入输出设置, 在采集和回放时应用上变换或下变换,以及提供驱动相关信息等。

## <span id="page-411-0"></span>**Video视频设置**

#### 视频输入

点击接口图标为您的Blackmagic Design硬件设置"Video input"(视频输入)接口。系统仅显示您硬 件内置的接头。当检测到有效的视频信号时,输入和视频格式将显示在Blackmagic Desktop Video Setup的主页面。

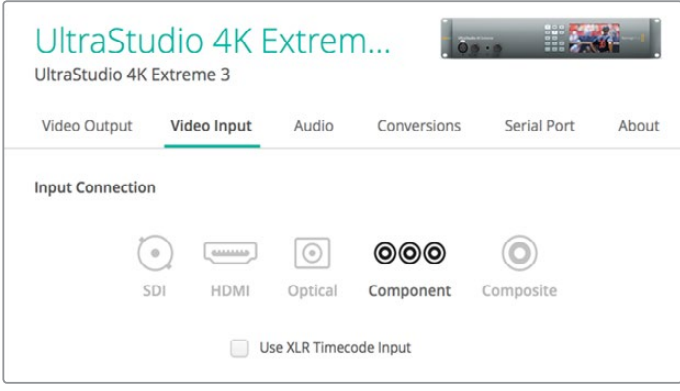

点击图标来设置您的视频输入连接。

#### **Use XLR Timecode(使用XLR时间码)**

勾选此项设置可从XLR输入上读取时间码信息,不从SDI信号上读取。

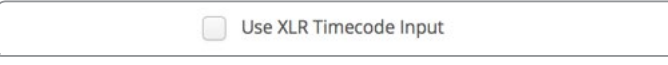

启用此复选框可从专门的XLR输入采集时间码。

#### **Analog Video Input Levels(模拟视频输入电平)**

拖动"Video"(视频)和"Chroma"(色度)滑块为分量或复合视频调整模拟视频输入电平。拖动视 频滑块会影响亮度增益,色度滑块会提高或降低色彩的饱和度。当使用分量视频时,您可以单独调整 Cb或Cr的值。如果您想同时调整它们时,点击链接图标可连接两者。

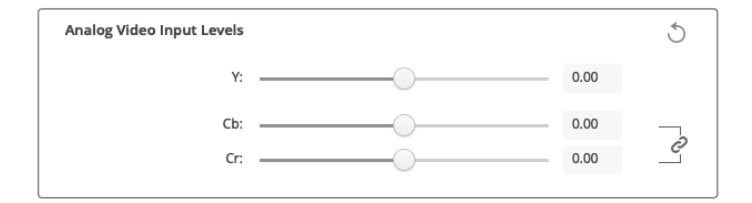

#### **视频输出**

选择视频格式,并调整视频输出的其他设置。

#### **常规**

**Default Video Standard(默认视频格式)**

如果使用Final Cut Pro X进行广播级监看,请根据您的Final Cut Pro X项目设置相应的输 出格式。

 **When Paused(暂停时)** 点击选择暂停时在输出上显示全帧或者单场。 **视频播放**

点击选择不播放时显示冻结帧或者黑场输出。

**During Capture(采集期间)**

点击选择采集期间视频输出显示回播视频或者输入视频。如果选择"Video Output Displays Playback Video"选项,那么在"Video Playback"部分的选择将会决定显示在输出上的内容。 如果选择"Video Output Displays Input Video"选项, 那么在输入视频将会显示在输出上。

#### **During Playback(输出期间)**

一些Desktop Video产品可根据需要将 Rec.601和Rec.709 视频输出转换成 Rec.2020, 在电视机和视频监视器上使用。如果您的Desktop Video硬件支持这一功能,可在设置实 用程序中选择"Convert to Rec.2020"(转换成Rec.2020)。如果您的视频已经采用Rec. 2020色彩空间,或者显示正确,您可以将该设置选项保持在"Keep Default Color Gamut" (保持默认色域)。

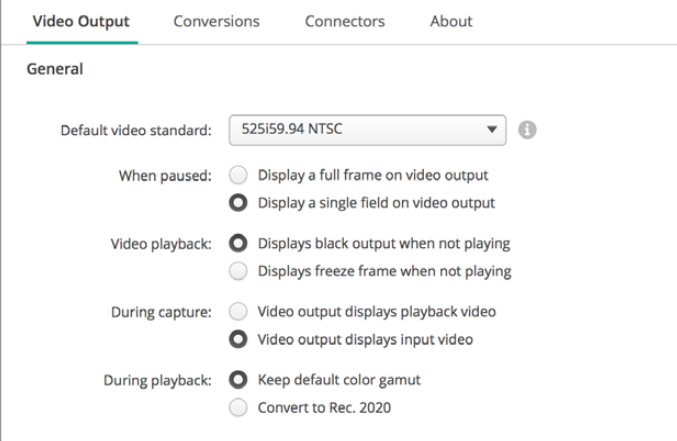

在视频播放和采集期间,选择暂停时显示在输出上的内容。

#### **SDI输出**

**色彩空间**

点击选择要转换的色彩空间。选项有4:4:4 RGB视频或者Y、Cb、Cr 4:2:2。

**3G-SDI Formats(3G-SDI格式)**

点击选择是否输出3Gb/s SDI信号作为SMPTE A级直接映射或3Gb/s信号将被作为B级映 射发送。

 **1080p HD and 2K(1080p HD和2K)** 点击选择1080p HD和2K输出作为1080p逐行视频,或者作为逐行分段传输视频。

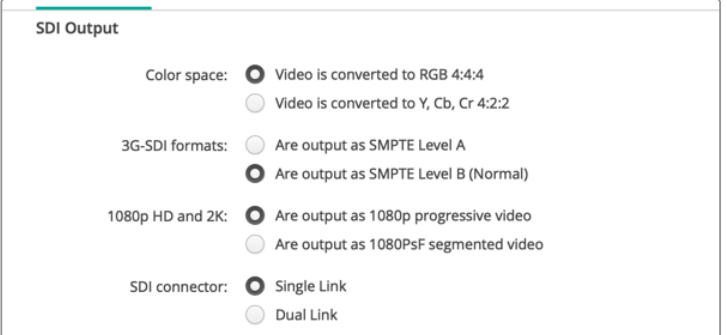

使用SDI设置来控制您SDI视频的输出。

#### **SDI配置**

选择Single Link(单链路)、Dual Link(双链路)和Quad Link(四链路)来实现3G、6G或 12G-SDI输出。部分专业的调色监视器和投影仪仅可通过四链路使用2160p60或DCI 4K 4:4:4 等高带宽信号。UltraStudio 4K Extreme可输出四链路3G-SDI信号, 因此还可为DeckLink 4K Extreme 12G添加Quad SDI夹层卡。

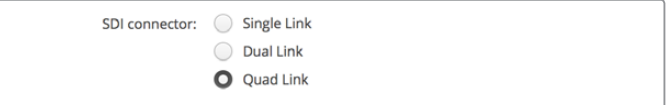

选择通过单链路、双链路 或四链路来输出3G、6G和12G-SDI视频信号。

#### **8K格式**

8K视频通过四链路SDI播放,您可以选择想要的四链路输出格式。

两种选项包括:

**Square Division Quad Split** – 8K画面会显示为四个4K分割画面,以2 x 2多画面分割的配 置分配。每幅4K四分割画面会采用四链路接口通过SDI提供,并在目标进行重建,形成完整 的8K画面。如果您希望将每个输出发送到单独的显示器,创建由Ultra HD监视器组成的视 频墙,也可以选择这种设置。

**Sample interleave** – 来自单一8K画面的交替像素作为四幅单独的4K图像,通过四链路SDI 分配,然后在目标进行重建,形成一幅完整的8K画面。所以,这种格式的另一个好处是用户 可以选择使用四个输出中的任何一个作为下变换4K画面。

```
4K and 8K formats: <br> \bigcirc Are output as Square Division Quad Split (SQ)
          Are output as Sample Interleave (SI)
```
当使用Desktop Video设备播放8K图像时,设置您想要的四链路8K输出格式。

#### **设置模拟视频输出**

如果您的Blackmagic Design硬件共享模拟视频接口,您可以通过"模拟视频输出"选项来选择"分量"、 "复合"或"S-Video"输出视频。

#### HDMI 3D Output (HDMI 3D输出):

此项设置可用来选择HDMI监看时的3D格式。

- **Top and Bottom(上下)** 以50%的比例压缩左右眼图像纵向显示。
- **Frame Packing(帧封装)** 在不进行压缩的情况下将左右眼图像合成到单帧画面。
- **Side by Side(并排)** 以50%的比例压缩左右眼图像并排显示。
- **Left Eye(左眼)**  只显示左眼画面。
- **Line by Line(分行)**  在不进行压缩的情况下将左右眼画面分行交替放到视频行上。

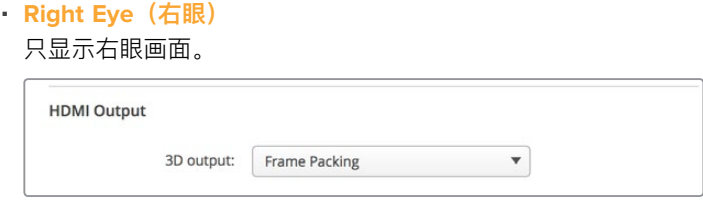

设置您的HDMI 3D输出格式。

#### **Analog Video Output Levels(模拟视频输出电平)**

拖动"Video"(视频)和"Chroma"(色度)滑块为分量或复合视频调整模拟视频输出电平。拖动视 频滑块会影响亮度增益,色度滑块会提高或降低色彩的饱和度。当使用分量视频时,您可以单独调整 Cb或Cr的值。如果您想同时调整它们时,点击"链接"图标可连接两者。

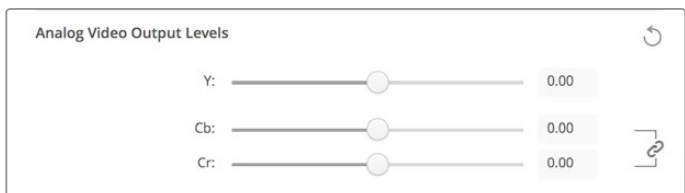

调整视频滑块来设置复合模拟视频输出电平,

当使用分量视频时,Cb和Cr滑块可用来控制色彩平衡。

#### **Use Betacam YUV Levels(使用Betacam YUV电平)**

Blackmagic Design产品使用SMPTE分量模拟电平来与大部分现代视频设备保持兼容。 使用Sony Betacam SP录机时,请启用此复选框。

#### **NTSC IRE**

美国或其他使用NTSC复合视频的国家请选择7.5 IRE。日本或其他不使用7.5 IRE黑电平的国 家请选择0 IRE。PAL和高清格式不使用此设置。

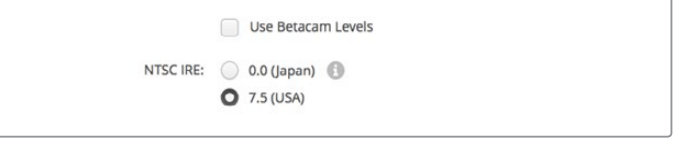

使用Sony Betacam SP录机时,请启用"Use Betacam Levels"复选框。 当使用某个NTSC复合视频格式时,请选择与之对应的NTSC IRE电平。

#### **同步输入**

同步调整可以根据视频同步输入来调节您的硬件视频输出的时间。这一功能常用于很多大型播出机 构,因为它们使用的视频输出需要精确同步。这一同步调整基于采样,因此您可以获得精确到采样级 别的准确同步调整。

使用此设置的一个常用例子就是,当您机构中的所有硬件都具有一个稳定的常用的同步连接时,那么 所有设备的定时都可以与视频输出完美匹配。这样的话,您就可以在下游的矩阵设备或制作切换台间 实现无瑕疵信号切换。

<span id="page-415-0"></span>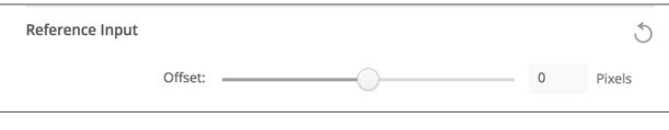

如果锁定某个同步信号,调整此设置将视频输出与相应的同步输入进行定时。

# **DeckLink Quad 2的接口映射**

如果您的计算机上安装有DeckLink Quad 2,您可以通过独立的迷你BNC接口输入或输出SDI信号。 让您能够采集或回放八个独立的视频流,像在单个产品中拥有八个采集和回放设备。这就是为什么 DeckLink Quad 2在Desktop Video Setup中显示为八个独立的DeckLink Quad设备,这样能方便 配置输入和输出。您甚至可以对每个设备命名,这样就可以知道哪个DeckLink Quad设备用于特定 的视频信号。

SDI接口可以通过Desktop Video Setup软件中的"映射接口"设置映射到每台设备,但需要注意的是 专门的接口是为专门的设备所设置的。例如, SDI 1是DeckLink Quad (1) 的专用接口, 而SDI 2是 DeckLink Quad (1) 和DeckLink Quad (5) 的专用接口。

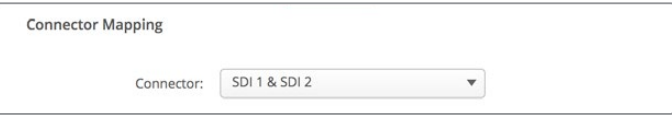

如果您的计算机已经安装了DeckLink Quad 2, 那么"Connector Mapping" 设置可指派SDI接口到各个DeckLink Quad设备。

通过下表可以查看每个DeckLink Quad设备的专用SDI接口,也可以查看它们的映射选项。

#### **映射选项**

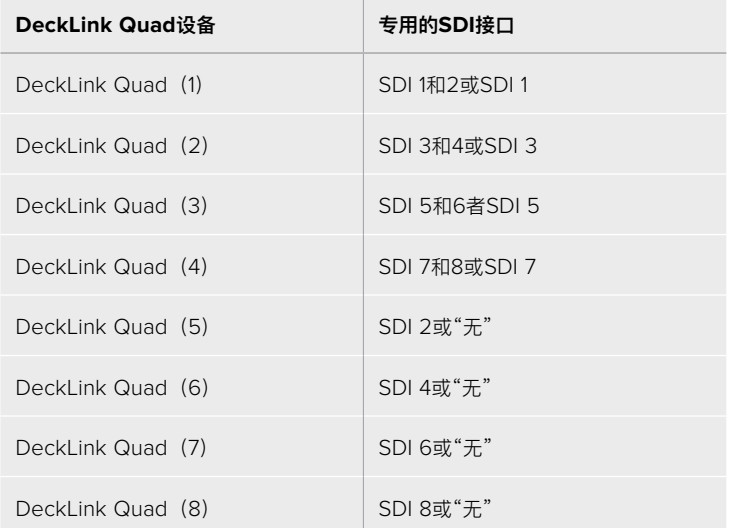

值得一提的是,对特定设备配置SDI接口时,它也会影响共享该接口的设备。例如,如果DeckLink Quad (1) 设置成使用SDI 1和2接口, 那么DeckLink Quad 5将会自动设置成"无", 因为共享的SDI 接口已经被占用。或者,如果DeckLink Quad (5) 选用SDI 2接口, 那么DeckLink Quad (1) 将 会自动设置成SDI 1接口。因此,请注意每个设备所使用的SDI输入或输出,以避免意外中断另一个设 备的输入或输出。

<span id="page-416-0"></span>**提示** 如果您的设施中安装了原版DeckLink Quad,并且使用自定义的SDK应用程序,您可 以放心,DeckLink Quad 2将与您的系统兼容,不需要对应用程序进行任何改变。DeckLink Quad 2中的额外映射功能将帮助您在现有系统的基础上,提供更多您所需的输入和输出配置。

### **音频设置**

#### **Audio Input(音频输入)**

点击接口图标为您的Blackmagic Design硬件设置"Audio Input"(音频输入)接口。您可以从以下 的输入选项中进行选择:

**加嵌**

将音频通道作为视频信号的一部分。SDI和HDMI可以传送加嵌音频。

#### **AES/EBU**

这是一个数字音频信号,可通过单个连接传送两个音频通道数据。

#### **XLR**

这是一个三脚音频接口,是专业模拟音频设备的常用接口。

#### **RCA或HIFI**

这一接口用于连接非平衡模拟音频消费级音频设备的输入输出,如HiFi系统、DVD播放机和 电视机等。

#### **麦克风**

幻象电源可通过麦克风线缆提供电源,可作为电容麦克风的快捷供电方案。

如果您的麦克风需要使用幻象电源,可启用"Use +48V Phantom Power" (启用+48V幻象 电源)选项。如果不确定您的麦克风是否需要幻象电源,取消勾选此复选框是最佳处理方式, 否则可能会对自供电麦克风造成损伤。UltraStudio 4K Extreme正面设有一个LED灯,启用 幻象电源时会亮起作为提示。断开幻象电源后,请至少等待10秒让余电完全耗尽,然后再连 接自供电麦克风。老式的铝带麦克风和动圈式麦克风不能使用幻象电源。

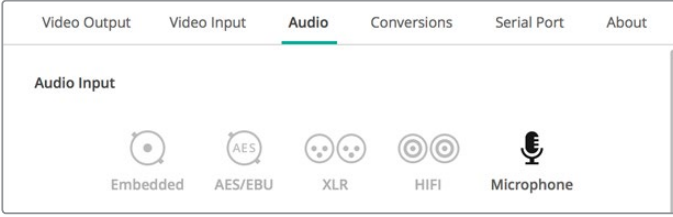

点击接口图标设置您的"Audio Input"(音频输入)接口。

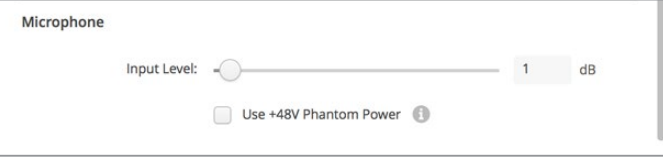

#### 拖动"Input Level"(输入电平)滑块来控制您麦克风的输入电平。

#### HDMI音频输出

该设置让您重新映射项目中的5.1声道,以匹配HDMI监看设备使用的配置。比如,一些家庭影院视听 接收机要求环绕声音频映射到特定的通道。如果您的项目使用不同的环绕声通道排序,比如SMPTE 排序,你可以启用"Use 5.1 Surround Channel Ordering"(使用5.1声道排序)复选框确保与HDMI 视听接收器的兼容性。

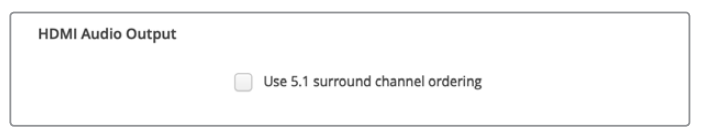

启用"Use 5.1 Surround Channel Ordering"(使用5.1声道排序)确保与HDMI监看设备的兼容性。

#### AES/EBU

拖动此滑块为AES/EBU音频输入和输出调整"Ref"(同步)电平,即增益。按下重置图标可将增益 重置为0dB。

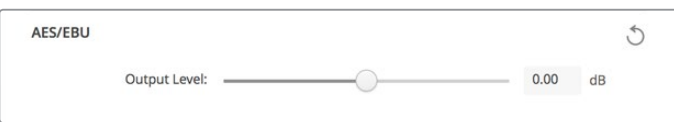

拖动"Output level"(输出电平)滑块控制您的AES/EBU数字输出电平。

#### Analog Audio Input Levels(模拟音频输入电平)

#### **Channel 1/Channel 2(通道1/通道2)**

采集时这些设置可调整模拟音频输入的增益设置。点击链接图标可同步调整两者。

#### **Use HiFi Audio Levels(使用HiFi音频电平)**

专业XLR接口是UltraStudio和DeckLink机型的标配。由于专业级和消费级设备的音频电平不 同,如果您想连接消费级音频设备到XLR接口上,请确保启用"Use HiFi Audio Levels"复选 框。您还需要使用RCA转XLR转接头。

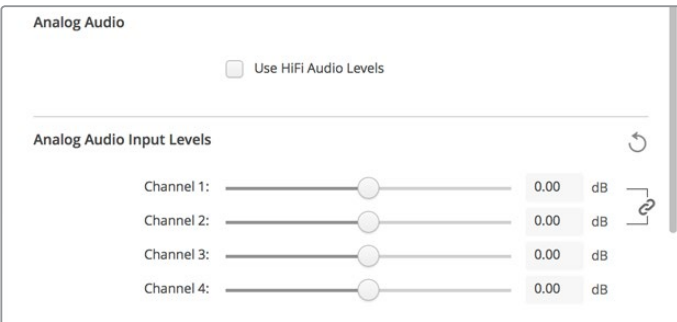

调整输入通道滑块可控制您的模拟音频输入电平。连接消费级音频设备时, 请勾选"Use HiFi Audio Levels"复选框。

#### Analog Audio Output Levels(模拟音频输出电平)

#### **Channel 1/Channel 2(通道1/通道2)**

这些设置可在视频回放时调整模拟音频输出的音频信号或增益的强弱。点击链接图标可同步 调整两者。

#### <span id="page-418-0"></span>重置图标

当调整滑块时,您可能想要撤销所做的更改。重置图标显示为圆圈箭头,位于每个设置标题栏的右侧。 按下每个设置的重置图标可将增益滑块重设为0dB。

### **Conversions转换设置**

#### Input Conversion(输入转换)

此设置可在采集时进行实时上下转换。从"Input Conversion"(输入转换)下拉菜单中选择想要的转换。

输入转换可造成最多2帧的延迟,因此您需要调整剪辑软件的时间码偏移量从而保证帧画面准确性。

#### **Display As(显示为)**

选择您想如何呈现转换后的视频。根据您输入视频的原始宽高比,选项包括Letterbox(上下 加黑边)、Anamorphic(变形)、Center Cut(左右切边)、Pillarbox(左右加黑边)、 16:9 Zoom(16:9缩放)或14:9 Zoom(14:9缩放)。

#### Output Conversion(输出转换)

此设置可在回放时进行实时上下转换。从下拉菜单中选择想要的转换。

输出转换可造成最多2帧的延迟,因此您需要调整剪辑软件的时间码偏移量从而保证帧画面准确性。

#### **Convert Analog Outputs(转换模拟输出)**

选中此复选框还可以在模拟视频输出上执行您的转换。

#### **Display As(显示为)**

选择您想如何呈现转换后的视频。根据您视频的原始宽高比,选项包括Letterbox (上下 加黑边)、Anamorphic(变形)、Center Cut(左右切边)、Pillarbox(左右加黑边)、 16:9 Zoom (缩放)或14:9 Zoom (缩放)。

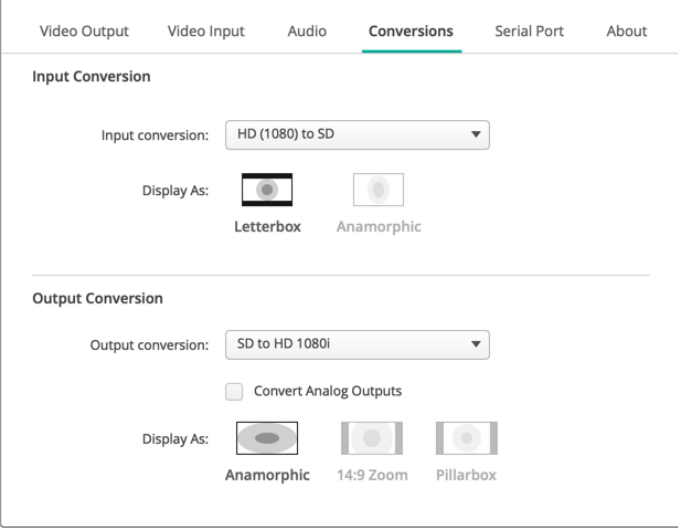

想要选择上或下转换设置,请从对应的下拉菜单中选择您的输入或输出转换, 并点击想要的宽高比选项。谨记要点击"Save"(保存)以应用您的设置。

<span id="page-419-0"></span>以下图表显示了转换中可选的不同宽高比选项。

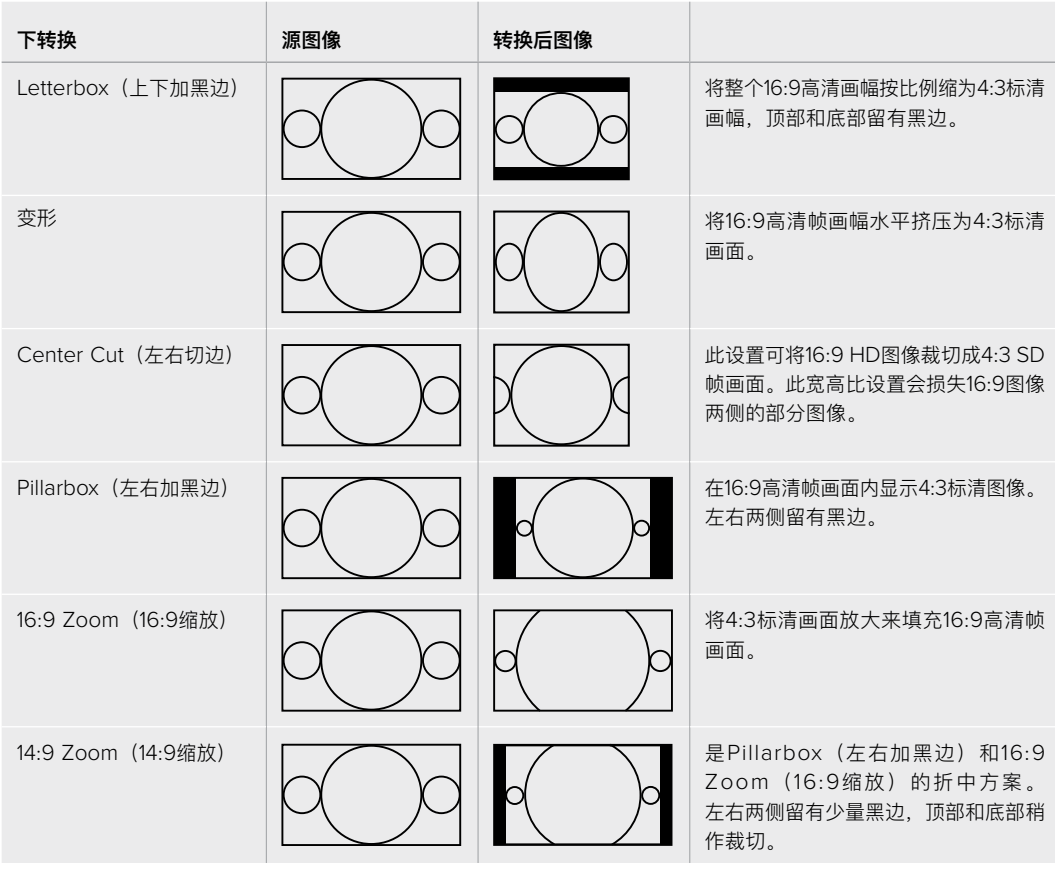

# **关于**

#### 驱动器

Blackmagic Desktop Video Setup实用程序的"About"(关于)页面提供了关于您硬件现有驱动的 有关信息,以及该硬件最后一次升级的时间。

**提示** 点击状态报告"Create"(创建)按钮可生成一份状态报告。该报告可以让您留有一份 包括输入和输出同步信号检测到的视频格式、色彩空间、色彩采样和位深、驱动信息、操作 系统和机器信息等技术信息在内的文件。如果您需要联系我们的技术支持团队时,此报告将 会非常有帮助。生成的文件尺寸较小,可以轻松通过电子邮件传输。

#### 产品描述

更改Blackmagic Design设备的名称, 便可以识别Desktop Video Setup软件中的每台设备, 并且 跟踪它们的使用情况和使用之处。这一功能在同一网络中的多个地点使用相同硬件时非常有用,而且 还十分便于为流程中的不同工作间命名,如剪辑室2、调色间1等等。

当您在标签框中键入一个硬件名称时,它将保存在Blackmagic Desktop Video Setup软件的主页 面,并显示在硬件图像的下方。

<span id="page-420-0"></span>同时,您还可以输入今后可能需要的重要信息,如硬件的序列号码、硬件的购买时间和地点、 以及销售商联系信息等。

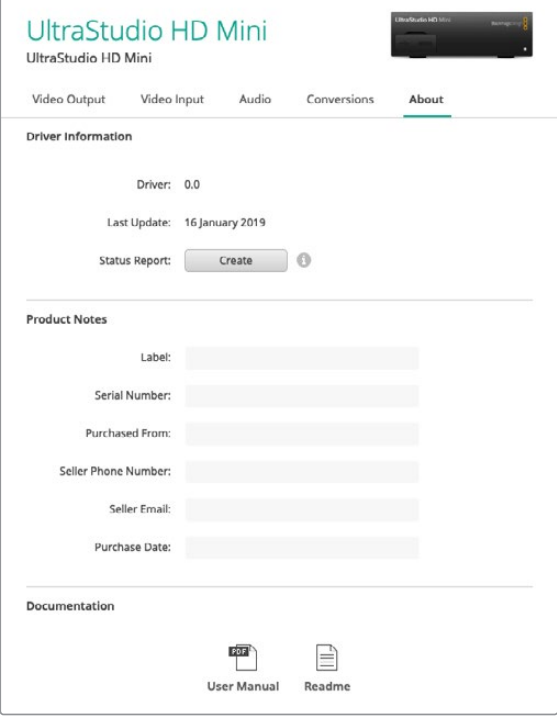

"About"部分提供了如驱动版本、用户手册以及发行说明等信息。 您还可以生成状态报告,并针对您的硬件输入具体的产品描述。

# **使用UltraStudio 4K Mini的前面板控制**

UltraStudio 4K Mini的大部分设置可在Desktop Video Setup实用程序中修改,也可通过前面板上的 LCD菜单修改。如要浏览设置,按下"MENU"按钮打开菜单,然后用设置旋钮滚动选项。按下"SET" 按钮进入子菜单确认设置。

如要退出菜单,按住"MENU"按钮层层退出菜单,回到主页屏幕。

**提示** 您也可以按下"VIDEO"或"AUDIO"按钮直接前往视频或音频设置。该操作会将您直接 带往相关设置,无需滚动设置清单,从而节省时间。

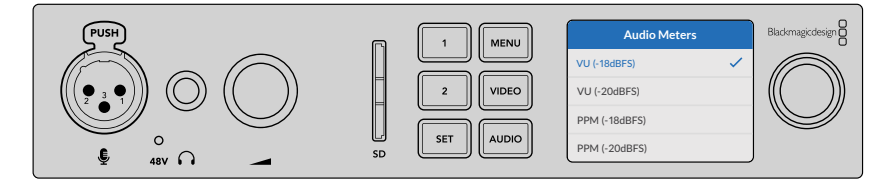

使用UltraStudio 4K Mini前面板上的LCD菜单修改设置。

#### <span id="page-421-0"></span>音频设置

此外UltraStudio 4K Mini的LCD菜单中还拥有更多音频设置选项。这些设置可以修改采集和播放时 LCD显示的音频表类型。两种音频表类型分别为VU和PPM。

#### **VU表**

VU表又称"音量单位表",用于反馈音频信号中峰谷的平均值。如果您使用的是VU表技监,请调 整源设备的输出电平,使得音频达到峰值时,音频表的指示灯对准0dB刻度处。此操作可达到最 高信噪比,确保最佳音频质量。如果音频峰值超过0dB刻度,则很有可能导致声音失真。如果 使用UltraStudio 4K Mini的模拟音频输入,输入电平可通过LCD菜单或设置实用程序调整。

#### **PPM表**

PPM表又称"峰值节目表",该表具有"峰值保持"功能,可暂时保留信号峰值,并可缓慢下降 还原,以便您明确音频于何处达到峰值。

VU表和PPM表都可以设置使用-18dB或-20dB两种参考电平,因此您可以按照不同的国际 播出标准监测音频。

#### SD卡插槽

UltraStudio 4K Mini前面板还配有SD卡插槽,在设备连接Mac或Windows计算机时可读写文件。 插槽可单独作为普通SD卡读写设备使用,计算机会把它识别为另一个硬盘。这意味着您可以快速从摄 影机的SD卡中导入片段,或者设置Media Express将片段采集到便携式存储介质里。

# **Teranex Mini Smart Panel**

### **安装Teranex Mini Smart Panel**

Blackmagic UltraStudio HD Mini是一款小型的采集和输出方案,可与像Teranex Mini Converter以 及如HyperDeck Studio Mini录机等其他大小相近的Blackmagic Design设备并排安装。这些产品专 门设计成便携式,可随时携带它们到工作的地方,采用台式安装方案,或者将它们安装到Teranex Mini Rack Shelf机架。机柜使您能够将设备安装到机架上。

将选配的Teranex Mini Smart Panel安装到UltraStudio HD Mini, 让您可以在播放和采集期间直接 从设备前面板预览视频和音频。

Teranex Mini Smart Panel内置的LCD显示输入图像以及音频表,让您能够预览音频电平。

由于前面板支持热插拔,因此您无需关闭Blackmagic UltraStudio HD Mini即可安装。

- **1** 使用Pozidriv 2号螺丝刀卸下Blackmagic UltraStudio HD Mini标配前面板两侧各两枚M3螺丝, 小心取下前面板。
- **2** 在标配面板内侧,您会发现底部角落里有一根透明的塑料管。这根塑料管将设备内部LED的灯光 导出照亮标配面板上的状态指示灯。塑料管应和标配前面板保持连接状态。

**提示** 如果要重新安装回标配前面板,请确保灯管对齐设备前方的管槽。

- **3** 将Teranex Mini Smart Panel智能前面板后侧的接口对准UltraStudio HD Mini正面的连接口后, 再将智能前面板轻轻推入设备,直至接口牢牢固定。Teranex Mini Smart Panel智能前面板将 和您的UltraStudio HD Mini正面紧密贴合并固定到位。
- **4** 将标配前面板上的M3螺丝重新安装到智能前面板上。

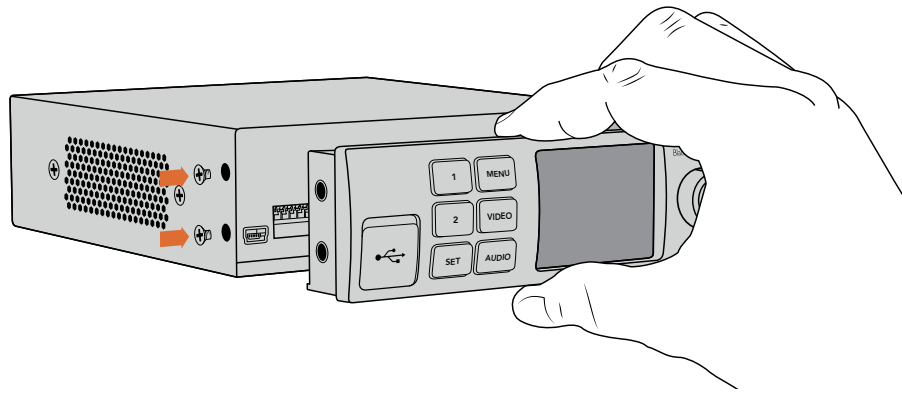

为您的Blackmagic UltraStudio HD Mini安装Teranex Mini Smart Panel时, 请手持智能前面板,并将其后侧的接口对准转换器正面的接口以便固定到位。

如果UltraStudio HD Mini安装在Teranex Mini Rack Shelf机架上,您需要先将设备从机架上卸下方 可拆装其前面板的螺丝。

详细内容请参考"Teranex Mini Rack Shelf"章节。

标配基本款前面板的设计非常牢固,因此如果您需要将Blackmagic UltraStudio HD Mini安装到设备机架 系统后侧,或者安装在布满线缆且有工作人员频繁走动的位置时,可以重新安装基本款前面板。

# <span id="page-423-0"></span>**智能前面板的功能**

#### LCD显示屏

Teranex Mini Smart Panel的LCD显示器上首先出现的将是主屏幕,上面会显示以下重要信息:

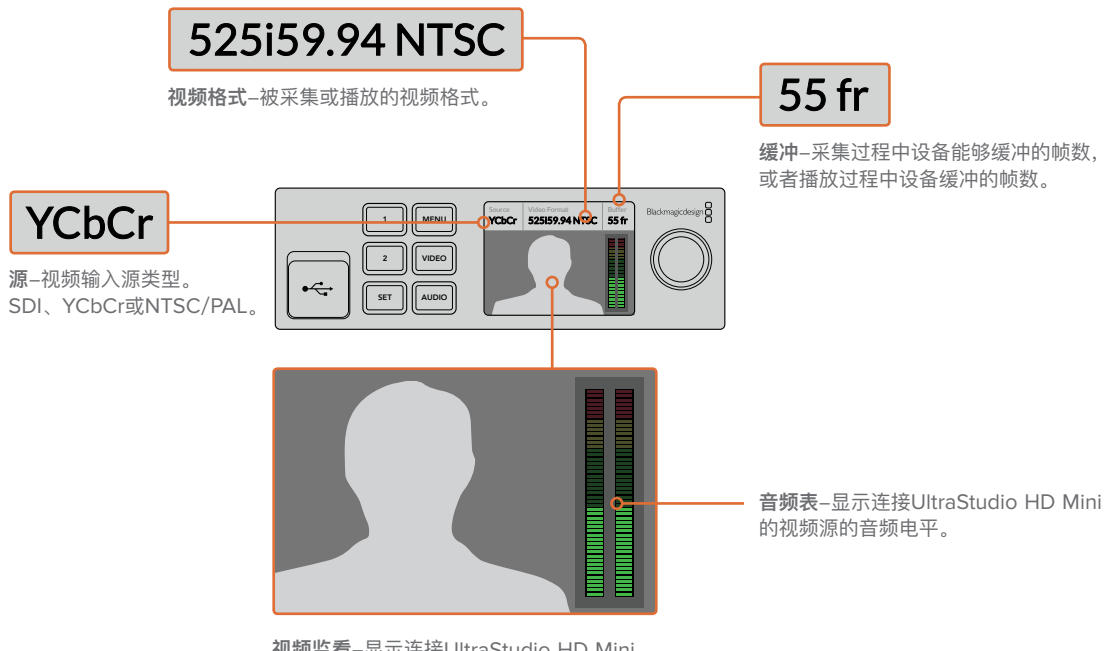

**视频监看**-显示连接UltraStudio HD Mini 的输入视频源。

# **Teranex Mini Rack Shelf**

将Blackmagic UltraStudio HD Mini和Blackmagic ATEM Television Studio HD或Blackmagic Teranex Mini Converter等其它设备结合使用时,可以使用Teranex Mini Rack Shel机架将设备安装到广播级机 架或航空箱中。每个1RU大小的Teranex Mini Rack Shelf机架最多可整齐容纳三台Teranex Mini大小 的设备。

移除设备的橡胶垫,即可将UltraStudio HD Mini安装到机架上了。安装时,将设备底部的安装孔对准 机架底部的螺孔,并使用螺丝加以固定即可。

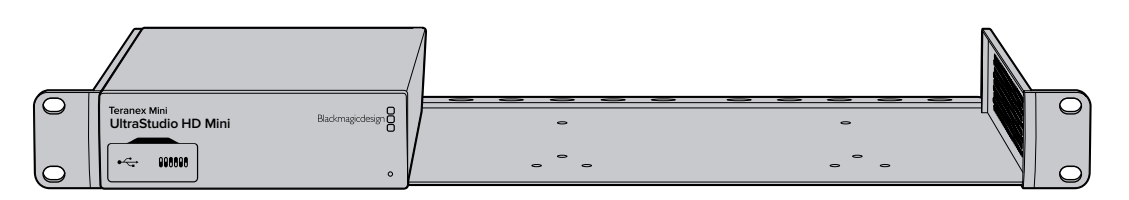

Teranex Mini Rack Shelf附带两块标配空白面板,可在您不想安装多台设备时用来填补机架的空隙。

详情请访问Blackmagic Design网站[www.blackmagicdesign.com/cn](http://www.blackmagicdesign.com/cn)。

# <span id="page-424-0"></span>**DaVinci Resolve**

# **使用DaVinci Resolve现场调色**

Desktop Video 10支持Blackmagic Design 4K和8K硬件的同时采集和输出。如果用户需使用DaVinci Resolve的实时调色功能,这一特性十分有帮助,因为您无需为输入和输出各设一台设备了。

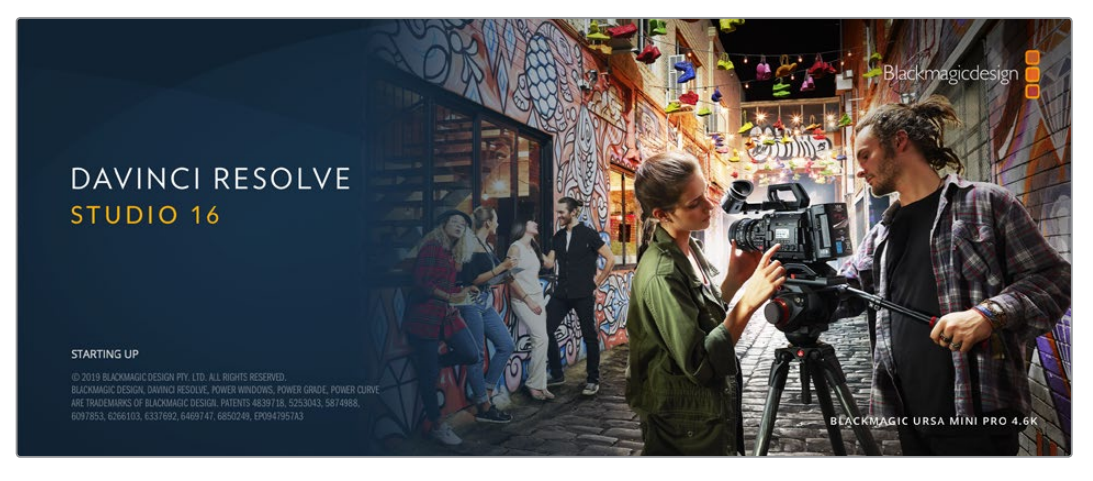

当使用现场实时调色功能时,只需要简单地将摄影机的输出和Blackmagic Design硬件的输入连接即可。 然后,再将硬件的输出连接到现场监视器上用于调色和查看。

#### 准备工作

- **1** 运行DaVinci Resolve。到偏好设置菜单下,选择"视频和音频输入/输出"选项卡,并在"用于 Resolve Live"选项中选择您的硬件。保存偏好设置,重启DaVinci Resolve以应用更改。
- **2** 开始项目,打开"Project Settings"(项目设置)窗口。在"Master Settings"(主设置)选项卡中 设置符合您摄影机的时间线分辨率和帧率。
- **3** 找到"Capture and Playback"(采集和输出)选项卡,从"Video Capture and Playback"( 视频采集和输出)菜单中选择您需要的格式。

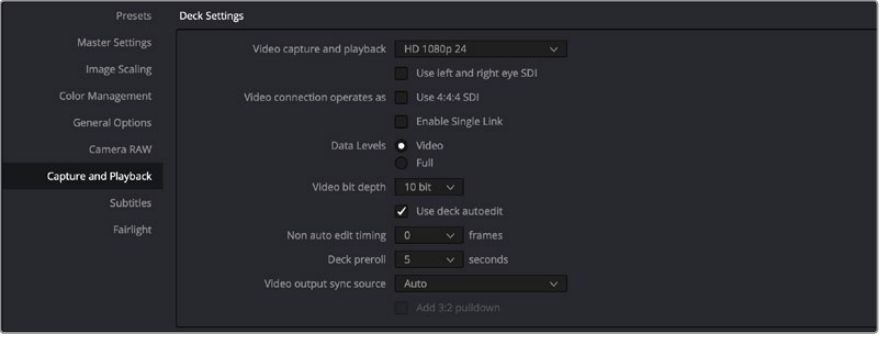

在"视频采集和回放"菜单中选择相应的格式。

- **4** 到"编辑"页面中选择文件 > 新建时间线。
- **5** 在"Color"(色彩)页面上点击"Color"菜单,选择Resolve Live > on。此时,您可以从检视器中 查看到现场视频,视频上会出现明亮的红色"Resolve Live"按钮。

#### <span id="page-425-0"></span>使用Resolve Live

- **1** 在Resolve Live模式中,"冻结"按钮(雪花图标)可冻结当前接收到的视频帧,让您调色时不会 受到动态拍摄画面的影响。调色完毕后,您可以解冻回放画面,以便保存快照。
- **2** 如果您对调色结果满意,请点击"快照"按钮(摄影机图标),将当前检视器中显示的画面截图、时 间码信息以及调色方案保存到时间线。快照即单帧素材。快照拍摄完毕后,再次按下雪花图标恢 复播放,直到您找到下一个想要调色的镜头。

**提示** 更多Resolve Live详情请参考DaVinci Resolve使用手册。

## **使用DaVinci Resolve剪辑**

Blackmagic DaVinci Resolve配有友好的编辑界面,具有剪辑和精编项目所需的全部工具。不论是 您使用鼠标拖放片段,还是使用键盘以获得精准剪辑,DaVinci Resolve具有所有专业剪辑师所需 的所有功能。

#### 准备工作

- **1** 运行DaVinci Resolve。到"偏好设置"菜单下,选择"Video and Audio I/O"(视音频输入/输 出)选项卡,并在"用于采集和输出"选项中选择您的Blackmagic Design硬件。保存偏好设置, 重启DaVinci Resolve以应用更改。
- **2** 加载一个项目,在"主设置"下的文件菜单里打开"项目设置",设置您的"时间线分辨率"、"时间线 帧率"以及"输出帧率"。
- **3** 在"视频监看"部分,设置您的"视频格式"。Blackmagic Desktop Video Setup会自动修改成 您选择的视频格式,以便输出到您的Blackmagic Design视频硬件。
- **4** 点击"保存"按钮保存更改并关闭项目设置窗口。

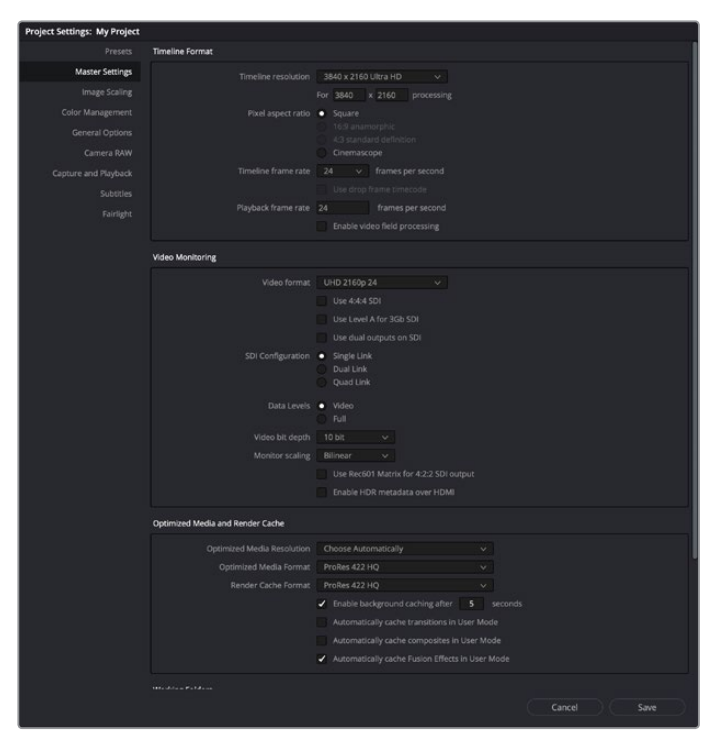

使用"项目设置"窗口设置您的时间线格式和视频监看选项。

#### <span id="page-426-0"></span>剪辑

- **1** 使用"媒体"页面的媒体存储浏览器将您的片段加载到媒体池中。
- **2** 在"剪辑"页面上依次选择"文件">"新建时间线",然后点击"创建"按钮。
- **3** 然后,将片段从媒体池拖入左手边的源片段检视器。
- **4** 您可以使用I和O键,并拖动检视器窗口下方横条中的播放头,设置源片段的入点和出点。
- **5** 只要从源片段检视器中将片段拖放到时间线上即可在时间线上编辑片段。

**提示**关于如何使用DaVinci Resolve进行剪辑的详细信息,请参阅Blackmagic DaVinci Resolve使用手册。

# **使用您喜爱的第三方软件**

# **Adobe After Effects CC**

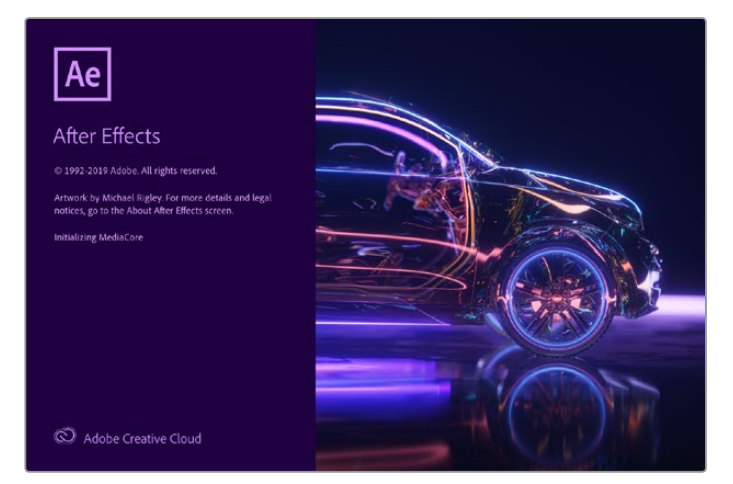

After Effects CC

#### 如何预览视频

要在Blackmagic Design硬件上实时显示合成画面,请到Preferences(偏好设置)> Video Preview (视频预览)下设置。请务必勾选"Enable Mercury Transmit",以便使用Blackmagic Design硬件和 After Effects CC。请到"Video Devices"(视频设备)菜单下,选择Blackmagic Playback。 然后您就能在广播级监视器上以正确的视频色彩空间查看After Effects的合成画面了。

|                                                                                                    | Preferences                                                                                                    |                          |      |
|----------------------------------------------------------------------------------------------------|----------------------------------------------------------------------------------------------------|--------------------------|------|
| General<br><b>Previews</b><br>Display<br><b>Import</b>                                                                          | Enable Mercury Transmit<br>Video Device:                                                                                                    | OK<br>Cancel<br>Previous |      |
| Output<br><b>Grids &amp; Guides</b><br>Labels<br>Media & Disk Cache<br><b>Video Preview</b><br>Appearance<br><b>New Project</b> | Adobe DV<br>Blackmagic Playback                                                                                                    | Setup.<br>Setup.         | Next |
| Auto-Save<br>Memory<br>Audio Hardware<br><b>Audio Output Mapping</b><br><b>Sync Settings</b><br>Type                            | Disable video output when in the background<br>Video preview during render queue output<br>Forward slash '/' on numeric keypad toggles Mercury Transmit. |                          |      |

"Video Preview"(视频预览)偏好选项。

如果您使用不支持的或者非标准的帧尺寸,也可通过您的Blackmagic Design硬件正确地输出。 请到Preferences(偏好设置) > Video Preview(视频预览)下点击位于"Blackmagic Playback" 旁边的"Setup"(设置)按钮。将会出现"Blackmagic Device Selection"设备选择窗口。您可以缩 放画面尺寸,将其调整到硬件所支持的最接近视频格式。例如,如果您使用UltraStudio 4K,而您的 After Effects合成画面的分辨率设置为2048 x 1152, 那么画面缩小后将输出DCI 2K, 放大后则输出 Ultra HD。

#### 渲染

当您完成合成制作之后,可以渲染为DPX图像序列或以下任何一种编解码器:

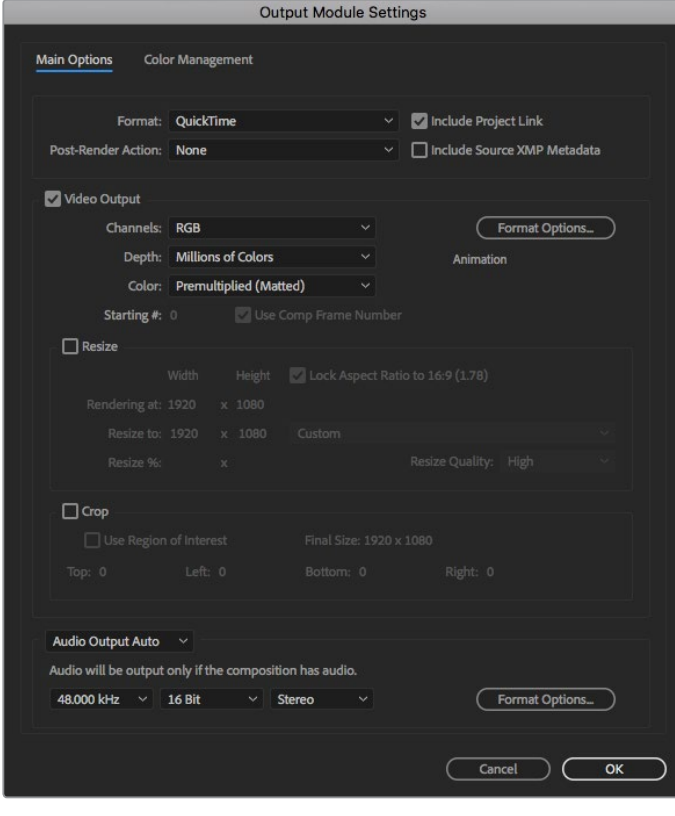

"Output Module Settings"(输出模块设置)渲染选项。

#### <span id="page-428-0"></span>**Mac OS系统的QuickTime编解码器**

- Blackmagic RGB 10 bit (无压缩)
- Apple无压缩YUV 10bit 4:2:2
- Apple无压缩YUV 8bit 4:2:2
- Apple Photo JPEG (压缩)
- Apple DV NTSC (压缩)
- Apple DV PAL(压缩)

如果安装了Final Cut Pro,您还能获得ProRes和DVCPRO HD等其他编解码器。

#### **Windows系统的AVI编解码器**

- Blackmagic 10 bit 4:4:4 (无压缩)
- Blackmagic 10 bit 4:2:2(无压缩)
- Blackmagic HD 8 bit 4:2:2(无压缩)
- Blackmagic SD 8 bit 4:2:2 (无压缩)
- Blackmagic 8 bit MJPEG(压缩)

如果安装了Premiere Pro CC,您还能获得DVCPRO HD和DVCPRO50等其他编解码器。

#### **Windows系统的QuickTime编解码器**

- Blackmagic RGB 10 bit (无压缩)
- Blackmagic 10 bit (无压缩)
- Blackmagic 8bit(无压缩)
- Apple Photo-JPEG(压缩)
- Apple DV NTSC (压缩)
- Apple DV PAL (压缩)

# **Adobe Photoshop CC**

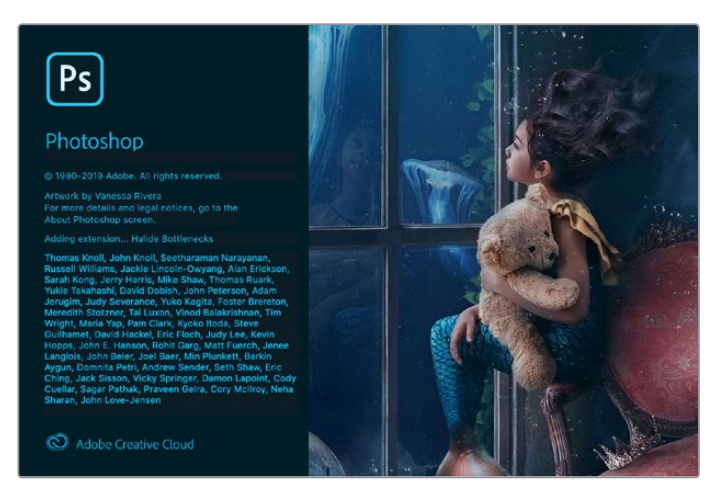

Photoshop CC

#### <span id="page-429-0"></span>如何导入和导出视频帧

#### **将图像导入Photoshop CC**

- 1 选择File(文件) > Import(导入) > Blackmagic Image Import(Blackmagic 图像导入)。
- 2 设置"Video Input Format" (视频输入格式) 和"Image Bit Depth" (图像位深) 然后点击 "Import Image"(导入图像)。

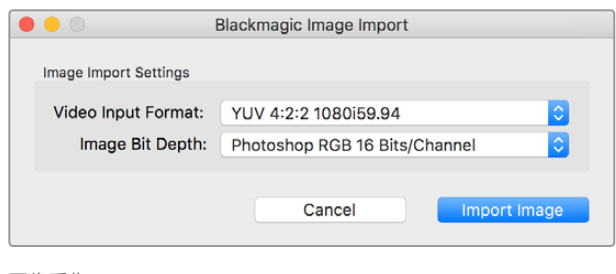

图像采集。

#### **从Photoshop CC中导出图像**

- **1** 选择File(文件)> Export(导出)> Blackmagic Image Export。
- **2** 选择"Video Output Format"(视频输出格式)并点击"Export Image导出图像"。

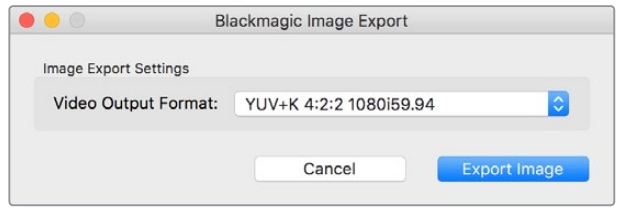

图像导出。

选择"Import"(导入)或"Export"(导出)选项后,之后的导入和导出操作将不会显示设置窗口。 但是,在选择导入或导出时,您依然可以通过按住Mac计算机上的Option键,或者按Windows计算 机上的Ctrl键来更改设置。

# **Adobe Premiere Pro CC**

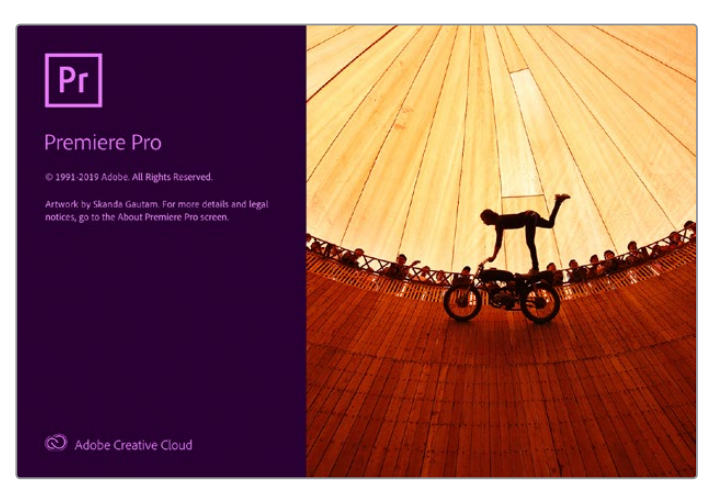

Premiere Pro CC

#### **创建Blackmagic Design项目**

- **1** 打开Premiere Pro,点击"New Project"(新建项目) 输入项目名称,选择项目存储位置。
- **2** 如果Premiere Pro CC的Mercury Playback Engine支持您的图形卡,那么您就可以使用 Renderer渲染器选项,并将其切换到Mercury Playback Engine GPU加速。
- **3** 在"Capture Format"(采集格式)下拉菜单中选择"Blackmagic Capture"(Blackmagic采集)。 点击"设置"[mac]或"属性"[Windows]按钮,调整视频和音频采集设置。选择视频制式和视频格 式。点击"OK"回到"新建项目"窗口。
- **4** 点击"Scratch Disks"选项卡,为采集到的视频、音频、视频和音频预览设置保存地址。点击"OK", 新建项目将会打开。
- **5** 现在检查默认系统音频没有设置为Blackmagic Desktop Video。

在Mac OS上打开"系统偏好",在输出选项卡中点击"声音"选项,请确保您的Blackmagic设 备没有被选中。在"输入"选项卡中选择您的麦克风输入,确保没有选中Blackmagic产品。

Windows系统下,请到任务栏中右击音频扬声器图标,打开音频设置。点击"播放"标签, 将您的PC设置为使用内置音频或除了Blackmagic Design硬件之外的另一个声音输出设备。 点击"录制"标签,将计算机设置为除Blackmagic Design硬件外的其他使用录制设备。

**6** 回到Adobe Premiere Pro,点击"偏好设置"菜单,选择"音频硬件"。在下拉菜单中将"默认输出" 设置为"内置输入"。在"输出映射"选项下,映射"Adobe Desktop Adobe"的输出。

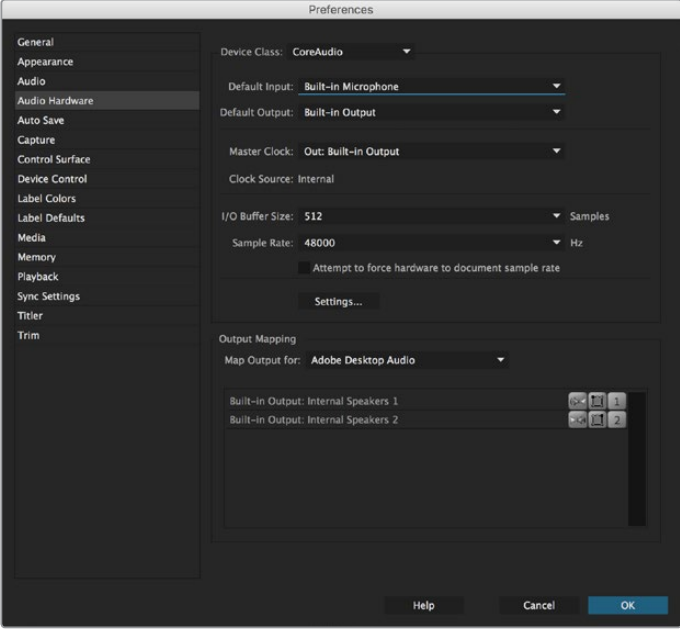

设置Adobe Premiere Pro的音频硬件偏好时, 请确保音频输出和输出映射的默认设置为"内置输出"。 **7** 在偏好设置下的"播放"菜单中,从"Audio Device"(音频设备)下拉菜单里选择"Blackmagic Playback",并勾选"Video Device"(视频设备)下方的"Blackmagic Playback"方框。按下OK。

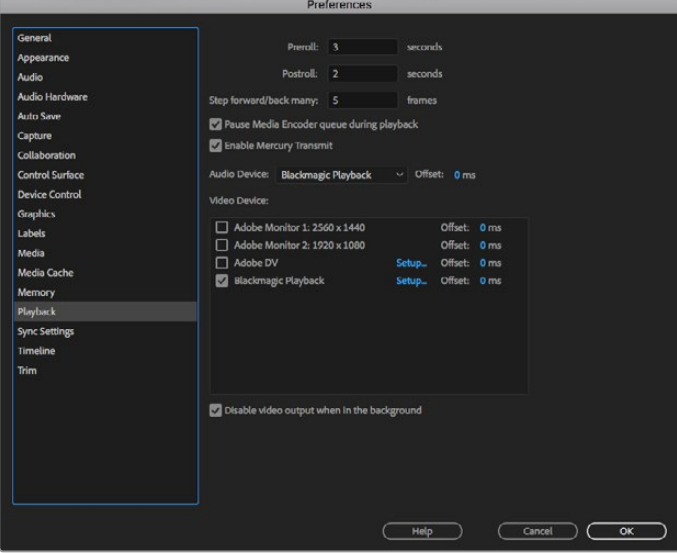

将Adobe Premiere Pro的"播放"音频设备设置为"Blackmagic Playback", 请务必在"视频设备"设置中勾选"Blackmagic Playback"复选框。

**8** 要创建新序列,请依次点击File(文件)> New(新建)> Sequence(序列)。选择相应的预设, 为该序列命名,然后点击"OK"确定。

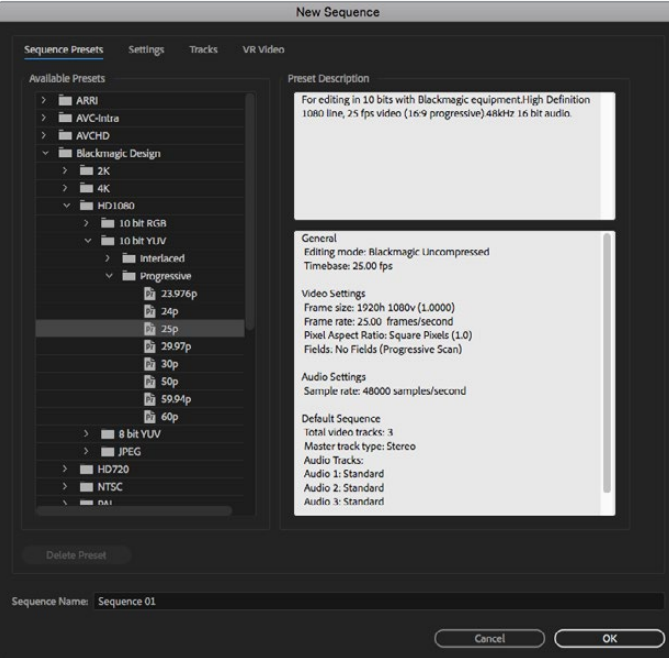

从Blackmagic Design预设中创建新序列。
## 设备控制

Blackmagic Design的许多采集和输出设备都具备RS-422录机控制功能。点击Preferences(偏好 设置) > Device Control (设备控制) 后, 检查是否在"Devices"(设备) 菜单里选择了Blackmagic Device Control。点击"Ok"。

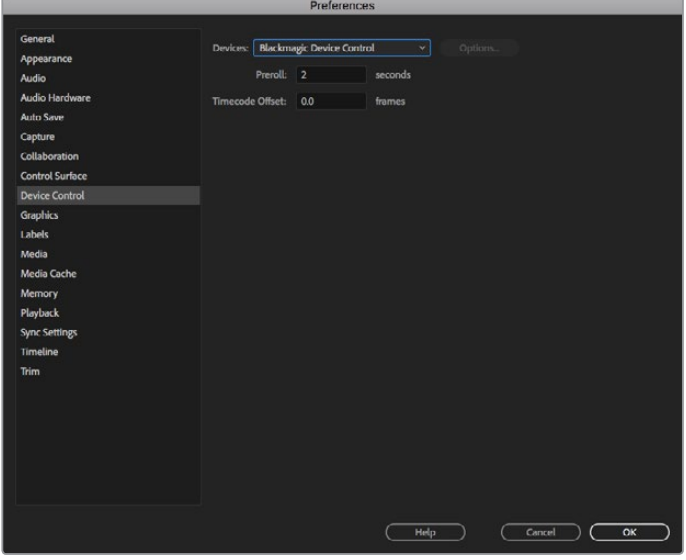

# 播放

如果您使用不支持的或者非标准的帧尺寸,也可通过您的Blackmagic Design硬件正确地输出。 请到Preferences(偏好设置) > Playback(回放)菜单下点击位于"Blackmagic Playback" (Blackmagic播放) 边上的"Setup"(设置) 按钮。将会出现"Blackmagic Device Selection"设备选择 窗口。您可以缩放画面尺寸,将其调整到硬件所支持的最接近视频格式。例如,如果您使用UltraStudio 4K,而您的Premiere序列的分辨率设置为3996 x 2160, 那么画面缩小后将输出Ultra HD, 放大后则输出 DCI 4K。

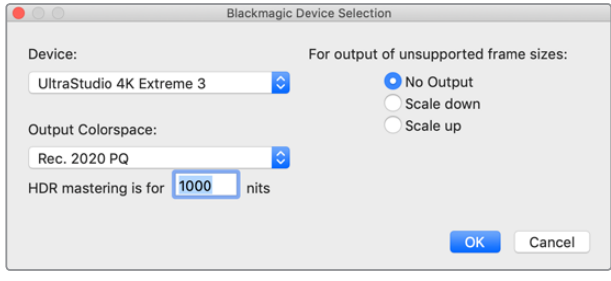

选择一个选项来输出不支持的帧尺寸。

如果您的Desktop Video设备支持HDR, 那么还可以为HDR项目设置色域和转换功能。Rec 2020选 项包括HLG和PQ。HDR母版显示器设置应设为您显示器或电视能够显示的最大尼特。

## 采集

#### **请依次进入以下菜单执行采集操作:**

File (文件) > Capture (采集) [F5]

输入您喜好的磁带和片段名称。

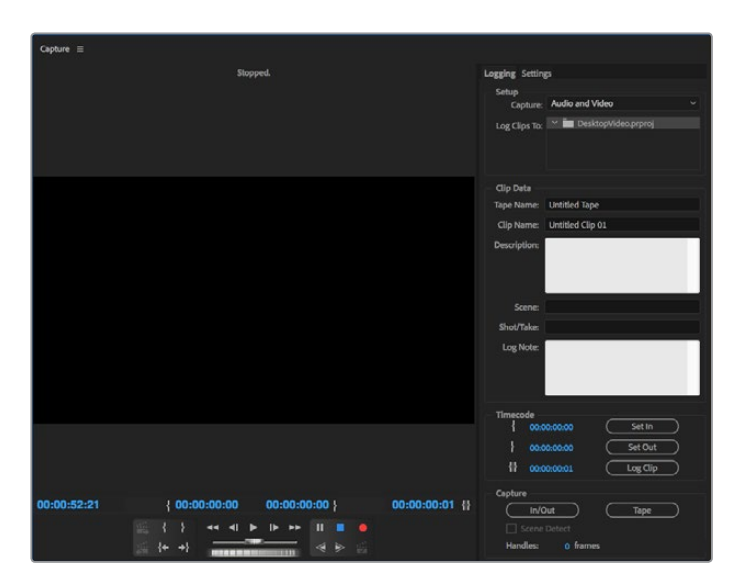

在Capture(采集)窗口中设置采集和设备控制。

#### 如要立即开始采集,或从不可控设备上采集,请点击红色录制按钮[G]。

如果您需要使用RS-422录机控制,请使用"Set In"(入点)和"Set Out"(出点)按钮设置相应的入 点和出点,或手动输入时间码并点击"Log Clip"(记录剪辑)。输入片段名称,按下"OK"。空白片段 会出现在"Project"(项目)窗口中。重复上述操作,直至所有批量采集片段都记录完毕。

然后选择:File(文件)>Batch Capture (批量采集)[F6]. 如要在片段上使用过渡帧,请启用Capture with handles(带过渡帧采集)选项,并在每个片段首尾键入所需额外的帧数,然后点击"OK"。系统 提示会要求您放入磁带。点击"OK"开始采集片段。

## 导出到磁带

如果要将时间线编辑到外部录机设备上,可使用Premiere Pro的"Edit to Tape"(编辑到磁带)功能 完成这一步骤。有两种导出类型供您选择:Insert(插入)和Assemble(组合)。插入编辑要求项 目全程拥有连续不中断的时间码,时间码会被附在磁带上,当您需要在现有磁带上替换某个镜头时, 这是一个绝佳的解决方案。组合编辑模式下,磁带在序列的开始时间码前只需使用"黑场"即可。组合 编辑会擦去该记录起始位置之后录像带上的全部记录,因此如果不希望录像带上该剪辑出点之后录下 的之前项目内容被覆盖,请勿使用组合编辑。

| Current Sequence: Sequence 02                                                                                           | Device Preset:<br>$\sim$                                                                                                    |
|----------------------------------------------------------------------------------------------------|----------------------------------------------------------------------------------------------------|
| Stopped.                                                                                                    | Delete Preset<br>Save Preset                                                                                                    |
| 00:00:10:01<br>${00:00:06:19}$<br>00:00:45:04 }<br>ı<br>$\rightarrow$<br>п<br>ł۴<br>$\blacksquare$<br>Record<br>Preview | Media<br>Export Type: Assemble<br>$\ddot{\phantom{1}}$<br>[7] Video<br><b>DAI DAI DAI DAI</b><br><b>ELAS ELAS ELAT ELAS</b><br>2 A9 2 A10 2 A11 2 A12<br>Bars and Tone 20.00 Seconds<br>Black Video 10.00 Seconds<br>Universal Counting Leader (Setup<br><b>Device Control</b><br>Preroll 3<br>Seconds<br>Delay Movie Start by 0.0<br>frames<br>VTR Record Offset 0.0 frames<br>Abort export on dropped frames<br>Report Dropped Fram<br>Device Settings<br>00:00:38:10 骨<br>Recorder Settings<br><b>Dropped Frames: 0</b> |

使用"Export to Tape"(导出到磁带)功能,将剪辑导到外部录机设备。

**提示** 在组合编辑模式下导出至磁带时,建议您在影像序列的结尾处添加至少30秒钟的黑 场。这样做有助于磁带的续卷功能,从而避免影像结束后立即出现您不想要的媒体画面。

#### **通过RS-422录机控制将内容导出到磁带:**

- **1** 确保Adobe Premiere Pro偏好设置按照本节在"设置Blackmagic Design项目"中所介绍的 内容进行正确配置。
- 2 依次点击File(文件) > Export(导出) > Tape (serial device) 磁带(串行设备) 打开Premiere Pro的"Edit to Tape"(编辑到磁带)窗口,点击"Recorder Settings"(录机设置),在下拉菜单 中选择Blackmagic采集,然后点击"Settings"(设置)。选择视频制式和格式,以及音频设置。 点击"Ok"。如果采集格式与输出格式不匹配,可能会导致录机预卷混乱,并造成音频无法导出。
- **3** 现在选择"Export Type"(导出类型),在下拉菜单中选择"Assemble"(组合)或"Insert"(插入), 输入想要的入点时间码,然后点击"Record"(记录)。

编辑到磁带时,该软件会等到您的项目的第一帧出现时以预定时间码从录机上进行记录。如果在编辑 到磁带的过程中发现节目的第一帧出现重复或丢失的现象,您需要到"Playback(回放) > Video Device (视频设备) > Offset (偏移) "设置菜单下进行调整, 以确保录机和计算机同步。任何录机 和计算机的组合进行同步之后,系统都会保留正确设置。

您只需要为"Export to Tape"(导出到磁带)功能更改声音设置。请不要忘记回到计算机声音设置中 将这些设置恢复到之前的状态,否则您的工作流程可能受到影响。

# **Adobe Character Animator CC**

某些Desktop Video采集和播放设备可让您将Adobe Character Animator CC生成的图文连接到准 确便捷的监视器等视频设备上。举例来说,您可能想要视频剪辑虚拟人物的性能并实时监看其性能。

这部分的内容向您介绍了如何在Adobe Character Animator CC中设置输出选项。

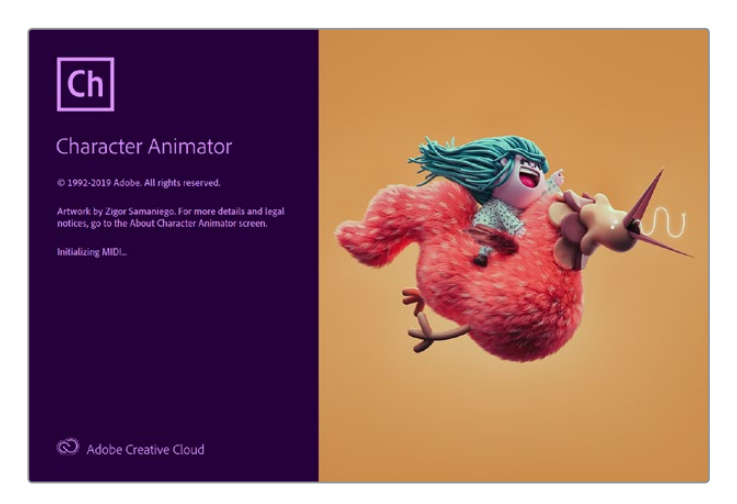

- **1** 在Adobe Character Animator中,依次选择"Character" > "首选项" > "实时输出"。
- **2** 确保您勾选了"启用 Mercury Transmit和Syphon"选项。
- **3** 确保勾选"Blackmagic playback"选项。
- **4** 请选择"Blackmagic Playback"旁边的"设置"选项。
- **5** 在"输出模式"下拉菜单中,选择下列选项中的其中一个模式。

播放

直接从Adobe Character Animator CC输出信号,无任何抠像。

## 内部抠像

此选项可让您将动画人物通过Desktop Video设备的内部键控叠加在其他视频源上。例如,背景可能 是与新闻故事相关的某处场所的视频,人物则是由现场采访所提供的图像叠加在视频之上。另一个选项 是将人物叠加在广播信号上,放在底部边缘作为Logo或水印,为播出内容提供反馈。

## 填充/键

如果您想要使用ATEM切换台等外部切换台进行抠像,就可以将"输出模式"设为"填充/键"。填充信 号是动画人物,键信号是灰度遮罩从而让人物周围的空间都变成透明状态。该选项使得键控将人物叠 加在背景之上。

# **Final Cut Pro X**

您可以使用Final Cut Pro X中的"视/音频输出"选项通过Blackmagic Design视频硬件输出您的视 频。如果您使用的是支持HDR的Desktop Video设备,还可以广色域在兼容的电视或监视器上查看 和编辑HDR视频。

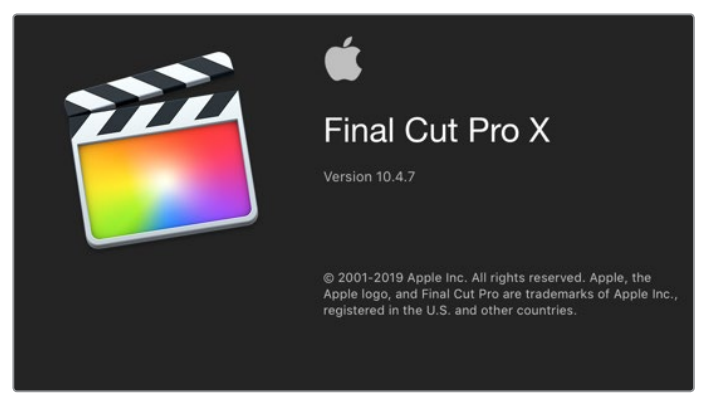

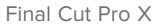

## 设置Final Cut Pro X

- **1** 请确保您运行的是Final Cut Pro X 10.0.4或更高版本,且您的计算机为最新版Mac OS系统。
- **2** 打开Blackmagic Desktop Video Setup软件。点击"Video Standard"(视频格式)下拉菜 单,并将其设置为Final Cut Pro X项目。例如:2160p29.97。该格式需和您的素材片段视频格 式相符。视频格式设置选项还取决于监看视频输出模式。

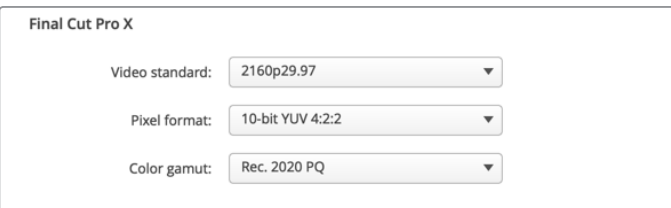

选择和Final Cut Pro X项目格式所匹配的"Output Format"(输出格式)。

- **3** 点击"Pixel Format"(像素格式)下拉菜单并将其设置为与您电视或外部监视器所符的匹配格 式。例如,如果是以宽HDR色域运行,请根据您监视器的兼容性需要选择"10-bit YUV 4:2:2" 或"10-bit RGB 4:4:4"。
- **4** 点击"Color Gamut"(色域)下拉菜单,并将其设置为与您项目所使用的色域相匹配的选项。如 果您以标准动态范围从事标清或高清项目,请选择"Rec. 601/Rec. 709"。如果您使用的是支 持HDR的Desktop Video设备,并且是剪辑4K或高动态范围项目,请选择"Rec. 2020"。对于 既是4K又是高动态范围的项目,可选择"Rec. 2020 HLG"或"Rec. 2020 PQ"。该选项还应该 是您的电视或监视器能够显示的格式。

下面,您已经使用Desktop Video Setup设置了输出显示设置, 就可以在Final Cut Pro X中创建一 个新项目。

#### **创建一个新项目:**

**1** 运行Final Cut Pro X。在资源库属性中,您会注意到默认未命名标准项目名称。点击相应的修 改图标。到文件菜单创建一个新的资源库,然后选择新建然后资源库。

**提示** 创建一个新资源库后,屏幕右侧的资源库属性会隐藏,要启用属性只要在左上 角点击场记板图标即可。这样会打开资源库侧栏。

**2** 在资源库侧栏中选择新的资源库,并点击相应的修改图标。

下面会出现选项窗口询问您设置项目的色彩空间。SD或HD项目选择"Standard"(标准)使 用标准色域。如果打算创建广色域HDR电影,请选"Wide Gamut HDR"(广色域HDR)。

- **3** 点击"Change"(更改)以确认您的设置。
- **4** 在资源库侧栏中右键点击资源库名称并选择"New Project"(新建项目)创建一个新项目。键入名 称,并选择一个事件放置您的项目。如果尚未创建事件,可以选择默认事件,名称就是当前日期。
- **5** 点击"Use Custom Settings"(使用自定义设置)。设置"Video Format"(视频格式) , "Resolution" (分辨率) 和"Rate" (速率) 匹配您在Blackmagic Desktop Video Setup中 所设置的视频格式和分辨率。

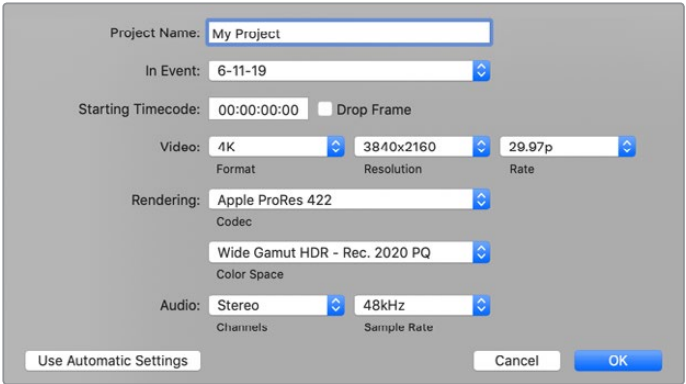

- **6** 将"Rendering"(渲染)设置为您喜好的Apple ProRes编解码或"uncompressed 10-bit 4:2:2"用于无压缩流程。
- **7** 如果您的项目是标准HD,那么不需要更改色彩空间,因为Final Cut Pro会为您选择标准HD Rec. 709色彩空间。如果您是以广色域从事HDR项目,那么请选择相应的色彩空间以及PQ或 HLG,具体根据您电视或监视器可以显示的格式而定。
- 8 在"Audio Channels" (音频通道) 中选择"Stereo" (立体声), 或者您也可以为6个音频通道选 择"Surround"(环绕声)。在"Audio Sample Rate"(音频采样率)中选择48kHz电视采样率。
- **9** 点击"OK"完成项目新建。

如果您连接了外部HDMI或SDI监视器, 那么要确保新项目显示正确。

#### **在Final Cut Pro X中设置输出显示设置:**

- **1** 到Final Cut Pro菜单中选择"Preferences"(偏好设置),然后点击"Playback"(播放)选项卡。 确保"A/V Output" (视/音频输出) 设置选为"Blackmagic", 视频格式与您的项目相匹配。 关 闭"Preferences"(偏好设置)。
- **2** 到菜单栏中,选择"Window"(窗口)并点击"A/V Output"(视/音频输出),以便视频通过 Blackmagic Design视频硬件输出。

#### **在Mac OS操作系统下配置音频输出:**

- **1** 在Mac OS下,打开系统偏好设置并点击"Sound"(音频)图标。
- **2** 点击"Output"(输出)选项卡,并选择"Blackmagic Audio"作为音频输出。

**提示** 您还可以通过Desktop Video硬件监听音频。

#### 播放

- **1** 将片段导入新建项目。
- **2** 您可以在您的计算机上使用Final Cut Pro X时间线,并可以在连接了Blackmagic Design视 频硬件输出接口的计算机监视器或电视机上查看视频预览。

#### 采集视频和音频

您可以结合使用Blackmagic Media Express和Blackmagic Design视频硬件采集视频和音频。完成 片段采集后,您可以将它们导入Final Cut Pro X进行剪辑。

使用Media Express进行片段采集时,请确保您选择的是Final Cut Pro X也支持的视频格式。例 如,Apple ProRes 4444 XQ、ProRes 4444、ProRes 422 HQ、ProRes 422、ProRes 422 LT 或无压缩10bit 4:2:2。

#### 编辑到磁带

在Final Cut Pro X中完成项目后,您可以将项目渲染为电影文件,然后使用Blackmagic Media Express 和Blackmagic Design视频硬件制作母带,将电影编辑到磁带上。

- **1** 在Final Cut Pro X的时间线上选择片段。
- **2** 到File(文件)> Share(共享)> Master File(母版文件)路径下,打开"Master File"窗口。
- **3** 点击"Settings"(设置),并从下拉菜单中选择想要的视频编解码器。

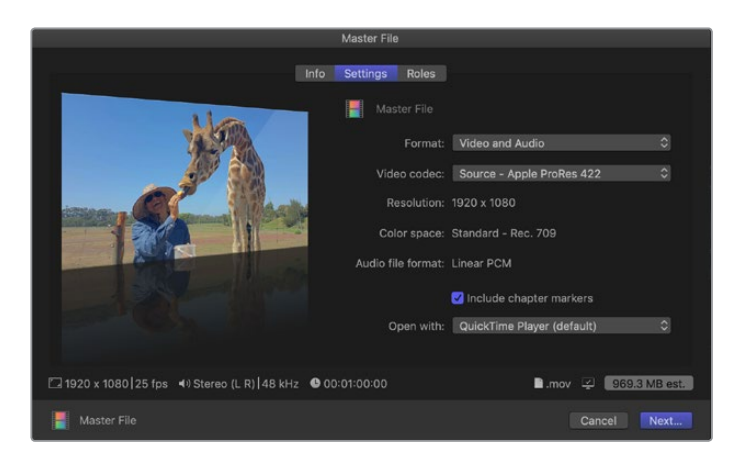

- **4** 点击"下一步"。并选择影片的存放位置,然后点击"Save"保存。
- **5** 打开Media Express,导入从Final Cut Pro X导出的片段。
- **6** 请参考本手册Blackmagic Media Express章节中的"将视频和音频文件编辑到磁带" 部分获得详细信息。

# **Avid Media Composer**

Avid Media Composer可结合Blackmagic Design视频硬件采集和输出高达4K的视频及音频,并支 持RS-422录机控制。如果安装Desktop Video软件之前安装Media Composer,那么用于Media Composer的Blackmagic插件会自动安装。

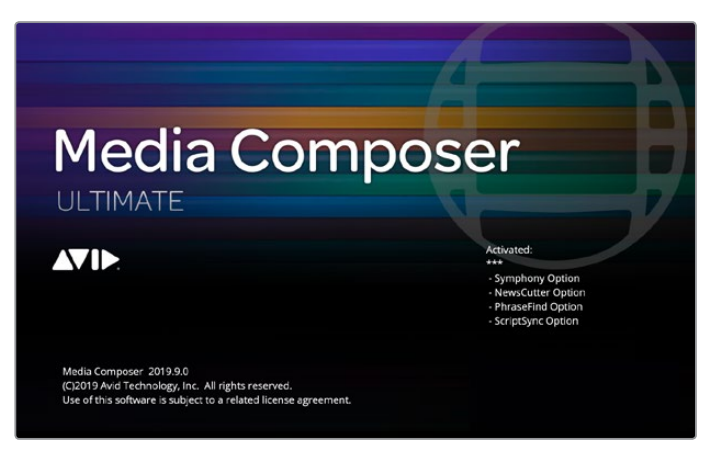

Avid Media Composer

# 准备工作

- **1** 运行Media Composer,系统会弹出"Select Project"(选择项目)对话框。
- **2** 如果之前创建过用户文件,请选择您想要的"User Profile"(用户配置文件)。
- **3** 为项目选择私有、共享或外部项目位置。
- 4 点击"New Project" (新项目) 按钮。
- **5** 键入项目名称,并设置Format(格式)、Color Space(色彩空间)和Stereoscopic(立体) 等项目选项。点击"Ok"。色彩空间和立体设置选项可随后在该项目的"Format"(格式)选项卡 中进行更改。

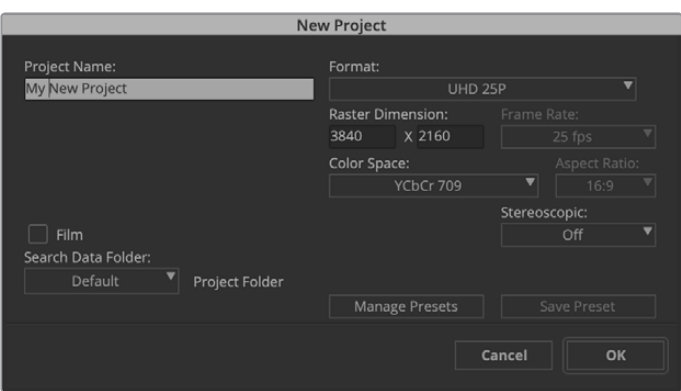

键入项目名称并设置项目选项。

**6** 在"Select Project"(选择项目)对话框中双击项目名称后,会出现Media Composer界面以及 新建项目的窗口。至此项目设置完毕。

# 播放

如要快速检查一切是否连接准确,可前往"帮助菜单",点击"Read Me",然后选择Media Composer Editing Guide。按照"Importing Color Bars and Other Test Patterns"(导入彩条和其他测试图 案)部分内容操作。双击导入文件进行播放。此时,您应该可以在计算机监视器上以及Blackmagic Design硬件输出上查看到画面。

如果您无法从Blackmagic Design硬件输出上查看到视频画面,请再次检查确保连接无误,并在Media Composer里依次进入Tools(工具)> Hardware Setup(硬件设置)菜单检查和确保Blackmagic Desktop Video Setup中的输出设置正确无误。请确保时间线上方的硬件图标已启用。

**备注** 如果您使用Blackmagic UltraStudio 4K等外部Blackmagic视频设备,在开启Media Composer前,请确保该设备已通电并妥善连接。

# 从不可控设备上进行采集

许多视频源,包括所有现代摄影机、硬盘录机,以及老式摄影机和VHS在内,并不具备设备控制功能。

#### 不使用录机控制进行采集步骤如下:

- **1** 选择File(文件)> Input(输入)> Tape Capture(磁带采集),打开"Capture Tool"(采集工具)。
- 2 点击"Toggle Source"(切换源片段)按钮后, 录机按钮上的图标会显示卫星按钮, 一个带加号 的地球图标。该图标表示录机控制已被禁用。

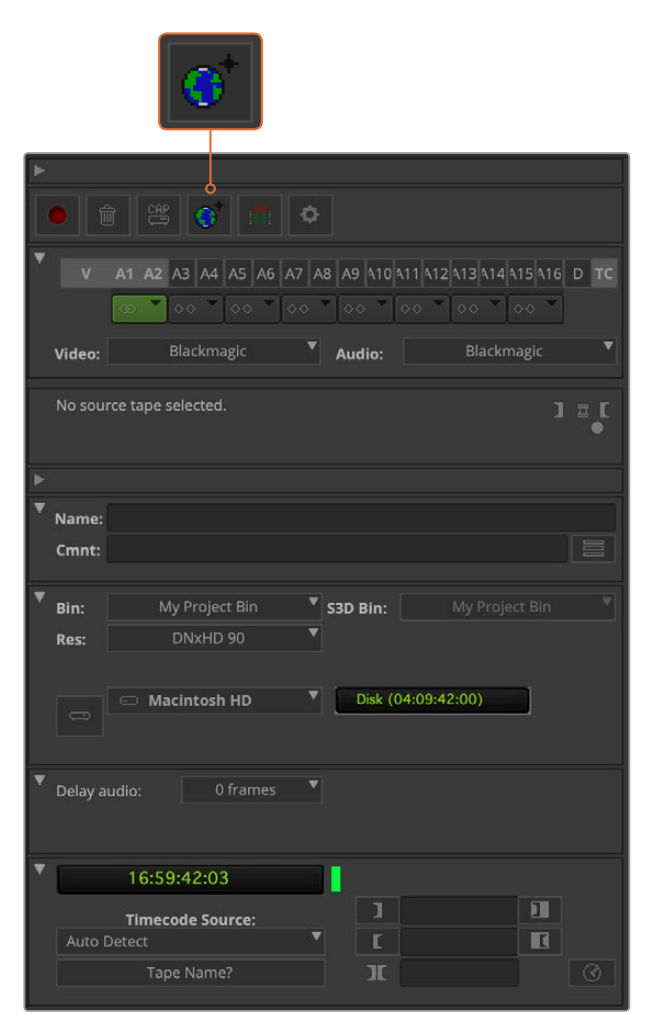

在"Capture Tool"菜单框中,点击"Toggle Source" 按钮可不使用录机控制采集视频。

- **3** 选择您希望采集的视频和音频源轨道。这些轨道以"V"和"A1"、"A2"等标注。在下方下拉菜单中 为视频和音频选择Blackmagic。
- **4** 使用"Bin"(媒体夹)菜单从打开的文件夹列表中选择一个Target Bin(目标媒体夹)。
- **5** 从标有"Res"的分辨率菜单中选择您采集的片段需要使用解码器类型。在这个例子里,为10bit HD视频选择DNxHD175x。
- **6** 为采集到的视频和音频选择硬盘存储。使用"Single/Dual Drive Mode"模式按钮可将视频和 音频存储在同一个硬盘上或分开保存。到"Target Drives"(目标驱动器)菜单中为采集到的媒 体选择一个或多个保存位置。
- 7 点击窗口底部的"Tape Name?" (磁带名称) 按钮打开Select Tape (选择磁带) 对话框。添加 磁带名称,或者如果您之前使用过这个磁带,可在列表中选择名称。
- **8** 确保您的视音频源已就绪或正在播放,然后点击"Capture"(采集)按钮。录制时,Capture (采集)按钮会闪烁红光。再次点击"Capture"(采集)按钮,结束采集。

# 使用UltraStudio、DeckLink以及Teranex从可控设备进行采集

如果您的录机通过RS-422连接,您需要在采集之前先对其进行配置设置。

- **1** 用一根RS-422串行电缆连接您的Blackmagic Design视频硬件和录机。将录机设置为"Remote" (遥控)。如果您使用外部Blackmagic视频设备,在开启Media Composer前,请确保该设备 已通电并妥善连接。
- **2** 点击项目窗口中的Settings(设置)选项卡并双击"Deck Configuration"(录机配置)。
- **3** 在"Deck Configuration"对话框中点击"Add Channel"(添加通道),并将Channel Type (通道类型)设置为"Direct",将Port(端口)设置为"RS-422 Deck Control"。点击OK, 在弹出"Do you want to autoconfigure the channel now?"(是否现在就自动配置该通道?) 问题时,请点击"No"。
- **4** 点击"Add Deck"(添加录机),从Device(设备)菜单中选择录机的品牌和型号,并同时设置 Preroll(预卷)。点击OK,然后点击"Apply"(应用)。
- **5** 到Settings(设置)选项卡下,双击"Deck Preferences"(录机偏好设置)。
- **6** 如果您想要在磁带上使用组合编辑,请启用"Allow assemble edit & crash record for digital cut"(允许组合编辑和手动录制数码剪辑)选项。如果取消勾选该选项,您只能执行插入编辑。 点击"Ok"。

**提示** 如果Media Composer启动失败并显示错误提示"Failed to find coincidence point on tape",您可以勾选录机偏好设置中的"Relax coincidence point detection" 选项,然后继续。

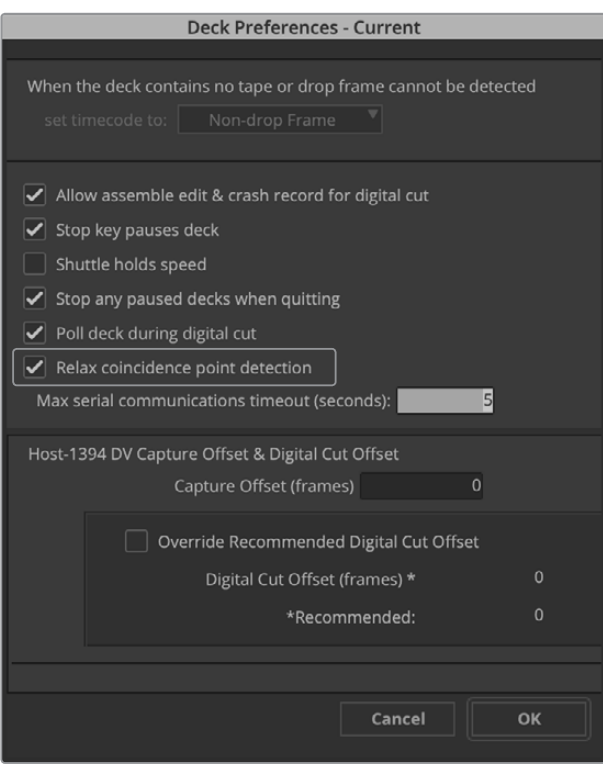

在"Deck Preferences"(录机首选项)中, 启用"Relax coincidence point detection"选项。

#### **使用录机控制进行即时采集:**

- **1** 选择File(文件)> Input(输入)> Tape Capture(磁带采集),打开"Capture Tool"(采集 工具)。如果连接的录机被识别成功,并且装有磁带或磁盘,系统会提示您输入磁带名称,您也 可以从列表中选择名称。
- **2** "Toggle Source"按钮应显示为录机图标。如果出现卫星图标,点击该按钮启用录机控制, 显示录机图标。
- **3** "Capture/Log Mode"模式按钮应显示CAP图标。如果该按钮显示Log图标,点击该按钮切换 到采集模式,此时应可显示为CAP图标。
- **4** 如果时间码窗口显示"No Deck"(没有录机),或者录机名称在下方以斜体显示,点击下拉菜单, 选择"Check Decks"(检查录机)。重新建立录机控制后,显示的录机名称将不含斜体。现在请 尝试标准的J、K、L快捷键来控制录机。
- **5** 为视音频输入选择Blackmagic。参照"从不可控设备上进行采集"章节中的介绍,选择视频与音 频源轨道、目标库、分辨率、目标驱动器和磁带名称等。
- **6** 使用"Capture Tool"(采集工具)中的录机控制窗口调整好磁带并开始播放。
- **7** 点击"Capture"(采集)按钮。录制时,Capture(采集)按钮会闪烁红光。再次点击Capture按 钮停止采集。

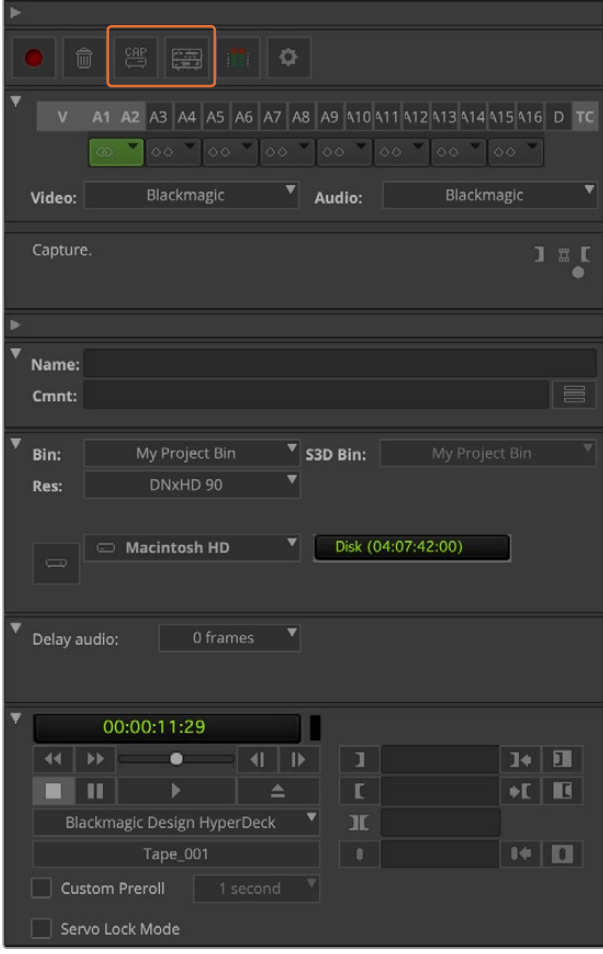

设置"CAP"和"Toggle Source"按钮,以便使用录机控制。 使用"Deck Controller Window"(录机控制窗口)调整好磁带并开始播放。

# 使用UltraStudio和DeckLink批量采集

录入多个片段用于批量采集的步骤如下:

- **1** 选择File(文件)> Input(输入)> Tape Capture(磁带采集),打开"Capture Tool"(采集工具)。
- 2 如果录机处于卫星模式,点击Toggle Source(切换源片段)按钮将其调成录机模式。点击 Capture/Log Mode模式按钮,直至该按钮显示LOG画笔图标。
- **3** 参照"从不可控设备上进行采集"章节中的介绍,完成视频与音频输入、视频与音频源轨道、目标 库、分辨率、目标驱动器和磁带名称等选项的配置。
- **4** 使用录机控制窗口或标准的J、K、L快捷键控制录机的后退、暂停和向前等操作找到需要采集 的视频。
- 5 点击位于LOG按钮左边的Mark In/Out (标记出入点) 按钮。图标会在IN和OUT之间切换, 因此按一个按钮就可以标记所有入点和出点,并录入片段。使用录机控制窗口中的专设的Mark IN和Mark OUT按钮获得可更快捷的控制。或者也可以用键盘的"i"和"o"键标记入点和出点, 用键盘快捷键"F4"录入片段。

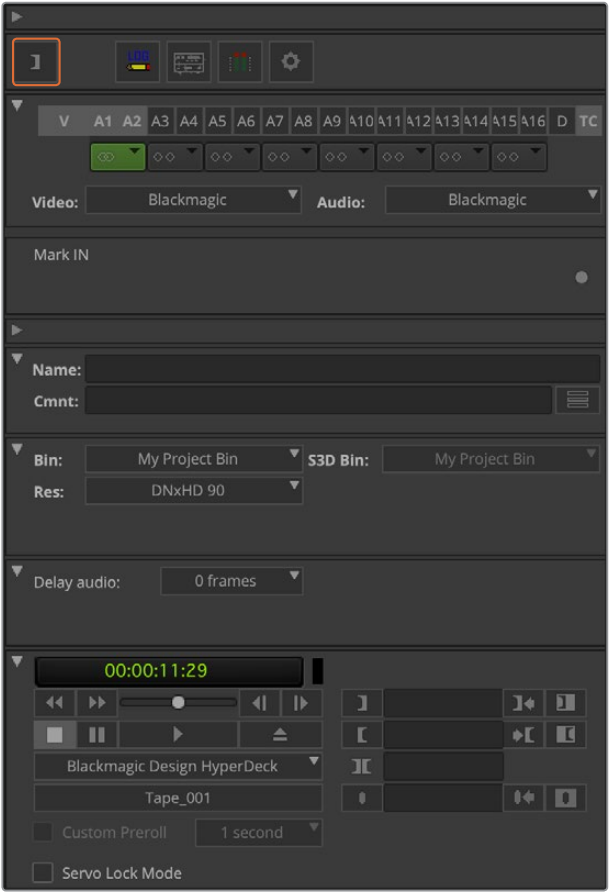

点击"Mark IN/OUT"出入点标记按钮或使用键盘上的"i"和"o"键来标记入点和出点。

- **6** 录入片段后,关闭采集工具,打开录入库选择想要采集的片段。
- **7** 在"Clip"(片段)菜单中选择Batch Capture(批量采集),在对话框中选择相应的选项, 然后点击OK。

## 使用UltraStudio和DeckLink录制到磁带

片段采集完成后,将它们拖放到时间线上进行剪辑,使用特效并进行渲染后,再将项目完整地录制到 磁带上。

- **1** 双击序列,在时间线窗口中打开。
- 2 选择File (文件) > Output (输出) > Digital Cut (输出到磁带) 菜单, 打开"Digital Cut Tool" (数码剪辑工具)。
- **3** 将"Output Mode"(输出模式)设为实时,位深设为10bit。勾选"Entire Sequence"(整个序列) 录制整个序列,然后勾选"Remote"Deck Control(远程录机控制)选项。
- 4 选择Insert Edit(插入编辑)或Assemble Edit(组合编辑),以便在添加了时间码的磁带上进行 精确剪辑,或者选择Crash Record,获得更便捷的录制操作。如果只有Insertg Edit(插入编辑) 选项可选,请到该项目的Settings(设置)选项卡下双击Deck Preferences(录机首选项) 并启用"Allow assemble edit & crash record for digital cut"(允许组合编辑和手动录制数 码剪辑)。
- 5 如果录机名称以斜体显示或显示"NO DECK" (没有录机) 字样, 点击菜单并选择"Check Decks" (检查录机),直到录机名字不再显示为斜体并重新建立录机控制。

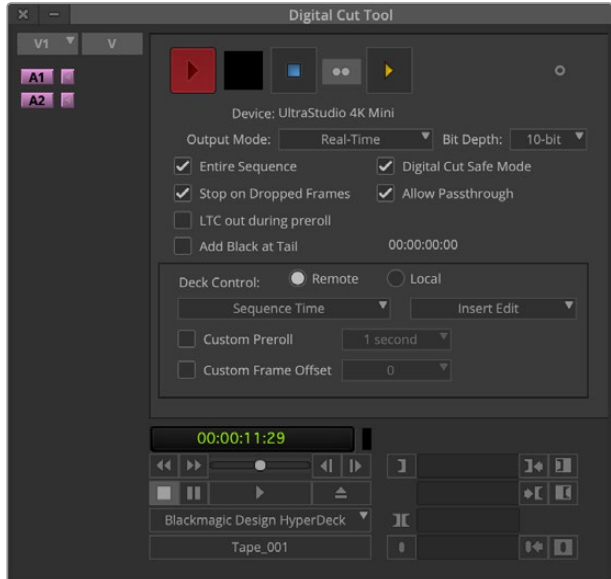

**6** 按"Play Digital Cut"按钮(红色三角形图标)将序列录制到磁带上。

"Digital Cut Tool"(数码剪辑工具)可用来录制到磁带。

# **Autodesk Smoke**

Autodesk Smoke可将剪辑、合成和3D效果整合到一个工作区域。这款软件可以结合Blackmagic Design视频硬件采集和回放标清和高清视频及音频,并支持RS-422录机控制。

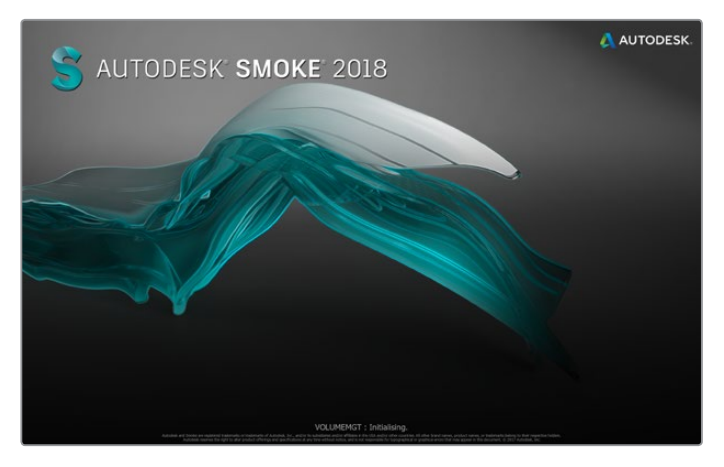

Autodesk Smoke

## 设置VTR

开始使用Autodesk Smoke之前,您必须使用名为Smoke Setup的实用程序选择您所使用的VTR型 号以及适当的Timing(分辨率和帧率)设置。

- **1** 依次进入Applications(应用程序)>Autodesk>Smoke 2018>Utilities(实用工具)菜单, 打开Smoke Setup。
- **2** 确保"General"(通用)选项卡中"Video Device"(视频设备)和"Audio Device"(音频设备) 设置为"BMD"。
- **3** 在VTR选项卡中,勾选相应VTR型号以及Autodesk Smoke的Timing(分辨率和帧率)设置。 勾选Live NTSC行或Live PAL行以启用Crash Record手动录制或现场输出。
- **4** 点击"Apply"(应用)并关闭Smoke Setup。

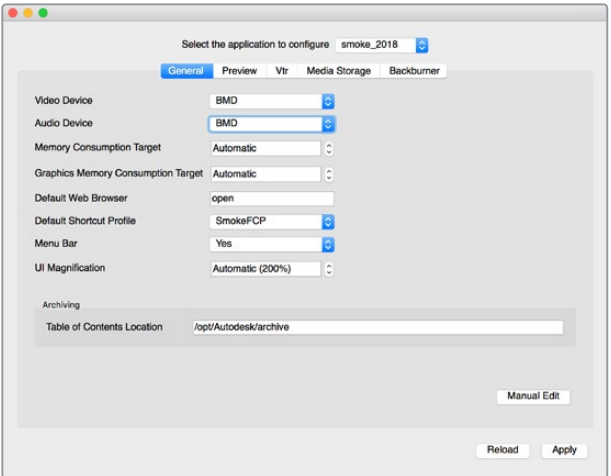

确保Smoke Setup实用程序中的"Video Device"(视频设备) 和"Audio Device"(音频设备)都设置为BMD。

## 安装

- **1** 运行Smoke后,会弹出"Project and User Settings"(项目及用户设置)窗口。如果您已创建 项目和用户,请在"Project"和"User"栏相应做出选择。如果您未曾创建项目和用户,请新建 项目和/或用户。
- **2** 完成项目各项设置,使其符合您的交付要求,如1080HD。大部分设置可随后更改。
- **3** 为项目生成的媒体文件选择剪辑格式,比如"ProRes 422 HQ"甚至"Uncompressed"无压缩 格式。请根据您的内存选择适当的格式。
- **4** 点击"创建"按钮。

## 设置硬件

使用VTR时,请依照以下步骤进行:

- **1** 将Blackmagic Design采集和回放设备的输入接口连接到VTR的输出接口上。将Blackmagic Design采集和回放设备的输出接口连接到VTR的输入接口上。
- **2** 使用RS-422录机控制线缆将VTR的串行端口与Blackmagic Design采集和回放设备的遥控 端口连接。
- **3** 将VTR设置为遥控控制。
- **4** 将同步信号发生器连接到VTR的同步输入上,确保精确采集。

如果您还有一台音频设备,请再连接一路音频同步信号。

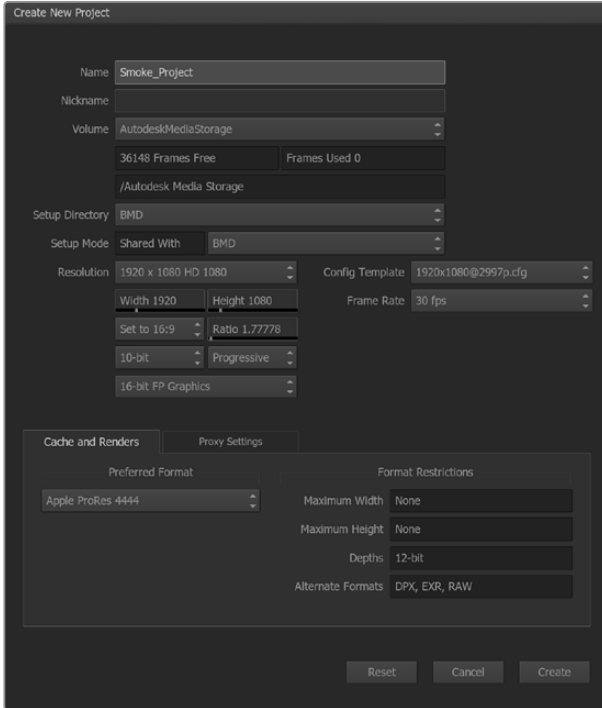

键入项目名称并设置项目选项。

# 使用UltraStudio和DeckLink从可控设备进行采集

Autodesk Smoke可以从支持RS-422录机控制的可控VTR进行采集,具体配置步骤如下:

- **1** 在媒体素材库中选择文件夹,创建采集片段。
- **2** 到File(文件)> Capture from VTR(从VTR采集)路径下,调出VTR Capture界面。

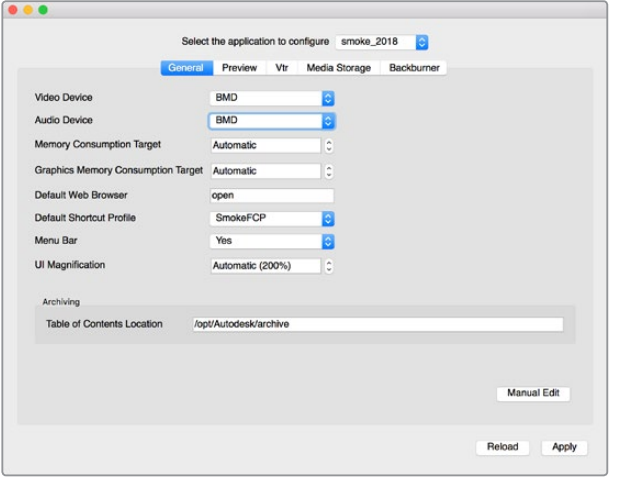

确保Smoke Setup实用程序中的Video Device(视频设备) 和Audio Device(音频设备)都设置为BMD。

#### **3** 将磁带调整到采集视频的第一帧。

**4** 选择想要录制的视音频通道。被选中的轨道对应的按钮会变成红色,以便您明确所选对象。

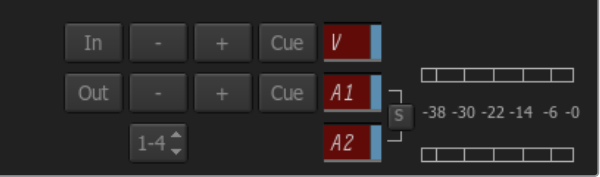

VTR上被选中作为采集对象的视频和音频轨道对应的按钮会变成红色。

- **5** 在"In"和"Out"栏中分别键入入点和出点。
- **6** 点击"Capture"开始采集。时间码栏会变成绿色,以表示正在采集。
- **7** 点击Preview(预览)窗口的任意位置可随时停止采集。片段会自动保存在进入VTR输入模块 之前您选择的地点。

#### 使用UltraStudio和DeckLink录制到磁带

将片段加载到VTR输出界面,然后为输出片段设置"In"入点和"Out"出点。如有需要,您还可以对输出 启用起始帧偏移选项,并应用Letterbox(信箱式)叠加。

- **1** 依次进入File(文件)> Output to VTR(输出到VTR)菜单。
- **2** 从Media Library(媒体库)中选择输出的一个或多个片段。您还可以选择一个文件夹,一次性 输出文件夹内所有内容。然后调出VTR输出界面。

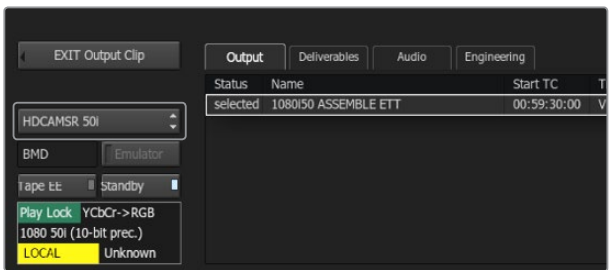

您可以在下拉列表中选择VTR。

- 3 从Device Name (设备名称)框内选择VTR。预览窗口会显示选中VTR中的磁带视频。
- **4** 确保选中正确的视频轨道和音频通道按钮,使相应的视频轨道和音频通道输出到磁带上。
- **5** 启用或禁用"Clip Output"(片段输出)菜单中的"All Audio"(所有音频)选项。当启用All Audio 选项时,除了您选中的音频通道外,所有音频通道都将被转换为磁带上所使用的格式。
- **6** 输出前,点击预览来查看片段。
- **7** 如果不从所选片段的第一帧开始输出,请在"Start Offset"(起始偏移)栏中键入起始时间码。

| Exporting YCbCr->RGB        |               |                      | $\blacksquare$ | <b>THE REAL</b> |  |  |  |
|-----------------------------|---------------|----------------------|----------------|-----------------|--|--|--|
| $ $ 1080 50i (10-bit prec.) | <b>Status</b> | Name                 |                |                 |  |  |  |
| <b>Unknown</b>              | output        | 1080i50 ASSEMBLE ETT |                |                 |  |  |  |
|                             |               |                      |                |                 |  |  |  |

您选中输出的片段会出现在列表中,并标明各自的输出状态。

**8** 设置片段输出的"In"和"Out"点。

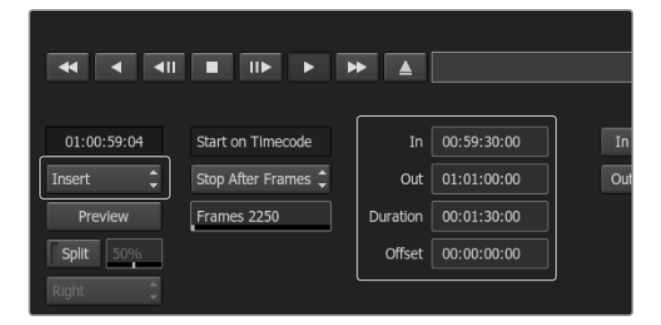

设置"In"和"Out"点,然后在"Output"下拉菜单中选择Insert。

- **9** 如要将片段输出到VTR,选择"Insert"(插入)。选中的片段将被输出到磁带。输出过程中,每个片 段的状态会依次更新为Pending(等待中)、Output(输出)和Done(完成)。
- **10** 调整到入点时间码,然后选择"Play"(播放)来检查设置是否成功。
- **11** 完成后,点击"Exit Output Clip"关闭窗口并退出界面。

#### 手动录制和现场输出

Autodesk Smoke可采集现场视频信号,也可对一个片段进行手动录制,通过使用手写笔或鼠标控制 片段输入和输出过程的起止。以此类方式进行采集时, Autodesk Smoke会检查Autodesk媒体存储设 备上的可用空间,空间大小取决于您所选择的剪辑格式。

此外,如果您使用摄影机和VCR等不支持RS-422遥控控制的设备,请使用Live NTSC或PAL选项进 行采集,并使用"Live Video"选项输出视频片段。

|    | Active | Protocol                   | Name             | <b>Input Format</b> | Timina                       | ColorSpace                                |  |
|----|--------|----------------------------|------------------|---------------------|------------------------------|-------------------------------------------|--|
|    | 16     | sony                       | Bvw75 PAL        | <b>SERIAL1</b>      | <b>PAL</b>                   | YCBCR_RGB_CONVERSION                      |  |
| 17 | Ø      | nono                       | <b>Live NTSC</b> | <b>SERIAL1</b>      | <b>NTSC</b>                  | <b>YCBCR_RGB_CONVERSION</b>               |  |
| 18 | n      | none                       | <b>Live PAL</b>  | <b>SERIAL1</b>      | <b>PAL</b>                   | YCBCR_RGB_CONVERSION                      |  |
| 19 | o      | sony                       | <b>HDCAM60i</b>  | <b>SERIAL1</b>      | 1920x1080_60i                | YCBCR_RGB_CONVERSION                      |  |
|    | 20     | sony                       | HDCAM5994i       | <b>SERIAL1</b>      | 1920x1080_5994i              | YCBCR_RGB_CONVERSION                      |  |
| 21 | o      | sony                       | <b>HDCAM50i</b>  | <b>SERIAL1</b>      | 1920x1080 50i                | YCBCR_RGB_CONVERSION                      |  |
| 22 | n      | sony                       | HDCAM2398sf      | <b>SERIAL1</b>      | 1920x1080 2398SF             | <b>YCBCR RGB CONVERSION</b>               |  |
| 23 | o      | sony                       | HDCAM24sf        | <b>SERIAL1</b>      | 1920x1080_24SF               | YCBCR_RGB_CONVERSION                      |  |
|    | 24     | sony                       | HDCAM25sf        | <b>SERIAL1</b>      | 1920x1080 50i                | YCBCR RGB CONVERSION                      |  |
|    |        | Vtr Archive Restore Device | None             | o.                  | New<br>Manual Start Timecode | <b>Duplicate</b><br>Delete<br>01:00:00:00 |  |

勾选Live NTSC行或Live PAL行以启用Crash-Record 手动录制和现场输出

#### **如何手动录制现场视频信号:**

- **1** 到"Media Library"(媒体库)中选择一个文件夹用来存放采集片段。
- **2** 到File(文件)> Capture from VTR(从VTR采集)路径下,调出VTR Capture界面。
- **3** 到VTR Device菜单框中选择"Live NTSC"或"Live PAL"选项。接收到的现场视频信号会出 现在预览窗口中。
- **4** 选择"Start On Pen"模式。使用"Stop On Pen"或"Stop On Frames"停止采集。以前, Autodesk Smoke是通过平板电脑和手写笔操作,因此会沿用"Start On Pen"这一术语。

当选择"Start On Pen"作为采集停止模式时,出点和持续时间的时间码栏将更新以显示 Autodesk Media媒体存储设备可记录的最长片段。您可以点击屏幕上任何地方停止采集, 或者,当存储已满时采集也会停止。

- **5** 键入片段名称,选择想要采集的视频轨道和音频通道。
- **6** 确保您接收的是现场视频信号。
- **7** 点击视频设备上的"Play"按钮。
- **8** 点击"Process"开始采集。
- **9** 点击屏幕上任何地方停止"Stop On Pen"采集停止模式。

#### **如何输出现场视频信号:**

- **1** 依次进入File(文件)> Output to VTR(输出到VTR)菜单。
- **2** 从"Media Library"(媒体库)中选择输出的一个或多个片段。您还可以选择一个文件夹,输出该 文件夹内所有内容。然后调出VTR输出界面。

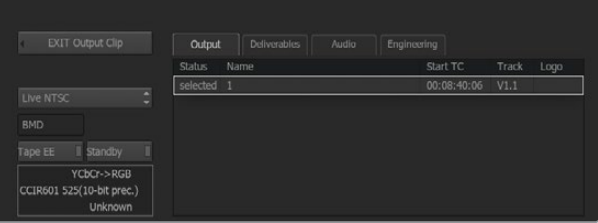

对现场输出采用默认开始设置。

**3** 到VTR Device菜单框中选择Live NTSC或Live PAL选项。

"Start Mode"选项不可用。对于"Live Video"(现场视频)输出,必须使用默认开始设置。 使用Stop On Pen或Stop On Frames停止输出。

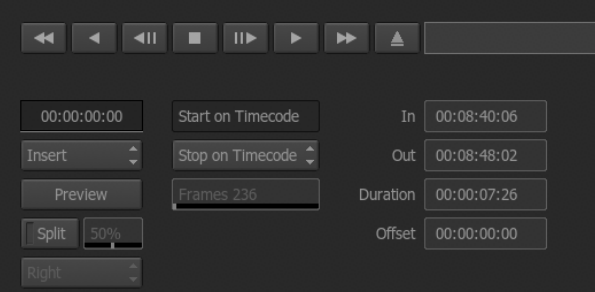

输出实时视频时请使用"Start On Pen"模式。

- **4** 设置输出选项。例如,键入片段名称,选择您想要采集的视频轨道和音频通道。
- **5** 在接收信号的设备上开启录制,或执行相应操作使设备接收来自Autodesk Smoke的信号。
- **6** 选择"Process"开始Autodesk Smoke的输出工作。
- **7** 点击屏幕上任何地方停止"Stop On Pen"输出模式。

# **Blackmagic Media Express**

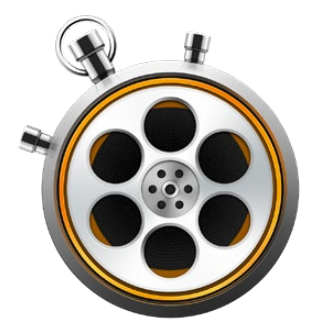

# **什么是Blackmagic Media Express?**

UltraStudio、DeckLink和Intensity,以及所有型号的ATEM切换台、Blackmagic Camera摄影机、 H.264 Pro Recorder、Teranex Processor处理器和Universal Videohub视频矩阵都自带Blackmagic Media Express软件。如果您只需采集、回放并将片段输出到磁带,并不想使用复杂的NLE非编软件, 那么Media Express便是您的首选工具。

# **采集视频和音频文件**

# 创建项目

Media Express可自动检测到您的输入视频格式,并将"Project Video Format"(项目视频格式)设置为 相匹配的格式。手动设置项目视频格式步骤如下:

**1** 如使用Mac,请依次进入Media Express > Preferences菜单;如使用Windows或Linux系统, 请进入Edit > Preferences菜单。从偏好设置窗口的下拉菜单中选择您的"Project Video Format"(项目视频格式)。提示您可以在"Capture File Format"(采集文件格式)下拉菜单中 选择各类压缩或无压缩采集格式,甚至DPX图像序列等格式。视频会以选定的格式进行采集并 保存为QuickTime电影。您也可以选择使用YUV编解码器采集RGB源文件,反之亦然。

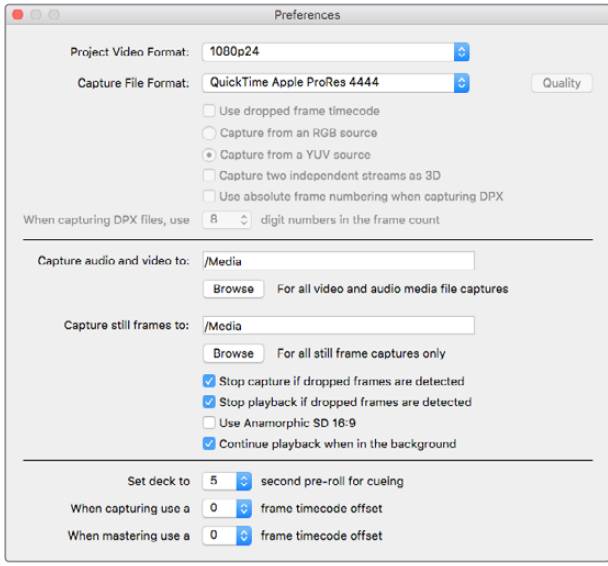

使用Preferences偏好窗口设置项目的视频格式、 采集文件格式、保存位置以及其他设置。

- **2** 为采集到的视频和音频选择存储位置。点击"Browse"(浏览)按钮在软件中打开您计算机上的 一个文件夹。
- **3** 选择检测到丢帧情况时是否停止采集或播放。

如果未勾选"Use Anamorphic SD 16:9"复选框,标清项目会使用4:3宽高比设置。

通常,将程序转到后台之后,该程序会停止播放视频。如果您希望在打开另一个程序时Media Express 依然在后台继续播放视频,请勾选"Continue playback when in the background"(在后台继续 播放)复选框。

最后几个选项适用于支持RS-422录机控制,并带预卷及时间码偏移功能的磁带机。

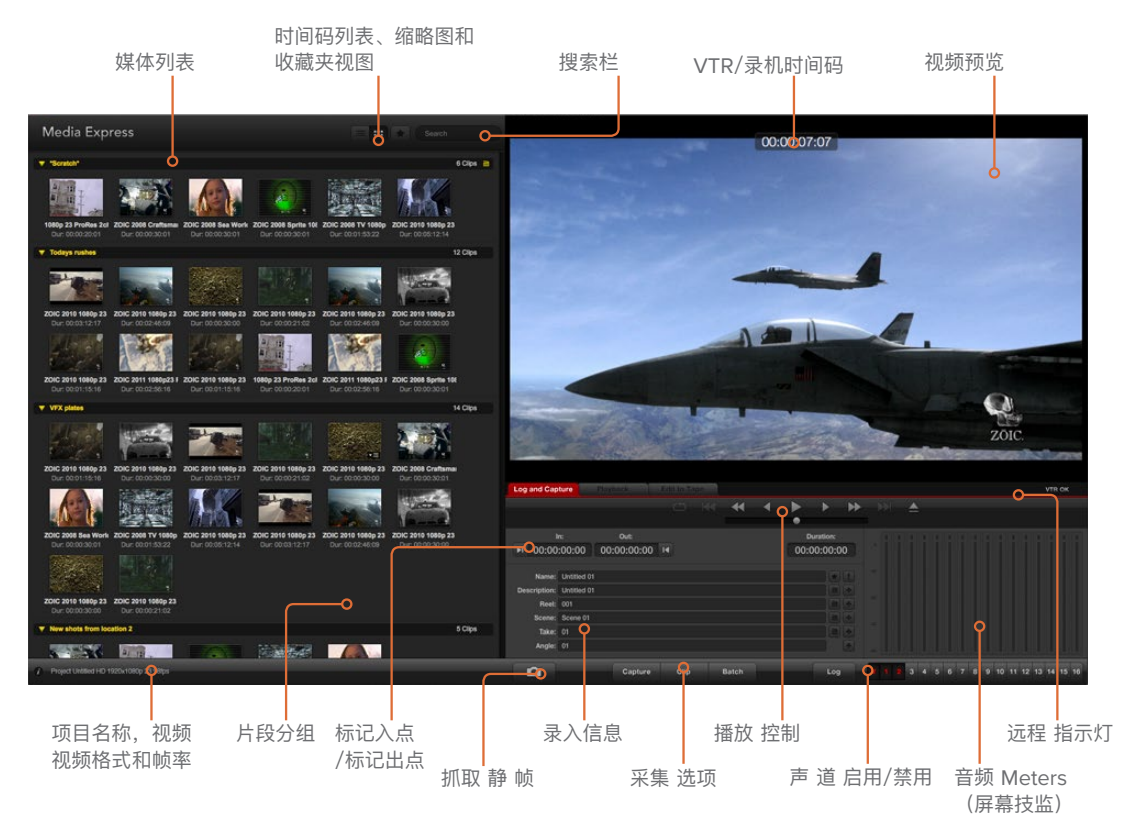

# 采集

要采集视频,您只需连接到视频源,等Blackmagic Media Express检测到您的输入格式后按下 "Capture"(采集)按钮即可。

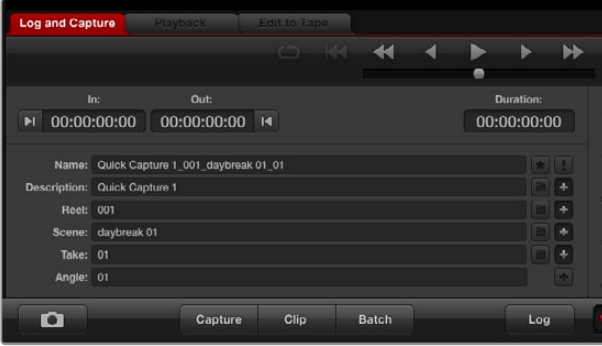

输入视频描述。

- **1** 先将您的视频源连接到Blackmagic Design硬件的输入接口上。运行Desktop Video Setup并 检查"Input Connection"(输入连接)设置项是否和您的视频源一致,例如SDI、HDMI、分量等。
- **2** 打开Media Express并点击红色的"Log and Capture"选项卡。
- **3** 您的视频源会出现在预览窗格中。在"Description"栏内键入一段描述。
- **4** 点击描述旁边的"+"符号将其添加到Name自动命名栏内。点击任意栏右边对应的"+"按钮可 将录入信息添加到Name自动命名栏内。
	- 点击各栏相应的场记板图标可添加信息。您还能直接在各栏内输入信息,自定义名称和编号。
	- 自动命名栏内的内容会被应用到即将采集的一个或多个片段上。
	- 点击命名栏旁边的星形图标可收藏相应片段。
	- · 若要在每次采集前跳出确认片段名称的提示信息,请点击Name栏旁边的"!"图标。
- **5** 选定所要采集的音频通道号码。

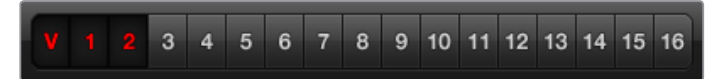

选定所要采集的音频通道号码。

**6** 点击"Capture"按钮开始录制。再次点击"Capture"按钮或按"esc"键可停止采集并保留片段。 采集到的片段会被添加到Media Express左侧的媒体列表中。

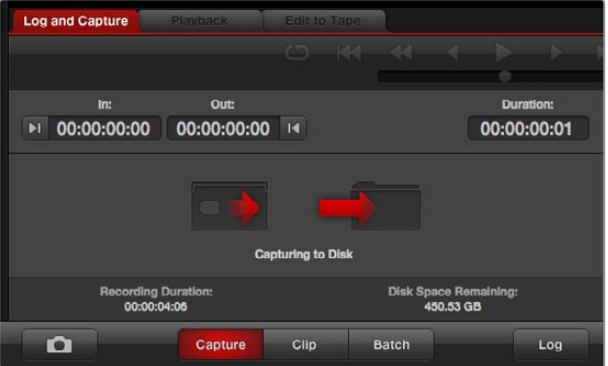

点击"Capture"按钮开始采集。

如果视频输入格式更改为和项目视频不同的格式, Media Express可自动检测到并提示您保存当前项 目再新建一个项目。

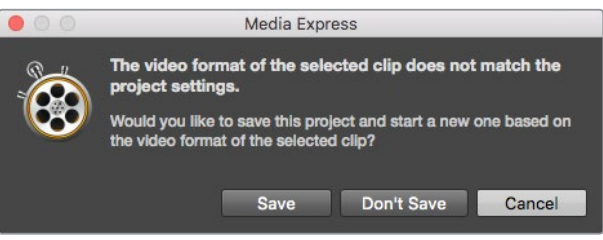

Blackmagic Media Express将自动检测到您对ATEM切换台的节目输出格式所做的更改, 然后会让您选择保存并开始新项目。

#### **录入片段**

请使用RS-422串行电缆连接Blackmagic Design视频硬件和录机,

并且将录机的Remote/Local(遥控/本地)开关设为Remote状态。使用标准的j、k、l快捷键控制后 退、暂停和前进。

- 点击"Mark In"按钮或使用快捷键"i"标记入点。
- 点击"Mark Out"按钮或使用快捷键"o"标记出点。
- 点击"Log Clip"按钮或使用快捷键"p"录入片段。输入的信息会出现在Media List列表中,并 以红色的"X"表示该媒体尚处于离线状态。

#### **批量采集**

录入片段时,您可以按"Clip"按钮采集单个片段。

要采集多个片段,请继续录入片段用于批量采集。

在Media List列表中选择录入的片段,并执行以下操作之一:

- 点击"Batch"按钮。
- 右击选项并选择Batch Capture(批量采集)。
- 到"File"(文件)菜单下,选择Batch Capture。

Media Express将采集片段时间码上入点到出点的部分。

#### **DPX采集**

如果您想要采集DPX图像序列,而不是电影文件,请打开Media Express Preference偏好设置, 将"Capture File Format"(采集文件格式)设置为DPX 10Bit RGB。

- 通过将采集文件格式设置为DPX来新建DPX项目。
- 采集。

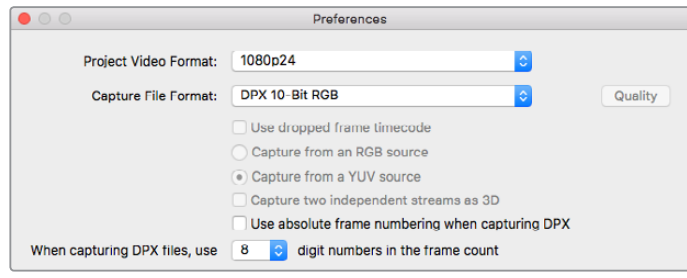

DPX采集偏好设置。

采集完成后,Media List列表中会以一张缩略图来代表整段图像序列。这组DPX图像序列将被保存在 其位于硬盘上的指定文件夹内。音频将作为.wav文件被保存在同一个文件夹内。

DPX采集默认为来自YUV信号源。如果您从RGB视频源进行采集,请选择"Capture from an RGB Source"选项。

如果您需要DPX帧号码根据采集视频的时间码而定,而不是从零开始,请启用"Use absolute frame numbering when capturing DPX"选项。

如果您无需进行较长的DPX采集,只需选择"When capturing DPX files, use (2-8) digit numbers in the frame count"就可以减少帧号码中的零的个数。

#### **3D采集**

当Media Express和支持双通道3D的Blackmagic Design视频硬件型号结合使用时,您可以通过同 时采集2通道HD-SDI视频创建左右眼3D视频片段。

- 创建与您的双通道3D视频源帧率相匹配的3D项目 。
- 如要采集SDI源,请确保Blackmagic视频硬件有两路独立的HD-SDI视频输入。
- 采集。

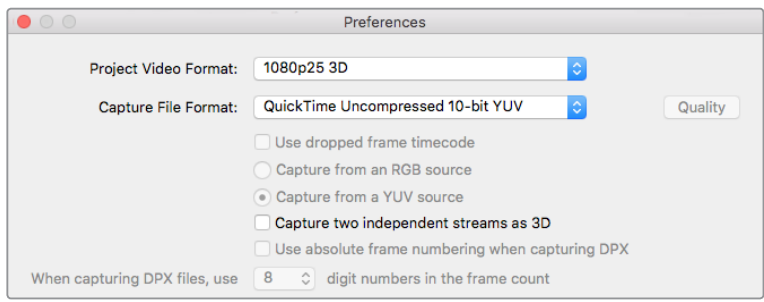

选择一个名称中带"3D"的项目视频格式,采集双通道立体3D视频片段。

使用Media Express采集和录入双通道3D文件时,片段名称会应用到左眼视频。右眼视频会被附上 "\_right"字样。例如,您将某个立体视频片段命名为"Clip 1",左眼片段会被命名为"Clip 1.mov", 右眼片段则会被命名为"Clip 1\_right.mov"。

Media List可将采集的3D片段醒目表示:

- · 在Thumbnail (缩略图) 列表视图中, 左眼和右眼视频片段通过一个3D标识连接起来, 并以 一个大图标表示。
- · 在Timecode List (时间码列表) 视图中, 左眼和右眼视频片段会分两行显示, 并以3D标 识连接。

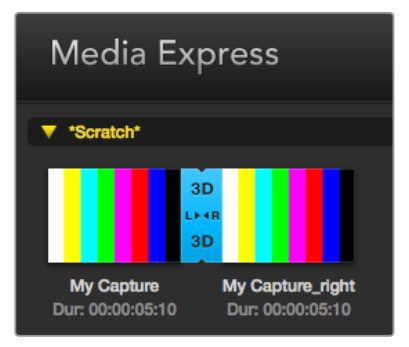

在Thumbnail(缩略图)列表视图中, 左眼和右眼视频片段通过一个3D标识连接起来, 并以一个大图标表示。

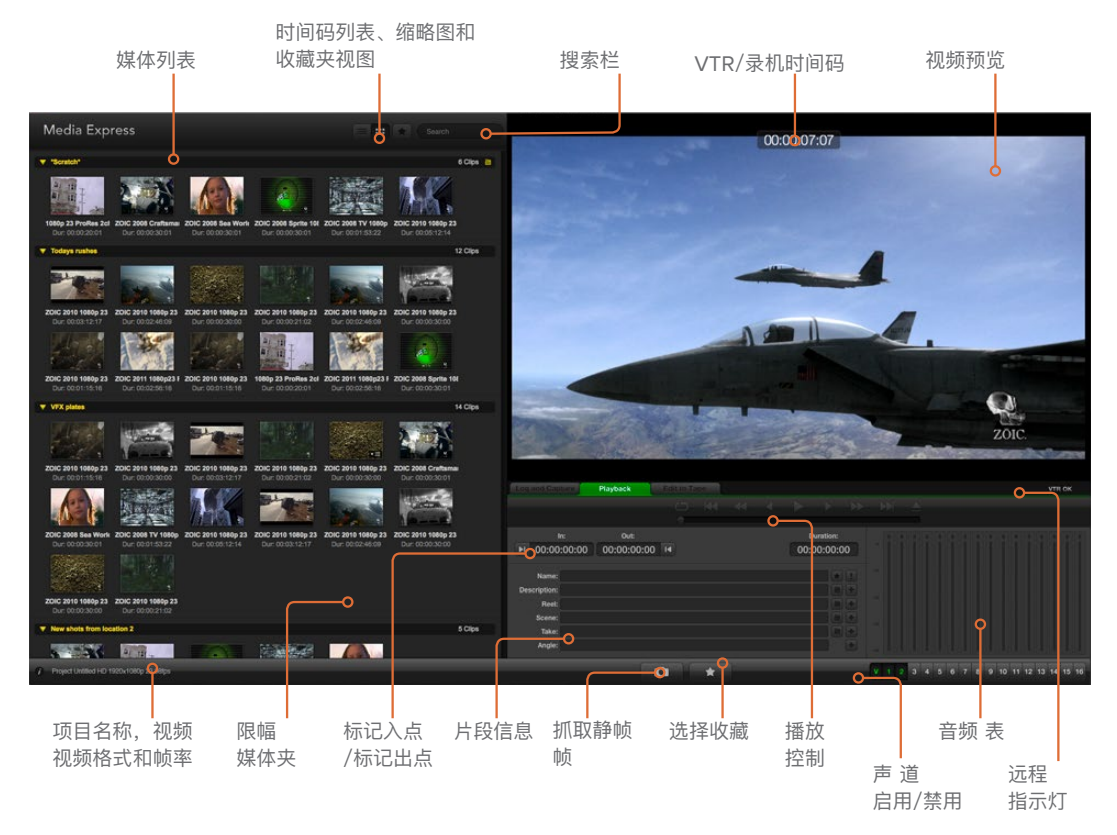

# **播放视频和音频文件**

# 播放单个和多个片段

要播放单个片段,请到媒体列表中双击该片段。或者,您还可以选中媒体列表中的该片段,然后按键 盘上的空格键或播放控制中的播放按钮来执行这一操作。

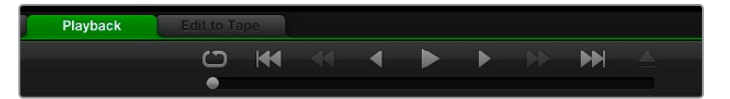

您可使用播放控制按钮来播放、停止、跳到下一个片段或回到上一个片段, 或者循环播放片段。

要播放多个片段,请选中媒体列表中的多个片段,然后按键盘上的空格键或播放控制中的播放按钮。

您选中的视频就可以在Media Express的视频预览窗格以及Blackmagic Design视频硬件的所有视 频输出中播放。播放时,您可使用Enable(启用轨道)或Disable(禁用轨道)按钮开启或关闭监看 的音频通道。

# 导入片段

将视频和音频文件导入Media Express后便可播放这些文件。文件导入方法有以下几种:

- 双击媒体列表的空白区域,浏览至文件位置,然后点击"Open"(打开)。
- 右键点击媒体列表的空白区域,在上下文菜单中选择"Import Clip"(导入片段)。
- 到"File"(文件)菜单下,选择"Import"(导入),再选择"Media Files"(媒体文件)。

选择您希望导入的视频和音频片段,点击"Open"。这些片段会出现在Media List媒体列表的Scratch 草稿区。如果您在媒体列表中创建了自己的分组,您可以将片段直接拖放到想要的分组中。

想要直接导入媒体分组,右键点击该分组并从上下文菜单中选择"Import Clip"(导入片段)。

如果导入的文件与当前媒体列表中的素材片段帧率和大小不匹配,系统会弹出对话框提醒您创建新项 目并保存当前项目。

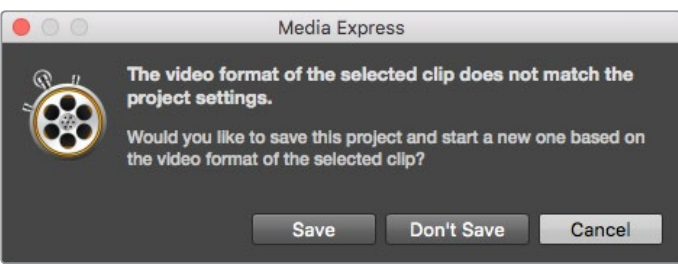

如果导入的片段并不匹配现有片段,软件会提示您建立新项目。

**提示** Media Express还支持导入以48kHz和无压缩WAVE及AIFF格式记录的多通道纯音频 文件。

导入媒体文件的另一个方法是使用从Final Cut Pro 7或Final Cut Pro X等非编软件导出的XML文件。 到"File"(文件)菜单下选择"Import"(导入),然后选择Final Cut Pro 7 XML或Final Cut Pro X XML。 打开相应的XML文件, Final Cut Pro项目的所有分组和媒体均会出现在媒体列表中。

Media Express还支持导入CMX EDL文件,以便使用来自其他视频软件的EDL文件进行批量采集。 到"File"(文件)菜单下,选择"Import"(导入),再选择"CMX EDL"。选择EDL并打开。

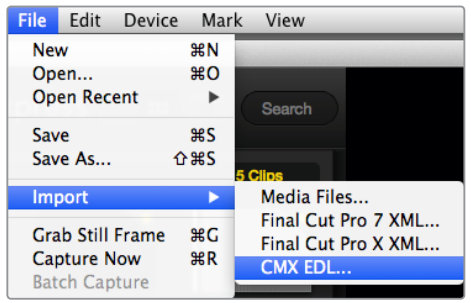

您可以直接导入媒体,也可以使用XML或EDL导入。

录入信息将出现在媒体列表中。选择录入的片段,执行批量采集,导入录机中的片段。

# **浏览媒体文件**

## 缩略图视图

缩略图可以最直观的方式显示片段。请将鼠标停留在缩略图上,然后点击缩略图右下角跳出的信息图标。 点击信息框即可将其隐藏。

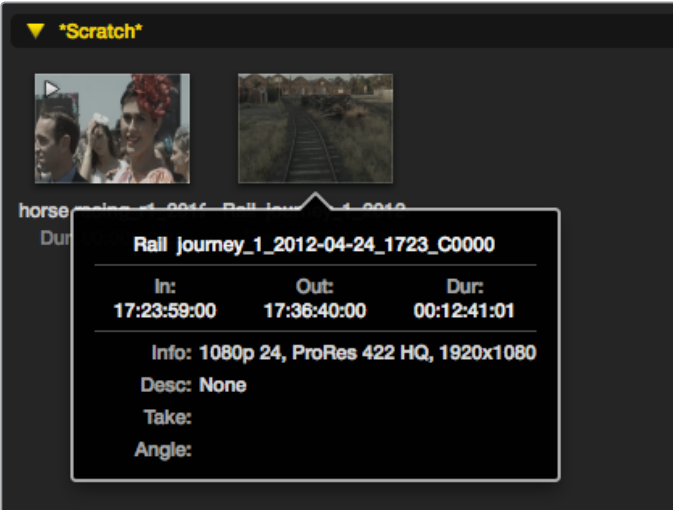

点击缩略图的弹出信息图标来浏览信息框。

# 列表视图

若要以时间码列表视图查看片段,请点击媒体列表右上角的"Timecode List"(时间码列表)图标按钮。 使用横向滚动条浏览片段的各栏信息。

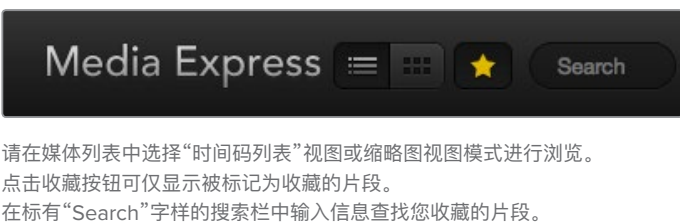

# 创建和使用媒体分组

若要创建分组,请右击媒体列表中的空白区域,并选择"Create Bin"(创建分组)。为新分组命名。

您可以通过拖放片段图标将片段移动到想要的分组中。如果您希望将某一片段保存在多个分组中, 请右击分组并选择"Import Clip"(导入片段)将同一段片段再导入到别的分组中即可。

默认情况下,录入的片段会保存在名为"Scratch"的草稿区。如果您希望将录入的片段保存在新的分组, 请右击新分组并选择"Select As Log Bin"即可。

# 创建和使用收藏夹

若要将片段标记为收藏,请在"Log and Capture"(录入和采集)选项卡中点击"Name"名称栏右边 的星形图标。

在媒体列表中选中某一片段,然后在"Playback"(回放)选项卡中点击该片段对应的星形图标即可将 其收藏。再次点击星形图标可取消收藏。

在"时间码列表"视图和"缩略图"视图模式下,标记为收藏的片段图标中会带有黄色星形标志。

如果您有收藏的片段,点击媒体列表顶部的"Show only favorites"按钮后,该星形图标会显示为黄 色,此时媒体列表中只会显示标记为收藏的片段。

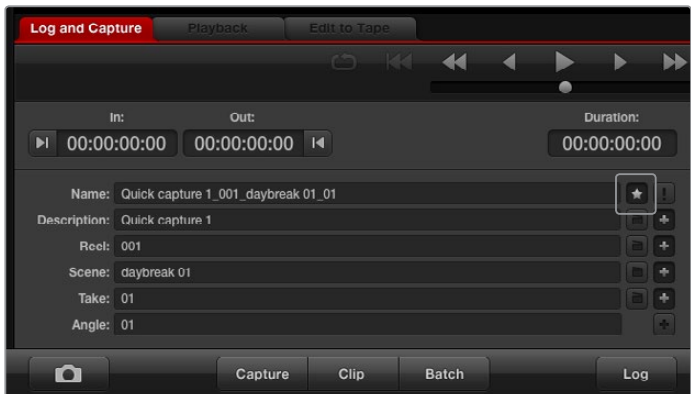

若要将录入的片段标记为收藏,请在Log and Capture (录入和采集)选项卡中点击Name名称栏右边的星形图标。

#### 将音频片段和视频片段关联

将媒体列表中的音频片段和视频片段设为关联步骤如下:

- 选择一个不含音频通道的视频片段。
- 右击该视频片段,从上下文菜单中选择"Link Audio File"(关联音频文件)。
- 浏览到您希望连接的音频文件,点击"Open"(打开)。音视频将在媒体列表画面中连接。

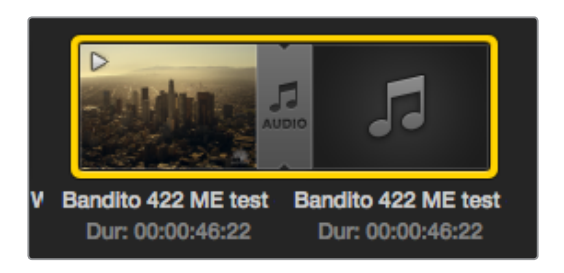

媒体列表可将关联在一起的视频和音频片段醒目表示。

然后,您就可以播放合并后的片段或将其输出到磁带制作母带。

## 删除片段和分组

如要删除片段,请选中不需要的片段,按键盘上的Backspace键。

此操作只删除媒体列表中的片段,并不会删除存储在硬盘上的片段。

要删除分组,请在该分组区域内右击,然后选择"Delete Bin"即可。此操作会删除分组及其包含的所 有片段。此操作只删除媒体列表中的片段,并不会删除存储在硬盘上的片段。

## 创建3D片段

在媒体列表中添加立体3D片段步骤如下:

- 选择一个和您的3D文件帧率相同的3D项目格式。
- 将"左眼"文件导入媒体列表。
- 右击左眼文件,在上下文菜单中选择"Set Right Eye Clip"(设置右眼片段)。如果Media Express之前已经采集了右眼视频片段,右眼视频会附上"right"字样。

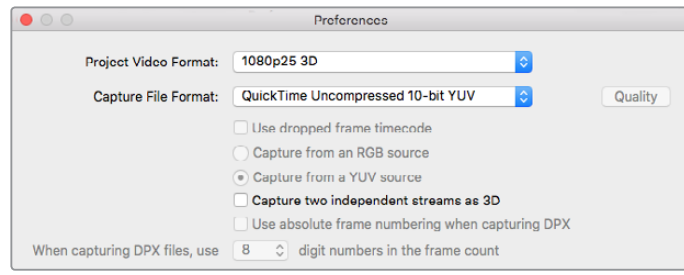

选择一个3D项目视频格式。

媒体列表可将导入的3D片段醒目表示。左右眼视频片段并排显示在"Video Preview"预览窗口, 表示这是3D视频项目。

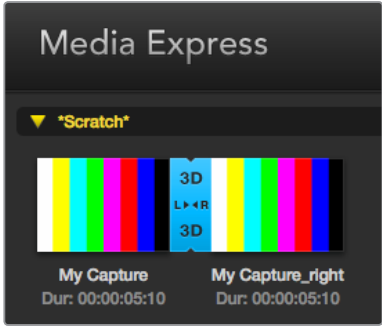

媒体列表可将导入的3D片段醒目表示。

如果您发现左右眼3D立体视频片段加载时误换了位置,请通过以下途径进行纠正:

- 右击媒体列表中的3D片段。
- 从上下文菜单中选择"Swap Eyes"(互换双眼通道)。

#### 搜索媒体列表

您可以在媒体列表顶部标有"Search"的搜索栏中输入片段名称即可轻松找到某一项目中的片段。 当您结合使用收藏夹功能进行搜索时,系统会在被收藏的片段范围内进行搜索,从而获得更短 的匹配结果。

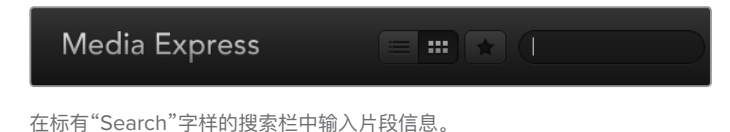

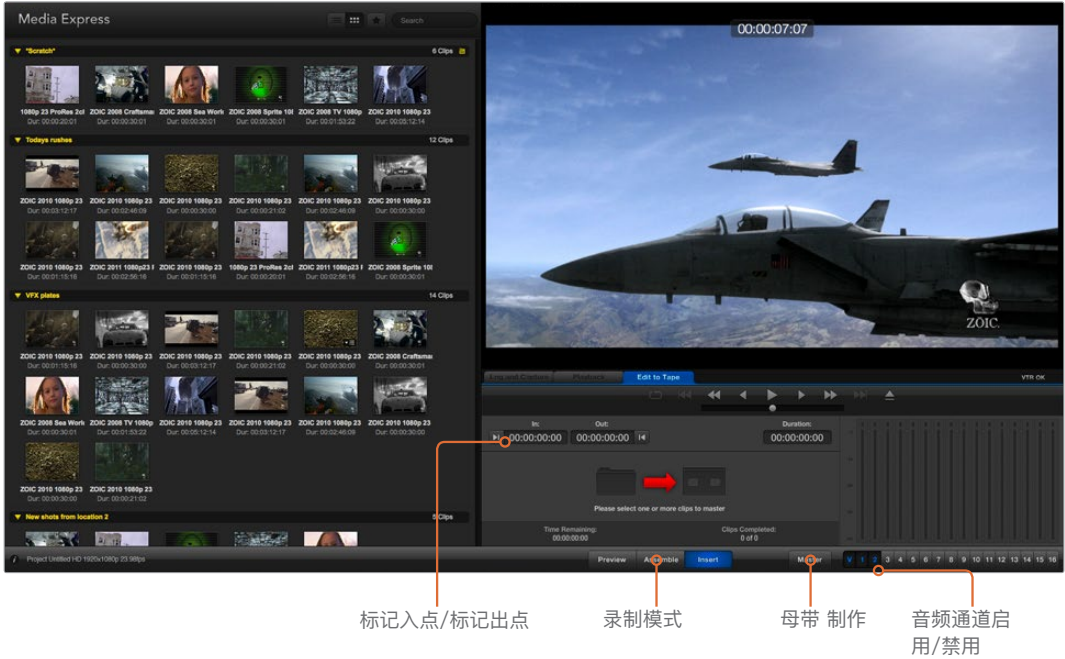

# **将视频和音频文件编辑到磁带**

虽然我们常说将文件编辑到"磁带",但是您的录机可以使用磁带或硬盘。母带录制方法如下:

- 选择想要编辑到磁带的片段。
- 点击蓝色的"Edit to Tape"选项卡。
- 设置入点和编辑类型。
- 制作到母带。

# 选择要制作为母带的片段

到媒体列表中选择想要制作为母带的片段。您也可以插入多个纯音频片段的通道,覆盖母带上的音轨。 如果您只想将收藏的片段编辑到磁带,请点击媒体列表上方的星形收藏标志,使列表只显示您收藏的 片段,并隐藏其余片段。然后,从收藏列表中挑选您想要编辑到磁带的片段。

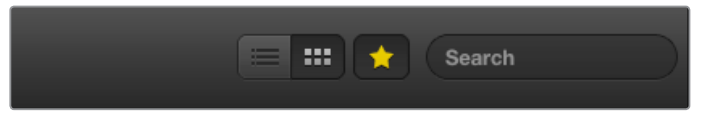

点击媒体列表上方的星形收藏标志,使列表只显示您收藏的片段。

## 插入和组合编辑到磁带

点击"Edit to Tape"(编辑到磁带)选项卡。在"In"(入点栏)中键入表示磁带入点的时间码,或使用 播放控制走带至想要的入点后,按"Mark In"按钮标记入点。

如果未在"Out"(出点栏)内键入任何信息, Media Express会将剪辑时长设为媒体列表中所有片段 的全长。如果设置了出点,不论选中的片段是否已全部输出,Media Express都将按照"Out"出点栏 设置的时间码停止录制。

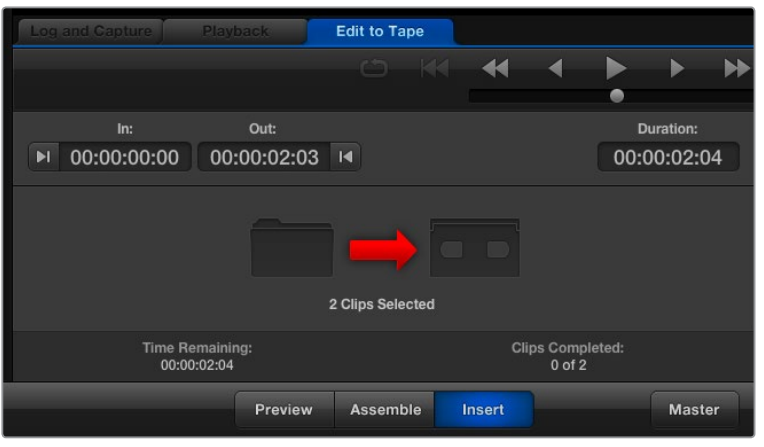

两个片段被选中输出到磁带。

选择"Assemble"(组合)或"Insert"(插入)编辑方式编辑到母带。然后按"Master"按钮。

预览模式可模拟编辑过程,但并不会录制到磁带上。该模式可用来检查编辑点。请始终在与录机输 出连接的监视器上检查预览编辑操作,以便同时查看已被录制到磁带上的视频以及未录制的视频。

如果录机或磁带上启用"Record Inhibit"(录制保护), Media Express会在您点击"Master"按钮时 弹出提示。禁用"Record Inhibit"后再次尝试录制。

通过点击Enable(启用)和Disable(禁用)按钮选择您想要输出的视频和音频通道。如果您只需要 输出音频,请取消勾选相应的视频通道。

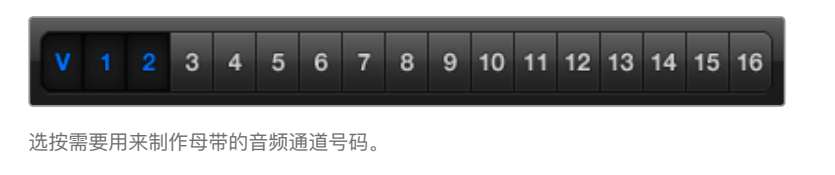

点击媒体列表上方的星形收藏标志,使列表只显示您收藏的片段。

两个片段被选中输出到磁带。

选按需要用来制作母带的音频通道号码。

# **采集H.265视频**

通过Blackmagic UltraStudio 4K Extreme内置H.265编码器采集视频步骤如下:

- **1** 打开Media Express"Preferences"(偏好设置)并将"Capture File Format"(采集文件格式) 设为MP4 H.265。
- 2 点击位于H.265设置旁边的"Quality"(质量)按钮,然后左右拖动"Encoding Settings" (编码设置)滑块来设置H.265采集的比特率。关闭"Encoding Settings"(编码设置)窗口以确 认您的设置。

**提示** 更多关于H.265采集和比特率设置的信息,请参阅本手册下一章节"H.265硬件编码 器"部分内容。

# **H.265硬件编码器**

# **使用UltraStudio 4K Extreme采集H.265视频**

Blackmagic UltraStudio 4K Extreme内置强大的H.265硬件编码器,可以最新的H.265编码实时采 集视频。您可以使用编码技术采集视频,以最低的比特率采集优质视频。

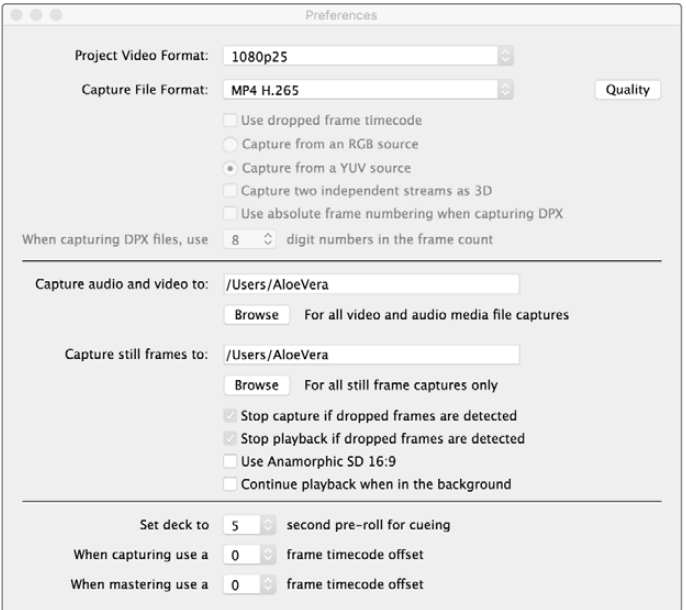

通过Blackmagic UltraStudio 4K Extreme采集H.265视频的步骤如下: 在Media Express"Preferences"(偏好设置)中将"Capture File Format" (采集文件格式)设为MP4 H.265。

#### **使用内置H.265编码器采集视频步骤如下:**

- **1** 运行Blackmagic Media Express软件。打开Media Express"Preferences"(偏好设置)并将 "Capture File Format"(采集文件格式)设为MP4 H.265。
- **2** 点击位于H.265设置旁边的"Quality"(质量)按钮,然后左右拖动"Encoding Settings" (编码设置)滑块来设置H.265采集的比特率。关闭"Encoding Settings"(编码设置)窗口以 确认您的设置。现在Blackmagic UltraStudio 4K Extreme已准备就绪,并可通过Blackmagic Media Express编码H.265视频。更多关于使用Media Express采集和播放视频的信息,请参阅 本手册"Blackmagic Media Express"部分的内容。

## 设置比特率

默认比特率设置为15Mb/s,对于在线流媒体的高质量Ultra HD视频来说是非常好的选择,但您也可以 将其设定为3到50Mb/s之间的任何值。对于网络流媒体直播HD视频,3到5Mb/s是一个很好的选择。

如果您需要以较小的文件和较低的比特率采集视频,可向左拖动"Encoding Settings"(编码设置)滑 块;或者如果文件大小不是问题,而且您想要以尽可能最高的视频质量进行采集,可向右拖动滑块。 比特率设置太低会导致图像压缩后出现可见色块、像素或是色带等瑕疵。但H.265硬件编码器 可非常有效地将瑕疵降至最低,因此您可以选择比平时为H.264视频设置的比特率略低的值, 并可依然保持优质视频。

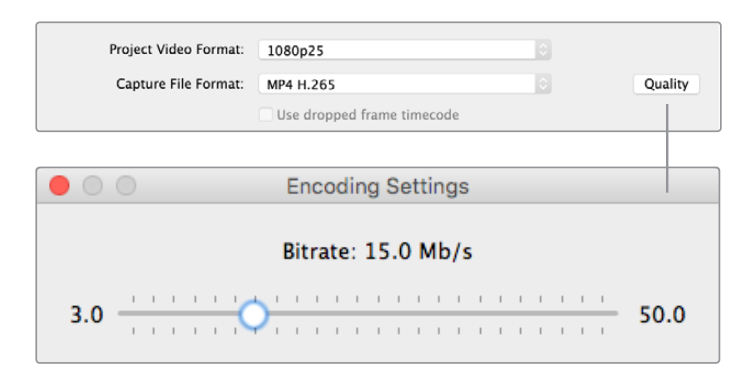

点击"Quality"(质量)按钮并左右拖动"Encoding Settings" (编码设置)滑块来设置H.265采集的比特率。

为在线流媒体编码H.265视频或任何视频编码时,考虑以下方面通常会较有帮助,例如交付系统的带 宽、视频中各帧间变化和对比度,以及视频的帧率等等。举例来说,如果会有很多人播放您的在线流 媒体文件,编码时可能需要较低的比特率,因此即使观众的网速较慢依然可以流畅下载并观看视频。 对于含有大量高对比度的画面(如明暗对比)以及各帧间运动明显的画面(如体育竞技类内容)来说, 选择较高的比特率更佳。和帧率较低的视频相比,高帧率视频需要更高的比特率。

选择比特率时,您往往需要不断试验才能以最小文件尺寸获得最佳视频质量,因此您可以尝试不同的 比特率设置从而达到最佳结果。

# **Blackmagic Disk Speed Test测速工具**

# **什么是Blackmagic Design Disk Speed Test?**

Blackmagic Disk Speed Test可根据视频的帧尺寸来检测存储介质的读写性能。Desktop Video软 件内附Disk Speed Test测速软件,您也可到macOS App Store免费下载。点击位于"Start"(开始) 按钮上方的齿轮设置图标,进入Disk Speed Test设置界面。

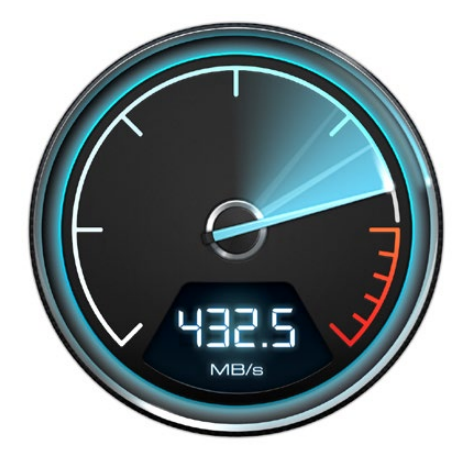

## **选择目标驱动器**

点击"Select Target Drive"并确保您有读写权限。

#### **保存屏幕截图**

点击"Save Screenshot"来保存当前测试结果。

#### **压力**

压力等级可在1GB到5GB之间设置,以1GB为单位递增。5GB为默认设置,可提供最准确的 测速结果。

| Select Target Drive<br>Save Screenshot | жs |
|----------------------------------------|----|
| <b>Stress</b>                          |    |
| 1 GB                                   |    |
| $2$ GB                                 |    |
| 3 GB                                   |    |
| 4 GB                                   |    |
| $\sqrt{5}$ GB                          |    |
| <b>Disk Speed Test Help</b>            |    |
| <b>About Disk Speed Test</b>           |    |
| Quit                                   |    |

点击齿轮图标打开Settings菜单。

#### **Disk Speed Test帮助**

点击"Disk Speed Test Help"运行Blackmagic Disk Speed Test的PDF版操作手册。

#### **关于Disk Speed Test**

About Disk Speed Test (关于Disk Speed Test) 可显示您所运行的Disk Speed Test软 件版本。

## **开始**

点击"Start"按钮开始测速。Disk Speed Test会在所选的目标驱动器上写入和读取一个临时文 件。Disk Speed Test会保持读写状态,直到您再次按下"Start"按钮后停止测速。

#### **Will it Work?(适用哪些格式?)**

"Will it Work?"结果表会列出几种常见视频格式,并以勾和叉表示硬盘性能是否足以应对 该种格式。请进行多轮测试,以便找到硬盘可处理的临界视频格式。如果经过几轮测试后, 某一视频格式结果并非每次都打勾,这说明被测硬盘并不完全保证支持此类视频格式。

#### **How Fast?(速度如何?) FPS(每秒帧数)**

"How Fast?(FPS)"结果表会列出您的存储介质能够达到的帧率,请对应左侧的"Will it Work?"结果表得出综合结果。如果在"Will it Work?"结果表中,10bit YUV 4:2:2的2K DCI 25p格式上显示绿色的勾,但是"How Fast? (FPS)"结果表中显示最大支持帧率为25fps, 那么此类格式已达到该硬盘的性能临界点。

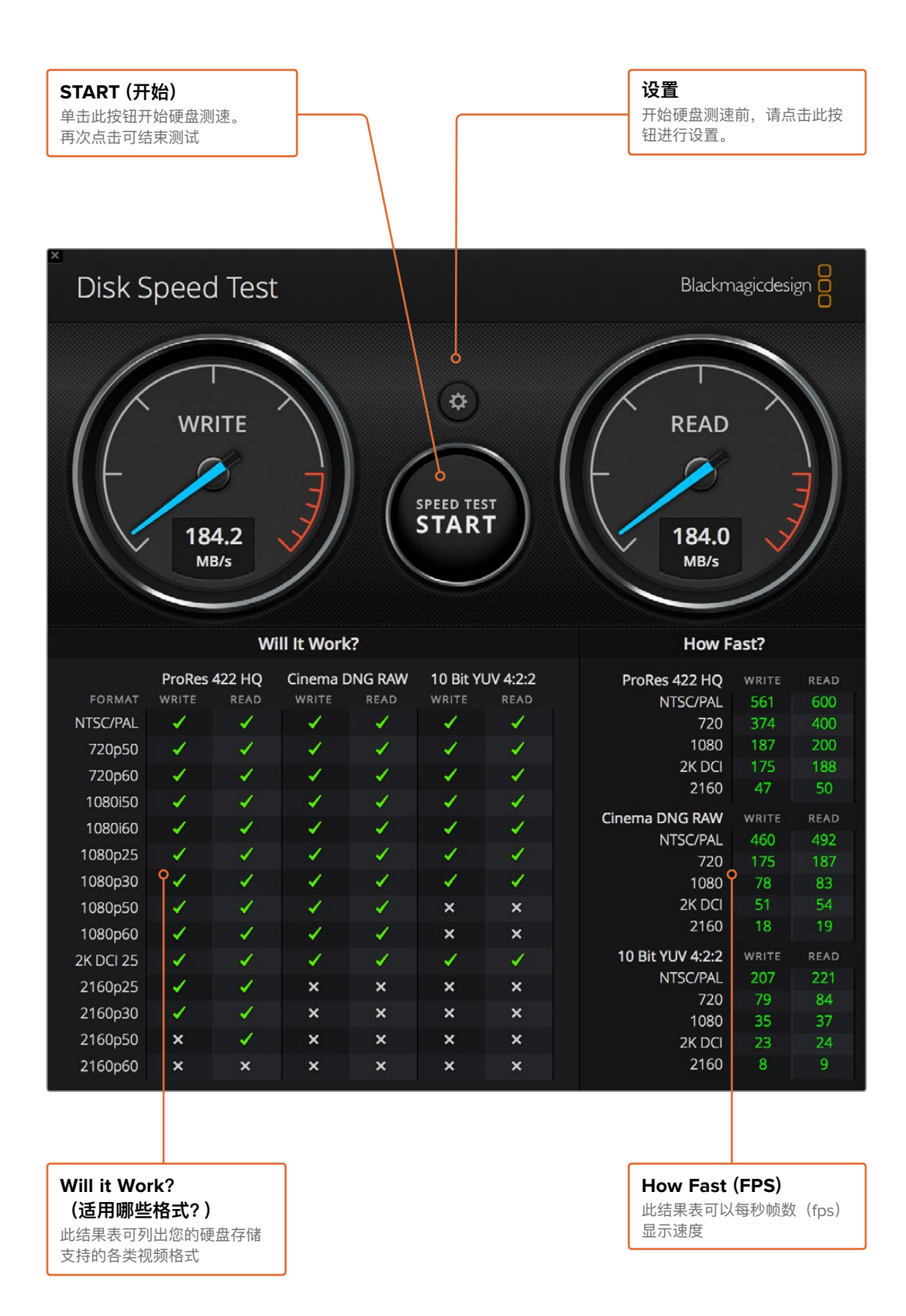

# **从DeckLink 4K Extreme 12G上移除夹层卡**

# **如何移除夹层卡**

如果您的主板无法容纳双层PCIe卡,您可以通过简单步骤移除DeckLink 4K Extreme 12G的夹层卡。

#### **移除夹层卡步骤如下:**

- **1** 确保静电已释放。将DeckLink卡放置于平整干净的桌面上,并使其金色PCIe接触点朝上。
- **2** 找到DeckLink卡上用于固定夹层卡支架的两粒螺丝。这两粒螺丝位于离BNC接口最远的位置。 使用十字螺丝刀小心卸下螺丝。
- **3** 一手拿著DeckLink卡边缘部分,轻轻提起夹层卡直至其桥接部分从插槽脱离。
- **4** 确保桥接处接口仍与夹层卡紧密连接,以备再次安装并使用。
- **5** 将两粒螺丝旋紧固定于支架上,将夹层卡装入防静电袋内并妥善保存。

现在您就可以将DeckLink 4K Extreme 12G卡安装到计算机的一个PCIe卡槽上了。

#### **如何重新安装夹层卡:**

- **1** 将夹层卡的两个固定支架及其两个螺孔对准DeckLink卡底部两侧,轻轻将夹层卡固定到桥接 处的插槽。确保夹层卡妥善安装并固定于桥接处插槽上。
- **2** 使用十字螺丝刀旋紧固定支架上的两粒螺丝,使其牢牢固定在DeckLink卡上。切勿将螺丝旋 得过紧。

如果您需要帮助或有任何疑问,请登陆[www.blackmagicdesign.com/cn/support](http://www.blackmagicdesign.com/cn/support)访问Blackmagic Design支持中心。

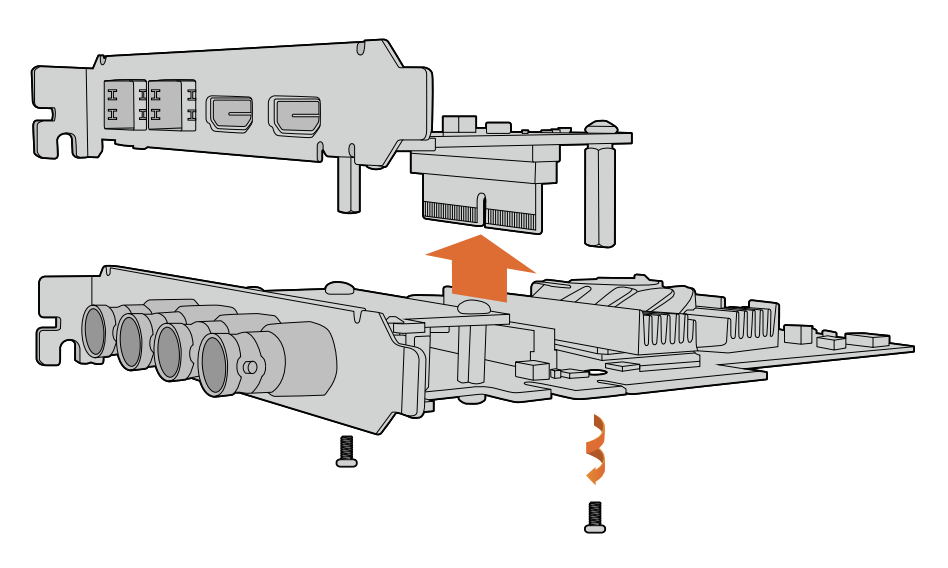

移除DeckLink 4K Extreme 12G的夹层卡十分方便。
# **从中断的系统升级中恢复DeckLink卡**

如果更新DeckLink卡时,升级出现中断,例如计算机意外断电,那么可能导致您的DeckLink卡不能 使用。而很多DeckLink卡设有一个特殊USB端口,可让您执行升级恢复。

如果您的DeckLink卡支持USB恢复,那么卡的底部或侧面将设有一个Mini B型USB端口。该USB端 口可让您连接至计算机,并直接为DeckLink卡升级。

#### **在DeckLink卡上从中断升级中进行恢复:**

- **1** 关闭计算机并断开电源。
- **2** 轻轻地从计算机的PCIe插槽中取出DeckLink卡,并将其置于桌面或工作台等平稳台面上。我们 建议将该卡放置在防静电袋中,并佩戴防静电接地腕带以避免潜在触电损坏该卡。
- **3** 将USB线缆连接至DeckLink卡底部或侧面的Mini B型USB端口。

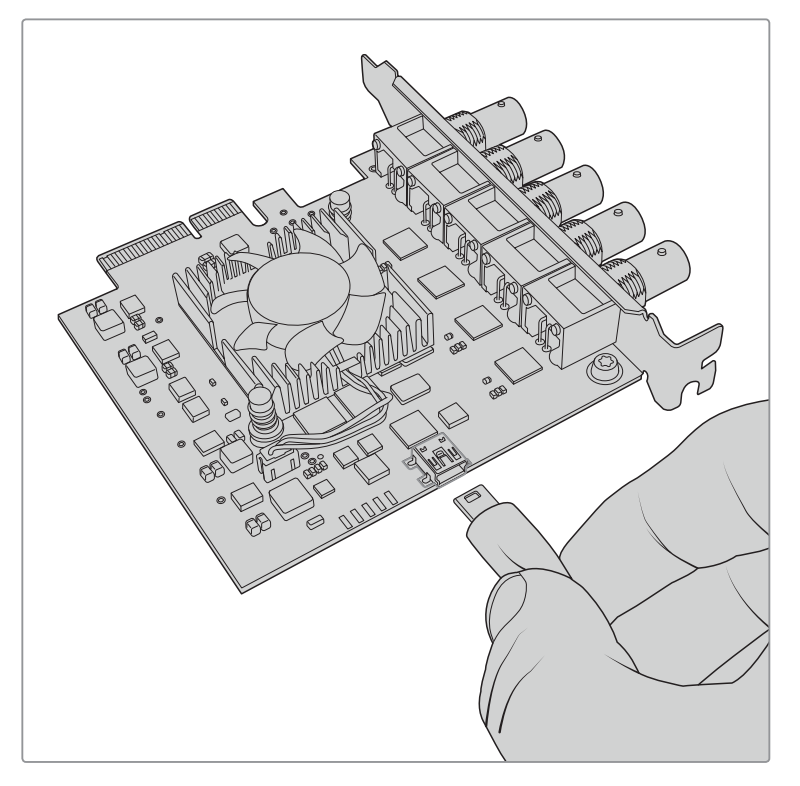

从计算机的PCIe插槽中取出DeckLink卡, 并通过该卡底部或侧面的Mini B型USB端口连接至您的计算机

- **4** 将USB线缆另一端连接至计算机的USB端口。
- **5** 连接计算机电源并启动。计算机开始程序后会出现警告窗口提示您是否升级该卡。

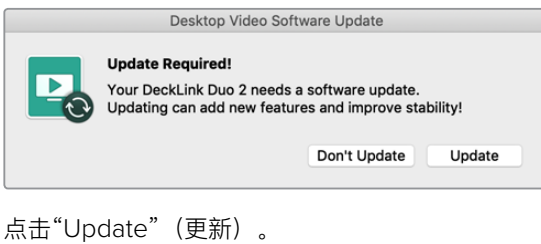

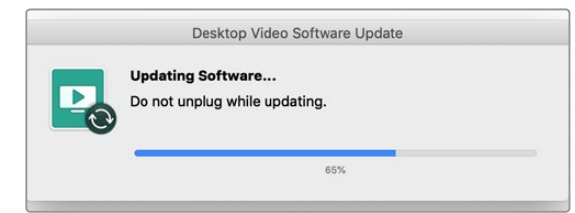

进度条会提示更新进度,并让您知道何时更新完毕。

完毕后,断开USB线缆,重新将该卡安装回计算机的PCIe卡槽内。

**备注** 务必注意,接触PCIe卡槽前请关闭计算机并断开电源。

重新安装完卡后,重启计算机。计算机将重新识别DeckLink卡,您可以继续用于制作。

# **帮助**

#### **获得帮助**

获得帮助最快捷的途径是登陆Blackmagic Design在线支持页面并查看相关硬件的最新支持信 息和材料。

#### Blackmagic Design在线支持页面

请登陆Blackmagic Design支持中心[www.blackmagicdesign.com/cn/support](http://www.blackmagicdesign.com/cn/support)获得最新版操作手 册、软件以及技术答疑文章。

#### 联系Blackmagic Design支持中心

如果我们提供的支持信息无法解答您的疑问,请到支持页面下点击"给我们发送电子邮件"按钮即可发 送技术支持请求。或者,您也可以点击支持页面下的"查找您所在地区的支持团队"按钮,致电您所在 地区的Blackmagic Design支持中心获得帮助。

#### 查看当前安装的版本

要检查计算机上安装的Desktop Video Setup软件版本,请打开Blackmagic Desktop Video Setup。

- 在Mac OS系统上,打开"应用程序"文件夹中的Blackmagic Desktop Video Setup。点击 "关于Blackmagic Desktop Video Setup"菜单标题即可查看软件版本号。
- 在Windows 7系统下,依次点击"开始"按钮 > 所有程序 > Blackmagic Design > Desktop Video然后点击Blackmagic Desktop Video Setup应用程序。点击"Blackmagic Desktop Video Setup"菜单标题即可查看软件版本号。
- On 在Windows 8和8.1系统上,从"开始"界面上键入"Blackmagic",然后点击Blackmagic Desktop Video Setup程序。点击"关于Blackmagic Desktop Video Setup"菜单标题即可 查看软件版本号。
- 在Windows 10系统上,点击"开始"按钮并在搜索框中键入"Blackmagic"。点击Blackmagic Desktop Video Setup实用软件。点击"关于Blackmagic Desktop Video Setup"菜单标题 即可查看软件版本号。
- Linux系统下,进入"应用程序"再进入"声音和视频",然后双击Blackmagic Desktop Video Setup软件。点击"关于Blackmagic Desktop Video Setup"菜单标题即可查看软件版本号。

#### 如何获得更新

请先检查计算机上安装的Blackmagic Desktop Video Setup版本,然后登陆网址 [www.blackmagicdesign.com/cn/support](http://www.blackmagicdesign.com/cn/support),访问Blackmagic Design支持中心查看版本更新信息。 请关注版本更新,但切勿在重要项目制作过程中升级软件。

要查看最近一次驱动更新,点击Blackmagic Desktop Video Setup实用程序中的"About"(关于) 选项卡。您也可以点击状态报告的"Create"(创建)按钮生成驱动状态报告。

# **开发人员信息**

#### 使用Blackmagic Design硬件自定义软件开发

开发人员可以使用DeckLink SDK定制自己的软件来控制Blackmagic视频硬件。DeckLink SDK支持 UltraStudio、DeckLink和Intensity系列产品。

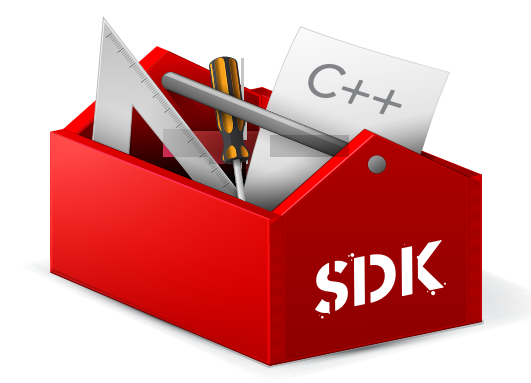

DeckLink SDK可提供底层硬件控制,同时具备高级通信能力,让开发人员轻松执行常见任务。DeckLink SDK支持以下技术:

- · DeckLink API
- Apple QuickTime
- Apple Core Media
- Microsoft DirectShow

#### 免费下载Blackmagic Design SDK

请到[www.blackmagicdesign.com/cn/support](http://www.blackmagicdesign.com/cn/support)页面下载DeckLink SDK。

#### 加入Blackmagic Design软件开发人员论坛

如果您寻找的是与Blackmagic Design相关的技术答疑、反馈或建议,如编解码器、Core Media、API、SDK等信息,请访问Blackmagic Design软件开发人员论坛。该论坛有助于鼓励 Blackmagic Design支持人员和其他论坛成员交流经验并解答开发人员相关的专业问题,并提供详细信 息。请登陆网址forum.blackmagicdesign.com访问Blackmagic Design Forum软件开发人员论坛。

#### 联系Blackmagic Design Developer Assistance获得帮助

您也可以不通过Blackmagic Design Software Developers Forum论坛,直接发送邮件到以下地址 进行询问:developer@[blackmagicdesign](mailto:developer%40blackmagicdesign.com?subject=Desktop%20Video%20Question).com

**监管告知**

#### **在欧盟范围内处置电子垃圾和电子设备的注意事项。**

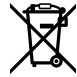

根据产品所附的提示标志,本设备不得与其它废弃材料共同处置。处置废弃设备时,必须交给 指定收集点进行回收。对废弃设备进行单独收集并回收能够节省自然资源,且回收方式不会 损害环境和人体健康。获取更多关于废弃设备回收点的信息,请联系您所在城市的回收站, 或当时购买设备的经销商。

 $\text{FC}$  本设备经过测试,符合FCC规则的第15部分对A类数字设备的限制。这些限制旨在为运行于 商业环境中的设备提供合理保护,使其免受有害干扰的影响。本设备可生成、使用且辐射射 频能量,如果未按照安装手册来安装和使用本设备,则可能导致对无线电通信的有害干扰。 在住宅区运行本产品可能会产生有害干扰,在这种情况下将由用户自行承担消除干扰的费用。

必须满足以下条件后方可操作:

- **1** 设备不会造成有害干扰。
- **2** 设备必须能够承受任何干扰,包括可能导致意外操作的干扰。

#### **加拿大ISED认证声明**

 $ICES - 3 (A)$ <br>NMB-3(A)

本设备符合加拿大A类数码产品的相关标准。

任何对本产品的改装或预期用途之外的使用均可能导致相关标准认证无效。

必须使用有高品质屏蔽的HDMI电缆连接HDMI接口。

本设备经检测符合商业环境使用要求。在家用环境中,本设备可能会造成无线电干扰。

# **安全信息**

为避免触电,设备必须连接在配有保护地线的电源插座。如有疑问,请与具有相关资质的电工进行确认。

为了降低触电风险,请勿将设备放在会滴水或溅水的地方。

本产品适合在环境温度低于40ºC的热带地区使用。

确保设备四周留有足够的空间,不受阻碍。

安装在机架上时,确保相邻设备不会影响通风。

设备内部没有操作人员可维护的零件。维修服务请联系当地Blackmagic Design服务中心。

一些产品具有连接小型收发器(SFP)光纤模块的功能。仅使用Laser Class 1光纤SFP模块。

建议使用的Blackmagic Design SFP模块:

- 3G-SDI: PL-4F20-311C
- 6G-SDI: PL-8F10-311C
- 12G-SDI: PL-TG10-311C

请在海拔高度2000米以下的地区使用。

#### **加利福尼亚安全声明**

该产品可能会使您暴露于微量的化学制品之下,比如塑料部分中含有的多溴化联苯,该物质已被加利 福尼亚州列为可导致癌症、出生缺陷或其他生殖伤害。

详情请访问网址www.P65Warnings.ca.gov。

# **授权维修人员警告**

请确保电源从插座拔出后方可进行维护。

**△ 注意 - 双极/中线熔断** 

设备电源配有火线和中性线,适合连接挪威的IT配电系统。

# **保修**

### **有限保修**

Blackmagic Design保证UltraStudio、DeckLink及Multibridge系列产品自购买之日起36个月内不 会有材料和工艺上的缺陷;自购买之日起12个月内,接口、线缆、冷却风扇、光纤模块、保险丝、键 盘及电池不会出现材料或工艺上的缺陷。Blackmagic Design保证Intensity系列产品自购买之日起12 个月内不会有材料和工艺上的缺陷。若本产品在保修期内出现质量问题,Blackmagic Design可选择 为产品提供免费修理或更换零部件,或者更换缺陷产品。

为确保消费者有权享受本保修条款中的服务,如遇产品质量问题请务必在保修期内联系Blackmagic Design并妥善安排保修事宜。消费者应将缺陷产品包装并运送到Blackmagic Design的指定服务中 心进行维修,运费由消费者承担并预先支付。若消费者因任何原因退货,所有运费、保险费、关税等 各项税务以及其他费用均由消费者承担。

本保修条款不适用于任何因使用、维护不当或保养不周造成的缺陷、故障或损坏。根据本保修服 务, Blackmagic Design的保修服务范围不包括以下内容: 1. 对由非Blackmagic Design专门人员 进行的安装、维修或保养所造成的损坏进行维修,2. 对因使用不当或连接到不兼容设备所造成的损 坏进行维修,3. 对因使用了非Blackmagic Design生产的零部件所导致的损坏或故障进行维修及 4. 对经过改装或和其他产品进行组装的产品进行保养维修(因为产品经改装或组装后会增加保养维修 所需时间或保养难度)。本保修条款由BLACKMAGIC DESIGN提供,它可取代所有其他明示或隐含 的保修。BLACKMAGIC DESIGN及其供应商对任何有关适销性及就特定用途的适用性等隐含保证不 作任何担保。BLACKMAGIC DESIGN负责为消费者提供缺陷产品的维修或更换服务是完整和排他性 补救措施,不论BLACKMAGIC DESIGN或其供应商是否事先获悉发生间接、特殊、偶然或必然损坏 等损坏的可能性。若消费者对本设备进行非法使用,BLACKMAGIC DESIGN概不负责。对因使用本 产品造成的损失,BLACKMAGIC DESIGN概不负责。本产品的操作风险由用户自行承担。

© Copyright 2019 Blackmagic Design 版权所有。"Blackmagic Design"、"DeckLink"、"HDLink"、"Workgroup Videohub"、 "Videohub"、"DeckLink"、"Intensity" 和 "Leading the creative video revolution"均为美国及其他国家的注册商标。所有其他 公司名称及产品名称可能是其他所有者的注册商标。

Thunderbolt及其商标为英特尔公司在美国和/或其他国家的商标。

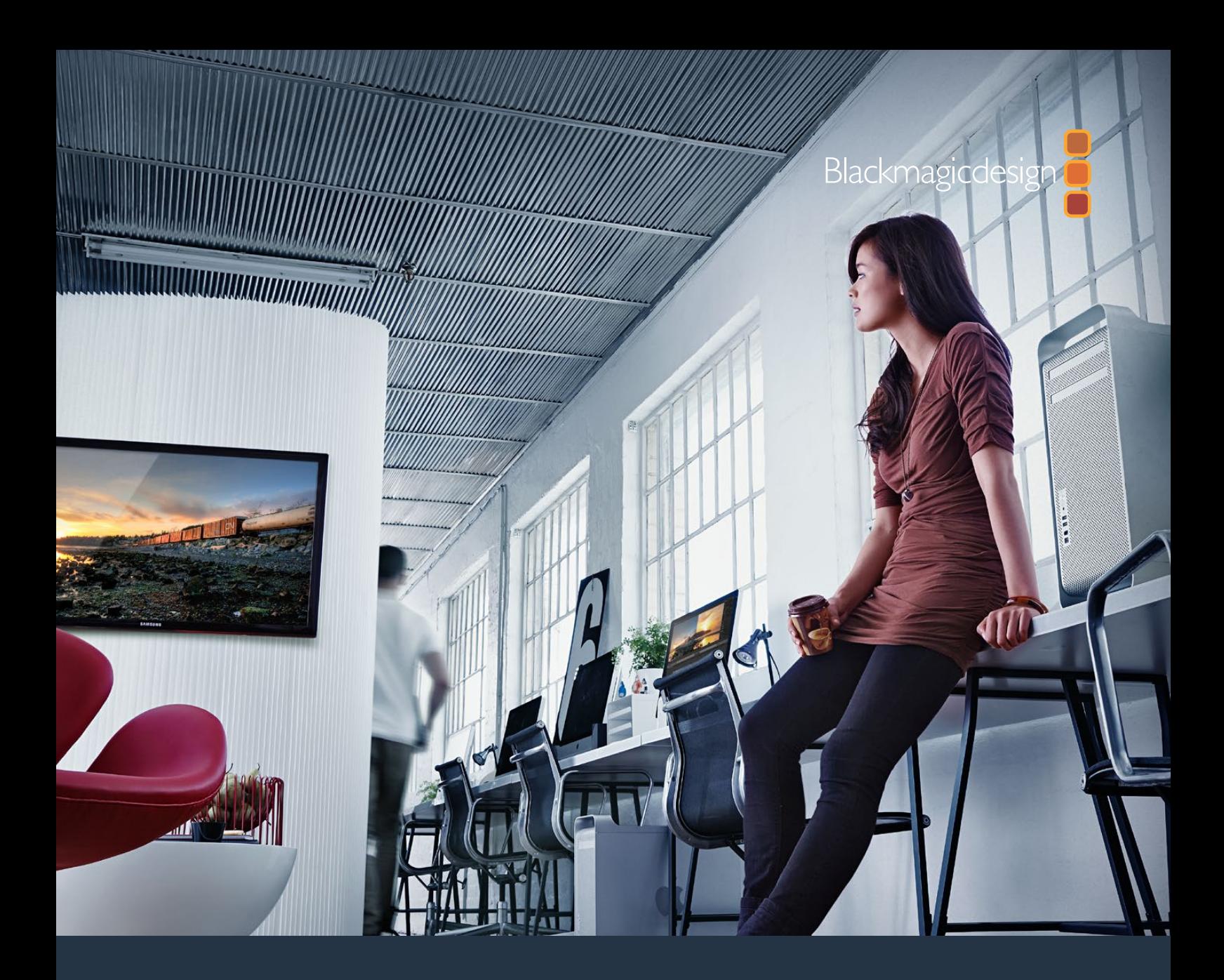

# **설치 및 사용 설명서** Desktop Video

 **DeckLink, UltraStudio, Intensity**

**2020년 1월**

**[한국어](#page-1-0)**

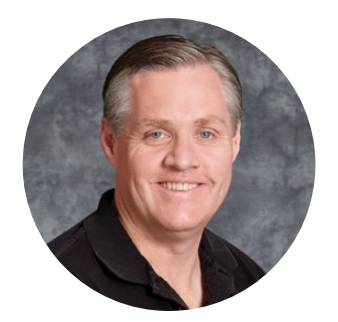

# 환영합니다.

모두가 고화질의 비디오를 사용할 수 있도록 하여 TV 산업을 진정한 창조 산업으로 발전시켜 나가려는 저희의 목표를 함께 이뤄갈 수 있기를 희망합니다.

이전 TV 산업과 포스트 프로덕션에서 수준 높은 제작을 위해서는 장비에 수억을 투자해야 했지만, 이제는 Blackmagic Design 영상 장비의 등장으로 Ultra HD 60p 비디오마저도 손쉽게 다룰 수 있습니다. 여러분이 구입하신 UltraStudio 및 DeckLink 또는 Intensity를 오랜기간동안 사용하고 전 세계에서 가장 인기있는 TV 및 디자인 소프트웨어를 사용하여 즐겁게 작업하기를 희망합니다!

이 설명서에는 Blackmagic Design 영상 기기를 설치하는데 필요한 모든 정보가 실려 있습니다. 컴퓨터에 하드웨어 카드를 설치해 본 경험이 없을 경우에는 PCI Express 카드 설치를 위한 기술 지원을 요청하는것이 좋습니다. Blackmagic Design 영상 기기는 비압축 비디오를 사용하여 높은 데이터 전송률이 요구되므로, 빠른 디스크 저장 장치와 고성능 컴퓨터가 필요합니다.

설치가 완료되기까지는 약 10분 정도의 시간이 소요됩니다. Blackmagic Design 영상 기기를 설치하기 전에 저희 웹사이트([www.blackmagicdesign.com/kr](http://www.blackmagicdesign.com/kr)) 고객 지원 페이지를 방문해 최신 버전의 설명서와 Desktop Video 드라이버 소프트웨어를 다운로드하세요. 소프트웨어 업데이트를 다운로드할 때, 본인의 Blackmagic Design 영상 장비를 등록해주세요. 저희는 고객들에게 새로운 소프트웨어 업데이트와 새로운 기능들을 지속적으로 제공하고 있습니다. Blackmagic Design 영상 장비를 사용하여 제작한 최신 작품 및 소프트웨어의 개선 방안에 대한 여러분의 의견을 보내주세요. 저희는 새로운 기능과 제품 향상을 위해서 끊임없이 노력하고 있으며 항상 고객 여러분의 의견을 기다립니다!

Grant F 'etti

**Blackmagic Design의**  CEO 그랜트 패티

# <span id="page-476-0"></span>**목차**

# **Desktop Video**

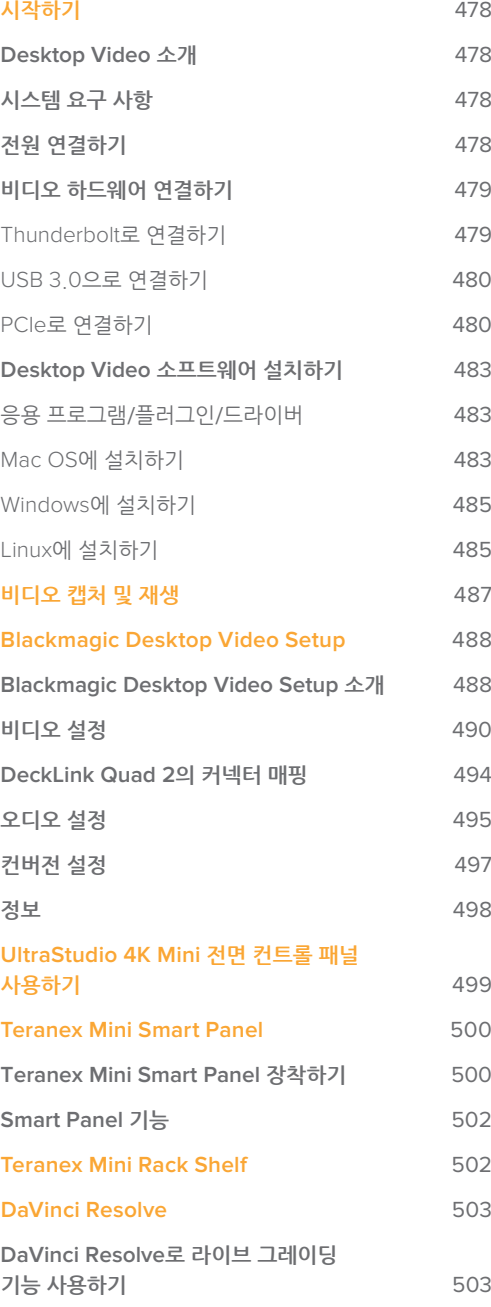

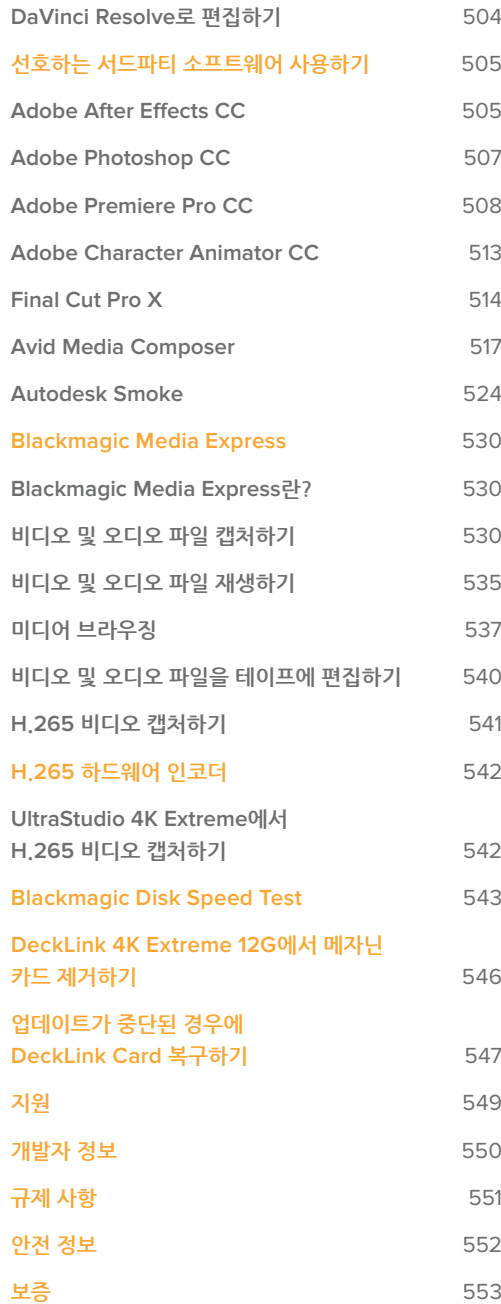

# <span id="page-477-0"></span>**시작하기**

# **Desktop Video 소개**

본 설명서에는 사용자를 위한 컴퓨터의 동작 환경, 하드웨어 및 소프트웨어 설치 방법, 서드파티 소프트웨어 사용법에 대한 설명이 나와 있습니다.

소프트웨어에는 드라이버와 플러그인, Blackmagic Desktop Video Setup과 같은 애플리케이션뿐 아니라 신속한 캡처/재생을 위한 Blackmagic Media Express까지 포함되어 있습니다. Blackmagic Desktop Video는 UltraStudio, DeckLink, Intensity, Teranex 기기를 위한 소프트웨어입니다.

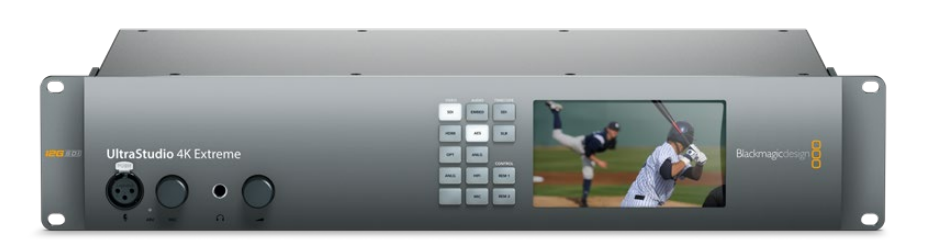

# **시스템 요구 사항**

효율적인 비디오 처리를 위해 최소 8GB RAM이 탑재된 컴퓨터가 필요합니다.

#### **Mac OS**

Blackmagic Desktop Video 소프트웨어는 최신 El Capitan 및 Sierra 버전의 Mac OS에서 운용됩니다.

#### **Windows**

최신 서비스 팩이 설치된 64 비트 버전의 Windows 7/8/10에서만 Desktop Video를 운용할 수 있습니다.

#### **Linux**

Desktop Video는 Linux 2.6.23 혹은 이후 버전의 32비트 및 64비트 x86의 컴퓨터에서 운영됩니다. 리눅스에서 제공하는 패키지 포맷과 소프트웨어 디팬던시를 위한 최신 릴리스 노트를 참고하세요.

# **전원 연결하기**

Desktop Video 장비에 외부 전원 장치가 포함되어 있는 경우, 이를 장비에 연결한 다음 간단히 전원을 켭니다.

<span id="page-478-0"></span>**정보**  카드와 함께 제공되는 전원 어댑터 케이블을 사용할 경우, DeckLink 4K Extreme 12G에 추가 전원을 연결할 수도 있습니다. DeckLink 4K Extreme 12G의 성능은 여전히 강력하지만 저희는 항상 메자닌 카드와 같은 기능을 추가해 폭넓은 연결성을 제공하고자 노력하고 있습니다. 이를 위해 제품과 함께 전원 어댑터 케이블을 제공하고 있어, 향후 DeckLink에 다른 장비를 확장 연결해 컴퓨터 PCIe 슬롯에서 공급하는 전력보다 더 많은 전력을 소모하게 되는 경우, 추가 전원을 연결해 사용할 수 있습니다.

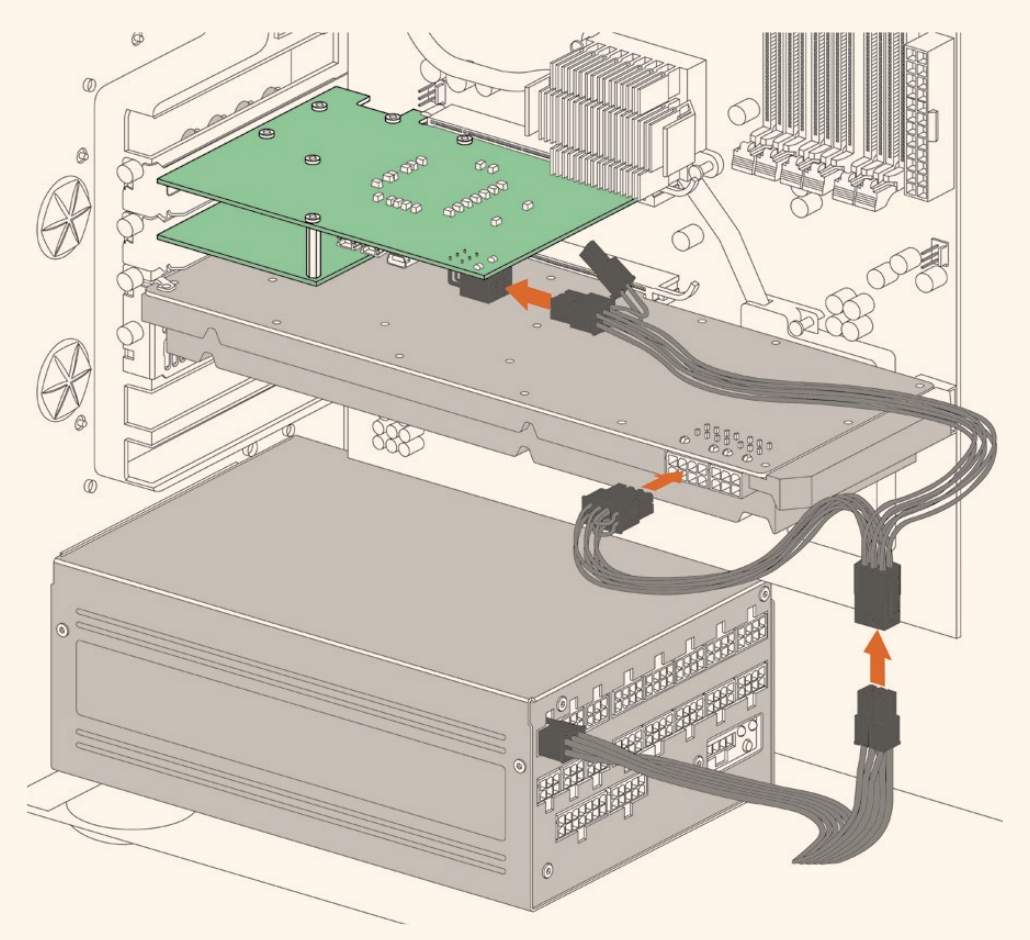

현재 사용 중인 DeckLink 4K Extreme 12G에 외부 전원 연결이 필요한 경우, 카드와 함께 제공되는 전원 어댑터로 간단히 연결할 수 있습니다. 그래픽 카드에서 케이블을 뽑은 뒤, Y형 어댑터 케이블을 연결합니다. 나중에 하나의 플러그만 전원에 연결하면 되므로 아무 문제없이 연결할 수 있습니다.

# **비디오 하드웨어 연결하기**

Blackmagic Desktop Video 장비에는 모델에 따라 세 가지 종류의 서로 다른 컴퓨터 연결용 커넥터가 탑재되어 있습니다. 이러한 연결 종류로는 Thunderbolt, USB 3.0, PCIe가 있습니다.

#### **Thunderbolt로 연결하기**

Blackmagic UltraStudio 4K와 UltraStudio 4K Extreme에는 두 개의 Thunderbolt™ 2 단자가 탑재되어 있으므로 사용 중인 컴퓨터에 Thunderbolt™ 포트가 하나만 있을 경우 RAID 또는 다른 장비를 장착하여 포트를 추가할 수 있습니다.

<span id="page-479-0"></span>Blackmagic UltraStudio 4K Extreme 3에는 두 개의 Thunderbolt™ 3 포트가, UltraStudio HD Mini에는 한 개의 Thunderbolt 3 포트가 탑재되어 최대 40Gb/s의 데이터 속도를 지원합니다. Thunderbolt 3를 통해 연결할 경우 Blackmagic Desktop Video 장비와 컴퓨터의 Thunderbolt 3 포트를 Thunderbolt 3 케이블로 직접 연결하세요. 버스에서 전력을 공급받는 UltraStudio HD Mini와 같은 제품의 경우 Thunderbolt 2와 Thunderbolt 3를 연결해주는 어댑터로는 컴퓨터의 Thunderbolt 2 포트에 연결할 수 없습니다.

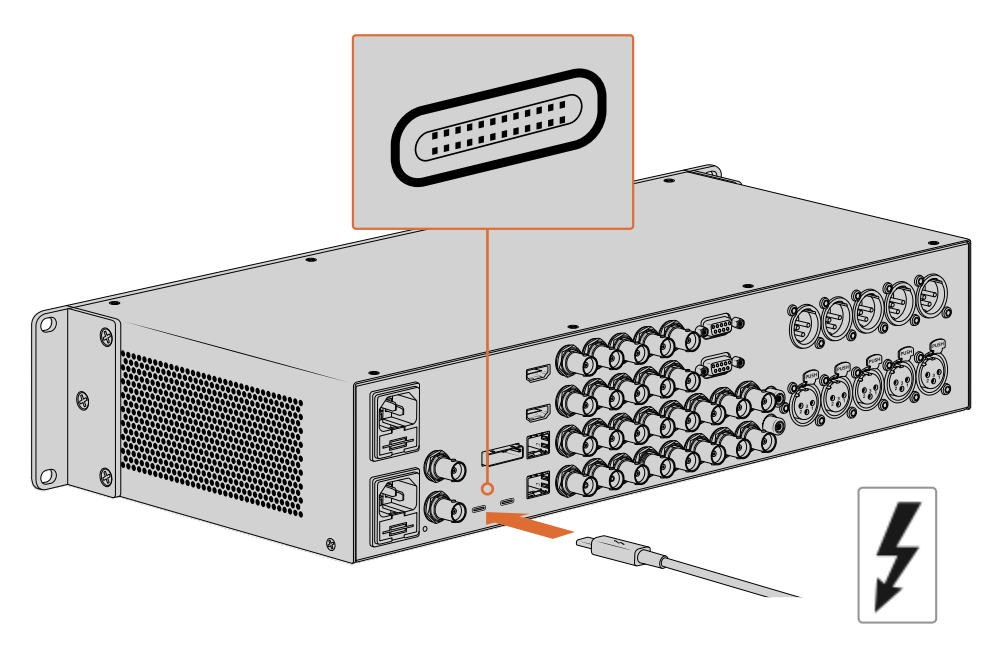

USB-C 커넥터 주변에 오른쪽과 같은 Thunderbolt 아이콘이 있는지 살펴 현재 사용 중인 컴퓨터의 Thunderbolt 3 지원 여부를 반드시 확인하세요.

### **USB 3.0으로 연결하기**

SuperSpeed USB 3.0 케이블을 제품의 USB 3.0 포트에 연결하세요. 케이블 반대쪽을 컴퓨터의 USB 3.0 포트에 연결하세요.

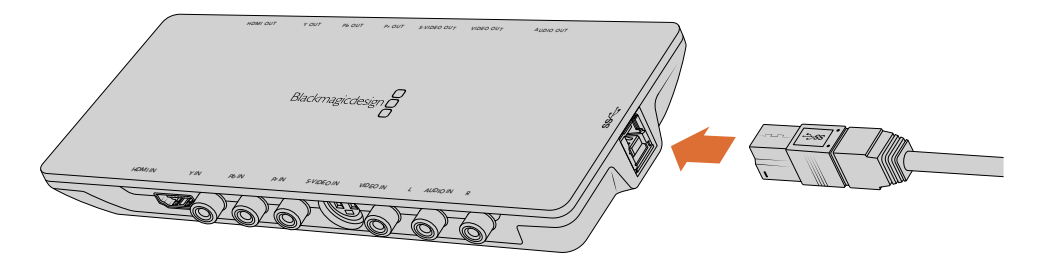

Intensity Shuttle에 SuperSpeed USB 3.0 케이블 연결하기

#### **PCIe로 연결하기**

컴퓨터의 PCIe 슬롯에 Blackmagic Design PCIe 카드를 연결할 수 있습니다. 제품 상자에 인쇄된 정보를 통해 카드에 필요한 PCIe 레인 수를 확인하세요. 예를 들어, PCIe 카드 종류에 따라 x1/x4/x8 PCIe 슬롯이 필요합니다.

PCIe 카드는 상위 레인 슬롯에 삽입할 수 있다는 사실을 기억하세요. 예를 들어, x4 레인 PCIe 카드를 x16 레인 PCIe 슬롯에 삽입할 수 있습니다. 물론 반대의 경우는 불가능합니다.

제품 상자에서 필요한 정보를 찾을 수 없는 경우, [www.blackmagicdesign.com/kr/products](https://www.blackmagicdesign.com/kr/products) 사양 페이지에서 현재 사용 중인 카드에 필요한 레인 수와 카드 관련 기타 정보를 확인할 수 있습니다.

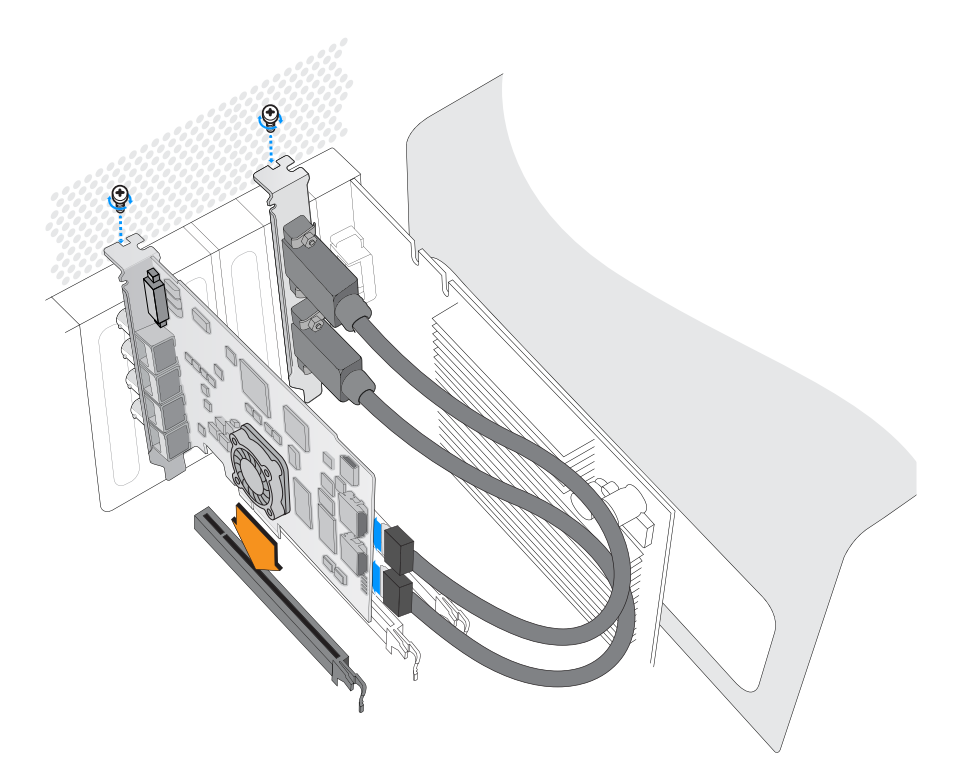

Blackmagic Design PCIe 카드를 사용하지 않는 PCIe 슬롯에 설치하세요. 카드에 HDMI 브래킷이 포함되어 있는 경우, 브래킷을 다른 단자에 설치하고 카드 뒷부분에 HDMI 케이블을 연결하세요.

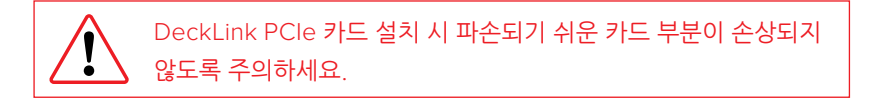

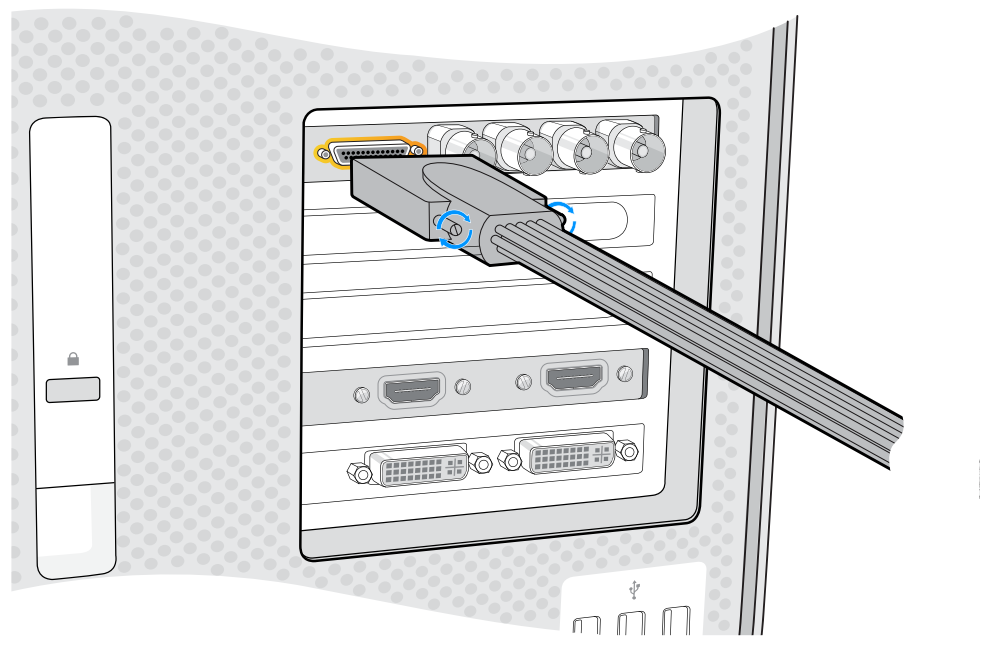

구입한 카드에 브레이크아웃 케이블이 포함되어 있는 경우, 이를 카드의 브레이크아웃 케이블 커넥터에 간단히 연결하세요.

#### **PCIe로 UltraStudio 4K Extreme 연결하기**

PCIe 어댑터와 케이블을 사용할 경우, PCIe를 통해 UltraStudio 4K Extreme과 UltraStudio 4K Extreme 3를 컴퓨터에 연결할 수도 있습니다. UltraStudio 4K Extreme과 UltraStudio 4K Extreme 3 모두 컴퓨터의 PCIe Gen 2 슬롯에 연결하세요. Blackmagic PCIe Cable Kit에는 PCIe 케이블과 PCIe 어댑터 카드가 포함되어 있으며, 가까운 Blackmagic Design 리셀러로부터 구입할 수 있습니다.

정품 UltraStudio 4K Extreme의 경우, Blackmagic PCIe Cable Kit이나 가까운 컴퓨터 매장에서 판매하는 표준 PCIe 어댑터 카드와 함께 사용할 수 있습니다.

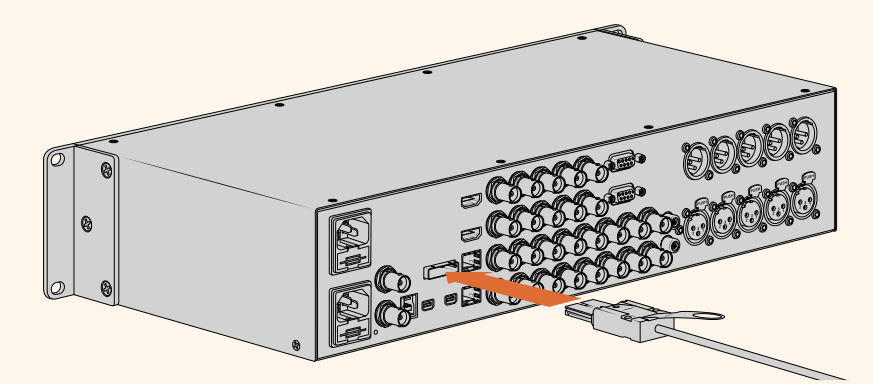

UltraStudio 4K Extreme은 현재 컴퓨터에 설치된 외부 PCIe 어댑터 카드를 연결할 수 있는 PCIe 포트를 지원합니다

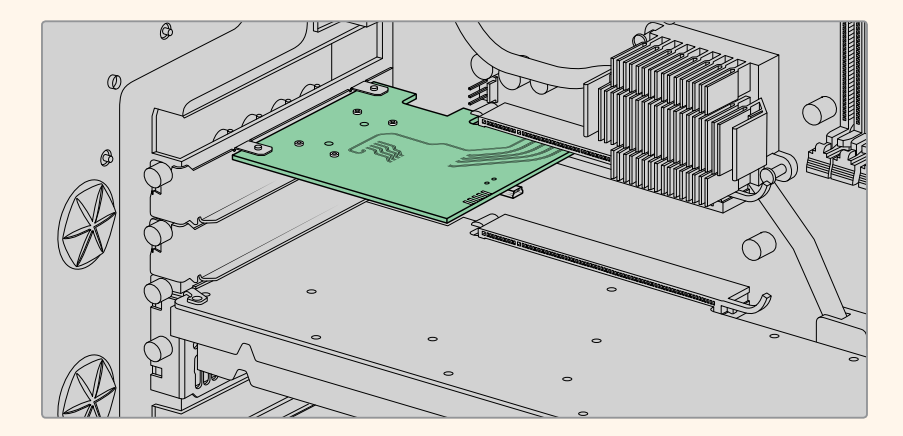

PCIe 어댑터 카드를 컴퓨터 내부 PCIe Gen 2 슬롯에 삽입합니다.

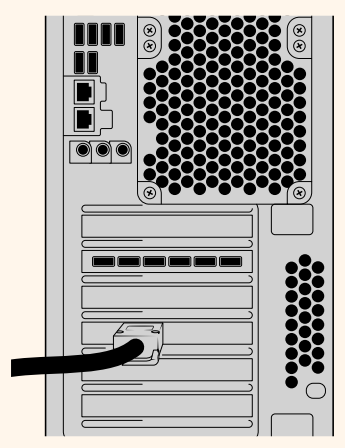

PCIe 케이블의 다른 한쪽을 컴퓨터 뒷면의 PCIe 포트에 연결하세요.

# <span id="page-482-0"></span>**Desktop Video 소프트웨어 설치하기**

### **응용 프로그램/플러그인/드라이버**

Blackmagic Design Desktop Video 소프트웨어에는 Desktop Video 장비 사용에 필요한 모든 드라이버와 플러그인, 애플리케이션이 포함되어 있습니다. 아래 목록을 통해 컴퓨터에 설치된 모든 소프트웨어를 확인할 수 있습니다.

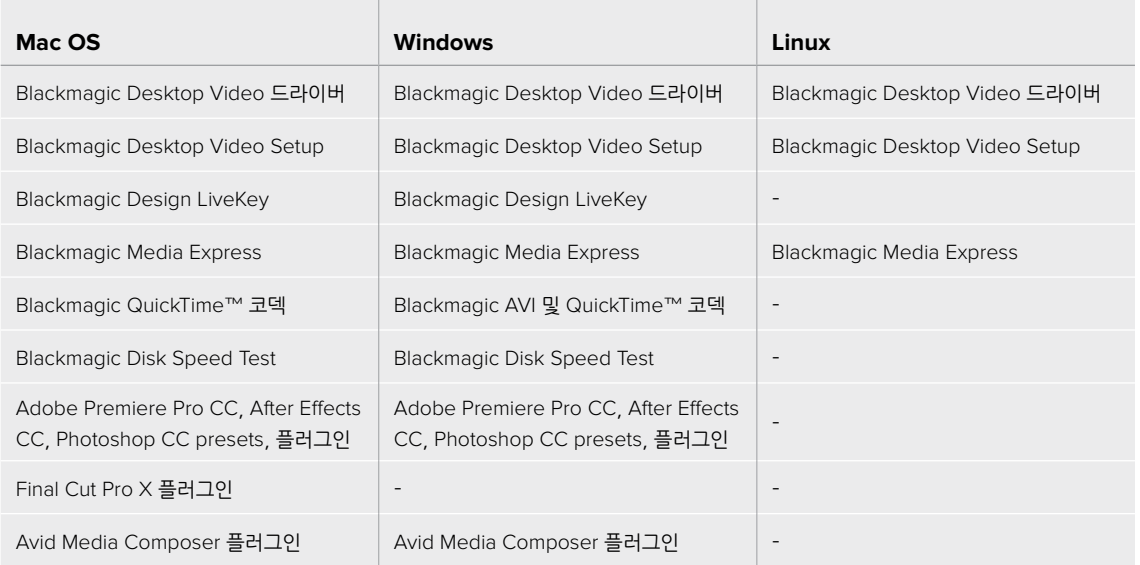

### **자동 업데이트**

Desktop Video 소프트웨어를 설치하고 컴퓨터를 다시 시작하면 Desktop Video 장비의 내부 소프트웨어를 확인하는 작업이 진행됩니다. 컴퓨터에 설치된 소프트웨어 버전과 다를 경우 업데이트 요청 메시지 창이 나타납니다. OK를 클릭해 업데이트를 시작하고 컴퓨터를 재시동하여 업데이트를 완료합니다.

**참고**  만약 업데이트가 갑작스럽게 중단된 후, DeckLink 카드가 작동하지 않는다면, 본 설명서의 뒤편에 있는 [업데이트가 중단된 경우에 DeckLink 카드 복구하기]를 참고하세요.

[시작하기] 부분에서 Mac OS, Windows, Linux용 Desktop Video 소프트웨어 설치 과정을 확인할 수 있습니다.

#### **Mac OS에 설치하기**

소프트웨어를 설치하기 전에 관리자 권한이 있는지 확인하세요.

- **1** 드라이브가 최신 버전인지 확인하세요. [www.blackmagicdesign.com/kr/support](http://www.blackmagicdesign.com/kr/support)를 방문해 확인할 수 있습니다.
- **2** Blackmagic Design 장비에 포함된 미디어 또는 Blackmagic Design 고객 지원 센터에서 다운로드한 파일을 통해 Desktop Video Installer를 실행하세요.
- **3** [Continue] 버튼을 누른 뒤, [Agree], [Install] 버튼을 차례로 클릭하면 소프트웨어가 설치됩니다.
- **4** 새로운 소프트웨어 드라이버를 실행하려면 컴퓨터를 다시 시작하세요.

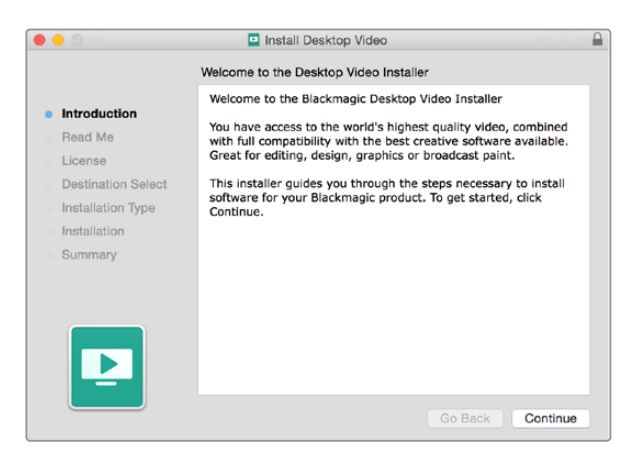

Mac 지원 Desktop Video 설치자

**참고**  Desktop Video를 macOS High Sierra 혹은 이후 버전에 처음으로 설치할 경우, 설치 과정에서 Desktop Video 장비를 사용할 수 있도록 Mac을 활성화해야 합니다.

#### **macOS High Sierra 혹은 이후 버전에서 확장 기능 활성화하기**

**1** 지시에 따라 Open Security Preferences를 누르거나 System Preferences로 이동한 뒤, Security and Privacy를 클릭하세요.

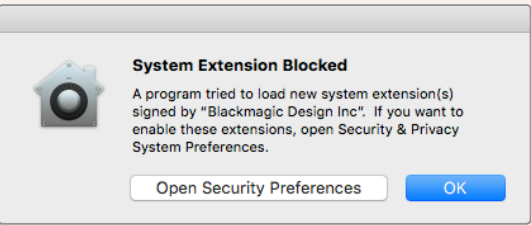

**2** Security and Privacy에서 Allow 버튼을 클릭해 Desktop Video 소프트웨어를 컴퓨터에서 활성화하세요.

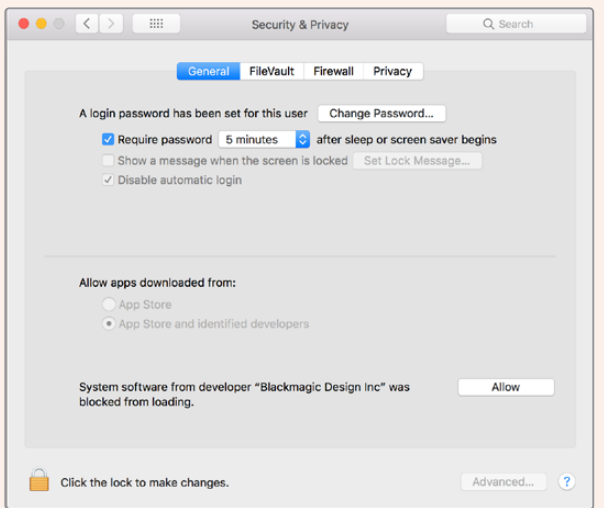

Security and Privacy에서 Allow 버튼을 클릭해 Desktop Video 소프트웨어를 컴퓨터에서 활성화하세요.

**3** Desktop Video 설치자로 돌아가 Restart 버튼을 클릭하면 소프트웨어 설치 과정이 완료됩니다.

#### <span id="page-484-0"></span>**Windows에 설치하기**

- **1** 드라이브가 최신 버전인지 확인하세요. [www.blackmagicdesign.com/kr/support](http://www.blackmagicdesign.com/kr/support)를 방문해 확인할 수 있습니다.
- **2** [Desktop Video] 폴더를 열고 [Desktop Video] 설치자를 실행합니다.
- **3** 시스템에 드라이버 설치가 시작됩니다. 다음과 같은 알림 메시지가 나타납니다. [Do you want to allow the following program to install software on this computer?] 계속하려면 [Yes]를 클릭합니다.
- **4** 그러면 [새로운 하드웨어 발견]이라는 대화창이 나타나고 하드웨어 마법사가 나타납니다. [자동 설치]를 선택하면 시스템이 해당 Desktop Video 드라이버를 찾아냅니다.

**정보**  Windows 7 컴퓨터에 DeckLink Quad 2를 설치한 경우, 업데이트할 수 있는 새로운 버전이 있는지 확인하기 위해 Windows 업데이트가 각 드라이버 검사를 시도합니다. 최근에 출시된 Desktop Video의 모든 드라이버는 최신 버전으로 여기서는 업데이트가 필요하지 않습니다. 알림 메시지를 클릭하고 [Windows Update 의 드라이버 소프트웨어 다운로드 건너뛰기]를 클릭하면 업데이트 기능을 일시적으로 중단시킬 수 있습니다. [Yes]를 클릭하면 설정이 완료됩니다. 설치 속도가 훨씬 빨라진 것을 확인할 수 있습니다.

**5** 모든 드라이버 설치가 완료되면 [새로운 하드웨어의 사용 준비가 완료되었습니다.]라는 메시지가 나타납니다. 새로운 소프트웨어 드라이버를 실행하려면 컴퓨터를 다시 시작하세요.

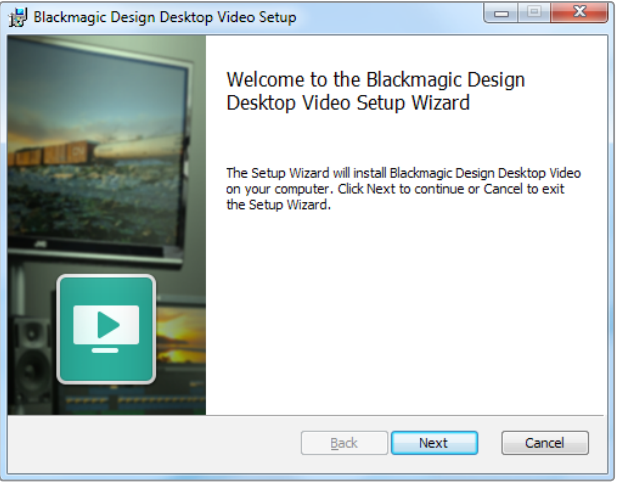

Window 지원 Desktop Video 설치자

#### **Linux에 설치하기**

- **1** [www.blackmagicdesign.com/kr/support](http://www.blackmagicdesign.com/kr/support)에서 최신 버전의 Linux 지원 Desktop Video 소프트웨어를 다운로드하세요.
- **2** [Desktop Video] 폴더를 열어 현재 운영 중인 Linux 버전과 컴퓨터 하드웨어에 맞는 패키지를 검색합니다. 'amd64'는 Intel 및 AMD 64비트 프로세서를 의미합니다. 다음과 같은 3가지 패키지가 제공됩니다.
	- Desktop Video 패키지는 핵심 드라이버 및 API 라이브러리를 제공합니다.
	- Desktop Video-GUI 패키지에는 Desktop Video Setup 소프트웨어가 포함되어 있습니다.
	- Media Express 패키지는 간단한 캡처/재생 유틸리티를 제공합니다.
- **3** 설치하고자 하는 패키지를 더블 클릭해 스크린 상의 지시 사항을 따르세요. 디팬던시가 사라졌다는 메시지가 나타날 경우, 소프트웨어 디팬던시가 제대로 설치되었는지를 먼저 확인한 뒤에 Desktop Video 설치 프로그램을 다시 실행하세요.
- **4** 설치 프로그램 작업이 완료될 경우, 설치를 완료하기 위해 컴퓨터를 다시 시작할 것을 권장합니다.

Linux 배포판 네이티브 Desktop Video 패키지를 찾을 수 없는 경우나 명령어를 사용하여 소프트웨어를 설치하려는 경우에는 ReadMe 파일에 나와있는 자세한 설치 방법을 참고하세요.

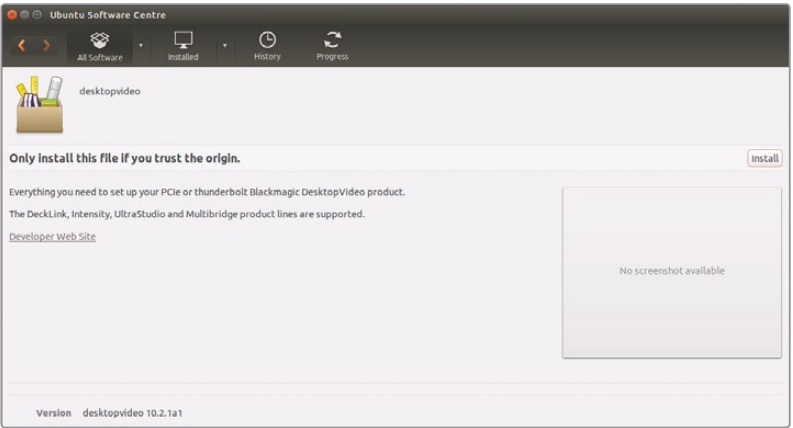

Ubuntu 소프트웨어 센터에서 업데이트 준비가 완료된 Desktop Video 소프트웨어

### **업데이트**

셋업 소프트웨어를 설치하지 않은 경우, 'BlackmagicFirmwareUpdater' 명령어 입력 도구를 사용해 내부 소프트웨어가 최신 버전인지 확인할 수 있습니다.

# BlackmagicFirmwareUpdater status

#### 다음과 같은 메시지가 나타납니다.

- 0: /dev/blackmagic/io0 [DeckLink SDI 4K] 0x73 OK
- 1: /dev/blackmagic/io1 [DeckLink 4K Extreme 12G] 0x0A PLEASE UPDATE

이런 경우 다음과 같은 명령어를 사용해 내부 소프트웨어를 업데이트할 수 있습니다.

# BlackmagicFirmwareUpdater update 1

명령어 사용에 대한 더 자세한 정보는 'man' 페이지를 통해 확인하세요. 예) "man BlackmagicFirmwareUpdater"를 입력해 내부 소프트웨어 명령어에 대한 자세한 정보를 확인하세요.

모든 사용 준비가 완료되었습니다. 이제 Blackmagic Desktop Video 기기 및 소프트웨어 설치가 완료되었으므로 비디오 캡처/재생을 시작할 수 있습니다.

# <span id="page-486-0"></span>**비디오 캡처 및 재생**

Desktop Video 기기와 소프트웨어를 설치하고 나면 영상 캡처 및 재생을 시작할 수 있습니다. 우선 Desktop Video 장비 입력에 비디오 소스를 연결한 뒤, 모니터를 출력에 연결합니다.

Desktop Video 소프트웨어와 함께 설치된 Blackmagic Media Express에서 클립을 녹화하는 것이 캡처/재생을 시작할 수 있는 가장 빠른 방법입니다.

#### **설정하기**

- **1** 모니터 또는 TV를 Blackmagic 영상 장비의 비디오 출력에 연결합니다.
- **2** 비디오 소스를 Blackmagic Design 영상 장비의 비디오 입력에 연결합니다.

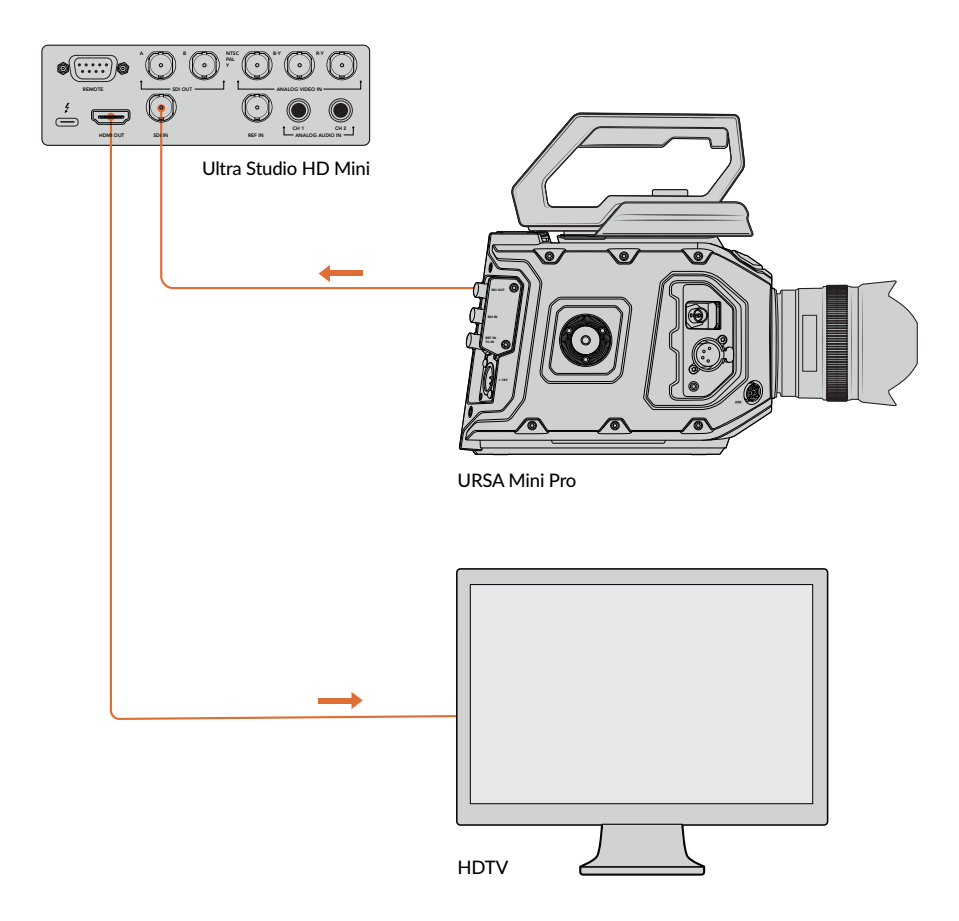

비디오 모니터와 소스를 Blackmagic Design 영상 장비에 연결하세요.

#### **비디오 캡처 테스트하기**

- **1** Blackmagic Media Express를 실행하세요. 빨간색 [Log and Capture] 탭을 클릭합니다. 입력 비디오 포맷이 자동으로 감지되며, Media Express에서 프로젝트 비디오 포맷을 설정해 일치시킵니다. Media Express의 미리보기 창에 비디오 소스가 나타납니다.
- **2** [Log and Capture] 창 하단에 있는 [Capture] 버튼을 클릭해 캡처 테스트를 진행합니다. [Capture] 버튼을 다시 클릭하면 캡처 테스트가 종료됩니다. 캡처된 클립은 Media Express 왼쪽 측면에 있는 미디어 목록에 추가됩니다.

<span id="page-487-0"></span>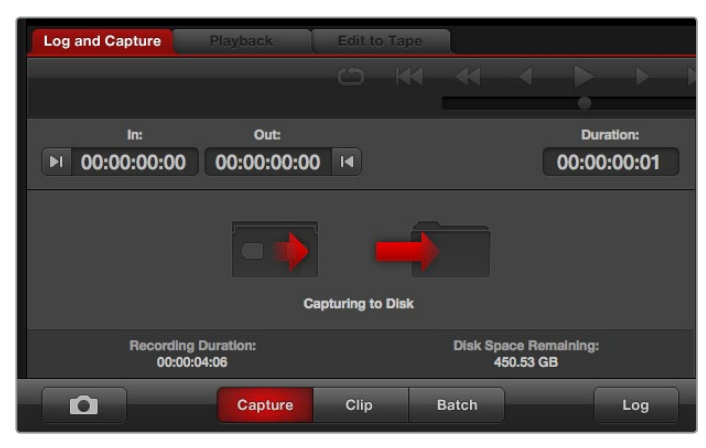

[Capture] 버튼을 클릭하면 녹화가 시작됩니다.

#### **비디오 재생 테스트하기**

- **1** [Playback] 탭을 클릭하세요.
- **2** 테스트 클립을 더블 클릭합니다. 비디오 및 현재의 모든 오디오는 기기에 연결된 모니터로 전송됩니다.

# **Blackmagic Desktop Video Setup**

### **Blackmagic Desktop Video Setup 소개**

Blackmagic Desktop Video Setup은 기기 설정을 관할하는 중추 역할을 담당하며, 기기의 입/출력에 연결된 비디오를 실시간으로 보여주는 상태 표시창 역할도 수행합니다.

#### **Blackmagic Desktop Video Setup 실행 방법은 다음과 같습니다.**

- Mac OS를 사용할 경우, 시스템 환경 설정에서 Blackmagic Desktop Video를 클릭하거나 응용 프로그램 폴더에서 실행할 수 있습니다.
- Windows 7을 사용할 경우, 시작 버튼 > 모든 프로그램 > Blackmagic Design > Desktop Video로 들어가 Desktop Video 설치 프로그램을 클릭합니다. Desktop Video Setup은 Windows 7 제어판에서도 실행할 수 있습니다.
- Windows 8의 경우, 시작 페이지에서 'Blackmagic'을 입력한 뒤, Blackmagic Desktop Video Setup 애플리케이션을 클릭합니다. Desktop Video Setup은 Windows 8 제어판에서도 실행할 수 있습니다.
- Windows 10을 사용할 경우, 시작 버튼 > 모든 프로그램 > Blackmagic Design > Desktop Video로 들어가 Desktop Video Setup 응용 프로그램을 클릭합니다. Desktop Video 설치 소프트웨어는 Windows 10 제어판에서도 실행할 수 있습니다.
- Linux를 사용할 경우 Applications에서 Sound and Video로 들어가 Blackmagic Desktop Video Setup 응용 프로그램을 더블 클릭합니다.

Blackmagic Desktop Video Setup을 처음 실행할 경우, 연결된 기기가 홈페이지에 나타나며 기기의 입/출력 연결을 통한 모든 비디오 활동에 대한 간략한 정보가 제공됩니다. 비디오 신호를 입력으로 전송 중일 경우, 신호가 자동으로 감지되며 해당 포맷이 비디오 입력(Video Input) 아이콘 밑에 표시됩니다.

여러 대의 Blackmagic 캡처/재생 기기를 연결한 경우 홈페이지 측면에 있는 화살표 버튼을 클릭해 기기 간 이동이 가능합니다. 기기 이미지를 클릭하거나 기기 이름 밑에 있는 설정 아이콘을 클릭해 설정을 변경할 수 있습니다. Desktop Video Setup에는 선택한 기기와 관련 있는 설정만 표시되므로, 원하는 설정을 찾기 위해 번거롭게 메뉴 페이지를 검색할 필요가 없습니다.

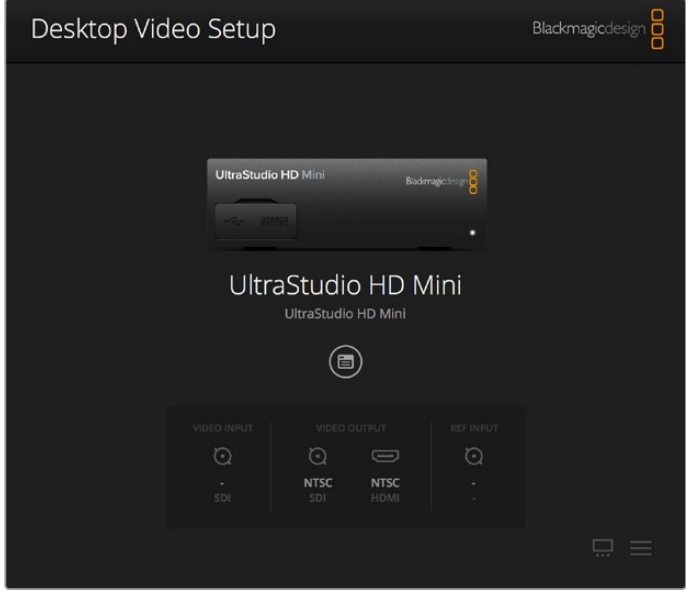

Blackmagic Desktop Video Setup 홈페이지

Blackmagic Desktop Video Setup 설정 변경 방법에 대한 내용은 다음 페이지에 나와 있습니다.

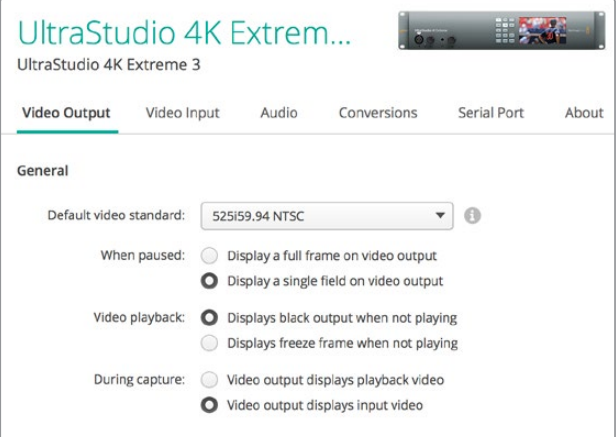

Blackmagic Desktop Video Setup을 사용해 비디오 및 오디오 입/ 출력 설정을 조정하고 캡처/재생 중 업/다운 컨버전을 적용할 수 있으며, 드라이버 관련 정보를 얻을 수 있습니다.

# <span id="page-489-0"></span>**비디오 설정**

### **비디오 입력(Video Input)**

커넥터 아이콘을 클릭해 Blackmagic Design 기기의 비디오 입력 연결을 설정하세요. 기기에 내장된 커넥터 아이콘만 나타납니다. 올바른 비디오 신호가 감지될 경우 입력 및 비디오 포맷이 Blackmagic Desktop Video Setup 홈페이지에 표시됩니다.

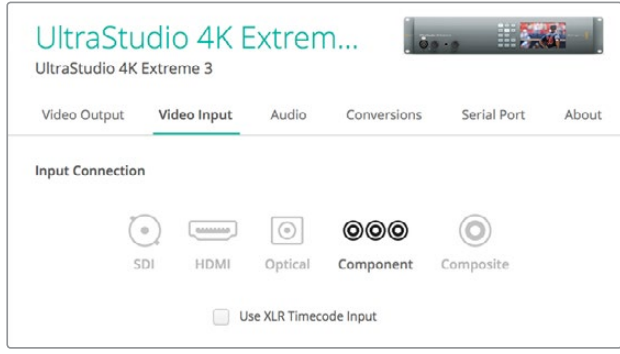

아이콘을 클릭해 비디오 입력 연결을 설정하세요.

#### **XLR 타임코드 사용하기(Use XLR Timecode)**

이 설정을 선택하면 SDI 스트림 대신 XLR 입력으로부터 타임코드를 볼 수 있습니다.

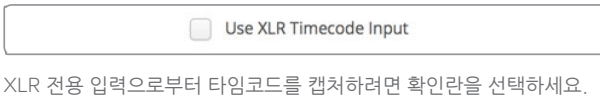

#### **아날로그 비디오 입력 레벨(Analog Video Input Levels)**

Video나 Chroma 슬라이더를 드래그해 컴포넌트 또는 컴포지트 비디오의 아날로그 비디오 입력 레벨을 조정할 수 있습니다. Video 슬라이더를 드래그하면 루마 게인에 영향을 끼치며, Chroma 슬라이더를 사용해 색의 채도를 줄이거나 높일 수 있습니다. 컴포넌트 비디오를 사용할 경우, Cb나 Cr 값을 개별적으로 조절할 수 있습니다. 이들을 동시에 조정하고자 할 경우, 링크 아이콘을 클릭해 연결할 수 있습니다.

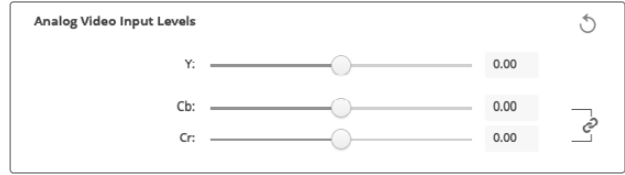

### **비디오 출력(Video Output)**

비디오 출력을 위한 비디오 표준을 선택하고 다른 설정을 조정할 수 있습니다.

#### **일반 (General)**

**비디오 표준 기본 설정**

방송용 모니터링을 위해 Final Cut Pro X를 사용하려면, 출력 포맷을 Final Cut Pro X 프로젝트와 동일하게 설정해야 합니다.

 **일시 정지 시** 일시 정지 시 출력 화면에 풀 프레임 또는 하나의 필드만 나타나도록 선택할 수 있습니다.

#### **영상 재생 시**

비디오를 재생하지 않을 경우, 정지 화면 또는 블랙 신호를 출력하도록 선택할 수 있습니다.

**녹화 시**

녹화 시 비디오 출력에 재생 영상 또는 입력 비디오가 나타나도록 선택할 수 있습니다. [Video output displays playback video] 옵션을 선택할 경우, Video playback에서 선택한 항목에 따라 출력 영상이 달라집니다. [Video output displays input video] 옵션을 선택하면 입력 비디오가 출력에 나타납니다.

**재생 시**

일부 Desktop Video 제품은 Rec. 601과 Rec. 709 비디오를 Rec. 2020으로 변환하여 TV 및 비디오 모니터가 필요할 때 출력해 사용할 수 있습니다. 사용하는 Desktop Video 하드웨어가 이 기능을 지원할 경우 셋업 유틸리티에서 [Convert to Rec. 2020]을 선택하세요. 영상이 이미 Rec. 2020 색공간을 사용 중이거나 영상이 제대로 나타나고 있는 경우 설정 사항을 Keep default color gamut으로 두세요.

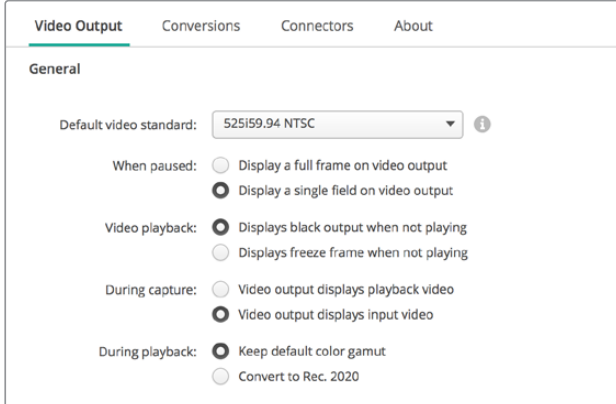

일시 정지, 재생, 녹화 시 출력에 사용할 화면을 선택할 수 있습니다.

#### **SDI 출력 (SDI Output)**

#### **Color Space**

원하는 색공간을 클릭하세요. 옵션으로는 4:4:4 RGB 비디오, Y, Cb, Cr 4:2:2가 있습니다.

**3G-SDI Formats**

3Gb/s SDI 신호가 SMPTE Level A 매핑 또는 Level B 매핑으로 출력되도록 선택할 수 있습니다.

**1080p HD and 2K**

1080p HD 및 2K 영상이 1080p 프로그레시브 비디오 또는 PSF 비디오로 출력되도록 선택할 수 있습니다.

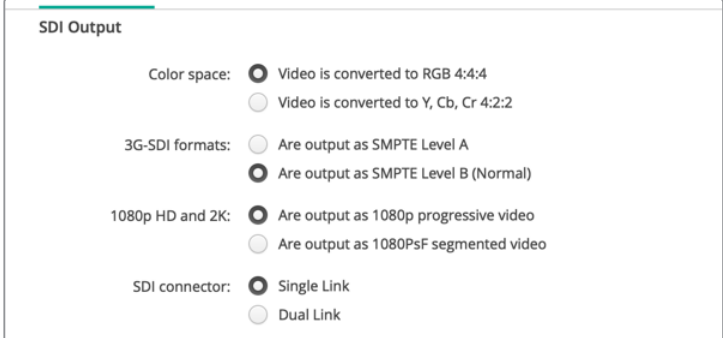

SDI 환경 설정을 사용해 SDI 비디오 출력을 제어하세요.

#### **SDI 환경 설정**

3G, 6G, 12G-SDI 출력에 맞게 싱글/듀얼/쿼드 링크로 선택하세요. 일부 전문 컬러 그레이딩 모니터나 프로젝터의 경우, 쿼드 링크를 통해 2160p60나 DCI 4K 4:4:4와 같은 높은 대역폭 신호만 수용하기도 합니다. UltraStudio 4K Extreme의 경우 쿼드 링크 3G-SDI를 출력할 수 있으며, DeckLink 4K Extreme 12G를 통해 Quad SDI를 카드에 추가할 수도 있습니다.

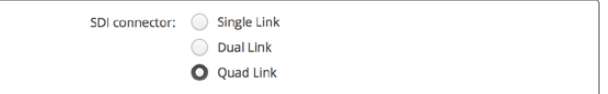

3G, 6G, 12G-SDI 비디오 신호를 위해 싱글/듀얼/쿼드 링크를 선택하세요.

**8K 포맷**

쿼드 링크 SDI를 통해 8K 비디오를 재생할 수 있으며 원하는 쿼드 링크 출력 포맷을 선택할 수 있습니다.

가능한 두 가지 옵션은 다음과 같습니다.

**4계통 쿼드 분할(Square Division Quad Split)** - 8K 이미지가 4개의 2 x 2 멀티뷰 쿼드 4K 이미지로 분배됩니다. 각 4K 쿼드 이미지는 쿼드 링크 연결을 사용한 SDI를 통해 공급되며 목적지에서 완벽한 8K 이미지로 완성됩니다. 이 방식을 통해 각 출력을 개별 디스플레이로 전송하면 UHD 모니터로 구성된 비디오 월을 생성할 수도 있습니다.

**샘플 인터리브(Sample interleave, SI)** – 단일 8K 이미지의 서로 다른 픽셀이 쿼드 링크 SDI 를 통해 4개의 개별 4K 이미지로 분배되며 이후 목적지에서 하나의 온전한 8K 이미지로 완성됩니다. 따라서 이 포맷을 사용할 경우 4개의 출력 중 원하는 출력을 다운 컨버팅된 4K 이미지로 사용할 수 있습니다.

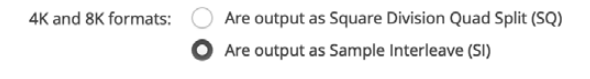

8K 재생에 Desktop Video 비디오 장비를 사용할 경우 원하는 쿼드 링크 8K 출력 포맷을 설정하세요.

#### **아날로그 비디오 출력 설정**

Blackmagic Design 기기가 아날로그 비디오 커넥터를 공유할 경우, Analog Video Output 옵션에서 비디오를 컴포넌트, 컴포지트, S-Video로 출력하도록 선택할 수 있습니다.

#### **HDMI 3D 출력 (HDMI 3D Output)**

이 설정에서는 HDMI 모니터링을 위한 3D 포맷을 선택할 수 있습니다.

- **Top and Bottom** 50% 압축된 좌안 및 우안 영상 모두 수직 방향으로 조정합니다.
- **Frame Packing** 좌안 및 우안 영상을 압축하지 않고 싱글 프레임에 통합할 수 있습니다.
- **Side by Side**

50% 압축된 좌안 및 우안 영상 모두 수평 방향으로 조정합니다.

- **Left Eye** 좌안 영상만 표시됩니다.
- **Line by Line** 압축되지 않은 좌안 및 우안 영상이 서로 다른 비디오 라인으로 전송됩니다.

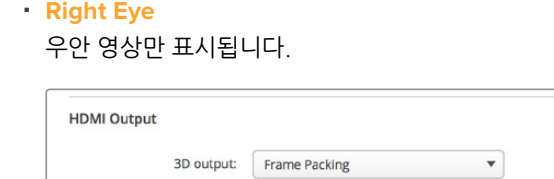

HDMI 3D 출력 포맷을 설정할 수 있습니다.

#### **아날로그 비디오 출력 레벨 (Analog Video Output Levels)**

Video나 Chroma 슬라이더를 드래그해 컴포넌트 또는 컴포지트 비디오의 아날로그 비디오 출력 레벨을 조정할 수 있습니다. video 슬라이더를 드래그하면 루마 게인에 영향을 끼치며, chroma 슬라이더를 사용해 색의 채도를 줄이거나 높일 수 있습니다. 컴포넌트 비디오를 사용할 경우, Cb나 Cr 값을 개별적으로 조절할 수 있습니다. 이들을 동시에 조정하고자 할 경우, 링크 아이콘을 클릭해 연결할 수 있습니다.

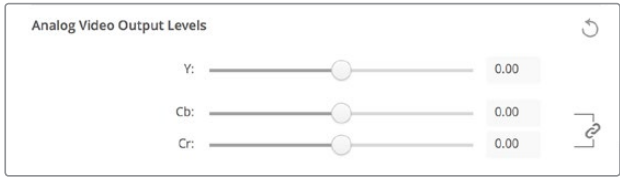

Video 슬라이더를 조정해 컴포지트 아날로그 비디오 출력 레벨을 설정하고, 컴포넌트 비디오를 사용할 경우 Cb 및 Cr 슬라이더를 조정해 색균형을 제어할 수 있습니다.

#### **Use Betacam Levels**

Blackmagic Design 제품에 사용되는 SMPTE 컴포넌트 아날로그 레벨 덕분에 대부분의 비디오 기기와 호환 가능합니다. Sony Betacam SP 데크를 사용하는 경우 확인란을 선택하세요.

#### **NTSC IRE**

미국 및 다른 국가에서 사용되는 NTSC 컴포지트 비디오는 7.5 IRE 설정을 선택하세요. 7.5 IRE 설정을 사용하지 않는 일본 및 다른 국가에서는 0 IRE 설정을 선택하세요. 이 설정에서는 PAL과 HD 포맷을 지원하지 않습니다.

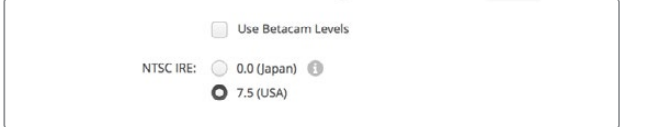

Sony Betacam SP 데크를 사용하는 경우 [Use Betacam Levels] 확인란을 선택하세요. NTSC 컴포지트 비디오 포맷을 사용할 경우, 적절한 NTSC IRE 레벨을 선택하세요.

#### **REF 입력 (Reference Input)**

레퍼런스 설정을 통해 기기의 비디오 레퍼런스 입력에 대한 비디오 출력 타이밍을 조정할 수 있습니다. 이 기능은 비디오 출력 시간을 정확하게 입력해야 하는 대형 방송 시설에서 흔히 사용됩니다. 레퍼런스 설정은 샘플 단위로 설정되어 완벽하게 정확한 타이밍을 원하는 샘플 레벨로 조정할 수 있습니다.

이러한 설정은 시설의 모든 기기가 안정적인 일반 레퍼런스에 연결되어 있고, 모든 장비에 시간이 설정되어 있어 비디오 출력이 모두 정확하게 일치하는 경우에 흔히 사용됩니다. 이를 통해 다운스트림 라우터나 프로덕션 스위처 장비 간 전환이 가능하며, 전환 시 모든 글리치가 제거됩니다.

<span id="page-493-0"></span>

| Reference Input |         |  |  |
|-----------------|---------|--|--|
|                 | Offset: |  |  |

레퍼런스에 동기화시키려면, 설정을 조절해 레퍼런스 입력에 대한 비디오 출력 시간을 설정하세요.

# **DeckLink Quad 2의 커넥터 매핑**

컴퓨터에 DeckLink Quad 2를 설치할 경우 8개의 독립적인 미니 BNC 커넥터에 SDI 신호를 입력 또는 출력시킬 수 있습니다. 이 경우, 8개의 비디오 스트림을 개별적으로 캡처 및 재생할 수 있어 마치 하나의 제품을 통해 8개의 캡처/재생 장비를 사용하는 것과 같은 효과를 얻을 수 있습니다. 이것이 바로 Desktop Video Setup에 DeckLink Quad 2가 8개의 개별 DeckLink Quad 장비로 나타나도록 하여 현재 사용 중인 입/출력의 환경 설정을 손쉽게 확인할 수 있도록 만든 이유입니다. 각 장비에 이름을 입력해 특정 비디오 신호에 사용 중인 DeckLink Quad 장비를 지속적으로 파악할 수 있습니다.

Desktop Video Setup 유틸리티에 있는 [Connector Mapping] 설정을 통해 SDI 커넥터를 각 장비에 매핑할 수 있습니다. 특정 커넥터는 전용 장비에만 사용할 수 있다는 점을 유의하시기 바랍니다. 예를 들어, SDI 1은 DeckLink Quad (1) 전용, SDI 2 는 DeckLink Quad (1)과 DeckLink Quad (5) 전용 커넥터입니다.

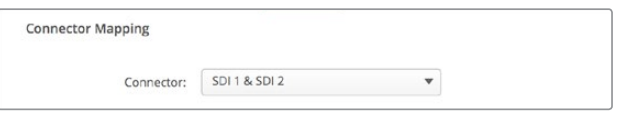

DeckLink Quad 2가 설치되어 있는 경우, [Connector Mapping] 설정에서 SDI 커넥터를 각각의 DeckLink Quad 장비에 지정할 수 있습니다.

아래 표를 통해 어떤 SDI 커넥터가 DeckLink Quad 장비 전용 커넥터인지와 커넥터를 위한 매핑 옵션을 확인할 수 있습니다.

#### 매핑 옵션

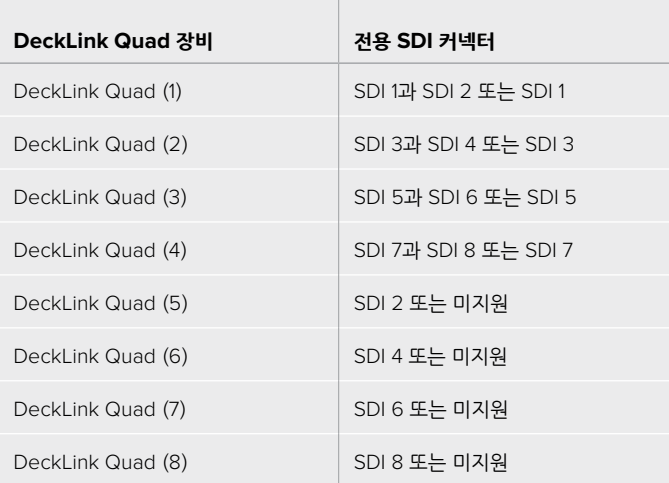

특정 장비를 위한 SDI 커넥터를 설정할 시, 이 커넥터를 함께 공유하는 장비에도 영향을 줄 수 있다는 점을 유념하시기 바랍니다. 예를 들어, DeckLink Quad (1)을 SDI 1과 SDI 2에 설정하면 SDI 커넥터를 함께 사용 중인 DeckLink Quad 5는 자동으로 미지원 설정됩니다. 만약 DeckLink Quad (5)에 SDI 2를 선택하는 경우, DeckLink Quad (1)은 자동으로 SDI 1로 설정됩니다. 그러므로 어떤 SDI 입력 또는 출력이 각 장비에 사용되는 지를 확인하여 다른 장비의 입/출력이 차단되지 않도록 방지하는 것이 중요합니다.

<span id="page-494-0"></span>**정보**  방송 시설에 DeckLink Quad 초기 모델이 설치되어 있고 커스텀 제작 SDK 응용프로그램을 사용 중이라면, 응용 프로그램을 변경할 필요 없이 기존 시스템에 DeckLink Quad 2를 설치하여 운영할 수 있습니다. DeckLink Quad 2 의 추가 매핑 기능을 통해 기존 시스템에서 필요에 따라 더욱 다양한 입/출력 설정을 이용할 수 있습니다.

# **오디오 설정**

#### **오디오 입력 (Audio Input)**

커넥터 아이콘을 클릭해 Blackmagic Design 기기의 오디오 입력 연결을 설정하세요. 다음과 같은 입력을 선택할 수 있습니다.

#### **Embedded**

비디오 신호의 일부로 오디오 채널을 포함합니다. SDI 및 HDMI로 임베디드 오디오가 전달됩니다.

**AES/EBU**

단일 커넥터로 오디오 채널 2개를 전달하는 디지털 오디오 신호입니다.

**XLR**

전문 아날로그 오디오 장비에 주로 사용되는 3핀 오디오 커넥터입니다.

**RCA or HiFi**

HiFi 시스템, DVD 플레이어, TV 등의 일반 소비자용 오디오 장비와 불균형 아날로그 오디오를 연결하는데 사용되는 커넥터입니다.

**Microphone**

마이크 케이블을 통해 전력을 공급하는 팬텀 파워는 콘덴서 마이크에 사용하기 가장 적절한 전원력입니다.

마이크에 팬텀 파워가 필요한 경우, [Use +48V Phantom Power] 확인란을 선택하세요. 마이크 자체에서 전원이 지원되는 경우 파손의 위험이 있기 때문에, 팬텀 파워 필요 여부가 확실하지 않을 경우에는 확인란을 선택하지 말 것을 권장해 드립니다. 팬텀 파워가 활성화될 경우, UltraStudio 4K Extreme 전면에 있는 LED에 불이 들어옵니다. 팬텀 파워 접속을 끊고 완전히 방전되도록 최소 10초 가량 기다린 뒤에 셀프 파워 방식의 마이크를 연결해야 합니다. 오래된 리본 타입 마이크와 다이나믹 마이크는 팬텀 파워를 사용하기에 부적절합니다.

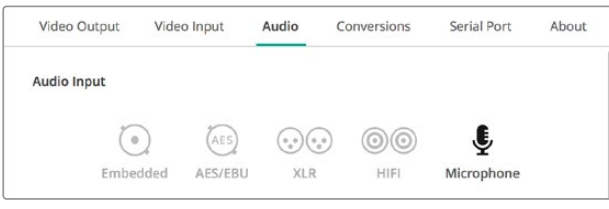

#### 커넥터 아이콘을 클릭해 오디오 입력 연결을 설정하세요.

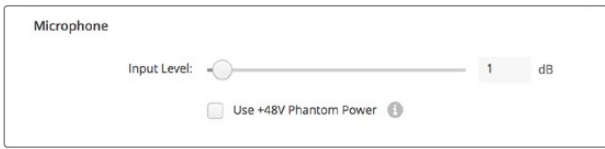

Input Level 슬라이더를 드래그해 마이크 입력 레벨을 조절하세요.

#### **HDMI 오디오 출력**

이 설정은 프로젝트를 위한 5.1채널 오디오를 HDMI 모니터링 장비의 환경 설정에 맞게 재매핑합니다. 예를 들어 일부 홈시어터 AV 리시버를 사용하기 위해서는 서라운드 음향 오디오를 특정 채널에 매핑시키는 작업이 필요합니다. 만약 작업 중인 프로젝트에서 SMPTE 채널 순서와 같은 다른 방식의 채널 순서를 사용 중이라면 'Use 5.1 surround channel ordering' 확인란을 클릭하여 HDMI AV 리시버와 호환하도록 합니다.

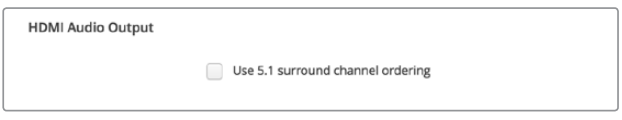

다른 HDMI 모니터링 장비와 호환하려면 'Use 5.1 surround channel ordering' 항목을 활성화하세요.

#### **AES/EBU**

AES/EBU 오디오 입/출력을 위해 슬라이더를 드래그해 레퍼런스 레벨 또는 게인을 조정하세요. 초기화 아이콘을 눌러 게인을 0dB로 초기화할 수 있습니다.

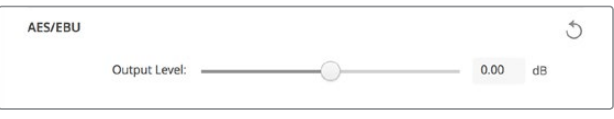

Output Level 슬라이더를 드래그해 AES/EBU 디지털 출력 레벨을 제어하세요.

#### **아날로그 오디오 입력 레벨(Analog Audio Input Levels)**

#### **Channel 1/Channel 2**

캡처할 경우 아날로그 오디오 입력의 볼륨을 조절하기 위한 설정입니다. 링크 아이콘을 클릭해 두 채널을 동시에 조절할 수 있습니다.

#### **Use HiFi Audio Levels**

UltraStudio와 DeckLink 모델에는 전문 XLR 커넥터가 표준 커넥터로 탑재되어 있습니다. 전문가용 장비와 일반 소비자용 장비는 서로 다르기 때문에 일반 소비자용 오디오 장비를 XLR 커넥터에 연결하고자 할 경우, 반드시 [Use HiFi Audio Levels] 확인란을 선택하세요. RCA to XLR 어댑터도 함께 사용해야 합니다.

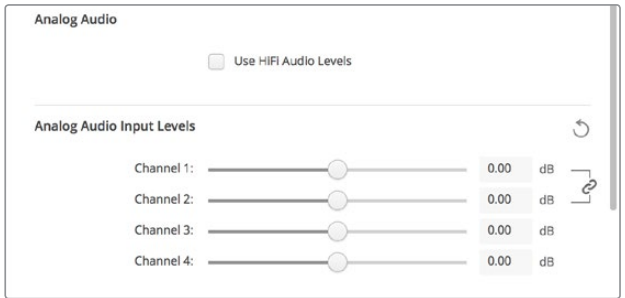

입력 채널 슬라이더를 조절해 아날로그 오디오 입력 레벨을 제어하세요. 일반 소비자용 장비에 연결할 경우, [Use HiFi Audio Levels] 확인란을 선택하세요.

### **아날로그 오디오 출력 레벨(Analog Audio Output Levels)**

#### **Channel 1/Channel 2**

비디오를 재생하는 동안 이 설정을 통해 아날로그 오디오 출력의 오디오 신호나 볼륨 강도를 조절할 수 있습니다. 링크 아이콘을 클릭해 두 채널을 동시에 조절할 수 있습니다.

#### <span id="page-496-0"></span>**초기화 아이콘**

슬라이더 조절 시 변경 사항을 원래대로 되돌리고자 할 때 사용합니다. 각 설정의 제목 표시줄 우측에는 원형 화살표 모양의 초기화 아이콘이 있습니다. 각 설정의 초기화 아이콘을 눌러 게인 슬라이더를 0 dB로 복구할 수 있습니다.

### **컨버전 설정**

#### **입력 컨버전 (Input Conversion)**

이 설정을 통해 캡처와 동시에 실시간으로 업/다운 컨버전을 진행할 수 있습니다. [Input Conversion] 드롭다운 메뉴에서 원하는 컨버전을 선택하세요.

입력 컨버전으로 인해 최대 2개의 프레임이 딜레이되기 때문에, 편집 소프트웨어의 타임코드 오프셋을 조정해 프레임 정확도를 확보해야 합니다.

#### **Display As**

컨버팅된 비디오를 원하는 화면 비율로 선택하세요. 입력 비디오의 종횡비에 따라 레터박스 (Letterbox), 애너모픽(Anamorphic), 센터 컷(Center Cut), Pillarbox(필러박스), 16:9 줌(16:9 Zoom) 및 14:9 줌(14:9 Zoom)을 선택할 수 있습니다.

#### **출력 컨버전 (Output Conversion)**

이 설정을 통해 재생과 동시에 실시간으로 업/다운 컨버전을 진행할 수 있습니다. 드롭다운 메뉴에서 원하는 컨버전을 선택하세요.

출력 컨버전으로 인해 최대 2개의 프레임이 딜레이되기 때문에, 편집 소프트웨어의 타임코드 오프셋을 조정해 프레임 정확도를 확보해야 합니다.

#### **Convert Analog Outputs**

컨버터에서 아날로그 비디오 출력도 컨버팅하게 하려면 해당 확인란을 선택하세요.

#### **Display As**

컨버팅된 비디오를 원하는 화면 비율로 선택하세요. 출력 비디오의 종횡비에 따라 레터박스 (Letterbox), 애너모픽(Anamorphic), 센터 컷(Center Cut), Pillarbox(필러박스), 16:9 줌(16:9 Zoom) 및 14:9 줌(14:9 Zoom)을 선택할 수 있습니다.

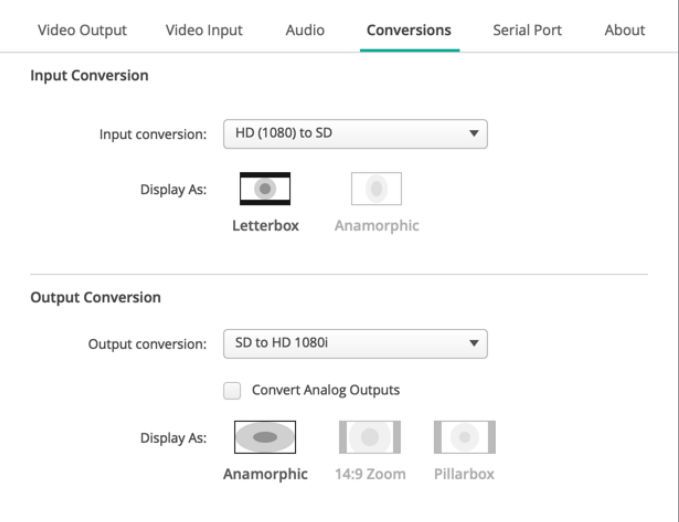

업/다운 컨버전을 설정하려면 각각의 드롭다운 메뉴에서 입력 또는 출력 컨버전을 선택해 원하는 종횡비를 클릭하세요. 선택한 설정 사항을 적용하려면 반드시 [Save] 버튼을 클릭하세요.

<span id="page-497-0"></span>컨버전 중 선택 가능한 종횡비에 대한 간단한 설명이 아래의 표에 나와 있습니다.

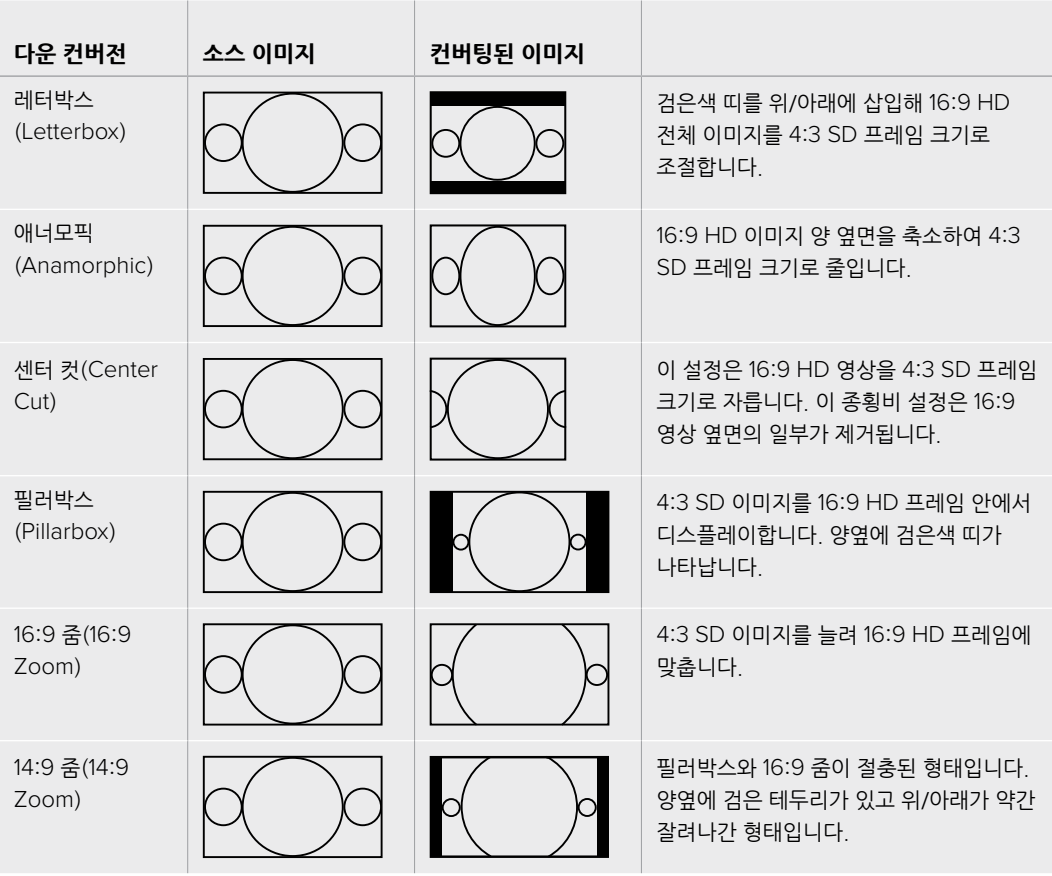

# **정보**

### **드라이버 (Driver)**

Blackmagic Desktop Video Setup에 있는 정보 페이지를 통해 장비에서 사용 중인 드라이버 및 최근 진행된 업데이트 날짜 등에 관한 정보를 얻을 수 있습니다.

**정보**  Status Report 항목의 만들기(Create) 버튼을 클릭하면 입/출력 레퍼런스에서 감지된 비디오 포맷, 색공간, 컬러 샘플링 및 비트 심도, 드라이버 정보, 운영 시스템, 기기 정보 등의 기술 정보가 담긴 현황 보고서 파일을 저장할 수 있습니다. 이러한 보고서는 저희 기술 지원팀에 도움을 요청할 때 유용하게 사용됩니다. 이 파일은 크기가 매우 작아 이메일로 전송하기 쉽습니다.

#### **제품 관련 정보 (Product Notes)**

Blackmagic Design 기기명을 변경하면 Desktop Video Setup 소프트웨어에서 각 제품을 쉽게 식별할 수 있으며 어디에서 어떻게 사용되고 있는지 확인할 수 있습니다. 이는 네트워크 상에서 동일한 종류의 기기를 여러 장소에서 사용할 경우 유용하게 쓰이며, 목적에 따라 서로 다른 유닛에 편리하게 이름 붙일 수 있습니다. 예) 편집 작업실 2(Edit Suite 2), 색보정 작업실 1(Color Suite 1) 등. 라벨(Label) 부분에 기기의 이름을 입력하면 Blackmagic Desktop Video Setup 홈페이지에 저장되며, 기기 이미지 아래에 이름이 표시됩니다.

<span id="page-498-0"></span>Label 항목에 기기의 이름을 입력하면 Blackmagic Desktop Video Setup 시작 화면에 저장되며, 기기 이미지 하단에 이름이 표시됩니다.

또한, 나중에 참고할 수 있도록 제품 시리얼 넘버와 제품 구입처 및 날짜, 판매자 연락처 등 중요한 정보를 입력할 수 있습니다.

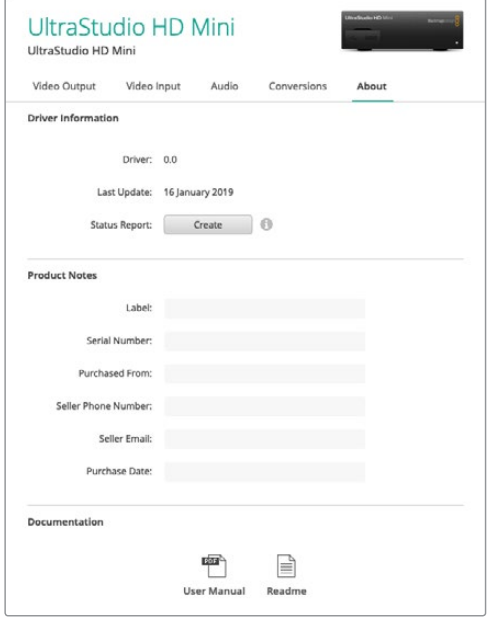

About 섹션에서 드라이버 버전과 사용 설명서, 릴리스 노트 등의 정보를 확인할 수 있습니다. 또한, 사용 기기에 대한 현황 보고서를 생성하거나 자세한 제품 관련 정보를 입력할 수 있습니다.

# **UltraStudio 4K Mini 전면 컨트롤 패널 사용하기**

대부분의 UltraStudio 4K Mini 설정 변경 작업은 Desktop Video Setup 유틸리티 또는 전면 패널의 LCD 메뉴를 통해 할 수 있습니다. 'MENU' 버튼을 눌러 메뉴 화면을 연 후 설정 노브를 사용하여 스크롤하면서 설정 항목들을 살펴보세요. 하위 메뉴로 들어가거나 설정을 저장할 때는 'SET' 버튼을 누르세요.

메뉴 화면을 빠져나갈 때는 'MENU' 버튼을 눌러 한 단계씩 상위 항목으로 올라가면 시작 화면으로 되돌아갈 수 있습니다.

**정보**  비디오나 오디오 설정 화면으로 바로 가려면 'VIDEO' 혹은 'AUDIO' 버튼을 누르세요. 설정 목록을 스크롤하여 찾아갈 필요 없이 원하는 설정 화면으로 바로 갈 수 있어 시간이 절약됩니다.

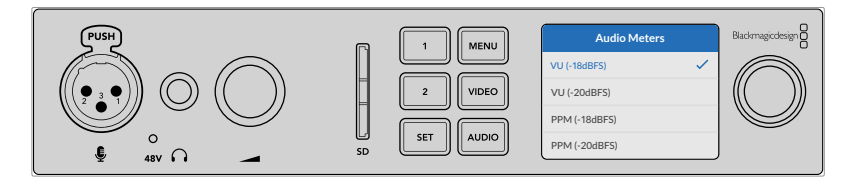

설정을 변경하기 위해서는 UltraStudio 4K Mini 전면 패널에 있는 LCD 메뉴를 사용하세요

#### <span id="page-499-0"></span>**오디오 설정**

UltraStudio 4K Mini의 LCD 메뉴에서 부가적인 오디오 설정이 가능합니다. 이를 통해 오디오 미터의 종류를 변경할 수 있고 변경된 미터 정보는 캡처/재생 시 LCD 화면에 표시되며, VU와 PPM 방식 중 선택할 수 있습니다.

#### **VU**

VU(Volume Units) 미터는 오디오 신호 파형의 최고 및 최저 평균치를 표시합니다. VU 미터링을 사용할 경우, 오디오 소스의 출력 레벨을 조정하여 오디오 미터의 피크 레벨이 0dB 부근에 머무르도록 하세요. 이는 신호대잡음비를 최대화시켜 오디오 품질이 최적의 상태로 유지됩니다. 오디오 피크 레벨이 0dB을 넘어설 경우에는 오디오가 왜곡될 가능성이 높습니다. UltraStudio 4K Mini의 아날로그 오디오 입력을 사용할 때는 LCD 메뉴나 Setup 유틸리티를 통해 입력 레벨을 조정할 수 있습니다.

#### **PPM**

PPM(Peak Program Meters) 미터는 일시적으로 신호의 피크를 유지한 후 천천히 내려가는 피크 홀드 기능이 있어 오디오가 피킹되는 지점을 쉽게 확인할 수 있습니다.

VU와 PPM 미터 둘 다 레퍼런스 레벨을 -18dB 또는 -20dB로 설정 가능하기 때문에 각기 다른 국제 방송 표준에 맞는 오디오를 모니터링할 수 있습니다.

#### **SD 카드 슬롯**

UltraStudio 4K Mini 전면 패널에는 SD 카드 슬롯이 있어 이 장비를 Mac이나 Windows 컴퓨터에 연결하여 파일 읽기 및 쓰기를 할 수 있습니다. 이 슬롯은 일반적인 SD 카드 리더기로 사용 가능하며 컴퓨터는 이를 하나의 드라이버로 인식합니다. 즉 카메라의 SD 카드를 슬롯에 꽂아 클립을 신속하게 임포트할 수 있으며, Media Express로 클립을 캡처 후 휴대용 미디어로 저장하도록 설정할 수도 있습니다.

# **Teranex Mini Smart Panel**

# **Teranex Mini Smart Panel 장착하기**

Blackmagic UltraStudio HD Mini는 Teranex Mini 컨버터나 HyperDeck Studio Mini 녹화 데크 등의 Blackmagic 제품과 크기가 비슷한 소형 캡처/재생 솔루션입니다. 이러한 제품들은 휴대가 가능한 모듈식 디자인으로 설계되어 촬영 현장에서 사용하거나 책상에 설치할 수 있으며 Teranex Mini Rack Shelf에 장착할 수도 있습니다. Teranex Mini Rack Shelf를 사용할 경우 해당 제품을 장비랙에 설치할 수 있습니다.

UltraStudio HD Mini에 Teranex Mini Smart Panel 옵션을 장착하면 재생/캡처 시에도 전면 패널에서 영상과 오디오를 직접 미리보기할 수 있습니다.

Teranex Mini Smart Panel의 내장 LCD 화면에 입력 영상과 오디오 미터가 표시되어 오디오 레벨을 미리보기할 수 있습니다.

이 패널은 핫스와핑 기능을 지원해 Blackmagic UltraStudio HD Mini의 전원을 끄지 않고 교체할 수 있습니다.

- **1** Pozidriv 2 드라이버를 사용해 Blackmagic UltraStudio HD Mini의 기본형 전면 패널 양쪽 측면에 있는 2개의 M3 나사를 제거한 뒤, 전면 패널을 조심스럽게 떼어냅니다.
- **2** 기본형 패널 안쪽을 보면 제품 하단 끝부분에 투명한 작은 플라스틱 부품이 부착되어 있는 것을 확인할 수 있습니다. 제품 내부에 있는 LED 불빛이 이 투명 부품을 통해 전달되어 기본형 패널에 있는 상태 표시등에 불이 들어옵니다. 이 부품은 반드시 기본형 전면 패널과 함께 보관하세요.

**정보**  기본형 전면 패널을 다시 장착할 경우, 투명 부품을 제품 전면에 있는 슬롯에 맞춰 조립하세요.

**3** Teranex Mini Smart Panel 뒷면의 커넥터를 UltraStudio HD Mini 앞쪽의 해당 커넥터와 잘 맞춰 Smart Panel이 제품에 완전히 장착될 때까지 천천히 밀어 넣습니다. Teranex Mini Smart Panel이 UltraStudio HD Mini 전면에 잘 연결되어 완벽하게 장착되었는지 확인하세요.

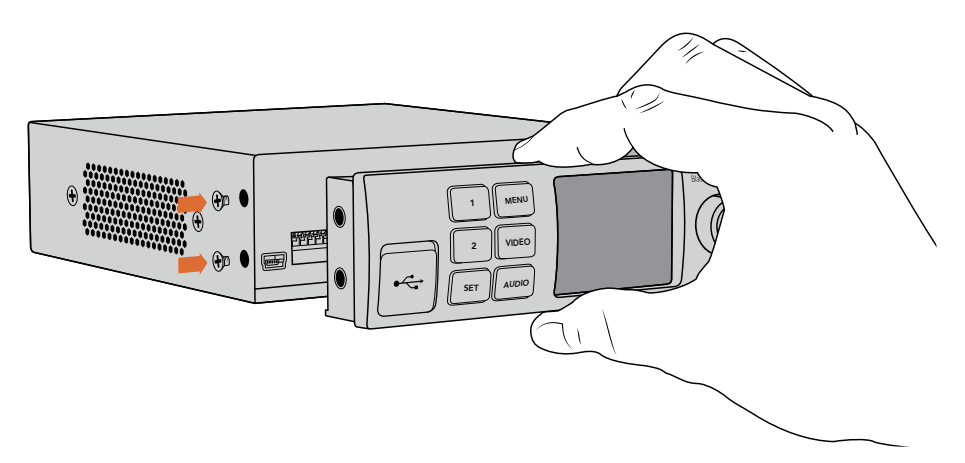

**4** M3 나사를 다시 조여줍니다.

Teranex Mini Smart Panel을 Blackmagic UltraStudio HD Mini에 설치할 때, 패널을 손으로 잡고 패널 뒷면의 커넥터를 잘 맞추면 정확하게 장착할 수 있습니다.

UltraStudio HD Mini가 Teranex Mini Rack Shelf에 설치된 경우, 제품을 랙 선반에서 떼어내야 전면 패널 나사를 제거할 수 있습니다.

더 자세한 정보는 [Teranex Mini Rack Shelf] 부분을 참고하세요.

일반 기본형 패널은 상당히 견고하므로 Blackmagic UltraStudio HD Mini를 장비랙 시스템에 장착하거나 케이블이 많고 번잡한 장소에 설치해야 하는 경우, 언제든지 기본형 패널을 다시 장착하여 사용할 수 있습니다.

# <span id="page-501-0"></span>**Smart Panel 기능**

### **LCD 디스플레이**

Teranex Mini Smart Panel의 LCD 디스플레이에 가장 처음 나타나는 화면이 시작 화면입니다. 시작 화면에서는 다음과 같은 정보를 확인할 수 있습니다.

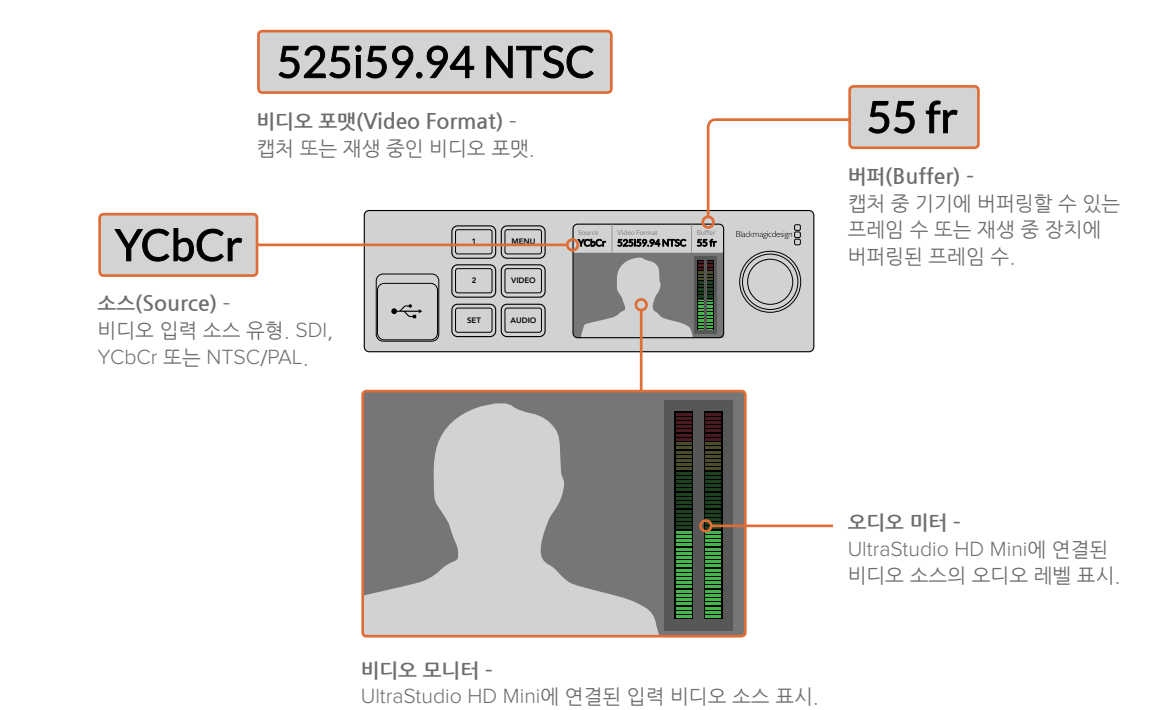

# **Teranex Mini Rack Shelf**

Blackmagic UltraStudio HD Mini를 Blackmagic ATEM Television Studio HD나 Blackmagic Teranex Mini 컨버터 등의 제품과 함께 사용할 경우, Teranex Mini Rack Shelf를 사용해 방송랙이나 로드케이스에 설치할 수 있습니다. 1RU 크기의 Teranex Mini Rack Shelf에는 Teranex Mini 크기의 제품을 세 대까지 꼭 맞게 설치할 수 있습니다.

UltraStudio HD Mini의 고무 받침을 제거하고 랙 선반에 제품을 설치한 뒤, 나사로 제품 하단의 나사홈을 조여 랙 선반에 고정시키세요.

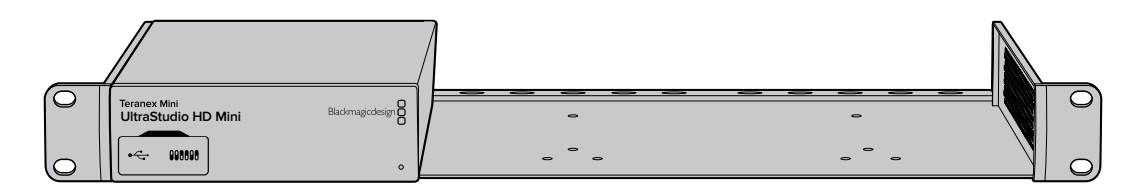

Teranex Mini Rack Shelf는 설치랙에 세 대의 제품을 설치하지 않을 시 빈 공간을 채울 수 있는 두 개의 검정색 패널과 함께 제공됩니다.

더 자세한 정보는 Blackmagic Design 웹사이트 [www.blackmagicdesign.com/kr](http://www.blackmagicdesign.com/kr)에서 확인할 수 있습니다.

# <span id="page-502-0"></span>**DaVinci Resolve**

# **DaVinci Resolve로 라이브 그레이딩 기능 사용하기**

Desktop Video 10은 Blackmagic Design 4K/8K 하드웨어 제품의 캡처와 재생을 동시에 지원합니다. 이 기능은 입/출력을 위한 장비가 따로 요구되지 않기 때문에 DaVinci Resolve에서 라이브 그레이딩 기능을 사용하고자 하는 사용자에게 유용합니다.

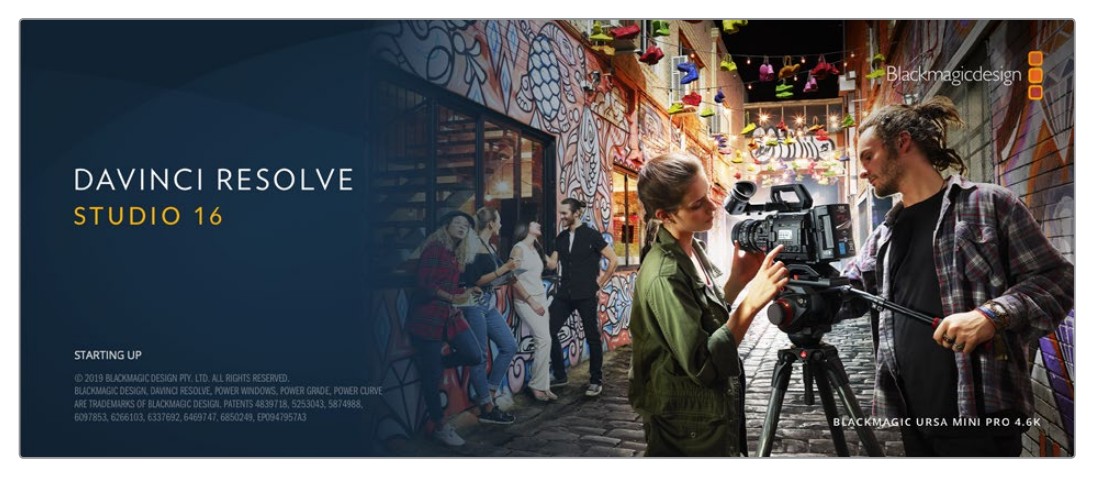

촬영장에서 라이브 그레이딩 기능을 사용하려면 카메라의 출력을 Blackmagic Design 장비 입력에 연결하기만 하면 됩니다. 그런 다음 장비의 출력을 촬영장용 모니터에 연결하면 그레이딩된 영상을 평가 및 확인할 수 있습니다.

#### **설정하기**

- **1** DaVinci Resolve를 실행하세요. Preferences 메뉴에서 [Video and Audio I/O] 탭을 클릭한 뒤, [For Resolve Live use] 옵션에서 현재 사용 중인 기기를 선택하세요. 환경 설정을 저장한 뒤 DaVinci Resolve를 다시 실행하면 변경한 설정이 적용됩니다.
- **2** 프로젝트를 시작하고 [Project Settings]창을 여세요. [Master Settings]탭에서 타임라인 해상도와 프레임 레이트를 카메라와 동일하게 설정하세요.
- **3** [Capture and Playback]탭으로 가서 [Video capture and playbak] 메뉴에서 원하는 포맷을 선택합니다.

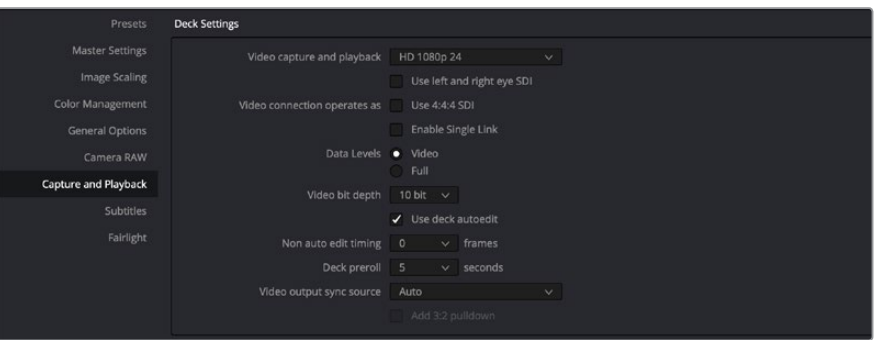

[Video capture and playback] 메뉴에서 사용하는 포맷을 선택하세요.

- **4** Edit 페이지에서 File > New Timeline 를 선택합니다.
- **5** 컬러 페이지에서는 Color 메뉴를 클릭하고 Resolve live > ON을 선택합니다. 이제 Viewer에 라이브 영상이 나타나며 영상 위의 [Resolve Live] 버튼에 빨간 불이 들어옵니다.

#### <span id="page-503-0"></span>**Resolve Live 사용하기**

- **1** Resolve Live 모드에서 Freeze 버튼(눈송이 아이콘)을 누르면 현재 비디오 프레임을 고정한 채 그레이딩 할 수 있어 촬영 중 영상 움직임에 방해받지 않고 작업할 수 있습니다. 그레이딩 작업이 끝나면 고정한 프레임을 다시 재생시켜 스냅샷 촬영을 준비할 수 있습니다.
- **2** 그레이딩 작업이 만족스럽다면 Snapshot 버튼(카메라 아이콘)을 눌러 뷰어에 나타나는 현재 스틸 스냅샷과 수신 중인 타임코드의 시간, 적용된 그레이딩을 타임라인에 저장할 수 있습니다. 스냅샷이란 클립의 한 프레임을 의미합니다. 스냅샷을 찍으면 눈송이 아이콘을 눌러 영상을 다시 재생하여 그레이딩하려는 장면을 찾으세요.

**정보**  Resolve Live에 관한 자세한 정보는 DaVinci Resolve 설명서를 참조하세요.

# **DaVinci Resolve로 편집하기**

Blackmagic DaVinci Resolve는 편집자에게 친숙한 인터페이스와 프로젝트의 편집 및 피니싱에 필요한 모든 도구를 지원합니다. 마우스로 클립을 드래그/드롭하고 키보드를 사용해 정확한 편집을 수행할 수 있는 DaVinci Resolve는 전문 편집가들에게 필요한 모든 기능을 탑재했습니다.

### **설정하기**

- **1** DaVinci Resolve를 실행하세요. Preferences 메뉴에서 [Video and Audio I/O] 탭을 클릭한 뒤, [For capture and playback use] 옵션에서 사용하려는 Blackmagic Design 기기를 선택하세요. 환경 설정을 저장한 뒤 DaVinci Resolve를 다시 실행하면 변경한 설정이 적용됩니다.
- **2** 프로젝트를 로딩한 뒤, 파일 메뉴에서 Project Settings를 열고 Master Settings를 선택하여 [Timeline resolution]과 [Timeline frame rate], [Playback frame rate]를 설정하세요.
- **3** Video Monitoring 영역에 있는 [Video format]을 설정합니다. Blackmagic Desktop Video Setup에서 Blackmagic Desktop Video 하드웨어에 출력할 비디오 포맷을 자동으로 변환합니다.

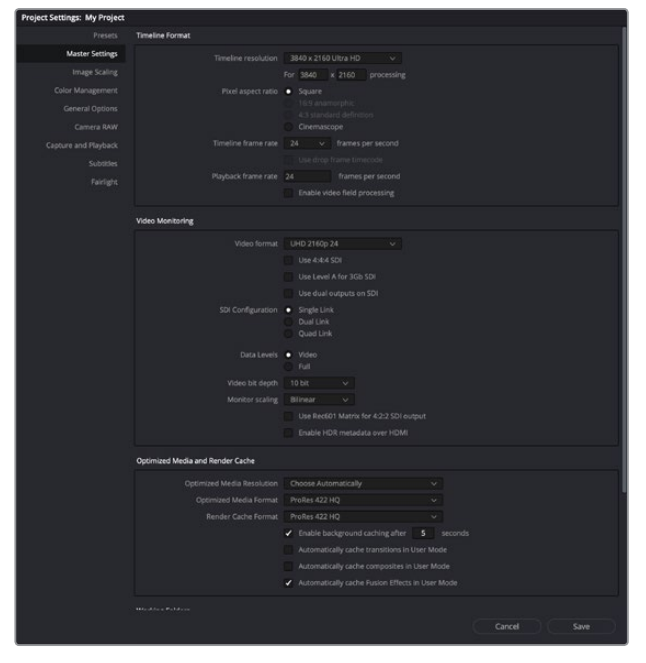

**4** [Save]를 클릭하여 변경을 저장한 뒤, 프로젝트 설정창을 닫습니다.

Project Settings 창에서 타임라인 포맷과 비디오 모니터링 옵션을 설정하세요.
### **편집**

- **1** Media 페이지의 미디어 스토리지 브라우저를 사용하여 미디어 풀에 클립을 로딩합니다.
- **2** Edit 페이지에서 File > New Timeline을 선택한 뒤, 타임라인 제목을 입력하고 [Create] 버튼을 클릭합니다.
- **3** 이제 미디어 풀에서 화면 왼쪽에 있는 소스 뷰어에 클립을 드래그하세요.
- **4** [i]와 [o] 키를 사용하고 뷰어 화면 아래에 있는 플레이헤드를 드래그하여 소스 클립에 입/출력 포인트를 설정할 수 있습니다.
- **5** 클립을 타임라인에서 편집하려면 간단히 소스뷰어에서 타임라인으로 클립을 드래그/드롭하여 옮기면 됩니다.

**정보**  DaVinci Resolve를 사용한 편집에 관한 더욱 자세한 내용은 Blackmagic DaVinci Resolve 설명서에서 확인하실 수 있습니다.

# **선호하는 서드파티 소프트웨어 사용하기**

# **Adobe After Effects CC**

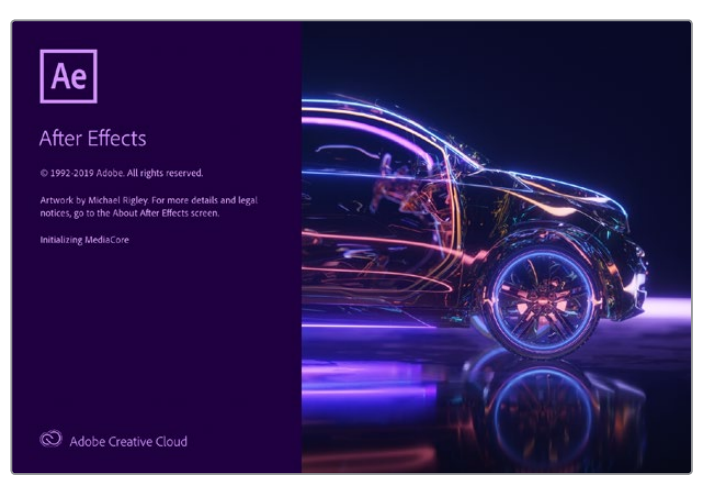

After Effects CC

# **비디오 미리보기**

Blackmagic Design 제품을 사용하여 합성 장면을 실시간으로 확인하려면 Preferences > Video Preview로 이동하세요. After Effects CC에서 Blackmagic Design 제품을 사용하려면 반드시 Enable Mercury Transmit을 선택해야 합니다. Video Device 목록에서 [Blackmagic Playback]을 선택하세요. 이제 방송용 모니터에서 정확한 비디오 색공간을 가진 After Effects 합성을 확인할 수 있습니다.

|                                                                                                    | Preferences                                                                                                    |                  |                                  |
|----------------------------------------------------------------------------------------------------|----------------------------------------------------------------------------------------------------|------------------|----------------------------------|
| General<br><b>Previews</b><br>Display<br><b>Import</b><br>Output                                                                   | Enable Mercury Transmit<br>Video Device:<br>Adobe DV<br>Blackmagic Playback<br>◛                                                                         | Setup.<br>Setup. | OK<br>Cancel<br>Previous<br>Next |
| <b>Grids &amp; Guides</b><br>Labels<br>Media & Disk Cache<br><b>Video Preview</b><br>Appearance<br><b>New Project</b><br>Auto-Save |                                                                                                    |                  |                                  |
| Memory<br><b>Audio Hardware</b><br><b>Audio Output Mapping</b><br><b>Sync Settings</b><br>Type                                     | Disable video output when in the background<br>Video preview during render queue output<br>Forward slash '/' on numeric keypad toggles Mercury Transmit. |                  |                                  |

[Video Preview] 환경 설정

미지원 크기의 프레임 또는 표준형이 아닌 프레임 크기로 작업할 경우에도 Blackmagic Design 제품을 통해 해당 표준을 그대로 출력할 수 있습니다. Preferences > Video preview로 이동한 뒤, Blackmagic Playback 옆에 있는 [Setup] 버튼을 클릭하세요. [Blackmagic device selection] 창이 나타납니다. 사용 중인 제품에서 지원하는 비디오 표준과 가장 가까운 표준으로 이미지를 업/다운 스케일링할 수 있습니다. 예를 들어, UltraStudio 4K를 사용하고, After Effects의 합성 해상도가 2048 x 1152로 설정되어 있는 경우, 해상도를 축소하면 DCI 2K로, 해상도를 확대하면 Ultra HD로 출력할 수 있습니다.

## **렌더링**

Output Module Settings Main Options Color Management Format: QuickTime v v all include Project Link Post-Render Action: None VIII include Source XMP Metadata Video Output Channels: RGB<br>
Depth: Millions of Colors Format Options... Animation Color: Premultiplied (Matted) v Starting #:  $0$  $\Box$  Resize  $\Box$  Crop Audio Output Auto v Audio will be output only if the composition has audio. (Format Options...) 48.000 kHz  $\sim$  16 Bit  $\sim$  Stereo  $\sim$  $\overline{\text{Cancellation}}$ 

합성 작업을 마치면, DPX 영상 시퀀스 또는 아래 코텍으로 렌더링할 수 있습니다.

[Output Module Settings] 렌더링 옵션

#### **QuickTime 코덱(Mac OS 지원)**

- Blackmagic RGB 10 비트(비압축)
- Apple 비압축 YUB 10 비트 4:2:2
- Apple 비압축 YUB 8 비트 4:2:2
- Apple Photo JPEG(압축)
- Apple DV NTSC(압축)
- Apple DV PAL(압축)

Final Cut Pro가 설치되어 있는 경우, ProRes와 DVCPRO HD를 포함한 다른 코덱 사용이 가능합니다.

#### **AVI 코덱(Windows지원)**

- Blackmagic 10 비트 4:4:4(비압축)
- Blackmagic 10 비트 4:2:2(비압축)
- Blackmagic HD 8 비트 4:2:2(비압축)
- Blackmagic SD 8 비트 4:2:2(비압축)
- Blackmagic 8 비트 MJPEG(압축)

Premiere Pro CC가 설치되어 있는 경우 DVCPRO HD와 DVCPRO50 등 다른 코덱 사용이 가능합니다.

#### **QuickTime 코덱(Windows 지원)**

- Blackmagic RGB 10 비트(비압축)
- Blackmagic 10 비트(비압축)
- Blackmagic 8 비트(비압축)
- Apple Photo-JPEG(압축)
- Apple DV NTSC(압축)
- Apple DV PAL(압축)

# **Adobe Photoshop CC**

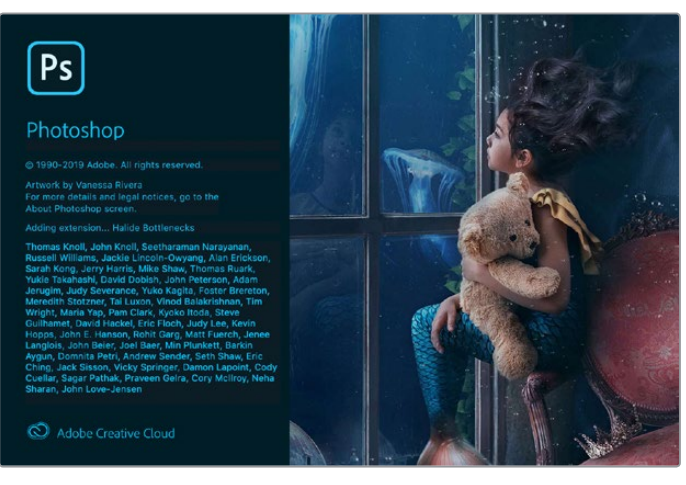

Photoshop CC

# **비디오 프레임 불러오기 및 보내기**

#### **Photoshop CC에 이미지 불러오기**

- **1** Select File > Import > Blackmagic Image Import로 이동하세요.
- **2** [Video Input Format(비디오 입력 포맷)]을 선택하고 [Image Bit Depth(이미지 비트 심도)]를 선택한 뒤, 이미지 불러오기를 클릭합니다.

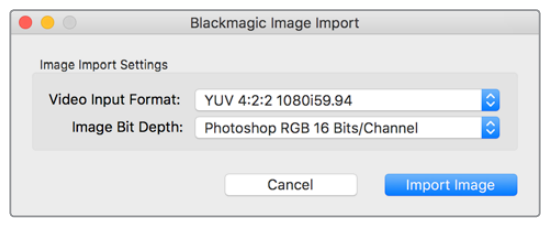

이미지 캡처

#### **Photoshop CC에서 이미지 보내기**

- **1** 파일 > 보내기 > Blackmagic Image Export 순서로 선택합니다.
- **2** [Video Output Format(비디오 출력 포맷)]을 선택하고 [Export Image(이미지 보내기)]를 선택합니다.

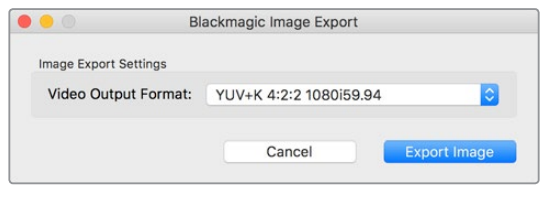

이미지 보내기

보내기 및 불러오기 설정을 마친 뒤, 이를 실행하면 설정창이 다시 나타나지 않습니다. 설정을 변경하려면, Option 키(Mac) 또는 Ctrl 키(Window)를 누른 상태로 불러오기 및 보내기를 선택합니다.

# **Adobe Premiere Pro CC**

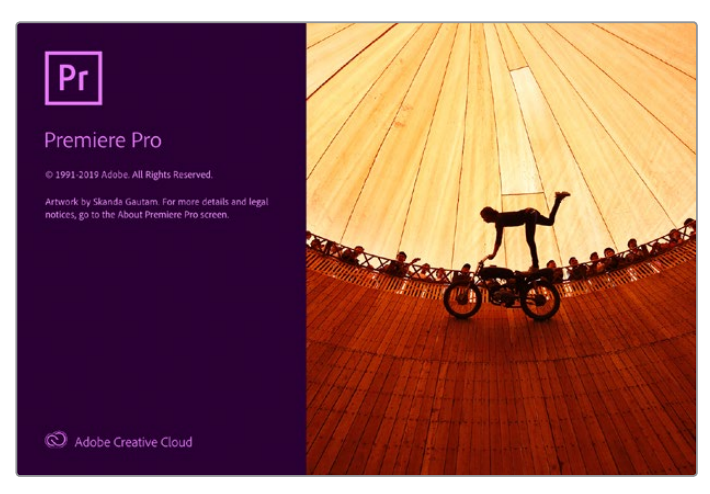

Premiere Pro CC

### **Blackmagic Design 프로젝트 설정하기**

- **1** Premiere Pro를 열고 [New Project]를 클릭하세요. 프로젝트 이름을 입력하고 저장 위치를 선택하세요.
- **2** Premiere Pro CC의 Mercury Playback Engine이 지원하는 그래픽 카드를 사용 중일 시, 렌더링 옵션을 이용할 수 있습니다. 이 옵션을 사용하려면 [Mercury Playback Engine GPU Acceleration]으로 설정을 변경합니다.
- **3** Capture Format 드롭다운 메뉴에서 [Blackmagic Capture]를 선택하세요. Settings(Mac) 또는 Properties(Windows) 버튼을 클릭하여 비디오와 오디오 캡처를 설정하세요. 비디오 표준과 비디오 포맷을 선택합니다. [OK]를 클릭하면 [New Project] 창으로 되돌아갑니다.
- **4** [Scratch Disks] 탭을 클릭하여 캡처한 비디오와 캡처한 오디오, 비디오 미리보기, 오디오 미리보기를 위한 위치를 설정하세요. [OK]를 클릭하면 새로운 프로젝트가 열립니다.
- **5** 이제 시스템 오디오가 Blackmagic Desktop Video로 기본 설정되어 있지 않은지 확인하세요.

Mac OS에서 [시스템 환경설정]을 열고 [사운드]를 클릭한 다음, 출력 탭에 Blackmagic 기기가 선택되어 있지 않은지 확인하세요. 입력 탭에서 사용하는 마이크 입력을 선택하여 Blackmagic 제품이 선택되지 않도록 하세요.

Windows를 사용할 시에는 작업 표시줄에 있는 스피커 아이콘을 마우스 오른쪽 단추를 클릭하여 사운드 설정 페이지를 엽니다. [재생] 탭을 클릭하고, 사용하는 PC가 Blackmagic Design 하드웨어가 아닌 내장된 사운드 하드웨어 또는 사운드 출력 장치를 사용하도록 설정하세요. [녹음] 탭을 클릭하고, 사용하는 PC가 Blackmagic Design 하드웨어가 아닌 다른 녹음 장치를 사용하도록 설정하세요.

**6** Adobe Premiere Pro에서는 Preferences 메뉴를 클릭하고 오디오 하드웨어를 선택합니다. Default Output 드롭다운 메뉴에서 [Built-in Output]을 설정하세요. Output Mapping란은 [Adobe Desktop Audio] 출력으로 매핑합니다.

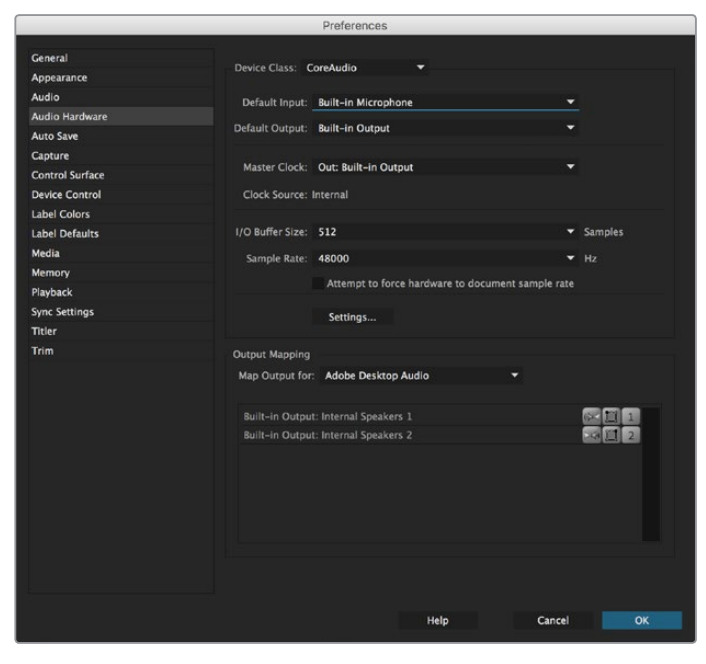

Adobe Premiere Pro에서 Audio Hardware 환경 설정에서 [Default Output]과 [Output Mapping]이 [Built-in Output]으로 설정되어 있는지 확인하세요.

**7** Playback 환경 설정 메뉴에서 Audio Device란을 [Blackmagic Playback]으로 설정하고 Video Device 상자 안에 [Blackmagic Playback]이 포함되어 있는지 확인하세요. [OK]를 누르세요.

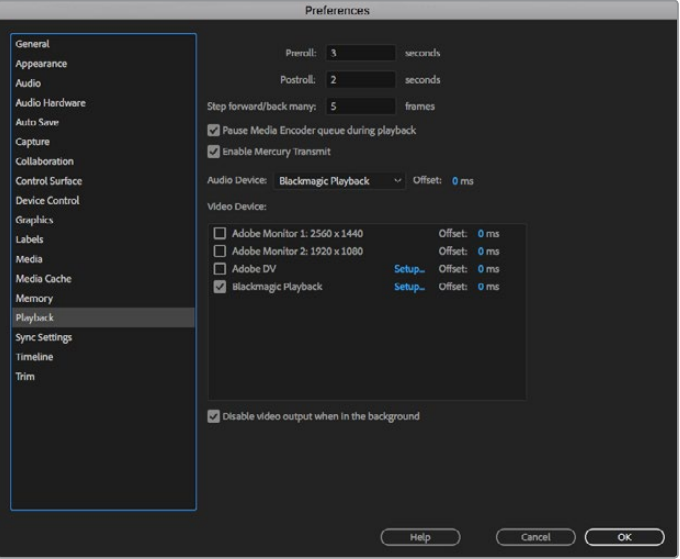

Adobe Premiere Pro의 Playback 메뉴의 Audio Device란에 Blackmagic Playback을 선택하고 Video Device 확인란에 [Blackmagic Playback]이 선택되어 있는지 확인하세요.

**8** 새로운 시퀀스를 생성하려면 File > New > Sequence를 클릭하세요. 원하는 프리셋을 선택하고 시퀀스의 이름을 입력한 뒤 [OK]를 클릭하세요.

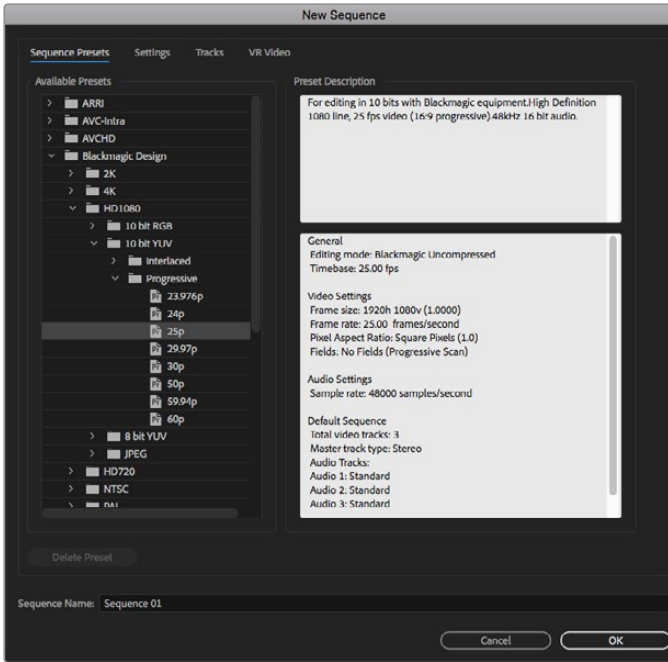

Blackmagic Design 프리셋에서 새로운 시퀀스를 생성하세요.

### **장치 제어**

대부분의 Blackmagic 캡처/재생 장치에는 데크 컨트롤을 위한 RS-422 장치 제어 기능이 탑재되어 있습니다. Preferences > Device Control을 클릭하고 Devices 메뉴에서 [Blackmagic Device Control]이 선택되어 있는지 확인하세요. [OK]를 클릭합니다.

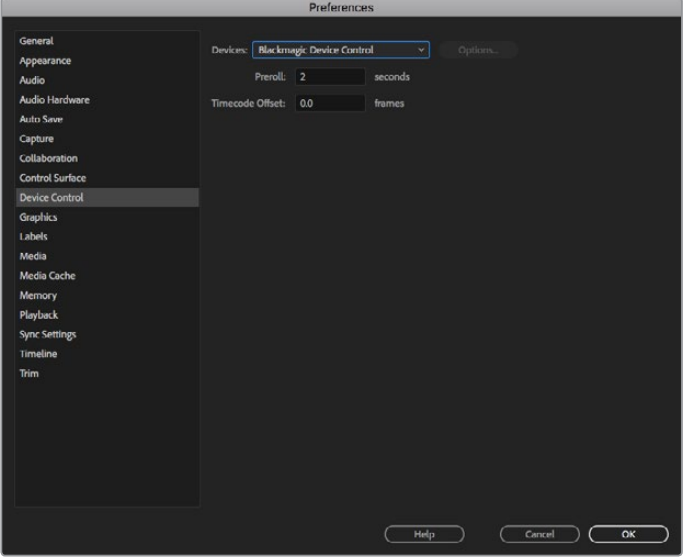

### **재생**

미지원 크기의 프레임 또는 표준형이 아닌 프레임 크기로 작업할 경우에도 Blackmagic Design 제품을 통해 해당 표준을 그대로 출력할 수 있습니다. Preferences > Playback로 이동한 뒤, Blackmagic playback 옆에 있는 [Setup] 버튼을 클릭하세요. [Blackmagic Device Selection] 창이 나타납니다. 사용하는 제품에서 지원하는 비디오 표준과 가장 가까운 표준으로 이미지를 업/다운 스케일링할 수 있습니다. 예를 들어, UltraStudio 4K를 사용하고, Premiere Sequence가 3996 x 2160 해상도로 설정되어 있는 경우, 해상도를 축소하면 Ultra HD로, 해상도를 확대하면 DCI 4K로 출력할 수 있습니다.

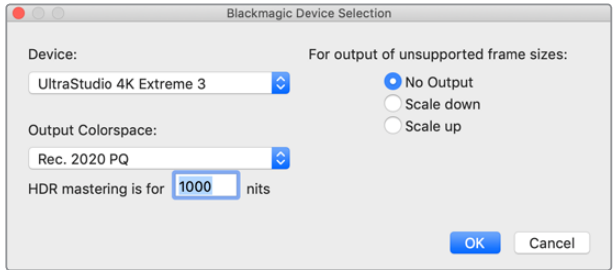

미지원 프레임 사이즈 출력을 위한 옵션 사항을 선택하세요.

만약 사용자의 Desktop Video 기기가 HDR을 지원할 경우, Rec 2020을 위한 HLG 및 PQ 등의 HDR 프로젝트 색영역 및 전송 기능을 설정할 수 있습니다. HDR 마스터링 화면 설정은 사용하는 모니터 또는 TV가 화면에 출력 가능한 최대값으로 설정해야 합니다.

**캡처**

### **캡처 방법**

File > Capture [F5]를 선택합니다.

원하는 테이프와 클립명을 입력하세요.

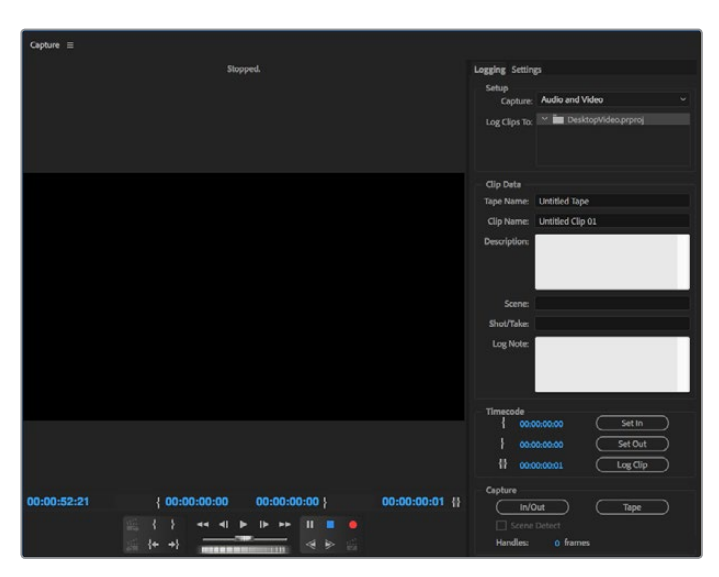

Capture 창에서 캡처 및 장치 제어 설정을 지정하세요.

바로 캡처하거나 제어가 불가능한 장치에서 캡처하려는 경우 빨간 녹화 버튼 [G]를 클릭하세요.

RS-422 데크 컨트롤을 사용하여 클립을 로깅하려는 경우 [Set In]이나 [Set Out] 버튼을 사용하여 편집의 시작점과 종료점을 입력하거나, 수동으로 타임코드를 입력한 다음 [Log Clip]을 클릭합니다. 클립명을 입력하고 [OK]를 누르세요. 이제 Project 창에 로깅 지정이 되지 않은 클립이 나타납니다. 원하는 모든 클립을 일괄 캡처할 때까지 이 과정을 반복합니다.

그런 다음, File > Batch Capture [F6]를 선택합니다. 클립에 핸들을 설정하려면 핸들과 함께 캡처하는 옵션을 활성화하고 각 클립의 시작과 끝에 추가하는 프레임 수를 입력한 다음, [OK]를 클릭하세요. 테이프 입력을 요청하는 창이 나타납니다. [OK]를 클릭하면 클립 캡처가 시작됩니다.

### **테이프로 보내기**

외장 데크에 타임라인을 편집하려면 Premiere Pro의 [테이프에 보내기] 기능을 통해 이를 수행할 수 있습니다. 인서트 또는 어셈블 중에서 원하는 보내기 형식을 선택하세요. 인서트 편집을 하려면 테이프에 사용할 프로젝트의 전체 타임코드가 필요하며 기존 테이프에 있는 숏을 교체할 시에 유용한 편집 방식입니다. 어셈블 편집 모드에서는 테이프가 시퀀스 타임코드의 시작점까지는 블랙으로 되어있어야 합니다. 어셈블 편집에서는 테이프 녹화 헤드의 앞부분이 삭제되기 때문에 테이프에 저장된 편집 끝부분 뒤에 이미 다른 프로젝트가 있을 경우에는 어셈블 편집을 사용해서는 안 됩니다.

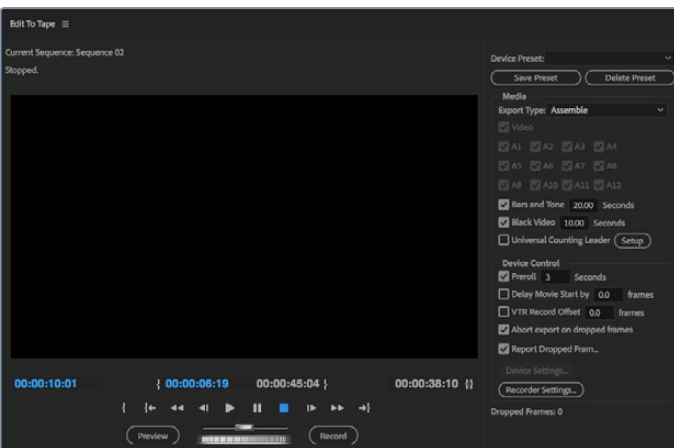

'테이프로 보내기' 기능을 사용해 편집 영상을 외부 데크로 보내기 하세요.

**정보**  어셈블 모드에서 테이프를 익스포트할 경우에는 사용하는 시퀀스 마지막 부분에 최소한 30초 정도의 블랙 부분을 추가해주는 것이 좋습니다. 그러면 테이프 포스트 롤 기능을 사용할 수 있으며, 원하지 않는 미디어가 영상 뒤에 나타나는 것을 막을 수 있습니다.

#### **RS-422 데크 컨트롤을 통해 테이프에 파일 보내기**

- **1** Adobe Premiere Pro의 Preferences 항목에 앞서 [Blackmagic Design 프로젝트 설정하기] 부분에서 소개된 방법대로 정확하게 설정되어 있는지 확인하세요.
- **2** File > Export > Tape (serial device) 순서로 클릭하여 Premiere Pro의 [Edit to tape] 창을 엽니다. [Record Setting]을 클릭하여 드롭 다운 메뉴에서 Blackmagic Capture를 선택한 다음, [Settings]을 클릭합니다. 비디오 표준과 포맷 그리고 오디오 설정을 선택합니다. [OK] 를 클릭합니다. 캡처 포맷과 출력 포맷이 동일하지 않을 경우에는 프리롤 도중 데크에 혼란을 일으키거나 오디오가 출력되지 않을 수도 있습니다.
- **3** [Assemble]과 [Insert] 중에서 원하는 엑스포트 유형을 선택하고 원하는 타임코드의 인 포인트를 입력한 다음, [Record]를 클릭합니다.

테이프에 편집을 시작하면 소프트웨어는 데크가 미리 결정한 타임코드에 맞춰 리코딩을 시작 하도록 프로젝트의 맨 처음 프레임까지 기다립니다. 편집본을 테이프에 보내는 과정에서 프로그램의 첫 프레임이 반복되거나 없어지는 것이 발견될 경우에는 Playback > Video Device > Offset에서 설정을 변경하여 데크와 컴퓨터를 동기화합니다. 데크와 컴퓨터를 한번 동기화시키면 올바른 설정이 계속 유지됩니다.

사운드 설정은 [Export to Tape] 기능을 사용할 시에만 변경합니다. 컴퓨터의 사운드 설정 페이지로 되돌아가, 이전 설정으로 다시 변경하는 것을 잊지 마세요. 변경하지 않을 시에는 사용자의 워크플로에 영향을 줄 수 있습니다.

# **Adobe Character Animator CC**

일부 Desktop Video 캡처 및 재생 기기를 사용할 경우 Adobe Character Animator CC에서 생성된 그래픽을 컨피던스 모니터와 같은 영상 장비로 연결할 수 있습니다. 예를 들어, 영상 편집물 안에 가상의 캐릭터가 등장하도록 한 다음 그 모습을 실시간으로 모니터링할 수도 있습니다.

이 섹션에서는 Adobe Character Animator CC에서 출력 옵션을 설정하는 방법을 확인할 수 있습니다.

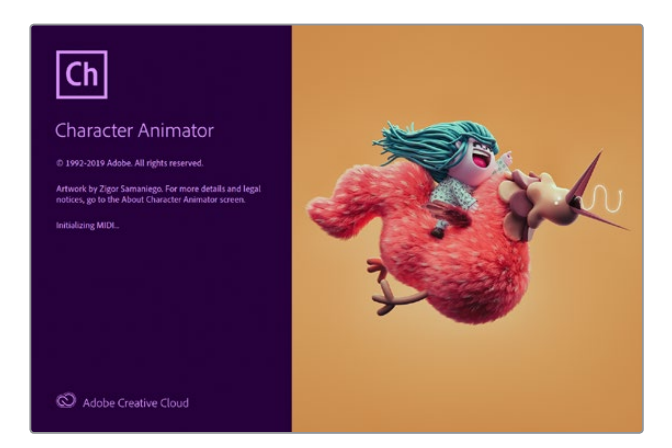

- **1** Adobe Character Animator에서 Character > Preferences > Live Output을 선택하세요.
- **2** Enable Mercury transmit and syphon 확인란이 선택되어 있는지 확인하세요.
- **3** Blackmagic playback 확인란이 선택되어 있는지 확인하세요.
- **4** Blackmagic playback 옆에 있는 Setup 버튼을 선택하세요.
- **5** Output Mode 드롭다운 메뉴를 눌러 다음의 옵션 모드를 선택하세요.

# **재생(Playback)**

Adobe Character Animator CC에서 키잉 작업 없이 신호를 직접 출력합니다.

### **내부 키잉(Internal Keying)**

이 옵션을 선택하면 Desktop Video 장비의 내부 키어를 사용하여 움직이는 캐릭터의 모습이 다른 영상 소스 위에 나타나도록 할 수 있습니다. 예를 들어, 뉴스 내용과 관련 있는 장소를 촬영하여 배경 영상으로 사용하고 그 위에 실시간으로 인터뷰하는 사람의 모습이 나타나도록 할 수 있습니다. 또 다른 옵션으로 방송 피드 위에 캐릭터를 로고나 트레이드마크처럼 화면 한쪽 구석에 배치하여 방송 중인 내용에 반응하도록 할 수도 있습니다.

### **필/키(Fill/Key)**

ATEM 스위처 같은 외부 스위처를 사용해 키잉 작업을 수행하고자 할 경우 출력을 필/키 모드로 설정하세요. 필 신호는 움직이는 캐릭터 신호이고 키 신호는 키어가 캐릭터 주변 공간을 투명하게 만들도록 명령하는 회색톤의 마스크입니다. 그러면 키어를 통해 캐릭터가 배경 위에 나타나도록 할 수 있습니다.

# **Final Cut Pro X**

Final Cut Pro X에서 A/V 출력 옵션을 사용하면 Blackmagic Design 비디오 하드웨어를 통해 비디오를 출력할 수 있습니다. HDR을 지원하는 Desktop Video를 사용 중인 경우, 호환 TV 또는 모니터 상에서 폭넓은 색영역으로 HDR 비디오를 확인하고 편집할 수 있습니다.

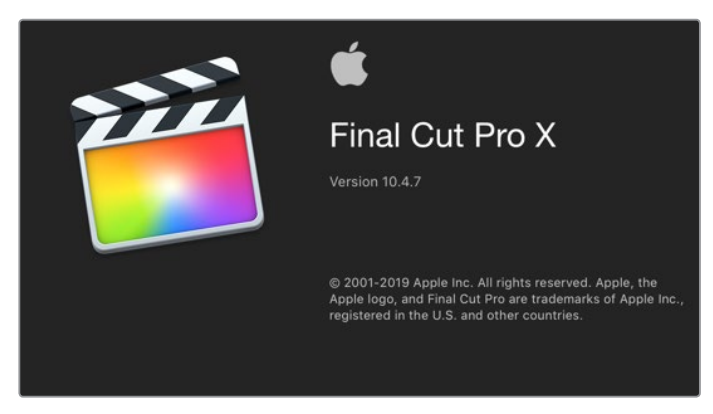

Final Cut Pro X

### **Final Cut Pro X 설정하기**

- **1** 최신 버전의 Mac OS에서 Final Cut Pro X 10.0.4 혹은 이후 버전을 사용 중인지 확인하세요.
- **2** 'Blackmagic Desktop Video Setup'을 실행하세요. 'Video standard' 드롭다운 메뉴를 클릭한 후, Final Cut Pro X에서 사용할 비디오 포맷과 같은 포맷을 선택하세요. 예를 들어, 2160p29.97 포맷을 선택한다면, 이는 비디오 포맷과 동일해야 합니다. 비디오 표준 설정은 모니터링 비디오 출력 모드 또한 결정합니다.

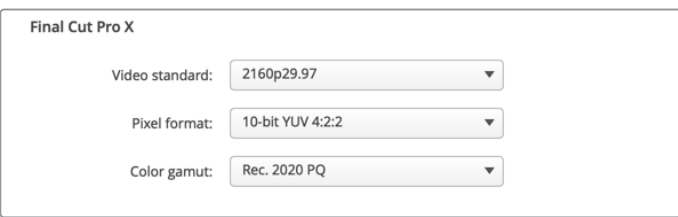

출력 포맷을 Final Cut Pro X의 프로젝트 포맷과 동일하게 설정하세요.

- **3** 'Pixel format' 드롭다운 메뉴를 클릭한 후, 사용하는 TV, 또는 외부 모니터가 수용할 수 있는 포맷으로 설정합니다. 예를 들어, 폭넓은 HDR 색영역으로 작업 중일 경우, 사용하는 모니터의 호환 요구사항에 맞추어 '10-bit YUV 4:2:2' 또는 '10-bit RGB 4:4:4를 선택하세요.
- **1** 'Color gamut' 드롭다운 메뉴를 클릭한 후, 작업하는 프로젝트에 맞추어 'Color gamut'을 설정하세요. 만약 SD 또는 HD 프로젝트를 SDR로 작업 중이라면, 'Rec. 601/Rec. 709'를 선택하세요. HDR을 지원하는 Desktop Video 기기를 사용하며 4K 혹은 HDR 프로젝트를 편집 중인 경우엔, 'Rec. 2020'을 선택하세요. 4K HDR 프로젝트를 작업하는 경우, 'Rec. 2020 HLG' 또는 'Rec. 2020 PQ'를 선택하세요. 해당 포맷은 사용하는 TV 혹은 모니터가 화면에 출력할 수 있는 포맷이어야 합니다.

Desktop Video Setup을 사용하여 출력 디스플레이 설정을 완료하였으니, 이제 Final Cut Pro X에서 새 프로젝트를 만들 수 있습니다.

#### **새 프로젝트 만들기**

**1** Final Cut Pro X 를 실행합니다. 라이브러리 속성에서 프로젝트명이 'Untilted'로 기본설정 되어있는 것을 확인할 수 있습니다. 해당 프로젝트에 있는 'Modify' 버튼을 클릭합니다. 'File' 메뉴로 가서 'New' > 'Library'를 선택하여 새로운 라이브러리를 만드세요.

**정보**  새로운 라이브러리를 만든 후, 화면 오른쪽에 있는 라이브러리 속성이 사라졌다면, 왼쪽 모서리에 있는 슬레이트 아이콘을 클릭하여 라이브러리 속성을 활성화하세요. 활성화하면, 라이브러리 사이드바가 열립니다.

- **2** 이 라이브러리 사이드바에 생성된 새로운 라이브러리를 선택하고 해당 라이브러리에 나타나는 'Modify' 아이콘을 클릭하세요. 그러면 프로젝트의 색공간(Color Space)을 설정하기 위한 옵션 창이 나타납니다. SD/HD 프로젝트를 표준 색영역으로 작업하는 경우 'Standard'를 선택하세요. 만약, 더 넓은 색영역대의 HDR 영화를 작업할 시, 'Wide Gamut HDR'을 선택하세요.
- **3** 'Change'를 클릭하면 설정이 완료됩니다.
- **4** 라이브러리 사이드바에서 라이브러리명을 우클릭한 다음, 'New Project'를 클릭하여 새로운 프로젝트를 만듭니다. 프로젝트명을 입력하고 프로젝트를 놓을 이벤트를 선택합니다. 만약, 이벤트를 아직 만들지 않았다면, 현재 날짜를 딴 기본 설정 이벤트를 선택할 수 있습니다.
- **5** 'Use Custom Settings'를 클릭합니다. 'Video' 항목에 있는 'Format' 및 'Resolution', 'Rate' 를 Blackmagic Desktop Video Setup에서 설정한 비디오 표준 및 프레임 레이트에 맞춰 설정합니다.

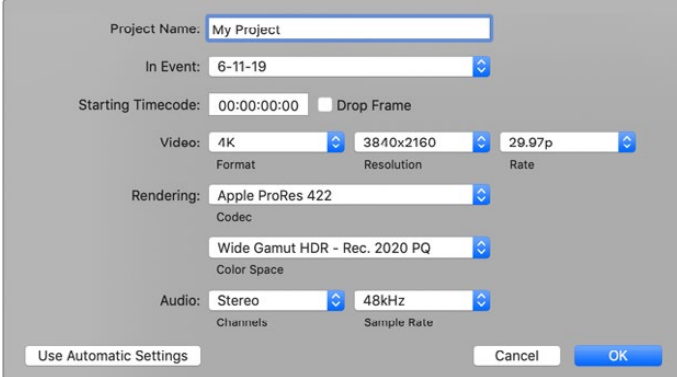

**6** 'Rendering'을 선호하는 Apple ProRes 코덱으로 설정하세요. 비압축 워크플로를 원한다면 'Rendering'을 'Uncompressed 10-bit 4:2:2'로 설정하세요.

- **7** 만약 사용자의 프로젝트가 표준 HD인 경우, Final Cut Pro에서 자동으로 HD Rec. 709를 선택하기 때문에 색공간을 변경할 필요가 없습니다. 만약 폭넓은 색영역으로 HDR프로젝트를 작업 중인 경우, 사용자의 TV 또는 모니터가 화면에 출력할 수 있는 범위에 맞추어 색공간 및 PQ 또는 HLG를 선택하세요.
- **8** 오디오 채널을 'stereo'로 설정하거나, 6 오디오 채널을 사용하는 경우, 'surround'로 설정하세요. 오디오 샘플 레이트는 48kHz TV 레이트에 맞춥니다.
- **9** 'OK'를 클릭하여 새로운 프로젝트 만들기를 완료하세요.

만약, 외부 HDMI 또는 SDI 모니터가 연결된 경우, 새 프로젝트가 화면에 제대로 출력되는지 확인해야 합니다.

#### **Final Cut Pro X에서 출력 화면 설정하기**

- **1** Final Cut Pro 메뉴로 이동해 'Preferences'를 선택한 뒤, 'playback' 탭을 클릭하세요. 'A/V Output' 설정에서 'Blackmagic'을 선택하고, 비디오 표준이 프로젝트와 일치하는지 확인한 다음 'Preferences' 창을 닫으세요.
- **2** 메뉴바에서 'Window'를 선택한 후, 'A/V Output'을 클릭하여 비디오가 Blackmagic Design 비디오 하드웨어를 통해 출력될 수 있도록 합니다.

#### **Mac OS 체제에서 오디오 출력 설정하기**

- **1** Mac OS 체제에서 '시스템 설정'을 들어가 '사운드' 아이콘을 클릭합니다.
- **2** '출력' 탭을 클릭한 뒤, 사운드 출력을 위해 'Blackmagic Audio'를 선택하세요.

**정보**  Desktop Video 하드웨어를 통해 오디오를 모니터할 수도 있습니다.

#### **재생**

- **1** 새로운 프로젝트에 클립을 불러오기 하세요.
- **2** 이제 컴퓨터 모니터로 Final Cut Pro X 타임라인의 비디오 미리보기를 실행할 수 있으며 Blackmagic Design 영상 장비의 출력에 TV를 연결하여 사용할 수도 있습니다.

### **비디오 및 오디오 캡처하기**

Blackmagic Media Express를 사용하면 Blackmagic Design 하드웨어를 통해 비디오 및 오디오를 캡처할 수 있습니다. 클립을 캡처한 다음, 편집을 위해 이를 Final Cut Pro X로 내보낼 수 있습니다.

Media Express를 사용하여 클립을 캡처할 경우, Final Cut Pro X가 지원하는 비디오 포맷을 선택해야 합니다. 이 비디오 포맷에는 Apple ProRes 4444 XQ 및 ProRes 4444, ProRes 422 HQ, ProRes 422, ProRes 422 LT, 또는 비압축 10-bit 4:2:2가 있습니다.

### **테이프에 편집하기**

Final Cut Pro X에서 프로젝트가 완성되면 프로젝트를 영화 파일로 렌더링 한 뒤에 Blackmagic Media Express를 사용하여 Blackmagic Design 비디오 하드웨어로 영화를 테이프에 마스터할 수 있습니다.

- **1** Final Cut Pro X의 타임라인에서 클립을 선택하세요.
- **2** File > Share > Master File을 선택하면 Master File 창이 열립니다.
- **3** [Settings]를 클릭하여 드롭다운 메뉴에서 원하는 비디오 코덱을 선택하세요.

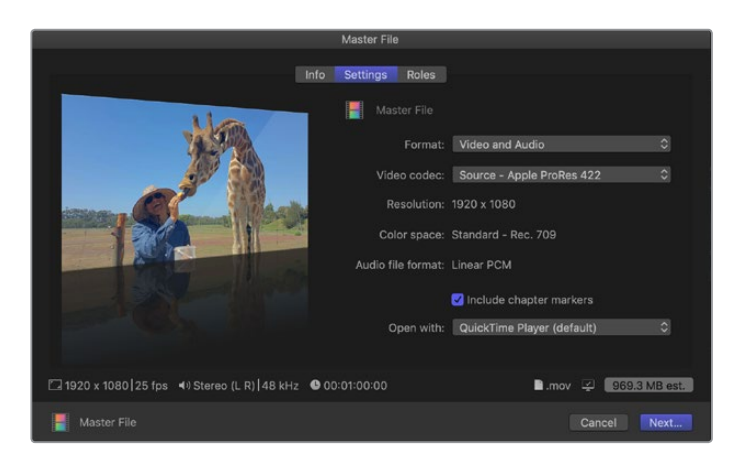

- **4** [Next]를 클릭해 영상 저장 위치를 선택한 뒤, [Save]를 클릭하세요.
- **5** Media Express를 열고 Final Cut Pro X에서 보내기 한 파일을 불러옵니다.
- **6** 본 설명서에서 Blackmagic Media Express의 [비디오 및 오디오 파일을 테이프에 편집하기] 부분을 참조하세요.

# **Avid Media Composer**

Avid Media Composer는 Blackmagic Design 영상 장비로 최대 4K의 비디오 및 오디오를 캡처/ 재생할 수 있으며 RS-422 데크 컨트롤 또한 지원합니다. Media Composer가 미리 설치되어 있는 경우, Desktop Video 소프트웨어 설치 전에 Media Composer용 Blackmagic 플러그인이 자동으로 설치됩니다.

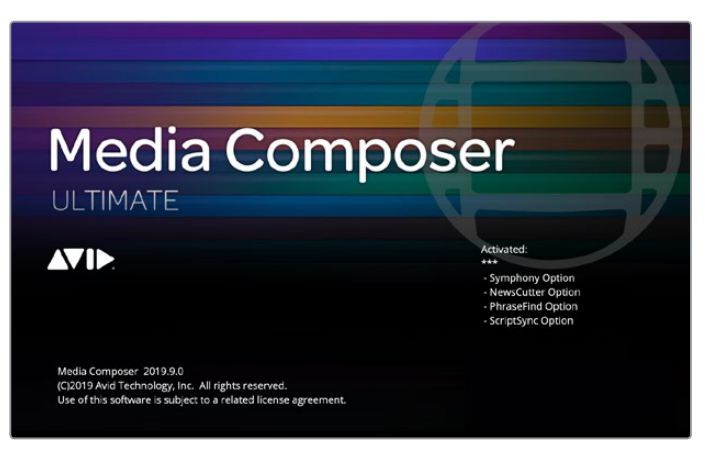

Avid Media Composer

### **설정하기**

- **1** Media Composer를 실행하면 Select Project 창이 나타납니다.
- **2** 미리 생성해 놓은 사용자 프로필이 있는 경우 원하는 프로필을 선택합니다.
- **3** 개인/공유/외부 중에서 프로젝트의 저장 위치를 선택하세요.
- **4** [New Project] 버튼을 클릭합니다.
- **5** 프로젝트의 이름을 입력한 뒤에 Format, Color Space, Stereoscopic 등의 프로젝트 옵션을 설정합니다. [OK]를 클릭합니다. Color Space와 Stereoscopic 설정은 나중에 프로젝트 Format 탭에서 변경할 수 있습니다.

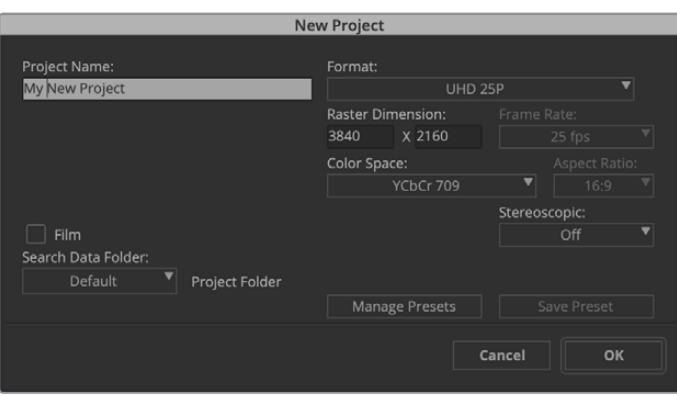

프로젝트의 이름을 입력한 뒤 프로젝트의 옵션사항을 설정합니다.

**6** Select Project 대화 상자에 나타나는 프로젝트의 이름을 더블 클릭합니다. 새로운 프로젝트를 위한 Media Composer의 인터페이스가 프로젝트 창과 함께 나타납니다. 프로젝트의 설정이 완료되었습니다.

### **재생**

모든 연결이 제대로 연결되어있는지 확인할 수 있는 간단한 방법은 Help Menu에서 [Read Me]를 클릭하고 [Media Composer Editing Guide]를 선택하는 것입니다. [Importing Color Bars and Other Test Patterns] 섹션에 나온 지시를 따르세요. 불러오기한 파일을 더블 클릭하여 파일을 재생하세요. 이제 컴퓨터 모니터와 Blackmagic Design 하드웨어 출력에 영상이 나타납니다.

Blackmagic Design 하드웨어 출력에 영상이 나타나지 않을 경우 연결을 다시 확인하고 Media Composer에서 Choosing Tools > Hardware Setup으로 가서 Blackmagic Desktop Video Setup의 출력이 올바르게 설정되어 있는지 확인하세요. 타임라인 위에 있는 하드웨어 아이콘이 선택되어 있는지 확인하세요.

**참고**  Blackmagic UltraStudio 4K같은 외장 Blackmagic 영상 장비가 사용 중이면 전원이 제대로 연결되고 Media Composer 시작 전에 영상 장비가 연결되었는지 확인하세요.

### **제어할 수 없는 장비로 캡처하기**

구형 카메라와 VHS 테이프 플레이어뿐만 아니라 최신 카메라 및 디스크 리코더 등 많은 종류의 비디오 장비에는 장치 컨트롤 기능이 탑재되어 있지 않습니다.

데크 컨트롤 없이 비디오를 캡처하는 방법은 다음과 같습니다.

- **1** File > Input > Tape Capture를 선택하여 [Capture Tool]을 여세요.
- **2** Toggle Source 버튼을 클릭하면 데크 아이콘 버튼에 플러스 표시와 함께 지구본 모양의 위성 버튼이 나타납니다. 이 표시는 데크 컨트롤 기능을 사용할 수 없음을 나타냅니다.

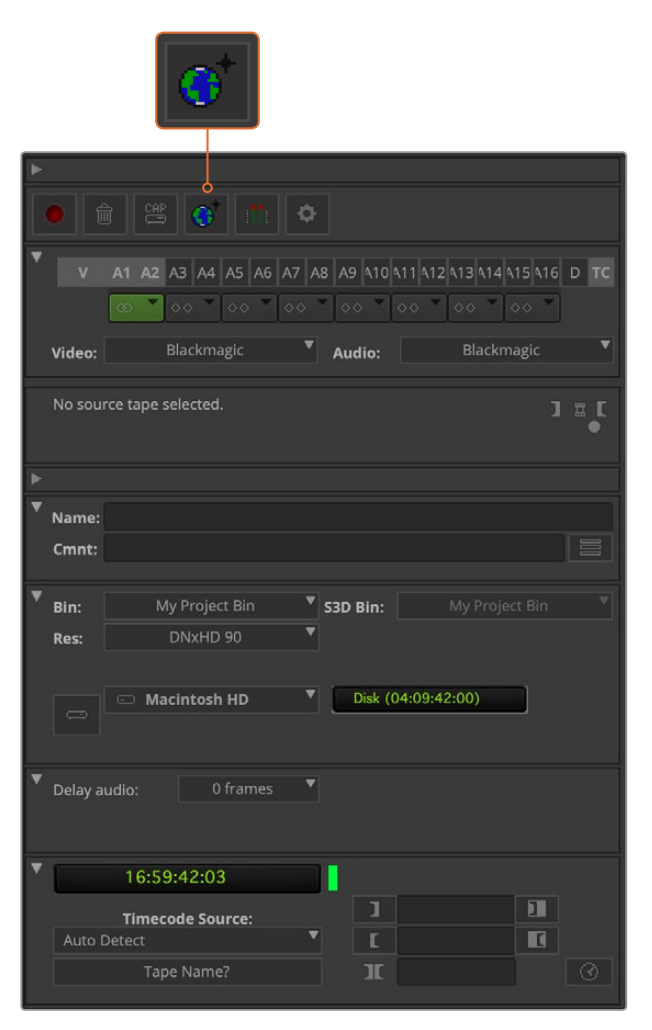

Capture Tool의 Toggle Source 버튼을 클릭하면 데크 컨트롤 없이도 비디오를 캡처할 수 있습니다.

- **3** 캡처하려는 영상 트랙과 오디오 소스 트랙을 선택하세요. 트랙은 [V], [A1], [A2] 등으로 표시되어 있습니다. 아래 드롭 다운 메뉴를 사용하여 비디오와 오디오에 Blackmagic을 선택하세요.
- **4** 빈 메뉴에서 대상으로 지정할 빈을 목록에서 선택합니다.
- **5** Res(해상도) 메뉴에서 캡처한 클립에 사용할 코덱을 선택하세요. 예를 들어 10비트 HD 비디오에는 DNxHD175x를 선택하세요.
- **6** 캡처한 비디오와 오디오를 저장할 디스크 저장 장치를 선택하세요. 싱글/듀얼 드라이브 모드 버튼을 사용하여 비디오와 오디오를 하나의 드라이버에 같이 저장할 것인지 서로 다른 드라이브에 저장할 것인지를 선택할 수 있습니다. 타겟 드라이브 메뉴에서 캡처한 미디어를 저장할 드라이버를 선택합니다.
- **7** 화면 하단의 [Tape Name?]을 클릭하면 Select Tape 대화 상자가 나타납니다. 테이프 이름을 입력하거나 목록에서 사용 중이던 테이프를 선택합니다.
- **8** 비디오 및 오디오 소스가 제대로 준비되어 있는지 또는 재생 중인지를 확인한 뒤, [Capture] 버튼을 클릭합니다. 녹화 중에는 캡처 버튼에 빨간불이 깜빡입니다. 캡처 버튼을 클릭합니다. 버튼을 한번 더 누르면 캡처가 중지됩니다.

### **UltraStudio, DeckLink, Teranex와 같은 제어 가능한 장비에서 캡처하기**

RS-422를 통해 연결할 수 있는 데크가 있는 경우, 데크 컨트롤을 사용해 비디오를 캡처하기 전에 환경설정을 해야 합니다.

- **1** Blackmagic Design 비디오 장비의 RS-422 시리얼 케이블을 사용하는 데크에 연결하세요. 데크를 [Remote]로 설정합니다. 외장 Blackmagic 영상 장비가 사용 중인 경우 전원이 제대로 연결되었는지 그리고 Media Composer 시작 전에 영상 장비가 연결되었는지 확인하세요.
- **2** 프로젝트 창에서 Settings 탭을 클릭한 뒤, Deck Configuration을 더블 클릭합니다.
- **3** [Deck Configuration] 대화 상자에서 [Add Channel]을 클릭한 뒤에 Channel Type을 [Direct]로, Port를 [RS-422 Deck Control]로 설정합니다. [OK]를 클릭합니다. [Do you want to autoconfigure the channel now?(지금 채널을 자동설정하시겠습니까?)]라는 질문에는 [NO]를 선택합니다.
- **4** [Add Deck]를 클릭한 뒤, 기기 메뉴에서 데크의 상품명과 모델을 선택하고 원하는 프리롤을 설정합니다. [OK]와 [Apply]를 클릭하세요.
- **5** Settings탭 아래의 [Deck Preferences]를 더블 클릭합니다.
- **6** 테이프에 어셈블 편집을 하려면 [Allow assemble edit and crash record for digital cut( 디지털 컷을 위한 어셈블 편집 및 크래쉬 레코드 허용)] 옵션을 활성화합니다. 이 옵션을 활성화하지 않으면 인서트 편집 기능만 사용할 수 있습니다. [OK]를 클릭합니다.

**정보**  Media Composer에 [Failed to find coincidence point on tape)라는 오류 메시지가 나타날 경우, 데크 환경설정에 있는 [Relax coincidence point detection] 옵션을 선택한 다음 다시 시도해보세요.

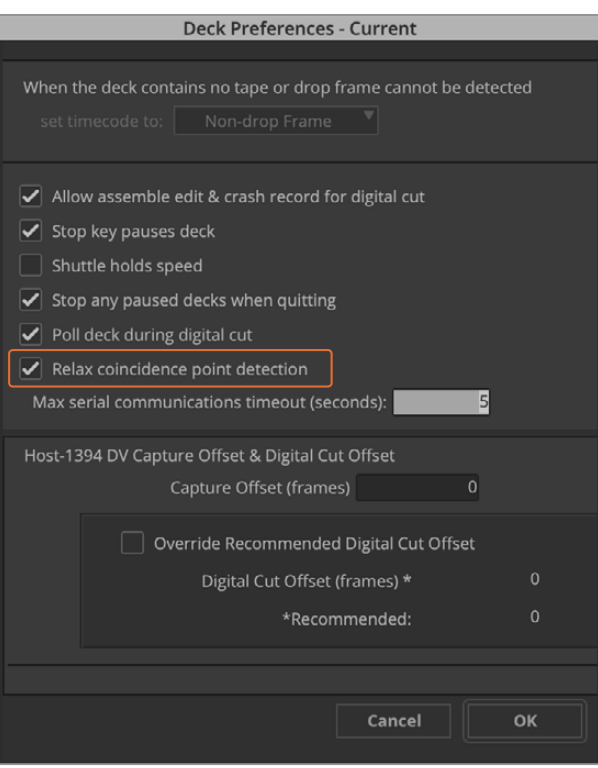

Deck Preferences에서 [Relax coincidence point detection] 옵션을 선택합니다.

데크 컨트롤을 사용하여 온 더 플라이로 캡처하기

- **1** File > Input > Tape Capture를 선택하여 [Capture Tool]을 여세요. 데크 연결이 인식되고 테이프 또는 디스크가 장착되면 테이프 이름을 입력하거나 목록에서 원하는 테이프를 선택할 것을 요구하는 창이 나타납니다.
- **2** Toggle Source 버튼은 데크 아이콘으로 표시되어 있습니다. 위성 아이콘이 버튼에 나타나면 해당 버튼을 클릭하여 데크 컨트롤 기능을 활성화하면 데크 아이콘이 나타납니다.
- **3** 캡처/로그 모드 버튼은 CAP 아이콘으로 표시되어 있습니다. 캡처/로그 버튼에 LOG 아이콘이 표시된 경우에는 이 버튼을 클릭하여 캡처 모드로 전환시키면 다시 CAP 아이콘이 나타나게 됩니다.
- **4** 타임코드 윈도우에 [No Deck] 메시지가 나타나거나, 데크 이름이 이탤릭체로 나타날 경우 드롭다운 메뉴에서 [Check Decks]를 선택하세요. 데크 컨트롤이 다시 설정되면 데크 이름에 이탤릭체가 사라집니다. 표준 단축키 [j], [k], [l]키를 눌러 데크 제어를 시도해보세요.
- **5** 비디오 및 오디오 입력을 위한 Blackmagic을 선택하세요. [제어할 수 없는 장비로 캡처하기] 에서와 동일한 방식으로 비디오 및 오디오 소스 트랙, 타겟 빈, 타겟 드라이브, 해상도, 테이프 이름을 선택하세요.
- **6** Capture Tool의 데크 제어창에서 테이프의 큐 및 재생 시작을 실행하세요.
- **7** 캡처 버튼을 클릭합니다. 녹화 중에는 캡처 버튼에 빨간불이 깜빡입니다. 캡처 버튼을 다시 누르면 캡처가 중단됩니다.

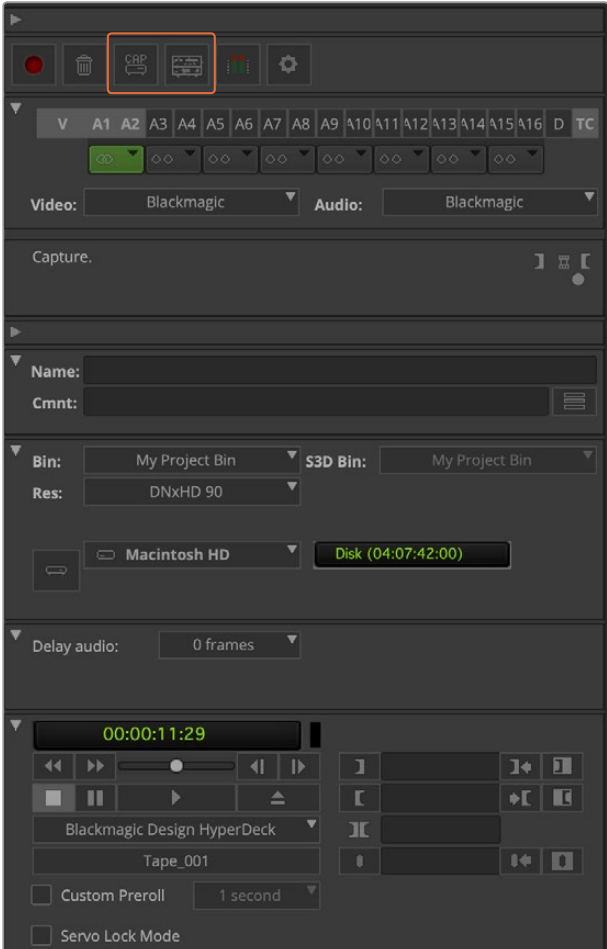

CAP 버튼과 Toggle Source 버튼을 사용하여 데크 컨트롤을 사용하도록 설정합니다. 데크 제어창에서 테이프의 큐와 재생 시작을 실행할 수 있습니다.

### **UltraStudio와 DeckLink를 사용한 일괄 캡처**

일괄 캡처할 클립 로깅하기

- **1** File > Input > Tape Capture를 선택하여 [Capture Tool]을 여세요.
- **2** 데크가 위성 모드로 설정되어 있을 경우 Toggle Source 버튼을 클릭하여 데크 모드로 전환하세요. 캡처/로그 버튼을 클릭하면 LOG와 연필 모양의 아이콘이 나타납니다.
- **3** [제어할 수 없는 장비로 캡처하기]에서와 동일한 방식으로 비디오 및 오디오 입력, 비디오 및 오디오 소스트랙, 빈 지정, 해상도, 드라이브 지정, 테이프 이름을 설정합니다.
- **4** 데크 컨트롤 윈도우 또는 표준 [j], [k], [l] 단축키를 사용하여 캡처하려는 비디오를 데크에서 앞뒤로 셔틀하고 정지할 수 있으며, 비디오의 저장 위치를 지정할 수 있습니다.
- **5** LOG 버튼 좌측에 있는 Mark IN/OUT 버튼을 클릭하세요. 이 아이콘 버튼은 입력과 출력으로 변환되므로 클릭 한번으로 모든 입력 및 출력 포인트를 설정하고 클립을 로깅할 수 있습니다. 데크 제어창에 있는 분리된 Mark IN과 Mark OUT 버튼을 사용하는 것이 더욱 편리할 수도 있습니다. [i] 와 [o] 키를 사용하여 입/출력 포인트를 설정하고 단축키 [F4]를 사용해 클립을 로깅할 수 있습니다.

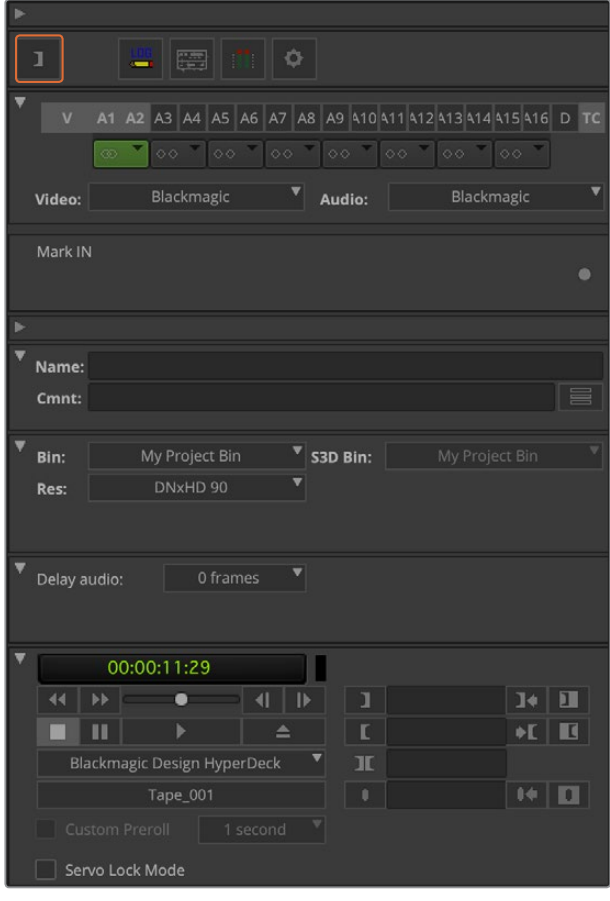

Mark IN/OUT 버튼을 클릭하거나 키보드의 i 와 o 키를 사용하여 인/아웃 포인트를 설정합니다.

- **6** 클립이 로깅되면 캡처 도구 창을 닫고 로깅 빈을 열어 캡처하려는 클립을 선택하세요.
- **7** Clip 메뉴에서 [Batch Capture]를 선택하면 나타나는 화면에서 원하는 옵션을 선택하고 [OK]를 클릭합니다.

### **UltraStudio와 DeckLink를 사용하여 테이프에 레코딩하기**

클립을 모두 캡처하고, 타임라인에 드래그하여 클립을 편집하고 모든 효과를 적용하면 완성된 프로젝트를 테이프에 기록하기만 하면 됩니다.

- **1** 시퀀스를 더블 클릭하여 타임라인 창에 띄웁니다.
- **2** File > Output > Digital Cut을 클릭하면 Digital Cut Tool이 열립니다.
- **3** Output Mode를 실시간으로, Bit Depth를 10비트로 설정하세요. Entire Sequence가 전체 시퀀스를 녹화하도록 설정되어 있는지 그리고 Remote 데크 컨트롤 옵션을 확인하세요.
- **4** Insert Edit 또는 Assemble Edit을 선택하면 타임코드가 스트라이프된 테이프에 정확한 편집 작업을 할 수 있습니다. Crash Record를 선택하면 더욱 간단하게 녹화할 수 있습니다. 인서트 편집만 사용할 수 있는 경우, 프로젝트의 Settings 탭에서 Deck Preferences를 더블 클릭하고 [Allow assemble edit & crash record for digital cut(디지털 컷을 위한 어셈블 편집 및 크래쉬 레코드 허용)]을 선택합니다.
- **5** 데크의 이름이 이탤릭체로 나타나거나 [NO DECK(데크 없음)]이 표시될 경우, 메뉴를 클릭하고 더 이상 이탤릭체로 표시되지 않고 데크 컨트롤이 재설치될 때까지 Check Decks를 선택합니다.
- **6** 디지털 컷 재생 버튼(빨간색 세모 버튼)을 누르면 시퀀스가 테이프에 녹화됩니다.

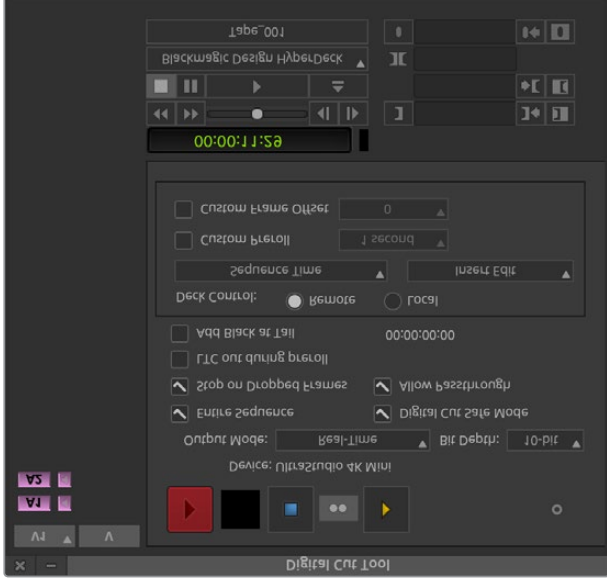

디지털 컷 도구를 사용하여 테이프에 녹화합니다.

# **Autodesk Smoke**

Autodesk Smoke는 하나의 작업 영역에서 편집, 합성, 3D 효과를 작업할 수 있는 소프트웨어입니다. Smoke는 Blackmagic Design 영상 장비로 SD와 HD 비디오 및 오디오를 캡처/재생할 수 있으며, RS-422 데크 컨트롤을 지원합니다.

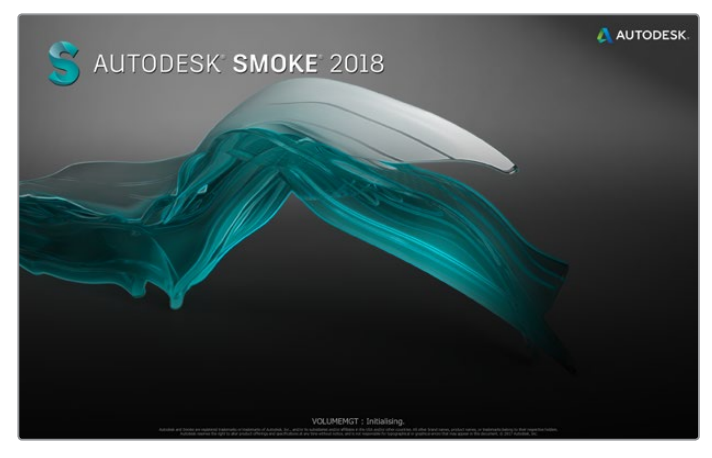

Autodesk Smoke

### **VTR 설정하기**

Autodesk Smoke를 시작하기 전에, 반드시 Smoke Setup이라는 유틸리티를 통해 VTR 모델과 적절한 타이밍 설정을 해야 합니다.

- **1** Applications > Autodesk > Smoke 2018 > Utilities로 이동한 뒤, [Smoke Setup]을 실행하세요.
- **2** General탭에서 Video Device와 Audio Device 항목이 [BMD]로 설정되어 있는지 확인하세요.
- **3** VTR 탭에서 Autodesk Smoke에서 사용하려는 VTR 모델과 타이밍을 선택합니다. [Live NTSC] 또는 [Live PAL] 확인란을 선택하여 크래쉬 레코드 또는 라이브 출력을 활성화하세요.
- **4** [Apply]를 클릭하고 Smoke Setup을 닫습니다.

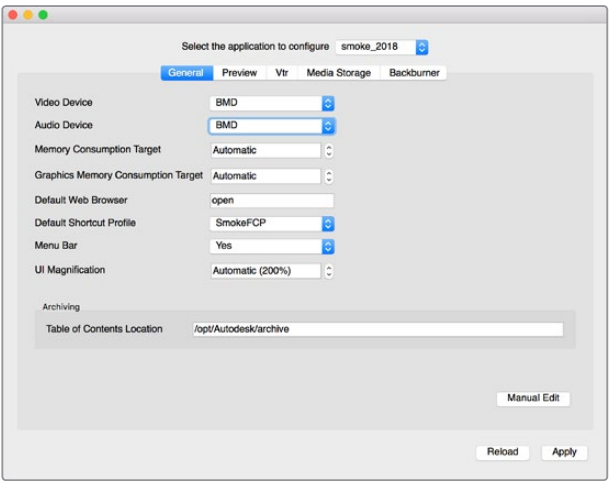

Smoke Setup 유틸리티에서 Video Device와 Audio Device 항목이 [BMD]로 설정되어 있는지 확인하세요.

- **설치**
	- **1** Smoke를 실행하면 [Project and User Settings] 창이 나타납니다. 미리 생성해놓은 프로젝트 및 유저가 있을 경우 이를 선택합니다. 그렇지 않은 경우에는 새로운 프로젝트 및 유저를 생성합니다.
	- **2** 프로젝트를 딜리버리 설정과 동일하게 설정합니다. 예) 1080HD. 대부분의 설정은 작업 도중에 변경할 수 있습니다.
	- **3** 프로젝트의 렌더링을 위해 ProRes 422 HQ와 같은 중간 포맷이나 비압축 포맷을 선택하세요. 저장 장치 사양에 맞는 포맷을 선택해야 합니다.
	- **4** [Create] 버튼을 클릭합니다.

### **하드웨어 설정하기**

다음과 같은 단계대로 VTR 세션을 준비하는 것이 좋습니다.

- **1** VTR 출력을 Blackmagic Design 캡처/재생 장치의 입력에 연결합니다. Blackmagic Design 캡처/재생 장치의 출력을 VTR 입력에 연결합니다.
- **2** VTR의 직렬 포트에 연결된 RS-422 데크 컨트롤 케이블을 Blackmagic Design 캡처 및 재생 장치의 원격 제어 단자에 연결합니다.
- **3** VTR을 원격으로 설정합니다.
- **4** 정확한 프레임으로 캡처될 수 있도록 VTR의 동기화 입력에 싱크제너레이터를 연결합니다.

오디오 장비를 따로 사용하려는 경우에는, 오디오 동기 신호 또한 싱크제너레이터에 반드시 연결해야 합니다.

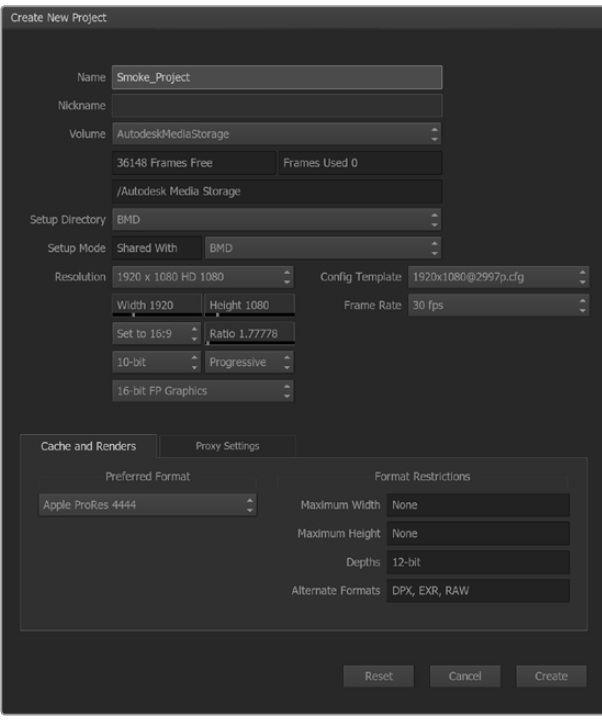

프로젝트의 이름을 입력한 뒤, 프로젝트의 옵션사항을 설정합니다.

### **UltraStudio와 DeckLink를 사용하여 제어 가능한 장비로 캡처하기**

Autodesk Smoke를 RS-422 데크 컨트롤이 탑재된 제어 가능한 VTR로 캡처하도록 설정할 수 있습니다.

- **1** 캡처한 클립을 저장할 폴더를 Media Library에서 선택합니다.
- **2** File에서 [Capture from VTR]을 선택합니다. VTR 캡처 모듈이 나타납니다.

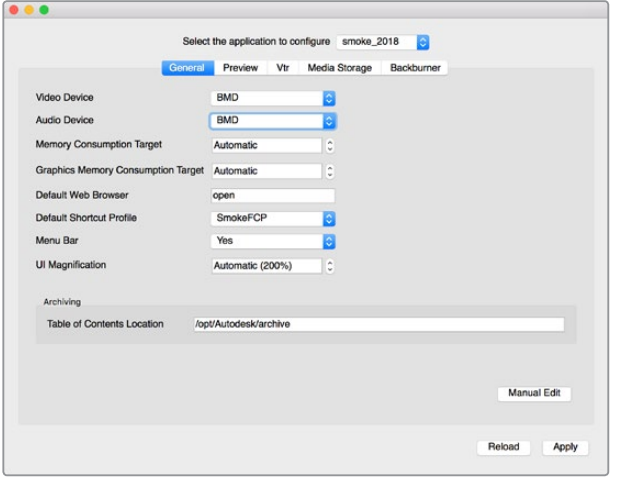

Smoke Setup 유틸리티에서 Video Device와 Audio Device 항목이 [BMD] 로 설정되어 있는지 확인하세요.

- **3** 큐를 사용하여 캡처하려는 클립의 프레임 시작 부분에 테이프를 맞춥니다.
- **4** 원하는 비디오와 오디오 채널을 선택합니다. 어떤 채널이 사용 중인지를 나타내기 위해 버튼에 빨간불이 들어옵니다.

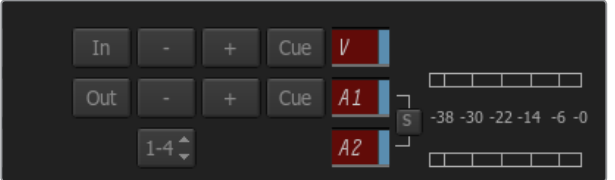

VTR에서 캡처할 준비가 되면 비디오와 오디오 트랙이 빨간색으로 변합니다.

- **5** 인/아웃 포인트를 In/Out 출력 필드에 입력합니다.
- **6** [Capture]를 클릭하면 캡처가 시작됩니다. 타임코드 필드에 초록불이 들어오며 캡처가 진행 중임을 나타냅니다.
- **7** 미리보기 창을 클릭하면 언제든 캡처를 종료할 수 있습니다. VTR Input 모듈을 작성하기 전에 지정한 위치에 클립이 자동으로 저장됩니다.

### **UltraStudio와 DeckLink를 사용하여 테이프에 리코딩하기**

VTR Output 모듈에 클립을 로드한 뒤, 클립을 출력하기 위한 인/아웃 포인트를 설정하세요. 필요한 경우에는 출력을 위한 시작 프레임을 오프셋하고 레터박스 오버레이를 적용시키는 옵션을 활성화하여 사용할 수 있습니다.

- **1** File > Output 에서 VTR을 선택하세요.
- **2** Media Library에서 출력할 클립을 선택하세요. 폴더에 저장된 콘텐츠를 한 번에 출력하기 원할 경우, 폴더 전체를 선택할 수 있습니다. VTR Output 모듈이 나타납니다.

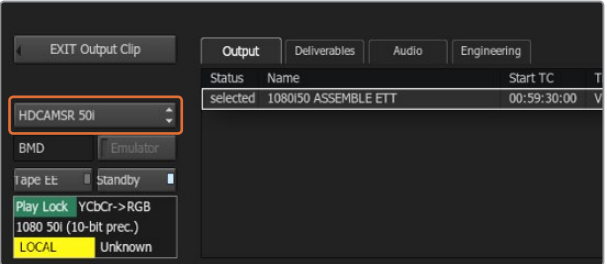

리스트를 열면 현재 사용 중인 VTR이 나타납니다.

- **3** 장치명 박스에서 해당 VTR을 선택합니다. 선택한 VTR 테이프의 비디오가 미리보기 창에 나타납니다.
- **4** 올바른 비디오 트랙과 오디오 채널 버튼이 활성화 되어있는지를 확인하여 정확한 비디오 트랙과 오디오 채널이 테이프에 출력되도록 합니다.
- **5** 클립 출력(Clip Output) 메뉴에서 All Audio를 활성화 또는 비활성화합니다. All Audio 가 활성화된 경우, 선택한 오디오 채널뿐만 아니라 모든 오디오 채널이 테이프 포맷으로 변환됩니다.
- **6** 미리보기를 클릭하면 출력을 시작하기 전에 클립을 볼 수 있습니다.
- **7** 선택한 클립을 첫 프레임이 아닌 다른 프레임에서 출력을 시작하려면 시작 오프셋(Start Offset) 필드에서 시작 타임코드를 입력하세요.

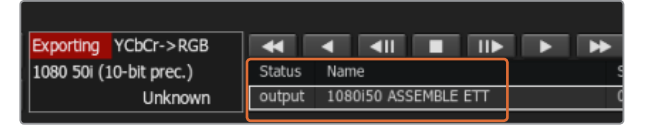

출력하려는 클립이 선택되면 리스트에 현재 상태와 함께 클립이 나타납니다.

**8** 클립의 출력을 위한 인/아웃 포인트를 설정하세요.

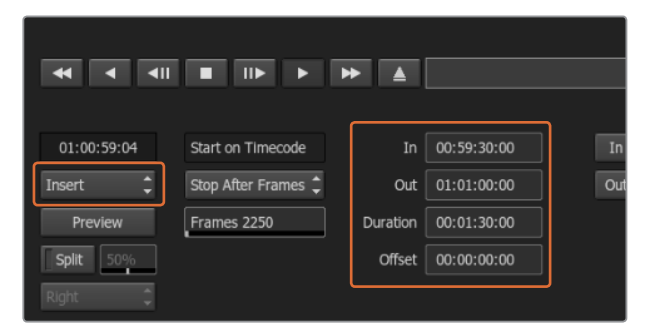

인/아웃 포인트를 설정한 뒤, Output 드롭다운 메뉴에서 [Insert]를 선택합니다.

- **9** VTR에 클립을 출력하려면 [Insert]를 선택하세요. 선택된 클립이 테이프에 출력됩니다. 출력하는 과정에서 각 클립의 상태가 Pending, Output, Done 순서로 업데이트됩니다.
- **10** 입력 타임코드부터 영상을 재생하여 테이프에 제대로 저장되었는지를 확인합니다.
- **11** 확인이 끝나면, [EXIT Output Clip]을 클릭하여 모듈을 닫습니다.

### **크래쉬 레코드(Crash-Record)와 라이브 출력(Live Output)**

Autodesk Smoke에서는 클립의 입/출력 과정을 시작/정지할 수 있는 태블릿 펜 또는 마우스를 사용해 라이브 비디오 신호를 캡처하고 클립을 크래쉬 레코드할 수 있습니다. 이러한 캡처 방식을 선택하면 Autodesk Smoke에서 Autodesk Media Storage 장비에 남아있는 저장 공간을 확인합니다. 사용하려는 중간 포맷에 따라 필요한 저장공간이 달라집니다.

또한 카메라와 VCR처럼 RS-422를 통한 원격 제어 기능을 지원하지 않는 장비를 사용하는 경우에는 Live NTSC 또는 PAL 옵션을 사용하여 캡처하고 Live Video 옵션을 사용하여 클립을 출력하세요.

|    |        |                            | General          | Proviow<br>Vir      | Media Storage<br>Backburner  |                                           |
|----|--------|----------------------------|------------------|---------------------|------------------------------|-------------------------------------------|
|    | Active | Protocol                   | Name             | <b>Input Format</b> | Timing                       | ColorSpace                                |
|    | 16     | sony                       | Bvw75 PAL        | <b>SERIAL1</b>      | <b>PAL</b>                   | YCBCR_RGB_CONVERSION                      |
| 17 | Ø      | none                       | <b>Live NTSC</b> | SERIAL1             | <b>NTSC</b>                  | YCBCR RGB CONVERSION                      |
| 18 | п      | none                       | <b>Live PAL</b>  | <b>SERIAL1</b>      | <b>PAL</b>                   | YCBCR RGB CONVERSION                      |
| 19 | o      | sony                       | <b>HDCAM60i</b>  | <b>SERIAL1</b>      | 1920x1080_60i                | YCBCR RGB CONVERSION                      |
| 20 | п      | sony                       | HDCAM5994i       | <b>SERIAL1</b>      | 1920x1080 5994i              | YCBCR RGB CONVERSION                      |
| 21 | o      | sony                       | <b>HDCAM50i</b>  | SERIAL1             | 1920x1080 50i                | YCBCR RGB CONVERSION                      |
| 22 |        | sony                       | HDCAM2398sf      | SERIAL1             | 1920x1080 2398SF             | YCBCR RGB CONVERSION                      |
| 23 | o      | sony                       | HDCAM24sf        | <b>SERIAL1</b>      | 1920x1080 24SF               | YCBCR RGB CONVERSION                      |
| 24 | п      | sony                       | HDCAM25sf        | <b>SERIAL1</b>      | 1920x1080 50i                | YCBCR RGB CONVERSION                      |
|    |        | Vtr Archive Restore Device | le.<br>None      |                     | New<br>Manual Start Timecode | <b>Duplicate</b><br>Delete<br>01:00:00:00 |

[Live NTSC] 또는 [Live PAL] 확인란을 선택하여 크래쉬 레코드 또는 라이브 출력을 활성화하세요.

#### **라이브 비디오 신호를 크래쉬 리코딩하는 방법**

- **1** 캡처한 클립을 저장할 폴더를 Media Library에서 선택하세요.
- **2** File에서 Capture from VTR을 선택합니다. VTR 캡처 모듈이 나타납니다.
- **3** VTR 기기 목록에서 Live NTSC 또는 Live PAL을 선택합니다. 캡처 중인 라이브 비디오 신호가 미리보기 창에 나타납니다.
- **4** Start On Pen 모드를 선택합니다. Stop On Pen 또는 Stop On Frames 모드를 선택하여 캡처를 중지합니다. 일반적으로 태블릿과 펜을 함께 사용해온 Autodesk Smoke에서는 Start On Pen이라는 용어가 사용됩니다.

Stop On Pen을 선택하여 캡처를 중단하면 출력 포인트와 타임코드 필드의 길이가 나타나 최대 얼마만큼의 클립을 Autodesk Media Storage 장치에 저장할 수 있는지를 보여줍니다. 스크린을 클릭하거나 저장 장치의 용량이 가득 차면 캡처가 종료됩니다.

- **5** 클립 이름을 입력하고 캡처하려는 비디오 트랙 및 오디오 채널을 활성화하세요.
- **6** 라이브 비디오 신호를 받고 있는지 확인하세요.
- **7** 영상 장비의 재생 버튼을 누르세요.
- **8** Process를 선택하면 캡처가 시작됩니다.
- **9** 스크린을 클릭하면 Stop On Pen 모드로 변환되며 출력이 중단됩니다.

#### **라이브 비디오 신호 캡처하기**

- **1** File > Output 에서 VTR을 선택하세요.
- **2** Media Library에서 출력할 클립을 선택하세요. 폴더를 선택해 저장된 콘텐츠를 한 번에 출력할 수도 있습니다. VTR Output 모듈이 나타납니다.

| <b>EXIT Output Clip</b>             | Deliverables<br>Output<br>Audio | Engineering |       |      |
|-------------------------------------|---------------------------------|-------------|-------|------|
|                                     | Name<br><b>Status</b>           | Start TC    | Track | Logo |
|                                     | selected                        | 00:08:40:06 | V1.1  |      |
| ô<br>Live NTSC                      |                                 |             |       |      |
| <b>BMD</b>                          |                                 |             |       |      |
|                                     |                                 |             |       |      |
| П<br>$\mathbb I$ Standby<br>Tape EE |                                 |             |       |      |

라이브 비디오 신호를 출력하는 경우에는 [Live PAL] 또는 [Live NTSC]을 선택하세요.

**3** VTR Device 상자에서 [Live NTSC] 또는 [Live PAL]을 선택합니다.

Start Mode 박스는 선택이 불가능합니다. 라이브 비디오 출력 시에는 반드시 기본 스타트 설정 모드를 사용해야 합니다. Stop On Pen 또는 Stop On Frames를 사용하여 출력을 중지할 수 있습니다.

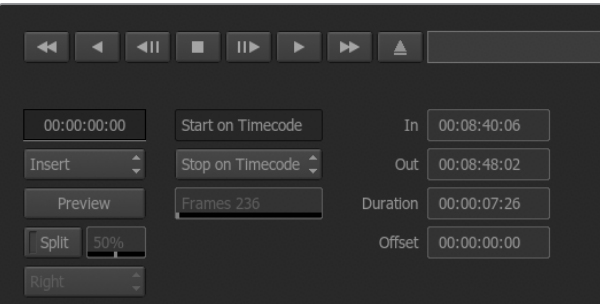

라이브 출력에는 기본 스타트 설정을 사용합니다.

- **4** 출력 옵션을 설정하세요. 예를 들어, 클립 이름을 입력하고 출력하려는 비디오 트랙과 오디오 채널을 활성화합니다.
- **5** 신호를 수신받는 장비에서 녹화를 시작하거나 Autodesk Smoke 신호를 수신하기 위해 필요한 작업을 수행하세요.
- **6** Process를 선택하여 Autodesk Smoke의 출력을 시작하세요.
- **7** 스크린을 클릭하면 Stop On Pen 모드로 변환되며 출력이 중단됩니다.

# **Blackmagic Media Express**

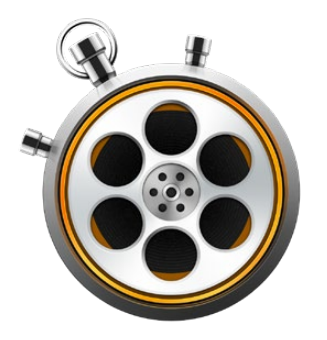

# **Blackmagic Media Express란?**

Blackmagic Media Express는 모든 UltraStudio, DeckLink, Intensity뿐만 아니라 모든 종류의 ATEM 스위처, Blackmagic 카메라, H.264 Pro Recorder, Teranex Processor, Universal Videohub과 함께 제공되는 소프트웨어입니다. Media Express 3는 복잡한 비선형 편집 소프트웨어가 필요하지 않지만 클립을 테이프에 캡처/재생/출력하려는 경우에 사용하기 좋은 도구입니다.

# **비디오 및 오디오 파일 캡처하기**

### **프로젝트 설정하기**

Media Express는 자동으로 입력 비디오 포맷을 감지하여 프로젝트 비디오 포맷을 동일하게 설정합니다. 프로젝트 비디오 포맷을 수동으로 설정하는 방법은 다음과 같습니다.

**1** Media Express > Preferences(Mac) 또는 Edit > Preferences(Windows/Linux)를 선택합니다. Preferences 창 상단에 있는 Project Video Format 드롭다운 메뉴에서 원하는 포맷을 선택합니다. Capture File Format 드롭다운 메뉴에서 다양한 압축 및 비압축 캡처 포맷을 선택하거나 DPX 이미지 시퀀스를 선택할 수 있습니다. 선택한 포맷으로 비디오가 캡처되어 QuickTime movie로 저장됩니다. YUV 코덱을 사용하여 RGB 소스를 캡처하거나, RGB 코덱을 사용하여 YUV 소스를 캡처하도록 선택 가능합니다.

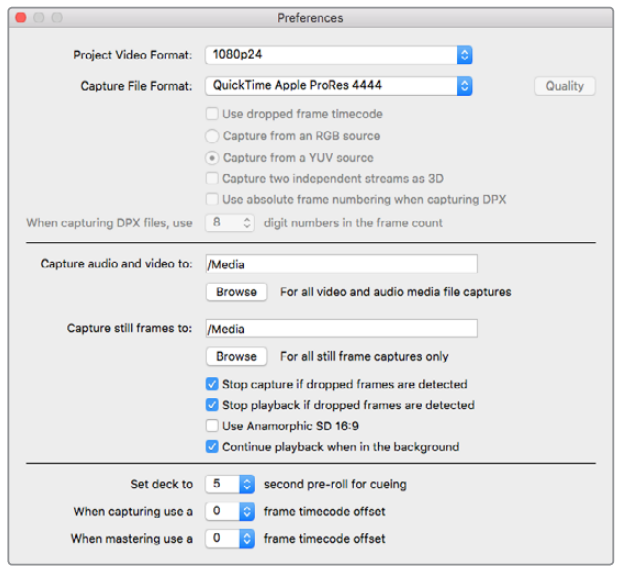

Preferences 창에서 프로젝트의 비디오 포맷, 캡처 파일 포맷, 저장 장소 등을 설정할 수 있습니다.

- **2** 캡처한 비디오와 오디오를 저장할 위치를 설정하세요. [Browse] 버튼을 클릭하여 컴퓨터 폴더에 지정할 소프트웨어를 선택합니다.
- **3** 드롭 프레임 현상이 발생할 경우 캡처 및 재생을 중단할 것인지의 여부를 선택하세요.

SD 프로젝트는 [Anamorphic SD 16:9] 확인란을 선택하지 않는 한 4:3 비율을 사용합니다.

비디오 응용 프로그램은 일반적으로 화면 뒤로 밀려나면 비디오 재생을 중단합니다. 다른 응용프로그램을 실행할 때에도 Media Express가 계속 비디오를 재생시키도록 하려면, [Continue playback when in the background] 확인란을 선택하세요.

맨 아래에 있는 옵션은 RS-422 데크 컨트롤을 지원하는 테이프 데크와 관련된 옵션으로, 프리롤과 타임코드 오프셋을 설정합니다.

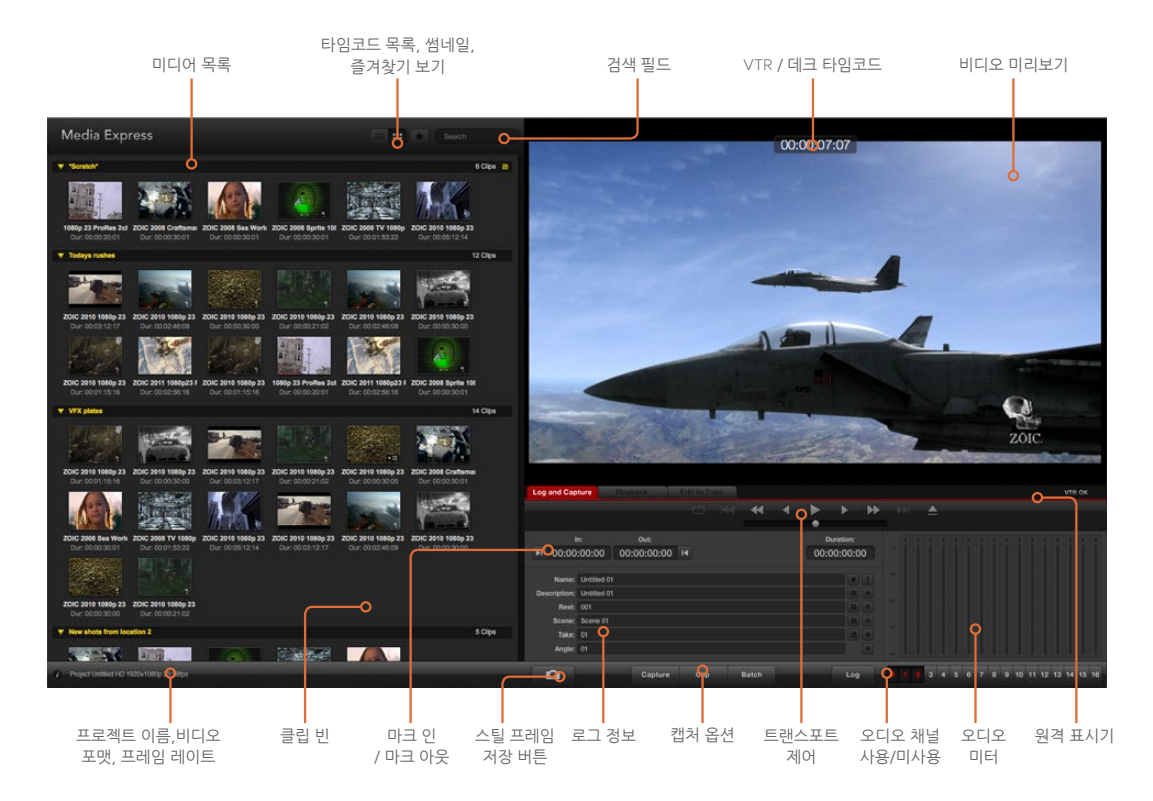

## **캡처**

비디오 소스를 연결한 뒤, Blackmagic Media Express가 입력 소스를 감지했을 때 [Capture] 버튼을 누르기만 하면 비디오 캡처가 실행됩니다.

| <b>Log and Capture</b>       |                    | Playback                                 | Edit to Tape |              |  |   |                  |   |
|------------------------------|--------------------|------------------------------------------|--------------|--------------|--|---|------------------|---|
|                              |                    |                                          |              | $0.144 - 44$ |  | e |                  |   |
|                              | In:                | Out:                                     |              |              |  |   | <b>Duration:</b> |   |
|                              |                    | ●1 00:00:00:00 00:00:00:00 14            |              |              |  |   | 00:00:00:00      |   |
|                              |                    | Name: Quick Capture 1_001_daybreak 01_01 |              |              |  |   |                  |   |
| Description: Quick Capture 1 |                    |                                          |              |              |  |   |                  |   |
| Reel: 001                    |                    |                                          |              |              |  |   |                  | ۰ |
|                              | Scene: daybreak 01 |                                          |              |              |  |   |                  | ۰ |
| Take: 01                     |                    |                                          |              |              |  |   |                  |   |
|                              | Angle: 01          |                                          |              |              |  |   |                  |   |

비디오 정보를 입력하세요.

- **1** 비디오 소스를 Blackmagic Design 하드웨어 입력에 연결하여 시작합니다. Desktop Video Setup을 실행하고 [Input Connection] 설정이 사용 중인 비디오 소스와 같은지 확인하세요. (예. SDI, HDMI, 컴포넌트 등)
- **2** Media Express를 열고 빨간색 [Log and Capture] 탭을 클릭합니다.
- **3** 미리보기 창에 비디오 소스가 나타납니다. [Description]란에 내용을 입력하세요.
- **4** Description 옆에 있는 [+] 버튼을 클릭하여 입력한 정보를 자동 Name 필드에 추가합니다. Name란에 추가하고 싶은 정보가 있으면 해당 [+] 버튼을 클릭합니다.
	- 필드 각각의 값을 증가시키기 위해서는 해당 클래퍼 보드 아이콘을 클릭하세요. 다른 방법으로는 이름과 숫자를 필드에 직접 입력하여 변경할 수도 있습니다.
	- 자동 [Name]란의 텍스트는 앞으로 캡처할 클립에 적용됩니다.
	- 클립을 즐겨찾기에 저장하기 위해서는 [Name]란 옆에 있는 별모양 아이콘을 클릭합니다.
	- 모든 캡처마다 클립 확인 메시지가 나타나게 하려면 [Name]란 옆에 있는 [!]를 클릭하세요.
- **5** 캡처하려는 오디오 채널의 숫자를 설정하세요.

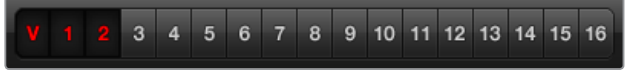

캡처하려는 오디오 채널의 숫자를 설정하세요.

**6** [Capture] 버튼을 클릭하면 녹화가 시작됩니다. 캡처를 종료하고 클립을 저장하려면 [Capture] 버튼을 다시 클릭하거나 esc를 누릅니다. 캡처한 클립은 Media Express 좌측에 있는 Media 목록에 추가됩니다.

| <b>Log and Capture</b>                    | <b>Playback</b> | Edit to Tape             |              |                              |                  |     |
|-------------------------------------------|-----------------|--------------------------|--------------|------------------------------|------------------|-----|
|                                           |                 | 0.141.44                 |              | <b>Service</b>               |                  |     |
|                                           |                 |                          |              |                              |                  |     |
| In:                                       | <b>Out:</b>     |                          |              |                              | <b>Duration:</b> |     |
| ■ 00:00:00:00                             | 00:00:00:00 14  |                          |              |                              | 00:00:00:01      |     |
|                                           |                 |                          |              |                              |                  |     |
|                                           |                 | <b>Capturing to Disk</b> | __           |                              |                  |     |
|                                           |                 |                          |              |                              |                  |     |
| <b>Recording Duration:</b><br>00:00:04:06 |                 |                          | 450.53 GB    | <b>Disk Space Remaining:</b> |                  |     |
| n                                         | Capture         | Clip                     | <b>Batch</b> |                              |                  | Log |

[Capture] 버튼을 클릭하면 녹화가 시작됩니다.

프로젝트 비디오 포맷의 비디오 입력 포맷이 변경되면 Media Express는 자동으로 변경 포맷을 감지하여 현재 작업 중인 프로젝트를 저장하고 새로운 프로젝트를 생성합니다.

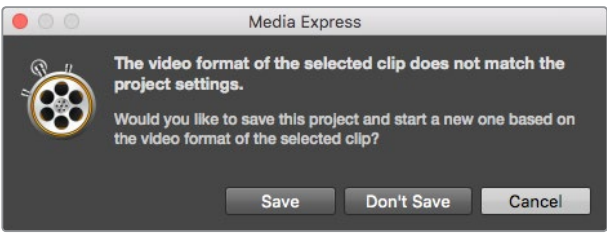

ATEM 스위처의 프로그램 출력을 변경할 경우, Blackmagic Media Express에서 이를 자동으로 감지하며, 이를 저장하고 새로운 프로젝트를 시작할 수 있는 옵션을 제공합니다.

### **클립 로깅**

Blackmagic Design 영상 장비와 데크가 RS-422 시리얼 케이블로 잘 연결되어 있는지를 확인하세요.

데크의 [Remote/Local] 스위치가 Remote로 설정되어 있는지 확인하세요. 표준 j, k, l 단축키를 사용하여 비디오를 앞뒤로 셔틀하거나 정지할 수 있습니다.

- Mark In 버튼을 클릭하거나 [i] 단축키를 사용하여 In 포인트를 표시하세요.
- Mark Out 버튼을 클릭하거나 [o] 단축키를 사용하여 Out 포인트를 표시하세요.
- Log Clip 버튼을 클릭하거나 [p] 단축키를 사용하여 클립을 로깅하세요. 이제 미디어 목록에 로깅된 클립이 나타납니다. 클립 아이콘에 빨간색 X가 나타나면 미디어가 오프라인 상태임을 나타냅니다.

#### **일괄 캡처**

클립을 로깅한 뒤, Clip 버튼을 누르면 하나의 클립을 캡처할 수 있습니다.

여러 가지 클립을 캡처하려면 일괄 캡처를 위한 클립 로깅을 지속하세요.

미디어 목록에서 로깅된 클립을 선택한 뒤 다음 중 하나의 절차를 따르세요.

- [Batch] 버튼을 클릭합니다.
- 선택한 클립에서 오른쪽 마우스 버튼을 클릭한 뒤, [Batch Capture(일괄 캡처)]를 선택하세요.
- File 메뉴에서 [Batch Capture]를 선택하세요.

Media Express가 타임코드 In에서 Out까지의 클립을 캡처합니다.

#### **DPX 캡처**

영화 파일이 아닌 DPX 이미지 시퀀스를 캡처하려면 Media Express의 환경 설정을 열고 Capture File Format을 [DPX 10-Bit RGB]로 설정하세요.

- 캡처 파일 포맷을 DPX로 설정하여 DPX 프로젝트를 생성하세요.
- 캡처를 시작하세요.

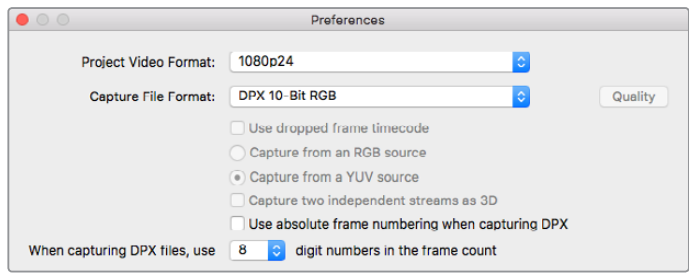

DPX 캡처 환경 설정.

캡처가 완료되면 전체 프레임 시퀀스를 보여주는 미디어 목록에 하나의 썸네일이 나타나게 됩니다. DPX 프레임의 시퀀스는 디스크 저장 장치의 전용 폴더에 저장됩니다. 오디오는 a.wav 파일로 같은 폴더에 저장됩니다.

DPX 캡처는 YUV 소스에서 캡처되는 것으로 기본 설정되어 있습니다. RGB 소스에서 캡처하는 경우 [Capture from an RGB source]를 선택하세요.

DPX 프레임 숫자를 0에서 시작하는 것보다 캡처된 비디오의 타임코드를 기반으로 설정하려면 [Use absolute frame numbering when capturing DPX]를 선택하세요.

짧은 DPX 캡쳐를 수행하여 프레임 숫자의 0을 제거하려면, [When capturing DPX file, use (2-8) digit numbers in the frame count] 옵션을 변경하세요.

#### **3D 캡처**

Media Express를 사용하는 Blackmagic Design 영상 장비가 듀얼 스트림 3D를 지원하는 경우, HD-SDI 비디오의 스트림 두 개를 동시에 캡처하여 좌/우안 3D 영상 클립을 만들 수 있습니다.

- 듀얼 스트림 3D 비디오 소스의 프레임 레이트에 맞는 3D 프로젝트를 생성하세요.
- 한 개의 SDI 소스를 캡처할 경우 Blackmagic 영상 장비에 두 개의 분리된 HD-SDI 비디오 입력이 있는지 먼저 확인하세요.
- 캡처를 시작하세요.

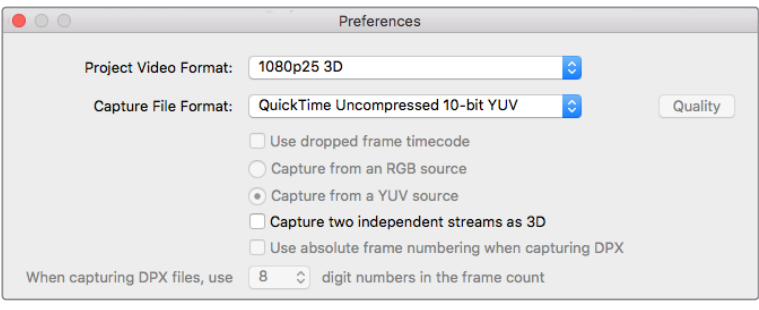

듀얼 스트림 스테레오스코픽 3D 비디오 클립을 캡처하려면 프로젝트 비디오 포맷 이름에 3D가 포함된 것을 선택하세요.

Media Express에서 듀얼 스트림 3D를 캡처 및 로깅하는 경우에 클립 이름은 좌안 영상에 적용됩니다. 우안 영상에는 "right" 라는 텍스트가 붙습니다. 예를 들어, 스테레오 클립 이름을 'Clip 1'으로 설정하면 좌안 클립의 이름은 'Clip 1.mov'로, 우안 클립은 'Clip 1\_right.mov'로 설정됩니다.

미디어 목록에는 캡처한 클립이 3D 클립임을 알려주는 표시가 나타납니다.

- 썸네일 보기에서 좌/우안 클립은 3D 인디케이터로 연결되어 하나의 커다란 아이콘으로 나타납니다.
- 타임코드 리스트 보기에서 좌/우안 클립은 두 개의 라인에 나타나며 3D 인디케이터로 서로 연결됩니다.

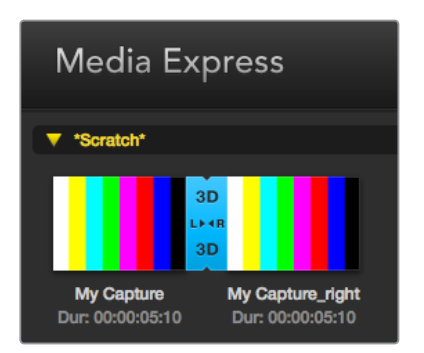

썸네일 보기에서 좌/우안 클립은 3D 인디케이터로 연결되어 하나의 커다란 아이콘으로 나타납니다.

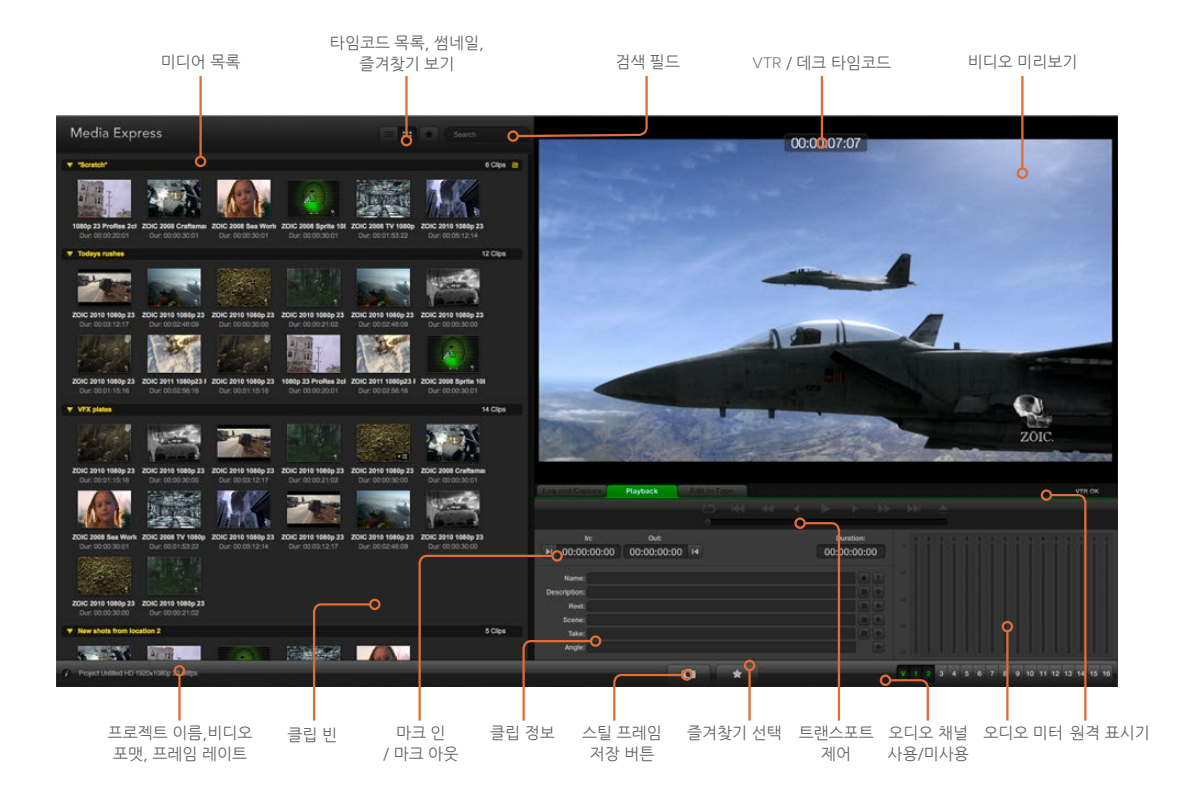

# **비디오 및 오디오 파일 재생하기**

## **한 개 또는 여러 클립 재생하기**

하나의 클립을 재생하려면 미디어 목록의 클립을 더블 클릭하세요. 다른 방법으로는 미디어 목록의 클립을 선택한 뒤, 키보드의 스페이스바를 누르거나 트랜스포트 제어의 재생 버튼을 누르는 방식을 들 수 있습니다.

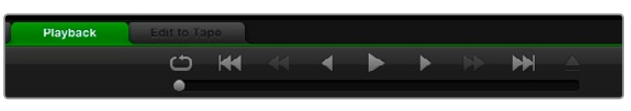

트랜스포트 제어를 사용하여 영상을 재생, 정지, 다음/이전 클립으로 뛰어넘기, 루프 재생할 수 있습니다.

여러 개의 클립을 재생하기 위해서는 미디어 목록에서 여러 개의 클립을 선택한 뒤, 키보드의 스페이스바를 누르거나 트랜스포트 제어의 재생 버튼을 누릅니다.

Media Express의 비디오 미리보기와 Blackmagic Design 영상 장비의 모든 비디오 출력에서 영상이 재생됩니다. 재생 중에 모니터링하려는 오디오 채널을 트랙 버튼으로 On/Off 할 수 있습니다.

# **클립 불러오기**

다음과 같은 방식으로 Media Express에 파일을 가져와 비디오 및 오디오 파일을 재생할 수 있습니다.

- 미디어 목록의 빈 공간을 마우스로 더블 클릭하여 파일 위치를 선정한 다음, [Open]을 누르세요.
- 미디어 목록 빈 공간에서 마우스를 우클릭 한 뒤, 메뉴에서 [Import Clip]을 선택합니다.
- File 메뉴에서 Import > Media Files를 선택합니다.

불러오기하려는 비디오와 오디오 클립을 선택하고 [Open]을 누르세요. 선택된 클립은 미디어 목록의 Scratch란에 나타납니다. 미디어 목록에 미리 생성해 놓은 빈이 있을 경우 클립을 이 빈에 드래그하여 옮길 수 있습니다.

클립을 직접 빈에 가져오려면, 해당 빈을 우클릭하고 메뉴에서 [Import Clip]을 선택합니다.

가져온 파일이 미디어 목록에 있는 기존 클립의 프레임 속도 및 크기와 일치하지 않을 시에는 새로운 프로젝트를 생성하고 현재 프로젝트를 저장할 것을 요청하는 메시지가 나타납니다.

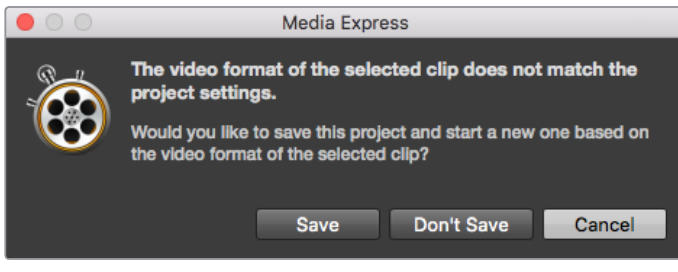

가져온 파일이 기존 클립과 일치하지 않을 경우, 새로운 프로젝트를 생성할 것을 요청하는 메시지가 나타납니다.

**정보**  Media Express는 비압축 WAVE(.wav)와 AIFF(.aif) 포맷으로 저장된 48kHz의 멀티채널 오디오 전용 파일 또한 지원합니다.

미디어를 불러오는 또 다른 방법으로는 Final Cut Pro 7 또는 Final Cut Pro X와 같은 비선형 편집 소프트웨어에서 XML 파일을 불러오기 한 뒤, File 메뉴에서 Import를 선택하고 Final Cut Pro 7 XML 또는 Final Cut Pro X XML을 선택하는 것을 들 수 있습니다. 원하는 XML 파일을 열면 Final Cut Pro 프로젝트의 모든 빈과 미디어가 미디어 목록에 표시됩니다.

Media Express에서 다른 소프트웨어에서 생성된 EDL 파일을 사용하면 CMX EDL 파일을 가져와 일괄 캡처할 수도 있습니다. File 메뉴에서 Import와 CMX EDL을 선택합니다. EDL을 선택하여 파일을 엽니다.

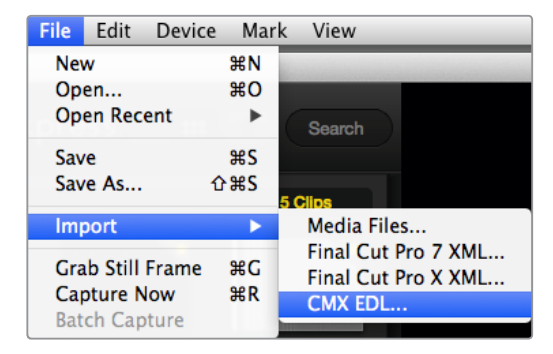

미디어를 직접 가져오거나 XML 또는 EDL 파일로 불러오기 할 수 있습니다.

미디어 목록에 로깅 정보가 나타납니다. 로깅한 클립을 선택하여 일괄 캡처하면 데크에서 클립을 가져올 수 있습니다.

# **미디어 브라우징**

## **썸네일 보기**

썸네일은 가장 직관적인 방식으로 클립을 보여줍니다. 클립의 썸네일 주변에 마우스를 움직여 오른쪽 하단에 나타나는 정보 아이콘을 클릭하세요. 정보창을 다시 클릭하면 정보가 사라집니다.

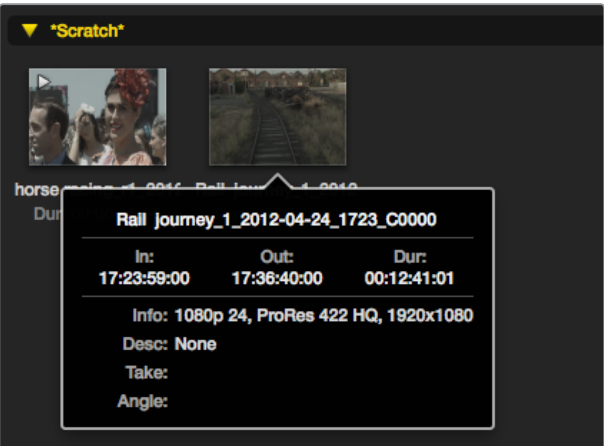

썸네일의 정보창을 클릭하면 정보 상자를 볼 수 있습니다.

### **목록 보기**

미디어 목록 우측 상단에 있는 타임코드 목록 버튼을 클릭하면 타임코드 목록에서 클립을 볼 수 있습니다. 가로 스크롤 막대를 사용하여 각 클립에 관한 정보를 모두 확인할 수 있습니다.

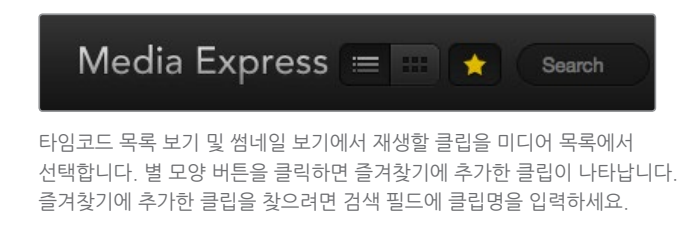

### **빈 생성 및 사용하기**

새로운 빈을 생성 하려면 미디어 목록의 빈공간을 우클릭 한 뒤, [Create Bin]을 선택합니다. 새로운 빈의 이름을 입력합니다.

클립 아이콘을 빈에 드래그하면 클립을 이동할 수 있습니다. 클립을 두 개 이상의 빈에 나타내게 하려면 빈을 우클릭하여 [Import Clip]을 선택한 뒤, 같은 클립을 가져옵니다.

로깅한 클립은 Scratch에 나타나도록 기본 설정되어 있습니다. 클립을 로깅하여 새로운 빈에서 보려면 새로운 빈을 우클릭한 뒤, [Select As Log Bin]을 선택합니다.

## **즐겨찾기 생성 및 사용하기**

클립을 즐겨찾기에 추가하려면 Log and Capture 탭에서 이름란 옆에 있는 별 아이콘을 클릭합니다.

미디어 목록에서 클립을 선택하고, Playback 탭에서 별 아이콘을 클릭하면 선택한 클립이 즐겨찾기에 추가됩니다. 별 아이콘을 다시 클릭하면 즐겨찾기에서 삭제됩니다.

즐겨찾기에 추가된 클립은 타임코드 목록 보기와 썸네일 보기에서 노란색 별이 나타납니다.

클립을 즐겨찾기에 추가한 뒤, Media list 상단에 있는 [Show only favorites] 버튼을 클릭하세요. 별 모양 아이콘이 노란색으로 바뀝니다. 즐겨찾기에 추가된 클립을 제외한 모든 클립은 나타나지 않습니다.

| <b>Log and Capture</b>       |                    | <b>Playback</b>                          | <b>Edit to Tape</b> |          |                      |  |             |  |
|------------------------------|--------------------|------------------------------------------|---------------------|----------|----------------------|--|-------------|--|
|                              |                    |                                          |                     | $0 - 14$ | $\blacktriangleleft$ |  |             |  |
|                              |                    |                                          |                     |          |                      |  |             |  |
|                              | In:                | <b>Out:</b>                              |                     |          |                      |  | Duration:   |  |
| ■ 00:00:00:00                |                    | 00:00:00:00 14                           |                     |          |                      |  | 00:00:00:00 |  |
|                              |                    | Name: Quick capture 1_001_daybreak 01_01 |                     |          |                      |  |             |  |
| Description: Quick capture 1 |                    |                                          |                     |          |                      |  |             |  |
| Recl: 001                    |                    |                                          |                     |          |                      |  |             |  |
|                              | Scene: daybreak 01 |                                          |                     |          |                      |  |             |  |
| Take: 01                     |                    |                                          |                     |          |                      |  |             |  |
| Angle: 01                    |                    |                                          |                     |          |                      |  |             |  |
|                              |                    | Capture                                  | Clip                |          | <b>Batch</b>         |  | Log         |  |

클립을 즐겨찾기에 추가하려면, Log and Capture 탭에서 Name 필드 옆에 있는 별 모양 아이콘을 클릭합니다.

# **오디오 클립을 비디오 클립에 연결하기**

미디어 목록에서 오디오 클립을 비디오 클립에 연결하는 방법

- 오디오 채널이 없는 비디오 클립을 선택합니다.
- 비디오 클립을 우클릭한 뒤, 메뉴에서 [Link Audio File]을 선택합니다.
- 연결하려는 오디오 파일을 선정한 다음 [Open]을 클릭합니다. 이제 미디어 목록의 오디오 클립과 비디오 클립이 연결되었습니다.

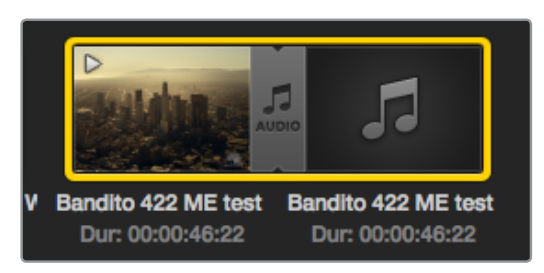

Media List에는 비디오와 오디오 클립이 연결되었음을 나타내는 표시가 나타납니다.

# **클립 및 빈 삭제하기**

클립을 삭제하려면 원치 않는 클립을 선택한 뒤, 키보드의 백스페이스키를 누르세요.

이 기능은 미디어 목록에 있는 클립만 삭제하여 디스크 저장 장치의 클립은 안전하게 보관됩니다.

빈을 삭제하려면, 빈을 우클릭한 뒤, [Delete Bin]을 선택합니다. 빈이 삭제되면 그 안에 있던 모든 클립이 함께 삭제됩니다. 이 기능은 미디어 목록에 있는 클립만 삭제하여 디스크 저장 장치의 클립은 안전하게 보관됩니다.

# **3D 클립 만들기**

미디어 목록에 스테레오스코픽 3D 클립을 추가하는 방법

- 3D 미디어와 같은 프레임 레이트를 가진 3D 프로젝트 비디오 포맷을 선택합니다.
- 좌안 파일을 미디어 목록에 가져옵니다.
- 좌안 파일을 우클릭 한 뒤, 메뉴에서 [Set Right Eye Clip]을 선택합니다. Media Express에서 미리 우안 파일을 캡처한 경우, 우안 비디오 이름에 'right' 텍스트가 붙습니다.

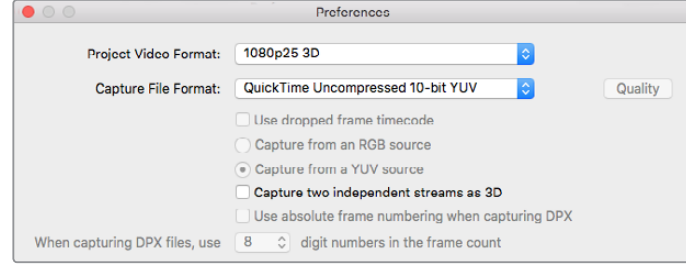

3D 프로젝트 비디오 포맷을 선택합니다.

미디어 목록에는 가져온 클립이 3D 클립이라는 사실을 분명하게 알려주는 표시가 나타납니다. 좌/우안 클립이 비디오 미리보기 창에 나란히 나타나 3D 비디오 프로젝트라는 사실을 쉽게 알 수 있습니다.

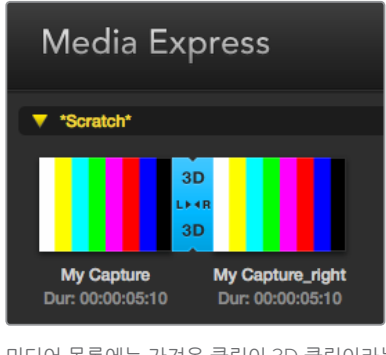

미디어 목록에는 가져온 클립이 3D 클립이라는 사실을 분명하게 알려주는 표시가 나타납니다.

3D 스테레오 클립의 좌/우 방향이 잘못된 방향으로 로드되었을 경우, 아래의 방법을 적용하세요.

- 미디어 목록에서 3D 클립을 우클릭합니다.
- 메뉴에서 [Swap Eyes]를 선택합니다.

### **미디어 목록에서 검색하기**

미디어 목록 상단에 위치한 검색 필드에 클립 이름을 입력하면 원하는 클립을 쉽게 찾을 수 있습니다. 즐겨찾기에서 미디어를 검색할 경우에는 검색이 즐겨찾기에 추가된 클립에만 한정되므로, 검색된 클립의 목록이 짧아집니다.

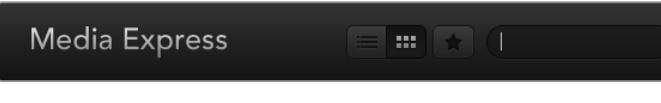

검색 필드에 클립명을 입력합니다.

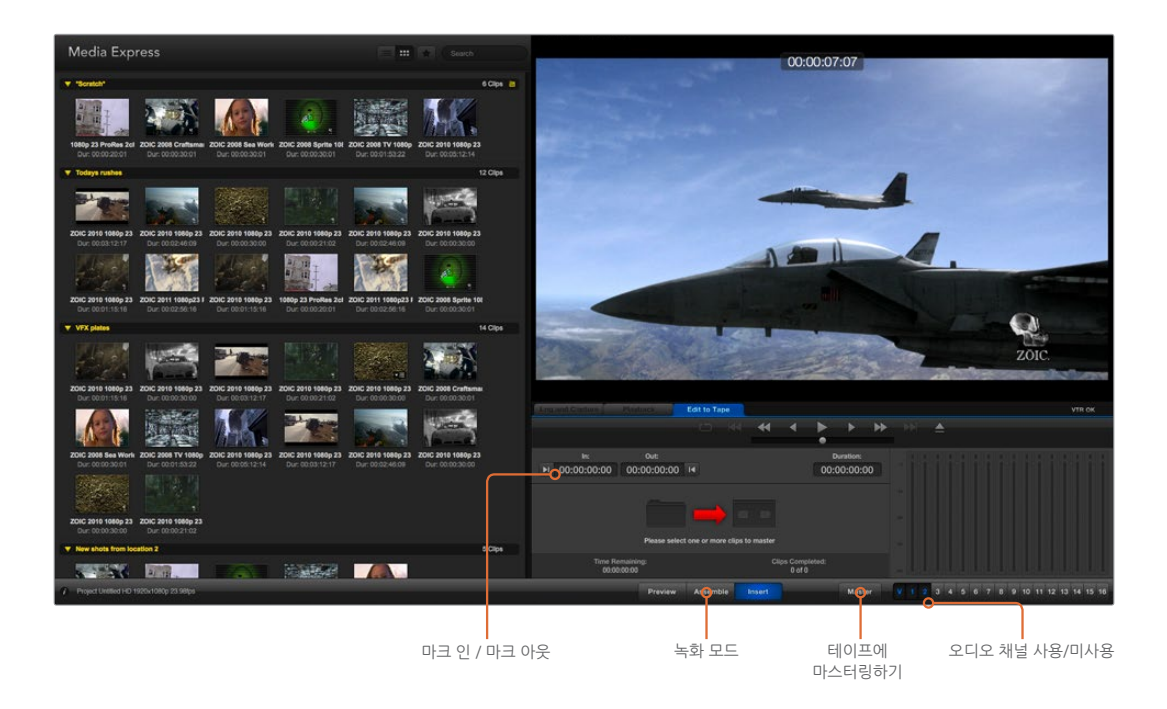

# **비디오 및 오디오 파일을 테이프에 편집하기**

테이프에 마스터링 또는 편집하는 것이 일반적이지만, 사용하는 데크에서 테이프와 디스크를 모두 사용할 수 있습니다. 클립을 마스터하는 방법은 다음과 같습니다.

- 테이프에 보낼 클립을 선택합니다.
- 파란색 Edit to Tape 탭을 클릭합니다.
- 입력 포인트와 편집 형식을 설정합니다.
- 테이프에 마스터링하기

## **마스터할 클립 선택하기**

미디어 목록에서 테이프에 마스터할 클립을 선택하세요. 멀티 채널 오디오 전용 클립을 삽입하여 마스터 테이프의 마스터 오디오를 다시 작성할 수 있습니다. 테이프 즐겨찾기에 있는 클립만 수록하려면, 미디어 목록 상단의 즐겨찾기 아이콘을 클릭하여 즐겨찾기에 추가한 클립만 나타나게 합니다. 그런 다음 테이프에 수록하려는 클립을 선택합니다.

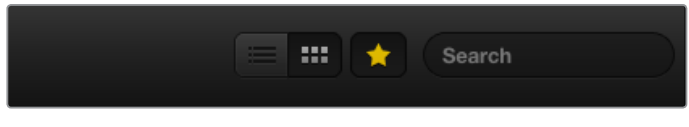

미디어 목록 상단의 즐겨찾기 아이콘을 클릭하여 즐겨찾기에 추가한 미디어만 나타나게 합니다.

### **테이프에 인서트 및 어셈블 편집하기**

Edit to Tape 탭을 클릭합니다. In 포인트 입력란에 타임코드를 입력하거나 트랜스포트 컨트롤을 사용해 원하는 지점으로 테이프를 건너뛰기하여 테이프의 인 포인트를 설정한 다음, [Mark In] 버튼을 클릭합니다.

출력 포인트를 입력하지 않으면, Media Express는 미디어 목록에 있는 전체 클립의 수록을 진행합니다. 출력 포인트가 설정되면, Media Express는 몇 개의 클립이 출력되지 않았더라도 타임코드의 출력 포인트에서 녹화를 중단합니다.
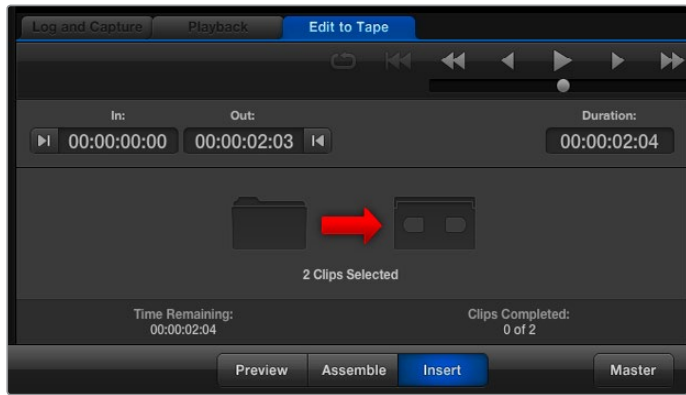

테이프에 출력할 두 개의 클립이 선택되었습니다.

테이프에 마스터하기 위한 어샘블 또는 인서트 편집 중 한 가지 방법을 선택합니다. 그런 다음 [Master] 버튼을 누릅니다.

미리보기 모드에서 편집 과정을 볼 수 있지만 테이프에 수록되지는 않습니다. 미리보기 모드에서 편집 포인트를 확인할 수 있습니다. 편집 미리보기 기능은 항상 데크의 출력에 직접 연결한 모니터를 통해 사용해야 합니다. 이 기능은 이미 테이프에 수록된 비디오와 새로운 비디오를 동시에 볼 수 있게 해줍니다.

데크 및 테이프의 기록금지(Record Inhibit) 기능이 활성화되어 있는 경우에는 [Master] 버튼을 누를 때 Media Express가 이를 보고합니다. [Master] 버튼을 누르기 전에 기록금지(Record Inhibit) 기능을 해제하세요.

트랙 버튼을 ON/OFF하여 출력하려는 비디오와 오디오 채널을 선택합니다. 오디오만 출력하려면 비디오 채널의 선택을 해제합니다.

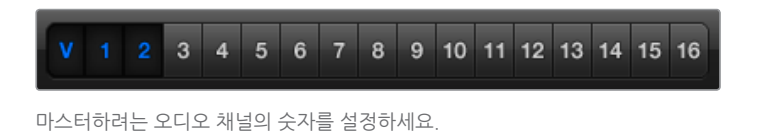

미디어 목록 상단의 즐겨찾기 아이콘을 클릭하여 즐겨찾기에 추가한 미디어만 나타나게 합니다.

테이프에 출력할 두 개의 클립이 선택되었습니다.

마스터하려는 오디오 채널의 숫자를 설정하세요.

# **H.265 비디오 캡처하기**

Blackmagic UltraStudio 4K Extreme에 탑재된 H.265 인코더로 비디오 캡처하기

- **1** Media Express에서 Preferences를 열고, [Capture File Format]을 [MP4 H.265]로 설정하세요.
- **2** H.265 설정 옆에 위치한 [Quality] 버튼을 클릭하고 [Encoding Settings] 슬라이더를 좌/ 우로 움직여 H.265 캡처를 위한 비트 전송률을 설정하세요. [Encoding Settings] 창을 닫으면 설정이 저장됩니다.

**정보**  H.265 캡처 및 비트 설정에 관한 자세한 정보는 본 설명서의 [H.265 하드웨어 인코더] 부분을 참고하세요.

# **H.265 하드웨어 인코더**

# **UltraStudio 4K Extreme에서 H.265 비디오 캡처하기**

Blackmagic UltraStudio 4K Extreme에는 강력한 H.265 하드웨어 인코더가 탑재되어 있어 최신 H.265 비디오로 캡처하여 실시간으로 스트리밍할 수 있습니다. 이 인코더는 눈부신 영상 화질을 가장 낮은 비트 전송률로 유지하는 인코딩 기술을 사용하여 비디오를 캡처합니다.

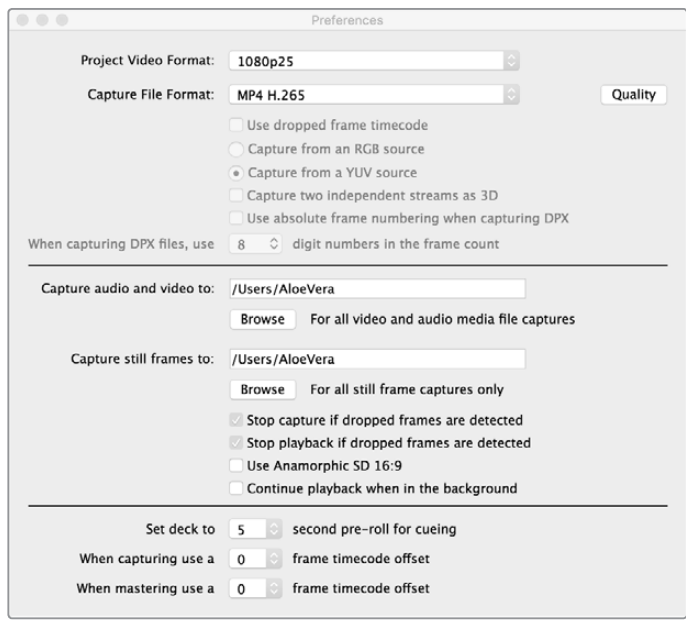

Blackmagic UltraStudio 4K Extreme을 사용하여 H.265 비디오 캡처하기. Media Express의 환경설정에서 캡처 파일 포맷을 MP4 H.265로 설정하세요.

#### **내장된 H.265 인코더를 사용하여 비디오 캡처하기**

- **1** Blackmagic Media Express 소프트웨어를 실행하세요. Media Express에서 Preferences를 열고, [Capture File Format]을 [MP4 H.265]로 설정하세요.
- **2** H.265 설정 옆에 위치한 [Quality] 버튼을 클릭하고 [Encoding Settings] 슬라이더를 좌/ 우로 움직여 H.265 캡처를 위한 비트 전송률을 설정하세요. [Encoding Settings] 창을 닫으면 설정이 저장됩니다. Blackmagic UltraStudio 4K Extreme에서 Blackmagic Media Express를 사용한 H.265 비디오 인코딩 준비가 완료되었습니다. Media Express를 사용한 비디오 캡처/ 재생 방법은 본 설명서의 Blackmagic Media Express 부분을 참고하세요.

## **비트 전송률 설정하기**

비트 전송률의 기본값은 Ultra HD 비디오 화질의 온라인 스트리밍에 좋은 15Mb/s으로 설정되어 있지만, 3Mb에서 50Mb 사이의 모든 전송률로 변경할 수 있습니다. HD 비디오의 온라인 스트리밍으로는 3Mb/s 에서 5Mb/s 사이가 좋습니다.

파일 크기가 작고 비트 전송률이 낮은 비디오로 캡처하려는 경우에는 [Encoding Settings] 슬라이더를 왼쪽 방향으로, 파일 크기와는 상관없이 가능한 최상의 화질을 얻으려면 슬라이더를 오른쪽 방향으로 드래그하세요. 비트 전송률을 너무 낮게 설정하면 화면에 매크로블록와 픽셀레이션, 밴딩 현상 등 영상 압축 시 발생하는 아티팩트 현상이 나타납니다. 하지만, 상당히 효율적인 H.265 하드웨어 인코더는 아티팩트 현상을 최소화하기 때문에 H.265 비디오를 사용할 때보다 더욱 낮은 비트 전송률을 설정하더라도 훌륭한 영상 화질을 얻을 수 있습니다.

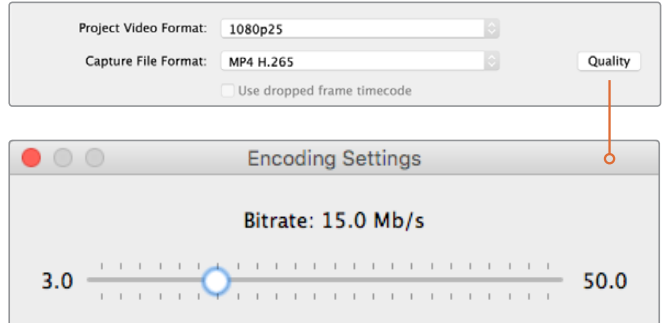

[Quality] 버튼을 클릭하고 [Encoding Settings] 슬라이더를 좌/우로 움직여 H.265 캡처의 비트 전송률을 설정하세요.

H.265 비디오 및 온라인 스트리밍을 위한 모든 종류의 비디오를 인코딩할 경우, 설치된 딜리버리 시스템의 대역폭과 움직임의 정도, 영상 속 프레임 간의 콘트라스트와 같은 몇 가지 사항을 고려하는 것이 좋습니다. 예를 들어, 인코딩하는 비디오를 스트리밍하는 사람의 수가 많은 경우, 인코딩하는 영상의 비트 전송률을 낮춰야 인터넷 연결 속도가 느린 사람들도 문제없이 영상을 다운로드하여 시청할 수 있습니다. 높은 비트 전송률은 콘트라스트가 높거나, 밝은 장면에서 어두운 장면으로 넘어가는 경우, 또는 역동적인 운동 경기 및 그래프와 같이 프레임 간의 움직임이 많은 비디오 콘텐츠에 사용하기 좋습니다. 프레임 속도가 높은 비디오는 또한 프레임 속도가 낮은 비디오보다 더 높은 비트 전송률이 요구됩니다.

인코딩에 맞는 비트 전송률을 선택하는 것은 가장 작은 크기의 파일에 가장 좋은 화질의 영상을 담을 수 있는 전송률을 찾는 실험적인 과정이기 때문에 최상의 결과를 얻기 위해 다양한 비트 전송률 설정을 테스트해보는 것이 좋습니다.

# **Blackmagic Disk Speed Test**

# **Blackmagic Design 디스크 속도 테스트란?**

Blackmagic Disk Speed Test는 저장 미디어의 읽기 및 쓰기 속도를 비디오 프레임 크기별로 보여줍니다. Disk Speed Test는 Desktop Video 소프트웨어에 포함되어 있으며 앱스토어(macOS) 에서 무료로 다운로드할 수 있습니다. Start 버튼 상단에 있는 기어 모양의 설정 아이콘을 클릭하면 Disk Speed Test의 설정을 변경할 수 있습니다.

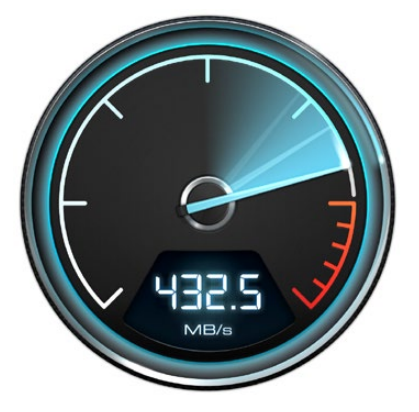

**타켓 드라이브 선택** Select Target Drive를 클릭하고 읽기/쓰기 권한이 있는지 확인하세요.

#### **스크린샷 저장하기**

Save Screenshot을 클릭하면 스크린샷이 저장됩니다.

#### **Stress**

Stress 수준은 1GB~5GB 사이에서 1GB 단위로 설정할 수 있습니다. 기본 설정은 가장 정확한 결과를 제공하는 5GB로 설정되어 있습니다.

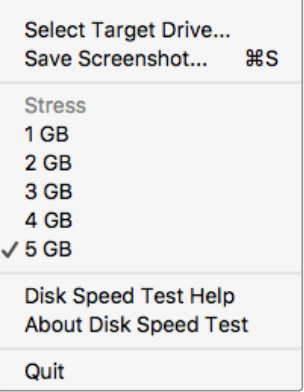

기어 아이콘을 클릭하여 Settings를 엽니다.

#### **Disk Speed Test 도움말**

Disk Speed Test Help를 클릭하면 PDF 파일의 Disk Speed Test 설명서가 나타납니다.

Disk Speed Test 정보

[About Disk Speed Test]에서 어떤 버전의 Disk Speed Test 소프트웨어를 사용 중인지 확인할 수 있습니다.

#### **Start**

Start 버튼을 클릭하여 디스크 속도 테스를 시작하세요. Disk Speed Test는 선택된 대상 드라이브에 임시 파일의 읽기/쓰기를 수행합니다. Disk Speed Test는 Start 버튼을 다시 클릭하여 중지할 때까지 읽기 및 쓰기를 반복합니다.

#### **Will it Work?**

Will it Work?라는 패널에는 일반 비디오 포맷이 나열되어 있으며 디스크의 성능이 적절한가를 체크 표시 또는 X 표시로 나타냅니다. 테스트를 주기적으로 여러 번 반복해서 디스크 성능에 못 미치는 비디오 포맷을 확인하세요. 비디오 포맷에 체크 표시와 X 표시가 반복되어 나타나는 경우, 디스트 저장 공간이 비디오 포맷을 지원할 만큼 충분하지 않다는 것을 의미합니다.

#### **How Fast? (FPS)**

How Fast?(FPS) 패널에는 드라이브가 다룰 수 있는 최대 프레임 속도가 표시되며 이 결과는 Will it Work? 패널과 함께 확인해야 합니다. Will it Work? 패널의 [2K DCI 25p] 항목 중 [10 bit YUV 4:2:2]에 초록색 체크 표시가 나타나지만, How Fast(FPS) 패널에는 최대 25fps를 지원한다고 나타날 경우, 디스크 저장 장치의 성능이 낮아 신뢰할 수 없음을 의미합니다.

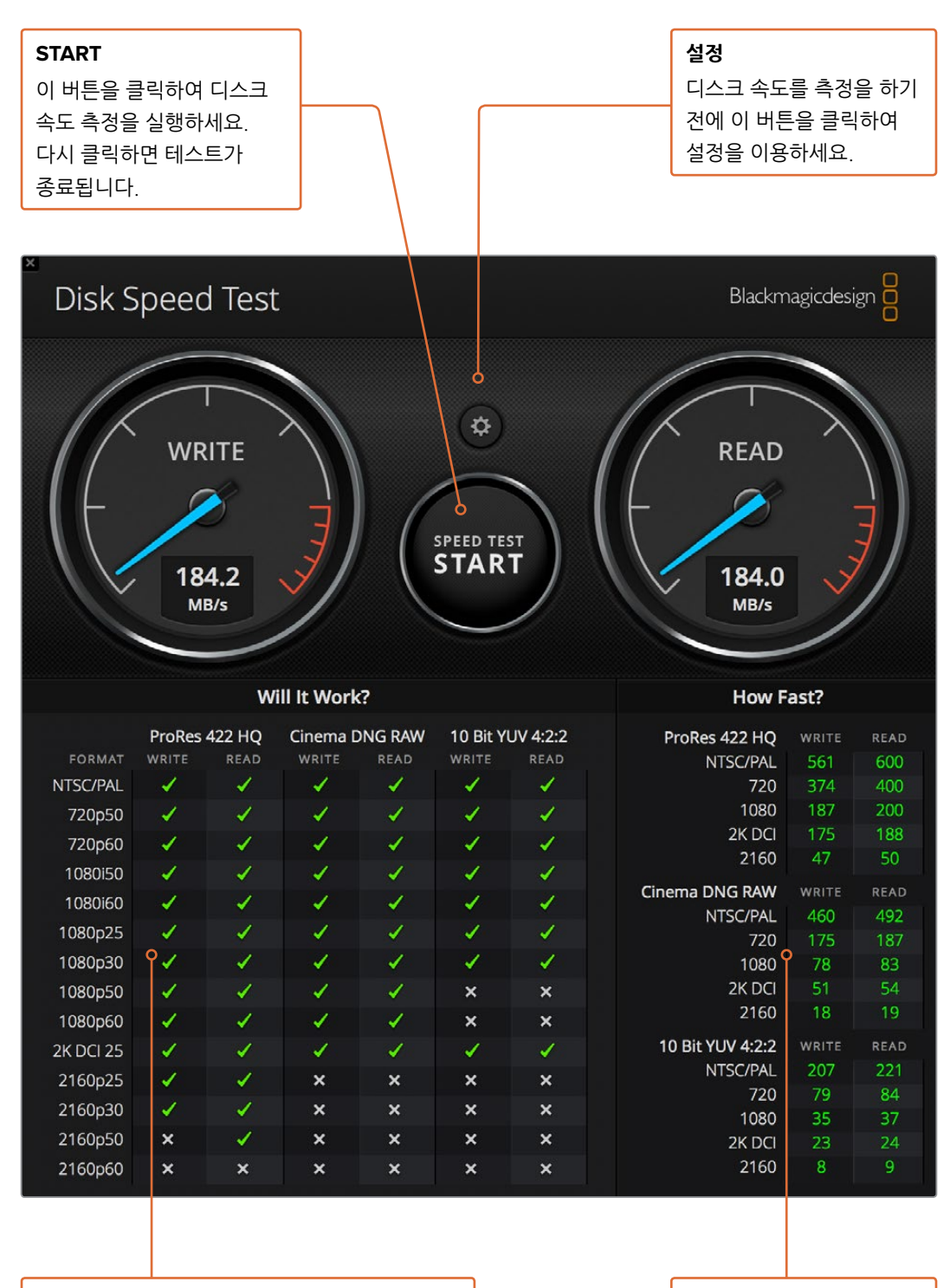

#### **Will it Work?**

이 패널을 통해 디스크 저장 장치에서 지원하는 비디오 포맷을 확인할 수 있습니다.

### **How Fast (FPS)** 이 패널은 초당 프레임 수 (fps)로 결과를 나타냅니다.

# **DeckLink 4K Extreme 12G 에서 메자닌 카드 제거하기**

# **메자닌 카드 제거방법**

마더보드에 듀얼 슬롯 PCIe 카드를 장착할 충분한 공간이 없는 경우, DeckLink 4K Extreme 12G의 메자닌 카드를 손쉽게 제거할 수 있습니다.

#### **메자닌 카드 제거하기**

- **1** 완전히 방전 되었는지 확인하세요. 표면이 깨끗한 DeckLink 카드의 PCIe 금속 부분이 위로 향하게 한 뒤, 평평한 곳에 놓으세요.
- **2** DeckLink 카드 밑에 메자닌 카드를 고정시키기 위한 두 개의 나사가 있습니다. 이 두개의 나사가 BNC 커넥터에서 가장 멀리 떨어진 나사입니다. 십자 드라이버를 사용하여 이 나사를 조심스레 풉니다.
- **3** DeckLink 카드의 베이스 끝 부분을 손으로 집은 뒤, 메자닌 카드의 브릿지 커넥터가 슬롯에서 분리될 때까지 천천히 들어 올립니다.
- **4** 메자닌 카드에 브릿지 커넥터를 다시 장착해야 할 수도 있으니 잘 고정되어 있는지 확인하세요.
- **5** 두 개의 나사를 원래 있던 곳에 다시 고정시키고, 메자닌 카드를 정전기 방지 봉투에 넣고 안전한 곳에 보관합니다.

이제 DeckLink Extreme 12G 카드를 PCIe 슬롯을 통해 컴퓨터에 설치할 수 있습니다.

#### **메자닌 카드 다시 장착하기**

- **1** DeckLink 카드 베이스 양면에 있는 각각의 나사못에 맞춰 두 개의 메자닌 카드 지지대 나란히 놓고 메자닌 카드를 브릿지 커넥터 슬롯에 조심히 장착합니다. 메자닌 카드가 브릿지 커넥터 슬롯에 제대로 장착되었는지 확인합니다.
- **2** 십자 드라이버로 나사를 조여 지지대를 DeckLink 카드 베이스에 장착합니다. 나사를 너무 많이 조이지 않도록 주의하세요.

도움이 필요하거나 질문이 있으신 경우에는 Blackmagic Design 웹사이트 ([www.blackmagicdesign.com/kr/support](http://www.blackmagicdesign.com/kr/support)) 고객지원 센터에 연락하시면 됩니다.

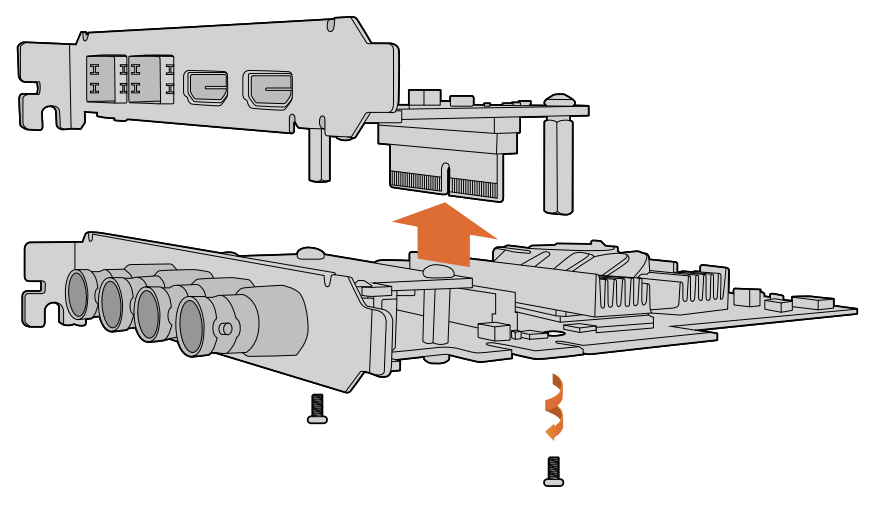

DeckLink 4K Extreme 12G 메자닌 카드는 쉽게 분리할 수 있습니다.

# **업데이트가 중단된 경우에 DeckLink Card 복구하기**

DeckLink 카드를 업데이트하는 도중에 컴퓨터 전원이 끊겨 갑작스럽게 업데이트가 중단될 수 있는데, 이때 카드가 사용 불가 상태에 빠질 수 있습니다. 하지만, 대부분의 DeckLink 카드는 별도의 USB 포트를 탑재해 업데이트 복구가 가능합니다.

USB 복구 기능을 지원하는 DeckLink 카드의 경우, 카드 뒷면에 USB 미니 B 포트가 탑재되어 있습니다. 이 USB 포트를 사용하여 컴퓨터와 연결한 뒤, 카드를 직접 업데이트 할 수 있습니다.

#### **업데이트가 중단된 경우에 DeckLink Card 복구하기**

- **1** 컴퓨터의 전원을 끈 후, 전원을 분리합니다.
- **2** 컴퓨터의 PCIe 슬롯에서 DeckLink 카드를 조심스럽게 분리한 뒤, 책상 혹은 작업대 같은 안정적인 표면 위에 카드를 올려놓습니다. 간혹 전기 충격으로 인해 카드가 손상될 수 있기 때문에, 카드를 정전기 방지 케이스에, 혹은 정전기 방지 접지 손목 밴드를 착용 후 카드를 올려놓는 것을 권장합니다.
- **3** USB 케이블을 DeckLink 카드 뒷면의 USB 미니 B 포트에 끼웁니다.

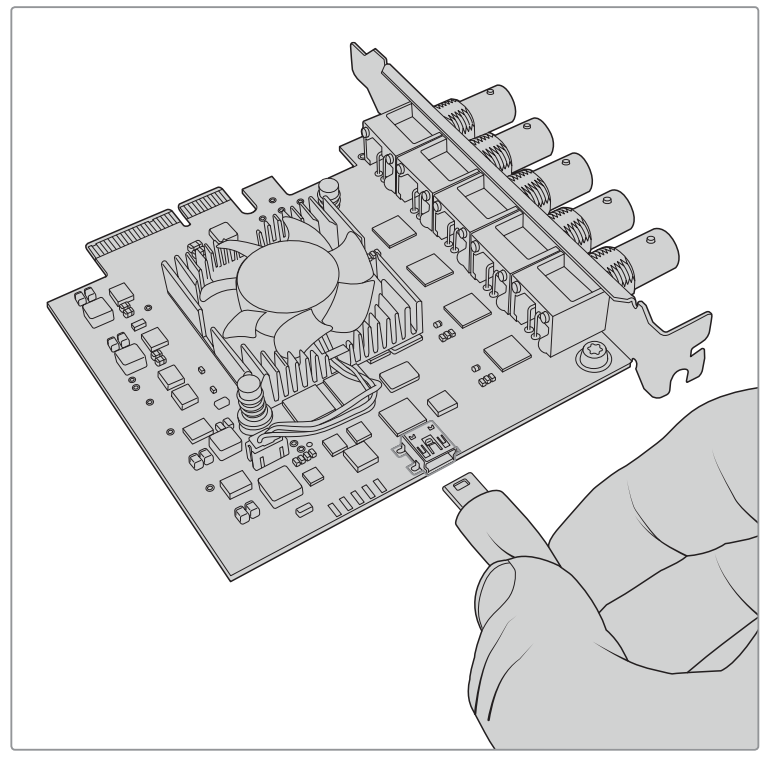

컴퓨터의 PCIe 슬롯에서 DeckLink 카드를 제거한 뒤, 카드의 뒷면에 있는 USB 미니 B 포트를 사용하여 컴퓨터에 카드를 연결합니다.

**4** 케이블 반대쪽을 컴퓨터의 USB 포트에 연결하세요.

**5** 컴퓨터의 전원을 연결하고 컴퓨터를 켭니다. 컴퓨터의 시동이 켜지면, 카드를 업데이트할 지 묻는 알림창이 나타납니다.

'업데이트'를 클릭합니다.

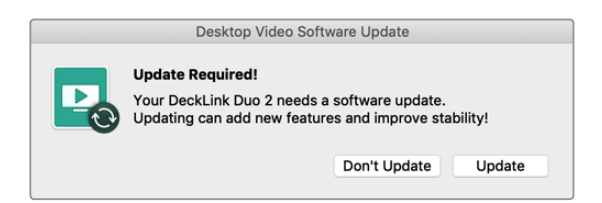

상태바가 나타나 업데이트 진행상태 및 업데이트 완료를 표시합니다.

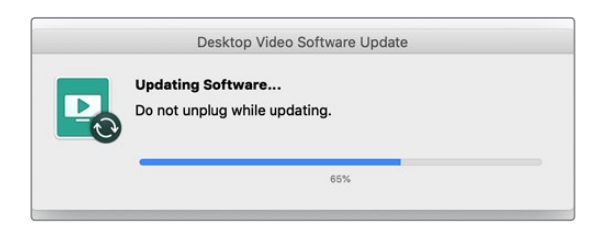

업데이트가 완료되면, USB 케이블을 분리한 후, 카드를 컴퓨터의 PCIe 슬롯에 다시 끼워 설치합니다.

**참고**  PCle 슬롯을 사용하기 전에 컴퓨터의 전원을 끄고 전원을 분리하는 것을 잊지 마세요.

카드가 컴퓨터에 다시 설치되었으면, 이제 컴퓨터의 전원을 켜도 좋습니다. 컴퓨터가 DeckLink 카드를 인식하면 작업을 계속하여도 좋습니다.

# **지원**

# **지원 받기**

가장 빠르게 지원 받을 수 있는 방법은 Blackmagic Design 온라인 고객지원 페이지에서 최신 지원 정보를 이용하는 것입니다.

## **Blackmagic Design 온라인 고객 지원 페이지**

최신 사용 설명서와 소프트웨어, 지원 노트는 Blackmagic 고객 지원 센터 ([www.blackmagicdesign.com/kr/support](http://www.blackmagicdesign.com/kr/support))에서 확인하실 수 있습니다.

## **Blackmagic Design 고객 지원에 문의하기**

고객 지원 페이지에서 원하는 정보를 얻지 못한 경우에는 [이메일 보내기] 버튼을 클릭하여 지원 요청 이메일을 보내주세요. 다른 방법으로는, 고객지원 페이지의 [지역별 고객 지원팀 찾기] 버튼을 클릭하여 가장 가까운 Blackmagic Design 고객지원 사무실에 문의하세요.

# **현재 설치된 버전 확인하기**

컴퓨터에 어떤 버전의 Desktop Video Setup 소프트웨어가 설치되어 있는지 확인하려면 Blackmagic Design Video Setup을 클릭하세요.

- Mac OS에서는 애플리케이션 폴더에 있는 Blackmagic Desktop Video Setup을 실행하세요. 메뉴 상단에 있는 About Blackmagic Desktop Video Setup을 클릭해 소프트웨어 버전을 확인할 수 있습니다.
- Windows 7을 사용할 경우, 시작 버튼 > 모든 프로그램 > Blackmagic Design > Desktop Video로 들어가 Blackmagic Desktop Video Setup 프로그램을 클릭합니다. 메뉴 상단에 있는 Blackmagic Desktop Video Setup을 클릭해 소프트웨어 버전을 확인할 수 있습니다.
- Windows 8 및 8.1의 경우, 시작 페이지에서 'Blackmagic'을 입력한 뒤, Blackmagic Desktop Video Setup 애플리케이션을 클릭합니다. 메뉴 상단에 있는 About Blackmagic Desktop Video Setup을 클릭해 소프트웨어 버전을 확인할 수 있습니다.
- Windows 10의 경우엔 시작 버튼을 누른 뒤, 검색창에 'Blackmagic'을 입력하세요. Blackmagic Desktop Video Setup 응용프로그램을 클릭합니다. 메뉴 상단에 있는 About Blackmagic Desktop Video Setup을 클릭해 소프트웨어 버전을 확인할 수 있습니다.
- Linux를 사용할 경우, Applications에서 Sound and Video로 들어가 Blackmagic Desktop Video Setup 응용 프로그램을 더블 클릭합니다. 메뉴 상단에 있는 About Blackmagic Desktop Video Setup을 클릭해 소프트웨어 버전을 확인할 수 있습니다.

# **최신 버전으로 업데이트하기**

컴퓨터에 설치된 Blackmagic Desktop Video Setup 버전을 확인한 뒤, Blackmagic Design 고객 지원 센터([www.blackmagicdesign.com/kr/support](http://www.blackmagicdesign.com/kr/support))에 방문하여 최신 업데이트를 확인하세요. 가장 최신 버전으로 업데이트할 것을 권장하지만, 중요한 프로젝트를 작업 중일 경우에는 소프트웨어 업데이트를 하지 않는 것이 좋습니다.

가장 최근에 업데이트한 드라이버를 확인하려면, Blackmagic Desktop Video Setup 유틸리티의 About 탭을 클릭하세요. Status Report의 Create 버튼을 클릭하면 드라이버의 상태 보고서를 생성할 수 있습니다.

# **개발자 정보**

## **Blackmagic Design 하드웨어를 사용하여 주문형 소프트웨어 개발하기**

개발자들은 DeckLink SDK를 사용하여 개발한 주문형 소프트웨어로 Blackmagic 영상 장비를 제어할 수 있습니다. DeckLink SDK는 UltraStudio, DeckLink, Intensity 제품을 지원합니다.

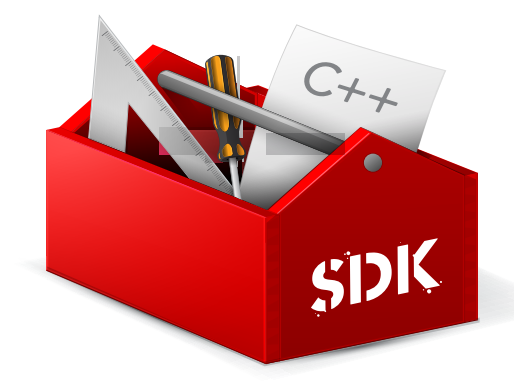

개발자들은 간단한 하드웨어 컨트롤 방식과 높은 수준의 인터페이스를 제공하는 DeckLink SDK를 통해 일반 작업을 손쉽게 수행할 수 있습니다. DeckLink SDK는 다음과 같은 기술을 지원합니다.

- DeckLink API
- Apple QuickTime
- Apple Core Media
- Microsoft DirectShow

## **Blackmagic Downloading SDK 무료 다운로드**

DeckLink SDK는 [www.blackmagicdesign.com/kr/support](http://www.blackmagicdesign.com/kr/support)에서 무료로 다운로드할 수 있습니다.

## **Blackmagic Design 소프트웨어 개발자 포럼에 가입하기**

코덱 및 코어 미디어, API, SDK 등 Blackmagic Design 제품 관련 질문에 대한 답변이나 피드백 또는 기술적 제안이 있을 경우, Blackmagic Design 소프트웨어 개발자 포럼을 방문하세요. 이 포럼은 Blackmagic Design 고객 지원팀 직원들과 다른 가입자들이 서로 소통하며 특정 질문을 가진 개발자들에게 답변을 제공하고 추가 정보를 제공할 수 있도록 하는 공간입니다. 소프트웨어 개발자 포럼은 Blackmagic Design Forum (forum.[blackmagicdesign](http://forum.blackmagicdesign.com).com)에서 찾으실 수 있습니다.

## **Blackmagic Design 개발자 지원 문의**

Blackmagic Design 소프트웨어 개발자 포럼을 사용하지 않고 직접 문의할 시에는 [developer@blackmagicdesign.com](mailto:developer%40blackmagicdesign.com?subject=) 로 문의하세요.

# **규제 사항**

#### **유럽 연합 국가 내의 전기 전자제품 폐기물 처리 기준**

제품에 부착된 기호는 해당 제품을 다른 폐기물과는 별도로 처리되어야 함을 나타냅니다.  $\bigtimes$ 제품을 폐기하려면 반드시 재활용 지정 수거 장소에 폐기해야 합니다. 폐기물 제품을 분리수거 및 재활용으로 처리하는 것은 자연 자원을 보전하고 인간의 건강과 환경을 보호할 수 있도록 폐기물을 재활용할 수 있는 방법입니다. 재활용을 위한 제품 폐기물 장소에 관한 자세한 정보는 해당 지역 시청의 재활용 센터 혹은 해당 제품을 구입한 상점으로 문의하십시오.

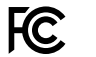

본 제품은 테스트 결과 FCC 규정 제15항에 따라 A급 디지털 기기 제한 사항을 준수하는 것으로 확인되었습니다. 해당 제한 사항은 본 제품을 상업적 환경에서 사용할 시 발생할 수 있는 유해 혼선으로부터 적절한 보호를 제공하기 위함입니다. 이 제품은 무선 주파수를 생성 및 사용, 방출할 수 있습니다. 따라서 설명서의 안내에 따라 제품을 설치 및 사용하지 않을 시, 무선 통신을 방해하는 전파 혼선을 일으킬 수 있습니다. 해당 제품을 주거 지역에서 작동할 경우 유해 전파 혼선이 발생할 가능성이 있으며, 이 경우 사용자는 자체 비용으로 전파 혼선 문제를 해결해야 합니다.

제품 작동은 다음 두 가지 조건을 전제로 합니다.

- **1** 본 기기는 유해 혼신을 일으키지 않습니다.
- **2** 본 기기는 원치 않는 작동을 일으킬 수 있는 혼신을 포함하여 모든 혼신을 수용합니다.

#### **ISED 캐나다 성명**

ICES  $3(A)$ <br>NMB  $3(A)$ 

본 기기는 캐나다 표준 A급 디지털 장치 규정을 준수합니다.

정해진 사용 목적 이외의 다른 목적의 사용 또는 제품 변경은 표준 규정 위반으로 간주할 수 있습니다.

HDMI 인터페이스 연결 시에는 반드시 고품질의 쉴드 HDMI 케이블을 사용해야 합니다.

이 기기는 업무용 환경에서 사용할 목적으로 적합성 평가를 거쳤습니다. 가정용 환경에서 사용하는 경우 전파간섭의 우려가 있습니다.

# **안전 정보**

감전 예방을 위하여 본 제품은 반드시 보호 접지가 되어있는 메인 콘센트에 연결해야 합니다. 확실하지 않을 경우 자격증이 있는 전기공에 연락하십시오.

감전사고 위험을 줄이기 위해서 본 제품을 물이 튀거나 젖는 곳에 두지 마십시오.

본 제품은 주위 온도가 최대 40ºC인 열대 지역에서 사용하기 적합합니다.

공기가 잘 통할 수 있도록 제품을 통풍이 잘되는 곳에 둡니다.

장비랙에 설치할 시, 주변 장비가 제품 통풍에 방해가 되지 않도록 주의하세요.

제품 내부에는 사용자가 수리 가능한 부품이 없습니다. 제품 수리는 해당 지역 Blackmagic Design 서비스 센터에 문의하세요.

일부 제품은 소형 폼팩터 플러그(SFP) 광섬유 모듈 옵션에 연결할 수 있는 기능을 탑재했습니다. 레이저 클라스 1 광섬유 SFP 모듈만 사용할 수 있습니다.

사용 권장 Blackmagic Design SFP 모듈

- 3G-SDI: PL-4F20-311C
- 6G-SDI: PL-8F10-311C
- 12G-SDI: PL-TG10-311C

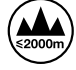

최대 작동 고도는 해수면 기준 2000m입니다.

#### **캘리포니아주 성명**

본 제품을 사용하는 사용자는 제품의 플라스틱 내 폴리브롬화 비페닐에 노출될 수 있으며 캘리포니아주에서는 해당 물질이 암, 선천적 결손증, 기타 생식기능의 손상을 유발하는 것으로 알려져 있습니다.

더욱 자세한 정보는 [www.P65Warnings.ca.gov](http://www.P65Warnings.ca.gov)를 확인하세요.

# **공인 서비스 직원을 위한 경고**

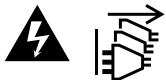

정비를 진행하기 전에 두 개의 전원 코드를 뽑으세요.

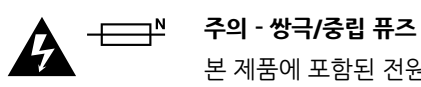

본 제품에 포함된 전원 장치의 선도체와 중성선에는 퓨즈가 있으므로 노르웨이의 IT 배전 시스템 연결에 적합합니다.

# **보증**

# **한정 보증**

Blackmagic Design은 UltraStudio, DeckLink, Multibridge 제품 시리즈의 부품 및 공정 기술에 결함이 없음을 구매 일로부터 36개월 동안 보증합니다. 그러나, 커넥터, 케이블, 냉각팬, 광섬유 모듈, 퓨즈, 키보드, 배터리의 부품 및 공정 기술에 대한 보증 기간은 구매 일로부터 12개월입니다. Blackmagic Design은 Intensity 제품군의 부품 및 공정 기술에 어떠한 결함도 없음을 제품 구매일로부터 12개월 동안 보증합니다. 보증 기간 내에 결함이 발견될 경우, Blackmagic Design은 당사의 결정에 따라 무상 수리 또는 새로운 제품으로 교환해드립니다.

구매 고객은 반드시 보증 기간이 만료되기 전에 결함 사실을 Blackmagic Design에 통지해야 적절한 보증 서비스를 제공받을 수 있습니다. 구매 고객은 지정된 Blackmagic Design 서비스 센터로 결함 제품을 포장 및 운송할 책임이 있으며, 운송 비용은 선불로 지급되어야 합니다. 구매 고객은 또한 이유를 불문하고 제품 반송에 대한 운송료, 보험, 관세, 세금, 기타 비용을 부담해야 합니다.

이 보증은 부적절한 사용, 관리 및 취급으로 인한 파손, 고장, 결함에는 적용되지 않습니다. Blackmagic Design은 다음과 같은 경우에 보증 서비스를 제공할 의무가 없습니다. a) Blackmagic Design 판매 대리인이 아닌 개인에 의해 발생한 제품 손상. b) 부적절한 사용 및 호환하지 않는 장비와의 연결로 인한 제품 손상. c) Blackmagic Design사의 부품 및 공급품이 아닌 것을 사용하여 발생한 손상 및 고장. d) 제품을 개조하거나 다른 제품과 통합하여 제품 작동 시간 증가 및 기능 저하가 발생한 경우. BLACKMAGIC DESIGN에서 제공하는 제품 보증은 다른 모든 명시적 또는 묵시적 보증을 대신합니다. BLACKMAGIC DESIGN사와 관련 판매 회사는 상품성 및 특정 목적의 적합성과 관련된 모든 묵시적 보증을 부인합니다. 구매 고객에게 제공되는 BLACKMAGIC DESIGN의 결함 제품 수리 및 교환 관련 책임은 BLACKMAGIC DESIGN 또는 판매 회사에서 관련 위험의 가능성에 대한 사전 통보의 여부와 관계없이 모든 간접적, 특별, 우발적, 결과적 손해에 대한 유일한 배상 수단입니다. BLACKMAGIC DESIGN은 고객이 사용한 불법 장비에 대해서는 어떤 법적 책임도 지지 않습니다. BLACKMAGIC은 본 제품의 사용으로 인해 발생하는 손해에 대해서는 어떤 법적 책임도 지지 않습니다. 제품 사용으로 인해 발생할 수 있는 위험에 대한 책임은 본인에게 있습니다.

© Copyright 2019 Blackmagic Design. 모든 권리 보유. 'Blackmagic Design', 'DeckLink', 'HDLink', 'Workgroup Videohub', ' Videohub', 'DeckLink', 'Intensity', 'Leading the creative video revolution'은 모두 미국 및 기타 국가에 등록된 상표입니다. 다른 회사명 및 제품 이름은 관련 회사의 등록 상표일 수 있습니다.

Thunderbolt와 Thunderbolt 로고는 미국 및 기타 국가에서 등록된 Intel Corporation의 상표입니다.

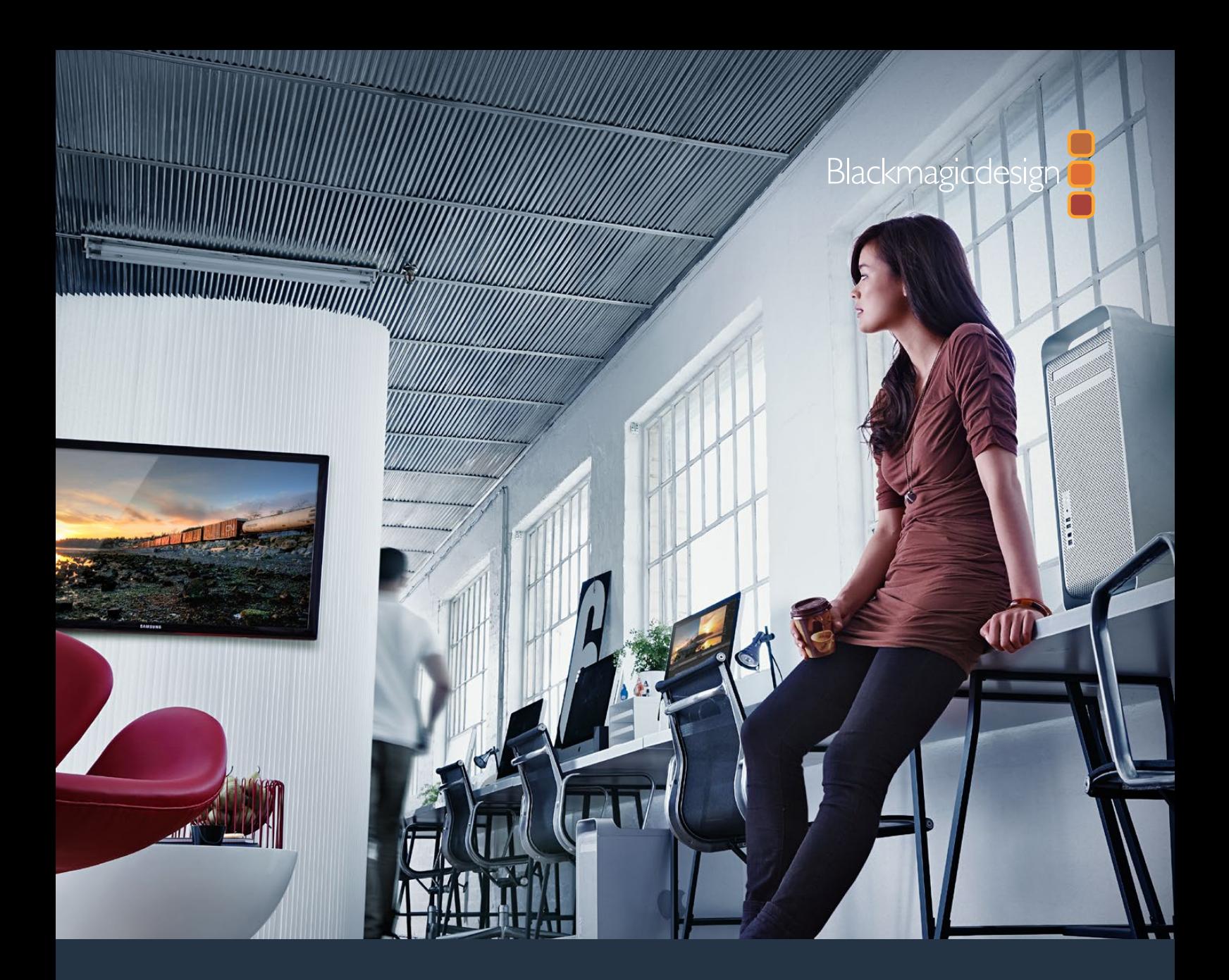

**Руководство по установке и эксплуатации**

# Desktop Video

 **DeckLink, UltraStudio, Intensity**

**Январь 2020 г.**

[Русский](#page-1-0)

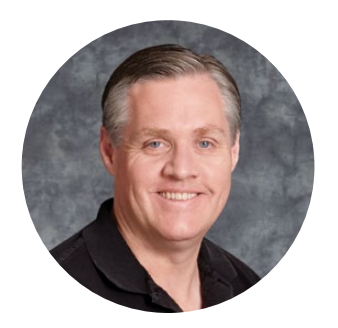

# Добро пожаловать!

Мы стремимся к тому, чтобы телевидение стало областью настоящего творчества, в которой любой профессионал имеет возможность создавать материал самого высокого качества.

Если раньше на оснащение студий вещания и постпроизводства требовались миллионы долларов, теперь с оборудованием компании Blackmagic Design стала доступной даже работа в формате Ultra HD 60p. Надеемся, что наши новые продукты, будь то UltraStudio, DeckLink или Intensity, станут незаменимыми помощниками и будут служить вам в течение многих лет.

В данном руководстве содержится вся информация, необходимая для обработки видео с помощью решений Blackmagic Design. Если вы раньше не устанавливали плату PCI Express, рекомендуем обратиться за помощью к техническому специалисту. Так как наше оборудование поддерживает несжатое видео с большим объемом передаваемых данных, вам потребуется высокоскоростной диск и мощный компьютер.

Процесс установки занимает приблизительно 10 минут. Перед ее выполнением посетите раздел поддержки на нашем веб-сайте [www.blackmagicdesign.com/ru](http://www.blackmagicdesign.com/ru), где можно найти последние версии этого руководства и программного приложения. При загрузке обновлений не забудьте зарегистрировать используемое оборудование Blackmagic Design, чтобы своевременно узнавать о выходе очередного релиза и добавлении новых функций. Будем рады получить любые отзывы о решениях Blackmagic и даже образцы проектов, выполненных с их помощью. Мы постоянно работаем над совершенствованием наших продуктов, поэтому ваши отзывы помогут нам сделать их еще лучше!

Grant Peth

**Грант Петти** Генеральный директор Blackmagic Design

# <span id="page-555-0"></span>**Содержание Desktop Video**

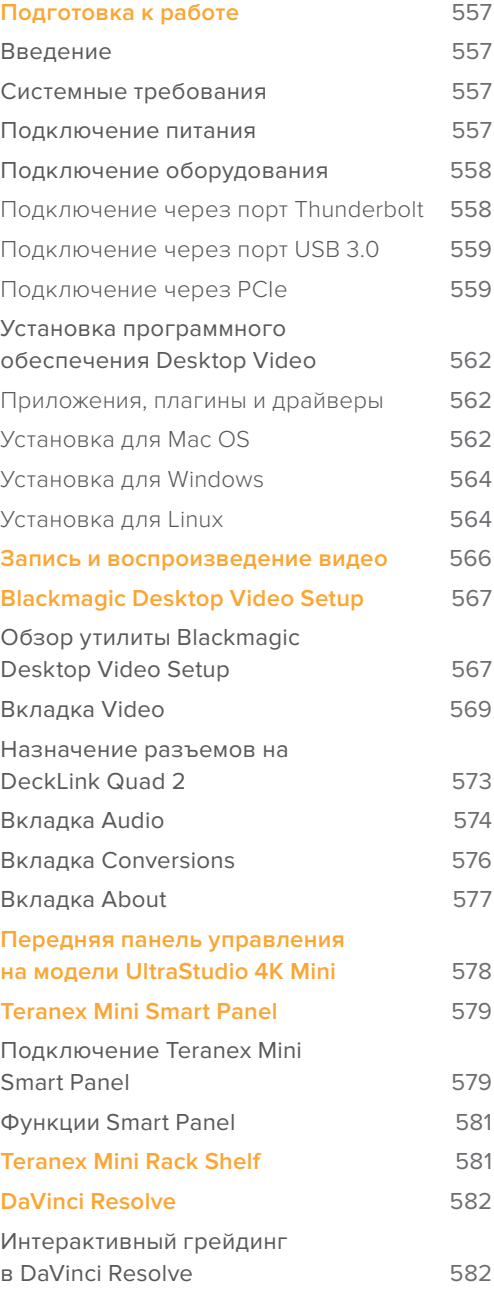

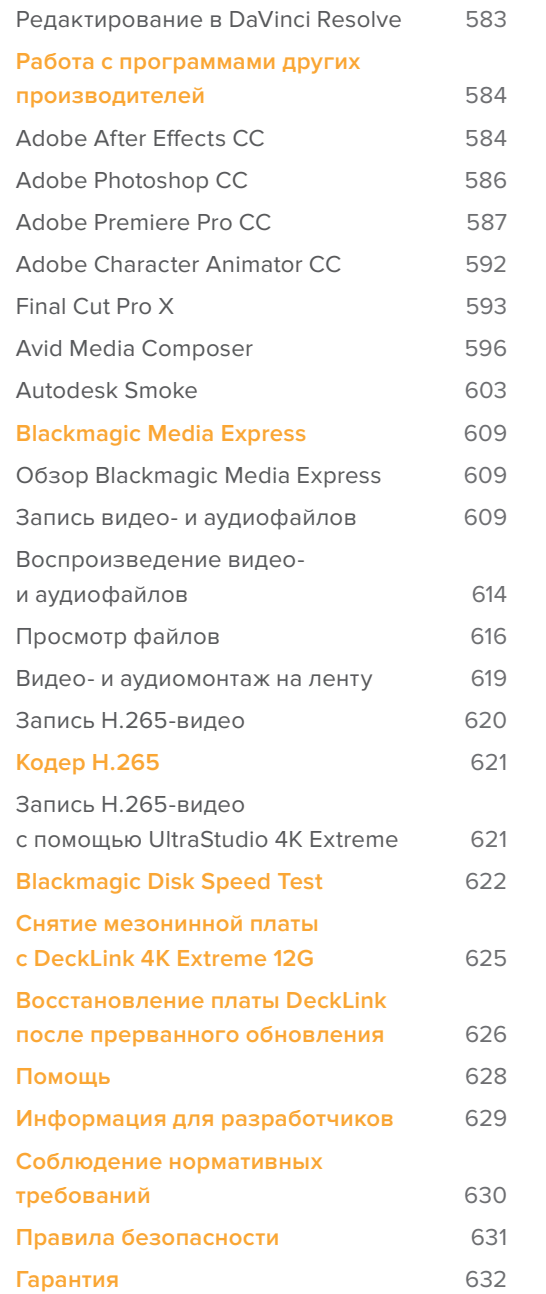

# <span id="page-556-0"></span>**Подготовка к работе**

## **Введение**

Это руководство содержит всю необходимую информацию о системных требованиях, установке программного обеспечения, подключении оборудования и использовании продуктов других производителей.

Он включает в себя драйверы и плагины, а также утилиты Blackmagic Desktop Video Setup и Media Express для захвата и вывода. Программный продукт Desktop Video предназначен для работы с такими решениями Blackmagic Design, как UltraStudio, DeckLink, Intensity и Teranex.

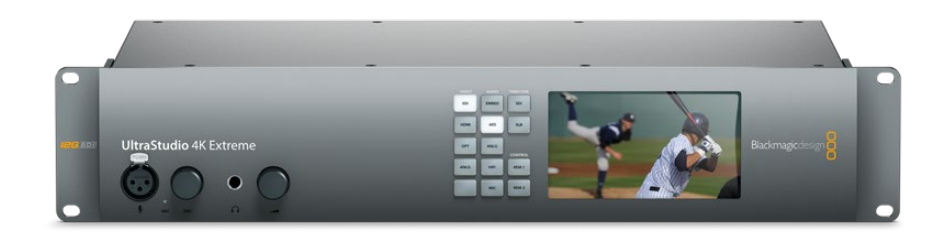

# **Системные требования**

Объем оперативной памяти компьютера должен быть не менее 8 Гб.

#### **Mac OS**

Приложение Desktop Video работает на платформах Mac OS El Capitan и Sierra.

#### **Windows**

Desktop Video работает только на 64-разрядной версии Windows 7, 8 и 10 с последним пакетом обновления.

#### **Linux**

Desktop Video можно установить на компьютеры с платформой Linux 2.6.23 и выше с архитектурой х86 (32- и 64-разрядные версии). Дополнительная информация о последних дистрибутивах Linux, форматах пакетов и зависимости программных продуктов содержится в сопроводительной документации.

## **Подключение питания**

Если оборудование Blackmagic Design имеет внешний источник питания, подсоедините его и подключите к сети.

<span id="page-557-0"></span>**СОВЕТ.** DeckLink 4K Extreme 12G можно подключить к дополнительному источнику энергии с использованием прилагаемого кабеля. Решение имеет мощный функционал, но мы всегда стараемся его расширить, например, с помощью установки мезонинной платы. Теперь в комплект поставки входит кабель, который позволяет подключить дополнительный источник питания в случаях, когда плата DeckLink потребляет больше энергии, чем способен обеспечить PCIe-слот.

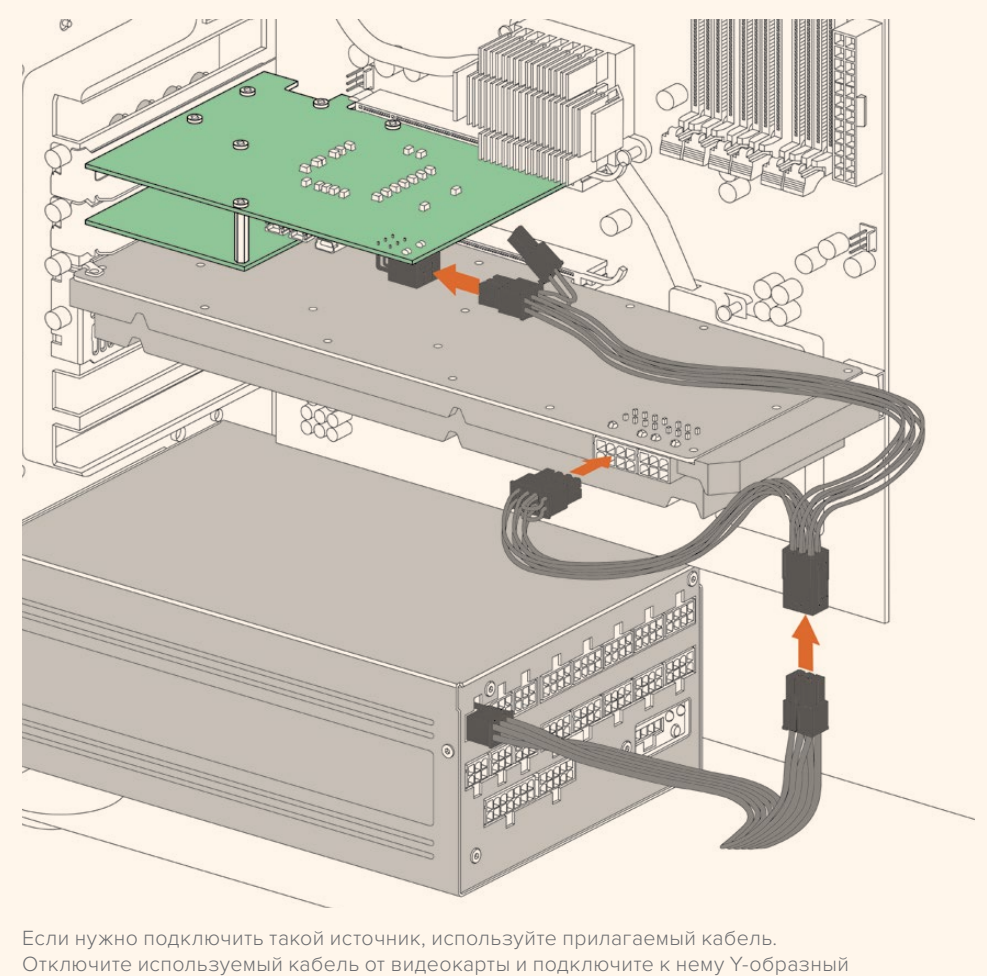

кабель. Выполнить это соединение можно только одним способом.

## **Подключение оборудования**

Подключение оборудования к компьютеру осуществляется с помощью портов Thunderbolt, USB 3.0 или PCIe.

#### **Подключение через порт Thunderbolt**

Blackmagic UltraStudio 4K и UltraStudio 4K Extreme имеют по два порта Thunderbolt™ 2. Если ваш компьютер оснащен только одним разъемом Thunderbolt, дополнительный порт можно использовать для подключения RAID-массива или другого устройства.

<span id="page-558-0"></span>Blackmagic UltraStudio 4K Extreme 3 имеет два порта Thunderbolt™ 3, модель UltraStudio HD Mini — один порт Thunderbolt 3 с пропускной способностью до 40 Гбит/с. Для подключения оборудования Blackmagic по интерфейсу Thunderbolt 3 соедините кабель Thunderbolt 3 с соответствующим гнездом на компьютере. Подключение к порту Thunderbolt 2 через адаптер Thunderbolt 3/Thunderbolt 2 не поддерживается на продуктах с питанием через шину (UltraStudio HD Mini).

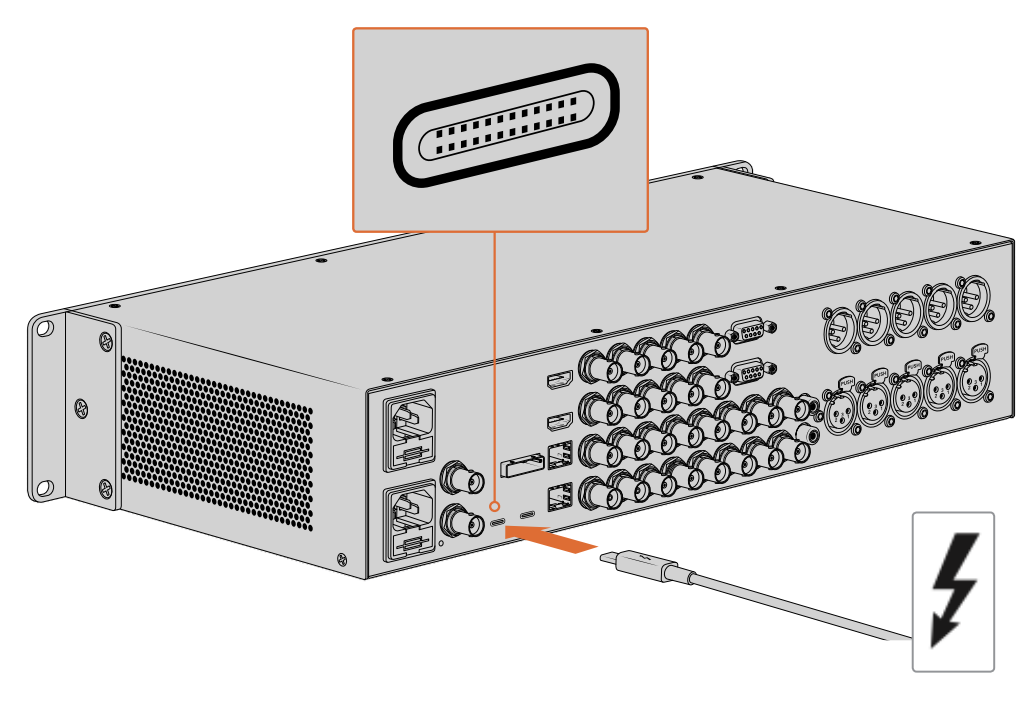

Убедитесь в том, что компьютер поддерживает работу с Thunderbolt 3. В этом случае порт USB-C имеет соответствующую маркировку (см. рис. справа).

#### **Подключение через порт USB 3.0**

Подключите оборудование к компьютеру с помощью кабеля SuperSpeed USB 3.0.

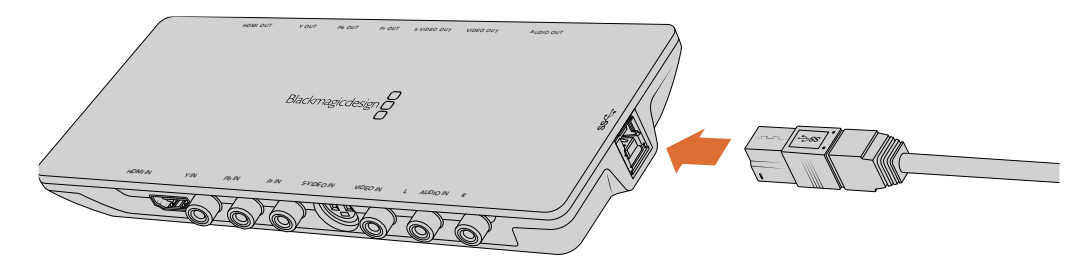

Подключение кабеля SuperSpeed USB 3.0 к Intensity Shuttle

#### **Подключение через PCIe**

Вставьте Blackmagic Design PCIe-плату в нужный слот компьютера. Ознакомьтесь с информацией на упаковке платы, чтобы узнать необходимое количество слотов. В зависимости от типа соединения вам могут понадобиться один, четыре или восемь PCIe-слотов.

PCIe-платы можно устанавливать в более крупные слоты, чем требуется. Например, 4-линейная плата совместима со слотом х16, но не наоборот.

Если информация на упаковке отсутствует, посетите раздел «Технические характеристики», перейдя на страницу [www.blackmagicdesign.com/ru/products](http://www.blackmagicdesign.com/ru/products).

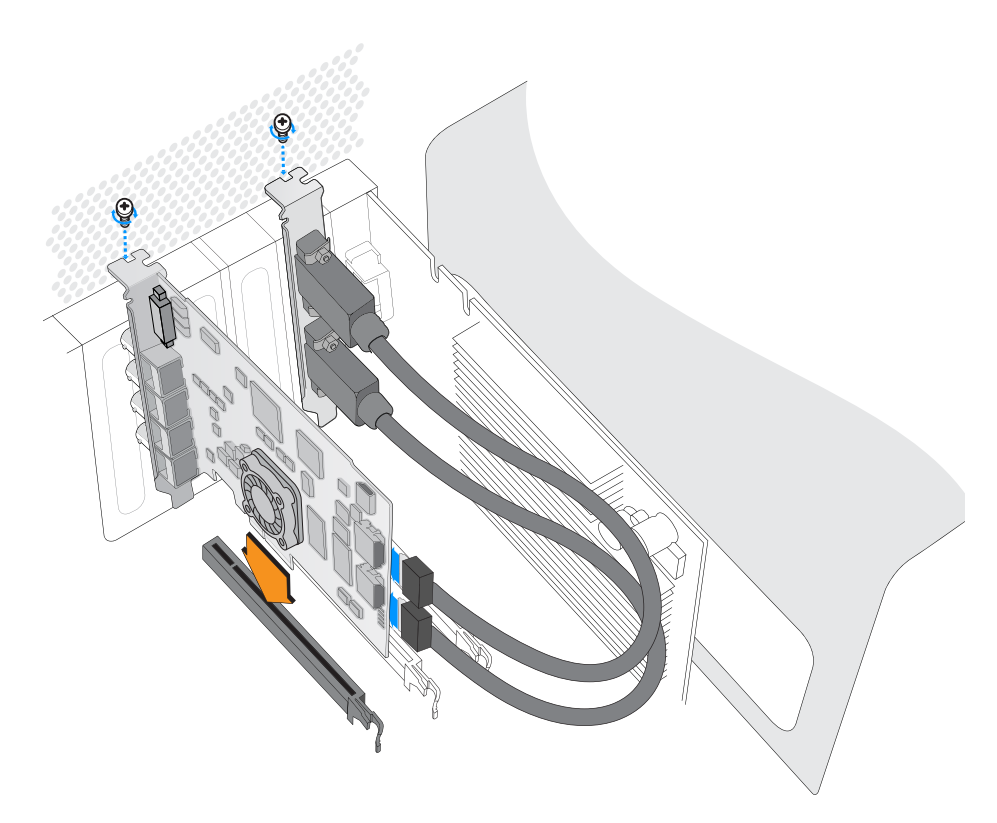

Вставьте PCIe-плату Blackmagic Design в нужный PCIe-слот. При наличии скобки для HDMI установите ее в любой свободный слот PCIe и подсоедините к задней панели платы с помощью HDMI-кабелей.

> При установке PCIe-платы DeckLink соблюдайте осторожность, чтобы не допустить повреждения ее компонентов.

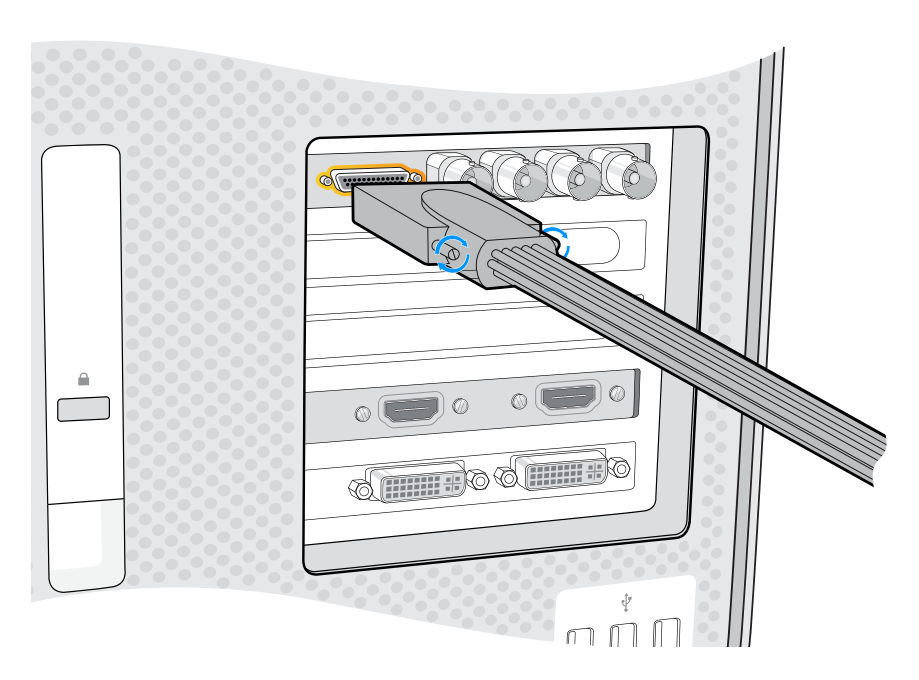

Если имеется переходной кабель, соедините его с соответствующим портом на плате

#### **Подключение UltraStudio 4K Extreme через порт PCIe**

UltraStudio 4K Extreme и UltraStudio 4K Extreme 3 можно подключить к компьютеру через порт PCIe с помощью дополнительного адаптера и кабеля. Для этого используйте PCIe-слот Gen 2. Комплект Blackmagic PCIe Cable Kit, включающий адаптерную плату PCIe и кабель, можно приобрести у всех дилеров компании Blackmagic Design.

Чтобы подключить модель UltraStudio 4K Extreme, используйте Blackmagic PCIe Cable Kit или стандартную адаптерную PCIe-плату.

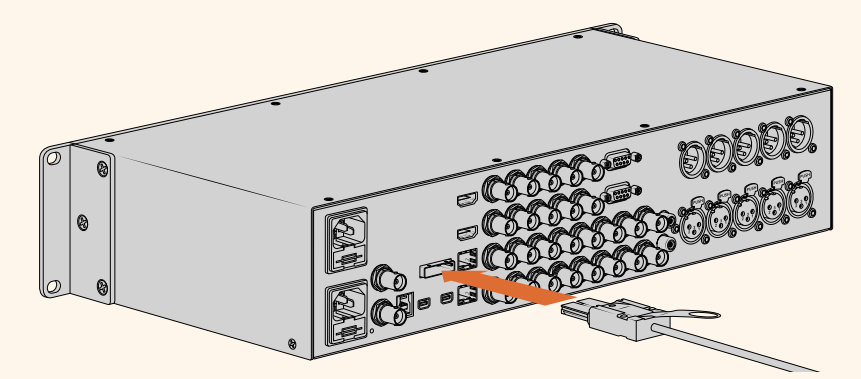

UltraStudio 4K Extreme имеет PCIe-порт, предназначенный для подключения внешней платы PCIe-адаптера, установленной на компьютере

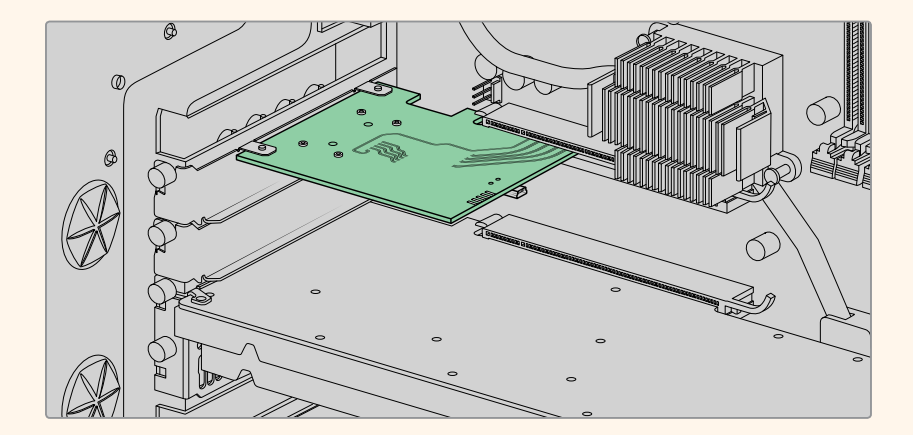

Адаптерную плату устанавливают в PCIe-слот Gen 2 компьютера

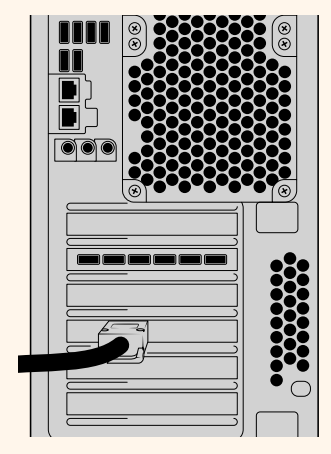

Подключите PCIe-кабель к соответствующему порту, который находится на задней панели компьютера

# <span id="page-561-0"></span>**Установка программного обеспечения Desktop Video**

#### **Приложения, плагины и драйверы**

 $\overline{1}$ 

Программное обеспечение Blackmagic Design Desktop Video включает в себя драйверы, плагины и приложения, необходимые для работы с оборудованием. Ниже приведен перечень всех приложений, плагинов и драйверов, установленных на ваш компьютер.

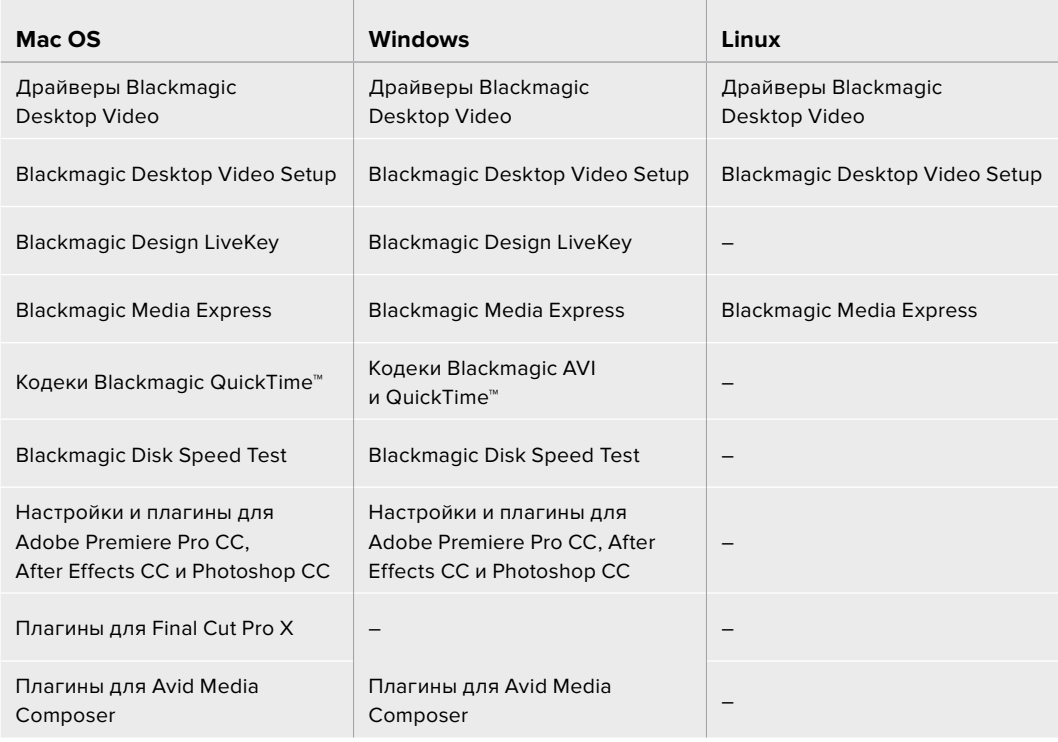

#### **Автоматические обновления**

После установки программного обеспечения Desktop Video и перезапуска компьютера будет проверено внутреннее ПО оборудования. Если оно не соответствует версии, установленной на компьютер, появится диалоговое окно с предложением обновить прошивку. Выберите OK для запуска обновления, затем перезагрузите компьютер, чтобы завершить установку.

**ПРИМЕЧАНИЕ.** Если плата DeckLink не работает из-за сбоя в обновлении, выполните действия, описанные в разделе «Восстановление платы DeckLink после прерванного обновления».

Порядок установки программного обеспечения Desktop Video для платформ Mac OS, Windows и Linux описан далее в этом разделе.

#### **Установка для Mac OS**

Для установки любого программного обеспечения необходимо обладать правами администратора.

- **1** Убедитесь, что на компьютере установлена последняя версия драйвера. Перейдите по ссылке [www.blackmagicdesign.com/ru/support.](http://www.blackmagicdesign.com/ru/support)
- **2** Запустите мастер установки Desktop Video с носителя из комплекта оборудования Blackmagic Design или из файла, загруженного в разделе поддержки на нашем веб-сайте.
- **3** Чтобы установить программное обеспечение, выберите Continue (Продолжить), затем Agree (Согласен), затем Install (Установить).

**4** Перезагрузите компьютер, чтобы активировать новые драйверы.

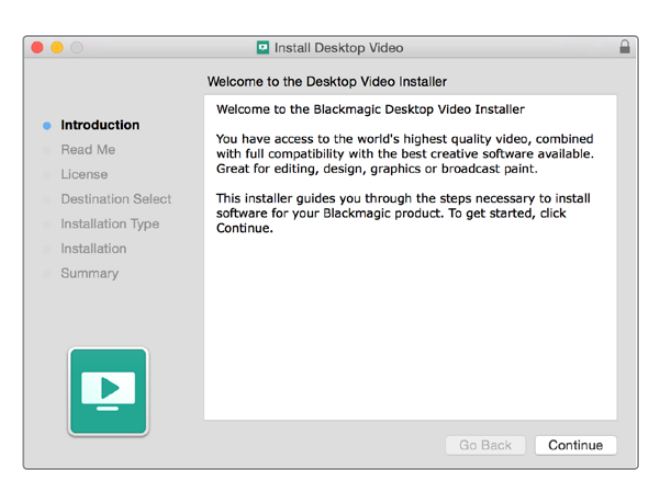

Desktop Video Installer для Mac

**ПРИМЕЧАНИЕ.** При первичной установке Desktop Video на компьютер с платформой macOS High Sierra или более поздней версией необходимо разрешить использование этого программного обеспечения.

#### **Включение расширений на macOS High Sierra или более поздней версии**

**1** При появлении сообщения безопасности выберите Open Security Preferences или Open System Preferences и нажмите OK.

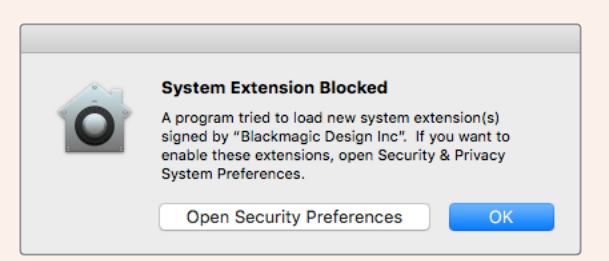

**2** Чтобы использовать приложение Desktop Video, выберите **Разрешить**.

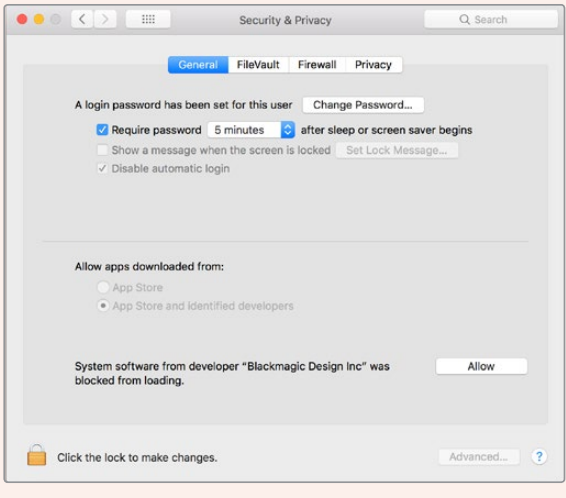

Чтобы работать с Desktop Video, необходимо включить приложение в список разрешенных

**3** Завершите установку ПО, нажав кнопку Restart.

#### <span id="page-563-0"></span>**Установка для Windows**

- **1** Убедитесь, что на компьютере установлена последняя версия драйвера. Перейдите по ссылке [www.blackmagicdesign.com/ru/support.](http://www.blackmagicdesign.com/ru/support)
- **2** Откройте папку Desktop Video и запустите Desktop Video Installer.
- **3** Начнется установка драйверов. Появится диалоговое окно: "Do you want to allow the following program to install software on this computer?" (Разрешить следующей программе внести изменения на этом компьютере?). Выберите "Yes" (Да), чтобы продолжить.
- **4** После сообщения "Found new hardware" (Найдено новое оборудование) появится мастер установки оборудования. Выберите "Install automatically" (Автоматическая установка). Система обнаружит необходимые драйверы Desktop Video.

**СОВЕТ.** Если плата DeckLink Quad 2 установлена на компьютер с операционной системой Windows 7, центр обновления будет проверять наличие новых версий для каждого драйвера. В данном случае для этого нет необходимости, потому что все драйверы в последнем релизе Desktop Video имеют актуальную версию. Чтобы перейти к следующему шагу, щелкните кнопкой мыши на уведомлении и пропустите поиск через центр обновления. Подтвердите свой выбор, нажав «Да». Это позволит значительно сократить время установки.

**5** После установки всех драйверов появится диалоговое окно с сообщением о том, что оборудование готово к использованию. Перезагрузите компьютер, чтобы активировать новые драйверы.

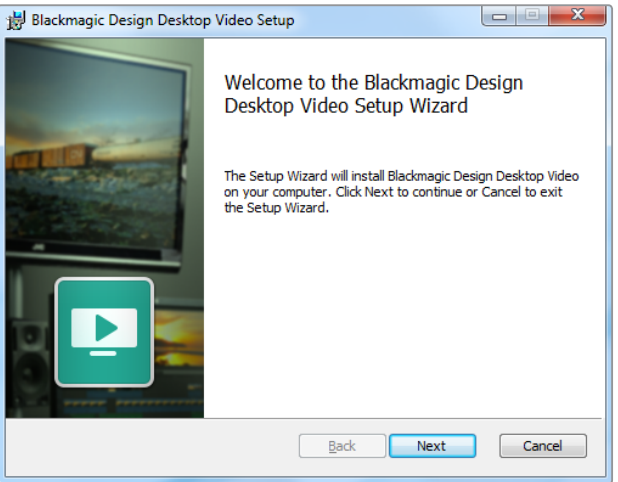

Desktop Video Installer для Windows

#### **Установка для Linux**

- **1** Загрузите последнюю версию Desktop Video для Linux, перейдя по ссылке [www.blackmagicdesign.com/ru/support](http://www.blackmagicdesign.com/ru/support).
- **2** Откройте папку Desktop Video и перейдите к пакетам Desktop Video, которые необходимо установить на компьютер. Amd64 предназначается для 64-разрядных процессоров Intel и AMD. Папка содержит три пакета.
	- Desktopvideo содержит основные драйверы и API-библиотеки.
	- Пакет desktopvideo-gui содержит Desktop Video Setup.
	- Mediaexpress содержит утилиту для захвата и вывода видео.
- **3** Дважды щелкните кнопкой мыши по выбранному пакету и следуйте инструкциям на экране. Если появится сообщение о недостающих зависимостях, сначала установите их, а затем вернитесь к Desktop Video.
- **4** По окончании установки перезагрузите компьютер, чтобы изменения вступили в силу.

Если пакет Desktop Video для Linux отсутствует или вы хотите установить программу с помощью командной строки, обратитесь к файлу ReadMe, в котором подробно описаны необходимые действия.

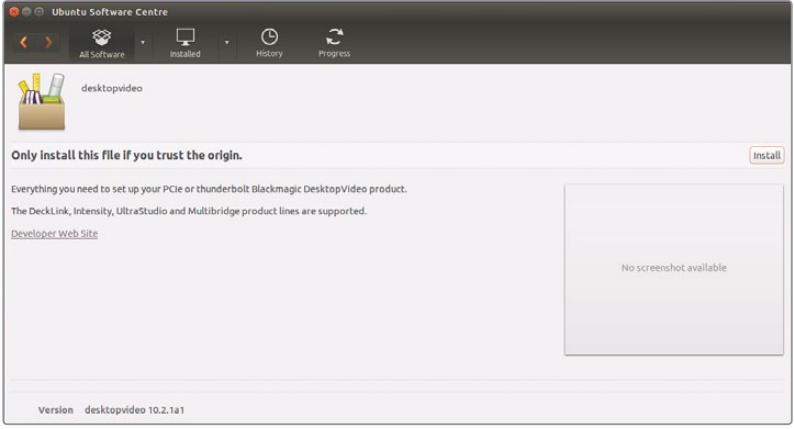

Программа Desktop Video готова для установки с помощью Ubuntu Software Center

#### **Обновления**

Если ПО не установлено, можно самостоятельно проверить наличие обновлений, введя в командной строке текст ниже.

# BlackmagicFirmwareUpdater status

Появится сообщение примерно следующего содержания.

- 0: /dev/blackmagic/io0 [DeckLink SDI 4K] 0x73 OK
- 1: /dev/blackmagic/io1 [DeckLink 4K Extreme 12G] 0x0A PLEASE \_ UPDATE

Если требуется сделать обновление, введите

```
# BlackmagicFirmwareUpdater update 1
```
Чтобы получить более подробную информацию об использовании команд, в том числе для обновления внутреннего программного обеспечения, введите "man BlackmagicFirmwareUpdater".

Все готово для начала работы! После того, как оборудование подключено и программное обеспечение установлено, можно приступать к записи и воспроизведению.

# <span id="page-565-0"></span>**Запись и воспроизведение видео**

После подключения оборудования и установки программного обеспечения Desktop Video можно сразу приступать к захвату и воспроизведению видео. Подключите источник сигнала ко входу оборудования, затем соедините монитор с выходом.

Для быстрого захвата и воспроизведения используйте приложение Blackmagic Media Express, которое было установлено на компьютер одновременно с программным обеспечением Desktop Video.

#### **Настройка**

- **1** Подключите видеомонитор или телевизор к выходу оборудования Blackmagic Design.
- **2** Подключите источник видеосигнала ко входу оборудования Blackmagic Design.

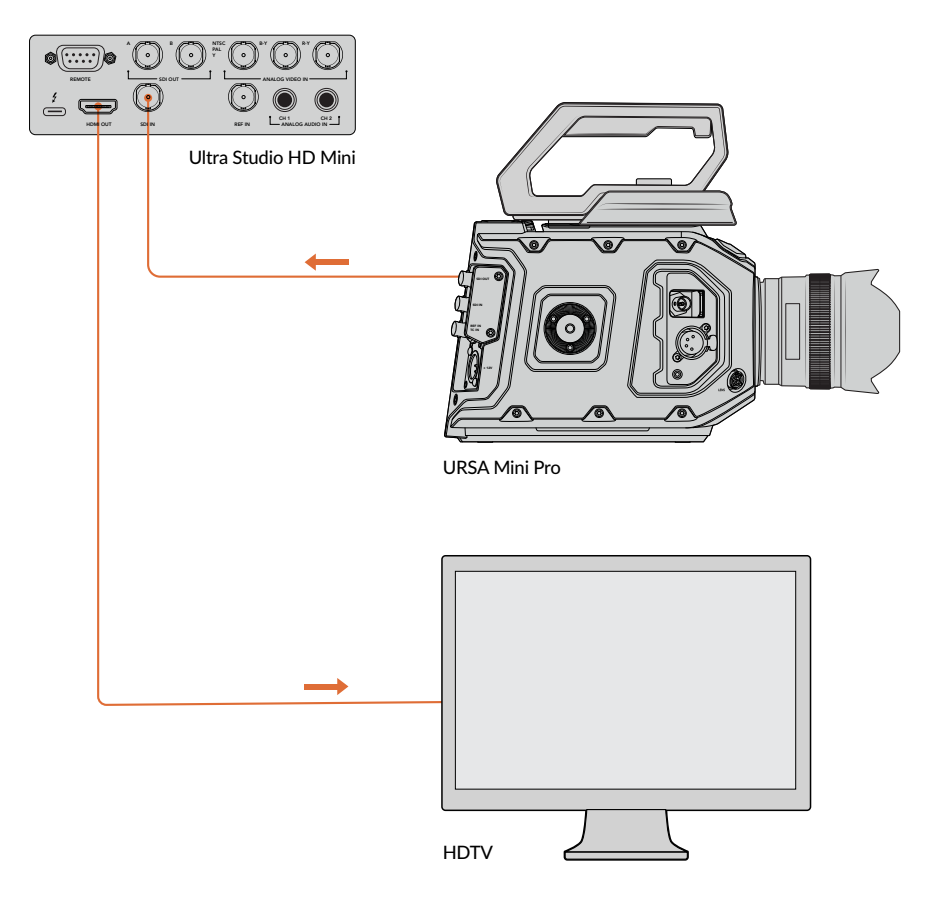

Подключите монитор или любой другой источник к оборудованию Blackmagic Design

#### **Проверка записи видео**

- **1** Запустите Blackmagic Media Express. Выберите вкладку Log and Capture. Media Express автоматически подбирает формат проекта в соответствии с входящим видеосигналом. Источник видео будет отображаться на панели предварительного просмотра Media Express.
- **2** Выберите Capture (Захват) в нижней части окна Log and Capture для проверки записи. Снова нажмите Capture, чтобы завершить проверку. Записанный клип будет добавлен к списку Media List в левой части Media Express.

<span id="page-566-0"></span>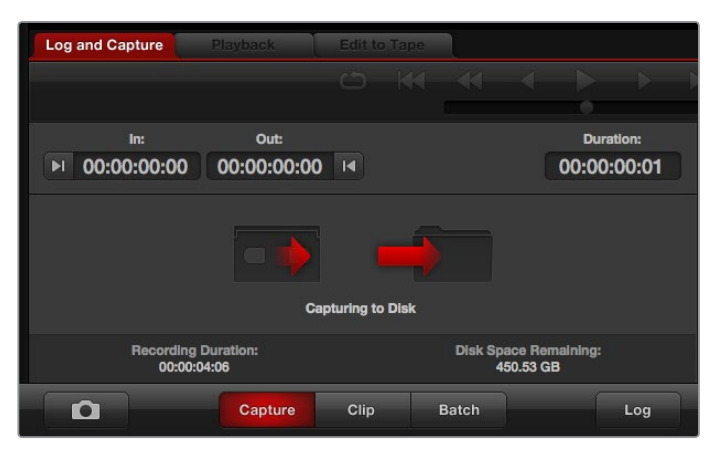

Нажмите кнопку Capture, чтобы начать запись

#### **Проверка воспроизведения видео**

- **1** Выберите вкладку Playback (Воспроизведение).
- **2** Щелкните два раза на пробном клипе. Видео и аудиосигналы будут передаваться на монитор, подключенный к выходу оборудования.

# **Blackmagic Desktop Video Setup**

## **Обзор утилиты Blackmagic Desktop Video Setup**

Blackmagic Desktop Video Setup предназначается для настройки параметров оборудования и отображения записываемого контента в режиме реального времени.

#### **Запуск Blackmagic Desktop Video Setup**

- При работе в операционной системе Mac OS X выберите Blackmagic Desktop Video в разделе System Preferences (Системные настройки) или запустите программу из папки Applications (Приложения).
- При работе в операционной системе Windows 7 выберите Пуск > Все программы > Blackmagic Design > Desktop Video > Desktop Video Setup. На Windows 7 утилиту Desktop Video Setup можно также запустить с панели управления.
- При работе в операционной системе Windows 8 на экране «Пуск» введите Blackmagic, затем выберите Blackmagic Desktop Video Setup. На Windows 8 утилиту Desktop Video Setup можно также запустить с панели управления.
- При работе в операционной системе Windows 10 выберите Пуск > Все программы > Blackmagic Design > Desktop Video > Desktop Video Setup. На Windows 10 утилиту Desktop Video Setup можно также запустить с панели управления.
- При работе в операционной системе Linux выберите Applications > Sound and Video > Blackmagic Desktop Video Setup.

При открытии Blackmagic Desktop Video Setup на экране будут отображаться все подключенное оборудование и функции, используемые для работы с ним. При получении видеосигнала его формат будет автоматически распознан и отображен под значком Video Input.

Если подключено несколько устройств для захвата и воспроизведения, перейти от одного к другому можно с помощью стрелок по бокам главной страницы. Для изменения настроек нажмите на изображение оборудования или значок настроек под названием устройства. Desktop Video Setup отображает настройки только для выбранного оборудования, что избавляет от необходимости просматривать множество страниц меню в поисках нужной информации.

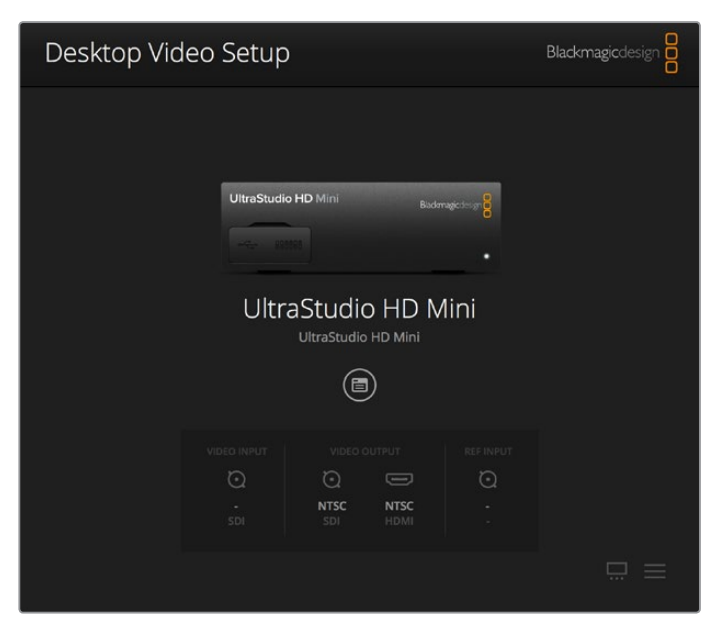

Главная страница утилиты Blackmagic Desktop Video Setup

UltraStudio 4K Extrem... **HERE** UltraStudio 4K Extreme 3 Video Output Video Input Audio Conversions Serial Port About General Default video standard: 525i59.94 NTSC  $\mathbf{v}$   $\mathbf{0}$ When paused:  $\bigcirc$  Display a full frame on video output O Display a single field on video output Video playback: <br> **O** Displays black output when not playing O Displays freeze frame when not playing During capture: 
<br>
Uideo output displays playback video O Video output displays input video

Ниже описан порядок изменения настроек с помощью Blackmagic Desktop Video Setup.

Blackmagic Desktop Video Setup позволяет менять настройки входящего и исходящего видео- и аудиосигнала, выполнять повышающую и понижающую конверсию при захвате и воспроизведении, а также получать информацию о драйвере

# <span id="page-568-0"></span>**Вкладка Video**

#### **Video Input**

С помощью мыши выберите значок, соответствующий разъему для ввода видео. Будут показаны только те разъемы, которыми оснащено оборудование. При обнаружении сигнала его формат отображается на главной странице утилиты Blackmagic Desktop Video Setup.

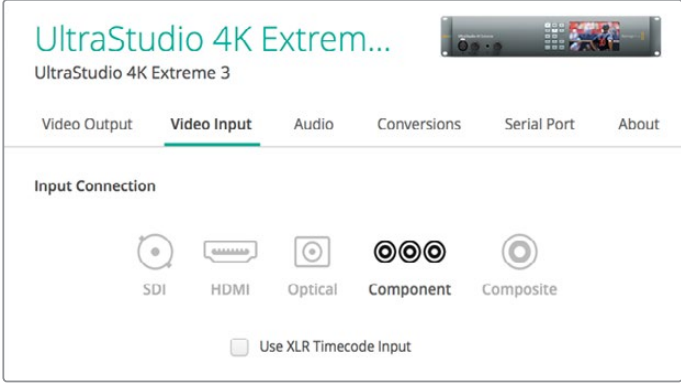

С помощью мыши выберите вход для ввода видео

#### **Use XLR Timecode**

Выберите эту настройку, чтобы получать тайм-код через XLR-вход, а не из SDI-потока.

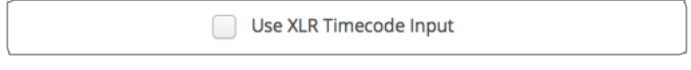

Выберите эту опцию, чтобы получать тайм-код через XLR

#### **Уровни аналогового видео на входе**

Используйте слайдеры Video и Chroma, чтобы установить уровни аналогового видео на входе для компонентного или композитного сигнала. С их помощью меняют яркость и насыщенность цвета. При работе с компонентным видео настраивать значения Cb и Cr можно независимо друг от друга. Для их связанной настройки щелкните кнопкой мыши по соответствующему значку.

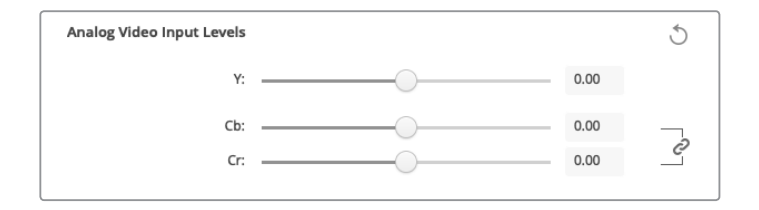

#### **Video Output**

Выберите нужный стандарт видео и выполните необходимые настройки сигнала на выходе.

#### **Общая информация**

**Формат видео по умолчанию**

Для вещательного мониторинга в Final Cut Pro X установите формат на выходе в соответствии с форматом проекта в Final Cut Pro X.

**When Paused**

Выберите воспроизведение полного кадра или одного фрагмента при постановке на паузу.

#### **Video Playback**

Выберите показ статичных изображений или черного экрана при остановке.

#### **During Capture**

Выберите воспроизведение видео или входящего сигнала на выходе во время захвата. При выборе опции "Video output displays playback video" на экране будет отображаться тот сигнал, который выбран в разделе Video Playback. При выборе опции "Video output displays input video" на выходе будет отображаться входной сигнал.

**During Playback**

Некоторые решения пакета Desktop Video могут выполнять преобразование на видеовыходе из Rec. 601 и Rec. 709 в стандарт Rec. 2020, требуемый для воспроизведения сигнала на телевизорах и мониторах. Если оборудование поддерживает эту функцию, в меню Setup выберите Convert to Rec. 2020. В остальных случаях оставьте настройку по умолчанию (Keep default color gamut).

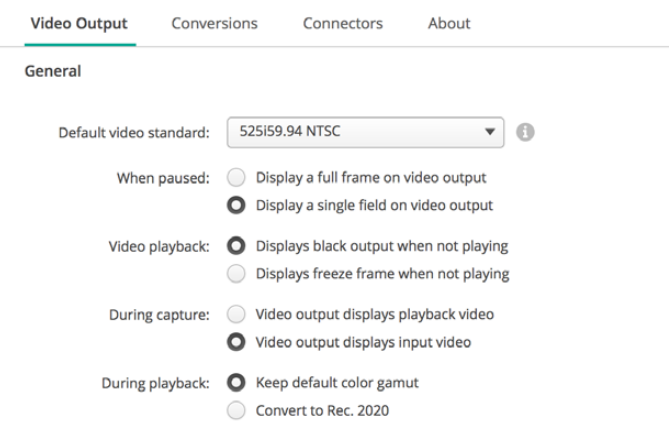

Выберите нужные опции при постановке на паузу, во время воспроизведения и захвата

#### **SDI Output**

**Color space**

Задайте цветовое пространство между следующими опциями: RGB-видео с частотой 4:4:4 или Y, Cb, Cr 4:2:2.

**3G-SDI formats**

Выберите вывод SDI-сигнала 3 Гбит/с по стандарту SMPTE Level A или по стандарту SMPTE Level B.

**1080p HD and 2K**

Выберите вывод сигналов 1080p HD и 2K как Progressive или PSF.

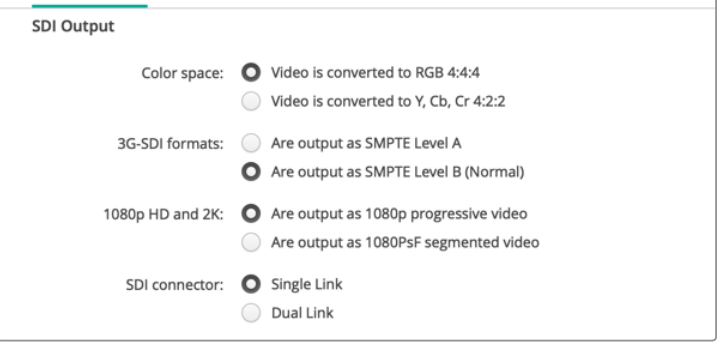

Для настройки параметров выходного SDI-сигнала используйте SDI Output

#### **Настройка интерфейса SDI**

Выберите Single Link (одноканальную), Dual Link (двухканальную) или Quad Link (четырехканальную) передачу для вывода сигналов 3G, 6G или 12G-SDI. Некоторые мониторы и проекторы для профессиональной цветокоррекции поддерживают только четырехканальную передачу сигнала в форматах 2160p/60 и DCI 4K 4:4:4. UltraStudio 4K Extreme позволяет выводить Quad Link 3G-SD, а при использовании DeckLink 4K Extreme 12G можно установить дополнительную плату Quad SDI.

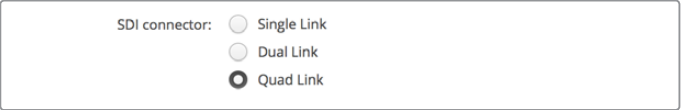

Выберите одноканальную, двухканальную или четырехканальную передачу для вывода сигналов 3G, 6G или 12G-SDI

#### **Форматы 8K**

Видео в 8K выводится через четырехканальный SDI-интерфейс, для работы с которым можно выбрать нужный режим.

Доступны два режима вывода.

**Are output as Square Division Quad Split (SQ)** — вывод в конфигурации 2 х 2, где каждый из сегментов содержит одну четвертую часть исходного 8K-изображения в 4K-разрешении. Сигнал передается через четырехканальный SDI-интерфейс, а затем воссоздается целостное 8K-изображение. Эта опция также используется в том случае, когда каждый исходящий сигнал нужно направить на отдельный дисплей в стене из Ultra HD-мониторов.

**Are output as Sample Interleave (SI)** — передача 8K-видео в виде отдельных 4K-сигналов с альтернативным набором пикселей через четырехканальный SDIинтерфейс и последующее формирование исходного видео. Эту опцию можно использовать для понижающей конверсии с выводом в 4K на любой из четырех выходов.

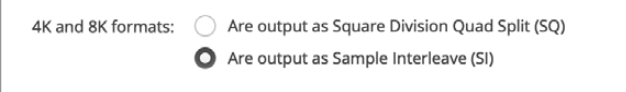

Для вывода 8K-изображения через четырехканальный интерфейс можно использовать одну из двух опций

#### **Настройки Analog Video Output**

Если используемое оборудование Blackmagic Design поддерживает работу с аналоговым видео, можно выбрать вывод на компонентный, композитный или S-Video-интерфейс.

#### **HDMI 3D Output**

Эта настройка задает способ вывода 3D для мониторинга через HDMI.

**Top and Bottom**

Вывод изображений левого и правого каналов по вертикали со сжатием 50%.

**Frame Packing**

Объединяет изображения левого и правого каналов в один кадр без сжатия.

**Side by Side**

Вывод изображений левого и правого каналов по горизонтали со сжатием 50%.

**Left Eye**

Вывод изображения только левого канала.

**Line by Line**

Изображения левого и правого каналов передаются на поочередных строках без сжатия.

#### **Right Eye**

Вывод изображения только правого канала.

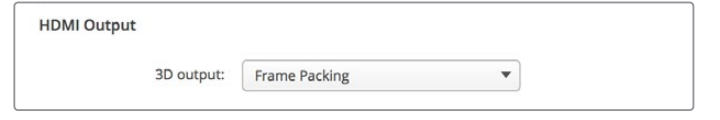

Выберите нужную опцию для настройки вывода 3D-видео через HDMI

#### **Analog Video Output Levels**

Используйте слайдеры Video и Chroma, чтобы установить уровни аналогового видео на выходе для компонентного или композитного сигнала. С их помощью меняют яркость и насыщенность цвета. При работе с компонентным видео настраивать значения Cb и Cr можно независимо друг от друга. Для их связанной настройки щелкните кнопкой мыши по соответствующему значку.

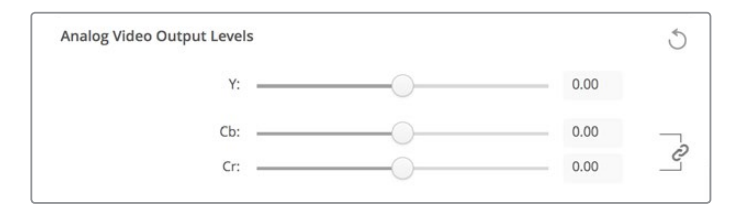

Используйте слайдер Video для установки уровня композитного аналогового видеосигнала на выходе, Cb и Cr — для изменения баланса цвета при работе с компонентным видео

#### **Use Betacam Levels**

В решениях Blackmagic Design используются уровни аналогового компонентного видео по стандарту SMPTE, что обеспечивает совместимость с большинством современного видеооборудования. Выберите эту опцию при работе с деками Sony Betacam SP.

**NTSC IRE** 

Выберите настройку 7.5 IRE для композитного видео NTSC, используемого в США и некоторых других странах. Выберите настройку 0 IRE при работе в Японии и странах, не использующих значение 7.5 IRE. Эта настройка не используется для форматов PAL и HD.

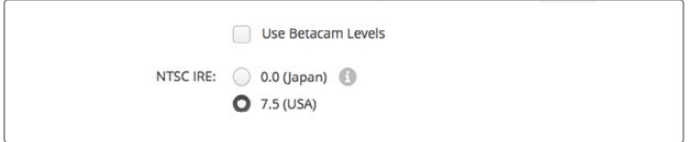

Выберите опцию "Use Betacam Levels" при работе с деками Sony Betacam SP. При использовании композитного видео в NTSC установите необходимое значение NTSC IRE.

#### **Reference Input**

Эта настройка помогает согласовать видео на выходе по входному опорному сигналу. Подобная задача часто стоит перед крупными вещательными студиями, где необходима точная синхронизация сигналов. Настройка синхронизации происходит на примерах.

Настройка будет полезной в том случае, если все оборудование подключено к стабильному источнику опорного сигнала для сихронизации исходящих сигналов. С ее помощью становится возможным гладкое переключение между устройствами, соединенными с коммутатором или эфирным видеомикшером.

<span id="page-572-0"></span>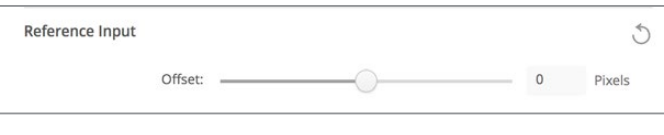

Выберите необходимое значение при использовании синхронизации по опорному сигналу

# **Назначение разъемов на DeckLink Quad 2**

Плата DeckLink Quad 2 имеет восемь мини-разъемов BNC, все из которых доступны для передачи SDI-сигналов в независимом режиме. Благодаря этому обеспечивается захват и воспроизведение нескольких разных потоков с помощью одного решения. Desktop Video Setup отображает плату DeckLink Quad 2 как восемь самостоятельных устройств DeckLink Quad, позволяя создать необходимую конфигурацию вводов и выводов. Каждому устройству можно присвоить свое имя, чтобы использовать его для работы с определенным видеосигналом.

Desktop Video Setup имеет настройки Connector Mapping, с помощью которых можно выполнить назначение SDI-разъемов. Следует помнить, что каждый из них закреплен за определенным устройством. Например, интерфейс SDI 1 используется с DeckLink Quad (1), SDI 2 — с DeckLink Quad (1) и DeckLink Quad (5).

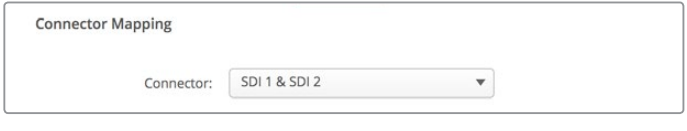

Если на рабочей станции установлена плата DeckLink Quad 2, настройки Connector Mapping позволяют выбирать SDIразъем для каждого устройства DeckLink Quad

Таблица ниже содержит возможные варианты настройки SDI-разъемов, предназначенных для использования с каждым из устройств DeckLink Quad.

#### **Варианты конфигурации**

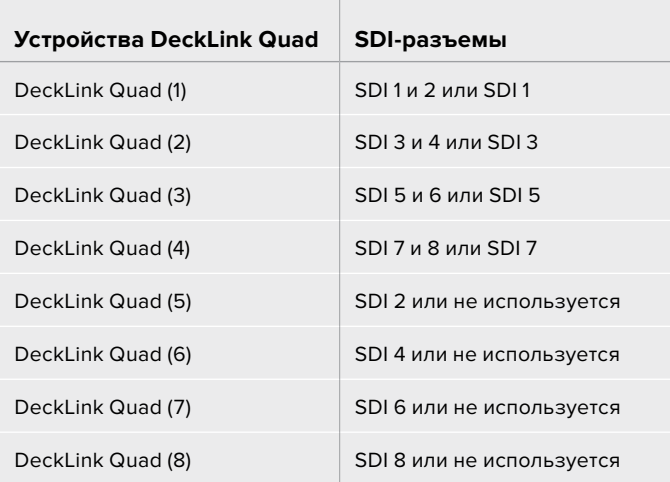

Следует помнить о том, что назначение SDI-разъема затрагивает все связанные с ним устройства. Например, если для DeckLink Quad (1) выбрана конфигурация SDI 1 и 2, то для DeckLink Quad 5 автоматически задается опция «не используется», потому что эти устройства имеют общий SDI-разъем. Если для DeckLink Quad (5) выбрать интерфейс SDI 2, для DeckLink Quad (1) будет автоматически применяться опция SDI 1. Чтобы избежать случайного переключения на работу с другим сигналом, необходимо выполнять назначение входов и выходов SDI в соответствии с таблицей выше.

<span id="page-573-0"></span>**СОВЕТ.** Если на рабочей станции есть плата DeckLink Quad, для управления которой используется собственное приложение на основе пакета SDK, при установке DeckLink Quad 2 никакие изменения в системе не требуются. Возможность создания собственной конфигурации входов и выходов позволит расширить функционал уже имеющегося решения за счет дополнительных каналов передачи сигнала.

## **Вкладка Audio**

#### **Audio Input**

Выберите значок, соответствующий разъему для ввода звука. Можно использовать один из четырех входов.

#### **Embedded (Встроенный)**

Аудиоканалы будут являться частью видеосигналов. При этом интерфейсы SDI и HDMI способны передавать встроенный звук.

#### **AES/EBU**

Цифровой аудиосигнал, который обеспечивает передачу двух каналов звука через один разъем.

**XLR**

Трехконтактный аудиоразъем, часто используемый в профессиональном аналоговом аудиооборудовании.

#### **RCA или HIFI**

Разъем для приема и передачи небаласного аналогового звука при подключении любительского оборудования, такого как Hi-Fi-системы, DVD-плееры и телевизоры.

#### **Microphone (Микрофон)**

Фантомное питание через кабель чаще всего используется при подключении конденсаторных микрофонов.

Включите опцию "Use +48V phantom power", если для микрофонов требуется фантомное питание. Рекомендуется снять флажок для этой опции, чтобы избежать повреждения микрофонов с автономным питанием. При использовании фантомного питания загорается светодиодный индикатор на передней панели UltraStudio 4K Extreme. После отключения функции Phantom Power необходимо подождать не менее 10 секунд перед использованием микрофона с автономным питанием. Фантомное питание не предусмотрено для микрофонов ленточного и электродинамического типа.

Video Output Video Input Audio Conversions Serial Port About Audio Input  $\circ$  $(AES)$  $\binom{0.0}{0}$  $\circledcirc$ € Embedded AFS/FRU **XLR** HIFL Microphone

С помощью мыши выберите значок, соответствующий разъему для ввода звука

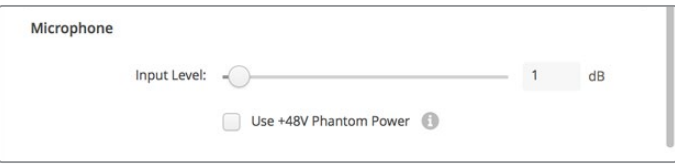

Для изменения уровня микрофонного аудиосигнала передвиньте слайдер

#### **HDMI Audio Output**

Эта опция позволяет преобразовать аудиоканалы формата 5.1 в конфигурацию для конкретного устройства HDMI-мониторинга. Для некоторых многоканальных усилителей домашних кинотеатров объемный звук требуется распределять по конкретным каналам. Если в вашем проекте материал имеет другой порядок каналов, к примеру стандарта SMPTE, обеспечить соответствие системе используемого AV-ресивера можно с помощью опции "Use 5.1 surround channel ordering".

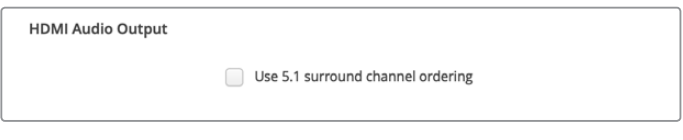

Обеспечение соответствия системе оборудования HDMI-мониторинга с помощью опции "Use 5.1 surround channel ordering"

#### **AES/EBU**

Передвиньте слайдер, чтобы установить усиление для аудиовходов и выходов AES/EBU. Нажмите значок сброса для установки усиления на 0 dB.

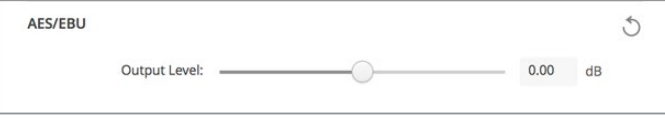

Используйте слайдер Output Level для регулировки уровня звука на AES/EBU-выходе

#### **Analog Audio Input Levels**

#### **Channel 1/Channel 2**

Настройка усиления аналогового аудиосигналов на входе при захвате. Для связанной настройки обоих параметров щелкните по соответствующему значку.

#### **Use HiFi Audio Levels**

Модели UltraStudio и DeckLink оснащены профессиональными XLR-разъемами. При использовании этих разъемов для подключения любительского аудиооборудования выберите опцию "Use HiFi Audio Levels", так как уровни звука на профессиональной и бытовой технике различаются. Вам также потребуется переходник RCA/XLR.

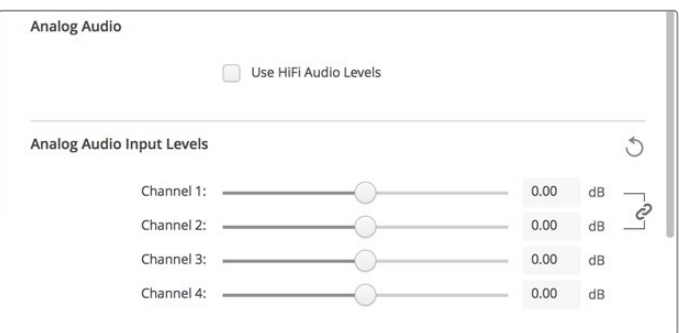

Для настройки уровня аналогового аудио на входе используйте слайдеры двух каналов. Выберите опцию "Use HiFi Audio Levels" при подключении любительского звукового оборудования.

#### **Analog Audio Output Levels**

#### **Channel 1/Channel 2**

Настройка усиления аудиосигнала для аналогового аудио на выходе при воспроизведении видео. Для связанной настройки обоих параметров щелкните по соответствующему значку.

#### <span id="page-575-0"></span>**Значок сброса**

При работе со слайдерами может потребоваться отмена изменений. В этом случае используют значок сброса – круглую стрелку справа от строки настроек. Нажмите на значок, чтобы установить усиление на 0 dB.

## **Вкладка Conversions**

#### **Input Conversion**

Эта настройка позволяет в реальном времени выполнять повышающую и понижающую конверсию во время захвата видео. Выберите необходимый вид преобразования из раскрывающегося меню Input Conversion.

Конверсия на входе дает задержку до двух кадров, поэтому для синхронизации необходимо внести соответствующие изменения в тайм-код.

#### **Display As**

Выберите способ отображения видео после конверсии. В зависимости от пропорций кадра на входе могут быть доступны следующие опции: Letterbox, Anamorphic, Center Cut, Pillarbox, 16:9 Zoom или 14:9 Zoom.

#### **Output Conversion**

Эта настройка позволяет в реальном времени выполнять повышающую и понижающую конверсию во время воспроизведения. Выберите необходимый вид преобразования из раскрывающегося меню.

Конверсия на выходе дает задержку до двух кадров, поэтому для синхронизации необходимо внести соответствующие изменения в тайм-код.

#### **Convert Analog Outputs**

Выберите эту опцию, если необходимо выполнить конверсию на выходах аналогового видео.

#### **Display As**

Выберите способ отображения видео после конверсии. В зависимости от пропорций кадра на выходе могут быть доступны следующие опции: Letterbox, Anamorphic, Center Cut, Pillarbox, 16:9 Zoom или 14:9 Zoom.

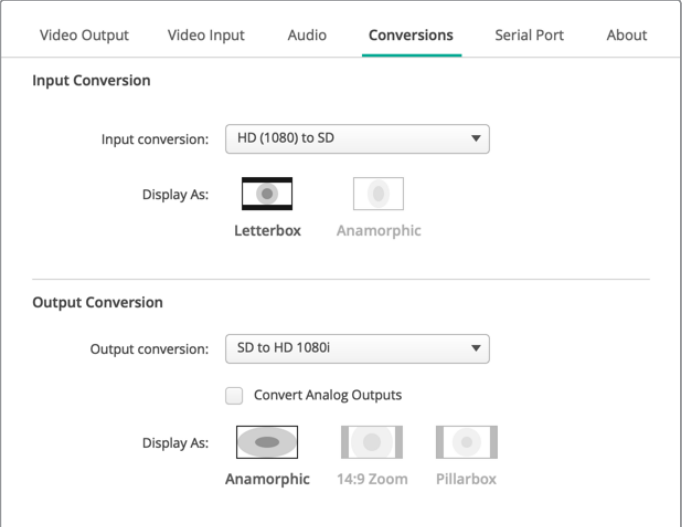

С помощью раскрывающего меню выберите

необходимый вид преобразования на входе или выходе. Нажмите Save, чтобы сохранить настройку.
Таблица ниже содержит описание пропорций кадра, которые можно выбрать при выполнении конверсии.

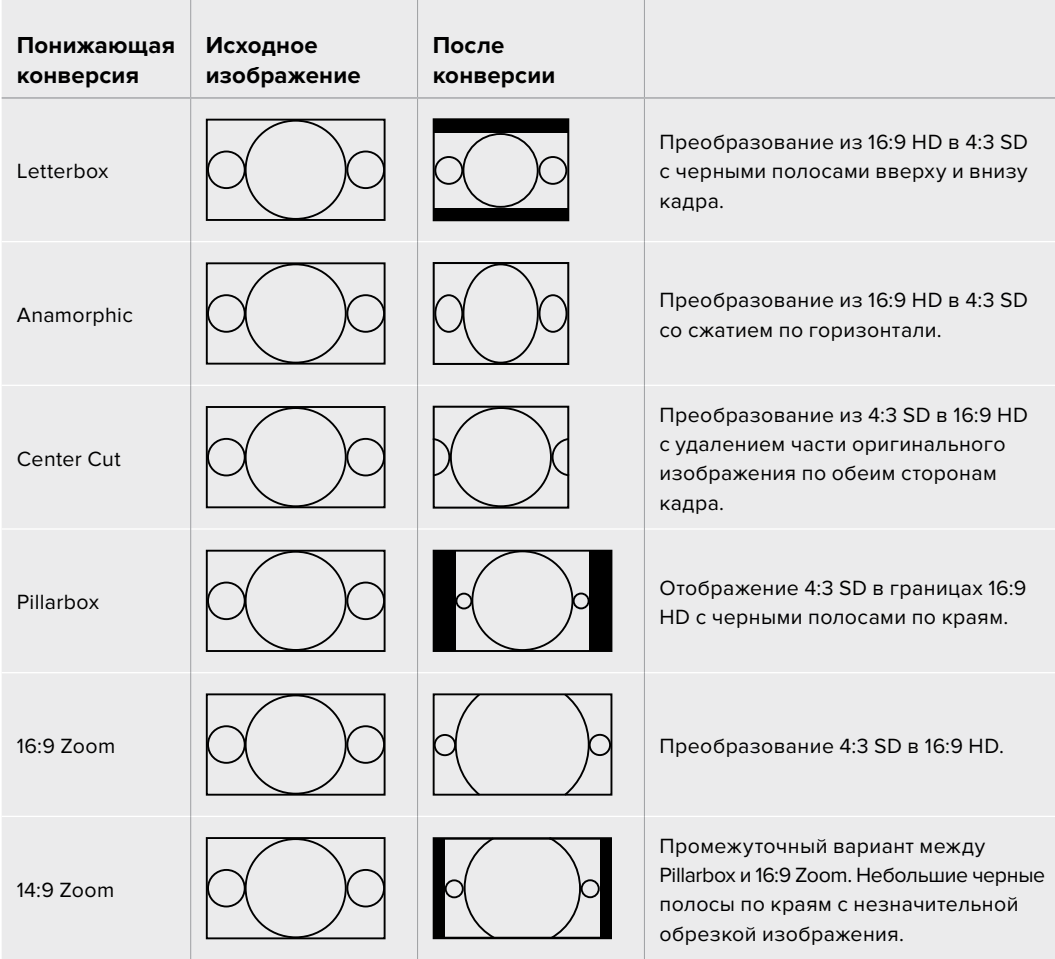

# **Вкладка About**

# **Драйвер**

В разделе About содержится информация о текущей версии драйвера и последнем обновлении программного обеспечения.

**СОВЕТ.** Выберите Create, чтобы создать отчет Status Report, который будет содержать такую информацию, как формат видео на входе и выходе, цветовое пространство, частота выборки, битовая глубина, сведения о драйвере, операционной системе и компьютере. Отчет можно сохранить в виде файла и использовать при обращении в центр технической поддержки. Благодаря небольшому размеру файл удобно отправлять по электронной почте.

# **Product Notes**

Чтобы облегчить идентификацию устройств при работе с утилитой Desktop Video Setup, им можно присвоить имена. Это удобно при размещении одинаковой техники в разных местах и ее использовании для разных целей.

При вводе названия в поле заголовка оно сохраняется на главной странице Blackmagic Desktop Video Setup и отображается под значком оборудования.

Здесь же можно сохранить нужную в дальнейшем информацию, такую как серийный номер, дату и место покупки, контактные данные продавца.

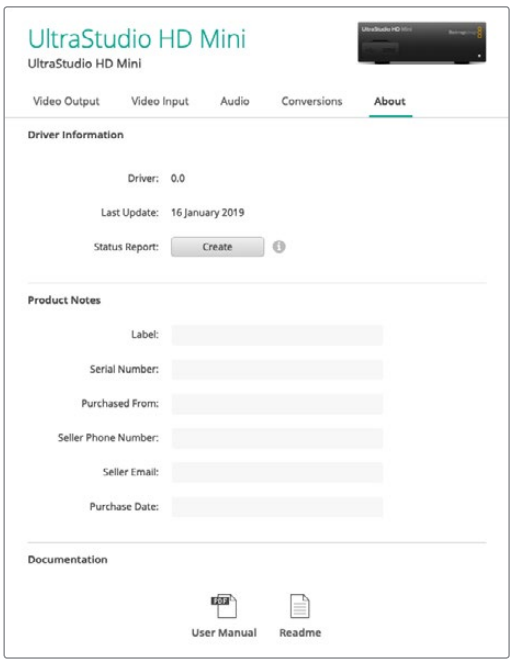

На вкладке About содержится руководство пользователя, информация о версии драйвера и другие данные. С его помощью можно создать отчет состояния и сохранить дополнительные сведения об используемом оборудовании.

# **Передняя панель управления на модели UltraStudio 4K Mini**

На UltraStudio 4K Mini большинство настроек, задаваемых с использованием утилиты Desktop Video Setup, можно также изменять и с помощью меню на ЖК-дисплее передней панели. Для навигации по настройкам нажмите кнопку MENU. Переход между опциями выполняется поворотной ручкой. Чтобы войти в подменю и подтвердить установленную настройку, нажмите кнопку SET.

Чтобы выйти из меню, повторно нажимайте кнопку MENU, пока не вернетесь на начальную страницу.

**СОВЕТ.** Чтобы не тратить время на прокрутку списка параметров, а перейти сразу в раздел видео- или аудионастроек, нажмите соответственно кнопку VIDEO или AUDIO.

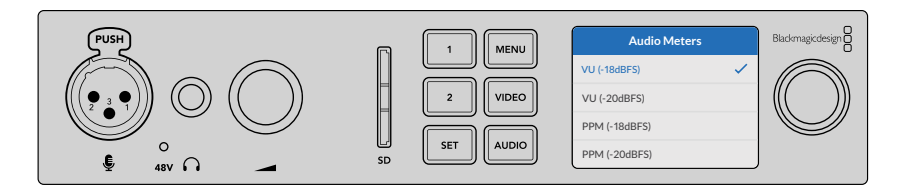

Изменение настроек модели UltraStudio 4K Mini с помощью меню на ЖК-дисплее передней панели

## **Настройки звука**

В экранном меню модели UltraStudio 4K Mini есть также дополнительные аудионастройки. Они позволяют изменять тип индикаторов звука, отображаемых во время записи и воспроизведения. Имеется две опции: VU и PPM.

## **VU**

VU означает «единицы громкости». Этот индикатор усредняет крайние значения аудиосигнала. При использовании данной опции откорректируйте выходные уровни источника таким образом, чтобы пиковые значения не превышали 0 дБ. Это максимально увеличивает соотношение «сигнал – шум» и обеспечивает самое высокое качество аудиодорожки. Если пиковые значения превышают уровень 0 дБ, возникает риск искажения звука. Когда на UltraStudio 4K Mini используется аналоговый интерфейс, входные уровни можно регулировать с помощью экранного меню или утилиты настройки.

## **PPM**

PPM означает «индикация пиков». Этот индикатор наглядно фиксирует пиковые значения, чтобы их было легко отследить.

Индикаторы VU и PPM позволяют выбирать опорное значение -18 дБ или -20 дБ, чтобы вести мониторинг на основе разных международных стандартов.

## **Слот для SD-карт**

На передней панели также имеется слот для SD-карт, который используется для считывания и записи файлов, когда модель UltraStudio 4K Mini подключена к ПК или станции Mac. Компьютер автоматически распознает этот слот и добавляет его в список доступных дисков. Такой функционал позволяет быстро импортировать клипы с карты камеры, а также выбирать в настройках Media Express переносной носитель в качестве места для записи клипа.

# **Teranex Mini Smart Panel**

# **Подключение Teranex Mini Smart Panel**

Blackmagic UltraStudio HD Mini представляет собой портативное решение для захвата и воспроизведения и имеет такой же форм-фактор, как конвертер Teranex Mini и рекордер HyperDeck Studio Mini. Дизайн этих продуктов отличается компактностью, что обеспечивает работу как на студии, так и за ее пределами. Их можно размещать на полке Teranex Mini Rack Shelf, которая позволяет установить оборудование в стойке.

Установка дополнительной панели Teranex Mini Smart Panel на UltraStudio HD Mini позволяет выводить видео вместе с аудиосигналом на имеющийся дисплей во время записи и воспроизведения.

Встроенный ЖК-экран на Teranex Mini Smart Panel отображает поступающее изображение и индикаторы звука, с помощью которых можно следить за уровнями аудио.

Установку и замену панелей можно выполнять непосредственно во время работы без отключения конвертера Blackmagic UltraStudio HD Mini.

- **1** Используя отвертку Pozidriv 2, открутите по два винта M3 на боковых поверхностях Blackmagic UltraStudio HD Mini и осторожно снимите стандартную переднюю панель.
- **2** На внутренней стороне основной панели, в ее нижнем углу, имеется прозрачная пластиковая трубка. Она служит для подсветки индикатора состояния. Не отсоединяйте ее от передней панели.

**СОВЕТ.** При обратной установке передней панели убедитесь, что светодиодная трубка совпадает с предназначенным для нее местом на панели.

- **3** Совместите разъем на тыльной стороне Teranex Mini Smart Panel с соответствующим разъемом на лицевой поверхности UltraStudio HD Mini и до упора осторожно надавите на Smart Panel по направлению к устройству. Teranex Mini Smart Panel должна быть надежно соединена с лицевой поверхностью UltraStudio HD Mini.
- **4** Установите винты M3 на прежнее место и закрутите их.

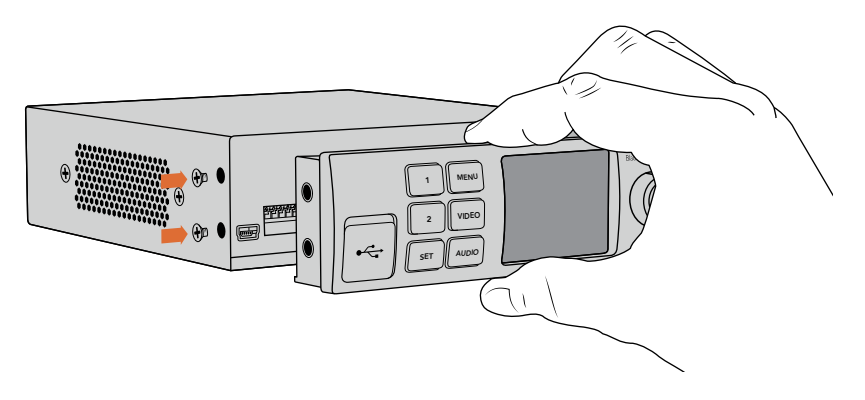

Во время установки панели Teranex Mini Smart Panel на Blackmagic UltraStudio HD Mini держите панель так, чтобы пальцы находились сверху и снизу от разъема. Это поможет правильно выполнить соединение.

Устройство UltraStudio HD Mini, размещенное на полке, необходимо предварительно вынуть, чтобы иметь доступ к винтам передней панели.

Подробнее см. раздел "Teranex Mini Rack Shelf".

Если Blackmagic UltraStudio HD Mini находится в стойках за другим оборудованием, для защиты корпуса стандартную переднюю панель можно установить обратно на место.

# **Функции Smart Panel**

# **ЖК-дисплей**

Начальная страница, которая появляется на ЖК-дисплее Teranex Mini Smart Panel, содержит три параметра. На ней отображается следующая важная информация.

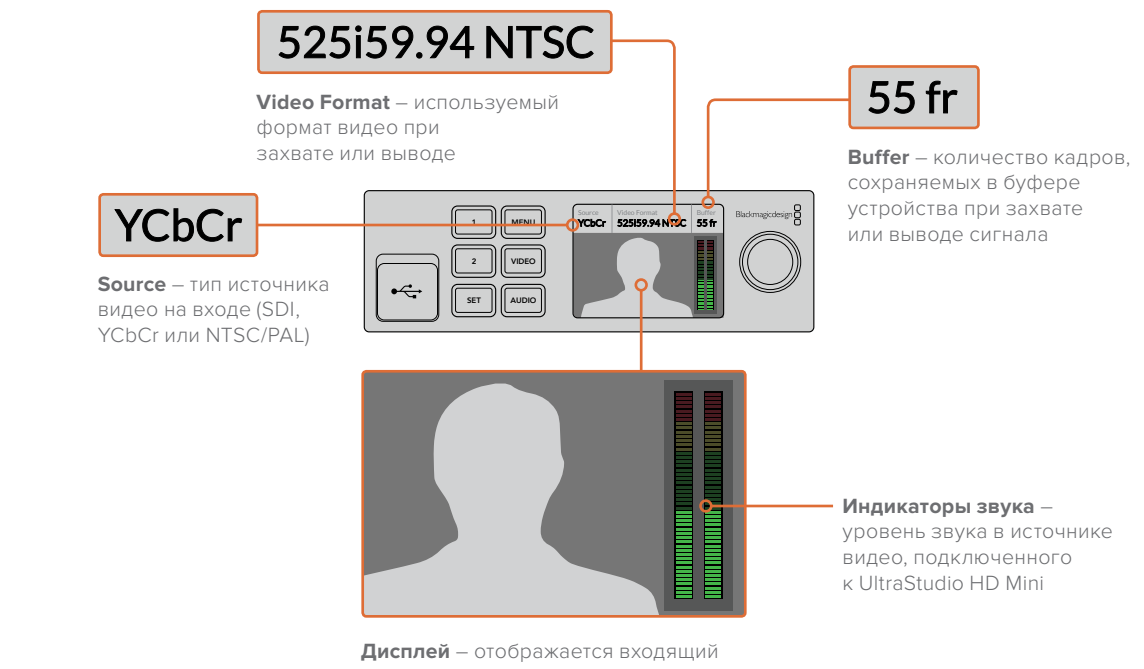

сигнал с устройства, подключенного к UltraStudio HD Mini

# **Teranex Mini Rack Shelf**

При использовании Blackmagic UltraStudio HD Mini с таким оборудованием, как Blackmagic ATEM Television Studio HD или конвертеры Blackmagic Teranex Mini, можно приобрести полку Teranex Mini Rack Shelf, которая позволяет расположить устройства в стойке или дорожном кейсе. Teranex Mini Rack Shelf имеет размер 1 RU и позволяет разместить до трех конвертеров Teranex Mini.

В этом случае необходимо снять резиновые вставки в основании корпуса и закрепить устройство с помощью винтов, используя монтажные отверстия.

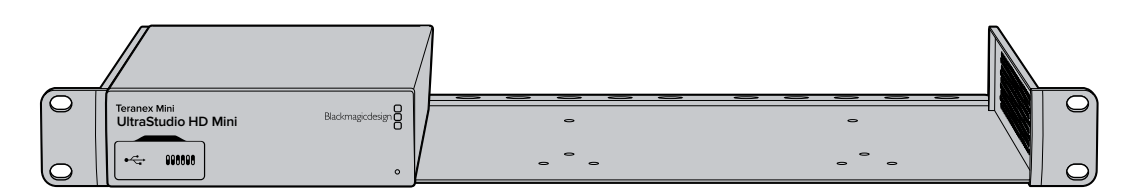

В комплект поставки Teranex Mini Rack Shelf входят две пустые панели для заполнения свободного места при установке одного или двух устройств.

Подробнее см. веб-сайт компании Blackmagic Design [www.blackmagicdesign.com/ru.](http://www.blackmagicdesign.com/ru)

# **DaVinci Resolve**

# **Интерактивный грейдинг в DaVinci Resolve**

Desktop Video 10 поддерживает одновременный захват и воспроизведение с помощью 4K- и 8К-оборудования производства Blackmagic Design. Это идеальное решение для тех, кто выполняет цветокоррекцию в DaVinci Resolve, так как им не придется использовать два отдельных устройства для ввода и вывода.

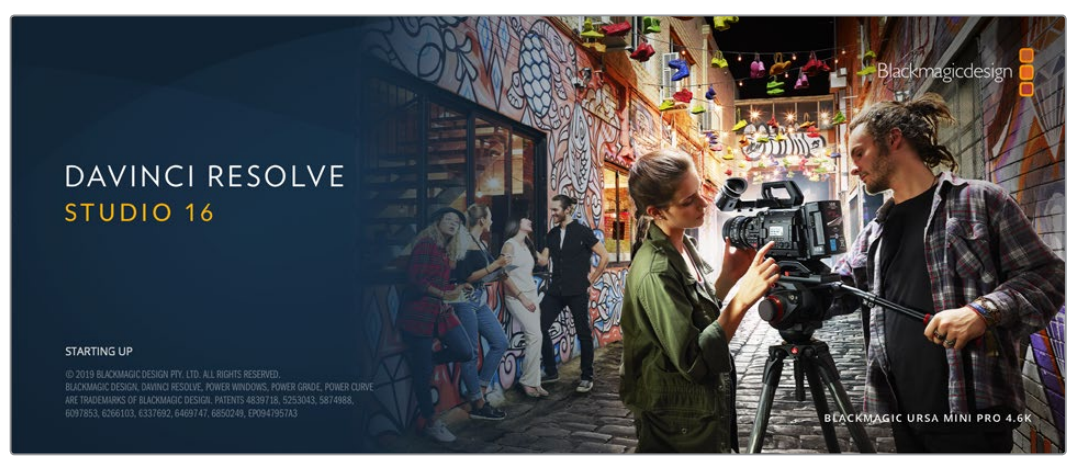

Для интерактивного грейдинга достаточно соединить выход камеры с входным разъемом оборудования Blackmagic Design. После этого подключите монитор для установки цвета и просмотра материала в реальном времени.

# **Настройка**

- **1** Запустите DaVinci Resolve. В меню Preferences перейдите на вкладку Video and Audio I/O и выберите необходимое оборудование в опции For Resolve Live use. Сохраните настройки и перезапустите приложение DaVinci Resolve.
- **2** Откройте проект и перейдите к диалоговому окну Project Settings. На вкладке Master Settings укажите разрешение монтажной линейки и кадровую частоту, соответствующие подключенной камере.
- **3** Перейдите на вкладку Capture and Playback и в меню Video capture and playback выберите необходимый формат.

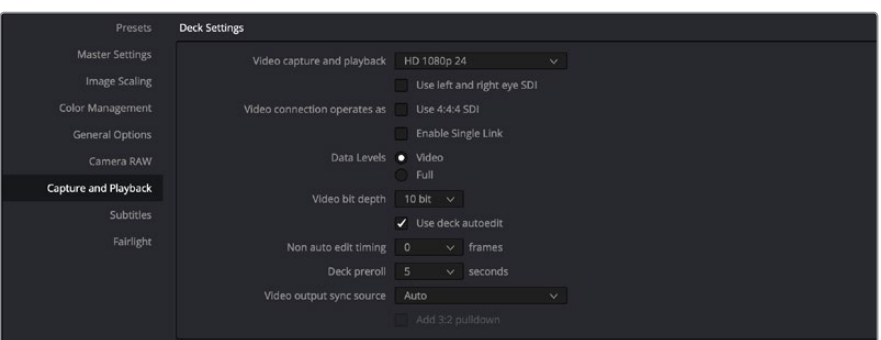

В меню Video capture and playback выберите необходимый формат

- **4** Перейдите на страницу Edit и выберите File > New Timeline.
- **5** На странице Color щелкните по меню Color и выберите Resolve Live > On. Появится изображение живого видео, над которым загорится красная кнопка Resolve Live.

### **Работа с Resolve Live**

- **1** В режиме Resolve Live кнопка Freeze (значок снежинки) способна «заморозить» входящий видеокадр, что позволит работать со статичным изображением. После необходимой обработки можно «разморозить» кадр для создания моментального снимка.
- **2** Если результат цветоустановки удовлетворительный, нажмите кнопку Snapshot (значок камеры), чтобы сохранить моментальный снимок текущего статичного изображения в окне Viewer, данные тайм-кода и цветовую схему на монтажной линейке. Каждый снимок представляет собой однокадровый клип. После сохранения снимка вновь нажмите кнопку со значком снежинки, чтобы продолжить воспроизведение и перейти к следующему кадру для выполнения грейдинга.

**СОВЕТ.** Дополнительная информация о функции Resolve Live содержится в руководстве по работе с DaVinci Resolve.

# **Редактирование в DaVinci Resolve**

Blackmagic DaVinci Resolve имеет все необходимые инструменты для профессионального редактирования и конечной обработки. Приложение позволяет одинаково легко использовать весь функционал при работе с мышью и клавиатурой.

## **Настройка**

- **1** Запустите DaVinci Resolve. В меню Preferences перейдите на вкладку Video and Audio I/O и выберите необходимое оборудование в опции For capture and playback use. Сохраните настройки и перезапустите приложение DaVinci Resolve.
- **2** Откройте проект и в меню File выберите Project Settings. Перейдите к настройкам Master Settings и выберите параметры Timeline resolution (Разрешение монтажной линейки), Timeline frame rate (Кадровая частота монтажной линейки) и Playback frame rate (Кадровая частота воспроизведения).
- **3** В блоке Video monitoring (Мониторинг видео) установите настройку Video format (Формат видео). С помощью утилиты Blackmagic Desktop Video Setup формат видео будет автоматически изменен на тот, который был выбран для вывода на оборудование Blackmagic Design.
- **4** Нажмите Save для сохранения изменений и выхода из настроек проекта.

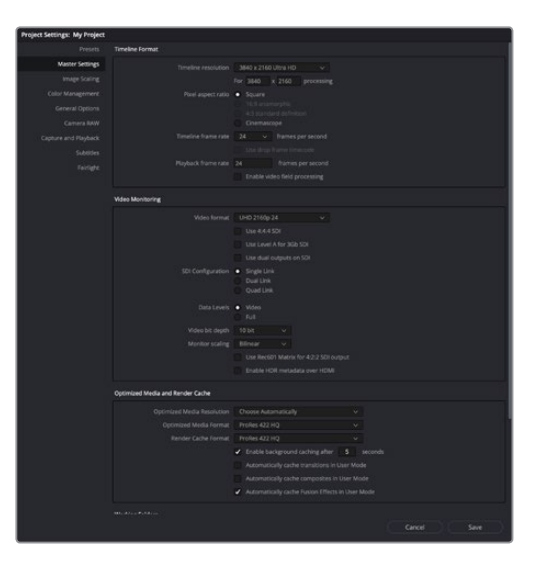

Окно Project Settings позволяет выбирать формат монтажной линейки и варианты мониторинга

#### **Редактирование**

- **1** На странице Media загрузите клипы в библиотеку медиаматериалов с помощью браузера Media storage.
- **2** На странице Edit выберите File > New timeline, введите название монтажной линейки и нажмите кнопку Create (Создать).
- **3** Теперь можно перетащить клип из библиотеки Media Pool в расположенное слева окно исходного изображения.
- **4** С помощью клавиш I и O и перетаскивания курсора в строке ниже окна просмотра можно задать точки входа и выхода в клипах.
- **5** Для редактирования клипа перетащите его из окна исходного изображения на монтажную линейку.

**СОВЕТ.** Дополнительную информацию о редактировании в DaVinci Resolve можно найти в руководстве пользователя Blackmagic DaVinci Resolve.

# **Работа с программами других производителей**

# **Adobe After Effects CC**

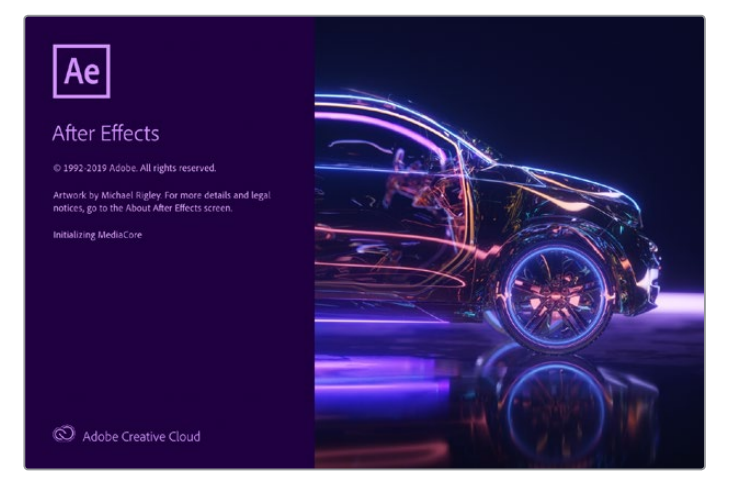

After Effects CC

#### **Просмотр видео**

Для вывода клипов в режиме реального времени через оборудование Blackmagic Design перейдите в Preferences (Настройки) > Video preview (Просмотр видео). Чтобы использовать решения Blackmagic Design с приложением After Effects CC, нужно включить программный интерфейс Enable Mercury Transmit. Выберите Video Device, затем Blackmagic Playback. Теперь созданные при помощи After Effects клипы можно выводить на вещательный монитор в точном цветовом пространстве.

|                                                                                                    | Preferences                                                                                                    |                  |                  |
|----------------------------------------------------------------------------------------------------|----------------------------------------------------------------------------------------------------|------------------|------------------|
| General<br><b>Previews</b><br><b>Display</b>                                                                                                    | Enable Mercury Transmit<br>Video Device:                                                                                                    | OK<br>Cancel     |                  |
| <b>Import</b><br>Output<br><b>Grids &amp; Guides</b><br>Labels<br>Media & Disk Cache<br><b>Video Preview</b><br>Appearance<br><b>New Project</b> | Adobe DV<br>Blackmagic Playback                                                                                                    | Setup.<br>Setup. | Previous<br>Next |
| Auto-Save<br>Memory<br><b>Audio Hardware</b><br><b>Audio Output Mapping</b><br><b>Sync Settings</b><br>Type                                      | Disable video output when in the background<br>Video preview during render queue output<br>Forward slash '/' on numeric keypad toggles Mercury Transmit. |                  |                  |

Настройки Video Preview

Если вы работаете с нестандартными или неподдерживаемыми пропорциями кадрами, для вывода через оборудование Blackmagic Design можно выбрать нужные размеры. Перейдите в Preferences > Video preview и нажмите Setup рядом с Blackmagic playback. Откроется окно Blackmagic device selection. Выберите масштаб изображения, который ближе всего к поддерживаемым пропорциям кадра. Например, если вы работаете с UltraStudio 4K и используете разрешение 2048 x 1152 для композитинга в After Effects, то при уменьшении масштаба выходным форматом будет DCI 2K, при увеличении — Ultra HD.

### **Рендеринг**

После создания композитинга возможен рендеринг в виде DPX-файла или в одном из кодеков, указанных ниже.

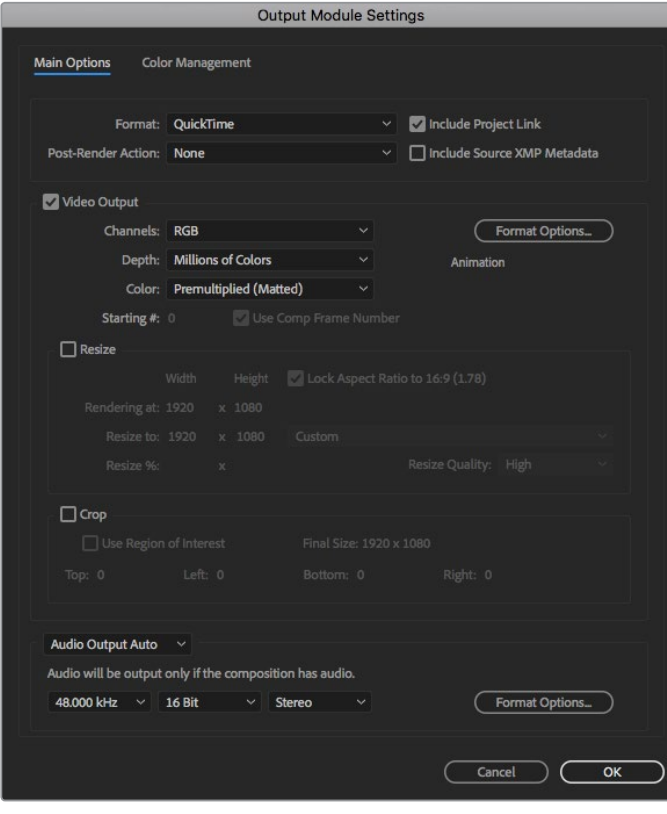

Настройки Output Module Settings

#### **Кодеки QuickTime на Mac OS**

- Blackmagic RGB (10 бит, без компрессии)
- Apple Uncompressed YUV 4:2:2 (10 бит)
- Apple Uncompressed YUV 4:2:2 (8 бит)
- Apple Photo JPEG (с компрессией)
- Apple DV NTSC (с компрессией)
- Apple DV PAL (с компрессией)

Другие кодеки, такие как ProRes и DVCPRO HD, будут доступны, если на компьютере установлена программа Final Cut Pro.

#### **Кодеки AVI на Windows**

- $-$  Blackmagic 4:4:4 (10 бит, без компрессии)
- $\cdot$  Blackmagic 4:2:2 (10 бит, без компрессии)
- Blackmagic HD 4:2:2 (8 бит, без компрессии)
- Blackmagic SD 4:2:2 (8 бит, без компрессии)
- Blackmagic MJPEG (8 бит, с компрессией)

Другие кодеки, такие как DVCPRO HD и DVCPRO50, будут доступны, если на компьютере установлена программа Premiere Pro CC.

#### **Кодеки QuickTime на Windows**

- Blackmagic RGB (10 бит, без компрессии)
- **Blackmagic (10 бит, без компрессии)**
- Blackmagic (8 бит, без компрессии)
- Apple Photo-JPEG (с компрессией)
- Apple DV NTSC (с компрессией)
- Apple DV PAL (с компрессией)

# **Adobe Photoshop CC**

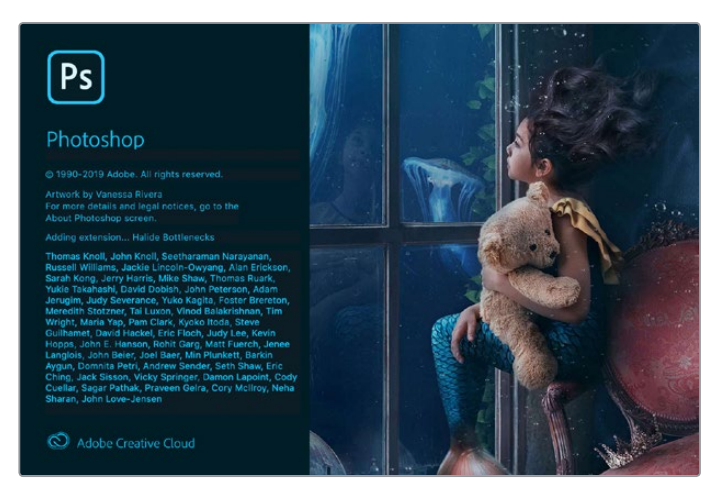

Photoshop CC

## **Импорт и экспорт видеокадров**

### **Импорт изображения в Photoshop CC**

- **1** Выберите File > Import > Blackmagic image import.
- **2** Выберите Video Input Format и Image Bit Depth, затем нажмите Import Image.

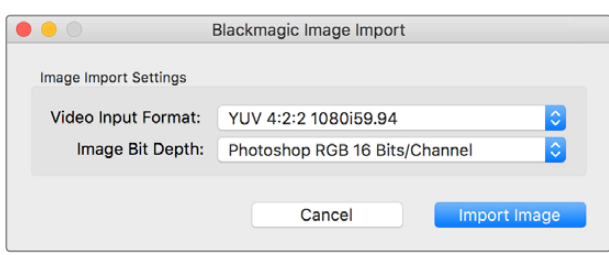

Импорт изображения

#### **Экспорт изображения из Photoshop CC**

- **1** Выберите File>Export>Blackmagic Image Export.
- **2** Выберите Video Output Format и нажмите Export Image.

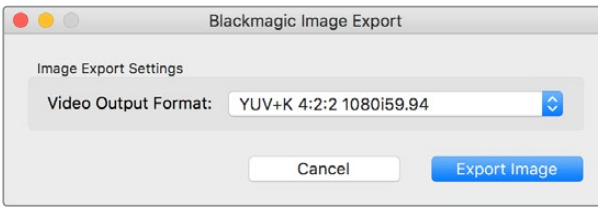

Экспорт изображения

После первоначальной настройки опций Import или Export последующие операции импорта и экспорта будут выполняться без отображения окна настроек. Если настройки необходимо изменить, удерживайте нажатой клавишу Option на Mac или Ctrl на Windows при выборе изображения для импорта или экспорта.

# **Adobe Premiere Pro CC**

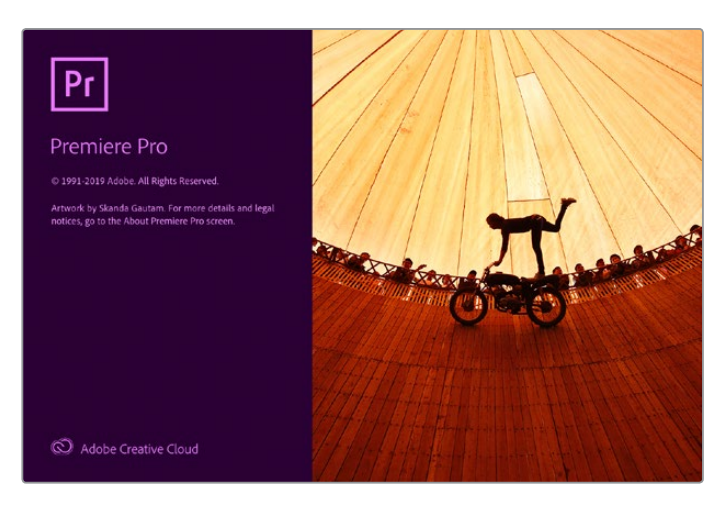

Premiere Pro CC

## **Создание проекта Blackmagic Design**

- **1** Откройте приложение Premiere Pro и выберите New Project (Новый проект). Введите имя проекта и укажите место для его сохранения.
- **2** Если Mercury Playback Engine в Premiere Pro CC поддерживает работу с вашей видеокартой, будет доступна опция Renderer. Для нее необходимо выбрать настройку "Mercury Playback Engine GPU Acceleration".
- **3** В раскрывающемся меню Capture Format выберите опцию Blackmagic Capture. Нажмите Settings (Настройки на Mac) или Properties (Свойства на Windows), чтобы установить Video Standard (Стандарт видео) и Video Format (Формат видео), а также задать настройки захвата видео-и аудиосигнала. Щелкните ОК для возврата к окну New Project.
- **4** Щелкните на вкладке Scratch Disks, чтобы указать путь к местам хранения записанного видео и аудио. Нажмите ОК. Будет открыт новый проект. Убедитесь в том, что для звука по умолчанию не выбрана опция Blackmagic Desktop Video.
- **5** При работе в операционной системе Mac перейдите к настройкам System Preferences, выберите Sound (Звук) и убедитесь, что на вкладке Output (Выход) не выбрано оборудование Blackmagic. На вкладке Input (Вход) укажите вход микрофона и вновь проверьте, что не выбрано оборудование Blackmagic.

При работе в операционной системе Windows перейдите на Панель задач и щелкните правой клавишей мыши по значку динамика, чтобы открыть звуковые настройки. Выберите вкладку Воспроизведение и настройте компьютер на использование звуковой платы или звукового оборудования, отличного от решений Blackmagic Design. Выберите вкладку Запись и настройте компьютер на использование записывающего оборудования, отличного от решений Blackmagic Design.

**6** Вернитесь в приложение Adobe Premiere Pro и перейдите Preferences > Audio hardware. С помощью раскрывающегося меню задайте Default Output (Вывод по умолчанию) на Built-in Output (Встроенный вывод). Для параметра Output Mapping выберите настройку Adobe Desktop Audio в поле Map Output for.

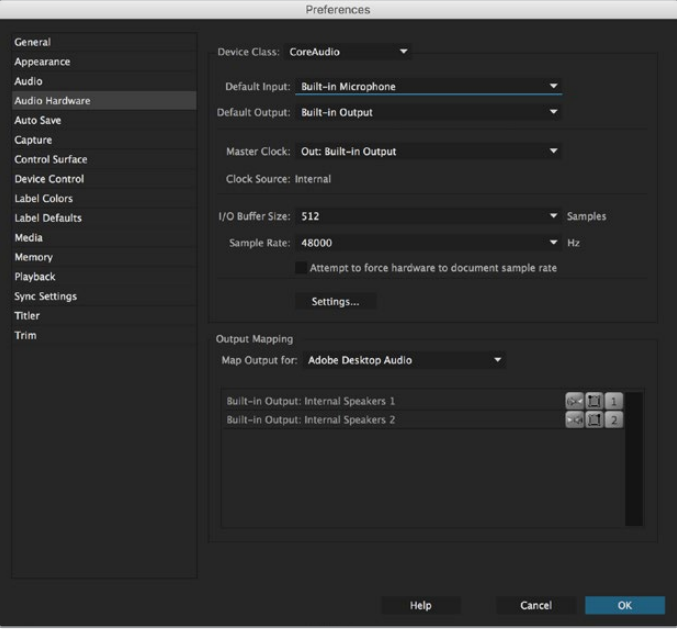

При выборе настроек аудио (Audio Hardware) в приложении Adobe Premiere Pro убедитесь, что для настроек Default Output и Output Mapping выбраны опции Built-in Output

**7** В Playback блока Preferences перейдите к раскрывающемуся меню Audio Device, выберите настройку Blackmagic Playback и проверьте, что в поле Video Device стоит флажок напротив опции Blackmagic Playback. Нажмите ОК.

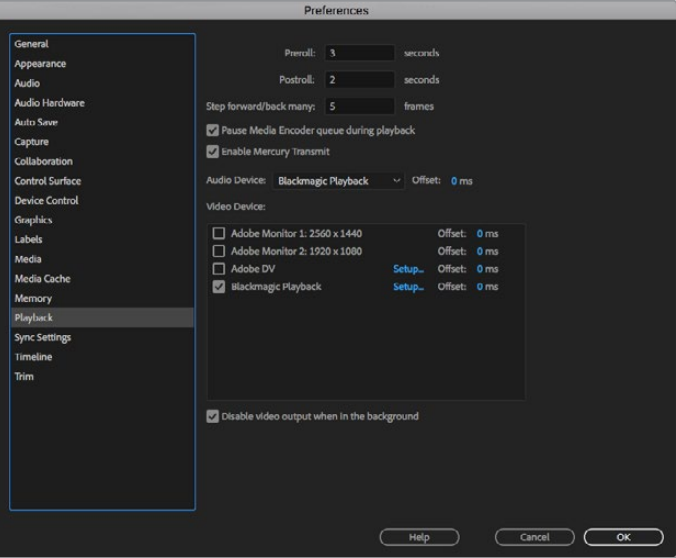

Выберите настройку Blackmagic Playback в меню Audio Device секции Playback и убедитесь, что в поле Video Device стоит флажок напротив опции Blackmagic Playback

**8** Чтобы создать новую последовательность, выберите File > New > Sequence. Установите необходимые настройки, присвойте имя новой последовательности и нажмите ОК.

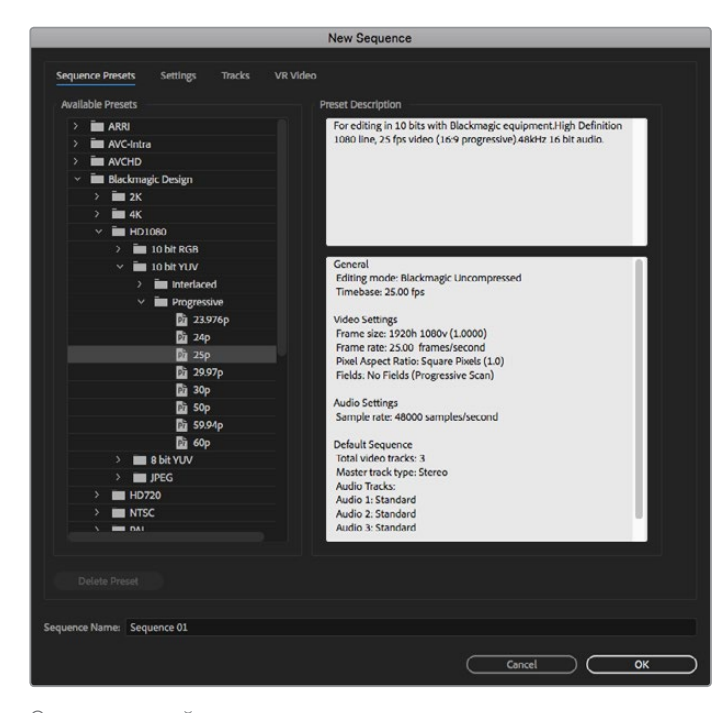

Создание новой последовательности с помощью настроек Blackmagic Design

## **Управление устройствами**

Многие решения Blackmagic Design для захвата и воспроизведения имеют порт RS-422 для управления деками. Выберите Preferences > Device Control и убедитесь, что в меню Devices (Оборудование) включена опция Blackmagic Device Control. Нажмите OK.

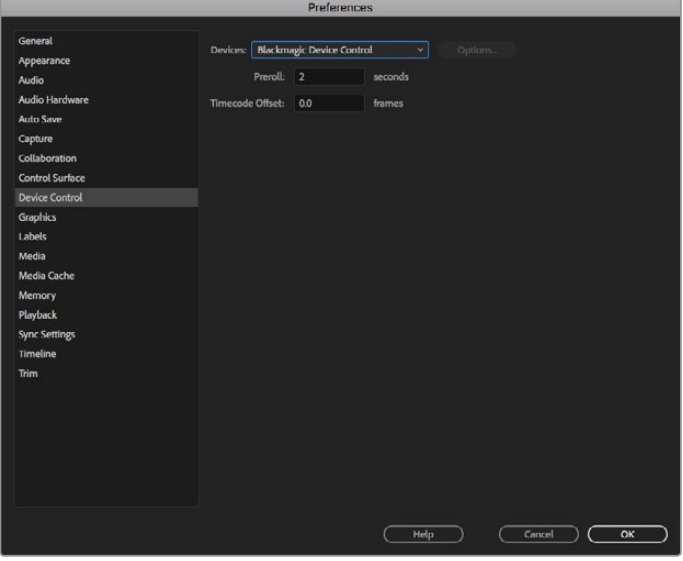

## **Воспроизведение**

Если вы работаете с нестандартными или неподдерживаемыми пропорциями кадрами, для вывода через оборудование Blackmagic Design можно выбрать нужные размеры. Перейдите в Preferences > Playback и нажмите Setup рядом с Blackmagic Playback. Откроется окно Blackmagic device selection. Выберите масштаб изображения, который ближе всего к поддерживаемым пропорциям кадра. Например, если вы работаете с UltraStudio 4K и используете разрешение 3996 x 2160 для последовательности Premiere, то при уменьшении масштаба выходным форматом будет DCI 2K, при увеличении — Ultra HD.

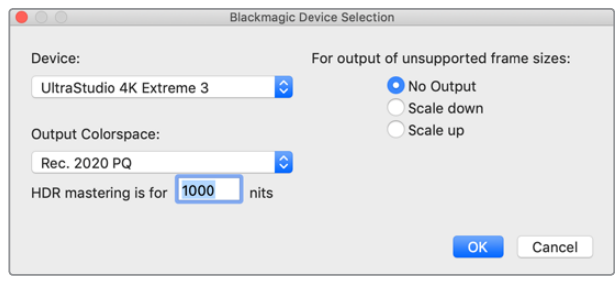

Выберите вариант вывода при использовании неподдерживаемых пропорций кадра

Если устройство из пакета Desktop Video поддерживает работу с HDR-материалом, для него можно задать цветовую палитру и систему передачи (HLG и PQ по Rec. 2020). Для настройки HDR mastering необходимо установить максимальное значение яркости, поддерживаемое монитором или телевизором.

#### **Захват**

## **Для захвата видео нажмите:**

File > Capture [F5]

Введите необходимые имена пленки и клипа.

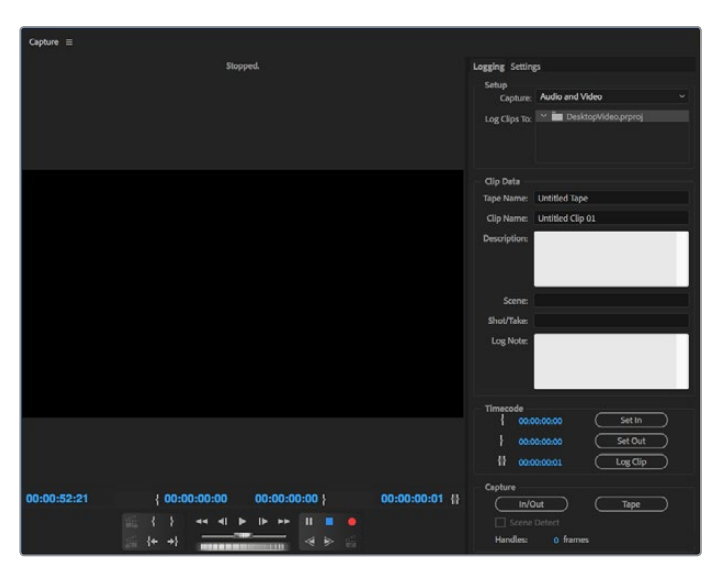

Выполните настройки захвата и управления устройствами в окне Capture

Чтобы приступить к захвату видео на устройстве без дистанционного управления, нажмите красную кнопку записи [G].

Чтобы задать параметры регистрации клипа через порт RS-422, введите значения In и Out с помощью кнопок Set In и Set Out или вручную укажите тайм-код и нажмите Log Clip. Введите имя клипа и нажмите ОК. В окне Project появится пустой клип. Повторите эти шаги для регистрации всех клипов, предназначенных для пакетной записи.

Затем выберите File > Batch Capture [F6]. Поставьте галочку напротив Capture with handles и укажите количество кадров, которые вы хотите добавить в начале и в конце каждого клипа, затем нажмите ОК. Появится запрос для ввода пленки. Нажмите ОК, после чего клипы будут сохранены.

#### **Экспорт на пленку**

Для переноса монтажной линейки на внешнюю деку используйте функцию Edit To Tape (Монтаж на пленку) в Premiere Pro. Доступны два варианта экспорта: Insert и Assemble. В первом случае необходимо иметь непрерывный тайм-код для всего проекта, который будет записан на ленту. Также это удобно при замене определенного кадра на существующей пленке. Во втором случае необходимо создать изображение с черным полем до места, находящегося сразу после начальной точки тайм-кода последовательности. Так как при редактировании в режиме Assemble предыдущая запись стирается, его не следует выполнять, если на ленте уже есть другие проекты.

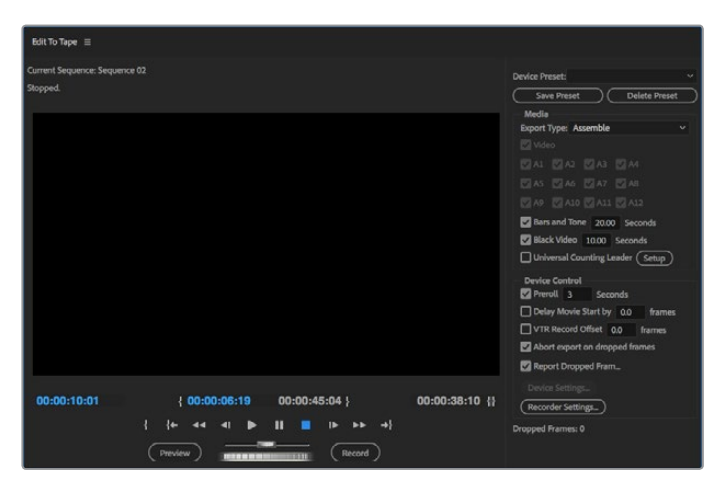

Для экспорта на внешнюю деку используйте функцию Export to tape

**СОВЕТ.** При экспорте на пленку в режиме Assemble рекомендуется всегда добавлять минимум 30 секунд черного изображения в конце последовательности. Это поможет при постобработке и позволит избежать появления нежелательного контента сразу после записи материала.

#### **Экспорт на ленту через порт RS-422**

- **1** Чтобы проверить корректность настроек в приложении Adobe Premiere Pro, обратитесь к разделу «Создание проекта Blackmagic Design» выше.
- **2** Откройте окно Edit To Tape в Premiere Pro и перейдите File > Export > Tape (serial device). Выберите Recorder Settings, затем Blackmagic Capture и Settings. Укажите стандарт и формат видео вместе с настройками аудиосигнала. Нажмите OK. Если формат захвата не совпадает с форматом выходного сигнала, это может привести к сбою в работе деки, поэтому экспорт аудио будет невозможен.
- **3** Задайте Export Type (Тип экспортирования). Для этого выберите в раскрывающемся меню Assemble или Insert, укажите точку ввода и нажмите Record.

При монтаже на ленту программа будет ждать на первом кадре проекта, чтобы начать запись в соответствии с заданным тайм-кодом. Если во время монтажа первый кадр утерян или продублирован, следует изменить параметры смещения, выбрав Playback > Video device > Offset. Это позволит синхронизировать компьютер и деку. Подобную синхронизацию достаточно выполнить один раз, после чего все настройки будут сохранены.

Настройки звука необходимо менять только при использовании функции Export to tape. По окончании работы не забудьте вернуть старые настройки звука на компьютере.

# **Adobe Character Animator CC**

Некоторые устройства из пакета Desktop Video позволяют направлять графику, созданную в приложении Adobe Character Animator CC, на другое оборудование (например, телесуфлер). В этом случае в программе можно использовать виртуальных персонажей и в реальном времени отслеживать эту анимацию.

Ниже описан порядок вывода материала из Adobe Character Animator CC.

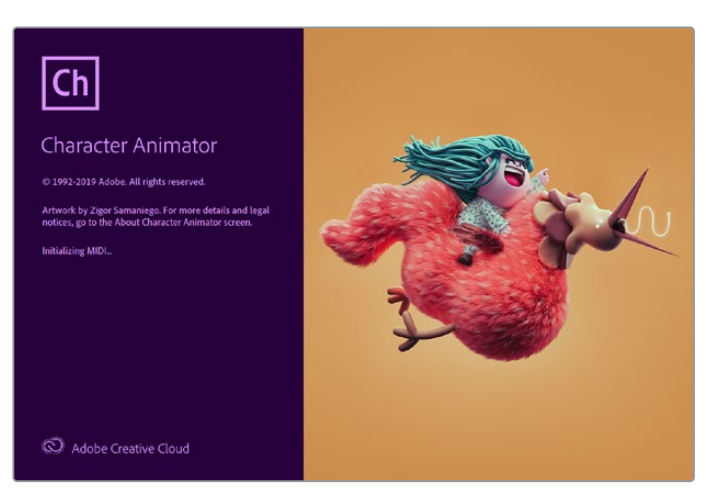

- **1** В приложении Adobe Character Animator выберите Character > Preferences > Live Output.
- **2** Убедитесь в том, что для опции "Enable Mercury Transmit and Syphon" поставлен флажок.
- **3** Выберите Blackmagic Playback.
- **4** Для Blackmagic Playback выберите Setup.
- **5** В раскрывающемся меню Output Mode выберите один из перечисленных ниже режимов.

# **Playback**

Вывод напрямую из приложения Adobe Character Animator CC без выполнения кеинга.

## **Internal Keying**

Эта опция позволяет с помощью внутреннего кеинга на устройстве из пакета Desktop Video добавлять виртуального персонажа поверх изображения из другого источника. Фоном может служить место из новостного сюжета или вещательный сигнал, а анимация становится дополнительным слоем, который делает визуальный ряд программы более интересным.

## **Fill/Key**

Этот режим используется в тех случаях, когда кеинг необходимо выполнить внешним способом (например, на микшере ATEM). Заполняющим сигналом является анимация, а вырезающим — полутоновая маска, которая определяет границы прозрачной области. Виртуальный персонаж будет помещен на выбранный фон.

# **Final Cut Pro X**

Приложение Final Cut Pro X имеет настройку A/V Output, которая позволяет выводить видео через оборудование Blackmagic Design. Если устройство из пакета Desktop Video поддерживает работу с HDR-материалом, его можно просматривать и редактировать в широком динамическом диапазоне при использовании совместимого телевизора или монитора.

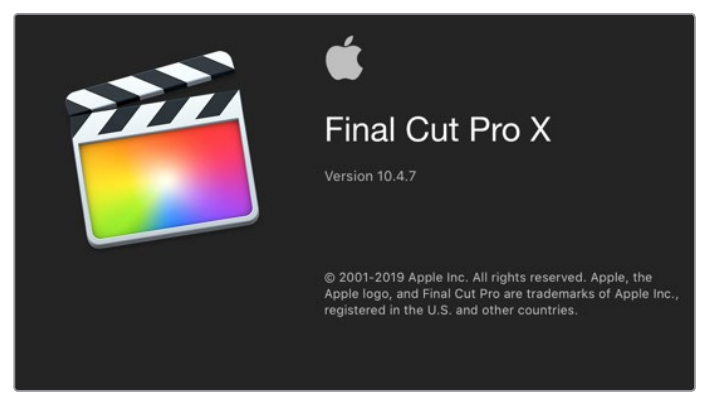

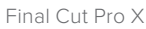

# **Настройка Final Cut Pro X**

- **1** Убедитесь в том, что вы работаете с Final Cut Pro X 10.0.4 или более поздней версией, а на компьютере установлено последнее обновление операционной системы Mac OS.
- **2** Откройте утилиту Blackmagic Desktop Video Setup. Перейдите к раскрывающемуся меню Video standard и выберите формат, который будет использоваться для проекта в Final Cut Pro X, например 2160p/29,97. Он должен совпадать с форматом клипов. Эта настройка также определяет режим вывода видео для мониторинга.

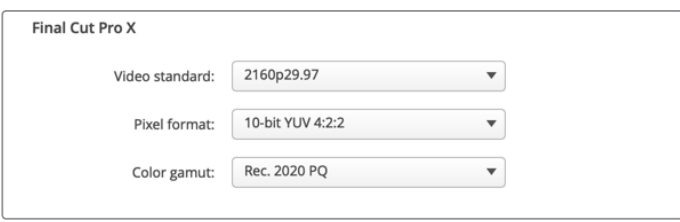

Установите формат на выходе, совпадающий с форматом проекта в Final Cut Pro X

- **3** Перейдите к раскрывающемуся меню Pixel format и установите настройку, которая будет соответствовать формату на телевизоре или внешнем мониторе. Например, если вы работаете с HDR-материалом, выберите 10-bit YUV 4:2:2 или 10-bit RGB 4:4:4 в зависимости от характеристик монитора.
- **4** Перейдите к раскрывающемуся меню Color gamut и выберите настройку, которая соответствует цветовой палитре проекта: Rec. 601/Rec. 709 (для SD- или HDпроектов со стандартным динамическим диапазоном), Rec. 2020 (если устройство из пакета Desktop Video поддерживает работу с HDR и вы ведете монтаж видео в 4K или с расширенным динамическим диапазоном), Rec. 2020 HLG или Rec. 2020 PQ (4K-материал в HDR). Эта настройка должна быть совместимой с форматом телевизора или монитора.

После настройки параметров вывода на дисплей можно создать новый проект в Final Cut Pro X.

#### **Создание нового проекта**

**1** Откройте приложение Final Cut Pro X. В свойствах библиотеки будет отображаться принятое по умолчанию обозначение проекта без названия. Нажмите на соответствующий значок Modify. Перейдите к меню File, затем выберите New > Library, чтобы создать новую библиотеку.

**СОВЕТ.** Если после создания новой библиотеки ее свойства не отображаются в правой части экрана, нажмите на значок хлопушки в верхнем левом углу. Будет открыта боковая панель.

- **2** На боковой панели выберите новую библиотеку и нажмите на соответствующий значок Modify. Откроется окно для установки цветового пространства проекта. Выберите опцию Standard (для SD- или HD-проектов со стандартной цветовой палитрой) или Wide Gamut HDR (при работе с HDR-материалом).
- **3** Нажмите Change, чтобы подтвердить настройку.
- **4** Щелкните правой кнопкой мыши по названию библиотеки на боковой панели и выберите New Project, чтобы создать новый проект. Укажите имя и выберите событие, к которому относится проект. Если оно еще не создано, можно использовать настройку по умолчанию, которая соответствует текущей дате.
- **5** Нажмите кнопку Use Custom Settings. Для настройки Video выберите опции Format, Resolution и Rate. Они должны соответствовать формату и кадровой частоте, которые заданы с помощью утилиты Desktop Video Setup.

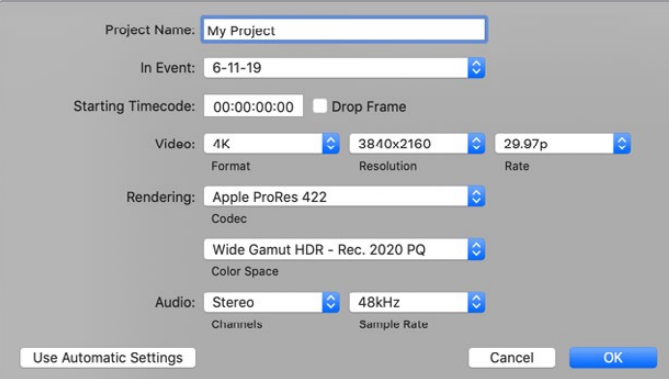

**6** В поле Rendering выберите предпочтительный кодек Apple ProRes или несжатое 10-битное видео 4:2:2.

- **7** На стандартном HD-проекте цветовое пространство менять не нужно, потому что будет автоматически применяться настройка Rec. 709. Если вы работаете с HDRматериалом, выберите цветовое пространство и систему передачи (PQ или HLG) в зависимости от технических характеристик телевизора или монитора.
- **8** Для настройки Audio/Channels выберите опцию Stereo. При наличии шести аудиоканалов можно использовать опцию Surround. Для настройки Audio/Sample Rate выберите 48kHz.
- **9** Нажмите ОК, чтобы завершить создание нового проекта. Если подключен внешний HDMI- или SDI-монитор, необходимо убедиться, что новый проект выводится корректно.

#### **Настройка параметров вывода в Final Cut Pro X**

- **1** Перейдите к меню Final Cut Pro. Выберите Preferences и вкладку Playback. Убедитесь в том, что для настройки A/V Output выбрана опция Blackmagic, а формат видео соответствует параметрам проекта. Закройте окно Preferences.
- **2** В строке меню перейдите к Window и выберите A/V Output, чтобы выводить видео с помощью оборудования Blackmagic Design.

#### **Настройка вывода звука на Mac OS**

- **1** Откройте «Системные настройки» и нажмите значок «Звук».
- **2** Перейдите на вкладку «Вывод» и выберите Blackmagic Audio.

**СОВЕТ.** С помощью аппаратного устройства из пакета Desktop Video можно вести мониторинг звука.

#### **Воспроизведение**

- **1** Импортируйте несколько клипов в новый проект.
- **2** Теперь с помощью монтажной линейки Final Cut Pro X можно осуществлять предварительный просмотр видео, выводя его на экран монитора или телевизора, подключенного к оборудованию Blackmagic Design.

#### **Запись видео и аудио**

Запись видео и аудио на оборудование Blackmagic Design можно вести с помощью приложения Blackmagic Media Express. После сохранения клипы импортируют в Final Cut Pro X для последующего монтажа.

При использовании приложения Media Express для записи клипов убедитесь в том, что Final Cut Pro X поддерживает выбранный видеоформат (Apple ProRes 4444 XQ, ProRes 4444, ProRes 422 HQ, ProRes 422, ProRes 422 LT или Uncompressed 10-bit 4:2:2).

#### **Монтаж на ленту**

Завершив проект в Final Cut Pro X, создайте на его основе видеофайл, который после обработки с помощью Blackmagic Media Express можно использовать для создания пленочной мастер-копии на оборудовании Blackmagic Design.

- **1** Выберите клипы из монтажной линейки Final Cut Pro X.
- **2** Выберите File>Share>Master File. Откроется окно Master File.
- **3** Нажмите Settings и выберите нужный видеокодек из раскрывающегося меню.

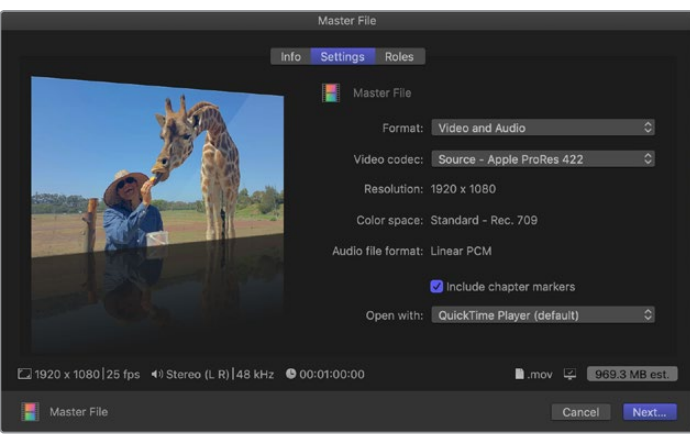

- **4** Нажмите Next и выберите место хранения для клипа, затем нажмите Save.
- **5** Откройте Media Express и импортируйте клип, экспортированный из Final Cut Pro X.
- **6** Дополнительную информацию о монтаже видео- и аудиофайлов на ленту можно найти в разделе о работе с Blackmagic Media Express.

# **Avid Media Composer**

Avid Media Composer позволяет записывать и воспроизводить видео и звук с помощью оборудования Blackmagic Design в стандарте 4K, а также поддерживает работу с портом RS-422 для управления декой. Плагины Blackmagic для Media Composer загружаются автоматически в том случае, если приложение Media Composer было установлено ранее Desktop Video.

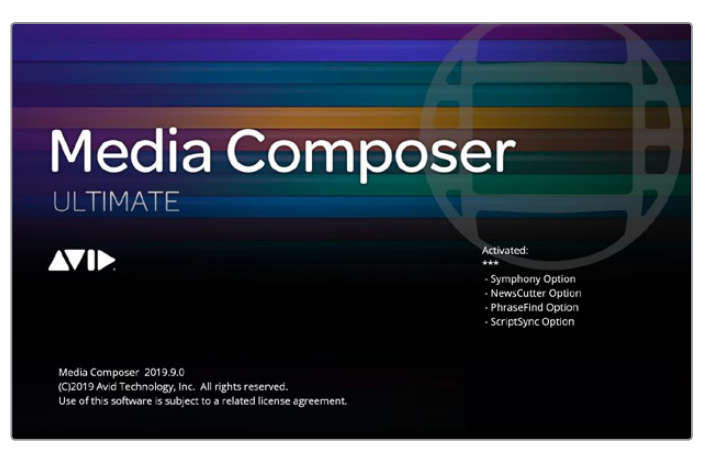

Avid Media Composer

#### **Настройка**

- **1** Запустите Media Composer. Откроется диалоговое окно Select Project.
- **2** Выберите User Profile, если такой профиль уже создан.
- **3** Выберите папку, в которой будет храниться проект: Private, Shared или External.
- **4** Нажмите кнопку New Project.
- **5** Присвойте имя проекту и выполните настройку опций Format, Color Space и Stereoscopic. Нажмите OK. Настройки Color Space и Stereoscopic можно изменить, перейдя на вкладку Format.

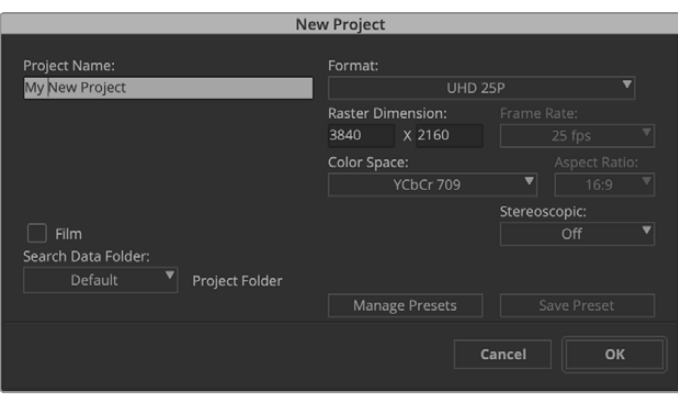

Укажите имя проекта и задайте его настройки

**6** Щелкните кнопкой мыши дважды по имени проекта в диалоговом окне Select Project. Появится экран Media Composer с окном нового проекта. Процесс подготовки проекта к началу работы завершен.

## **Воспроизведение**

Чтобы проверить все подключения, перейдите к Help Menu, щелкните Read Me и выберите Media Composer Editing Guide. Следуйте инструкциям в разделе Importing Color Bars and Other Test Patterns. Щелкните кнопкой мыши дважды по файлу для его воспроизведения. Изображение должно появиться на компьютерном мониторе и на оборудовании Blackmagic Design.

Если изображения нет, проверьте соединения и настройки Blackmagic Design. Для этого выберите Tools > Hardware Setup в приложении Media Composer. Убедитесь, что значок аппаратного устройства над монтажной линейкой находится в активном режиме.

**ПРИМЕЧАНИЕ.** При работе с внешним видеоустройством, например Blackmagic UltraStudio 4K, перед запуском приложения Media Composer проверьте наличие питания и подключение.

#### **Захват видео с устройств без функции дистанционного управления**

Многие устройства, включая современные камеры и дисковые рекордеры, а также камеры предыдущего поколения и видеомагнитофоны, не имеют функции дистанционного управления.

Запись видео без функции дистанционного управления выполняют в описанном ниже порядке.

- **1** Выберите File > Input > Tape Capture, чтобы открыть Capture Tool.
- **2** Нажмите на кнопку Toggle Source, чтобы вместо значка деки появился значок земли с плюсом. Это означает, что управление декой отключено.

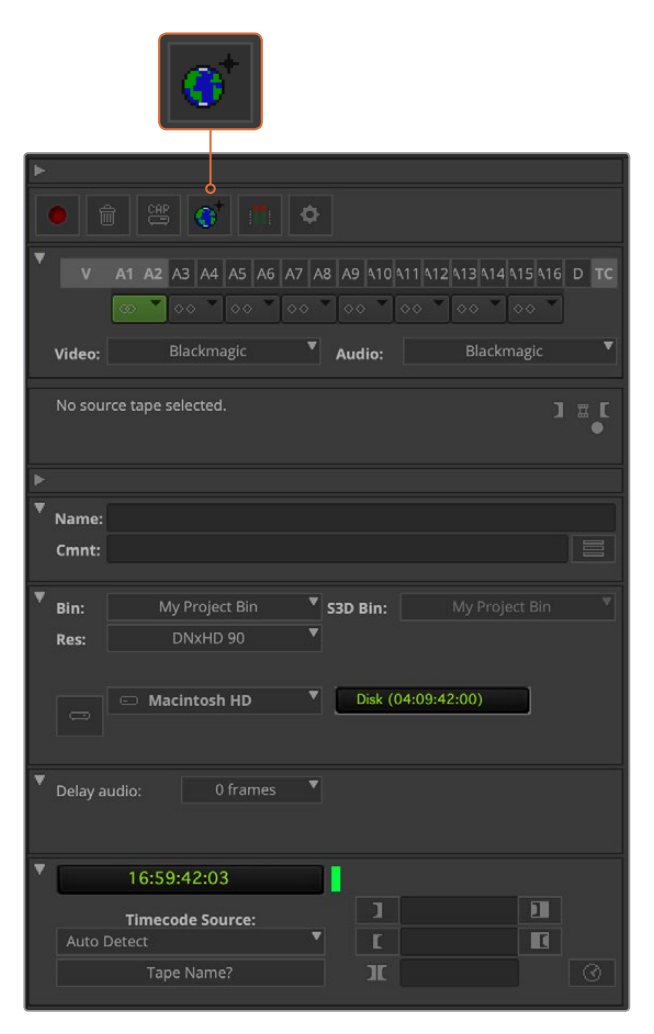

В настроиках Capture Tool нажмите кнопку Toggle Source, чтобы записывать видео без функции дистанционного управления декой

- **3** Выберите нужные видео- и аудиоканалы с маркировкой V и A1, A2 и т. д. С помощью раскрывающегося меню установите настройку Blackmagic для Video и Audio.
- **4** В меню Bin выберите Target Bin из списка папок.
- **5** В меню Res (Разрешение) выберите нужный кодек для работы с клипами. В данном случае это DNxHD175x для HD-видео (10 бит).
- **6** Выберите диск, на котором вы хотите сохранить записанное видео и аудио. С помощью кнопки Single/Dual Drive Mode укажите, как будут храниться видео и аудио: вместе на одном диске или на различных дисках. В меню Target Drives выберите диски для сохранения записанного материала.
- **7** Нажмите кнопку Tape Name?, после чего откроется диалоговое окно Select Tape. Добавьте название пленки или выберите ранее использованный носитель из списка.
- **8** Убедитесь, что устройство готово к работе, затем нажмите кнопку Capture. Она замигает красным во время записи. Чтобы остановить запись, еще раз нажмите кнопку Capture.

# **Захват на UltraStudio, DeckLink и Teranex с устройств, имеющих функцию дистанционного управления**

Если у вас есть дека с портом RS-422, перед началом записи нужно настроить ее параметры.

- **1** Соедините видеооборудование Blackmagic Design и деку с помощью последовательного кабеля через порт RS-422. Включите режим Remote. При работе с внешним устройством перед запуском приложения Media Composer проверьте наличие питания и подключение.
- **2** В проектном окне выберите вкладку Settings и щелкните кнопкой мыши дважды по Deck Configuration.
- **3** В диалоговом окне Deck Configuration нажмите Add Channel, выберите для Channel Type настройку Direct, для Port — RS-422 Deck Control. Нажмите ОК и на вопрос "Do you want to autoconfigure the channel now?" выберите ответ "No".
- **4** Нажмите Add Deck, затем выберите марку и модель вашей деки в меню Device. Задайте длительность паузы перед захватом видео. Нажмите ОК, затем Apply.
- **5** Дважды щелкните кнопкой мыши Deck Preferences под вкладкой Settings.
- **6** Чтобы выполнить монтажное редактирование, включите опцию "Allow assemble edit & crash record for digital cut". Если эта опция не выбрана, будет возможен монтаж только в режиме вставки. Нажмите OK.

**СОВЕТ.** При появлении ошибки "Failed to find coincidence point on tape" для продолжения работы можно выбрать опцию Relax coincidence point detection в меню Deck Preferences.

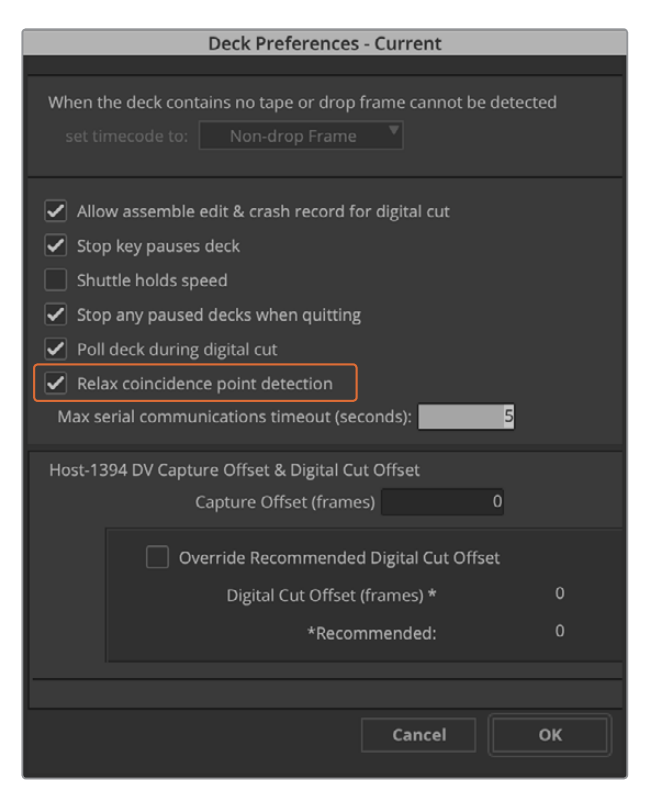

В настройках деки включите опцию "Relax coincidence point detection"

#### **Порядок мгновенного запуска записи**

- **1** Выберите File > Input > Tape Capture, чтобы открыть Capture Tool. После того как дека распознана и в нее вставлена пленка или диск, можно ввести имя пленки или выбрать ее из списка.
- **2** Кнопка Toggle Source должна показывать значок деки. Если появился значок спутника, нажмите на кнопку, чтобы включить управление декой, после чего знак изменится на изображение деки.
- **3** Кнопка Capture/Log Mode должна показывать значок CAP. Если отображается значок LOG, нажмите на него, чтобы переключиться в режим записи. После этого должен появиться значок CAP.
- **4** Если в окне тайм-кода отображается текст "NO DECK" или имя деки показано курсивом, выберите Check Decks в раскрывающемся меню. После восстановленного управления декой ее имя не имеет курсива. Попробуйте использовать горячие клавиши J, K и L для управления декой.
- **5** Выберите Blackmagic для входящих аудио- и видеосигналов. Укажите исходные видео- и аудиодорожки, целевую папку, разрешение, целевой диск и название пленки так же, как описано в разделе «Захват видео с устройств без функции дистанционного управления».
- **6** Откройте окно Deck Controller в Capture Tool, чтобы перемотать ленту и начать воспроизведение.
- **7** Нажмите кнопку Capture. Она замигает красным во время записи. Чтобы остановить запись, еще раз нажмите кнопку Capture.

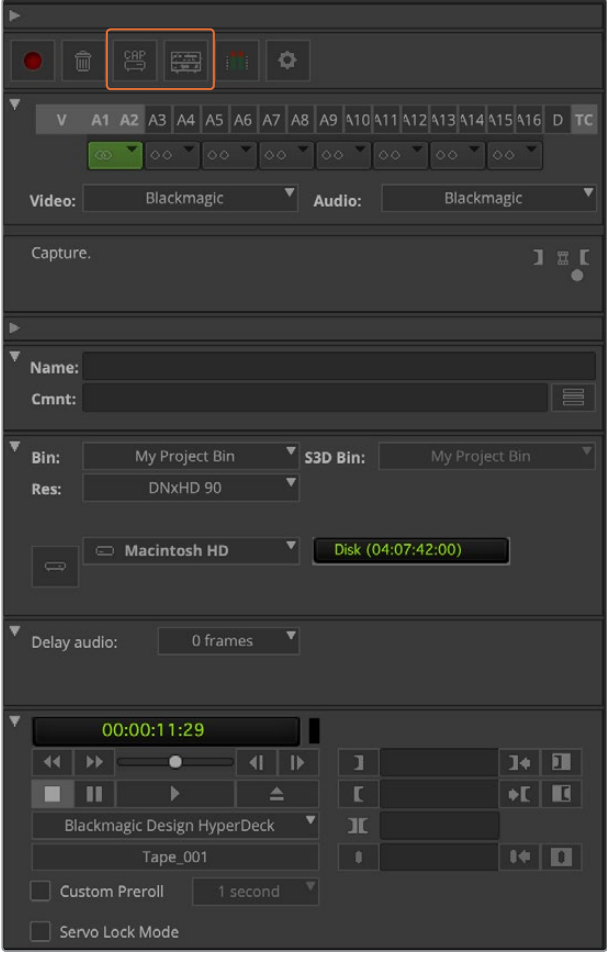

Настройте кнопки CAP и Toggle Source для управления декой. Откройте окно Deck Controller, чтобы перемотать ленту и начать воспроизведение.

## **Пакетная запись при помощи UltraStudio и DeckLink**

Регистрация клипов при пакетной записи

- **1** Выберите File > Input > Tape Capture, чтобы открыть Capture Tool.
- **2** Чтобы переключиться с режима Satellite на Deck, нажмите кнопку Toggle Source. Нажмите кнопку Capture/Log Mode. Появится значок LOG.
- **3** Выполните настройки входов видео и аудио, исходных видео- и аудиотреков, целевой папки, разрешения, целевого диска и названия ленты так же, как описано в разделе «Захват видео с устройств без функции дистанционного управления».
- **4** С помощью окна Deck Controller или клавиш J, K, L можно выполнять перемотку вперед и назад, ставить на паузу и находить видео для захвата.
- **5** Нажмите на кнопку Mark IN/OUT слева от кнопки LOG. Значок будет меняться между IN и OUT, поэтому надо нажать всего одну кнопку для регистрации точек входа и выхода, а также для регистрации клипа. Этот способ более удобен, чем использование двух кнопок Mark IN и Mark OUT в окне Deck Controller. Кроме того, для указания точек входа и выхода можно использовать клавиши I и O, а также горячую кнопку F4 для регистрации клипа.

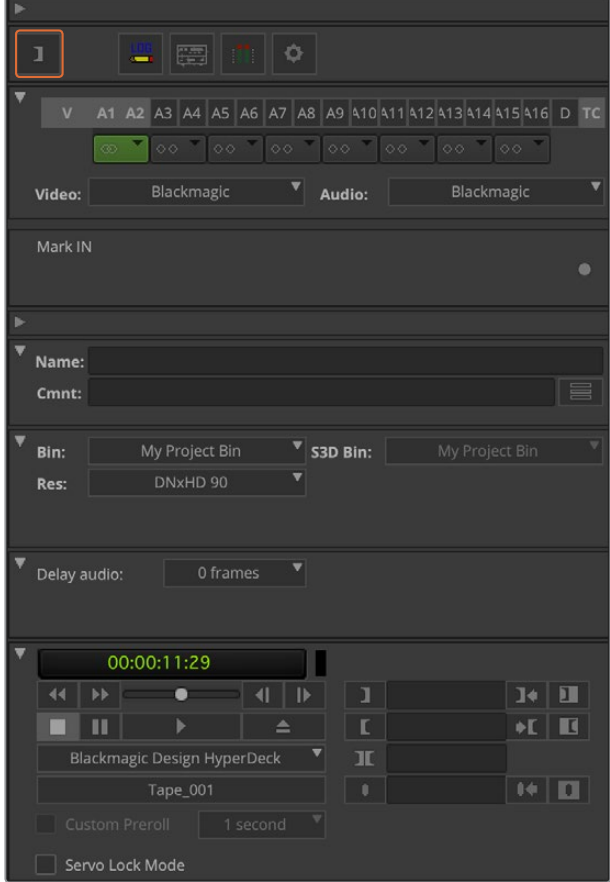

Нажмите на кнопку Mark IN/OUT или воспользуйтесь клавишами I и O для указания точек входа и выхода

- **6** После регистрации клипов закройте панель Capture Tool, откройте папку Logging bin и выберите клипы для захвата.
- **7** Выберите Clip > Batch Capture. Укажите нужные опции в диалоговом окне и нажмите ОК.

### **Запись на пленку с помощью UltraStudio и DeckLink**

После того как вы записали клипы, перетащили их на монтажную линейку, отредактировали и добавили эффекты, можно создать завершенный проект на пленке.

- **1** Чтобы открыть последовательность в окне монтажной линейки, дважды щелкните по ней кнопкой мыши.
- **2** Выберите File > Output > Digital Cut, чтобы открыть Digital Cut Tool.
- **3** Для настройки Output Mode выберите опцию Real-Time, для Bit Depth 10-bit. Для записи всей последовательности поставьте флажок в поле Entire Sequence, а для Deck Control укажите опцию Remote.
- **4** Для более точного монтажа на ленту с тайм-кодом выберите Insert Edit или Assemble Edit. Можно также воспользоваться функцией Crash Record. Когда монтаж в режиме вставки является единственным возможным способом, перейдите на вкладку Settings в проекте, дважды щелкните кнопкой мыши Deck Preferences и включите опцию "Allow assemble edit & crash record for digital cut".
- **5** Если название деки выделяется курсивом или появляется сообщение "NO DECK", выберите Check Decks в меню. При правильной настройке название деки должно отображаться без курсива.
- **6** Нажмите кнопку Play Digital Cut (значок в виде красного треугольника) для записи последовательности на пленку.

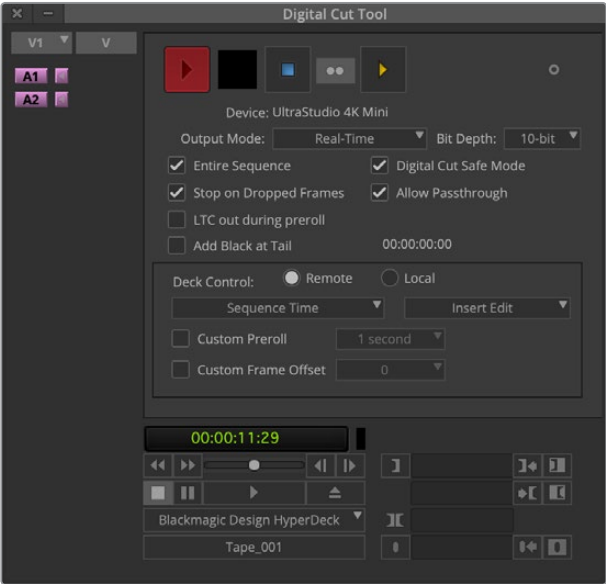

Кнопка Digital Cut для записи на пленку

# **Autodesk Smoke**

Autodesk Smoke — комплексное решение, включающее в себя все необходимые инструменты для монтажа, редактирования, композитинга и создания 3D-эффектов. Оно позволяет записывать и воспроизводить видео и звук с помощью оборудования Blackmagic Design в стандартах SD и HD. Этот программный продукт также поддерживает работу с портом RS-422 для управления декой.

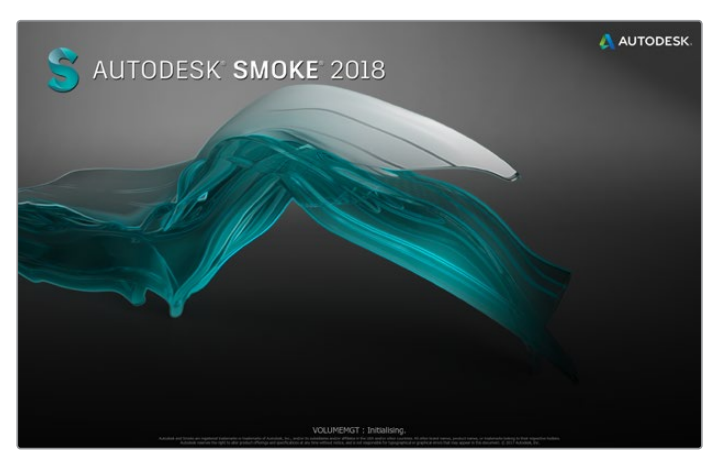

Autodesk Smoke

#### **Настройка видеомагнитофона**

Перед началом работы с Autodesk Smoke необходимо открыть утилиту Smoke Setup, чтобы выбрать модель видеомагнитофона и настройки Timing (разрешение и частота кадров).

- **1** Выберите Applications > Autodesk > Smoke 2018 > Utilities и откройте Smoke Setup.
- **2** Убедитесь в том, что для настройки Video Device и Audio Device на вкладке General выбрана опция BMD.
- **3** На вкладке VTR выберите модель видеомагнитофона и настройку Timing (разрешение и частота кадров). Активируйте Live NTSC или Live PAL для экспрессзаписи или вывода живого видео.
- **4** Нажмите Apply и закройте Smoke Setup.

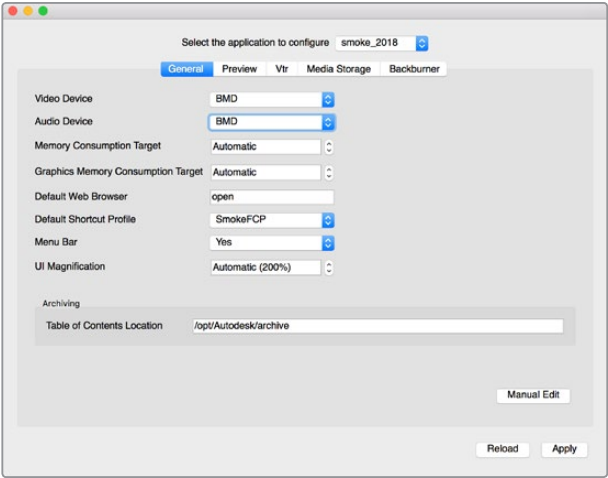

Убедитесь в том, что в утилите Smoke Setup для настройки Video Device и Audio Device используется опция BMD

### **Установка**

- **1** Запустите Smoke. Появится окно Project and User Settings. Выберите Project и User, если проект был создан ранее, или создайте новый проект.
- **2** Установите настройки проекта в соответствии с необходимым форматом, например 1080HD. Большинство этих настроек можно будет поменять в процессе работы.
- **3** Выберите промежуточный формат проекта, например ProRes 422 HQ или Uncompressed. Следует выбирать такой формат, с которым справится оперативная память компьютера.
- **4** Нажмите кнопку Create.

### **Настройка оборудования**

При подготовке к записи на ленту стоит придерживаться следующего порядка.

- **1** Подключите выходы видеомагнитофона ко входам устройства Blackmagic Design для записи и воспроизведения. Подключите выходы устройства Blackmagic Design для записи и воспроизведения ко входам видеомагнитофона.
- **2** Подключите один конец кабеля RS-422 к последовательному порту видеомагнитофона, а другой — к порту дистанционного управления на устройстве Blackmagic Design для записи и воспроизведения.
- **3** Переключите видеомагнитофон в режим Remote.
- **4** Подключите синхрогенератор к синхровходу видеомагнитофона, чтобы обеспечить более точную запись.

При подключении аудиооборудования необходимо дополнительно синхронизировать аудиосигнал.

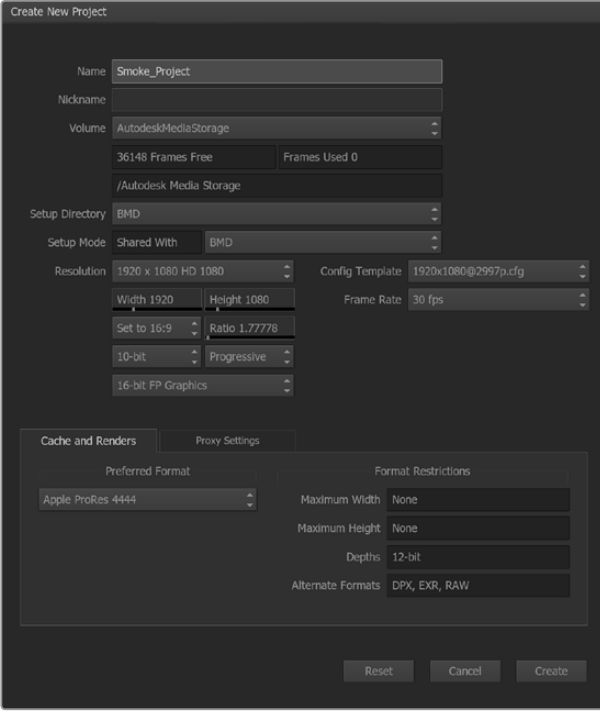

Укажите имя проекта и задайте его настройки

# **Запись с помощью UltraStudio и DeckLink с устройств, имеющих функцию дистанционного управления**

Autodesk Smoke можно настроить для захвата видео с видеомагнитофона, оснащенного портом RS-422.

- **1** В Media Library укажите папку, в которой вы хотите создать клип.
- **2** Выберите File>Capture from VTR. Появится окно Capture.

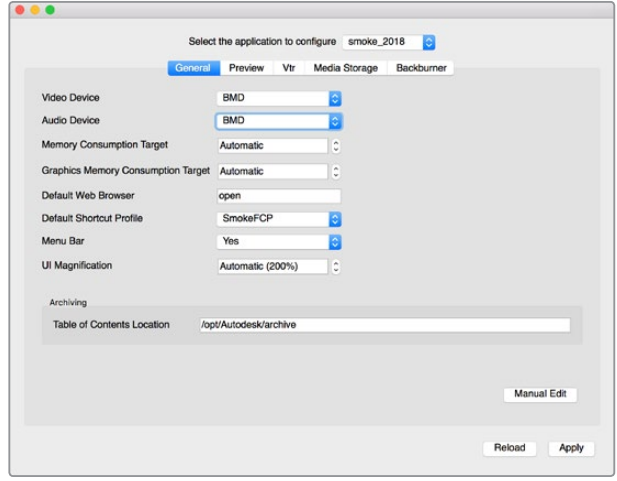

Убедитесь в том, что в утилите Smoke Setup для настройки Video Device и Audio Device используется опция BMD

- **3** Перемотайте пленку на начало клипа, который вы хотите записать.
- **4** Выберите видео- и аудиоканалы. Если треки активные, соответствующие кнопки будут гореть красным цветом.

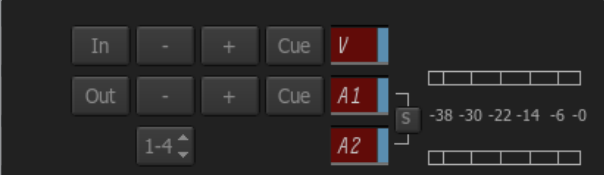

Видео- и аудиотреки, запись которых ведется на видеомагнитофон, горят красным цветом

- **5** Задайте параметры In и Out.
- **6** Нажмите Capture для начала записи. Поле тайм-кода загорится зеленым цветом, что указывает на начало записи.
- **7** Запись можно остановить в любой момент. Для этого нужно щелкнуть в любом месте окна Preview. Клип автоматически сохраняется в той папке, которая была указана в настройках.

## **Запись на пленку с помощью UltraStudio и DeckLink**

Загрузите клип в окно VTR Output и задайте параметры точек In и Out. При необходимости можно включить опцию смещения первого кадра и применить параметры формата letterbox.

- **1** Выберите File>Output to VTR.
- **2** Выберите клипы для вывода из Media Library. Можно также выбрать папку, что позволит работать с ее содержанием. Появится окно VTR Output.

| <b>EXIT Output Clip</b>                                                    | Output        | Deliverables<br>Audio | Engineering |   |
|----------------------------------------------------------------------------|---------------|-----------------------|-------------|---|
|                                                                            | <b>Status</b> | Name                  | Start TC    |   |
| Б                                                                          | selected      | 1080I50 ASSEMBLE ETT  | 00:59:30:00 | ν |
| <b>HDCAMSR 50i</b><br>٠                                                    |               |                       |             |   |
| Emulator<br><b>BMD</b>                                                     |               |                       |             |   |
| П<br>standby<br>Tape EE                                                    |               |                       |             |   |
| Play Lock YCbCr->RGB<br>1080 50i (10-bit prec.)<br><b>Unknown</b><br>LOCAL |               |                       |             |   |

Видеомагнитофон должен отображаться в меню

- **3** В меню Device Name выберите из списка нужный видеомагнитофон. В окне предварительного просмотра появится изображение с пленки, которая воспроизводится на выбранном видеомагнитофоне.
- **4** Убедитесь в том, что активированы кнопки необходимых видеодорожек и аудиоканалов.
- **5** Опцию All Audio в меню Clip Output можно включить или отключить. Если эта опция выбрана, то все аудиоканалы будут преобразованы в соответствии с форматом пленки.
- **6** Нажмите Preview для предварительного просмотра клипа.
- **7** Для вывода выбранного клипа введите стартовый тайм-код в строке Start Offset, если клип начинается не с первого кадра.

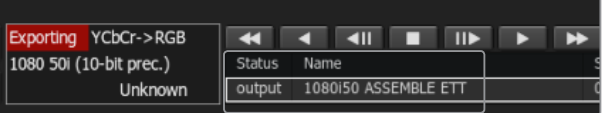

Выбранные для вывода клипы отображаются в списке вместе со статусом

**8** Настройте параметры In и Out для вывода клипа.

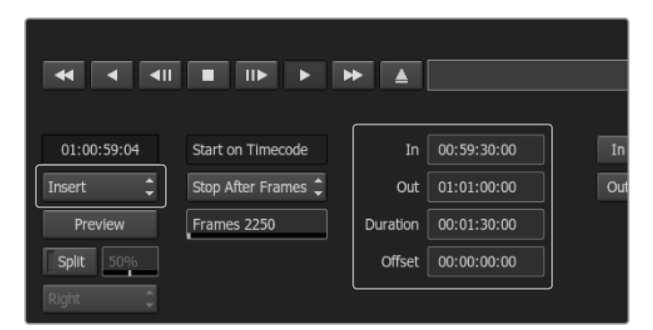

Задайте параметры точек In и Out, затем выберите Insert из раскрывающегося меню Output

- **9** Для вывода необходимых клипов на видеомагнитофон нажмите Insert, после чего они будут копироваться на пленку. Во время вывода будет виден статус каждого клипа: Pending, Output, а затем Done.
- **10** Для проверки записи отмотайте пленку на начало тайм-кода, затем нажмите Play.
- **11** Завершив работу, нажмите Exit Output Clip, чтобы закрыть окно.

#### **Экспресс-запись и вывод живого видео**

Autodesk Smoke позволяет осуществлять захват живого видео или выполнять экспрессзапись клипа с помощью стилуса или мыши. Если выбрать подобный способ записи, Autodesk Smoke проверит наличие свободного места в системе хранения Autodesk Media Storage, которое может варьироваться в зависимости от промежуточного формата.

При работе с оборудованием, не поддерживающим дистанционное управление через порт RS-422 (камера, видеомагнитофон и др.), выбирайте опцию Live NTSC или PAL для захвата видео и Live Video для вывода клипов.

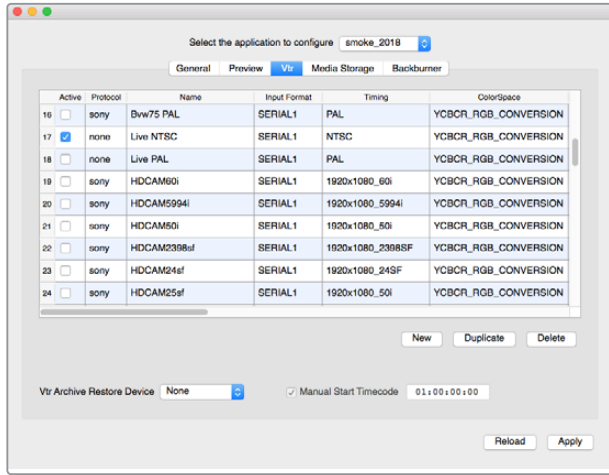

Активируйте Live NTSC или Live PAL для экспрессзаписи или вывода живого видео

#### **Экспресс-запись живого видеосигнала**

- **1** В библиотеке Media Library выберите папку, в которой нужно создать клип.
- **2** Выберите File>Capture from VTR. Появится окно Capture.
- **3** В меню VTR Device выберите Live NTSC или Live PAL. В окне предварительного просмотра появится входящий видеосигнал.
- **4** Выберите режим Start On Pen. Для завершения записи нажмите Stop On Pen или Stop On Frames. Термин "Start On Pen" появился в то время, когда с приложением Autodesk Smoke работали с помощью планшетника и ручки-стилуса.

При выборе Stop On Pen произойдет обновление полей точки выхода и продолжительности тайм-кода, что позволит узнать объем свободного места на Autodesk Media Storage. Запись завершится, если щелкнуть кнопкой мыши в любом месте экрана, либо когда память будет заполнена.

- **5** Введите номер клипа и выберите видеодорожки и аудиоканалы, которые нужно записать.
- **6** Проверьте наличие видеосигнала.
- **7** Нажмите Play на видеоустройстве.
- **8** Нажмите Process для начала записи.
- **9** Для завершения записи в режиме Stop On Pen щелкните кнопкой мыши в любом месте экрана.

#### **Вывод живого видеосигнала**

- **1** Выберите File>Output to VTR.
- **2** Выберите клипы для вывода из Media Library. Можно также выбрать папку, что позволит работать с ее содержанием. Появится окно VTR Output.

| <b>EXIT Output Clip</b>                 | Deliverables<br>Output | Audio | Engineering |       |      |
|-----------------------------------------|------------------------|-------|-------------|-------|------|
|                                         | <b>Status</b><br>Name  |       | Start TC    | Track | Logo |
|                                         | selected               |       | 00:08:40:06 | V1.1  |      |
| ô<br>Live NTSC                          |                        |       |             |       |      |
|                                         |                        |       |             |       |      |
| <b>BMD</b>                              |                        |       |             |       |      |
| п<br>Standby<br>Tape EE                 |                        |       |             |       |      |
| YCbCr->RGB<br>CCIR601 525(10-bit prec.) |                        |       |             |       |      |

Выберите Live PAL или Live NTSC при выводе живого видеосигнала

**3** В меню VTR Device выберите Live NTSC или Live PAL.

Окно Start Mode будет недоступно. Для вывода живого видео необходимо использовать начальные настройки, заданные по умолчанию. Для завершения вывода нажмите Stop On Pen или Stop On Frames.

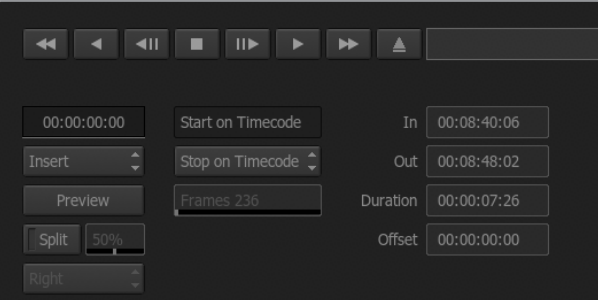

Для вывода живого видео необходимо использовать начальные настройки, заданные по умолчанию

- **4** Выполните настройки способа вывода сигналов. Введите номер клипа и выберите видеодорожки и аудиоканалы, которые нужно записать.
- **5** Начните запись на принимающем устройстве или активируйте прием сигнала, поступающего из Autodesk Smoke.
- **6** Выберите Process для начала вывода видео на Autodesk Smoke.
- **7** Для завершения вывода в режиме Stop On Pen щелкните кнопкой мыши в любом месте экрана.

# **Blackmagic Media Express**

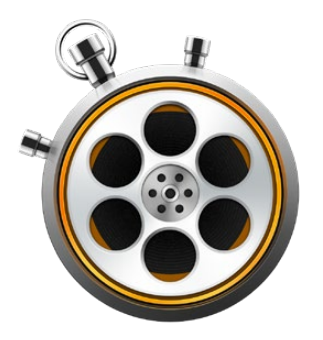

# **Обзор Blackmagic Media Express**

Приложение Blackmagic Media Express поставляется в комплекте с UltraStudio, DeckLink и Intensity, а также с видеомикшерами ATEM, Blackmagic Camera, H.264 Pro Recorder, Teranex Processor и Universal Videohub. Это идеальное решение, если вы хотите записывать, воспроизводить и копировать видеоклипы на пленку без сложных приложений для нелинейного монтажа.

# **Запись видео- и аудиофайлов**

## **Создание проекта**

Media Express автоматически определяет формат входящего видеосигнала и использует его для проекта. Для выбора вручную выполните перечисленные ниже действия.

**1** Выберите Media Express>Preferences на Mac или Edit>Preferences, если вы работаете с Windows или Linux. Из раскрывающегося меню Project Video Format в окне Preferences выберите один из предлагаемых форматов. Раскрывающееся меню Capture File Format позволяет выбирать различные сжатые и несжатые форматы, а также DPX. Захват видео будет выполняться в выбранном формате с сохранением в файле QuickTime movie. Можно также вести запись из RGB-источников с использованием кодека YUV и наоборот.

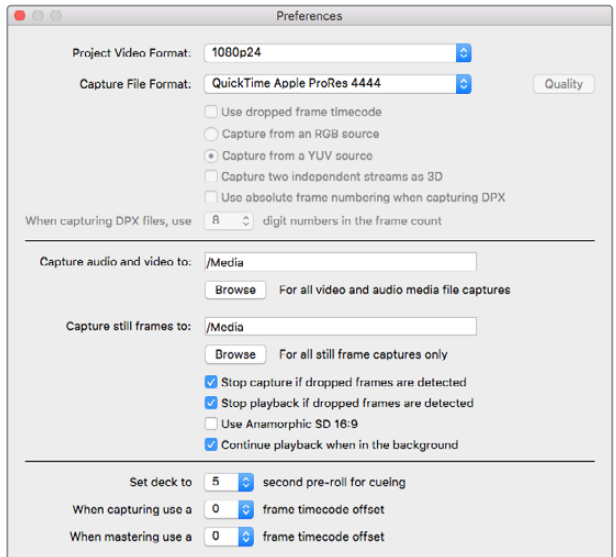

Перейдите в окно Preferences, чтобы настроить формат видео и захвата, место сохранения файлов и другие опции

- **2** Укажите место сохранения записываемого видео и аудио. Нажмите кнопку Browse, чтобы выбрать папку на компьютере.
- **3** Укажите, нужно ли остановить захват или воспроизведение при обнаружении пропущенных кадров.

Для проектов со стандартным разрешением используется формат кадра 4:3, если не выбрана опция Use Anamorphic SD 16:9.

Если окно программы свернуть, воспроизведение видео обычно останавливается. Выберите опцию "Continue playback when in the background", если вы не хотите останавливать воспроизведение в Media Express при открытии другого приложения.

Последние опции относятся к видеомагнитофонам с портом RS-422 и предусматривают ранний запуск и смещение тайм-кода.

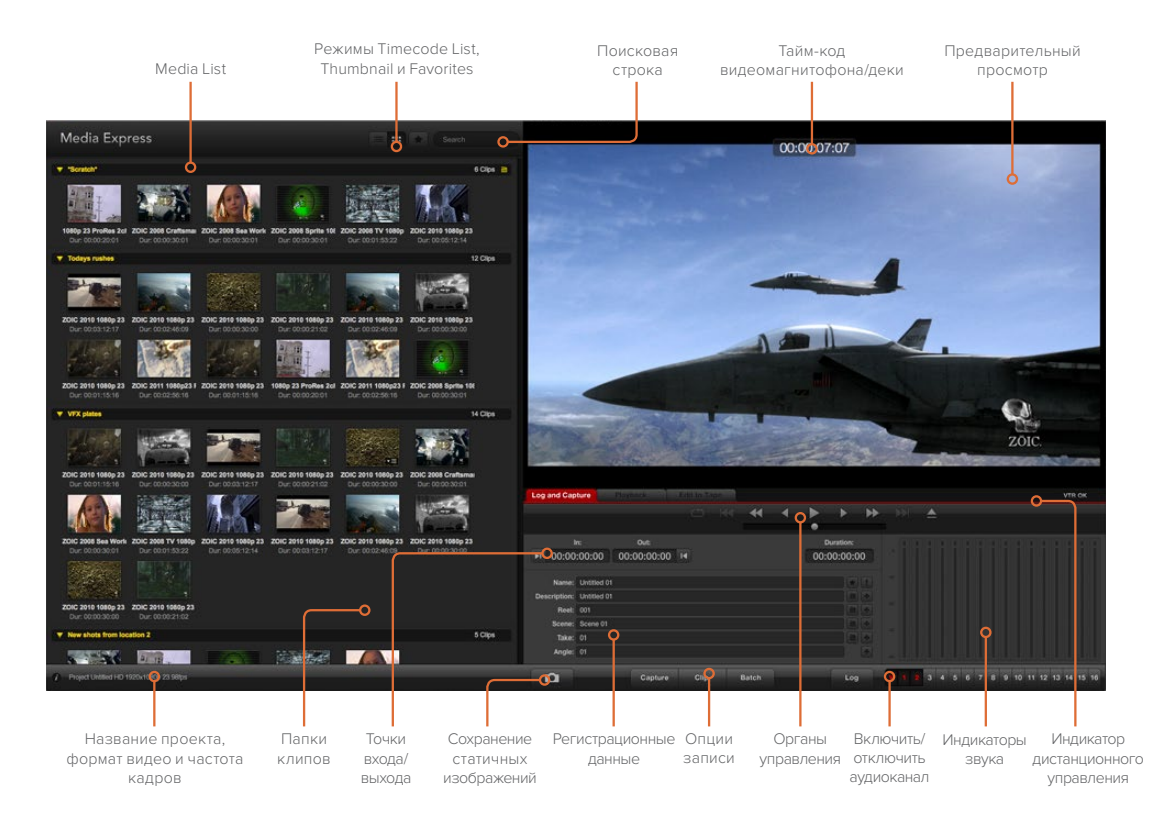

## **Захват**

Чтобы приступить к записи, достаточно подключить источник видео. После того как Media Express определит формат входящего сигнала, нажмите кнопку Capture.

| <b>Log and Capture</b>                                                    |                    | <b>Playback</b>                          | <b>Edit to Tape</b> |           |               |   |                                 |   |
|---------------------------------------------------------------------------|--------------------|------------------------------------------|---------------------|-----------|---------------|---|---------------------------------|---|
|                                                                           |                    |                                          |                     | $0 - 144$ | $\rightarrow$ | m |                                 |   |
| H                                                                         | In:<br>00:00:00:00 | Out:<br>00:00:00:00 14                   |                     |           |               |   | <b>Duration:</b><br>00:00:00:00 |   |
| Description: Quick Capture 1<br><b>Reel: 001</b><br>Take: 01<br>Angle: 01 | Scene: daybreak 01 | Name: Quick Capture 1_001_daybreak 01_01 |                     |           |               |   |                                 | × |
| n                                                                         |                    | Capture                                  | Clip                |           | <b>Batch</b>  |   | Log                             |   |

Добавьте описание видео

- **1** Подключите источник видеосигнала ко входу оборудования Blackmagic Design. Запустите Desktop Video Setup и убедитесь в том, что для настройки Input Connection выбран тот же вход, например SDI, HDMI или компонентный.
- **2** Откройте Media Express и выберите вкладку Log and Capture.
- **3** Источник видео будет отображаться на панели предварительного просмотра. Введите описание в строке Description.
- **4** Нажмите кнопку "+" рядом с полем Description, чтобы добавить текст в строку Name. Нажмите кнопку "+" рядом с любым другим полем, которое нужно добавить к строке Name.
	- Чтобы увеличить значение строки, нажмите на изображение хлопушки. Можно ввести описание и номер в любой строке вручную.
	- Описание в строке Name будет применено к следующему записанному клипу.
	- Если вы хотите пометить клип как избранный, нажмите значок с изображением звездочки рядом со строкой Name.
	- Нажмите "!" рядом со строкой Name, после чего появится запрос на подтверждение названия клипа.
- **5** Выберите нужное количество аудиоканалов для захвата.

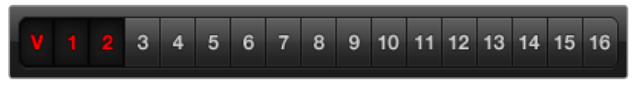

Выберите нужное количество аудиоканалов для захвата

**6** Нажмите кнопку Capture, чтобы начать запись. Для остановки записи и сохранения клипа нажмите кнопку Capture еще раз или клавишу ESC. Записанные клипы будут добавлены к списку Media List в левой части Media Express.

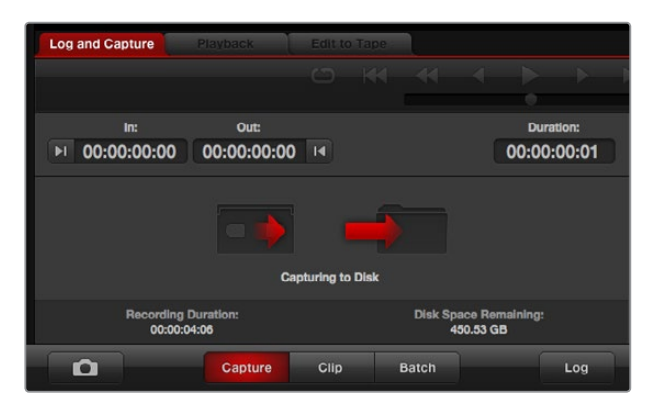

Нажмите кнопку Capture для начала захвата

Если форматы входящего сигнала и проекта не совпадают, появится диалоговое окно с предложением создать новый проект и сохранить текущий.

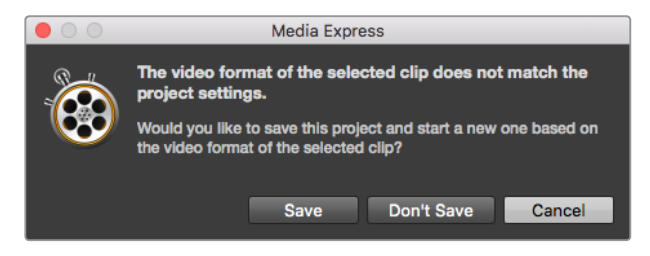

Blackmagic Media Express автоматически определяет изменение формата на программном выходе видеомикшера ATEM, предлагая сохранить текущий проект и создать новый

#### **Регистрация клипов**

Убедитесь в том, что видеооборудование Blackmagic Design и дека соединены последовательным кабелем через порт RS-422.

Убедитесь, что для переключателя Remote/Local установлена настройка Remote. Используйте клавиши J, K, L для перемотки назад, постановки на паузу и перемотки вперед.

- Нажмите кнопку Mark In для выбора точки входа или используйте клавишу i.
- Нажмите кнопку Mark Out для выбора точки входа или используйте клавишу о.
- Нажмите кнопку Log Clip для регистрации клипа или используйте клавишу p. Должна появиться соответствующая запись в Media List с красным символом Х, указывающая на то, что медиаматериал еще не записан.

#### **Пакетная запись**

После регистрации клипа можно воспользоваться кнопкой Clip, чтобы записать отдельный клип.

Если нужно записать нескольких клипов, продолжите регистрацию клипов для пакетной записи.

Выберите зарегистрированные клипы из Media List, затем выполните один из следующих шагов.

- Нажмите кнопку Batch.
- Щелкните правой кнопкой мыши по нужному клипу и выберите Batch Capture.
- Перейдите в меню File и выберите Batch Capture.

Media Express запишет клип с учетом тайм-кода точек входа и выхода.

#### **Захват видео в формате DPX**

Если необходимо выполнить захват в формате DPX, откройте настройки Media Express и для параметра Capture File Format выберите настройку DPX 10-Bit RGB.

- Создайте DPX-проект, установив настройку DPX для формата записи.
- Выполните захват видео.

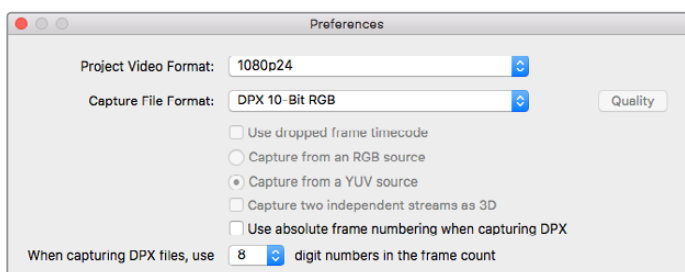

Настройки захвата в формате DPX

По окончании захвата появится миниатюрное изображение клипа в Media List. Файлы в формате DPX сохраняются в отдельной папке на жестком диске. Аудио будет сохранено в той же папке в формате .wav.

По умолчанию считается, что захват видео в формате DPX ведется из YUV-источников. Если необходимо записать видео из RGB-источников, выберите опцию "Capture from an RGB source".

Включите опцию "Use absolute frame numbering when capturing DPX", если вы хотите, чтобы нумерация DPX-кадров велась на основе тайм-кода записанного видео, а не с нуля.

Если файлы в формате DPX состоят из небольшого числа последовательных кадров, можно сократить количество нулей в их нумерации. Для этого выберите опцию "When capturing DPX files, use (2-8) digit numbers in the frame count".
#### **Захват 3D-видео**

Конфигурация из Media Express и оборудования Blackmagic Design с поддержкой двухпотокового 3D-видео позволяет создавать 3D-видео клипы для правого и левого каналов, одновременно захватывая два потока HD-SDI-видео.

- Создайте 3D-проект с частотой кадров, соответствующей источнику двухпотокового 3D-видео.
- При записи из SDI-источника проверьте наличие двух отдельных входов HD-SDI на оборудовании Blackmagic.
- Выполните захват видео.

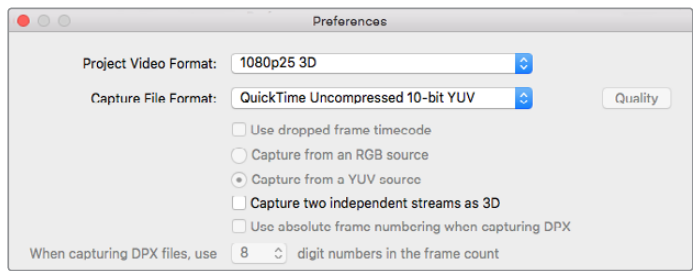

Для записи 3D-клипов двухпотокового стереоскопического видео выберите формат, в названии которого есть "3D"

При захвате и регистрации двухпотокового 3D-видео в Media Express название клипа будет отображаться в левом канале. К названию правого канала будет добавлен текст "\_right". Например, если стереоклипу присвоить название "Clip 1", клип левого канала будет отображаться как "Clip 1.mov", а правого — "Clip 1\_right.mov".

Media List позволяет легко распознать 3D-клипы.

- Клипы для левого и правого каналов объединяются с помощью 3D-индикатора в списке Thumbnail и изображены в виде одного большого значка.
- В списке Timecode List клипы для левого и правого каналов отображаются в двух строках и объединяются с помощью 3D-индикатора.

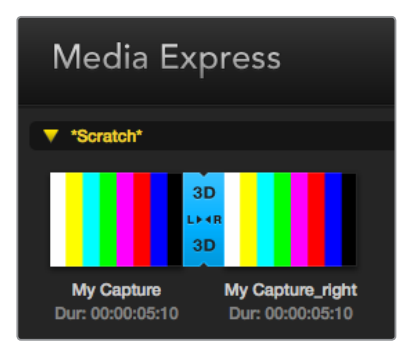

Клипы для левого и правого каналов объединяются с помощью 3D-индикатора в списке Thumbnail и изображены в виде одного большого значка

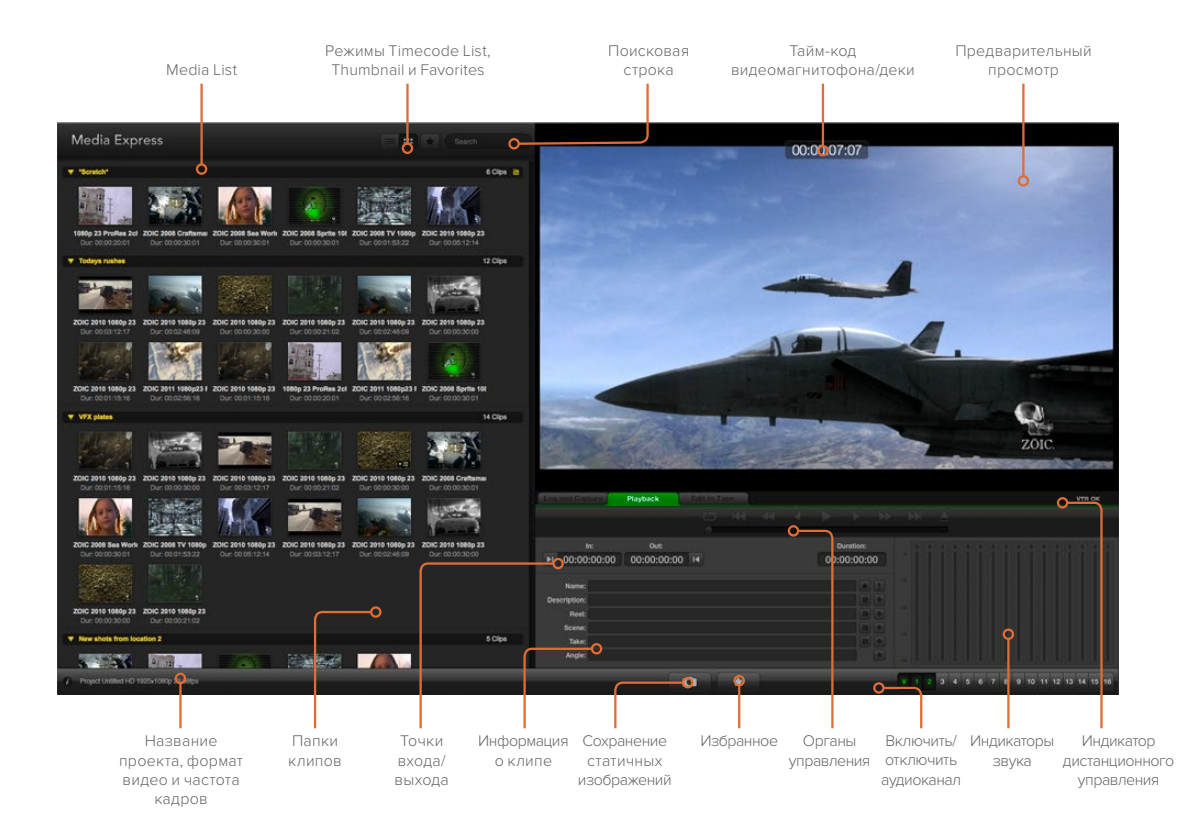

## **Воспроизведение видео- и аудиофайлов**

#### **Воспроизведение одного и нескольких клипов**

Чтобы воспроизвести один клип из списка Media List, дважды щелкните по нему кнопкой мыши. Можно также выбрать нужный клип в Media List и нажать клавишу пробела либо кнопку Play на панели управления воспроизведением.

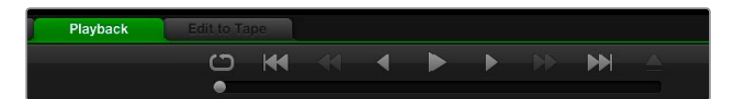

Панель управления с функциями воспроизведения, остановки, перехода к следующему клипу и циклического воспроизведения

Для воспроизведения нескольких клипов выберите нужные файлы из списка Media List и нажмите клавишу пробела или кнопку Play на панели управления воспроизведением.

Видео будет воспроизводиться на панели предварительного просмотра Media Express с выводом на все выходы решения Blackmagic Design. Во время воспроизведения можно включать/отключать аудиоканалы, используя кнопки enable/disable.

#### **Импорт клипов**

После того как видео- и аудиофайлы импортированы в Media Express, их можно воспроизвести несколькими способами.

- Дважды щелкните кнопкой мыши по пустому месту в Media List, перейдите к папке с файлами и выберите Open (Открыть).
- Щелкните правой кнопкой мыши по пустому месту в Media List и в контекстном меню выберите Import Clip (Импортировать клип).
- Перейдите в меню File, выберите Import, затем Media Files.

Выберите видео- и аудиоклипы для импорта и нажмите Open (Открыть). Клипы будут отображаться в поле Scratch списка Media List. Если вы создали собственные папки в списке Media List, клипы можно перетащить в нужную папку.

Чтобы импортировать файлы в папку, щелкните правой кнопкой мыши по нужной папке и в контекстном меню выберите Import Clip.

Если размер и частота кадров импортируемых файлов не совпадают с параметрами клипов в Media List, появится диалоговое окно с предложением создать новый проект и сохранить текущий.

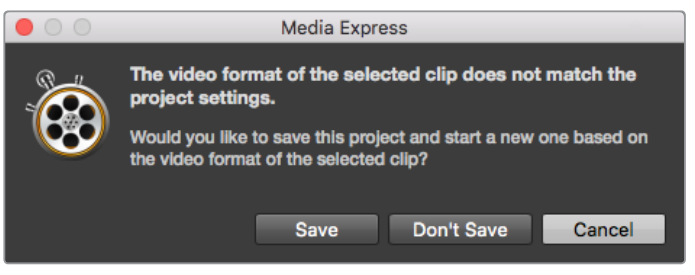

Если параметры импортированных и существующих клипов не совпадают, появится сообщение с предложением создать новый проект

**СОВЕТ.** Media Express также поддерживает импорт многоканальных аудиофайлов, записанных в несжатых форматах WAVE и AIFF с частотой 48 кГц.

Импорт файлов можно также осуществить с помощью XML-файла из таких программ, как Final Cut Pro 7 или Final Cut Pro X. Перейдите в меню File, выберите Import, затем Final Cut Pro X XML или Final Cut Pro 7 XML. Откройте нужный XML-файл. В окне Media List появятся все папки и файлы проекта из Final Cut Pro.

Media Express также поддерживает импорт CMX EDL-файлов для выполнения пакетной записи с использованием EDL-файлов из других программ. Перейдите в меню File, выберите Import, затем CMX EDL. Выберите EDL-файл и откройте его.

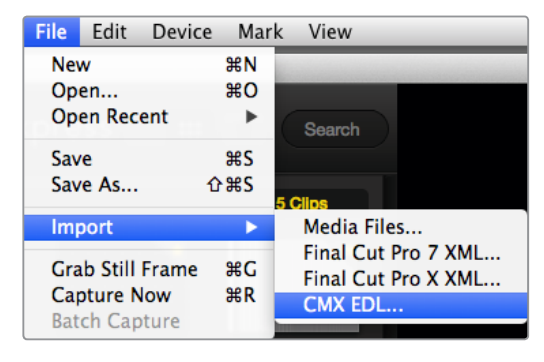

Можно импортировать файлы напрямую и с помощью XML или EDL

В окне Media List появятся регистрационные данные. Выберите клипы и выполните пакетную запись, чтобы импортировать клипы с видеомагнитофона.

# **Просмотр файлов**

#### **Режим Thumbnail**

Пиктограммы являются наиболее простым способом навигации. Наведите курсор мыши на пиктограмму клипа и щелкните кнопкой на значке, который появляется в правом нижнем углу. Чтобы скрыть данные, нажмите на всплывающую подсказку.

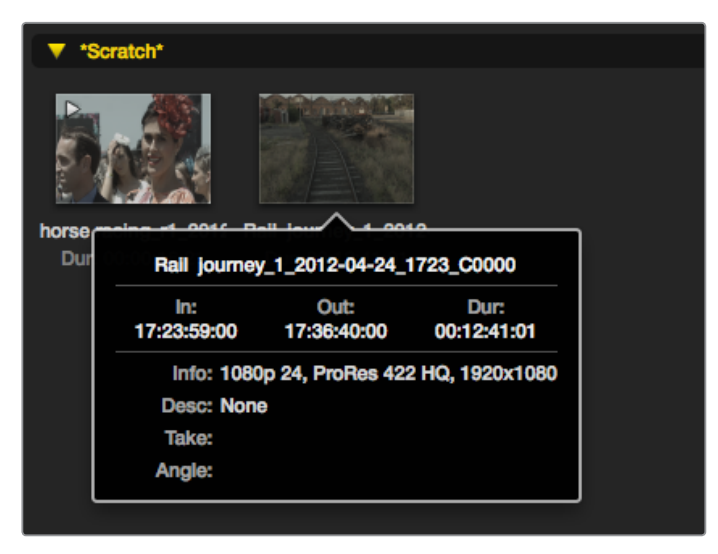

Нажмите на значок для просмотра сведений о клипе

#### **Режим Timecode List**

Для просмотра клипов в режиме Timecode List нажмите соответствующую кнопку в правом верхнем углу Media List. Информацию о клипах можно просмотреть с помощью горизонтальной полосы прокрутки.

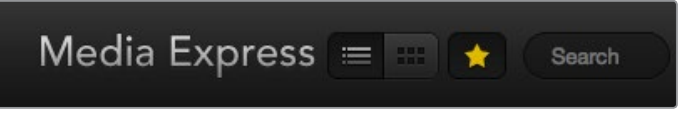

В окне Media List можно просматривать клипы в режиме Timecode List или Thumbnail. Нажмите кнопку Favorites для отображения только избранных клипов. В поисковой строке наберите название избранного клипа.

#### **Создание и использование папок**

Чтобы создать папку, щелкните правой кнопкой мыши на пустом поле окна Media List и выберите Create Bin. Введите название новой папки.

Клипы можно перетаскивать из папки в папку. Если вы хотите поместить клип в несколько папок, его следует повторно импортировать, щелкнув правой кнопкой мыши по нужной папке и выбрав Import Clip.

По умолчанию зарегистрированные клипы отображаются в поле Scratch. Если нужно зарегистрировать клипы и поместить их в новую папку, щелкните правой кнопкой мыши по новой папке и выберите Select As Log Bin.

#### **Избранные клипы**

Чтобы добавить клип в избранное, на вкладке Log and Capture нажмите значок звездочки рядом со строкой Name.

Если нажать значок звездочки на вкладке Playback, клип будет добавлен в избранное, когда он выбран в Media List. Чтобы отменить выбор, еще раз нажмите значок звездочки.

В режимах Timecode List и Thumbnail рядом с избранными клипами отображается желтая звездочка.

Пометив клипы как избранные, нажмите кнопку Show only favorites в верней части окна Media List. Звездочка загорится желтым цветом. После этого будут отображаться только избранные клипы.

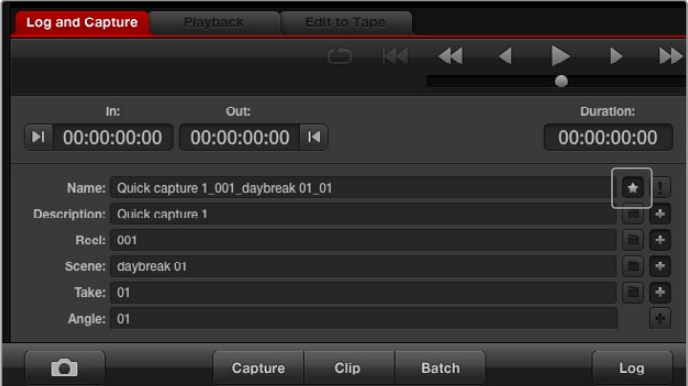

Чтобы добавить клип в избранное, на вкладке Log and Capture нажмите значок звездочки рядом со строкой Name

#### **Объединение аудио- и видеоклипов**

Порядок объединения аудио- и видеоклипов в Media List

- Выберите видеоклип, не имеющий аудиоканалов.
- Щелкните правой кнопкой мыши на видеоклипе и в контекстном меню выберите Link Audio File.
- Выберите аудиофайл для объединения с видео и нажмите Open. Аудио- и видеоклипы будут объединены в окне Media List.

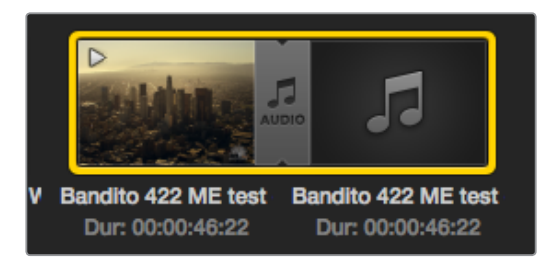

В окне Media List для клипов в формате 3D используется наглядное обозначение, которое показывает, что видео- и аудиофайлы объединены

Теперь этот клип готов к воспроизведению или к записи на мастер-копию.

#### **Удаление клипов и папок**

Чтобы удалить ненужные клипы, выберите их и нажмите на клавиатуре клавишу возврата.

Клипы удаляются только из списка Media List, но остаются на жестком диске.

Чтобы удалить папку, щелкните на ней правой кнопкой мыши и выберите Delete Bin. Выбранная папка и находящиеся в ней клипы будут удалены. Клипы удаляются только из списка Media List, но остаются на жестком диске.

#### **Создание 3D-клипа**

Порядок добавления стереоскопического 3D-видеоклипа в список Media List

- Выберите проект в формате 3D с такой же частотой кадров, как 3D-контент.
- Импортируйте файл левого канала в Media List.
- Щелкните правой кнопкой мыши на файле левого канала и в контекстном меню выберите Set Right Eye Clip. Если клип правого канала уже записан программой Media Express, к его названию будет добавлен текст "\_right".

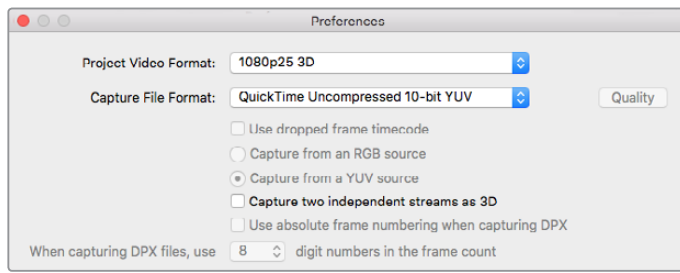

Выберите формат 3D-проекта

В окне Media List для клипов в формате 3D используется наглядное обозначение. Клипы для правого и левого каналов расположены рядом друг с другом в окне Video Preview, что указывает на 3D-формат проекта.

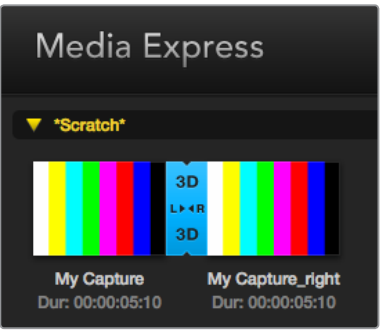

В окне Media List для клипов в формате 3D используется наглядное обозначение

Если каналы 3D-стереоклипа отображаются наоборот:

- Щелкните правой кнопкой мыши по 3D-клипу в окне Media List.
- В контекстном меню выберите "Swap Eyes".

#### **Поиск по списку Media List**

Чтобы найти нужный клип в проекте, наберите его имя в строке Search вверху окна Media List. В сочетании с функцией отбора избранных файлов это позволяет сократить время поиска.

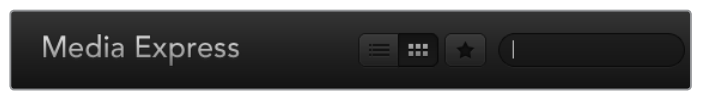

В поисковой строке наберите название клипа

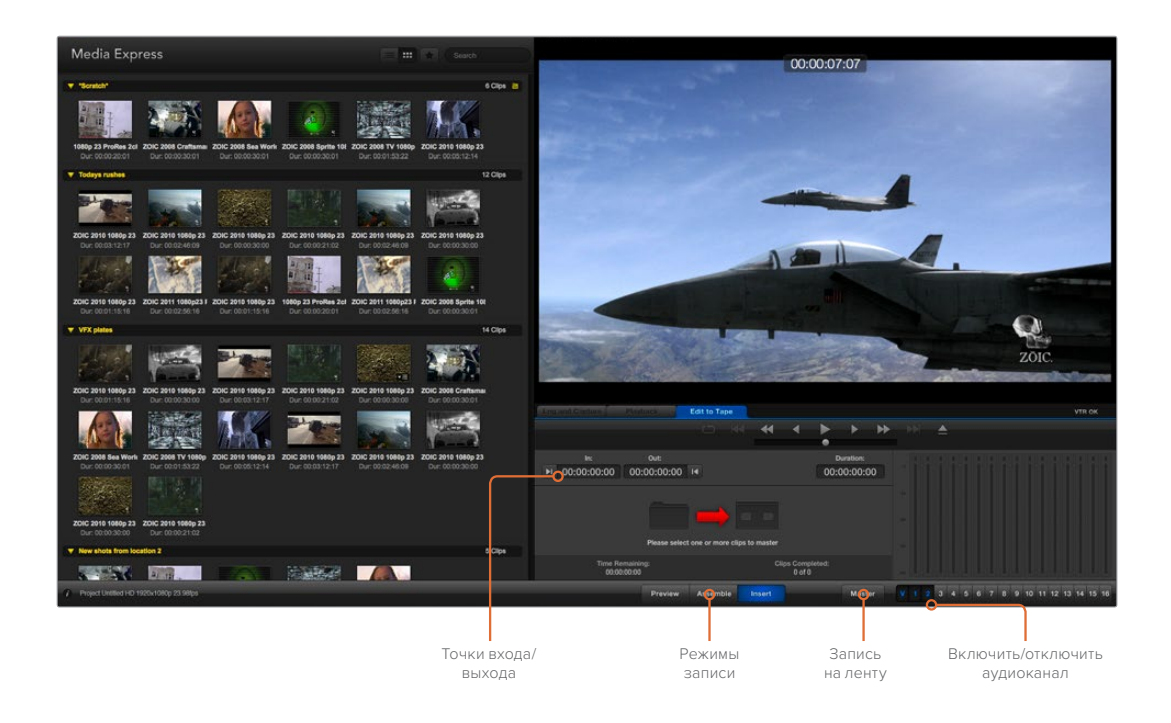

## **Видео- и аудиомонтаж на ленту**

Хотя по традиции обычно используют термин «лента», в действительности дека может работать с пленками или дисками. Монтаж клипов выполняется в описанной ниже последовательности.

- Выберите клипы, которые вы хотите записать на ленту.
- Выберите голубую вкладку Edit to Tape.
- Установите точку входа и тип редактирования.
- Выполните запись на ленту.

#### **Выбор клипов для монтажа**

Из списка Media List выберите клипы, которые нужно записать на ленту. Можно вставить многоканальные аудиотреки, заменив ими основную звуковую дорожку на мастер-копии. Если вы хотите записать избранные клипы, нажмите значок звездочки в верхней части Media List для отображения только этих клипов. Затем выберите клипы.

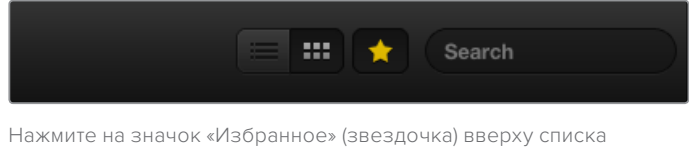

Media List для отображения только избранных клипов

#### **Монтаж на ленту в режимах Insert и Assemble**

Выберите вкладку Edit to Tape. Введите точку входа, набрав тайм-код в поле In, или перейдите к нужному фрагменту с помощью панели управления воспроизведением, а затем нажмите кнопку Mark In.

Если точка выхода не введена, Media Express установит длительность редактирования как общую протяженность клипов в списке Media List. Если точка выхода определена, Media Express остановит запись после того, как будет достигнут тайм-код точки выхода.

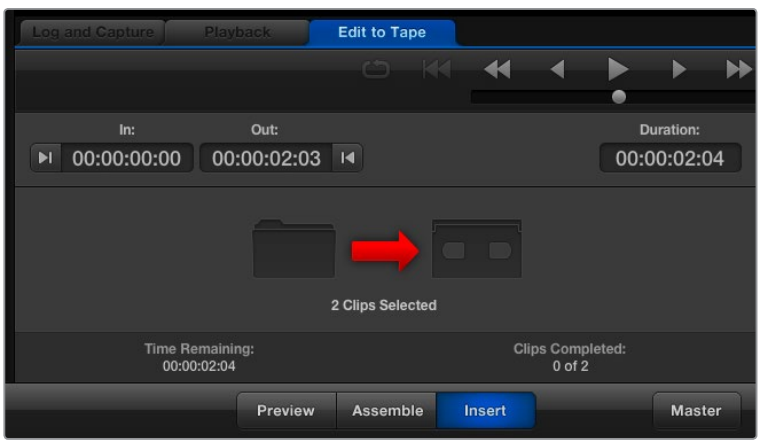

Для вывода на ленту выбраны два клипа

Выберите режим редактирования Assemble или Insert. Затем нажмите кнопку Master.

Режим просмотра имитирует процесс редактирования без записи на ленту. В этом режиме можно проверить место монтажа. Полученный в режиме Preview материал следует просмотреть на мониторах, подключенных непосредственно к выходу деки. Это позволяет одновременно отображать уже записанный на ленту и новый видеоматериал.

Если на деке или кассете включен предохранитель от случайной записи, программа Media Express сообщит об этом при нажатии кнопки Master. Для продолжения записи отключите предохранитель.

С помощью кнопок «включить/выключить» выберите аудиоканалы для вывода. Отмените выбор видеоканала, если требуется вывод только звука.

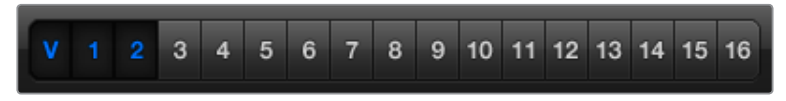

Установите нужное количество аудиоканалов для монтажа

Нажмите на значок «Избранное» (звездочка) вверху списка Media List для отображения только избранных клипов. Для вывода на ленту выбраны два клипа. Установите нужное количество аудиоканалов для монтажа.

## **Запись H.265-видео**

Порядок захвата видео с помощью кодера H.265 на Blackmagic UltraStudio 4K Extreme

- **1** Откройте Preferences и для настройки Capture File Format выберите опцию MP4 H.265.
- **2** Чтобы задать битрейт, нажмите кнопку Quality рядом с настройкой H.265 и передвиньте слайдер Encoding Settings влево или вправо. Для сохранения настроек закройте окно Encoding Settings.

**СОВЕТ.** Подробнее о настройках битрейта и захвата в стандарте H.265 см. следующий раздел «Аппаратное кодирование с помощью H.265».

# **Кодер H.265**

## **Запись H.265-видео с помощью UltraStudio 4K Extreme**

Blackmagic UltraStudio 4K Extreme имеет встроенный аппаратный кодер для захвата H.265-файлов в режиме реального времени. Это позволяет записывать видео очень высокого качества с максимально низким битрейтом.

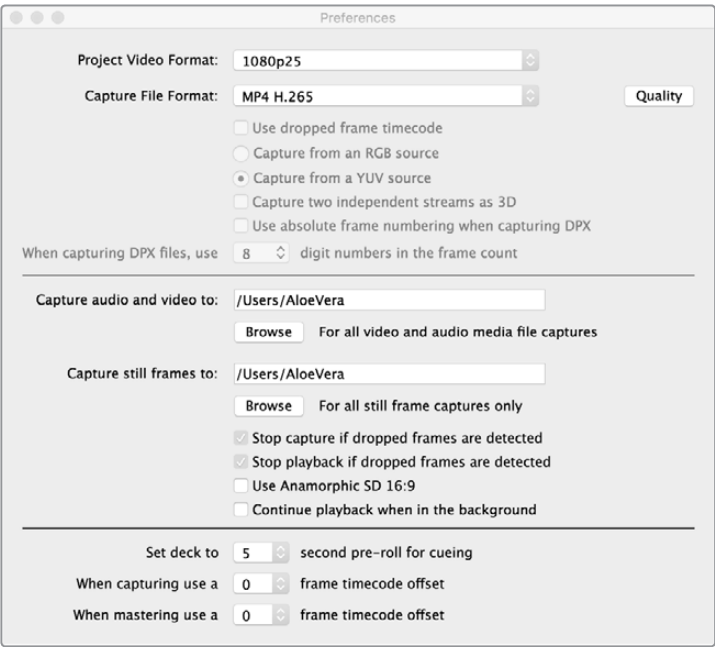

Чтобы записать видео в H.265 с помощью Blackmagic UltraStudio 4K Extreme, в настройках Media Express Preferences выберите формат MP4 H.265

#### **Захват видео с помощью кодера H.265**

- **1** Запустите приложение Blackmagic Media Express Откройте Preferences и для настройки Capture File Format выберите MP4 H.265.
- **2** Чтобы задать битрейт, нажмите кнопку Quality рядом с настройкой H.265 и передвиньте слайдер Encoding Settings влево или вправо. Для сохранения настроек закройте окно Encoding Settings. Теперь Blackmagic UltraStudio 4K Extreme будет создавать H.265-видео с помощью Blackmagic Media Express. Подробнее о захвате и воспроизведении видео с использованием Media Express см. раздел "Blackmagic Media Express".

#### **Настройка битрейта**

По умолчанию используется битрейт 15 Мбит/с, который позволяет вести запись высокого качества в формате Ultra HD для потоковой передачи через Интернет. При необходимости можно задать любое значение в диапазоне от 3 до 50 Мбит/с. Для потоковой трансляции HD-видео рекомендуется выбирать значение именно в этом диапазоне.

Передвиньте слайдер Encoding Settings влево для записи видеофайла меньшего размера с низким битрейтом. Если необходимо самое высокое качество записи и нет ограничений по размеру файла, передвиньте слайдер вправо. Слишком низкий битрейт приводит к появлению заметных артефактов, таких как мозаика, пикселизация или полосы. Кодер H.265 сводит эти погрешности к минимуму, поэтому по сравнению с H.264 для него можно выбрать меньшее значение битрейта.

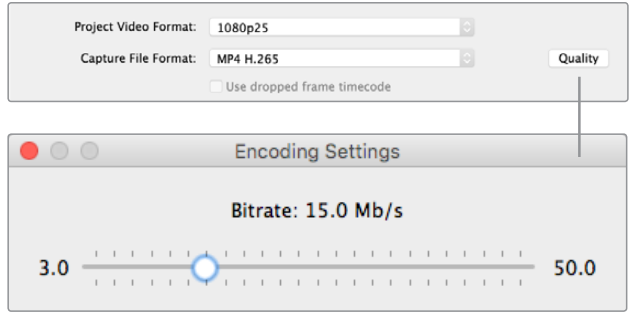

Чтобы задать битрейт для H.265, нажмите кнопку Quality и передвиньте слайдер Encoding Settings влево или вправо

При использовании H.265 или любого другого кодека для создания видео, предназначенного для потоковой трансляции, следует учитывать несколько факторов пропускную способность системы передачи, динамику и контрастность между кадрами, а также кадровую частоту. Например, при большом количестве запросов на просмотр видео через Интернет рекомендуется выбирать невысокий битрейт. В этом случае зрители с более медленным соединением смогут смотреть запись без технических сбоев. Высокий битрейт подходит для материала с большой градацией контраста и динамичной сменой изображений — при переходе от яркого к темному кадру, показе спортивных мероприятий и использовании графики. Для видео с высокой кадровой частотой также требуется более высокий битрейт.

Выбрать оптимальный битрейт можно опытным путем. Чтобы получить наилучшее качество при небольших размерах файла, попробуйте несколько разных значений.

# **Blackmagic Disk Speed Test**

## **Что такое Blackmagic Disk Speed Test?**

Blackmagic Disk Speed Test проверяет дисковые массивы на производительность и отображает результаты тестирования в кадрах в секунду. Утилита поставляется вместе с приложением Desktop Video, а также доступна для бесплатной загрузки в магазине App Store для применения на платформе macOS. Перейдите в настройки Disk Speed Test, нажав кнопку Settings, расположенную над кнопкой «Старт».

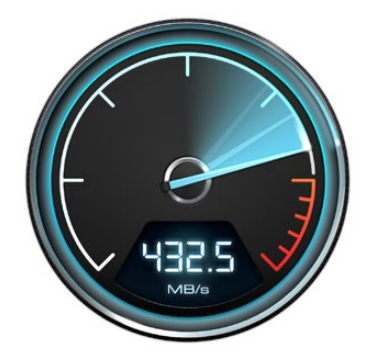

#### **Выбор целевого диска**

Нажмите Select Target Drive и убедитесь в том, что у вас есть права на чтение и запись.

#### **Сохранение снимка экрана**

Нажмите Save Screenshot, чтобы сохранить снимок рабочего окна с результатами проверки.

#### **Нагрузка**

Уровень нагрузки может быть настроен в диапазоне от 1 до 5 ГБ c шагом 1 ГБ. Нагрузка 5 ГБ установлена по умолчанию и обеспечивает наиболее точные результаты.

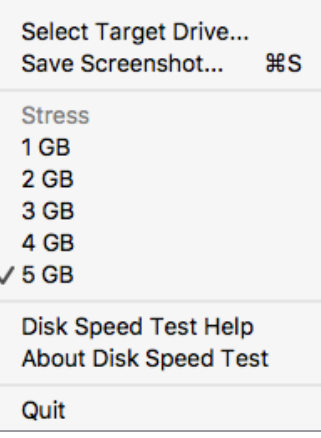

Откройте меню Settings, нажав на значок настроек

#### **Помощь в работе с Disk Speed Test**

Чтобы открыть руководство по эксплуатации в формате PDF, нажмите на Disk Speed Test Help.

#### **About Disk Speed Test**

About Disk Speed Test отображает установленную версию утилиты Disk Speed Test.

#### **Start**

Нажмите кнопку Start, чтобы начать работу. Disk Speed Test проверит скорость чтения и записи на жесткий диск. Программа Disk Speed Test будет вести проверку до тех пор, пока вы снова не нажмете кнопку Start.

#### **Will it Work?**

Панель Will it Work? отображает распространенные форматы видео с галочкой или крестиком, визуально показывая производительность диска. Следует провести несколько циклов тестирования, чтобы выявить форматы, для которых производительность диска может быть недостаточной. Если на панели попеременно отображаются галочка и крестик, это означает, что жесткий диск не будет надежно поддерживать данный формат.

#### **How Fast (FPS)**

Панель How Fast? (FPS) показывает поддерживаемую диском частоту кадров и используется в сочетании с панелью Will it Work?. Когда панель Will it Work? отображает зеленую галочку для комбинации 2K DCI 25p и 10 Bit YUV 4:2:2, а панель How Fast? (FPS) показывает 25 fps, производительность диска недостаточно высокая.

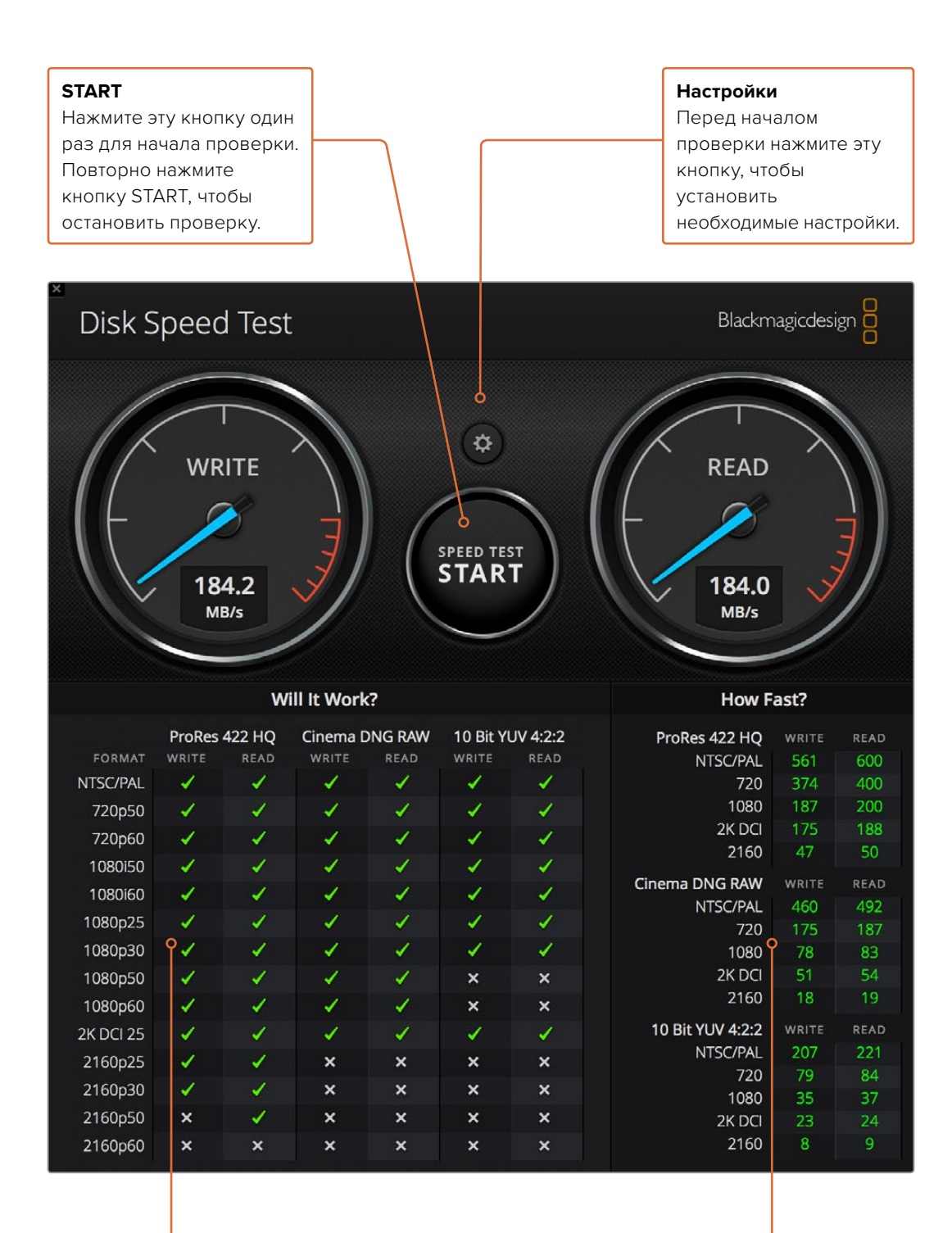

#### **Will it Work?**

Эта панель показывает, какие форматы видео поддерживаются диском.

#### **How Fast (FPS)**

Эта панель отображает результаты проверки в кадрах в секунду (fps).

# **Снятие мезонинной платы с DeckLink 4K Extreme 12G**

## **Порядок снятия мезонинной платы**

Если на материнской плате недостаточно места для размещения PCIe с двумя слотами, можно снять мезонинную плату с DeckLink 4K Extreme 12G.

#### **Порядок снятия мезонинной платы**

- **1** Примите меры для снятия статического заряда. Положите плату DeckLink боком на ровную и чистую поверхность так, чтобы позолоченные контакты были направлены вверх.
- **2** На нижней части платы DeckLink найдите два винта, которые используются для крепления мезонинной платы. С помощью отвертки Phillips аккуратно открутите винты, наиболее удаленные от разъема BNC.
- **3** Держа плату DeckLink за края, аккуратно поднимите мезонинную плату, чтобы соединительный коннектор вышел из слота.
- **4** Убедитесь в том, что коннектор прочно соединен с мезонинной платой, если вы планируете ее повторную установку.
- **5** Закрутите винты в стойки мезонинной платы. Для ее хранения следует использовать антистатическую сумку.

Плата DeckLink 4K Extreme 12G готова к установке в компьютер с использованием одного слота.

#### **Порядок обратной установки мезонинной платы**

- **1** Совместите две стойки мезонинной платы с отверстиями по бокам DeckLink и аккуратно прикрепите плату к соединительному коннектору с помощью винтов. Проверьте надежность установки мезонинной платы в слоте коннектора.
- **2** Закрепите стойки мезонинной платы на основании DeckLink с помощью винтов и отвертки Phillips. Не затягивайте винты слишком сильно.

Ответы на вопросы и помощь можно получить в разделе поддержки на странице [www.blackmagicdesign.com/ru/support](http://www.blackmagicdesign.com/ru/support).

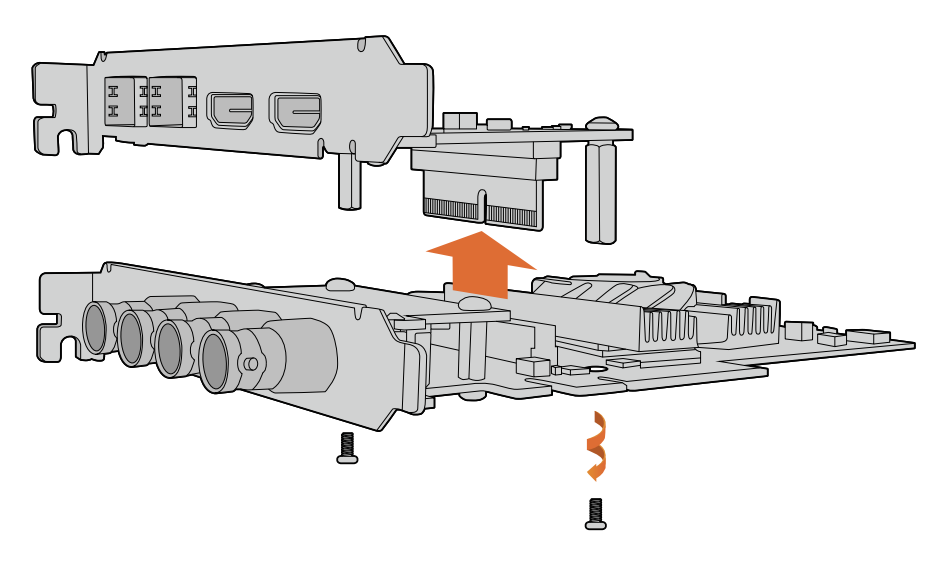

DeckLink 4K Extreme 12G имеет съемную мезонинную плату

# **Восстановление платы DeckLink после прерванного обновления**

Если обновление программного обеспечения платы было прервано (например, из-за непредвиденного отключения компьютера от источника питания), ее работоспособность может быть нарушена. На этот случай многие модели линейки DeckLink оснащены специальным портом USB, который позволяет завершить обновление.

Если плата DeckLink поддерживает восстановление, она имеет порт Mini-B USB, расположенный на тыльной стороне или сбоку. Через этот порт ее можно подключить к компьютеру, чтобы выполнить обновление прямым способом.

#### **Завершение прерванного обновления платы DeckLink**

- **1** Завершите сеанс работы на компьютере и отключите питание.
- **2** Осторожно извлеките плату DeckLink из слота PCIe и поместите ее на устойчивую поверхность (например, рабочий стол). Мы рекомендуем положить плату на антистатический пакет и надеть на руку антистатический браслет, чтобы избежать риска повреждения устройства из-за возможного электрического разряда.
- **3** Подключите USB-кабель к порту Mini-B USB на тыльной стороне или сбоку платы.

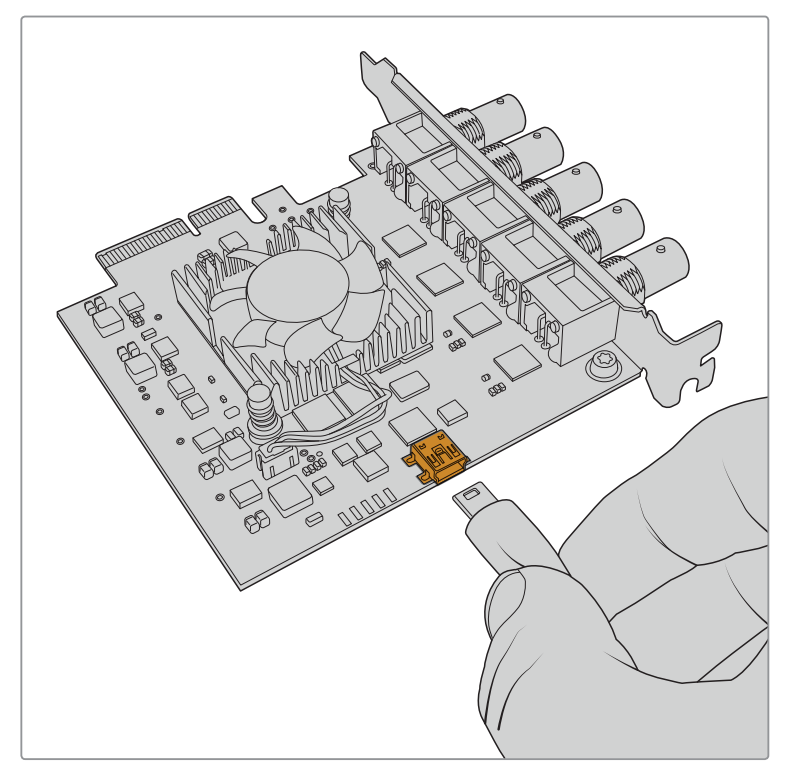

Извлеките плату DeckLink из слота PCIe и подключите ее к компьютеру через порт Mini-B USB на тыльной стороне или сбоку

**4** Подключите другой конец USB-кабеля к USB-порту компьютера.

**5** Подсоедините компьютер к сети питания и включите его. После запуска ПК появится сообщение с предложением обновить программное обеспечение платы.

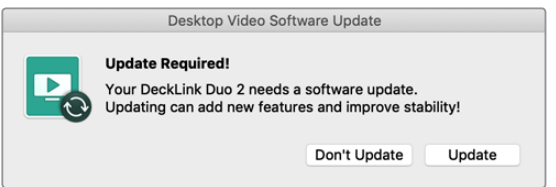

Нажмите кнопку Update.

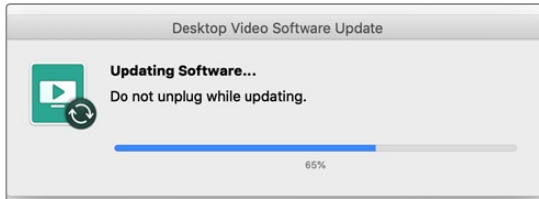

Индикатор выполнения задачи позволяет видеть состояние обновления и показывает его завершение.

По окончании обновления отключите USB-кабель и установите плату обратно в слот PCIe на компьютере.

**ПРИМЕЧАНИЕ.** Завершите сеанс работы на компьютере и отключите питание, прежде чем выполнять операции со слотом PCIe.

Включите питание компьютера после обратной установки платы DeckLink. Когда она будет распознана, можно возобновить работу.

# **Помощь**

## **Как получить помощь**

Самый быстрый способ получить помощь — обратиться к страницам поддержки на сайте Blackmagic Design и проверить наличие последних справочных материалов по необходимому оборудованию.

#### **Страница поддержки на сайте Blackmagic Design**

Последние версии руководства по эксплуатации, программного обеспечения и дополнительную информацию можно найти в разделе поддержки Blackmagic Design на странице [www.blackmagicdesign.com/ru/support](http://www.blackmagicdesign.com/ru/support).

#### **Обращение в Службу поддержки Blackmagic Design**

Если с помощью доступных справочных материалов решить проблему не удалось, воспользуйтесь формой «Отправить нам сообщение» на странице поддержки. Можно также позвонить в ближайшее представительство Blackmagic Design, телефон которого вы найдете в разделе поддержки на нашем веб-сайте.

#### **Проверка используемой версии программного обеспечения**

Чтобы узнать версию Blackmagic Desktop Video Setup, установленную на вашем компьютере, откройте утилиту.

- При работе в операционной системе Mac OS X откройте Blackmagic Desktop Video Setup в папке «Приложения». Чтобы узнать версию программного обеспечения, выберите About Blackmagic Desktop Video Setup.
- При работе в операционной системе Windows 7 выберите Пуск > Все программы > Blackmagic Design > Desktop Video > Desktop Video Setup. Чтобы узнать версию программного обеспечения, выберите About Blackmagic Desktop Video Setup.
- При работе в операционной системе Windows 8 и 8.1 на экране «Пуск» введите Blackmagic, затем выберите Blackmagic Desktop Video Setup. Чтобы узнать версию программного обеспечения, выберите About Blackmagic Desktop Video Setup.
- При работе в операционной системе Windows 10 на экране «Пуск» введите Blackmagic в поисковой строке. Затем выберите Blackmagic Desktop Video Setup. Чтобы узнать версию программного обеспечения, выберите About Blackmagic Desktop Video Setup.
- При работе в операционной системе Linux выберите Applications > Sound and Video > Blackmagic Desktop Video Setup. Чтобы узнать версию программного обеспечения, выберите About Blackmagic Desktop Video Setup.

#### **Загрузка последних версий ПО**

Узнав установленную версию Blackmagic Desktop Video Setup, перейдите в центр поддержки Blackmagic Design на странице [www.blackmagicdesign.com/ru/support,](http://www.blackmagicdesign.com/ru/support) чтобы проверить наличие обновлений. Рекомендуется всегда использовать последнюю версию программного обеспечения, однако обновление лучше всего выполнять после завершения текущего проекта.

Чтобы узнать дату последнего обновления драйвера, перейдите на вкладку About в утилите Blackmagic Desktop Video Setup. Дополнительно можно создать отчет состояния, нажав на кнопку Create в Status report.

# **Информация для разработчиков**

#### **Создание собственного программного обеспечения для работы с оборудованием Blackmagic Design**

Пакет SDK для DeckLink позволяет разработчикам управлять оборудованием Blackmagic с помощью собственного программного обеспечения. Пакет SDK для DeckLink поддерживает решения UltraStudio, DeckLink и Intensity.

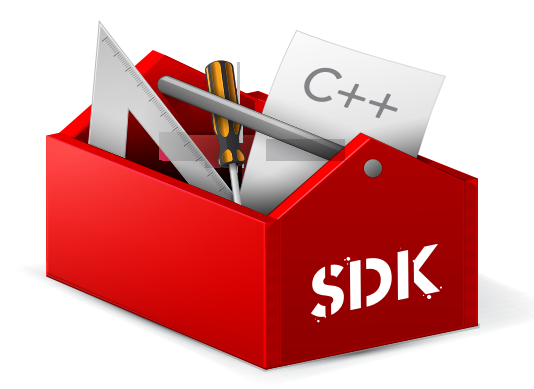

Он дает разработчикам возможность работать со сложными задачами на уровне аппаратного управления и выполнять типовые действия обычного пользователя. Пакет SDK для DeckLink поддерживает следующие технологии:

- DeckLink API
- Apple QuickTime
- Apple Core Media
- Microsoft DirectShow

#### **Как загрузить бесплатный пакет SDK**

Пакет SDK для DeckLink можно загрузить, перейдя по ссылке [www.blackmagicdesign.com/ru/support](http://www.blackmagicdesign.com/ru/support).

#### **Форум Blackmagic Design для разработчиков**

Форум Blackmagic Design предназначен для обсуждения технических вопросов работы с кодеками, медиаматериалами, API и SDK. На нем можно поделиться своими идеями и получить помощь от персонала поддержки Blackmagic Design и других пользователей. Форум для разработчиков находится на веб-сайте Blackmagic Design по адресу [forum.](http://forum.blackmagicdesign.com) [blackmagicdesign.com.](http://forum.blackmagicdesign.com)

#### **Обращение в службу поддержки Blackmagic Design для разработчиков**

Если у вас возникли вопросы, которые не обсуждались на форуме Blackmagic Design для разработчиков программного обеспечения, напишите нам по адресу [developer@blackmagicdesign.com.](mailto:developer%40blackmagicdesign.com?subject=Desktop%20Video%20Question)

# **Соблюдение нормативных требований**

#### **Утилизация электрооборудования и электронной аппаратуры в Европейском Союзе**

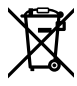

Изделие содержит маркировку, в соответствии с которой его запрещается утилизировать вместе с бытовыми отходами. Непригодное для эксплуатации оборудование необходимо передать в пункт вторичной переработки. Раздельный сбор отходов и их повторное использование позволяют беречь природные ресурсы, охранять окружающую среду и защищать здоровье человека. Чтобы получить подробную информацию о порядке утилизации, обратитесь в местные муниципальные органы или к дилеру, у которого вы приобрели это изделие.

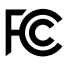

Данное оборудование протестировано по требованиям для цифровых устройств класса A (раздел 15 спецификаций FCC) и признано соответствующим всем предъявляемым критериям. Соблюдение упомянутых нормативов обеспечивает достаточную защиту от вредного излучения при работе оборудования в нежилых помещениях. Так как это изделие генерирует и излучает радиоволны, при неправильной установке оно может становиться источником радиопомех. Если оборудование эксплуатируется в жилых помещениях, высока вероятность возникновения помех, влияние которых в этом случае пользователь должен устранить самостоятельно.

До эксплуатации допускаются устройства, соответствующие двум главным требованиям.

- **1** Оборудование не должно быть источником вредных помех.
- **2** Оборудование должно быть устойчивым к помехам, включая помехи, которые могут вызвать сбой в работе.

#### **Соответствие требованиям ISED (Канада)**

ICES-3  $(A)$ <br>NMB-3  $(A)$ 

Данное оборудование соответствует канадским стандартам для цифровых устройств класса A.

Любая модификация или использование изделия не по назначению могут повлечь за собой аннулирование заявления о соответствии этим стандартам.

Подключение к HDMI-интерфейсу должно выполняться с помощью качественного экранированного кабеля.

Данное оборудование протестировано по требованиям, предъявляемым к устройствам при работе в нежилых помещениях. При использовании в бытовых условиях оно может становиться источником помех для радиосигнала.

# **Правила безопасности**

Во избежание удара электрическим током розетка для подключения устройства к сети должна иметь заземляющий контакт. При необходимости обратитесь за помощью к квалифицированному электрику.

Чтобы минимизировать опасность поражения электрическим током, изделие необходимо защищать от попадания брызг и капель воды.

Допускается его эксплуатация в условиях тропического климата с температурой окружающей среды до 40ºC.

Для работы устройства необходимо обеспечить достаточную вентиляцию.

При установке в стойку убедитесь в том, что не нарушен приток воздуха.

Внутри корпуса не содержатся детали, подлежащие обслуживанию. Для выполнения ремонтных работ обратитесь в местный сервисный центр Blackmagic Design.

Ряд оборудования позволяет установить компактный оптический SFP-модуль. Используйте только модули типа Laser class 1.

Рекомендуемые типы SFP-модулей

- 3G-SDI: PL-4F20-311C
- 6G-SDI: PL-8F10-311C
- 12G-SDI: PL-TG10-311C

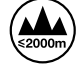

Допускается эксплуатация в местах не выше 2000 метров над уровнем моря.

#### **Уведомление для жителей штата Калифорния**

При работе с этим оборудованием существует возможность контакта с содержащимися в пластмассе микропримесями многобромистого бифенила, который в штате Калифорния признан канцерогеном и увеличивает риск врожденных дефектов и пороков репродуктивной системы.

Подробную информацию см. на сайте www.P65Warnings.ca.gov.

#### **Предупреждения для технического персонала**

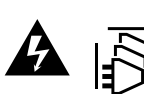

Перед обслуживанием отключите питание на обоих силовых разъемах.

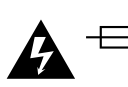

## **Осторожно: плавкий предохранитель двухполюсный/в нейтрали**

Блок питания в этом устройстве имеет предохранитель в линейном и нейтральном проводах и подходит для подключения к системе энергопитания типа IT в Норвегии.

# **Гарантия**

### **Ограниченная гарантия**

Компания Blackmagic Design гарантирует отсутствие в продуктах UltraStudio, DeckLink и Multibridge дефектов материала и производственного брака в течение 36 месяцев с даты продажи. В отношении разъемов, кабелей, охлаждающих вентиляторов, оптоволоконных модулей, предохранителей, клавиатуры и аккумуляторных батарей отсутствие дефектов материала и производственного брака гарантируется в течение 12 месяцев с даты продажи. Компания Blackmagic Design гарантирует отсутствие в продуктах Intensity дефектов материала и производственного брака в течение 12 месяцев с даты продажи. Если во время гарантийного срока будут выявлены дефекты, Blackmagic Design по своему усмотрению выполнит ремонт неисправного изделия без оплаты стоимости запчастей и трудозатрат или заменит такое изделие новым.

Чтобы воспользоваться настоящей гарантией, потребитель обязан уведомить компанию Blackmagic Design о дефекте до окончания гарантийного срока и обеспечить условия для предоставления необходимых услуг. Потребитель несет ответственность за упаковку и доставку неисправного изделия в соответствующий сервисный центр Blackmagic Design с оплатой почтовых расходов. Потребитель обязан оплатить все расходы по доставке и страхованию, пошлины, налоги и иные сборы в связи с возвратом изделия вне зависимости от причины.

Настоящая гарантия не распространяется на дефекты, отказы и повреждения, возникшие из-за ненадлежащего использования, неправильного ухода или обслуживания. Компания Blackmagic Design не обязана предоставлять услуги по настоящей гарантии: а) для устранения повреждений, возникших в результате действий по установке, ремонту или обслуживанию изделия лицами, которые не являются персоналом Blackmagic Design; б) для устранения повреждений, возникших в результате ненадлежащего использования или подключения к несовместимому оборудованию; в) для устранения повреждений или дефектов, вызванных использованием запчастей или материалов других производителей; г) если изделие было модифицировано или интегрировано с другим оборудованием, когда такая модификация или интеграция увеличивает время или повышает сложность обслуживания изделия. НАСТОЯЩАЯ ГАРАНТИЯ ПРЕДОСТАВЛЯЕТСЯ КОМПАНИЕЙ BLACKMAGIC DESIGN ВМЕСТО ЛЮБЫХ ДРУГИХ ПРЯМО ВЫРАЖЕННЫХ ИЛИ ПОДРАЗУМЕВАЕМЫХ ГАРАНТИЙ. КОМПАНИЯ BLACKMAGIC DESIGN И ЕЕ ДИЛЕРЫ ОТКАЗЫВАЮТСЯ ОТ ЛЮБЫХ ПОДРАЗУМЕВАЕМЫХ ГАРАНТИЙ КОММЕРЧЕСКОЙ ЦЕННОСТИ ИЛИ ПРИГОДНОСТИ ДЛЯ КАКОЙ-ЛИБО ОПРЕДЕЛЕННОЙ ЦЕЛИ. ОТВЕТСТВЕННОСТЬ BLACKMAGIC DESIGN ПО РЕМОНТУ ИЛИ ЗАМЕНЕ НЕИСПРАВНЫХ ИЗДЕЛИЙ ЯВЛЯЕТСЯ ПОЛНЫМ И ИСКЛЮЧИТЕЛЬНЫМ СРЕДСТВОМ ВОЗМЕЩЕНИЯ, ПРЕДОСТАВЛЯЕМЫМ ПОТРЕБИТЕЛЮ В СВЯЗИ С КОСВЕННЫМИ, ФАКТИЧЕСКИМИ, СОПУТСТВУЮЩИМИ ИЛИ ПОСЛЕДУЮЩИМИ УБЫТКАМИ, ВНЕ ЗАВИСИМОСТИ ОТ ТОГО, БЫЛА ИЛИ НЕТ КОМПАНИЯ BLACKMAGIC DESIGN (ЛИБО ЕЕ ДИЛЕР) ПРЕДВАРИТЕЛЬНО ИЗВЕЩЕНА О ВОЗМОЖНОСТИ ТАКИХ УБЫТКОВ. BLACKMAGIC DESIGN НЕ НЕСЕТ ОТВЕТСТВЕННОСТИ ЗА ПРОТИВОПРАВНОЕ ИСПОЛЬЗОВАНИЕ ОБОРУДОВАНИЯ СО СТОРОНЫ ПОТРЕБИТЕЛЯ. BLACKMAGIC DESIGN НЕ НЕСЕТ ОТВЕТСТВЕННОСТИ ЗА УБЫТКИ, ВОЗНИКАЮЩИЕ ВСЛЕДСТВИЕ ИСПОЛЬЗОВАНИЯ ЭТОГО ИЗДЕЛИЯ. РИСКИ, СВЯЗАННЫЕ С ЕГО ЭКСПЛУАТАЦИЕЙ, ВОЗЛАГАЮТСЯ НА ПОТРЕБИТЕЛЯ.

© Copyright 2019 Blackmagic Design. Все права защищены. Blackmagic Design, DeckLink, HDLink, Workgroup Videohub, Videohub, DeckLink, Intensity и "Leading the creative video revolution" зарегистрированы как товарные знаки в США и других странах. Названия других компаний и наименования продуктов могут являться товарными знаками соответствующих правообладателей.

Технология Thunderbolt и логотип Thunderbolt являются товарными знаками корпорации Intel в США и других странах.

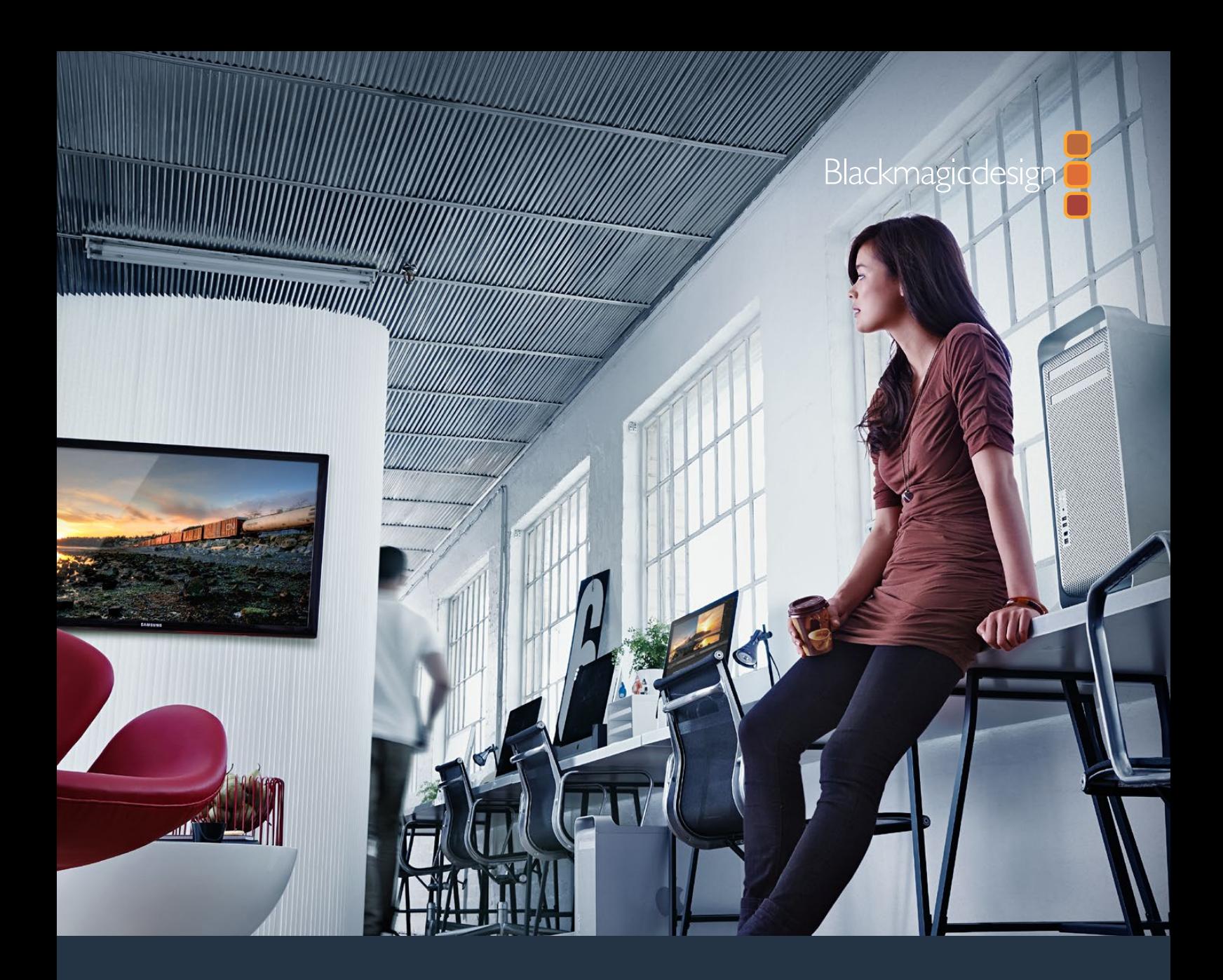

# **Manuale di istruzioni**

# Desktop Video

 **DeckLink, UltraStudio, Intensity**

**Gennaio 2020**

[Italiano](#page-1-0)

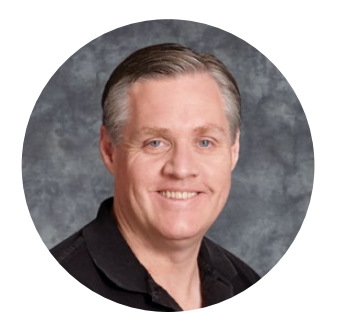

## Benvenuto, Benvenuta

Trasformiano insieme l'industria televisiva in un hub creativo. La nostra visione è di rendere la migliore tecnologia accessibile a tutti.

In passato le produzioni televisive e la post produzione professionale richiedevano un investimento multimilionario in hardware. Ora grazie a Blackmagic Design, anche l'hardware video per l'Ultra HD 60p è a portata di tutti. Buon lavoro con UltraStudio, DeckLink, e Intensity, e buon divertimento con i migliori software di design e produzione TV.

Questo manuale contiene tutte le informazioni per installare l'hardware video di Blackmagic Design. Per montare una scheda PCI Express nel computer per la prima volta è sempre consigliabile richiedere assistenza tecnica. I dispositivi Blackmagic Design utilizzano video non compresso e una frequenza dati elevata, quindi sono necessari un'archiviazione veloce e un computer potente.

Solitamente l'installazione richiede circa 10 minuti. Consulta la pagina Supporto del nostro sito web su [www.blackmagicdesign.com/it](http://www.blackmagicdesign.com/it) per scaricare gli aggiornamenti del manuale e del software Desktop Video. Come ultimo passo registra il dispositivo con i tuoi dati personali per ricevere le notifiche sulla disponibilità del software Desktop Video più recente e sulle nuove funzioni. Non esitare a condividere con noi il tuo showreel completato con l'hardware video di Blackmagic Design, e i tuoi commenti riguardo al software. Blackmagic è in costante stato di innovazione. I tuoi suggerimenti sono preziosi perché ci consentono di migliorare prestazioni e funzionalità.

Grant Petti

**Grant Petty** AD di Blackmagic Design

# <span id="page-634-0"></span>**Indice Desktop Video**

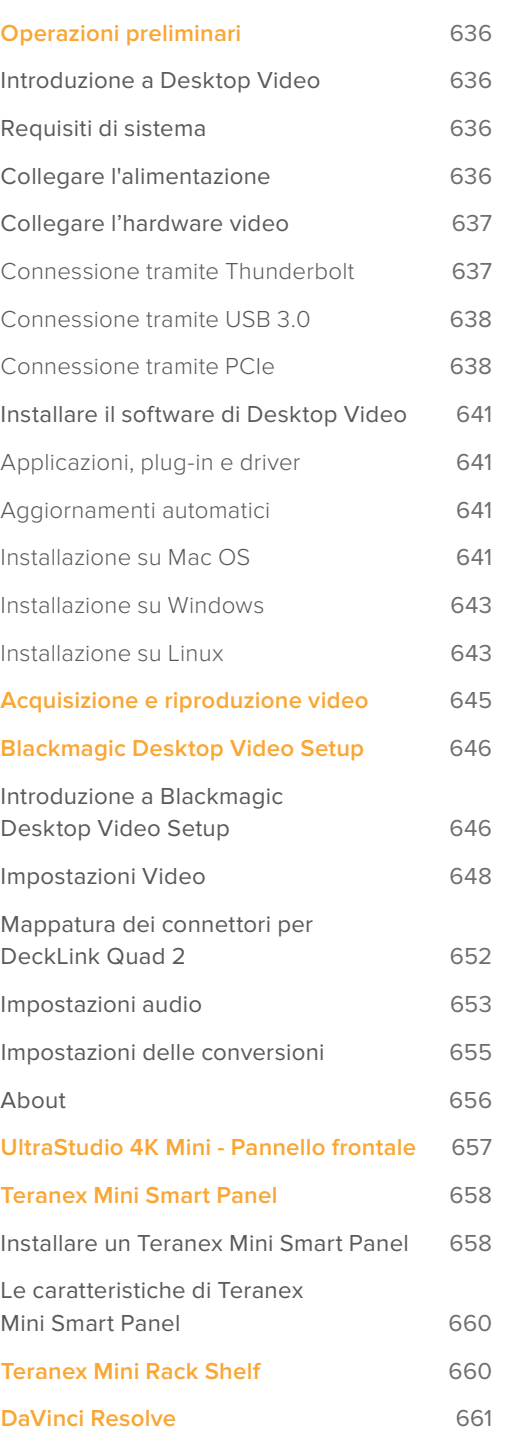

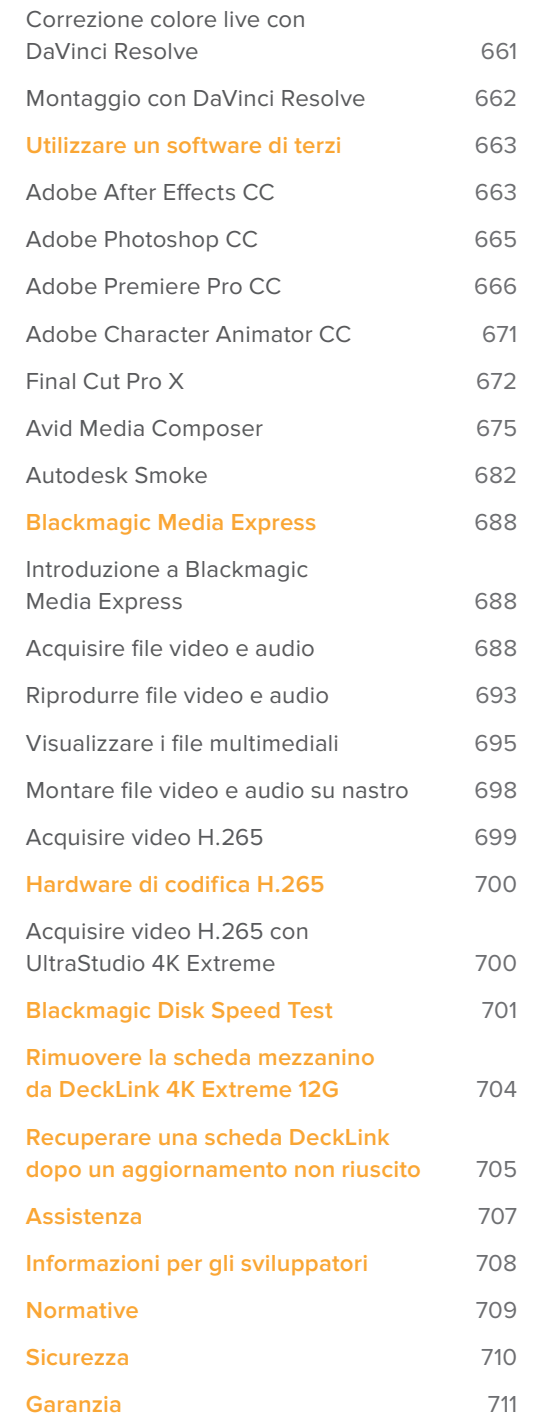

# <span id="page-635-0"></span>**Operazioni preliminari**

# **Introduzione a Desktop Video**

Questo manuale indica i requisiti di sistema del computer e le istruzioni per installare hardware e software Desktop Video di Blackmagic Design, e come utilizzarli con i software di terzi che preferisci.

ll software Blackmagic Desktop Video include driver, plug-in e applicazioni tra cui Blackmagic Desktop Video Setup, e Blackmagic Media Express per acquisizione e riproduzione veloci. Questo software funziona congiuntamente all'hardware di UltraStudio, DeckLink, Intensity, e Teranex.

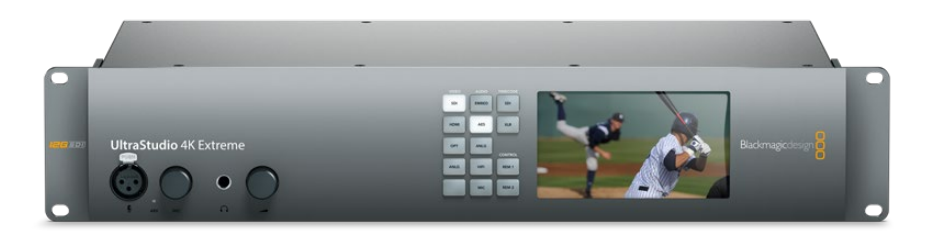

## **Requisiti di sistema**

Per un'elaborazione video efficiente è necessario un computer con almeno 8GB di RAM.

#### Mac OS

Il software Blackmagic Desktop Video è compatibile con le ultime versioni di Mac OS.

#### **Windows**

Desktop Video è supportato esclusivamente dalle versioni a 64 bit di Windows 7, 8 e 10 con gli ultimi service pack installati.

#### Linux

Desktop Video è supportato dai computer x86 a 32 bit e a 64 bit con il sistema operativo Linux 2.6.23 o successivo. Consulta le note di rilascio per la lista più recente delle distribuzioni Linux supportate, dei formati dei pacchetti, e delle dipendenze del software.

# **Collegare l'alimentazione**

Se l'hardware Desktop Video dispone di un alimentatore esterno, connettilo all'unità e accendi il dispositivo.

<span id="page-636-0"></span>**SUGGERIMENTO** DeckLink 4K Extreme 12G si può alimentare anche con il cavo adattatore di alimentazione incluso alla scheda. DeckLink 4K Extreme 12G è incredibilmente avanzato, e in grado di fornire altre funzionalità tra cui una scheda mezzanino per una connettività ancora più estesa. Un cavo adattatore di alimentazione è incluso proprio per offrire alimentazione aggiuntiva alla scheda DeckLink in caso di un'espansione futura dell'hardware che richiede più potenza di quella offerta dallo slot PCIe del computer.

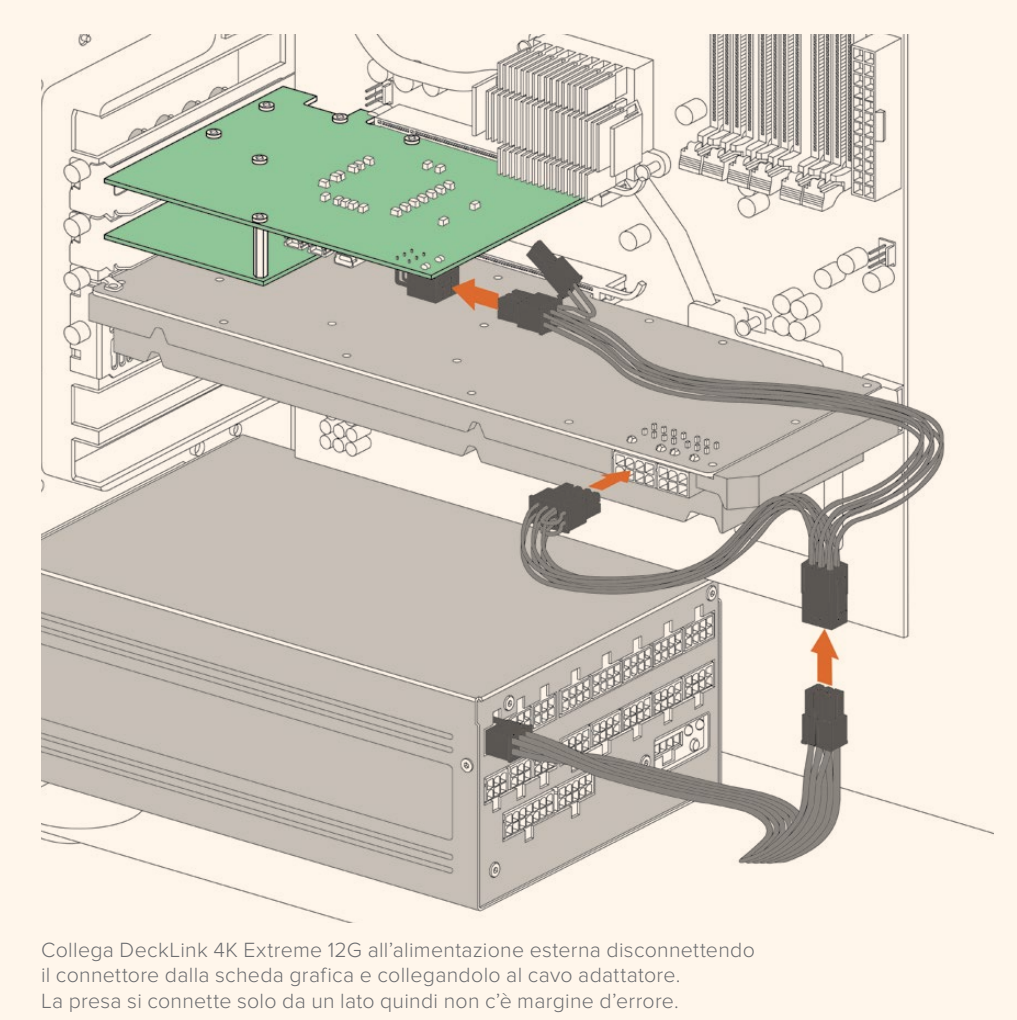

## **Collegare l'hardware video**

I dispositivi Blackmagic Desktop Video si possono collegare al computer tramite 3 tipi di connettori: Thunderbolt, USB 3.0, e PCIe.

#### Connessione tramite Thunderbolt

Blackmagic UltraStudio 4K e UltraStudio 4K Extreme dispongono di due porte Thunderbolt™ 2, una per collegarsi a un computer e una per collegare un RAID o un altro dispositivo.

<span id="page-637-0"></span>Blackmagic UltraStudio 4K Extreme 3 include due porte Thunderbolt™ 3 e UltraStudio HD Mini una porta Thunderbolt™ 3, con un trasferimento dati di 40Gb/s. Per collegare il dispositivo Blackmagic Desktop Video al computer basta un unico cavo Thunderbolt 3. Nota che l'adattatore da Thunderbolt 3 a Thunderbolt 2 non è supportato sui dispositivi con alimentazione tramite bus come UltraStudio HD Mini.

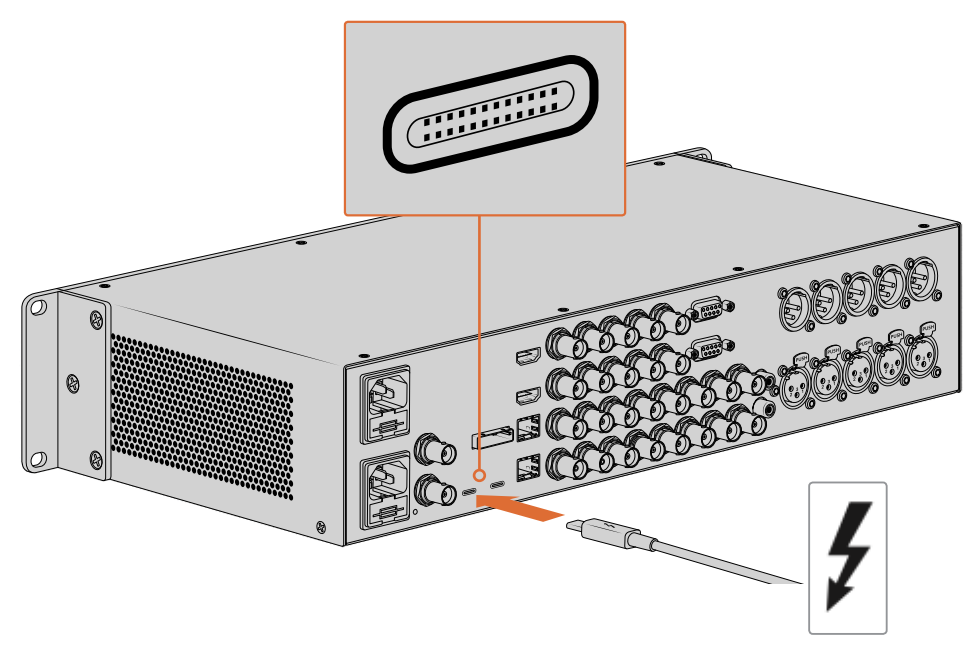

Se il tuo computer è compatibile con Thunderbolt 3, vedrai l'icona Thunderbolt a lato della porta USB C

#### Connessione tramite USB 3.0

Collega un cavo USB 3.0 SuperSpeed tra la porta USB 3.0 del dispositivo e la porta USB 3.0 del computer.

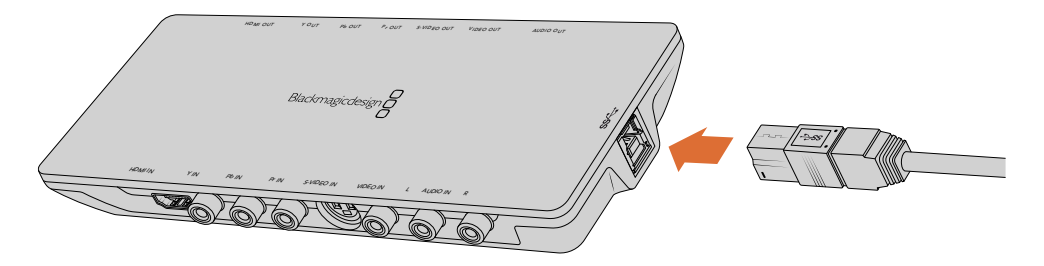

Connetti un cavo USB 3.0 SuperSpeed a Intensity Shuttle

#### Connessione tramite PCIe

Le schede PCIe di Blackmagic Design si inseriscono nello slot PCIe del computer. Per informazioni sul numero di corsie PCIe necessarie, controlla la scatola della scheda. Per esempio, in base alla scheda PCIe utilizzata, sarà necessario uno slot a 1, 4 o 8 corsie.

È possibile inserire una scheda PCIe in uno slot più capiente, per esempio una scheda PCIe a 4 corsie in uno slot a 16 corsie, ma non viceversa.

Se non trovi le informazioni necessarie sulla scatola, puoi consultare le specifiche tecniche della scheda sul nostro sito alla pagina [www.blackmagicdesign.com/it/products.](http://www.blackmagicdesign.com/it/products)

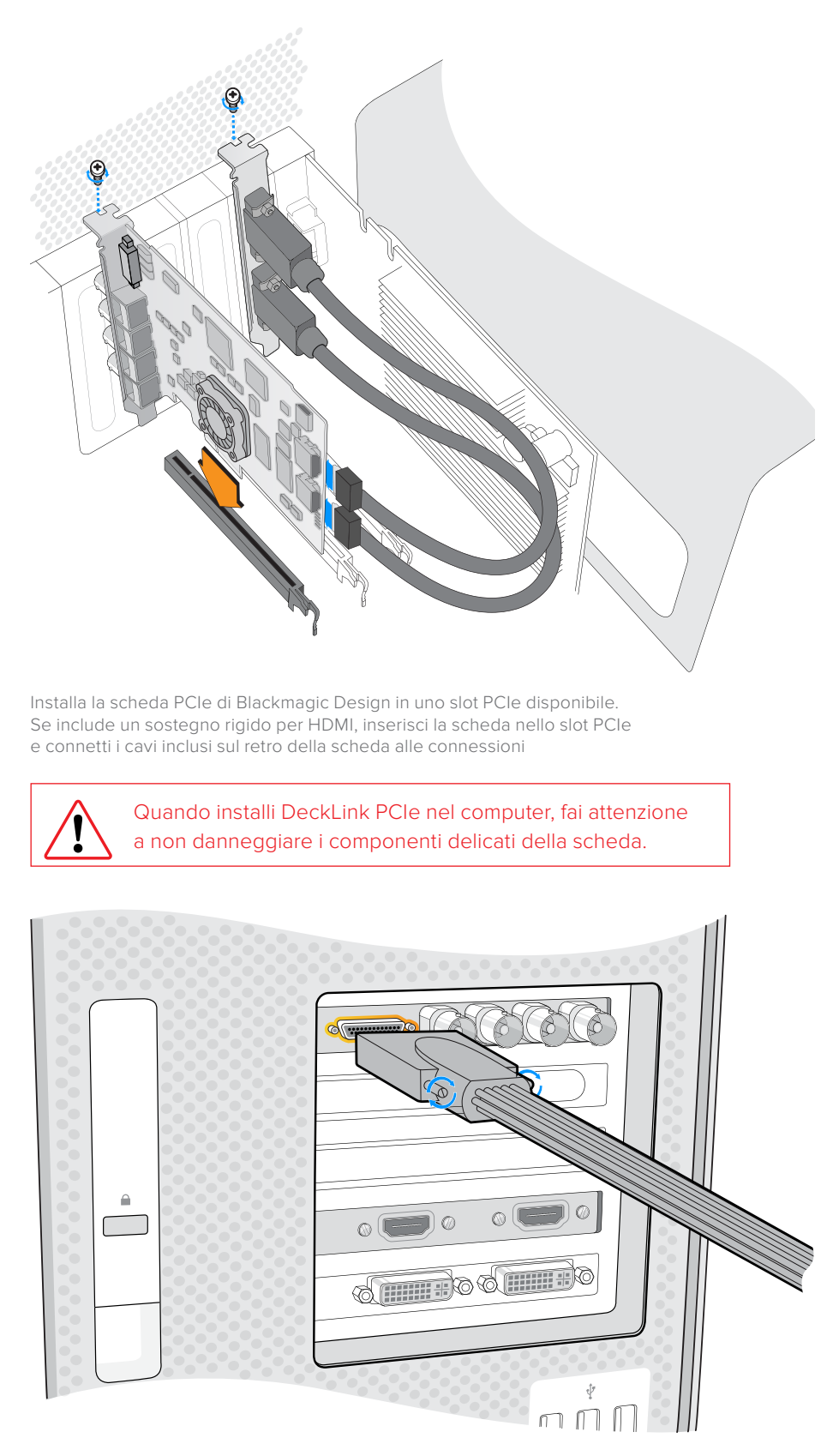

Se la scheda include un cavo breakout, collegalo alla porta corrispondente

#### Connettere UltraStudio 4K Extreme tramite PCIe

È possibile connettere UltraStudio 4K Extreme e UltraStudio 4K Extreme 3 al computer tramite PCIe con una scheda e un cavo adattatore per PCIe. Entrambi i modelli UltraStudio si connettono a uno slot PCIe Gen 2 nel computer. Il kit per PCIe Blackmagic PCIe Cable Kit contiene un cavo PCIe e una scheda adattatrice PCIe, ed è disponibile dai rivenditori autorizzati Blackmagic Design.

Per il modello originale UltraStudio 4K Extreme puoi sfruttare il Blackmagic PCIe Cable Kit o acquistare una scheda adattattatrice PCIe standard da qualsiasi negozio di elettronica.

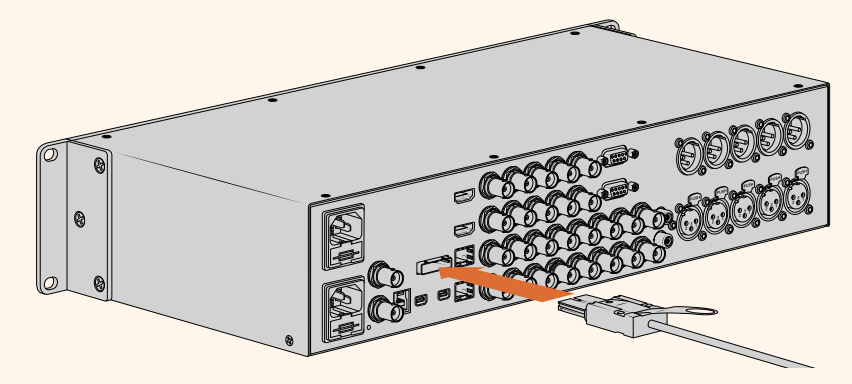

UltraStudio 4K Extreme include una porta PCIe per connettersi a una scheda adattatrice PCIe installata sul computer

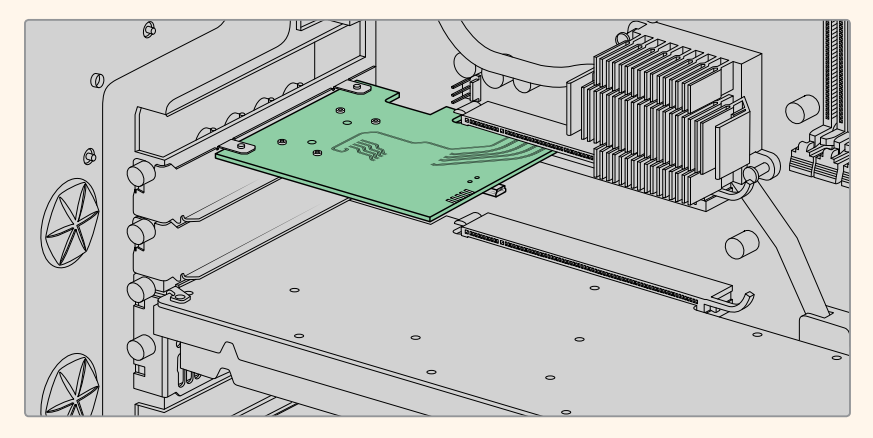

Inserisci la scheda adattatrice PCIe nello slot PCIe Gen 2 del computer

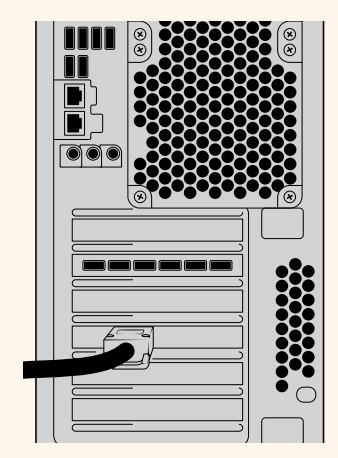

Connetti l'altra estremità del cavo PCIe alla porta PCIe sul retro del computer

# <span id="page-640-0"></span>**Installare il software di Desktop Video**

#### Applicazioni, plug-in e driver

Il software include tutti i driver, plug-in, e applicazioni necessari per utilizzare il tuo hardware Desktop Video. La tabella seguente mostra esattamente cosa è incluso nel software in base alla piattaforma.

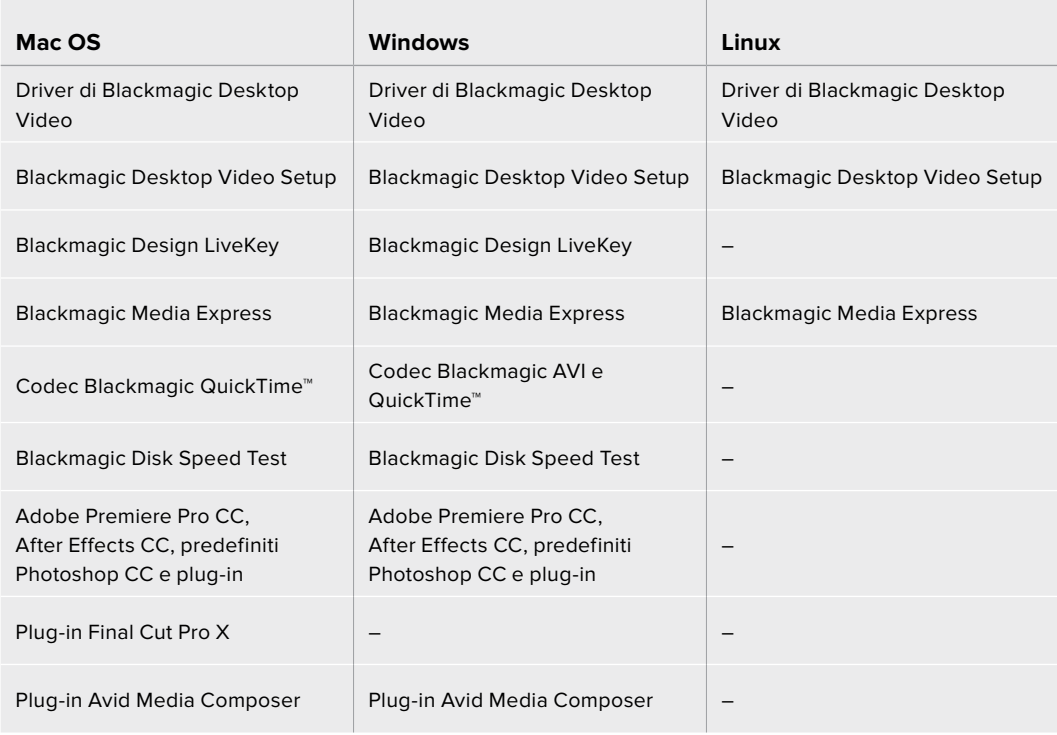

#### Aggiornamenti automatici

Una volta installato il software Desktop Video e riavviato il computer, appare una finestra di dialogo se la versione installata sul tuo computer non è la più recente. Clicca **OK** per aggiornare il software e riavvia il computer per finalizzare l'update.

**NOTA** Se la scheda DeckLink non funziona correttamente a causa di un aggiornamento interrotto, consulta la sezione "Recuperare una scheda DeckLink dopo un aggiornamento non riuscito".

Il resto di questa sezione mostra come installare il software Desktop Video su Mac OS, Windows, e Linux.

#### Installazione su Mac OS

Per installare qualsiasi software è necessario avere i privilegi di amministratore.

- **1** Assicurati di avere l'ultima versione del driver. È disponibile alla pagina Supporto [www.blackmagicdesign.com/it/support](http://www.blackmagicdesign.com/it/support)
- **2** Lancia l'Installer di Desktop Video dalla chiavetta/scheda in dotazione al dispositivo Blackmagic Design, o dal file scaricato dalla pagina Supporto.
- **3** Clicca su **Continue**, **Agree** e **Install** per completare l'installazione del software.

**4** Riavvia il computer per abilitare i nuovi driver.

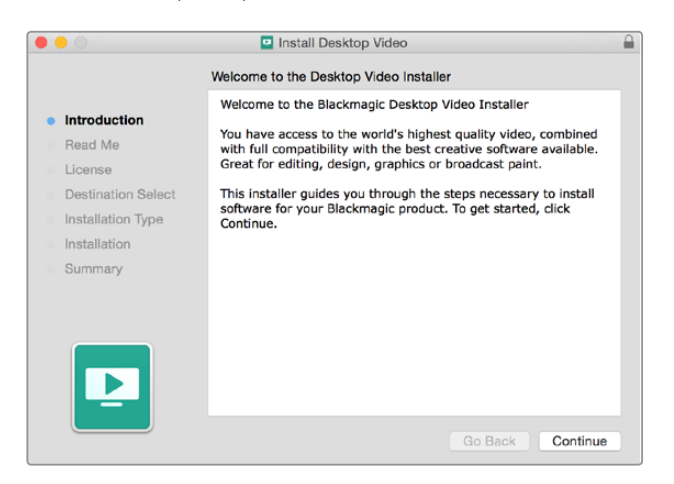

Installer di Desktop Video per Mac

**NOTA** Se installi Desktop Video su macOS High Sierra o successivo per la prima volta, è necessario abilitare i dispositivi Desktop Video durante il processo di installazione.

#### **Per abilitare le estensioni su macOS High Sierra o successivo:**

**1** Quando appare l'avviso di blocco delle estensioni, apri Preferenze di Sistema e clicca su Sicurezza e Privacy.

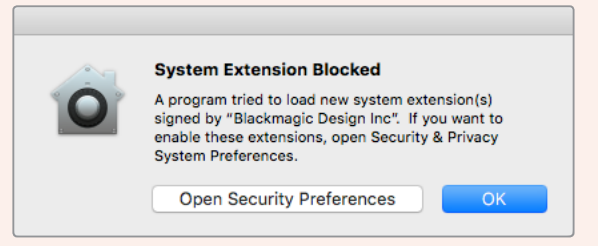

**2** Qui clicca su Consenti per abilitare il software Desktop Video sul computer.

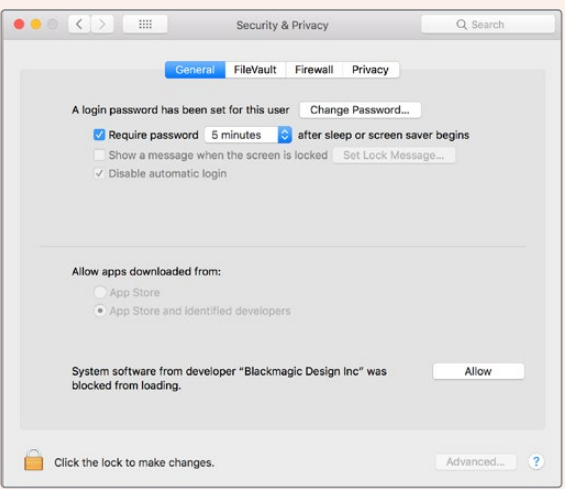

Clicca su Consenti per abilitare il software Desktop Video sul computer

**3** Ritorna all'Installer di Desktop Video e completa l'installazione del software cliccando Riavvia.

#### <span id="page-642-0"></span>Installazione su Windows

- **1** Assicurati di avere l'ultima versione del driver. È disponibile alla pagina Supporto [www.blackmagicdesign.com/it/support](http://www.blackmagicdesign.com/it/support)
- **2** Apri la cartella **Desktop Video** e lancia l'installer.
- **3** I driver si installano sul computer. Quando appare il messaggio *Do you want to allow the following program to install software on this computer?,* che richiede l'autorizzazione per installare il software sul computer, clicca su **Yes**.
- **4** Una finestra di dialogo mostrerà il messaggio *Found new hardware* per comunicare il rilevamento di un nuovo hardware. Seleziona **Install automatically** per consentire al sistema di trovare i driver Desktop Video necessari.

**SUGGERIMENTO** Quando un DeckLink Quad 2 è installato su un computer Windows 7, Windows Update tenterà di aggiornare ogni driver. In questo caso particolare non è necessario perché l'ultima versione di Desktop Video li aggiorna automaticamente. Per disabilitare Windows Update temporaneamente, clicca sulla notifica e seleziona Skip obtaining driver software from Windows Update, poi Yes. Ora l'installazione avanza più velocemente.

**5** A fine installazione, tutti i driver saranno aggiornati, e apparirà un messaggio di conferma *Your new hardware is ready for use*. Riavvia il computer per abilitare i nuovi driver.

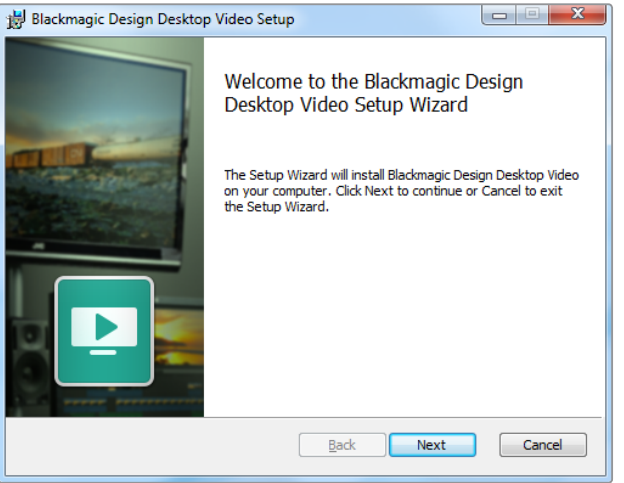

Installer di Desktop Video per Windows

#### Installazione su Linux

- **1** Scarica l'ultima versione Desktop Video per Linux alla pagina Supporto [www.blackmagicdesign.com/it/support](http://www.blackmagicdesign.com/it/support).
- **2** Apri la cartella Desktop Video e scegli il pacchetto in base alla distribuzione e architettura utilizzate. La voce **amd64** si riferisce ai processori Intel e AMD a 64 bit. Sono presenti 3 pacchetti:
	- **desktopvideo** include i driver principali e le librerie API.
	- **desktopvideo-gui** fornisce il software Desktop Video Setup.
- **mediaexpress** racchiude una semplice utilità di acquisizione e riproduzione.
- **3** Clicca due volte sui pacchetti per installarli e segui le istruzioni su schermo. Se appaiono messaggi su dipendenze mancanti, verifica di averle installate e poi lancia di nuovo l'Installer.
- **4** Una volta terminata l'installazione, riavvia il computer.

Se non trovi un pacchetto nativo Desktop Video per la distribuzione Linux, o se preferisci installare direttamente da una riga di comando, consulta il Readme per le informazioni dettagliate sull'installazione.

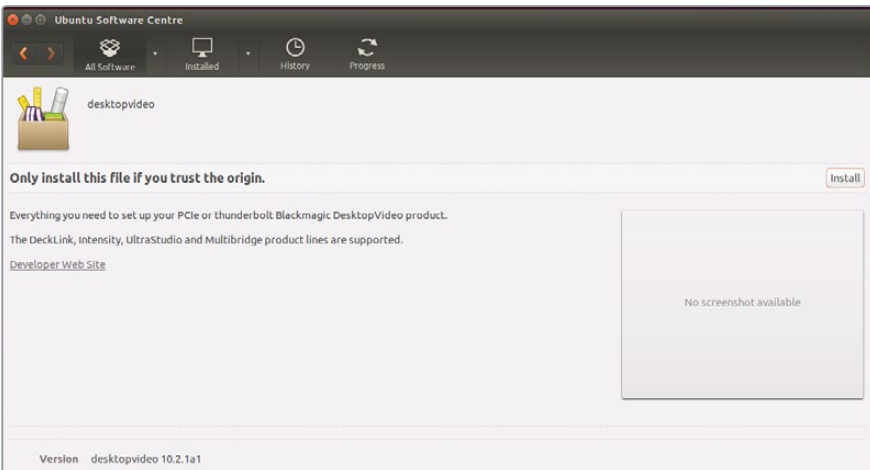

Il software Desktop Video pronto all'installazione sull'Ubuntu Software Center

#### Aggiornamenti

Se non hai installato il software, puoi controllare che il software interno sia aggiornato utilizzando il comando di BlackmagicFirmwareUpdater:

# BlackmagicFirmwareUpdater status

Apparirà il messaggio seguente (o simile):

- 0: /dev/blackmagic/io0 [DeckLink SDI 4K] 0x73 OK
- 1: /dev/blackmagic/io1 [DeckLink 4K Extreme 12G] 0x0A PLEASE \_ UPDATE

In questo caso puoi aggiornare il software interno con il seguente comando:

# BlackmagicFirmwareUpdater update 1

Consulta la pagina **man** per maggiori informazioni sull'uso dei comandi. Per esempio, digita **man BlackmagicFirmwareUpdater** per i dettagli sul comando di aggiornamento del software interno.

Ecco completate le operazioni preliminari. Ora che hai installato l'hardware e il software Blackmagic Desktop Video, puoi cominciare ad acquisire e a riprodurre il video.

# <span id="page-644-0"></span>**Acquisizione e riproduzione video**

Una volta installato l'hardware e il software Desktop Video, puoi cominciare immediatamente ad acquisire e a riprodurre le clip. Prima di tutto, collega la sorgente video all'ingresso del dispositivo Desktop Video, e il monitor all'uscita.

Un metodo veloce e diretto per acquisire e riprodurre video è registrare una clip con Blackmagic Media Express, precedentemente installato sul computer con il software Desktop Video.

#### **Configurazione**

- **1** Collega un monitor o uno schermo Tv all'uscita video del dispositivo Blackmagic Design.
- **2** Collega una sorgente video all'ingresso del dispositivo Blackmagic Design.

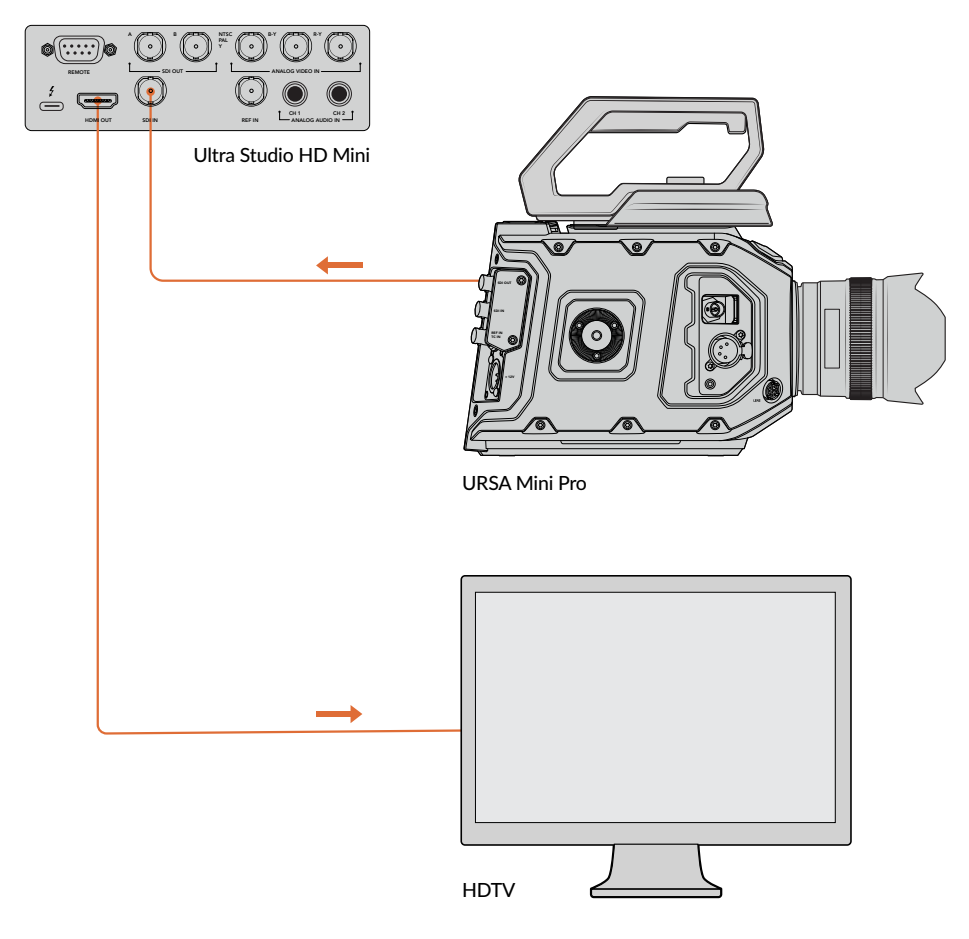

Collega un monitor e una sorgente video al dispositivo Blackmagic Design

#### **Testare l'acquisizione video**

- **1** Lancia Blackmagic Media Express. Clicca sulla tab **Log and capture**. Il formato video in entrata è rilevato automaticamente, e Media Express imposta il formato del progetto corrispondente. La sorgente video appare nel pannello di anteprima di Media Express.
- **2** Clicca **Capture** in basso alla finestra **Log and capture** per testare le prestazioni di acquisizione. Clicca di nuovo **Capture** per terminare il test. La clip si aggiunge alla lista dei file sulla sinistra di Media Express.

<span id="page-645-0"></span>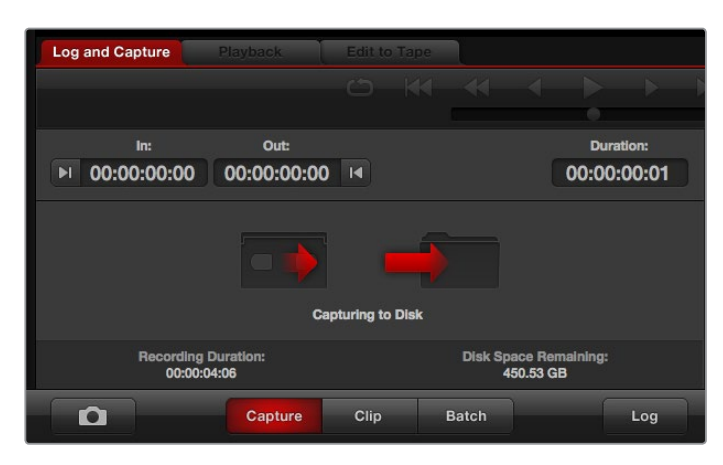

Clicca su Capture per cominciare l'acquisizione video

#### **Testare la riproduzione video**

- **1** Clicca sulla tab **Playback**.
- **2** Fai doppio clic sulla clip di test. Il video (e l'audio, se presente) sarà inviato al monitor connesso all'uscita del tuo dispositivo.

# **Blackmagic Desktop Video Setup**

## **Introduzione a Blackmagic Desktop Video Setup**

L'utilità Blackmagic Desktop Video Setup è la postazione centrale da cui configurare l'hardware. Inoltre mostra in tempo reale il video connesso agli ingressi e alle uscite dell'hardware.

#### **Per lanciare Blackmagic Desktop Video Setup:**

- Su **Mac OS**, seleziona Blackmagic Desktop Video da Preferenze di Sistema, oppure dalla cartella Applicazioni.
- Su **Windows 7**, clicca sul pulsante Start > Tutti i programmi > Blackmagic Design > Desktop Video e clicca sull'applicazione Blackmagic Desktop Video Setup. Oppure apri l'utilità dal Pannello di Controllo di Windows 7.
- Su **Windows 8**, dalla pagina Start digita Blackmagic e poi clicca sull'applicazione Blackmagic Desktop Video Setup. Oppure apri l'utilità dal Pannello di Controllo di Windows 8.
- Su **Windows 10**, seleziona Start > Tutti i programmi > Blackmagic Design > Desktop Video e clicca sull'applicazione Blackmagic Desktop Video Setup. Oppure apri l'utilità dal Pannello di Controllo di Windows 10.
- Su **Linux**, seleziona Applicazioni > Audio e video > Blackmagic Desktop Video Setup.

Una volta aperto Blackmagic Desktop Video Setup, la pagina iniziale mostra una panoramica dei dispositivi connessi e delle attività video di ingressi e uscite. Quando il dispositivo riceve segnali, l'utilità rileva il formato automaticamente e lo fa apparire sotto l'icona dell'ingresso video.

Se sono connessi più dispositivi di acquisizione e riproduzione, puoi passare da uno all'altro cliccando sulle frecce a lato della pagina iniziale. Per accedere alle impostazioni, clicca sull'icona del dispositivo, o sull'icona sotto il nome dell'hardware. L'utilità Desktop Video Setup mostra solamente le impostazioni per il dispositivo selezionato, evitando di perdere tempo con menù complicati.

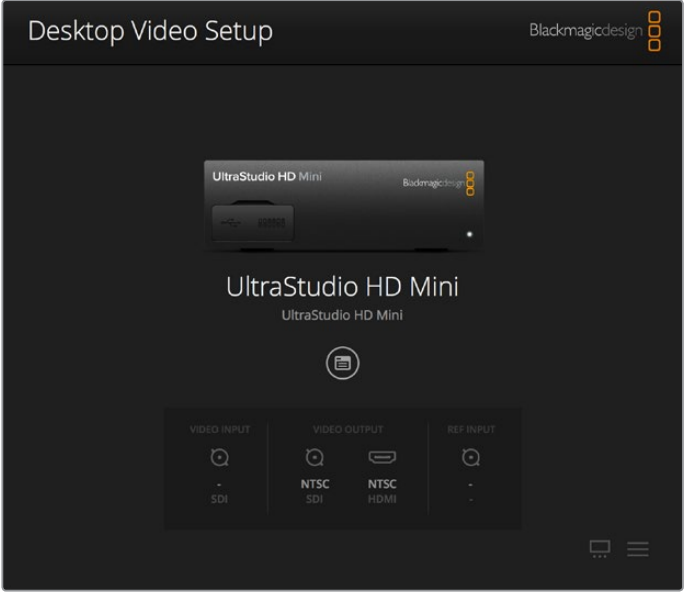

La pagina iniziale di Blackmagic Desktop Video Setup

Le pagine seguenti del manuale mostrano come regolare le impostazioni con Blackmagic Desktop Video Setup.

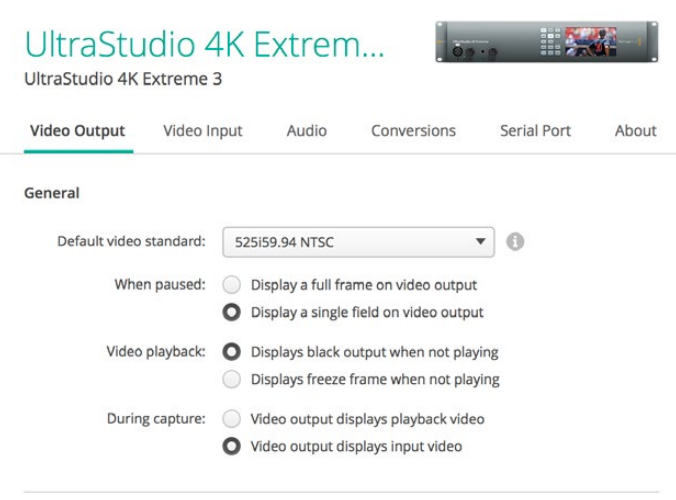

Con Blackmagic Desktop Video Setup puoi regolare le impostazioni di ingressi e uscite, eseguire conversioni di maggiore o di minore risoluzione in fase di acquisizione e riproduzione, e ottenere informazioni sul driver

# <span id="page-647-0"></span>**Impostazioni Video**

#### Ingresso video

Seleziona l'ingresso video del dispositivo Blackmagic Design cliccando sull'icona del connettore corrispondente. Vedrai solo le connessioni integrate nell'hardware. Quando il dispositivo riceve segnali, l'utilità rileva il formato automaticamente e lo fa apparire sotto l'icona dell'ingresso video sulla pagina iniziale.

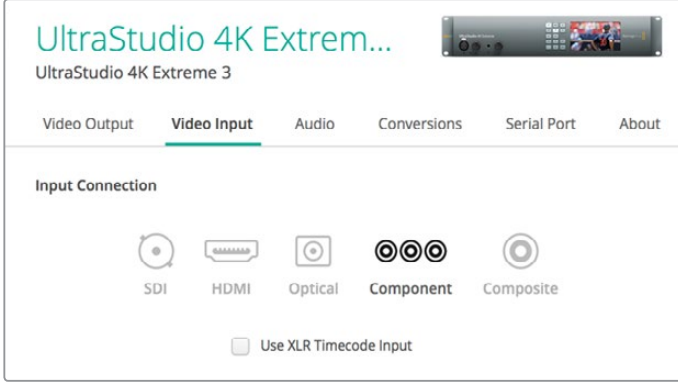

Seleziona l'ingresso video cliccando sul connettore corrispondente

#### **Utilizzare il timecode XLR**

Spunta la casella **Use XLR Timecode Input** per rilevare il timecode dall'ingresso XLR invece che dal flusso SDI.

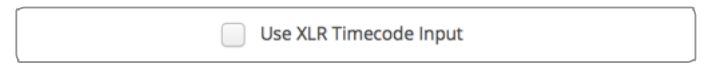

Spunta questa casella per acquisire il timecode dall'ingresso XLR

#### **Livelli del video analogico in entrata**

Trascina gli slider per regolare i livelli del video analogico in entrata per il video a componenti o per il video composito. Spostando lo slider per il video **Y**, il gain di luminanza **Cb** e di crominanza **Cr** aumenta o diminuisce la saturazione del colore. Quando si utilizza il video a componenti, puoi regolare i valori di **Cb** e **Cr** separatamente. Clicca sull'icona di collegamento sulla destra per regolarli simultaneamente.

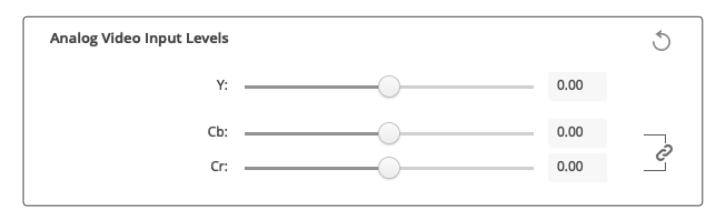

#### Uscita video

Seleziona lo standard video e regola le impostazioni dell'uscita video.

#### **Impostazioni generali**

**Standard video di default**

Alla voce **Default Video Standard** seleziona lo stesso formato video del tuo progetto se utilizzi Final Cut Pro X con un monitor broadcast.

**Video in pausa**

Seleziona la prima opzione di **When Paused** per visualizzare l'immagine intera, o la seconda per mostrare un solo fotogramma quando il video è in pausa.
#### **Riproduzione video**

Seleziona la prima opzione di **Video Playback** per visualizzare un'immagine nera, o la seconda per mostrare un fermo immagine quando il video non è riprodotto.

**Acquisizione video**

Seleziona la prima opzione di **During Capture** per mostrare il video riprodotto, o la seconda per visualizzare il video in entrata durante l'acquisizione. Selezionando la prima opzione, verrà visualizzato quanto impostato alla voce **Video Playback**. Selezionando la seconda opzione, l'uscita visualizza il video in entrata.

**Durante la riproduzione video**

Alcuni prodotti Desktop Video possono convertire il video in uscita Rec.601 e Rec.709 in Rec.2020 per renderlo compatibile con determinati televisori e monitor. Se il tuo dispositivo Desktop Video supporta questa funzione, seleziona **During Playback** > **Convert to Rec.2020** nel menù impostazioni del software. Seleziona la prima opzione **Keep default color gamut** per mantenere lo spazio colore attuale se il video viene visualizzato correttamente, o se utilizza già lo spazio colore Rec.2020.

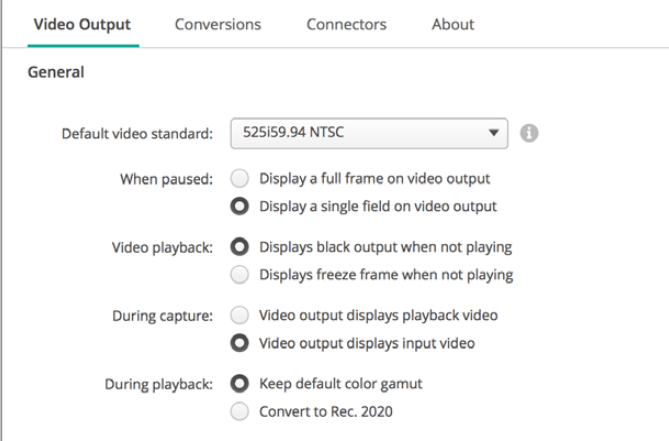

Seleziona cosa visualizzare sullo schermo quando il video è in pausa, in riproduzione, o in fase di acquisizione

#### **Uscita SDI**

#### **Spazio colore**

La voce **Color Space** serve per selezionare lo spazio colore nel quale convertire l'uscita video. Le due opzioni sono RGB 4:4:4:4 o Y, Cb, Cr 4:2:2.

**Formati 3G-SDI**

La voce **3G-SDI Formats** consente di scegliere se inviare i segnali con mappatura SMPTE come livello A o livello B.

**HD a 1080p e 2K**

Seleziona la prima opzione per inviare i segnali HD 1080p e 2K come video progressivo, oppure la seconda opzione per inviare immagini segmentate progressive.

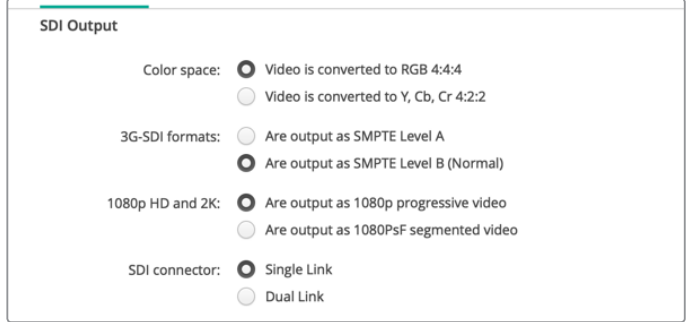

Controlla i segnali video SDI in uscita dalla sezione SDI Output

### **Configurazione SDI**

Seleziona il connettore **Single Link**, **Dual Link**, e **Quad Link** per inviare segnali 3G, 6G, o 12G-SDI. Alcuni monitor e proiettori professionali per la correzione colore sono compatibili solo con segnali ad ampia larghezza di banda come 2160p60 o 4K 4:4:4 tramite quad link. UltraStudio 4K Extreme invia segnali 3G-SDI quad link, oppure puoi acquistare una scheda aggiuntiva con quad SDI per DeckLink 4K Extreme 12G.

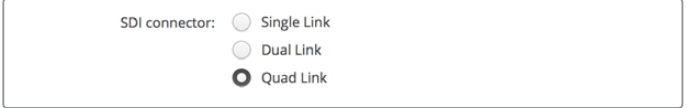

Scegli tra single link, dual link, e quad link per inviare segnali video 3G, 6G e 12G SDI

#### **Formati 8K**

Il video 8K viene distribuito con una connessione quad link.

Le due opzioni di **8K formats** disponibili sono:

**Are output as Square Division Quad Split (SQ)** L'immagine 8K viene inviata come 4 x riquadri 4K separati in una disposizione multiview di 2 x 2. Ogni riquadro 4K è distribuito tramite SDI con una connessione quad link, e l'immagine 8K completa ricostruita a destinazione. Usa questa opzione per inviare 4 x segnali separati ad altrettanti monitor Ultra HD e creare un video wall.

**Are output as Sample Interleave (SI)** I pixel alternati di una singola immagine 8K sono distribuiti come 4 x immagini 4K separate tramite SDI con una connessione quad link, e l'immagine 8K completa ricostruita a destinazione. Di conseguenza, il vantaggio di questo formato è poter utilizzare ognuna della 4 uscite come immagine 4K convertita.

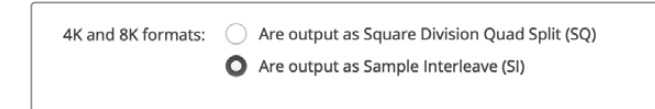

Quando utilizzi un dispositivo Desktop Video per la riproduzione di video 8K, scegli il formato 8K di distribuzione del quad link in uscita

### Impostare l'uscita di video analogico

Se usi un dispositivo Blackmagic Design con connettori per video analogico condivisi, puoi scegliere se inviare il video tramite connessioni a componenti, composito, o S-Video, selezionando tra le opzioni di **Analog Video Output**.

### **Uscita HDMI per 3D**

Questa impostazione determina il formato 3D per il monitoraggio tramite HDMI.

**Top and Bottom**

Combina le immagini dell'occhio destro e dell'occhio sinistro verticalmente con una compressione del 50%.

**Frame Packing**

Combina le immagini dell'occhio destro e dell'occhio sinistro in un unico fotogramma senza compressione.

**Side by Side**

Combina le immagini dell'occhio destro e dell'occhio sinistro orizzontalmente con una compressione del 50%.

**Left Eye** 

Visualizza solo l'immagine dell'occhio sinistro.

**Line by Line** 

Le immagini dell'occhio destro e sinistro si interlacciano linea per linea senza compressione.

#### **Right Eye**

Visualizza solo l'immagine dell'occhio destro.

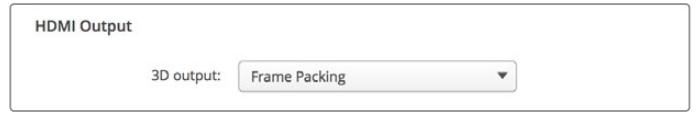

Imposta il formato 3D sull'uscita HDMI

#### **Livelli del video analogico in uscita**

Trascina gli slider per regolare i livelli del video analogico in uscita per il video a componenti o per il video composito. Spostando lo slider per il video **Y**, il gain di luminanza **Cb** e di crominanza **Cr** aumenta o diminuisce la saturazione del colore. Quando si utilizza il video a componenti, puoi regolare i valori di **Cb** e **Cr** separatamente. Clicca sull'icona di collegamento sulla destra per regolarli simultaneamente.

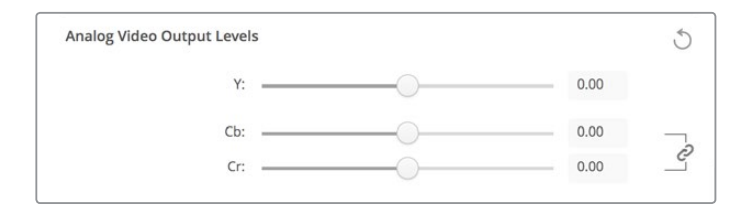

Regola lo slider Y per impostare i livelli di video analogico in uscita, e gli slider Cb e Cr per il bilanciamento del colore del video a componenti

#### **Use Betacam Levels**

I dispositivi Blackmagic Design utilizzano i livelli SMPTE per il video analogico a componenti per mantenere la compatibilità con l'attrezzatura video più moderna. Spunta questa casella se utilizzi i deck Sony Betacam SP.

#### **NTSC IRE**

Seleziona il livello IRE **7.5 USA** per il video composito NTSC utilizzato negli Stati Uniti e in altri Paesi. Seleziona il livello IRE **0.0 Japan** per i progetti in Giappone o per i Paesi che non usano il setting 7.5 IRE. Queste impostazioni non riguardano i formati PAL e HD.

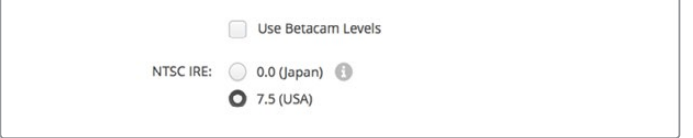

Spunta la casella Use Betacam Levels se utilizzi i deck Sony Betacam SP. Seleziona il livello IRE appropriato quando usi un formato di video composito NTSC

#### **Ingresso di riferimento**

Il parametro **Reference Input** consente di sincronizzare le uscite video dell'hardware in funzione dell'ingresso di riferimento. È un'impostazione normalmente utilizzata nei grandi studi di trasmissione broadcast, in cui i segnali in uscita devono essere perfettamente sincronizzati. Ecco perché la regolazione del riferimento è a livello dei singoli campioni.

Per esempio, regolando opportunamente questo parametro all'interno di un'installazione dove tutti i dispositivi sono connessi allo stesso riferimento stabile, ogni uscita video sarà perfettamente sincronizzata. In questo modo è possibile commutare tra un dispositivo e l'altro con un router o uno switcher di produzione eliminando ritardi ed errori.

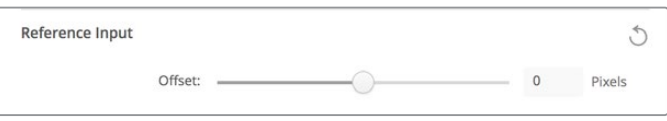

Regola la sincronizzazione del video in uscita secondo l'ingresso di riferimento

# **Mappatura dei connettori per DeckLink Quad 2**

Se una scheda DeckLink Quad 2 è installata nel tuo computer, è possibile inviare o ricevere i segnali SDI attraverso 8 connettori BNC mini indipendenti. In questo modo puoi gestire 8 flussi video, e sarà come avere 8 dispositivi di acquisizione e riproduzione separati in una sola scheda. Ecco perché DeckLink Quad 2 appare sul software Desktop Video Setup come 8 dispositivi DeckLink separati. Rende ancora più immediata la configurazione degli ingressi e delle uscite. Puoi anche dare un nome a ogni dispositivo, e monitorare determinati segnali.

Anche i connettori SDI si possono assegnare a un determinato dispositivo dalle impostazioni **Connettor Mapping** dell'utilità Desktop Video Setup, ma fai attenzione: sono già destinati a dispositivi specifici. Per esempio SDI 1 è assegnabile a DeckLink Quad (1), mentre SDI 2 è assegnabile a DeckLink Quad (1) e DeckLink Quad (5).

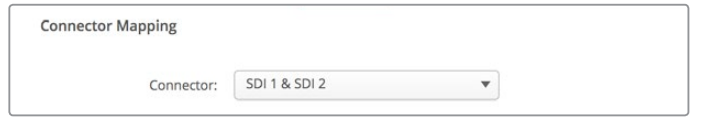

Con un DeckLink Quad 2 installato, l'impostazione Connector Mapping consente di assegnare i connettori SDI a diversi dispositivi DeckLink Quad

La tabella di riferimento qui sotto mostra quali connettori SDI assegnare a diversi dispositivi DeckLink Quad.

# Opzioni di configurazione

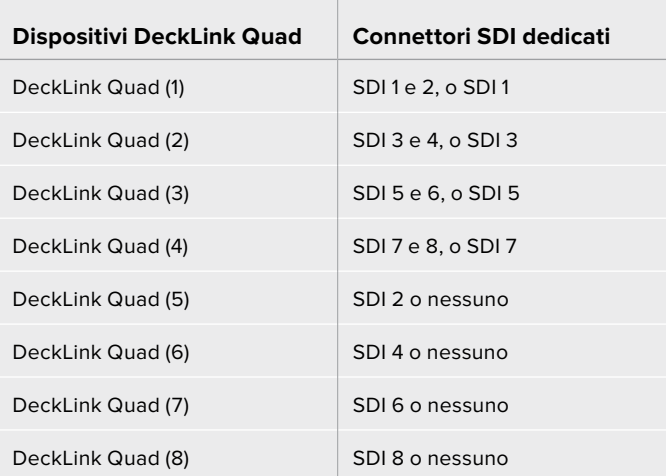

È importante ricordare che se assegni un connettore SDI a un dispositivo specifico, questo incide sul dispositivo che condivide il connettore. Per esempio, se DeckLink Quad (1) è assegnato al connettore **SDI 1 e 2**, DeckLink Quad 5 si imposta automaticamente su **nessuno**, perché il connettore SDI condiviso è in uso. Oppure, se assegni **SDI 2** a DeckLink Quad (5), DeckLink Quad (1) passa automaticamente al connettore SDI 1. Per questo motivo, è importante farsi un appunto di quali ingressi o uscite sono in uso per ogni dispositivo, evitando di interrompere la connessione di un altro dispositivo.

**SUGGERIMENTO** Se hai già installato il modello originale di DeckLink Quad nel tuo sistema e stai utilizzando un'applicazione sviluppata su misura con un pacchetto SDK, DeckLink Quad 2 sarà perfettamente compatibile con il sistema, senza bisogno di cambiamenti. Le funzioni di configurazione addizionali di DeckLink Quad 2 ti consentono di migliorare il sistema aggiungendo più opzioni di ingressi e uscite secondo necessità.

# **Impostazioni audio**

### Ingresso audio

Nella tab **Audio** selezioni l'ingresso audio del dispositivo Blackmagic Design cliccando sull'icona del connettore corrispondente. Le opzioni sono:

#### **Embedded**

I canali audio sono integrati ai segnali video. I flussi SDI e HDMI supportano l'audio integrato.

**AES/EBU**

Un singolo connettore trasporta 2 canali audio in un segnale audio digitale.

**XLR**

Connettore audio a tre pin per l'utilizzo con attrezzatura professionale per audio analogico.

**RCA / HIFI**

Connettore per collegare l'audio analogico sbilanciato d/ai dispositivi audio di largo consumo, per esempio sistemi hi-fi, lettori DVD e televisori.

**Microphone**

L'alimentazione phantom passa attraverso i cavi del microfono ed è una pratica fonte di alimentazione per i microfoni a condensatore.

Spunta la casella **Use +48V Phantom Power** se il microfono richiede alimentazione phantom. Se non si è certi del tipo di microfono, è consigliabile non spuntare la casella, perché l'alimentazione phantom potrebbe causare danni ai microfoni con alimentazione propria. Quando l'alimentazione phantom è attiva, una spia LED si illumina sul pannello frontale di UltraStudio 4K Extreme. Consigliamo di attendere almeno 10 secondi dalla disconnessione dell'alimentazione phanton prima di connettere un microfono con alimentazione propria. I vecchi modelli di microfono a nastro e i microfoni dinamici non sono compatibili con l'alimentazione phantom.

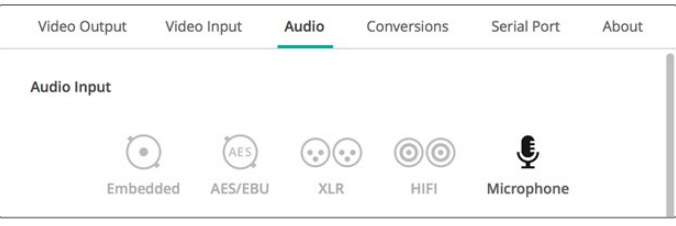

Seleziona l'ingresso audio cliccando sull'icona del connettore corrispondente

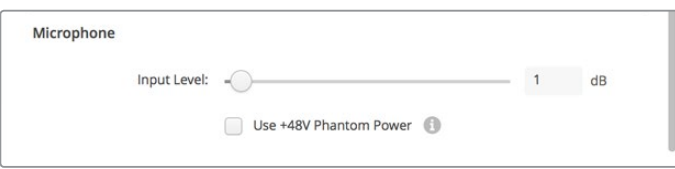

Trascina lo slider Input Level per regolare il livello del microfono in entrata

# Uscita audio HDMI

Con questo parametro puoi rimappare i canali audio 5.1 di un progetto per farli corrispondere alla configurazione dell'attrezzatura di monitoraggio HDMI. Per esempio, alcuni ricevitori A/V per home theatre richiedono che l'audio surround sia mappato su canali specifici. Se stai lavorando a un progetto che utilizza un ordine di canali differente per l'audio surround (per esempio SMPTE), puoi selezionare la casella **Use 5.1 surround channel ordering** per rendere compatibile il ricevitore A/V HDMI.

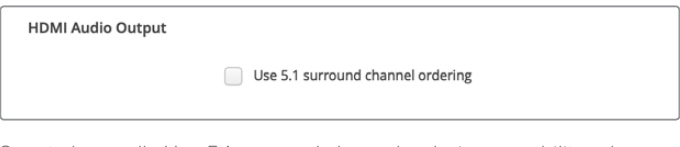

Spunta la casella Use 5.1 surround channel ordering per abilitare la compatibilità con l'attrezzatura di monitoraggio HDMI

# AES/EBU

Trascina gli slider per regolare il livello di riferimento, o guadagno, per gli ingressi e le uscite AES/EBU. Clicca sulla freccia circolare per resettare il guadagno su 0 dB.

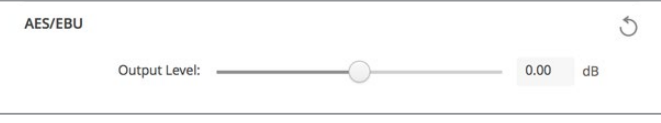

Trascina lo slider Output Level per regolare il livello dell'audio digitale AES/EBU in uscita

### Livelli audio analogico in entrata

### **Channel 1, Channel 2**

Regola il guadagno dell'audio analogico in entrata durante l'acquisizione. Clicca sull'icona di collegamento sulla destra per regolare i due canali simultaneamente.

### **Use HiFi Audio Levels**

Le connessioni professionali XLR sono di serie sui modelli UltraStudio e DeckLink. Se vuoi collegare attrezzatura audio di largo consumo alle porte XLR, è necessario spuntare questa casella, e utilizzare un adattatore da RCA a XLR.

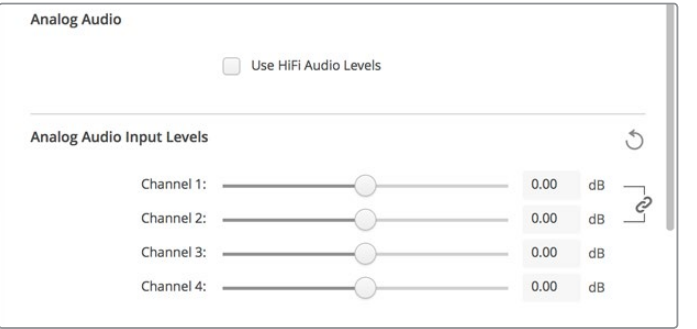

### Livelli audio analogico in uscita

### **Channel 1, Channel 2**

Regola la potenza del segnale audio, o guadagno, delle uscite di audio analogico in fase di riproduzione del video. Clicca sull'icona di collegamento sulla destra per regolare i due canali simultaneamente.

Muovi lo slider per controllare i livelli dell'audio analogico in entrata. Spunta la casella Use HiFi Audio Levels se colleghi attrezzatura audio di largo consumo alle porte XLR

### Icona di reset

A volte è utile resettare i cambiamenti in fase di regolazione. L'icona di reset è una freccia circolare sulla destra di ogni sezione di regolazione. Clicca sull'icona per resettare il guadagno su 0 dB.

# **Impostazioni delle conversioni**

### Conversione in entrata

Questa impostazione nella tab **Conversions** > **Input Conversion** abilita la conversione in maggiore o in minore risoluzione in tempo reale durante l'acquisizione. Seleziona il tipo di conversione dal menù a discesa.

La conversione dei segnali in entrata risulta in un ritardo di circa 2 fotogrammi, quindi è necessario regolare il timecode offset del software di montaggio per assicurare sincronizzazione.

### **Display As**

Seleziona come visualizzare il video convertito. Secondo il rapporto d'aspetto del video originale, le opzioni includono letterbox, anamorfico, center cut, pillarbox, 16:9 (zoom), o 14:9 (zoom).

### Conversione in uscita

Questa impostazione nella tab **Conversions** > **Output Conversion** abilita la conversione in maggiore o in minore risoluzione in tempo reale durante la riproduzione. Seleziona il tipo di conversione dal menù a discesa.

La conversione dei segnali in uscita risulta in un ritardo di circa 2 fotogrammi, quindi è necessario regolare il timecode offset del software di montaggio per assicurare sincronizzazione.

### **Convert Analog Outputs**

Spunta questa casella per applicare la conversione alle uscite di video analogico.

### **Display As**

Seleziona come visualizzare il video convertito. Secondo il rapporto d'aspetto del video originale, le opzioni includono letterbox, anamorfico, center cut, pillarbox, 16:9 (zoom), o 14:9 (zoom).

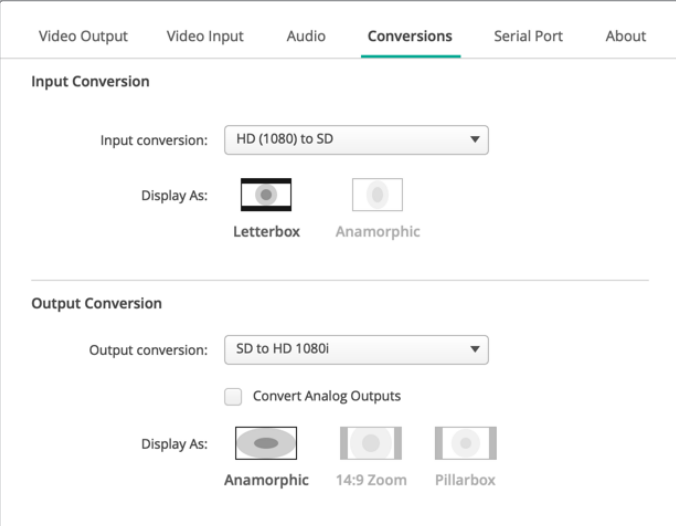

Per regolare i parametri di conversione in maggiore o in minore risoluzione dai rispettivi menù a discesa, clicca sul rapporto d'aspetto corrispondente. Ricorda di cliccare su Save per salvare le impostazioni

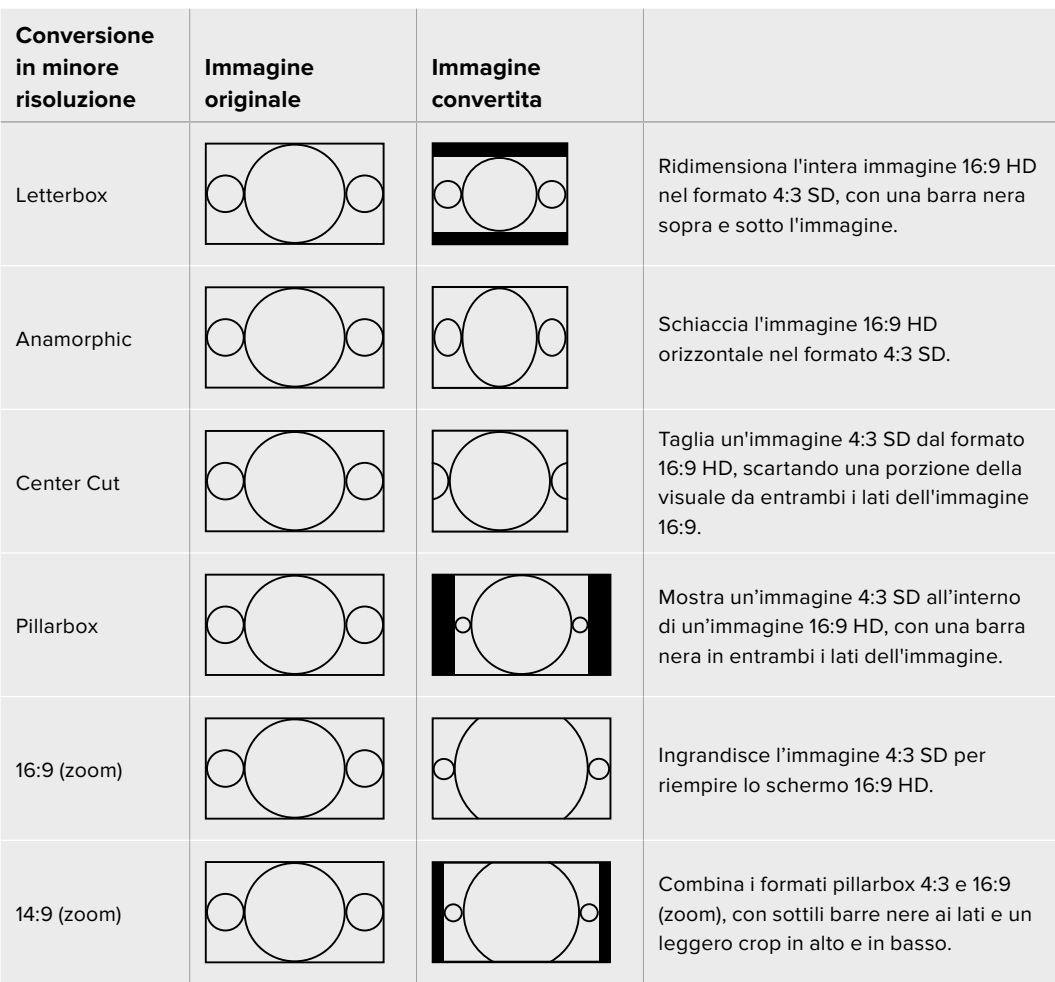

La tabella seguente mostra i rapporti d'aspetto selezionabili in fase di conversione.

# **About**

# Driver

La tab **About** dell'utilità Blackmagic Desktop Video Setup mostra le informazioni sul driver del dispositivo in **Driver Information** e sull'ultimo aggiornamento in **Product Notes**.

**SUGGERIMENTO** Puoi creare un rapporto di stato cliccando su Status Report > Create. Il file generato contiene informazioni tecniche tra cui il formato video di riferimento rilevato in entrata e in uscita, lo spazio colore, il campionamento del colore, la profondità di bit, e le informazioni sul driver, sul sistema operativo, e sul dispositivo. Il rapporto di stato è utile in caso sia necessario contattare il team di Blackmagic Design per assistenza tecnica. Il file è di piccole dimensioni e facilmente condivisibile tramite email.

### Informazioni sul prodotto

Dare un nome specifico a ogni dispositivo Blackmagic Design aiuta a identificare ogni unità nel software Desktop Video Setup, e a monitorare dove e come vengono utilizzate. È particolarmente utile quando sono installati vari dispositivi nella stessa rete, oppure per differenziare le unità secondo l'uso, per esempio "Suite montaggio 1", o "Suite colore 2", ecc.

Una volta salvato il nome dell'hardware in **Product Notes** alla voce **Label**, questo apparirà sulla Home di Blackmagic Desktop Video Setup, sotto l'immagine del prodotto.

Nella stessa sezione puoi salvare altre informazioni utili come il numero seriale, il numero di telefono e l'email del venditore, il luogo e la data di acquisto del prodotto.

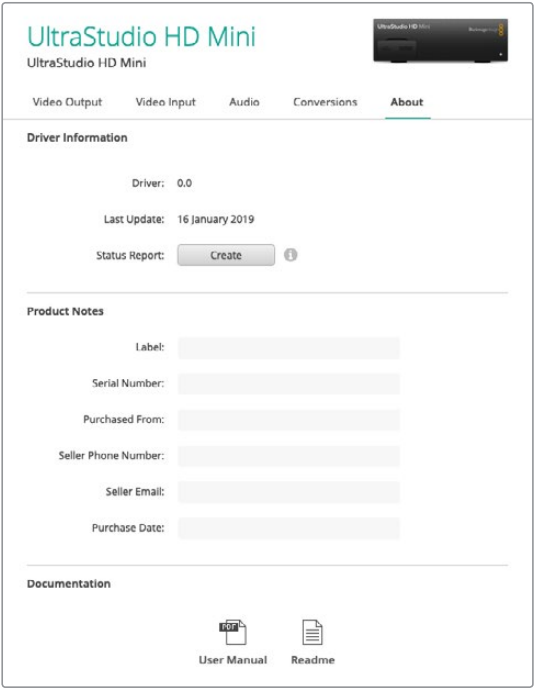

La sezione About include informazioni utili come la versione del driver, il manuale di istruzioni, e le note di rilascio. Qui puoi anche generare un rapporto di stato e inserire informazioni specifiche sul prodotto

# **UltraStudio 4K Mini - Pannello frontale**

La maggior parte delle impostazioni di UltraStudio 4K Mini è regolabile dall'utilità Desktop Video Setup o dai menù sul display LCD del pannello frontale. Premi il pulsante **MENU** e ruota la manopola per navigare le opzioni. Premi il pulsante **SET** per confermare la selezione.

Premi **MENU** per uscire dai menù e tornare alla pagina iniziale.

**SUGGERIMENTO** Per accedere direttamente alle impostazioni video o audio, premi gli omonimi pulsanti frontali invece di navigare i menù.

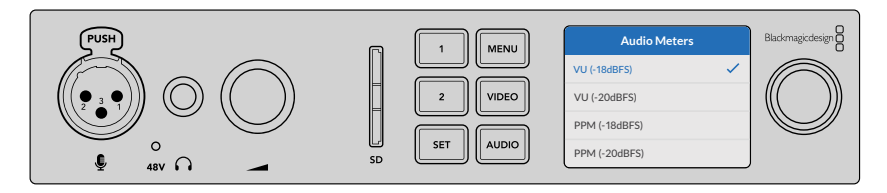

Usa i menù LCD per cambiare le impostazioni di UltraStudio 4K Mini

## Impostazioni audio

I menù LCD di UltraStudio 4K Mini offrono impostazioni audio aggiuntive. Queste impostazioni permettono di cambiare il tipo di indicatori di livello audio visualizzati dal display in fase di acquisizione e riproduzione. Gli indicatori disponibili sono VU e PPM.

### **VU**

L'indicatore VU, *volume units,* misura la media tra i picchi brevi e le valli del segnale audio. Se utilizzi questo indicatore, regola i livelli di uscita della sorgente di modo che i picchi non superino i 0dB. Così facendo ottimizzi il rapporto segnale/rumore e ottieni la migliore qualità audio. Se i picchi superano i 0dB, è altamente probabile che si verifichi la distorsione. Se utilizzi gli ingressi analogici di UltraStudio 4K Mini, puoi regolarne i livelli dal menù LCD o dall'utilità.

### **PPM**

L'indicatore PPM, *peak programma meters,* ritiene momentaneamente i picchi del segnale con un tempo di caduta lento, segnalando chiaramente il livello a cui l'audio raggiunge il suo picco.

Gli indicatori VU e PPM si possono usare con un livello di riferimento di -18dB o -20dB, a seconda degli standard di trasmissione internazionali.

# Slot per scheda SD

Il pannello frontale di UltraStudio 4K Mini ospita uno slot per scheda SD che legge e scrive i file quando l'unità è connessa a un computer Mac o Windows. Lo slot è utilizzabile come un normale lettore e scrittore SD, e viene rilevato dal computer come un drive. Questo ti permette di importare velocemente le clip dalla scheda SD della camera, o di acquisire una clip su un supporto di archiviazione portatile utilizzando Media Express.

# **Teranex Mini Smart Panel**

# **Installare un Teranex Mini Smart Panel**

Blackmagic UltraStudio HD Mini è una soluzione compatta di acquisizione e riproduzione delle stesse dimensioni dei convertitori Teranex Mini e dei deck di registrazione HyperDeck Studio Mini. Questi prodotti sono stati progettati per essere portatili e modulari, in studio e in esterna, oppure montati sulla scrivania o sulla mensola Teranex Mini Rack Shelf. Questa mensola consente di montare l'attrezzatura su un rack.

Montando il pannello opzionale Teranex Mini Smart Panel su UltraStudio HD Mini puoi monitorare audio e video direttamente dal pannello frontale dell'unità durante l'acquisizione e la riproduzione, sul display LCD integrato.

Il pannello si installa con facilità senza spegnere Blackmagic UltraStudio HD Mini perché è sostituibile a caldo.

- **1** Estrai le due viti M3 da entrambi i lati di Blackmagic UltraStudio HD Mini con un cacciavite Pozidriv 2, e rimuovi delicatamente il pannello in dotazione.
- **2** Dietro questo pannello, nell'angolo in basso, c'è un tubicino di plastica trasparente. Il tubicino illumina la spia LED di stato sul pannello, e non va rimosso.

**SUGGERIMENTO** Quando riattacchi il pannello frontale in dotazione, accertati che il tubicino sia allineato con lo slot frontale.

- **3** Allinea il connettore situato sul retro del Teranex Mini Smart Panel con il connettore attiguo sul lato frontale di UltraStudio HD Mini, e premi delicatamente per bloccarlo in posizione. Lo Smart Panel si ancora fermamente al lato frontale di UltraStudio HD Mini.
- **4** Inserisci le viti M3 precedentemente estratte.

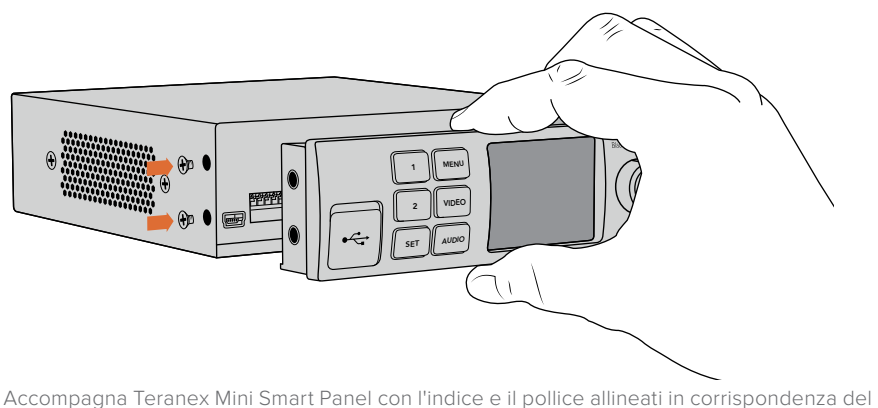

connettore sul retro per ancorare correttamente il pannello a Blackmagic UltraStudio HD Mini

Se UltraStudio HD Mini è installato sulla mensola Teranex Mini Rack Shelf, è necessario rimuoverlo dal rack per accedere alle viti.

Consulta la sezione "Teranex Mini Rack Shelf" per maggiori informazioni.

Installa il resistente pannello originale in dotazione se desideri collocare Blackmagic UltraStudio HD Mini sul retro di un sistema a rack o in una postazione piena di cavi.

# **Le caratteristiche di Teranex Mini Smart Panel**

# Display LCD

La home del display mostra le seguenti informazioni:

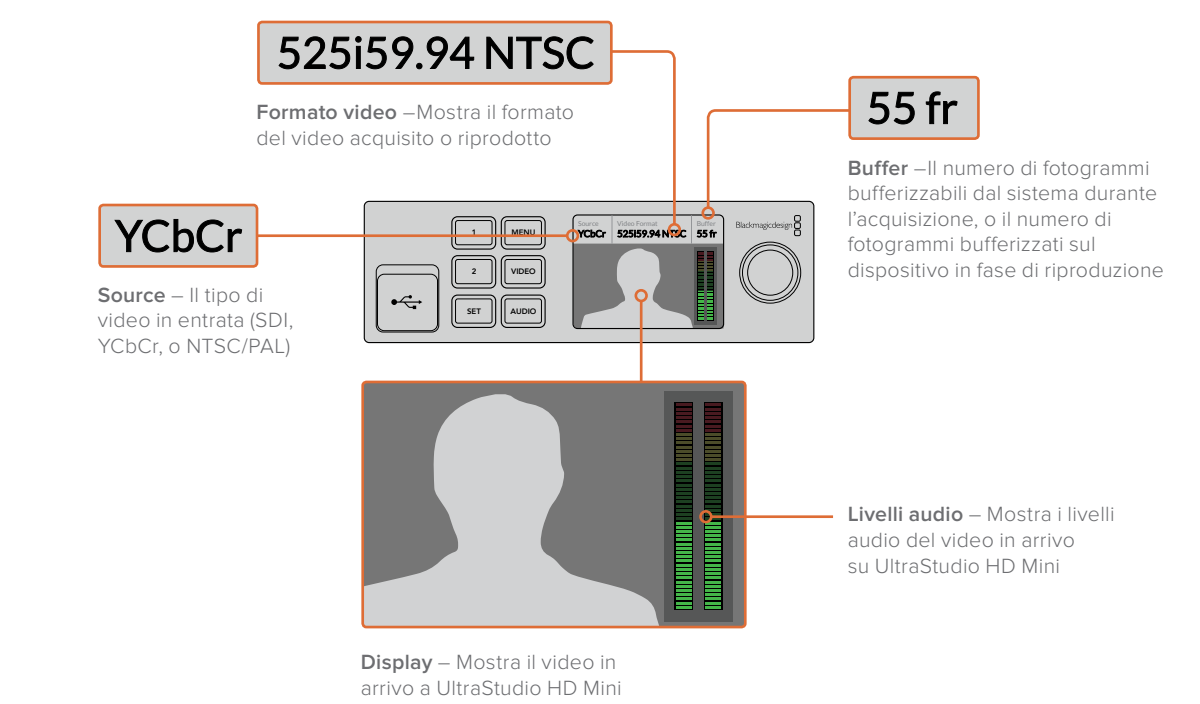

# **Teranex Mini Rack Shelf**

Quando utilizzi Blackmagic UltraStudio HD Mini con dispositivi Blackmagic come ATEM Television Studio HD o i convertitori Teranex Mini, la mensola Teranex Mini Rack Shelf è ideale per montare le unità su un rack broadcast o in un flightcase. Teranex Mini Rack Shelf misura una unità di rack e ospita fino a tre Teranex Mini.

Per installare UltraStudio HD Mini sulla mensola rimuovi i piedini in gomma (se presenti) e fissa l'unità alla base utilizzando i fori di montaggio.

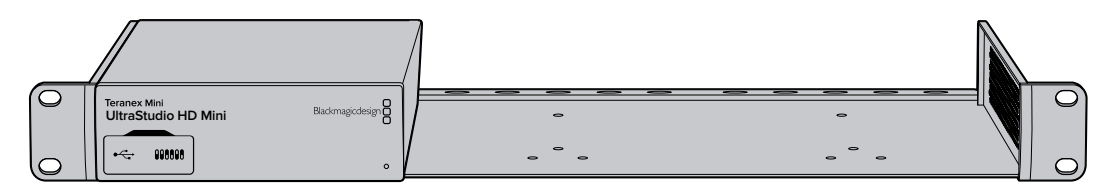

Teranex Mini Rack Shelf include due pannelli ciechi per mascherare gli spazi non utilizzati. Per maggiori informazioni, visita la pagina [www.blackmagicdesign.com/it](http://www.blackmagicdesign.com/it).

# **DaVinci Resolve**

# **Correzione colore live con DaVinci Resolve**

Desktop Video 10 consente acquisizione e riproduzione simultanee sui dispositivi 4K e 8K di Blackmagic Design. È ideale se si utilizza la funzione di correzione colore live su DaVinci Resolve, perché elimina il bisogno di due dispositivi separati per gestire i segnali in entrata e quelli in uscita.

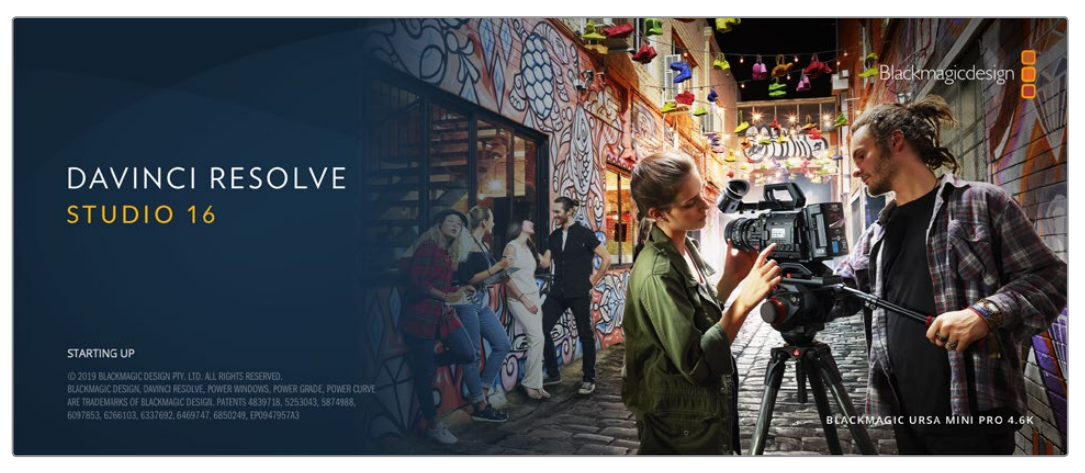

Per fare il color grading in tempo reale sul set, semplicemente collega l'uscita della camera all'ingresso del dispositivo Blackmagic Design utilizzato. Poi connetti l'uscita del dispositivo al monitor del set per la revisione della correzione colore.

# Configurazione

- **1** Apri DaVinci Resolve. Dal menù **Preferences** clicca su **Video and Audio I/O** e seleziona il dispositivo utilizzato dalla voce **for Resolve Live use**. Salva e riavvia DaVinci Resolve per implementare le impostazioni.
- **2** Crea un nuovo progetto e apri la finestra delle impostazioni **Project Settings**. Dalla tab **Master Settings** seleziona lo stesso frame rate e risoluzione della camera per la timeline.
- **3** Clicca su **Capture and Playback** e seleziona il formato di acquisizione e di riproduzione desiderato dalla prima voce **Video capture and playback**.

| Presets                | <b>Deck Settings</b>                                      |                            |  |  |
|------------------------|-----------------------------------------------------------|----------------------------|--|--|
| <b>Master Settings</b> | Video capture and playback<br>HD 1080p 24<br>$\checkmark$ |                            |  |  |
| Image Scaling          |                                                           | Use left and right eye SDI |  |  |
| Color Management       | Video connection operates as                              | Use 4:4:4 SDI              |  |  |
| <b>General Options</b> |                                                           | <b>Enable Single Link</b>  |  |  |
| Camera RAW             | Data Levels                                               | Video<br>о<br>Full         |  |  |
| Capture and Playback   | Video bit depth                                           | 10 bit $\sim$              |  |  |
| <b>Subtitles</b>       |                                                           | $J$ Use deck autoedit      |  |  |
| Fairlight              | Non auto edit timing                                      | $\circ$<br>$\times$ frames |  |  |
|                        | Deck preroll                                              | 5<br>$\vee$ seconds        |  |  |
|                        | Video output sync source                                  | Auto<br>$\checkmark$       |  |  |
|                        |                                                           | Add 3:2 pulldown           |  |  |

Seleziona il formato dal menù Video capture and playback

- **4** Vai alla pagina **Edit** e seleziona **File** > **New Timeline**.
- **5** Dalla pagina **Color** clicca sul menù **Color** > **Resolve Live** > **On**. Ora dovrebbero apparire le immagini live dalla camera sul visualizzatore, con la dicitura "Resolve Live" in rosso sopra il video.

### Utilizzare Resolve Live

- **1** In modalità Resolve Live, l'icona del fiocco di neve sotto il visualizzatore "congela", o blocca momentaneamente, il fotogramma video corrente. È utile per correggere il colore senza la distrazione delle immagini che scorrono durante le riprese.
- **2** Una volta finalizzata la correzione, se clicchi sull'icona della macchina fotografica sotto il visualizzatore salvi il fotogramma con timecode e correzione sulla timeline. Ora clicca sull'icona del fiocco di neve per continuare la riproduzione, fino a trovare la prossima scena da correggere.

**SUGGERIMENTO** Consulta il manuale di DaVinci Resolve per maggiori informazioni su Resolve Live.

# **Montaggio con DaVinci Resolve**

Blackmagic DaVinci Resolve offre un'interfaccia user-friendly con tutti gli strumenti di montaggio e finitura. È ideale sia con il mouse per trascinare le clip, sia con la tastiera per un editing di precisione. DaVinci Resolve include tutte le funzionalità richieste dai professionisti!

### Configurazione

- **1** Apri DaVinci Resolve. Dal menù **Preferences** clicca su **Video and Audio I/O** e seleziona il dispositivo Blackmagic Design dalla voce **for Capture and Playback use**. Salva, poi riavvia DaVinci Resolve per salvare le impostazioni.
- **2** Apri un progetto, seleziona **Project Settings** > **Master Settings**, scegli la risoluzione della timeline **Timeline resolution**, e il frame rate della timeline **Timeline frame rate** e di riproduzione **Playback frame rate**.
- **3** Nella sezione successiva **Video Monitoring**, seleziona il formato del video in uscita **Video format** dal dispositivo Blackmagic Design.
- **4** Clicca su **Save** per salvare i cambiamenti e chiudere la finestra delle impostazioni di progetto.

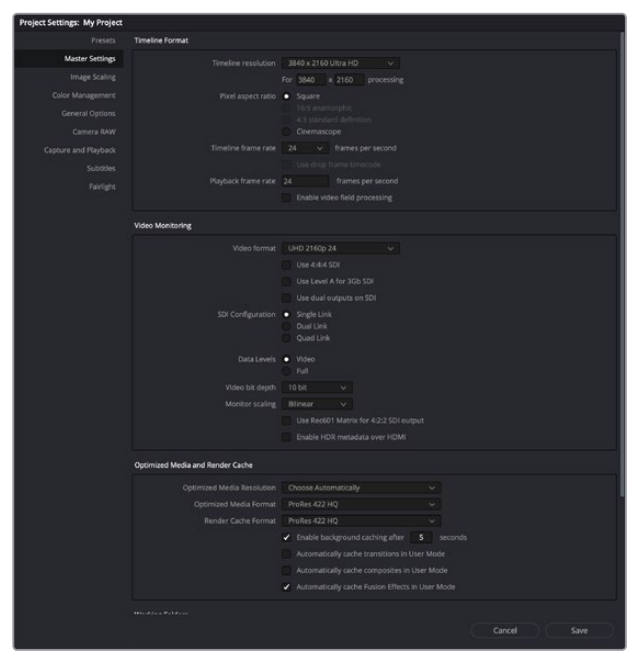

Accedi alle opzioni di formato della timeline e del video per il monitoraggio dalla finestra Project Settings

### Montaggio

- **1** Sulla pagina **Media**, utilizza il browser **Media Storage** per importare le clip sull'archivio multimediale.
- **2** Sulla pagina **Edit**, seleziona **File** > **New timeline**, assegna il nome alla timeline e clicca su **Create**.
- **3** Ora puoi trascinare una clip dall'archivio multimediale sul visualizzatore delle fonti sulla sinistra.
- **4** Seleziona i punti di attacco e di stacco delle clip sorgente utilizzando i tasti **I** e **O** e trascinando l'indicatore di riproduzione sulla barra sotto la finestra del visualizzatore.
- **5** Per fare l'editing della clip sulle timeline, trascina la clip dal visualizzatore delle fonti sulla timeline.

**SUGGERIMENTO** Consulta il manuale Blackmagic DaVinci Resolve per maggiori informazioni su come montare il video con DaVinci Resolve.

# **Utilizzare un software di terzi**

# **Adobe After Effects CC**

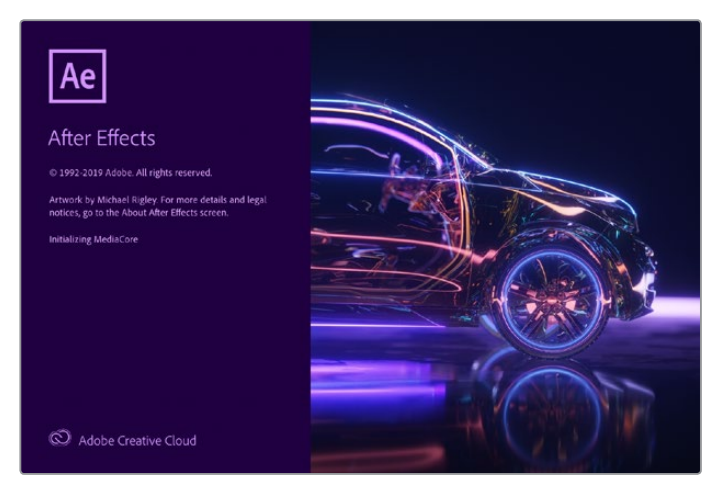

After Effects CC

### Visualizzare l'anteprima del video

Per visualizzare l'anteprima della tua composizione in tempo reale sul dispositivo Blackmagic Design, vai su **Preferences** > **Video Preview**. Spunta la casella **Mercury Transmit** per utilizzare l'hardware con After Effects CC. In **Video Device** seleziona **Blackmagic Playback**. Ora puoi visualizzare le composizioni di After Effects su un monitor broadcast con lo spazio colore corretto.

| Preferences                                                                                                    |                                                                                                    |                          |      |  |  |  |  |
|----------------------------------------------------------------------------------------------------|----------------------------------------------------------------------------------------------------|--------------------------|------|--|--|--|--|
| General<br><b>Previews</b><br><b>Display</b>                                                                                                    | Enable Mercury Transmit<br>Video Device:                                                                                                    | oĸ<br>Cancel<br>Previous |      |  |  |  |  |
| <b>Import</b><br>Output<br><b>Grids &amp; Guides</b><br>Labels<br>Media & Disk Cache<br><b>Video Preview</b><br>Appearance<br><b>New Project</b><br>Auto-Save | Adobe DV<br>Blackmagic Playback                                                                                                    | Setup.<br>Setup.         | Next |  |  |  |  |
| Memory<br><b>Audio Hardware</b><br><b>Audio Output Mapping</b><br><b>Sync Settings</b><br>Type                                                                | Disable video output when in the background<br>Video preview during render queue output<br>Forward slash '/' on numeric keypad toggles Mercury Transmit. |                          |      |  |  |  |  |

Le Preferenze della visualizzazione di anteprima Video Preview

Se lavori con formati non supportati o meno comuni, puoi cambiare le impostazioni per visualizzare correttamente le immagini dal dispositivo Blackmagic Design. Vai su **Preferences** > **Video Preview** e clicca sulla dicitura gialla **Setup**. Apparirà una finestra di selezione, dove puoi ridimensionare l'immagine secondo lo standard video supportato dall'hardware. Per esempio, se utilizzi UltraStudio 4K e la composizione After Effects è impostata su una risoluzione 2048 x 1152, puoi ridimensionarla in minore risoluzione per la visualizzazione in 2K DCI, oppure in maggiore risoluzione per quella in Ultra HD.

### Renderizzazione

Una volta completata la composizione, puoi renderizzare una sequenza immagine DPX o uno dei codec seguenti:

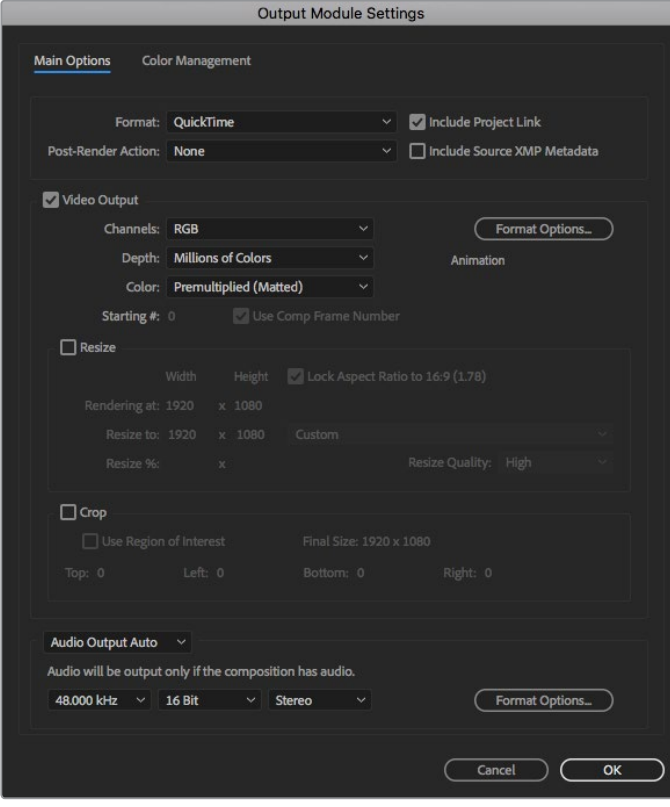

Opzioni di rendering in uscita Output Module Settings

### **Codec QuickTime su Mac OS**

- Blackmagic RGB a 10 bit non compresso
- Apple 4:2:2 YUV a 10 bit non compresso
- Apple 4:2:2 YUV a 8 bit non compresso
- Apple Photo JPEG (compresso)
- Apple DV NTSC (compresso)
- Apple DV PAL (compresso)

Altri codec tra cui ProRes e DVCPRO HD sono disponibili con Final Cut Pro.

### **Codec AVI su Windows**

- Blackmagic 4:4:4 a 10 bit non compresso
- Blackmagic 4:2:2 a 10 bit non compresso
- Blackmagic 4:2:2 HD a 8 bit non compresso
- Blackmagic 4:2:2 SD a 8 bit non compresso
- Blackmagic MJPEG a 8 bit (compresso)

Altri codec tra cui DVCPRO HD e DVCPRO50 sono disponibili con Premiere Pro CC.

#### **Codec QuickTime su Windows**

- Blackmagic RGB a 10 bit non compresso
- Blackmagic a 10 bit non compresso
- Blackmagic a 8 bit non compresso
- Apple Photo JPEG (compresso)
- Apple DV NTSC (compresso)
- Apple DV PAL (compresso)

# **Adobe Photoshop CC**

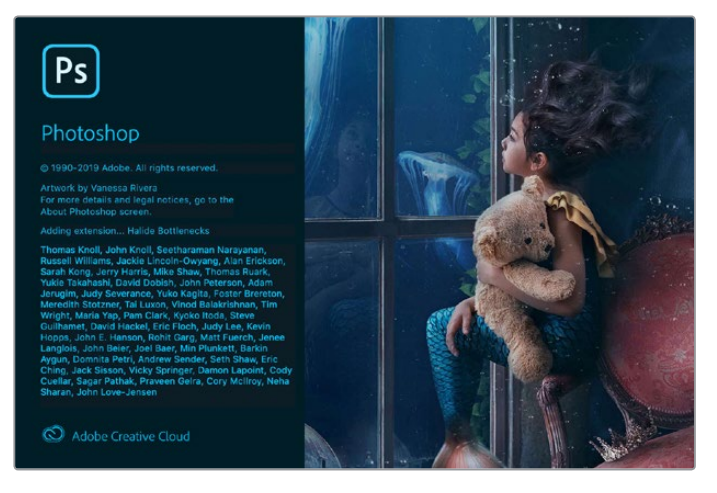

Photoshop CC

### Importare ed esportare fotogrammi video

### **Importare un'immagine su Photoshop CC**

- **1** Seleziona **File** > **Import** > Blackmagic Image Import.
- **2** Seleziona il formato dell'ingresso video **Video Input Format**, la profondità dell'immagine **Image Bit Depth** e clicca su **Import Image**.

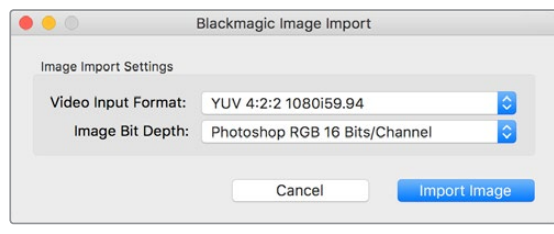

Importazione dell'immagine

### **Esportare un'immagine da Photoshop CC**

- **1** Seleziona **File** > **Export** > Blackmagic Image Export.
- **2** Seleziona il formato dell'uscita video **Video Output Format** e clicca su **Export Image**.

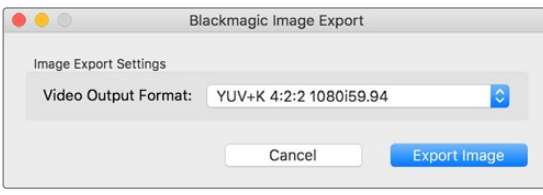

Esportazione dell'immagine

Queste opzioni di importazione ed esportazione si impostano solo la prima volta. Se vuoi cambiarle in futuro, la finestra riappare se tieni premuto il tasto Option (su Mac) o Ctrl (su Windows) quando selezioni Import o Export.

# **Adobe Premiere Pro CC**

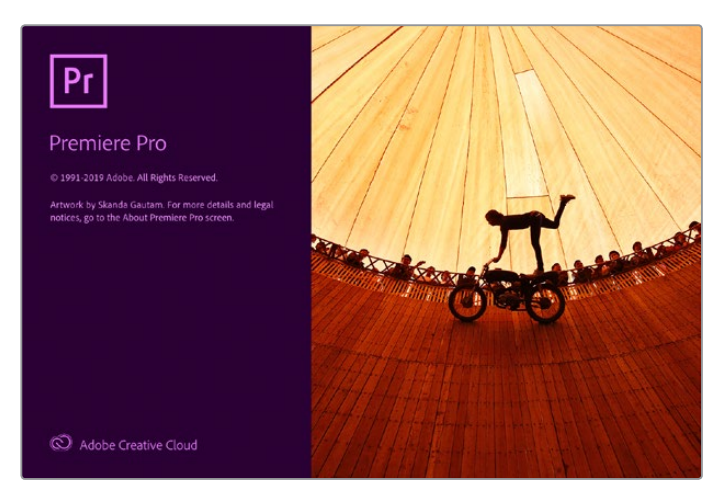

Premiere Pro CC

### Creare un progetto Blackmagic Design

- **1** Apri Premiere Pro e clicca su **New project**. Digita il nome del progetto e seleziona dove salvarlo.
- **2** Se la scheda grafica è compatibile con il motore di elaborazione Mercury Playback Engine di Premiere Pro CC, questa accelerazione GPU sarà visibile come opzione di render e consigliamo di selezionarla.
- **3** Nel menù a discesa **Capture format**, seleziona **Blackmagic Capture**. Su Mac o Windows, clicca Impostazioni e seleziona i parametri di acquisizione audio e video, tra cui lo standard video e il formato video. Clicca **OK** per ritornare alla finestra New Project.
- **4** Clicca sulla tab **Dischi di memoria virtuale** per selezionare dove salvare il video, l'audio, l'anteprima video e audio in entrata.Clicca **OK** e si apre il nuovo progetto.
- **5** Ora assicurati che l'audio di sistema di default non sia impostato su Blackmagic Desktop Video.

Su Mac OS, apri **Preferenze di Sistema** > **Suono** > **Uscita** e controlla che con sia selezionato il dispositivo Blackmagic. In **Ingresso** controlla che non sia selezionato il dispositivo Blackmagic come microfono di ingresso.

Su Windows, vai alla barra degli strumenti e fai clic destro sull'icona dell'altoparlante per aprire le impostazioni audio. Clicca sulla tab **Riproduzione** e seleziona gli altoparlanti interni o un dispositivo che non sia quello Blackmagic Design in uso. Clicca sulla tab **Registrazione** e seleziona un dispositivo che non sia quello Blackmagic Design in uso.

**6** Su Adobe Premiere Pro, torna a **Preferenze** e seleziona **Dispositivi Audio** > **Output predefinito** > **Uscita: Built-in Output**. Alla voce **Mapping output** > **Associa output per** > **Adobe Desktop Audio**.

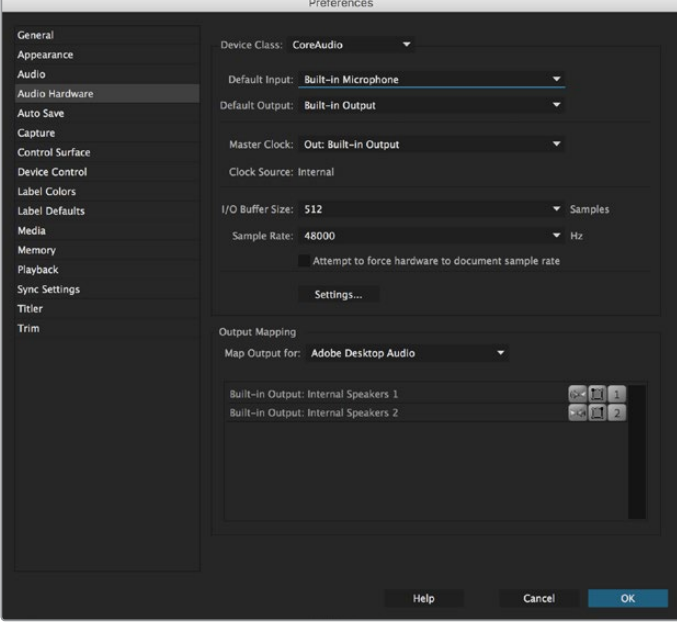

Nelle Preferenze di Adobe Premiere Pro, clicca sulla tab Dispositivi Audio, e imposta di default Uscita: Built-in Output per le voci Output Predefinito e Mapping Output

**7** In **Preferenze**, dalla tab **Riproduzione**, alla voce **Dispositivi audio** spunta la casella **Blackmagic Playback**. Premi **OK**.

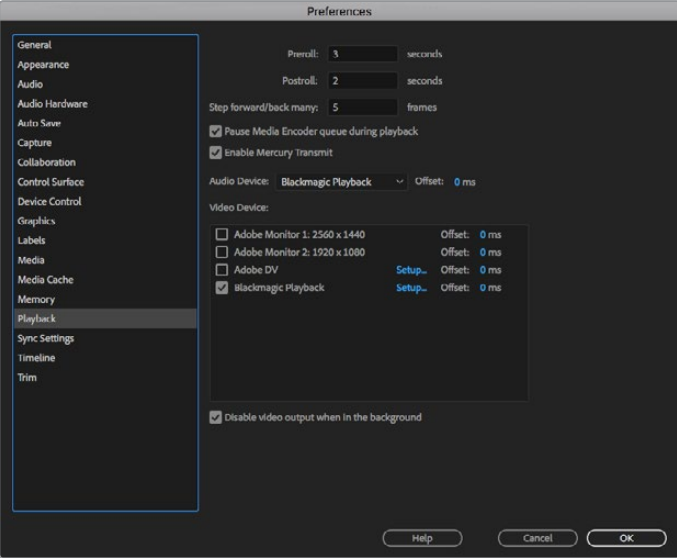

Nelle Preferenze di Adobe Premiere Pro, clicca sulla tab Riproduzione > Dispositivi Audio > Blackmagic Playback, e spunta la casella Blackmagic Playback alla voce Dispositivo Video

**8** Per creare una nuova sequenza, clicca su **File** > **Nuovo** > **Sequenza**. Seleziona il predefinito Blackmagic desiderato, assegna un nome in **Nome sequenza** e clicca **OK**.

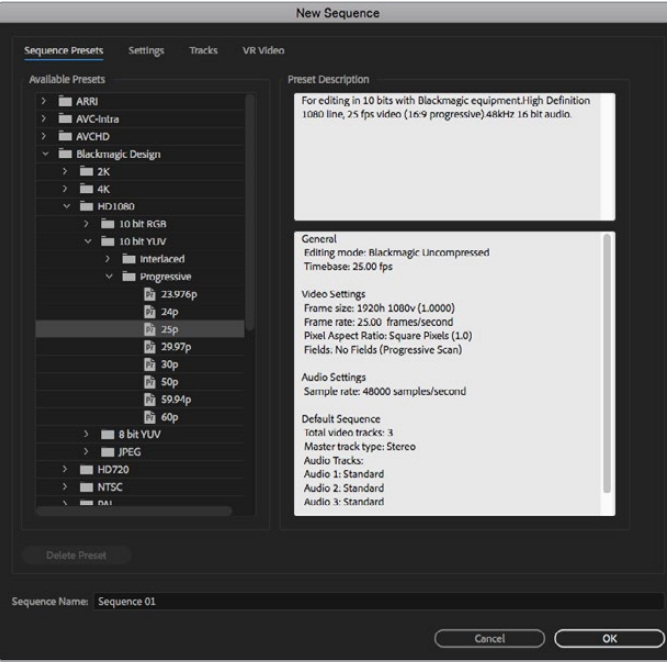

Crea una nuova sequenza dai predefiniti Blackmagic Design

# Controllo dispositivo

La maggior parte dei dispositivi di acquisizione e riproduzione Blackmagic Design intregrano una porta di controllo deck RS-422. Clicca su **Preferenze** > **Controllo dispositivo** e assicurati che il controllo del dispositivo Blackmagic sia selezionato alla voce **Dispositivi**. Clicca **OK**.

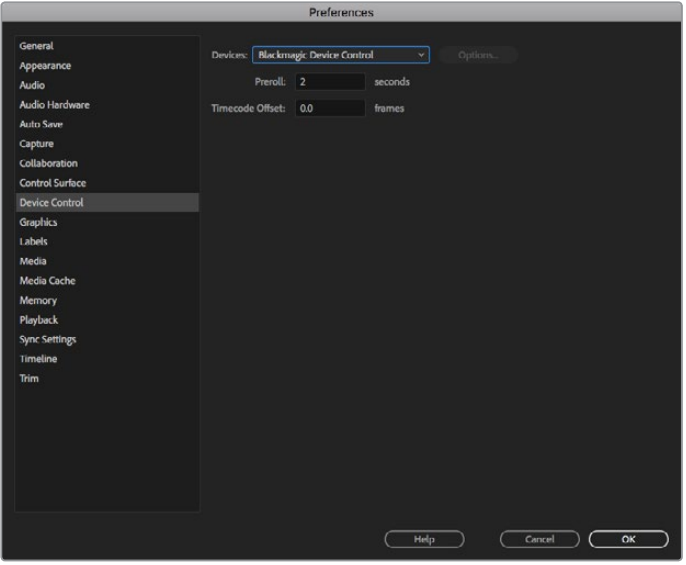

# Riproduzione

Se lavori con formati non supportati o meno comuni, puoi cambiare le impostazioni per visualizzare correttamente le immagini dal dispositivo Blackmagic Design. Vai su **Preferenze** > **Riproduzione** e clicca sulla dicitura blu **Impostazioni**. Apparirà una finestra di selezione, dove puoi ridimensionare l'immagine secondo lo standard video supportato dall'hardware. Per esempio, se utilizzi UltraStudio 4K e la composizione Premiere è impostata su una risoluzione 3996 x 2160, puoi ridimensionarla in minore risoluzione per visualizzarla in Ultra HD, oppure in maggiore risoluzione per il 4K DCI.

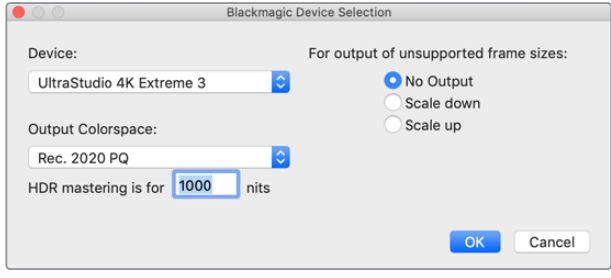

Scegli cosa fare con i formati non supportati: non inviare (No output), ridimensiona in minore risoluzione (Scale down) o ridimensiona in maggiore risoluzione (Scale up)

Se il dispositivo Desktop Video è compatibile con l'HDR, per i progetti HDR puoi anche impostare il gamut di colori e la funzione di trasferimento. Le opzioni includono **HLG** e **PQ** per il Rec. 2020. Nel campo **HDR mastering is for** imposta il valore di nits più alto che la TV o il monitor sono in grado di visualizzare.

# Acquisizione

### **Per l'acquisizione seleziona:**

**File** > **Acquisisci** [F5].

Digita il nome del nastro e della clip.

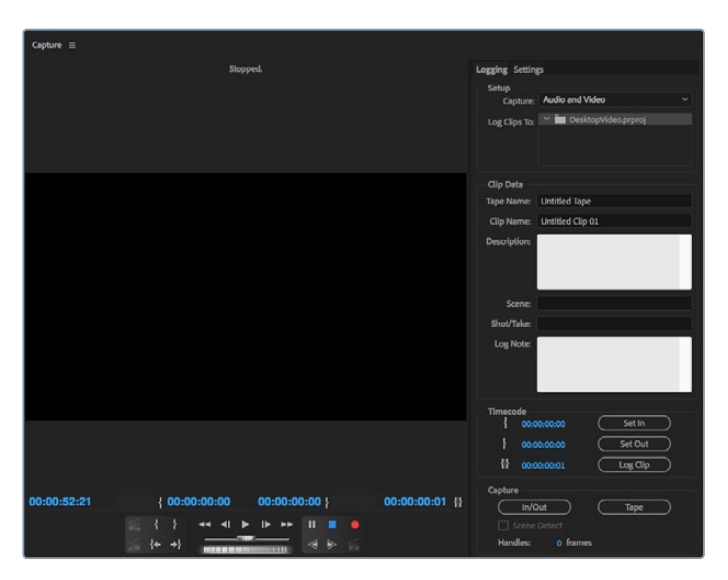

Regola le impostazioni di controllo dispositivo e acquisizione dalla tab Acquisizione

Per l'acquisizione immediata, o da un dispositivo non controllabile, clicca il pulsante rosso di registrazione, o il tasto [G].

Se preferisci registrare la clip tramite la porta di controllo RS-422, inserisci i punti di attacco e stacco con i pulsanti **Imposta attacco** e **Imposta stacco**, oppure inserisci manualmente il timecode e clicca **Archivia clip**. Digita il nome della clip e premi **OK**. La clip vuota apparirà nella finestra di progetto. Segui lo stesso procedimento per ogni clip che vuoi acquisire in batch.

Poi seleziona: **File** > **Acquisisci in batch** [F6]. Per configurare le maniglie di attacco/stacco delle clip, abilita la funzione di acquisizione con maniglie, e digita il numero di fotogrammi addizionali desiderati all'inizio o alla fine di ogni clip. Poi clicca **OK**. Ora seleziona il nastro desiderato, clicca **OK** e le clip verranno acquisite.

### Esportazione su nastro

Per editare il progetto montato su un deck esterno, puoi utilizzare la funzione **Esporta su cassetta** di Premiere Pro. Scegli tra due tipi di esportazione: **Inserisci** e **Assembla**. Inserisci richiede un timecode ininterrotto per la durata del progetto che si vuole esportare su nastro, ed è un'ottima opzione per sostituire una ripresa su una cassetta esistente. Nella modalità Assembla si cancella il nastro fino a quando comincia il timecode della sequenza, quindi non va utilizzato se sul nastro sono stati già salvati altri progetti oltre il punto di stacco del tuo edit.

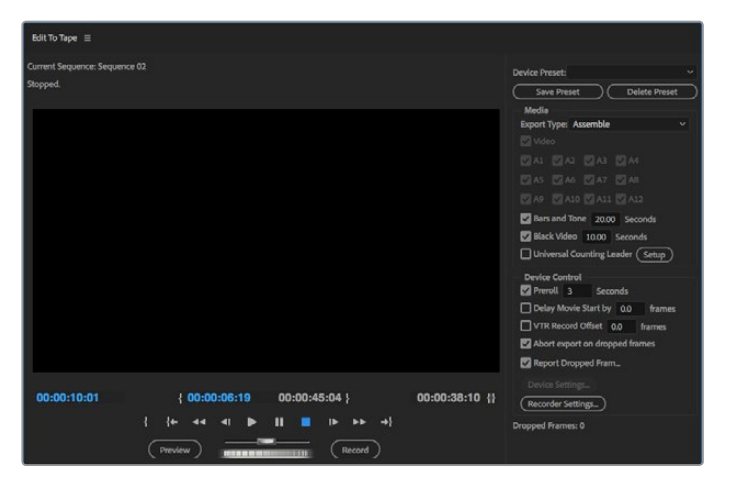

Usa la funzione Esporta su cassetta per esportare il tuo edit su un registratore esterno

**SUGGERIMENTO** Se si esporta su nastro in modalità Assembla, consigliamo di aggiungere 30 secondi di video nero alla fine della sequenza. È utile una volta riavvolto il nastro per evitare che appaiano file multimediali indesiderati subito dopo la sequenza.

#### **Per esportare su cassetta tramite il controllo deck RS-422:**

- **1** Assicurati che le Preferenze di Adobe Premiere Pro siano configurate correttamente (consulta la sezione precedente "Creare un progetto Blackmagic Design").
- **2** Apri la finestra di Premiere Pro **Montaggio su nastro** da **File** > **Esporta** > **Cassetta (dispositivo seriale)**. In **Opzioni**, seleziona **Blackmagic capture** dal menù a discesa, e scegli lo stesso standard e formato video, e le impostazioni audio. Clicca **OK**. È importante che il formato di acquisizione corrisponda a quello di esportazione per evitare errori del deck durante il preroll con il risultato che l'audio non venga esportato.
- **3** Ora scegli il tipo di esportazione tra Inserisci e Assembla dal menù a discesa, inserisci il timecode di attacco e clicca **Registra**.

Per il montaggio su nastro, il software indica al deck il primo fotogramma del progetto per cominciare la registrazione secondo il timecode impostato. Se il primo fotogramma viene ripetuto o perso durante il procedimento, si consiglia di ri-sincronizzare deck e computer con **Riproduzione** > **Dispositivo video** > **Offset**. È necessario impostare la combinazione deck/ computer una volta sola, e il parametro verrà salvato in memoria.

# **Adobe Character Animator CC**

Alcuni dispositivi di acquisizione e riproduzione Desktop Video consentono di inviare la grafica generata da Adobe Character Animator CC ad altri dispositivi video come i monitor di riferimento. Per esempio si può monitorare la performance di un personaggio virtuale nel video montato in tempo reale.

Questa sezione mostra come configurare i segnali in uscita su Adobe Character Animator CC.

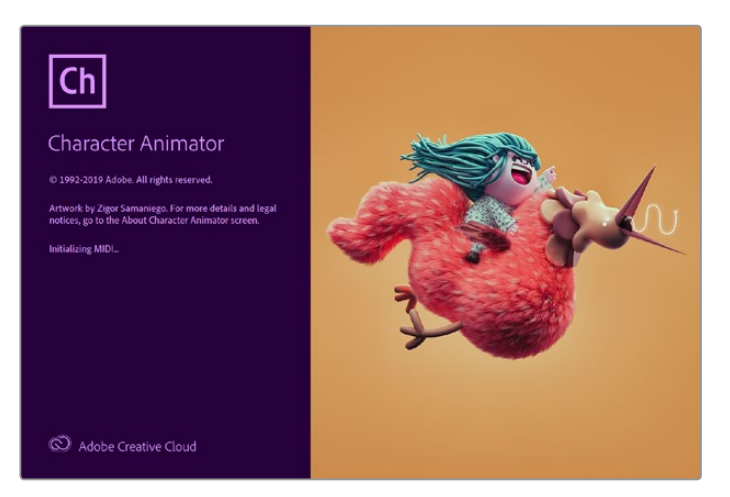

- **1** Su Adobe Character Animator, seleziona le impostazioni per i segnali in uscita del personaggio con **Character** > **Preferences** > **Live Output**.
- **2** Accertati di abilitare la casella Mercury con **Enable Mercury transmit and syphon**.
- **3** Spunta la casella di riproduzione **Blackmagic playback**.
- **4** Seleziona **Setup** a fianco di **Blackmagic playback** per configurare la modalità di invio.
- **5** Dal menù a discesa **Output mode** scegli tra le seguenti modalità:

# Playback

Invia il segnale direttamente da Adobe Character Animator CC senza chiave per la riproduzione.

## Internal Keying

Sovrappone il personaggio animato su un'altra sorgente video con il keyer interno del dispositivo Desktop Video. Per esempio, è possibile creare lo sfondo con il video di un'ambientazione pertinente alla storia, e sovrapporre il personaggio per dare vita a un'intervista in tempo reale. Oppure si può far reagire il personaggio ai contenuti trasmessi come un logo o una filigrana, sovrapposto al flusso video live in un angolo delle immagini.

# Fill/Key

Per creare una chiave con uno switcher esterno, per esempio ATEM, seleziona questa opzione di riempimento/chiave. Il segnale di riempimento è il personaggio animato e il segnale di chiave è la maschera in scala di grigio che indica al keyer di creare uno spazio trasparente intorno al personaggio. In questo modo il keyer è in grado di sovrapporre il personaggio sullo sfondo.

# **Final Cut Pro X**

L'opzione **A/V Output** su Final Cut Pro X consente di trasmettere il video in uscita tramite un dispositivo video Blackmagic Design. Se utilizzi un dispositivo Desktop Video compatibile con l'HDR, puoi visualizzare e montare il video HDR ad ampio gamut di colori su una TV o un monitor compatibili con questo formato.

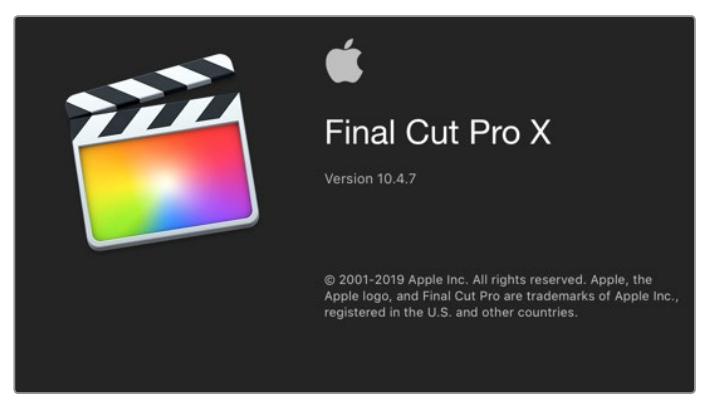

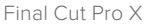

# Impostare Final Cut Pro X

- **1** Assicurati di utilizzare Final Cut Pro X 10.0.4 o successivo e la versione più recente di Mac OS.
- **2** Apri Blackmagic Desktop Video Setup. Dal menù a discesa **Video standard** seleziona il formato che intendi usare per il progetto su Final Cut Pro X, per esempio 2160p29.97. Il formato selezionato deve essere lo stesso di quello delle clip, e determina la modalità di monitoraggio dell'uscita video.

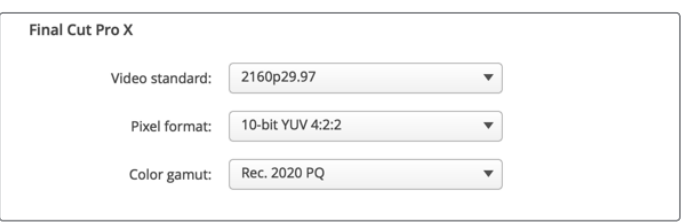

Seleziona un formato di uscita uguale al formato del progetto Final Cut Pro X

- **3** Dal menù a discesa **Pixel format** seleziona un formato compatibile con la TV o con il monitor che intendi usare. Per esempio se lavori in HDR ad ampio gamut di colori, scegli **10-bit YUV 4:2:2** o **10-bit RGB 4:4:4** in base alle specifiche del monitor.
- **4** Dal menù a discesa **Color gamut** seleziona lo stesso gamut di colori del progetto. Per esempio se lavori in SD o HD con una gamma dinamica standard, scegli **Rec. 601/ Rec. 709**. Se utilizzi un dispositivo Desktop Video compatibile con l'HDR, e se svolgi il montaggio in 4K o in HDR, scegli **Rec. 2020**. Per i progetti sia in 4K che in HDR, scegli **Rec. 2020 HLG** o **Rec. 2020 PQ**. La TV o il monitor che intendi usare deve essere compatibile con questo formato.

Dopo aver definito queste impostazioni con Blackmagic Desktop Video Setup, puoi creare un nuovo progetto su Final Cut Pro X.

### **Per creare un nuovo progetto:**

**1** Apri Final Cut Pro X. In **Library Properties**, modifica il campo **Untitled** per assegnare un nome al progetto. Vai su **File > New > Library** per creare una nuova libreria.

**SUGGERIMENTO** Dopo aver creato una nuova libreria, le opzioni sulla destra sono nascoste. Clicca sull'icona del ciak in alto a sinistra per visualizzarle nella barra laterale.

- **2** Seleziona la nuova libreria dalla barra laterale e clicca sull'icona **Modify** corrispondente. Nella finestra di opzioni che appare, seleziona uno spazio colore per il progetto. Scegli **Standard** per i progetti SD o HD con un gamut di colori standard. Se intendi realizzare un video HDR ad ampio gamut di colori, scegli **Wide Gamut HDR**.
- **3** Conferma con **Change**.
- **4** Nella barra laterale, fai un clic destro sul nome della libreria e seleziona **New Project**. Digita un nome per il nuovo progetto e scegli un evento in cui collocarlo. Se non è stato creato nessun evento precedentemente, scegli quello di default, il cui titolo è la data corrente.
- **5** Seleziona **Use Custom Settings**. Imposta il formato video **Format**, la risoluzione **Resolution** e il frame rate **Rate** di modo che concordino con lo standard e il frame rate impostati su Blackmagic Desktop Video Setup.

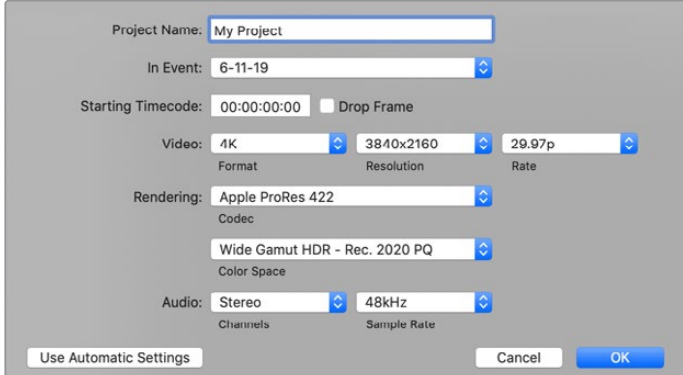

**6** Dal menù a discesa **Rendering**, seleziona il codec Apple ProRes o il 4:2:2 non compresso a 10 bit, a seconda del progetto.

- **7** Se il progetto è in HD non è necessario cambiare lo spazio colore perché Final Cut Pro auto-seleziona **Rec. 709** di default. Se il progetto è in HDR ad ampio gamut di colori, seleziona uno spazio colore scegliendo tra **PQ** e **HLG** in base alle specifiche della TV o del monitor.
- **8** Dal menù a discesa **Channels**, imposta i canali audio su **Stereo**, o su **Surround** nel caso di 6 canali. Dal menù a discesa **Sample Rate**, seleziona **48kHz**.
- **9** Clicca su OK per creare un nuovo progetto.

Se usi un monitor esterno HDMI o SDI, controlla che le immagini vengano visualizzate correttamente.

### **Per impostare l'uscita video su Final Cut Pro X:**

**1** Vai su **Final Cut Pro > Preferences** e apri la tab di riproduzione **Playback**.

Seleziona **Blackmagic** dal menù a discesa **A/V Output** e assicurati che lo standard video concordi con quello del progetto. Chiudi la finestra delle impostazioni.

**2** Dalla barra del menù, seleziona **Window > A/V Output** per abilitare l'uscita video tramite il dispositivo video Blackmagic Design.

### **Per configurare l'uscita audio su Mac OS:**

- **1** Apri **Preferenze di Sistema** e clicca sull'icona **Suono**.
- **2** Apri la tab **Uscita** e seleziona **Blackmagic Audio**.

**SUGGERIMENTO** L'audio si può monitorare anche sfruttando i dispositivi Desktop Video.

### Riproduzione

- **1** Importa le clip sul nuovo progetto.
- **2** Ora puoi utilizzare la timeline di Final Cut Pro X sul tuo computer e visualizzare l'anteprima del video sul monitor o sulla TV collegati all'uscita del dispositivo Blackmagic Design.

# Acquisire file video e audio

Per acquisire video e audio con i dispositivi video Blackmagic Design è possibile usare Blackmagic Media Express. Dopo aver acquisito le clip, importale su Final Cut Pro X per il montaggio.

Per l'acquisizione con Media Express è necessario selezionare un formato video compatibile con Final Cut Pro X, per esempio Apple ProRes 4444 XQ, ProRes 4444, ProRes 422 HQ, ProRes 422, ProRes 422 LT o 4:2:2 non compresso a 10 bit.

### Esportazione su nastro

Una volta completato un progetto su Final Cut Pro X, puoi renderizzarlo come file e utilizzare Blackmagic Media Express per masterizzarlo su nastro con il dispositivo Blackmagic Design.

- **1** Seleziona le clip desiderate dalla timeline di Final Cut Pro X.
- **2** Vai su **File** > **Share** > **Master file** e si apre la finestra di masterizzazione.
- **3** Clicca sulle impostazioni **Settings** e seleziona il codec dal menù a discesa.

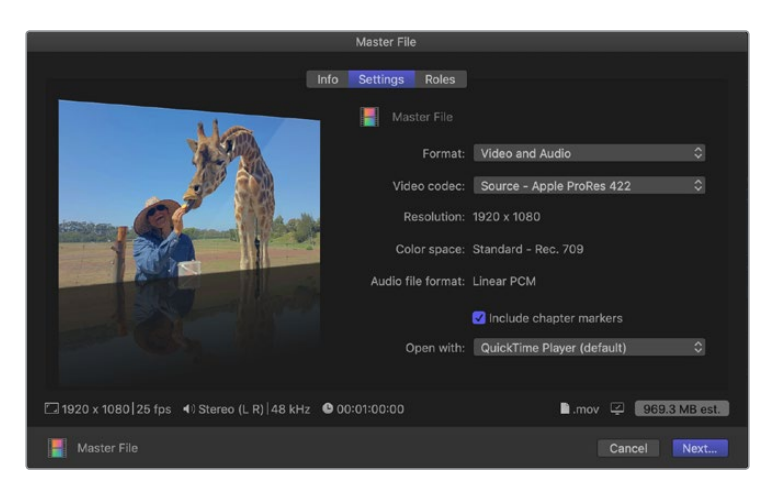

- **4** Clicca **Next…** e seleziona dove salvare il file, poi salva con **Save**.
- **5** Apri Media Express e importa la clip esportata da Final Cut Pro X.
- **6** Consulta la sezione di Blackmagic Media Express "Montare file video e audio su nastro".

# **Avid Media Composer**

Avid Media Composer offre acquisizione e riproduzione di video e audio 4K con i dispositivi Blackmagic Design, e offre il supporto per il controllo deck RS-422. Se Media Composer è già installato sul computer, i relativi plug-in sono automaticamente scaricati prima del software Desktop Video.

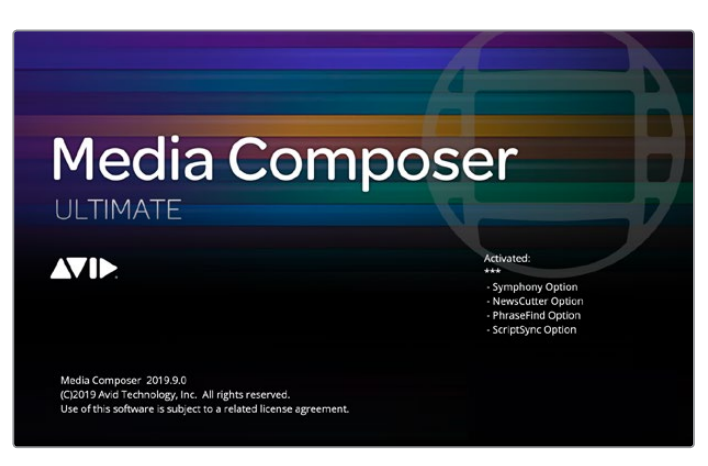

Avid Media Composer

### **Configurazione**

- **1** Apri **Media Composer**. Apparirà la finestra **Select Project**.
- **2** Scegli il profilo utente, se creato in precedenza.
- **3** Ora seleziona se salvare il tuo progetto come privato o condiviso, e se salvarlo sul computer o su un drive esterno.
- **4** Clicca sul pulsante **New Project**.
- **5** Digita il nome del progetto e seleziona le opzioni di formato, spazio colore, e stereoscopico. Clicca **OK**. È possibile cambiare le impostazioni dello spazio colore e stereoscopico in un secondo tempo sulla tab **Format** di progetto.

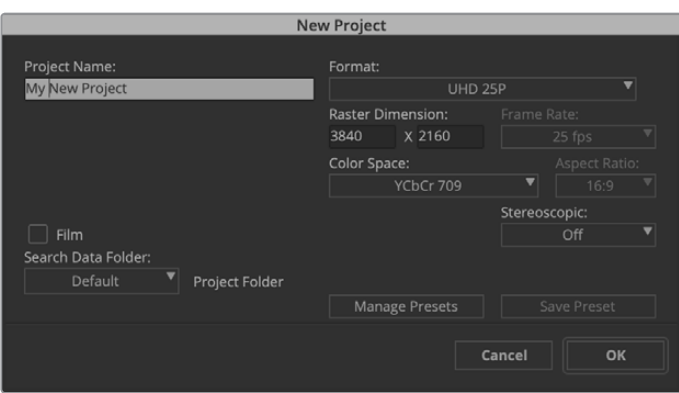

Digita il nome del progetto e seleziona le opzioni desiderate

**6** Clicca due volte sul nome del progetto nella finestra di dialogo **Select Project**. Appaiono l'interfaccia di Media Composer e la finestra di progetto per il nuovo progetto. La configurazione del progetto è completa.

### Riproduzione

Per controllare velocemente se tutto è collegato correttamente, vai su **Help** > **Read Me** > **Media Composer Editing Guide**. Nella sezione **Importing Color Bars and Other Test Patterns** clicca due volte sul file importato per riprodurlo. Ora dovrebbero apparire le immagini sul monitor del computer e sull'uscita del dispositivo Blackmagic Design.

Se non appaiono le immagini sull'uscita del dispositivo Blackmagic Design, controlla che tutti i cavi siano connessi, e che le impostazioni dell'uscita siano configurate correttamente su Blackmagic Desktop Video Setup in **Media Composer** > **Tools** > **Hardware setup**. Assicurati che compaia l'icona dell'hardware sopra la timeline.

**NOTA** Se utilizzi un dispositivo Blackmagic esterno come UltraStudio 4K, assicurati che sia alimentato e connesso prima di lanciare Media Composer.

### Acquisizione da dispositivi non controllabili

Spesso i dispositivi di cattura, inclusi camere e registratori su disco moderni, videocamere datate e videoregistratori, non hanno l'opzione di controllo remoto.

Per acquisire video senza controllo deck:

- **1** Seleziona **File** > **Input** > **Tape Capture** > **Capture Tool**.
- **2** Clicca sull'icona del deck per cambiarla nell'icona del satellite, composta dall'immagine del globo e il segno +. Questo simbolo indica che il controllo del dispositivo è disabilitato.

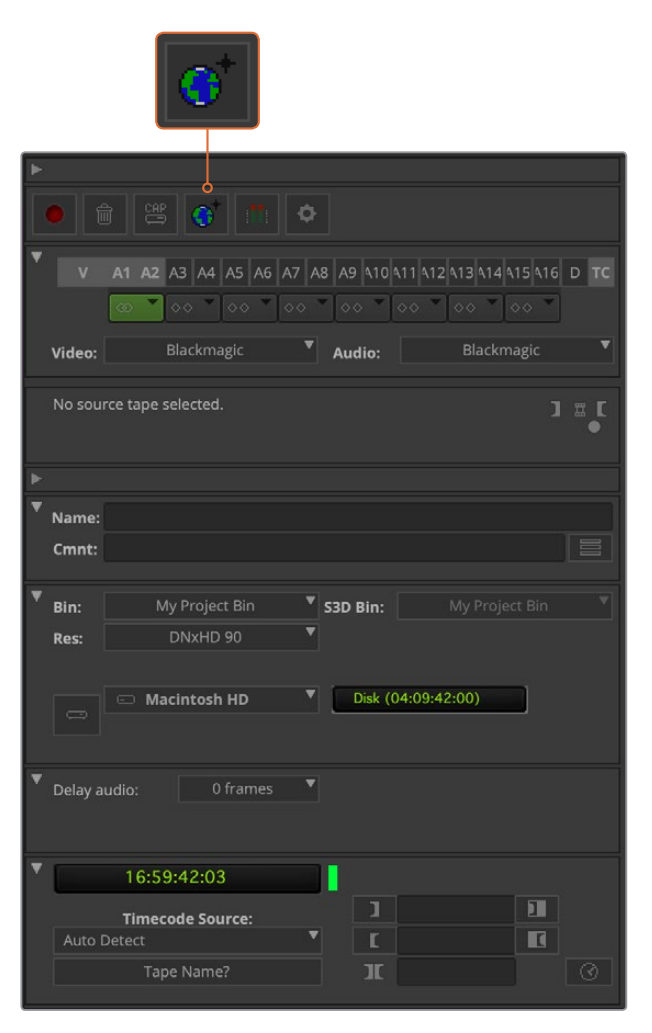

Su Capture Tool, clicca sull'icona del deck finché non appare l'icona del satellite per acquisire video da dispositivi non controllabili

- **3** Seleziona le tracce audio e video che vuoi acquisire. Sono etichettate **V**, **A1**, **A2** ecc. Dai menù a discesa sottostanti, seleziona Blackmagic per **Video** e **Audio**.
- **4** Dalla voce **Bin** seleziona la cartella dalla lista dei bin.
- **5** Dal menù della risoluzione **Res**, scegli quale codec utilizzare per le clip. In questo esempio, seleziona **DNxHD175x** per il video HD a 10 bit.
- **6** Scegli il disco di destinazione per l'audio e il video acquisito. Clicca sul pulsante del drive per salvare l'audio e il video insieme su un unico drive. Per salvarli separatamente, clicca di nuovo sul pulsante e appaiono due drive. Dal menù a discesa adiacente seleziona i drive dove salvare i file acquisiti.
- **7** Clicca sul pulsante **Tape name?** in basso alla finestra per aprire la finestra di dialogo **Select tape**. Digita il nome del nastro, o se l'hai utilizzato precedentemente, selezionalo dalla lista.
- **8** Accertati che le fonti audio e video siano pronte e attive, poi clicca sul pulsante di acquisizione. Il pulsante lampeggia di rosso durante la registrazione. Cliccalo di nuovo per terminare l'acquisizione.

### Acquisizione da dispositivi controllabili con UltraStudio, DeckLink, e Teranex

Se il tuo deck si collega tramite RS-422, prima di cominciare la registrazione segui le istruzioni seguenti per impostarlo correttamente.

- **1** Connetti un cavo seriale RS-422 dal dispositivo Blackmagic Design al tuo deck. Imposta il deck su **Remote**. Se utilizzi un dispositivo Blackmagic esterno, assicurati che sia alimentato e connesso prima di lanciare Media Composer.
- **2** Dalla finestra di progetto, clicca sulla tab **Settings** > **Deck configuration**.
- **3** Dalla finestra di dialogo aggiungi un canale con **Add channel** e seleziona **Direct**. Poi seleziona **Port** > **RS-422 deck control**. Clicca su **OK**. Quando appare la richiesta di autoconfigurazione canale *Do you want to autoconfigure the channel now?*, clicca su **No**.
- **4** Ora aggiungi un deck **Add deck** e seleziona marca e modello dalla lista dei dispositivi disponibili, poi il preroll desiderato. Clicca **OK** e conferma con **Apply**.
- **5** Dalla tab **Settings** clicca due volte su **Deck Preferences**.
- **6** Abilita l'opzione **Allow assemble edit and crash record for digital cut** per assemblare gli edit sul nastro. Se questa opzione non è selezionata, potrai solo inserire gli edit singolarmente. Clicca **OK**.

**SUGGERIMENTO** Se Media Composer mostra l'errore *Failed to find coincidence point on tape*, puoi continuare spuntando la casella Relax coincidence point detection in Deck Preferences.

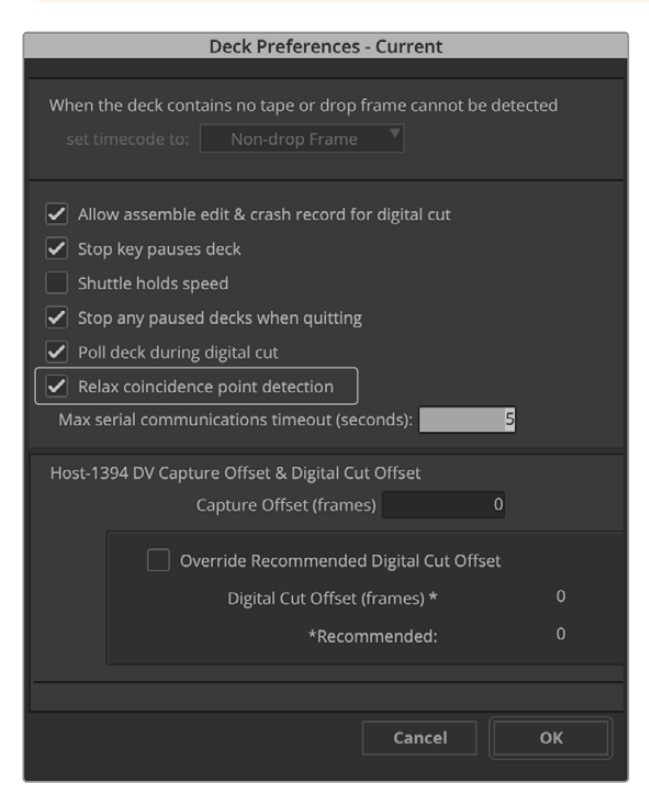

Nelle preferenze del deck, seleziona Relax coincidence point detection

### **Per registrare velocemente con il controllo deck:**

- **1** Seleziona **File** > **Input** > **Tape Capture** > **Capture Tool**. Se il deck collegato viene riconosciuto, e contiene un nastro o una cassetta, ti verrà richiesto di inserire il nome, o di selezionarlo dalla lista.
- **2** Il pulsante della fonte ora mostra l'icona del deck. Se il pulsante visualizza un satellite, cliccalo di nuovo per abilitare il controllo deck, e apparirà l'icona del deck.
- **3** Dovrebbe anche visualizzarsi l'icona di acquisizione CAP, ma se al suo posto appare l'icona della matita di Log, clicca il pulsante per cambiare la modalità di acquisizione, e far riapparire CAP.
- **4** Se appare **No deck** nella finestra del timecode, o il nome di un deck in corsivo sotto la finestra, clicca il menù a discesa e seleziona **Check decks**. Una volta ristabilito il controllo deck, il nome del deck riappare senza il corsivo. Ora è possibile utilizzare direttamente i tasti di scelta rapida **J K L** della tastiera.
- **5** Seleziona Blackmagic per l'ingresso audio e video. Seleziona le tracce audio e video, la cartella bin, la risoluzione, il drive di salvataggio e il nome della cassetta nello stesso modo della sezione **Capture from non-controllable devices**.
- **6** Utilizza la finestra di controllo deck in **Capture Tool** per far partire il nastro e cominciare la riproduzione.
- **7** Clicca il pulsante di acquisizione. Il pulsante lampeggia di rosso durante la registrazione. Cliccalo di nuovo per terminare l'acquisizione.

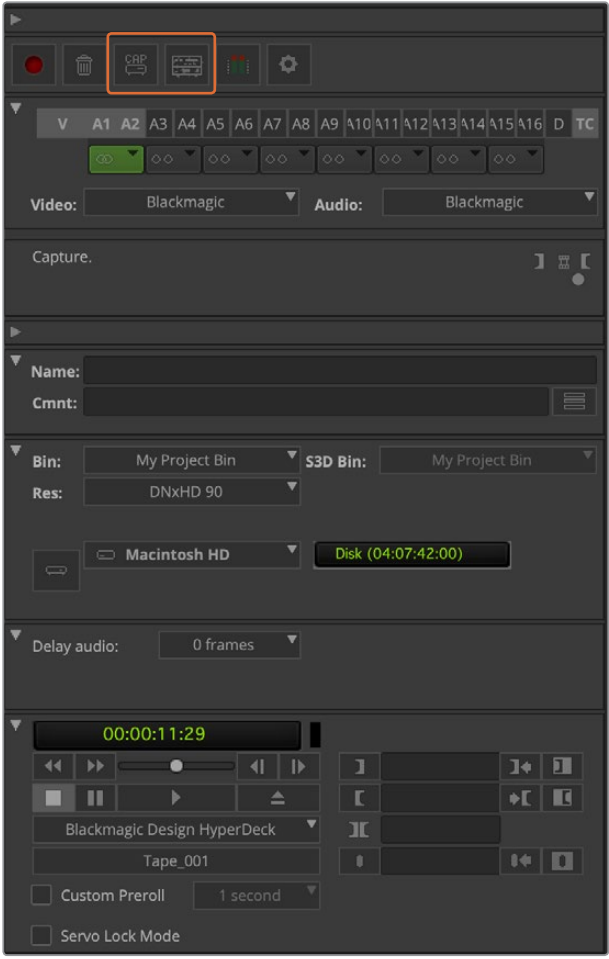

Seleziona le icone CAP e del deck per abilitare il controllo deck. Utilizza la finestra di controllo deck per far partire il nastro e cominciare la riproduzione

# Acquisizione in batch con UltraStudio e DeckLink

Per selezionare le clip per l'acquisizione in batch:

- **1** Seleziona **File** > **Input** > **Tape Capture** > **Capture Tool**.
- **2** Se appare l'icona del satellite, clicca il pulsante finché si visualizza l'icona del deck. Clicca sul pulsante CAP/Log per mostrare l'icona della matita di Log.
- **3** Imposta le tracce audio e video, la cartella bin di destinazione, la risoluzione, il drive di salvataggio e il nome della cassetta come nella sezione **Capture from noncontrollable devices**.
- **4** Usa la finestra di controllo deck, oppure i tasti **J K L** della tastiera per scorrere il video in avanti, indietro, o metterlo in pausa per trovare i punti di attacco e stacco del video che vuoi acquisire.
- **5** Clicca il pulsante di attacco e stacco a sinistra dell'icona della matita di Log. L'icona alterna tra In e Out, quindi basta cliccare sullo stesso pulsante per marcare i punti di attacco e stacco e salvare le clip. È un'opzione più veloce della finestra di controllo deck, dove si utilizzano due pulsanti diversi per In e Out. Oppure usa la tastiera: **I** e **O** per marcare i punti di attacco e stacco, e **F4** per salvare le clip.

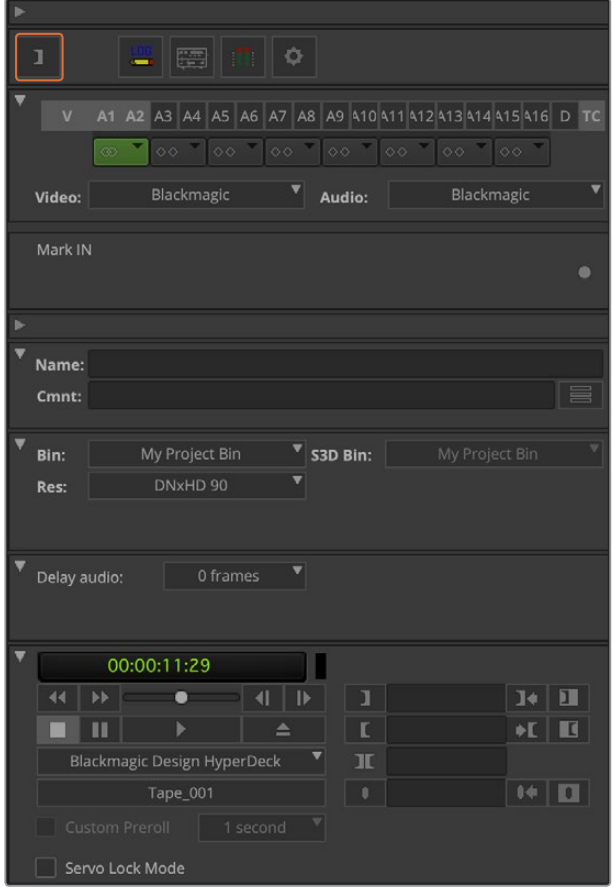

Clicca sui pulsanti di attacco/stacco o usa i tasti I e O della tastiera

- **6** Una volta fatto il log delle clip, chiudi Capture Tool, apri la cartella bin delle clip salvate e seleziona quelle che vuoi acquisire.
- **7** Dal menù **Clip**, seleziona **Batch capture**, le opzioni desiderate nella finestra di dialogo, e **OK**.

# Esportazione su nastro con UltraStudio e DeckLink

Una volta acquisite le clip, trascinate sulla timeline, editate, e applicati e renderizzati gli effetti, si può esportare l'intero progetto su nastro.

- **1** Clicca due volte sulla sequenza, e si apre sulla finestra della timeline.
- **2** Seleziona **File** > **Output** > **Digital Cut** > **Digital Cut Tool**.
- **3** Seleziona la modalità in uscita **Output mode** in tempo reale **Real time**, e la profondità di bit **Bit depth** > **10-bit**. Seleziona **Entire Sequence** per registrare l'intera sequenza, e la modalità di controllo deck **Deck Control** > **Remote**.
- **4** Ora seleziona una delle due opzioni, **Insert Edit** o **Assemble Edit** per esportare l'edit su un nastro precedentemente cancellato e contenente le righe di timecode. Oppure per un'esportazione immediata, scegli **Crash Record**. Se **Insert edit** è l'unica opzione disponibile, vai alla tab delle impostazioni di progetto e clicca su **Deck preferences** > **Allow assemble edit & crash record for digital cut**.
- **5** Se il nome del deck appare in corsivo, o vedi la scritta **No deck**, clicca sul menù e seleziona **Check Decks**. Il nome del deck dovrebbe apparire senza il corsivo confermando che il controllo deck è attivo.
- **6** Premi il pulsante rosso di Play per registrare la sequenza su nastro.

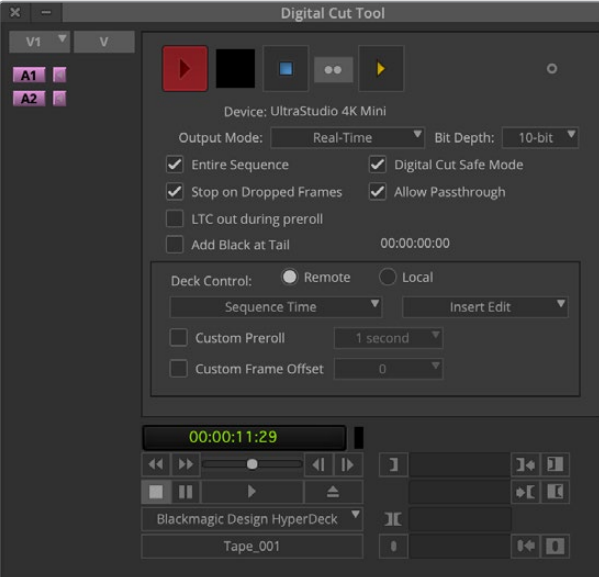

Apri la finestra Digital Cut Tool per registrare su nastro

# **Autodesk Smoke**

Autodesk Smoke include strumenti per montaggio, compositing ed effetti 3D in un unico programma. Smoke offre acquisizione e riproduzione di video e audio SD e HD con i dispositivi Blackmagic Design, e supporta il controllo deck RS-422.

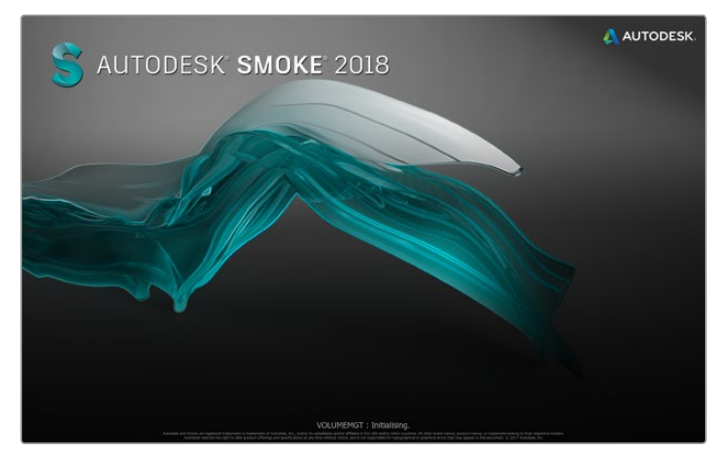

Autodesk Smoke

### Impostare un VTR

Prima di avviare Autodesk Smoke, dall'utilità Smoke Setup è necessario selezionare il modello del VTR utilizzato e configurare le impostazioni di temporizzazione.

- **1** Vai su **Applicazioni** > **Autodesk** > **Smoke 2018** > **Utility** > **Smoke Setup**.
- **2** Nella tab **General**, seleziona **BMD** alle voci **Video device** e **Audio device**.
- **3** Nella tab **Vtr** abilita il modello VTR e la temporizzazione desiderati per l'uso con Autodesk Smoke. Spunta le voci Live NTSC o Live PAL per abilitare la registrazione immediata o l'invio dei segnali live.
- **4** Conferma con **Apply** e chiudi Smoke Setup.

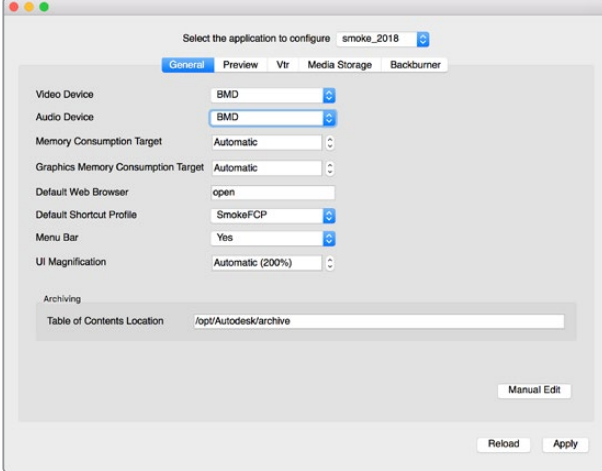

Sull'utilità Smoke Setup, seleziona BMD per Video Device e Audio Device

### Operazioni preliminari

- **1** Apri Smoke e apparirà la finestra di impostazioni. Clicca su **Project** e **User** se impostati in precedenza, oppure crea un nuovo progetto e/o utente.
- **2** Seleziona gli stessi parametri di consegna, per es. 1080HD. Potrai cambiare questi setting in un secondo tempo.
- **3** Scegli il formato intermedio, per esempio **ProRes 422 HQ** o **uncompressed** per i file generati durante il progetto. È importante scegliere il formato adatto al sistema di archiviazione in uso.
- **4** Clicca il pulsante **Create**.

### Configurare l'hardware

Consigliamo di seguire i seguenti passi prima di cominciare il processo di acquisizione con VTR.

- **1** Connetti le uscite del VTR agli ingressi del dispositivo di acquisizione e riproduzione Blackmagic Design. Connetti le uscite del dispositivo di acquisizione e riproduzione Blackmagic Design agli ingressi del VTR.
- **2** Con un cavo connetti la porta di controllo remoto RS-422 del dispositivo Blackmagic Design alla porta seriale del VTR.
- **3** Imposta il VTR su Remote.
- **4** Connetti un generatore di sync all'ingresso sync del VTR per un'acquisizione accurata a livello di frame.

Se utilizzi un dispositivo audio separato, anche questo va collegato a un segnale di sync audio.

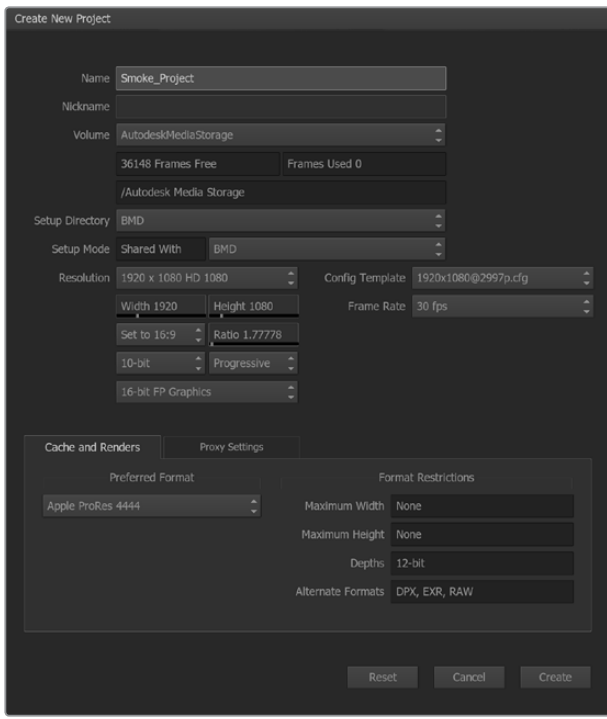

Digita il nome del progetto e seleziona le opzioni desiderate

# Acquisizione da dispositivi controllabili da UltraStudio e DeckLink

Autodesk Smoke si può configurare per l'acquisizione da VTR controllabili tramite la porta RS-422.

- **1** Seleziona una cartella dall'archivio multimediale dove salvare le clip acquisite.
- **2** Seleziona **File** > **Capture from VTR**, e appare il modulo di acquisizione del VTR.

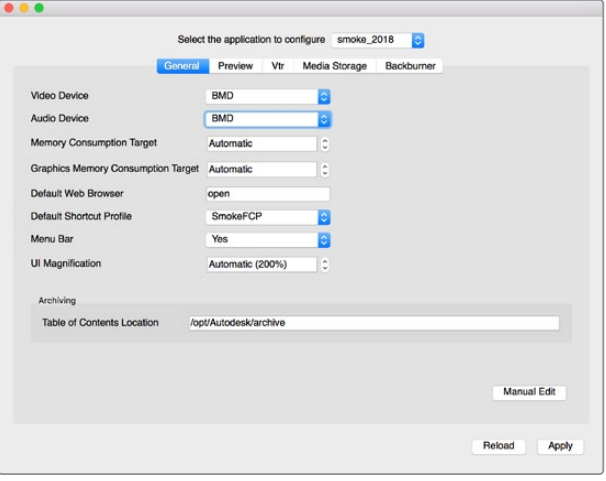

Sull'utilità Smoke Setup, seleziona BMD per Video Device e Audio Device

- **3** Clicca su **Cue** sul primo fotogramma della clip che vuoi acquisire.
- **4** Seleziona il video e i canali audio che vuoi registrare. I pulsanti diventano rossi per mostrare quali tracce sono abilitate.

| In  | ۰ | Cue |    |                                   |
|-----|---|-----|----|-----------------------------------|
| Out | ۰ | Cue | A1 | $-38 - 30 - 22 - 14 - 6 - 0$<br>Ś |
|     |   |     | A2 |                                   |

Le tracce audio e video diventano rosse quando sono abilitate per l'acquisizione dal VTR

- **5** Clicca i pulsanti **In** e **Out** per selezionare l'inizio e la fine della traccia.
- **6** Premi il pulsante di acquisizione e il timecode diventa verde confermando che l'acquisizione è in corso.
- **7** Termina l'acquisizione in qualsiasi momento cliccando all'interno della finestra di anteprima. La clip si salva automaticamente nella cartella selezionata prima di aprire il modulo VTR.

### Esportazione su nastro con UltraStudio e DeckLink

Carica una clip nella sezione VTR e seleziona i punti di attacco **In** e stacco **Out** per la clip da esportare. È anche possibile ritardare il fotogramma iniziale, e applicare un overlay letterbox.

- **1** Seleziona **File** > **Output to VTR**.
- **2** Scegli le clip da esportare dall'archivio multimediale. Se preferisci puoi selezionare una cartella ed esportarne l'intero contenuto in una sola sessione. Appare la sezione di esportazione VTR.
| <b>EXIT Output Clip</b>                                             | Output                           | Deliverables | Audio | Engineering |             |  |
|---------------------------------------------------------------------|----------------------------------|--------------|-------|-------------|-------------|--|
|                                                                     | <b>Status</b>                    | Name         |       |             | Start TC    |  |
| P.                                                                  | selected<br>1080150 ASSEMBLE ETT |              |       |             | 00:59:30:00 |  |
| <b>HDCAMSR 50i</b>                                                  |                                  |              |       |             |             |  |
| Emulator<br><b>BMD</b>                                              |                                  |              |       |             |             |  |
| п<br>Standby<br>u<br>Tape EE                                        |                                  |              |       |             |             |  |
| Play Lock YCbCr->RGB<br>1080 50i (10-bit prec.)<br>Unknown<br>LOCAL |                                  |              |       |             |             |  |

Seleziona il nome del VTR dal menù a discesa

- **3** Seleziona il nome del VTR dal menù a discesa. La finestra di anteprima mostra il video dal nastro nel VTR selezionato.
- **4** Assicurati di abilitare i pulsanti della traccia video e dei canali audio corretti, cosicché questi siano esportati su nastro.
- **5** Dal menù **Clip Output** abilita o disabilita **All Audio**. Questa selezione fa sì che ogni canale audio si converta al formato del nastro, non solo quelli selezionati.
- **6** Clicca **Preview** per guardare la clip prima di esportarla.
- **7** Per esportare la clip selezionata a partire da un fotogramma che non sia il primo, inserisci il timecode di partenza in **Start Offset**.

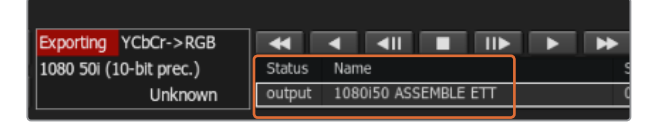

Le clip selezionate per l'esportazione appaiono come lista con lo stato corrente

**8** Seleziona i punti di attacco **In** e di stacco **Out** per le clip da esportare.

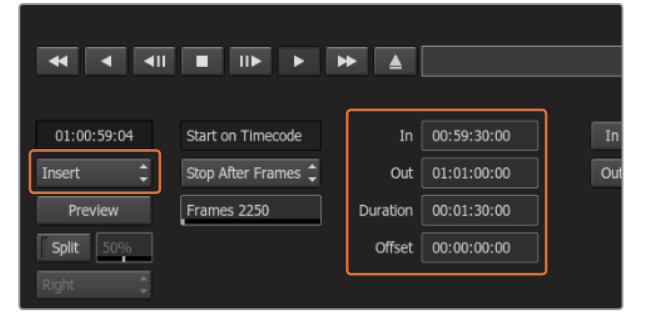

Seleziona i punti di attacco e di stacco delle clip, poi seleziona Insert dal menù a discesa di Output

- **9** Per esportare le clip sul VTR, seleziona **Insert** e verranno salvate su nastro. Durante l'esportazione, lo stato di ogni clip si aggiorna in **Pending** (in attesa), **Output** (esportazione in corso), e **Done** a fine esportazione.
- **10** Seleziona il timecode **In** poi premi Play per assicurarti che l'esportazione sia andata a buon fine.
- **11** Una volta completata, clicca su **Exit Output Clip** per chiudere la sessione.

### Registrazione immediata e acquisizione live

Autodesk Smoke consente di acquisire il segnale di un video live o di registrare una clip a scelta utilizzando una penna per tablet o un mouse per marcare i punti di attacco e di stacco. Per questo tipo di acquisizione, Autodesk Smoke fa una ricerca della memoria residua sul supporto dove si salvano i file multimediali di Autodesk, che dipenderà dal formato intermedio selezionato.

Inoltre se utilizzi un dispositivo che non supporta il controllo remoto tramite RS-422, per esempio una videocamera o un videoregistratore, puoi selezionare l'opzione **Live NTSC** o **Live PAL** per l'acquisizione, e **Live Video** per l'invio in uscita delle clip live.

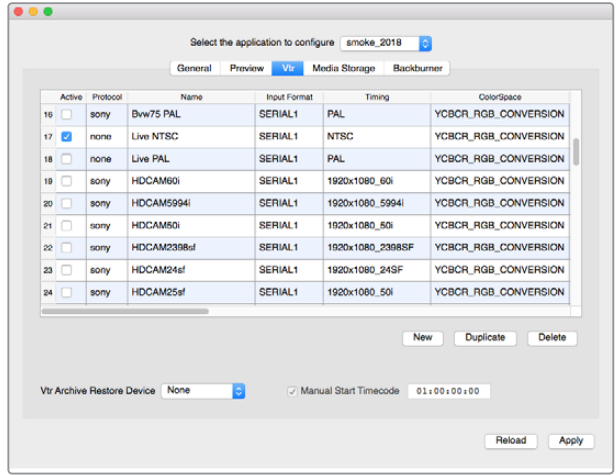

Spunta le voci Live NTSC o Live PAL per abilitare la registrazione immediata o l'invio dei segnali live

#### **Per registrare immediatamente il video live:**

- **1** Scegli una cartella dall'archivio multimediale dove salvare le clip acquisite.
- **2** Seleziona **File** > **Capture from VTR**, e appare il modulo di acquisizione del VTR.
- **3** Dalla finestra **Vtr**, seleziona **Live NTSC** o **Live PAL** e il video live appare nella finestra di anteprima.
- **4** Seleziona la modalità **Start on Pen**, e per terminare l'acquisizione **Stop on Pen** o **Stop on Frames**. Questa terminologia deriva da quando Autodesk Smoke veniva operato con un tablet e penna.

Quando selezioni Stop on Pen per terminare l'acquisizione, i campi **Out** e **Duration** del timecode si aggiornano per mostrare la durata massima di registrazione residua della clip sulla memoria di Autodesk. L'acquisizione termina quando clicchi su qualsiasi parte dello schermo, o quando la memoria è piena.

- **5** Digita il nome della clip e abilita le tracce video e i canali audio da acquisire.
- **6** Assicurati di ricevere correttamente il segnale video.
- **7** Premi il pulsante di Play sul dispositivo video.
- **8** Clicca su **Process** per cominciare l'acquisizione,
- **9** e su qualsiasi parte dello schermo per terminarla, in modalità Stop on Pen.

#### **Per inviare il segnale del video live:**

- **1** Seleziona **File** > **Output to VTR**.
- **2** Scegli le clip da esportare dall'archivio multimediale. Se preferisci puoi selezionare una cartella ed esportarne l'intero contenuto. Appare la sezione di esportazione VTR.

| <b>EXIT Output Clip</b> | <b>Deliverables</b><br>Output<br>Audio | Engineering |               |
|-------------------------|----------------------------------------|-------------|---------------|
|                         | Name<br><b>Status</b>                  | Start TC    | Track<br>Logo |
|                         | selected                               | 00:08:40:06 | V1.1          |
| ô<br>Live NTSC          |                                        |             |               |
| <b>BMD</b>              |                                        |             |               |
|                         |                                        |             |               |
| п<br>Standby<br>Tape EE |                                        |             |               |

Seleziona Live NTSC o Live PAL

**3** Dalla finestra **Vtr**, seleziona **Live NTSC** o **Live PAL**

(Start Mode non è disponibile. Con la modalità Live va utilizzato il setting di default **Start on …**). Puoi terminare l'esportazione con **Stop on Pen** o **Stop on Frames**.

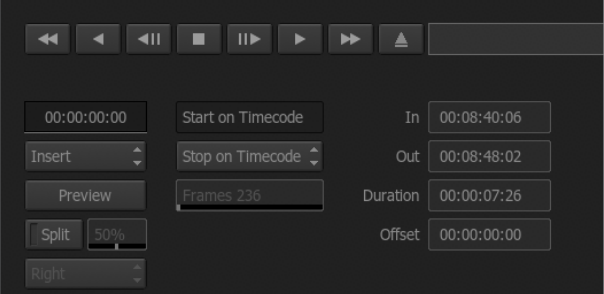

Usa l'impostazione di default Start On… per l'esportazione live

- **4** Imposta le opzioni di esportazione, per esempio digita il nome della clip e abilita le tracce video e i canali audio da acquisire.
- **5** Sul dispositivo che riceve il segnale, avvia la registrazione, o fai il necessario per abilitare la ricezione del segnale da Autodesk Smoke.
- **6** Seleziona **Process** per avviare l'esportazione da Autodesk Smoke.
- **7** Clicca su qualsiasi parte dello schermo per terminarla, in modalità Stop on Pen.

## **Blackmagic Media Express**

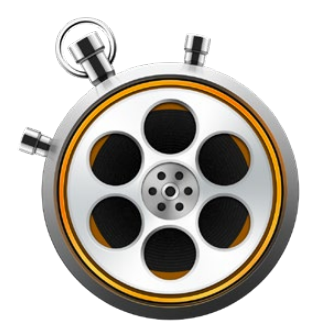

### **Introduzione a Blackmagic Media Express**

Il software Blackmagic Media Express è incluso ai prodotti UltraStudio, DeckLink, Intensity, agli switcher ATEM, Blackmagic Camera, H.264 Pro Recorder, ai convertitori Teranex e Universal Videohub. Media Express è un'ottima soluzione per acquisizione, riproduzione, ed esportazione delle clip su nastro senza le complessità dei software NLE.

### **Acquisire file video e audio**

### Impostare un progetto

Media Express rileva automaticamente il formato video in entrata, e imposta il formato di progetto corrispondente. Per impostare manualmente il formato di progetto:

**1** Su Mac, vai su Media Express > Preferences, oppure su Windows e Linux seleziona **Edit** > **Preferences**. Scegli il formato video di progetto dal menù a discesa di **Project Video Format**. Le opzioni includono formati compressi e non compressi. Dal menù **Capture File Format** puoi anche selezionare una sequenza di immagini DPX. Il video si salva nel formato scelto come file QuickTime. Puoi anche selezionare l'acquisizione di una sorgente RGB con un codec YUV e viceversa.

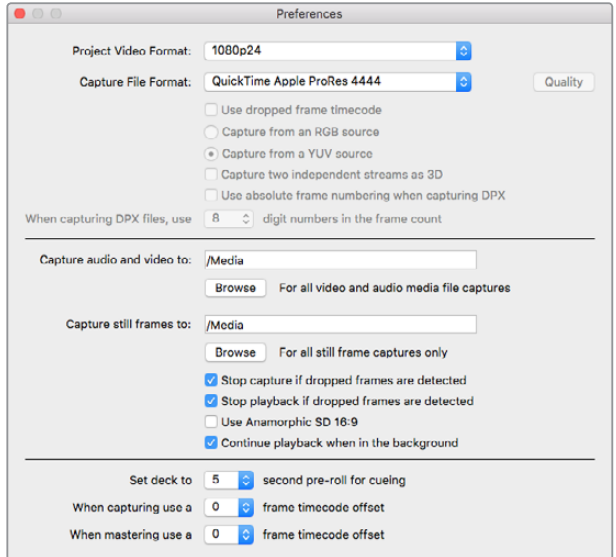

Usa la finestra Preferences per impostare vari parametri, inclusi il formato video di acquisizione e la destinazione

- **2** Scegli dove salvare l'audio e il video acquisito. Clicca su **Browse** e scegli una cartella nel computer.
- **3** Scegli se continuare l'acquisizione in presenza di drop frame.

I progetti in SD utilizzano il rapporto d'aspetto 4:3, ma puoi spuntare la casella **Use Anamorphic SD 16:9** per selezionare il rapporto 16:9 per SD anamorfico.

Solitamente le applicazioni interrompono la riproduzione del video se vengono poste in secondo piano. Se preferisci che Media Express continui comunque a riprodurre il video anche quando è aperta un'altra applicazione, spunta **Continue playback when in the background**.

L'ultimo campo riguarda i registratori a nastro con controllo RS-422, e include le funzioni di preroll e offset.

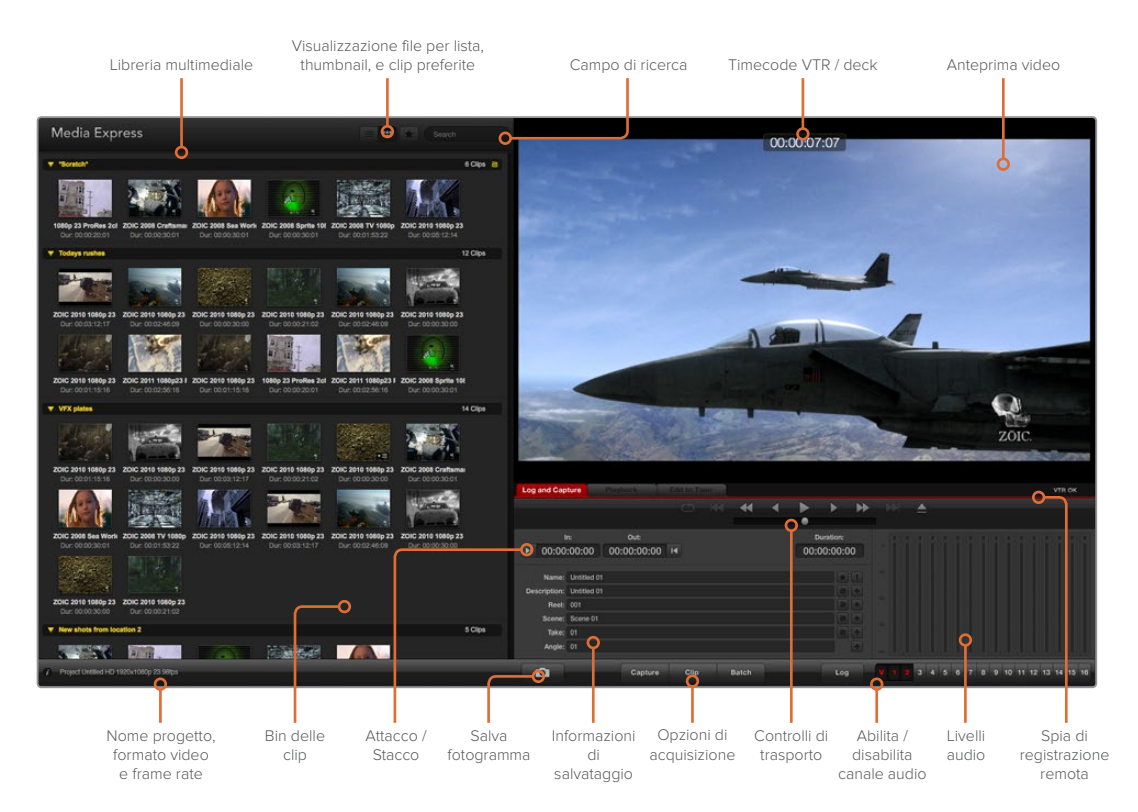

### Acquisizione

È facile acquisire il video. Connetti la sorgente video, e quando Blackmagic Media Express rileva l'ingresso clicca sul pulsante **Capture**.

| <b>Log and Capture</b>                                             |                                           | Playback                                 | Edit to Tape |                              |              |   |                                 |  |
|--------------------------------------------------------------------|-------------------------------------------|------------------------------------------|--------------|------------------------------|--------------|---|---------------------------------|--|
|                                                                    |                                           |                                          |              | $O$ $M$ $\blacktriangleleft$ |              | ∢ | ь                               |  |
| $\mathbf{H}$                                                       | In:<br>Out:<br>00:00:00:00 00:00:00:00 14 |                                          |              |                              |              |   | <b>Duration:</b><br>00:00:00:00 |  |
| Description: Quick Capture 1<br>Reel: 001<br>Take: 01<br>Angle: 01 | Scene: daybreak 01                        | Name: Quick Capture 1_001_daybreak 01_01 |              |                              |              |   |                                 |  |
| n                                                                  |                                           | Capture                                  | Clip         |                              | <b>Batch</b> |   | Log                             |  |

Inserisci la descrizione del video

- **1** Collega la sorgente video a un ingresso del dispositivo Blackmagic Design. Apri Desktop Video Setup e in **Input connection** assicurati di selezionare la stessa connessione della sorgente video (SDI, HDMI, a componenti, ecc.).
- **2** Apri Media Express e clicca sulla tab rossa **Log and Capture**.
- **3** Il video appare nel pannello di anteprima di Media Express, inserisci una descrizione nel campo **Description**.
- **4** Clicca il pulsante **+** a lato della descrizione per farla apparire automaticamente nel campo **Name**. Clicca il pulsante **+** a lato dei campi che vuoi aggiungere automaticamente nel campo **Name**.
	- Per incrementare il valore di ognuno di questi campi, clicca sull'icona di ciak corrispondente. Oppure inserisci manualmente nomi e numeri nei campi desiderati.
	- Il testo nel campo **Name** si applica a tutte le clip che saranno acquisite.
	- Per salvare la clip come preferita, clicca sulla stella a lato del campo del nome.
	- Per far apparire il nome della clip prima di ogni acquisizione, clicca su **!** a lato del campo del nome.
- **5** Seleziona il numero di canali audio che vuoi acquisire.

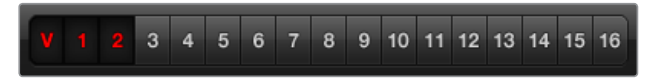

Seleziona il numero di canali audio che vuoi acquisire

**6** Clicca **Capture** per avviare l'acquisizione. Per terminare l'acquisizione e salvare la clip, clicca di nuovo il pulsante **Capture** o premi il tasto **Esc**. Le clip si vanno ad aggiungere alla lista dei file sulla sinistra di Media Express.

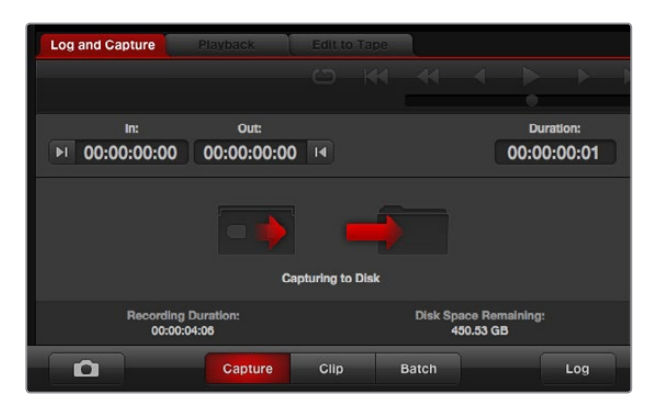

Clicca Capture per avviare l'acquisizione

Se il formato video in entrata è differente da quello di progetto, Media Express lo rileva automaticamente, e suggerisce di salvare il progetto corrente e crearne uno nuovo.

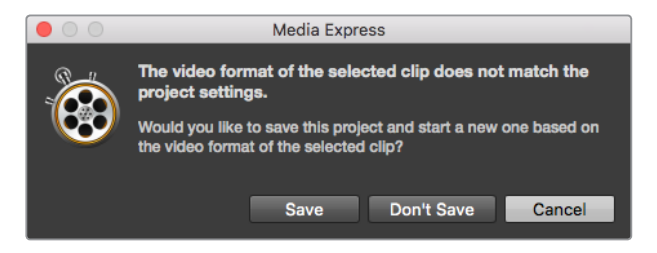

Blackmagic Media Express rileva automaticamente se cambia il formato sull'uscita di programma di ATEM, e offre l'opzione di salvare il progetto e crearne uno nuovo

### **Indicizzare le clip**

Connetti un cavo seriale RS-422 dal dispositivo video Blackmagic Design al deck.

Assicurati che l'interruttore del deck sia abilitato su Remote. Utilizza i tasti di scelta rapida **J K L**  per scorrere il video in avanti o indietro o metterlo in pausa.

- Premi **I** per selezionare il punto di attacco, o il pulsante a lato di **In**.
- Premi **O** per selezionare il punto di stacco, o il pulsante a lato di **Out**.
- Premi **P** o clicca sul pulsante **Log Clip**. La clip dovrebbe ora apparire nella lista dei file con un'icona **X** a indicare che la clip è offline.

### **Acquisizione in batch**

Dopo aver indicizzato una clip singola, puoi acquisirla cliccando sul pulsante **Clip**.

Per acquisire più clip in una volta sola, continua a indicizzare le clip per l'acquisizione in batch.

Seleziona le clip dalla lista ed esegui una delle azioni seguenti:

- Clicca sul pulsante **Batch**.
- Fai clic destro sulle clip prescelte e seleziona Batch Capture.
- Vai sul menù **File** > **Batch Capture**.

Ora Media Express acquisisce la clip seguendo il timecode In/Out.

#### **Acquisizione DPX**

Per acquisire una sequenza di immagini DPX invece di un file .mov, apri **Preferences** di Media Express e seleziona **Capture File Format** > **DPX 10-Bit RGB**.

- Crea un progetto DPX impostando il formato di acquisizione su DPX.
- Acquisisci.

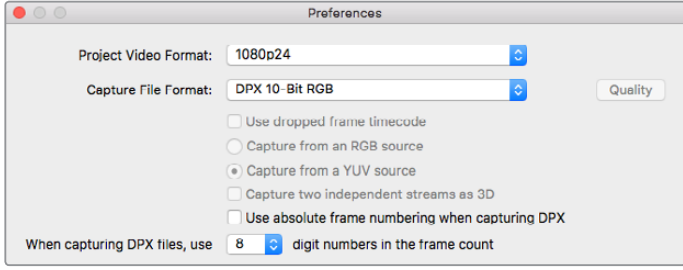

Preferenze di acquisizione nel formato DPX

Ad acquisizione completata, appare una singola thumbnail per l'intera sequenza nella lista dei file multimediali. La sequenza di fotogrammi DPX si salva in una cartella nel drive di memoria. L'audio si salva in un file .wav nella stessa cartella.

L'acquisizione di DPX è selezionata di default su **Capture from a YUV source**. Se la fonte è RGB, clicca su **Capture from an RGB source**.

Se invece di cominciare da zero vuoi numerare i fotogrammi DPX secondo il timecode del video acquisito, seleziona **Use absolute frame numbering when capturing DPX**.

Se non esegui acquisizioni DPX di lunga durata, è possibile ridurre il numero di zeri della numerazione dei fotogrammi selezionando **When capturing DPX files, use (2-8) digit numbers in the frame count**.

### **Acquisizione 3D**

Se utilizzi Media Express con dispositivi video Blackmagic Design compatibili con il 3D dual stream, puoi creare clip 3D per l'occhio destro e sinistro, acquisendo 2 flussi di video HD-SDI contemporaneamente.

- Crea un progetto 3D con lo stesso frame rate della sorgente video 3D dual stream.
- Quando acquisisci da SDI, assicurati di connettere la fonte a un dispositivo video Blackmagic che dispone di due ingressi HD-SDI separati.
- Acquisisci.

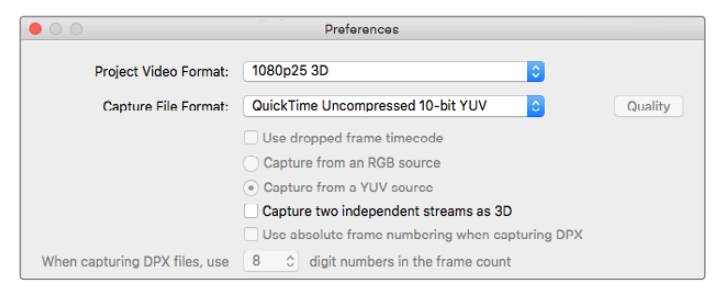

Seleziona un formato di progetto 3D per acquisire clip video in 3D stereoscopico dual stream

Quando acquisisci e indicizzi i file 3D dual stream su Media Express, il nome della clip si applica al video per l'occhio sinistro. Quello per l'occhio destro include il suffisso **\_right**. Per esempio, per la clip stereo a cui hai assegnato il nome **Clip 1**, la clip per l'occhio sinistro appare come **Clip 1.mov** e la clip per l'occhio destro come **Clip 1\_right.mov**.

La lista dei file multimediali mostra a colpo d'occhio se la clip acquisita è 3D:

- In modalità thumbnail, le clip per l'occhio destro e sinistro sono connesse da un indicatore di 3D e visualizzate come un'unica, grande icona.
- In modalità timecode, le clip per l'occhio destro e sinistro sono connesse da un indicatore di 3D.

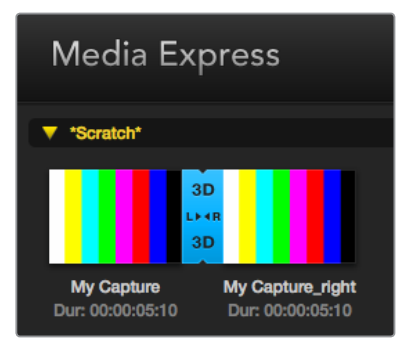

In modalità thumbnail, le clip per l'occhio destro e sinistro sono connesse da un indicatore di 3D e visualizzate come un'unica, grande icona

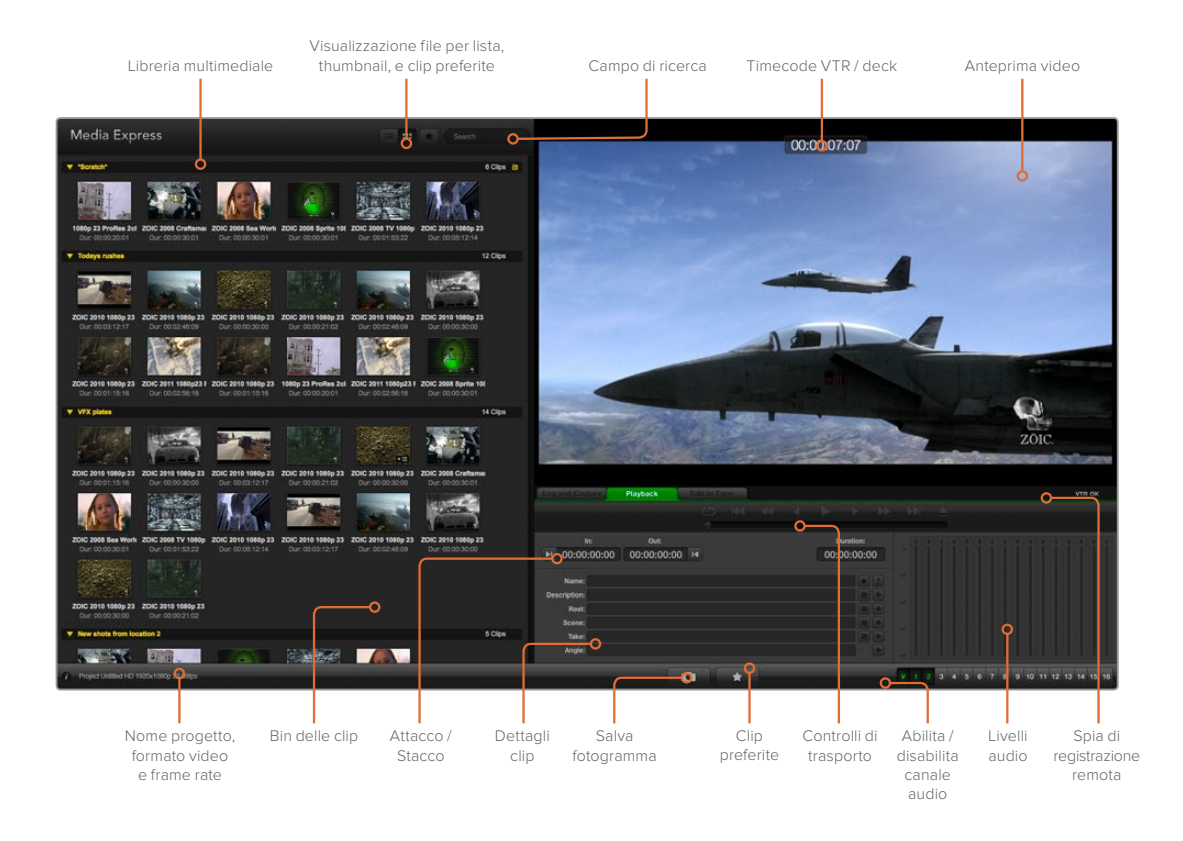

## **Riprodurre file video e audio**

### Riproduci clip singole o multiple

Per riprodurre una clip singola, clicca due volte sulla clip dalla lista dei file multimediali. Oppure seleziona la clip dalla lista e premi la barra spaziatrice sulla tastiera, o il pulsante di Play dai comandi di trasporto.

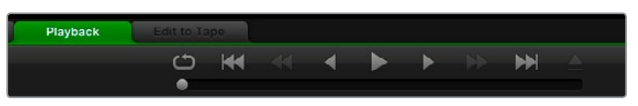

Usa i comandi di trasporto per avviare la clip, metterla in pausa, saltare a quella precedente o successiva, e riprodurre in loop

Per riprodurre più clip, selezionale dalla lista e premi la barra spaziatrice sulla tastiera, o il pulsante di Play dai comandi di trasporto.

Il video si riproduce sul pannello di anteprima di Media Express e su tutte le uscite del dispositivo video Blackmagic Design. Durante la riproduzione, i canali audio monitorati si possono attivare o disattivare con i relativi pulsanti sulle tracce audio.

### Importare le clip

Dopo aver importato i file audio e video su Media Express, puoi riprodurli in vari modi:

- Clicca due volte su uno spazio vuoto della lista dei file, seleziona il file che vuoi riprodurre e apri con **Open**.
- Fai clic destro su un'area vuota della lista dei file, e seleziona **Import Clip** dal menù contestuale.
- Vai su **File** > **Import** > **Media Files**.

Seleziona le clip video e audio da importare e apri con **Open**. Le clip appariranno nell'area **Scratch** della lista dei file. Se hai creato cartelle bin personalizzate nella lista, trascina le clip nel bin desiderato.

Oppure fai clic destro sulla cartella bin e seleziona **Import Clip** dal menù contestuale.

Se il frame rate e le dimensioni dei file importati non corrispondono a quelli della lista dei file esistente, ti verrà suggerito di creare un nuovo progetto e di salvare quello corrente.

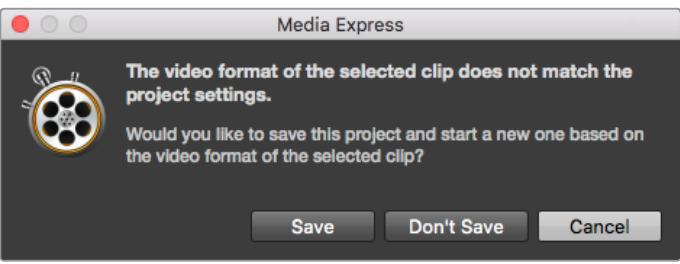

Se i parametri delle clip importate non corrispondono a quelle esistenti ti verrà suggerito di creare un nuovo progetto

**SUGGERIMENTO** Media Express supporta l'importazione di file multicanale di solo audio registrati a 48kHz nei formati non compressi Wave e AIFF.

Un altro metodo è importare i file XML da un software NLE come Final Cut Pro 7 o Final Cut Pro X. Vai su **File** > **Import** e seleziona un XML Final Cut Pro 7 o Final Cut Pro X. Apri il file XML e appariranno tutte le cartelle bin e i file multimediali del progetto Final Cut Pro nella lista dei file.

Media Express è compatibile anche con i file CMX EDL, per importare le clip in batch tramite i file EDL di altri programmi video. Vai su **File** > **Import** > **CMX EDL**. Seleziona l'EDL e aprilo.

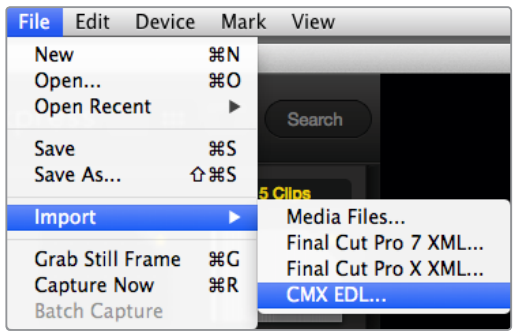

Importa i file singoli, oppure importa un XML o un EDL

Le informazioni relative ai file appaiono nelle lista. Seleziona le clip importate e acquisiscile in batch dal deck.

## **Visualizzare i file multimediali**

### Anteprima thumbnail

Le thumbnail sono il modo più intuitivo di visualizzare le clip. Posiziona il cursore del mouse sulla thumbnail e clicca sull'icona pop-up in basso a destra della thumbnail. Clicca sulla finestra delle informazioni per nasconderla.

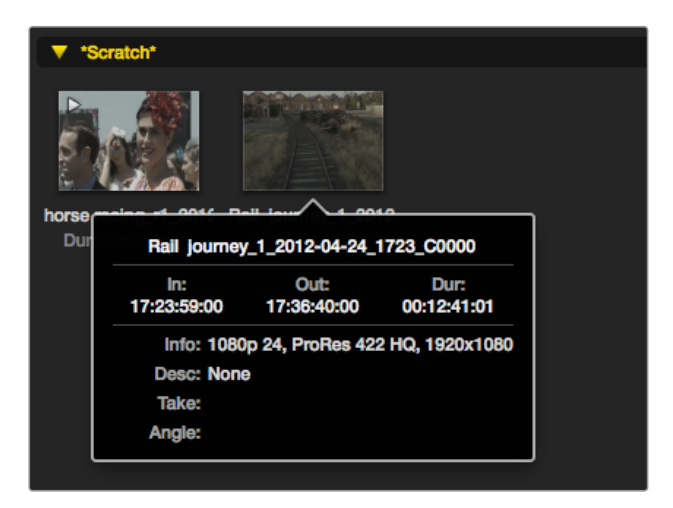

Clicca sull'icona pop-up per visualizzare le informazioni relative alla clip

### Layout a lista

Per visualizzare le clip secondo la lista timecode, clicca sulla prima icona a sinistra. Utilizza la barra di scorrimento per visualizzare tutte le colonne di informazioni delle clip.

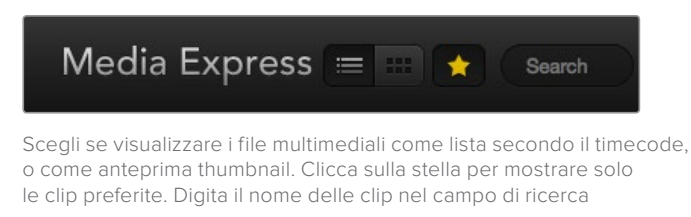

### Creare e utilizzare i bin

Per creare una cartella bin, fai clic destro su un'area vuota all'interno della lista dei file e seleziona **Create Bin**. Assegna un nome al nuovo bin.

Puoi spostare le clip trascinandone le icone direttamente nel bin, oppure per inserire la stessa clip in più bin, fai un clip destro sul bin desiderato e seleziona **Import clip**.

Di default le clip indicizzate appaiono nella sezione Scratch. Per far apparire le clip importate direttamente in un nuovo bin, fai clic destro sulla cartella bin desiderata e seleziona **Select as log bin**.

### Marcare e utilizzare le clip preferite

Nella tab **Log and Capture** clicca l'icona della stella sulla destra di **Name** per etichettare la clip come preferita.

Nella tab **Playback** clicca l'icona della stella per etichettare la clip come preferita quando è selezionata dalla lista. Clicca di nuovo sulla stella per deselezionarla come preferita.

Le clip preferite mostrano una stella gialla sull'icona sia in modalità thumbnail sia con layout a lista.

Una volta marcate le clip desiderate come preferite, clicca sul pulsante della stella in alto alla lista. L'icona della stella diventa gialla, e la lista delle clip si aggiorna per mostrare solo quelle preferite.

|           | <b>Log and Capture</b><br><b>Playback</b> |                                          | <b>Edit to Tape</b> |                           |              |   |   |             |   |
|-----------|-------------------------------------------|------------------------------------------|---------------------|---------------------------|--------------|---|---|-------------|---|
|           |                                           |                                          |                     | $O$ $M$ $\rightarrow$ $M$ |              | ∢ |   |             |   |
|           |                                           |                                          |                     |                           |              |   |   |             |   |
|           | In:                                       | <b>Out:</b>                              |                     |                           |              |   |   | Duration:   |   |
| H         | 00:00:00:00                               | 00:00:00:00 14                           |                     |                           |              |   |   | 00:00:00:00 |   |
|           |                                           |                                          |                     |                           |              |   |   |             |   |
|           |                                           | Name: Quick capture 1_001_daybreak 01_01 |                     |                           |              |   |   |             |   |
|           | Description: Quick capture 1              |                                          |                     |                           |              |   | ۰ |             |   |
| Reel: 001 |                                           |                                          |                     |                           |              |   |   |             | ۰ |
|           | Scene: daybreak 01                        |                                          |                     |                           |              |   |   |             | ÷ |
| Take: 01  |                                           |                                          |                     |                           |              |   |   |             | ۰ |
| Angle: 01 |                                           |                                          |                     |                           |              |   |   |             |   |
|           |                                           |                                          |                     |                           |              |   |   |             |   |
|           |                                           | Capture                                  | Clip                |                           | <b>Batch</b> |   |   | Log         |   |

Nella tab Log and Capture clicca l'icona della stella a lato del nome della clip per etichettarla come preferita

### Associare una clip audio a una clip video

Per associare una clip audio a una clip video dalla lista dei file:

- Seleziona una clip video che non contiene canali audio.
- Fai clic destro sulla clip e seleziona **Link audio file** dal menù contestuale.
- Cerca e seleziona il file audio desiderato e clicca su **Open**. Ora l'audio e il video sono associati nella libreria.

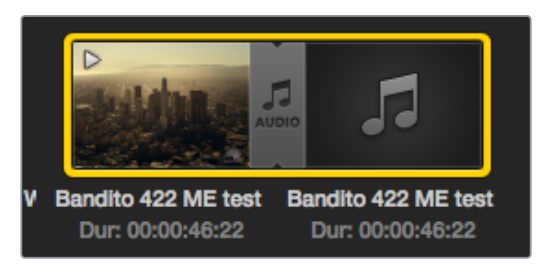

La lista dei file mostra chiaramente quando audio e video sono associati

Ora puoi riprodurre la clip video con audio o masterizzarla su nastro.

### Eliminare clip e bin

Per eliminare le clip, selezionale e premi il tasto di ritorno della tastiera.

Questa operazione elimina le clip dalla libreria, ma non dal disco di archiviazione.

Per eliminare una cartella bin e le clip al suo interno, fai clic destro e seleziona **Delete bin**. Questa operazione elimina le clip dalla libreria, ma non dal disco di archiviazione.

### Creare una clip 3D

Per aggiungere una clip in 3D stereoscopico alla lista dei file:

- Seleziona lo stesso formato video 3D e frame rate di progetto del file 3D.
- Importa il file per l'occhio sinistro nella lista.
- Fai clic destro sul file per l'occhio sinistro e seleziona **Set right eye clip** dal menù contestuale per selezionare la clip per l'occhio destro. Se il file per l'occhio destro è stato acquisito con Media Express, la clip appare con il suffisso **\_right**.

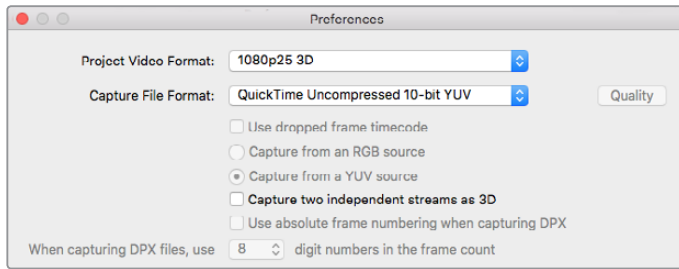

Seleziona un formato video 3D di progetto dalla lista

La lista dei file mostra chiaramente se la clip importata è 3D. Le clip per occhio sinistro e destro si visualizzano affiancate nella finestra di anteprima, confermando che si tratta di un progetto 3D.

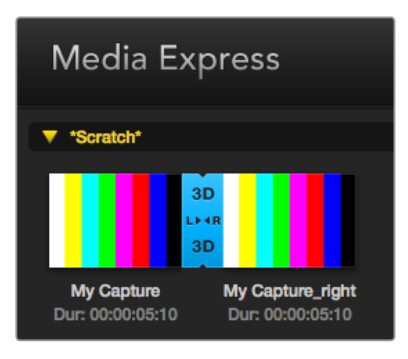

La lista dei file mostra chiaramente se la clip importata è 3D

Se ti accorgi che le clip 3D stereoscopiche sono state assegnate al contrario (occhio sinistro invece di destro, o viceversa):

- Fai clic destro sulla clip 3D dalla lista.
- Inverti l'occhio destro con quello sinistro selezionando **Swap Eyes** dal menù contestuale.

### Fare un ricerca nella libreria multimediale

Digita il nome della clip nel campo di ricerca in alto alla libreria multimediale. Inoltre puoi selezionare solo le clip preferite, per limitare ulteriormente la ricerca.

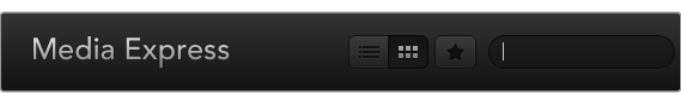

Digita il nome delle clip nel campo di ricerca

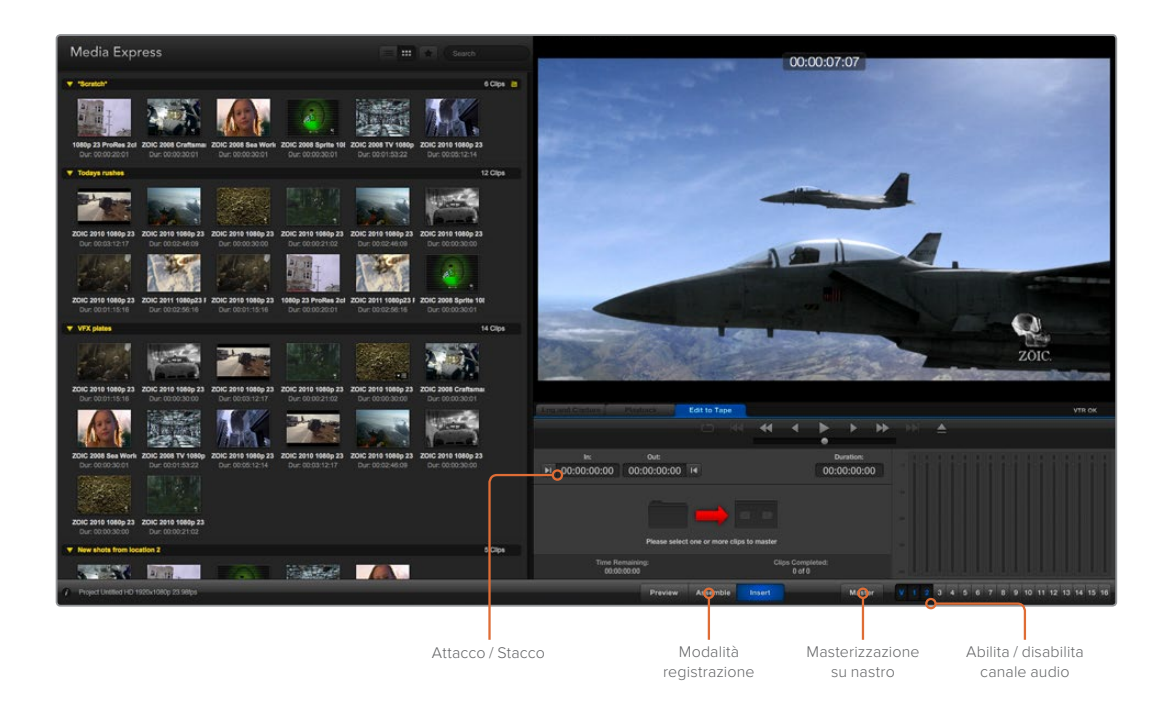

### **Montare file video e audio su nastro**

Quando si parla di masterizzazione o di montaggio su nastro, non importa se il deck usa una cassetta a nastro o altri dischi di archiviazione. Per masterizzare le clip:

- Seleziona le clip da masterizzare.
- Clicca sulla tab **Edit to Tape**.
- Seleziona il punto di attacco e il tipo di importazione.
- Masterizza su nastro.

### Selezionare le clip per la masterizzazione

Dalla libreria multimediale, seleziona le clip da masterizzare. Puoi anche scegliere clip di solo audio per sostituire la colonna sonora di master esistente sul nastro di master. Se vuoi masterizzare solo le clip preferite, clicca sull'icona della stella in alto alla libreria multimediale per mostrare solo queste. Poi scegli quali masterizzare.

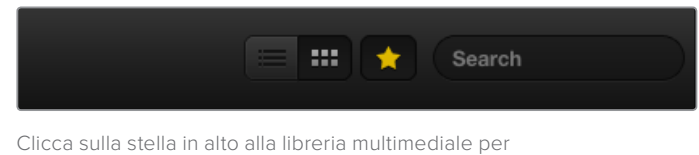

visualizzare solo le clip preferite

### Esportare su nastro

Clicca sulla tab **Edit to Tape**. Seleziona il punto di attacco del nastro inserendo il timecode alla voce **In:**, o posizionando il nastro dal punto desiderato con i controlli di trasporto. Clicca sul pulsante a sinistra per marcare il punto di attacco.

Se nessun valore è inserito alla voce **Out:**, Media Express legge automaticamente la durata totale delle clip nella libreria multimediale. Se il punto di stacco è definito, Media Express termina la registrazione una volta raggiunto il timecode relativo, anche se non tutte le clip sono state esportate.

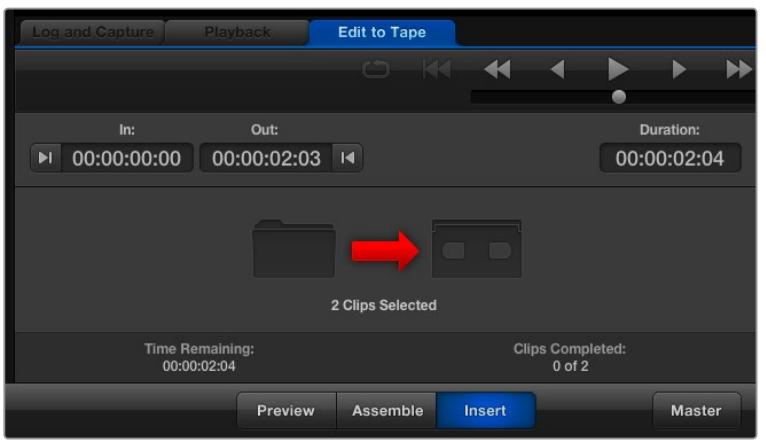

Due clip sono state selezionate per il mastering su nastro

Scegli se masterizzare su nastro usando l'opzione **Assemble** o **Insert**. Poi premi il pulsante **Master**.

L'opzione **Preview** simula il processo di montaggio, ma non registra su nastro. È utile per controllare i punti di attacco e di stacco, ed è consigliata per visualizzare le operazioni sui monitor connessi direttamente all'uscita del deck, per esempio il video già sul nastro e quello nuovo.

Se è abilitata l'opzione di blocco registrazione sul deck o sul supporto di archiviazione, Media Express ti avvisa quando premi il pulsante Master. Disabilita il blocco registrazione, e ritenta la masterizzazione.

Seleziona il video e il numero di canali audio che desideri esportare cliccando sui pulsanti di attivazione/disattivazione delle tracce. Deseleziona il canale video **V** se vuoi esportare solo audio.

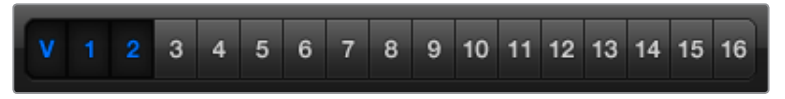

Seleziona il numero di canali audio che vuoi masterizzare

Clicca sulla stella in alto alla libreria multimediale per visualizzare solo le clip preferite.

Due clip sono state selezionate per il mastering su nastro.

Seleziona il numero di canali audio che vuoi masterizzare.

### **Acquisire video H.265**

Per acquisire video H.265 con il codificatore interno di Blackmagic UltraStudio 4K Extreme:

- **1** Apri **Preferences** su Media Express e seleziona il formato di acquisizione **Capture File Format** > **MP4 H.265**.
- **2** Seleziona il bitrate per l'acquisizione in H.265 cliccando sul pulsante **Quality** a lato del formato di cattura. Aprirà la finestra **Encoding Settings** dove puoi trascinare lo slider del bitrate. Chiudi la finestra per salvare il valore scelto.

**SUGGERIMENTO** Per maggiori informazioni sull'acquisizione in H.265 e sulle impostazioni di bitrate, consulta la sezione seguente "Hardware di codifica H.265".

## **Hardware di codifica H.265**

## **Acquisire video H.265 con UltraStudio 4K Extreme**

Blackmagic UltraStudio 4K Extreme integra un potente hardware di codifica in grado di acquisire il video H.265 di ultima generazione in tempo reale. In termini pratici consente di acquisire video con una tecnologia di codifica che mantiene la massima qualità video con il minore bitrate possibile.

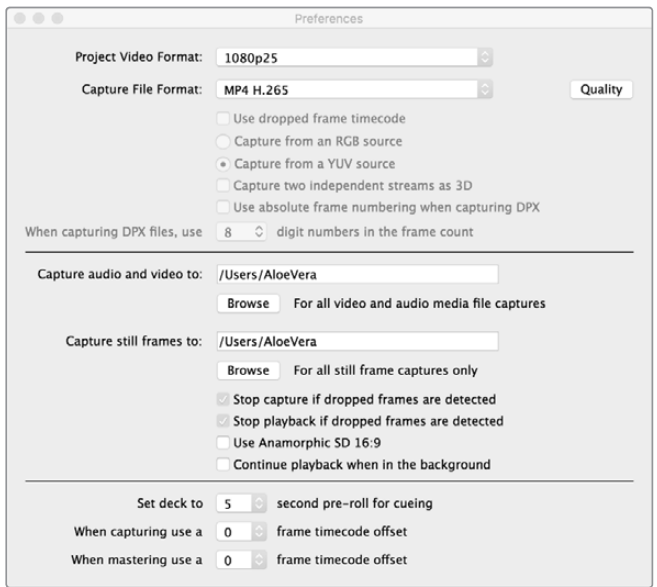

Per acquisire video H.265 con UltraStudio 4K Extreme, seleziona MP4 H.265 come formato di acquisizione su Media Express

#### **Per acquisire video con l'hardware di codifica H.265 integrato:**

- **1** Lancia Blackmagic Media Express. Apri **Preferences** su Media Express e seleziona il formato di acquisizione **Capture File Format** > **MP4 H.265**.
- **2** Seleziona il bitrate per l'acquisizione in H.265 cliccando sul pulsante **Quality** a lato del formato di cattura. Si aprirà la finestra **Encoding Settings** dove puoi trascinare lo slider del bitrate. Chiudi la finestra per salvare il valore scelto. Blackmagic UltraStudio 4K Extreme è pronto all'acquisizione di video H.265 con Blackmagic Media Express. Per maggiori informazioni sull'acquisizione e riproduzione del video con Media Express, consulta la sezione "Blackmagic Media Express" del manuale.

### Impostare il bitrate

Con il bitrate 15 Mb/s di default si ottiene video Ultra HD di ottima qualità per lo streaming online. È anche possibile selezionare valori di bitrate tra 50 Mb/s e 50 Mb/s. Per lo streaming online del video HD, è sufficiente un bitrate tra i 3 Mb/s e i 5 Mb/s.

Sposta lo slider di **Encoding Settings** verso sinistra se desideri acquisire video con dimensioni minori e bitrate minori, o verso destra per video della migliore qualità e file di maggiori dimensioni. Impostando un bitrate troppo basso saranno visibili effetti indesiderati dovuti alla compressione, per esempio striature, immagini pixellate, o macroblocchi. Nota che l'hardware di codifica H.265 è molto efficiente nel minimizzare gli artefatti di compressione, quindi selezionando un bitrate minore di quanto necessario per il H.264 si ottiene video di ottima qualità.

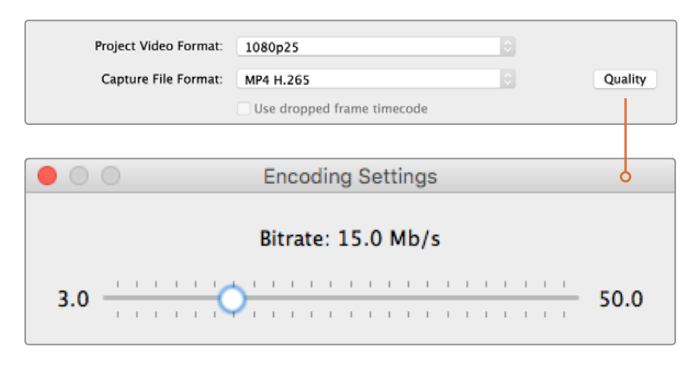

Seleziona il bitrate per l'acquisizione in H.265 cliccando sul pulsante Quality a lato del formato di cattura. Poi in Encoding Settings trascina lo slider

Quando si comprime il video in H.265 (o in un altro formato) per lo streaming online, è utile considerare anche i parametri seguenti: la larghezza di banda del sistema di diffusione, quanto movimento e contrasto è presente tra le immagini, e il frame rate del video. Per esempio, se ci si aspetta che numerosi utenti accedano allo streaming è necessario limitare il bitrate della compressione di modo che quelli con connessioni internet lente siano in grado si visualizzare il video senza interruzioni. Un bitrate più elevato è adatto a contenuti con molto contrasto e movimento, per esempio immagini che passano da scarsa illuminazione alla piena luce del sole, o per gli eventi sportivi e la grafica. Il video con frame rate elevati richiede un bitrate maggiore rispetto ai frame rate più bassi.

È spesso necessario sperimentare con diversi valori di bitrate per ottenere il migliore rapporto tra qualità video e dimensioni dei file.

## **Blackmagic Disk Speed Test**

## **Che cosa è Blackmagic Design Disk Speed?**

Blackmagic Disk Speed Test misura la prestazione di riproduzione (lettura) e di registrazione (scrittura) dei supporti di memoria. I risultati appaiono in valori di risoluzione video. Disk Speed Test è incluso al software Desktop Video, e si scarica dall'App Store per macOS. Accedi alle impostazioni di Disk Speed Test dall'icona dell'ingranaggio, situata sopra il pulsante Start.

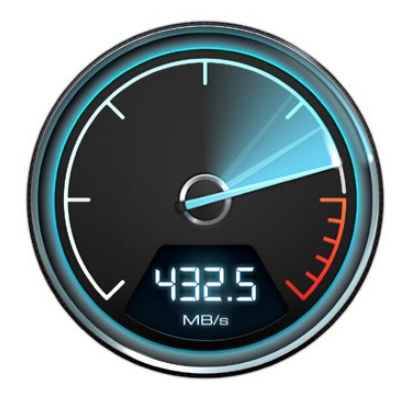

### **Select Target Drive**

Seleziona il disco rigido. Accertati di avere l'autorizzazione di lettura e scrittura del disco selezionato.

#### **Save Screenshot**

Salva lo screenshot dei risultati.

### **Stress**

Seleziona la dimensione del file di scrittura tra 1GB e 5GB, in incrementi di 1GB. 5GB è l'impostazione di default, e produce i risultati più accurati.

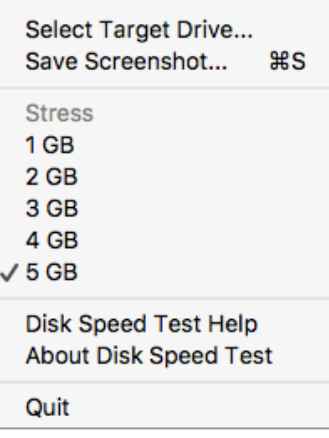

Apri il menù impostazioni cliccando sull'icona dell'ingranaggio

### **Disk Speed Test Help**

Lancia il pdf del manuale di Disk Speed Test.

#### **About Disk Speed Test**

Mostra la versione del software Disk Speed Test installato.

#### **Start**

Clicca su questo pulsante per avviare il test. Disk Speed Test scrive e poi legge un file temporaneo sul disco selezionato. Disk Speed Test continua la scrittura e la lettura del file della dimensione selezionata. Per interrompere il test, clicca di nuovo Start.

### **Will it Work?**

Questa sezione mostra la lista di formati comuni, e a lato una spunta o una X, che indicano se i formati sono compatibili o meno con le prestazioni del disco. Consigliamo di eseguire cicli di test con Disk Speed Test per svelare i formati video dalla prestazione incerta. Se una spunta e una X si alternano a fianco di un formato specifico, significa che il disco di archiviazione non è pienamente compatibile con il formato.

### **How Fast? (FPS)**

I risultati di questa sezione mostrano i frame rate raggiungibili dal disco, e vanno letti insieme a quelli della sezione Will it Work?. Ad esempio, se appare una spunta verde per 2K DCI 25p a 10 bit YUV 4:2:2 nella sezione Will it Work, ma How Fast? (FPS) mostra un supporto massimo di 25 fps, la prestazione del disco di archiviazione è troppo marginale per essere affidabile.

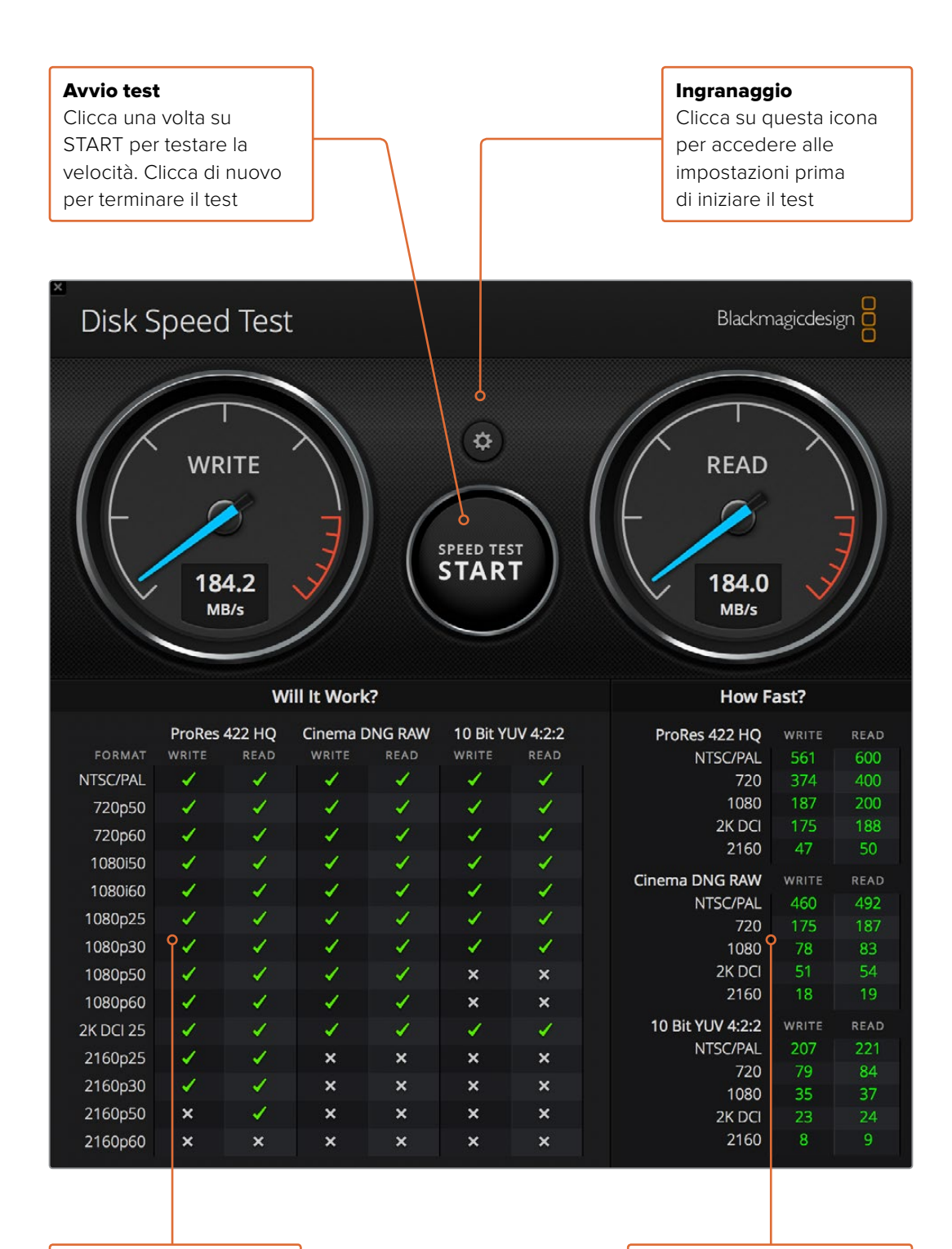

#### Will it Work?

Questa sezione mostra i formati compatibili con il disco di archiviazione

#### How Fast? (FPS)

Questa sezione mostra i risultati in fotogrammi per secondo (fps)

## **Rimuovere la scheda mezzanino da DeckLink 4K Extreme 12G**

### **Rimuovere la scheda mezzanino**

Se non c'è abbastanza spazio sulla scheda madre per una scheda PCIe con doppio slot, puoi rimuovere facilmente la scheda mezzanino di DeckLink 4K Extreme 12G.

### **Per rimuovere la scheda mezzanino:**

- **1** Scarica l'elettricità statica dal tuo corpo. Posiziona la scheda DeckLink con i contatti dorati PCIe rivolti verso l'alto, e posala su una superficie piatta e pulita.
- **2** Alla base della scheda DeckLink trovi due viti che supportano il distanziale della scheda mezzanino. Sono le due viti più lontane dai connettori BNC. Rimuovile delicatamente con un cacciavite a croce.
- **3** Afferrando la base della scheda DeckLink dai lati, solleva la scheda mezzanino finché il connettore a ponte si estrae dallo slot.
- **4** Mantieni il connettore nella scheda mezzanino per ricollegarlo in un secondo tempo.
- **5** Inserisci le viti nei distanziali, e conserva la scheda mezzanino in un luogo sicuro all'interno di un sacchetto antistatico.

Ora puoi montare la scheda DeckLink 4K Extreme 12G nel computer su un solo slot PCIe.

### **Per reinserire la scheda mezzanino:**

- **1** Allinea i due distanziali con fori per viti della scheda mezzanino alla base della scheda DeckLink, e spingi delicatamente la scheda mezzanino nello slot del connettore a ponte. Assicurati che la scheda mezzanino sia inserita correttamente nel connettore a ponte.
- **2** Fissa i distanziali alla base della scheda DeckLink serrando le viti con un cacciavite a croce. Non stringere troppo le viti.

Per assistenza, visita il sito Blackmagic Design alla pagina Supporto [www.blackmagicdesign.com/it/support](http://www.blackmagicdesign.com/it/support).

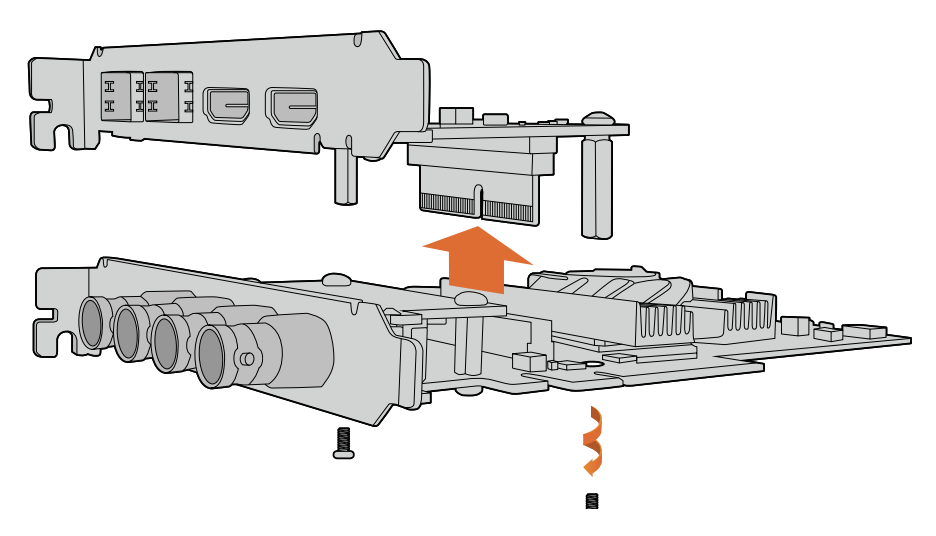

La scheda mezzanino di DeckLink 4K Extreme 12G è facilmente rimovibile

## **Recuperare una scheda DeckLink dopo un aggiornamento non riuscito**

Se l'aggiornamento di una scheda DeckLink non va a buon fine, per esempio a causa di un'interruzione improvvisa della corrente, è necessario eseguire un'operazione di recupero tramite la porta USB della scheda stessa.

Le schede DeckLink compatibili con questa operazione ospitano una porta mini USB sul retro o sul lato. Sfrutta questa porta per collegare la scheda direttamente al computer.

### **Per recuperare una scheda DeckLink dopo un aggiornamento non riuscito:**

- **1** Spegni il computer e scollega la spina di alimentazione.
- **2** Estrai delicatamente la scheda DeckLink dallo slot PCIe del computer e poggiala su una superficie stabile. Consigliamo di usare un sacchetto antistatico e di indossare un braccialetto antistatico per evitare di danneggiare la scheda e di subire scosse elettriche.
- **3** Inserisci un cavo USB nella porta USB Mini B sul retro o sul lato della scheda.

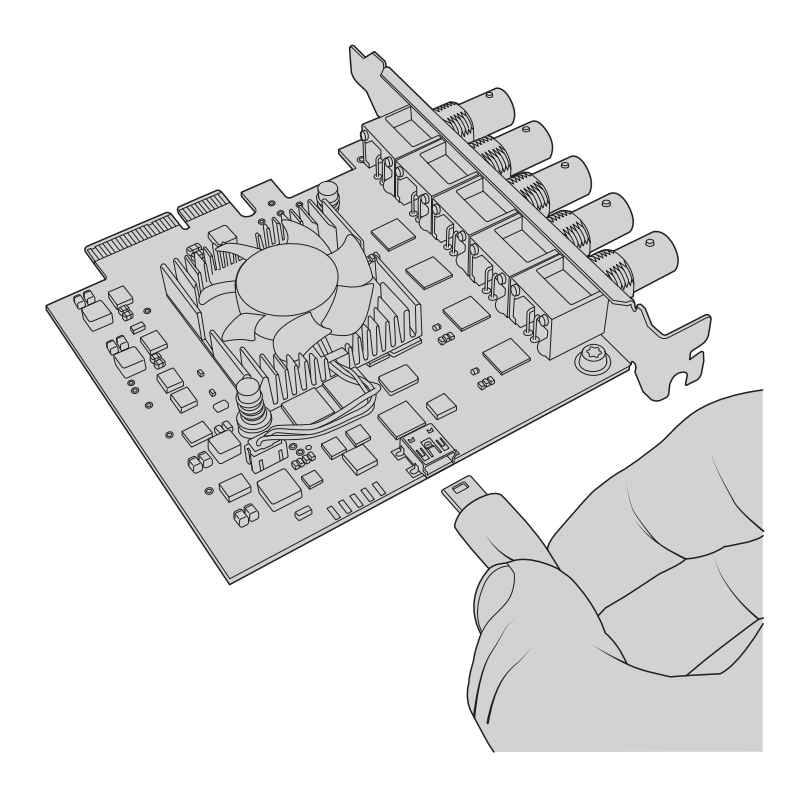

Estrai delicatamente la scheda DeckLink dallo slot PCIe del computer e collegala al computer tramite la porta USB Mini B

**4** Inserisci l'altra estremità del cavo USB nella porta USB del computer.

**5** Ricollega la spina di alimentazione e accendi il computer. Dopo la sequenza di avvio,

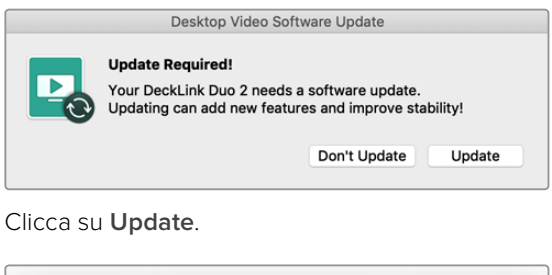

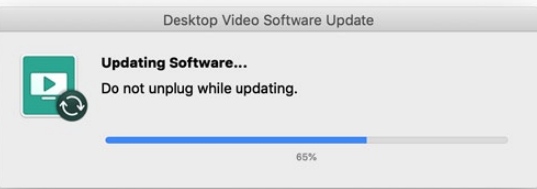

Una barra di avanzamento segnala il termine dell'aggiornamento.

Al termine dell'aggiornamento, scollega il cavo USB e reinstalla la scheda nello slot PCIe del computer.

**NOTA** Ricorda di spegnere il computer e scollegare la spina di alimentazione prima di accedere allo slot PCIe.

Dopo aver reinstallato la scheda nello slot PCIe, accendi il computer. La scheda verrà rilevata e sarà pronta all'uso.

## **Assistenza**

## **Assistenza clienti**

Il modo più veloce di ottenere assistenza è visitare la pagina Supporto sul sito Blackmagic Design, dove trovi il materiale di supporto più recente per il tuo hardware.

### Supporto online

Per il materiale più recente, inclusi software e note di supporto, visita la pagina Supporto di Blackmagic Design [www.blackmagicdesign.com/it/support](http://www.blackmagicdesign.com/it/support)

### Contattare Blackmagic Design

Se il materiale di supporto non risponde alle tue domande, clicca su **Inviaci una email**, oppure su **Trova un team di supporto** per contattare direttamente il team Blackmagic Design più vicino a te.

### Scoprire la versione del software in uso

Per scoprire quale versione del software Desktop Video Setup è installata sul tuo Mac, Windows, o Linux, apri Blackmagic Desktop Video Setup

- Su **Mac OS**, apri la cartella Applicazioni e seleziona Blackmagic Desktop Video Setup. Per controllare quale versione del software è installata, clicca alla voce del menù Blackmagic Desktop Video Setup.
- Su **Windows 7**, clicca il pulsante Start > Tutti i programmi > Blackmagic Design > Desktop Video e clicca sull'applicazione Blackmagic Desktop Video Setup. Per controllare quale versione del software è installata, clicca alla voce del menù Blackmagic Desktop Video Setup.
- Su **Windows 8** e **Windows 8.1**, dalla pagina Start digita Blackmagic e poi clicca sull'applicazione Blackmagic Desktop Video Setup. Per controllare quale versione del software è installata, clicca su About Blackmagic Desktop Video Setup dalla barra menù.
- Su **Windows 10**, clicca su Start e digita Blackmagic nel campo di ricerca. Seleziona l'applicazione Blackmagic Desktop Video Setup. Per controllare quale versione del software è installata, clicca alla voce del menù Blackmagic Desktop Video Setup.
- Su **Linux**, seleziona Applicazioni > Audio e video > Blackmagic Desktop Video Setup. Per controllare quale versione del software è installata, clicca su About Blackmagic Desktop Video Setup dalla barra menù.

### Stare al passo con gli aggiornamenti

Dopo aver verificato quale versione del software Blackmagic Desktop Video Setup è installata sul tuo computer, visita la pagina Supporto di Blackmagic Design su [www.blackmagicdesign.com/it/support](http://www.blackmagicdesign.com/it/support) per scaricare gli aggiornamenti più recenti. Consigliamo di non eseguire aggiornamenti nel mezzo di un progetto importante.

Per controllare quando è stato effettuato l'ultimo aggiornamento, clicca sulla tab About dell'utilità Blackmagic Desktop Video Setup. Puoi creare un rapporto di stato cliccando su Status Report > Create.

## **Informazioni per gli sviluppatori**

### Sviluppare un software su misura con i dispositivi Blackmagic Design

Il pacchetto di sviluppo DeckLink SDK è disponibile agli sviluppatori per controllare i dispositivi video Blackmagic con il proprio software personalizzato. DeckLink SDK supporta i prodotti UltraStudio, DeckLink e Intensity.

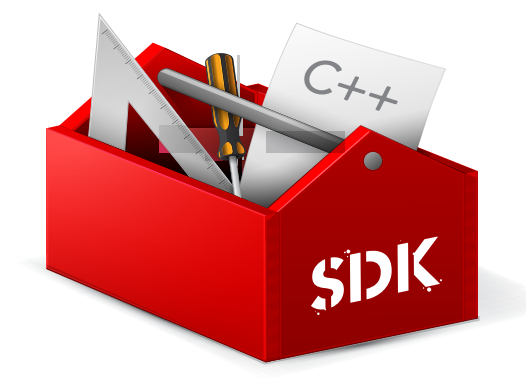

DeckLink SDK combina un controllo hardware a basso livello e interfacce ad alto livello, per svolgere le operazioni di routine con facilità. Le seguenti tecnologie sono supportate dall'SDK:

- DeckLink API
- Apple QuickTime
- Apple Core Media
- Microsoft DirectShow

### Scaricare gratuitamente l'SDK di Blackmagic Design

DeckLink SDK è scaricabile da [www.blackmagicdesign.com/it/support](http://www.blackmagicdesign.com/it/support)

### Iscriversi al forum sviluppatori di Blackmagic Design

Visita il forum per sviluppatori Software Developers se cerchi risposte, suggerimenti e consigli sulle tecnologie impiegate da Blackmagic Design, per esempio codec, core media, API, SDK, e molto altro. Sul forum potrai metterti in contatto con il team di supporto Blackmagic Design e con altri utenti del forum, per trovare risposte alle tue domande specifiche di programmazione e per maggiori informazioni. Il forum degli sviluppatori **Software Developers** è accessibile alla pagina Forum <http://forum.blackmagicdesign.com>/

### Contattare l'assistenza per sviluppatori Blackmagic Design

Contattaci all'indirizzo email [developer@blackmagicdesign.com](mailto:developer%40blackmagicdesign.com?subject=) per domande al di fuori del forum.

## **Normative**

### **Smaltimento di apparecchiature elettriche ed elettroniche nell'Unione Europea**

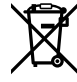

Questo simbolo indica che il dispositivo non deve essere scartato insieme agli altri rifiuti, ma consegnato a uno degli appositi centri di raccolta e riciclaggio. La raccolta e lo smaltimento differenziato corretto di questo tipo di apparecchiatura evita lo spreco di risorse e contribuisce alla sostenibilità ambientale e umana. Per tutte le informazioni sui centri di raccolta e riciclaggio, contatta gli uffici del tuo comune di residenza o il punto vendita presso cui hai acquistato il prodotto.

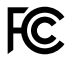

Questo dispositivo è stato testato e dichiarato conforme ai limiti relativi ai dispositivi digitali di Classe A, come indicato nella Parte 15 del regolamento FCC. Tali limiti sono stati stabiliti con lo scopo di fornire protezione ragionevole da interferenze dannose in ambienti commerciali. Questo dispositivo genera, usa e può irradiare energia a radiofrequenza e, se non è installato o usato in conformità alle istruzioni, può causare interferenze dannose che compromettono le comunicazioni radio. Operare questo dispositivo in ambienti residenziali può causare interferenze dannose, nella cui evenienza l'utente dovrà porvi rimedio a proprie spese.

Il funzionamento è soggetto alle due condizioni seguenti:

- **1** Questo dispositivo non deve causare interferenze dannose.
- **2** Questo dispositivo deve accettare eventuali interferenze ricevute, incluse le interferenze che possono causare un funzionamento indesiderato.

### **Dichiarazione ISED (Canada)**

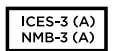

Questo dispositivo è conforme agli standard canadesi sui dispositivi digitali di Classe A.

Qualsiasi modifica o utilizzo del dispositivo al di fuori di quello previsto potrebbero invalidare la conformità a tali standard.

Consigliamo di connettere le interfacce HDMI usando cavi schermati HDMI di alta qualità.

Questo dispositivo è stato testato per l'uso in ambienti commerciali. Se utilizzato in ambienti domestici, può causare interferenze radio.

## **Sicurezza**

Collegare il dispositivo a una presa di corrente con messa a terra per evitare scosse elettriche. Per assistenza, contattare un elettricista qualificato.

Per ridurre il rischio di scosse elettriche, evitare di esporre il dispositivo a gocce o spruzzi.

Questo dispositivo è adatto all'uso nei luoghi tropicali con una temperatura ambiente non superiore ai 40ºC.

Lasciare uno spazio adeguato intorno al dispositivo per consentire sufficiente ventilazione.

Se il dispositivo è installato su rack, assicurarsi che i dispositivi adiacenti non ne ostacolino la ventilazione.

Le parti all'interno del dispositivo non sono riparabili dall'utente. Contattare un centro assistenza Blackmagic Design per le operazioni di manutenzione.

Alcuni dispositivi ospitano una porta per connettere ricetrasmettitori ottici SFP. Usare solo moduli SFP Laser, Class 1.

Moduli SFP consigliati da Blackmagic Design:

- 3G-SDI PL-4F20-311C
- 6G-SDI PL-8F10-311C
- 12G-SDI PL-TG10-311C

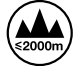

Usare il dispositivo a un'altitudine non superiore a 2000 m sopra il livello del mare.

### **Dichiarazione dello Stato della California**

Questo dispositivo può esporre l'utente a sostanze chimiche, per esempio tracce di bifenili polibromurati nelle parti in plastica, che nello Stato della California sono considerati causa di cancro e difetti alla nascita o altri difetti riproduttivi.

Per maggiori informazioni, visita la pagina www.P65Warnings.ca.gov.

### **Avvertenze per il personale autorizzato**

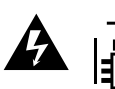

Scollegare l'alimentazione da entrambe le prese prima di effettuare la manutenzione!

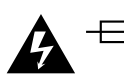

### **Attenzione - Fusione bipolare/neutra**

L'alimentatore all'interno di questo dispositivo ha un fusibile nei conduttori di linea e di neutro, ed è idoneo alla connessione al sistema di distribuzione dell'energia elettrica in Norvegia.

## **Garanzia**

### **Garanzia limitata**

Blackmagic Design garantisce al/la Cliente l'esenzione dei prodotti della linea UltraStudio, DeckLink, e Multibridge da difetti nei materiali e nella fabbricazione per un periodo di 3 anni dalla data d'acquisto. Sono esclusi i connettori, i cavi, le ventole di raffreddamento, i moduli per fibra ottica, i fusibili, le tastiere e le batterie, forniti privi di difetti nei materiali e nella manifattura per un periodo di 1 anno a partire dalla data d'acquisto. Blackmagic Design garantisce che i prodotti della linea Intensity sono forniti privi di difetti nei materiali e nella manifattura per un periodo di 1 anno a partire dalla data d'acquisto. Durante il periodo di garanzia Blackmagic Design riparerà o, a sua scelta, sostituirà tutti i componenti che risultino difettosi esonerando il/la Cliente da costi aggiuntivi, purché i componenti vengano restituiti dal/la Cliente.

Per ottenere l'assistenza coperta dalla presente garanzia, il/la Cliente deve notificare Blackmagic Design del difetto entro il periodo di garanzia, e organizzare il servizio di riparazione. Il/la Cliente è responsabile del costo di imballaggio e di spedizione del prodotto al centro di assistenza indicato da Blackmagic Design, con spese di spedizione prepagate. Il costo include spedizione, assicurazione, tasse, dogana, e altre spese pertinenti alla resa del prodotto a Blackmagic Design.

Questa garanzia perde di validità per danni causati da un utilizzo improprio, o da manutenzione e cura inadeguate del prodotto. Blackmagic Design non ha obbligo di assistenza e riparazione sotto garanzia per danni al prodotto risultanti da: a) precedenti tentativi di installazione, riparazione o manutenzione da personale non autorizzato, ovvero al di fuori del personale Blackmagic Design, b) precedenti usi impropri o tentativi di connessione ad attrezzatura incompatibile al prodotto, c) precedente uso di parti o ricambi non originali Blackmagic Design, o d) precedenti modifiche o integrazione del prodotto ad altri prodotti, con il risultato di rendere la riparazione più difficoltosa o di allungare le tempistiche di eventuali ispezioni atte alla riparazione. LA PRESENTE GARANZIA DI BLACKMAGIC DESIGN SOSTITUISCE QUALSIASI ALTRA GARANZIA, ESPLICITA O IMPLICITA. BLACKMAGIC DESIGN E I SUOI FORNITORI ESCLUDONO QUALSIASI ALTRA GARANZIA IMPLICITA DI COMMERCIABILITÀ O DI IDONEITÀ AD UN USO SPECIFICO. L'INTERA RESPONSABILITÀ DI BLACKMAGIC DESIGN E L'UNICO ESCLUSIVO RICORSO DELL'UTENTE PER QUALSIASI DANNO ARRECATO DI NATURA INDIRETTA, SPECIFICA, ACCIDENTALE O CONSEQUENZIALE, ANCHE QUALORA BLACKMAGIC DESIGN FOSSE STATA AVVERTITA DELLA POSSIBILITÀ DI TALI DANNI, È LA RIPARAZIONE O LA SOSTITUZIONE DEI PRODOTTI DIFETTOSI. BLACKMAGIC DESIGN NON SI ASSUME ALCUNA RESPONSABILITÀ PER QUALSIASI USO ILLEGALE DEL DISPOSITIVO DA PARTE DEL/LA CLIENTE. BLACKMAGIC DESIGN NON SI ASSUME ALCUNA RESPONSABILITÀ PER DANNI DERIVANTI DALL'USO DI QUESTO PRODOTTO. IL CLIENTE UTILIZZA QUESTO PRODOTTO A PROPRIO RISCHIO.

© Copyright 2019 Blackmagic Design. Tutti i diritti riservati. 'Blackmagic Design', 'DeckLink', 'HDLink', 'Workgroup Videohub', 'Videohub', 'DeckLink', 'Intensity' and 'Leading the creative video revolution' sono marchi registrati negli Stati Uniti e in altri Paesi. Altri nomi di prodotti e aziende qui contenuti potrebbero essere marchi dei rispettivi proprietari.

Thunderbolt e il logo Thunderbolt sono marchi registrati di Intel Corporation negli Stati Uniti e/o altri Paesi.

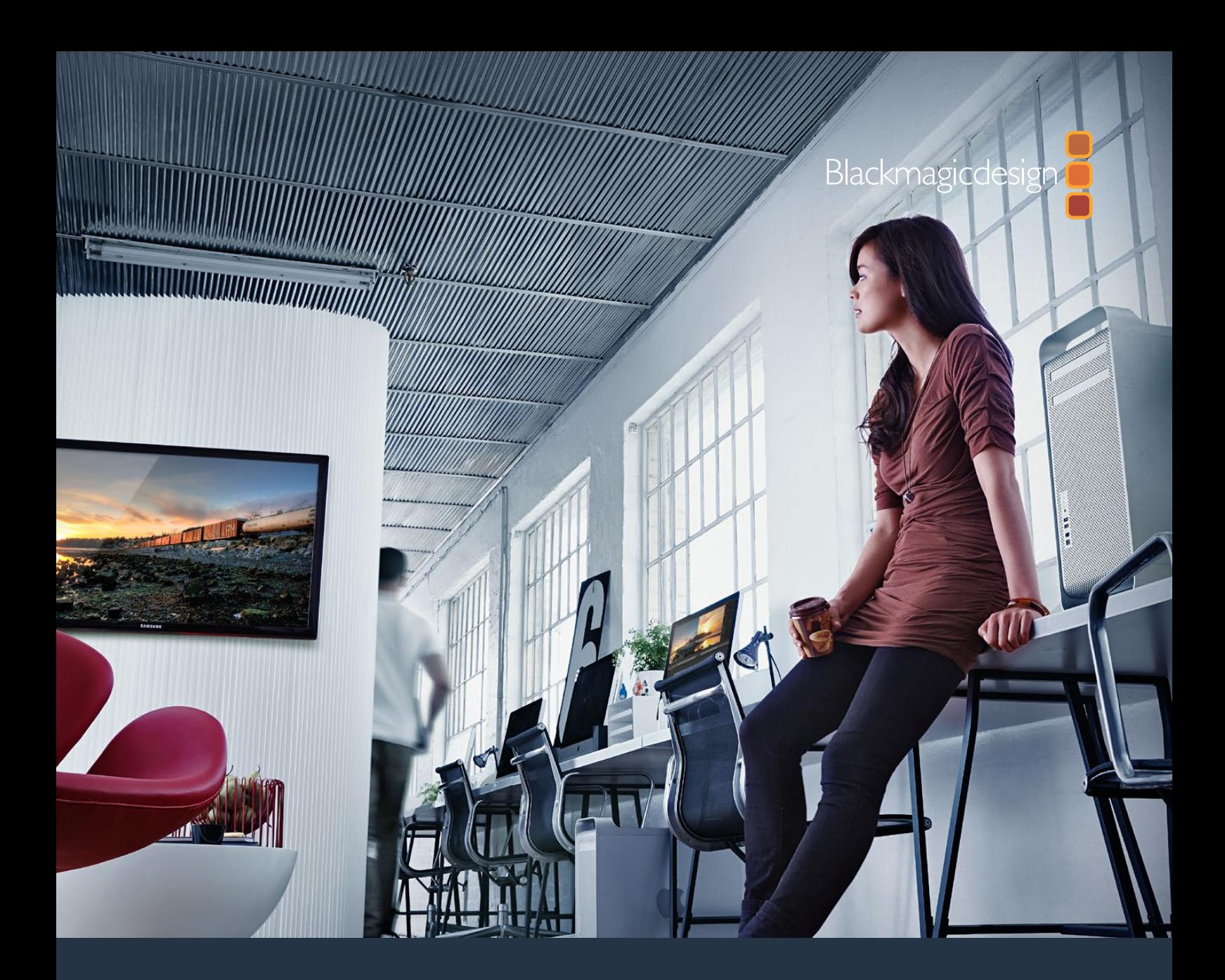

**Manual de Instalação e Operação**

Desktop Video

 **DeckLink, UltraStudio, Intensity**

**Janeiro 2020**

[Português](#page-1-0)

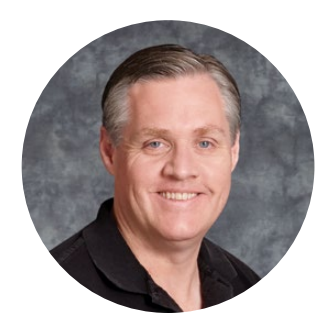

### Prezado Cliente,

Esperamos que você compartilhe do nosso sonho de transformar a indústria televisiva em uma indústria verdadeiramente criativa, permitindo que todos tenham acesso a vídeos da mais alta qualidade.

Antigamente, televisão e pós-produção de ponta exigiam milhões de dólares de investimento em equipamentos. No entanto, com os dispositivos de vídeo Blackmagic Design, hoje em dia até mesmo o Ultra HD 60p é facilmente acessível. Esperamos que você obtenha anos de utilização do seu novo UltraStudio, DeckLink ou Intensity e se divirta trabalhando com os melhores aplicativos de design e produção de TV do mercado.

Este manual de instruções contém todas as informações necessárias para que você instale seu equipamento de vídeo Blackmagic Design. Caso você esteja instalando uma placa PCI Express em um computador pela primeira vez, é recomendável pedir ajuda a um assistente técnico. Como os equipamentos de vídeo Blackmagic Design utilizam vídeos não compactados e as taxas de dados são bastante elevadas, você precisará de um armazenamento de disco rápido e um computador de alto nível.

A instalação deve levar aproximadamente 10 minutos para ser concluída. Antes de instalar equipamentos de vídeo Blackmagic Design, acesse o nosso site em [www.blackmagicdesign.com/br](http://www.blackmagicdesign.com/br) e clique na página de suporte para baixar as últimas atualizações deste manual e o software do driver Desktop Video. Por fim, registre o seu equipamento de vídeo Blackmagic Design ao fazer o download das atualizações de software. Adoraríamos mantê-lo informado sobre novos recursos e atualizações. Talvez você possa até nos enviar o seu showreel mais recente concluído no seu equipamento de vídeo Blackmagic Design e enviar sugestões de melhorias para o software. Estamos sempre trabalhando com novos recursos e aprimoramentos, então adoraríamos ouvir a sua opinião.

frant

**Grant Petty** Diretor Executivo da Blackmagic Design

# <span id="page-713-0"></span>**Índice Desktop Video**

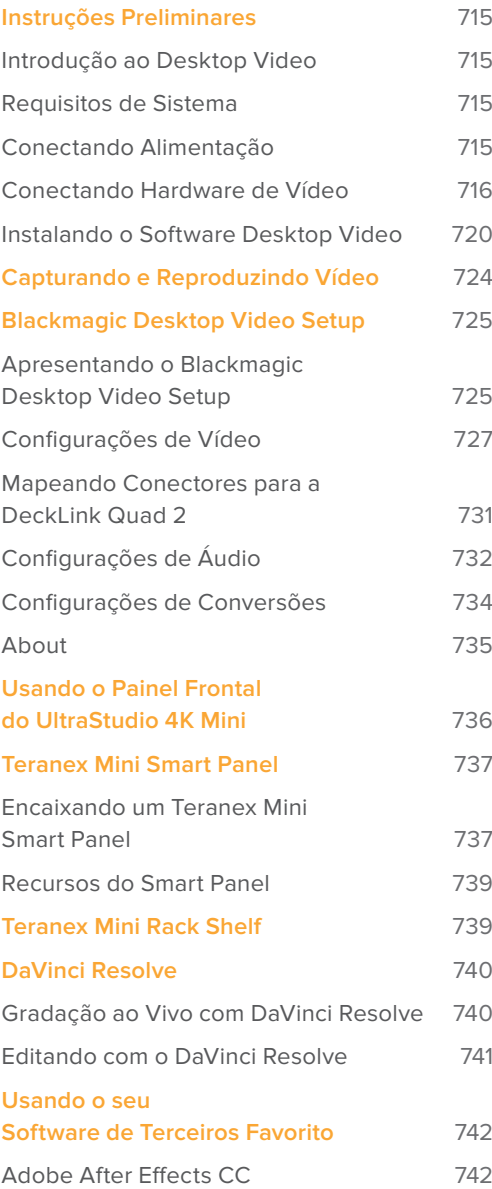

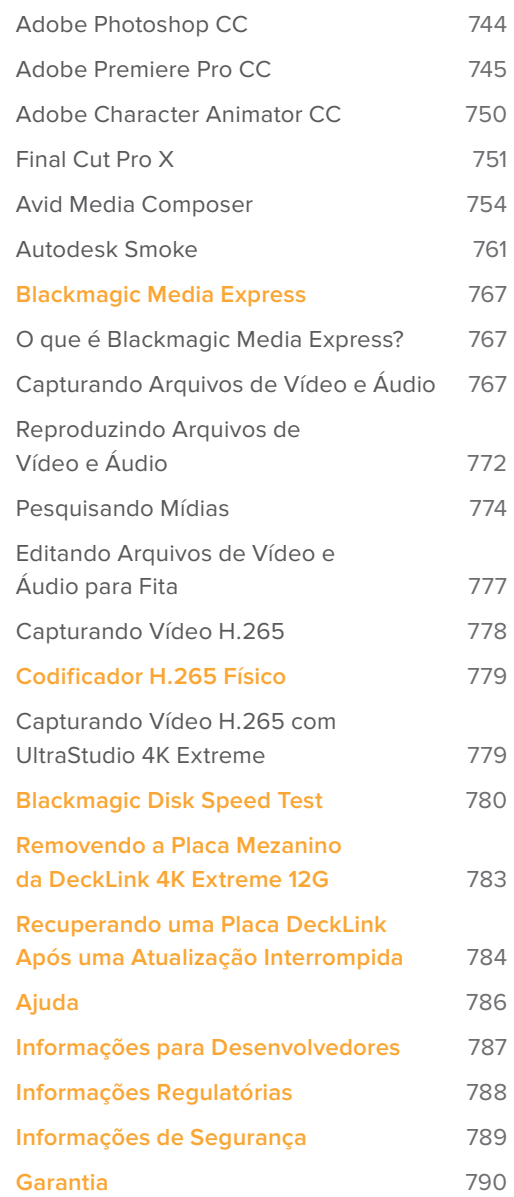

## <span id="page-714-0"></span>**Instruções Preliminares**

## **Introdução ao Desktop Video**

Este manual inclui requisitos de sistema para computadores e instruções de instalação para o hardware e software do Blackmagic Design Desktop Video, e mostra como usá-los com os seus aplicativos de terceiros favoritos.

O software inclui drivers, plug-ins e aplicativos como o Blackmagic Desktop Video Setup, além do Blackmagic Media Express para captura e reprodução. O software Blackmagic Desktop Video funciona em conjunto com os equipamentos UltraStudio, DeckLink, Intensity e Teranex.

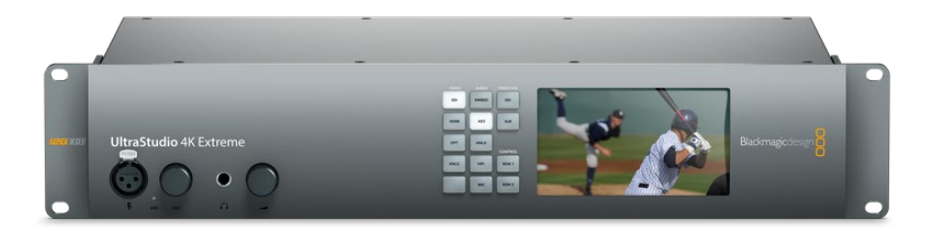

## **Requisitos de Sistema**

Seu computador requer pelo menos 4 GB de RAM para processar vídeos com eficiência.

### Mac OS

O software Blackmagic Desktop Video é compatível com as versões mais recentes do Mac OS.

### Windows

O Desktop Video é executado exclusivamente em versões de 64 bits do Windows 7, 8 e 10 com o pacote de serviço mais recente instalado.

### Linux

O Desktop Video é executado em computadores x86 de 32 e 64 bits rodando o Linux 2.6.23 ou mais recente. Consulte as notas de versão para obter a última lista de distribuições Linux, formatos de pacotes e dependências de software compatíveis.

## **Conectando Alimentação**

Caso o seu Desktop Video possua uma fonte de alimentação externa, basta conectá-la à unidade e ligar a energia.

<span id="page-715-0"></span>**DICA** A DeckLink 4K Extreme 12G também pode ser conectada à alimentação adicional usando o cabo adaptador fornecido com a placa. A DeckLink 4K Extreme 12G é muito poderosa, então estamos sempre procurando maneiras de fornecer recursos adicionais, como placas mezanino para expandir sua conectividade. Por esta razão, incluímos um cabo adaptador de energia para que você possa conectar alimentação adicional caso uma futura expansão da sua placa DeckLink utilize mais energia do que o compartimento PCIe do seu computador pode fornecer.

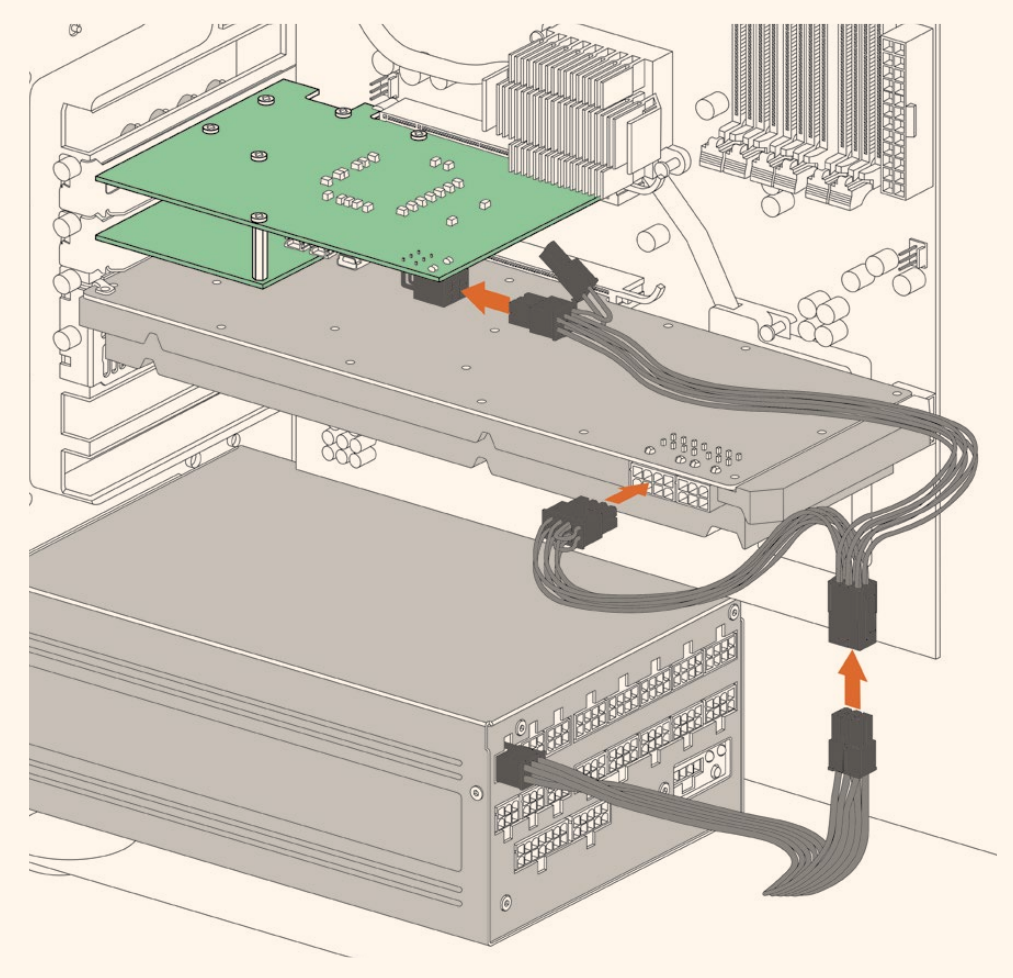

Se você precisar fornecer alimentação externa à sua DeckLink 4K Extreme 12G, você pode usar o cabo adaptador fornecido. Basta desconectar a alimentação da sua placa de vídeo e conectá-la ao cabo adaptador. O plugue só se conectará a uma extremidade, portanto não há risco de conectá-lo incorretamente.

## **Conectando Hardware de Vídeo**

Existem três tipos de conectores que a unidade Blackmagic Desktop Video pode usar para se conectar ao seu computador, dependendo do seu modelo. Esses tipos de conexão incluem Thunderbolt, USB 3.0 e PCIe.

### Conectando via Thunderbolt

Os modelos Blackmagic UltraStudio 4K e UltraStudio 4K Extreme possuem apenas duas portas Thunderbolt™ 2. Portanto, caso seu computador tenha apenas uma porta Thunderbolt, você pode usar a porta adicional para encaixar uma matriz RAID ou outro dispositivo.

O Blackmagic UltraStudio 4K Extreme 3 inclui duas portas Thunderbolt™ 3 e o UltraStudio HD Mini inclui uma porta Thunderbolt 3, para velocidades de dados de até 40 Gb/s. Ao conectar via Thunderbolt 3, conecte sua unidade Blackmagic Desktop Video diretamente à porta

Thunderbolt 3 em seu computador usando um cabo Thunderbolt 3. A conexão via porta Thunderbolt 2 no seu computador utilizando um adaptador Thunderbolt 3 para Thunderbolt 2 não é suportada em produtos alimentados por barramento como o UltraStudio HD Mini.

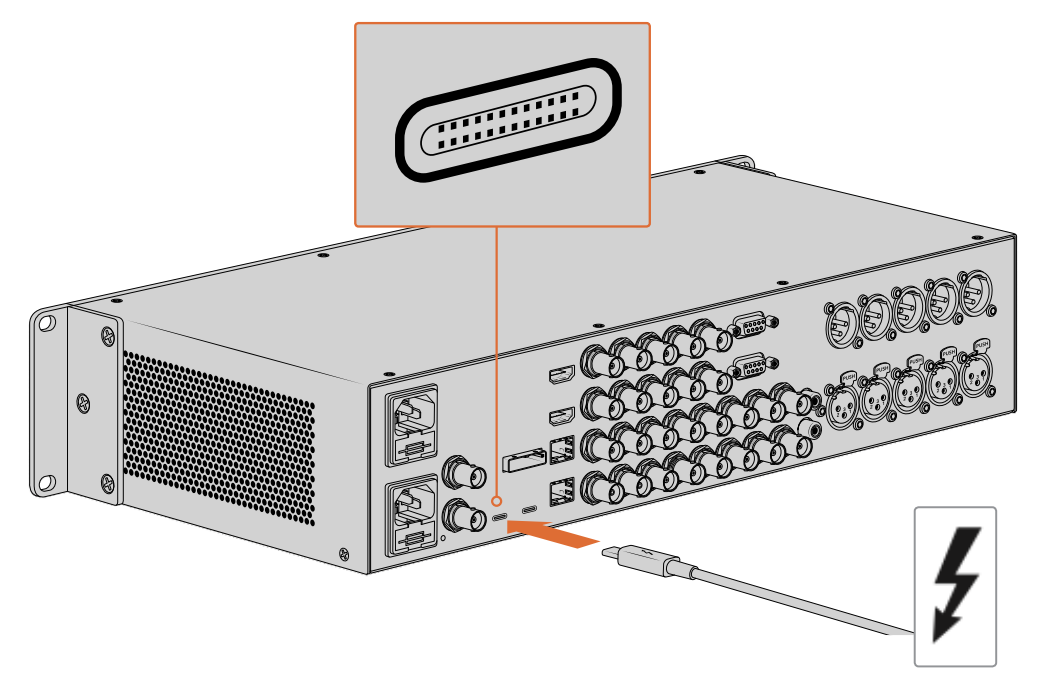

Certifique-se que seu computador seja compatível com Thunderbolt 3 procurando o ícone Thunderbolt perto do conector USB-C, conforme ilustrado à direita.

### Conectando via USB 3.0

Conecte um cabo SuperSpeed USB 3.0 à porta USB 3.0 da unidade. Plugue a outra extremidade do cabo à porta USB 3.0 do seu computador.

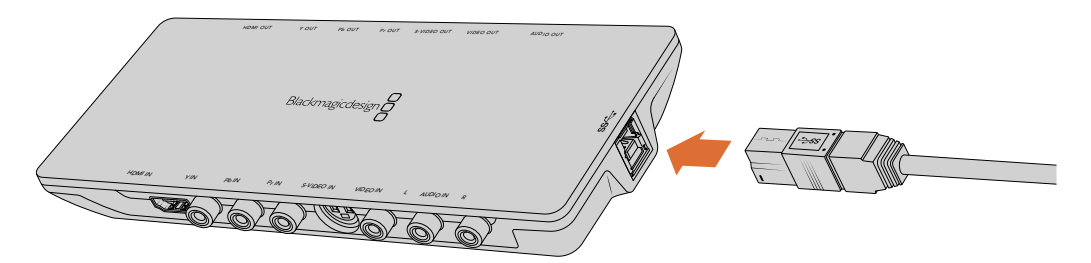

Conectando um cabo SuperSpeed USB 3.0 no Intensity Shuttle.

### Conectando via PCIe

As placas PCIe da Blackmagic Design se conectam ao seu computador através de um compartimento PCIe. Consulte as informações impressas na embalagem da sua placa para verificar a quantidade de vias PCIe exigidas. Por exemplo, dependendo da sua placa PCIe, você pode precisar de um compartimento PCIe de 1, 4 ou 8 vias.

Vale notar que você pode inserir placas PCIe em slots de maior capacidade do que elas exigem. Por exemplo, uma placa PCIe de 4 vias pode ser inserida em um compartimento PCIe de 16 vias, mas não o contrário.

Caso não consiga obter as informações necessárias na embalagem, você pode encontrar a quantidade de vias exigidas pela sua placa, além de outras informações úteis, na página de especificações técnicas em [www.blackmagicdesign.com/br/products](http://www.blackmagicdesign.com/br/products)

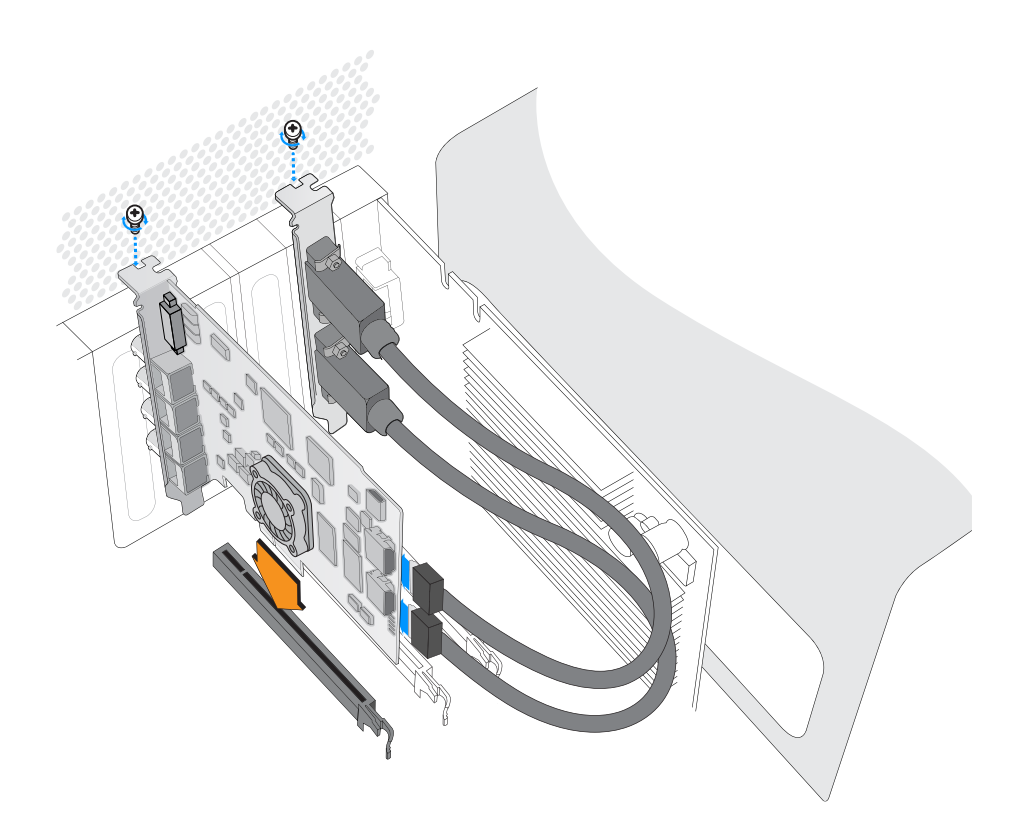

Instale uma placa PCIe Blackmagic Design em um compartimento PCIe sobressalente. Caso sua placa possua um espelho HDMI, ele pode ser instalado em qualquer encaixe PCIe sobressalente, e se conecta à parte traseira da placa com os cabos HDMI fornecidos.

Tenha cuidado ao instalar sua placa PCIe DeckLink para não danificar seus componentes delicados.

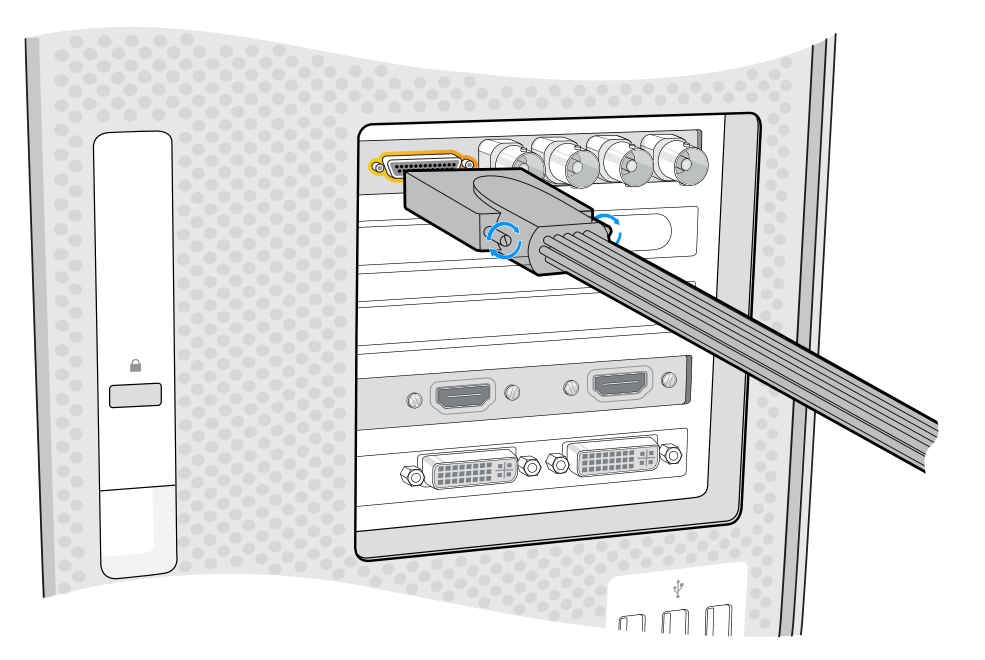

Caso sua placa inclua um cabo de expansão, basta plugar no conector do cabo de expansão da sua placa.

### Conectando um UltraStudio 4K Extreme via PCIe

O UltraStudio 4K Extreme e o UltraStudio 4K Extreme 3 também podem se conectar ao seu computador via PCIe usando um cabo e uma placa adaptadora PCIe. Tanto o UltraStudio 4K Extreme quanto o UltraStudio 4K Extreme 3 precisam ser conectados a um compartimento PCIe de 2ª geração no seu computador. O Blackmagic PCIe Cable Kit inclui um cabo PCIe e uma placa adaptadora PCIe e está disponível através do seu revendedor Blackmagic Design mais próximo.

Para o UltraStudio 4K Extreme original, você pode usar o Blackmagic PCIe Cable Kit ou adquirir uma placa adaptadora PCIe padrão na sua loja de artigos de informática mais próxima.

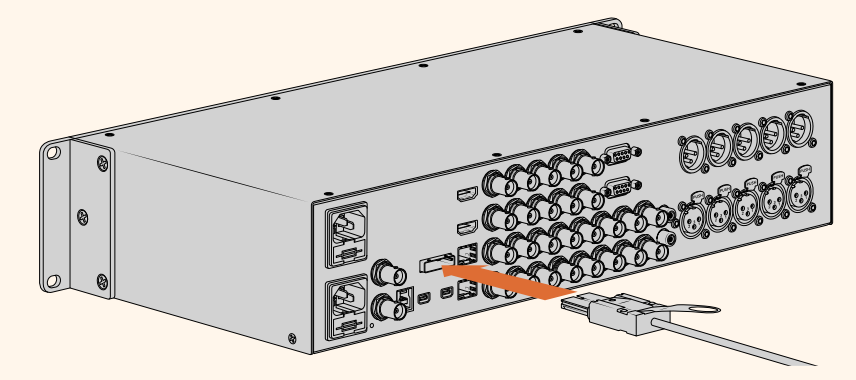

O UltraStudio 4K Extreme possui uma porta PCIe para conexão com uma placa adaptadora PCIe externa instalada no seu computador.

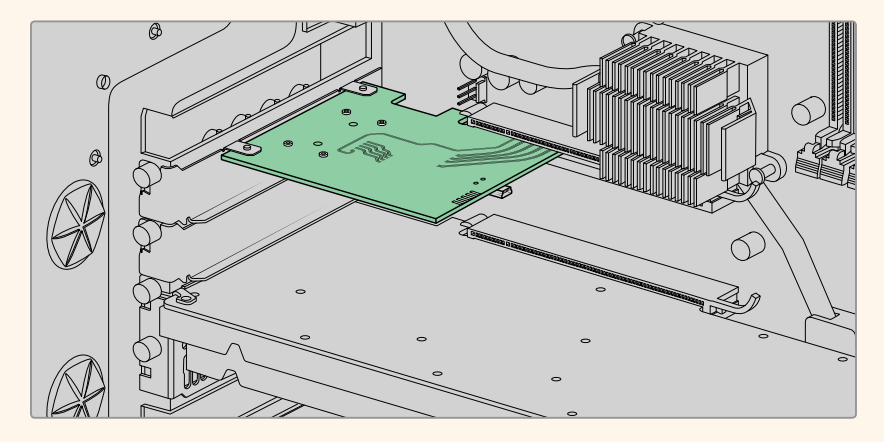

Placa adaptadora PCIe inserida no compartimento PCIe de 2ª geração dentro do seu computador.

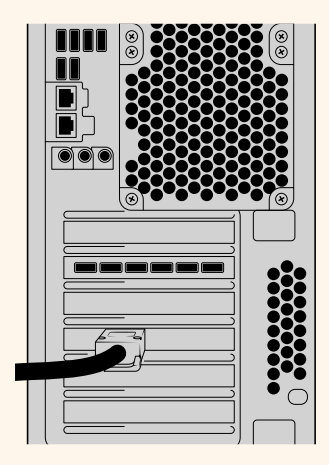

Conecte a outra extremidade do cabo PCIe à porta PCIe localizada na parte traseira do seu computador.

## <span id="page-719-0"></span>**Instalando o Software Desktop Video**

### Aplicativos, Plug-ins e Drivers

O software Blackmagic Design Desktop Video inclui todos os drivers, plug-ins e aplicativos necessários para usar o seu dispositivo Desktop Video. A lista abaixo mostra todos os itens de software que são instalados no seu computador.

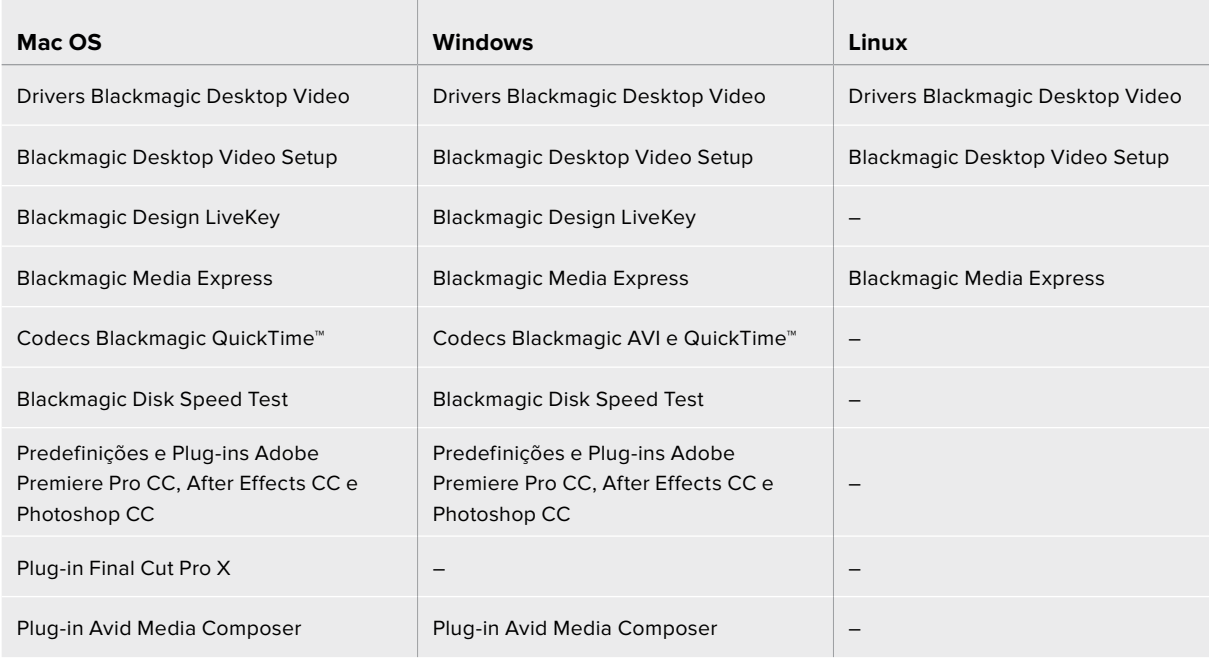

### Atualizações Automáticas

Quando a instalação do software Desktop Video for concluída, seu computador será reiniciado e, em seguida, verificará o software interno do seu dispositivo Desktop Video. Se ele não corresponder à versão instalada no seu computador, o software solicitará uma atualização. Clique em "Ok" para iniciar a atualização e reinicie seu computador para completar o processo.

**OBSERVAÇÃO** Caso sua placa DeckLink não esteja funcionando após uma atualização interrompida, consulte a seção deste manual intitulada 'Recuperando uma Placa DeckLink após uma Atualização Interrompida'.

O restante da seção 'Instruções Preliminares' mostrará o processo de instalação do software Desktop Video no Mac OS, Windows e Linux.

### Instalação no Mac OS

Antes de instalar qualquer programa, você precisará ter privilégios de administrador.

- **1** Certifique-se que você tenha o driver mais recente. Acesse [www.blackmagicdesign.com/br/support](http://www.blackmagicdesign.com/br/support)
- **2** Execute o instalador Desktop Video a partir da mídia incluída com o seu equipamento Blackmagic Design ou a partir do arquivo que você baixou na central de suporte técnico da Blackmagic Design.
- **3** Clique nos botões "Continue", "Agree" e "Install" para instalar o programa.
- **4** Reinicie seu computador para habilitar os novos drivers do software.
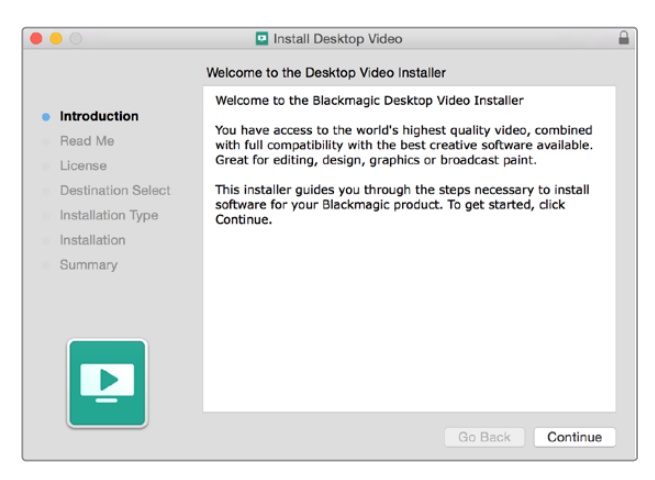

Desktop Video Installer para Mac.

**OBSERVAÇÃO** Caso esteja instalando o Desktop Video no macOS High Sierra (ou mais recente) pela primeira vez, será necessário habilitar o Mac para usar seu equipamento Desktop Video durante o processo de instalação.

### **Como habilitar extensões no macOS High Sierra ou mais recente:**

**1** Quando instruído, clique em "Abrir Preferências de Segurança" ou abra "Preferências de Segurança" e clique em "Segurança e Privacidade".

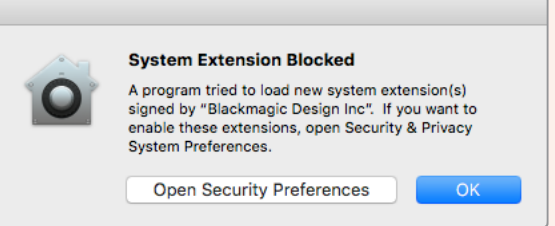

**2** Nas preferências de "Segurança e Privacidade", clique em "Permitir" para habilitar o software Desktop Video no seu computador.

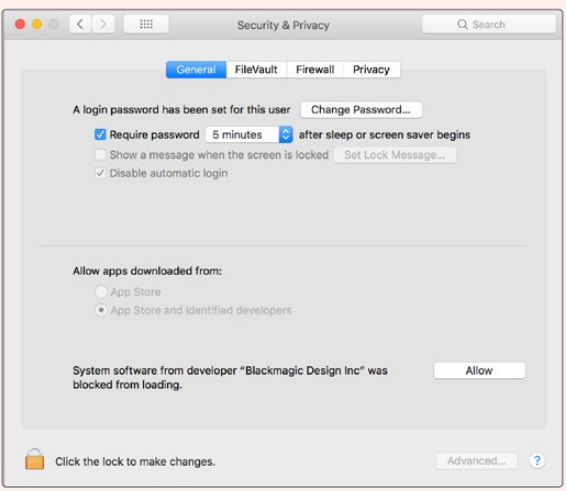

Clique em "Permitir" nas preferências de segurança e privacidade para habilitar o software Desktop Video no seu computador.

**3** No instalador Desktop Video, conclua a instalação do software ao clicar em "Reiniciar".

### Instalação no Windows

- **1** Certifique-se que você tenha o driver mais recente. Acesse [www.blackmagicdesign.com/br/support](http://www.blackmagicdesign.com/br/support)
- **2** Abra a pasta "Desktop Video" e execute o instalador "Desktop Video".
- **3** Os drivers serão instalados no seu sistema. Um alerta será exibido: "Deseja permitir que este aplicativo faça alterações no seu dispositivo?" Clique "Sim" para continuar.
- **4** Você verá uma caixa de diálogo com a mensagem "Novo Dispositivo Detectado" e o assistente de configuração será exibido. Selecione "Instalar Automaticamente" e o sistema encontrará os drivers Desktop Video necessários.

**DICA** Se você tiver uma DeckLink Quad 2 instalada em um computador Windows 7, o Windows Update verificará se existem versões mais recentes de cada drive. Neste caso específico, isto é desnecessário pois todos os drivers no último lançamento do Desktop Video são os mais recentes. Você pode desabilitar este recurso clicando na notificação e, em seguida, clicando para evitar que o Windows Update obtenha drivers automaticamente. Confirme sua escolha clicando em "Sim". A instalação será bem mais rápida.

**5** Quando todos os drivers estiverem instalados, uma caixa de diálogo avisará que o dispositivo está pronto para uso. Reinicie o seu computador para habilitar os novos drivers.

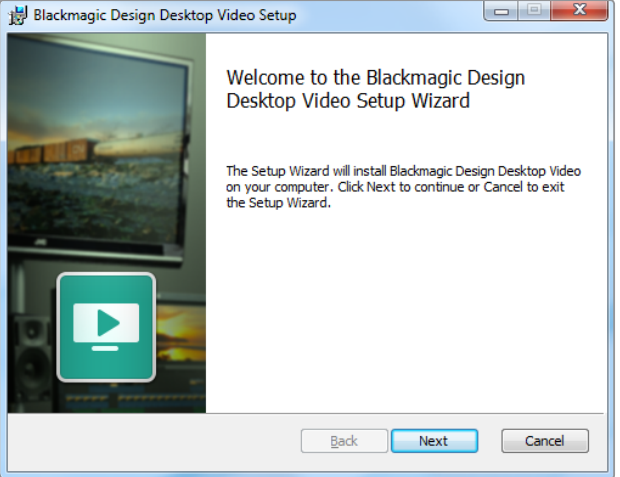

Instalador Desktop Video para Windows.

## Instalação no Linux

- **1** Baixe o software Desktop Video para Linux mais recente em [www.blackmagicdesign.com/br/support](http://www.blackmagicdesign.com/br/support).
- **2** Abra a pasta Desktop Video e navegue até os pacotes necessários para a sua distribuição e arquitetura. Observe que "amd64" se refere aos processadores Intel e AMD de 64 bits. São fornecidos três conjuntos de pacotes:
	- O pacote desktopvideo fornece os drivers e bibliotecas API principais.
	- O pacote desktopvideo-qui fornece o software Desktop Video Setup.
	- $-$  O pacote mediaexpress fornece um simples utilitário de captura e reprodução.
- **3** Clique duas vezes nos pacotes que deseja instalar e siga as instruções na tela. Se você encontrar alguma mensagem sobre dependências ausentes, certifique-se de que elas sejam instaladas primeiro e, em seguida, execute o instalador Desktop Video novamente.
- **4** Quando o instalador concluir o processo, é recomendável reiniciar o seu computador para completar o processo de instalação.

Caso você não consiga encontrar um pacote Desktop Video nativo para sua distribuição Linux, ou caso prefira instalar a partir de uma linha de comando, consulte o arquivo ReadMe para obter instruções de instalação detalhadas.

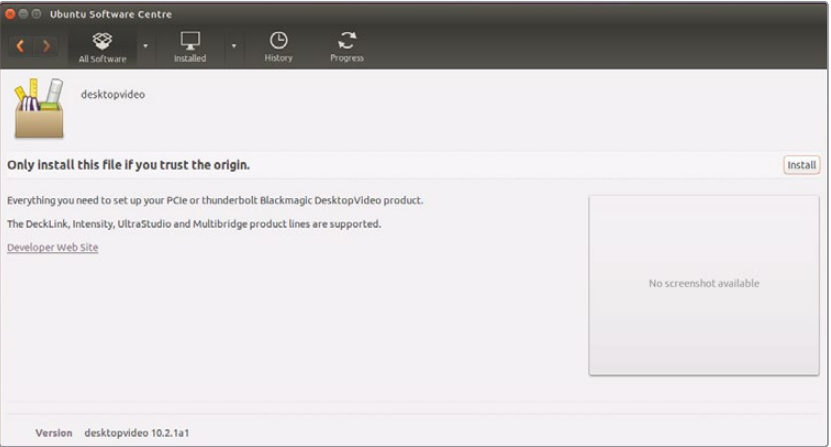

O software Desktop Video está pronto para ser instalado a partir do Ubuntu Software Center.

# Atualizações

Se você não tiver instalado o software de configuração, você pode verificar se o software interno está atualizado usando a ferramenta de linha de comando BlackmagicFirmwareUpdater:

# BlackmagicFirmwareUpdater status

Será exibida uma mensagem semelhante a esta:

- 0: /dev/blackmagic/io0 [DeckLink SDI 4K] 0x73 OK
- 1: /dev/blackmagic/io1 [DeckLink 4K Extreme 12G] 0x0A PLEASE \_ UPDATE

Neste caso, você pode atualizar o software interno com o seguinte comando:

```
# BlackmagicFirmwareUpdater update 1
```
Consulte a página "man" para obter uma descrição mais detalhada do uso do comando. Por exemplo, para mais informações sobre o comando do atualizador do software interno, digite "man BlackmagicFirmwareUpdater".

Isso é tudo que você precisa fazer para dar o ponto de partida! Agora que você instalou seu hardware e software Blackmagic Desktop Video, você pode começar a capturar e reproduzir vídeos.

# **Capturando e Reproduzindo Vídeo**

Uma vez que o hardware e o software Desktop Video estiverem instalados, você pode começar a capturar e reproduzir clipes imediatamente. Primeiramente, plugue sua fonte de vídeo na entrada da sua unidade Desktop Video. Em seguida, conecte um monitor à saída.

Uma maneira rápida de começar a capturar e reproduzir é gravar um clipe no Blackmagic Media Express, que foi instalado no seu computador quando você instalou o software Desktop Video.

### **Configuração**

- **1** Conecte um monitor ou televisor à saída de vídeo do seu dispositivo Blackmagic Design.
- **2** Conecte uma fonte de vídeo à entrada do seu dispositivo Blackmagic Design.

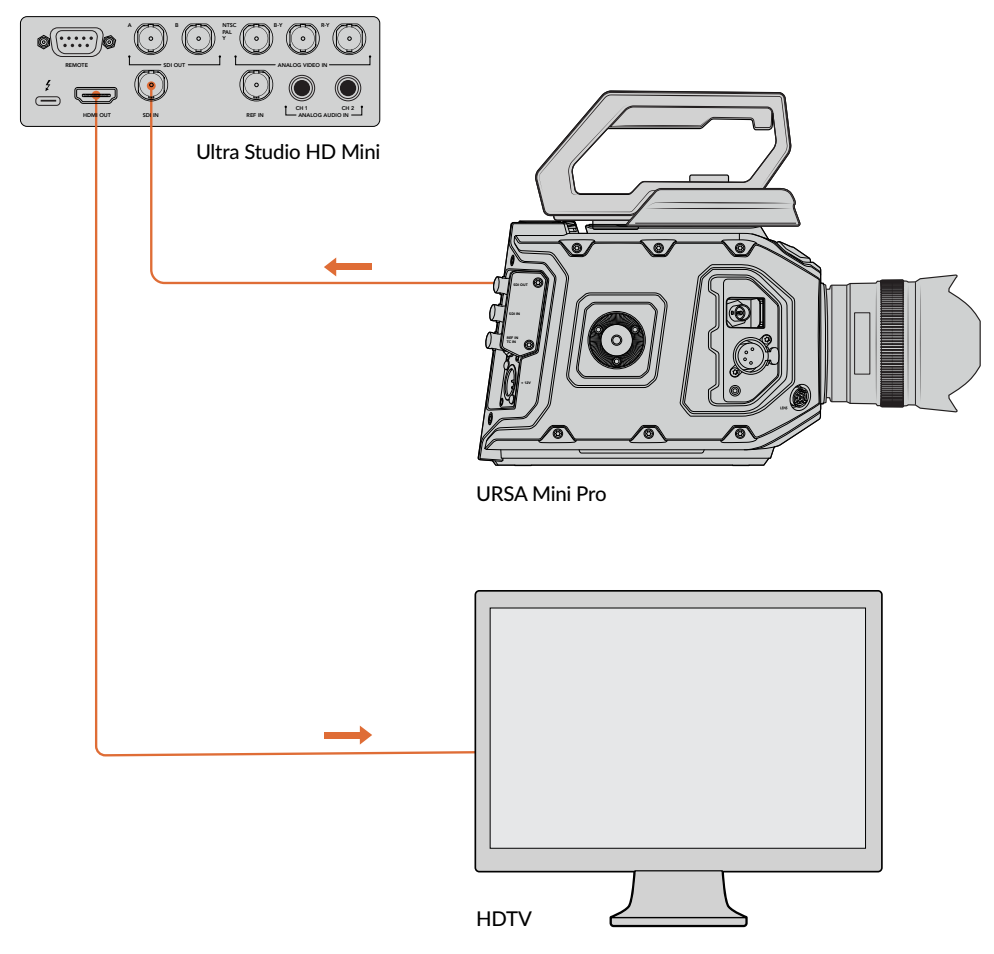

Conecte um monitor de vídeo e fonte ao seu dispositivo de vídeo Blackmagic Design.

### **Testando Captura de Vídeo**

- **1** Execute o Blackmagic Media Express. Clique na aba "Log and Capture". O formato do seu vídeo de entrada é detectado automaticamente e o Media Express define o formato do vídeo do projeto para corresponder. Sua fonte de vídeo será exibida no painel de pré-visualização do Media Express.
- **2** Clique em "Capture" na parte inferior da janela "Log and Capture" para realizar o teste de captura. Clique em "Capture" novamente para finalizar o teste. O clipe captado é adicionado à lista de mídias no lado esquerdo do Media Express.

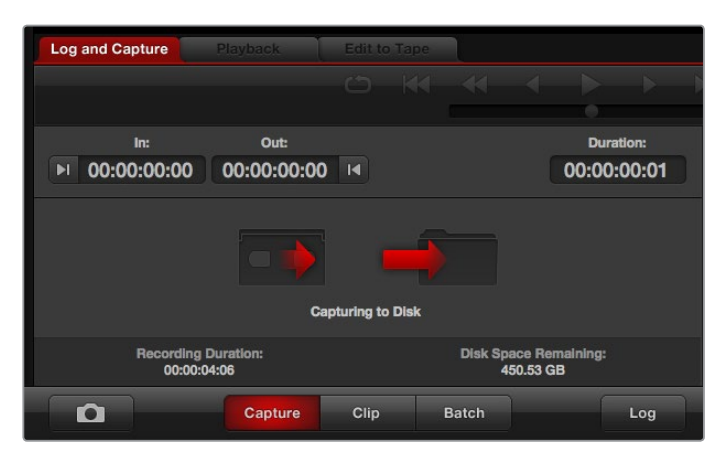

Clique no botão "Capture" para iniciar a gravação.

### **Testando Reprodução de Vídeo**

- **1** Clique na aba "Playback".
- **2** Dê um clique duplo no clipe de teste. O vídeo, assim como qualquer áudio presente, será enviado ao monitor conectado à saída do seu dispositivo.

# **Blackmagic Desktop Video Setup**

# **Apresentando o Blackmagic Desktop Video Setup**

O Blackmagic Desktop Video Setup fornece um local central para ajustar configurações de dispositivos, além de um indicador em tempo real que exibe o vídeo conectado às entradas e saídas dos seus equipamentos.

### **Como executar o Blackmagic Desktop Video Setup:**

- No Mac OS, clique em Blackmagic Desktop Video nas "Preferências de Sistema" ou execute o utilitário a partir da pasta "Aplicativos".
- ͽ No Windows 7, clique em Iniciar > Todos os Programas > Blackmagic Design > Desktop Video e clique no aplicativo Desktop Video Setup. O utilitário Desktop Video Setup também pode ser executado a partir do "Painel de Controle" do Windows 7.
- No Windows 8, na página "Iniciar", digite "Blackmagic" e, em seguida, clique no aplicativo Blackmagic Desktop Video Setup. O utilitário Desktop Video Setup também pode ser executado a partir do "Painel de Controle" do Windows 8.
- No Windows 10, clique em Iniciar > Todos os Programas > Blackmagic Design > Desktop Video e clique no aplicativo Desktop Video Setup. O software Desktop Video Setup também pode ser executado a partir do "Painel de Controle" do Windows 10.
- ͽ No Linux, vá até "Aplicativos" e, em seguida, "Som e Vídeo", e dê um clique duplo no aplicativo Blackmagic Desktop Video Setup.

Quando você abre o Blackmagic Desktop Video Setup pela primeira vez, a página inicial exibe o seu dispositivo conectado e fornece uma visão geral de todas as atividades de vídeo nas conexões de entrada e saída do seu hardware. Se você estiver enviando um sinal de vídeo para sua entrada, ele será detectado automaticamente e o formato será exibido sob o ícone de entrada de vídeo.

Se você tiver vários dispositivos de captura e reprodução Blackmagic conectados, você pode navegar por eles clicando nos botões de seta nas laterais da página inicial. Para ajustar as configurações, basta clicar na imagem do dispositivo ou no ícone de configurações localizado abaixo do nome da unidade. O utilitário Desktop Video Setup exibe apenas as configurações relevantes para o dispositivo selecionado, assim você não precisa percorrer várias páginas de menus para encontrar as configurações que deseja.

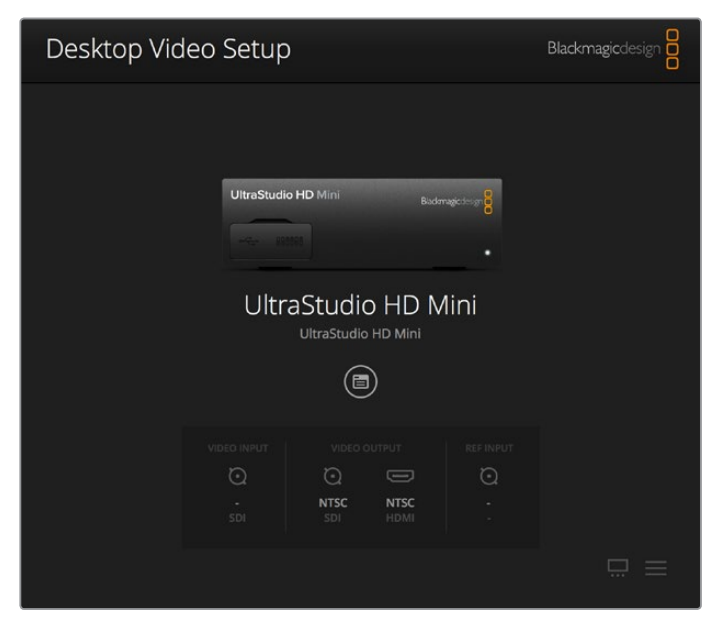

Página inicial do Blackmagic Desktop Video Setup.

As próximas páginas deste manual mostrarão como ajustar configurações usando o Blackmagic Desktop Video Setup.

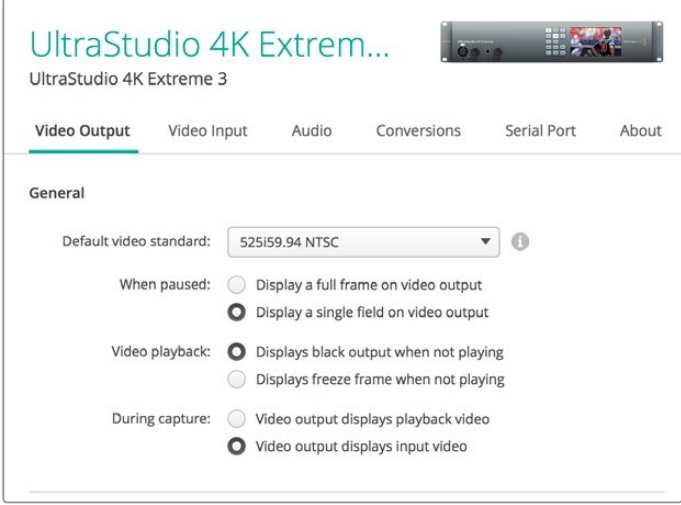

O Blackmagic Desktop Video Setup permite que você ajuste configurações de entrada e saída de áudio e vídeo; realize conversões ascendentes ou descendentes durante captura e reprodução; e fornece informações sobre o driver.

# **Configurações de Vídeo**

## Video Input

Clique em um ícone de conector para definir a conexão de entrada de vídeo para o seu dispositivo Blackmagic Design. Somente os conectores presentes no seu hardware serão exibidos. Quando um sinal de vídeo válido é detectado, o formato de entrada e vídeo será exibido na página inicial do Blackmagic Desktop Video Setup.

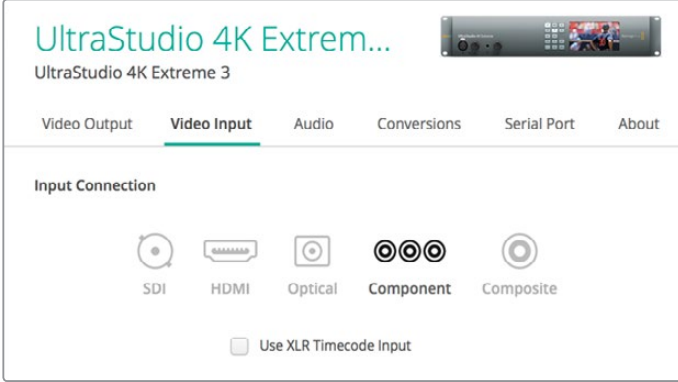

Clique em um ícone para definir sua conexão de entrada de vídeo.

# **Use XLR Timecode**

Selecione esta configuração para ler o código de tempo da entrada XLR ao invés do fluxo SDI.

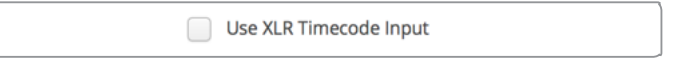

Habilite a caixa de seleção para captar código de tempo da entrada XLR dedicada.

### **Analog Video Input Levels**

Arraste os deslizadores "Video" e "Chroma" para ajustar os níveis da entrada de vídeo analógico para vídeo componente ou composto. Arrastar o controle deslizante de vídeo afeta o ganho de luma e os controles croma diminuem ou aumentam a saturação de cor. Ao utilizar vídeo componente, você pode ajustar os valores Cb e Cr independentemente. Clique no ícone de link para conectá-los caso deseje ajustá-los simultaneamente.

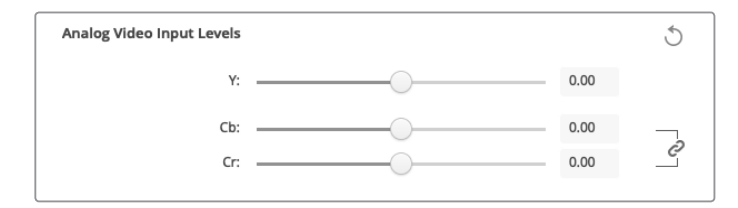

## Video Output

Selecione o padrão de vídeo e ajuste outras configurações da sua saída de vídeo.

### **Configurações Gerais**

**Default Video Standard**

Para usar monitoramento broadcast com Final Cut Pro X, configure o formato de saída para coincidir com o seu projeto Final Cut Pro X.

**When Paused**

Clique para escolher se deseja exibir um quadro completo ou um único campo na saída quando pausado.

#### **Video Playback**

Clique para escolher se deseja exibir um quadro congelado ou uma tela preta quando não estiver reproduzindo.

**During Capture**

Clique para escolher se a saída de vídeo deve exibir o vídeo de reprodução ou o vídeo de entrada durante a captura. Caso você escolha a opção "'Video output displays playback video", sua seleção na seção "Video Playback" irá definir o que será exibido na saída. Optando por exibir o vídeo de entrada, o mesmo será exibido nas suas saídas.

**During Playback**

Alguns produtos Desktop Video são capazes de converter saídas de vídeo Rec. 601 e Rec. 709 em Rec. 2020 para televisores e monitores de vídeo. Caso seu dispositivo Desktop Video seja compatível com este recurso, selecione "Convert to Rec. 2020" no utilitário de configuração. Caso seu vídeo esteja usando o espaço de cor Rec. 2020, ou esteja exibindo corretamente, você pode selecionar a opção "Keep default color gamut".

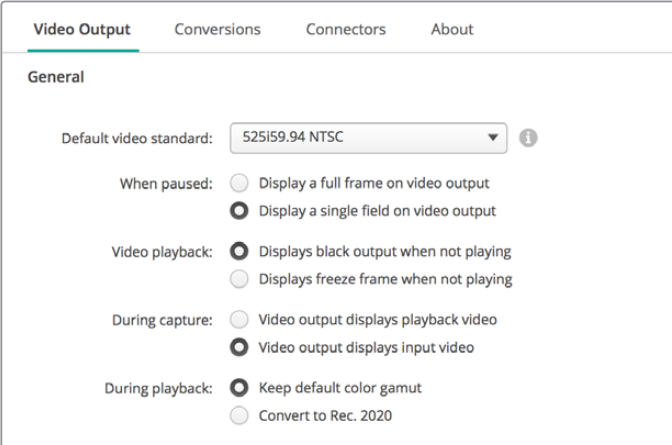

Selecione o que deseja exibir na saída durante a pausa, reprodução e captura.

#### **Saída SDI**

### **Color Space**

Clique para selecionar o espaço de cor para o qual deseja converter. As opções são vídeo RGB 4:4:4 ou Y, Cb, Cr 4:2:2.

**3G-SDI Formats**

Clique para escolher se deseja enviar sinais 3G-SDI com mapeamento direto SMPTE Nível A ou enviar sinais 3G-SDI com mapeamento Nível B.

**1080p HD and 2K**

Clique para escolher se os formatos 1080p HD e 2K são transmitidos como vídeo progressivo 1080p ou quadros segmentados progressivos.

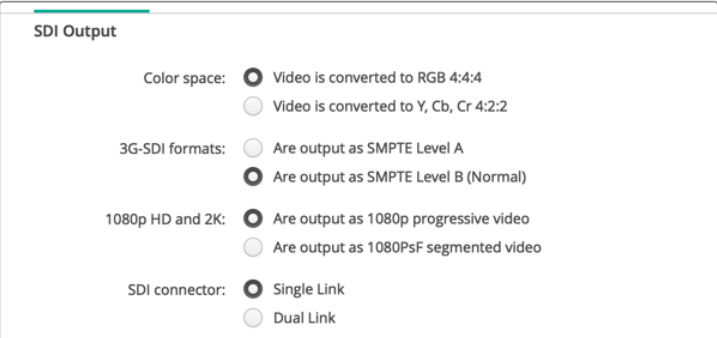

Use as configurações SDI para controlar a saída do seu vídeo SDI.

### **SDI Configuration**

Selecione entre enlace único, duplo ou quádruplo para a saída SDI 3G, 6G ou 12G. Alguns monitores e projetores de gradação de cores profissionais aceitam apenas sinais com larguras de banda elevadas como 2160p60 ou DCI 4K 4:4:4 via enlace quádruplo. O UltraStudio 4K Extreme pode transmitir 3G-SDI de enlace quádruplo; e você também pode adicionar uma placa Quad SDI à DeckLink 4K Extreme 12G.

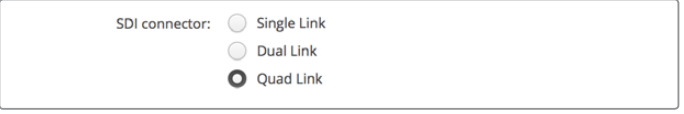

Você pode transmitir os sinais de vídeo SDI 3G, 6G e 12G via enlace único, duplo ou quádruplo.

### **8K Formats**

O vídeo 8K é reproduzido via SDI de enlace quádruplo e você pode escolher o formato de saída de enlace quádruplo desejado.

As duas opções disponíveis são:

**Square Division Quad Split** – A imagem 8K é distribuída como quatro quadrantes das imagens 4K em uma configuração de multivisualização 2 x 2. Cada quadrante 4K é fornecido via SDI usando uma conexão de enlace quádruplo e reconstruído no destino para formar uma imagem 8K completa. Esta também é a opção ideal caso deseje enviar cada saída a um monitor separado para criar uma parede de monitores Ultra HD.

**Sample interleave** – Pixels alternativos de uma única imagem 8K são distribuídos como quatro imagens 4K separadas via SDI de enlace quádruplo e, em seguida, combinadas no destino para formar uma imagem 8K completa. Portanto, um benefício adicional deste formato é a opção de utilizar qualquer uma das quatro entradas como uma imagem 4K de conversão descendente.

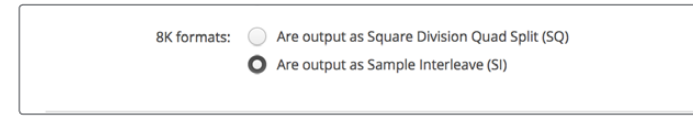

Ao usar o dispositivo Desktop Video para reprodução 8K, configure seu formato de saída 8K de enlace quádruplo desejado.

# Definir Saída de Vídeo Analógico

Caso o seu dispositivo Blackmagic Design possua conectores de vídeo analógico compartilhados, você pode escolher se prefere a saída do seu vídeo como "Component", "Composite" ou "S-Video" selecionando entre as opções em "Analog Video Output".

### **HDMI 3D Output**

Esta configuração determina o formato 3D para o seu monitoramento HDMI.

**Top and Bottom**

Organiza as imagens do olho esquerdo e direito verticalmente com 50% de compactação.

**Frame Packing**

Combina as imagens do olho esquerdo e direito em um único quadro sem compactação.

**Side by Side**

Organiza as imagens do olho esquerdo e direito horizontalmente com 50% de compactação.

**Left Eye** 

Somente a imagem do olho esquerdo é exibida.

**Line by Line** 

As imagens do olho esquerdo e direito são transmitidas em linhas de vídeo alternadas sem compactação.

### **Right Eye**

Somente a imagem do olho direito é exibida.

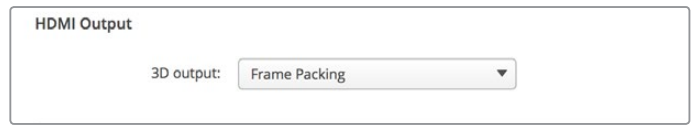

Configure o formato da sua saída HDMI 3D.

### **Analog Video Output Levels**

Deslize os controles "Video" e "Chroma" para ajustar os níveis da saída de vídeo analógico para componente ou composto. Deslizar o controle "Video" afeta o ganho de luma e os controles "Chroma" aumentam ou diminuem a saturação da cor. Ao usar vídeo componente, você pode ajustar os valores Cb e Cr independentemente. Clique no ícone de link para conectá-los caso deseje ajustá-los simultaneamente.

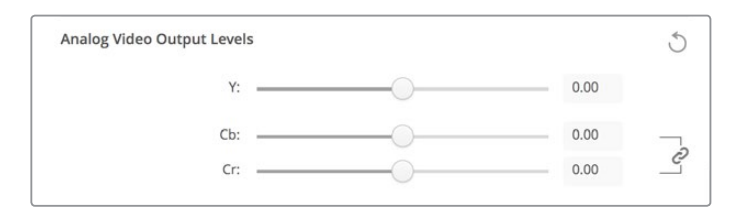

Ajuste o deslizador Y para controlar os níveis da saída de vídeo composto analógico e os deslizadores Cb e Cr para controlar balanço de cores ao utilizar vídeo componente.

#### **Use Betacam Levels**

Os produtos Blackmagic Design usam níveis SMPTE de vídeo composto analógico para manter compatibilidade com a maioria dos equipamentos de vídeo modernos. Habilite esta caixa de verificação para trabalhar com decks Sony Betacam SP.

#### **NTSC IRE**

Selecione a configuração 7.5 IRE para o vídeo composto NTSC usado nos EUA e outros países. Selecione 0 IRE se estiver trabalhando no Japão ou em países que não utilizem a configuração 7.5 IRE. Formatos de alta definição e PAL não usam esta configuração.

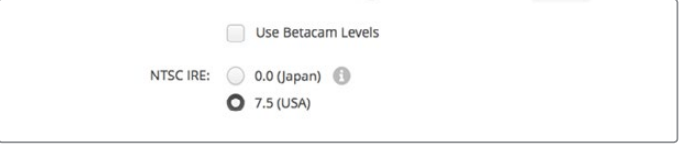

Habilite o caixa de verificação "Use Betacam levels" ao trabalhar com decks Sony Betacam SP. Selecione o nível IRE NTSC ao utilizar um formato de vídeo composto NTSC.

#### **Reference Input**

O ajuste de referência permite ajustar a temporização das saídas de vídeo do seu hardware em relação à entrada de sincronização de vídeo. Isso é muito usado em grandes instalações broadcast onde a saída de vídeo precisa ser sincronizada com precisão. O ajuste de referência está em amostras para que você possa obter um ajuste de tempo extremamente preciso ao nível de amostra.

Um exemplo comum de como essa configuração seria usada é quando todos os equipamentos na sua instalação têm uma referência comum estável conectada e, portanto, todos os dispositivos teriam o ajuste de tempo configurado de modo que todas as saídas de vídeo correspondam perfeitamente. Com isso, seria possível alternar entre dispositivos em um roteador downstream ou switcher de produção e eliminaria qualquer falha durante o processo.

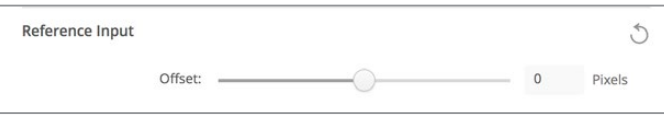

Caso esteja se casando a uma referência, ajuste esta configuração para sincronizar a saída de vídeo de acordo com a entrada de referência.

# **Mapeando Conectores para a DeckLink Quad 2**

Caso tenha uma DeckLink Quad 2 instalada no seu computador, você pode receber ou transmitir sinais SDI por meio de oito conectores miniBNC independentes. Isso oferece a capacidade de capturar ou reproduzir oito fluxos de vídeo separados. É como contar com oito dispositivos de captura e reprodução em um único produto. Por esta razão, a DeckLink Quad 2 aparece no Desktop Video Setup como oito dispositivos DeckLink Quad individuais, o que facilita a configuração das suas entradas e saídas. Você pode inclusive nomear cada dispositivo e acompanhar qual unidade DeckLink Quad está sendo usada para um sinal de vídeo específico.

Os conectores SDI podem ser mapeados para cada dispositivo usando as configurações de mapeamento de conectores no utilitário Desktop Video Setup, mas é importante lembrar que conectores específicos são dedicados a dispositivos específicos. Por exemplo, SDI 1 é dedicado à DeckLink Quad (1) e SDI 2 é dedicado à DeckLink Quad (1) e DeckLink Quad (5).

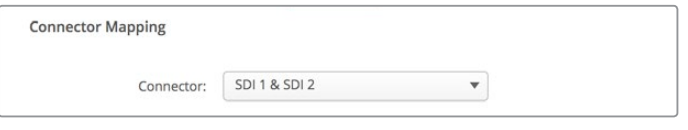

Se você tiver uma DeckLink Quad 2 instalada, as configurações "Connector Mapping" permitem atribuir conectores SDI a cada dispositivo DeckLink Quad.

Você pode ver quais conectores SDI são dedicados a cada dispositivo DeckLink Quad consultando a tabela abaixo, onde você também pode verificar as opções de mapeamento para eles.

# Opções de Mapeamento

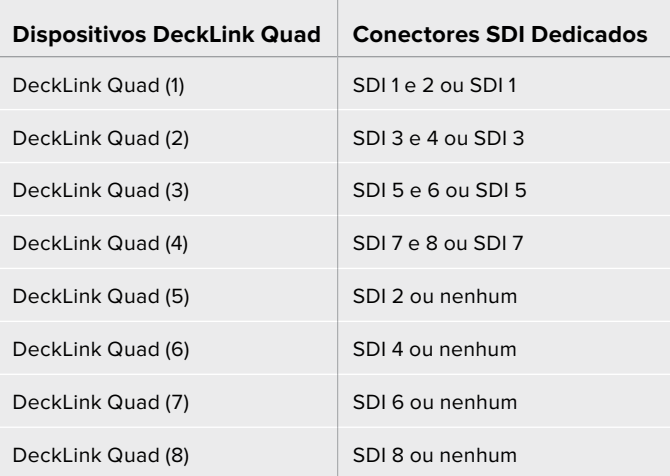

Vale mencionar que, ao configurar um conector SDI para um dispositivo específico, o dispositivo que estiver compartilhando aquele conector também será afetado. Por exemplo, se a DeckLink Quad (1) estiver configurada para usar o SDI 1 e 2, a DeckLink Quad (5) será automaticamente configurada como "Nenhum" porque o seu conector SDI compartilhado está sendo usado. Como alternativa, se você selecionar SDI 2 na DeckLink Quad (5), a DeckLink Quad (1) será definida automaticamente para o SDI 1. Por esta razão, é importante notar quais entradas ou saídas SDI estão sendo usadas por cada dispositivo, a fim de evitar a interrupção acidental da entrada ou saída de outro dispositivo.

**DICA** Se você tiver uma DeckLink Quad original na sua instalação e estiver usando um aplicativo SDK personalizado, você pode ter certeza de que a instalação da DeckLink Quad 2 funcionará no seu sistema sem necessidade de fazer alterações no seu aplicativo. Os recursos de mapeamento adicionais da sua DeckLink Quad 2 permitirão que você desenvolva seu sistema existente para fornecer ainda mais configurações de entrada e saída se você precisar.

# **Configurações de Áudio**

# Audio Input

Clique em um ícone de conector para definir a conexão de entrada de áudio para o seu dispositivo Blackmagic Design. Você pode selecionar as seguintes entradas:

### **Embedded**

Inclui canais de áudio como parte dos sinais de vídeo. As entradas SDI e HDMI são capazes de transportar áudio embutido.

**AES/EBU**

Sinal de áudio digital capaz de transportar dois canais de áudio via um único conector.

**XLR**

Conector de áudio de três pinos usado predominantemente em equipamentos de áudio analógico profissionais.

**RCA or HIFI**

Conector usado para conectar áudio analógico não balanceado de e para equipamentos de áudio domésticos, como sistemas HiFi, leitores de DVD e televisores.

**Microphone**

A alimentação fantasma fornece alimentação através dos cabos de microfones e é uma fonte de alimentação propícia para os microfones condensadores.

Habilite a opção "Use Phantom Power +48V" caso o seu microfone exija alimentação fantasma. Caso não tenha certeza se o seu microfone precisa de alimentação fantasma, é recomendável deixar esta caixa desmarcada, pois há risco de causar danos a microfones autoalimentados. Um LED na parte frontal do UltraStudio 4K Extreme iluminará quando a alimentação fantasma estiver ativa. Certifique-se de aguardar pelo menos 10 segundos para que a alimentação fantasma descarregue após ser desconectada antes de conectar um microfone de alimentação autônoma. Os antigos microfones de fita e microfones dinâmicos não são adequados para uso com alimentação fantasma.

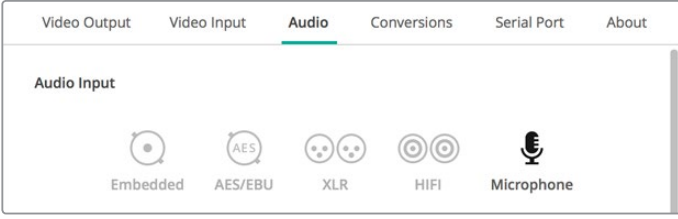

Clique em um ícone de conector para definir sua conexão de entrada de áudio.

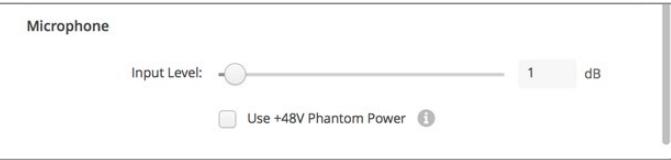

Arraste o deslizador "Input level" para controlar o nível da entrada de microfone.

## HDMI Audio Output

Essa configuração permite remapear os canais de áudio 5.1 do seu projeto para combinar com a configuração usada pelo seu equipamento de monitoramento HDMI. Por exemplo, alguns receptores AV de home theaters exigem que o som surround seja mapeado para canais específicos. Caso esteja trabalhando em um projeto que usa uma ordem de canais de som surround diferente, como a ordem SMPTE, você pode marcar a caixa de verificação "Use 5.1 surround channel ordering" para garantir a compatibilidade com o seu receptor AV HDMI.

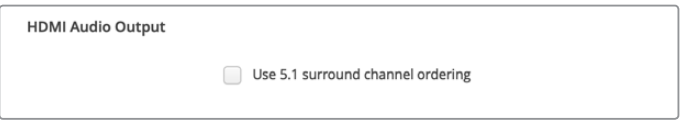

Ativa a opção "Use 5.1 surround channel ordering" para garantir a compatibilidade com outros equipamentos de monitoramento HDMI.

# AES/EBU

Use os deslizadores para ajustar o nível "Ref", ou ganho para as entradas e saídas de áudio AES/EBU. Pressione o ícone de restauração para redefinir o ganho como 0 dB.

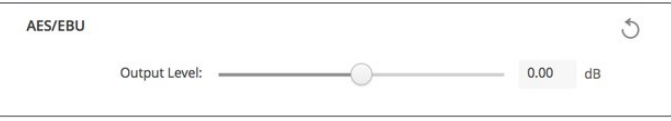

Arraste o deslizador "Output Level" para controlar o nível da sua saída de áudio digital AES/EBU.

# Analog Audio Input Levels

## **Channel 1/Channel 2**

Essas configurações ajustam o ganho para as entradas de áudio analógico durante a captura. Clique no ícone de link para ajustá-los simultaneamente.

## **Use HiFi Audio Levels**

Os conectores XLR profissionais são padrão nos modelos UltraStudio e DeckLink. Caso deseje conectar equipamentos de áudio de uso doméstico aos conectores XLR, certifique-se de marcar a caixa de verificação "Use HiFi audio levels", pois os níveis de áudio de equipamentos profissionais e domésticos são diferentes. Você também precisará usar um adaptador RCA para XLR.

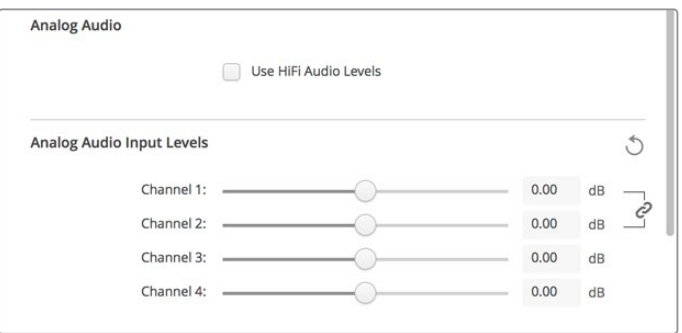

Ajuste os deslizadores dos canais de entrada para controlar os níveis de entrada de áudio analógico. Marque a opção "Use HiFi audio levels" se estiver utilizando equipamentos de áudio domésticos.

# Analog Audio Output Levels

## **Channel 1/Channel 2**

Essas configurações ajustam a intensidade do sinal de áudio, ou ganho, para as saídas de áudio analógico durante a reprodução de vídeo. Clique no ícone de link para ajustá-las simultaneamente.

## Ícone de Restauração

Ao ajustar os deslizadores, pode ser que você queira cancelar suas alterações. O ícone de restauração é uma seta circular localizada à direita da barra de títulos de cada configuração. Pressione o ícone de restauração em cada configuração para redefinir os controles de ganho para 0 dB.

# **Configurações de Conversões**

## Input Conversion

Esta configuração habilita a conversão ascendente e descendente em tempo real durante a captura. Selecione a conversão desejada no menu suspenso "Input Conversion".

A conversão da entrada resulta em um atraso de até 2 quadros, então você precisará ajustar o deslocamento do seu código de tempo do seu software de edição para garantir a precisão.

### **Display As**

Selecione como deseja exibir o seu vídeo convertido. Dependendo da proporção de tela original do seu vídeo de entrada, você pode selecionar letterbox, anamórfico, corte central, pillarbox, 16:9 zoom ou 14:9 zoom.

## Output Conversion

Esta configuração habilita a conversão ascendente e descendente em tempo real durante a reprodução. Selecione a conversão desejada no menu suspenso.

A conversão da saída resulta em um atraso de até 2 quadros, então você precisará ajustar o deslocamento do código de tempo do seu software de edição para garantir a precisão.

### **Convert Analog Outputs**

Marque esta caixa para realizar sua conversão também nas saídas de vídeo analógico.

### **Display As**

Selecione como deseja exibir o seu vídeo convertido. Dependendo da proporção de tela original do seu vídeo, você pode selecionar letterbox, anamórfico, corte central, pillarbox, 16:9 zoom ou 14:9 zoom.

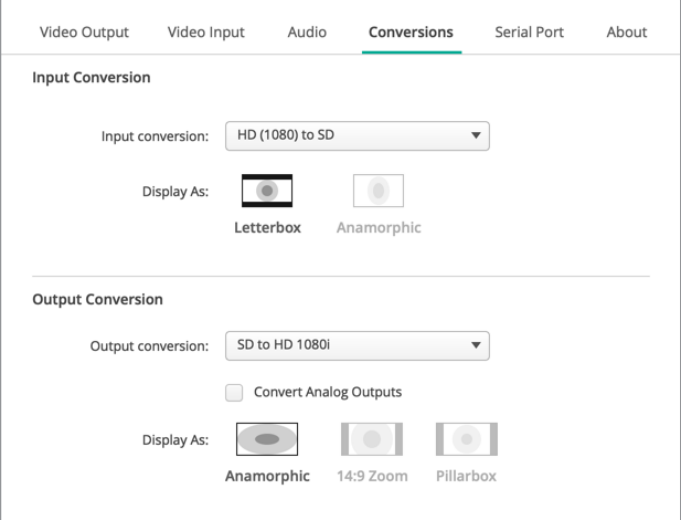

Para definir suas configurações de conversão ascendente ou descendente, selecione sua conversão de entrada ou saída no respectivo menu suspenso e selecione a proporção de tela desejada. Lembre-se de clicar em "Save" para aplicar suas configurações.

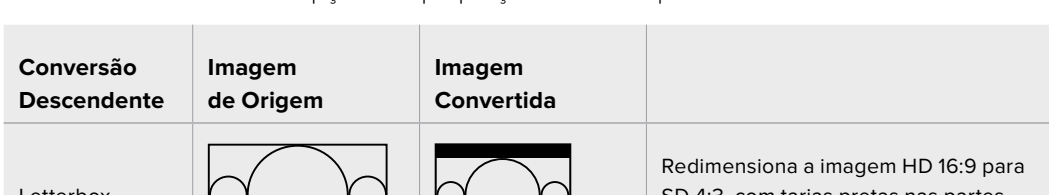

A tabela abaixo mostra as opções de proporção de tela disponíveis durante as conversões.

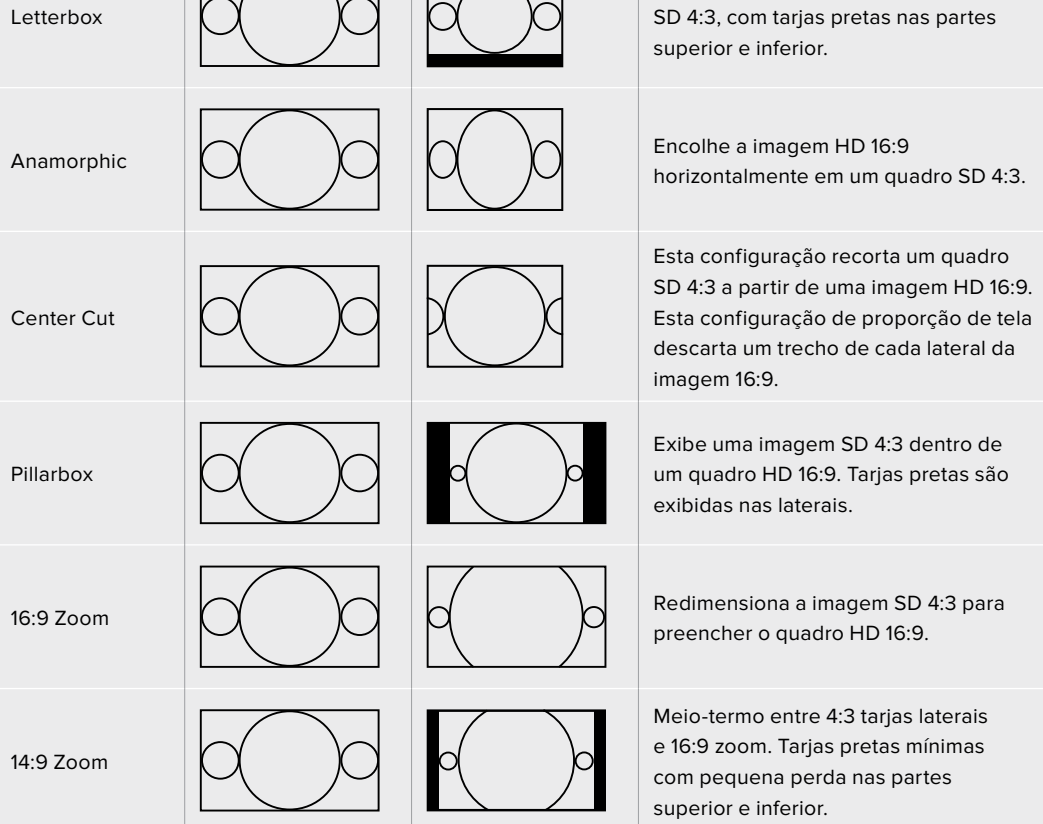

# **About**

# Driver

A página "About" do Blackmagic Desktop Video Setup fornece informações sobre a versão atual do driver e a data da última atualização do dispositivo.

**DICA** Você pode gerar um relatório de status clicando no botão "Create", que permite salvar um arquivo contendo informações técnicas, como o formato de vídeo detectado na sua entrada e saída de referência, espaço de cor, amostragem de cor e profundidade de bits, informações sobre o driver, sistema operacional e informações sobre a máquina. Este relatório pode ser útil caso você precise entrar em contato com a nossa equipe de suporte técnico. O arquivo gerado é bem pequeno, portanto pode ser enviado por email facilmente.

# Product Notes

Alterar o nome do seu equipamento Blackmagic Design permite identificar cada unidade no software Desktop Video Setup e acompanhar onde e como ela está sendo utilizada. Isso é útil se você tiver o mesmo dispositivo em vários locais em uma rede. Além disso, pode ser útil nomear as diferentes unidades de acordo com os seus propósitos, por exemplo: Suíte de Edição 2, Suíte de Colorização 1, etc.

Quando você digita um nome para a sua unidade no campo de rotulagem, ele é salvo na página inicial do Blackmagic Desktop Video Setup e exibido abaixo da imagem do dispositivo.

Também é possível inserir informações importantes que você pode querer consultar mais tarde, como o número de série da unidade, local e data de compra da unidade, bem como os dados de contato do vendedor.

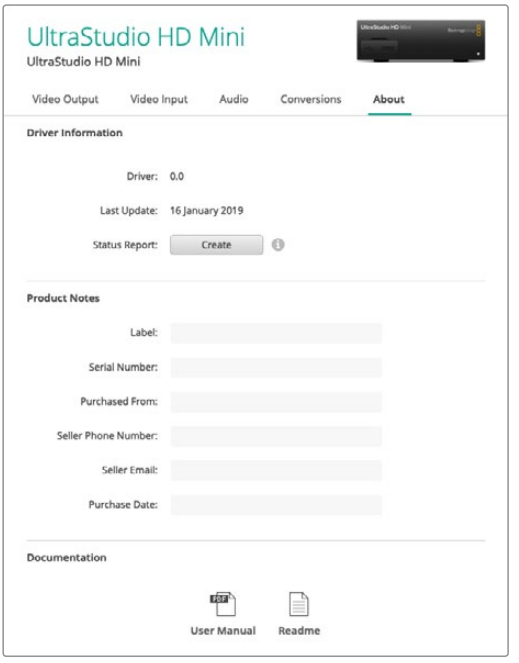

A aba "About" fornece informações úteis, como versão do driver, manual do usuário e notas de lançamento. Você também pode gerar um relatório de status e inserir anotações específicas para o seu dispositivo.

# **Usando o Painel Frontal do UltraStudio 4K Mini**

No UltraStudio 4K Mini, a maioria das configurações que podem ser alteradas no utilitário Desktop Video Setup também está disponível através do menu LCD no painel frontal. Para navegar pelas configurações, pressione o botão "Menu" e, em seguida, navegue pelas opções usando o seletor giratório. Para entrar nos submenus e confirmar uma configuração, pressione o botão "Set".

Para sair do menu, siga pressionando o botão "Menu" para recuar passos até retornar ao menu principal.

**DICA** Você também pode navegar diretamente para as configurações de vídeo ou áudio pressionando os botões "Video" ou "Audio". Isso permite que você vá diretamente para as configurações relevantes, sem percorrer a lista de configurações, economizando tempo.

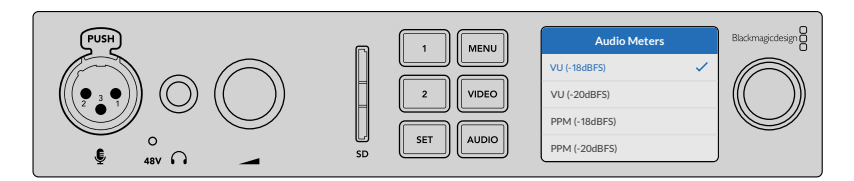

Use o menu LCD no painel frontal do UltraStudio 4K Mini para alterar configurações.

# Configurações de Áudio

O UltraStudio 4K Mini inclui configurações de áudio adicionais no menu LCD. Essas configurações permitem alterar os tipos de medidores de áudio exibidos no LCD durante a captura e reprodução. Os dois tipos de medidores de áudio são VU e PPM.

# **VU**

O medidor VU, ou o medidor de unidades de volume, calcula a média de picos máximos e mínimos no seu sinal de áudio. Se você estiver usando medição VU, ajuste os níveis de saída na origem de modo que o pico do medidor ocorra em 0 dB no medidor de áudio. Isto maximiza a proporção sinal/ruído e garante que seu áudio possua a mais alta qualidade. Se seus picos de áudio ocorrerem acima de 0 dB, existe um alto risco de distorção sonora. Caso você esteja usando as entradas de áudio analógico do UltraStudio 4K Mini, os níveis de entrada podem ser ajustados no menu LCD ou no utilitário de configuração.

## **PPM**

Os medidores PPM, ou medidores de programa de pico, exibem um recurso de retenção de pico que permanece visível por uma curta duração de tempo para que você possa visualizar nitidamente os níveis máximos atingidos.

Os medidores VU e PPM podem ser configurados para usar os níveis de referência de - 18 dB ou - 20 dB, assim você pode monitorar seu áudio para atender padrões de transmissão internacionais diferentes.

# Compartimento para Cartão SD

O painel frontal do UltraStudio 4K Mini também possui um compartimento de cartão SD que lê e grava arquivos quando a unidade está conectada a um computador Mac ou Windows. Este compartimento pode ser usado como um leitor ou gravador de cartão SD comum e é detectado pelo seu computador como outro drive. Isso significa que você pode rapidamente importar clipes do cartão SD da sua câmera ou configurar o Media Express para capturar um clipe para uma mídia portátil.

# **Teranex Mini Smart Panel**

# **Encaixando um Teranex Mini Smart Panel**

O Blackmagic UltraStudio HD Mini é uma solução compacta de captura e reprodução que compartilha um fator de forma semelhante a outros equipamentos Blackmagic, como conversores Teranex Mini e decks de gravação HyperDeck Studio Mini. Estes produtos foram desenvolvidos para ser portáteis e modulares, assim você pode levá-los em locação, montá-los na sua mesa ou encaixá-los em uma Teranex Mini Rack Shelf, que permite montar o seu dispositivo em um rack.

Encaixar um Teranex Mini Smart Panel opcional ao seu UltraStudio HD Mini permite que você faça a prévia de vídeo e áudio diretamente do painel frontal da unidade durante a reprodução e captura.

O LCD integrado ao Teranex Mini Smart Panel exibe a imagem de entrada, bem como medidores de áudio, que permitem fazer a prévia dos seus níveis de áudio.

Os painéis são substituíveis em funcionamento, assim você não precisa desligar o seu Blackmagic UltraStudio HD Mini durante a instalação.

- **1** Remova os dois parafusos M3 de cada lado do painel frontal básico do seu Blackmagic UltraStudio HD Mini usando uma chave de fenda Pozidriv 2 e retire cuidadosamente o painel da parte frontal da sua unidade.
- **2** Dentro do painel básico, você observará um pequeno tubo de plástico transparente fixado no canto inferior. Este tubo direciona a luz do LED dentro da unidade para iluminar o indicador de status no painel básico. Este tubo deve permanecer fixado ao painel frontal básico.

**DICA** Caso reencaixe o painel frontal básico, certifique-se de que o tubo de luz esteja alinhado com o vão na frente da unidade.

- **3** Alinhe o conector na parte traseira do Teranex Mini Smart Panel com o conector correspondente na frente do seu UltraStudio HD Mini e empurre o Smart Panel cuidadosamente em direção à unidade até que os conectores estejam encaixados firmemente. O Teranex Mini Smart Panel deve se encaixar firmemente na frente do seu UltraStudio HD Mini.
- **4** Reinsira os parafusos M3 do painel original.

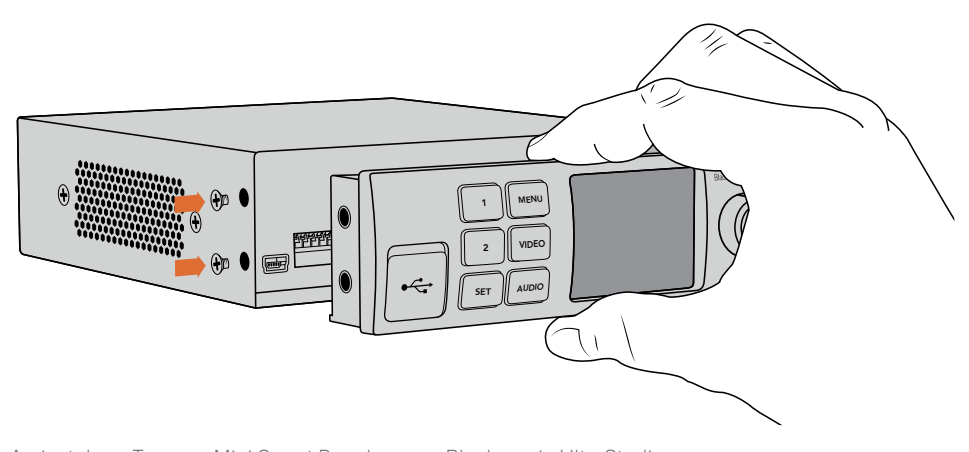

Ao instalar o Teranex Mini Smart Panel no seu Blackmagic UltraStudio HD Mini, segurar o painel com seus dedos e polegar alinhados com o conector traseiro do painel ajudará a colocá-lo no lugar.

Se seu UltraStudio HD Mini for instalado em uma Teranex Mini Rack Shelf, você precisará remover a unidade da prateleira do rack para acessar os parafusos do painel frontal.

Consulte a seção 'Teranex Mini Rack Shelf' para mais informações.

O painel básico original é bastante resistente, então, caso queira montar seu Blackmagic UltraStudio HD Mini na parte traseira de um sistema de rack com muitos cabos ou muita atividade, você pode sempre reinstalá-lo.

# **Recursos do Smart Panel**

# Tela LCD

A tela inicial é o primeiro recurso que você encontrará na tela LCD do seu Teranex Mini Smart Panel. A tela inicial mostra informações importantes, incluindo:

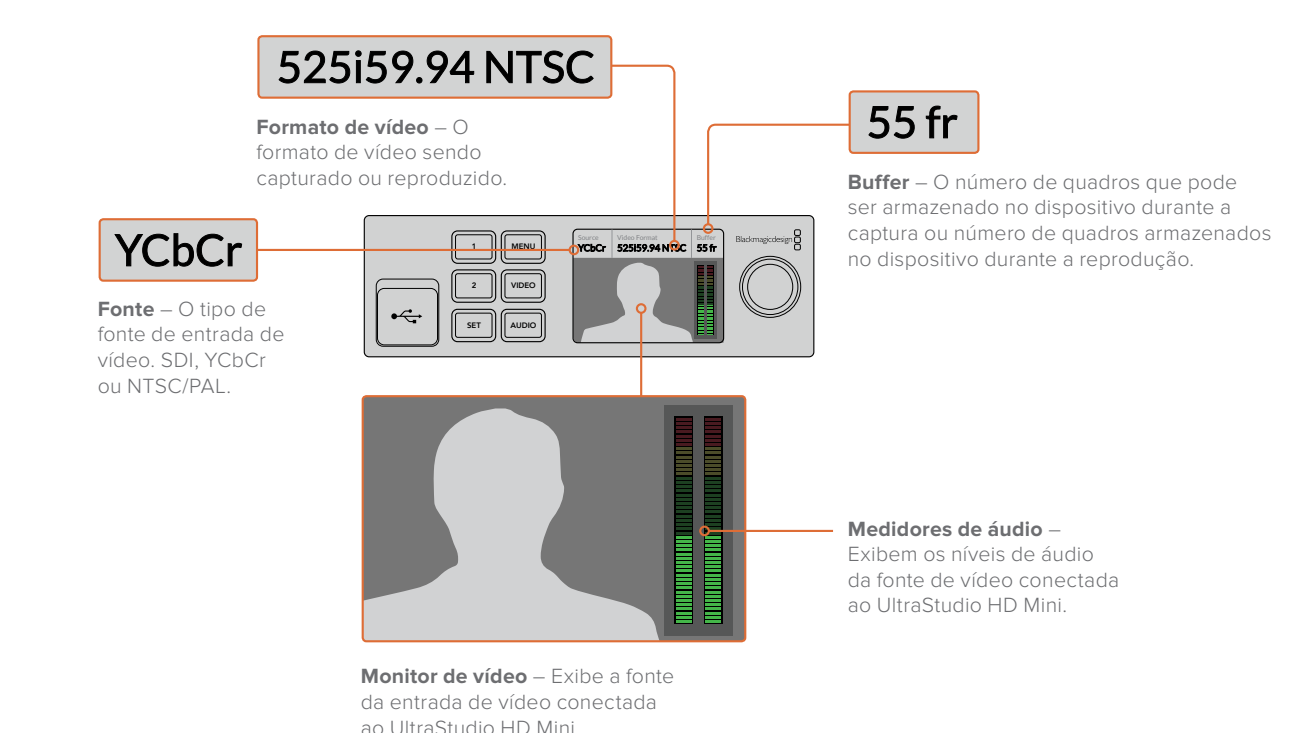

# **Teranex Mini Rack Shelf**

Ao utilizar o Blackmagic UltraStudio HD Mini com outros equipamentos, como Blackmagic ATEM Television Studio HD ou conversores Blackmagic Teranex Mini, você pode usar a Teranex Mini Rack Shelf para instalar suas unidades em um rack broadcast ou um case rígido. Até três unidades do tamanho do Teranex Mini podem ser encaixadas perfeitamente em cada Teranex Mini Rack Shelf de 1 U.

O UltraStudio HD Mini pode ser instalado na prateleira de rack removendo os pés emborrachados da unidade e parafusando cada unidade na base da prateleira usando os orifícios de montagem na parte inferior.

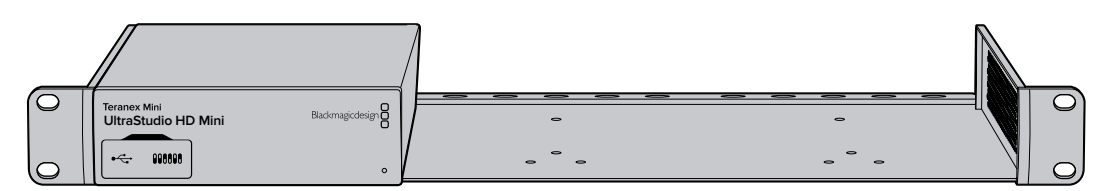

A Teranex Mini Rack Shelf é fornecida com dois painéis vazios originais, que podem ser usados para preencher lacunas caso você não precise instalar unidades adicionais.

Para mais informações, consulte o site da Blackmagic Design em [www.blackmagicdesign.com/br](http://www.blackmagicdesign.com/br)

# **DaVinci Resolve**

# **Gradação ao Vivo com DaVinci Resolve**

O Desktop Video 10 permite captura e reprodução simultâneas em equipamentos 4K e 8K da Blackmagic Design. Isso é ótimo para usuários que desejam usar o recurso de gradação ao vivo dentro do DaVinci Resolve, pois isso significa que você não precisa de dois dispositivos separados para entrada e saída.

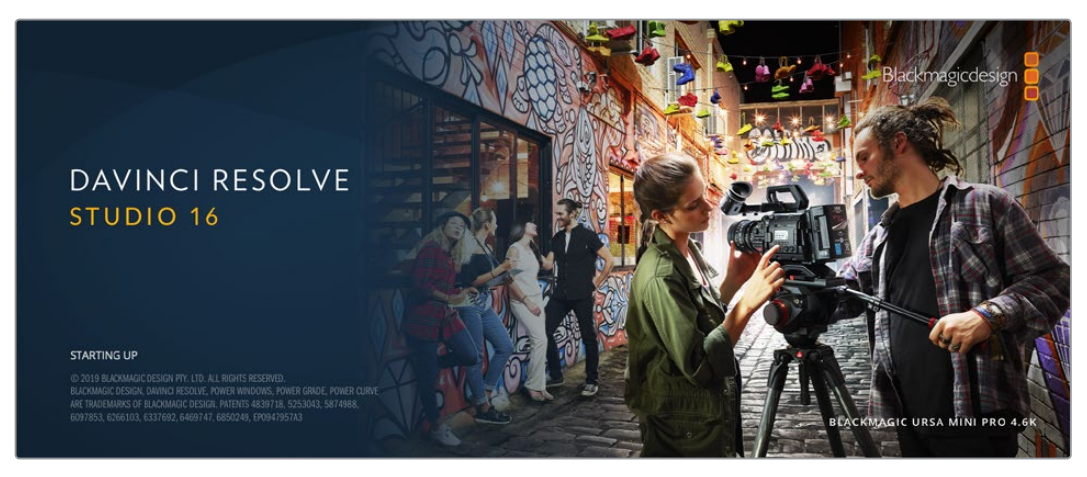

Ao usar a gradação ao vivo no set, basta conectar a saída da câmera à entrada do seu dispositivo Blackmagic Design. Em seguida, conecte a saída do dispositivo a um monitor de set para avaliação e visualização da gradação.

# Configuração

- **1** Inicie o DaVinci Resolve. A partir do menu de preferências, selecione a aba "E/S de Vídeo e Áudio" e selecione seu dispositivo na opção "Para Resolve Live". Salve suas preferências e reinicie o DaVinci Resolve para aplicar suas alterações.
- **2** Comece um projeto e abra a janela "Definições de Projeto". A partir da aba "Configurações Master", configure a resolução e a taxa de quadros da linha de tempo para combinar com a sua câmera.
- **3** Acesse a aba "Captura e Reprodução" e selecione seu formato desejado a partir do menu "Captura e reprodução de vídeo".

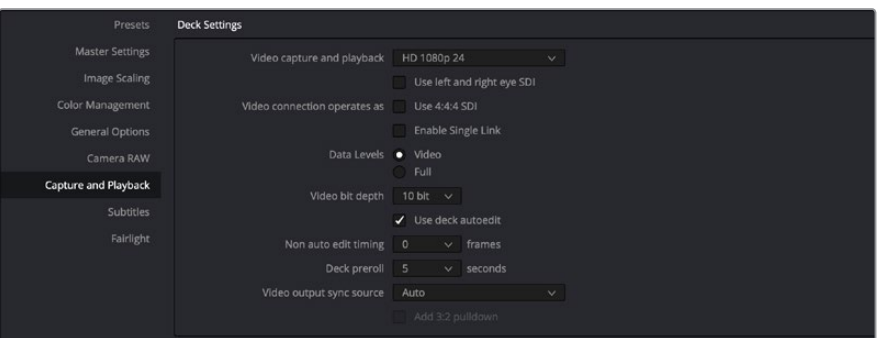

Selecione seu formato a partir do menu "Captura e reprodução de vídeo".

- **4** Vá até a página "Edição" e selecione Arquivo > Nova linha de tempo.
- **5** A partir da página "Cor", clique no menu "Cor" e selecione Resolve Live > On. Você observará o vídeo ao vivo dentro do visualizador e um botão vermelho "Resolve Live" brilhante aparecerá acima do vídeo.

## Usando Resolve Live

- **1** No modo Resolve Live, o ícone de floco de neve congela o quadro do vídeo de entrada atual, assim você pode fazer a gradação sem a distração do movimento das filmagens.
- **2** Quando estiver satisfeito com um tratamento, clicando no botão "Fotograma" (ícone da câmera) você salva uma captura de tela da imagem estática mostrada no visualizador, o valor do código de tempo de entrada e a sua gradação na linha de tempo. As capturas de tela são basicamente clipes com um único quadro. Uma vez que você obteve sua captura de tela, pressione o ícone de floco de neve novamente para continuar a reprodução até encontrar o próximo plano de imagem que deseja colorizar.

**DICA** Consulte o manual DaVinci Resolve para obter mais informações sobre o Resolve Live.

# **Editando com o DaVinci Resolve**

O DaVinci Resolve possui uma interface fácil de usar que inclui todas as ferramentas necessárias para editar e finalizar projetos. Se você usa o mouse para arrastar e soltar clipes, ou o teclado para edição de precisão, o DaVinci Resolve inclui todas as funcionalidades que os editores profissionais exigem.

## Configuração

- **1** Inicie o DaVinci Resolve. No menu de preferências, selecione a aba "E/S de Vídeo e Áudio" e selecione seu equipamento Blackmagic Design na opção "Para captura e reprodução". Salve suas preferências e reinicie o DaVinci Resolve para aplicar suas alterações.
- **2** Carregue um projeto, abra "Definições de Projeto" no menu "Arquivo" e, sob "Configurações Master", configure "Resolução da linha de tempo", "Taxa de quadro da linha de tempo" e "Taxa de quadro de reprodução".
- **3** Na seção de monitoramento de vídeo, configure o seu formato de vídeo. O Blackmagic Desktop Video Setup irá alterar automaticamente para o formato de vídeo que você escolher para a saída do seu dispositivo de vídeo Blackmagic Design.
- **4** Clique no botão "Salvar" para salvar as alterações e fechar a janela de configurações do projeto.

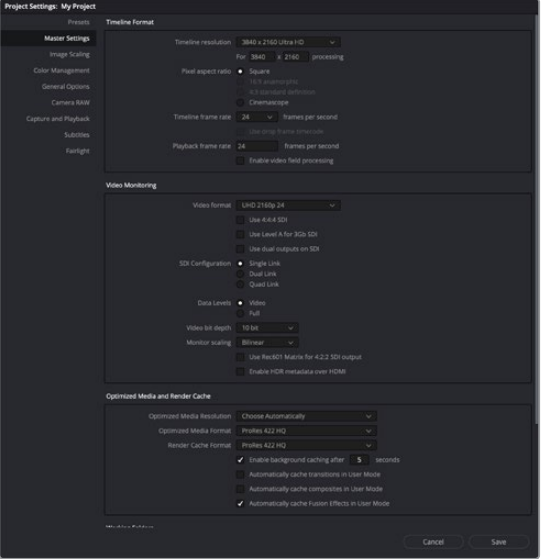

Use a janela "Definições de Projeto" para definir o formato da linha de tempo e as configurações de monitoramento de vídeo.

### Edição

- **1** Use o navegador de armazenamento de mídia na página "Mídias" para carregar seus clipes no pool de mídia.
- **2** Na página de edição, selecione Arquivo > Nova linha de tempo, dê uma nome à sua linha de tempo e clique no botão "Criar".
- **3** Agora você pode arrastar um clipe do pool de mídia para o visualizador de origem no lado esquerdo.
- **4** Você pode definir os pontos de entrada e saída em clipes de origem usando as teclas I e O e arrastando o cursor de reprodução na barra abaixo da janela do visualizador.
- **5** Para editar o clipe na linha de tempo, basta arrastar e soltar o clipe do visualizador de origem para a linha de tempo.

**DICA** Consulte o manual DaVinci Resolve para mais informações sobre como editar com DaVinci Resolve.

# **Usando o seu Software de Terceiros Favorito**

# **Adobe After Effects CC**

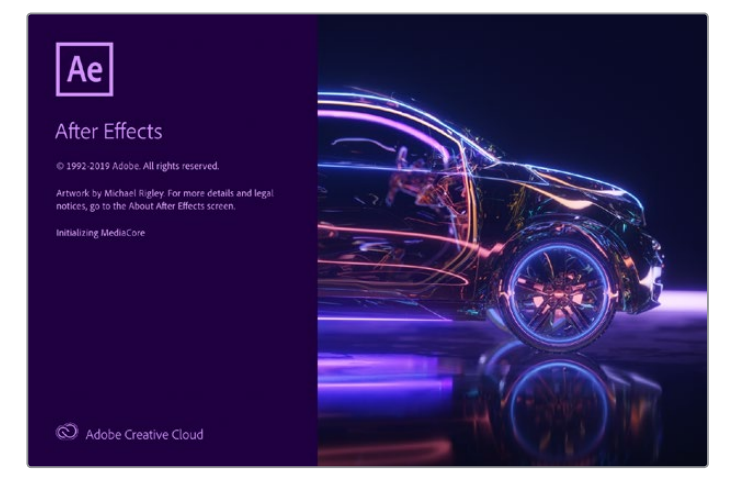

After Effects CC.

## Como Pré-Visualizar Vídeo

Para exibir sua composição em tempo real por meio do seu dispositivo Blackmagic Design, vá até Preferências > Visualização de Vídeo. A opção "Ativar Mercury Transmit" precisa estar marcada para utilizar o seu dispositivo Blackmagic Design com o After Effects CC. Sob "Dispositivo de Vídeo", selecione Blackmagic Playback. Agora você pode usar um monitor broadcast para visualizar suas composições After Effects no espaço de cores de vídeo.

|                                                                                                    | Preferences                                                                                                    |                  |                  |
|----------------------------------------------------------------------------------------------------|----------------------------------------------------------------------------------------------------|------------------|------------------|
| General<br>Previews<br>Display                                                                                                    | Enable Mercury Transmit<br>Video Device:                                                                                                    |                  | OK<br>Cancel     |
| Import<br>Output<br><b>Grids &amp; Guides</b><br>Labels<br>Media & Disk Cache<br><b>Video Preview</b><br>Appearance<br><b>New Project</b><br>Auto-Save<br>Memory<br>Audio Hardware<br><b>Audio Output Mapping</b><br><b>Sync Settings</b><br>Type | Adobe DV<br>Blackmagic Playback                                                                                                    | Setup.<br>Setup. | Previous<br>Next |
|                                                                                                    | Disable video output when in the background<br>Video preview during render queue output<br>Forward slash '/' on numeric keypad toggles Mercury Transmit. |                  |                  |

Preferências "Visualização de Vídeo".

O seu dispositivo Blackmagic Design também pode retornar tamanhos de quadro não suportados ou não convencionais. Vá até Preferências > Visualização de Vídeo e clique no botão "Configurar" ao lado de "Blackmagic Playback". A janela para a seleção do dispositivo Blackmagic será exibida. Você pode redimensionar sua imagem para o padrão de vídeo mais próximo suportado pelo seu dispositivo. Por exemplo, se você estiver usando o UltraStudio 4K e sua composição After Effects estiver configurada como 2048 x 1152, uma redução transmitirá a imagem em DCI 2K e um aumento transmitirá a imagem em Ultra HD.

# Renderização

Quando você tiver concluído sua composição, você pode renderizar uma sequência de imagens DPX ou qualquer um dos seguintes codecs:

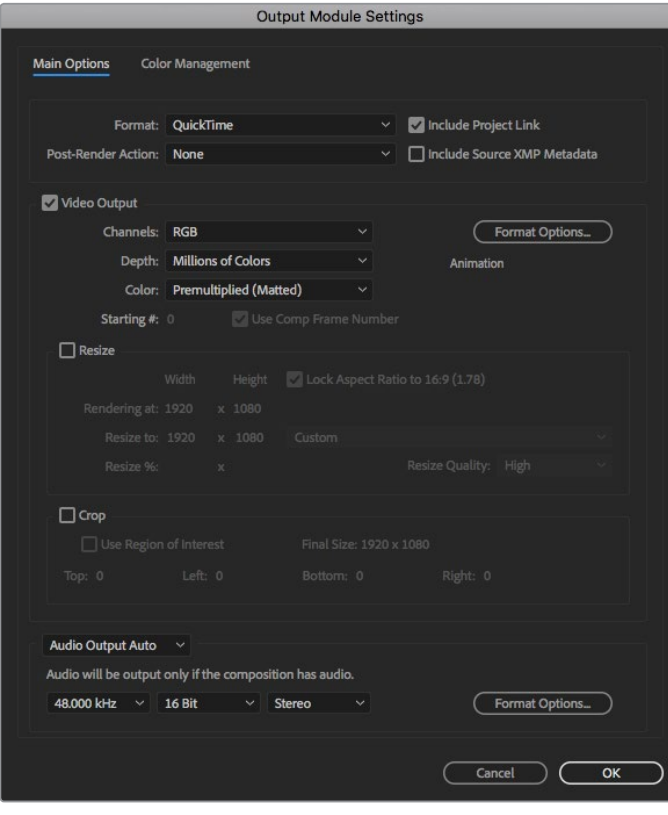

Opções de renderização nas "Configurações do Modulo de Saída".

### **Codecs QuickTime no Mac OS**

- Blackmagic RGB 10 bit (sem compactação)
- Apple Uncompressed YUV 10 bit 4:2:2
- Apple Uncompressed YUV 8 bit 4:2:2
- Apple Photo JPEG (compactado)
- Apple DV NTSC (compactado)
- Apple DV PAL (compactado)

Outros codecs, incluindo ProRes e DVCPRO HD, estarão disponíveis caso você tenha o Final Cut Pro instalado.

### **Codecs AVI no Windows**

- Blackmagic 10 bit 4:4:4 (sem compactação)
- Blackmagic 10 bit 4:2:2 (sem compactação)
- Blackmagic HD 8 bit 4:2:2 (sem compactação)
- Blackmagic SD 8 bit 4:2:2 (sem compactação)
- Blackmagic 8 bit MJPEG (sem compactação)

Outros codecs, incluindo DVCPRO HD e DVCPRO50, estarão disponíveis caso você tenho o Premiere Pro CC instalado.

### **Codecs QuickTime no Windows**

- Blackmagic RGB 10 bit (sem compactação)
- Blackmagic 10 bit (sem compactação)
- Blackmagic 8 bit (sem compactação)
- Apple Photo-JPEG (compactado)
- Apple DV NTSC (compactado)
- Apple DV PAL (compactado)

# **Adobe Photoshop CC**

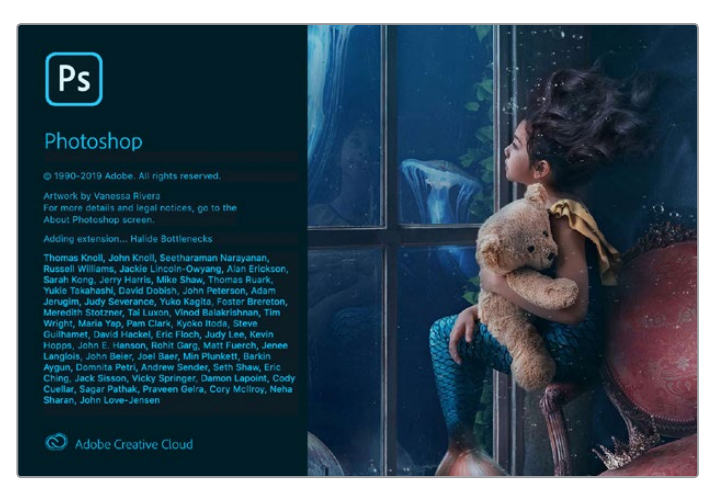

Photoshop CC.

## Como Importar e Exportar Quadros de Vídeo

### **Como importar uma imagem para o Photoshop CC:**

- **1** Selecione File > Import > Blackmagic Image Import.
- **2** Selecione o formato do vídeo de entrada, profundidade de bits e clique para importar a imagem.

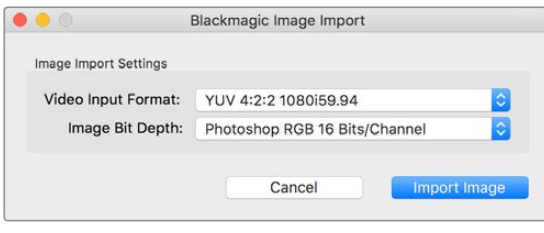

Captação da imagem.

### **Como exportar uma imagem a partir do Photoshop CC:**

- **1** Selecione File > Export > Blackmagic Image Export.
- **2** Selecione formato do vídeo de saída e clique para exportar a imagem.

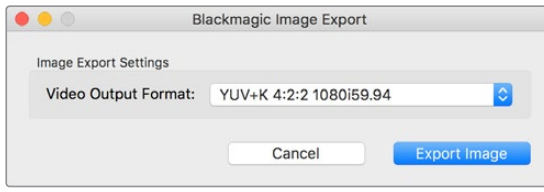

Exportação da imagem.

Depois de definir as opções de importação ou exportação, as importações e exportações subsequentes não exibirão a janela de configurações. No entanto, você ainda pode alterar suas configurações mantendo pressionada a tecla Option [Mac] ou Ctrl [Windows] ao selecionar importação ou exportação.

# **Adobe Premiere Pro CC**

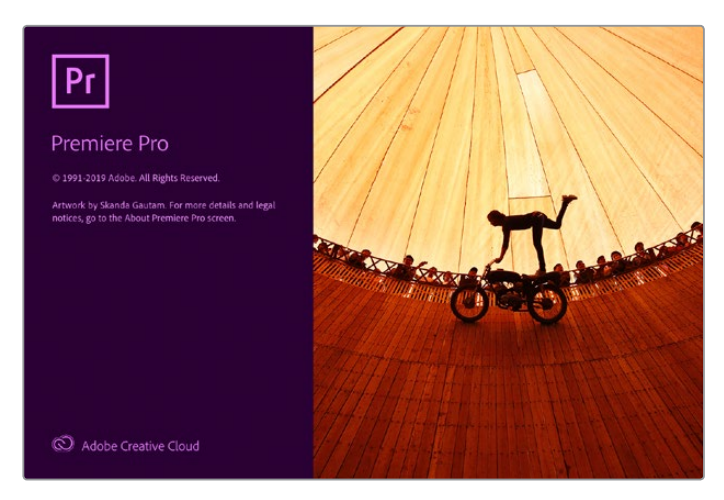

Premiere Pro CC.

## Configurando um Projeto Blackmagic Design

- **1** Abra o Premiere Pro e clique em "Novo projeto". Digite um nome e selecione onde deseja salvar o arquivo de projeto.
- **2** Caso sua placa de vídeo seja compatível com o Mercury Playback Engine do Premiere Pro CC, a opção de renderização estará disponível e você deve alterar para a aceleração Mercury Playback Engine GPU.
- **3** No menu suspenso "Formato de Captura", selecione "Blackmagic Capture". Clique no botão "Configurações" [Mac] ou "Propriedades" [Windows] para definir as configurações de captura de vídeo e áudio. Selecione o padrão e o formato de vídeo. Clique em "Ok" para retornar à janela "Novo projeto".
- **4** Clique na aba "Discos de Trabalho" para definir os locais de armazenamento para o vídeo, áudio e pré-visualizações de vídeo e áudio. Click em "Ok" e o seu novo projeto abrirá.
- **5** Agora verifique se o áudio padrão do sistema não está configurado como Blackmagic Desktop Video.

No Mac OS, abra "Preferências do Sistema", clique na opção "Som", na aba "Saída" e certifique-se de que o seu dispositivo Blackmagic não esteja selecionado. Na aba "Entrada", selecione sua entrada de microfone, certificando-se de que o seu produto Blackmagic não esteja selecionado.

No Windows, vá até a barra de tarefas e clique com botão direito do mouse no ícone de alto-falante para abrir as configurações de som. Clique na aba "Reprodução" e configure seu PC para usar a placa de som onboard ou um dispositivo de áudio que não seja o seu dispositivo Blackmagic Design. Clique na aba "Gravação" e configure o computador para usar um dispositivo de gravação que não seja o seu dispositivo Blackmagic Design.

**6** No Adobe Premiere Pro, clique no menu "Preferências" e selecione "Hardware de áudio" Configure "Entrada padrão" como "Saída Integrada" usando o menu suspenso. Em "Mapeamento de saída", mapeie a saída para "Áudio da área de trabalho da Adobe".

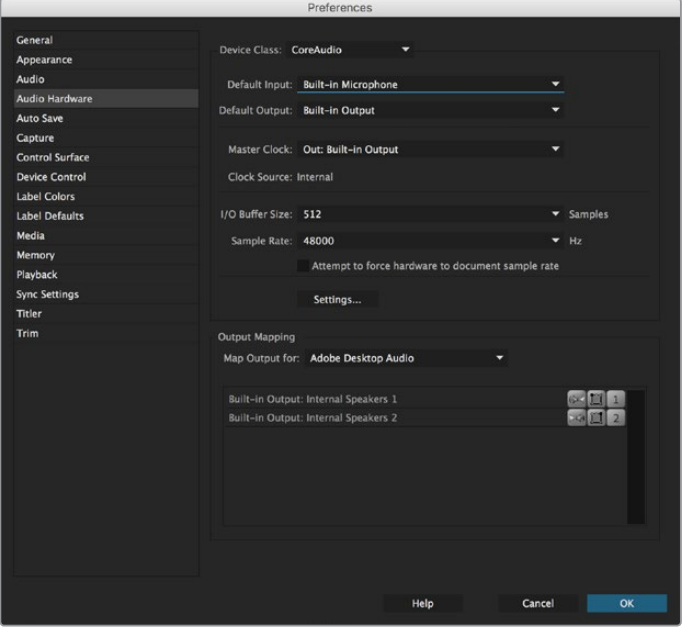

Ao configurar as preferências de hardware de áudio do Adobe Premiere, certifique-se que as configurações "Saída padrão" e Mapeamento de saída" estão definidas como "Saída Integrada".

**7** No menu "Reprodução", selecione "Reprodução Blackmagic" no menu suspenso "Dispositivo de áudio" e marque a caixa "Reprodução Blackmagic" sob "Dispositivo de vídeo". Pressione "Ok".

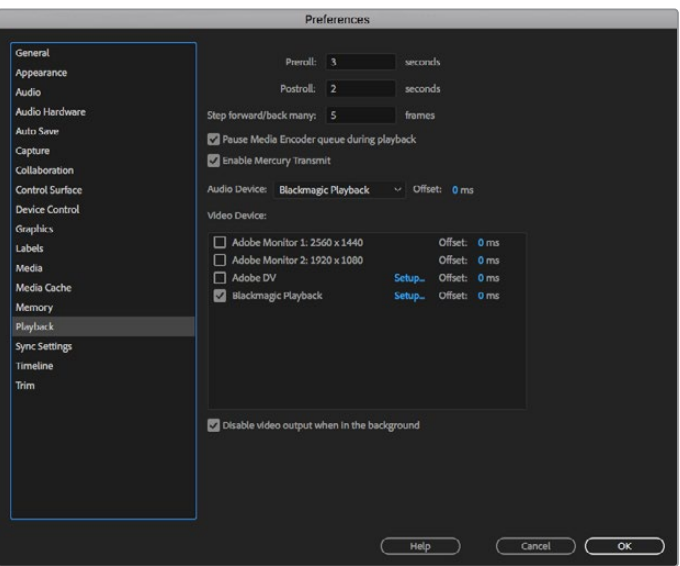

No Adobe Premiere Pro, configure o dispositivo de reprodução de áudio como "Reprodução Blackmagic" e marque a caixa de verificação "Reprodução Blackmagic" nas configurações de dispositivo de vídeo.

**8** Para criar uma nova sequência, clique em Arquivo > Novo > Sequência. Selecione a predefinição desejada, digite um nome para a sequência e clique em "Ok".

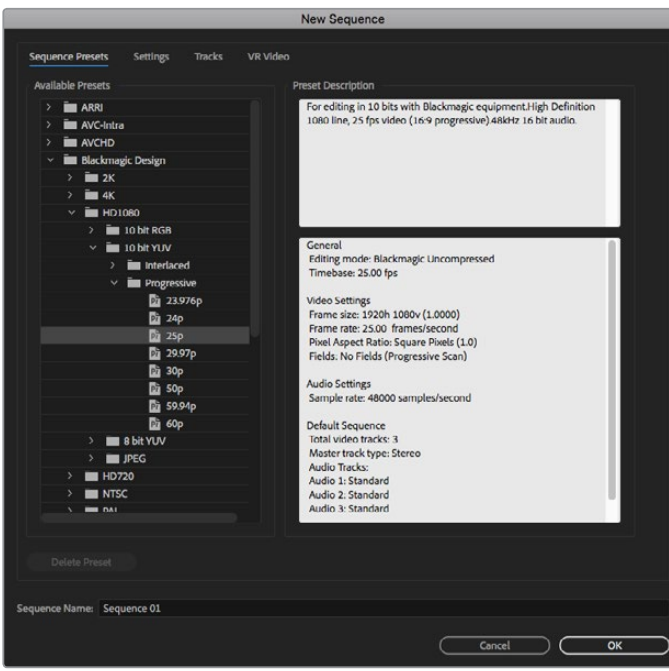

Criando uma nova sequência com as predefinições Blackmagic Design.

# Controle de Dispositivos

Vários modelos de captura e reprodução Blackmagic Design incluem RS-422 para controlar decks. Clique em Preferências > Controle de Dispositivos e verifique se o controle de dispositivos Blackmagic foi selecionado no menu "Dispositivos". Clique em "Ok".

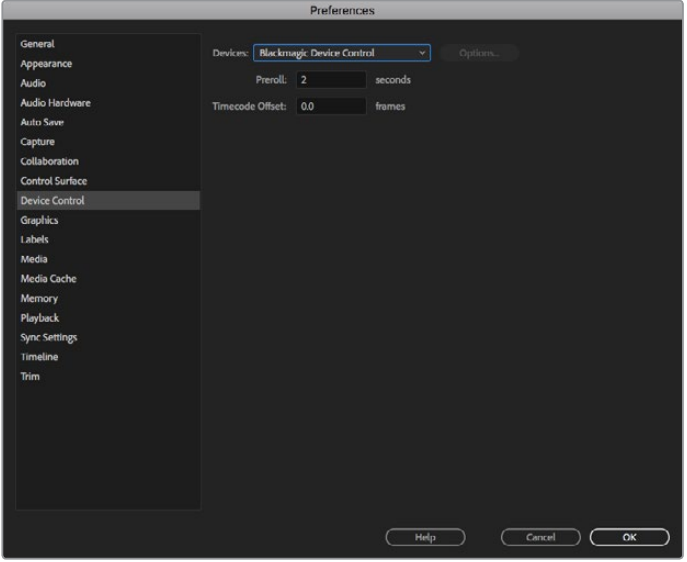

# Reprodução

Mesmo que você trabalhe com tamanhos de quadro não convencionais ou não suportados, ainda é possível fazer a saída corretamente a partir do seu dispositivo Blackmagic Design. Vá até Preferências > Reprodução e clique no botão "Configurar" ao lado de "Blackmagic Playback". A janela de seleção de dispositivo Blackmagic será exibida. Você pode dimensionar sua imagem para o padrão de vídeo mais próximo suportado pelo seu dispositivo. Por exemplo, se você estiver usando o UltraStudio 4K e sua sequência Premiere estiver definida para uma resolução de 3996 x 2160, a redução do tamanho fará a saída em Ultra HD, enquanto o aumento do tamanho fará a saída em DCI 4K.

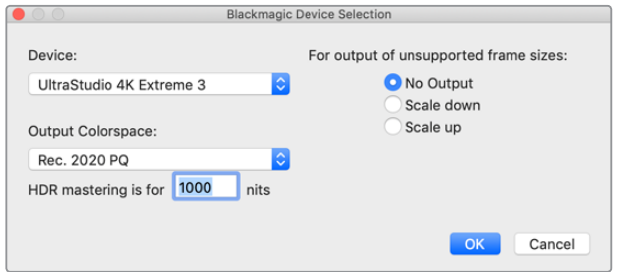

Selecione uma opção para transmitir tamanhos de quadro não suportados.

Caso seu dispositivo Desktop Video suporte HDR, você também pode definir a gama de cores e a função de transferência para projetos HDR. Isso inclui HLG e PQ para Rec 2020. A configuração de exibição da masterização HDR deve ser definida no máximo de nits que o seu monitor ou televisor é capaz de exibir.

# Captura

## **Como definir preferências de captura:**

Arquivo > Capturar [F5]

Digite o nome da fita e o nome do clipe.

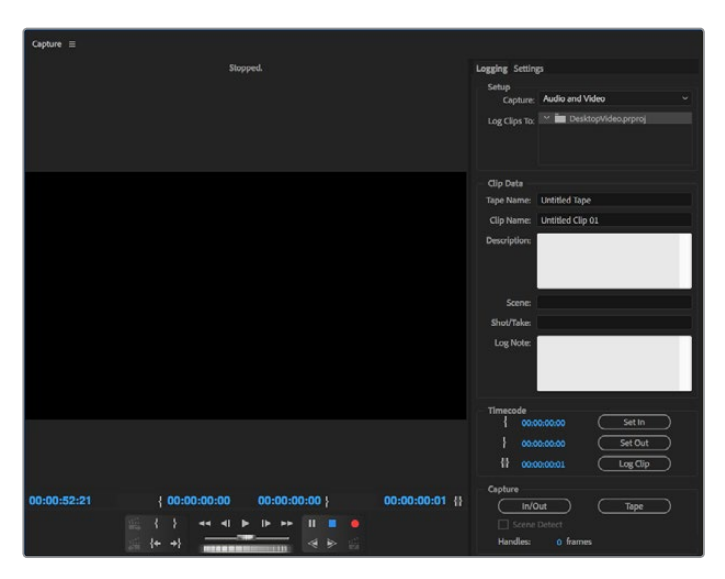

Configure a sua captura e controle de dispositivo na janela de captura.

Para capturar imediatamente, ou capturar de um dispositivo não controlável, clique no botão de gravação vermelho [G].

Caso deseje registrar o clipe usando um controlador de deck RS-422, configure os pontos de entrada e saída usando os botões "Definir entrada" e "Definir saída", ou digite o timecode manualmente e clique em "Registrar clipe". Insira um nome para o clipe e pressione "Ok". O clipe vazio aparecerá na janela "Projeto". Repita este processo até registrar todos os clipes que você capturar em lote.

Em seguida, selecione: Arquivo > Captura em Lote [F6]. Para definir alças nos clipes, habilite a opção para capturar com alças e digite o número de quadros adicionais que deseja inserir no início e no fim de cada clipe e clique em "Ok". Será solicitado que você insira sua fita. Clique em "Ok" e os seus clipes serão capturados.

## Exportar para Fita

Caso deseje editar sua linha de tempo para um deck externo, você pode usar o recurso "Editar para fita" do Premiere Pro. Escolha entre dois tipos de exportação: "Inserir" e "Montar". A edição de inserção requer um código de tempo ininterrupto pela duração do projeto que será gravado em fita, e também é uma ótima solução quando você deseja substituir um plano de imagem em uma fita existente. No modo de montagem, é preciso adicionar preto à fita até um ponto um pouco além do código de tempo inicial da sequência. Como o modo de montagem apaga a fita antes das cabeças de gravação, ele não deve ser usado quando já existir um projeto na fita após o ponto de saída da sua edição.

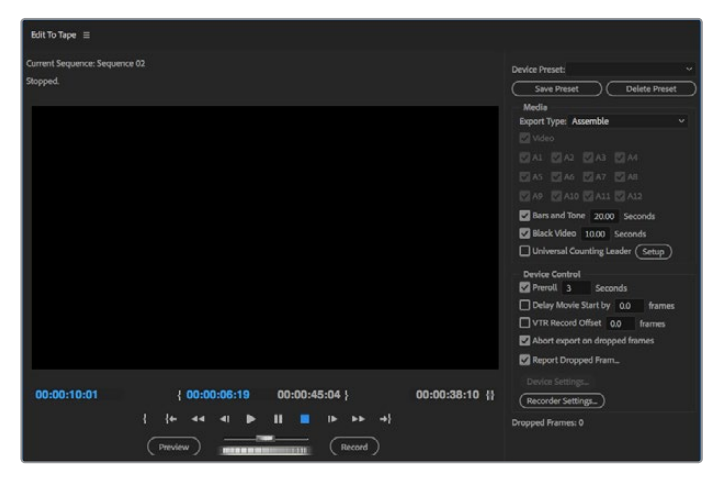

Use o recurso "Editar para fita" para exportar sua edição para um deck externo.

**DICA** Ao exportar para fita usando o modo de montagem, é recomendável adicionar pelo menos 30 segundos de preto ao fim da sua sequência. Isso ajuda os recursos de pósrolagem da fita e evita o aparecimento de mídias indesejadas logo após as suas imagens.

### **Como exportar para fita via controle de deck RS-422:**

- **1** Certifique-se que as preferências do Adobe Premiere Pro estejam configuradas corretamente, conforme descrito em 'Configurando um Projeto Blackmagic Design' no início desta seção.
- **2** Abra a janela "Editar para fita" no Premiere Pro e clique em Arquivo > Exportar > Fita (dispositivo serial). Clique em "Configurações do Gravador", selecione "Captura Blackmagic" no menu suspenso e clique em "Configurações". Selecione o padrão e o formato do seu vídeo, assim como as configurações de áudio. Clique em "Ok". Caso o formato de captura não coincida com o formato de saída, o deck pode se confundir durante a pré-rolagem e o áudio pode não ser exportado.
- **3** Agora, escolha o tipo de exportação selecionando "Montar" ou "Inserir" no menu suspenso, digite o timecode de entrada e clique em "Gravar".

Ao editar para fita, o software aguarda no primeiro quadro do seu projeto para que o deck inicie a gravação em um código de tempo predeterminado. Caso o primeiro quadro do seu programa se repita ou se perca durante o processo de edição para fita, será preciso ajustar a configuração Reprodução > Dispositivo de vídeo > Deslocamento para ressincronizar o deck e o computador. Você deve precisar fazer isso apenas uma vez para cada combinação de deck e computador e a configuração correta será mantida.

# **Adobe Character Animator CC**

Alguns dispositivos de captura e reprodução Desktop Video permitem conectar gráficos gerados pelo Adobe Character Animator CC a outros equipamentos de vídeo, como um monitor de confiança. Por exemplo, você pode querer usar a performance de um personagem virtual em uma edição de vídeo e monitorar a performance em tempo real.

Esta seção mostra como configurar as opções de saída no Adobe Character Animator CC.

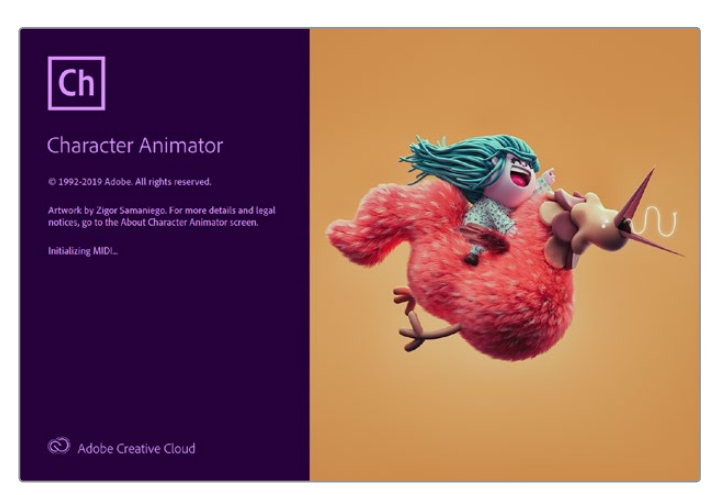

- **1** No Adobe Character Animator, selecione Character Animator > Preferências > Saída ao vivo.
- **2** Certifique-se que a opção "Ativar Mercury transmit e Syphon" esteja marcada.
- **3** Certifique-se que a opção "Blackmagic Playback" esteja marcada.
- **4** Selecione "Configurar" ao lado de "Blackmagic Playback".
- **5** No menu suspenso "Modo de Saída", selecione um dos modos abaixo:

# Reprodução

Transmite um diretamente do Adobe Character Animator CC sem nenhum chaveamento.

# Chaveamento Interno

Esta opção permite que você sobreponha seu personagem animado sobre outra fonte de vídeo usando o chaveador interno do seu dispositivo Desktop Video. Por exemplo, o plano de fundo pode ser um vídeo de um local relevante para uma notícia e o personagem pode ser sobreposto para fornecer uma entrevista ao vivo. Outra opção seria sobrepor personagem ao conteúdo da transmissão e inseri-lo no canto inferior como um logotipo ou marca d'água, fornecendo reações ao conteúdo que está sendo transmitido.

## Preenchimento/Chave

Caso deseje realizar um chaveamento usando um switcher externo, como um switcher ATEM, você pode configurar o modo de saída como preenchimento/chave. O sinal de preenchimento é o personagem animado e o sinal de chave é a máscara em escala de cinza que instrui o chaveador a tornar o espaço ao redor do personagem transparente. Dessa forma, o chaveador pode fazer a sobreposição do personagem por cima de um segundo plano.

# **Final Cut Pro X**

Você pode usar a opção "A/V Output" no Final Cut Pro X para transmitir o seu vídeo através do dispositivo de vídeo Blackmagic Design. Se você estiver usando um dispositivo Desktop Video compatível com HDR, você também pode visualizar e editar vídeos HDR com uma ampla gama de cores em televisores e monitores compatíveis.

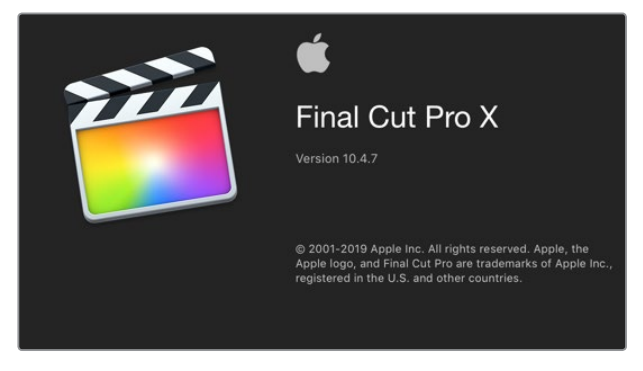

Final Cut Pro X.

# Configurando o Final Cut Pro X

- **1** Certifique-se de que você esteja executando o Final Cut Pro X 10.0.4 ou posterior com a versão mais recente do Mac OS.
- **2** Inicie o Blackmagic Desktop Video Setup. Clique no menu suspenso "Video Standard" e configure o mesmo formato que será usado no seu projeto Final Cut Pro X. Por exemplo, 2160p29.97. O formato deve coincidir com o formato de vídeo dos seus clipes. A configuração do padrão de vídeo também determina o modo de monitoramento da saída de vídeo.

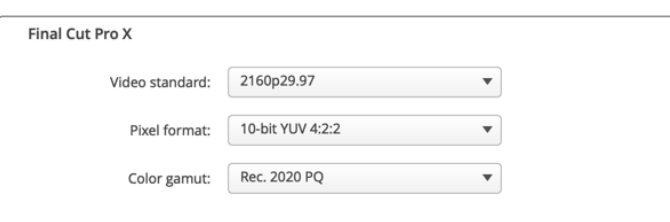

Configure o formato de saída para corresponder ao formato do seu projeto Final Cut Pro X.

- **3** Clique no menu suspenso "Pixel Format" e configure-o para combinar com um formato compatível com o seu televisor ou monitor externo. Por exemplo, se você estiver trabalhando com uma ampla gama de cores HDR, escolha "10-bit YUV 4:2:2" ou "10-bit RGB 4:4:4" dependendo dos requisitos de compatibilidade do seu monitor.
- **4** Clique no menu suspenso "Gama de Cores" e selecione uma opção que corresponda à gama de cores utilizada no seu projeto. Caso esteja trabalhando em um projeto de definição padrão ou alta definição com uma faixa dinâmica padrão, selecione "Rec. 601/ Rec. 709". Se você estiver usando um dispositivo Desktop Video compatível com HDR e esteja editando um projeto de alta faixa dinâmica ou 4K, selecione 'Rec. 2020". Para projetos com alta faixa dinâmica 4K, selecione "Rec. 2020 HLG" ou "Rec. 2020 PQ". Este também deve ser um formato que o seu televisor ou monitor seja capaz de exibir.

Agora que você definiu as configurações do display de saída usando o Desktop Video Setup, você pode criar um novo projeto no Final Cut Pro X.

### **Como criar um novo projeto:**

**1** Inicie o Final Cut Pro X. Nas propriedades da biblioteca, você notará o nome de projeto sem título padrão. Clique no ícone de edição. Crie uma nova biblioteca em File > New > Library.

**DICA** Após criar uma nova biblioteca, as propriedades da biblioteca no lado direito da tela serão ocultadas. Você pode habilitá-las clicando no ícone de claquete no canto superior esquerdo. Isto abrirá a barra lateral de bibliotecas.

**2** Selecione a nova biblioteca na barra lateral e clique no ícone de edição correspondente.

Uma janela de opções será exibida solicitando que você configure o espaço de cor para o seu projeto. Selecione "Standard" para um projeto SD ou HD que utilize uma gama de cores padrão. Caso pretenda criar um filme com uma ampla gama de cores HDR, selecione "Wide Gamut HDR".

- **3** Clique em "Change" para confirmar suas configurações.
- **4** Crie um novo projeto clicando no nome da biblioteca na barra lateral e selecionando "New Project". Digite um nome e escolha um evento para colocar o seu projeto. Caso ainda não tenha criado um, você pode escolher o evento padrão, que é nomeado com a data atual.
- **5** Clique em "Use custom settings". Ajuste o formato de vídeo, resolução e taxa para combinar com o padrão de vídeo e taxa de quadro configurados no Blackmagic Desktop Video Setup.

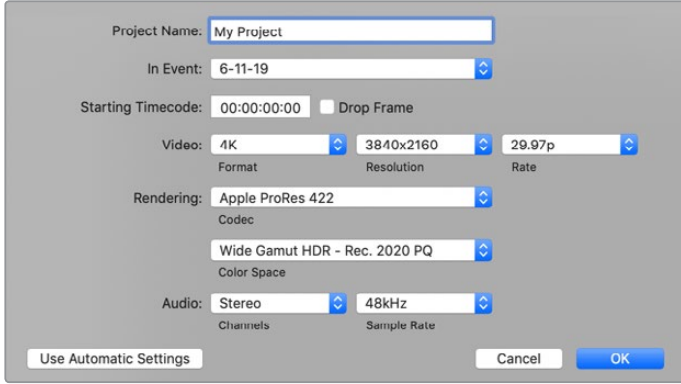

**6** Em "Rendering", selecione o seu codec Apple ProRes preferido ou 4:2:2 de 10 bits sem compactação para um fluxo de trabalho sem compactação.

- **7** Caso o seu projeto seja HD padrão, você não precisa alterar o espaço de cor, já que o Final Cut Pro seleciona o espaço de cor HD Rec. 709 padrão para você. Se você estiver trabalhando em um projeto HDR com uma ampla gama de cores, selecione o espaço de cor PQ ou HLG de acordo com o que seu televisor ou monitor é capaz de exibir.
- **8** Configure os canais de áudio para estéreo, ou selecione "Surround" para 6 canais de áudio. Configure a taxa de amostra de áudio para a taxa de televisão de 48 kHz.
- **9** Clique em "Ok" para concluir a criação do seu novo projeto.

Se você tiver um monitor HDMI ou SDI externo conectado, precisará garantir que o seu novo projeto seja exibido corretamente.

### **Como configurar o display de saída no Final Cut Pro X:**

- **1** Vá até o menu Final Cut Pro, selecione "Preferences" e clique na aba "Playback". Certifique-se de que a opção "Blackmagic" esteja selecionada na "A/V Output" e que o padrão de vídeo seja o mesmo do seu projeto. Feche as preferências.
- **2** Na barra de menu, selecione "Window" e clique em "A/V Output" para habilitar a saída de vídeo através do seu dispositivo Blackmagic Design.

### **Como configurar a saída de áudio no Mac OS:**

- **1** Abra as "Preferências do Sistema" e clique no ícone de "Som".
- **2** Clique na aba "Saída" e selecione "Blackmagic Audio" para a saída de som.

**DICA** Você também pode monitorar áudio através do seu dispositivo Desktop Video.

## Reprodução

- **1** Importe alguns clipes para o seu novo projeto.
- **2** Agora você pode usar a linha de tempo do Final Cut Pro X no monitor do seu computador e pré-visualizar o víeo no monitor ou televisor conectado à saída do seu dispositivo de vídeo Blackmagic Design.

# Capturando Vídeo e Áudio

Você pode usar o Blackmagic Media Express para captar vídeo e áudio com seu hardware de vídeo Blackmagic Design. Depois de ter capturado os clipes, você pode pode importá-los para o Final Cut Pro X para edição.

Ao capturar clipes com o Media Express, certifique-se que o formato de vídeo selecionado também seja suportado pelo Final Cut Pro X. Por exemplo, Apple ProRes 4444 XQ, ProRes 4444, ProRes 422 HQ, ProRes 422, ProRes 422 LT ou 4:2:2 de 10 bits sem compactação.

## Editando para Fitas

Após concluir um projeto no Final Cut Pro X, você pode renderizar o projeto para um arquivo de filme e, em seguida, usar o Blackmagic Media Express para masterizar o filme para fita com o seu dispositivo de vídeo Blackmagic Design.

- **1** Selecione seus clipes a partir da linha de tempo do Final Cut Pro X.
- **2** Vá até File > Share > Master Files e a janela "Master File" abrirá.
- **3** Clique em "Settings" e selecione o codec de vídeo desejado no menu suspenso.

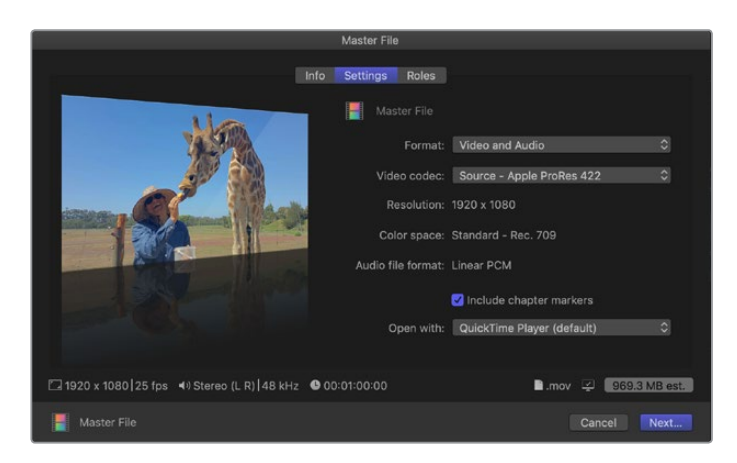

- **4** Clique em "Next...", selecione um local para o seu filme e clique em "Save".
- **5** Abra o Media Express e importe o clipe que foi exportado pelo Final Cut Pro X.
- **6** Consulte 'Editando Arquivos de Vídeo e Áudio para Fita' na seção seção 'Blackmagic Media Express' deste manual.

# **Avid Media Composer**

O Avid Media Composer captura e reproduz áudio e vídeo até 4K com dispositivos de vídeo Blackmagic Design e é compatível com controle de deck RS-422. Os plug-ins Blackmagic para Media Composer são instalados automaticamente caso o Media Composer seja instalado antes do software Desktop Video.

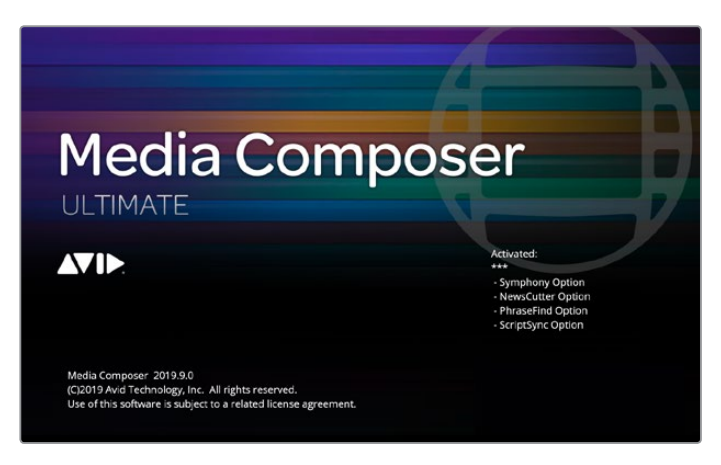

Avid Media Composer.

# Configuração

- **1** Inicie o Media Composer e a caixa de diálogo "Select Project" será exibida.
- **2** Selecione o seu perfil de usuário favorito caso tenha criado um anteriormente.
- **3** Selecione um local privado, compartilhado ou externo para o seu projeto.
- **4** Clique no botão "New Project".
- **5** Digite um nome para o projeto e configure opções como formato, espaço de cor e estereoscópico. Clique em "Ok". As configurações espaço de cor e estereoscópico podem ser alteradas mais tarde na aba "Format" do projeto.

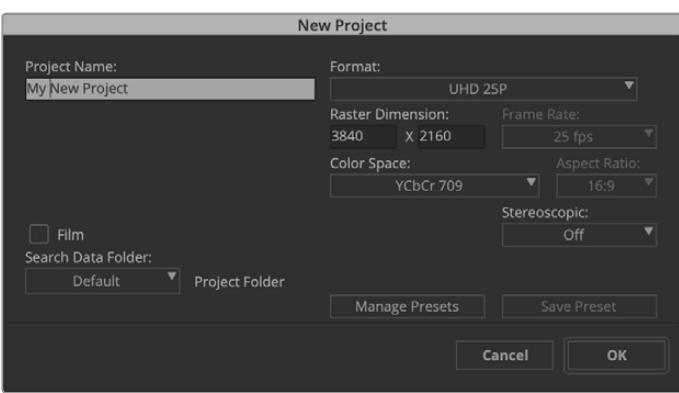

Digite um nome e ajuste as configurações do projeto.

**6** Dê um clique duplo no nome do projeto no caixa de diálogo "Select Project". A interface do Media Composer será exibida, assim como a janela para o seu novo projeto. Você acaba de concluir a configuração do seu projeto.

### Reprodução

Como um teste rápido para garantir que tudo esteja conectado corretamente, vá até o menu de ajuda, clique em "Read me" e selecione o Media Composer Editing Guide. Siga a seção "Importing Colors Bars and Other Test Patterns". Dê um clique duplo no arquivo importado para reproduzi-lo. Agora você deve ver a imagem tanto no monitor do computador quanto na saída do seu dispositivo Blackmagic Design.

Caso não esteja visualizando nenhum vídeo na saída do seu dispositivo Blackmagic Design, verifique as conexões novamente e certifique-se de que as configurações de saída estejam corretas no Blackmagic Desktop Video Setup, selecionando Tools > Hardware Setup no Media Composer. Certifique-se que o ícone de dispositivo acima da linha de tempo esteja habilitado.

**OBSERVAÇÃO** Caso esteja usando um dispositivo de vídeo Blackmagic externo como o Blackmagic UltraStudio 4K, certifique-se de que ele esteja alimentado e conectado antes de iniciar o Media Composer.

## Captura de Dispositivos Não Controláveis

Muitas fontes de vídeo, incluindo todos os tipos de câmeras e gravadores de disco modernos, assim como câmeras antigas e gravadores VHS, não possuem controle de dispositivo.

Como capturar vídeo sem controle de deck:

- **1** Selecione File > Input > Tape Capture para abrir a ferramenta de captura.
- **2** Clique no botão de ativação de fonte para que o ícone do deck mostre o botão de satélite, um planeta Terra com o símbolo de positivo. Este símbolo indica que o controle de deck foi desativado.

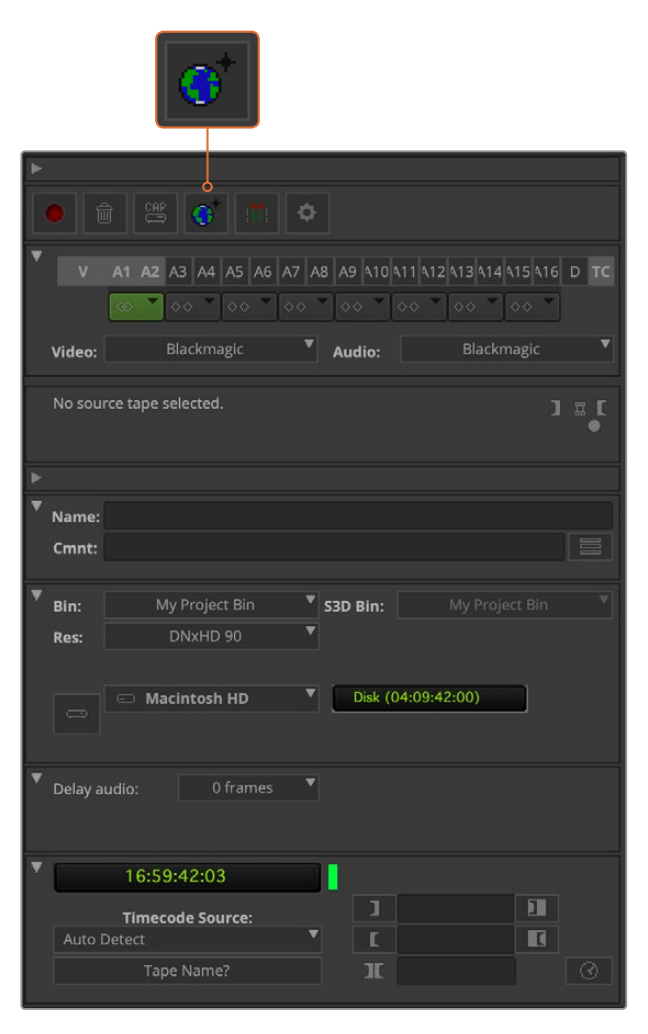

Configure a ferramenta de captura para capturar vídeo sem controle de deck clicando no botão de ativação de fonte.

- **3** Selecione as trilhas das fontes de vídeo e áudio que deseja capturar. Elas são rotuladas como "V" e "A1", "A2", etc. Usando os menus suspensos abaixo, selecione Blackmagic tanto para vídeo quanto para áudio.
- **4** Use o menu "Bin" para selecionar um ficheiro de destino na lista de ficheiros abertos.
- **5** No menu de resolução rotulado como "Res", escolha o codec que deseja usar para os seus clipes captados. Neste exemplo, selecione DNxHD175x para vídeo HD de 10 bits.
- **6** Selecione o armazenamento de disco para o vídeo e o áudio captados. Use o botão de modo de drive único/duplo para escolher se o vídeo e o áudio serão armazenados juntos em uma única unidade ou em unidades separadas. Selecione as unidades para sua mídia capturada a partir do menu "Target Drives".
- **7** Clique no botão "Tape Name?" na parte inferior da janela para abrir a caixa de diálogo "Select Tape". Adicione um nome para a fita ou selecione na lista caso já tenha usado essa fita anteriormente.
- **8** Certifique-se de que sua fonte de vídeo e áudio esteja pronta ou reproduzindo e, em seguida, clique no botão de captura. O botão de captura piscará em vermelho durante a gravação. Clique no botão de captura novamente para finalizar a captura.
#### Captura de Dispositivos Controláveis com UltraStudio, DeckLink e Teranex

Se você tiver um deck que se conecta via RS-422, você precisará ajustar as configurações do deck antes de realizar uma captura com controle de deck.

- **1** Selecione File > Input > Tape Capture para abrir a ferramenta de captura. Configure o deck como "Remote". Caso esteja usando um dispositivo de vídeo Blackmagic externo, certifique-se de que ele esteja alimentado e conectado antes de iniciar o Media Composer.
- **2** Na janela do seu projeto, clique na aba de configurações e dê um clique duplo em "Deck Configuration".
- **3** Na caixa de diálogo "Deck Configuration", clique em "Add Channel" e, em seguida, configure o tipo de canal como "Direct" e a porta como "RS-422 Deck Control". Clique em "Ok" e responda "No" à pergunta "'Do you want to autoconfigure the channel now?"
- **4** Clique em "Add Deck" e, em seguida, selecione a marca e o modelo do deck nos menus do dispositivo e configure a pré-rolagem desejada. Clique em "Ok" e depois em "Apply".
- **5** Na aba de configurações, dê um clique duplo em "Deck Preferences".
- **6** Se você pretende fazer edições para fita no modo de montagem, ative a opção de "Allow assemble edit and crash record for digital cut". Caso a opção permaneça desativada, você poderá realizar edições apenas no modo de inserção. Clique em "Ok".

**DICA** Caso seu Media Composer apresente o erro "Failed to find coincidence point on tape", você pode marcar a opção "Relax coincidence point detection" nas preferências de deck para continuar.

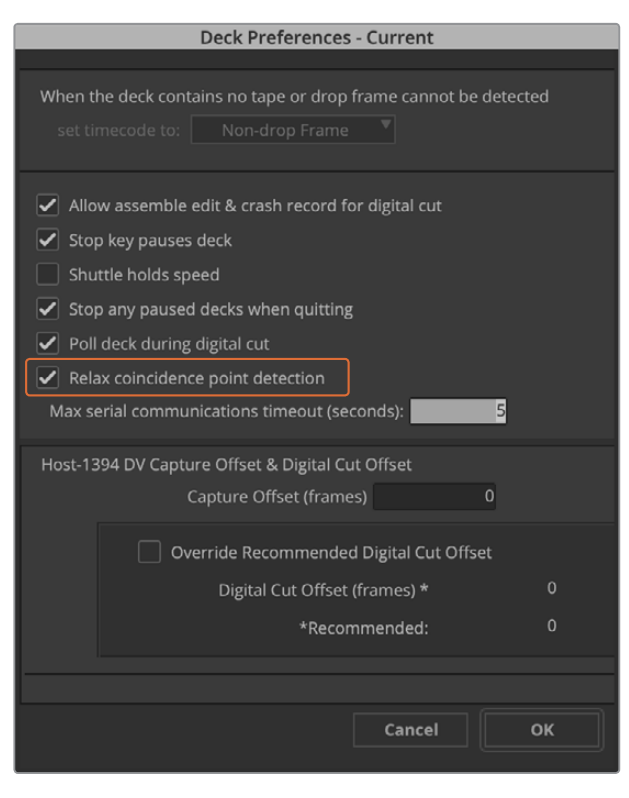

Nas preferências de deck, marque esta opção para desativar a detecção do ponto de coincidência.

#### **Como capturar com controle de deck em tempo real:**

- **1** Selecione File > Input > Tape Capture para abrir a ferramenta de captura. Caso um deck conectado seja reconhecido e contenha uma fita ou disco, será solicitado que você digite um nome de fita, ou você pode escolhê-lo na lista.
- **2** O botão de ativação de fonte deve exibir um ícone de deck. Se o ícone do satélite estiver presente, clique no botão para habilitar o controle de deck e fazer com que o ícone de deck apareça.
- **3** O botão de modo de captura/registro deve exibir um ícone "Cap". Caso esteja exibindo um ícone "Log", clique no botão para alterar o modo de captura e ícone "Cap" aparecerá.
- **4** Caso a mensagem "No Deck" seja exibida na janela do código de tempo, ou um nome de deck aparecer em itálico abaixo, clique no menu suspenso e selecione "Check Decks". Quando o controle de deck é restabelecido, o nome do deck aparecerá sem itálico. Agora, experimente controlar o deck com as teclas de atalho J, K e L padrão.
- **5** Selecione Blackmagic como a entrada de vídeo e áudio. Selecione as trilhas das fontes de vídeo e áudio, ficheiro de destino, resolução, unidade de destino e nome da fita da mesma maneira que na seção "Captura de Dispositivos Não Controláveis" acima.
- **6** Use a janela de controle de deck na ferramenta de captura para sinalizar a fita e começar a reproduzir.
- **7** Clique no botão de captura. O botão de captura piscará em vermelho durante a gravação. Clique no botão de captura novamente para encerrar a captura.

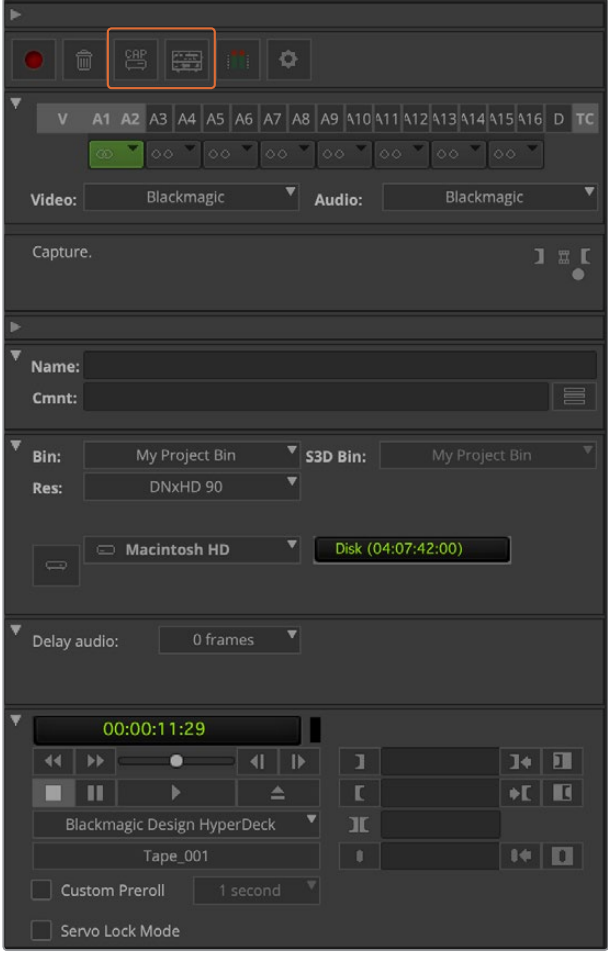

Configure os botões de captura e seleção de fonte para usar controle de deck. Use a janela de controle de deck para sinalizar a fita e iniciar a reprodução.

#### Captura em Lote com UltraStudio e DeckLink

Como registrar clipes para captura em lote:

- **1** Selecione File > Input > Tape Capture para abrir a ferramenta de captura.
- **2** Caso o deck esteja em modo satélite, clique no botão de seleção de fonte para alterá-lo para o modo deck. Clique no botão "Capture/Log" para que exiba o ícone de lápis "Log".
- **3** Configure entrada de vídeo e áudio, trilhas de fontes de vídeo e áudio, ficheiros de destino, resolução, unidade de destino e nome da fita da mesma maneira que na seção "Captura de Dispositivos Não Controláveis" acima.
- **4** Use a janela "Deck Controller" ou as teclas de atalho J, K e L padrão para pausar, retroceder, avançar e localizar o vídeo que você deseja capturar.
- **5** Clique no botão "Mark in/out" à esquerda do botão "Log". O ícone alternará entre "in" e out", portanto você só precisa clicar em um botão para marcar todos os seus pontos de entrada e saída e registrar o seu clipe. Isto pode ser mais prático do que usar botões de marcação de entrada e saída na janela "Deck Controller". Como alternativa, utilize as teclas I e O no teclado para marcar os pontos de entrada e saída; e a tecla F4 para registrar o clipe.

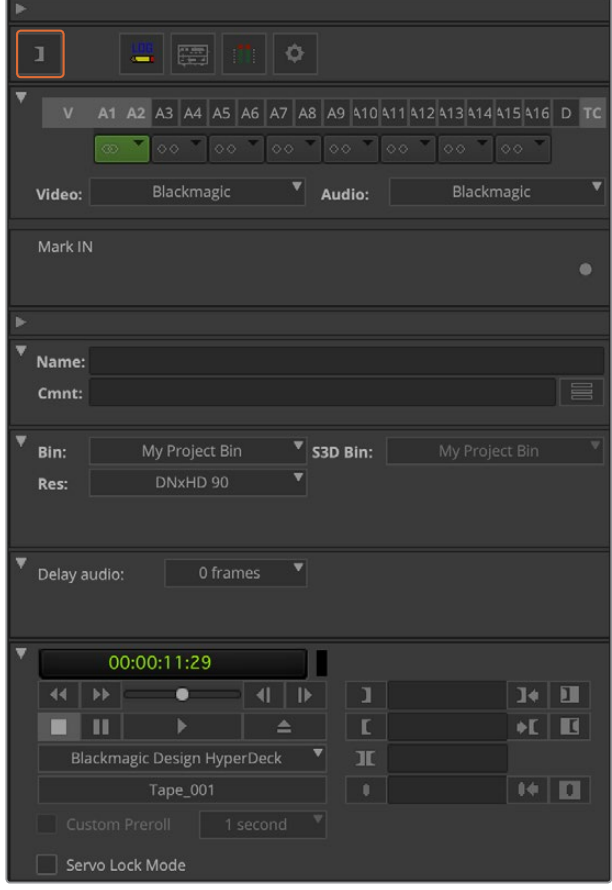

Clique no botão "Mark in/out" ou use as teclas I e O no teclado para marcar os pontos de entrada e saída.

- **6** Quando terminar de registrar seus clipes, feche a ferramenta de captura, abra o ficheiro de registro e selecione os clipes que deseja capturar.
- **7** A partir do menu "Clip", escolha captura em lote, selecione as opções desejadas na caixa de diálogo resultante e clique em "Ok".

#### Gravando em Fita com UltraStudio e DeckLink

Após capturar seus clipes, arrastar para a linha de tempo, editar e aplicar e renderizar efeitos, você provavelmente vai querer gravar o projeto concluído em fita.

- **1** Dê um clique duplo na sua sequência para abri-la na janela da linha de tempo.
- **2** Selecione File > Output > Digital Cut para abrir a janela "Digital Cut Tool".
- **3** Configure "Output Mode" como "Real-Time" e profundidade de bits como "10-bit". Marque "Entire Sequence" para gravar a sua sequência inteira; e configure "Deck Control" como "Remote".
- **4** Selecione "Insert Edit" ou "Assemble Edit" para edições precisas em uma fita listrada. Como alternativa, selecione "Crash Record" para uma maneira simples de gravar. Caso "Insert Edit" seja a única opção, vá até a aba de configurações do seu projeto, dê um clipe duplo em "Deck Preferences" e ative "Allow assemble edit & crash record for digital cut".
- **5** Caso um nome de deck seja exibido em itálico ou a mensagem "No Deck" seja exibida, clique no menu e selecione "Check Decks" até que o deck esteja listado sem itálico e o controle de deck seja restabelecido.
- **6** Pressione o botão "Play Digital Cut" (ícone de triângulo vermelho) para gravar sua sequência em fita.

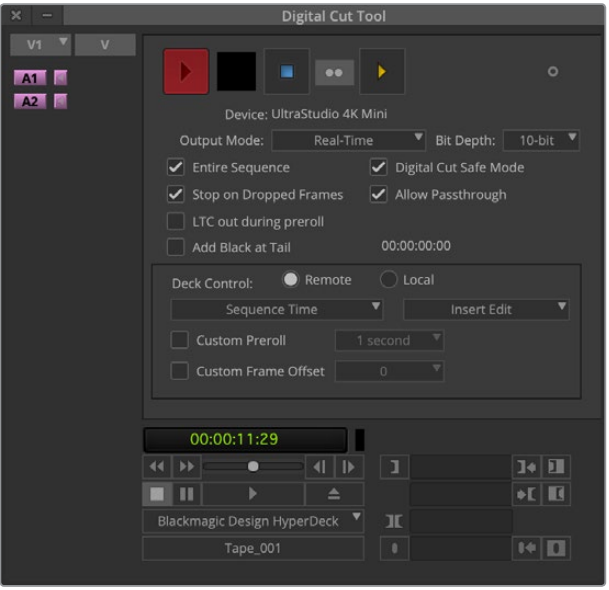

A janela "Digital Cut Tool" é usada para gravação em fita.

## **Autodesk Smoke**

O Autodesk Smoke reúne edição, composição e efeitos 3D em uma única área de trabalho. O Smoke captura e reproduz áudio e vídeo de alta definição e definição padrão com dispositivos de vídeo Blackmagic Design e também suporta controle de deck RS-422.

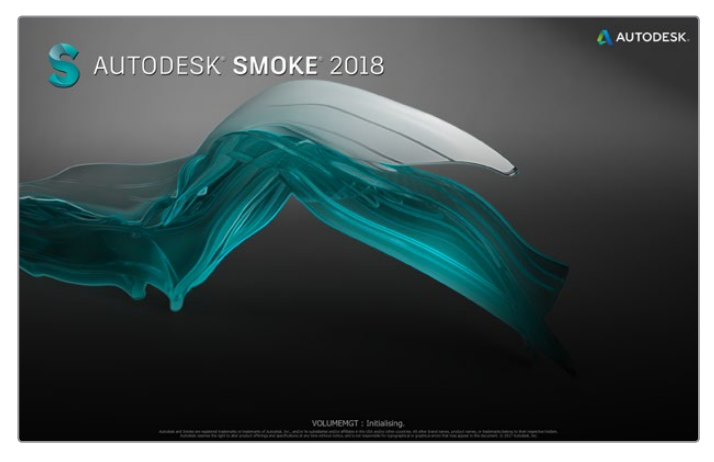

Autodesk Smoke

#### Configurando um VTR

Antes de iniciar o Autodesk Smoke, você precisa usar um utilitário chamado Smoke Setup para selecionar o modelo do VTR na sua instalação e ajustar as configurações de temporização.

- **1** Vá até Aplicativos > Autodesk > Smoke 2018 > Utilitários e abra Smoke Setup.
- **2** Na aba "General", certifique-se que os dispositivos de vídeo e áudio estejam configurados como "BMD".
- **3** Na aba "VTR", habilite o modelo VTR e as temporizações que deseja utilizar com o Autodesk Smoke. Habilite as fileiras com NTSC ao vivo ou PAL ao vivo para ativar "Crash Record" ou "Live Output".
- **4** Clique em "Apply" e feche o Smoke Setup.

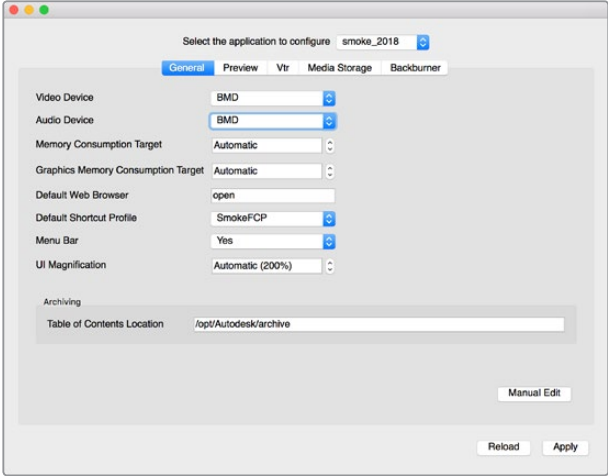

No utilitário Smoke Setup, certifique-se que os dispositivos de vídeo e áudio estejam configurados como BMD.

#### Instruções Preliminares

- **1** Inicie o Smoke e a janela "Project and User Settings" aparecerá. Escolha o seu projeto e usuário caso eles já tenham sido criados anteriormente. Caso contrário, crie um novo projeto e/ou usuário.
- **2** Ajuste as configurações do projeto para corresponder às configurações de entrega, por exemplo, 1080HD. A maioria dessas configurações pode ser alterada posteriormente, durante a sua sessão.
- **3** Escolha o seu formato intermediário, como ProRes 422 HQ, ou mesmo sem compressão, para a sua mídia gerada pelo projeto. Lembre-se de escolher um formato com o qual a sua mídia de armazenamento possa lidar.
- **4** Clique no botão "Create".

#### Configurando Dispositivos

É recomendável seguir os passos abaixo ao se preparar para uma sessão VTR.

- **1** Conecte as saídas do seu VTR às entradas do seu dispositivo de captura e reprodução Blackmagic Design. Conecte as saídas do seu dispositivo de captura e reprodução Blackmagic Design às entradas do seu VTR.
- **2** Conecte um cabo de controle de deck RS-422 da porta serial do seu VTR à porta de controle remoto do seu dispositivo de captura e reprodução Blackmagic Design.
- **3** Configure o seu VTR como remoto.
- **4** Conecte um gerador de sincronização à entrada de sincronização do VTR para garantir uma captura com precisão de quadros.

Caso você tenha um dispositivo de áudio separado, um sinal de sincronização de áudio também precisa estar conectado.

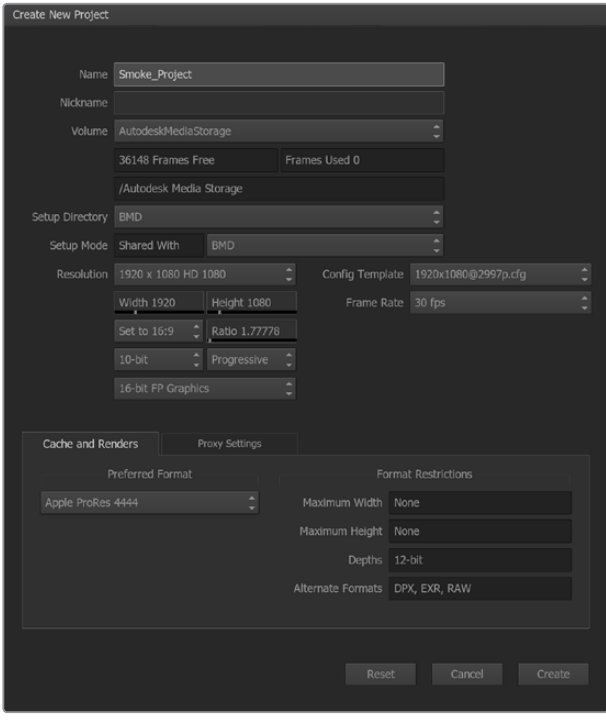

Digite um nome e ajuste as configurações do seu projeto.

#### Captura de Dispositivos Controláveis com UltraStudio e DeckLink

O Autodesk Smoke pode ser configurado para capturar de VTRs controláveis com controle de deck RS-422.

- **1** Selecione uma pasta na biblioteca de mídia onde você quer que o clipe capturado seja criado.
- **2** Selecione File > Capture from VTR. O módulo de captura VTR será exibido.

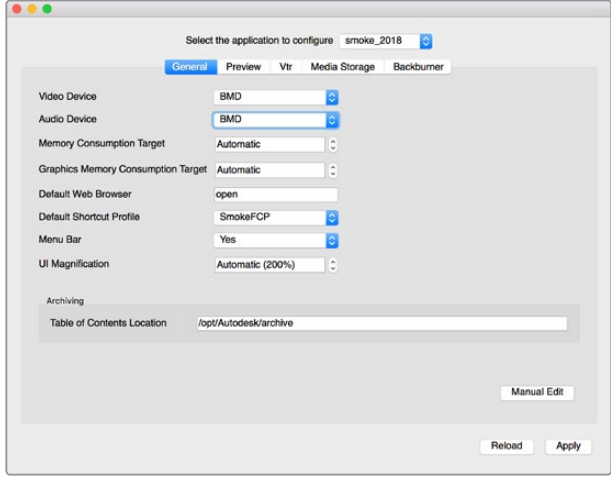

Certifique-se que os dispositivos de vídeo e áudio estejam configurados como "BMD" no utilitário Smoke Setup.

- **3** Sinalize a fita para o quadro inicial do clipe que deseja capturar.
- **4** Selecione os canais de vídeo e áudio que deseja gravar. Os botões ficarão vermelhos para indicar quais trilhas estão habilitadas.

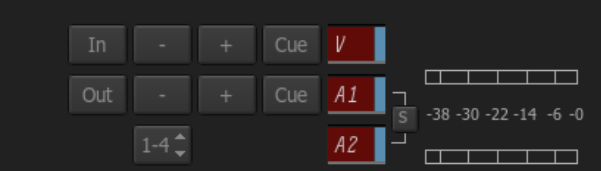

As trilhas de vídeo e áudio ficam vermelhas quando habilitadas para captura pelo seu VTR.

- **5** Insira os pontos de entrada e saída nos campos "In" e "Out".
- **6** Clique em "Capture" para iniciar a captura. O campo "Timecode" ficará verde para indicar que a captura está em andamento.
- **7** Finalize a captura a qualquer momento clicando em qualquer lugar da janela da prévisualização. O clipe será salvo automaticamente no local que você selecionou antes de inserir o módulo de entrada VTR.

#### Gravação em Fita com UltraStudio e DeckLink

Carregue um clipe no módulo de saída VTR e configure os pontos de entrada e saída para o clipe de saída. Caso necessário, você também pode habilitar as opções para deslocar o quadro inicial para saída e aplicar uma sobreposição no estilo letterbox.

- **1** Selecione File > Output to VTR.
- **2** Selecione o(s) clipe(s) para saída a partir da biblioteca de mídias. Você também pode selecionar uma pasta caso queira enviar seus conteúdos em uma única sessão. O módulo de saída VTR é exibido.

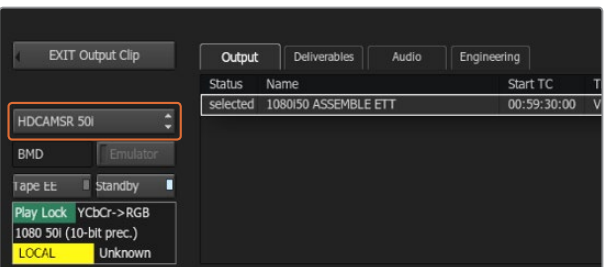

Seu VTR pode ser selecionado na lista suspensa.

- **3** Selecione o VTR na caixa do nome do dispositivo. A janela de pré-visualização exibe o vídeo da fita no VTR selecionado.
- **4** Certifique-se de que os botões de trilha de vídeo e canais de áudio corretos estejam habilitados para que a trilha de vídeo e os canais de áudio correspondentes sejam enviados à fita.
- **5** Habilite ou desabilite "All Audio" no menu "Clip Output". Quando a opção "All Audio" estiver habilitada, todos os canais de áudio serão convertidos para o formato na sua fita, não apenas aqueles que você habilitou.
- **6** Clique em "Preview" para assistir ao clipe antes de fazer a saída.
- **7** Para fazer a saída do clipe selecionado a partir de qualquer quadro que não seja o primeiro, insira o código de tempo de início no campo "Start Offset".

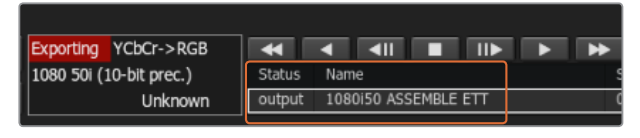

Os clipes selecionados para a saída aparecem em uma lista com seus status atuais.

**8** Selecione os pontos de entrada e saída para o clipe.

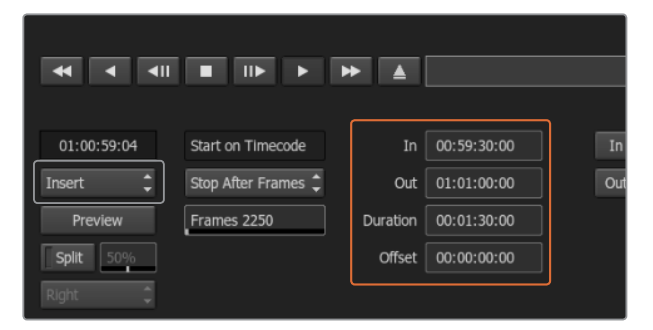

Selecione seus pontos de entrada e saída e, em seguida, selecione "Insert" no menu suspenso "Output".

- **9** Para fazer a saída do clipe para o VTR, selecione "Insert". Os clipes selecionados serão enviados para a fita. Durante a saída, o status de cada clipe será atualizado para "Pending", "Output" e, em seguida, "Done".
- **10** Sinalize para o código de tempo de entrada e, em seguida, selecione "Play" para verificar se a transferência foi realizada com sucesso.
- **11** Quando terminar, clique em "Exit Output Clip" para fechar o módulo.

#### Agendamento de Gravação e Saída Ao Vivo

O Autodesk Smoke permite que você capture um sinal de vídeo ao vivo ou faça o agendamento da gravação de um clipe usando um tablet e uma caneta ou um mouse para iniciar e interromper o processo de captura ou transferência do clipe. Quando você escolhe essa forma de captura, o Autodesk Smoke verifica o seu dispositivo de armazenamento de mídia Autodesk para determinar o espaço disponível, que varia dependendo do seu formato intermediário preferido.

Além disso, se você estiver usando um dispositivo que não seja compatível com controle remoto via RS-422, como uma câmera, videocassete ou qualquer outro dispositivo, use a opção "Live NTSC or PAL" para capturar e a opção "Live Video" para fazer a saída de clipes.

|          | Active | Protocol                   | Name             | <b>Input Format</b> | Timing                       | ColorSpace                                |  |
|----------|--------|----------------------------|------------------|---------------------|------------------------------|-------------------------------------------|--|
| 16       |        | sony                       | Bvw75 PAL        | <b>SERIAL1</b>      | <b>PAL</b>                   | YCBCR_RGB_CONVERSION                      |  |
| 17       | ø      | none                       | <b>Live NTSC</b> | SERIAL1             | <b>NTSC</b>                  | YCBCR RGB CONVERSION                      |  |
| 18       |        | none                       | <b>Live PAL</b>  | <b>SERIAL1</b>      | <b>PAL</b>                   | YCBCR_RGB_CONVERSION                      |  |
| 19       |        | sony                       | <b>HDCAM60i</b>  | <b>SERIAL1</b>      | 1920x1080 60i                | YCBCR_RGB_CONVERSION                      |  |
| 20       |        | sony                       | HDCAM5994i       | SERIAL1             | 1920x1080_5994i              | YCBCR_RGB_CONVERSION                      |  |
| 21       |        | sony                       | <b>HDCAM50i</b>  | SERIAL1             | 1920x1080 50i                | YCBCR RGB CONVERSION                      |  |
| $\infty$ |        | sony                       | HDCAM2398sf      | SERIAL1             | 1920x1080 2398SF             | YCBCR RGB CONVERSION                      |  |
| 23       |        | sony                       | HDCAM24sf        | <b>SERIAL1</b>      | 1920x1080 24SF               | YCBCR RGB CONVERSION                      |  |
| 24       | ш      | sony                       | HDCAM25sf        | SERIAL1             | 1920x1080_50i                | YCBCR_RGB_CONVERSION                      |  |
|          |        | Vtr Archive Restore Device | ō<br>None        |                     | New<br>Manual Start Timecode | <b>Duplicate</b><br>Delete<br>01:00:00:00 |  |

Selecione as linhas com NTSC ao vivo ou PAL ao vivo para habilitar agendamento de gravação ou saída ao vivo.

#### **Como agendar a gravação de um sinal de vídeo ao vivo:**

- **1** Escolha a pasta da biblioteca de mídias onde deseja que o clipe capturado seja criado.
- **2** Selecione File > Capture from VTR. O módulo de captura VTR será exibido.
- **3** Na caixa do dispositivo VTR, selecione "'Live NTSC" ou "Live PAL". O sinal do vídeo de entrada ao vivo aparece na janela de pré-visualização.
- **4** Selecione o modo "Start on Pen". Finalize a captura usando "Stop on Pen" ou "Stop on Frames". Tradicionalmente, o Autodesk Smoke era operado com um tablet e uma caneta, por esse motivo utiliza-se o termo "Start on Pen".

Quando "Stop on Pen" é selecionado como o modo de parada da captura, os campos de ponto de saída e código de tempo de duração serão atualizados para mostrar o clipe mais longo possível que pode ser gravado no seu dispositivo de armazenamento Autodesk Media. A captura terminará quando você clicar em qualquer lugar da tela ou quando o armazenamento estiver preenchido.

- **5** Insira o nome do clipe ou habilite as trilhas de vídeo e canais de áudio que deseja capturar.
- **6** Certifique-se que você esteja recebendo o sinal de vídeo ao vivo.
- **7** Pressione "Play" no dispositivo de vídeo.
- **8** Selecione "Process" para iniciar a captura.
- **9** Clique em qualquer lugar da tela para encerrar a captura no modo "Stop on Pen".

#### **Como fazer a saída de um sinal de vídeo ao vivo:**

- **1** Selecione File > Output to VTR.
- **2** Selecione o(s) clipe(s) para transmissão na biblioteca de mídias. Você também pode selecionar uma pasta para enviar os seus conteúdos. O módulo de saída VTR é exibido.

| <b>EXIT Output Clip</b>                            | <b>Deliverables</b><br>Output<br>Audio | Engineering |               |
|----------------------------------------------------|----------------------------------------|-------------|---------------|
|                                                    | Name<br><b>Status</b>                  | Start TC    | Track<br>Logo |
| t<br>Live NTSC                                     | selected                               | 00:08:40:06 | V1.1          |
| <b>BMD</b>                                         |                                        |             |               |
| г<br>standby<br>Tape EE                            |                                        |             |               |
| YCbCr->RGB<br>CCIR601 525(10-bit prec.)<br>Unknown |                                        |             |               |

Selecione "Live PAL" ou "Live NTSC" ao fazer a saída de um sinal de vídeo ao vivo.

**3** Na caixa do dispositivo VTR, selecione "'Live NTSC" ou "Live PAL".

A caixa "Start Mode" estará indisponível. Com a saída de vídeo ao vivo, é preciso usar a configuração padrão. Você pode usar "Stop on Pen" ou "Stop on Frames" para encerrar a transferência.

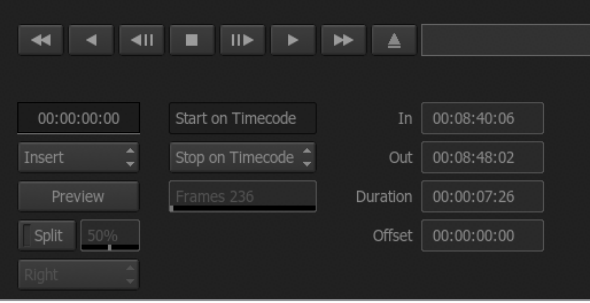

Use as configurações padrão para saída ao vivo.

- **4** Configure as opções de saída. Por exemplo, insira o nome do clipe e habilite as trilhas de vídeo e os canais de áudio que deseja capturar.
- **5** No dispositivo que está recebendo o sinal, inicie a gravação ou tome qualquer ação necessária para habilitar a recepção do sinal do Autodesk Smoke.
- **6** Selecione "Process" para iniciar a transmissão no Autodesk Smoke.
- **7** Clique em qualquer lugar na tela para finalizar a transmissão no modo "Stop on Pen".

# **Blackmagic Media Express**

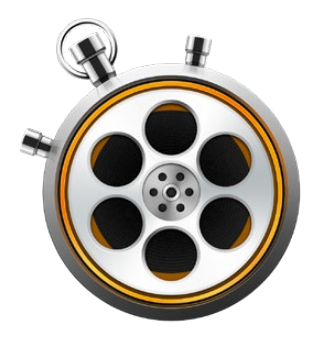

# **O que é Blackmagic Media Express?**

O software Blackmagic Media Express está incluído em todos os produtos UltraStudio, DeckLink e Intensity, além das linhas ATEM Switcher, Blackmagic Camera, H.264 Pro Recorder, Teranex Processor e Universal Videohub. O Media Express é uma ótima ferramenta quando você não precisa da complexidade dos programas NLE, mas simplesmente deseja capturar, reproduzir e enviar clipes para fita.

# **Capturando Arquivos de Vídeo e Áudio**

#### Configurando um Projeto

O Media Express detecta automaticamente o formato de vídeo de entrada e define o "formato de vídeo do projeto" para combinar. Caso deseje configurar o formato de vídeo do projeto manualmente:

**1** Vá até Media Express > Preferences no Mac; ou Edit > Preferences no Windows ou Linux. Selecione o formato de vídeo do projeto na lista suspensa na parte superior da janela de preferências. Você pode escolher entre uma variedade de formatos de captura com e sem compressão, ou até mesmo uma sequência de imagens DPX no menu suspenso "Capture File Format". O vídeo será capturado no formato escolhido e salvo como um filme QuickTime. Você também pode optar por capturar uma fonte RGB usando um codec YUV ou vice-versa.

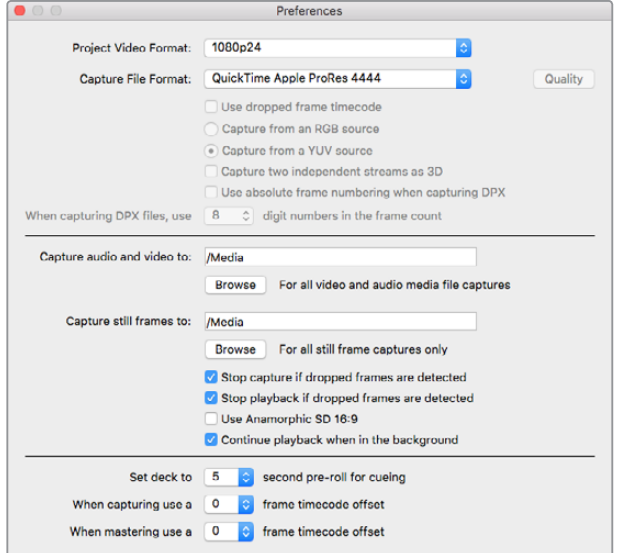

Use a janela de preferências para definir o formato de vídeo do projeto, o formato do arquivo capturado, o local de armazenamento e outras configurações.

- **2** Defina o local de armazenamento para o vídeo e o áudio capturados. Clique no botão "Browse" para apontar o software para uma pasta no seu computador.
- **3** Escolha se deseja interromper a captura ou reprodução caso quadros descartados sejam detectados.

Os projetos de definição padrão usam proporção de tela 4:3, a menos que você habilite a caixa de seleção "'Use anamorphic SD 16:9".

Os aplicativos normalmente interrompem a reprodução de vídeos caso você os coloque em segundo plano. Marque a caixa de seleção "Continue playback when in the background" caso queira que o Media Express continue reproduzindo vídeo mesmo que você abra outro aplicativo.

As opções na parte inferior da tela se referem a decks de fita com controle de deck RS-422 e incluem pré-rolagem e deslocamento de código de tempo.

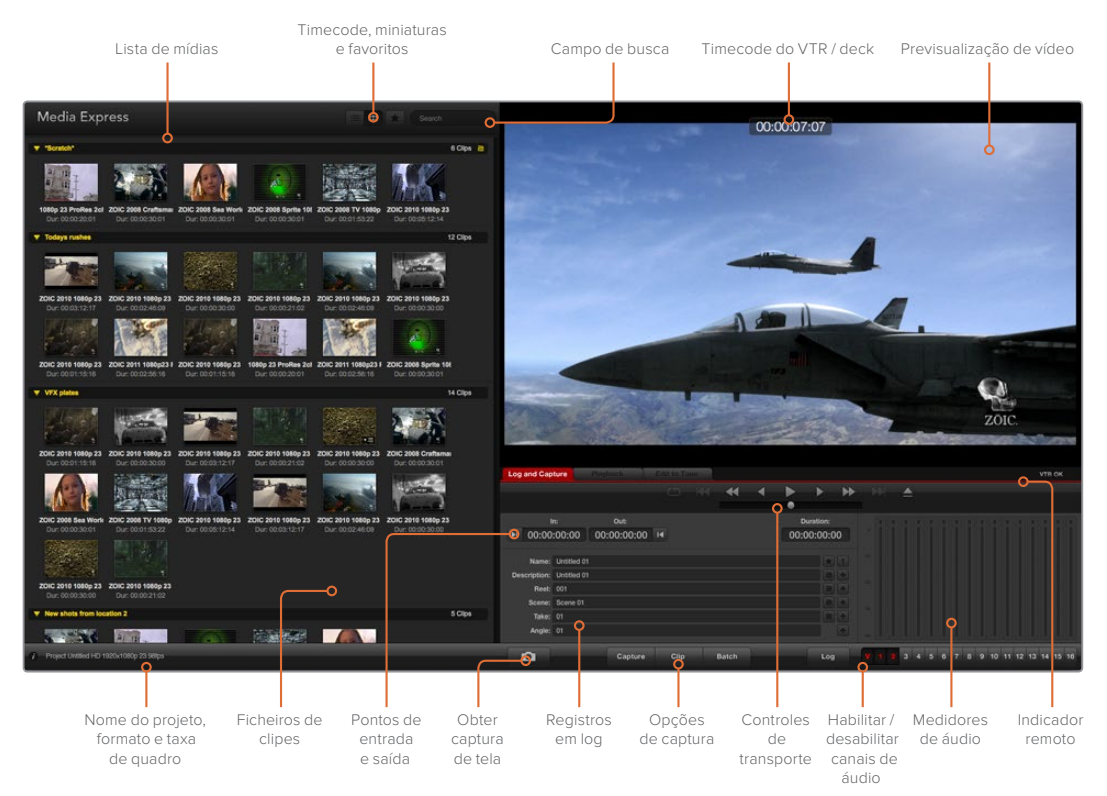

#### Captura

Para capturar vídeo, basta conectar uma fonte de vídeo, esperar o Blackmagic Media Express detectar sua entrada e pressionar o botão "Capture".

| <b>Log and Capture</b>                                                    |                    | <b>Playback</b>                          | Edit to Tape |               |              |  |                          |                  |
|---------------------------------------------------------------------------|--------------------|------------------------------------------|--------------|---------------|--------------|--|--------------------------|------------------|
|                                                                           |                    |                                          |              | $0 - 11 - 11$ |              |  |                          |                  |
| ■ 00:00:00:00                                                             | In:                | Out:<br>00:00:00:00 14                   |              |               |              |  | Duration:<br>00:00:00:00 |                  |
| Description: Quick Capture 1<br>Reel: 001<br><b>Take: 01</b><br>Angle: 01 | Scene: daybreak 01 | Name: Quick Capture 1_001_daybreak 01_01 |              |               |              |  |                          | ۰<br>٠<br>۰<br>的 |
| ο                                                                         |                    | Capture                                  | Clip         |               | <b>Batch</b> |  | Log                      |                  |

Insira uma descrição para o seu vídeo.

- **1** Comece conectando sua fonte de vídeo a uma entrada do seu dispositivo Blackmagic Design. Inicie o Desktop Video Setup e verifique se a conexão de entrada é a mesma que a fonte de vídeo, por exemplo, SDI, HDMI, componente, etc.
- **2** Abra o Media Express e clique na aba "Log and Capture".
- **3** Sua fonte de vídeo será exibida no painel de pré-visualização. Insira uma descrição no campo "Description".
- **4** Clique no botão "+" ao lado da descrição para adicioná-lo ao campo de nome automático. Clique no botão "+" ao lado de qualquer um dos outros campos que você deseja adicionar ao campo de nome.
	- Para incrementar o valor em cada um desses campos, clique no ícone de claquete correspondente. Como alternativa, digite diretamente em qualquer campo para personalizar seu nome e número.
	- ͽ O texto no campo de nome automático será aplicado ao(s) clipe(s) prestes a ser(em) capturado(s).
	- Para registrar o clipe como um favorito, clique no ícone de estrela ao lado do campo de nome.
	- ͽ Para que um aviso de confirmação de nome de clipe apareça antes de cada captura, clique no ícone "!" ao lado do campo de nome.
- **5** Configure o número de canais de áudio a serem capturados.

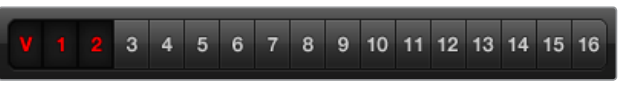

Configure o número de canais de áudio a serem capturados.

**6** Clique no botão "Capture" para iniciar a gravação. Para interromper a captura e manter o clipe, clique no botão "Capture" novamente ou pressione a tecla Esc. Os clipes capturados são adicionados à lista de mídias no lado esquerdo do Media Express.

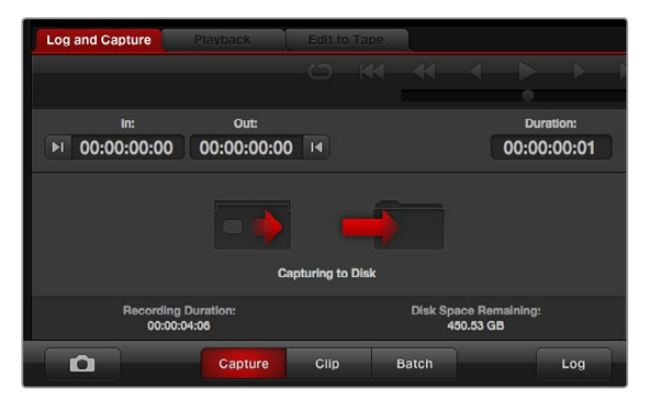

Clique no botão "Capture" para iniciar a captura.

Caso o formato da entrada de vídeo seja diferente do formato de vídeo do projeto, o Media Express irá detectá-lo automaticamente e solicitará que você salve o projeto atual e crie um novo.

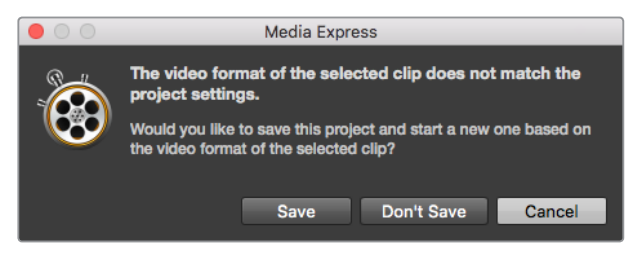

O Blackmagic Media Express detectará automaticamente se você alterar o formato da saída de programa do seu switcher ATEM e oferecerá a opção de salvar e iniciar um novo projeto.

#### **Registrando Clipes**

Certifique-se de que um cabo serial RS-422 esteja conectado entre o seu dispositivo de vídeo Blackmagic Design e o deck.

Certifique-se de que a chave remoto/local do deck esteja definida como remoto. Use as teclas de atalho J, K e L padrão para pausar, retroceder e avançar.

- Clique no botão "Mark in" para marcar o ponto de entrada; ou use a tecla de atalho I.
- Clique no botão "Mark out" para marcar o ponto de saída; ou use a tecla de atalho O.
- Clique no botão "Log Clip" para registrar o clipe; ou use a tecla de atalho P. Agora, a entrada deverá aparecer na lista de mídias com um X vermelho no seu ícone para indicar que a mídia está offline.

#### **Captura em Lote**

Depois de registrar um clipe, você pode clicar no botão "Clip" para capturar um único clipe.

Para capturar múltiplos clipes, continue registrando os clipes para captura em lote.

Selecione os clipes registrados na lista de mídias e realize uma das seguintes ações:

- Clique no botão "Batch".
- Clique com o botão direito do mouse na seleção e escolha "Batch Capture".
- Vá até o menu "File" e selecione "Batch Capture".

O Media Express irá capturar o clipe desde o código de tempo de entrada até o código de tempo de saída.

#### **Captura DPX**

Caso deseje capturar uma sequência de imagens DPX em vez de um arquivo de filme, abra as preferências do Media Express e configure "Capture file format" para "DPX 10-Bit RGB".

- Crie um projeto DPX definindo o formato do arquivo como DPX.
- Capture.

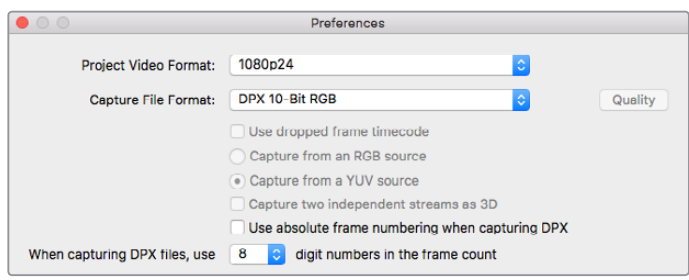

Preferências de captura DPX.

Quando a captura for concluída, uma única miniatura aparecerá na lista de mídia, representando toda a sequência de quadros. A sequência de quadros DPX será armazenada em uma pasta própria no seu armazenamento de disco. O áudio será armazenado em um arquivo .wav na mesma pasta.

Por padrão, o software presume que as capturas DPX sejam provenientes de fontes YUV. Caso você esteja capturando a partir de uma fonte RGB, selecione "Capture from an RGB source".

Caso queira que os números de quadros DPX sejam baseados no código de tempo do vídeo capturado, ao invés de simplesmente começar do zero, habilite a opção "Use absolute frame numbering when capturing DPX".

Caso não esteja realizando capturas DPX longas, é recomendável reduzir o número de zeros nos números de quadros, alterando a opção "When capturing DPX files, use (2-8) digit numbers in the frame count".

#### **Captura 3D**

Quando o Media Express é usado com um dispositivo de vídeo Blackmagic Design compatível com 3D de fluxo duplo, você pode criar clipes de vídeo 3D para o olho esquerdo e direito capturando dois fluxos de vídeo HD-SDI simultaneamente.

- Crie um projeto 3D que coincida com a taxa de quadros da sua fonte de vídeo 3D de fluxo duplo.
- Caso esteja captando a partir de uma fonte SDI, certifique-se que você tenha duas entradas de vídeo HD-SDI discretas para o dispositivo de vídeo Blackmagic.
- Capture.

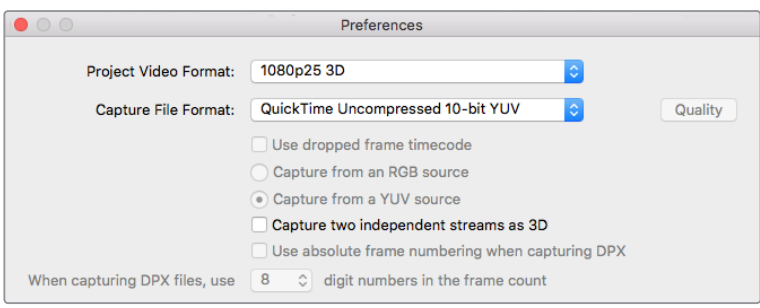

Selecione um formato de vídeo do projeto com "3D" no nome para capturar clipes de vídeo 3D estereoscópico de fluxo duplo.

Ao capturar e registrar 3D de fluxo duplo no Media Express, o nome do clipe será aplicado ao vídeo do olho esquerdo. O vídeo do olho direito será nomeado com o texto "\_right". Por exemplo, caso você nomeie o clipe estéreo como "Clipe 1", o clipe do olho esquerdo se chamará "Clipe 1.mov" e o clipe do olho direito se chamará "Clipe 1\_right.mov".

A lista de mídias apresenta uma indicação chamativa de que o clipe capturado é um clipe 3D:

- Na exibição em miniatura, os clipes do olho esquerdo e direito são conectados por um indicador 3D e apresentados como um único ícone grande.
- Na visualização em lista de código de tempo, os clipes do olho esquerdo e direito são apresentados em duas linhas e ligados por um indicador 3D.

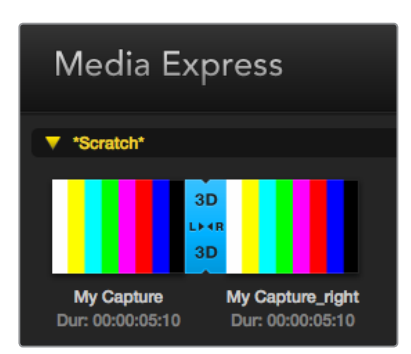

Na exibição em miniatura, os clipes do olho esquerdo e direito são conectados por um indicador 3D e apresentados como um único ícone grande.

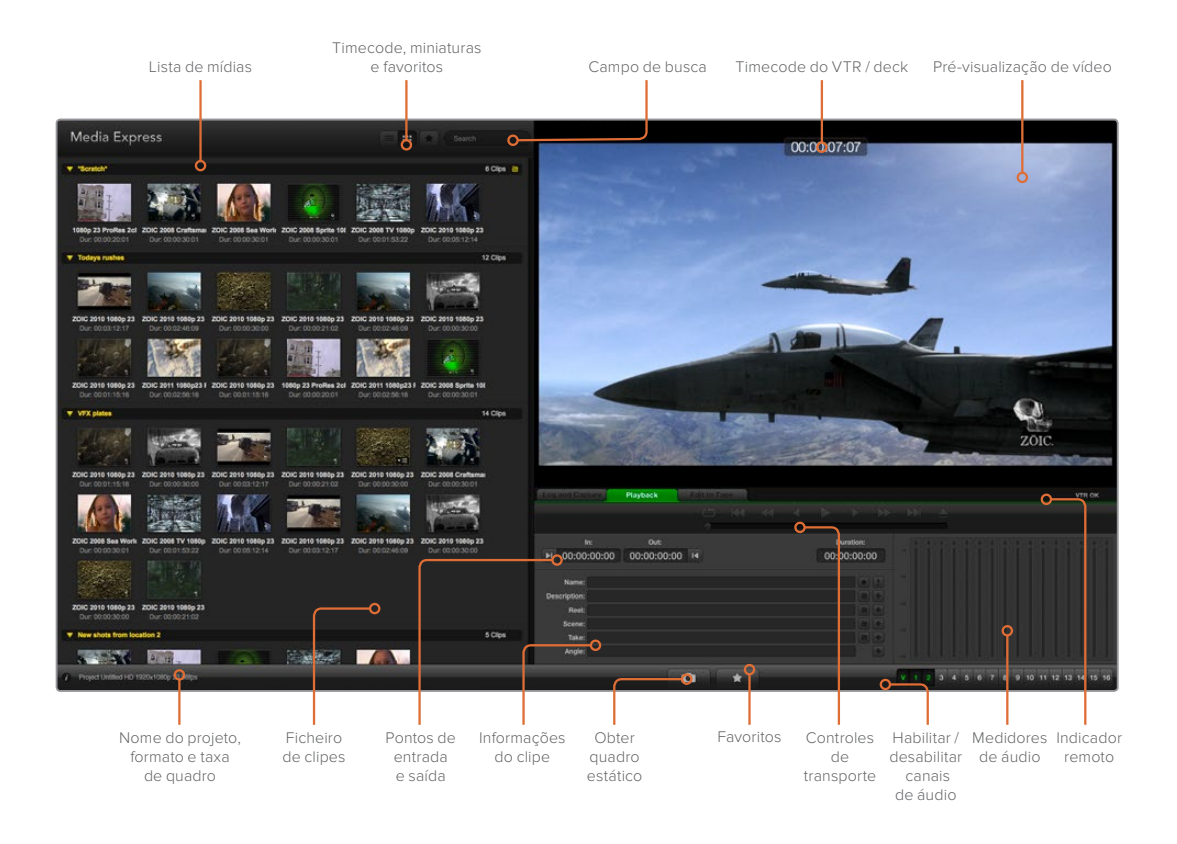

# **Reproduzindo Arquivos de Vídeo e Áudio**

#### Reproduzindo clipes individuais ou múltiplos clipes

Para reproduzir um clipe individual, dê um clique duplo na lista de mídias. Alternativamente, selecione o clipe na lista de mídias e pressione a barra de espaço no seu teclado ou pressione o botão de reprodução nos controles de transporte.

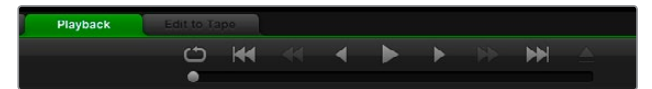

Você pode usar os controles de transporte para reproduzir, parar, reproduzir em loop, saltar para o próximo clipe ou saltar para o clipe anterior.

Para reproduzir vários clipes, selecione os clipes na lista de mídias e, em seguida, pressione a barra de espaço no seu teclado ou o botão de reprodução nos controles de transporte.

Seu vídeo será reproduzido no painel de pré-visualização de vídeo do Media Express e em todas as saídas de vídeo do seu dispositivo de vídeo Blackmagic Design. Durante a reprodução, os canais de áudio que estão sendo monitorados podem ser ativados ou desativados através dos botões para habilitar/desabilitar trilhas.

#### Importando clipes

Após importar mídias para o Media Express, você pode reproduzir seus arquivos de vídeo e áudio das seguintes maneiras:

- Dê um clique duplo em uma área vazia da lista de mídias, navegue até o local do seu arquivo e clique em "Open".
- Clique com o botão direito do mouse em uma área vazia da lista de mídias e selecione "Import Clip" no menu contextual.
- Vá até o menu "File", selecione "Import" e, em seguida, "Media Files".

Selecione o(s) clipe(s) de vídeo e áudio que deseja importar e pressione "Open". Os clipes serão exibidos na área "Scratch" da lista de mídias. Caso tenha criado seus próprios ficheiros na lista de mídias, você pode arrastar os clipes para o ficheiro desejado.

Para importar diretamente para um ficheiro, clique com o botão direito do mouse dentro do ficheiro desejado e selecione "Import Clip" no menu contextual.

Se os arquivos que estão sendo importados não corresponderem à taxa de quadros e tamanho dos clipes existentes na lista de mídias, será solicitado que você crie um novo projeto e salve o projeto atual.

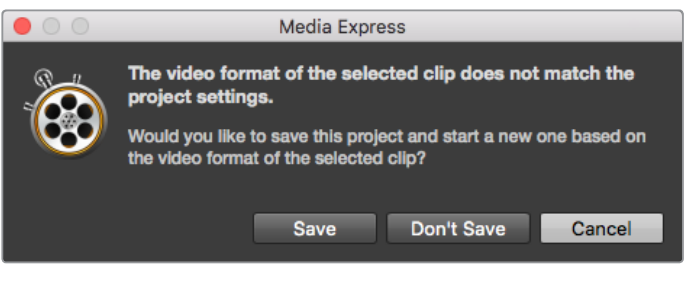

Caso os clipes importados não correspondam aos clipes existentes, será solicitado que você crie um novo projeto.

**DICA** O Media Express também permite importar arquivos que contenham apenas áudio multicanal, gravados a 48 kHz nos formatos WAVE e AIFF sem compressão.

Outra maneira de importar mídias é usar um arquivo XML exportado de um NLE como Final Cut Pro 7 ou Final Cut Pro X. Acesse o menu "File", selecione "Import" e, em seguida, o arquivo XML do Final Cut Pro 7 ou Final Cut Pro X. Abra o XML desejado e todos os ficheiros e mídias do projeto Final Cut Pro aparecerão na lista de mídias.

O Media Express também permite importar arquivos CMX EDL para capturar clipes em lote usando arquivos EDL de outros programas de vídeo. Vá até o menu "File", selecione "Import" e, em seguida, CMX EDL. Selecione o EDL e abra o arquivo.

| File       | Edit                                                                  | Device | Mark            | View                                                         |
|------------|-----------------------------------------------------------------------|--------|-----------------|--------------------------------------------------------------|
| <b>New</b> |                                                                       |        | <b>HRN</b>      |                                                              |
|            | Open                                                                  |        | $^{*0}$         |                                                              |
|            | <b>Open Recent</b>                                                    |        |                 | Search                                                       |
|            | Save                                                                  |        | жS              |                                                              |
|            | Save As                                                               |        | $\Omega$ $\#S$  |                                                              |
|            |                                                                       |        |                 | 5 Clips                                                      |
|            | Import                                                                |        |                 | Media Files                                                  |
|            | <b>Grab Still Frame</b><br><b>Capture Now</b><br><b>Batch Capture</b> |        | жG<br><b>HR</b> | Final Cut Pro 7 XML<br>Final Cut Pro X XML<br><b>CMX EDL</b> |

Você pode importar mídias diretamente ou importar com um XML ou EDL.

As informações de registro serão exibidas na lista de mídias. Selecione os clipes registrados e realize uma captura em lote para importar os clipes do seu deck.

# **Pesquisando Mídias**

#### Exibição em miniatura

As miniaturas são a maneira mais intuitiva de exibir os seus clipes. Passe o mouse por cima da miniatura do clipe e, em seguida, clique no ícone de informações pop-up na parte inferior direita da miniatura. Clique na janela de informações para ocultá-la.

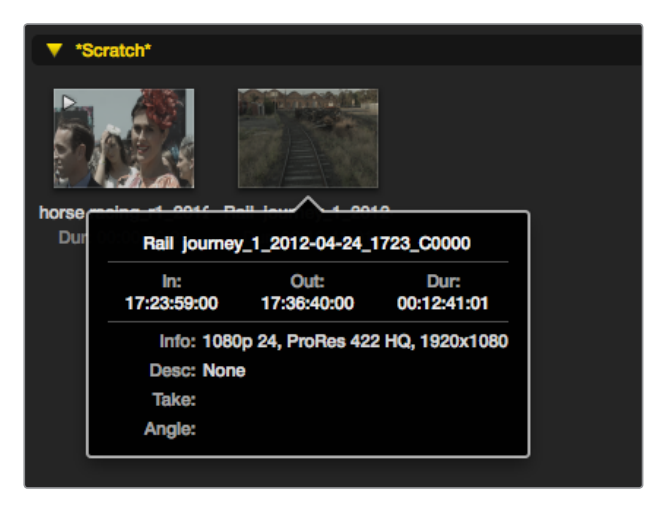

Clique no ícone de informações pop-up de uma miniatura para visualizar a janela de informações.

#### Exibição em lista

Você pode visualizar seus clipes em uma lista de códigos de tempo clicando no botão "Timecode List" no canto superior direito da lista de mídias. Use a barra de rolagem horizontal para visualizar todas as colunas de informações para os seus clipes.

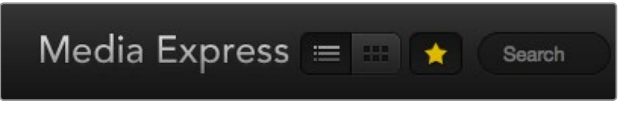

Na lista de mídias, opte por visualizar seus clipes em miniatura ou como uma lista de códigos de tempo. Clique no botão "Favorites" para exibir apenas os seus clipes favoritos. Digite no campo de busca para encontrar os seus clipes favoritos.

#### Criando e usando ficheiros

Para criar um ficheiro, dê um clique duplo em um compartimento vazio da lista de mídias e selecione "Create Bin". Crie um nome para o novo ficheiro.

Você pode movimentar os clipes arrastando ícones até o ficheiro desejado. Caso deseje que um clipe apareça em mais de um ficheiro, importe o mesmo clipe novamente clicando no ficheiro com botão direito do mouse e escolhendo "Import Clip".

Por padrão, os clipes registrados são exibidos na seção "Scratch". Caso queira registrar clipes e fazer com que eles sejam exibidos em um novo ficheiro, clique no novo ficheiro com o botão direito do mouse e selecione "Select as Log Bin".

#### Criando e usando favoritos

Na aba "Log and Capture", clique no ícone de estrela ao lado do campo de nome para marcar um clipe como favorito.

Na aba "Playback", clicar no ícone de estrela marcará o clipe como favorito caso esteja selecionado na lista de mídias. Clicar no ícone de estrela novamente irá desmarcar o clipe como favorito.

Clipes marcados como favoritos serão destacados com uma estrela amarela tanto nos modos de exibição em miniatura quanto no modo código de tempo.

Depois de ter marcado clipes como favoritos, clique no botão "Show only favorites" na parte superior da lista de mídias. O ícone de estrela se tornará amarelo. Todos os clipes serão ocultados, exceto aqueles marcados como favoritos.

| <b>Log and Capture</b>       |                    | <b>Playback</b>                          | <b>Edit to Tape</b> |                             |              |   |             |    |
|------------------------------|--------------------|------------------------------------------|---------------------|-----------------------------|--------------|---|-------------|----|
|                              |                    |                                          |                     | $\circ$ $\bullet$ $\bullet$ |              | ◀ |             |    |
|                              |                    |                                          |                     |                             |              |   |             |    |
|                              | In:                | Out:                                     |                     |                             |              |   | Duration:   |    |
| ■ 00:00:00:00                |                    | 00:00:00:00 14                           |                     |                             |              |   | 00:00:00:00 |    |
|                              |                    |                                          |                     |                             |              |   |             |    |
|                              |                    | Name: Quick capture 1_001_daybreak 01_01 |                     |                             |              |   |             |    |
| Description: Quick capture 1 |                    |                                          |                     |                             |              |   |             | a. |
| Reel: 001                    |                    |                                          |                     |                             |              |   |             | ۰  |
|                              | Scene: daybreak 01 |                                          |                     |                             |              |   |             |    |
| Take: 01                     |                    |                                          |                     |                             |              |   |             |    |
| Angle: 01                    |                    |                                          |                     |                             |              |   |             |    |
|                              |                    |                                          |                     |                             |              |   |             |    |
|                              |                    | Capture                                  | Clip                |                             | <b>Batch</b> |   | Log         |    |

Na aba "Log and Capture", clique no ícone de estrela ao lado do campo de nome caso deseje registrar o clipe como um favorito.

#### Vinculando um clipe de áudio a um clipe de vídeo

Como vincular um clipe de áudio a um clipe de vídeo na lista de mídias:

- Selecione um clipe de vídeo que não contenha canais de áudio.
- Clique no clipe de vídeo com o botão direito do mouse e selecione "Link Audio File" no menu contextual.
- Navegue até o arquivo de áudio que você deseja vincular e clique em "Open". O vídeo e o áudio serão vinculados na lista de mídias.

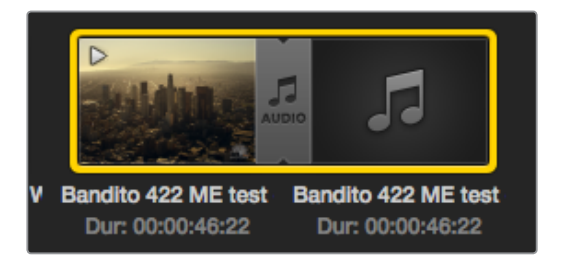

A lista de mídias fornece uma indicação altamente visível de que os clipes de vídeo e áudio estão vinculados.

Agora você pode reproduzir o clipe vinculado ou masterizá-lo para fita.

#### Excluindo clipes e ficheiros

Para excluir clipes, selecione os clipes indesejados e pressione a tecla backspace no seu teclado.

Esta ação excluirá os clipes somente da lista de mídias e eles permanecerão armazenados em disco com segurança.

Para excluir ficheiros, clique dentro de um ficheiro com o botão direito do mouse e selecione "Delete Bin". Esta ação excluirá o ficheiro e quaisquer clipes em seu interior. Esta ação excluirá os clipes somente da lista de mídias e eles permanecerão armazenados em disco com segurança.

#### Criando um clipe 3D

Como adicionar um clipe 3D estereoscópico à lista de mídias:

- Selecione um formato de vídeo do projeto 3D com a mesma taxa de quadros que sua mídia 3D.
- Importe o arquivo "olho esquerdo" para a lista de mídias.
- Clique com o botão direito do mouse no arquivo correspondente ao olho esquerdo e selecione "Set right eye clip" no menu contextual. Caso o clipe do olho direito tenha sido capturado pelo Media Express anteriormente, o vídeo do olho direito será nomeado com o texto "\_right".

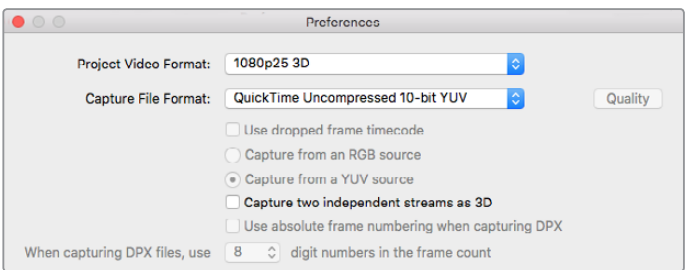

Selecione um formato de vídeo do projeto 3D.

A lista de mídias fornece uma indicação altamente visível de que os clipes de vídeo e áudio estão vinculados. Os clipes de olho esquerdo e direito são exibidos lado a lado na janela "Video Preview", indicando um projeto de vídeo 3D.

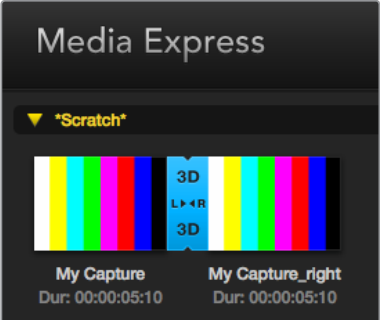

A lista de mídias fornece uma indicação altamente visível de que os clipes de vídeo e áudio estão vinculados.

Caso os olhos esquerdo e direito de um clipe estéreo 3D tenham sido carregados de maneira invertida:

- Clique com o botão direito do mouse no clipe 3D na lista de mídias.
- Selecione "Swap Eyes" no menu contextual.

#### Pesquisando na Lista de Mídias

Os clipes podem ser facilmente encontrados em um projeto. Basta digitar o nome dos seus clipes no campo de pesquisa na parte superior da lista de mídias. Quando utilizada em conjunto com o recurso "Favoritos", a pesquisa será restrita aos seus clipes favoritos para que você veja uma lista mais curta de clipes encontrados.

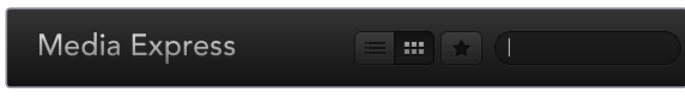

Digite no campo de busca para encontrar clipes.

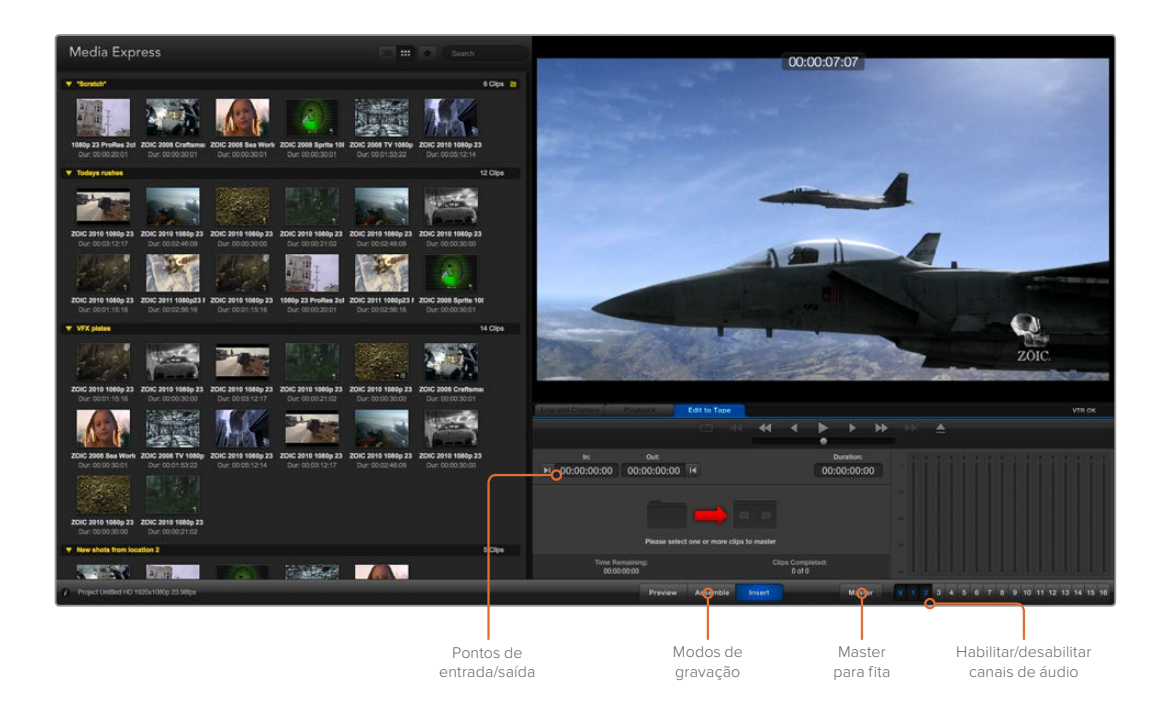

# **Editando Arquivos de Vídeo e Áudio para Fita**

Embora geralmente utilizemos a expressão masterizar ou editar para "fita", não importa se o seu deck utiliza fitas ou discos. Como masterizar seus clipes:

- Selecione os clipes que deseja enviar à fita.
- Clique na aba azul "Edit to Tape".
- Configure o ponto de entrada e tipo de edição.
- · Inicie a masterização para fita.

#### Selecionando clipes para masterização

Na lista de mídias, selecione os clipes que deseja masterizar para fita. Você pode inclusive inserir clipes que contenham somente áudio multicanal para substituir a trilha de áudio master de uma fita master. Caso deseje enviar seus clipes favoritos para a fita, clique no ícone de favoritos (estrela) na parte superior da lista de mídias para exibir seus favoritos e ocultar todos os outros clipes. Em seguida, selecione os clipes favoritos que você deseja enviar para a fita.

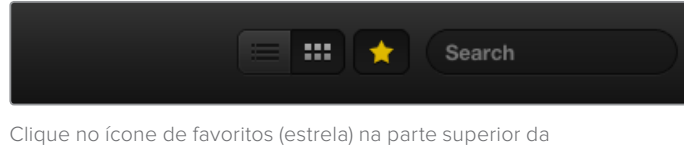

lista de mídias para exibir apenas os seus favoritos.

#### Inserir e Montar em fita

Clique na aba "Edit to Tape". Defina o ponto de entrada da fita inserindo o código de tempo no campo "In" ou colocando a fita no ponto de entrada desejado através do controle de transporte e, em seguida, clicando no botão "Mark In".

Caso nenhum ponto de saída seja inserido, o Media Express definirá a duração da edição como a duração total dos clipes na lista de mídias. Caso um ponto de saída seja configurado, o Media Express interromperá a gravação quando o ponto de saída for atingido, mesmo que alguns clipes não tenham sido transferidos.

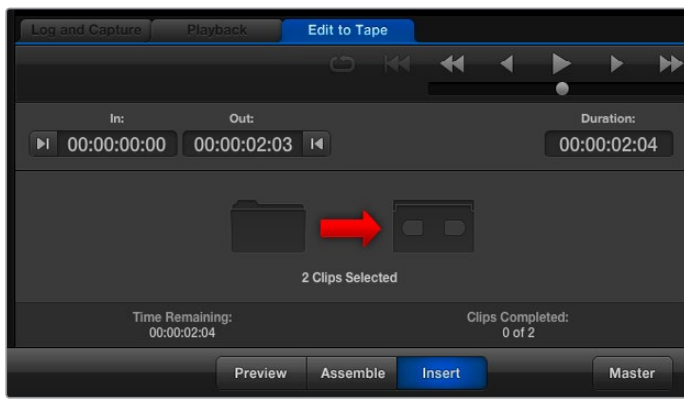

Dois clipes foram selecionados para gravação em fita.

Escolha masterização para fita usando o modo "Assemble" ou "Insert". Em seguida, pressione o botão "Master".

O modo "Preview" simula o processo de edição mas não grava em fita. Este modo permite que você verifique o ponto de edição. As operações de pré-visualização devem ser sempre verificadas em monitores conectados diretamente à saída do deck. Isso permite que você visualize o vídeo já em fita, assim como o novo vídeo.

Caso o recurso "Record Inhibit" esteja habilitado no deck ou na fita, o Media Express irá alertá-lo quando você clicar no botão "Master". Desabilite o recurso "Record Inhibit" antes de tentar novamente.

Selecione os canais de vídeo e áudio que deseja transferir através dos botões habilitar/ desabilitar trilha. Desabilite o canal de vídeo caso deseje transferir somente áudio.

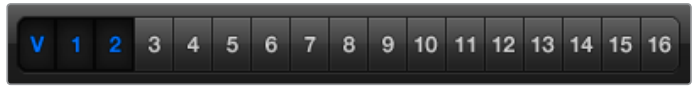

Configure o número de canais de áudio que deseja masterizar.

Clique no ícone de favorito (estrela) na parte superior da lista de mídias para exibir apenas os seus favoritos.

Dois clipes foram selecionados para gravação em fita.

Configure o número de canais de áudio que deseja masterizar.

## **Capturando Vídeo H.265**

Como capturar vídeo usando o codificador H.265 integrado ao Blackmagic UltraStudio 4K Extreme:

- **1** Abra as preferências do Media Express e configure "Capture File Format" para MP4 H.265.
- **2** Configure a taxa de bits para a sua captura H.265 clicando no botão "Quality", localizado ao lado do campo "Capture File Format", e arrastando o deslizador "Encoding Settings" para a esquerda ou direita. Feche a janela "Encoding Settings" para confirmar a sua configuração.

**DICA** Para mais informações sobre as configurações de taxa de bits e captura H.265, consulte a próxima seção deste manual, 'Codificador H.265 Físico'.

# **Codificador H.265 Físico**

## **Capturando Vídeo H.265 com UltraStudio 4K Extreme**

O Blackmagic UltraStudio 4K Extreme possui um poderoso codificador H.265 integrado que permite capturar o vídeo H.265 em tempo real. Isso lhe dá a capacidade de capturar vídeo usando tecnologia de codificação que mantém uma qualidade de vídeo impressionante na menor taxa de bits possível.

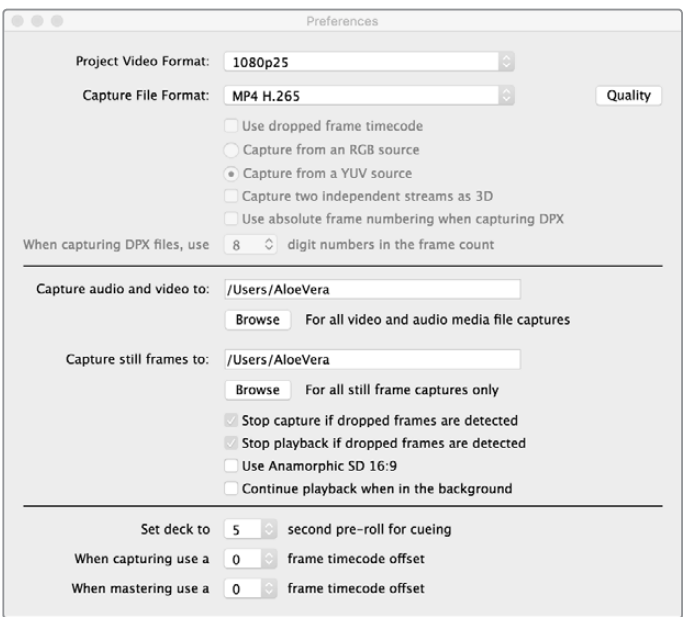

Para capturar vídeo H.265 usando Blackmagic UltraStudio 4K Extreme, configure o formato de captura nas preferências do Media Express como MP4 H.265.

#### **Como capturar vídeo usando o codificador H.265 integrado:**

- **1** Inicie o software Blackmagic Media Express. Abra as preferências do Media Express e configure "Capture File Format" como MP4 H.265.
- **2** Configure a taxa de bits para a sua captura H.265 clicando no botão "Quality", localizado ao lado do campo "Capture File Format", e arrastando o deslizador "Encoding Settings" para a esquerda ou direita. Feche a janela "Encoding Settings" para confirmar a sua configuração. Seu Blackmagic UltraStudio 4K Extreme está pronto para codificar vídeo H.265 usando o Blackmagic Media Express. Para mais informações sobre captura e reprodução de vídeo usando Media Express, consulte a seção 'Blackmagic Media Express' neste manual.

#### Configurando a Taxa de Bits

A taxa de bits padrão é configurada como 15 Mb/s, que é ideal para vídeos Ultra HD de alta qualidade transmitidos via streaming online, mas você pode configurá-la entre 3 e 50 Mb/s. Para streaming de vídeos HD online, recomenda-se uma taxa de 3 a 5 Mb/s.

Arraste o deslizador de "Encoding Settings" para a esquerda se você precisar capturar vídeo com um tamanho de arquivo menor e uma taxa de bits mais baixa; ou arraste para a direita se os tamanhos dos arquivos não forem um problema e você quiser a melhor qualidade de vídeo possível. Definir uma taxa de bits muito baixa resultará em artefatos de compressão em sua imagem, como macroblocagem, pixelamento ou posterização. No entanto, o codificador H.265 físico é muito eficiente e minimiza o aparecimento de artefatos, assim é possível configurar uma taxa de bits mais baixa do que você normalmente faria para H.264 e ainda manter uma ótima qualidade de vídeo.

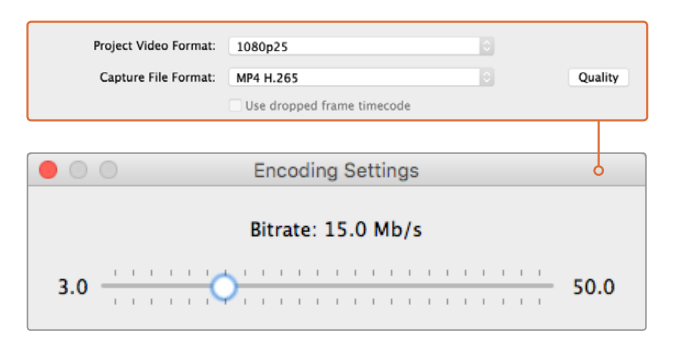

Configure a taxa de bits para a captura H.265 clicando no botão "Quality" e arrastando o deslizador "Encoding Settings" para a esquerda ou direita.

Ao codificar vídeo H.265, ou realizar qualquer tipo de codificação de vídeo para streaming online, é importante considerar alguns fatores, como a largura de banda do seu sistema de entrega, a quantidade de movimento e contraste entre os quadros do seu vídeo e a taxa de quadro do seu vídeo. Por exemplo, se houver um grande número de pessoas fazendo o streaming do seu vídeo, talvez seja necessário reduzir a taxa de bits da sua codificação para que os usuários com conexões de internet mais lentas possam assistir sem interrupções. Taxas de bit mais elevadas são melhores para conteúdo de vídeo com muito contraste e movimento entre os quadros, como brilhante para escuro, ou eventos esportivos de alta energia e gráficos. Vídeos com taxas de quadro elevadas também exigem taxas de bit mais elevadas em comparação com os vídeos de taxas de quadro mais baixas.

Muitas vezes, a escolha da taxa de bits para a sua codificação pode ser um processo experimental em busca da melhor qualidade de vídeo com o menor tamanho de arquivo, portanto vale a pena testar uma variedade de ajustes de taxa de bits para obter os melhores resultados.

# **Blackmagic Disk Speed Test**

## **O que é o Blackmagic Design Disk Speed Test?**

O Blackmagic Design Disk Speed Test mede o desempenho de leitura e gravação de formatos de vídeo e taxas de quadros em mídias de armazenamento. O Disk Speed Test é incluso com o software Desktop Video e está disponível para download gratuito na App Store para macOS. As configurações do Disk Speed Test podem ser acessadas ao clicar no ícone de engrenagem, logo acima do botão "Start".

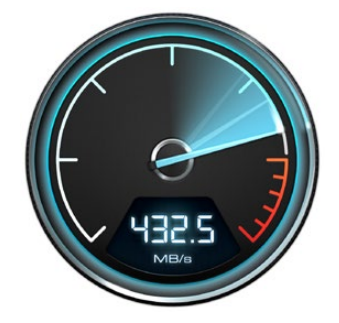

#### **Selecionar Drive de Destino**

Clique em "Select Target Drive" e certifique-se que você tenha permissões de leitura e gravação.

#### **Salvar Captura de Tela**

Clique em "Save Screenshot" para salvar uma captura de tela dos resultados.

#### **Stress**

O nível de stress pode ser configurado entre 1 GB e 5 GB em incrementos de 1 GB. A configuração padrão é 5 GB, que fornecerá os resultados mais precisos.

| Select Target Drive<br>Save Screenshot<br>жs |
|----------------------------------------------|
| <b>Stress</b>                                |
| 1 GB                                         |
| 2 GB                                         |
| 3 GB                                         |
| 4 GB                                         |
| ✓ 5 GB                                       |
| <b>Disk Speed Test Help</b>                  |
| <b>About Disk Speed Test</b>                 |
| Ouit                                         |

Abra o menu "Settings" e clique no ícone de engrenagem.

#### **Ajuda do Disk Speed Test**

Clique em "Disk Speed Test Help" para abrir o manual do Blackmagic Disk Speed Test em PDF.

#### **Sobre o Disk Speed Test**

"About Disk Speed Test" mostra qual versão do software Disk Speed Test está sendo executada.

#### **Start**

Clique no botão "Start" para iniciar o teste. O Disk Speed Test gravará um arquivo temporário no drive de destino selecionado e, em seguida, fará a leitura. O Disk Speed Test continuará a ler e gravar até que você pare o teste ao clicar no botão "Start" novamente.

#### **Will it Work?**

O painel "Will it Work?" exibe formatos de vídeo comuns e mostra um sinal de verificação ou um X para indicar se o desempenho do disco é adequado. É recomendável realizar vários ciclos de testes para revelar quaisquer formatos de vídeo para os quais o desempenho do sistema possa ser marginal. Caso observe um sinal de verificação e um X alternando entre si para um formato de vídeo, isto indica que o armazenamento em disco não suporta o formato de vídeo de forma eficaz.

#### **How Fast? (FPS)**

O painel de resultados "How Fast? (FPS)" exibe as taxas de quadro que podem ser alcançadas pelo seu drive e devem ser lidas em conjunto com o painel "Will it Work?". Caso o painel "Will it Work?" exiba um sinal de confirmação verde para 2K DCI 25p em YUV 4:2:2 de 10 bits, mas o painel "How Fast? (FPS)" indicar que apenas um máximo de 25 fps será compatível, o desempenho do armazenamento em disco será muito marginal para ser confiável.

#### START Configurações Clique neste botão uma Clique neste botão para vez para iniciar o teste de acessar as velocidade de disco. configurações antes de Clique novamente para executar um teste de interromper o teste. velocidade de disco. Disk Speed Test Blackmagicdesign **¢ WRITE READ** SPEED TEST<br>**START** 184.2 184.0  $MB/s$  $MB/s$ Will It Work? **How Fast?**

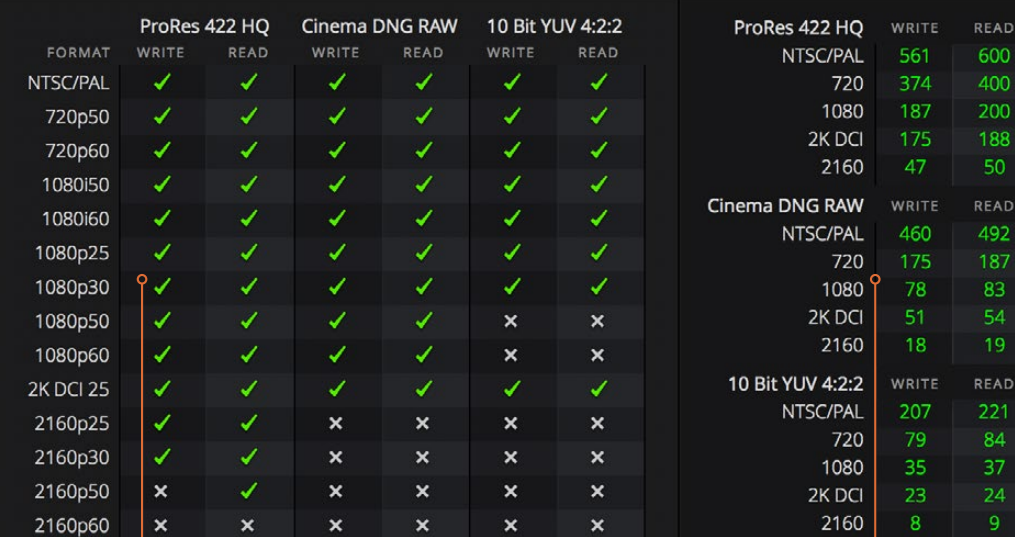

#### Will it Work?

Este painel mostra quais formatos de vídeo são compatíveis com seu armazenamento em disco.

#### How Fast (FPS)

Este painel mostra os resultados em quadros por segundo (fps).

# **Removendo a Placa Mezanino da DeckLink 4K Extreme 12G**

## **Como Remover a Placa Mezanino**

Caso sua placa-mãe não tenha espaço suficiente para acomodar uma placa PCIe de porta dupla, você pode facilmente remover a placa mezanino da DeckLink 4K Extreme 12G.

#### **Como remover a placa mezanino:**

- **1** Descarregue a eletricidade estática do seu corpo. Posicione a placa DeckLink de lado em uma superfície plana e limpa, com os contatos PCIe dourados voltados para cima.
- **2** Na parte inferior da placa DeckLink, localize os dois parafusos que suportam a placa mezanino. Eles são os dois parafusos mais distantes dos conectores BNC. Remova os parafusos cuidadosamente utilizando uma chave Phillips.
- **3** Segure a base da placa DeckLink pelas extremidades e levante a placa mezanino até que o seu conector ponte se solte do compartimento.
- **4** Certifique-se que o conector ponte esteja firmemente encaixado na placa mezanino caso você queira reencaixá-lo.
- **5** Mantenha os dois parafusos apertados no suporte, coloque a placa mezanino em um saco antiestático e armazene em um lugar seguro.

Agora você pode instalar sua placa DeckLink 4K Extreme 12G no seu computador usando um compartimento PCIe.

#### **Como reencaixar a placa mezanino:**

- **1** Alinhe os dois suportes da placa mezanino com os orifícios dos parafusos em cada lado da base da placa DeckLink e encaixe a placa mezanino cuidadosamente no compartimento do conector ponte. Certifique-se que a placa mezanino esteja encaixada corretamente no compartimento.
- **2** Prenda os suportes à base da placa DeckLink apertando os parafusos com uma chave Phillips. Tome cuidado para não apertar demais os parafusos.

Caso necessite de assistência ou tenha alguma dúvida, visite a central de suporte técnico da Blackmagic Design em [www.blackmagicdesign.com/br/support](http://www.blackmagicdesign.com/br/support).

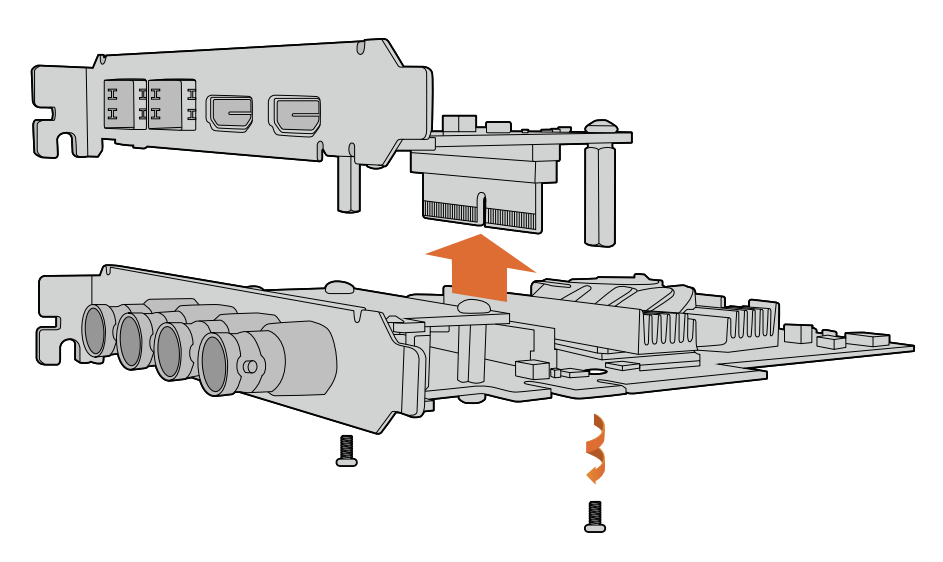

A placa mezanino da DeckLink 4K Extreme 12G pode ser removida facilmente.

# **Recuperando uma Placa DeckLink Após uma Atualização Interrompida**

Se você estiver atualizando uma placa DeckLink e o processo de atualização for interrompido, por exemplo, a alimentação é acidentalmente desconectada do seu computador, isso pode deixar sua placa em um estado inutilizável. No entanto, várias placas DeckLink possuem uma porta USB especial que permite fazer uma recuperação através de uma atualização.

Caso sua DeckLink suporte recuperação via USB, a porta USB tipo MiniB estará localizada na parte traseira ou lateral da sua placa. Esta porta USB permite que você plugue o seu computador e atualize sua placa diretamente.

#### **Como recuperar uma atualização interrompida em uma placa DeckLink:**

- **1** Desligue o seu computador e desconecte a alimentação.
- **2** Remova sua placa DeckLink cuidadosamente do compartimento PCIe do seu computador e coloque-a sobre uma superfície estável, como uma mesa ou bancada. É recomendável colocar a placa em um saco antiestático e usar uma pulseira antiestática para evitar o risco de danificar a placa através de um potencial choque elétrico.
- **3** Plugue um cabo USB na porta USB tipo MiniB na parte traseira ou lateral da sua placa DeckLink.

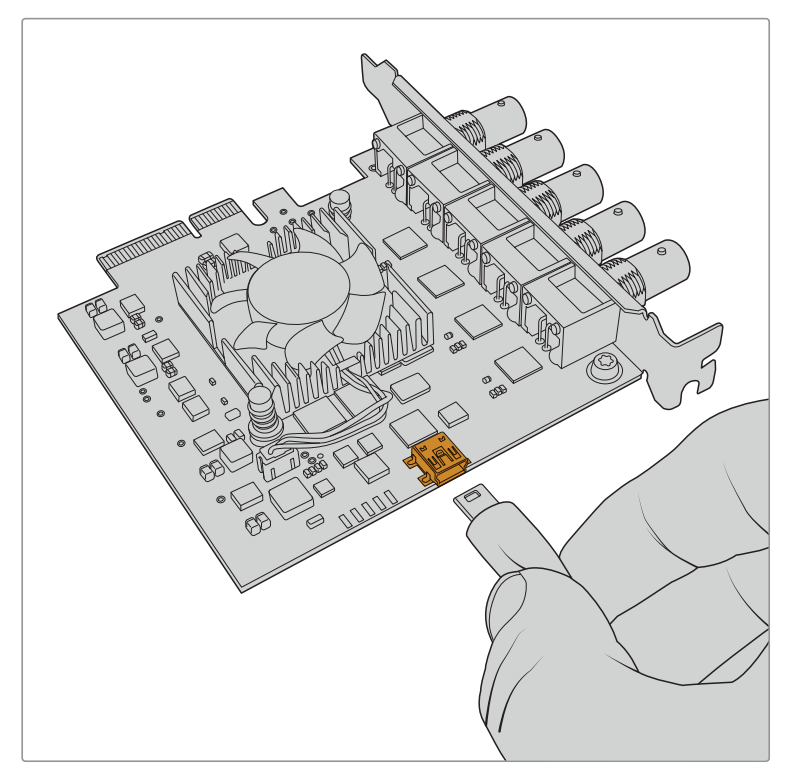

Remova a placa DeckLink do compartimento PCIe do seu computador e plugue-a no seu computador usando a porta USB tipo MiniB na parte traseira ou lateral da sua placa.

**4** Plugue a outra extremidade do cabo USB na porta USB do seu computador.

**5** Conecte a alimentação e ligue o seu computador. Após a sequência de inicialização do seu computador, uma janela de alerta aparecerá pedindo que você atualize a placa.

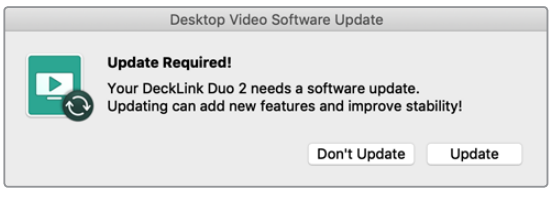

Clique em "Update".

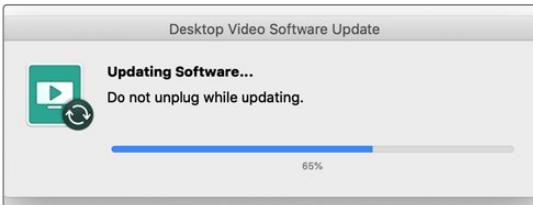

Uma barra de progresso indicará o processo de atualização e informará quando a atualização estiver concluída.

Uma vez concluída, desconecte o cabo USB e reinstale a placa no compartimento PCIe do seu computador.

**OBSERVAÇÃO** Não se esqueça de desligar o computador e desconectar a alimentação antes de acessar o compartimento PCIe.

Com a sua placa reinstalada, agora você pode alimentar o seu computador. A placa DeckLink será reconhecida pelo seu computador e você poderá continuar com a sua produção.

# **Ajuda**

# **Obtendo Ajuda**

A maneira mais rápida de obter ajuda é visitando as páginas de suporte online da Blackmagic Design e consultando os materiais de suporte mais recentes disponíveis para o seu Desktop Video.

#### Central de Suporte Técnico Online Blackmagic Design

O manual, o programa e as notas de suporte mais recentes podem ser encontrados na Central de Suporte Técnico da Blackmagic Design em [www.blackmagicdesign.com/br/support](http://www.blackmagicdesign.com/br/support).

#### Contatar o Suporte Blackmagic Design

Caso não encontre a ajuda que precisa no nosso material de suporte ou no fórum, por favor use o botão "Envie-nos um email" na página de suporte para nos encaminhar uma solicitação de suporte. Como alternativa, clique no botão "Encontre sua equipe de suporte local" na página de suporte e ligue para a sua assistência técnica da Blackmagic Design mais próxima.

#### Verificar a Versão de Software Atualmente Instalada

Para verificar qual versão do software Blackmagic Desktop Video Setup está instalada no seu computador, abra o Blackmagic Desktop Video Setup.

- No macOS, abra o Blackmagic Desktop Video Setup na pasta Aplicativos. O número da versão do software é exibido ao clicar em "Sobre Blackmagic Desktop Video Setup".
- ͽ No Windows 7, clique no botão "Iniciar" e selecione "Todos os Aplicativos". Desça até a pasta Blackmagic Design > Desktop Video e clique no aplicativo Blackmagic Desktop Video Setup. O número da versão do software é exibido clicando em "Sobre Blackmagic Desktop Video Setup".
- No Windows 8 e 8.1, na página "Iniciar", digite "Blackmagic" e clique no aplicativo Blackmagic Desktop Video Setup. O número da versão do software é exibido ao clicar em "Sobre Blackmagic Desktop Video Setup".
- ͽ No Windows 10, clique no botão "Iniciar" e digite "Blackmagic" no campo de busca. Clique no aplicativo Blackmagic Desktop Video Setup. O número da versão do software é exibido ao clicar em "Sobre Blackmagic Desktop Video Setup".
- ͽ No Linux, vá até Aplicativos > Som e Vídeo e dê um clique duplo no aplicativo Blackmagic Desktop Video Setup. O número da versão do software é exibido ao clicar em "Sobre Blackmagic Desktop Video Setup".

#### Como Obter as Atualizações de Software Mais Recentes

Depois que verificar a versão do software Blackmagic Desktop Video Setup instalada no seu computador, visite a Central de Suporte Técnico da Blackmagic Design em [www.blackmagicdesign.com/br/support](http://www.blackmagicdesign.com/br/support) para conferir as últimas atualizações. Embora seja uma boa ideia instalar as últimas atualizações, é recomendável evitar atualizar qualquer software caso esteja no meio de um projeto importante.

Para verificar quando o seu driver foi atualizado pela última vez, clique na aba "Sobre" no utilitário Blackmagic Desktop Video. Você também pode gerar um relatório de status do drive clicando no botão "Create".

# **Informações para Desenvolvedores**

#### Devenvolver Aplicativos Personalizados usando Equipamentos Blackmagic Design

O SDK DeckLink está disponível para que os desenvolvedores possam controlar equipamentos de vídeo Blackmagic com o seu próprio software personalizado. O SDK DeckLink é compatível com os produtos UltraStudio, DeckLink e Intensity.

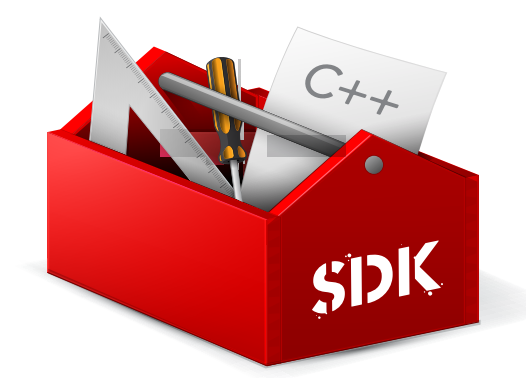

O SDK DeckLink oferece tanto controle de nível baixo do hardware quanto de interfaces de alto nível para permitir que os desenvolvedores executem tarefas comuns facilmente. As tecnologias suportadas pelo SDK DeckLink incluem:

- DeckLink API
- Apple QuickTime
- Apple Core Media
- Microsoft DirectShow

#### Baixando o SDK Blackmagic Design SDK Gratuito

O SDK DeckLink pode ser baixado em: [www.blackmagicdesign.com/br/support](http://www.blackmagicdesign.com/br/support)

#### Juntar-se ao Fórum de Desenvolvedores de Software da Blackmagic Design

Se você está procurando respostas, comentários ou sugestões sobre tecnologias usadas pelo Blackmagic Design, como codecs, Core Media, APIs, SDK e muito mais, visite o nosso fórum de desenvolvedores. O fórum é um lugar útil para você se comunicar com a equipe de suporte Blackmagic Design e outros membros do fórum que possam responder a perguntas específicas do desenvolvedor e fornecer mais informações. O fórum de desenvolvedores de software se encontra dentro do Fórum Blackmagic Design em [forum.blackmagicdesign.com](http://forum.blackmagicdesign.com)

#### Contatar o Suporte Técnico a Desenvolvedores da Blackmagic Design

Caso deseje fazer perguntas fora do fórum de desenvolvedores, por favor entre em contato através do email [developer@blackmagicdesign.com](http://developer@blackmagicdesign.com)

# **Informações Regulatórias**

#### **Descarte de Resíduos de Equipamentos Elétricos e Eletrônicos na União Europeia**

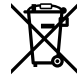

O símbolo no produto indica que este equipamento não pode ser eliminado com outros materiais residuais. Para eliminar seus resíduos de equipamento, ele deve ser entregue a um ponto de coleta designado para reciclagem. A coleta separada e a reciclagem dos seus resíduos de equipamento no momento da eliminação ajudarão a preservar os recursos naturais e a garantir que sejam reciclados de uma maneira que proteja a saúde humana e o meio ambiente. Para mais informações sobre onde você pode entregar os resíduos do seu equipamento para reciclagem, por favor entre em contato com a agência de reciclagem local da sua cidade ou o revendedor do produto adquirido.

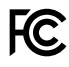

Este equipamento foi testado e respeita os limites para um dispositivo digital Classe A, conforme a Parte 15 das normas da FCC. Esses limites foram criados para fornecer proteção razoável contra interferências nocivas quando o equipamento é operado em um ambiente comercial. Este equipamento gera, usa e pode irradiar energia de radiofrequência e, se não for instalado ou usado de acordo com as instruções, poderá causar interferências nocivas nas comunicações via rádio. A operação deste produto em uma área residencial pode causar interferência nociva, nesse caso o usuário será solicitado a corrigir a interferência às suas próprias custas.

A operação está sujeita às duas condições a seguir:

- **1** Este dispositivo não poderá causar interferência nociva.
- **2** Este dispositivo deve aceitar qualquer interferência recebida, incluindo interferência que possa causar uma operação indesejada.

#### **Norma Canadense ISED**

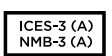

Este dispositivo cumpre com as exigências canadenses para aparelhos digitais de classe A.

Quaisquer modificações ou utilização deste produto fora dos limites previstos poderão anular a conformidade com estas normas.

A conexão com interfaces HDMI devem ser feitas com cabos HDMI protegidos.

Este equipamento foi testado para fins de cumprimento com a sua utilização pretendida em um ambiente comercial. Se o equipamento for usado em um ambiente doméstico, ele poderá causar interferência radioelétrica.

# **Informações de Segurança**

Para proteção contra choque elétrico, o equipamento deve estar conectado à uma tomada com conexão de aterramento de proteção. Em caso de dúvida, consulte um eletricista qualificado.

Para reduzir o risco de choque elétrico, não exponha este equipamento a pingos ou respingos.

O produto é adequado para uso em locais tropicais com temperatura ambiente de até 40°C.

Certifique-se de que ventilação adequada seja fornecida ao redor do produto e não esteja restringida.

Ao montar o produto em rack, certifique-se de que a ventilação não esteja restringida por equipamentos adjacentes.

Não há componentes internos reparáveis pelo operador. Solicite o serviço de manutenção à assistência técnica local da Blackmagic Design.

Alguns produtos têm os recursos de conexão para módulos transceptores de fibra óptica com fator de forma SFP. Use apenas módulos SFP ópticos de Laser de classe 1.

Módulos SFP recomendados pela Blackmagic Design:

- ͽ 3G-SDI: PL-4F20-311C
- ͽ 6G-SDI: PL-8F10-311C
- ͽ 12G-SDI: PL-TG10-311C

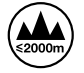

Utilize apenas em altitudes inferiores a 2000 m acima do nível do mar.

#### **Declaração do Estado da Califórnia**

Este produto pode expô-lo a produtos químicos, tais como vestígios de bifenilos polibromados dentro de peças de plástico, considerados pelo estado da Califórnia como causadores de câncer e defeitos congênitos ou outros danos reprodutivos.

Para mais informações, visite [www.P65Warnings.ca.gov](http://www.P65Warnings.ca.gov).

## **Aviso para Pessoal de Assistência Autorizado**

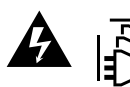

Desconecte a alimentação de ambas as entradas de alimentação antes de efetuar operações de assistência!

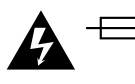

#### **Cuidado – Interruptor Bipolar/ Aterramento Neutro**

A fonte de alimentação neste equipamento possui um fusível tanto nos condutores de linha quanto neutro e é adequada para conexão com o sistema de distribuição de alimentação IT na Noruega.

# **Garantia**

## **Garantia Limitada**

A Blackmagic Design garante que as linhas de produtos UltraStudio, DeckLink e Multibridge estarão livres de defeitos de materiais e fabricação por um período de 36 meses a partir da data de compra, excluindo conectores, cabos, módulos de fibra ótica, fusíveis e baterias que estarão livres de defeitos de materiais e fabricação por um período de 12 meses a partir da data de compra. A Blackmagic Design garante que a linha de produtos Intensity estará livre de defeitos de materiais e fabricação por um período de 12 meses a partir da data de compra. Se o produto se revelar defeituoso durante este período de garantia, a Blackmagic Design, a seu critério, consertará o produto defeituoso sem cobrança pelos componentes e mão-de-obra, ou fornecerá a substituição em troca pelo produto defeituoso.

Para obter o serviço sob esta garantia você, o Consumidor, deve notificar a Blackmagic Design do defeito antes da expiração do período de garantia e tomar as providências necessárias para o desempenho do serviço. O Consumidor é responsável pelo empacotamento e envio do produto defeituoso para um centro de assistência designado pela Blackmagic Design com os custos de envio pré-pagos. O Consumidor é responsável pelo pagamento de todos os custos de envio, seguro, taxas, impostos e quaisquer outros custos para os produtos que nos forem devolvidos por qualquer razão.

Esta garantia não se aplica a defeitos, falhas ou danos causados por uso inadequado ou manutenção e cuidado inadequado ou impróprio. A Blackmagic Design não é obrigada a fornecer serviços sob esta garantia: a) para consertar danos causados por tentativas de instalar, consertar ou fornecer assistência técnica ao produto por pessoas que não sejam representantes da Blackmagic Design, b) para consertar danos causados por uso ou conexão imprópria a equipamentos não compatíveis, c) para consertar danos ou falhas causadas pelo uso de componentes ou materiais que não são da Blackmagic Design, d) para fornecer assistência técnica de um produto que foi modificado ou integrado a outros produtos quando o efeito de tal modificação ou integração aumenta o tempo ou a dificuldade da assistência técnica do serviço. ESTA GARANTIA É FORNECIDA PELA BLACKMAGIC DESIGN NO LUGAR DE QUAISQUER OUTRAS GARANTIAS, EXPLÍCITAS OU IMPLÍCITAS. A BLACKMAGIC DESIGN E SEUS FORNECEDORES NEGAM QUAISQUER GARANTIAS IMPLÍCITAS DE COMERCIALIZAÇÃO OU ADEQUAÇÃO A UMA FINALIDADE ESPECÍFICA. A RESPONSABILIDADE DA BLACKMAGIC DESIGN DE CONSERTAR OU SUBSTITUIR PRODUTOS DEFEITUOSOS É A ÚNICA E EXCLUSIVA MEDIDA FORNECIDA AO CONSUMIDOR PARA QUAISQUER DANOS INDIRETOS, ESPECIAIS OU ACIDENTAIS INDEPENDENTEMENTE DA BLACKMAGIC DESIGN OU DO FORNECEDOR TIVER INFORMAÇÃO PRÉVIA SOBRE A POSSIBILIDADE DE TAIS DANOS. A BLACKMAGIC DESIGN NÃO É RESPONSÁVEL POR QUAISQUER USOS ILEGAIS DO EQUIPAMENTO PELO CONSUMIDOR. A BLACKMAGIC NÃO É RESPONSÁVEL POR QUAISQUER DANOS CAUSADOS PELO USO DESTE PRODUTO. O USUÁRIO DEVE OPERAR ESTE PRODUTO POR CONTA E RISCO PRÓPRIOS.

Thunderbolt e o logotipo Thunderbolt são marcas registradas da Intel Corporation nos Estados Unidos e/ou em outros países.

<sup>©</sup> Direitos autorais 2019 Blackmagic Design. Todos os direitos reservados. 'Blackmagic Design', 'DeckLink', 'HDLink', 'Workgroup Videohub', 'Videohub', 'DeckLink', 'Intensity' and 'Leading the creative video revolution' são marcas comerciais registradas nos Estados Unidos e em outros países. Todos os outros nomes de empresas e produtos podem ser marcas comerciais de suas respectivas empresas com as quais elas são associadas.

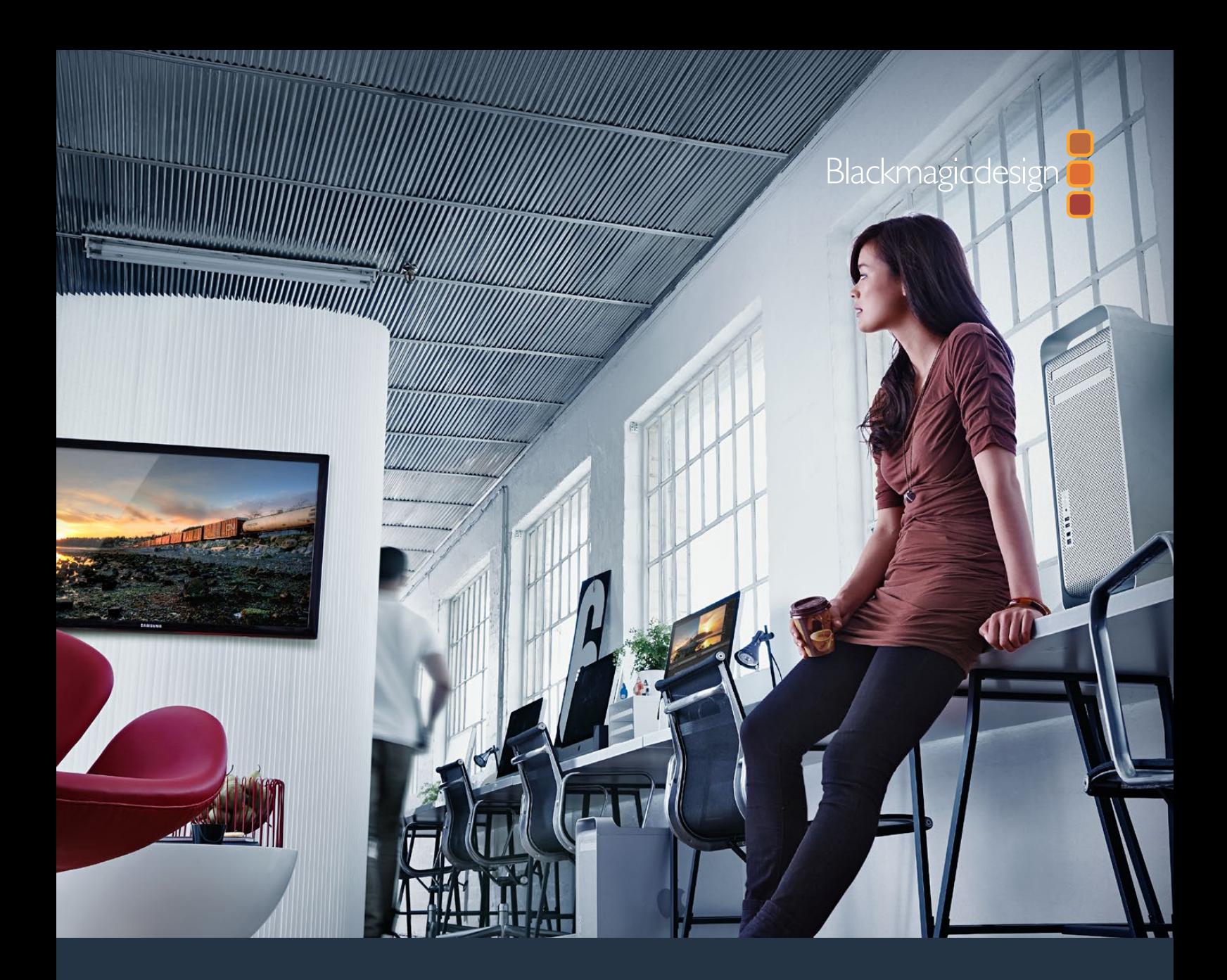

**Kurulum ve Kullanım Kılavuzu**

# Desktop Video

 **DeckLink, UltraStudio, Intensity**

Ocak 2020

[Türkçe](#page-1-0)

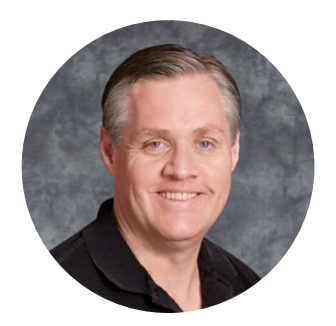

## Hoş Geldiniz

Herkesin en yüksek kalitedeki videoya erişim sağlamasını mümkün kılarak, televizyon endüstrisinin tam anlamıyla yaratıcı bir endüstri olmasına ilişkin hayalimizi paylaştığınızı umuyoruz.

Üst düzeyde televizyon ve post prodüksiyon daha önceleri milyonlarca dolarlık donanım gerektiriyordu fakat, Blackmagic Design video donanımı ile Ultra HD 60p bile, şimdi çok daha uygun fiyatlarla kolaylıkla satın alınabilir. Yeni UltraStudio, DeckLink ya da Intensity ürünlerinizi uzun yıllar kullanmanızı ve dünyanın en iyi televizyon ve tasarım yazılımları ile çalışmaktan keyif almanızı ümit ediyoruz.

Kullanma ve kurulum kılavuzu, Blackmagic Design video donanımınızın kurulumu için ihtiyacınız olan tüm bilgileri içerir. Bir PCI Express kartı takıyorsanız ve daha önce bir donanım kartı takmadıysanız, bir teknik asistandan yardım istemekte fayda var. Blackmagic Design video donanımı sıkıştırılmamış video kullandığından ve veri hızlarının oldukça hızlı oluşundan dolayı, hızlı disk depolamaya ve üst düzeyde bir bilgisayara ihtiyacınız olacaktır.

Kurulumun tamamlanması yaklaşık olarak 10 dakika sürecektir. Blackmagic Design video donanımının kurulumunu yapmadan önce, lütfen [www.blackmagicdesign.com](http://www.blackmagicdesign.com) adresinden internet sitemizi ziyaret ederek, bu kılavuza yapılan en son güncellemeleri ve Desktop Video sürücü yazılımını indirmek için destek sayfasını tıklayınız. Son olarak, bilgisayarınıza yazılım güncellemelerini indirirken, Blackmagic Design video donanımınızı sitemize kaydetmenizi rica ediyoruz. Yeni yazılım güncellemeleri ve yeni özellikler hakkında sizi bilgilendirmek isteriz. Hatta bize Blackmagic Design video donanımınız ile yaptığınız en son çalışmanızı ve yazılımın geliştirilmesi yönünde tavsiyelerinizi de gönderebilirsiniz. Sürekli olarak yeni özellikler ve geliştirmeler üzerinde çalıştığımız için, yorumlarınızı almaktan mutluluk duyarız!

Grant F 'etti

**Grant Petty**  CEO Blackmagic Design
# <span id="page-792-0"></span>**İçindekiler Desktop Video**

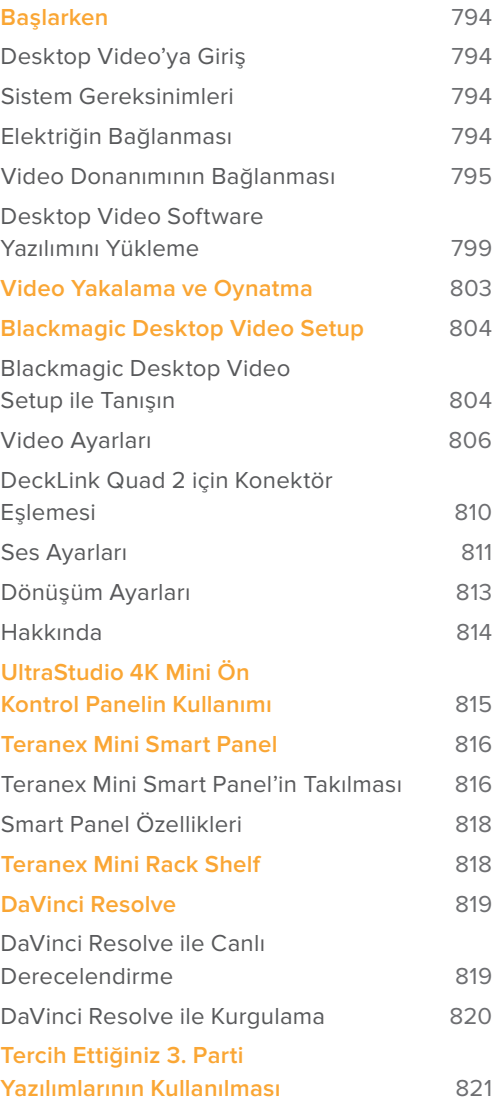

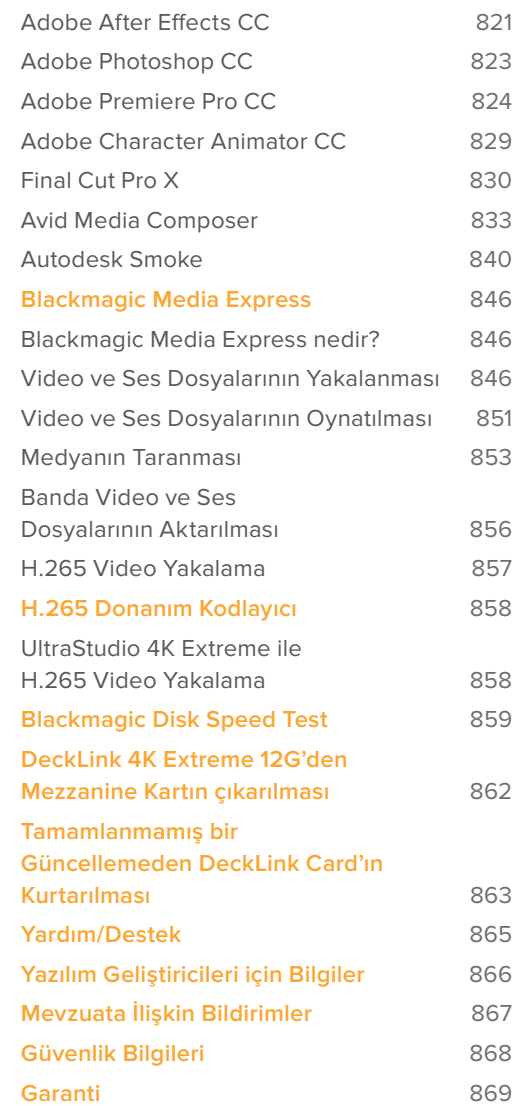

# <span id="page-793-0"></span>**Başlarken**

# **Desktop Video'ya Giriş**

Bu kılavuz; Blackmagic Design'in Desktop Video donanımı için gerekli olan bilgisayar sistem gereksinimleri ve kurulum talimatlarını açıklar ve bunları tercih ettiğiniz üçüncü parti yazılımları ile nasıl kullanabileceğiniz konusunda bilgiler sunar.

Bu yazılım; sürücüler, plugin'ler ve Blackmagic Desktop Video Setup ile hızlı görüntü yakalama ve oynatım için Blackmagic Media Express gibi uygulamalar içerir. Blackmagic Desktop Video yazılımı; UltraStudio, DeckLink, Intensity ya da Teranex donanımları ile birlikte çalışır.

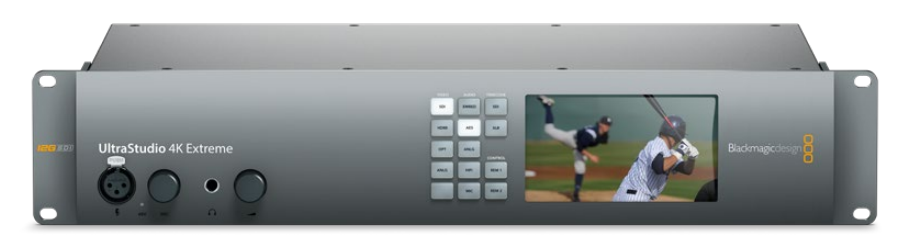

## **Sistem Gereksinimleri**

Bilgisayarınızın, videoyu etkili bir şekilde işleyebilmesi için, en az 4GB RAM belleğe ihtiyacı olacaktır.

## Mac OS

Blackmagic Desktop Video yazılımı en son Mac işletim sistemlerinde çalışır.

## Windows

Desktop Video, yalnızca en son servis paketinin yüklü olduğu Windows 7, 8 ve 10'un 64-bit sürümlerinde çalışır.

## Linux

Desktop Video; Linux 2.6.23 sürümü veya üzeri işletim sistemi olan, 32-bit ve 64-bit x86 bilgisayarlarda çalışır. Desteklenen Linux dağıtımları, paket formatları ve yazılım paket bağımlılıklarının güncel bir listesi için, lütfen sürüm notlarına bakınız.

## **Elektriğin Bağlanması**

Desktop Video donanımınızın harici bir güç kaynağı varsa, yapmanız gereken tek şey, cihaza bu harici güç kaynağını takıp çalıştırmaktır.

<span id="page-794-0"></span>BİLGİ DeckLink 4K Extreme 12G ayrıca, kart ile birlikte gelen güç adaptör kablosu ile de ilave bir güce bağlanabilir. DeckLink 4K Extreme 12G çok etkilidir ve genişletilmiş bağlanabilirlik için mezzanine kartları gibi, ilave özellikler ekleyebilmek için sürekli çalışıyoruz. Bunun için, bir güç adaptörünü dahil ettik. Böylelikle, DeckLink kartınıza yapılacak gelecekteki bir donanım genişletmenin, bilgisayarınızın PCIe yuvasının sağlayabileceği güçten daha fazlasına ihtiyaç duyması durumunda, bu adaptör ile ilave güç sağlayabilirsiniz.

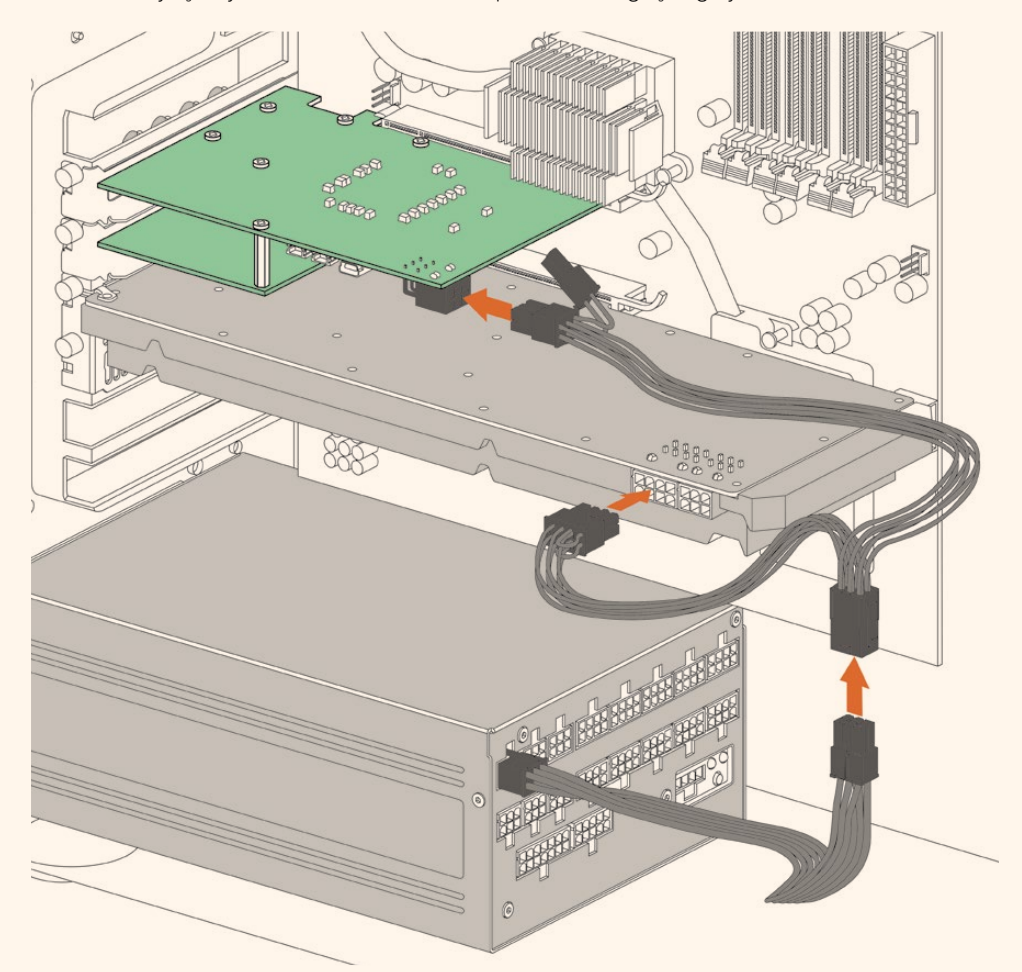

DeckLink 4K Extreme 12G'nize harici güç sağlamanız gerektiğinde, temin edilen güç adaptör kablosunu kullanabilirsiniz. Yapmanız gereken tek şey, grafik kartınızdan güç bağlantınızı kesip adaptör kablosuna takmaktır. Fiş, yalnızca bir uca bağlanabileceği için, yanlış takılması sözkonusu değildir.

## **Video Donanımının Bağlanması**

Elinizdeki modele göre, Blackmagic Design Desktop Video'nun, bilgisayarınıza bağlanmak için kullanabileceği, üç farklı konektör vardır. Bu bağlantı çeşitleri arasında; Thunderbolt, USB 3.0 ya da PCIe bulunur.

## Thunderbolt üzerinden Bağlanma

Blackmagic UltraStudio 4K ve UltraStudio 4K Extreme modelleri, iki adet Thunderbolt™ port içerir. Böylelikle, bilgisayarınızda yalnızca bir Thunderbolt port varsa, ikinci bağlantı noktasını bir RAID veya başka bir cihaz takmak için kullanabilirsiniz.

Blackmagic UltraStudio 4K Extreme 3 modeli, iki adet Thunderbolt™ 3 port içerir ve UltraStudio HD Mini'de, 40Gb/s'ye varan data hızları için, bir adet Thunderbolt 3 portu vardır. Thunderbolt 3 üzerinden bilgisayarınıza bağlanırken, Blackmagic Desktop Video donanımınızı, bir Thunderbolt 3 kablosu ile doğrudan bilgisayarınızdaki Thunderbolt 3 portuna bağlayın. Thunderbolt 3'den

Thunderbolt 2'ye adaptör ile, bilgisayarınızın Thunderbolt 2 portuna bağlanma, UltraStudio HD Mini gibi gücünü veri yolundan alan ürünlerde deskteklenmemektedir.

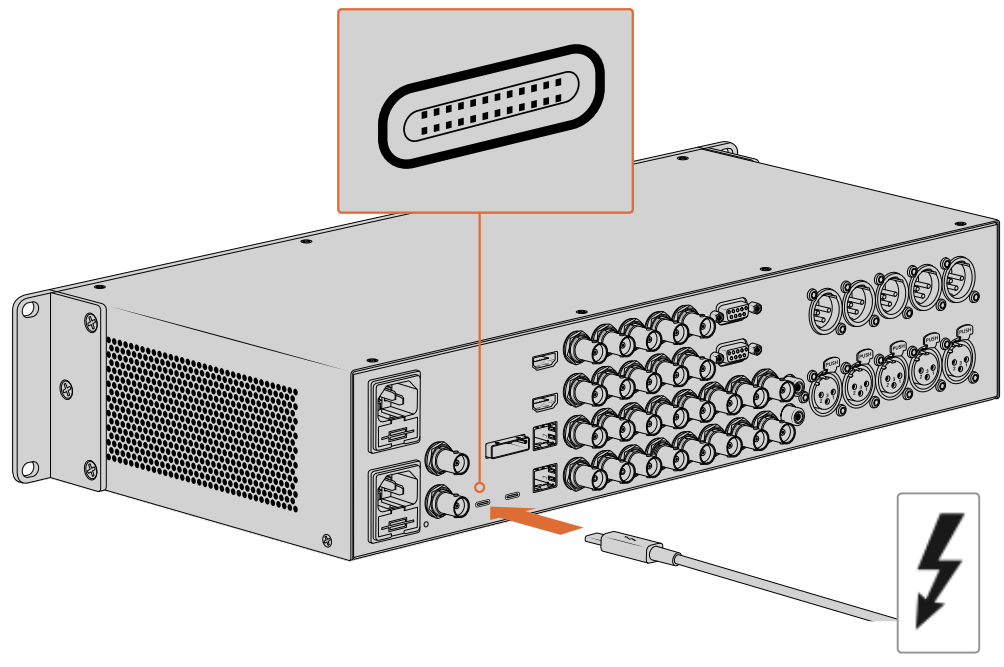

Sağ tarafta görüldüğü gibi, USB-C konektörünün yanındaki Thunderbolt ikonunu arayarak, bilgisayarınızın Thunderbolt 3 ile uyumlu olduğundan emin olun.

## USB 3.0 üzerinden Bağlanma

Ünitenin üzerindeki USB 3.0 portuna bir SuperSpeed USB 3.0 kablosu takın. Kablonun diğer ucunu bilgisayarınızın USB 3.0 portuna takın.

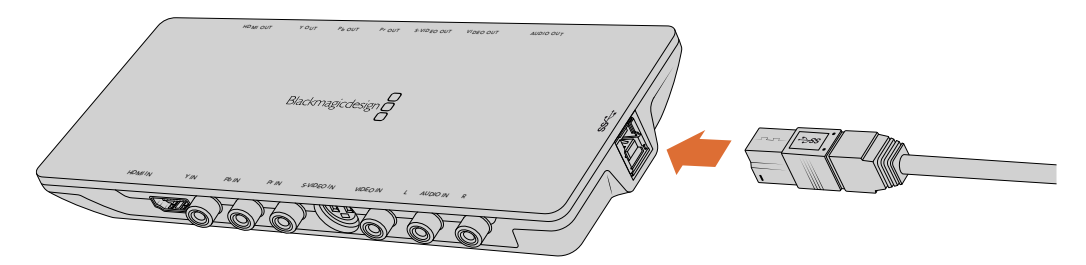

Intensity Shuttle'ye bir SuperSpeed USB 3.0 kablosunun takılması

## PCIe üzerinden Bağlanma

Blackmagic Design PCIe kartları bilgisayarınızın PCIe yuvasına takılır. Kartınız için gerekli olan PCIe şeritlerinin sayısını belirlemek için, kartınızın kutusunda yazılı olan bilgiye bakın. Örneğin, PCIe kartınıza göre, x1, x4 ya da x8 PCIe yuvasına ihtiyacı olabilir.

PCIe kartlarını, gereğinden daha yüksek kapasiteye sahip yuvalara da takabileceğinizi belirtmekte fayda var. Örneğin, bir x4 şeritli PCIe kart bir x16 şeritli PCIe yuvaya takılabilir ama, tam tersi yapılamaz.

Kutunun üzerinde aradığınız bilgileri bulamıyorsanız, kartınızın ihtiyaç duyduğu şerit sayısını ve ayrıca kartınızla ilgili diğer önemli bilgileri, [www.blackmagicdesign.com/tr/products](http://www.blackmagicdesign.com/tr/products) adresindeki teknik özellikler sayfasında bulabilirsiniz.

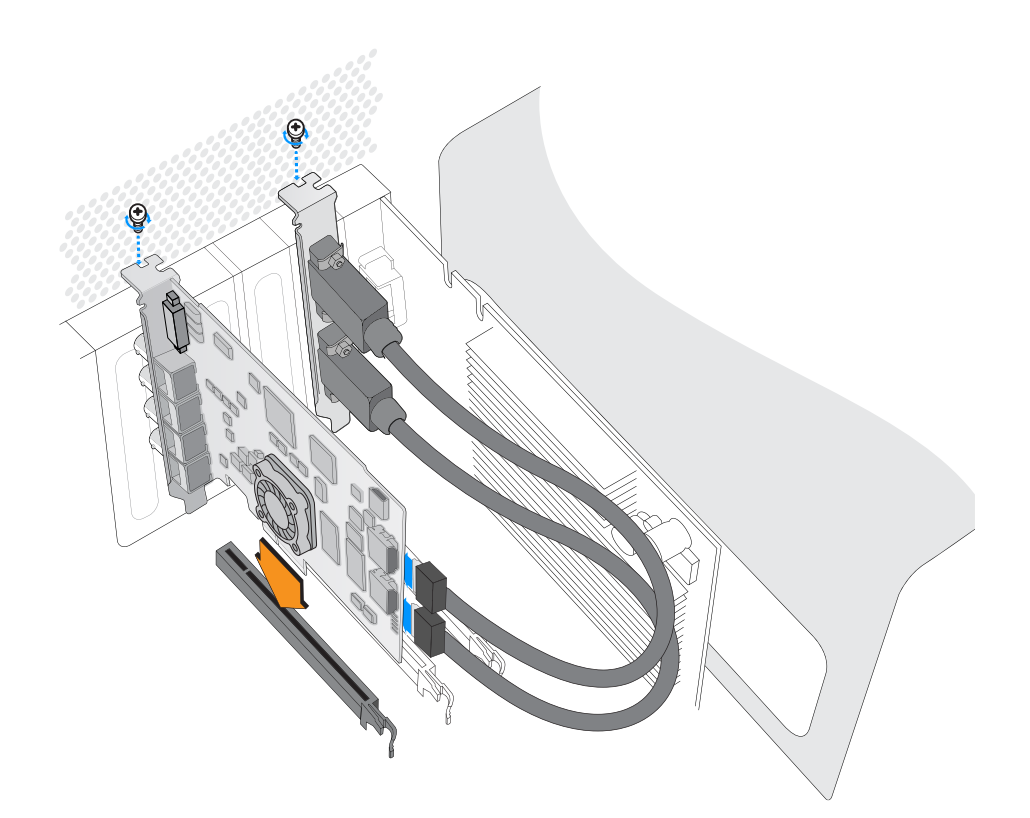

Bir Blackmagic Design PCIe kartının, yedek bir PCIe yuvasına takılması. Kartınızda bir HDMI bağlantı parçası varsa bu, herhangi bir yedek PCIe yuvasına takılabilir ve temin edilen HDMI kabloları ile kartın arkasına takılır.

Kartın hassas öğelerinin zarar görmemesi için, DeckLink PCIe kartınızı dikkatli bir şekilde takınız.

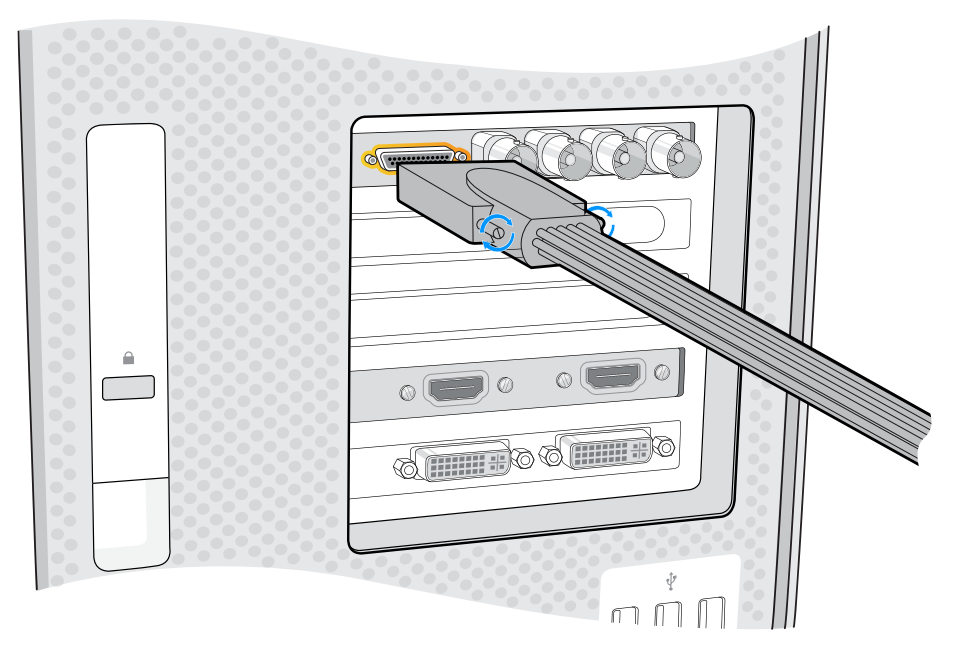

Kartınızda bir ara kablo varsa, bunu kartınızın ara kablo konektörüne takabilirsiniz.

### PCIe üzerinden UltraStudio 4K Extreme'nin bağlanması

UltraStudio 4K Extreme ve UltraStudio 4K Extreme 3, bir PCIe adaptör kartı ve kablosu kullanarak, bir PCIe aracılığıyla bilgisayarınıza bağlanabilir. Hem UltraStudio 4K Extreme hem de UltraStudio 4K Extreme 3'ün bilgisayarınızdaki bir PCIe Gen 2 yuvaya bağlanması gerekmektedir. Blackmagic PCIe Kablo Kiti, bir PCIe kablosu içermektedir ve PCIe adaptör ise size yakın olan bir Blackmagic Design satış bayisinden satın alınabilinir.

Orijinal UltraStudio 4K Extreme için, Blackmagic PCIe Kablo Kitini kullanabilirsiniz ya da size yakın bir bilgisayar mağazasından standart bir PCIe adaptör kartı satın alabilirsiniz.

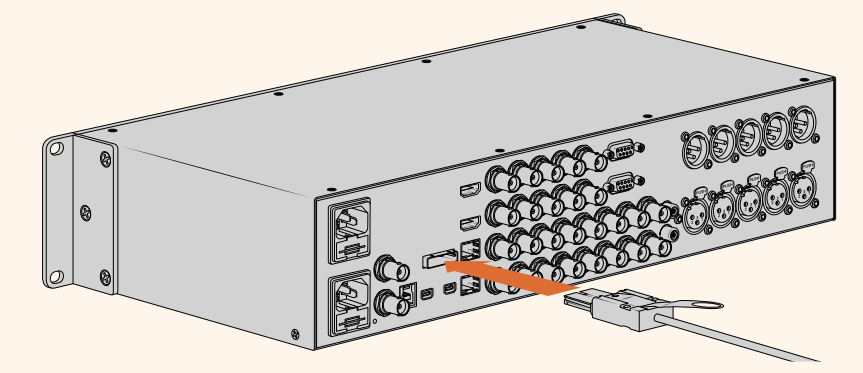

UltraStudio 4K Extreme, bilgisayarınızda olan harici bir PCIe adaptör kartına bağlanmak için bir PCIe portu içerir.

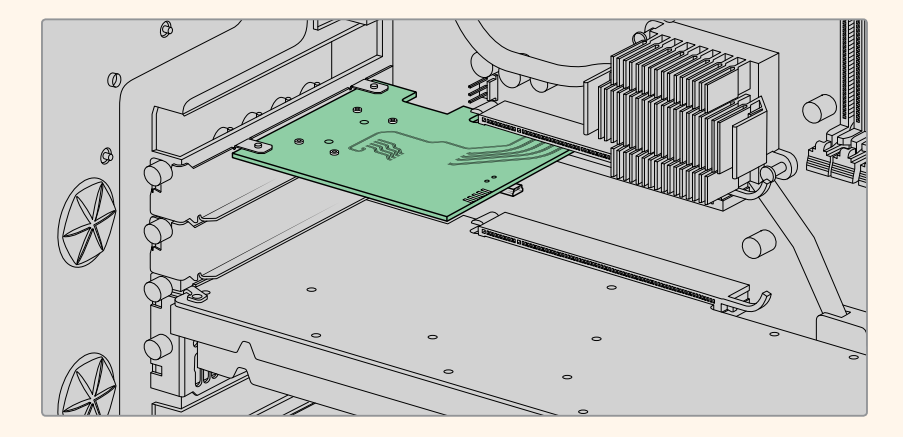

PCIe adaptör kartı bilgisayarınızdaki bir PCIe Gen 2 yuvasına takılır.

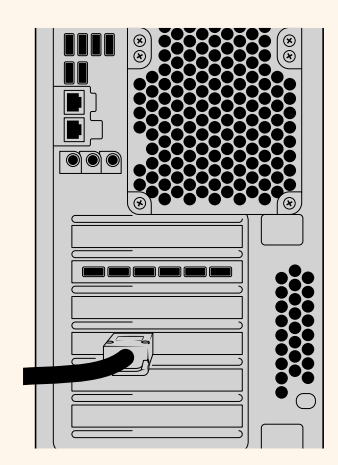

PCIe kablosunun diğer ucunu bilgisayarınızın arkasındaki PCIe portuna takın.

# <span id="page-798-0"></span>**Desktop Video Software Yazılımını Yükleme**

## Uygulamalar, Eklentiler ve Sürücüler

Blackmagic Design Desktop Video yazılımı; Desktop Video donanımınız için gerekli olan tüm sürücüleri, eklentileri ve uygulamaları içerir. Aşağıdaki liste bilgisayarınıza yüklenen tüm yazılım öğelerini göstermektedir.

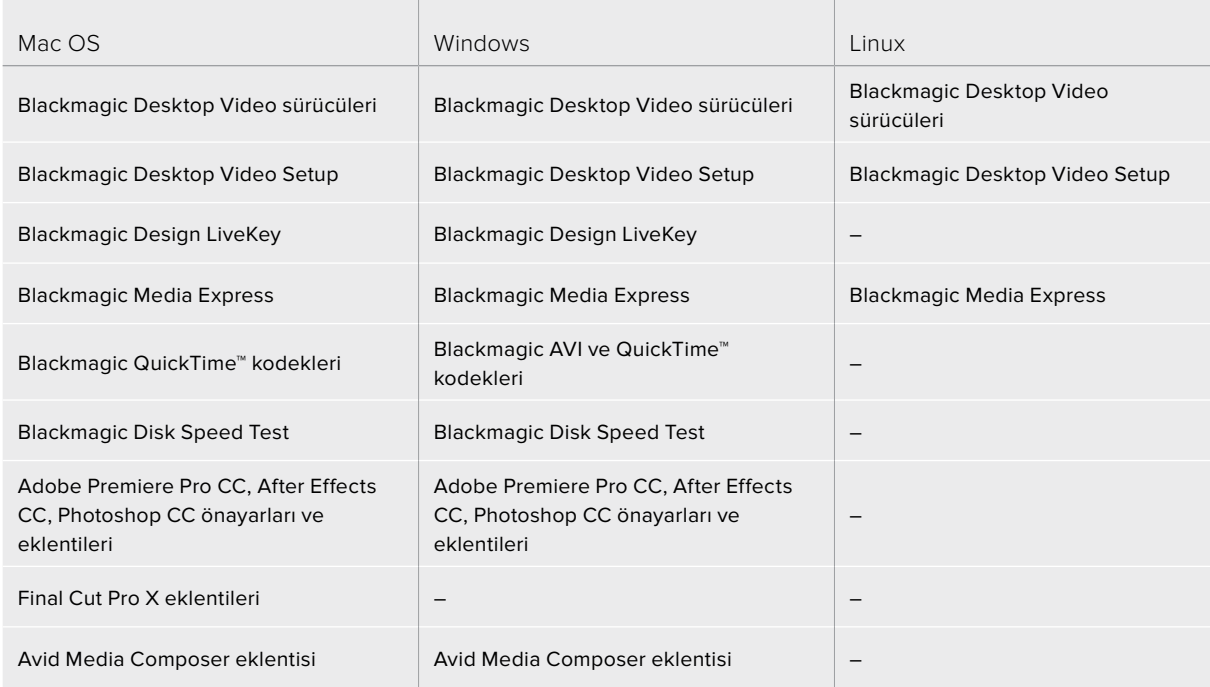

## Otomatik Güncellemeler

Desktop Video yazılımı yüklendikten sonra ve bilgisayarınız yeniden çalışmaya başladığında, Desktop Video donanımınızdaki dahili yazılımı kontrol edecektir. Yazılım, bilgisayarınıza yüklenen sürümü ile uyumlu değilse güncelleme yapmanız için sizi yönlendirecektir. Güncelleme işlemini başlatmak için 'ok' ibaresini tıklayın ve işlemi tamamlamak için bilgisayarınızı yeniden başlatın.

**NOT** Yarım kala bir güncellemeden sonra DeckLink kartınız çalışmıyorsa bu kullanım kılavuzunun sonuna yakın, 'tamamlanmamış bir güncellemeden DeckLink kartın kurtarılması' isimli bölüme bakın.

Başlarken bölümünün geri kalan kısmı; Mac OS, Windows ve Linux için olan Desktop Video yazılım yükleme işlemi ile ilgili bilgileri sergileyecek.

## Mac OS Kurulumu

Herhangi bir yazılımı yüklemeden önce, yönetici ayrıcalıklarına sahip olduğunuzdan emin olunuz.

- **1** Bilgisayarınızda en güncel sürücünün yüklü olduğundan emin olunuz. [www.blackmagicdesign.com/tr/support](http://www.blackmagicdesign.com/tr/support) adresine bakın
- **2** Blackmagic Design ekipmanınız ile gelen medyadan ya da Blackmagic Design destek merkezinden indirdiğiniz dosyadan Desktop Video Yükleyicisini başlatın.
- **3** Yazılımı yüklemek için, 'continue', 'agree' ve 'install' butonlarını tıklayın.
- **4** Yeni yazılım sürücülerini etkinleştirmek için, bilgisayarınızı yeniden çalıştırın.

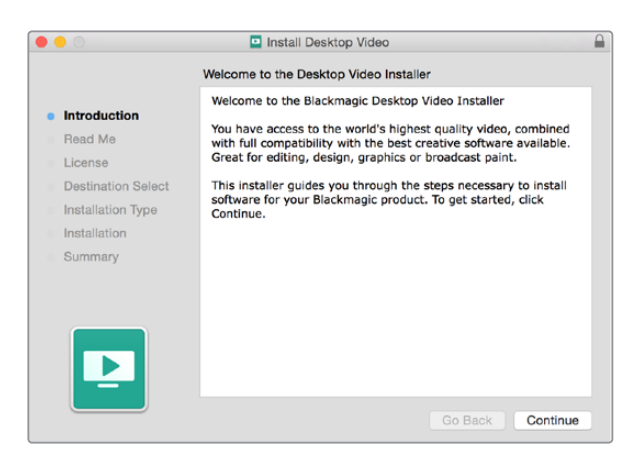

Mac bilgisayarlar için Desktop Video Yükleyici

**NOT** Desktop Video'yu macOS High Sierra'da ya da üzeri bir işletim sistemine ilk kez yüklediğinizde, Mac bilgisayarınızın Desktop Video ekipmanını kullanabilmesi için, kurulum aşamasında etkinleştirmeniz gerekecektir.

#### **MacOS High Sierra ya da üzeri bir işletim sisteminde genişletmeleri etkinleştirmek için:**

**1** Talimat verilince, 'open security preferences' (güvenlik tercihlerini açın) ibaresini tıklayın veya 'system preferences' (sistem tercihleri) sekmesini açın ve 'security and privacy' (güvenlik ve gizlilik) ibaresini tıklayın.

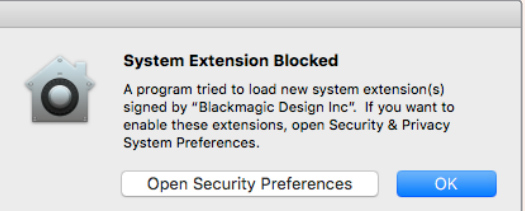

**2** Desktop Video yazılımını bilgisayarınızda etkinleştirmek için, güvenlik ve gizlilik tercihlerindeki 'allow' (izin ver) seçeneğini tıklayın.

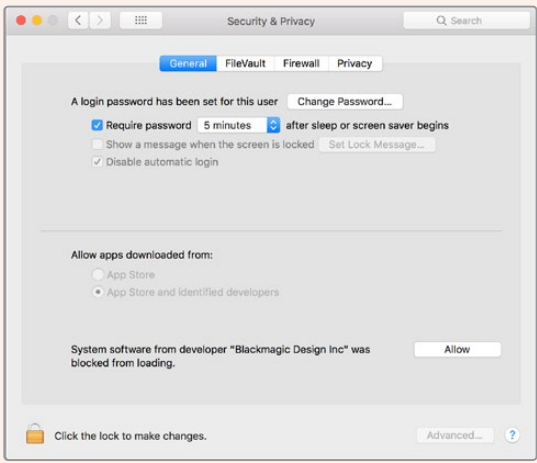

Desktop Video yazılımını bilgisayarınızda etkinleştirmek için, güvenlik ve gizlilik tercihlerindeki 'allow' seçeneğini tıklayın.

**3** Desktop Video Installer'de, 'restart' (yeniden başlat) ibaresini tıklayarak yazılım kurulum işlemini tamamlayın.

#### Windows Kurulumu

- **1** Bilgisayarınızda en güncel sürücünün yüklü olduğundan emin olunuz. [www.blackmagicdesign.com/tr/support](http://www.blackmagicdesign.com/tr/support) adresine bakın
- **2** "Desktop Video" dosyasını açın ve "Desktop Video" yükleyicisini başlatın.
- **3** Sürücüler, şimdi sisteminize yüklenmiş olacaktır. Aşağıdaki uyarı görünecektir: "Aşağıdaki programın, bu bilgisayara yazılım yüklemesine izin vermek istiyor musun?" Devam etmek için, 'yes' ibaresini tıklayın.
- **4** "Found new hardware" (yeni cihaz bulundu) diyen bir diyalog balonu göreceksiniz ve donanım sihirbazı görünecektir. "install automatically" (otomatik olarak yükle) ibaresini seçin ve sistem gerekli olan Desktop Video sürücülerini bulacaktır.

**BİLGİ** Windows 7 işletim sistemi olan bilgisayarda bir DeckLink Quad 2 yüklüyse Windows Güncelleme, yeni bir versiyonunun olma ihtimaline göre, her bir sürücüyü kontrol etmek isteyecektir. Bu durumda buna gerek yoktur çünkü, en son Desktop Video sürümündeki tüm sürücüler günceldir. Uyarının üzerine tıklayarak ve sonra da "Skip obtaining driver software from Windows Update" ibaresini tıklayarak, bu özelliği geçici olarak etkisiz hale getirebilirsiniz. İşlemi, 'yes' ibaresini tıklayarak onaylayın. Yükleme işlemi, şimdi daha hızlı gerçekleşecektir.

**5** Tüm sürücüler yüklendikten sonra, "your new hardware is ready for use" (yeni donanımınız kullanıma hazırdır) yazısını içeren bir diyalog balonu karşınıza çıkacaktır. Yeni yazılım sürücülerini etkinleştirmek için, bilgisayarınızı yeniden başlatın.

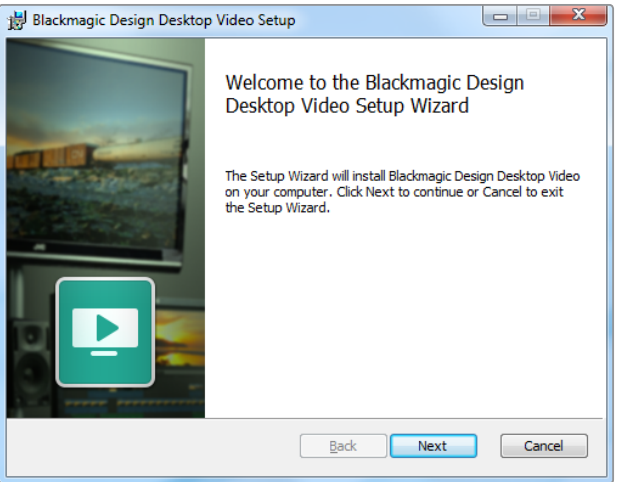

Windows için Desktop Video Yükleyicisi

#### Linux Kurulumu

- **1** Linux için en son Desktop Video yazılımını, [www.blackmagicdesign.com/tr/support](http://www.blackmagicdesign.com/tr/support) adresinden indirin.
- **2** Desktop Video dosyasını açın ve dağıtım ile mimari için gerekli olan paketler arasında gezinin. Burada 'amd64, Intel ve AMD 64 bit işlemcileri kastetmektedir. Üç set paket temin edilmiştir:
	- ͽ Desktop video paketi, çekirdek sürücüleri ve API kitaplıklarını sağlar.
	- Desktopvideo-gui paketi, Desktop Video Kurulum yazılımını sağlar.
	- ͽ mediaexpress paketi, basit bir görüntü yakalama ve oynatma yardımcı yazılımı sunar.
- **3** Yüklemek istediğiniz paketleri çift tıklayın ve ekran üstü komutları takip edin. Bağımlılıkların (dependencies) kayıp olması ile ilgili herhangi bir mesaj gördüğünüzde, ilk önce onları yüklemeli ve daha sonra Desktop Video yükleyicisini tekrardan çalıştırmalısınız.
- **4** Yükleyicinin işi bittikten sonra, yükleme işlemini tamamlamak için bilgisayarınızı yeniden başlatmanız tavsiye olunur.

Linux dağıtımınız için bir yerel Desktop Video paketi bulamadığınız takdirde veya bir komut satırı yoluyla yüklenmesini istediğinizde, kapsamlı kurulum talimatları için ReadMe (beni oku) dosyasına bakınız.

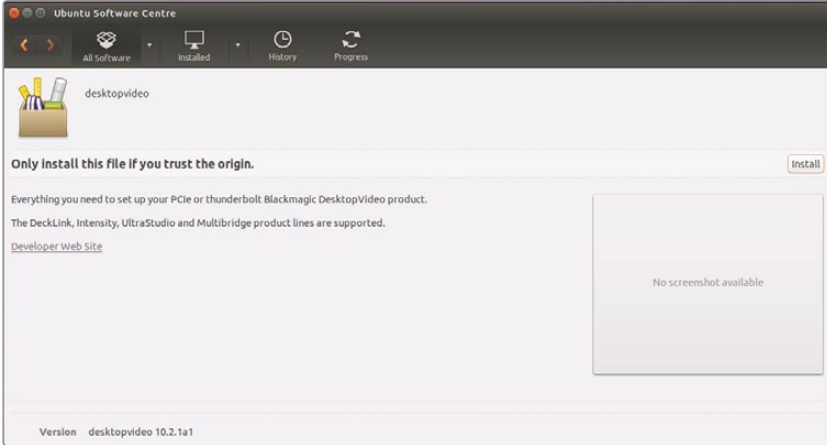

Desktop Video yazılımı, Ubuntu Yazılım Merkezi'nden yüklenmeye hazırdır.

## Güncellemeler

Kurulum yazılımını daha önce yüklemediyseniz, BlackmagicFirmwareUpdater komut satırı aracını kullanarak, dahili yazılımınızın güncel olup olmadığını kontrol edebilirsiniz:

# BlackmagicFirmwareUpdater status

Aşağıdakine benzer bir mesaj belirecektir:

- 0: /dev/blackmagic/io0 [DeckLink SDI 4K] 0x73 OK
- 1: /dev/blackmagic/io1 [DeckLink 4K Extreme 12G] 0x0A PLEASE UPDATE

Bu durumda, dahili yazılımı aşağıdaki komut ile güncelleyebilirsiniz:

# BlackmagicFirmwareUpdater update 1

Bu komutun kullanımı ile ilgili daha detaylı bir tanım için, 'man' (kılavuz) sayfasına bakın. Örneğin, dahili yazılım güncelleyici komutu için, "man BlackmagicFirmwareUpdater" yazın.

Kullanmaya başlamanız için yapmanız gerekenler bu kadar! Blackmagic Desktop Video donanımınızın ve yazılımınızın kurulumunu yaptığınıza göre, artık video yakalamaya ve oynatmaya başlayabilirsiniz.

# <span id="page-802-0"></span>**Video Yakalama ve Oynatma**

Desktop Video donanımının ve yazılımının kurulumu yapıldıktan sonra, görüntü yakalamaya ve klipleri oynatmaya hemen başlayabilirsiniz. İlk önce, video kaynağınızı Desktop Video donanımınızdaki girişe takın, sonra da çıkışa bir monitör bağlayın.

Görüntü yakalama ve oynatmaya başlamanın en hızlı yolu, Desktop Video yazılımını yüklediğinizde bilgisayarınıza yüklenen Blackmagic Media Express ile bir klip kaydetmektir.

#### **Cihazın Kurulması**

- **1** Blackmagic Design donanımınızın video çıkışına bir monitör ya da televizyon bağlayın.
- **2** Blackmagic Design donanımınızın girişine bir video kaynağı bağlayın.

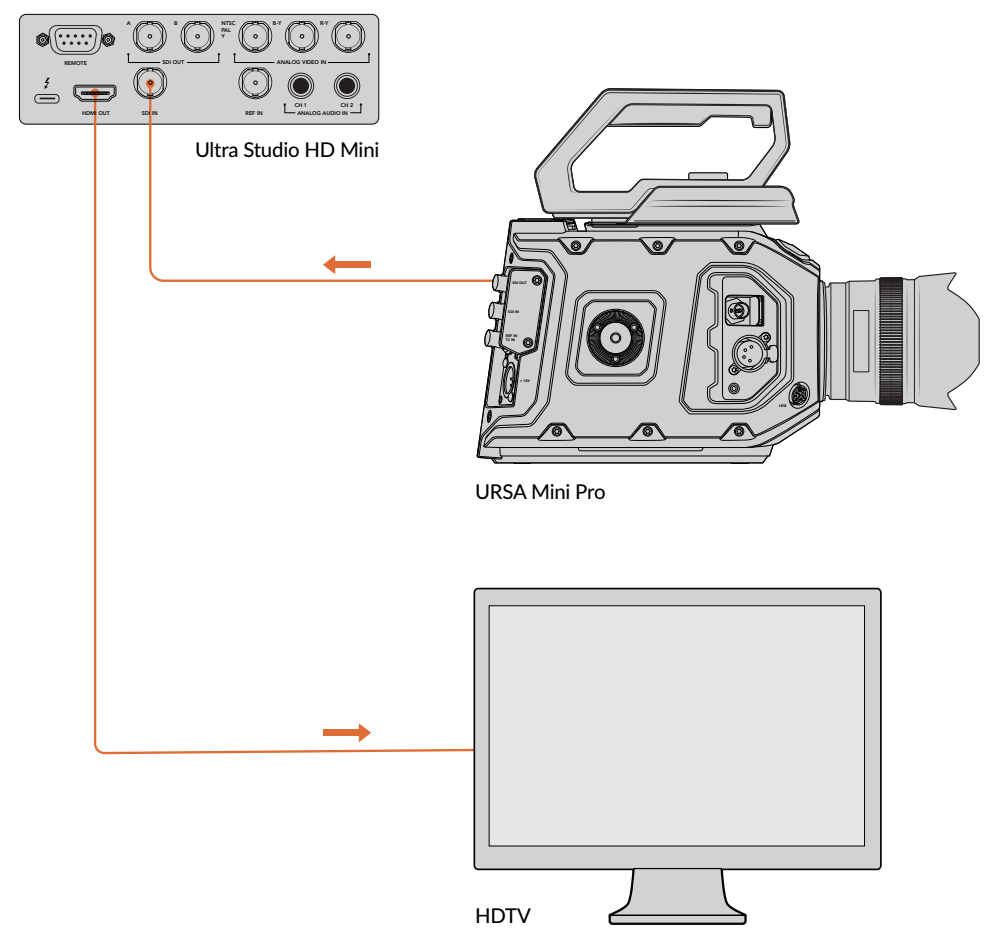

Blackmagic Design video donanımınıza bir video monitörü ve kaynağı takın.

#### **Video Yakalama İşleminin Testi**

- **1** Blackmagic Media Express'i başlatın. 'log and capture' sekmesini tıklayın. Gelen video formatı otomatik olarak tespit edilir ve Media Express eşleşmesi için proje video formatını belirler. Video kaynağınız, Media Express önizleme bölmesinde görünecektir.
- **2** Görüntü yakalama testini uygulamak için, 'log and capture' penceresinin altındaki 'capture' ibaresini tıklayın. Testi tamamlamak için, 'capture' ibaresini tekrar tıklayın. Yakalanan klip, Media Express'in sol yanındaki medya listesine eklenir.

<span id="page-803-0"></span>

| <b>Log and Capture</b>                    | <b>Playback</b>    | <b>Edit to Tape</b>      |             |                  |             |                              |     |  |
|-------------------------------------------|--------------------|--------------------------|-------------|------------------|-------------|------------------------------|-----|--|
|                                           |                    | 0.14.41                  |             |                  | <b>SALE</b> |                              |     |  |
|                                           |                    |                          |             |                  |             |                              |     |  |
|                                           | <b>Out:</b><br>In: |                          |             | <b>Duration:</b> |             |                              |     |  |
| ■ 00:00:00:00                             | 00:00:00:00 14     |                          | 00:00:00:01 |                  |             |                              |     |  |
|                                           |                    | <b>Capturing to Disk</b> |             |                  |             |                              |     |  |
| <b>Recording Duration:</b><br>00:00:04:06 |                    |                          |             |                  | 450.53 GB   | <b>Disk Space Remaining:</b> |     |  |
|                                           | Capture            | Clip                     |             | <b>Batch</b>     |             |                              | Log |  |

Kayıt işlemini başlatmak için 'capture' düğmesini tıklayın.

#### **Video Oynatımının Test Edilmesi**

- **1** 'playback' sekmesini tıklayın.
- **2** 'Test clip' ibaresi üzerine çift tıklayın. Video ve mevcut olan herhangi bir ses, donanımınızın çıkışına bağlı ekrana gönderilecektir.

# **Blackmagic Desktop Video Setup**

## **Blackmagic Desktop Video Setup ile Tanışın**

Blackmagic Desktop Video Setup; donanım ayarlarının yapılandırılması için merkezi bir konum sunmakla birlikte, donanımızın giriş ve çıkışlarına bağlı olan videoyu gösteren, gerçek zamanlı bir durum ekranı da sunar.

#### **Blackmagic Desktop Video Setup yazılımını başlatmak için:**

- Mac işletim sisteminde, sistem tercihlerindeki (system preferences) Blackmagic Desktop Video'yu tıklayabilir ya da alternatif olarak, uygulamalar (applications) dosyasından yardımcı uygulamayı başlatabilirsiniz.
- ͽ Windows 7 işletim sisteminde, 'start'>all programs>Blackmagic Design>Desktop Video'yu tıklayın ve Desktop Video kurulum uygulamasını tıklayın. Desktop Video Setup yardımcı uygulaması, ayrıca Windows 7'deki kontrol panelinden de başlatılabilir.
- ͽ Windows 8'de, 'start' (başlat) sayfasına 'Blackmagic' yazın ve sonra Blackmagic Desktop Video Setup uygulamasını tıklayın. Desktop Video Setup yardımcı uygulaması, ayrıca Windows 8'deki kontrol panelinden de başlatılabilir.
- ͽ Windows 10 işletim sisteminde, 'start'>all programs>Blackmagic Design>Desktop Video'yu tıklayın ve Desktop Video kurulum uygulamasını tıklayın. Desktop Video Setup yazılımı ayrıca, Windows 10'daki kontrol panelinden de başlatılabilir.
- Linux işletim sisteminde, uygulamalara (applications) gidin ve sonra ses ve videoya (sound and video) gidin ve Blackmagic Desktop Video Setup uygulamasını çift tıklayın.

Blackmagic Desktop Video Setup uygulamasını ilk açtığınızda, ana sayfa bağlı olan donanımınızı ve donanımınızın giriş ve çıkış bağlantılarındaki tüm video hareketlerinin bir genel taslağını görüntüler. Girişe bir video sinyali gönderiyorsanız bu, otomatik olarak tespit edilecektir ve formatı, Video Input (Video Girişi) ikonu altında görüntülenecektir.

Birden fazla Blackmagic görüntü yakalama ve oynatma cihazı bağlı olduğunda, ana sayfanın yanlarındaki ok butonları tıklayarak, aralarında gezinebilirsiniz. Ayarları yapılandırmak için, donanım resminin veya donanım adının altındaki ayarlar ikonunun üzerine tıklayın. Desktop Video Setup yardımcı yazılımı, yalnızca seçili olan donanımınızla ilgili ayarları görüntüler. Böylelikle, aradığınız ayarlara ulaşmak için, sayfalar dolusu menüler arasında gezinmek zorunda kalmazsınız.

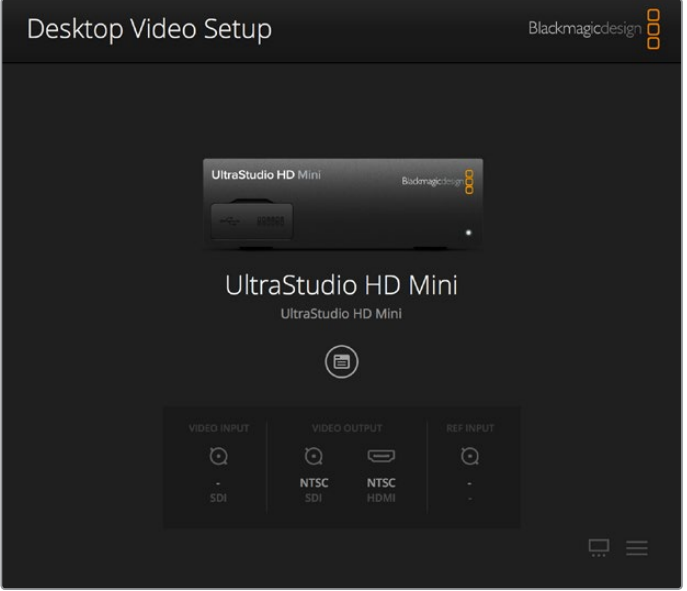

Blackmagic Desktop Video Setup ana sayfası

Bu kılavuzun sonraki sayfalarında, Blackmagic Desktop Video Setup ile ayarları nasıl düzenleyebileceğiniz hakkında bilgiler bulabilirsiniz.

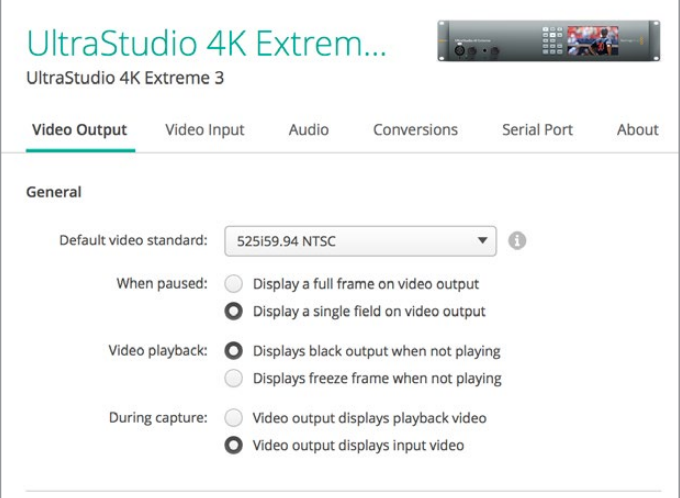

Blackmagic Desktop Video Setup; video ile ses giriş ve çıkışlarını düzenlemenize, görüntü yakalama ve oynatım esnasında yukarı ya da aşağı dönüştürmeleri uygulayabilmenize imkan sağlar ve sürücü ile ilgili bilgiler sunar.

# <span id="page-805-0"></span>**Video Ayarları**

## Video Girişi

Blackmagic Design donanımınızın 'video girişi' bağlantısının ayarını yapmak için, bir konektör ikonunu tıklayın. Yalnızca donanımınızda dahili olarak bulunan konektörler görüntülenecektir. Geçerli bir sinyal tespit edildiğinde, Blackmagic Desktop Video Setup ana sayfasında, giriş ve video formatı görüntülenecektir.

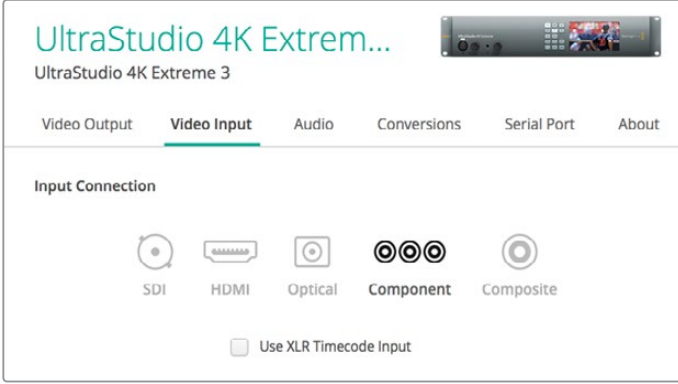

Video giriş bağlantınızın ayarını yapmak için, bir ikonu tıklayın.

#### **XLR Zaman Kodunun Kullanılması**

Bu ayarı, zaman kodunun SDI akışı yerine, XLR girişinden okunması için düzenleyin.

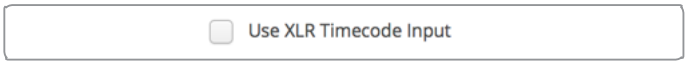

Atanmış XLR girişinden zaman kodunu yakalamak için onay kutusunu işaretleyin.

#### **Analog Video Giriş Seviyeleri**

Component veya composite video için analog video giriş seviyelerini düzenlemek için, 'video' ve 'chroma' kaydırıcılarını sürükleyin. Video kaydırıcısının sürüklenmesi, luma gain'i etkiler ve chroma kaydırıcıları da renk doygunluğunun azalmasına veya artmasına sebep olur. Component video kullandığınızda, Cb ve Cr değerlerini birbirinden bağımsız olarak düzenleyebilirsiniz. Eşzamanlı olarak düzenlemeyi istediğinizde, bunları bağlamak için 'link' ikonunu tıklayın.

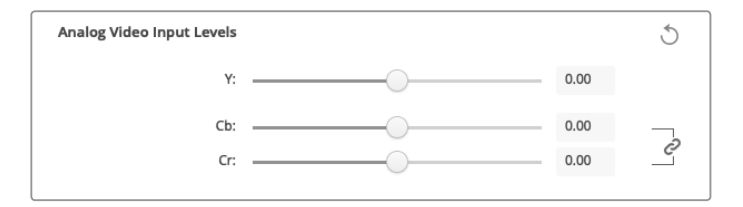

## Video Çıkışı

Video standardını seçin ve videonuz için diğer ayarları düzenleyin.

#### **Genel**

**Varsayılan Video Standardı**

Final Cut Pro X ile yayın denetlemeyi kullanmak için, çıkış formatını Final Cut Pro X projeniz ile eşleşecek şekilde ayarlayın.

**Duraklatıldığında**

Duraklatıldığında, çıkışta tam kare ya da tek alan görüntülenmesi için tıklayın.

#### **Video Oynatımı**

Video oynatmadığı zamanlarda, dondurulmuş bir kare veya siyah ekran görüntülemek için tıklayın.

**Görüntü Yakalama Esnasında**

Görüntü yakalama esnasında, video çıkışının oynatılan videoyu veya gelen videoyu görüntülemesini seçmek için tıklayın. 'video output displays playback video' seçeneğini seçtiğiniz takdirde, 'video playback' (video oynatımı) bölümünde yaptığınız tercih, çıkışınızda neyin görüntülendiğine hükmeder. 'video output displays input video' seçeneğini seçtiğiniz takdirde, çıkışlarınızda giriş videosu görüntülenecektir.

#### **Oynatım Esnasında**

Bazı Desktop Video ürünleri, Rec. 601 ve Rec. 709 video çıkışlarını Rec. 2020'ye, buna gereksinim duyan televizyonlar ve video monitörleri için dönüştürebilmektedir. Desktop Video donanımınız bu özelliği destekliyorsa, kurulum yardımcı yazılımında 'convert to Rec. 2020'yi seçin. Videonuz zaten Rec. 2020 renk alanını kullanıyorsa ya da doğru bir şekilde görüntülüyorsa bu ayarı 'keep default color gamut' (varsayılan renk skalasını koru) olarak tutun.

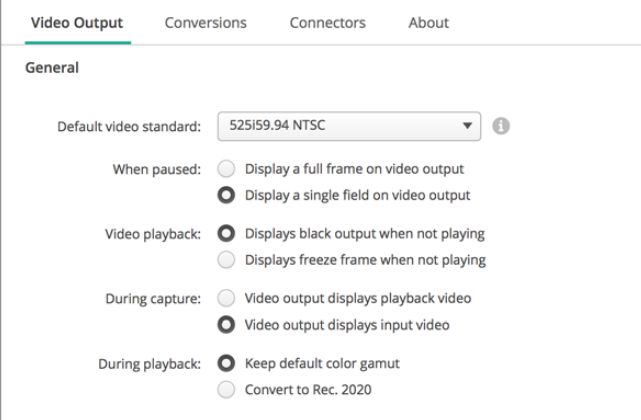

Videoyu oynatmayı duraklattığınızda, oynatım esnasında ve görüntü yakalama esnasında ekranda neyin görüntülenmesini istediğinizi seçin.

#### **SDI Output (SDI Çıkışı)**

#### **Renk Alanı**

Dönüştürmek istediğiniz renk alanını seçmek için tıklayın. Seçenekler, 4:4:4 RGB video veya Y, Cb, Cr 4:2:2'dir.

**3G-SDI Formatları**

3Gb/s SDI sinyallerini SMPTE Level A doğrudan eşleme olarak çıkarmak için ya da 3Gb/s sinyallerini Level B eşleme ile göndertmek için tıklayın.

#### **1080p HD ve 2K**

1080p HD ve 2K'nın, 1080p tek geçişli video veya tek geçişli bölümlenmiş kare video olarak çıkışının sağlanması için tıklayın.

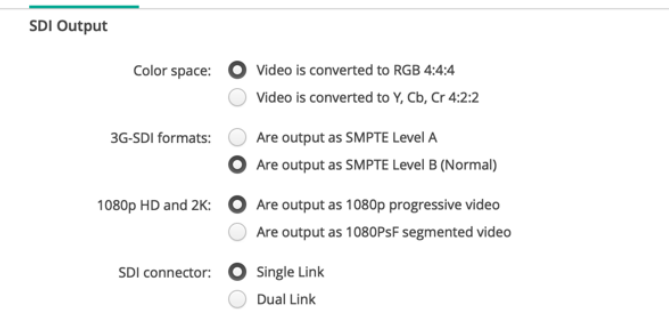

SDI Ayarlarını, SDI videonuzun çıktısını kontrol etmek için kullanın.

#### **SDI Yapılandırma**

3G, 6G veya 12G-SDI çıkışı için; tek hatlı, çift hatlı ve dörtlü hat bağlantılar arasından seçim yapabilirsiniz. Bazı profesyonel renk derecelendirme ekranları ve projektörler, dörtlü hat bağlantı aracılığıyla, sadece 2160p60 veya DCI 4K 4:4:4 gibi yüksek bant genişliğindeki sinyalleri kabul ederler. UltraStudio 4K Extreme, quad link 3G-SDI çıkarabilir ve ayrıca, DeckLink 4K Extreme 12G için, ilave edilebilen bir Quad SDI kartı edinebilirsiniz.

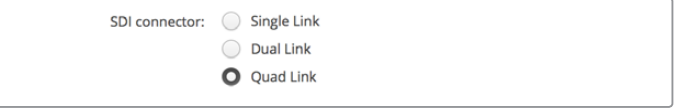

3G, 6G ve 12G-SDI video sinyalleri için; tek hatlı, çift hatlı veya dörtlü hat bağlantı üzerinden çıkış sağlamak için seçim yapın.

#### **8K Formatları**

8K video, quad link SDI üzerinden oynatılır ve istediğiniz dörtlü hat çıkış formatını seçebilirsiniz.

İki seçenek vardır:

**Karesel Dört Kadranlı Bölme** - 8K görüntü, 2 x 2 çoklu görüntü şeklinde, dört ayrı kadran 4K görüntü olarak dağıtılır. 4K çeyrek görüntünün her biri, dörtlü bir bağlantı kullanan SDI aracılığıyla sağlanır ve bütün bir 8K görüntüsü oluşturmak için, varış noktasında yeniden yapılandırılır. Bu, Ultra HD ekranlardan oluşan bir video duvarı oluşturmak istediğinizde, her bir çıkışı ayrı bir ekrana göndermek için de kullanacağınız seçenektir.

**Sample interleave**– Tek bir 8K görüntüden farklı pikseller, bir quad link SDI üzerinden dört ayrı 4K görüntü olarak dağıtılır. Daha sonra varış noktasında tam bir 8K görüntü oluşturmak üzere bu pikseller biraraya getirilir. Dolayısıyla, bu formatın sunduğu ek bir fayda, dört çıkıştan herhangi birisini aşağı dönüştürülmüş bir 4K görüntü olarak kullanma seçeneğidir.

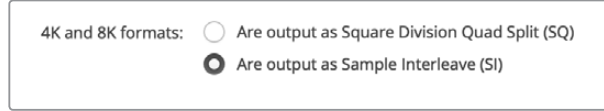

8K oynatım için Desktop video ekipmanını kullanırken, tercih ettiğiniz quad link 8K çıkış formatını ayarlayın.

## Analog Video Çıkışının Ayarlanması

Blackmagic Design donanımınız, ortak kullanılan analog video konektörlerine sahipse, videonuzu 'component', 'composite' veya 's-video' olarak çıkarmayı seçmek için, 'analog video output' (analog video çıkışı) seçeneklerinden birini seçebilirsiniz.

## **HDMI 3D Çıkışı**

Bu ayar, HDMI izleme için 3D formatını belirler.

- **Üst ve Alt**
	- Sol ve sağ göz görüntülerini dikey olarak %50 sıkıştırma ile düzenler.
- **Kare Paketleme**

Sol ve sağ göz görüntülerini, sıkıştırma uygulamadan tek bir karenin içine birleştirir.

**Yan Yana**

Sol ve sağ göz görüntülerini yatay olarak %50 sıkıştırma ile düzenler.

**Sol Göz** 

Yalnızca sol göz görüntüsü görüntülenir.

**Satır Satır** 

Sol ve sağ göz görüntüleri, sıkıştırmaya uğramadan farklı video hatlarına aktarılır.

#### **Sağ Göz**

Yalnızca sağ göz görüntüsü görüntülenir.

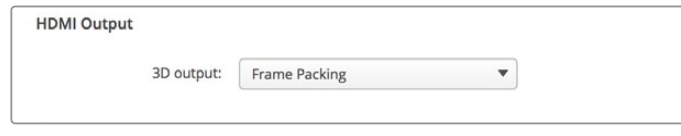

HDMI 3D Çıkış Formatının Ayarlanması

#### **Analog Video Çıkış Seviyeleri**

Component veya composite video için analog video çıkış seviyelerini düzenlemek üzere, 'video' ve 'chroma' kaydırıcılarını sürükleyin. Video kaydırıcısının sürüklenmesi luma gain'i etkiler ve chroma kaydırıcıları da renk doygunluğunu azaltır veya artırır. Component video kullandığınızda, Cb ve Cr değerlerini birbirinden bağımsız olarak düzenleyebilirsiniz. Eşzamanlı olarak düzenlemeyi istediğinizde, bunları bağlamak için 'link' ikonunu tıklayın.

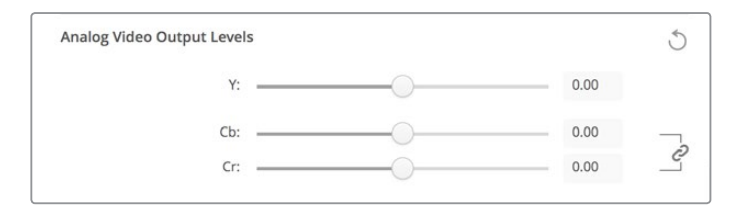

Composite analog video çıkış seviyelerini düzenlemek için video kaydırıcısını ayarlayın ve component video kullandığınızda, renk dengesini kontrol etmek için Cb ve Cr kaydırıcılarını ayarlayın.

#### **Betacam Seviyelerinin Kullanılması**

Blackmagic Design ürünleri, en yeni video ekipmanlarının çoğu ile uyumluluğu sürdürmek için, SMPTE component analog seviyelerini kullanırlar. Sony Betacam SP deck'leri ile çalıştığınızda, onay kutusunu işaretleyin.

#### **NTSC IRE**

ABD'de ve diğer ülkelerde kullanılan NTSC composite video için, 7.5 IRE kurulumunu seçin. Japonya'da çalışıyorsanız ya da 7.5 IRE kurulumunun kullanılmadığı ülkelerde çalışıyorsanız, 0 IRE kurulumunu seçin. PAL ve yüksek tanımlı formatlar, bu ayarı kullanmaz.

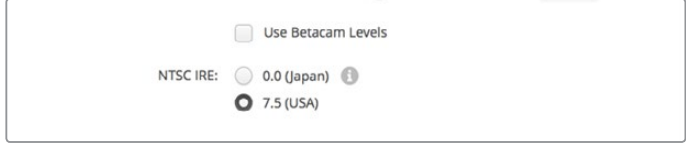

Sony Betacam SP deck'leri ile çalıştığınızda, 'use Betacam levels' (Betacam seviyelerini kullan) onay kutusunu işaretleyin. Bir NTSC composite video formatı kullandığınızda, ilgili NTSC IRE seviyesini seçin.

#### **Referans Giriş**

Referans ayarı, donanımınızın video çıkışlarının zamanlamasını, video referans girişine göre düzenlemenize imkan verir. Bu özellik genellikle, video çıkışının tam doğru olarak zamanlanmasının gerekli olduğu büyük yayın tesislerinde kullanılır. Referans düzenlemesi örnekler halindedir böylelikle, örnek seviyesine kadar son derece doğru bir zamanlama ayarı yapabilirsiniz.

Bu ayarın nasıl kullanıldığına dair genel bir örnek; tesisinizdeki donanımın tümüne, sabit ortak bir referansın bağlı olması ve sonra video çıkışlarının mükemmel bir şekilde eşleşmesi için, tüm cihazların zamanlamasının düzeltilmiş olmasıdır. Bu da bir downstream (gelen veri akışlı) yönlendiriciye veya bir prodüksiyon switcher'e bağlı olan cihazların birinden diğerine geçmeyi mümkün kılar ve ayrıca anahtarlama işlemi esnasında herhangi bir sorunu ortadan kaldırır.

<span id="page-809-0"></span>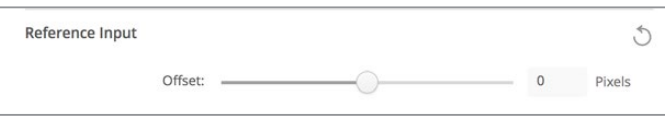

Bir referansa kilitlediğinizde, video çıkışının zamanını referans girişine göre ölçmek için, bu ayarı düzenleyin.

# **DeckLink Quad 2 için Konektör Eşlemesi**

Bilgisayarınızda yüklenmiş bir DeckLink Quad 2 varsa, 8 adet bağımsız mini BNC bağlantısı üzerinden, SDI sinyallerinin hem girişini hem de çıkışını sağlayabilirsiniz. Bu da size, tek bir üründe 8 adet görüntü yakalama ve oynatma cihazına sahipmişsiniz gibi, 8 bağımsız video akışını yakalama ve oynatma imkanını verir. DeckLink Quad 2'nin Desktop Video Kurulumunda 8 ayrı DeckLink Quad cihazı olarak görünmesinin nedeni budur ve bu da giriş ve çıkışlarınızı yapılandırmanızı daha da kolaylaştırır. Hatta, cihazların her birine isim bile verebilirsiniz ve böylelikle hangi DeckLink Quad cihazının hangi özel video sinyali için kullanıldığını takip edebilirsiniz.

SDI konektörleri, Desktop Video Setup yardımcı yazılımındaki 'connector mapping' (konektör eşleme) ayarları ile cihazların her birine eşleştirilebilir fakat, özel konektörlerin özel cihazlara atanmış olduğunu bilmenizde fayda vardır. Örneğin, SDI 1, DeckLink Quad (1)'e ve SDI 2, DeckLink Quad (1) ve DeckLink Quad (5)'e atanmıştır.

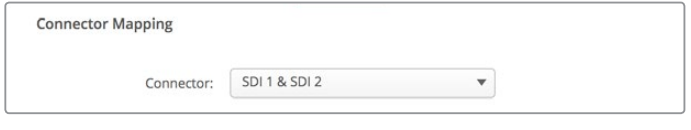

Bilgisayarınızda yüklü bir DeckLink Quad 2 varsa, 'connector mapping' ayarı, SDI konektörlerini DeckLink Quad cihazlarının her birine atamanıza imkan verir.

Aşağıdaki tablodan hangi SDI konektörlerinin hangi DeckLink Quad cihazına atanmış olduğunu görebilirsiniz ve ayrıca buradan eşleştirme seçenekleri konusunda da bilgi edinebilirsiniz.

## Eşleştirme Seçenekleri

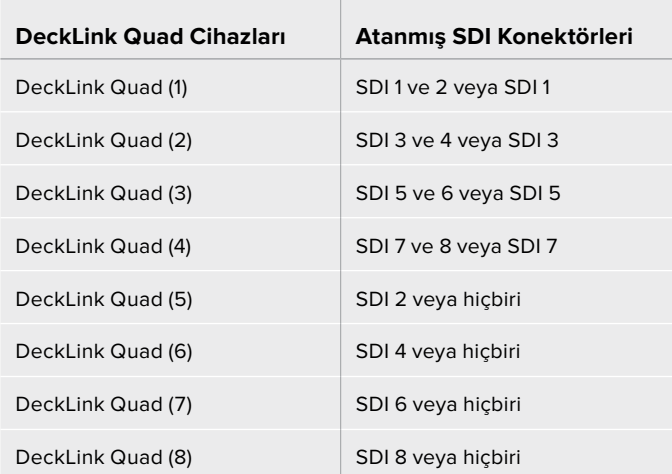

Ayrıca, özel bir cihaz için bir SDI konektörünü yapılandırdığınızda, bunun aynı zamanda bu konektörü paylaşan cihazı da etkileyeceğini bilmenizde fayda var. Örneğin, DeckLink Quad (1), SDI 1 ve 2'yi kullanacak şekilde ayarlanmışsa, DeckLink Quad 5, ortak SDI konektörü kullanıldığından dolayı, otomatik olarak 'none' (hiçbiri) seçeneğine ayarlanacaktır. Bunun yerine, DeckLink Quad (5) üzerinde SDI 2'yi seçtiğinizde, DeckLink Quad (1) otomatik olarak SDI 1'e ayarlanacaktır. Bu sebeple, bir başka cihazın giriş ya da çıkışına kazayla müdahele etmemek için, hangi SDI girişlerinin ya da çıkışlarının hangi cihaz tarafindan kullanıldığını not etmekte fayda vardır.

<span id="page-810-0"></span>**BİLGİ** Tesisinizde kurulu orijinal bir DeckLink Quad varsa ve özel tasarlanmış bir SDK uygulaması kullanıyorsanız, DeckLink Quad 2'yi taktığınızda, uygulamanıza herhangi bir değişikliğin yapılmasına gerek olmadan, sisteminizle çalışacağınızdan emin olabilirsiniz. DeckLink Quad 2'deki ilave eşleme özellikleri, ihtiyaç duyulduğunda, mevcut sisteminize daha çok giriş ve çıkış düzenlemeleri ekleyebilmenizi sağlar.

## **Ses Ayarları**

### Ses Girişi

Blackmagic Design donanımınızın 'ses giriş' bağlantısının ayarını yapmak için, bir konektör ikonunu tıklayın. Aşağıdaki girişlerden birini seçebilirsiniz:

#### **Gömülü**

Video sinyallerinin bir parçası olarak ses kanallarını da dahil eder. SDI ve HDMI, gömülü sesi taşıyabilmektedirler.

**AES/EBU** 

Tek bir konektör üzerinden, 2 ses kanalını taşıyabilen bir dijital ses sinyalidir.

**XLR**

Genellikle profesyonel analog ses ekipmanlarıyla kullanılan, üç pimli bir ses konektörüdür.

**RCA veya HIFI**

HiFi sistemleri, DVD oynatıcıları ve televizyonlar gibi, tüketici ses ekipmanlarına dengesiz analog sesin bağlanmasında kullanılan bir konektördür.

**Mikrofon**

Fantom güç, mikrofon kabloları üzerinden enerji sağlar ve kondensör mikrofonlar için uygun bir enerji kaynağıdır.

Mikrofonunuz fantom gücü gerektiriyorsa, 'use +48V phantom power' (+48V fantom gücünü kullan) seçeneğini etkinleştirin. Mikrofonunuzun fantom gücüne gereksinimi olup olmadığından emin değilseniz bu seçeneği işaretlemeyin çünkü, kendi enerjisini sağlayan mikrofonlarda zarar verme riski vardır. Fantom güç etkin olduğunda, UltraStudio 4K Extreme'nin önündeki LED lamba yanacaktır. Bağlantıyı kestikten sonra, kendi enerjisini sağlayan bir mikrofon takmadan önce fantom gücün tahliye olması için en az 10 saniye beklediğinizden emin olunuz. Daha eski şerit tipi mikrofonlar ve dinamik mikrofonlar, fantom gücü kullanmak için uygun değildir.

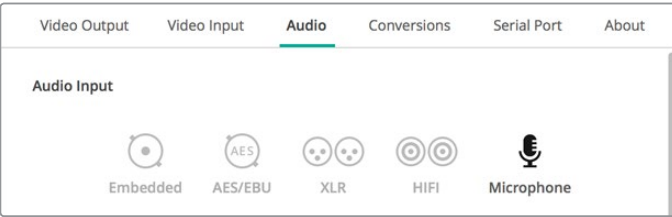

'Ses giriş' bağlantınızın ayarını yapmak için, bir bağlantı ikonu üzerine tıklayın.

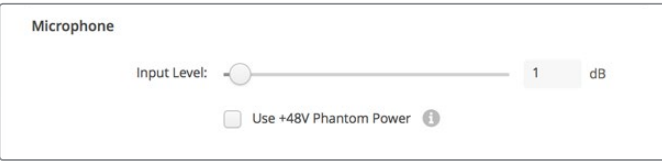

Mikrofonunuzun giriş seviyesini kontrol etmek için, 'input level' (giriş seviyesi) kaydırıcısını sürükleyin.

## HDMI Ses Çıkış

Bu ayar, projenizdeki 5.1 ses kanallarını, HDMI ses sisteminizin kullandığı yapılandırma ile uyumlu olmaları üzere, eşleştirmenizi mümkün kılar. Örneğin, bazı ev ses sistemi AV alıcıları, surround ses düzeninin belirli kanallarla eşleştirilmesini gerektirir. SMPTE sıralama gibi, farklı bir surround ses kanalı sıralaması kullanan bir proje üzerinde çalışıyorsanız, HDMI AV alıcınızla uyumlu olduğundan emin olmak için, 'Use 5.1 surround channel ordering' (5.1 surround ses kanalı sıralamasını kullan) onay kutusunu etkinleştirebilirsiniz.

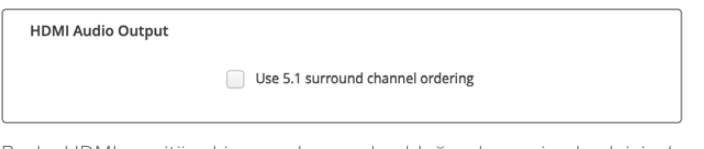

Başka HDMI monitör ekipmanıyla uyumlu olduğundan emin olmak için, 'use 5.1 surround channel ordering' (5.1 surround ses kanalı sıralamasını kullan) opsiyonunu etkinleştirin.

## AES/EBU

AES/EBU ses girişlerinin ve çıkışlarının 'ref' seviyesini ya da gain seviyesini düzenlemek için, kaydırıcıları sürükleyin. Gain'i 0 dB'ye sıfırlamak için, reset ikonuna basın.

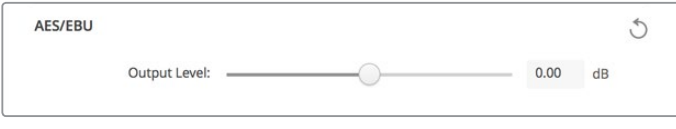

AES/EBU dijital çıkış seviyesini kontrol etmek için, 'output level' (çıkış seviyesi) kaydırıcısını sürükleyin.

## Analog Ses Giriş Seviyeleri

#### **Kanal 1/Kanal 2**

Bu ayarlar, görüntü yakalama esnasında analog ses girişlerinin gain seviyesini düzenler. Bunları eşzamanlı olarak düzenlemek için, 'link' ikonunu tıklayın.

#### **HiFi Ses Seviyelerinin Kullanımı**

Profesyonel XLR konektörler, UltraStudio ve DeckLink modellerinde standart olarak vardır. XLR konektörlere tüketici ses ekipmanı bağlamak istediğinizde, profesyonel ile tüketici ekipmanı arasında ses seviyelerinde farklılık gösterdiğinden, 'use HiFi audio levels' (HiFi ses seviyelerini kullanın) onay kutusunu işaretlediğinizden emin olun. Bir RCA'dan XLR'ye çevirici de kullanmanız gerekecektir.

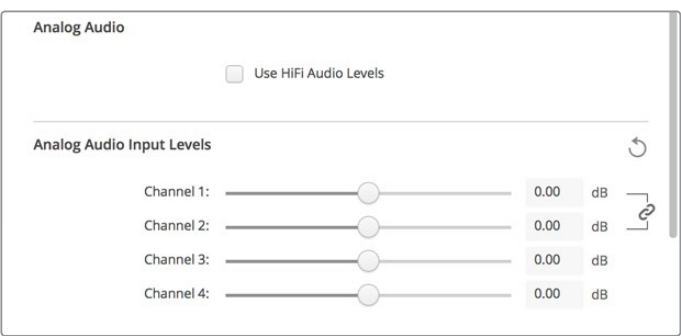

Analog ses giriş seviyelerinizi kontrol etmek için, giriş kanalı kaydırıcılarını düzenleyin. Tüketici ses ekipmanı bağladığınızda, 'use HiFi audio levels' (HiFi ses seviyelerini kullanın) onay kutusunu işaretleyin.

## Analog Ses Çıkış Seviyeleri

#### **Kanal 1/Kanal 2**

Bu ayarlar, videonun oynatıldığı esnada, analog ses çıkışları için ses sinyalinin şiddetini veya gain seviyesini ayarlamak için kullanılırlar. Bunları eşzamanlı olarak düzenlemek için, 'link' ikonunu tıklayın.

### <span id="page-812-0"></span>Reset İkonu

Kaydırıcıların ayarını yaparken, yaptığınız değişikliği iptal etmek isteyebilirsiniz. Ayarlar başlık çubuklarının her birinin sağında bulunan çember ok, reset (sıfırlama) ikonudur. Gain kaydırıcılarını 0 dB'ye sıfırlamak için, her ayardaki reset ikonuna basın.

## **Dönüşüm Ayarları**

## Giriş Dönüşümü

Bu ayar, görüntü yakalama esnasında, gerçek zamanda yukarı ve aşağı dönüşümlerin yapılmasına imkan verir. İstediğiniz dönüşümü, 'input conversion' (giriş dönüşümü) aşağı açılan menüden seçin.

Giriş dönüşümü, 2 kareye kadar bir gecikmeyle sonuçlanır. Bu sebepten dolayı, karelerde tam doğru bir neticenin elde edilmesi için, kurgulama yazılımınızın zaman kodu başlama noktasını (offset) düzenlemeniz gerekecektir.

#### **Display As (Farklı Görüntüle)**

Dönüştürülmüş videonuzun görüntülenme şeklini seçin. Giriş videonuzun orijinal görüntü oranına bağlı olarak seçenekler arasında; sinemaskop (letterbox), anamorfik (anamorphic), center cut, pillarbox, 16:9 zoom veya 14:9 zoom olabilir.

## Çıkış Dönüşümü

Bu ayar, oynatım esnasında, gerçek zamanda yukarı ve aşağı dönüşümlerin yapılmasına imkan verir. İstenilen dönüşümü, aşağı açılır menüden seçin.

Çıkış dönüşümü 2 kareye kadar bir gecikmeyle sonuçlanır. Bu sebepten dolayı, karelerin tam doğruluğundan emin olmak için, kurgulama yazılımınızın zaman kodunun başlangıç kare (offset) ayarını düzenlemeniz gerekecektir.

#### **Analog Çıkışların Dönüşümü**

Bu kutuyu, analog video çıkışlarında da dönüşüm işlemini gerçekleştirmek için etkinleştirin.

#### **Display As (Farklı Görüntüle)**

Dönüştürülmüş videonuzun nasıl görüntüleneceğini seçin. Videonuzun orijinal görüntü oranına bağlı olarak seçenekler arasında; sinemaskop (letterbox), anamorfik (anamorphic), center cut, pillarbox, 16:9 zoom veya 14:9 zoom olabilir.

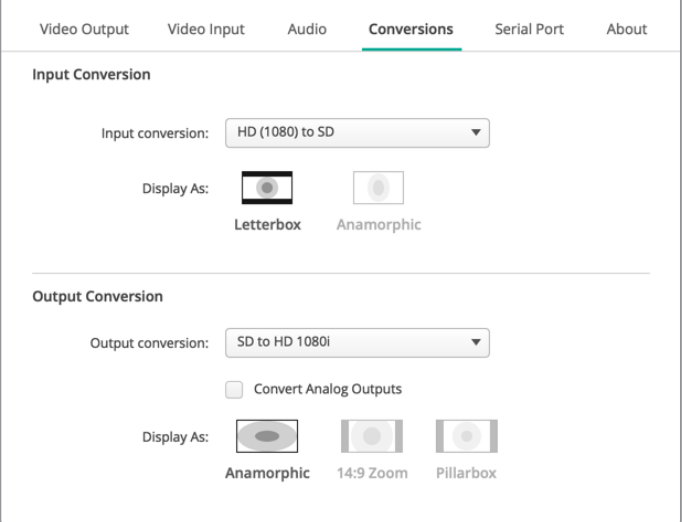

Yukarı ya da aşağı dönüşüm ayarlarınızı düzenlemek için, ilgili aşağı açılır menüden, giriş veya çıkış dönüşümünüzü seçin ve istediğiniz görüntü oranını tıklayın. Ayarlarınızı uygulamak için, 'save' (sakla/kaydet) ibaresini tıklamayı unutmayın.

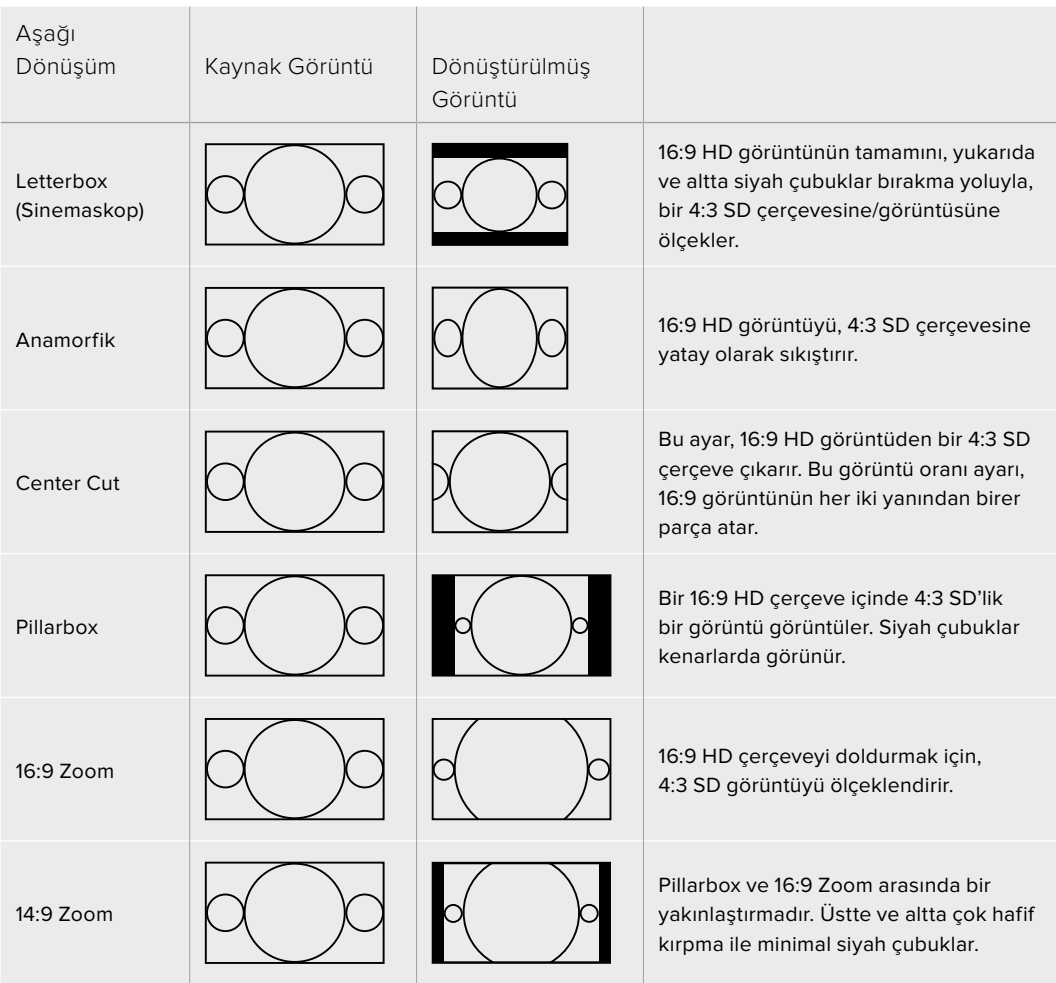

<span id="page-813-0"></span>Dönüşümler esnasında geçerli, farklı görüntü oranı seçenekleri aşağıdaki tabloda verilmiştir.

## **Hakkında**

## Sürücü

Blackmagic Desktop Video Setup'taki 'about' (hakkında) sayfası, donanımızın mevcut sürücüleri hakkında ve donanımınızın en son ne zaman güncellendiği konusunda bilgiler içerir.

**BİLGİ** Durum raporu oluştur (status report 'create') butonunu tıklayarak, bir durum raporu oluşturabilirsiniz. Bu işlem; giriş ve çıkış referanslarınızda tespit edilen video formatı, renk alanı, renk örneklendirme ve bit derinliği, sürücü bilgileri, işletim sistemi ve makina bilgileri gibi teknik bilgileri içeren bir dosya kaydetmenizi sağlar. Bu rapor, teknik destek ekibimizle irtibata geçmeniz gereken durumlarda faydalı olabilir. Dosyanın boyutu ayrıca küçüktür ve bu bakımdan e-posta yoluyla kolaylıkla gönderilebilir.

## Ürün Bilgileri

Blackmagic Design ekipmanınızın adını değiştirmeniz, Desktop Video Setup yazılımındaki her bir üniteyi belirleyebilmenize ve nerede ve nasıl kullanıldığını takip etmenize imkan verir. Bir ağda farklı konumlarda aynı donanıma sahipseniz, bu faydalıdır. Ayrıca, farklı üniteleri kullanım amaçlarına göre adlandırmak da faydalı olabilir, örneğin, Kurgu Ünitesi 2, Renk Ünitesi 1, vb.

<span id="page-814-0"></span>Etiket alanına donanımınız için bir isim girdiğinizde, Blackmagic Desktop Video Setup ana sayfasına kaydedilir ve donanım resminin altında görüntülenir.

Ayrıca, donanım seri numarası, donanımınızın satın alındığı tarih ve yer bilgileri ile satıcının irtibat bilgileri gibi daha sonra başvurmayı isteyeceğiniz önemli bilgileri de girebilirsiniz.

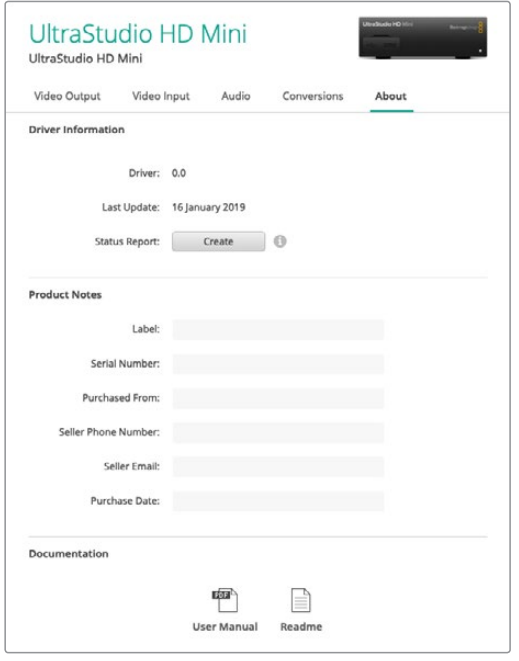

'about' (hakkında) bölümü; sürücü versiyonu, kullanıcı kılavuzu ve sürüm notları gibi önemli bilgiler sunar. Bir durum raporu oluşturabilir ve donanımınıza has özel ürün notları ekleyebilirsiniz.

# **UltraStudio 4K Mini Ön Kontrol Panelin Kullanımı**

UltraStudio 4K Mini üzerinde, Desktop Video Setup yardımcı yazılımında değiştirilebilen ayarların çoğuna, aynı zamanda ön panel üzerindeki LCD menü üzerinden de erişilebilir. Ayarlar arasında gezinmek üzere, menüyü açmak için 'menu' butonuna basın ve ardından ayarlar düğmesini kullanarak seçenekler arasında gezinin. Alt menülere girmek ve bir ayarı teyit etmek için, 'set' butonuna basın.

Menüden çıkmak için, menüler arasında geriye doğru gitmek üzere 'menu' butonuna basmaya devam edin ve ana ekrana geri dönün.

**BİLGİ** Video veya ses ayarlarına ayrıca 'video' veya 'audio' butonlarına basarak da doğrudan girebilirsiniz. Bu işlem, ayarlar listesinde gezinmeden doğrudan ilgili ayarlara gitmenize olanak verir, bu da zamandan tasarruf etmenizi sağlayabilir.

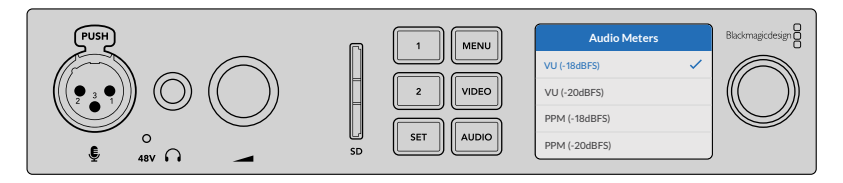

Ayarları değiştirmek için UltraStudio 4K Mini'nin ön panelindeki LCD menüyü kullanın

## <span id="page-815-0"></span>Ses Ayarları

UltraStudio 4K Mini, LCD menüde ek ses ayarları içerir. Bu ayarlar, görüntü yakalama ve oynatma esnasında LCD'de görüntülenen ses göstergelerinin türünü değiştirmenize olanak verir. VU ve PPM olarak bilinen iki adet ses gösterge türü vardır.

### **VU**

VU sayacı, veya 'ses düzeyi' sayacı, ses sinyalinizdeki kısa süreli iniş ve çıkışların ortalamasını sunar. VU ölçümü kullanıyorsanız, kaynağınızın çıkış seviyelerini, göstergenin ses sayacı üzerinde 0db'de pik yapacak şekilde ayarlayın. Bu, sinyalin gürültüye oranını en yüksek seviyeye çıkarır ve sesin en yüksek kalitede olmasını sağlar. Sesin 0dB göstergesinin üzerinde pik yapması halinde, sesin bozulması için ciddi bir risk oluşur. UltraStudio 4K Mini'nin analog ses girişlerini kullanıyorsanız, giriş seviyeleri LCD menüde veya kurulum yardımcı yazılımında düzeltilebilir.

#### **PPM**

PPM göstergeleri veya diğer adıyla 'pik program sayaçları', sinyal piklerini yavaş bir düşüş ile bir anlığına tutan bir 'peak hold' (pik tutma) özelliğine sahiptirler. Bu sayede, sesin pik yaptığı ses seviyesini kolaylıkla görebilirsiniz.

VU ve PPM sayaçlarının her ikisi de -18dB veya -20dB olan referans seviyelerini kullanmak üzere ayarlanabilirler. Böylece, farklı uluslararası yayın standartlarına uyacak şekilde sesi denetleyebilirsiniz.

## SD Kart Yuvası

UltraStudio 4K Mini'nin ön paneli ayrıca, ünite bir Mac veya Windows bilgisayarına bağlı olduğunda, dosyaları okuyan ve yazan bir SD kart yuvası da içerir. Bu yuva, tipik bir SD kart okuyucu veya yazıcı gibi kullanılabilir ve bilgisayarınız tarafından başka bir sürücü olarak tespit edilir. Bu demektir ki, kameranızın SD kartından kliplerinizi hızla içe aktarabilirsiniz veya Media Express'i portatif bir medyaya bir klip yakalaması için ayarlayabilirsiniz.

# **Teranex Mini Smart Panel**

# **Teranex Mini Smart Panel'in Takılması**

Blackmagic UltraStudio HD Mini; Teranex Mini çevirici serisi ve HyperDeck Studio Mini kaydetme deck'leri gibi diğer Blackmagic ekipmanlarıyla benzer bir form faktörüne sahip, küçük bir görüntü yakalama ve oynatma çözümüdür. Bu ürünler; gittiğiniz yere götürebilmeniz, masanıza monte edebilmeniz ya da bir Teranex Mini Rack Shelf'e takabilmeniz için, portatif ve modüler olmaları üzere tasarlanmışlardır. Rack shelf, ekipmanınızı bir rafa yerleştirmenize olanak verir.

Opsiyonel Teranex Mini Smart Panel'in UltraStudio HD Mini cihazına takılması, oynatma ve görüntü yakalama esnasında, ünitenin önünden doğrudan video ve ses önizlemesini yapmanızı sağlar.

Teranex Mini Smart Panel'deki LCD ekranı, giriş görüntüsünün yanı sıra, ses seviyelerinizi denetlemenize yarayan ses göstergelerini görüntüler.

Paneller cihaz çalışırken değiştirilebildiğinden, paneli takarken Blackmagic UltraStudio HD Mini'yi kapatmanıza gerek bile yoktur.

- **1** Blackmagic UltraStudio HD Mini'nizin ana ön panelinin her iki tarafındaki iki M3 vidayı, bir Pozidriv 2 tornavida ile çıkartın ve paneli, ünitenizin önünden yavaşça çekip çıkartın.
- **2** Ana panelin iç kısmının alt köşesine takılı küçük, şeffaf plastik bir tüp fark edeceksiniz. Bu tüp, ünitenin içindeki LED'den gelen ışığı, ana panelin üzerindeki durum göstergesini aydınlatmak için yönlendirir. Bu tüp, ana ön panele bağlı bırakılmalıdır.

**BİLGİ** Eğer ana ön paneli geri takıyorsanız ışık tüpünün, birimin önündeki yuva ile aynı hizada olduğundan emin olun.

- **3** Teranex Mini Smart Panel'in arkasındaki konektörü, UltraStudio HD Mini'nin yüzeyindeki ilgili konektör ile hizalayın ve konektörler birbiri üzerine sıkı bir şekilde oturuncaya kadar, Smart Panel'i üniteye doğru hafifçe itin. Teranex Mini Smart Panel, sağlam bir şekilde bağlanmalı ve UltraStudio HD Mini'nizin yüzüne düzgün bir şekilde sığmalıdır.
- **4** Orijinal panelden çıkardığınız M3 vidaları tekrar takın.

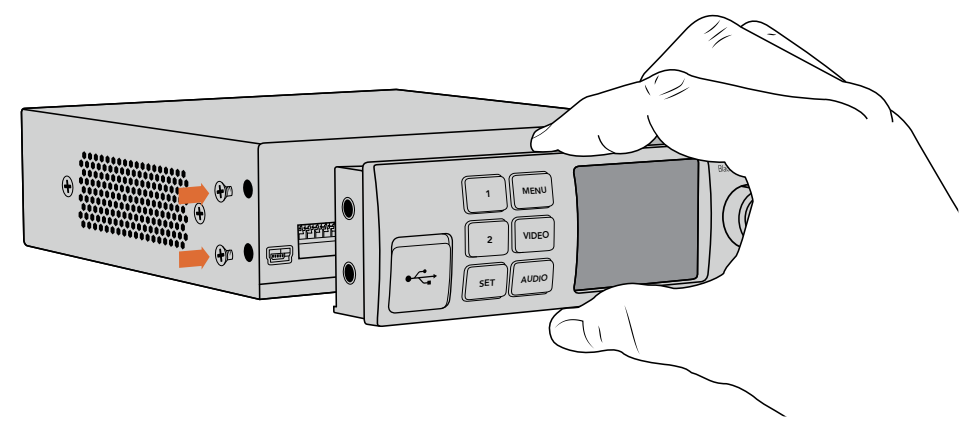

Teranex Mini Smart Panel'i Blackmagic UltraStudio HD Mini'nize takarken, parmaklarınızı ve baş parmağınızı panelin arkasındaki konektörle aynı hizada tutmanız, paneli düzgün bir şekilde yerleştirmenize yardımcı olacaktır.

UltraStudio HD Mini'niz bir Teranex Mini Rack Shelf üzerine monte edilmişse, ön panel vidalarına erişebilmek için birimi raftan çıkarmanız gerekecektir.

Daha fazla bilgi için, 'Teranex Mini Rack Shelf' bölümüne bakınız.

Orijinal ana panel çok güçlü olduğundan, Blackmagic UltraStudio HD Mini'nizi bir raf sisteminin arkasına ya da birçok kablonun ve hareketliliğin bulunduğu alanlara monte etmeniz gerektiğinde, orijinal ana paneli istediğiniz zaman yeniden takabilirsiniz.

# <span id="page-817-0"></span>**Smart Panel Özellikleri**

## LCD Ekran

Teranex Mini Smart Panel'inizin üzerindeki LCD ekranda göreceğiniz ilk şey ana ekrandır. Ana ekran, aşağıdakiler dahil olmak üzere, önemli bilgiler gösterir:

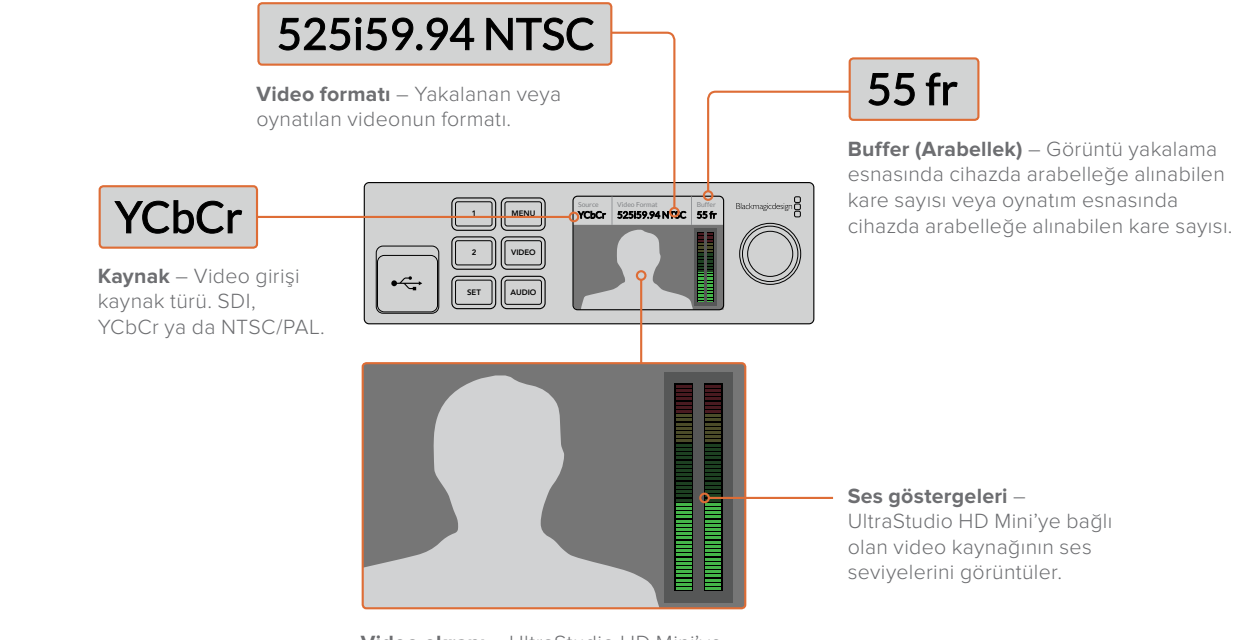

**Video ekranı** – UltraStudio HD Mini'ye bağlı olan giriş video kaynağını görüntüler.

# **Teranex Mini Rack Shelf**

Blackmagic UltraStudio HD Mini'yi, Blackmagic ATEM Television Studio HD ya da Blackmagic Teranex Mini çevirici ürünleri gibi başka ekipmanlarla birlikte kullandığınızda, ünitelerinizi bir yayın rafına ya da taşıma kasasına takmak için, bir Teranex Mini Rack Shelf kullanabilirsiniz. Her bir 1RU Teranex Mini Rack Shelf'e Teranex Mini boyutunda üç adet ünite sığdırılabilir.

UltraStudio HD Mini'yi rafa montajlamak için, eğer takılıysa her bir ünitenin lastik ayaklarını çıkartın ve altındaki montaj deliklerini kullanarak her bir üniteyi rafın tabanına vidalayın.

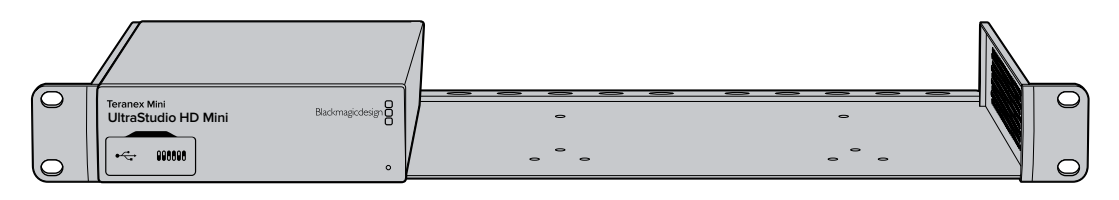

Teranex Mini Rack Shelf fazladan ünite kurmanıza gerek olmadığı durumlarda, boşlukları kapatmanız için kullanabileceğiniz iki orijinal boş panel ile gelir.

Daha fazla bilgi için, [www.blackmagicdesign.com/tr](http://www.blackmagicdesign.com/tr) adresinden, Blackmagic Design web sitesine bakın.

# <span id="page-818-0"></span>**DaVinci Resolve**

## **DaVinci Resolve ile Canlı Derecelendirme**

Desktop Video 10, Blackmagic Design 4K ve 8K donanımlarında eşzamanlı görüntü yakalama ve oynatma imkanı sunar. Giriş ve çıkış için iki ayrı cihaz gerektirmediğinden bu özellik, DaVinci Resolve ile canlı derecelendirme özelliğini kullanmak isteyenler için harikadır.

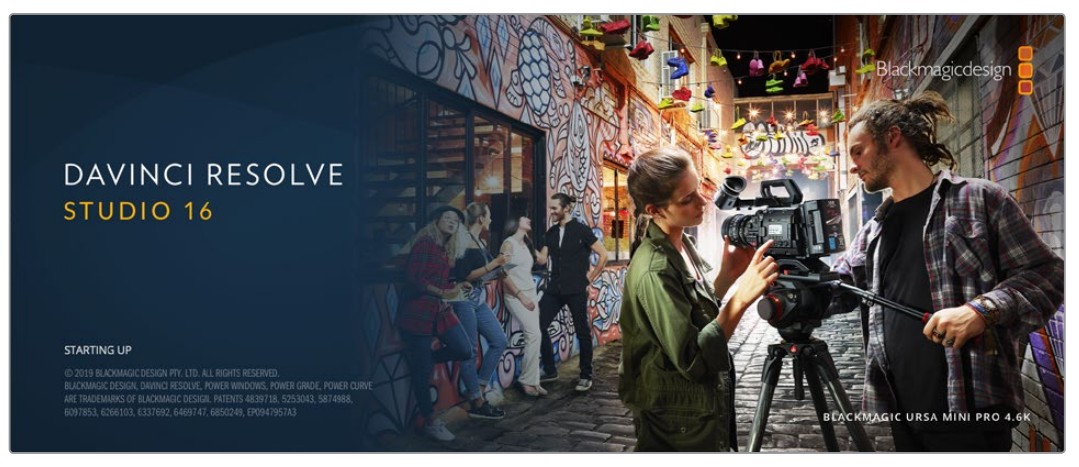

Sette canlı derecelendirme yaptığınızda yapmanız gereken tek şey, kameranın çıkışını Blackmagic Design donanımınızın girişine takmaktır. Sonra derecelendirme değerlendirmesi ve izleme için, donanımın çıkışını setteki ekrana takın.

## Kurulumu

- **1** DaVinci Resolve'yi başlatın. 'preferences' (tercihler) menüsünden 'video and audio I/O' (video ve ses giriş/çıkışı) sekmesini seçin ve 'Resolve Live use' seçeneğinden donanımınızı seçin. Tercihlerinizi kaydedin ve yapılan değişiklikleri uygulamak için, DaVinci Resolve'yi yeniden başlatın.
- **2** Bir proje başlatın ve 'project settings' (proje ayarları) penceresini açın. 'master settings' (ana ayarlar) sekmesinden, timeline çözünürlüğünü ve kare hızını kameranızla eşleştirmek üzere düzenleyin.
- **3** 'capture and playback' sekmesine gidin ve 'video capture and playback' menüsünden arzu ettiğiniz formatı seçin.

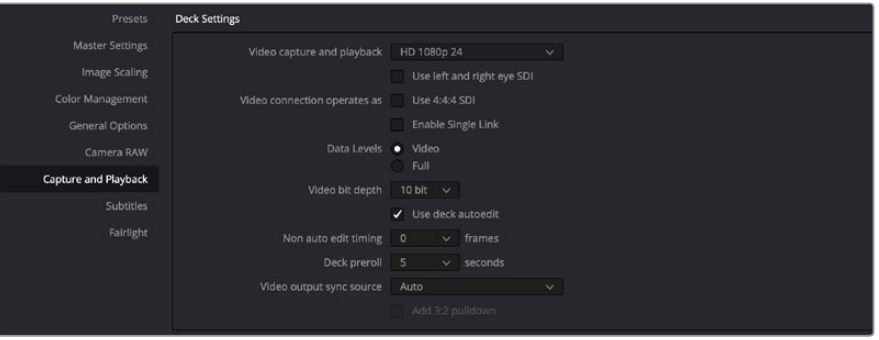

Formatınızı, 'video capture and playback' menüsünden seçin.

- **4** 'edit' sayfasına gidin ve file>new timeline'yi seçin.
- **5** 'color' sayfasında, 'color' menüsü üzerine tıklayın ve Resolve live > on seçeneklerini seçin. Şimdi, canlı videoyu görüntüleyici içerisinde görmeniz gerekir ve videonun üzerinde, parlak kırmızı renkte bir 'Resolve Live' butonu görünecektir.

#### <span id="page-819-0"></span>Resolve Live'nin Kullanımı

- **1** Resolve Live modunda, 'freeze' (dondur) butonu (kar tanesi ikonu), gelen video karesini dondurur. Böylece, çekim esnasında oluşan hareketten dikkatiniz dağılmadan derecelendirme yapabilirsiniz.
- **2** Yaptığınız derecelendirmenin neticesinden memnun olduktan sonra, 'snapshot' butonunun (kamera ikonu) tıklanması, görüntüleyicideki mevcut sabit görüntünün, gelen zaman kodu değerinin ve derecelendirmenizin bir anlık resmini timeline'ye kaydeder. Anlık resimler, sadece tek karelik kliplerdir. Anlık resminizi çektikten sonra, derecelendirmek istediğiniz bir sonraki çekimi bulana dek oynatımı tekrar başlatmak için kar tanesi ikonunu tekrar tıklayın.

**BİLGİ** Resolve Live hakkında daha fazla bilgi için, DaVinci Resolve kullanma kılavuzuna bakınız.

# **DaVinci Resolve ile Kurgulama**

Blackmagic DaVinci Resolve, projelerin kurgulanması ve tamamlanması için gerekli tüm araçları içeren, kurgulama kolaylığı olan bir arayüze sahiptir. İster klipleri farenizi kullanarak sürükleyip bırakın ister hassas kurgulama için klavyenizi kullanın, DaVinci Resolve profesyonel kurgucuların ihtiyaç duydukları tüm işlevselliğe sahiptir.

#### Kurulum

- **1** DaVinci Resolve'yi başlatın. 'preferences' (tercihler) menüsünden 'video and audio I/O' (video ve ses giriş/çıkışı) sekmesini seçin ve 'for capture and playback use' seçeneğinden Blackmagic Design donanımınızı seçin. Tercihlerinizi kaydedin ve yapılan değişiklikleri uygulamak için, DaVinci Resolve'yi yeniden başlatın.
- **2** Bir proje yükleyin, dosya menüsünden 'project settings' sekmesini açın ve 'master settings' (ana ayarlar) altında, 'timeline resolution' (timeline çözünürlüğü), 'timeline frame rate' (timeline kare hızı) ve 'playback frame rate' (oynatım kare hızı) ayarlarını düzenleyin.
- **3** 'video monitoring' (video izleme) bölümü altında, 'video format' ayarınızı düzenleyin. Blackmagic Desktop Video Setup, Blackmagic Design video donanımınız için seçtiğiniz video formatına otomatik olarak değişecektir.
- **4** Yapılan değişiklikleri kaydetmek ve proje ayarları penceresini kapatmak için, 'save' butonunu tıklayın.

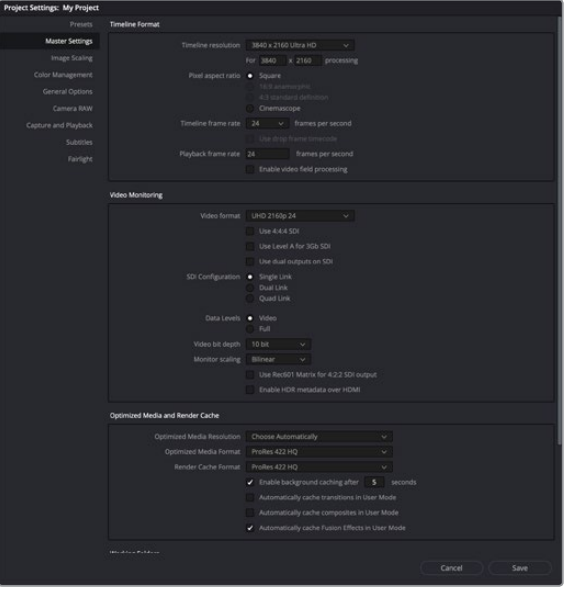

'poject settings' (proje ayarları) penceresini, timeline formatınızı ve video denetleme seçeneklerinin ayarlanması için kullanın.

#### <span id="page-820-0"></span>Kurgulama

- **1** Kliplerinizi medya havuzuna yüklemek için, 'media' sayfasındaki medya depolama tarayıcısını kullanın.
- **2** 'edit' sayfasında, file>new timeline'yi (düzen>yeni timeline) seçin, timeline'nize bir isim verin ve 'create'(oluştur) butonunu tıklayın.
- **3** Şimdi sol taraftaki kaynak görüntüleyiciye, medya havuzundan bir klibi sürükleyebilirsiniz.
- **4** Kaynak kliplerinin giriş ve çıkış noktalarını, I ve O tuşlarını kullanarak ve görüntüleyici penceresinin altındaki çubuğa, zaman çizgisi çubuğunu sürükleyerek ayarlayabilirsiniz.
- **5** Klibi timeline'ye kurgulamak için yapmanız gereken tek şey, klibi kaynak görüntüleyiciden timeline'ye sürükleyip bırakmaktır.

**BİLGİ** DaVinci Resolve ile kurgulamanın nasıl yapıldığı konusunda daha detaylı bilgi için, Blackmagic DaVinci Resolve kılavuzuna bakınız.

# **Tercih Ettiğiniz 3. Parti Yazılımlarının Kullanılması**

## **Adobe After Effects CC**

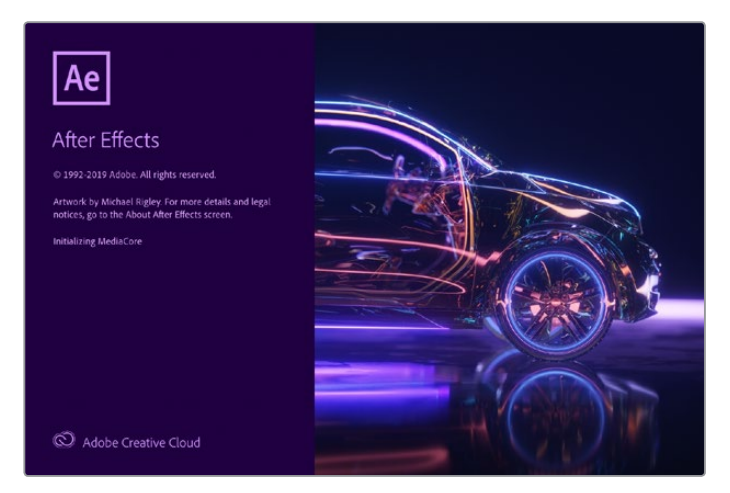

After Effects CC

## Video Önizleme

Blackmagic Design donanımınızla oluşturduğunuz kompozisyonunuzu gerçek zamanda görüntülemek için, preferences > video preview sekmelerine gidiniz. Blackmagic Design donanımınızı, After Effects CC ile kullanabilmek için, 'Enable Mercury Transmit' seçeneğinin onaylı olması gerekir. 'video device' altında 'Blackmagic Playback'i seçin. After Effects kompozisyonlarınızı doğru video renk alanında izlemek için, artık bir yayın ekranını kullanabilirsiniz.

|                                                                                                    | Preferences                                                                                                    |                  |                  |
|----------------------------------------------------------------------------------------------------|----------------------------------------------------------------------------------------------------|------------------|------------------|
| General<br><b>Previews</b><br>Display                                                                                                    | Enable Mercury Transmit<br>Video Device:                                                                                                    |                  | OK<br>Cancel     |
| <b>Import</b><br>Output<br><b>Grids &amp; Guides</b><br>Labels<br>Media & Disk Cache<br>Video Preview<br>Appearance<br><b>New Project</b><br>Auto-Save | Adobe DV<br>Blackmagic Playback                                                                                                    | Setup.<br>Setup. | Previous<br>Next |
| Memory<br>Audio Hardware<br><b>Audio Output Mapping</b><br><b>Sync Settings</b><br>Type                                                                | Disable video output when in the background<br>Video preview during render queue output<br>Forward slash '/' on numeric keypad toggles Mercury Transmit. |                  |                  |

'Video Preview' (Video Önizleme) tercihleri

Desteklenmeyen veya standart olmayan kare boyutları ile çalıştığınız durumlarda, bunlar da Blackmagic Design donanımı ile doğru bir şekilde çıkarılabilinir. Preferences > video preview sekmesine gidin ve 'Blackmagic playback' ibaresinin yanındaki 'setup' butonunu tıklayın. 'Blackmagic device selection' (Blackmagic cihaz seçimi) penceresi şimdi belirecektir. Donanımınızın desteklediği en yakın video standardına, yukarı veya aşağı olarak görüntünüzü ölçeklendirebilirsiniz. Örneğin, UltraStudio 4K kullanıyorsanız ve After Effects kompozisyonunuz 2048 x 1152 çözünürlüğüne ayarlıysa, aşağı ölçeklendirme DCI 2K ve yukarı ölçeklendirme de Ultra HD video çıkaracaktır.

### Render (Hesaplama) işlemi

Kompozisyonunuzu tamamladıktan sonra, bir DPX görüntü sekansı veya aşağıdaki codec'lerden herhangi biri haline getirebilirsiniz:

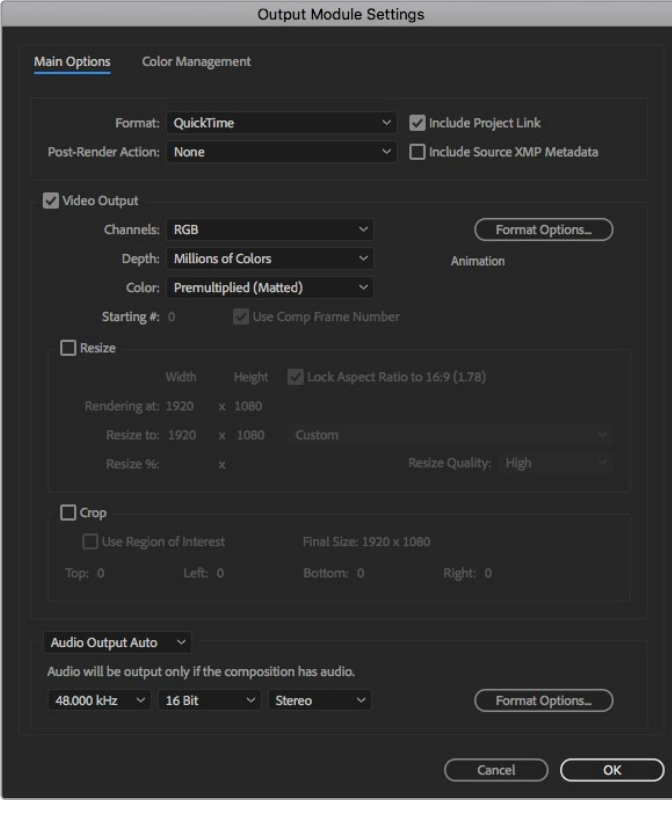

'Output Module Settings' teslim (render) seçenekleri

#### <span id="page-822-0"></span>**Mac OS'deki QuickTime kodekleri**

- Blackmagic RGB 10 bit (sıkıştırılmamış)
- Apple Uncompressed YUV 10 bit 4:2:2
- Apple Uncompressed YUV 8 bit 4:2:2
- Apple Photo JPEG (sıkıştırılmış)
- Apple DV NTSC (sıkıştırılmış)
- Apple DV PAL (sıkıştırılmış)

Bilgisayarınızda Final Cut Pro yüklü ise, ProRes ve DVCPRO HD'de dahil olmak üzere, diğer kodekler de geçerli olacaktır.

#### **Windows'daki AVI kodekleri**

- Blackmagic 10 bit 4:4:4 (sıkıştırılmamış)
- Blackmagic 10 bit 4:2:2 (sıkıştırılmamış)
- Blackmagic HD 8 bit 4:2:2 (sıkıştırılmamış)
- Blackmagic SD 8 bit 4:2:2 (sıkıştırılmamış)
- Blackmagic 8 bit MJPEG (sıkıştırılmış)

Bilgisayarınızda Premiere Pro CC yüklü ise, DVCPRO HD ve DVCPRO50'de dahil olmak üzere, diğer kodekler de geçerli olacaktır.

#### **Windows'daki Quicktime kodekleri**

- Blackmagic RGB 10 bit (sıkıştırılmamış)
- Blackmagic 10 bit (sıkıştırılmamış)
- Blackmagic 8 bit (sıkıştırılmamış)
- Apple Photo-JPEG (sıkıştırılmış)
- Apple DV NTSC (sıkıştırılmış)
- Apple DV PAL (sıkıştırılmış)

## **Adobe Photoshop CC**

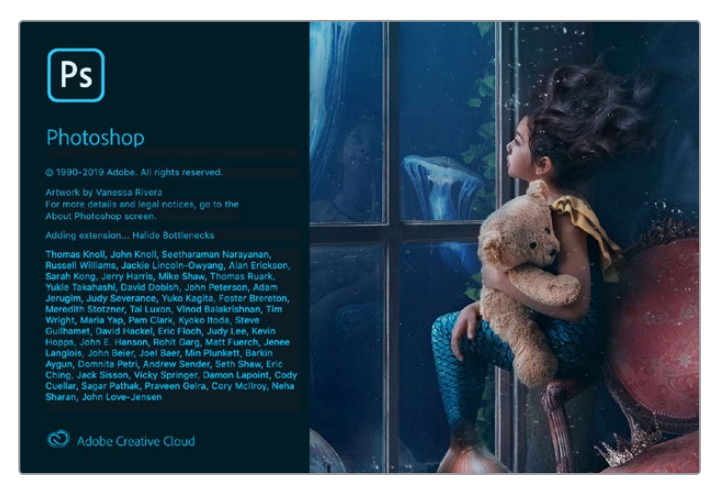

Photoshop CC

### <span id="page-823-0"></span>Video Karelerinin İçe ve Dışa Aktarılması

#### **Photoshop CC'ye bir görüntünün aktarılması**

- **1** 'file > import > Blackmagic image import' sekmelerini seçin.
- **2** 'video input format' (video giriş formatı) ve 'image bit depth' (görüntü bit derinliği) tercihlerinizi seçin ve sonra da 'import image' (görüntüyü içe aktar) ibaresini tıklayın.

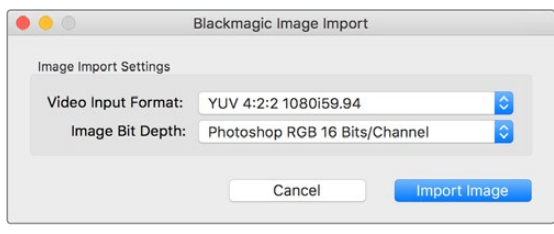

Görüntü Yakalama

#### **Photoshop CC'den bir görüntünün aktarılması**

- **1** 'file > export > Blackmagic image export' sekmelerini seçin.
- **2** 'video output format' tercihinizi seçin ve sonra da 'export image' ibaresini tıklayın.

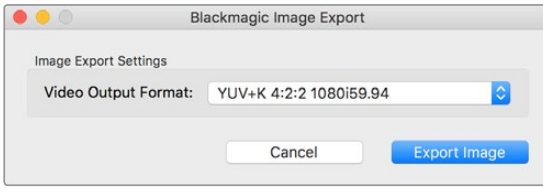

Görüntüyü Dışa Aktarma

'import' ve 'export' seçeneklerini bir kez düzenledikten sonra, daha sonra yapılan içe ve dışa aktarımlar, ayarlar penceresini görüntülemeyecektir. Ancak, içe aktarma veya dışa aktarma seçeneklerinden birini seçerken, [Mac için] Option tuşunu veya [Windows için] Ctrl tuşunu basılı tutarak, yine bu ayarları değiştirebilirsiniz.

## **Adobe Premiere Pro CC**

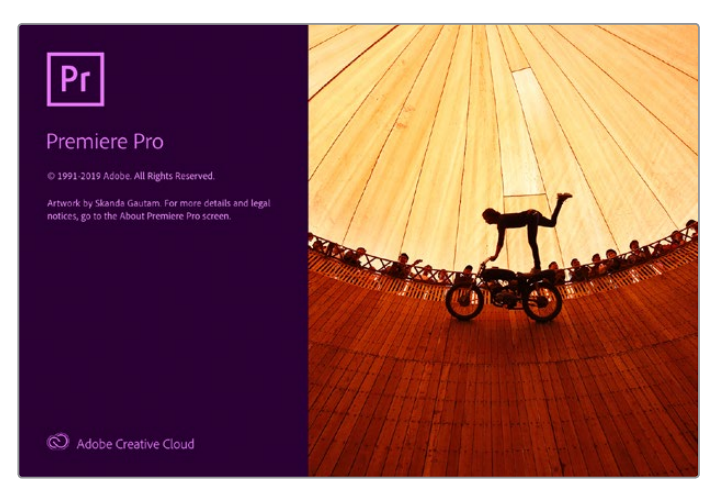

Premiere Pro CC

#### Bir Blackmagic Design Projesinin Oluşturulması

- **1** Premiere Pro yazılımını açın ve 'new project' (yeni proje) ibaresini tıklayın. Proje için bir ad girin ve projeyi kaydetmek istediğiniz yeri seçin.
- **2** Grafik kartınız Premiere Pro CC'nin Mercury Playback Engine uygulaması tarafından destekleniyorsa, renderer seçenekleri geçerli olacaktır ve onu 'Mercury Playback Engine GPU acceleration' (hızlandırma) olarak değiştirmeniz gerekir.
- **3** 'capture format' aşağı açılır menüden, 'Blackmagic capture' sekmesini seçin. Video ve ses yakalama ayarlarını düzenlemek için, [mac için] 'settings' (ayarlar) ya da [windows için] 'properties' butonunu tıklayın. Video standardını ve formatını seçin. 'new project' (yeni proje) penceresine geri dönmek için 'ok' ibaresini tıklayın.
- **4** 'Yakalanmış video, yakalanmış ses, video ve ses önizlemelerinin yerini belirlemek için, 'scratch disks' sekmesini tıklayın. 'ok' ibaresini tıkladığınızda yeni projeniz açılacaktır.
- **5** Şimdi de varsayılan sistem sesinin, Blackmagic Desktop Video'ya ayarlanmadığından emin olun.

Mac işletim sisteminde, 'system preferences' penceresini açın, 'sound' (ses) seçeneğini tıklayın ve çıkış (output) sekmesinde, Blackmagic cihazınızın seçili olmadığından emin olunuz. Input (giriş) sekmesinde, mikrofon girişinizi seçin ve Blackmagic ürününün seçili olmadığından emin olun.

Windows bilgisayarlarda, görev çubuğuna gidin ve ses ayarlarını açmak için, 'hoparlör' ikonunun üzerine sağ tıklayın. 'playback' sekmesini tıklayın ve Blackmagic Design donanımı dışındaki bir cihazın çıkışını veya dahili ses çıkışını kullanmak üzere ayarlayın. 'recording' (kayıt) sekmesini tıklayın ve Blackmagic Design donanımı dışındaki bir başka kayıt cihazını kullanmak üzere bilgisayarı ayarlayın.

**6** Adobe Premiere Pro'ya geri dönün, 'preferences' (tercihler) menüsünü tıklayın ve 'audio hardware' (ses donanımı) sekmesini seçin. Aşağı açılır menüyü kullanarak 'default output' (varsayılan çıkış) seçeneğini 'built-in output' (dahili çıkış) olarak düzenleyin. 'output mapping' sekmesinin altında, 'Adobe desktop audio' için olan çıkışı eşleştirin.

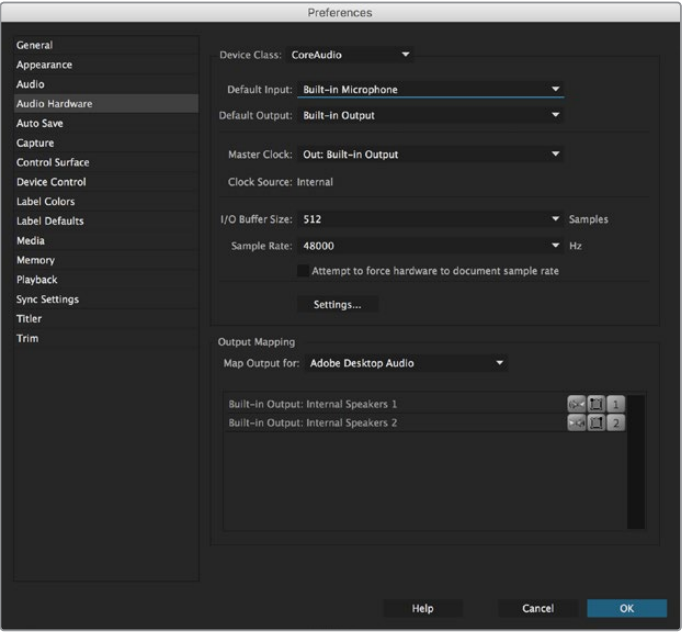

Adobe Premiere Pro'nun ses tercihlerini düzenlerken, varsayılan ses çıkışının ve çıkış eşleme ayarlarının 'built-in output' (dahili çıkış) olarak ayarlı olduğundan emin olunuz. **7** Tercihler menüsü altındaki 'playback' menüsünde, 'audio device' aşağı açılır menüden 'Blackmagic playback' seçeneğini seçin ve 'video device' ibaresinin altındaki 'Blackmagic playback' kutusunu işaretleyin. 'ok' ibaresine basın.

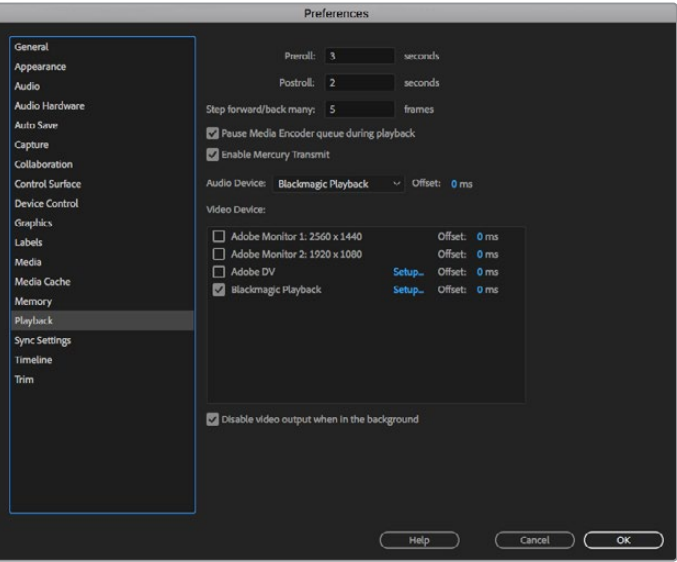

Adobe Premiere Pro'nun 'playback' ses cihazını 'Blackmagic Playback' olarak ayarlayın ve 'video device' ayarlarındaki 'Blackmagic Playback' kutusunu işaretlediğinizden emin olun.

**8** Yeni bir sekans oluşturmak için, file > new > sequence sekmelerini tıklayın. İstediğiniz önayarı seçin, sekansa bir isim verin ve sonra da 'ok' ibaresini tıklayın.

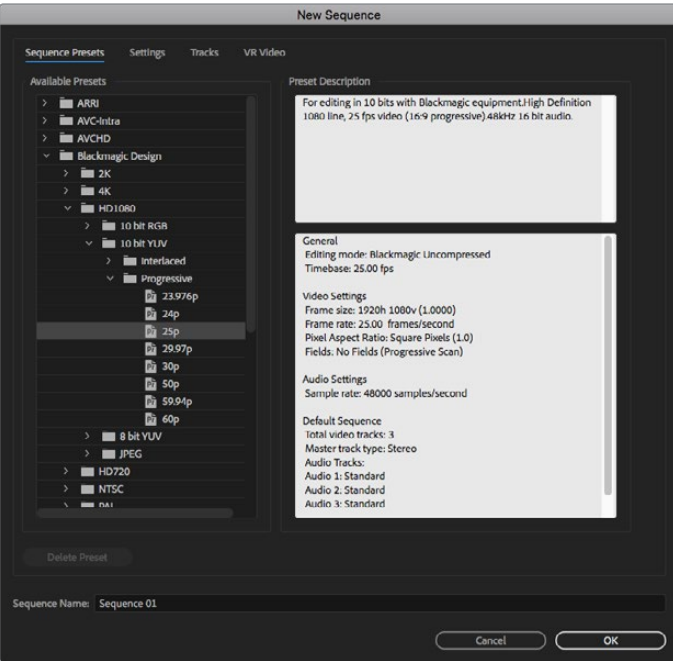

Blackmagic Design önayarlarından yeni bir sekans oluşturun.

## Cihaz Kontrolü

Çoğu Blackmagic Design görüntü yakalama ve oynatım modelleri, deck'lerin kontrol edilmesi için bir RS-422 cihaz kontrol özelliği içerir. Preferences > device control sekmelerini tıklayın ve 'devices' (cihazlar) menüsünde 'Blackmagic device control' sekmesinin seçilmiş olduğunu kontrol edin. 'ok' ibaresini tıklayın.

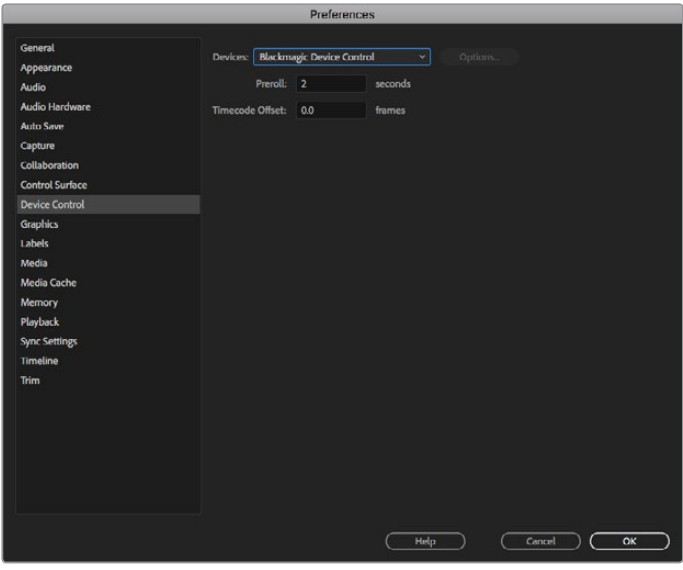

## Playback (Oynatım)

Desteklenmeyen veya standart olmayan kare boyutları ile çalıştığınız durumlarda, bunlar da Blackmagic Design donanımınızdan doğru bir şekilde çıktısı sağlanabilir. Preferences > playback sekmesine gidin ve 'Blackmagic playback' ibaresinin yanındaki 'setup' butonunu tıklayın. 'Blackmagic device selection' (Blackmagic cihaz seçimi) penceresi şimdi belirecektir. Donanımınızın desteklediği en yakın video standardına, yukarı veya aşağı olarak görüntünüzü ölçeklendirebilirsiniz. Örneğin, UltraStudio 4K kullanıyorsanız ve Premiere sekansınız 3996 x 2160 çözünürlüğüne ayarlıysa, aşağı ölçeklendirme Ultra HD, yukarı ölçeklendirme ise DCI 4K çıkaracaktır.

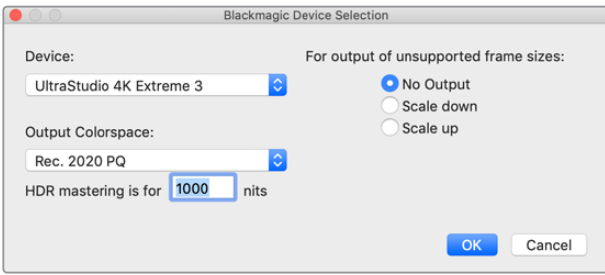

Desteklenmeyen kare boyutlarının çıkışı için bir seçim yapınız.

Desktop Video cihazınız HDR'yi destekliyorsa, HDR projeleri için renk gamını ve aktarma fonksiyonunu da ayarlayabilirsiniz. Bunlara, Rec 2020 için HLG ve PQ dahildir. HDR mastering işlemi ekranının ayarı, monitörünüzün veya televizyonunuzun görüntüleyebildiği azami nit değerine ayarlı olmalıdır.

#### Görüntü Yakalama

#### **Görüntü yakalamak için:**

File > capture [F5]' sekmelerini seçin

İstediğiniz bant ve klip adını girin.

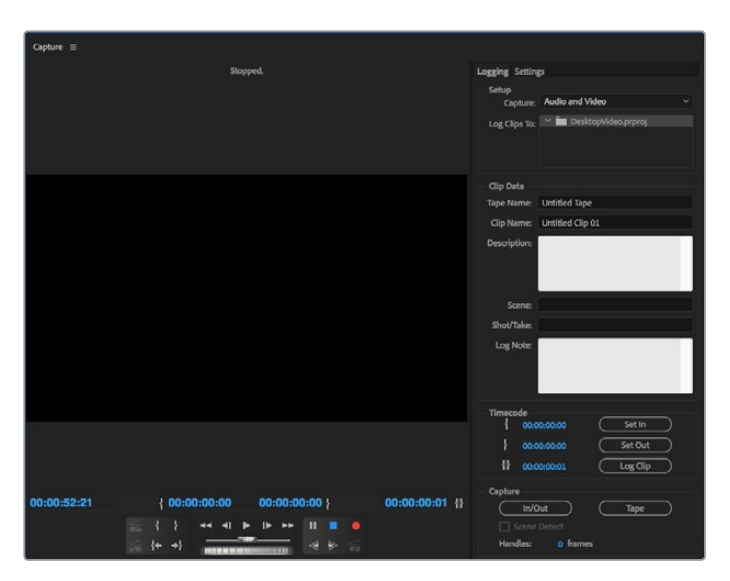

Görüntü yakalama penceresinde, görüntü yakalama ve cihaz kontrol ayarlarınızı düzenleyin.

Anında görüntü yakalamak için veya kontrol edilemeyen bir cihazdan görüntü yakalama için, kırmızı kayıt düğmesini tıklayın [G].

RS-422 deck kontrol ile klibe logging işlemi uygulamak istediğinizde, 'set in' ve 'set out' butonlarını kullanarak ya da zaman kodunu klavye ile girerek ve 'log clip' ibaresini tıklayarak, istediğiniz giriş ve çıkış noktalarını girin. Bir klip adı girin ve 'ok' ibaresine basın. Boş klip şimdi 'project' penceresinde belirecektir. Toplu olarak yakalamak istediğiniz tüm kliplere logging işlemini uygulayana kadar bunu tekrar edin.

Daha sonra: File > batch capture [F6] sekmelerini seçin. Kliplerde klip işleme kollarının bulunması için, klip işleme kolları ile görüntü yakalama seçeneğini etkinleştirin ve her bir klibin başlangıcında ve sonunda ihtiyaç duyduğunuz ilave karelerin sayısını girin ve 'ok' ibaresini tıklayın. Şimdi de sizden bandı girmeniz istenecek. 'ok' tıklandıktan sonra kliplerinizin görüntüsü yakalanacaktır.

## Banda Aktarma

Timeline'nizi harici bir deck'e aktarmak istediğinizde, bunu Premiere Pro'nun 'edit to tape' özelliği ile yapılabilirsiniz. İki dışa aktarma türü arasından seçim yapın: insert (ara görüntü) ve assemble (tam görüntü). 'Insert' (ara görüntü) aktarma, banda aktarılacak projenin tamamını kapsayan kesintisiz bir timeline gerektirir. Bu, bir banttaki çekimi, başka bir çekimle değiştirmek istediğinizde çok faydalıdır. 'assemble' (tam görüntü) modunda, bantta yalnızca sekansın başlangıç zaman kodunun hemen ilerisindeki bir noktaya kadar bir boşluk bırakılması gerekir. 'Assemble' aktarma, kayıt işlemi öncesinde bandı siler, yani kurgunuzun 'out' (çıkış) noktasından sonra bantta başka projelerin olduğu durumlarda kullanılmamalıdır.

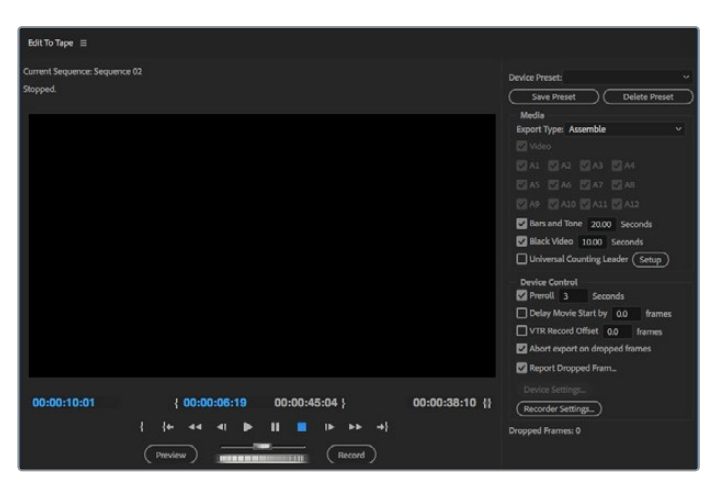

Kurgunuzu harici bir deck'e aktarmak için, 'edit to tape' özelliğini kullanın.
**BİLGİ** 'Assemble' modunda banda aktarma yaparken, sekansınızın sonuna en az 30 saniyelik bir boşluk eklemek daima faydalıdır. Bu da bandın post roll işlevlerinde yardımcı olur ve istenmeyen medyanın çekiminizin hemen ardından görünmesini önler.

#### **RS-422 deck kontrolü üzerinden banda aktarım için:**

- **1** Adobe Premiere Pro tercihlerinin, daha önce bu bölümde 'bir Blackmagic Design Projesinin oluşturulması' kısmında bahsedildiği gibi, doğru bir şekilde yapılandırıldığından emin olun.
- **2** File > export > tape (seri cihaz) sekmelerini tıklayarak Premiere Pro'nun 'edit to tape' penceresini açın. 'recorder settings' (kayıt ayarları) üzerine tıklayın, aşağı açılır menüden Blackmagic capture (Blackmagic görüntü yakalama) seçeneğini seçin ve 'settings' (ayarlar) ibaresini tıklayın. Ses ayarlarıyla birlikte video standardınızı ve formatınızı seçin. 'ok' ibaresini tıklayın. Görüntü yakalama formatı, çıkış formatı ile uyumlu olmadığında, preroll (önpay) esnasında deck için karışıklığa sebep olabilir ve ses aktarımı gerçekleşmeyebilir.
- **3** Şimdi aşağı açılır menüden 'assemble' ya da 'insert' seçeneğini seçerek dışa aktarma türünü (export type) seçin, istenilen giriş noktası zaman kodunu girin ve 'record' (kayıt) düğmesini tıklayın.

Banda aktarma yaparken, deck'in önceden belirlenmiş zaman kodunda kayda geçmesi için, yazılım projenizin ilk karesinde bekler. Banda aktarma işlemi esnasında programınızın ilk karesinin tekrar edildiğini veya kaybolduğunu fark ederseniz, deck ile bilgisayarı tekrar uyumlu hale getirmek için, 'playback > video device > offset' ayarını düzenlemeniz gerekecektir. Herhangi bir deck ve bilgisayar bileşimine bunu bir kez uygulamanız yeterlidir ve doğru ayarlar muhafaza edilecektir.

# **Adobe Character Animator CC**

Bazı Desktop Video görüntü yakalama ve oynatma cihazları, Adobe Character Animator CC tarafından üretilen grafikleri, bir sahne/kürsü ekranı gibi diğer video ekipmanlarına bağlamanıza imkan tanır. Örneğin; bir sanal karakterin performansını bir video kurgusunda kullanmayı ve bu performansı gerçek zamanlı olarak görüntülemeyi isteyebilirsiniz.

Bu bölüm; Adobe Character Animator CC'de çıkış seçeneklerini nasıl seçeceğinizi gösterir.

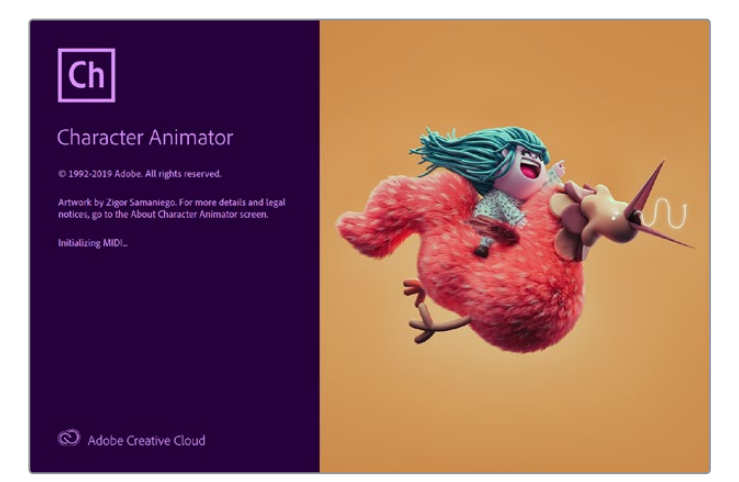

- **1** Adobe Character Animator uygulamasında, Character > Preferences (Tercihler) > Live Output (Canlı Çıkış) seçeneklerini seçin.
- **2** Mercury yayını ve syphon'u etkili hale getirmek için 'enable Mercury transmit and syphon' ibaresinin seçili olduğundan emin olun.
- **3** 'Blackmagic playback' ibaresinin seçili olduğundan emin olun.
- **4** 'Blackmagic playback' yanında bulunan 'setup' ibaresini seçin.
- **5** Aşağı açılır 'output mode' (çıkış modu) menüsünden, aşağıdaki seçeneklerden bir mod seçin.

# Playback (Oynatım)

Hiçbir keyleme yapmadan, Adobe Character Animator CC'den doğrudan bir sinyal çıkarır.

# Internal Keying (Dahili Keyleme)

Bu seçenek; Desktop Video cihazının dahili keyer'ini kullanarak, anime edilen karakteri, başka bir video kaynağının üzerine yerleştirmenize imkan tanır. Mesela; fon, bir habere ilişkin bir yerin videosu olabilir ve karakter de bunun üzerine yerleştirilmiş canlı bir röportaj sağlayabilir. Diğer bir seçenek de karakterin bir logo veya filigran gibi ekranın alt köşesine konulmuş, yayınlanan içeriğe tepkiler sağlaması için, yayın sinyali üzerine yerleştirilmesidir.

# Fill/Key

Bir ATEM switcher gibi, harici bir switcher kullanarak keyleme işlemini uygulamak istiyorsanız çıkış modunu 'fill/key' olarak ayarlayabilirsiniz. Fill (dolgu) sinyali anaime edilmiş karakterdir ve key sinyali de bir keyer'e karakterin çevresindekileri transparan yapmasını söyleyen gri-ton maskedir. Bu; keyer'in karakteri bir fon üzerine yerleştirmesini sağlar.

# **Final Cut Pro X**

Videonuzu Blackmagic Design video donanımı üzerinden çıkarmak için, Final Cut Pro X uygulamasındaki A/V çıkış seçeneğini kullanabilirsiniz. HDR'yi destekleyen bir Desktop Video cihazı kullanıyorsanız ayrıca, uyumlu bir televizyon veya monitörde, geniş bir renk aralıklı HDR videoyu görüntüleyebilir ve düzeltebilirsiniz.

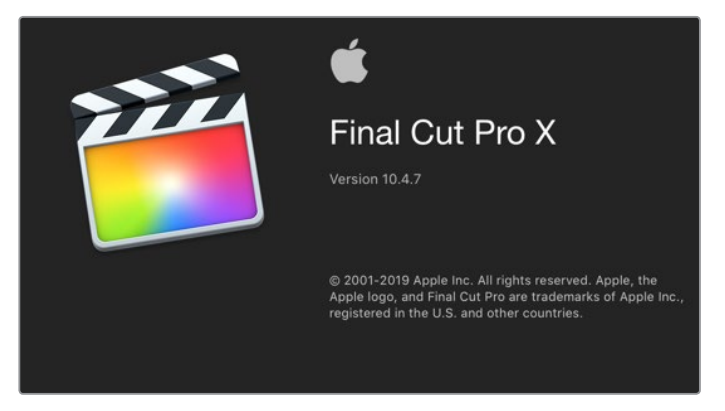

Final Cut Pro X

# Final Cut Pro X'in Kurulumu

- **1** En son Mac işletim sistemi ile Final Cut Pro X 10.0.4 ya da üzerini çalıştırdığınızdan emin olunuz.
- **2** Blackmagic Desktop Video Setup uygulamasını açın. 'video standart' aşağı açılır menüsü üzerine tıklayın ve sonra Final Cut Pro X projesinde kullanacağınız formatın aynısını ayarlayın. Örneğin, 2160p29.97. Format, kliplerinizin video formatı ile aynı olmalıdır. Video standardı ayarı, aynı zamanda görüntüleme videosunun çıkış modunu da belirler.

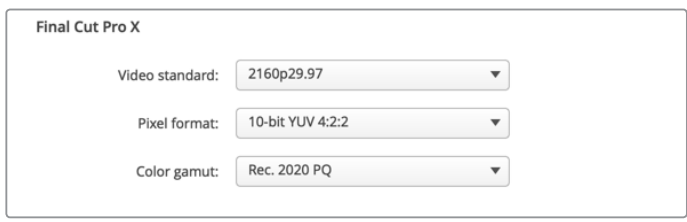

Final Cut Pro X projenizin formatı ile eşleşecek şekilde, çıkış formatını (output format) ayarlayın.

- **3** 'Pixel format' (piksel formatı) başlıklı açılan menüyü tıklayın ve televizyonunuzun veya monitörünüzün kabul edeceği bir format ile eşleşecek şekilde ayarlayın. Örneğin, geniş bir HDR renk aralığıyla çalışıyorsanız, monitörünüzün uyumluluk gereksinimlerine bağlı olarak, '10-bit YUV 4:2:2' veya '10-bit RGB 4:4:4' arasından seçin.
- **4** 'Color gamut' (renk gamı) menüsünü tıklayın ve bunu, projenizin kullandığı renk gamıyla eşleşmesi için ayarlayın. Standart dinamik aralığı olan standart veya yüksek tanımlı bir proje ile çalışıyorsanız, 'Rec. 601/Rec. 709' ibaresini seçin. HDR'yi destekleyen bir Desktop Video cihazı kullanıyorsanız ve 4K ya da yüksek dinamik aralıklı bir projenin kurgulamasını yapıyorsanız, 'Rec. 2020' ibaresini seçin. Hem 4K hem de yüksek dinamik aralıklı projeler için, 'Rec. 2020 HLG' veya 'Rec. 2020 PQ' renk gamları arasından seçiminizi yapın. Bu ayrıca, televizyonunuzun veya monitörünüzün görüntüleyebileceği bir format olmalıdır.

Desktop Video Setup yazılımını kullanarak çıkış ekranınızın ayarlarını değiştirdiğinize göre, Final Cut Pro X'te yeni bir proje oluşturabilirsiniz.

### **Yeni bir proje oluşturmak için:**

**1** Final Cut Pro X uygulamasını başlatın. 'Library' (belgelik) özelliklerinde, varsayılan 'untitled' (isimsiz) standart proje ismini göreceksiniz. Buna tekabül eden 'modify' (değiştir) ikonunu tıklayın. Yeni bir belgelik oluşturmak için, 'file' (dosya) menüsüne girin sonra, 'new' (yeni) ve 'library' (belgelik) ibaresini seçin.

**BİLGİ** Yeni bir belgelik oluşturduktan sonra, ekranın sağındaki kütüphane özellikleri gizlenmişse, sol üst köşedeki klaket ikonunu tıklayarak onları etkinleştirin. Bu işlem, belgeliğin kenar çubuğunu açar.

**2** Belgelik kenar çubuğundan yeni belgeliği seçin ve ona tekabül eden 'modify' (değiştir) ikonunu tıklayın.

Projeniz için renk alanını düzenlemenizi isteyen bir seçenekler penceresi açılacaktır. Standart bir renk gamı kullanan bir SD veya HD proje için, 'standard' ibaresini seçin. Geniş bir renk gamı olan bir HDR sinema filmi oluşturmayı düşünüyorsanız, 'wide gamut HDR' (geniş gamlı HDR) ibaresini seçin.

- **3** Ayarınızı teyit etmek için, 'change' (değiştir) ibaresini tıklayın.
- **4** Belgelikler kenar çubuğundaki belgelik ismini tıklayarak ve 'new project' (yeni proje) ibaresini seçerek, yeni bir proje oluşturun. Bir isim girin ve projenizi içine kaydedeceğiniz bir 'event' (etkinlik) seçin. Henüz bir etkinlik oluşturmadıysanız, şu anki tarih ile isimlendirilmiş olan, varsayılan etkinliği seçebilirsiniz.
- **5** 'Use custom settings' (özel ayarları kullan) ibaresini tıklayın. 'Video format' (video formatı), 'resolution' (çözünürlük) ve 'rate' (kare hızı) bilgilerini, Blackmagic Desktop Video Setup yazılımda düzenlediğiniz video standardı ve kare hızıyla eşleşmesi için ayarlayın.

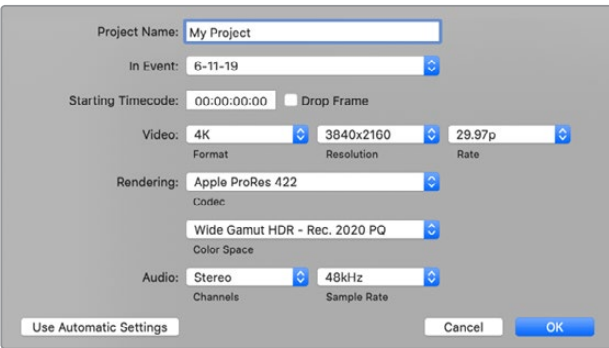

**6** 'Rendering' seçimini, tercih ettiğiniz Apple ProRes kodeğine veya sıkıştırılmamış bir iş akışı için 'uncompressed 10-bit 4:2:2' (sıkıştırılmamış 10-bit 4:2:2) renk alanına ayarlayın.

- **7** Projeniz standart HD ise, renk alanını değiştirmenize gerek yoktur, çünkü Final Cut Pro, standart HD Rec. 709 renk alanını otomatikman seçecektir. Geniş bir renk gamı olan bir HDR proje üzerinde çalışıyorsanız, televizyonunuzun veya monitörünüzün görüntüleme kapasitesine göre, PQ veya HLG'yi seçin.
- **8** Ses kanallarını stereo olarak ayarlayın veya 6 adet ses kanalı için 'surround' modunu seçebilirsiniz. Ses örnekleme hızını, televizyon hızı olan 48kHz'ye ayarlayın.
- **9** Yeni projenizin oluşturulma işlemini tamamlamak için, 'OK' ibaresini tıklayın.

Harici bir HDMI veya SDI monitör bağlıysa, yeni projenizin doğru görüntülendiğinden emin olmanız gerekecektir.

#### **Final Cut Pro X'te ekran çıkışı ayarlarını düzenlemek için:**

- **1** Final Cut Pro menüsüne gidin, 'preferences' (tercihler) sekmesini seçin ve sonra da 'playback' sekmesini tıklayın. 'A/V Output' (A/V Çıkışı) ayarında 'Blackmagic' ibaresinin seçili olduğundan ve video standardının projenizle eşleştiğinden emin olun. Tercihleri kapatın.
- **2** Video çıkışını Blackmagic Design video donanımınız üzerinden etkinleştirmek için, menü çubuğundan 'window' (pencere) seçeneğini seçin ve 'A/V Output' (A/V Çıkışı) ibaresini tıklayın.

#### **Mac OS'te ses çıkışını yapılandırmak için:**

- **1** Mac OS 'system preferences' (sistem tercihleri) sekmesini açın ve 'sound' (ses) ikonunu tıklayın.
- **2** 'Output' (çıkış) sekmesini tıklayın ve ses çıkışı için 'Blackmagic Audio' tercihini seçin.

**BİLGİ** Sesi, Desktop Video donanımınız üzerinden de denetleyebilirsiniz.

### Playback (Oynatım)

- **1** Yeni projenize birkaç klip aktarın.
- **2** Artık bilgisayar ekranınızda Final Cut Pro X timeline'yi kullanabilir ve Blackmagic Design video donanımınızın çıkışına bağlı bir ekran veya televizyonda, videonuzun önizlemesini yapabilirsiniz.

### Video ve Ses Yakalama

Blackmagic Design video donanımınız ile video ve ses yakalamak için, Blackmagic Media Express'i kullanabilirsiniz.

Klipleri yakaladıktan sonra, kurgulama için onları, Final Cut Pro X'e aktarabilirsiniz.

Media Express ile klipleri yakalarken, Final Cut Pro X uygulamasının da desteklediği video formatlarından birini seçtiğinizden emin olun. Örneğin; Apple ProRes 4444 XQ, ProRes 4444, ProRes 422 HQ, ProRes 422, ProRes 422 LT veya sıkıştırılmamış 10-bit 4:2:2.

### Banda Aktarma

Final Cut Pro X'de bir projeyi tamamladıktan sonra, projeyi bir film dosyasına render yapabilirsiniz ve sonra da Blackmagic Design video donanımınızla, filmin master kopyasını kasete çıkarmak için Blackmagic Media Express'i kullanabilirsiniz.

- **1** Final Cut Pro X'deki timeline'den kliplerinizi seçin.
- **2** file>share>master file dosyasına gidin ve 'master file' penceresi açılacaktır.
- **3** 'settings' ibaresini tıklayın ve aşağı açılır menüden istediğiniz video kodeğini seçin.

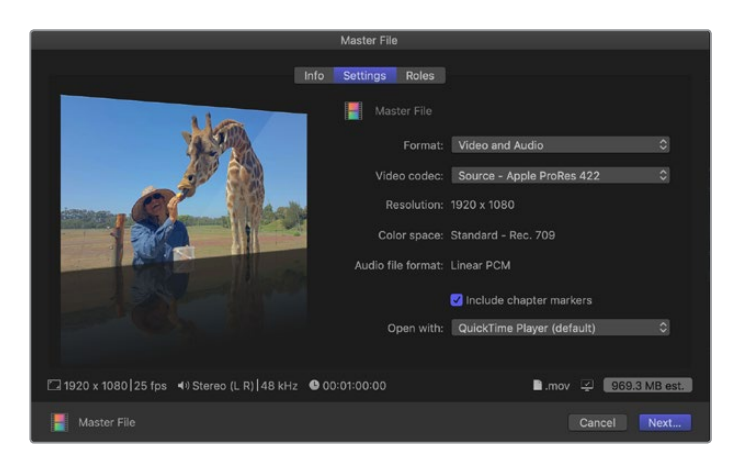

- **4** 'next...' ibaresini tıklayın ve filminiz için bir konum seçin ve daha sonra da 'save' butonunu tıklayın.
- **5** Media Express uygulamasını açın ve Final Cut Pro X'den daha önce dışa aktarılan klibi içe aktarın.
- **6** 'Video ve ses dosyalarının kasete aktarılması' hakkında bilgi için, bu kılavuzun Blackmagic Media Express bölümüne bakınız.

# **Avid Media Composer**

Avid Media Composer, Blackmagic Design video donanımı ile 4K'ya kadar video ve ses yakalar ve ayrıca RS-422 deck kontrolünü de destekler. Media Composer'in, Desktop Video yazılımdan önce yüklenmiş olduğu durumlarda, Media Composer için olan Blackmagic plugin'leri otomatik olarak yüklenir.

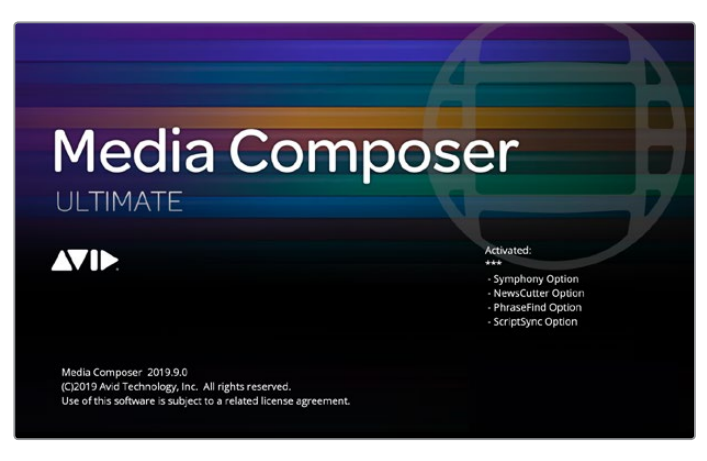

Avid Media Composer

### Kurulum

- **1** Media Composer uygulamasını başlatın ve ardından 'select project' (proje seçin) penceresi görünecektir.
- **2** Daha önce bir tane oluşturduysanız, tercih ettiğiniz kullanıcı profilini (user profile) seçin.
- **3** Projeniz için özel, paylaşımlı ya da harici bir proje konumu seçin.
- **4** 'New project' (yeni proje) butonunu tıklayın.
- **5** Bir proje adı girin ve format, renk alanı ve stereoskopik de dahil olmak üzere proje seçeneklerini düzenleyin. 'ok' ibaresini tıklayın. Renk alanı ve stereoskopik ayarları, daha sonra projenin 'format' sekmesinden değiştirilebilir.

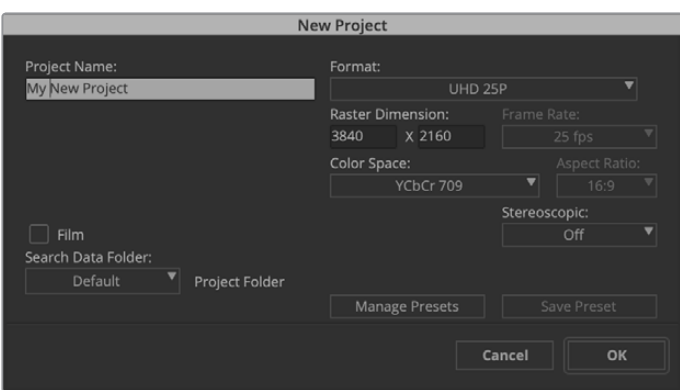

Bir proje adı yazın ve proje seçeneklerini düzenleyin.

**6** 'select project' diyalog kutusundaki proje adını çift tıklayın. Media Composer arayüzü ile birlikte yeni projeniz için olan proje penceresi görünecektir. Projenizin kurulumunu tamamlamış bulunuyorsunuz.

### Playback (Oynatım)

Herşeyin doğru bir şekilde bağlandığından emin olmak için, yardım menüsüne (help menu) gidin, 'read me' (beni oku) dosyasını tıklayın ve Media Composer Editing Guide'yi seçin. 'Importing Color Bars and Other Test Patterns' (Renk Çubuklarının Aktarılması ve Diğer Test Şekilleri) bölümünü takip edin. Oynatmak için, içe aktarılan dosyayı çift tıklayın. Şimdi, görüntüyü hem bilgisayar ekranınızda hem de Blackmagic Design donanım çıkışınızda görebilmeniz gerekir.

Blackmagic Design donanım çıkışınızda hiçbir video göremiyorsanız, bağlantılarınızı tekrar gözden geçirin ve Blackmagic Video Kurulumunda doğru çıkış ayarlarının yapılandırıldığını, Media Composer içerisinde tools > hardware setup sekmelerini seçerek kontrol edin. Timeline'nin üzerindeki donanım ikonunun etkinleştirildiğinden emin olun.

**NOT** Blackmagic UltraStudio 4K gibi harici bir Blackmagic Video cihazı kullanıyorsanız Media Composer'i kullanmaya başlamadan önce bağlandığından ve çalıştırıldığından emin olun.

### Kontrol Edilemeyen cihazlardan Görüntü Yakalama

Bir çok modern kamera ile disk kaydedici ve eski kameralar ile VHS kaset çalar da dahil olmak üzere, birçok video kaynağında cihaz kontrolü bulunmamaktadır.

Deck kontrol olmadan video görüntü yakalamak için:

- **1** Görüntü yakalama aracını açmak için, file > input > tape capture seçeneklerini seçin.
- **2** Butonun deck ikonunun bir uydu butonu, yani yanında artı işareti olan bir dünya ikonu olarak göstermesi için, 'toggle source' (kaynağı değiştir) butonunu tıklayın. Bu işaret, deck kontrolün etkisiz hale getirildiğini gösterir.

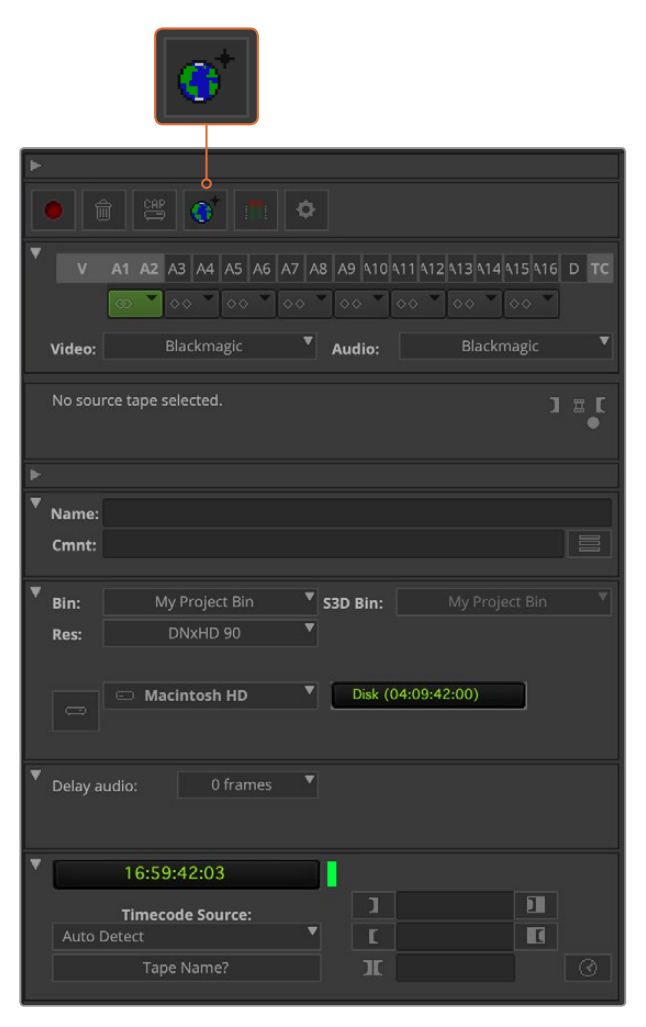

Deck kontrol olmadan video yakalaması için, 'toggle source' butonunu tıklayarak 'capture tool'u (görüntü yakalama aracı) ayarlayın.

- **3** Yakalamak istediğiniz video ve ses kaynak kanallarını seçin. Bunlar, 'V' ve 'A1', 'A2' vs şeklinde etiketlidir. Aşağıdaki aşağı açılır menülerden, video ve ses için Blackmagic' seçeneğini seçin.
- **4** Açık bin'ler listesinden bir hedef bin'i seçmek için 'bin' menüsünü kullanın.
- **5** Yakalanan klipleriniz için kullanmak istediğiniz kodekleri, 'res' olarak etiketli çözünürlük menüsünden seçin. Bu örnekte, 10-bit HD video için DNxHD175x seçeneğini seçin.
- **6** Yakalanan video ve sesin depolanması için bir disk seçin. Video ve sesin birlikte tek bir sürücüye veya ayrı sürücülere depolanmasını seçmek için, 'single/dual drive mode' butonunu kullanın. Yakaladığınız medyanız için sürücüleri, 'target drives' (hedef sürücü) menüsünden seçin.
- **7** 'Select tape' diyalog kutusunu açmak için, pencerenin altındaki 'tape name?' (bant adı?) butonunu tıklayın. Bir bant adı ekleyin ya da önceden kullandığınız bir bant varsa listeden seçin.
- **8** Video ve ses kaynağınızın hazır olduğundan veya oynadığından emin olun ve sonra da 'capture' butonunu tıklayın. Görüntü yakalama düğmesi, kayıt esnasında kırmızı yanıp söner. Görüntü yakalamayı durdurmak için tekrar görüntü yakalama düğmesine basınız.

# UltraStudio, DeckLink ve Teranex ile Kontrol Edilebilir Cihazlardan Görüntü Yakalayın.

RS-422 üzerinden bağlanan bir deck'iniz varsa bir deck kontrol ile görüntü yakalamadan önce, deck ayarlarını düzenlemeniz gerekecektir.

- **1** Blackmagic Design video donanımınız ve deck'inizden bir RS-422 seri kablo bağlayın. Deck'i 'remote' (uzaktan kontrol) olarak ayarlayın. Harici bir Blackmagic Video cihazı kullandığınızda, Media Composer'i kullanmaya başlamadan önce, bağlı olduğundan ve güce takılı olduğundan emin olunuz.
- **2** Proje penceresinden, 'settings' (ayarlar) sekmesini tıklayın ve 'deck configuration' ibaresi üzerine çift tıklayın.
- **3** 'deck configuration' diyalog kutusunda, 'add channel' ibaresini tıklayın ve sonra da kanal türünü 'direct' olarak ve port'u da 'RS-422 deck control' olarak ayarlayın. 'ok'yi tıklayın ve 'do you want to autoconfigure the channel now?' (kanalı şimdi otomatik olarak yapılandırmak istiyor musunuz?) sorusu ile karşılaştığınızda, 'no'yu (hayır) seçin.
- **4** 'add deck' ibaresini tıklayın ve sonra da deck'inizin marka ve modelini cihaz menülerinden seçin ve ayrıca istediğiniz preroll (önpay) ayarını yapın. 'ok' ve sonra 'apply' ibarelerini tıklayın.
- **5** 'Settings' sekmesinin altındaki 'deck preferences' sekmesini çift tıklayın.
- **6** Banda tam görüntü aktarmak istediğinizde, 'allow assemble edit and crash record for digital cut' (tam görüntü aktarmaya ve dijital aktarma için crash record'a izin ver) seçeneğini etkinleştirin. Bu seçenek seçilmemişse, yalnızca ara görüntü aktarabilirsiniz. 'ok' ye tıklayın.

**BİLGİ** Media Composer, 'failed to find coincidence point on tape' (bantta paralel nokta bulunamadı) yazısı ile başarısız olduğunu gösterirse devam etmek için, deck tercihlerindeki 'relax coincidence point detection' (paralel nokta tespitini kaldırın) seçeneğini işaretleyebilirsiniz.

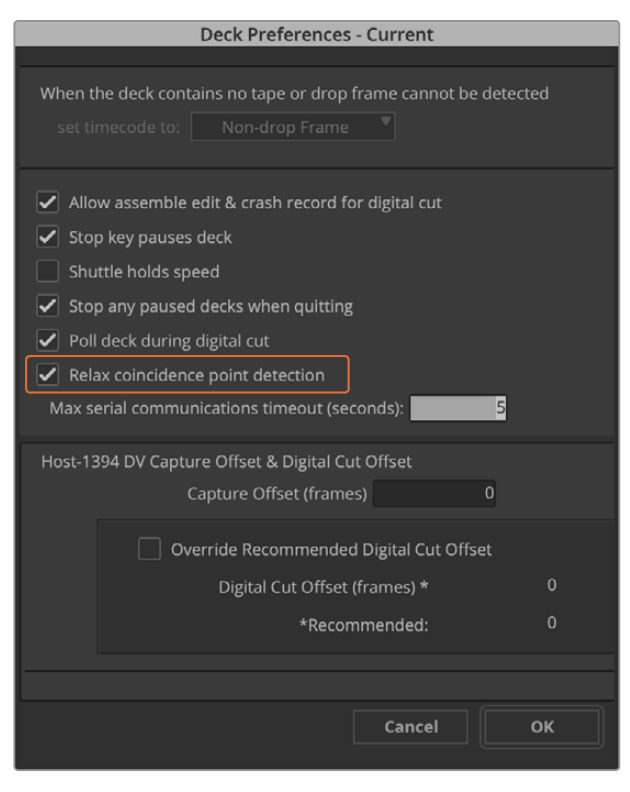

Deck tercihlerinde 'relax coincidence point detection' (paralel nokta tespitini kaldırın) seçeneğini etkinleştirin.

#### **Deck kontrol ile anında görüntü yakalamak için:**

- **1** Görüntü yakalama aracını açmak için, file > input > tape capture seçeneklerini seçin. Bağlı bir deck tanınmışsa ve içinde bir bant ya da disk varsa, sizden bir bant ismi girmeniz istenecektir. Bant ismini listeden seçebilirsiniz.
- **2** 'toggle source' butonunun bir deck ikonu göstermesi gerekir. Uydu ikonu görünüyorsa, deck kontrolü etkinleştirmek ve deck ikonunun görünmesi için, butonu tıklayın.
- **3** 'capture/log mode' butonu, 'cap' ikonunu göstermesi gerekir. Bu buton bir 'log' ikonu gösteriyorsa, görüntü yakalama moduna değiştirdiğinizde 'cap' ikonu görünecektir.
- **4** Zaman kodu penceresinde 'no deck' yazısı belirmişse veya altında italik harflerle bir deck adı belirirse, aşağı açılır menüyü tıklayın ve 'check decks' seçeneğini seçin. Deck kontrol yeniden etkin hale geldiğinde, deck adı italik olmayan harflerle görünecektir. Şimdi de deck'i kontrol etmek için, standart J, K, L kısayol tuşlarını deneyin.
- **5** Video ve ses girişi için Blackmagic seçeneğini seçin. Video ve ses kaynak kanallarını, hedef bin'i, res'i (çözünürlük), hedef sürücüyü ve bant adını aynı 'kumanda edilemeyen cihazlardan görüntü yakalama' (capture from non-controllable devices) bölümünde olduğu gibi seçin.
- **6** Bantı oynatmaya başlamak için, 'capture tool'daki deck kontrol penceresini kullanın.
- **7** 'capture' butonunu tıklayın. Görüntü yakalama düğmesi, kayıt esnasında kırmızı yanar. Görüntü yakalamayı durdurmak için tekrar görüntü yakalama düğmesine basınız.

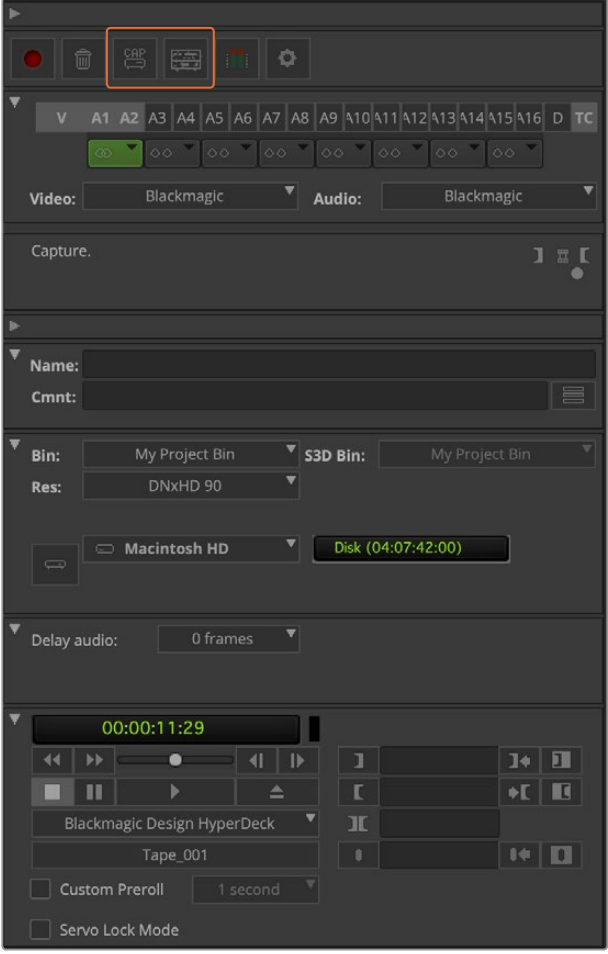

Deck kontrolü kullanmak için, 'cap' ve 'toggle source' butonlarını düzenleyin. Bantı oynatmaya başlamak için, 'deck kontrolü penceresini' kullanın.

### UltraStudio ve DeckLink ile toplu olarak görüntü yakalama

Toplu görüntü yakalamak üzere kliplere logging işlemi için:

- **1** Görüntü yakalama aracını (capture tool) açmak için, file > input > tape capture sekmelerini seçin.
- **2** Deck, uydu modunda olduğunda, deck moduna değiştirmek için, toggle (değiştirme) kaynak butonunu tıklayın. 'log' kalem ikonunu göstermesi için, 'capture/log mode' butonunu tıklayın.
- **3** Video ve ses kaynak kanallarını, hedef bin'i, res'i (çözünürlük), hedef sürücüyü ve bant adını aynı 'kumanda edilemeyen cihazlardan görüntü yakalama' (capture from non-controllable devices) bölümünde olduğu gibi yapılandırın.
- **4** Deck kontrol penceresini (deck controller window) ya da standart j, k, l kısayol tuşlarını kullanarak deck üzerinde; hızlı geri-sarma, duraklama ve hızlı ileri-sarma yapabilir ve yakalamak istediğiniz videoyu bulabilirsiniz.
- **5** log butonunun solundaki 'mark in/out' butonunu tıklayın. İkon, in (giriş) ve out (çıkış) arasında değişecektir. Böylelikle, tüm 'in' ve 'out' noktalarınızı işaretlemek ve klibinize logging işlemini uygulamak için, yalnızca tek bir butona tıklamanız yeterlidir. Bu, deck kontrolü penceresindeki ayrı 'mark in' ve 'mark out' butonlarından daha kullanışlı olabilir. Ayrıca, 'in' ve 'out' noktalarını klavyedeki 'i' ve 'o' tuşlarını kullanarak işaretleyebilir ve klibe logging işlemini uygulamak için, klavyedeki 'F4' kısayol tuşunu kullanabilirsiniz.

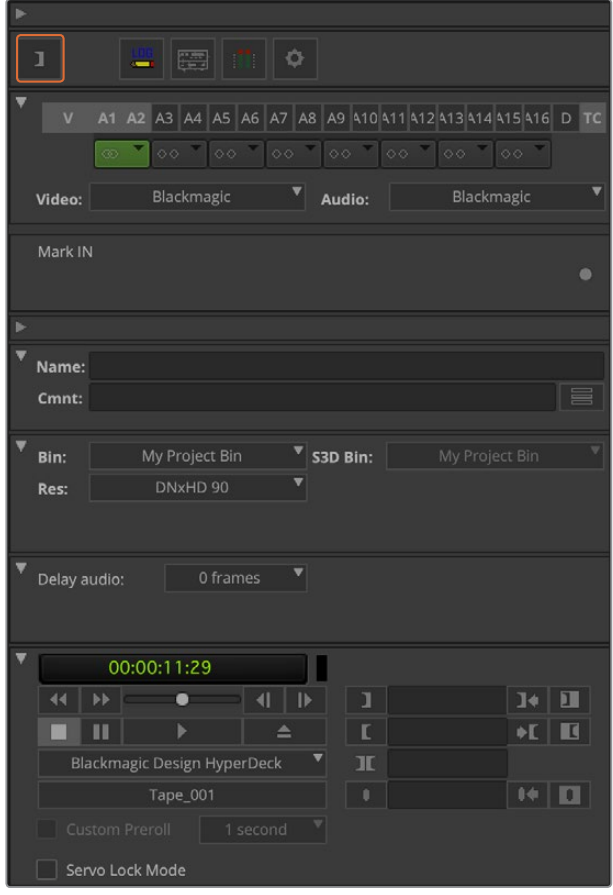

'In' ve 'out' noktalarını işaretlemek için, 'mark in/out' butonunu tıklayın ya da klavyedeki 'i' ve 'o' tuşlarını kullanın.

- **6** Kliplerinize logging işlemini tamamladıktan sonra, görüntü yakalama aracını kapatın, logging bin'ini açın ve yakalamak istediğiniz klipleri seçin.
- **7** 'clip' menüsünden, 'batch capture' (toplu görüntü yakalama) seçeneğini seçin, beliren diyalog kutusundan istediğiniz seçenekleri seçin ve 'ok'ye tıklayın.

# UltraStudio ve DeckLink ile Banda Kaydetme

Klip görüntülerinizi yakaladıktan, timeline'ye sürükledikten, kurguladıktan ve herhangi bir efekti uyguladıktan ve render işlemini yaptıktan sonra, tamamlanmış olan projeyi banda kaydetmek isteyeceksiniz.

- **1** Timeline penceresinde açmak için sekansınızı çift tıklayın.
- **2** Dijital kesme aracını (digital cut tool) açmak için, file > output > digital cut sekmelerini seçin.
- **3** Çıkış modunu (output mode) gerçek zamanlı (real time) ve bit derinliğini de 10-bit olarak ayarlayın. Tüm sekansı kaydetmek için, 'entire sequence' seçeneğini işaretleyin ve 'remote' (uzaktan kontrol) deck kontrol seçeneğini işaretleyin.
- **4** Zaman kodu çizgileri olan bir banda tam doğru kurguların aktarılması için, 'insert edit'i (ara görüntü) ya da 'assemble edit'i (tam görüntü) seçin. Daha basit bir kayıt şekli için ayrıca 'crash record' seçeneğini de seçebilirsiniz. 'insert edit' tek seçenek olarak görünüyorsa, projenizdeki ayarlar sekmesine gidin, 'deck preferences' seçeneğini çift tıklayın ve 'allow assemble edit & crash record for digital cut'u etkinleştirin.
- **5** Bir deck adı italik harflerle görünüyorsa veya 'no deck' yazısı belirmişse, menüyü tıklayın ve deck adı italik olmayan harflerle görünene kadar ve deck kontrolü yeniden kurulana kadar 'check decks' ibaresini seçin.
- **6** Sekansınızı banda kaydetmek için, 'play digital cut' (kırmızı üçgen ikon) butonuna basın.

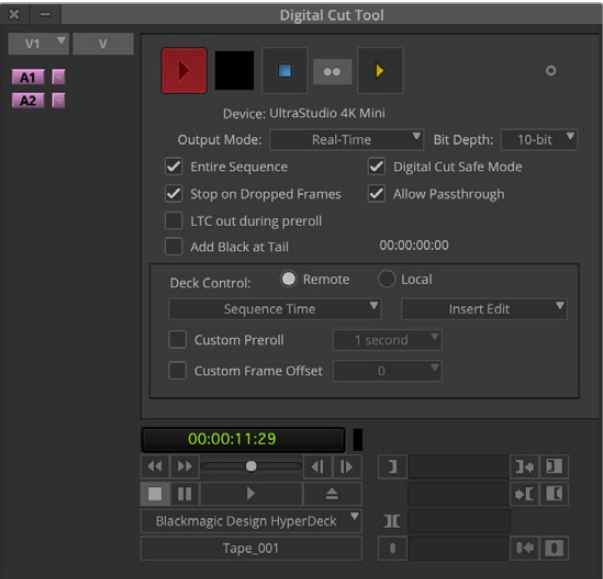

'digital cut tool' banda kaydetmek için kullanılır.

# **Autodesk Smoke**

Autodesk Smoke; kurgulamayı, kompozitlemeyi ve 3D efektlerini tek bir çalışma alanında birleştirir. Smoke; standart tanımlı ve yüksek tanımlı video ve sesi Blackmagic Design video donanımı ile yakalama ve oynatma imkanı sunar ve ayrıca RS-422 deck kontrolü de destekler.

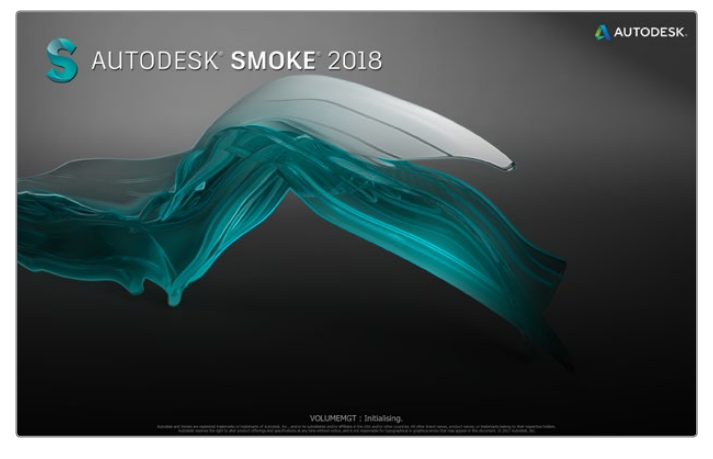

Autodesk Smoke

# Bir VTR kurulumu

Autodesk Smoke'yi başlatmadan önce, sisteminizdeki VTR'nin modelini ve uygun zaman ayarlarını seçmek için, Smoke kurulum diye bir yardımcı yazılımı kullanmalısınız.

- **1** Applications > Autodesk > Smoke 2018 > Utilities sekmelerine gidin ve 'Smoke Setup' uygulamasını açın.
- **2** 'general' sekmesinde, 'video device' (video cihazı) ve 'audio device'nin (ses cihazı) 'BMD' olarak ayarlı olduğundan emin olun.
- **3** VTR sekmesinde, VTR modelini ve Autodesk Smoke ile kullanmak istediğiniz zaman ayarlarını etkinleştirin. Crash record (bütün kayıt) modunu ya da canlı çıkışı etkinleştirmek için, canlı NTSC veya canlı PAL olan sıraları etkinleştirin.
- **4** 'apply' (uygula) ibaresini tıklayın ve Smoke Setup' uygulamasını kapatın.

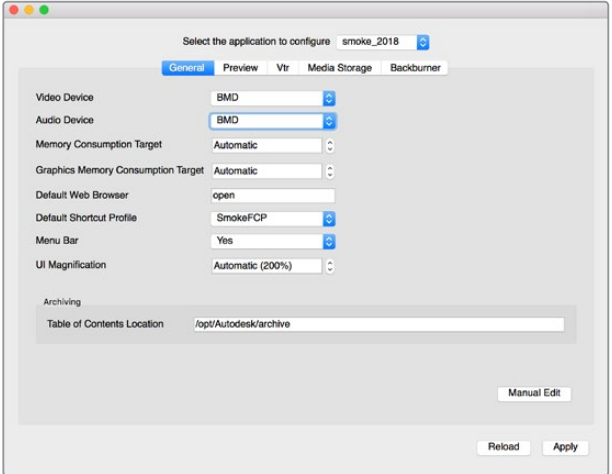

'video device'nin (video cihazı) ve 'audio device'nin (ses cihazı) Smoke Setup yardımcı yazılımında BMD'ye ayarlı olduğundan emin olunuz.

### Başlarken

- **1** Smoke uygulamasını başlatın ve ardından 'proje ve kullanıcı ayarları' penceresi görünecektir. Daha önceden oluşturduysanız, 'projenizi' ve 'kullanıcı' detaylarınızı seçin. Aksi takdirde, yeni bir proje ve/veya kullanıcı oluşturun.
- **2** Proje ayarlarınızı, teslimat ayarları ile eşleşecek şekilde ayarlayın, örneğin, 1080HD gibi. Bu ayarların çoğu, daha sonra seans esnasında değiştirilebilir.
- **3** Projenizin medyası için 'ProRes 422 HQ' ya da 'sıkıştırılmamış' gibi ara formatı seçin. Depolama ortamınızın üstesinden gelebileceği bir formatı seçmeyi unutmayın.
- **4** 'create' (oluştur) butonunu tıklayın.

# Donanım Kurulumu

Bir VTR seansına hazırlanırken, aşağıdaki aşamaları takip etmenizde fayda vardır.

- **1** VTR'nizin çıkışlarını, Blackmagic Design görüntü yakalama ve oynatma cihazınızın girişlerine takın. Blackmagic Design görüntü yakalama ve oynatma cihazınızın çıkışlarını VTR'nizin girişlerine takın.
- **2** Bir RS-422 deck kontrol kablosunu, VTR'nizdeki seri port'tan, Blackmagic Design görüntü yakalama ve oynatma cihazınızın uzaktan kontrol port'una takın.
- **3** VTR'nizi uzaktan kontrole ayarlayın
- **4** Tam kare görüntü yakalama için, VTR'nin sync girişine bir senkron jeneratörü takın.

Ayrı bir ses cihazınız varsa, ona da bir ses senkron sinyalinin takılı olması gerekecektir.

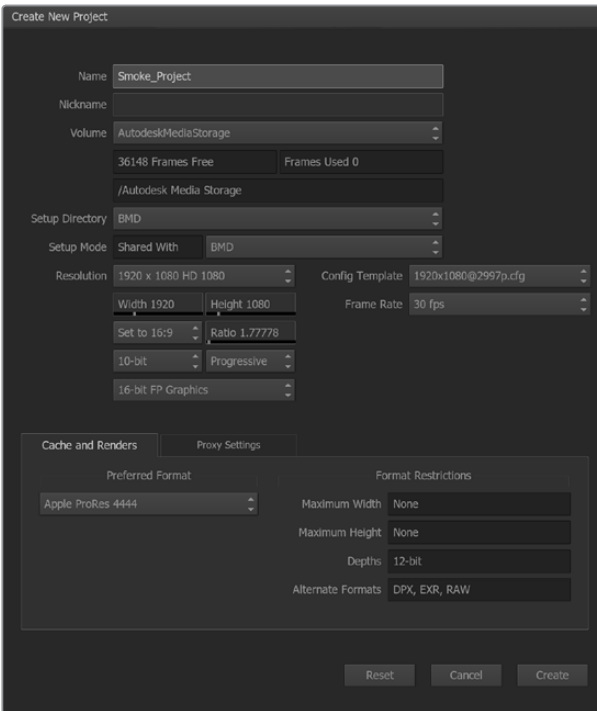

Bir proje adı yazın ve proje seçeneklerini düzenleyin.

### UltraStudio ve DeckLink ile Kontrol Edilebilir Cihazlardan Görüntü Yakalayın.

Autodesk Smoke, RS-422 deck kontrol ile kontrol edilebilir VTR'lerden görüntü yakalamak üzere ayarlanabilir.

- **1** Yakalanmış klibin oluşturulmasını istediğiniz medya arşivinde, bir dosya seçin.
- **2** VTR'den file>capture sekmelerini seçin. VTR yakalama modülü belirecektir.

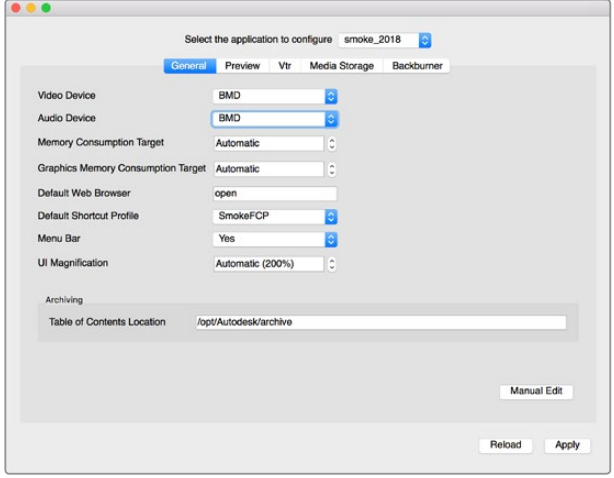

Video cihazının (video device) ve ses cihazının (audio device) Smoke Setup yardımcı yazılımında BMD olarak ayarlı olduğundan emin olunuz.

- **3** Yakalamak istediğiniz klibin başlangıç karesine bandı sardırın.
- **4** Kaydetmek istediğiniz video ve ses kanallarını seçin. Butonlar, hangi kanalların etkin olduğunu görmeniz için, kırmızıya dönecektir.

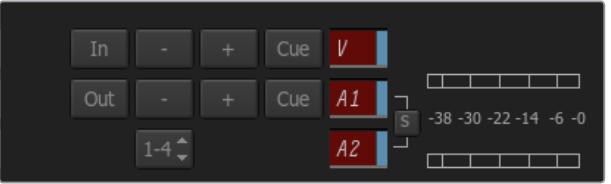

VTR'den yakalamak üzere etkinleştirildiğinde, video ve ses kanalları kırmızıya döner.

- **5** Giriş ve çıkış alanlarına 'in' ve 'out' noktalarını girin.
- **6** Görüntü yakalama işlemini başlatmak için, 'capture' ibaresini tıklayın. Zaman kodu alanı, görüntü yakalama işleminin sürdüğünü göstermek için yeşil renge dönüşür.
- **7** Görüntü yakalama işlemine, önizleme penceresinin herhangi bir yerine tıklayarak son verebilirsiniz. Klip, VTR giriş modülünü girmeden önce seçtiğiniz yere otomatik olarak kaydedilecektir.

### UltraStudio ve DeckLink ile Banda Kaydetme

VTR çıkış modülüne bir klip yükleyin ve çıkış klibi için 'in' ve 'out' noktalarını ayarlayın. Gerekirse, başlangıç karesini çıkış için dengelemek ve bir letterbox (sinemaskop) katmanı uygulamak için, bu seçenekleri etkinleştirebilirsiniz.

- **1** File>output to VTR sekmelerini seçin.
- **2** 'media library'den (medya arşivi) çıkışını yapmak istediğiniz klipleri seçin. Bir dosyada bulunan içeriğin tamamını tek bir seansta çıkarmak istiyorsanız dosyayı da seçebilirsiniz. VTR çıkış modülü görünür.

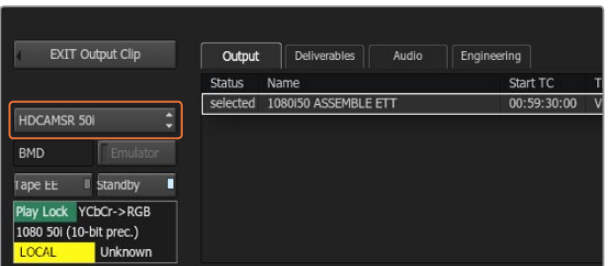

VTR aşağı açılır listeden seçilebilir olmalıdır.

- **3** Cihaz adı kutusundan VTR'yi seçin. Önizleme penceresi, seçili olan VTR'deki bantta olan videoyu görüntüler.
- **4** İlgili video kanalı ile ses kanallarının kasete aktarılması için, doğru video kanalı ile ses kanalı butonlarının etkinleştirildiğinden emin olunuz.
- **5** 'clip output' menüsünde 'all audio' seçeneğini etkinleştirin ya da etkisiz hale getirin. Tüm ses kanalları etkinleştirildiğinde, yalnızca etkinleştirdikleriniz değil, her bir ses kanalı banttaki formata dönüştürülecektir.
- **6** Aktarmadan önce klibi izlemek için önizlemeye tıklayın.
- **7** Seçili klibin ilk karesi haricinde herhangi bir kareden aktarma işlemini başlatmak için, 'start offset' alanına başlangıç zaman kodunu girin.

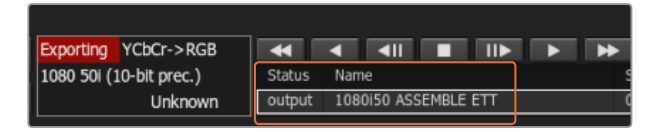

Aktarmak için seçtiğiniz klipler, mevcut durumlarında bir listede belireceklerdir.

**8** Klibin çıkışı için 'in' ve 'out' noktalarını düzenleyin.

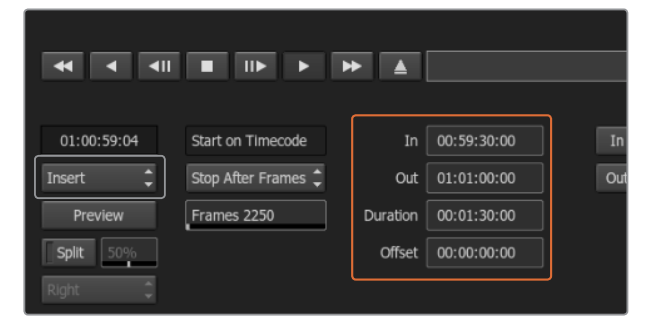

'in' ve 'out' noktalarınızı düzenleyin, sonra da aşağı açılır 'output' menüsünden 'insert'i seçin.

- **9** Klibi VTR'ye aktarmak için, 'insert' seçeneğini seçin. Seçili klipler banda aktarılacaktır. Aktarma esnasında her bir klip; 'pending' (beklemede), 'output' (aktarılıyor), ve sonra da 'done' (tamamlandı) durumlarına güncellenecektir.
- **10** In (giriş) zaman koduna sardırın ve sonra da transferin gerçekleşip gerçekleşmediğini kontrol etmek için 'play'(oynat) ibaresini seçin.
- **11** İşlemi tamamladıktan sonra, 'exit output clip' (klip aktarma işleminden çık) ibaresini, modülü kapatmak için tıklayın.

### Crash Record (Bütün kayıt) ve Canlı Aktarma

Autodesk Smoke, klibin giriş veya çıkış işlemini bir tablet dijital kalemi ya da fare ile başlatma ve durdurma yoluyla, canlı bir video sinyalini yakalamanıza ya da bütün bir kayıt (crash record) yapmanıza olanak verir. Bu türden bir görüntü yakalama şeklini seçtiğinizde, kayıt için müsait olan ortam kapasitesini belirlemek için, Autodesk medya depolama cihazınızdaki mevcut kapasiteyi kontrol eder ki bu tercih ettiğiniz ara formata göre de farklılıklar gösterir.

Ayrıca, RS-422 üzerinden uzaktan kontrolü desteklemeyen kamera, VCR ya da bunlar gibi herhangi bir cihaz kullanıyorsanız, görüntü yakalamak için Live NTSC veya PAL seçeneğini ve klipleri çıkarmak için de 'live video' (canlı video) seçeneğini kullanın.

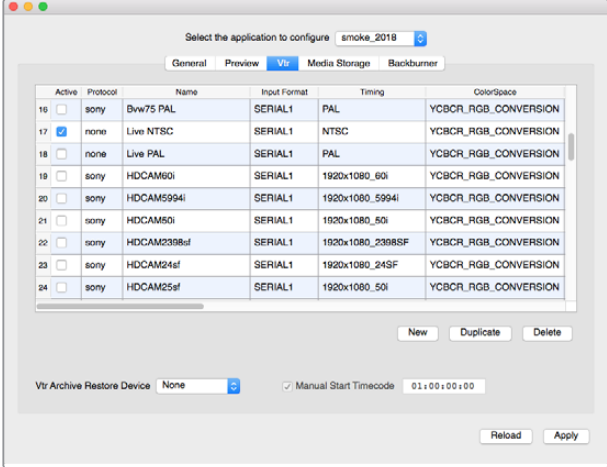

Crash record (bütün kayıt) modunu ya da canlı çıkışını etkinleştirmek için, canlı NTSC veya canlı PAL olan sıraları etkinleştirin.

#### **Bir canlı video sinyalinin bütün bir kayıt olarak kaydedilmesi için:**

- **1** Yakaladığınız klip görüntüsünün oluşturulmasını istediğiniz dosyayı, 'medya arşivi' menüsünden seçin.
- **2** VTR'den file>capture ibarelerini seçin. VTR yakalama modülü belirecektir.
- **3** VTR cihaz kutusundan 'live NTSC' ya da 'live PAL' seçeneğini seçin. Gelen canlı video sinyali, önizleme penceresinde belirecektir.
- **4** 'Start on pen' (dijital kalem ile başlat) modunu seçin. Görüntü yakalama işlemini, 'stop on pen' (dijital kalem ile durdur) ya da 'stop frames' (kareleri durdur) ile son verin. Bilindiği üzere, Autodesk Smoke bir tablet ve dijital kalem ile çalıştırılıyordu, bu yüzden 'start on pen' ifadesi kullanılmaktadır.

Görüntü yakalama işlemini sonlandırma modu için 'stop on pen' seçildiğinde, Autodesk Media depolama cihazınıza kaydedilebilecek olası en uzun klibi göstermesi için, çıkış noktası ile süre zaman kodu alanları güncellenecektir. Görüntü yakalama işlemi, ekranın herhangi bir yerine tıkladığınızda ya da depolama sürücünüz dolduğunda son bulacaktır.

- **5** Klip adını girin ve yakalamak istediğiniz video kanallarını ve ses kanallarını etkinleştirin.
- **6** Canlı video sinyalini aldığınızdan emin olun.
- **7** Video cihazında 'play' düğmesine basın.
- **8** Görüntüyü yakalamaya başlamak için, 'process' ibaresini seçin.
- **9** 'stop on pen' modunda görüntü yakalama işlemine son vermek için, ekranın herhangi bir yerine tıklayın.

#### **Canlı video sinyalinin çıkışı için:**

- **1** File>output to VTR' seçeneğini seçin.
- **2** 'media library'den (medya arşivi) çıkışını yapmak istediğiniz klipleri seçin. İçeriğini çıkarmak için, bir dosyayı da seçebilirsiniz. VTR çıkış modülü görünür.

| <b>EXIT Output Clip</b> | <b>Deliverables</b><br>Output<br>Audio | Engineering |               |
|-------------------------|----------------------------------------|-------------|---------------|
|                         | Name<br><b>Status</b>                  | Start TC    | Track<br>Logo |
|                         | selected                               | 00:08:40:06 | V1.1          |
| ÷<br>Live NTSC          |                                        |             |               |
| <b>BMD</b>              |                                        |             |               |
|                         |                                        |             |               |
| п<br>Standby<br>Tape EE |                                        |             |               |

Bir canlı video sinyalinin çıkışını sağlarken Live PAL ya da Live NTSC'yi seçin.

**3** VTR cihaz kutusundan 'Live NTSC' ya da 'Live PAL' seçeneklerinden birini seçin.

'start mode' kutusu kullanım dışıdır. 'live video' çıkışı ile, varsayılan başlangıç ayarını görebilmeniz gerekmektedir. Çıkışa son vermek için, 'stop on pen' ya da 'stop on frames' seçeneklerinden birini kullanabilirsiniz.

| $\blacktriangleleft$<br>⊌ | $   \blacktriangleright$<br>■ | ▶<br>▲   |             |
|---------------------------|-------------------------------|----------|-------------|
|                           |                               |          |             |
|                           |                               |          |             |
| 00:00:00:00               | Start on Timecode             | In       | 00:08:40:06 |
| A<br>Insert               | Stop on Timecode <sup>+</sup> | Out      | 00:08:48:02 |
|                           |                               |          |             |
| Preview                   | Frames 236                    | Duration | 00:00:07:26 |
| Split<br>50%              |                               | Offset   | 00:00:00:00 |
| Right<br>٠                |                               |          |             |

Canlı çıkış için varsayılan başlangıç ayarlarını kullanın.

- **4** Çıkış seçeneklerini ayarlayın. Örneğin, klip adını girin ve yakalamak istediğiniz video kanallarını ve ses kanallarını etkinleştirin.
- **5** Sinyali alan cihazda kayıt işlemini başlatın ya da Autodesk Smoke tarafından sinyalin alınmasının etkinleştirilmesi için gerekli olan işlemleri yerine getirin.
- **6** Autodesk Smoke'de çıkış işlemini başlatmak için 'process' ibaresini seçin.
- **7** 'stop on pen' modunda video sinyalinin çıkışına son vermek için, ekranın herhangi bir yerine tıklayın.

# **Blackmagic Media Express**

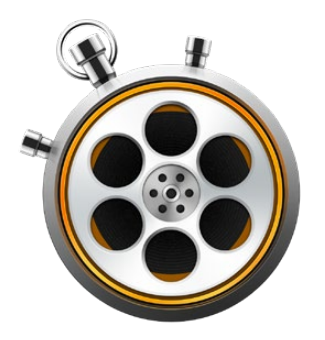

# **Blackmagic Media Express nedir?**

Blackmagic Media Express yazılımı, tüm UltraStudio, DeckLink ve Intensity ürünleri ile gelir. Ayrıca, ATEM Switcher, Blackmagic Camera, H.264 Pro Recorder, Teranex Processor ve Universal Videohub ürünlerine dahildir. NLE yazılımının komplike yapısı ile uğraşmak istemediğinizde ve sadece görüntü yakalamak, oynatmak ve klipleri kasete aktarmak istediğinizde, Media Express harika bir araçtır.

# **Video ve Ses Dosyalarının Yakalanması**

# Bir Projenin Oluşturulması

Media Express giren video formatını otomatik olarak tespit eder ve eşleşeceği 'proje video formatını' belirler. Proje video formatını manuel olarak ayarlamak istediğinizde:

**1** Mac bilgisayarda Media Express>preferences sekmelerine gidin ya da Windows veya Linux bilgisayarlarda edit>preferences sekmesine gidin. Preferences (tercihler) penceresinin üstündeki aşağı açılır menüden, 'project video format' tercihinizi seçin. Sıkıştırılmış ve sıkıştırılmamış görüntü yakalama formatları arasından ve hatta bir DPX görüntü sekansını bile, 'capture file format' (görüntü yakalama dosya formatı) aşağı açılır menüden seçebilirsiniz. Video, seçilen formatta yakalanacak ve bir QuickTime movie dosyası olarak kaydedilecektir. Ayrıca, bir RGB kaynağını bir YUV codec ile yakalamayı düşünebilirsiniz ya da tam tersini.

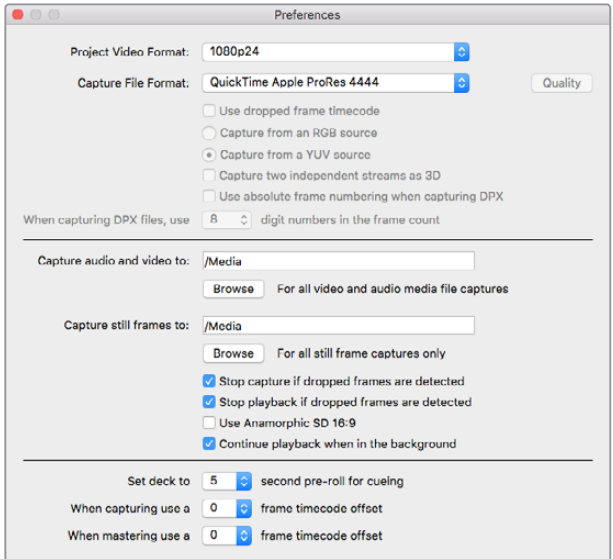

Preferences (tercihler) penceresini; proje video formatını, görüntü yakalama dosya formatını, depolama konumunu ve diğer ayarları düzenlemek için kullanın.

- **2** Yakaladığınız videoyu ve sesi kaydetmek istediğiniz yeri belirleyin. Yazılımı bilgisayarınızdaki bir dosyaya yönlendirmek için, 'browse' düğmesini tıklayın.
- **3** Düşen kareler tespit edildiğinde, görüntü yakalama işlemini durdurmak veya oynatma işlemini durdurmak arasında seçim yapın.

'use anamorphic SD 16:9' (anamorfik SD 16:9 oranını kullan) onay kutusu etkinleştirilmediği sürece, standart tanımlı projeler 4:3 görüntü oranını kullanırlar.

Uygulamaları arka plana gönderdiğinizde, genelde videonun oynamasını durdurur. Bir başka uygulamayı açtığınızda, Media Express'in videoyu oynatmaya devam etmesini istiyorsanız, uygulama arka planda iken, 'continue playback when in the background' kutusunu işaretleyin.

En son seçenekler, RS-422 deck kontrolü olan kaset deck'leri ile ilgilidir ve yayın öncesi ile zaman kodu offset ayarlarını da içerir.

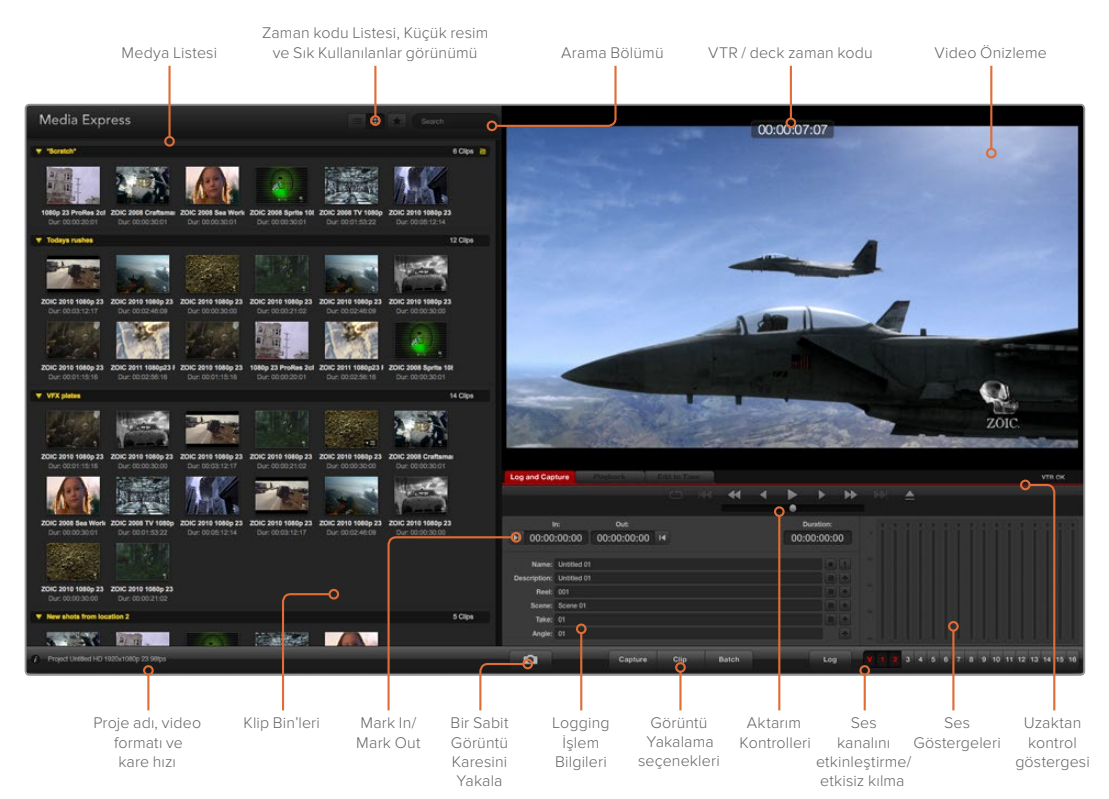

# Görüntü Yakalama

Bir videoyu yakalamak için yapmanız gereken tek şey, bir video kaynağını bağlamak, Blackmagic Media Express'in girişinizi tespit etmesini beklemek ve 'capture' butonuna basmaktır.

| <b>Log and Capture</b>                    |                    | <b>Playback</b>                          | Edit to Tape |                                   |              |   |                          |   |
|-------------------------------------------|--------------------|------------------------------------------|--------------|-----------------------------------|--------------|---|--------------------------|---|
|                                           |                    |                                          |              | $0$ $\blacksquare$ $\blacksquare$ |              | Θ |                          |   |
| 00:00:00:00<br>$\mathbf{H}$               | In:                | Out:<br>00:00:00:00 14                   |              |                                   |              |   | Duration:<br>00:00:00:00 |   |
|                                           |                    | Name: Quick Capture 1_001_daybreak 01_01 |              |                                   |              |   |                          |   |
| Description: Quick Capture 1<br>Reel: 001 |                    |                                          |              |                                   |              |   |                          |   |
| Take: 01<br>Angle: 01                     | Scene: daybreak 01 |                                          |              |                                   |              |   |                          | ۰ |
| n                                         |                    | Capture                                  | Clip         |                                   | <b>Batch</b> |   | Log                      |   |

Videonuz için bir tanım girin.

- **1** Video kaynağınızı Blackmagic Design donanımınızın bir girişine takarak başlayın. Desktop Video Setup uygulamasını başlatın ve giriş bağlantısının (input connection) video kaynağınızla aynı olduğuna dikkat edin, örneğin, SDI, HDMI, Component vs gibi.
- **2** Media Express uygulamasını açın ve kırmızı 'log and capture' sekmesini tıklayın.
- **3** Kaynak videonuz önizleme bölmesinde görünür. 'description' (tanım) alanına bir tanım girin.
- **4** Otomatik 'name' (isim) alanına eklemek için, tanımın yanındaki '+' butonunu tıklayın. İsim alanına eklemeyi istediğiniz diğer alanların yanındaki '+' butonunu tıklayın.
	- Bu alanların herbirindeki değerleri artırmak için, ilgili klaket ikonunu tıklayın. Alternatif olarak, özel bir isim ve numara vermek için, herhangi bir alana doğrudan klavye ile bu bilgileri girebilirsiniz.
	- Otomatik isim alanındaki metin, görüntüsü yakalanan kliplere uygulanacaktır.
	- ͽ Klibi sıkça kullanılan olarak logging işlemi için, isim alanının yanındaki yıldız ikonuna tıklayın.
	- Her bir görüntü yakalama işleminden önce bir klip adını onaylayan komut isteminin görünmesi için, isim alanının yanındaki '!' ikonunu tıklayın.
- **5** Yakalanması istenilen ses kanalı sayısını düzenleyin.

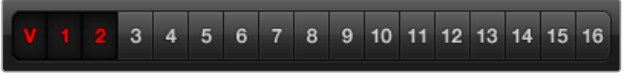

Yakalanması istenilen ses kanalı sayısını düzenleyin.

**6** Kayıt işlemini başlatmak için, 'capture' düğmesini tıklayın. Görüntü yakalama işlemini durdurmak ve klibi tutmak için, 'capture' butonuna tekrar tıklayın ya da esc. tuşuna basın. Yakalanan klipler Media Express'in sol yanındaki medya listesine eklenir.

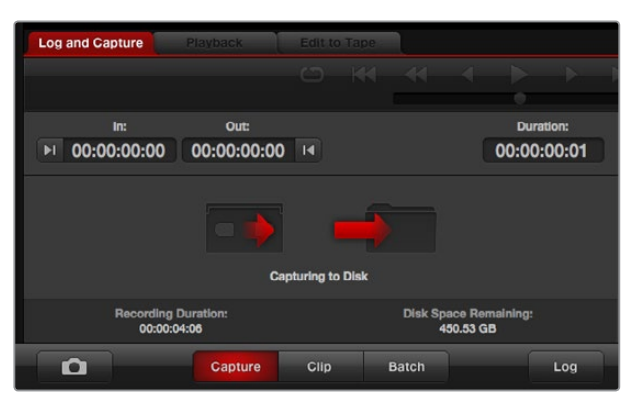

Görüntü yakalama işlemini başlatmak için 'capture' ibaresini tıklayın.

Video giriş formatı, proje video formatından farklı bir formata değişirse, Media Express otomatik olarak bunu tespit eder ve mevcut projeyi kaydetmeniz ve yeni bir proje oluşturmanız için komut verir.

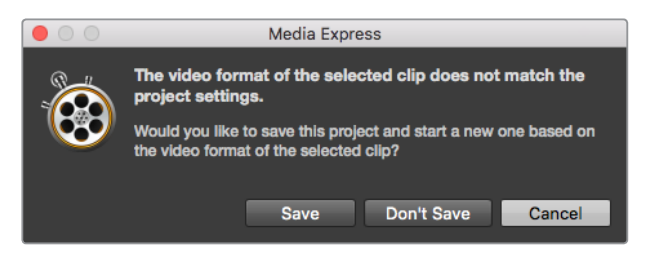

ATEM switcher'inizin program çıkış formatını değiştirdiğiniz takdirde, Blackmagic Media Express, bunu otomatik olarak tespit eder ve kaydetmeniz ve yeni bir proje oluşturmanız için bir seçenek sunar.

### **Kliplere logging işlemi**

Blackmagic Design video donanımınız ve deck arasında bir RS-422 seri kablosunun bağlı olduğundan emin olunuz.

Deck'in uzaktan/yerel düğmesinin uzaktan kontrol düğmesine ayarlı olduğundan emin olun. Hızlı geri oynatım, bekleme ve hızlı ileri oynatım için, standart j, k, l kısayol tuşlarını kullanın.

- Giriş noktasını işaretlemek için, 'mark in' butonunu tıklayabilir ya da 'i' kısayol tuşunu kullanabilirsiniz.
- Çıkış noktasını işaretlemek için, 'mark out' butonunu tıklayabilir ya da 'o' kısayol tuşunu kullanabilirsiniz.
- Klibe logging işlemini uygulamak için, 'log clip' butonunu tıklayabilir ya da 'p' kısayol tuşunu kullanabilirsiniz. Medyanın çevrim dışı olduğunu göstermek için, ikonunda bir kırmızı X işareti ile girilen veri artık medya listesinde görünecektir.

### **Toplu olarak Görüntü Yakalama**

Bir klibe logging işlemini uyguladıktan sonra, tek bir klibin görüntüsünü yakalamak için 'clip' butonunu tıklayabilirsiniz.

Birden fazla klibin görüntüsünü yakalamak için, toplu olarak görüntü yakalamak için kliplere logging işlemini uygulamaya devam edin.

Medya listesinden logging işlemi uygulanmış klipleri seçin ve aşağıdakilerden birini uygulayın:

- 'batch' butonunu tıklayın.
- Seçtiğiniz kliplerin üzerine sağ tıklayın ve toplu olarak görüntü yakalamayı seçin.
- 'file' menüsüne gidin ve toplu olarak görüntü yakalamayı seçin.

Media Express; klibin görüntüsünü, giriş noktasından çıkış noktasına kadar olan zaman kodundan yakalayacaktır.

### **DPX Görüntü Yakalama**

Bir film dosyasından ziyade bir DPX görüntü sekansını yakalamak istediğinizde, Media Express tercihlerini açın ve 'capture file format' (görüntü yakalama dosya formatı) seçeneğini 'DPX 10-Bit RGB' olarak ayarlayın.

- Görüntü yakalama dosya formatını DPX olarak ayarlayarak, bir DPX projesi oluşturun.
- Görüntü Yakalama

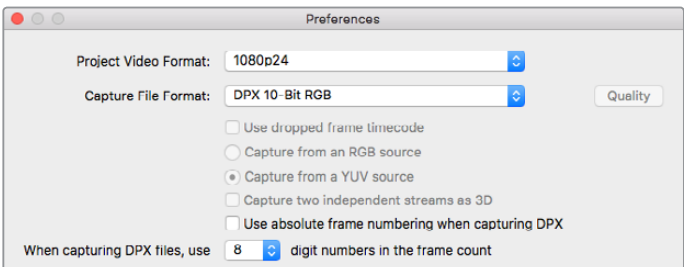

DPX görüntü yakalama tercihleri.

Görüntü yakalama işlemi tamamlandığında, medya listesinde kare sekansının tamamını temsil eden küçük resimli görüntü belirecektir. DPX karelerinin sekansı, depolama sürücünüzde kendi dosyasında depolanacaktır. Ses, aynı dosyada bulunan bir .wav dosyasına depolanacaktır.

Varsayılan ayar olarak, yakalanan DPX görüntülerinin YUV kaynaklarından olduğu varsayılır. Bir RGB kaynağından görüntü yakalıyorsanız, 'capture from an RGB source' (bir RGB kaynağından görüntü yakala) ibaresini seçin.

DPX karelerindeki rakamların yakalanan video görüntüsünün zaman koduna dayalı olmasını istiyorsanız, sıfırdan başlamak yerine, 'use absolute frame numbering when capturing DPX' seçeneğini etkinleştirin.

Uzun DPX görüntüleri yakalamıyorsanız, 'when capturing DPX files, use (2-8) digit numbers in the frame count' seçeneğini değiştirerek, karelerin rakamlarındaki sıfırların sayısını azaltmak isteyebilirsiniz.

### **3D Görüntü Yakalama**

Media Express, çift akışlı 3D'yi destekleyen bir Blackmagic Design video donanım modeli ile kullanıldığında, HD-SDI videonun iki akışını eş zamanlı olarak yakalayarak, sol ve sağ göz için olan 3D video klipleri oluşturabilirsiniz.

- Çift akışlı 3D video kaynağınızın kare hızı ile uyumlu olan bir 3D projesi oluşturun.
- Bir SDI kaynağından görüntü yakalıyorsanız, Blackmagic video donanımında 2 adet ayrık HD-SDI video girişinin olduğundan emin olun.
- Görüntü Yakalama

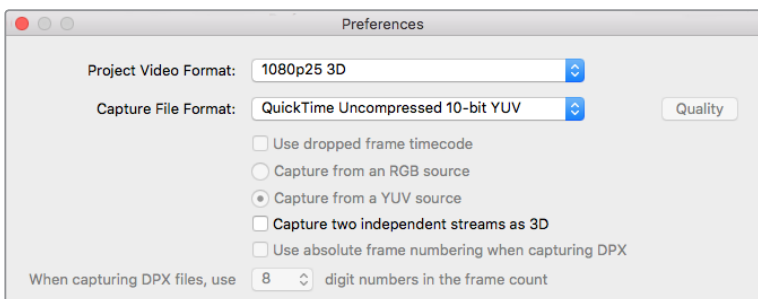

Çift akışlı stereoskopik 3D video klipleri yakalamak için, isminde "3D" olan bir proje video formatı seçin.

Çift akışlı 3D video kliplerinin görüntü yakalama ve logging işlemini Media Express ile yaparken, klip adı sol göz için olan videoya verilecektir. Sağ göz için olan video, '\_right' (\_sağ) yazısı ile eklenecektir. Örneğin, stereo klibe "Clip 1" adını verdiğinizde, sol göz için olan klip "Clip 1.mov" olarak adlandırılacaktır ve sağ göz için olan klip, "Clip 1\_right.mov" olarak adlandırılacaktır.

Medya Listesi, yakalanan klibin bir 3D klip olduğunu son derece görünür bir şekilde görüntüler.

- Küçük resimli görünümünde, sol ve sağ göz için olan klipler bir 3D gösterge ile birleştirilmiş ve büyük bir ikon ile görüntülenmektedir.
- Zaman kodu listesi görünümünde, sol ve sağ göz için olan klipler iki çizgi üzerinde listelenmektedir ve bir 3D göstergesi ile birleştirilmektedir.

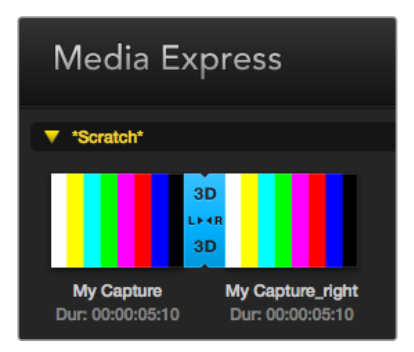

Küçük resimli görünümünde, sol ve sağ göz için olan klipler bir 3D gösterge ile birleştirilmiş ve büyük bir ikon ile görüntülenmektedir.

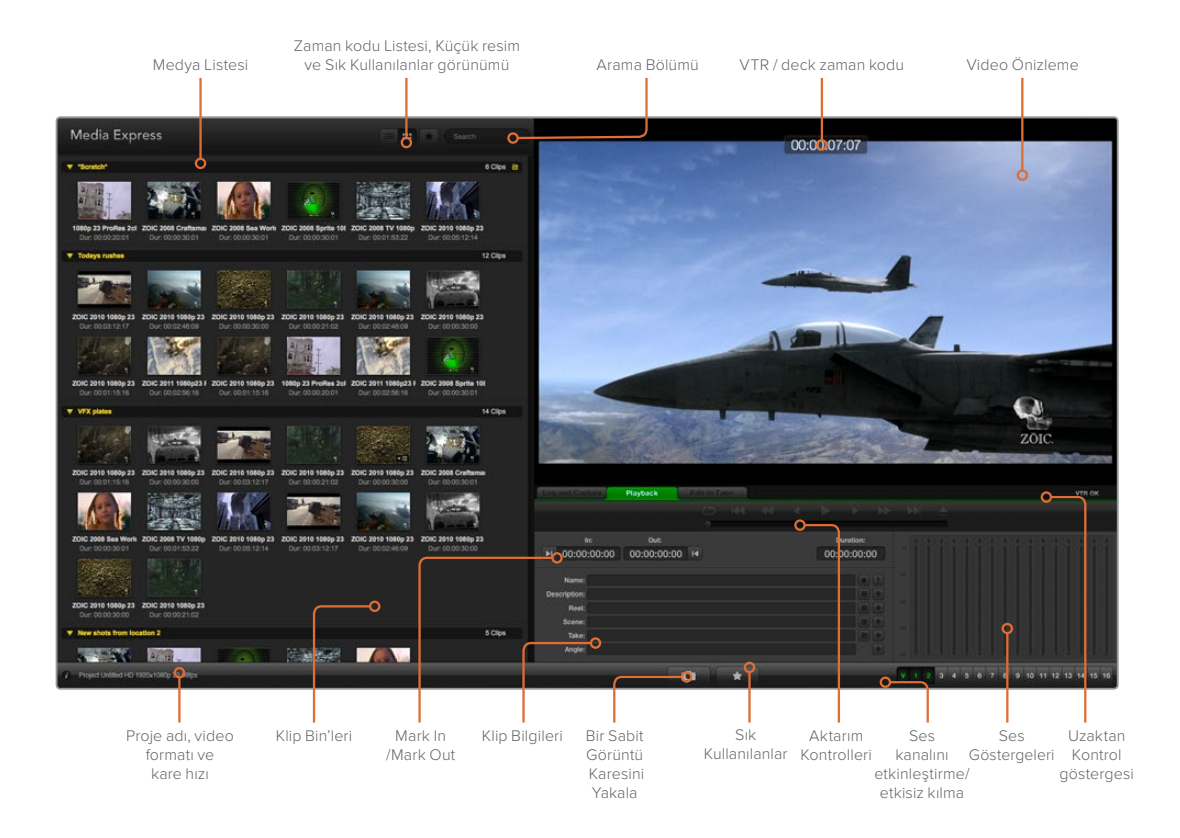

# **Video ve Ses Dosyalarının Oynatılması**

# Tek bir klibin ve birden fazla klibin oynatılması

Tek bir klibi oynatmak için, medya listesindeki klibi çift tıklayın. Alternatif olarak, medya listesinden klibi seçebilir ve klavyenizdeki boşluk tuşuna basabilirsiniz veya aktarım denetimlerindeki 'play' butonuna basabilirsiniz.

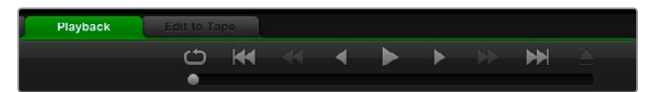

Aktarma kontrollerini; klibi oynatmak, durdurmak, bir sonraki ya da bir önceki klibe geçmek ve aralıksız oynatmak için kullanabilirsiniz.

Birden fazla klibi oynatmak için, medya listesinden klibi seçebilir ve klavyenizdeki boşluk tuşuna basabilirsiniz veya aktarım denetimlerindeki 'play' butonuna basabilirsiniz.

Videonuz Media Express'in video önizleme bölümünde ve Blackmagic Design video donanımınızın tüm video çıkışlarında oynatılabilir. Oynatım esnasında, denetlenen ses kanalları 'track enable/ disable' (kanal etkinleştir/etkisiz hale getir) butonları ile açılabilir ya da kapatılabilir.

# Kliplerin içe aktarılması

Video ve ses dosyalarınızı Media Express'e aktardıktan sonra şu iki şekilde oynatabilirsiniz:

- Medya listesinde boş bir yere çift tıklayın, dosyanın bulunduğu yere gidin ve 'open' ibaresini tıklayın.
- Medya listesinde boş bir yere sağ tıklayın ve içerik menüsünden 'import clip' seçeneğini (klibi içe aktar) seçin.
- 'file' (dosya) menüsüne gidin, 'import' (içe aktar) ve sonrasında 'media files' seçeneklerini seçin.

İçe aktarmak istediğiniz video ve ses kliplerini seçin ve 'open' düğmesine basın. Klipler medya listesinin 'scratch' alanında görünecektir. Medya listesinde kendi bin'lerinizi oluşturduysanız, klipleri istenilen bin'e sürükleyebilirsiniz.

Bir bin'e doğrudan aktarmak için, istenilen bin'e sağ tıklayın ve içerik menüsünden 'import clip' ibaresini seçin.

İçe aktarılan dosyalar, medya listesindeki mevcut kliplerin kare hızı ve boyutu ile uyumluluk göstermediğinde, sizden yeni bir proje oluşturmanız ve mevcut projeyi kaydetmeniz istenecektir.

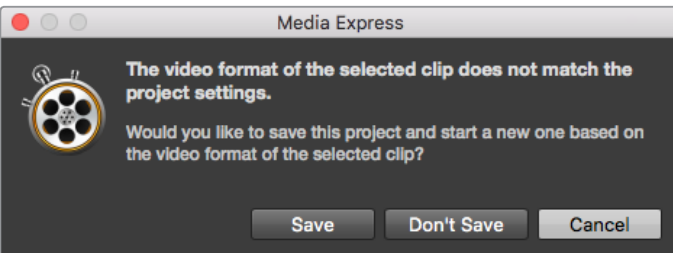

İçe aktarılan klipler, mevcut kliplerle uyumluluk göstermediğinde, sizden yeni bir proje oluşturmanız istenecektir.

**BİLGİ** Media Express ayrıca sıkıştırılmamış WAVE ve AIFF formatlarında 48Hz'de kaydedilmiş yalnızca çok kanallı ses dosyalarının içe aktarımını da destekler.

Medyayı içe aktarmanın bir başka yolu da, Final Cut Pro 7 ya da Final Cut Pro X gibi NLE'den dışa aktarılmış olan bir XML dosyasını kullanmaktır. 'file' menüsüne gidin, 'import'u seçin ve sonra da Final Cut Pro 7 XML ya da Final Cut Pro X XML' seçeneğini seçin. İstenilen XML açtığınızda, Final Cut pro projesindeki tüm binler ve medya, medya listesinde görünecektir.

Media Express ayrıca, başka video yazılımlarından EDL dosyaları kullanan kliplerin toplu olarak yakalanabilmesi için, CMX EDL dosyalarının da içe aktarımını destekler. 'file' (dosya) menüsüne gidin, 'import' (içe aktar) ve sonrasında CMX EDL seçeneğini seçin. 'EDL' seçeneğini seçin ve açın.

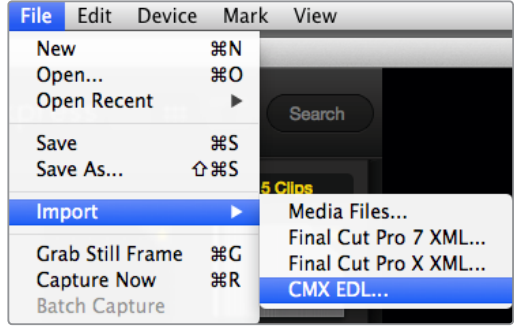

Medyayı doğrudan içe aktarabilirsiniz ya da XML veya EDL ile içe aktarabilirsiniz.

Logging işlem bilgisi medya listesinde görünecektir. Logging işlemi uygulanmış klipleri seçin ve klipleri deck'inizden toplu olarak içe aktarmak için, bir toplu görüntü yakalama işlemi gerçekleştirin.

# **Medyanın Taranması**

# Küçük resimli görüntü

Küçük resimli görüntüler, kliplerinizi görüntülemenin en sezgisel yoludur. Farenizi klibin küçük resimli görüntüsü üzerinde gezdirin ve sonra da küçük resimli görüntünün sağ alt köşesinde beliren bilgi balonu ikonunun üzerini tıklayın. Saklamak için bilgi balonunu tıklayın.

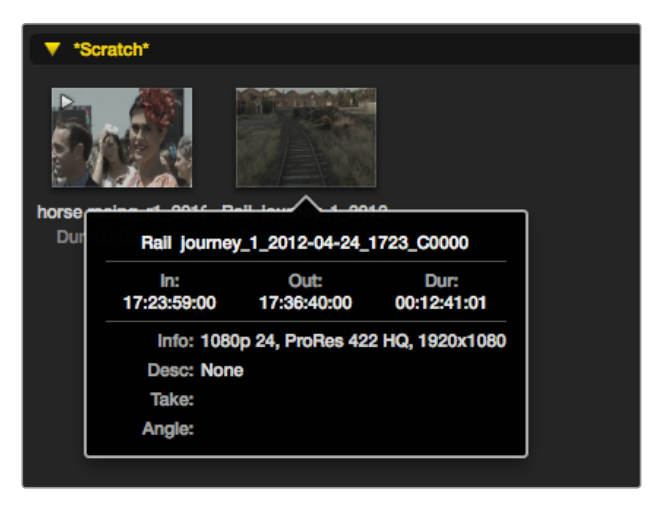

Bilgi balonunu görmek için, bir küçük resimli görüntünün beliren bilgi balonunu tıklayın.

# Liste görünümü

Kliplerinizi 'timecode list' (zaman kodu listesi) görünümünde, medya listesinin sağ üst köşesindeki 'timecode list' butonunu tıklayarak görüntüleyebilirsiniz. Kliplerinizle ilgili bilgilerin olduğu tüm sütunları görebilmek için, yatay kaydırıcı çubuğu kullanabilirsiniz.

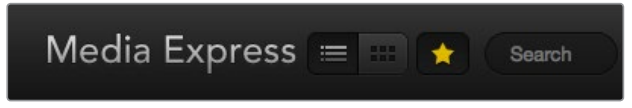

Medya listesinde, kliplerinizi 'timecode list' (zaman kodu listesi) ya da 'thumbnail' (küçük resimli görüntü) olarak görüntüleyebilirsiniz. Yalnızca sıkça kullandığınız klipleri göstermesi için 'favorites' butonunu tıklayın. Sıkça kullandığınız klipleri aramak için arama alanını kullanabilirsiniz.

# Bin'lerin oluşturulması ve kullanılması

Bir bin oluşturmak için, medya listesinde boş bir yere sağ tıklayın ve 'create bin' (bin oluştur) ibaresini seçin. Yeni bin'e bir isim verin.

Kliplerin yerlerini, klip ikonlarını istenilen bin'lere sürükleyerek değiştirebilirsiniz. Bir klibin birden fazla bin'de görünmesini istediğinizde, bin'in üzerine sağ tıklayarak ve 'import clip' seçeneğini seçerek, aynı klibi tekrardan içe aktarın.

Varsayılan ayar olarak, logging işlemi uygulanmış olan klipler 'scratch' (çalışma diski) alanında görünürler. Kliplere logging işlemi uygulamak ve yeni bir bin'de görünmelerini istediğinizde, yeni bin'e sağ tıklayın ve 'select as log bin' seçeneğini seçin.

### Sık kullanılanların oluşturulması ve kullanılması

Bir klibi, sık kullanılan olarak etiketlemek istediğinizde, 'log and capture' sekmesinde, isim alanının yanındaki 'yıldız' ikonunu tıklayın.

'playback' sekmesinde yıldız ikonuna tıkladığınızda, medya listesinde seçili ise klibi sık kullanılanlar arasına koyacaktır. Sık kullanılanlar seçeneğini iptal etmek için, yıldız ikonuna tekrar tıklayın.

Sık kullanılanlar olarak işaretlenen klipler, 'timecode list' görünümünde ve 'thumbnail' görünümünde, ikonlarında sarı bir yıldız ile görüntülecektir.

Klipleri sık kullanılanlar olarak işaretledikten sonra, medya listesinin üstündeki 'show only favorites' (yalnızca sık kullanılanları göster) butonunu tıklayın Yıldız şeklindeki ikon sarı rengine dönecektir. Sık kullanılanlar olarak işaretli olanların haricindeki tüm klipler saklanmış olacaktır.

| <b>Log and Capture</b>                                             | <b>Edit to Tape</b> |                                          |      |             |              |   |                                 |  |
|--------------------------------------------------------------------|---------------------|------------------------------------------|------|-------------|--------------|---|---------------------------------|--|
|                                                                    |                     |                                          |      | $O$ $M$ $4$ |              | ⋒ |                                 |  |
| ■ 00:00:00:00                                                      | In:                 | <b>Out:</b><br>00:00:00:00 14            |      |             |              |   | <b>Duration:</b><br>00:00:00:00 |  |
| Description: Quick capture 1<br>Reel: 001<br>Take: 01<br>Angle: 01 | Scene: daybreak 01  | Name: Quick capture 1_001_daybreak 01_01 |      |             |              |   | a.                              |  |
|                                                                    |                     | Capture                                  | Clip |             | <b>Batch</b> |   | Log                             |  |

'log and capture' sekmesinde, klibi sıkça kullanılan bir klip olarak loglamak istediğinizde, isim alanının yanındaki 'yıldız' ikonunu tıklayın.

# Bir ses klibinin bir video klibi ile birleştirilmesi

Medya listesinde bir ses klibini bir video klibi ile birleştirmek için:

- Hiç bir ses kanalı içermeyen bir video klibini seçin.
- Video klibi üzerine sağ tıklayın ve içerik menüsünden 'link audio file' (ses dosyasını birleştirin) ibaresini seçin.
- Birleştirmek istediğiniz ses dosyasını arayın ve 'open' (aç) ibaresini tıklayın. Video dosyası ile ses dosyası, medya listesi görünümünde birleşecektir.

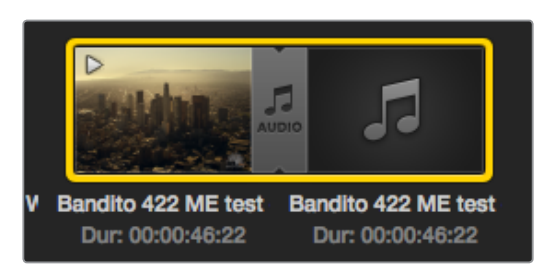

Medya listesi, video ile ses kliplerinin birleştiğini son derece görünür bir şekilde görüntüler.

Şimdi birleştirilmiş olan klibi oynatabilir ya da banda master olarak geçirebilirsiniz.

### Kliplerin ve bin'lerin silinmesi

Klipleri silmek için, istenmeyen klipleri seçin ve klavyenizdeki geri al tuşuna basın.

Bu işlem klipleri yalnızca medya listenizden silecektir ve klipler depolama sürücünüzde muhafaza edilecektir.

Bin'leri silmek için, bir bin'e sağ tıklayın ve 'delete bin' seçeneğini seçin. Bu islem, bin'i ve içerdiği klipleri de silecektir. Bu islem, klipleri yalnızca medya listenizden silecektir ve klipler depolama sürücünüzde muhafaza edilecektir.

### Bir 3D klibin oluşturulması

Medya listesine bir stereoskopik 3D klip eklemek için:

- 3D medyanızdaki kare hızıyla aynı hızda olan bir 3D proje video formatını seçin.
- 'left eye' (sol göz) dosyasını medya listesine aktarın.
- 'left eye' dosyasını sağ tıklayın ve içerik menüsünden "set right eye clip" (sağ göz klibini düzenle) ibaresini seçin. Sağ göz için olan klip daha önce Media Express ile yakalanmışsa, sağ göz için olan video, '\_right' (\_sağ) yazısı ile eklenecektir.

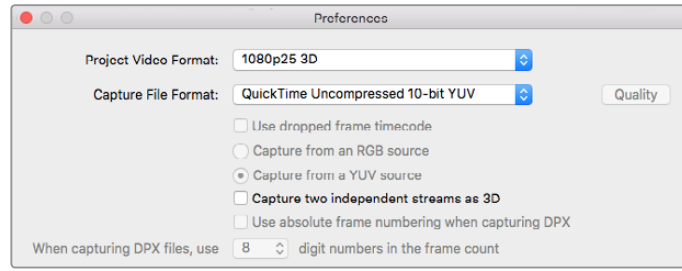

Bir 3D proje video formatı seçin.

Medya listesi, içe aktarılan klibin bir 3D klip olduğunu, son derece görünür bir şekilde görüntüler. Sol ve sağ göz için olan klipler, 'video preview' (video önizleme) penceresinde, bunun bir 3D video projesi olduğunu gösterir bir biçimde, yan yana görüntülenir.

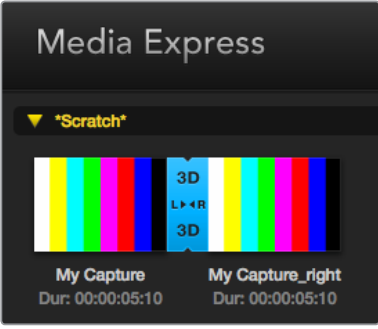

Medya listesi, içe aktarılan klibin bir 3D klip olduğunu, son derece görünür bir şekilde görüntüler.

Bir 3D stereo klibinin sol ve sağ göz için olan kliplerinin ters yüklendiğini farkettiğinizde:

- Medya listesindeki 3D klibi sağ tıklayın.
- İçerik menüsünden 'swap eyes' (gözleri değiştir) ibaresini seçin.

# Medya Listesinde Arama Yapmak

Bir projedeki klipler, medya listesinin üstündeki arama alanına kliplerin isimleri yazılarak kolaylıkla bulunabilir. Sık kullanılanlar özelliği ile birlikte kullanıldığında, arama sıkça kullandığınız klipler ile sınırlı kalacaktır ve bu sebepten dolayı, bulunan kliplerin çok daha kısa bir listesi ile karşılaşacaksınız.

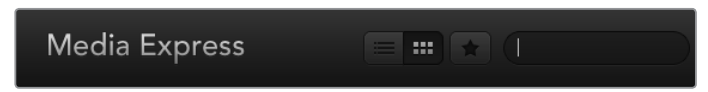

Klipleri aramak için arama alanına klip adını yazın.

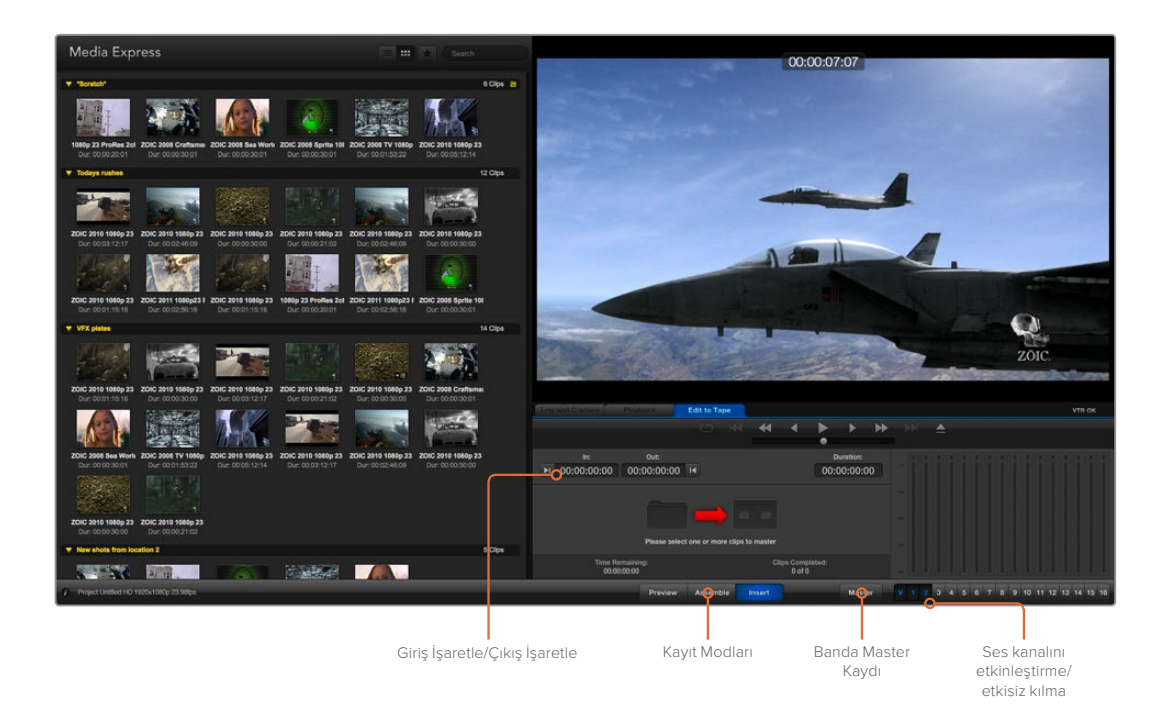

# **Banda Video ve Ses Dosyalarının Aktarılması**

Genelde "banda" master işleminden veya aktarmadan bahsetmemize rağmen, deck'inizin bant veya disk kullanması önem teşkil etmiyor. Kliplerinizin master kopyasını oluşturmak için:

- Banda göndermek istediğiniz klipleri seçin.
- Mavi 'edit to tape' (banda aktarma) sekmesini tıklayın.
- Giriş noktasını ve kurgu türünü ayarlayın.
- Banda master kopyasını aktarın.

### Master işlemi için kliplerin seçilmesi

Medya listesinden, bantta master kopyasını oluşturmak istediğiniz klipleri seçin. Bir master banttaki ana ses kanalını, çok kanallı sadece ses klipleri ile değiştirebilirsiniz.

Yalnızca sıkça kullandığınız klipleri banda göndermek istediğinizde, sıkça kullandığınız klipleri göstermesi ve tüm diğer klipleri saklaması için, medya listesinin üstündeki sıkça kullanılanlar (yıldız) ikonunu tıklayın. Sonra da banda göndermek istediğiniz sıkça kullandığınız klipleri seçin.

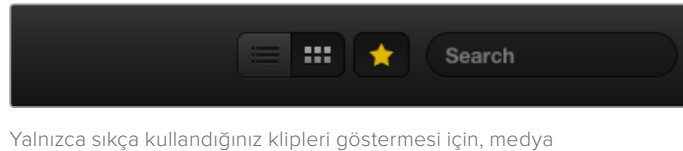

listesinin üstündeki sıkça kullanılanlar (yıldız) ikonunu tıklayın.

# Banda Ara Görüntü ve Tam Görüntü Aktarma

'edit to tape' (banda aktar) sekmesini tıklayın. 'in' (giriş) noktası alanına zaman kodunu girerek ya da aktarma kontrolleri ile bandı istenilen 'in' noktasına sardırarak ve sonra da 'mark in' butonuna tıklayarak, bandın giriş noktasını girin.

Herhangi bir 'out' (çıkış) noktası girilmemişse Media Express, kurgunun süresini medya listesindeki kliplerin toplam süresine düzenleyecektir. Bir çıkış noktası belirlenmişse, bazı kliplerin çıkışı yapılmamış olsa bile, Media Express 'out' (çıkış) noktasının zaman koduna ulaşır ulaşmaz kaydetmeyi

#### durduracaktır.

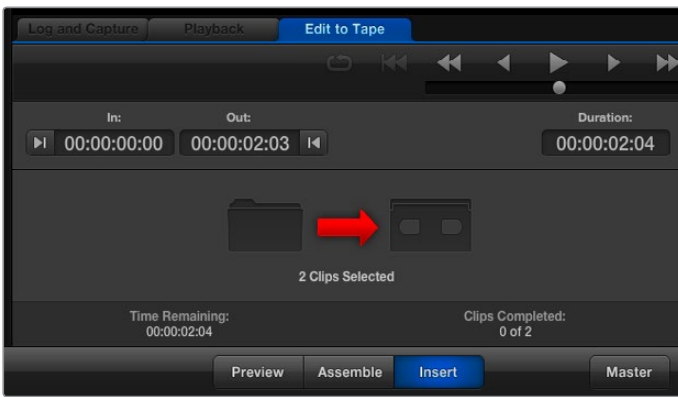

Banda aktarılması için iki adet klip seçilmiştir.

Banda master işlemi için 'assemble' ya da 'insert'i seçin. Daha sonra 'master' butonuna basın.

Önizleme modu kurgulama işlemini taklit eder fakat, banda kaydetmez. Bu mod, kurgu noktasını kontrol etmenize olanak verir. Preview edit operations (kurgu işlemlerinin önizlemesi), deck'in çıkışına doğrudan bağlantılı olan ekranlarda daima işaretli olmalıdır. Bu, yeni video ile birlikte banttaki videoyu da izlemenize olanak verir.

Deck ya da bantta 'record inhibit' (kaydı önleme) etkinleştirilmiş ise, 'master' butonunu tıkladığınızda Media Express bunu size bildirecektir. Tekrar denemeden önce 'record inhibit' seçeneğini etkisiz hale getirin.

Aktarmak istediğiniz video ve ses kanallarını, track enable/disable (kanalı etkinleştir/etkisiz hale getir) butonları ile seçin. Yalnızca sesi aktarmak istiyorsanız, video kanal seçimini iptal edin.

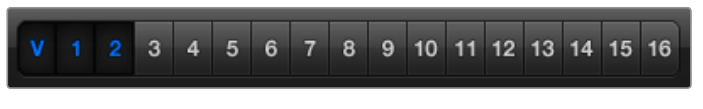

Master kopya oluşturulması istenilen ses kanalı sayısını düzenleyin.

Yalnızca sıkça kullandığınız klipleri göstermesi için, medya listesinin üstündeki sıkça kullanılanlar (yıldız) ikonunu tıklayın.

Banda çıkışı için iki adet klip seçilmiştir.

Master kopya oluşturulması istenilen ses kanalı sayısını düzenleyin.

# **H.265 Video Yakalama**

Blackmagic UltraStudio 4K Extreme'nin dahili H.265 kodlayıcısı ile video görüntü yakalamak için:

- **1** Media Express 'preferences' sekmesini (tercihler) açın ve 'capture file format' (dosya formatını yakala) seçeneğini MP4 H.265 olarak ayarlayın.
- **2** H.265 görüntü yakalama için bit oranını, H.265 ayarının yanındaki 'quality' (kalite) butonunu tıklayarak ve 'encoder settings' kaydırıcısını (kodlama ayarları) sola ya da sağa sürükleyerek yapabilirsiniz. Yaptığınız ayarı onaylamak için, 'encoding settings' penceresini kapatın.

**BİLGİ** H.265 görüntü yakalama ve bit oranı ayarları hakkında daha fazla bilgi için, bu kılavuzun bir sonraki bölümü olan, 'H.265 Donanım Kodlayıcı' adlı bölümüne bakınız.

# **H.265 Donanım Kodlayıcı**

# **UltraStudio 4K Extreme ile H.265 Video Yakalama**

Blackmagic UltraStudio 4K Extreme, en son H.265 videoyu gerçek zamanda yakalamanızı mümkün kılan, etkili bir dahili H.265 donanım kodlayıcı içerir. Bu da olası en düşük bit oranında çarpıcı video kalitesini muhafaza eden kodlama teknolojisi ile video görüntü yakalamanıza olanak verir.

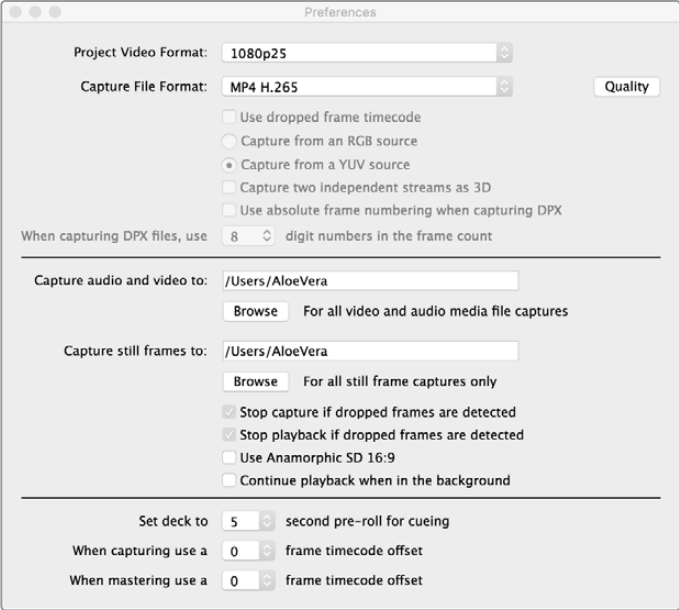

Blackmagic UltraStudio 4K Extreme ile H.265 video yaklamak için, Media Express tercihlerindeki görüntü yakalama dosya formatını MP4 H.265 olarak ayarlayın.

### **Dahili H.265 kodlayıcı ile video görüntü yakalamak için:**

- **1** Blackmagic Media Express yazılımını başlatın. Media Express 'preferences' (tercihler) sekmesini açın ve 'capture file format' (dosya formatını yakala) seçeneğini MP4 H.265 olarak ayarlayın.
- **2** H.265 görüntü yakalama için bit oranını, H.265 ayarının yanındaki 'quality' (kalite) butonunu tıklayarak ve 'encoder settings' kaydırıcısını (kodlama ayarları) sola ya da sağa sürükleyerek yapabilirsiniz. Yaptığınız ayarı onaylamak için, 'encoding settings' penceresini kapatın. Blackmagic UltraStudio 4K Extreme'niz artık, Blackmagic Media Express ile H.265 video kodlamaya hazırdır. Media Express ile video görüntü yakalama ve oynatma ile ilgili daha fazla bilgi için, bu kılavuzun 'Blackmagic Media Express' bölümüne bakınız.

# Bit Oranının Ayarlanması

Varsayılan bit oranı, çevrim içi yayın akışı yapılan yüksek kalite Ultra HD video için iyi bir tercih olan 15Mb/s olarak ayarlıdır fakat, 3 ile 50 Mb/s aralığında herhangi bir bit oranına da ayarlayabilirsiniz. HD videonun çevrim içi yayın akışı için iyi bir tercih, 3 ile 5 Mb/s arasıdır.

Daha küçük bir dosya boyutunda ve daha düşük bit oranında bir video görüntü yakalamanız gerektiğinde, 'encoding settings' kaydırıcısını sol tarafa sürükleyin ya da dosya boyutları sorun degil ise ve olası en iyi video kalitesine sahip olmak istediğinizde, sağ tarafa sürükleyin. Bit oranının çok düşük ayarlanması, görüntünüzde, gözle görülür makro bloklama, pikselasyon veya banding gibi sıkıştırma görüntü bozulmalarına (artifact) sebep olur. Ancak, H.265 donanım kodlayıcısı çok etkilidir ve görüntü bozulmalarını asgari seviyede tutar. Böylelikle, H.264 video için normalde kullandığınız bit oranından daha düşük bir oranda ayarlayabilir ve yine de harika video kalitesini muhafaza edebilirsiniz.

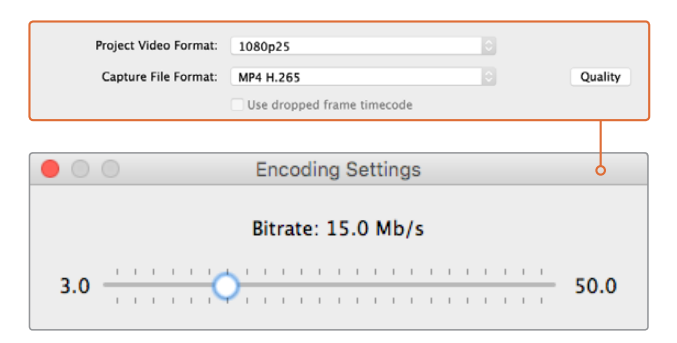

H.265 görüntü yakalama için bit oranını, 'quality' (kalite) butonunu tıklayarak ve 'encoder settings' kaydırıcısını (kodlama ayarları) sola ya da sağa sürükleyerek yapabilirsiniz.

H.265 video kodlarken veya internet üzerinden yayınlanacak herhangi bir video kodlama için, birkaç şeyi gözönünde bulundurmanız yararınıza olacaktır. Örneğin, istenilen teslimat sisteminizin bant genişliği, videonuzdaki karelerin arasındaki hareket ve kontrastın miktarı ve videonuzun kare hızı gibi. Örneğin, videonuzu internet üzerinden izleyen çok sayıda insan varsa, daha düşük internet hızı olan izleyicilerin videoyu kesintisiz izleyebilmeleri için, kodlamanızdaki bit oranını düşürmeniz gerekebilir. Daha yüksek bit oranları; aydınlıktan karanlığa veya yüksek enerjisi olan spor etkinlikleri ve grafikler gibi, kareler arasında çokça kontrast ve hareketlilik içeren videolar için daha uygundur. Yüksek kare hızlarına sahip videolar ayrıca, daha düşük kare oranlarına nazaran, daha yüksek bit oranları gerektirirler.

Olabildiğince küçük bir dosya boyutunda, en iyi video kalitesini elde etmek üzere kodlama için bir bit oranının seçilmesi, genellikle bir deneme yanılma süreci gerektirir. Bu bakımdan en iyi sonuçların elde edilmesi için, çeşitli bit oranı ayarlarını test etmenizde fayda vardır.

# **Blackmagic Disk Speed Test**

# **Blackmagic Design Disk Speed Test Nedir?**

Blackmagic Disk Speed Test, depolama medyasının okuma ve yazma performansını, video kare boyutları olarak ölçer. Disk Speed Test, Desktop Video yazılımınıza dahildir ve macOs için App Store'den ücretsiz olarak indirilebilir. Disk Speed Test ayarları, 'start' (başlat) butonunun hemen üzerindeki, 'settings' (ayarlar) dişli ikonu üzerine tıklayarak erişebilirsiniz.

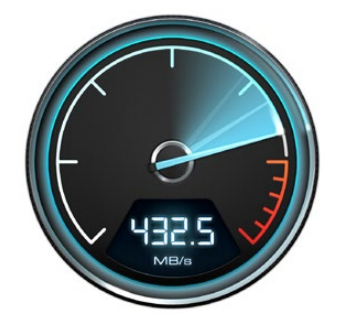

### **Hedef Sürücüyü Seçin**

'select target drive' (hedef sürücüyü seç) ibaresini tıklayın ve okuma ve yazma izinlerinizin olduğundan emin olun.

### **Ekran Resminin Kaydı**

Sonuçların bir ekran resmini kaydetmek için, 'save screenshot' seçeneğini tıklayın.

### **Stress (Baskı)**

Baskı seviyesi 1GB'lık aralıklarla 1GB ve 5GB olarak ayarlanabilir. 5GB varsayılan ayardır ve en doğru sonuçları sağlayacaktır.

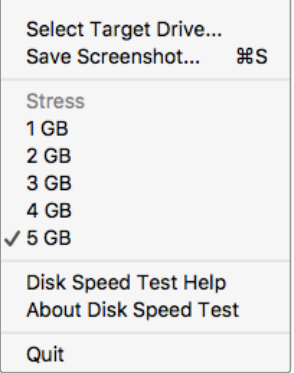

Settings (ayarlar) menüsünü dişli ikonu üzerine tıklayarak açın.

#### **Disk Speed Test için Yardım**

Blackmagic Disk Speed Test için olan PDF kullanım kılavuzunu açmak üzere, 'Disk Speed Test Help' ibaresini tıklayın.

#### **Disk Speed Test Hakkında**

Disk Speed Test yazılımının hangi versiyonunu çalıştırdığınızı, 'About Disk Speed Test' sekmesi görüntüler.

### **Başlatma**

Test uygulamasını başlatmak için 'start' butonunu tıklayın. Disk Speed Test, seçili hedef sürücü üzerine geçici bir dosya yazacak ve sonrasında da okuyacaktır. Disk Speed Test, siz 'start' butonuna tekrar basarak testi durduruncaya kadar, yazmaya ve okumaya devam edecektir.

### **Will it Work? (Çalışacak mı?)**

'Will it Work?' paneli, yaygın video formatlarını gösterir ve sürücü performansının yeterli olup olmadığını, bir onay işareti veya çarpı ile anında gösterir. Disk performansının düşük olabileceği video formatlarının hepsini göstermesi için, birkaç test denemesi yapmanızı öneririz. Eğer bir video formatı, bir onay işaretinin bir çarpı işaretiyle değiştiğini gösteriyorsa bu, depolama diskinin o video formatını güvenilir bir şekilde desteklemeyeceğine işaret eder.

#### **How Fast? (Ne kadar hızlı) (FPS)**

'How Fast (FPS)' sonuçlar paneli, depolama biriminizin elde edebileceği kare hızlarını, saniyede kare hızı (fps) olarak gösterir ve 'Will it Work?' paneli ile beraber okunmalıdır. Eğer 'will it work?' paneli, 10-bit YUV 4:2:2'de 2K DCI 25p için yeşil bir onay işareti gösteriyorsa, 'how fast? (FPS)' paneli, maksimum 25fps'nin desteklendiğini gösteriyorsa, depolama diskinin performansı, güvenilir olabilmesi için çok düşüktür.

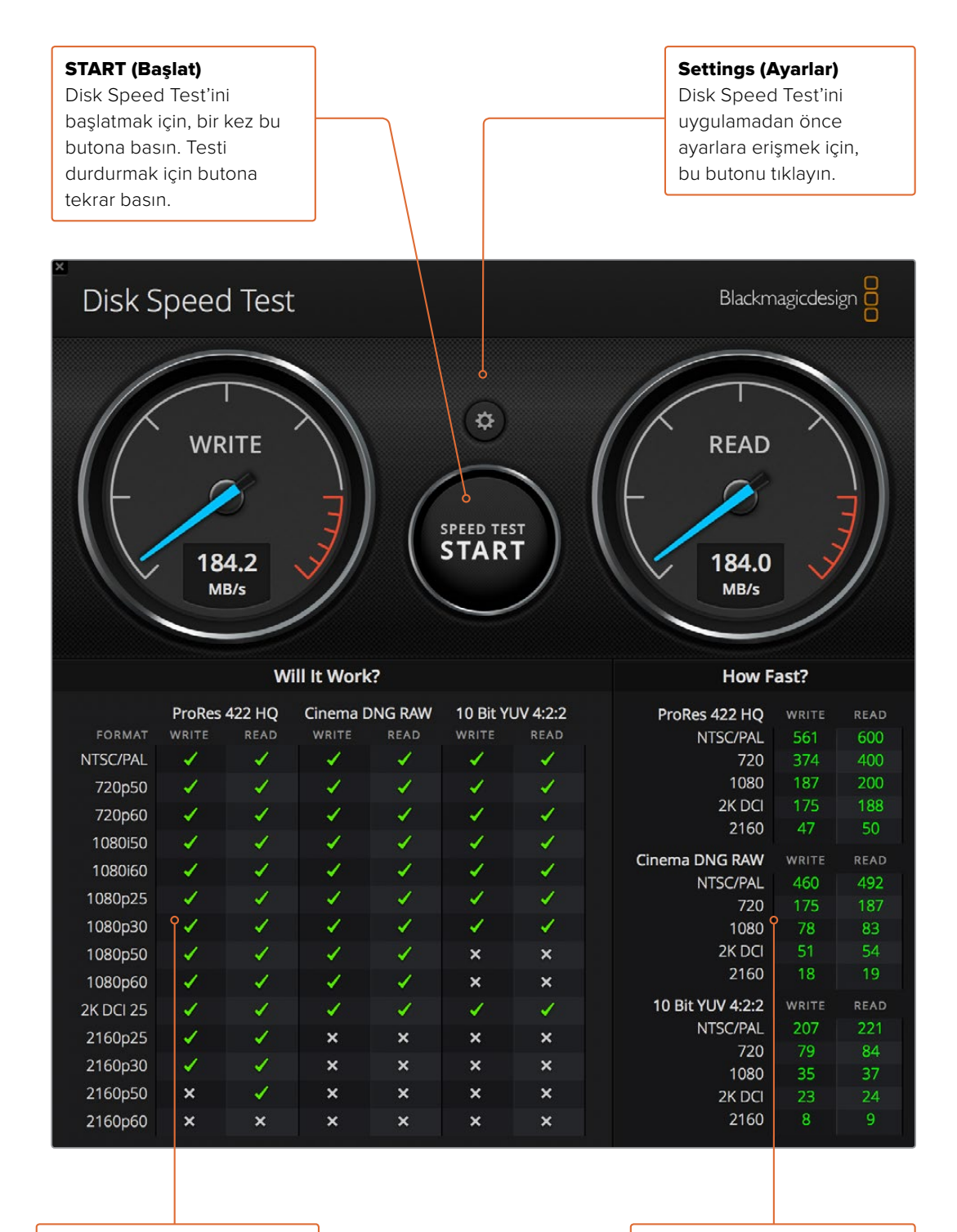

Will it Work? (Çalışacak mı?) Bu panel, depolama diskiniz tarafından hangi formatların desteklenebildiğini gösterir.

### How Fast? (Ne Kadar Hızlı - FPS?)

Bu panel, sonuçları saniyedeki kare hızı (fps) olarak gösterir.

# **DeckLink 4K Extreme 12G'den Mezzanine Kartın çıkarılması**

# **Mezzanine Kartın Çıkarılması**

Anakartınızda bir çift yuvalı PCIe kartı yerleştirmek için yeterince yer yoksa, DeckLink 4K Extreme 12G'nin mezzanine kartını kolaylıkla çıkarabilirsiniz.

### **Mezzanine kartın çıkarılması için:**

- **1** İlk önce topraklandığınızdan emin olun. DeckLink kartını, düz ve temiz bir zemine altın renkli PCIe kontaktları yukarıda olacak şekilde yan yatırın.
- **2** Mezzanine kartın mesafe tutucu parçaları için olan DeckLink kartın altındaki iki adet vidayı bulun. BNC konektörlerinin en uzağında iki adet vida bulunmaktadır. Bir yıldız tornavida ile bu vidaları yavaşça çıkarın.
- **3** Alttaki DeckLink kartını kenarlarından tutun ve mezzanine kartın köprü bağlantısı yuvadan çıkıncaya kadar mezzanine kartını hafifçe kaldırın.
- **4** Daha sonra tekrardan takmak isteyebileceğiniz için, köprü bağlantısının mezzanine karta sıkıca oturduğundan emin olun.
- **5** İki vidanın mesafe tutucu parçalara sıkıca bağlı olarak tutun, mezzanine kartı bir antistatik poşete koyun ve güvenli bir yere kaldırın.

Şimdi DeckLink 4K Extreme 12G kartınızı bilgisayarınıza tek bir PCIe yuvasını kullanarak takabilirsiniz.

### **Mezzanine kartı geri takmak için:**

- **1** Mezzanine kartın her iki mesafe tutucu parçasını, DeckLink kartın tabanının her iki yanındaki vida delikleri ile aynı hizaya getirin ve mezzanine kartı köprü bağlantısının yuvasına hafifçe sabitleştirin. Mezzanine kartın köprü bağlantısının yuvasına sıkıca oturduğundan emin olun.
- **2** Bir yıldız tornavida ile mesafe tutucu parça vidalarını sıkılaştırarak, DeckLink kartın tabanına sabitleyin. Vidaları aşırı derecede sıkmamaya özen gösterin.

Daha fazla destek için, [www.blackmagicdesign.com/tr/support](http://www.blackmagicdesign.com/tr/support) adresindeki Blackmagic Design destek merkezini ziyaret edin.

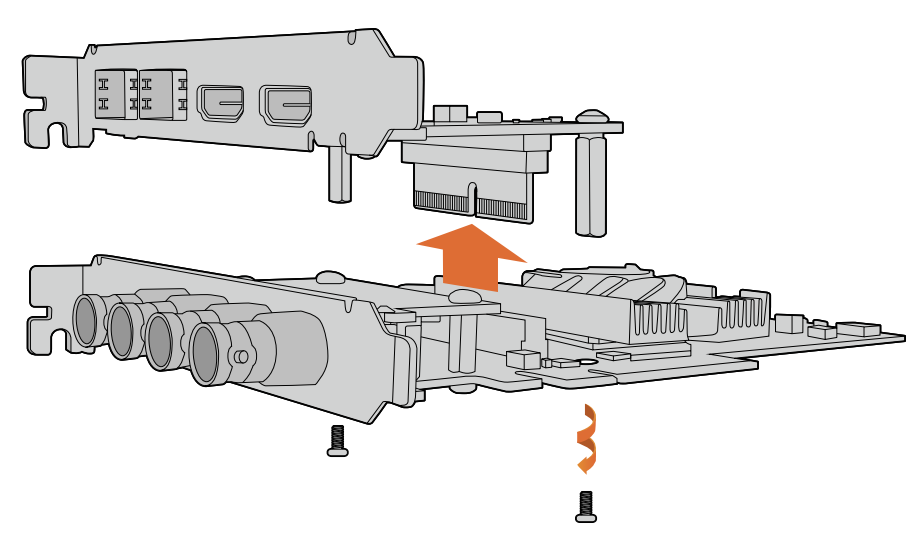

DeckLink 4K Extreme 12G'nin mezzanine kartı kolaylıkla çıkarılabilir.

# **Tamamlanmamış bir Güncellemeden DeckLink Card'ın Kurtarılması**

Bir DeckLink kartını güncellerken, güncelleme süreci yarıda kesilirse, örneğin bilgisayarınızın güç bağlantısı kazara kesilirse bu, kartınızı çalışmaz hale getirebilir. Ancak, birçok DeckLink kartının, güncellemenin kurtarılma işlemini mümkün kılan özel bir USB portu vardır.

DeckLink kartınız USB veri kurtarma işlemini destekliyorsa, mini USB portu, kartın arkasında veya yan tarafında olacaktır. Bu USB portu, kartı bilgisayarınıza doğrudan takıp güncellemenize olanak verecektir.

### **Bir DeckLink kartında tamamlanamamış bir güncellemeyi kurtarmak için:**

- **1** Bilgisayarınızı kapatın ve güç kaynağını kesin.
- **2** DeckLink kartınızı bilgisayarınızın PCIe yuvasından yavaşça çıkarın ve bir masa veya çalışma tezgahı gibi, sabit bir zemin üzerine koyun. Kartı bir anti statik poşet üzerine yerleştirmenizi ve olası bir elektrik şoku sonucu kartın hasar görmesini önlemek amacıyla, bir antistatik topraklama bilekliği takmanızı tavsiye ediyoruz.
- **3** DeckLink kartınızın arkasındaki veya yan tarafındaki mini B USB portuna bir USB kablosu takın.

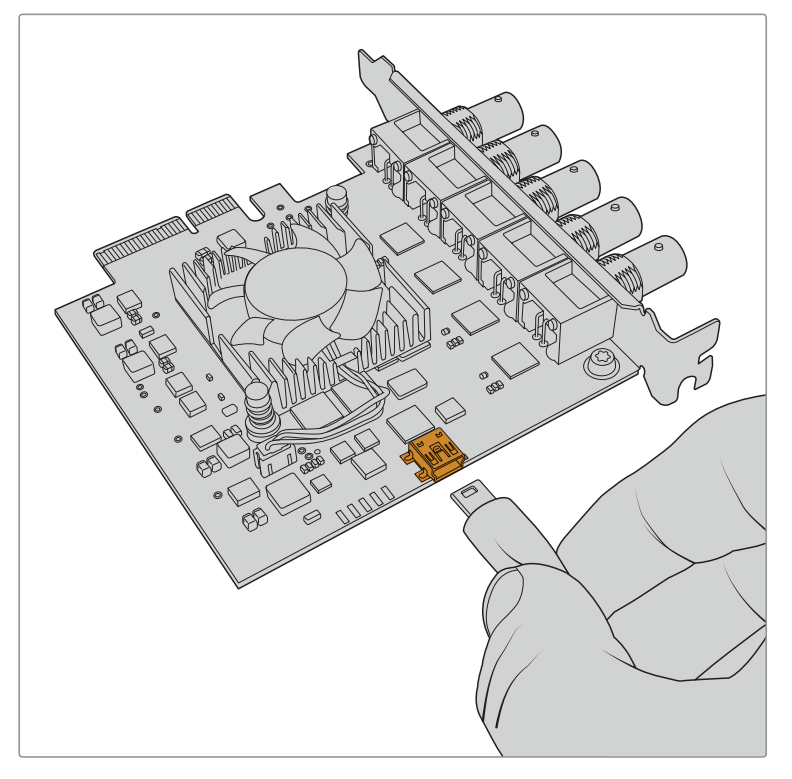

DeckLink kartı, bilgisayarınızın PCIe yuvasından çıkarın ve kartın arkasındaki veya yan tarafındaki mini B USB portunu kullanarak, bilgisayarınıza takın.

**4** Kablonun diğer ucunu bilgisayarınızın USB portuna takın.

**5** Bilgisayarınızı güç kaynağına takın ve çalıştırın. Bilgisayarınızın başlama sürecinden sonra, kartı güncellemeniz için bir uyarı penceresi belirecektir.

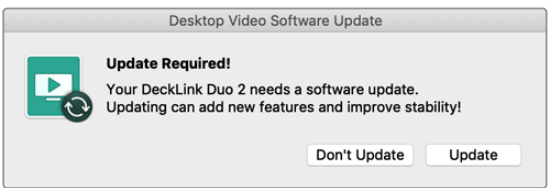

'Update' (güncelle) üzerine tıklayın.

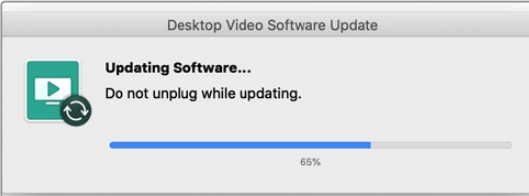

Güncelleme süreci bir ilerleme çubuğuyla belirtilecektir ve güncelleme tamamlandığında sizi bilgilendirecektir.

İşlem tamamlandıktan sonra, USB kablosunu çıkarın ve kartı bilgisayarınızın PCIe yuvasına yerleştirin.

**NOT** PCIe yuvasını kullanmadan önce, bilgisayarınızı kapatıp güç kaynağını çıkarmayı unutmayınız.

Kartınızı yerleştirdikten sonra, artık bilgisayarınızı çalıştırabilirsiniz. DeckLink kartı bilgisayarınız tarafından tanınacaktır ve artık yapımınıza devam edebilirisiniz.
## **Yardım/Destek**

### **Yardım İçin**

Yardım almanın en hızlı yolu, Blackmagic Design çevrimiçi destek sayfalarına girip, donanımınız için mevcut olan en son destek malzemesini incelemenizdir.

#### Blackmagic Design Online Destek Sayfaları

En son kılavuz, yazılım ve destek notlarına [www.blackmagicdesign.com/tr/support](http://www.blackmagicdesign.com/tr/support) adresindeki, Blackmagic Design destek merkezinden ulaşılabilir.

#### Blackmagic Design Destek Ekibiyle İrtibat

Aradığınız yardımı destek kaynaklarında bulamadığınız durumlarda, lütfen destek sayfamıza girerek, "bize elektronik posta gönderin" butonunu tıklayarak e-posta yoluyla destek talebinde bulunun. Bunun yerine, destek sayfasındaki "yerel destek ekibinizi bulun" butonunu tıklayın ve size en yakın olan Blackmagic Design destek ofisini arayın.

#### Mevcut Yazılım Sürümünün Kontrol Edilmesi

Bilgisayarınızda Blackmagic Desktop Video Setup yazılımının hangi sürümünün yüklü olduğunu kontrol etmek için, Blackmagic Video Setup penceresini açın.

- ͽ Mac OS'de 'applications' (uygulamalar) dosyasındaki 'Blackmagic Desktop Video Setup' uygulamasını açın. Yazılımın versiyon numarası, 'about Blackmagic Desktop Video Setup' menü başlığına tıkladığınızda görünecektir.
- ͽ Windows 7 işletim sisteminde, 'start'>all programs>Blackmagic Design>Desktop Video' sekmelerini tıklayın ve Blackmagic Desktop Video Setup uygulamasını tıklayın. Yazılımın versiyon numarası, 'Blackmagic Desktop Video Setup' menü başlığına tıkladığınızda görünecektir.
- ͽ Windows 8 ve 8.1'de, 'start' sayfasına 'Blackmagic' yazın ve sonra da Blackmagic Desktop Video Setup uygulamasını tıklayın. Yazılımın versiyon numarası, 'about Blackmagic Desktop Video Setup' menü başlığına tıkladığınızda görünecektir.
- ͽ Windows 10'da, 'start' düğmesine basın ve arama kutusuna 'Blackmagic' yazın.Blackmagic Desktop Video Setup uygulamasını tıklayın. Yazılımın versiyon numarası, 'about Blackmagic Desktop Video Setup' menü başlığına tıkladığınızda görünecektir.
- Linux işletim sisteminde, 'applications' (uygulamalar) dosyasına ve sonra 'sound and video' (ses ve video) bölümüne gidin ve Blackmagic Desktop Video Setup uygulamasını çift tıklayın. Yazılımın versiyon numarası, 'about Blackmagic Desktop Video Setup' menü başlığına tıkladığınızda görünecektir.

#### En Son Güncellemelere Erişim

Bilgisayarınızda yüklü bulunan Blackmagic Video Assist Setup yazılımının sürümünü gözden geçirdikten sonra, lütfen Blackmagic Design destek merkezine [www.blackmagicdesign.com/tr/support](http://www.blackmagicdesign.com/tr/support) adresinden girerek en son güncellemeleri gözden geçirin. En son güncellemelerin çalıştırılması her ne kadar uygun olsa da önemli bir projenin ortasındayken yazılımı güncellemekten kaçının.

Sürücünüzü en son ne zaman güncellediğinizi görmek için, Blackmagic Desktop Video Setup yardımcı yazılımındaki 'about' sekmesini tıklayın. Ayrıca, durum raporu 'create' (oluştur) butonuna tıklayarak bir sürücü durum raporu da oluşturabilirsiniz.

### **Yazılım Geliştiricileri için Bilgiler**

#### Blackmagic Design Donanımları kullanılarak Özel Yazılımların Geliştirilmesi

DeckLink SDK, Blackmagic video donanımlarını kendi özel yazılımları ile kontrol edebilmeleri için yazılım geliştiricilerine sunulmuştur. DeckLink SDK, UltraStudio, DeckLink ve Intensity ürünlerini destekler.

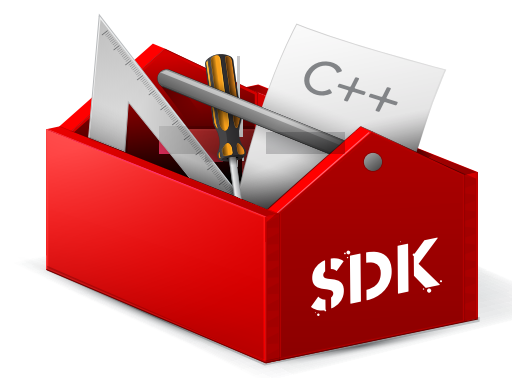

DeckLink SDK, yazılım geliştiricilerin genel işleri kolaylıkla yapabilmeleri için, donanımda düşük seviyede kontrol ve yüksek seviyeli arayüz özellikleri sunar. DeckLink SDK'nın desteklediği teknolojilerden bazıları şunlardır:

- DeckLink API
- Apple QuickTime
- Apple Core Media
- Microsoft DirectShow

#### Ücretsiz Blackmagic Design SDK'nın indirilmesi

DeckLink SDK, [www.blackmagicdesign.com/tr/support](http://www.blackmagicdesign.com/tr/support) adresinden indirilebilir.

#### Blackmagic Design Yazılım Geliştiricileri Forumuna Katılma

Blackmagic Design tarafından kullanılan; kodekler, core media, API'lar, SDK gibi teknolojiler vb daha nicesi hakkında sorularınız varsa veya geribildirimde ya da tavsiyede bulunmak istiyorsanız, Blackmagic Design Yazılım Geliştiricileri forumunu ziyaret ediniz. Bu forum, Blackmagic Design destek ekibi ve diğer forum üyeleri ile etkileşim halinde olabileceğiniz, yazılım geliştirme konusunda daha spesifik sorulara yanıt bulabileceğiniz ve daha detaylı bilgiler edinebileceğiniz faydalı bir kaynaktır. Yazılım Geliştiricileri için olan Software Developers forumu, Blackmagic Design Forumu içinde, forum.blackmagicdesign.com adresinden bulunabilir.

#### Blackmagic Design Yazılım Geliştiricilerine Yardım Hizmetiyle İrtibat

Blackmagic Design Yazılım Geliştiricileri forumunun dışında bize sormak istedikleriniz olursa, developer@blackmagicdesign.com adresinden bizimle irtibat kurabilirsiniz.

# **Mevzuata İlişkin Bildirimler**

#### **Avrupa Birliği Dahilinde Elektrikli ve Elektronik Cihazlara Dair Atık Kontrol Yönetmeliği.**

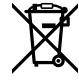

Ürün üzerindeki sembol, bu cihazın başka atık malzemelerle bertaraf edilmemesi şartını belirler. Atık cihazlarınızı bertaraf edebilmeniz için, geri dönüşümünü sağlamak üzere, belirlenmiş toplama noktasına teslim edilmeleri gerekmektedir. Bertaraf anında atık cihazlarınızın ayrı olarak toplanması ve geri dönüşümü, doğal kaynakların korunmasına yardımcı olacaktır ve insan sağlığını ve çevreyi koruyucu bir şekilde geri dönüşümünü sağlayacaktır. Geri dönüşüm için atık cihazlarınızı nereye teslim edebileceğiniz konusunda daha fazla bilgi için, lütfen yerel belediyenizin geri dönüşüm birimini ya da ürünü satın aldığınız satış bayisini arayın.

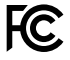

Bu cihaz, test edilmiş ve Federal İletişim Komisyonu (FCC) koşullarının 15. bölümü doğrultusunda A Sınıfı dijital cihazların sınırlarıyla uyumlu olduğu tespit edilmiştir. İlgili sınırlar, bu cihaz ticari bir ortamda çalıştırıldığı takdirde, zararlı müdahalelere karşı makul koruma sağlaması için tasarlanmıştır. Bu cihaz; radyo frekans enerjisi üretir, kullanır ve saçabilir ve talimatlar doğrultusunda kurulmadığı ve kullanılmadığı takdirde, radyo komünikasyonlarına zararlı müdahaleye yol açabilir. Bu ürünün bir yerleşim bölgesinde çalıştırılmasının zararlı müdahaleye yol açması muhtemeldir, bu durumda kullanıcı, müdahalenin düzeltilmesi için ilgili maliyeti, kendi cebinden karşılamak zorunda kalacaktır.

Bu ürünün çalıştırılması aşağıdaki şartlara bağlıdır:

- **1** Bu cihaz, zararlı müdahaleye sebebiyet vermemelidir.
- **2** Bu cihaz, arzu edilmeyen bir çalışma şekline yol açacak müdahale de dahil olmak üzere, maruz kaldığı her türlü müdahaleyi kabul etmelidir.

#### **ISED Kanada Beyannamesi**

ICES  $3(A)$ <br>NMB  $3(A)$ 

Bu cihaz, A Sınıfı dijital cihazlar için Kanada standartlarıyla uyumludur.

Bu cihaza yapılacak herhangi bir değişiklik veya kullanım amacı dışında kullanılması, bu standartlara uyumluluğunu hükümsüz kılabilir.

HDMI arayüzlerine bağlantı, yüksek kaliteli korumalı HDMI kablolarıyla yapılmalıdır.

Bu cihaz, ticari ortamda kullanım amacına uygunluk için test edilmiştir. Cihaz ev ortamında kullanıldığında, radyo parazitine neden olabilir.

## **Güvenlik Bilgileri**

Elektrik çarpmalarına karşı korunmak için, bu cihaz koruyucu topraklama bağlantısı olan bir şebeke prizine takılmalıdır. Şüpheli durumlarda, kalifiye bir elektrik teknisyeniyle kontağa geçin.

Elektrik çarpma riskini azaltmak için, bu ekipmanı damlayan veya sıçrayan suya maruz bırakmayın.

Ürün, ortam ısısı 40º C'ye kadar olan tropikal ortamlarda kullanılmaya uygundur.

Cihazın çevresinde yeterli havalandırma olduğundan ve hava akımının kısıtlanmadığından emin olun.

Rafa monte ederken, bitişik cihazlardan dolayı hava akımının kısıtlanmadığından emin olun.

Ürün içinde, kullanıcı tarafından tamir edilebilecek hiçbir parça bulunmamaktadır. Gerekli tamiratları, yerel Blackmagic Design hizmet merkezine yönlendirin.

Bazı ürünlere küçük form-faktörü alıcı-verici (SFP) optik fiber modülleri takılabilir. Yalnızca Lazer 1. sınıf optik SFP modüllerini kullanın.

Önerilen Blackmagic Design SFP modülleri:

- ͽ 3G-SDI: PL-4F20-311C
- ͽ 6G-SDI: PL-8F10-311C
- ͽ 12G-SDI: PL-TG10-311C

Deniz seviyesinden yüksekliğin 2000m'yi aşmadığı yerlerde kullanın.

#### **Kaliforniya Eyalet Beyannamesi**

Bu ürün; plastik parçaları dahilinde, eser miktarda polibromine bifeniller gibi kimyasal maddelere sizi maruz bırakabilir. Kaliforniya eyaletinde, bu maddelerin kansere, doğum kusurlarına veya başka üreme bozukluklarına sebebiyet verdiği bilinmektedir.

Daha fazla bilgi için, [www.P65Warnings.ca.gov](http://www.P65Warnings.ca.gov) adresini ziyaret ediniz.

### **Yetkili Servis Personeli için Uyarı**

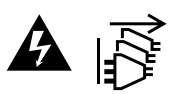

Bakım yapmadan önce, her iki güç soketinden güç bağlantısını kesin!

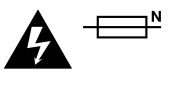

#### **Dikkat - Double Pole/ Neutral Fusing (İki Kutuplu/Nötr Sigorta)**

Bu ekipmanda bulunan güç kaynağını hem hat iletkeninde hem de nötr iletkeninde elektrik sigortası bulunur ve Norveç'teki IT elektrik dağıtım sistemine bağlantı için uygundur.

### **Garanti**

### **Sınırlı Garanti**

Blackmagic Design şirketi, satın alındığı tarihten itibaren 12 ay süre içinde malzeme ve işçilik bakımından arızasız olacak konektörler, kablolar, soğutma fanları, fiber optik modüller, elektrik sigortaları, klavyeler ve bataryalar hariç olmak şartıyla, UltraStudio, DeckLink ve Multibridge serisi ürünlerinin satın alındığı tarihten itibaren malzeme ve işçilik bakımından 36 ay boyunca arızasız olacağına garanti sunmaktadır. Blackmagic Design şirketi, Intensity serisi ürünlerinin satın alındığı tarihten itibaren malzeme ve işçilik bakımından 12 ay boyunca arızasız olacağına garanti sunmaktadır. Üründe, bu garanti süresi içinde bir arıza ve kusur söz konusu olursa Blackmagic Design, kendi seçimi doğrultusunda ya arızalı ürünü parça ve işçilik bedeli talep etmeksizin tamir edecektir ya da arızalı ürünü yenisiyle değiştirecektir.

Bu garanti kapsamındaki hizmetten yararlanmak için, kusur ve hataya ilişkin garanti süresi sona ermeden, Müşteri Blackmagic Design'i bilgilendirmeli ve söz konusu hizmetin sağlanması için uygun düzenlemeleri yapmalıdır. Blackmagic Design tarafından özel belirlenmiş ve yetkilendirilmiş bir hizmet merkezine arızalı ürünün ambalajlanarak nakliyesi, Müşteri'nin sorumluluğudur ve nakliye ücretleri, peşin ödenmiş olmalıdır. Herhangi bir sebepten dolayı bize iade edilen ürünlerin; tüm nakliye, sigorta, gümrük vergileri, vergi ve tüm diğer masrafların ödenmesi, Müşteri sorumluluğu altındadır.

Bu garanti; yanlış kullanım ya da yanlış veya kusurlu bakımdan kaynaklanan herhangi bir arızayı, bozukluğu ya da hasarı kapsamaz. Blackmagic Design burada açıklanan durumlarda, bu garanti kapsamında hizmet sağlamak zorunda değildir: a) Blackmagic Design temsilcileri haricindeki başka personelin ürünü kurma, tamir etme ya da bakımını yapma girişimlerinden kaynaklanan hasarın tamir edilmesi, b) uygun olmayan kullanım veya uyumlu olmayan ekipmanlara bağlanılmasından kaynaklanan hasarın tamir edilmesi, c) Blackmagic Design parçaları ya da malzemesi olmayan ürünlerin kullanımından kaynaklanan hasarın ya da arızanın tamir edilmesi ya da d) Modifiye veya başka ürünlerle entegre edilmiş bir ürünün; söz konusu modifikasyon ya da entegrasyonun gereken tamiratın süresini uzattığı ya da ürün bakımını zorlaştırdığı durumlarda, tamir edilmesi. BU GARANTİ, BLACKMAGIC DESIGN TARAFINDAN VERİLMİŞTİR VE AÇIK YA DA ZIMNİ, HERHANGİ BİR GARANTİNİN YERİNİ TUTAR. BLACKMAGIC DESIGN VE SATICILARI, ZIMNİ TİCARİ UYGUNLUK GARANTİSİNİ YA DA ÖZEL BİR AMACA UYGUNLUK GARANTİSİNİ KABUL ETMEZ. KUSURLU BİR ÜRÜNÜN TAMİRİ VEYA DEĞİŞTİRİLMESİ, BLACKMAGIC DESIGN'IN MÜŞTERİLERİNE SUNDUĞU TAM VE MÜNHASIR ÇÖZÜMDÜR. BLACKMAGIC DESIGN YA DA SATICILARININ, OLABİLECEK HASARLAR HAKKINDA ÖNCEDEN BİLGİSİ OLMASINI GÖZETMEKSİZİN; ÜRÜNDE DOLAYLI, ÖZEL, TESADÜFİ YA DA NETİCE OLARAK ORTAYA ÇIKAN HERHANGİ BİR HASAR İÇİN, BLACKMAGIC DESIGN SORUMLU DEĞİLDİR. BLACKMAGIC DESIGN, MÜŞTERİLER TARAFINDAN CİHAZIN YASAL OLMAYAN HERHANGİ BİR KULLANIMINDAN, SORUMLU DEĞİLDİR. BLACKMAGIC DESIGN, BU ÜRÜNÜN KULLANIMINDAN KAYNAKLANAN HERHANGİ BİR HASARDAN, SORUMLU DEĞİLDİR. BU ÜRÜNÜN ÇALIŞTIRILMASINDAN DOĞAN RİSK, KULLANICININ KENDİSİNE AİTTİR.

© Telif Hakkı Saklıdır 2019 Blackmagic Design. Tüm Hakları Saklıdır. 'Blackmagic Design', 'DeckLink', 'HDLink', 'Workgroup Videohub', 'Intensity' ve 'Leading the creative video revolution', ABD ve diğer ülkelerde tescil edilmiş ticari markalardır. Diğer tüm şirket ve ürün isimleri, bağlantılı oldukları ilgili şirketler/firmaların ticari markaları olabilir.

Thunderbolt ve Thunderbolt logosu ABD ve/ya başka ülkelerdeki Intel Corporation'un ticari markalarıdır.